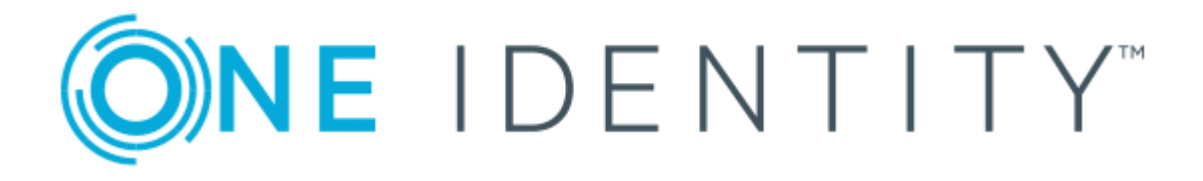

One Identity Manager 8.0

Configuration Guide

#### **Copyright 2017 One Identity LLC.**

#### **ALL RIGHTS RESERVED.**

This guide contains proprietary information protected by copyright. The software described in this guide is furnished under a software license or nondisclosure agreement. This software may be used or copied only in accordance with the terms of the applicable agreement. No part of this guide may be reproduced or transmitted in any form or by any means, electronic or mechanical, including photocopying and recording for any purpose other than the purchaser's personal use without the written permission of One Identity LLC .

The information in this document is provided in connection with One Identity products. No license, express or implied, by estoppel or otherwise, to any intellectual property right is granted by this document or in connection with the sale of One Identity LLC products. EXCEPT AS SET FORTH IN THE TERMS AND CONDITIONS AS SPECIFIED IN THE LICENSE AGREEMENT FOR THIS PRODUCT, ONE IDENTITY ASSUMES NO LIABILITY WHATSOEVER AND DISCLAIMS ANY EXPRESS, IMPLIED OR STATUTORY WARRANTY RELATING TO ITS PRODUCTS INCLUDING, BUT NOT LIMITED TO, THE IMPLIED WARRANTY OF MERCHANTABILITY, FITNESS FOR A PARTICULAR PURPOSE, OR NON-INFRINGEMENT. IN NO EVENT SHALL ONE IDENTITY BE LIABLE FOR ANY DIRECT, INDIRECT, CONSEQUENTIAL, PUNITIVE, SPECIAL OR INCIDENTAL DAMAGES (INCLUDING, WITHOUT LIMITATION, DAMAGES FOR LOSS OF PROFITS, BUSINESS INTERRUPTION OR LOSS OF INFORMATION) ARISING OUT OF THE USE OR INABILITY TO USE THIS DOCUMENT, EVEN IF ONE IDENTITY HAVE BEEN ADVISED OF THE POSSIBILITY OF SUCH DAMAGES. One Identity make no representations or warranties with respect to the accuracy or completeness of the contents of this document and reserves the right to make changes to specifications and product descriptions at any time without notice. One Identity do not make any commitment to update the information contained in this document.

If you have any questions regarding your potential use of this material, contact:

One Identity LLC.

Attn: LEGAL Dept

4 Polaris Way

Aliso Viejo, CA 92656

Refer to our Web site ([http://www.OneIdentity.com](http://www.oneidentity.com/)) for regional and international office information.

#### **Patents**

One Identity is proud of our advanced technology. Patents and pending patents may apply to this product. For the most current information about applicable patents for this product, please visit our website at [http://www.OneIdentity.com/legal/patents.aspx](http://www.oneidentity.com/legal/patents.aspx).

#### **Trademarks**

One Identity and the One Identity logo are trademarks and registered trademarks of One Identity LLC. in the U.S.A. and other countries. For a complete list of One Identity trademarks, please visit our website at [www.OneIdentity.com/legal](http://www.oneidentity.com/legal). All other trademarks are the property of their respective owners.

#### **Legend**

- **WARNING: A WARNING icon indicates a potential for property damage, personal injury, or death.**
- **CAUTION: A CAUTION icon indicates potential damage to hardware or loss of data if instructions are not followed.**
- Œ IMPORTANT, NOTE, TIP, MOBILE, or VIDEO: An information icon indicates supporting information.

One Identity Manager Configuration Guide Updated - November 2017 Version - 8.0

# **Contents**

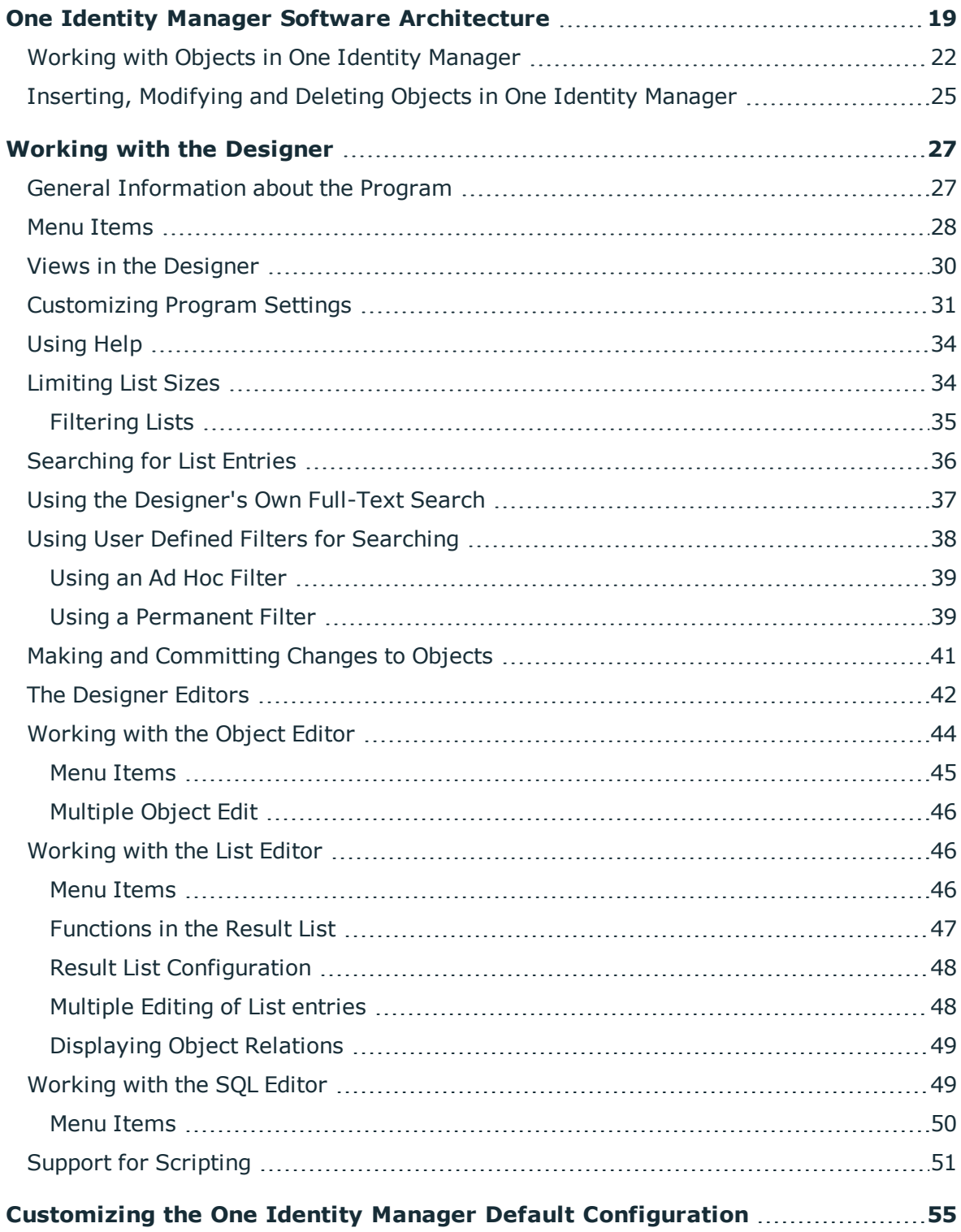

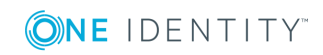

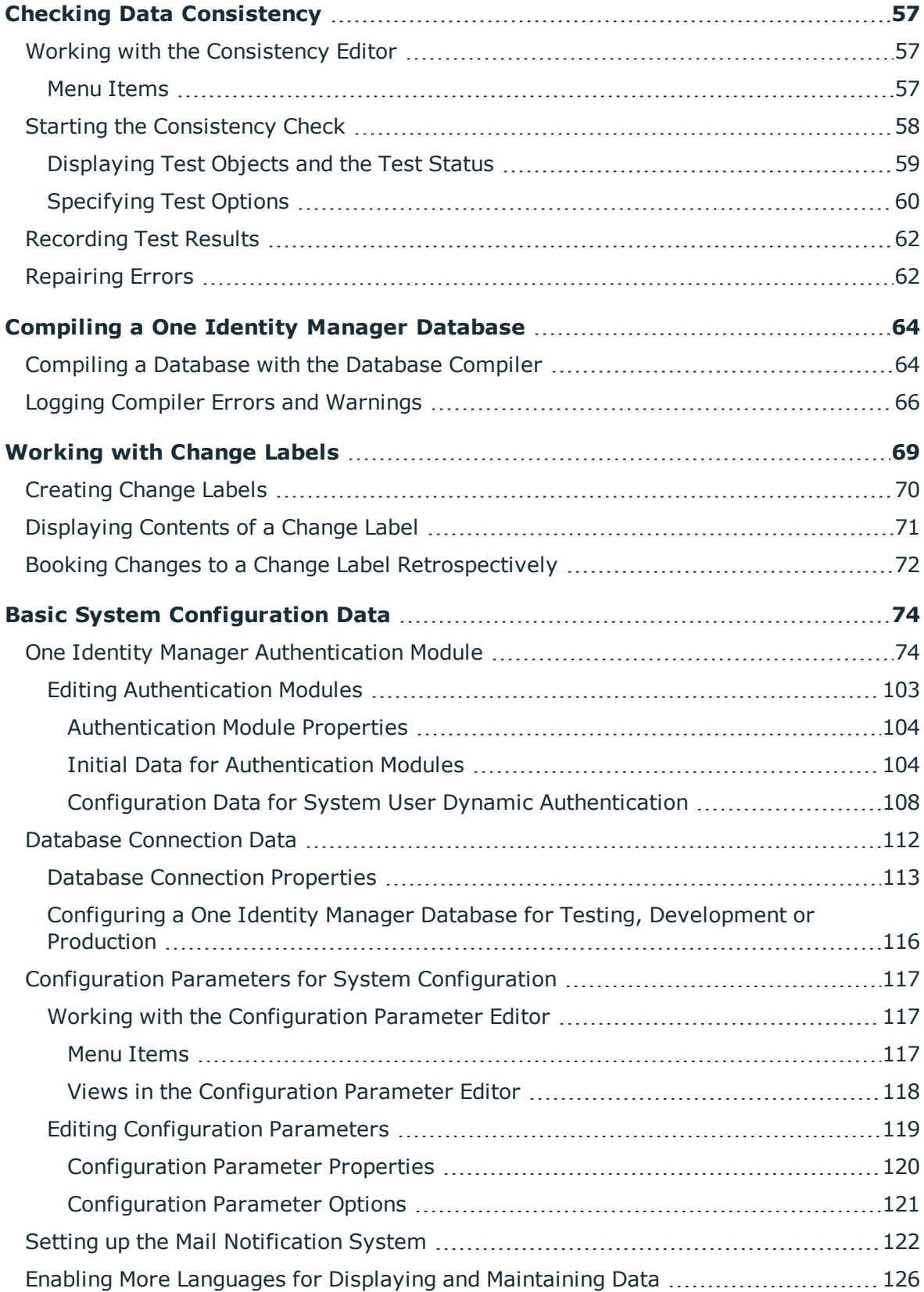

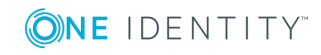

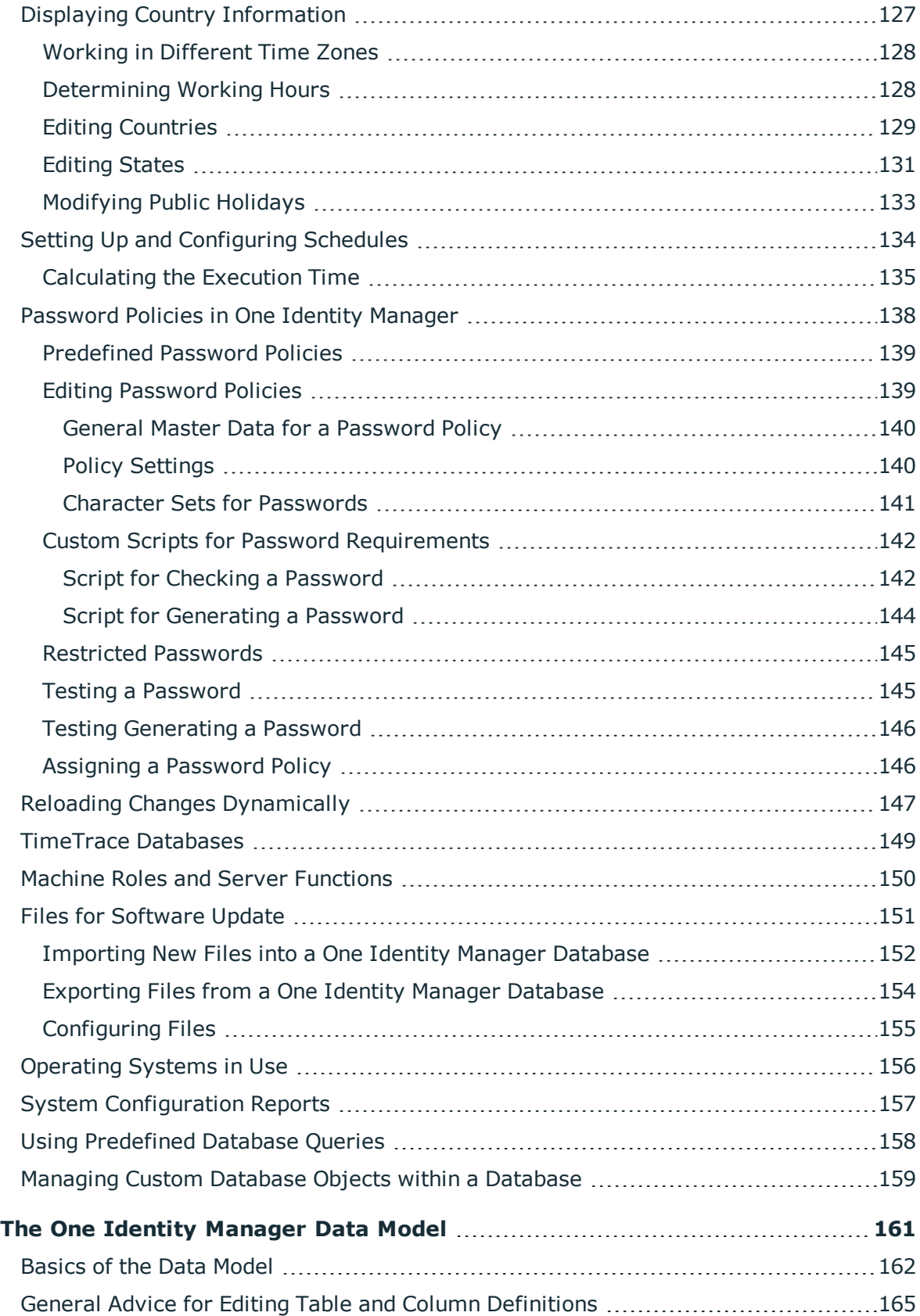

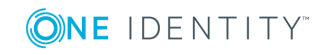

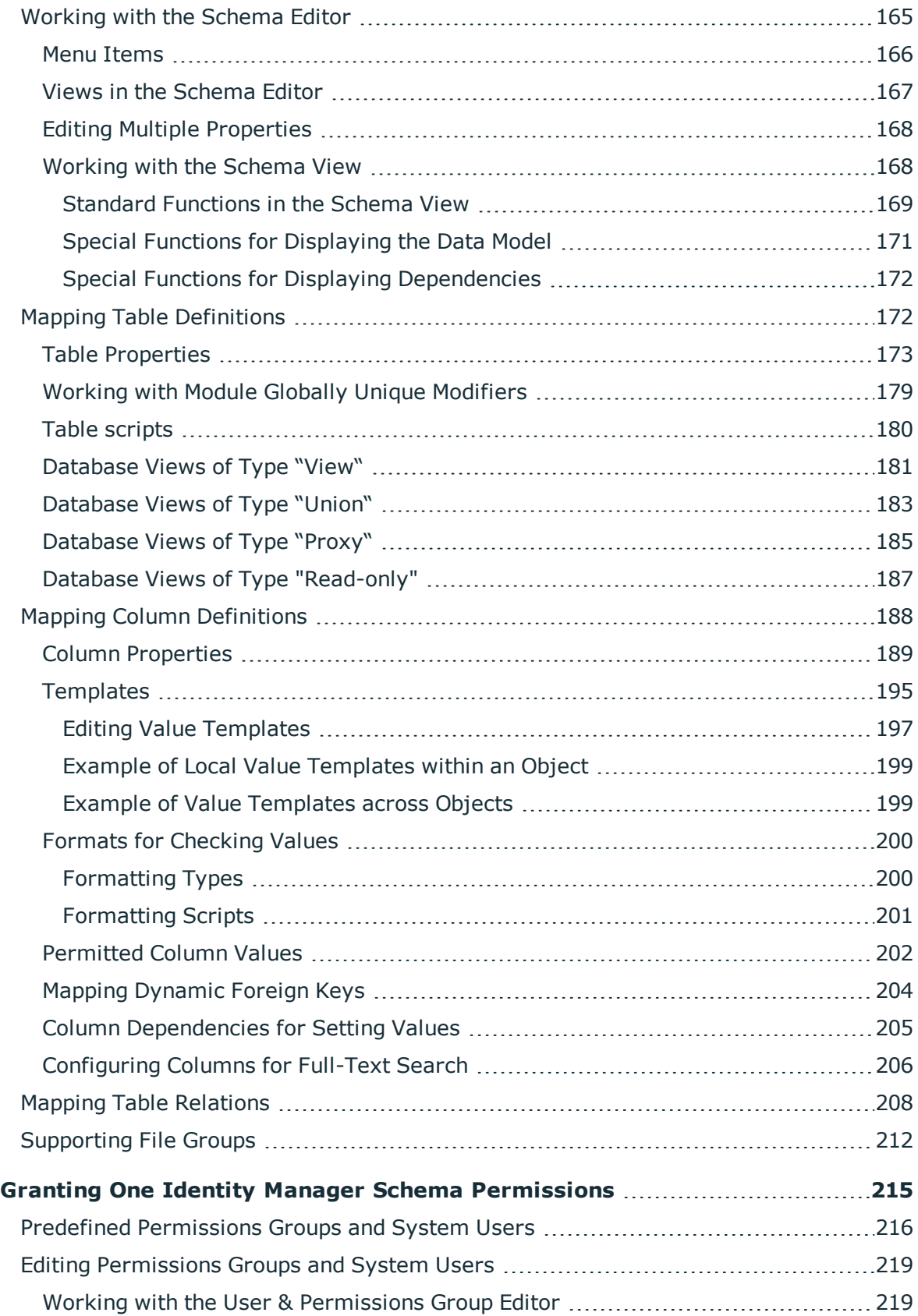

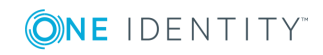

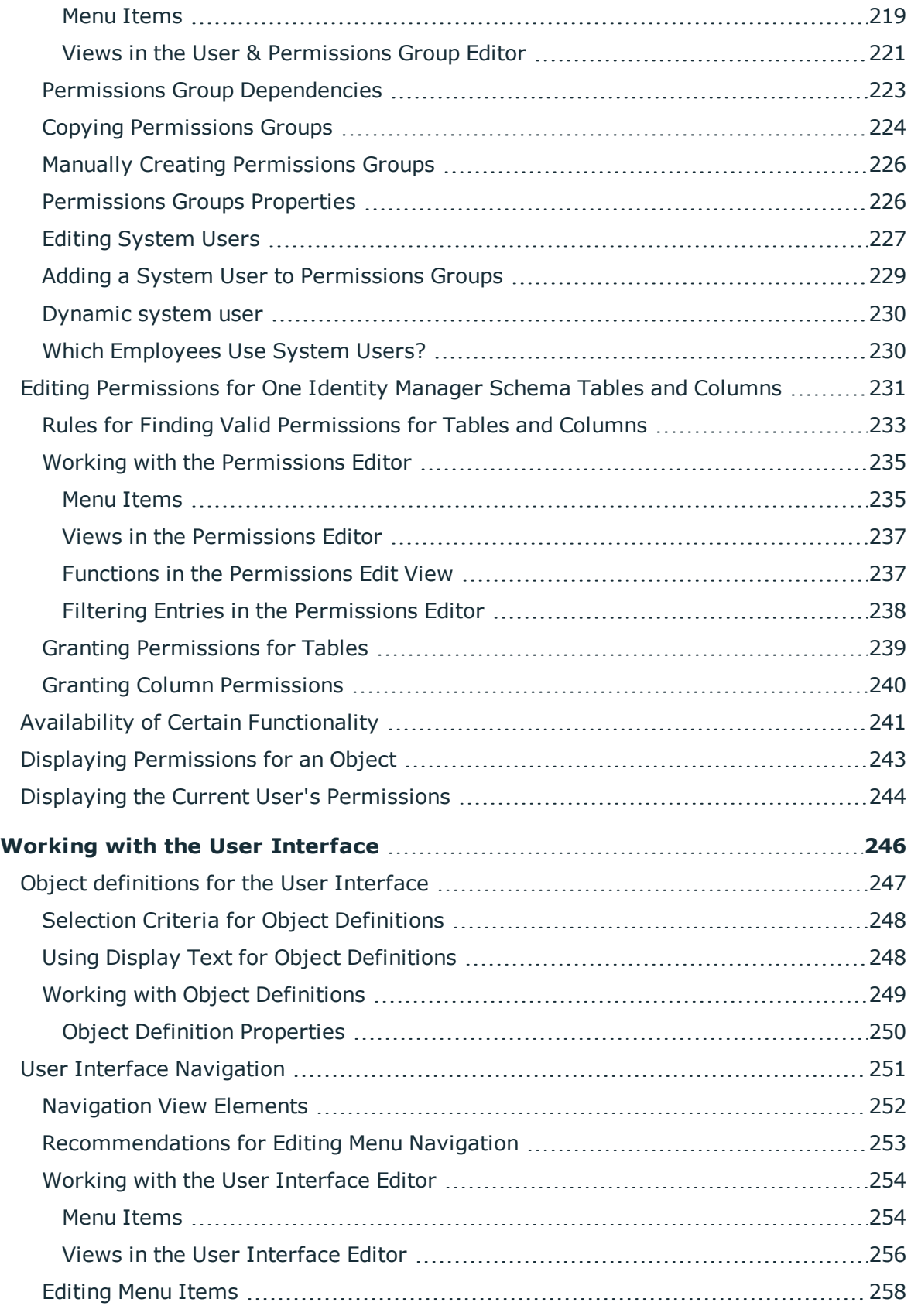

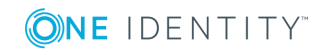

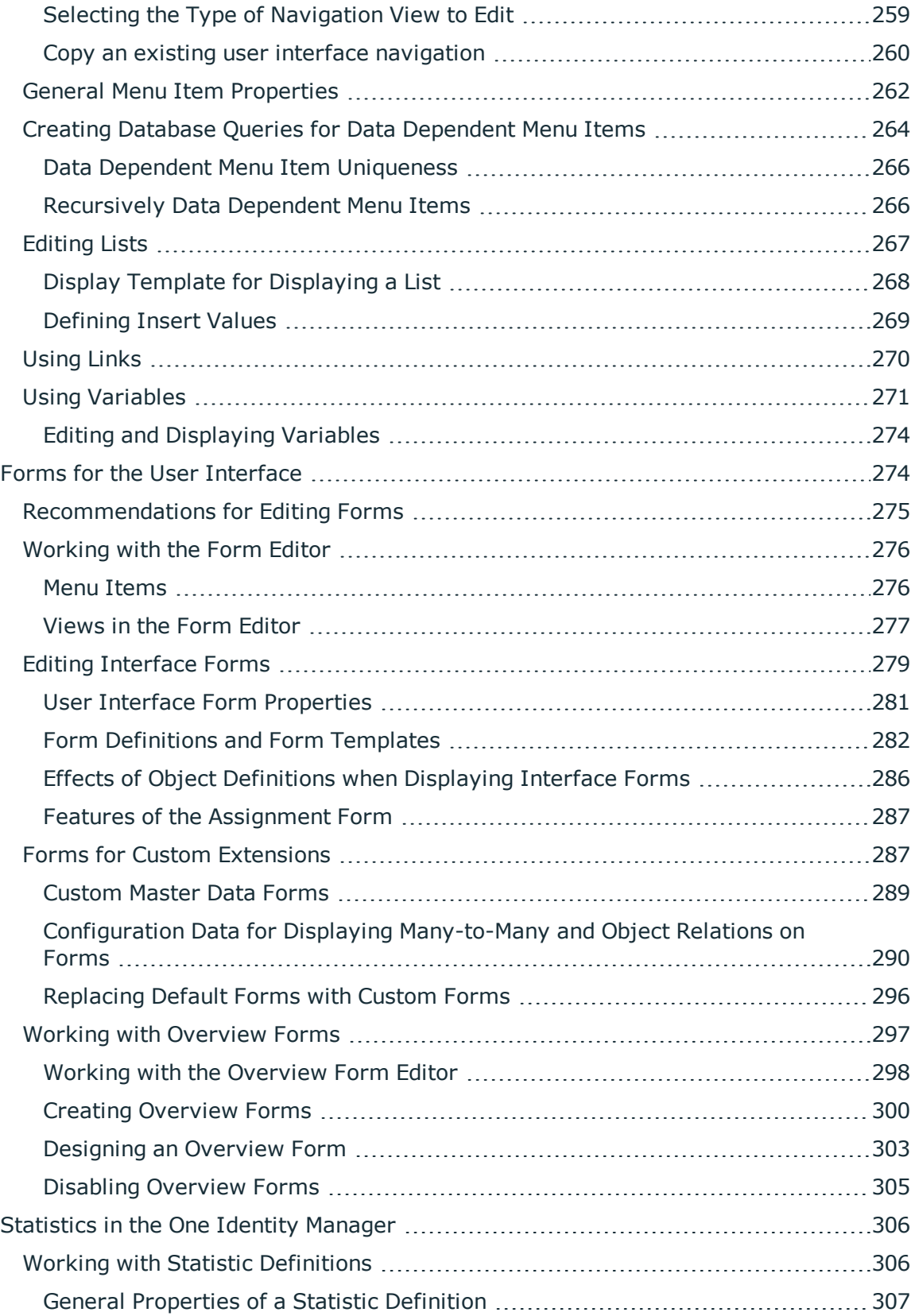

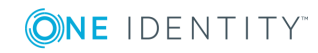

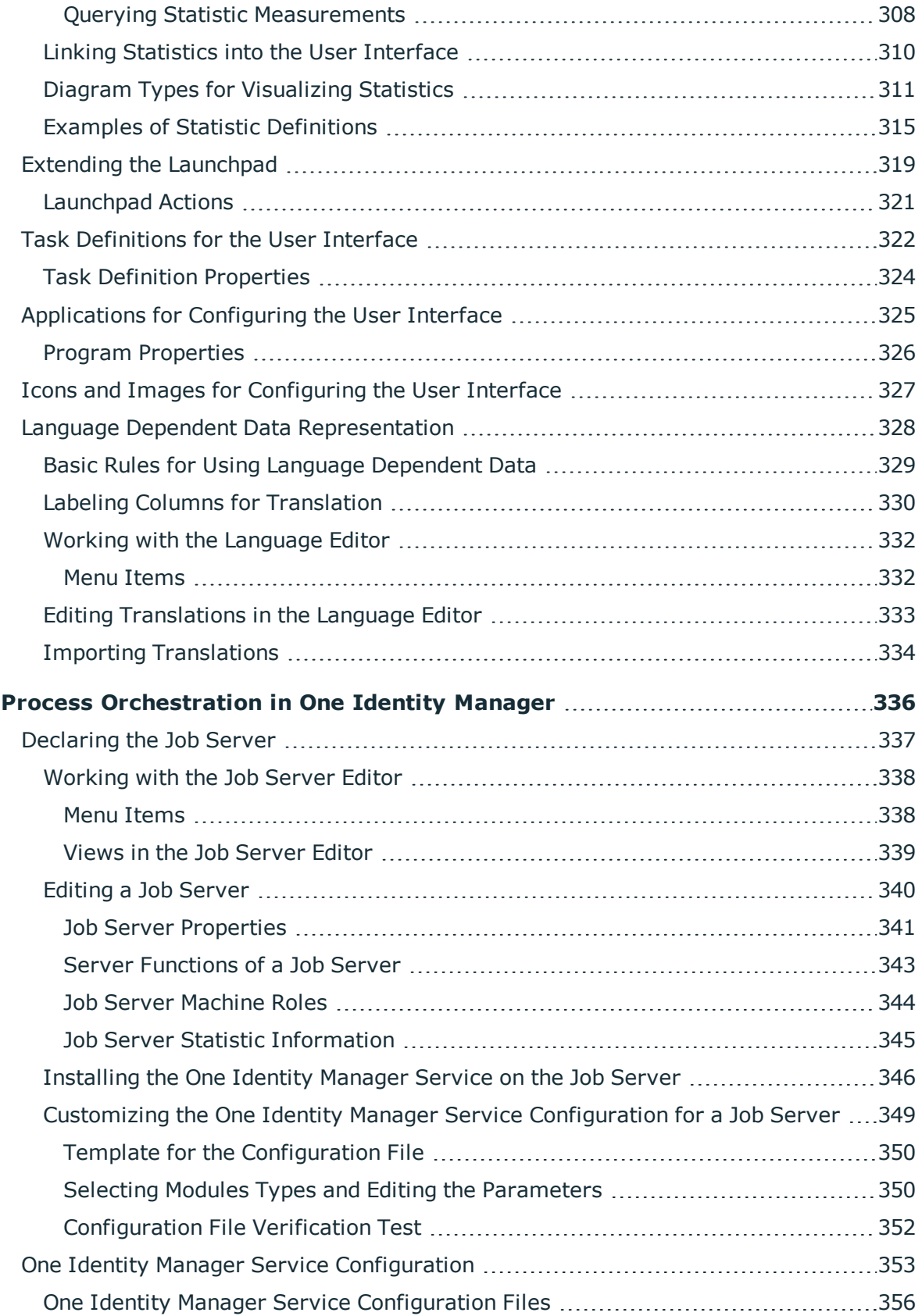

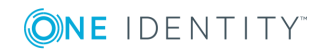

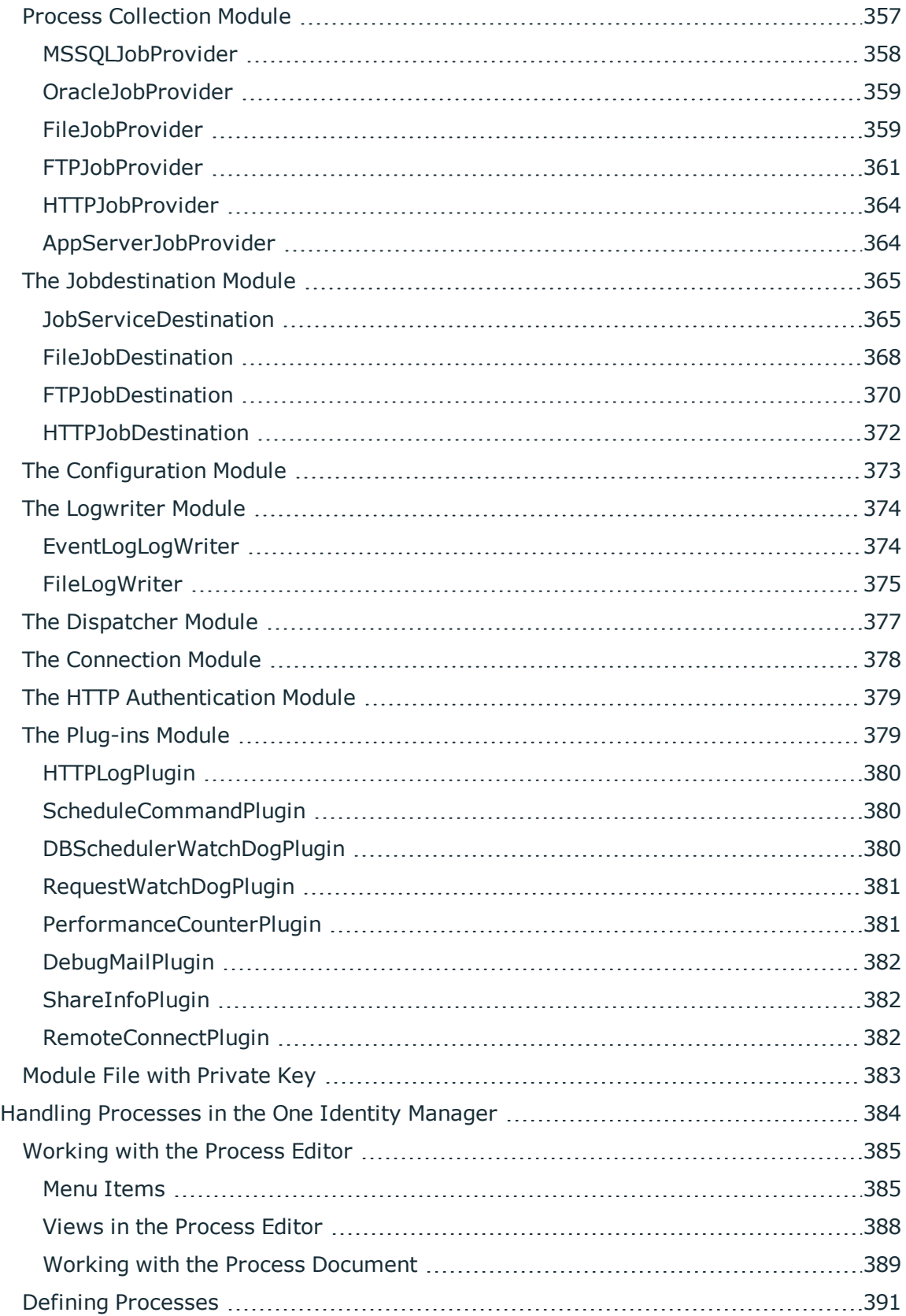

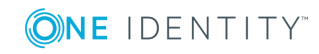

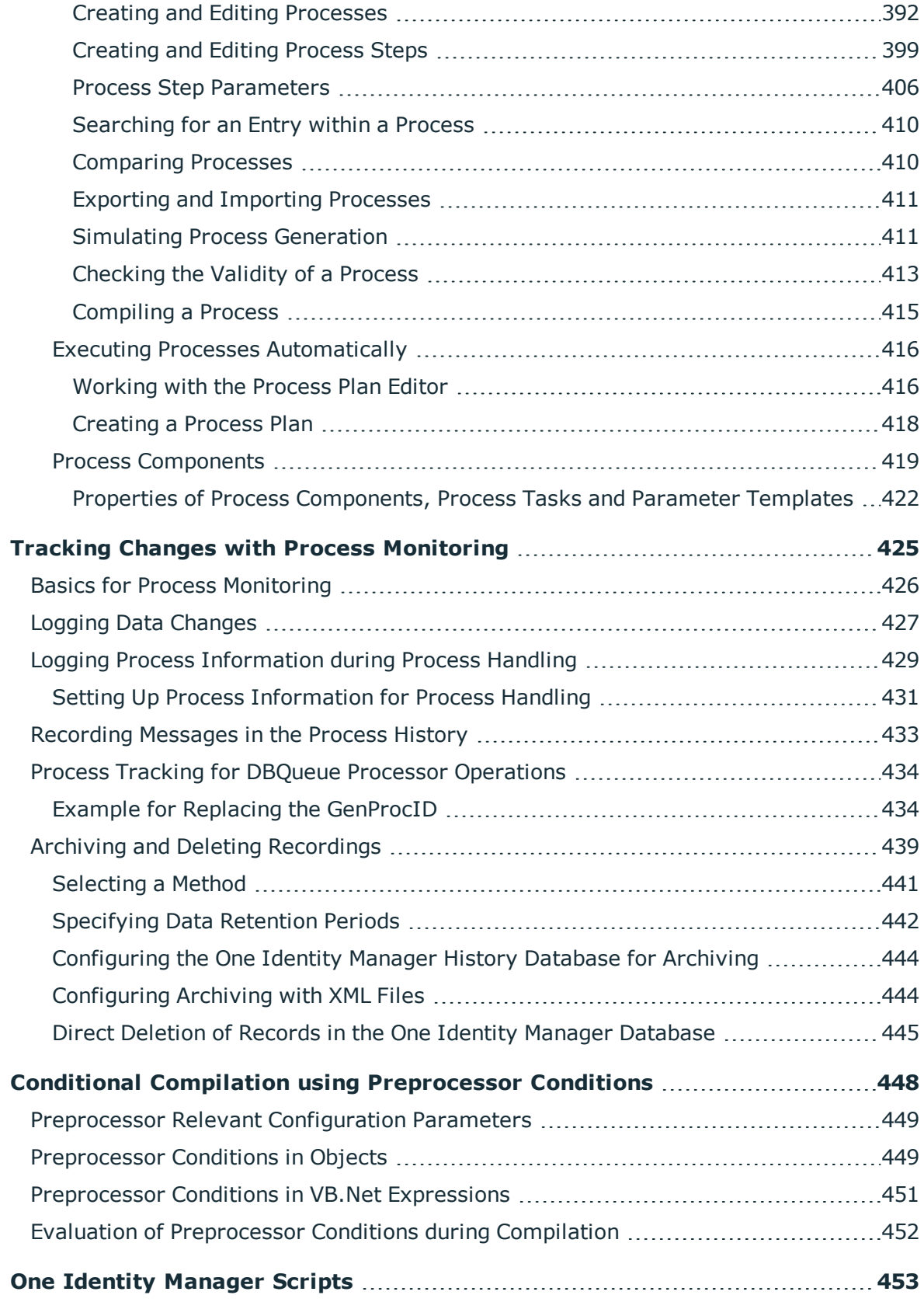

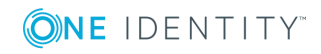

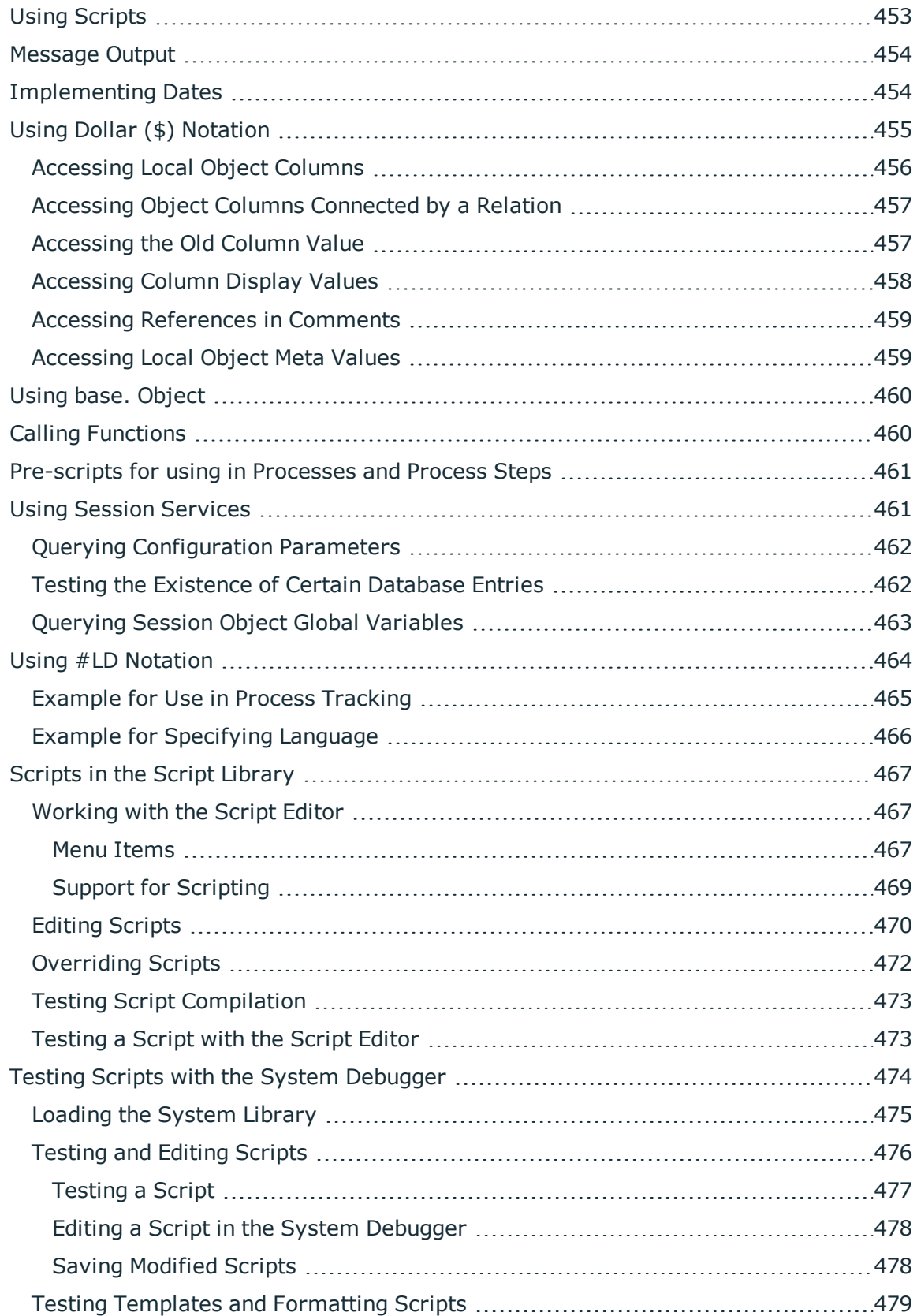

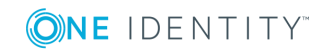

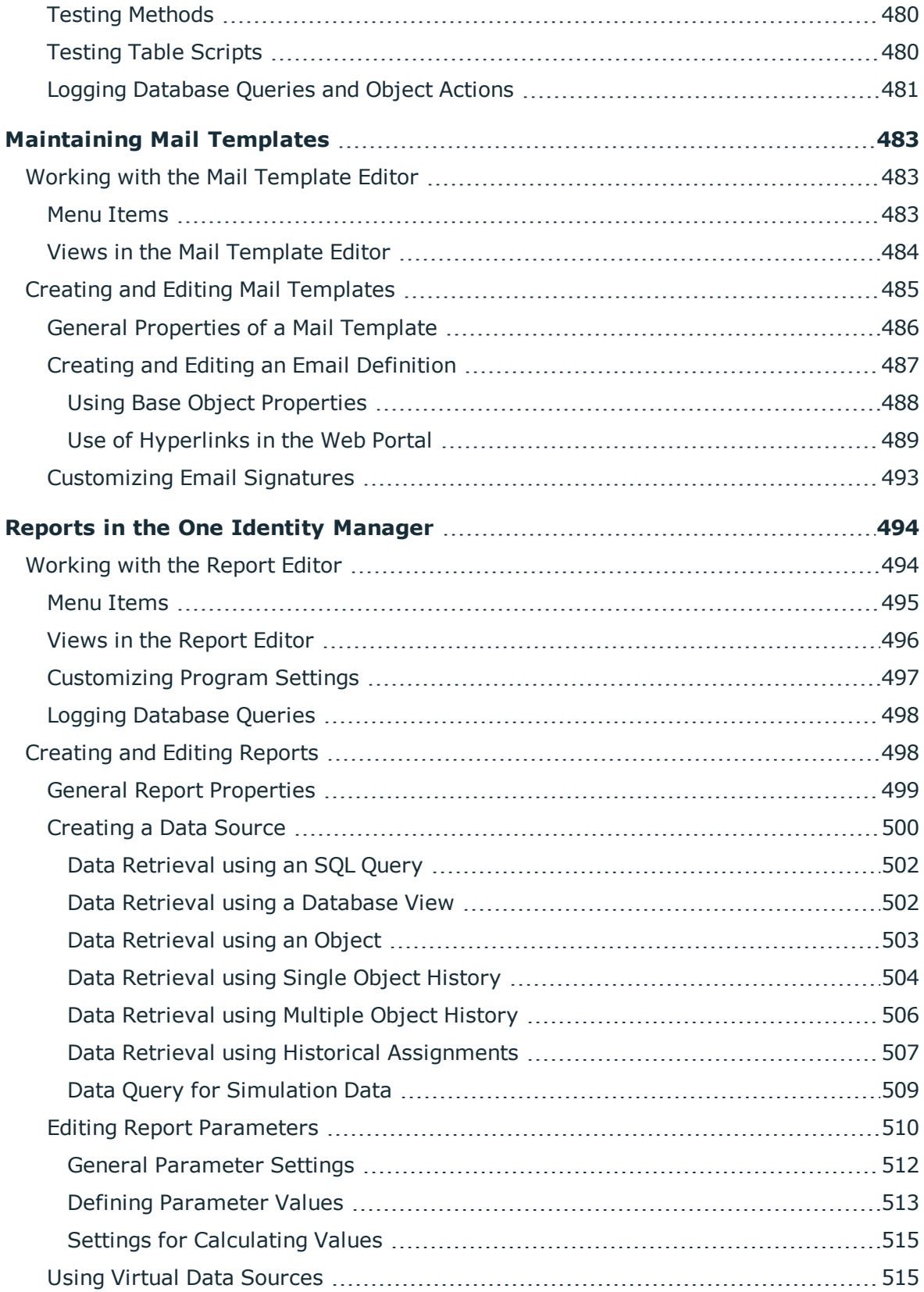

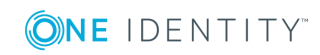

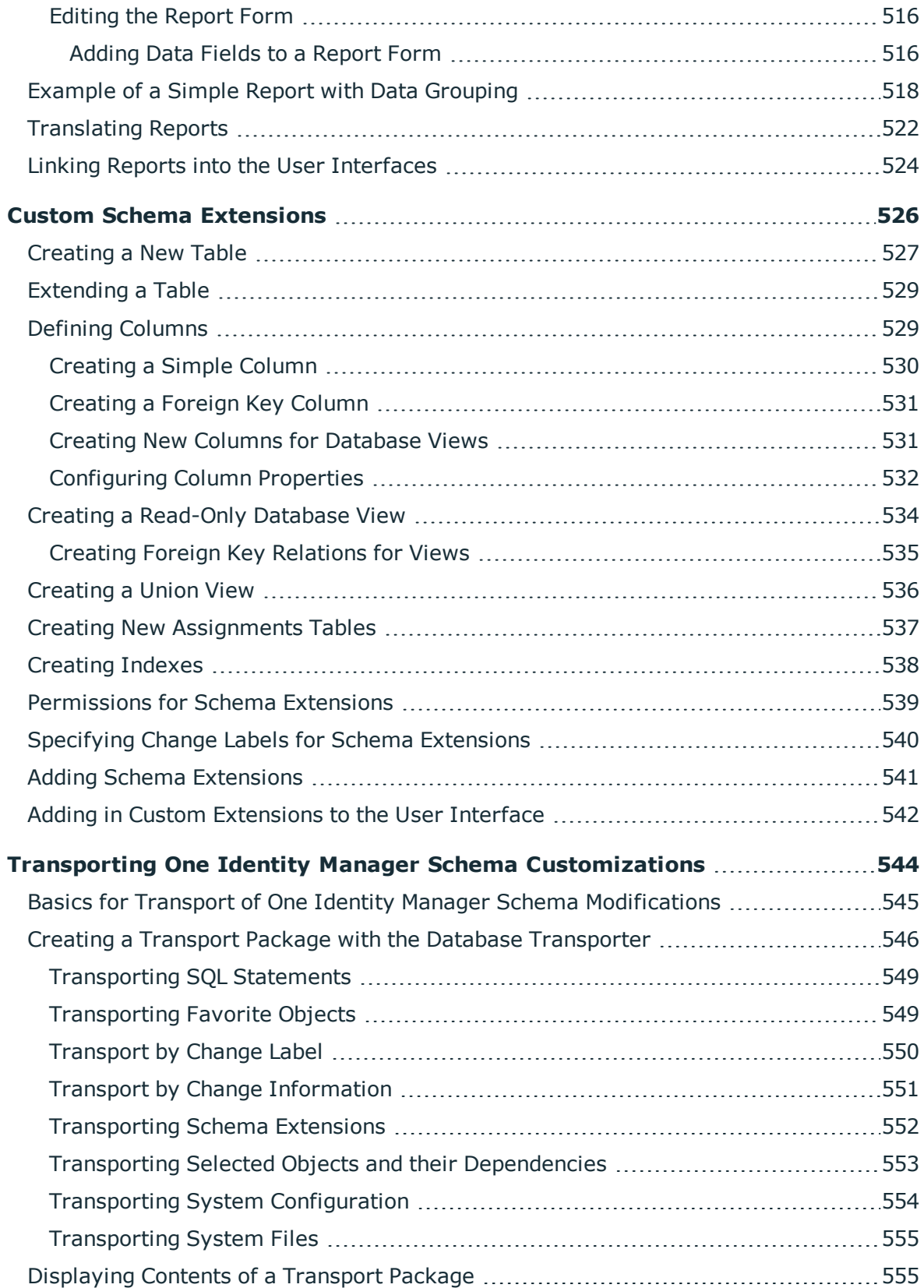

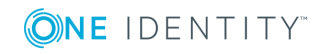

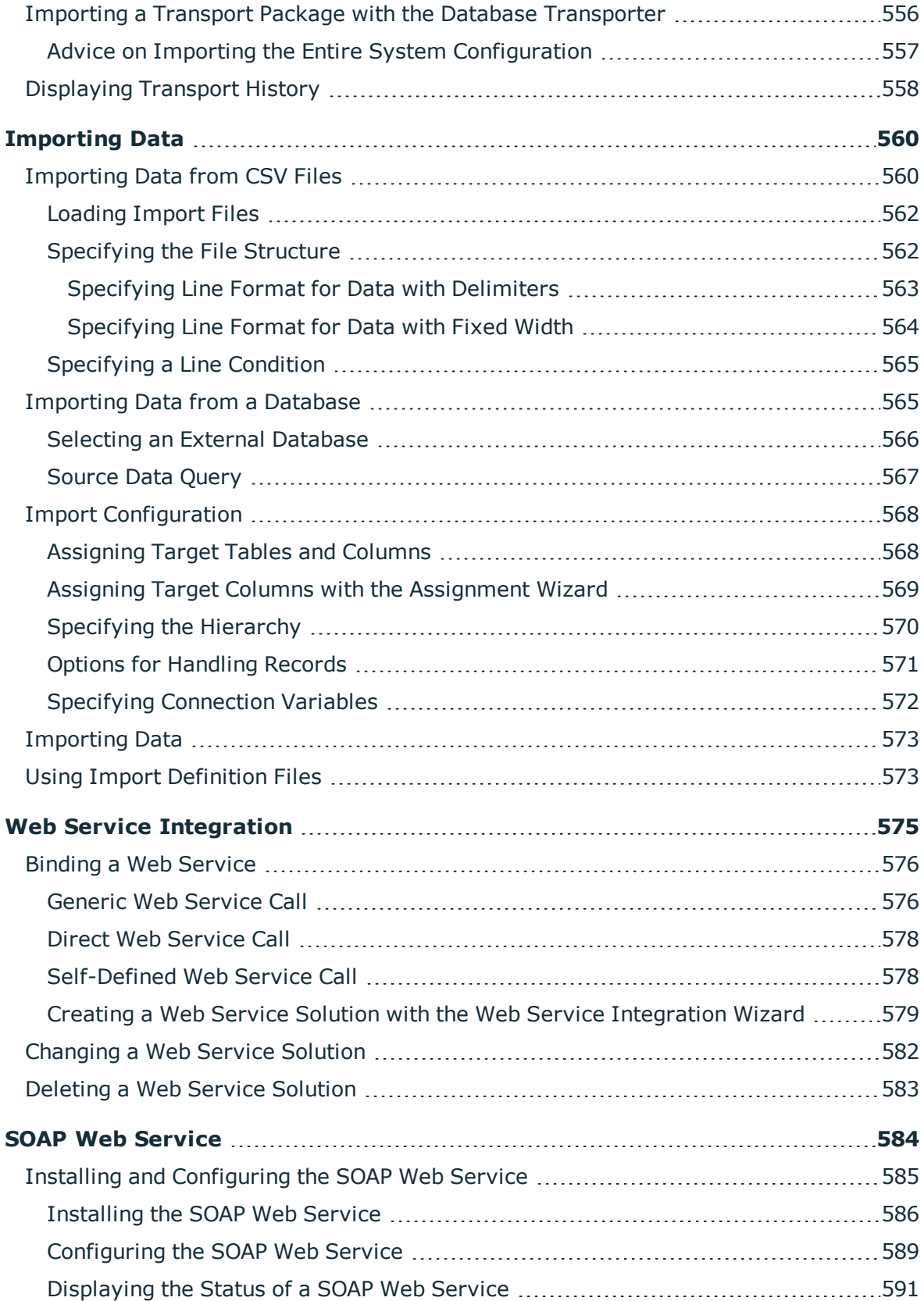

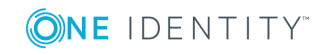

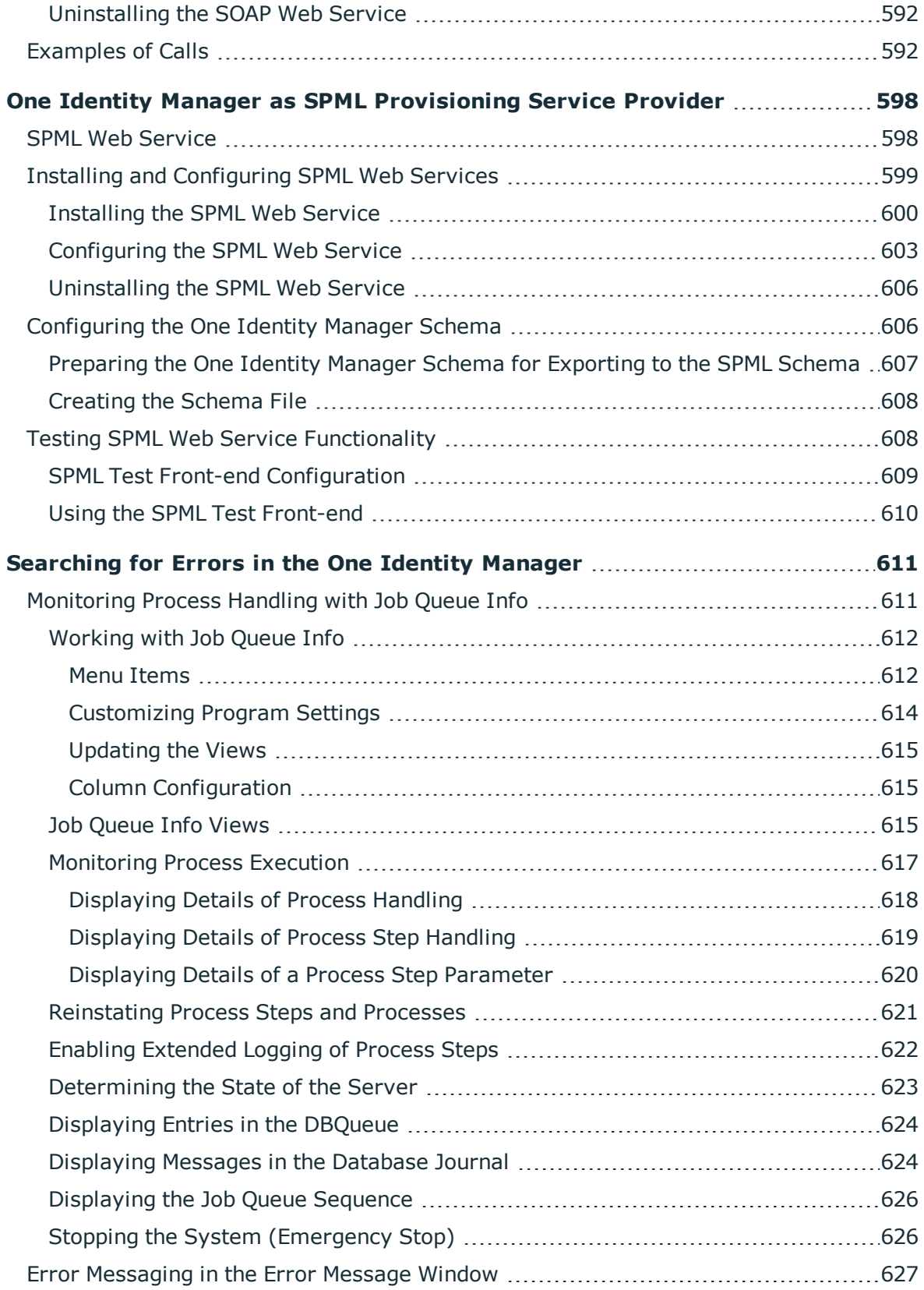

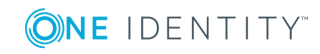

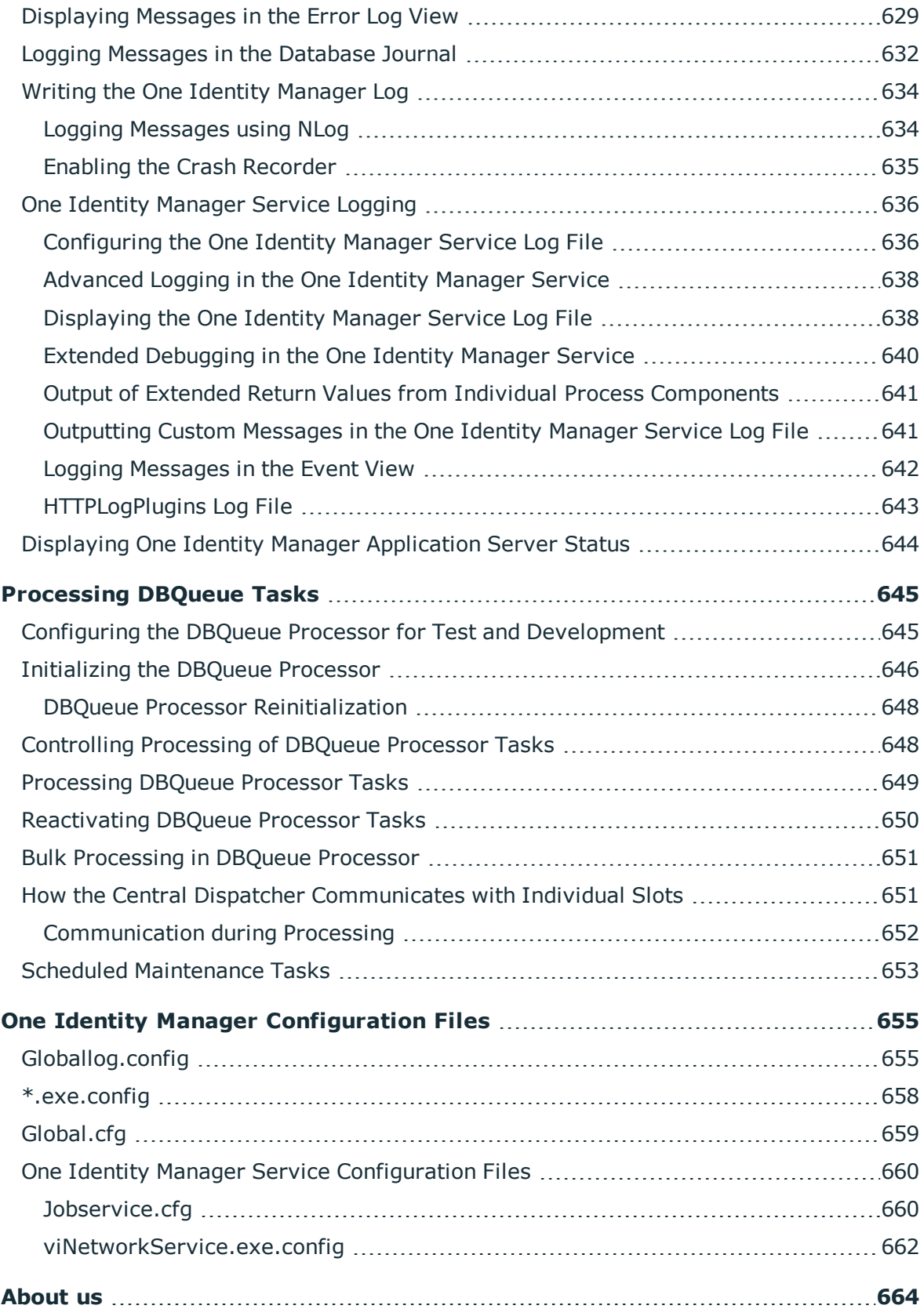

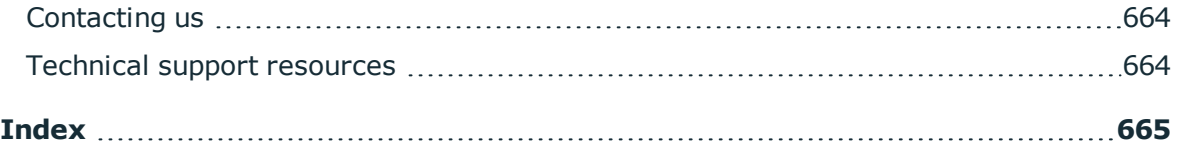

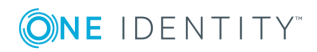

# <span id="page-18-0"></span>**One Identity Manager Software Architecture**

The basis for the One Identity Manager structure is classic 3-tier architecture. However, in One Identity Manager the object layer (business logic) is shared. This allows high performance gain due to separate time and location processing.

## **Database Layer**

The database represents the One Identity Manager kernel. It fulfills the main tasks, which are managing data and calculating inheritance. Object properties can be inherited along the hierarchical structures, such as, departments, cost centers, location or business roles. In the case of data management, the database maps the managed target systems, ERP structures as well as the compliance rules and access permissions.

The database is separated into two logical parts, payload and metadata. The payload contains all the information required to maintaining data, such as information about employees, user accounts, groups, memberships and operating data, approval workflows, attestation, recertification and compliance rules.

The metadata contains descriptions for the payload, such as, scripts for formatting rules and value templates or specific interaction. One Identity Manager's entire system configuration, all the front-end control settings and the queues for asynchronous processing of data and processes are also part of the metadata.

Recalculation of inheritance is started by the database trigger logic. The triggers queue processing tasks in a task list called the "DBQueue". The DBQueue Processor processes these tasks and recalculates inheritance of the respective database objects. The table "Jobqueue" is used for storing processing tasks that are run from the object layer.

The database systems SQL Server or Oracle Database can be implemented.

# **Object Layer**

The object layer enables object oriented access to the database data. The VI.DB.DLL creates entities for objects and collections. Entities use external session services to load (EntitySource) and save (UnitOfWork) data objects. Save operations are grouped so that several data objects can be saved in bulk. There are default events (Insert, Update, Delete) available for each object which can be generated after saving.

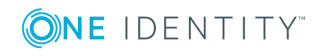

Each entity is assigned one or more processing logic routines (EntityLogic). These group together operations that can be carried out on an entity. Unique Customizers have been developed for different entities. A Customizer is one EntityLogic, which provides defined behavior for one entity. Customizers execute processing, logic which is normally implemented in the object code, such as mutual exclusion of properties.

A value template can be assigned to each of the generated object's properties. Templates are implemented for generating user data or for transforming values. You can use templates to fill object properties with default values or to form property values from other properties of the same or other objects.

One Identity Manager uses so called 'processes' for mapping business processes. A process consists of process steps, which represent processing tasks and are joined by predecessor/successor relations. This functionality allows flexibility when linking up actions and sequences on object events. Processes are modeled using process templates. A process generator (Jobgenerator) is responsible for converting script templates in processes and process steps into a concrete process in the 'Job queue'.

The server service "One Identity Manager Service" ensures distribution in the network of data managed in the One Identity Manager database. The One Identity Manager Service performs data synchronization between the database and any connected target systems and executes actions at the database and file level. The One Identity Manager Service retrieves process steps from the JobQueue. Process steps are executed by process components. One Identity Manager Service also creates an instance of the required process component and passes the parameters to the process step. Decision logic monitors the execution of the process steps and determines how processing should continue depending on the results of the executed process components. The One Identity Manager Service enables parallel processing of process steps because it can create several instances of process components.

The One Identity Manager Service is the only One Identity Manager component authorized to make changes in the target system.

Strictly speaking, the One Identity Manager Service is part of the object layer because it does not contain any business logic. The One Identity Manager Service provides help for realizing asynchronous processing.

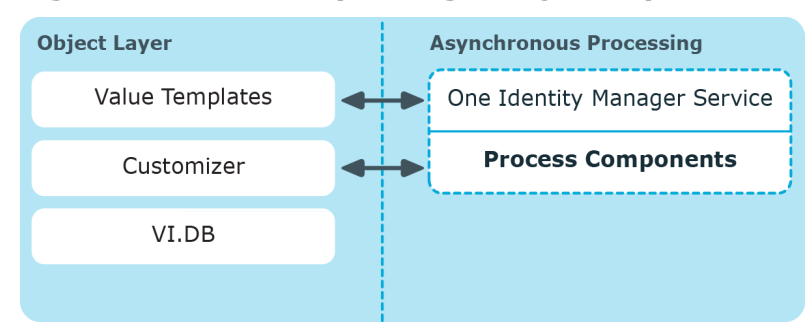

#### **Figure 1: One Identity Manager Object Layer**

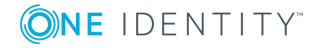

### **Presentation Layer**

The presentation layer consists of front-ends that are used for data input and output. There are different front-ends for different tasks. For example, a different front-end is used to configure One Identity Manager as that for managing employee data. The contents to be displayed and the extent to which it can be altered is determined in conjunction with the access rights of the respective user through the object layer. Available front-end solutions are client and browser based.

Clients connect to an application server storing business logic. The application server provides a connection pool for accessing the database and ensures a secure connection to the database. Clients send their queries to the application server, which processes the objects, for example, by determining values using templates and sending the results back to the clients. The data from the application is sent to the database when an object is saved.

Clients can alternatively work without external application servers, by keeping the object layer themselves and accessing the database layer directly. In this case, only the part of the object layer required for the acquisition process is mapped in the clients.

There is an application running on a web server based on a web page render engine for implemented browser-based user interfaces. Users use a web browser to access the website that has been dynamically set up and customized for them. Data exchange between database and web server can take place directly or through the application server.

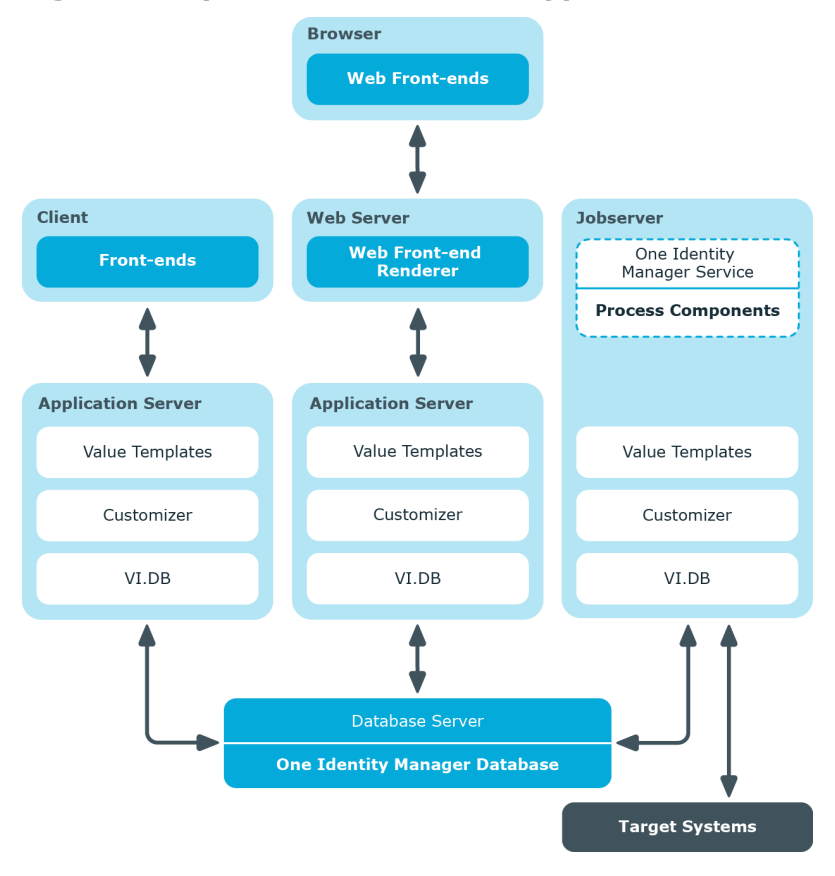

#### **Figure 2: Layer Distribution with Application Server**

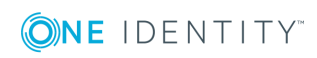

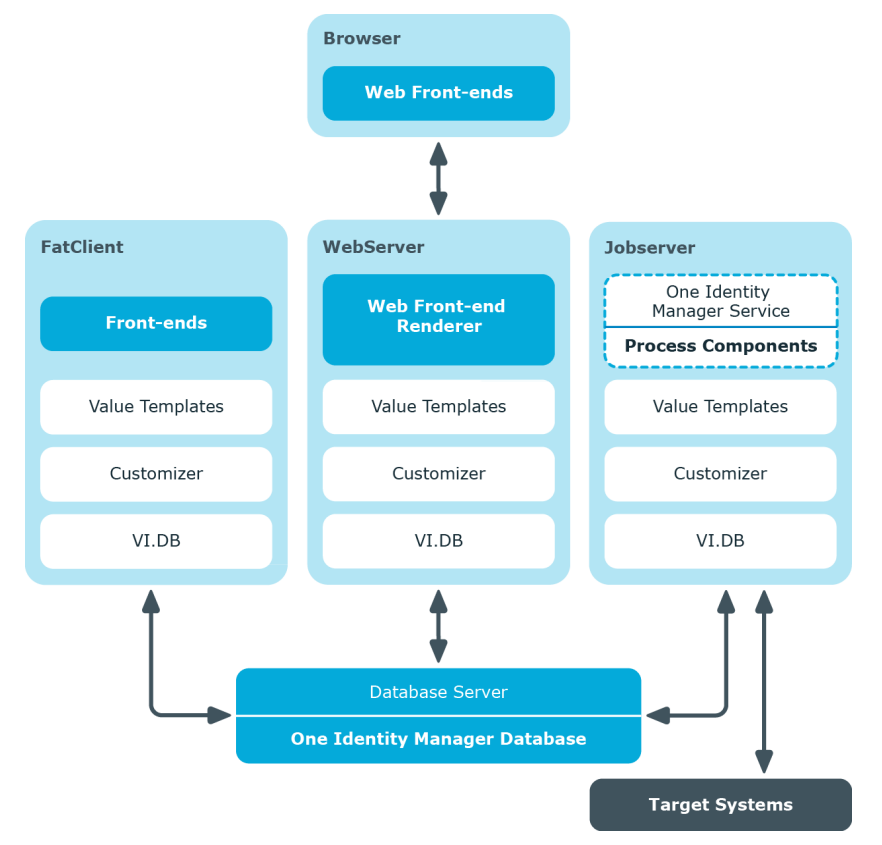

# **Figure 3: Layer Distribution without Application Server**

# **Related Topics**

- Working with Objects in One Identity [Manager](#page-21-0) on page 22
- [Inserting,](#page-24-0) Modifying and Deleting Objects in One Identity Manager on page 25

# <span id="page-21-0"></span>**Working with Objects in One Identity Manager**

The object oriented access to tables and data sets takes place through the One Identity Manager object layer.

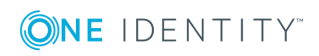

#### **Figure 4: Access to Tables and Data Sets**

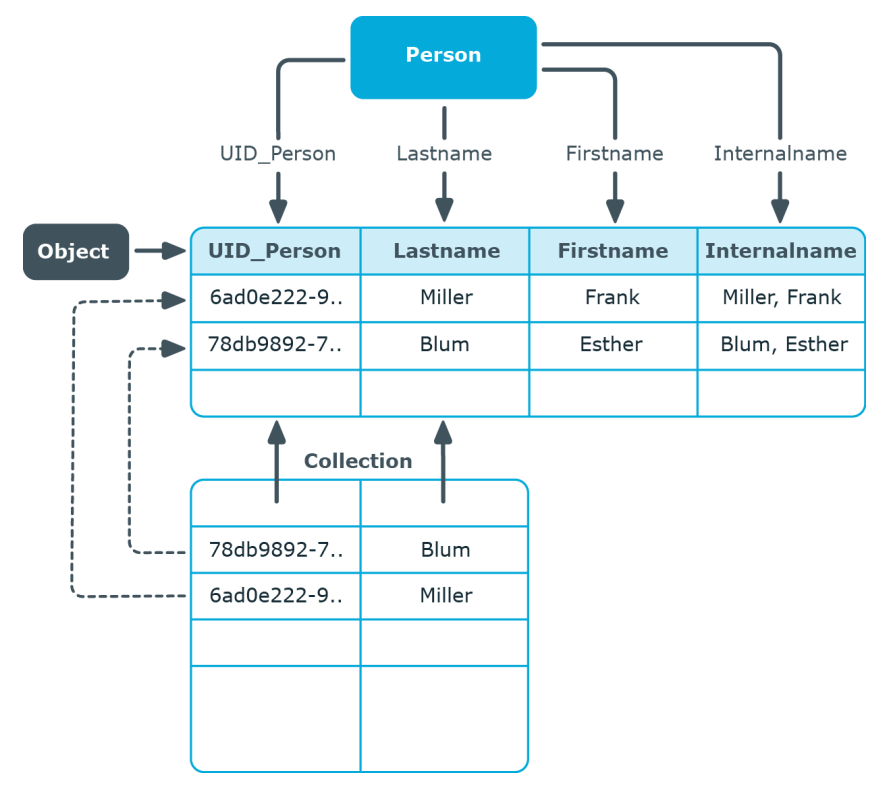

The following applies to this:

- Object class table
- Properties columns
- Object target
- Collection number  $(1-n)$  of columns in a table with several lines.

Objects and collections are mapped through entities. Entities execute database operations using the following default methods:

- "EntitySoure" creates new objects and collection or loads objects and collections.
- <sup>l</sup> "UniteOfWork" groups save operations of several objects and collections.
- "Discard" discards objects.
- "MarkForDeletion" objects are marked for deletion. Not deleted until saved.

When an object is loaded, all the columns are loaded. When a collection is loaded not all the columns are loaded, on the grounds of performance, only the primary key, all columns in the display template plus the details of whether an object is marked for deletion. Defined display templates specify how each collection object is displayed in the front-end. Defaults for the each table's display template are stored in the One Identity Manager schema and can be customized.

Furthermore, each object knows the following default events that can be generated as a result of saving:

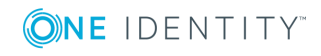

- Insert
- Update
- Delete
- Assign (adds M:N assignments)
- Remove (removes M:N assignments)

Processes can be linked to these events that execute actions in different target systems, for example, to add user accounts, add a home directory on a server or write data to the One Identity Manager database.

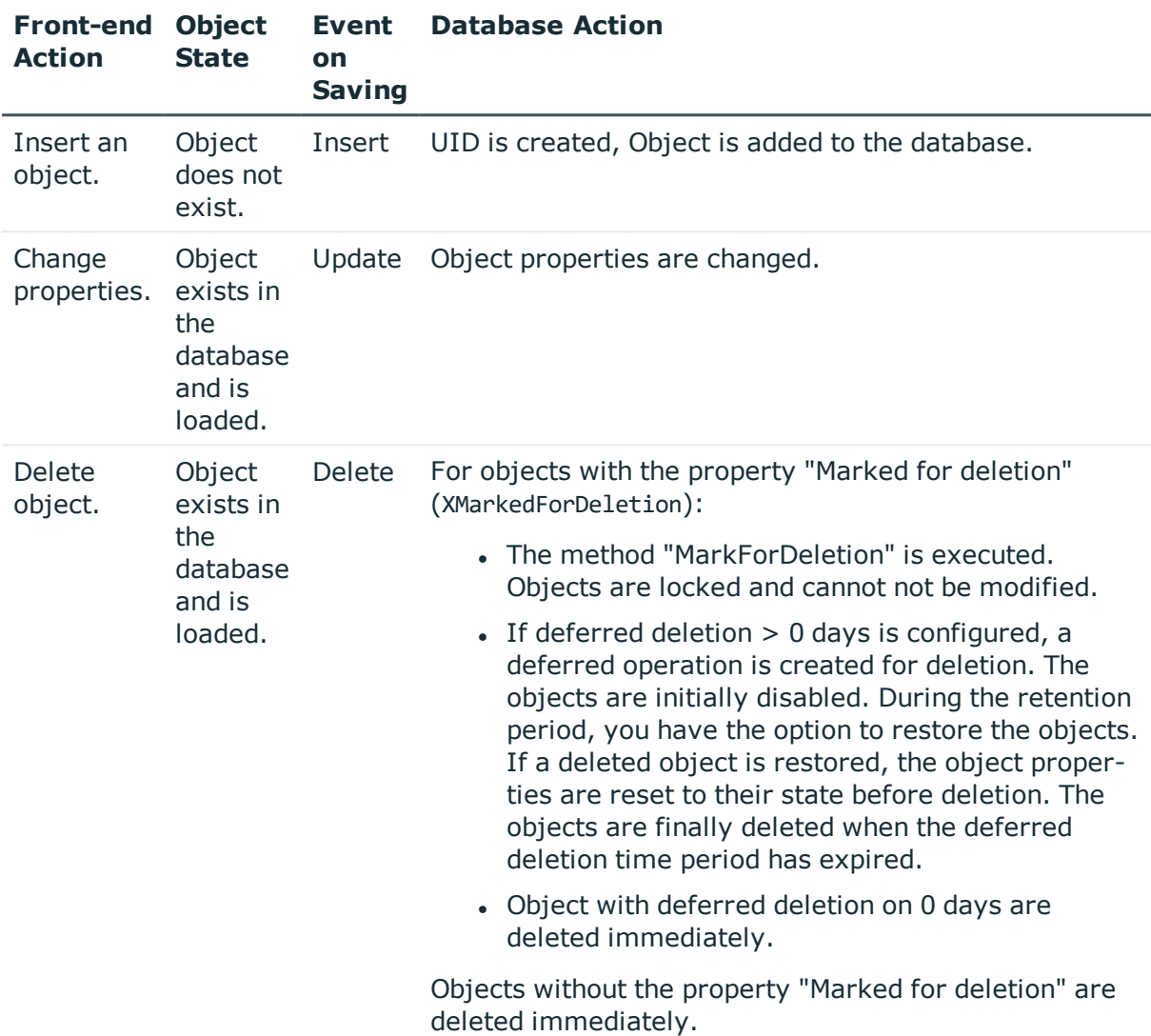

#### **Table 1: Lifecycle of an Object**

# **Related Topics**

• [Inserting,](#page-24-0) Modifying and Deleting Objects in One Identity Manager on page 25

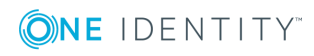

# <span id="page-24-0"></span>**Inserting, Modifying and Deleting Objects in One Identity Manager**

All actions in One Identity Manager are executed over the object layer and saved in the One Identity Manager database. Each change to an object (insert, change, delete) is executed within a transaction. Another fixed item in a transaction of this type is creating the processes themselves. The transaction can only be successfully completed if the changes are saved are the processes have been successfully generated. If errors occur within the transaction the entire transaction is rolled backed.

The following is an example of how to inserting a object in One Identity Manager.

Take the following steps in the front-end:

- Insert a new object
- Enter the object properties
	- Properties dependent on this object are created with template. Side-effects implemented in the Customizer are used, such as, exclusion of certain properties.
- Save the object

After saving the object in the front-end, the following step are executed in the object layer:

- A transaction is started (Begin Transaction)
- The following steps are processed in parallel:
	- Saving objects in the database
	- Applying templates and formatting scripts to dependent objects
	- Generating processing tasks in the Job queue for the One Identity Manager Service
	- <sup>l</sup> Generating processing tasks in the DBqueue for the DBQueue Processor
	- Generating entries for logging changes in a history
- Transaction ends with success (Commit Transaction) or changes are rolled back if an error occurs (Rollback Transaction)

The following visual helps to show the flow of data when an object is inserted.

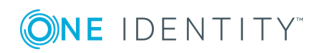

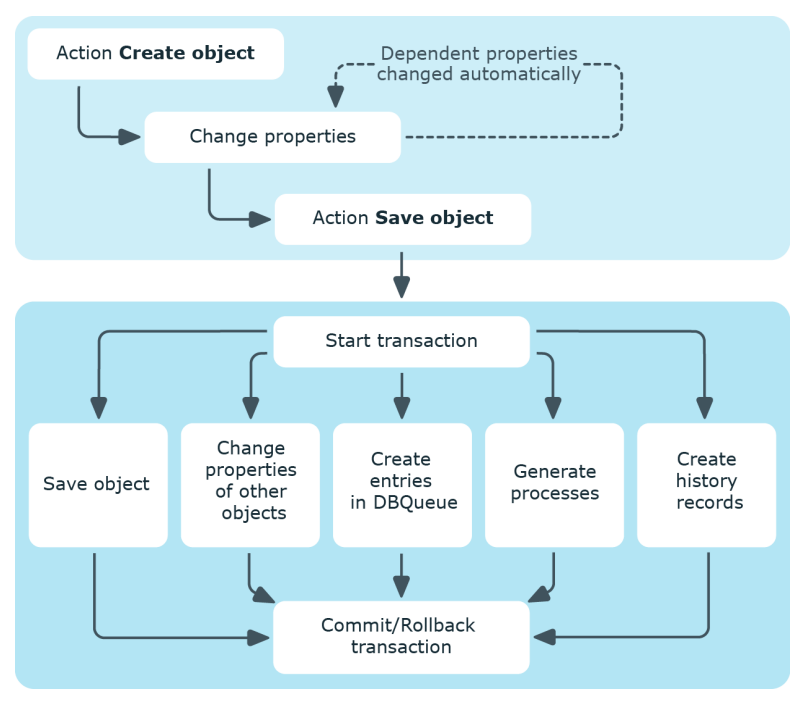

## **Figure 5: Dataflow Inserting a Object**

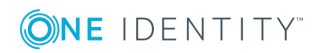

# **Working with the Designer**

<span id="page-26-0"></span>The Designer is the main configuration component in One Identity Manager. The program offers an overview of the entire One Identity Manager data model. It enables the configuration of global system settings, for example, languages or configuration parameters such as customizing user interfaces for the various administration tools. It also allows the permissions structure to consolidate the various administrative tasks of each user and user groups. Another important task is the definition of workflows for technically illustrating the administration procedures in the company.

NOTE: The general functionality of One Identity Manager tools is described in the One Identity Manager User Guide for One Identity Manager Tools User Interface and Default Functions. Only additional Designer functions are described in the following.

# <span id="page-26-1"></span>**General Information about the Program**

During the startup process the Designer fills an internal database. SQLite is used for the database system. This internal database contains the schema and files from the system part of the connected One Identity Manager database.

Depending on the program's configuration, the internal database is either loaded into main memory or copied to the hard drive of the workstation. To avoid data inconsistencies, only one instance of the program should be started per database. If the database from the first instance is copied to hard disk then the databases for all other instances are loaded into main memory.

All changes to objects in the program are made in the internal database. Rights, formatting rules and side-effects of the Customizer are taken into consideration. Changes made by the user are recorded in a change log. If the internal database is stored on the hard drive, all additional changes are also logged to this database. This means that you can restore to the last working state after connecting to the database if the program crashes.

When the data is transferred all recorded changes are made to the One Identity Manager database. This is done at object level so that, for example, processes are generated and formatting rules are observed. The principle "last writer wins" applies here as opposed to the previous object processing. That means that changes have been made by a user to object properties in the mean time are overwritten.

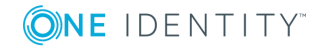

Depending on the program settings, the internal database is deleted from the hard drive when the program has finished. This means that all the data has to be loaded from the One Identity Manager database when the program is restarted. If the internal database is not deleted when the program finishes, the next program start up can be accelerated because only changes from the One Identity Manager that is connected have to be loaded.

# <span id="page-27-0"></span>**Menu Items**

#### **Table 2: Meaning of Items in the Menu Bar**

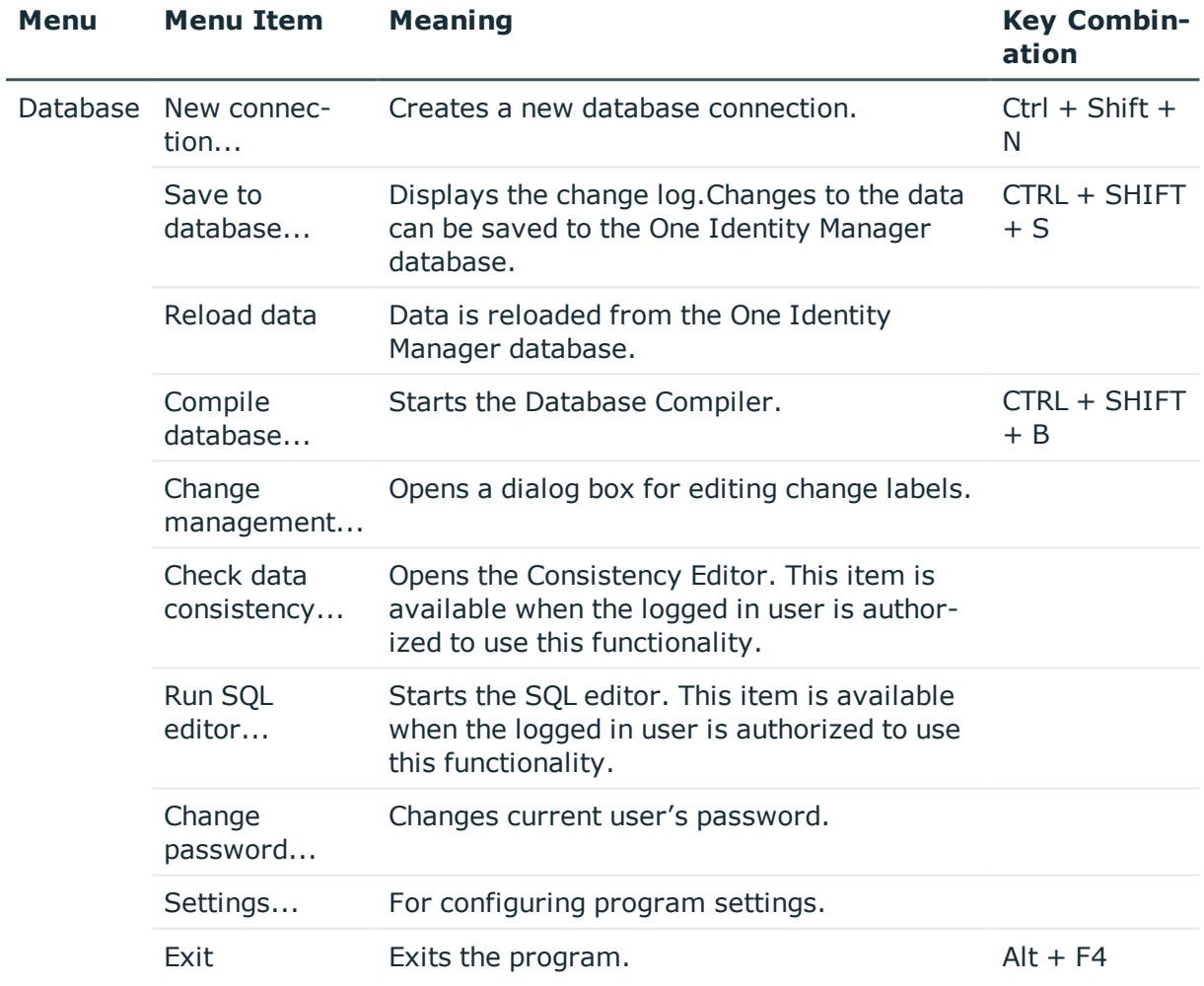

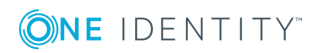

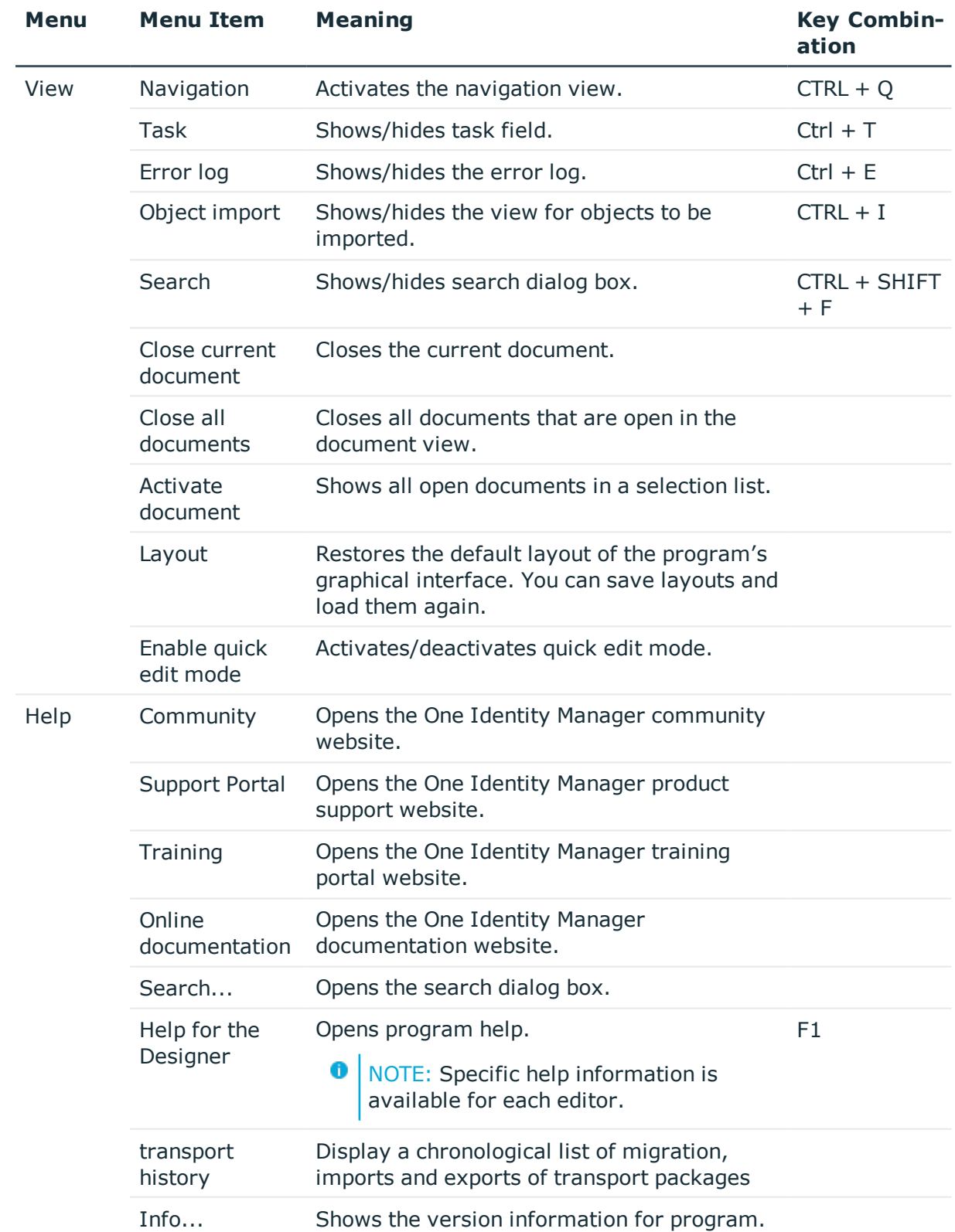

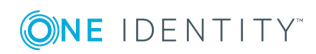

#### **Table 3: Functions in the Standard Toolbar**

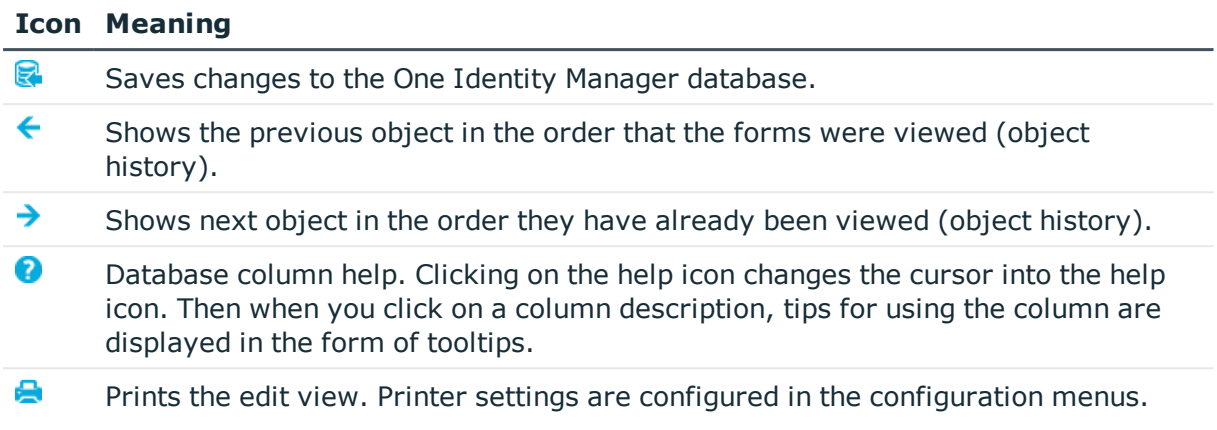

# <span id="page-29-0"></span>**Views in the Designer**

The following views are displayed in the Designer: There are several editors used for editing data. Their functionality and methods are tailored to the different configuration tasks.

#### **Table 4: Designer Views**

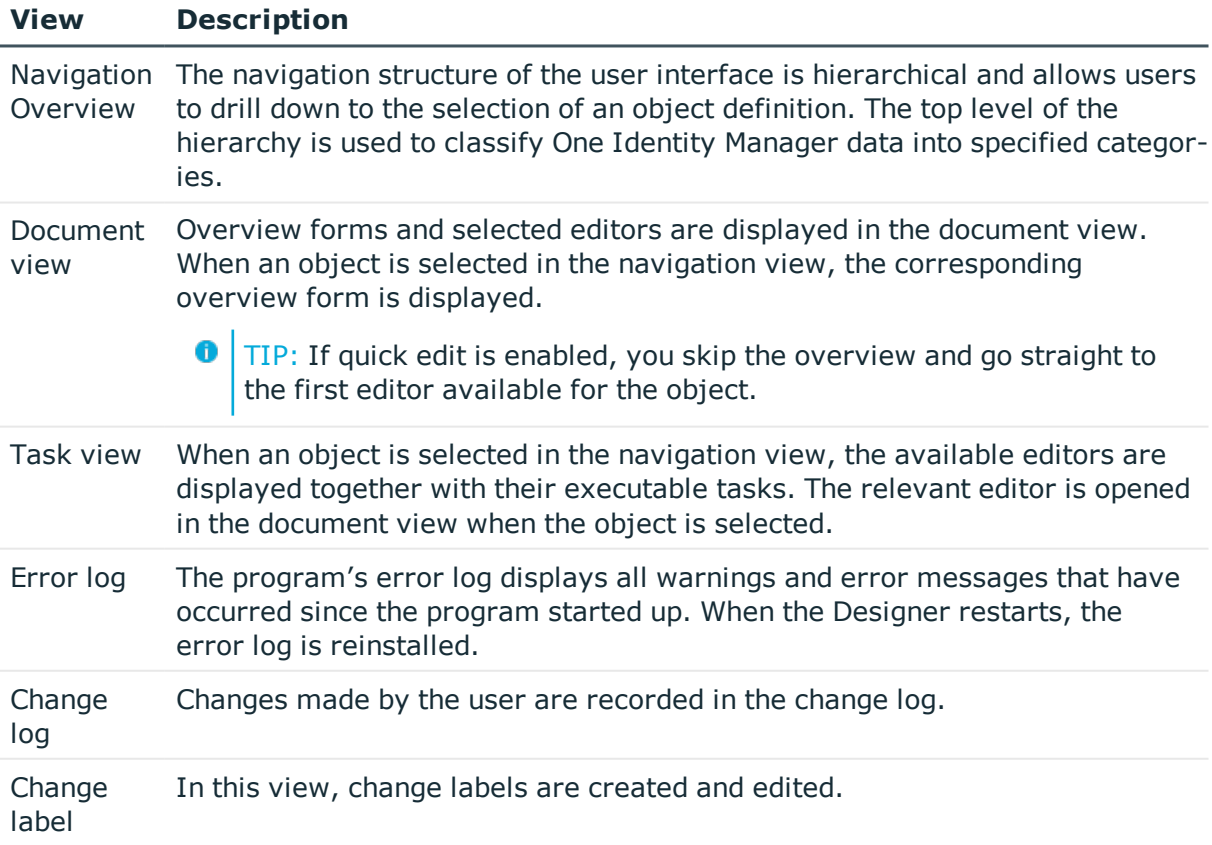

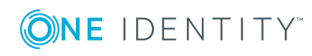

# **Related Topics**

- The [Designer](#page-41-0) Editors on page 42
- Making and [Committing](#page-40-0) Changes to Objects on page 41
- [Working](#page-68-0) with Change Labels on page 69

# <span id="page-30-0"></span>**Customizing Program Settings**

## *To change the program settings*

- <sup>l</sup> Select **Database | Settings...** from the menu.
- **O** NOTE: General configuration setting are preset in the configuration file Designer.exe.config. In addition, globally valid configuration settings are defined using a configuration file in One Identity's own format. The configuration files are stored in the program directory.

## **User settings**

Enter the program settings for the user on the **User** tab. These settings are stored in the One Identity Manager database user configuration.

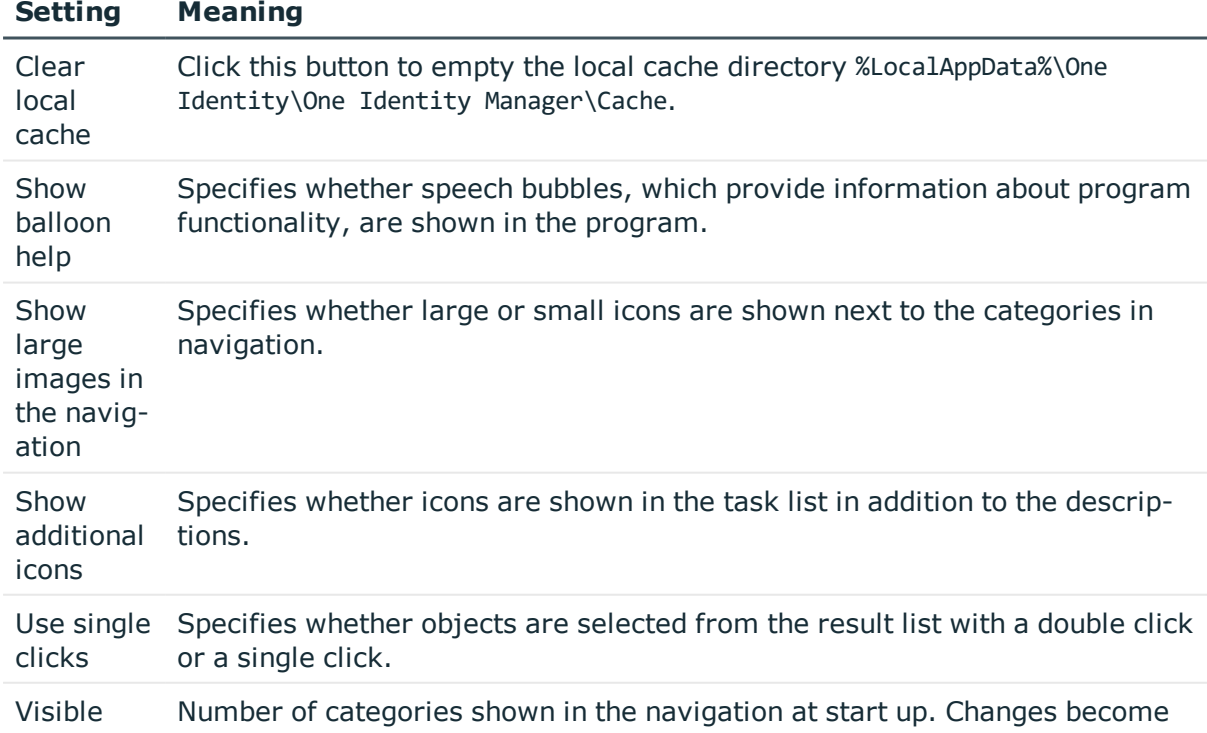

## **Table 5: User Settings**

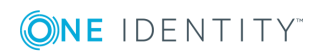

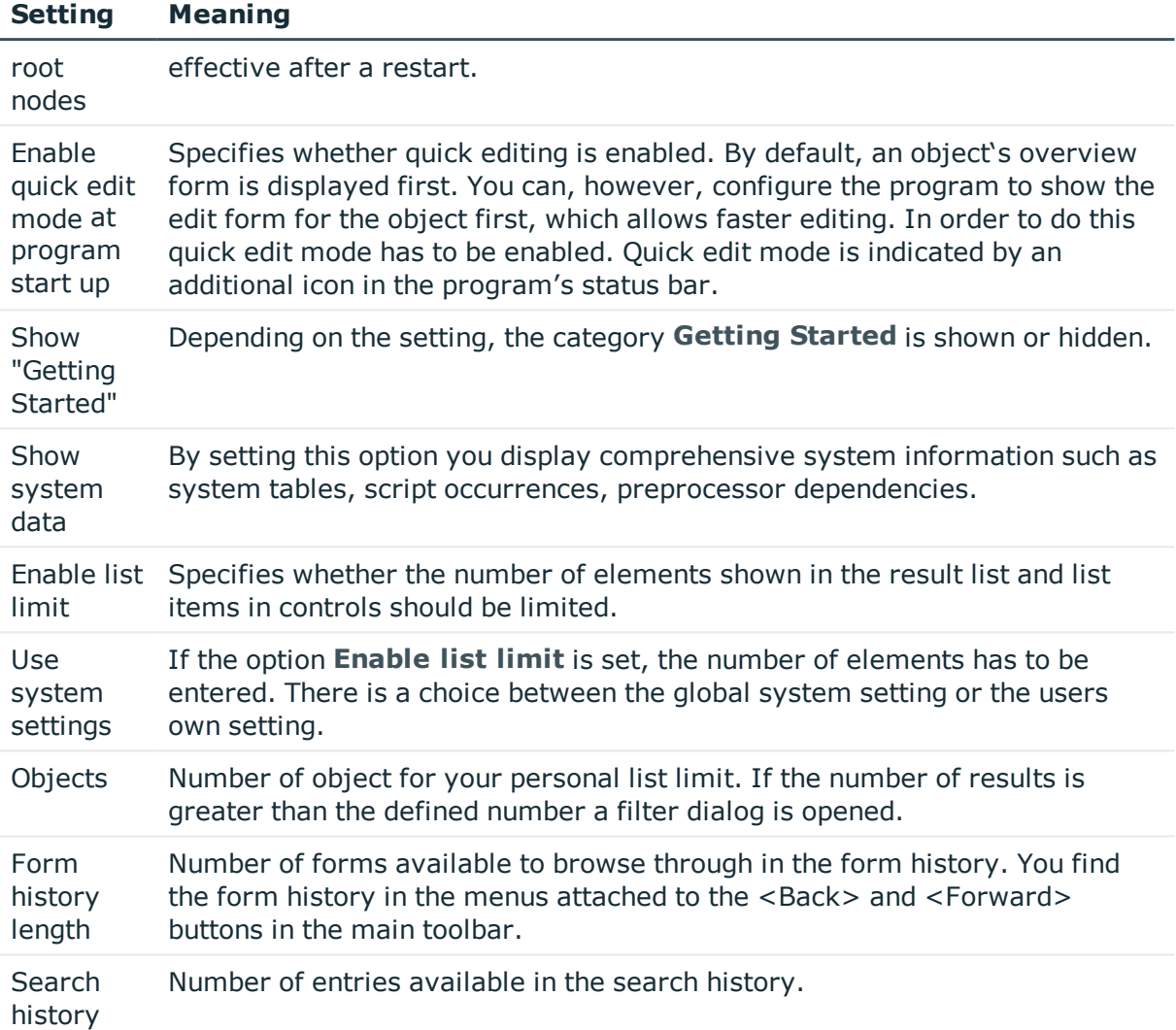

# **General Program Settings**

Enter general program settings on the **Application** tab. These settings are saved in the registry database on the workstation.

## **Table 6: General Program Settings**

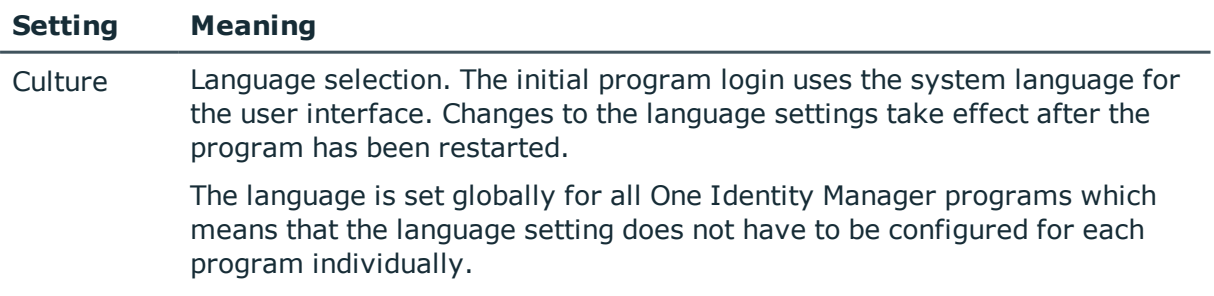

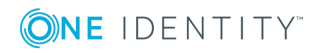

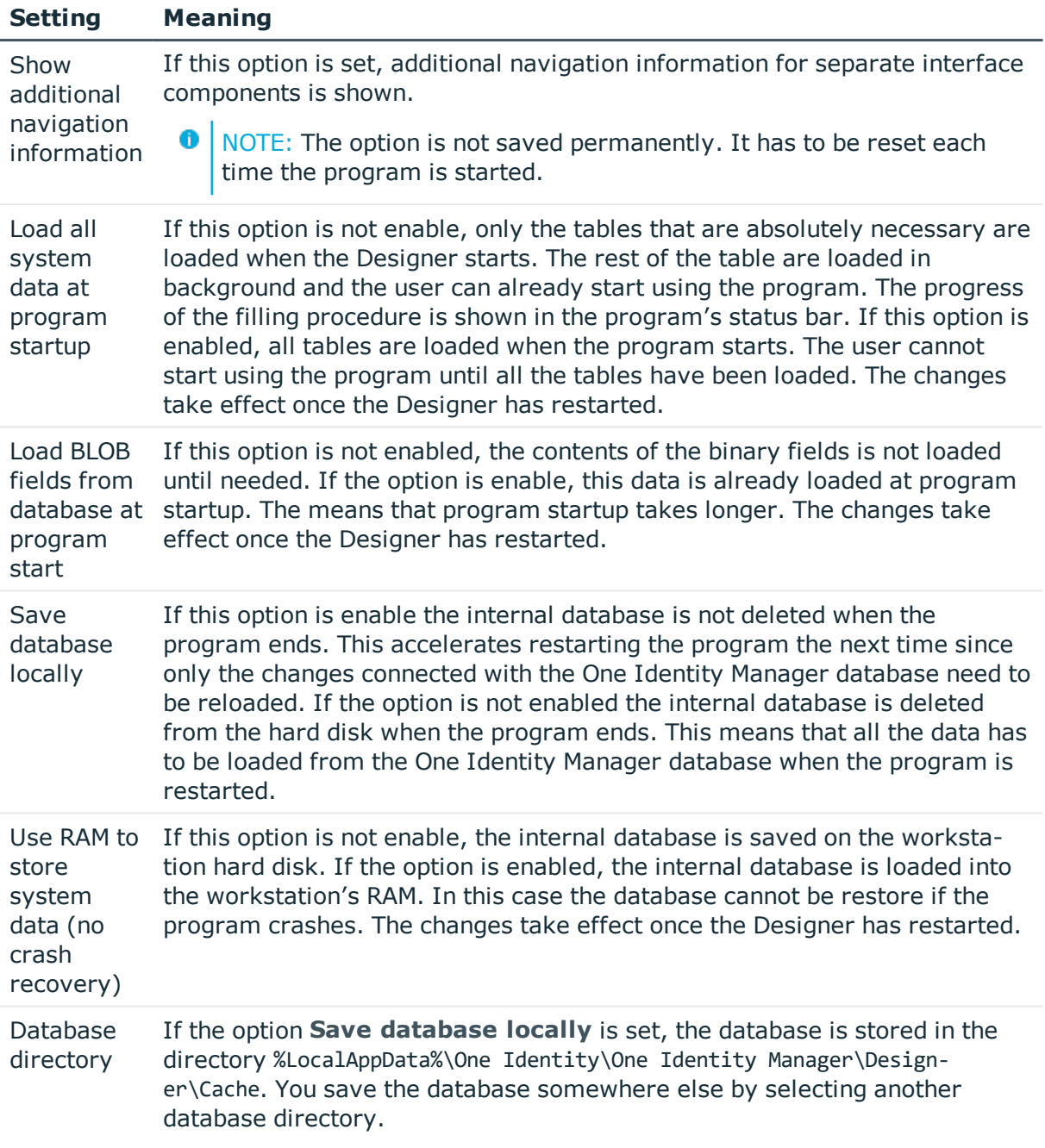

# **Related Topics**

- General [Information](#page-26-1) about the Program on page 27
- One Identity Manager [Configuration](#page-654-0) Files on page 655

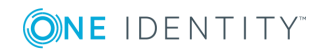

# <span id="page-33-0"></span>**Using Help**

You can open the general help for Designer by select **Help** from the menu or with the **F1** key. The **Help** menu offers specific help information for each editor.

In addition, a Designer help is available for individual properties of the currently displayed object. Clicking on the help icon  $\Omega$  changes the cursor into the help icon. Then when you click on a column description, tips for using the column are displayed in the form of tooltips.

# <span id="page-33-1"></span>**Limiting List Sizes**

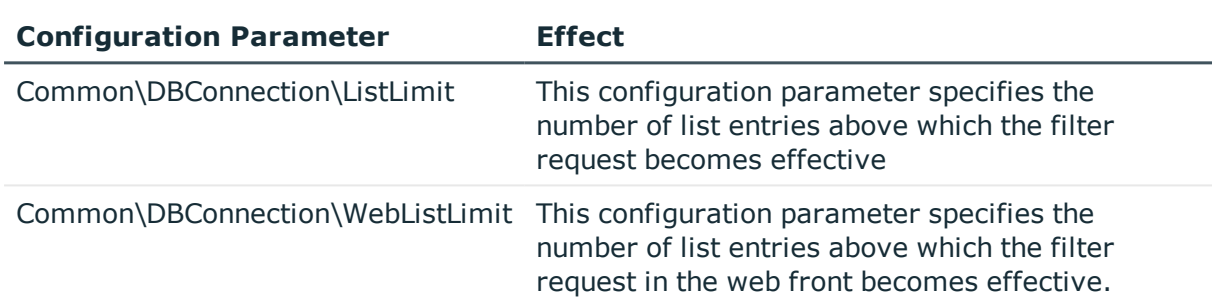

#### **Table 7: Configuration Parameter for Limiting Results**

A filter dialog box is implemented in the to limit the number of elements displayed in the result list or in control elements with list values (for example, in menus with lists). If the number of results exceeds the limit, a filter dialog box opens.

You can specify the number of entries above which the filter dialog box comes into effect in the configuration parameter "Common\DBConnection\ListLimit". In addition, the current user can use the system setting or enter their own limit.

### *To use the system settings*

- 1. Select **Database | Settings...** from the menu.
- 2. Select the option **Enable list limit** on the **User** tab.
- 3. On the **User** tab, enable the option **Use system settings**

This setting applies the global value specified in the configuration parameter "Common\DBConnection\ListLimit".

4. Click **OK**.

#### *To use a personal limit*

- 1. Select **Database | Settings...** from the menu.
- 2. Select the option **Enable list limit** on the **User** tab.

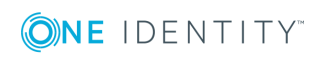

3. Disable the option **Use system settings** on the **User** tab and enter the number of object you want to list in the **Object** box.

The personal limit overwrites the global value in the configuration parameter. Your personal limit is saved in the user configuration.

4. Click **OK**.

### **Related Topics**

- [Customizing](#page-30-0) Program Settings on page 31
- [Filtering](#page-34-0) Lists on page 35
- Using User Defined Filters for [Searching](#page-37-0) on page 38
- [Searching](#page-35-0) for List Entries on page 36
- Using the [Designer's](#page-36-0) Own Full-Text Search on page 37

# <span id="page-34-0"></span>**Filtering Lists**

You can use the filter dialog box to limit the entries in a list though defined filter criteria. A filter remains in use until you reset it. The settings in the filter dialog are saved in the user configuration.

If you want start particular search inquiries more often, use the database search function.

#### *To limit a result set*

#### 1. Enter a **Filter criteria**.

You can use \* (asterisk) as a wildcard. The filter is not case-sensitive.

- 2. Enable the properties to use as filter conditions under **Apply to**.
- 3. Enable the option **Only show current assignment**, to limit the list to objects that fulfill the filter condition and are already assigned to the base object.

This option is only available for lists with object assignments.

- 4. Select one of the following actions:
	- **.** Press Apply to filter the results list.
	- **.** Press **Show** all to show all the objects regardless of the set filters.
	- **.** Press **Cancel** to exit the query. No objects are shown.

### **Example**

This filter condition is used to search for all parts of an employee's full name. This is put together in the following manner:

Full name

Last name, first name

Example:

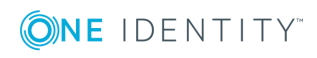

Miller, Max Miller-Mayer, Max

Macmiller, Max

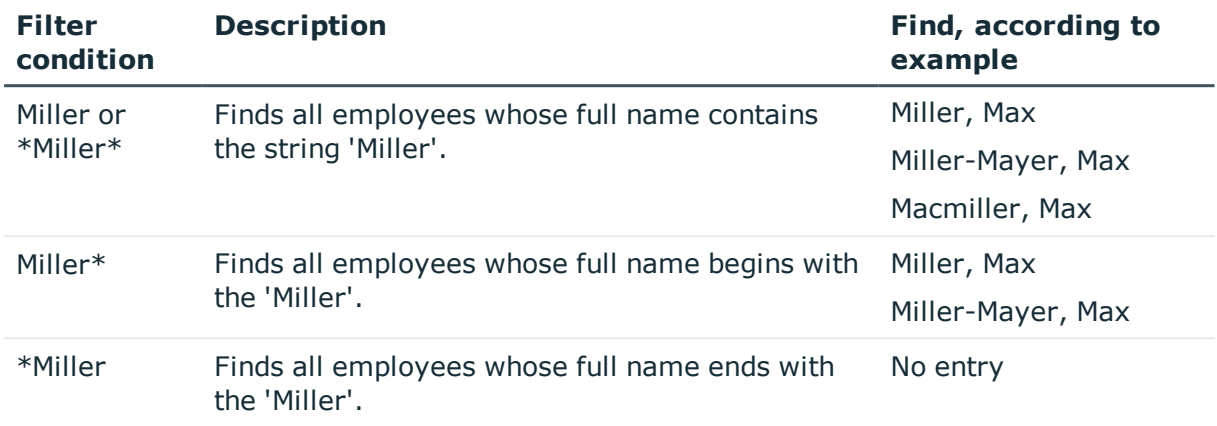

## **Related Topics**

- Using User Defined Filters for [Searching](#page-37-0) on page 38
- [Searching](#page-35-0) for List Entries on page 36
- <span id="page-35-0"></span>• Using the [Designer's](#page-36-0) Own Full-Text Search on page 37

# **Searching for List Entries**

Use the search dialog to search for entries within a list.

#### *To search in a list*

- 1. Open the search dialog with **Search...** in the context menu, with  $\mathbf{Q}$  or **CTRL** + **F**.
- 2. Enter the **Search term** or select a previous one from the list using the arrow button.
- 3. Set the option **Case sensitive** if required.
- 4. Start the search with **Search** or **Enter**.
- 5. Use **F3** to continue searching.
- 6. End the search with **Esc**.

#### **Table 8: Shortcuts for the Search Dialog Box**

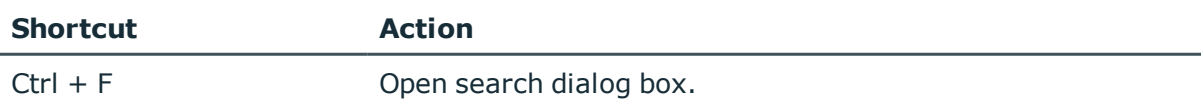

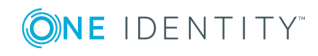
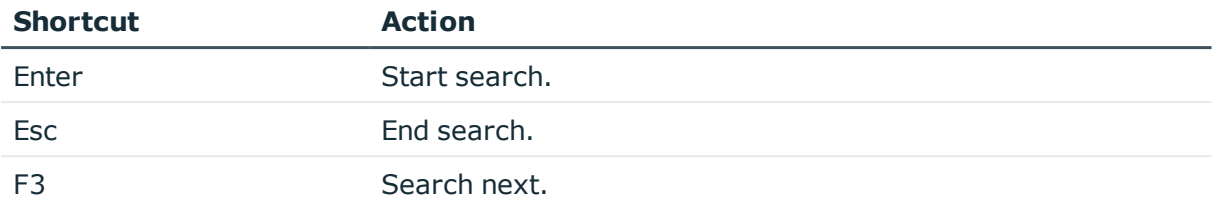

For a wider ranging search, use the database search function.

## **Related Topics**

- Using the [Designer's](#page-36-0) Own Full-Text Search on page 37
- Using User Defined Filters for [Searching](#page-37-0) on page 38

# <span id="page-36-0"></span>**Using the Designer's Own Full-Text Search**

Use full-text search to look for entries within the internal Designer database. You will find the full text search on its own menu bar in the Designer.

### *To search for a term*

**.** Enter your search term in the **Search** text box.

You can enter more than one partial terms. Use of wild cards (\*) is permitted. Case sensitivity is not taken into account. Entries are searched for that contain all the partial terms given.

Entries (objects) are already displayed while the search term is being entered.

### **Figure 6: Displaying the Source**

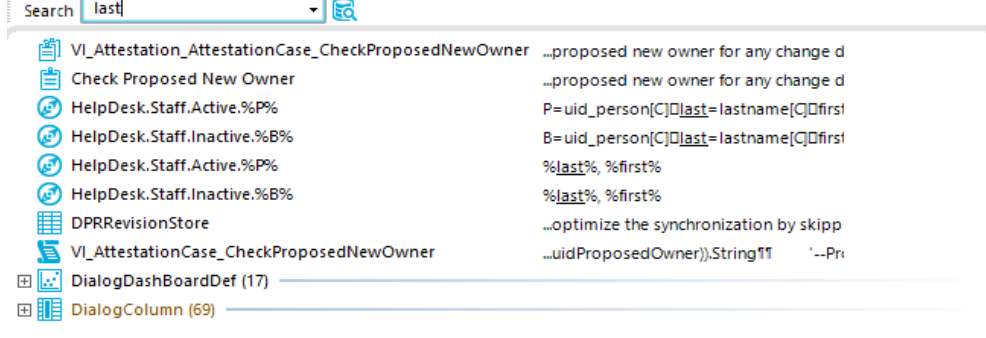

• The icon to the left of the entry shows the entry's object type (table), e.g. a process, a table or a menu item.

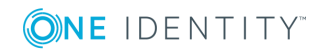

- The source that the object is extracted from is shown to the right of the entry. The search term is highlighted by an underline.
- Database tables, object relations and the exact source are also displayed in a tooltip.
- Double click on an entry to jump to the corresponding object.

If there is not entry found for an search term, suggestions are made that you can accept by double clicking with the mouse.

#### **Figure 7: Suggestions for Search Terms**

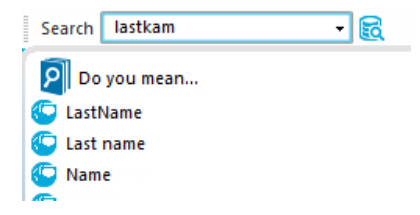

If you have selected an entry, the search term is added to the search history and is therefore available for further searches.

- **.** Open the search history with the arrow in the search text box.
- When you select an entry, all available sources are shown.

The number of entries in the search history depends on your program settings.

#### **Figure 8: Search History**

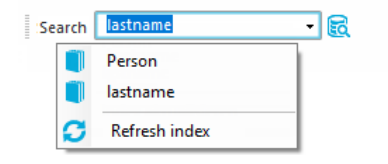

**O** TIP: Update the full text catalog of the Designer database if you need to include objects in the search that have been edited after the program started, like new processes or column names. You do this with the **Update index** item, in the search history.

#### **Related Topics**

- [Searching](#page-35-0) for List Entries on page 36
- <span id="page-37-0"></span>• Using User Defined Filters for [Searching](#page-37-0) on page 38

## **Using User Defined Filters for Searching**

It is possible to limit the number of list entries in certain Designer editors by using a filter. After creating a filter, the filter conditions are immediately implemented on the set of result currently displayed. A filter remains in use until you reset it.

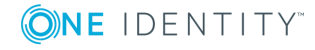

• Ad hoc filter

Ad hoc filters are used for a one-off reduction of list entries. These filters are not saved and are applied to the data immediately.

• Permanent filter

A permanent filter is recommended if you want to reuse it more frequently. Permanent filters are saved in the user configuration and therefore are always available for use.

## **Detailed information about this topic**

- [Using](#page-38-0) an Ad Hoc Filter on page 39
- Using a [Permanent](#page-38-1) Filter on page 39

## <span id="page-38-0"></span>**Using an Ad Hoc Filter**

Ad hoc filters are used for a one-off reduction of list entries. These filters are not saved and are applied to the data immediately.

### *To use an ad hoc filter*

**.** Select **Filter** | **Define filter...** in the menu or use the icon **Y**.

This opens the wizard for creating database queries. The wizard helps you to formulate a condition (where clause) for database queries. The complete database query is composed internally. It always refers to the database table that is specified when you start the wizard.

**O** | IMPORTANT: Enter the condition for limiting the result set in SQLite notation. The condition is defined as a valid where clause for database queries. The condition relates to the selected database table found that is determined when the editor starts.

For more information, see the One Identity Manager User Guide for One Identity Manager Tools User Interface and Default Functions.

## **Related Topics**

• Using a [Permanent](#page-38-1) Filter on page 39

## <span id="page-38-1"></span>**Using a Permanent Filter**

Permanent filters are saved and are therefore always available for use. There is a wizard to help you maintain permanent filters.

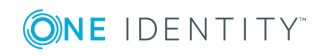

**39**

### **Table 9: Meaning of the Icons in the Toolbar**

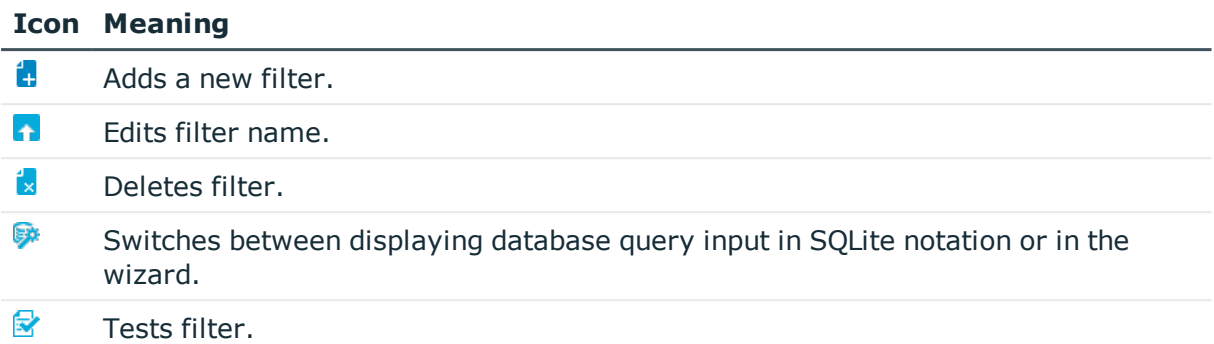

#### *To create a permanent filter*

1. Select the menu **Filter | Manage filters...** or use the arrow next to **.**

This opens the wizard for managing filters.

- 2. Select the  $\mathbb{Z}$  icon and enter the name of the filter on the left-hand side of the wizard. These names are also used for the entries in the editor menus and can therefore always be selected for use.
- 3. Enter the conditions for limiting the number of results on the right-hand side. The condition is defined as a valid where clause for database queries. You can enter the condition directly in SQLite notation or by using the database query wizard. Us the icon  $\blacktriangleright$  to change between input methods.
	- $\bullet$ IMPORTANT: Enter the condition for limiting the result set in SQLite notation. The condition is defined as a valid where clause for database queries. The condition relates to the selected database table found that is determined when the editor starts.
- 4. Test the condition using the  $\triangledown$  icon.

After the test is completed, a test report is displayed. All the list items are shown that meet the condition. A summary of the test status is also shown.

5. Click **Ok** to save the filter.

For more information, see the One Identity Manager User Guide for One Identity Manager Tools User Interface and Default Functions.

### **Related Topics**

• [Using](#page-38-0) an Ad Hoc Filter on page 39

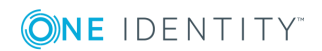

# <span id="page-40-0"></span>**Making and Committing Changes to Objects**

All changes to objects in the program are made in the internal database. Rights, formatting rules and side-effects of the Customizer are taken into consideration. Changes made by the user are also recorded in a change log.

## *To display change data*

<sup>l</sup> Select **Database | Commit to database...**.

The entries in the change log are grouped by editor. Actions ( add, change and delete) that have been executed and changes to the object's properties with old and new values are displayed in the log.

### **Table 10: Icons in the Change Log**

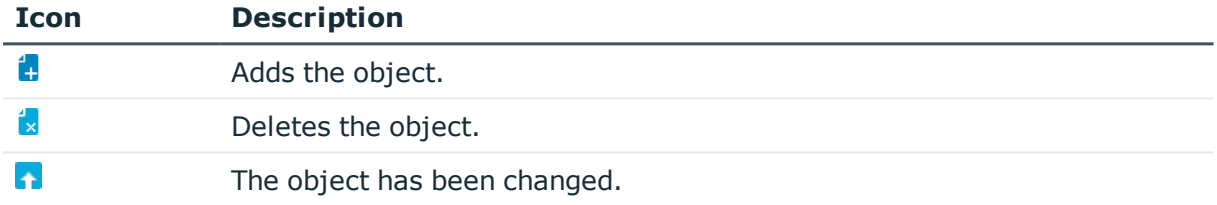

The following functions are available in the change log:

• Enable or disable changes

You can disable individual changes in the change log. These changes are not transferred to the One Identity Manager database when the data is saved. You can however, re-enable changes at a later date. You can enable or disable each change using the corresponding icon in the change log toolbar.

• Assign change labels

It is also possible to create a group of all the changes in the change log, under one label.

- <sup>l</sup> Select the change label from the **Change label** pop-up menu before you save the changes.
- <sup>l</sup> Use the context menu **Special change label** in the change log to assign single changes to a specific change label.

Once the changes are saved in the One Identity Manager database, the objects that are effected are given a change label.

<sup>l</sup> Save changes

All changes are saved to the One Identity Manager database as specified. This is done at object level so that, for example, processes are generated and formatting rules are observed. The principle "last writer wins" applies here as opposed to the

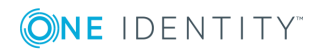

previous object processing. That means that changes made by a user to object properties in the mean time are overwritten.

#### **Table 11: Functions in the Change Log Toolbar**

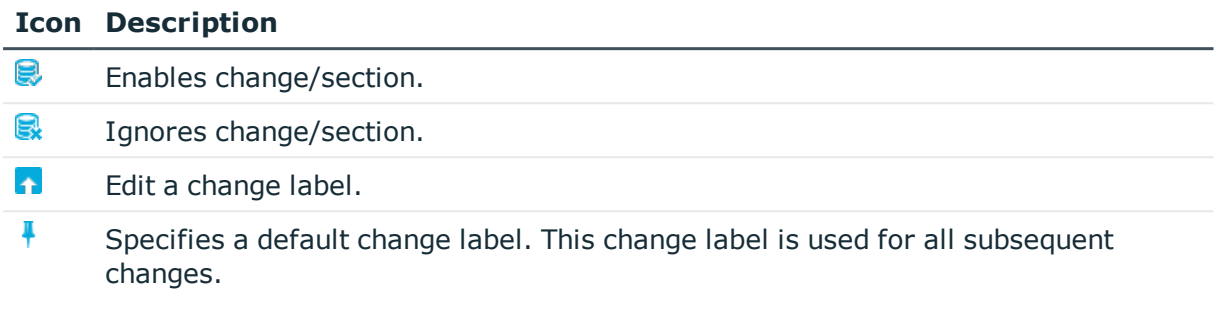

## **Related Topics**

• [Working](#page-68-0) with Change Labels on page 69

## **The Designer Editors**

The Designer provides various editors for the One Identity Manager system configuration. The functionality and the mode of operation of the editors depends on the different configuration requirements. When an object is selected in the navigation view the editors that can be used are displayed together with the executable tasks.

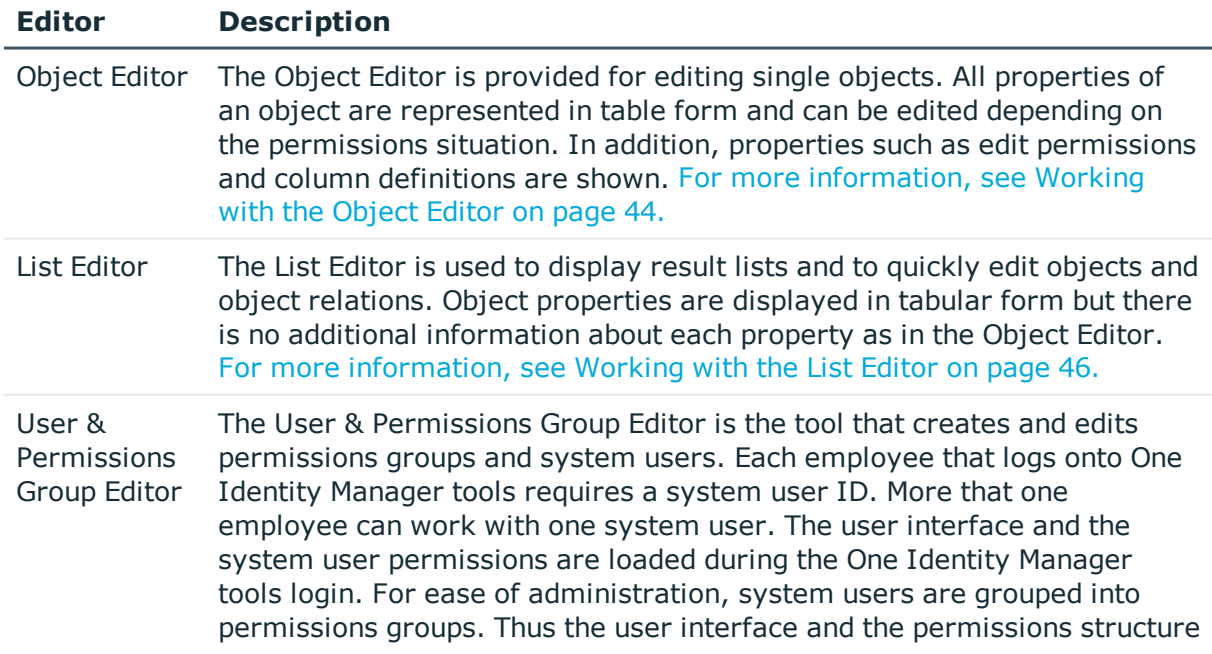

### **Table 12: Designer Editors**

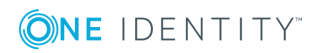

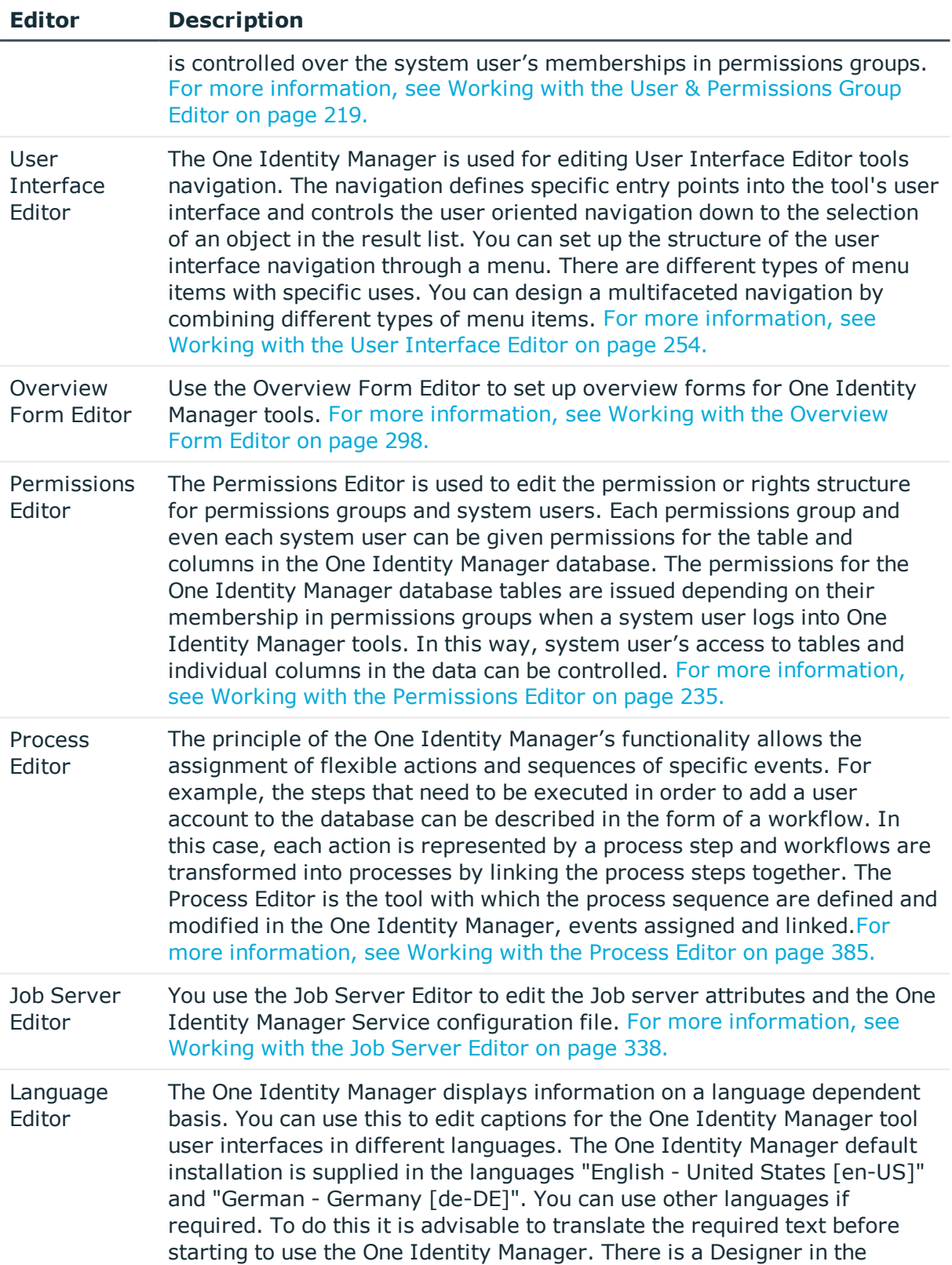

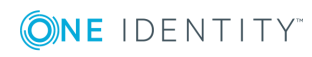

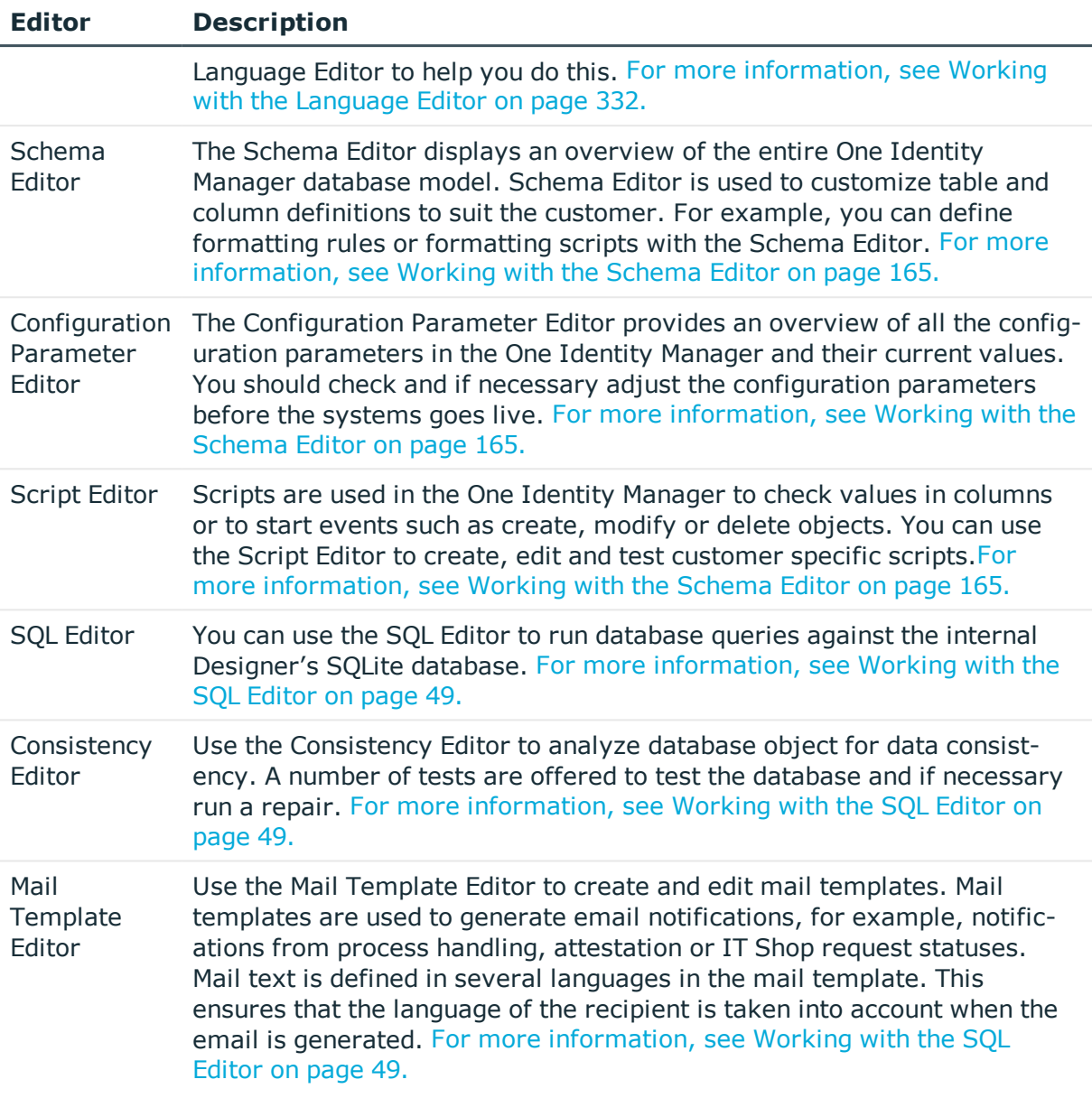

## <span id="page-43-0"></span>**Working with the Object Editor**

The Object Editor is provided for editing single objects. All properties of an object are represented in table form and can be edited depending on the permissions situation. In addition, properties such as edit permissions and column definitions are shown.

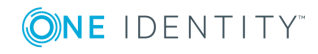

## **Menu Items**

The following items are added to the menu bar when the editor starts.

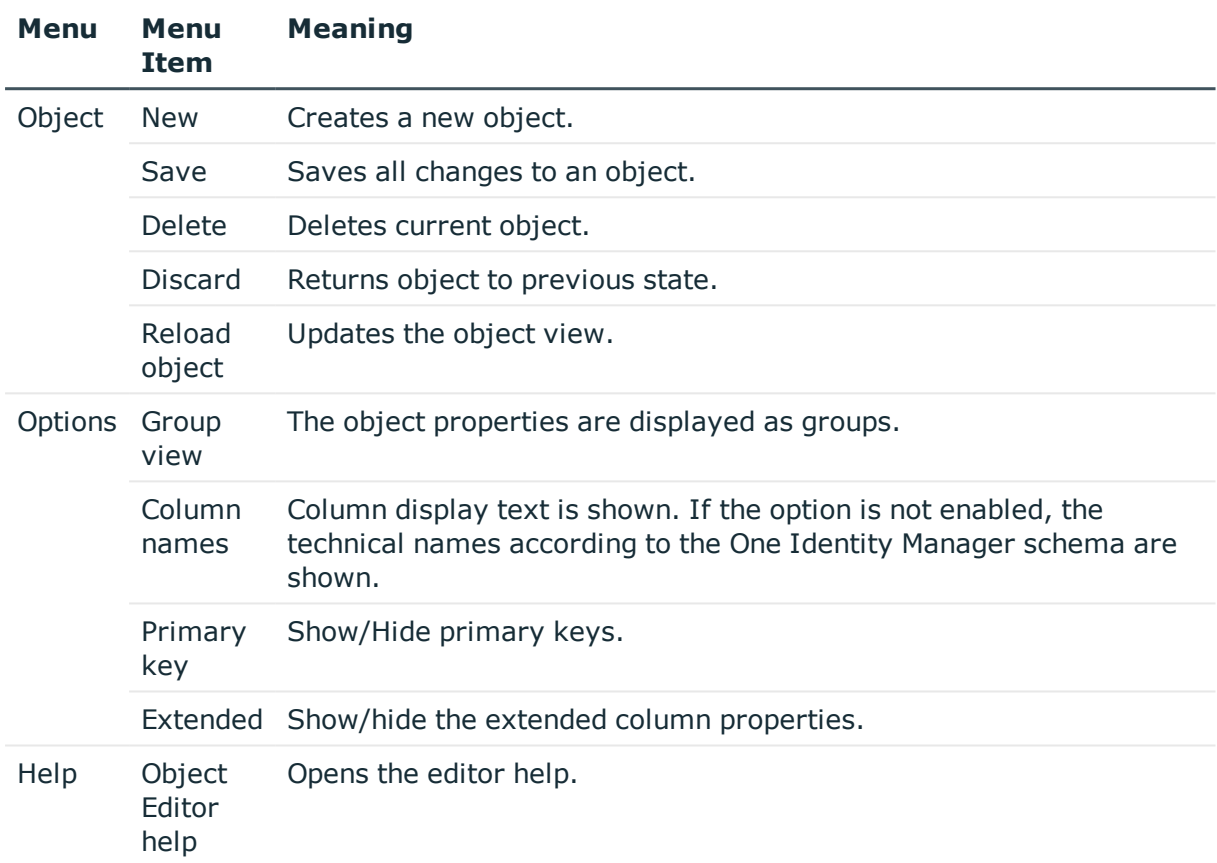

### **Table 13: Menu Items Added by the Editor**

## **Table 14: Meaning of Toolbar Icons**

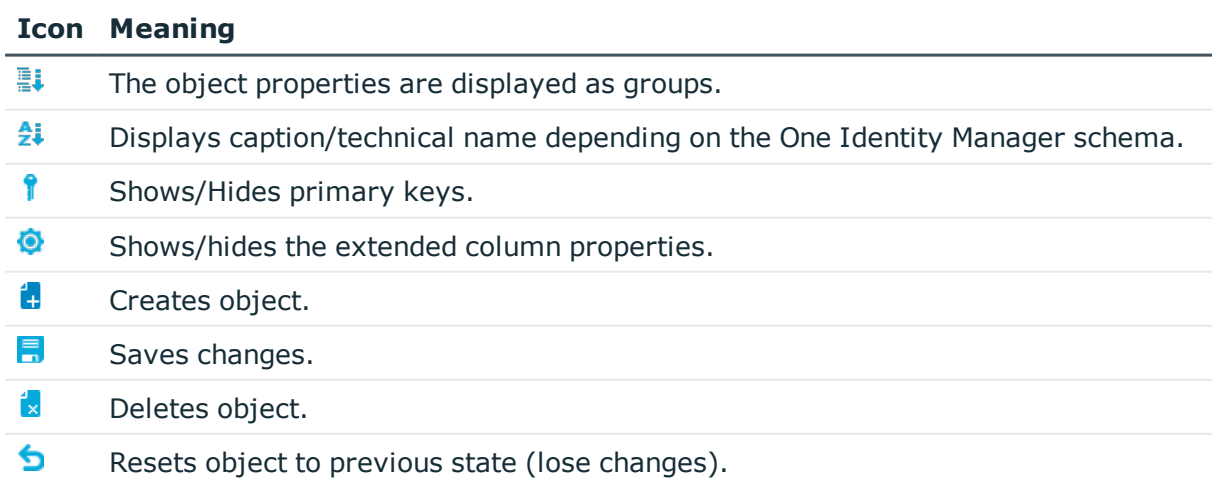

Ø Updates object view.

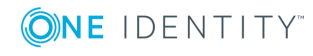

## **Multiple Object Edit**

It is possible to edit more than one object of the same object type at the same time in the Object Editor.

- 1. Select entries in the result list with **SHIFT + CLICK** or **CTRL + CLICK**.
- 2. Open the editor from the task view,

The task name contains the number of selected objects. Input fields that have different values are marked in color. The values entered and saved in the fields are stored for all objects.

## <span id="page-45-0"></span>**Working with the List Editor**

The List Editor is used to display result lists and to quickly edit objects and object relations. Object properties are displayed in tabula form but there is no additional information about each property as in the Object Editor.

## **Menu Items**

The following items are added to the menu bar when the editor starts.

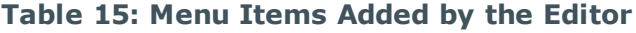

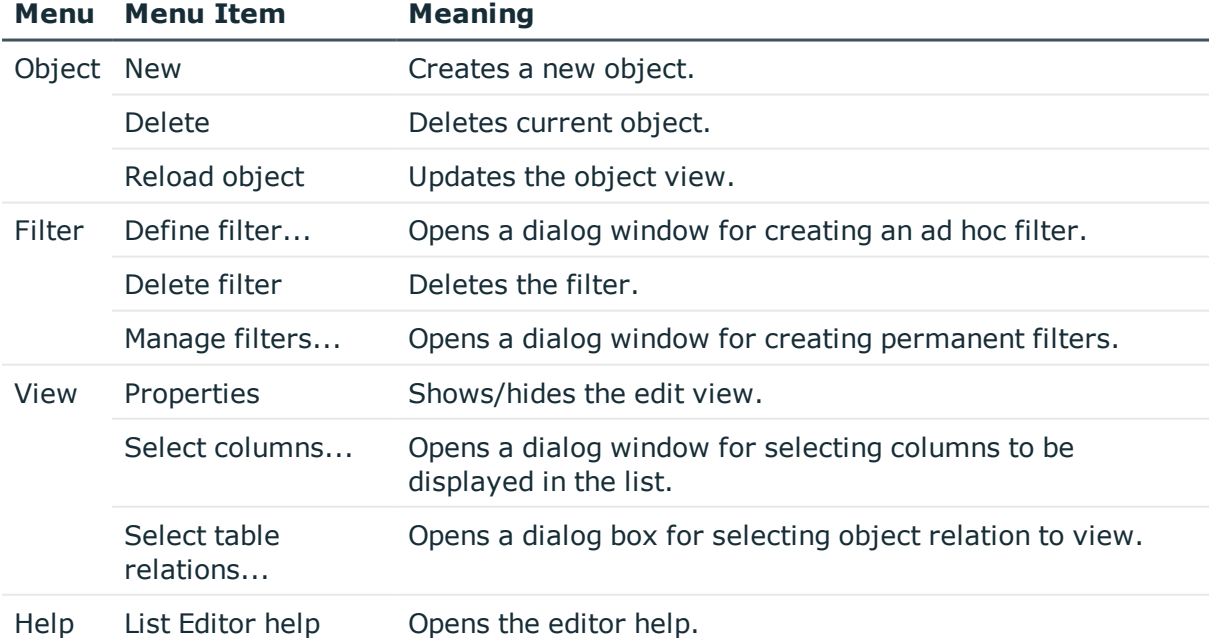

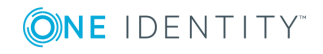

#### **Table 16: Meaning of Toolbar Icons**

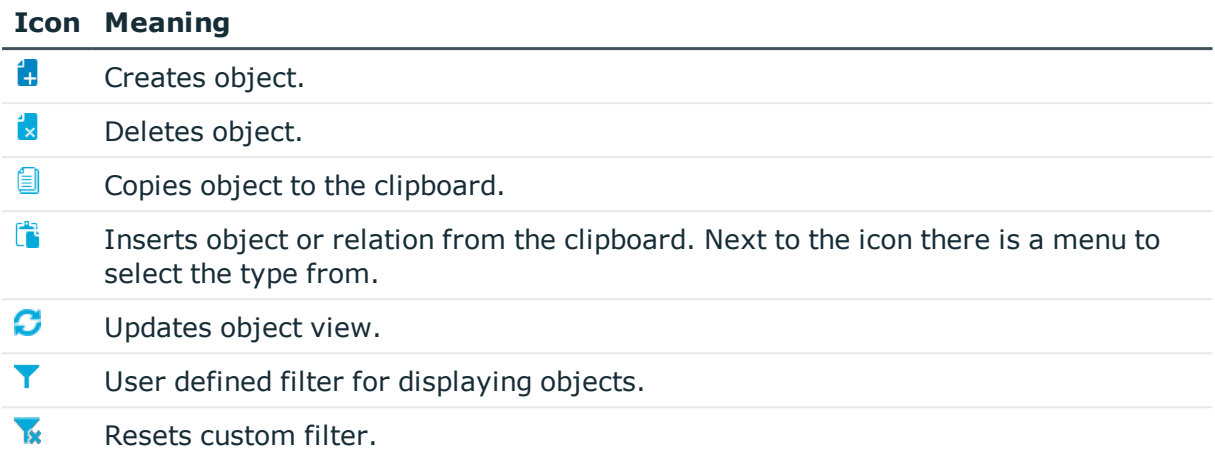

## **Functions in the Result List**

The entries in the result list of the List Editor are displayed with a valid name tag. If an object is selected in the result list, the object properties and object relations are shown in the edit view. You can limit the number of entries in the result list by setting a filter. For this you can use an ad hoc filter or a permanent filter.

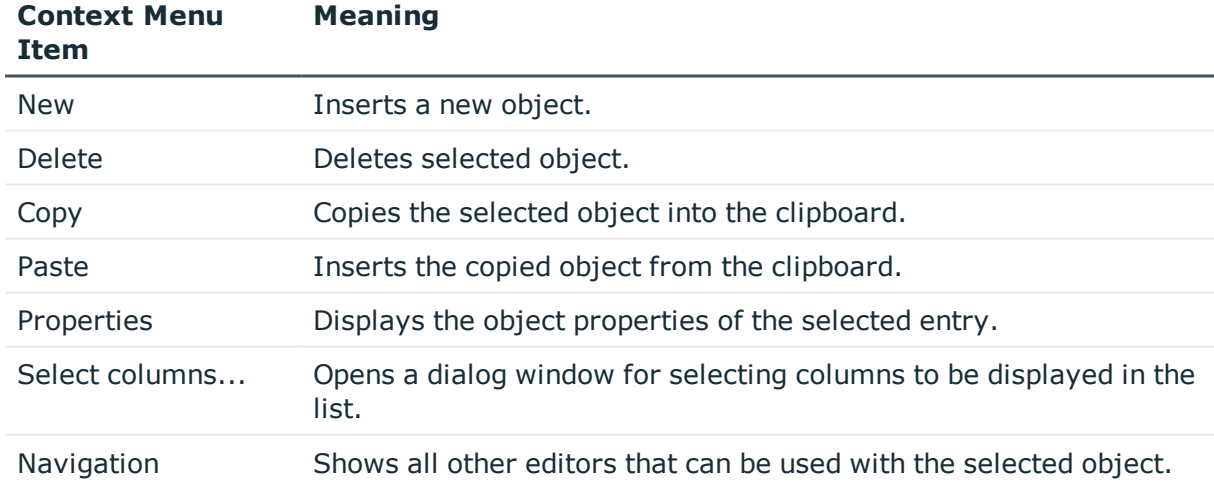

#### **Table 17: Entries in the Result List Context Menu**

 $\sqrt{\text{TP}}$ : Click on a column header in the result list to sort the table entries by that 0 column.

TIP: You have the possibility to show other properties in the result list.

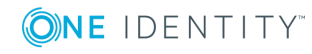

## **Related Topics**

- Using User Defined Filters for [Searching](#page-37-0) on page 38
- Result List [Configuration](#page-47-0) on page 48

## <span id="page-47-0"></span>**Result List Configuration**

## *To display object properties*

- 1. Select **Select columns...**.
- 2. You specify which object properties should be additionally shown in which order in the result list. You can also enter the column width and alignment of the column description.
- 3. Click **OK**.

### **Table 18: Meaning of Toolbar Icons**

### **Icon Meaning**

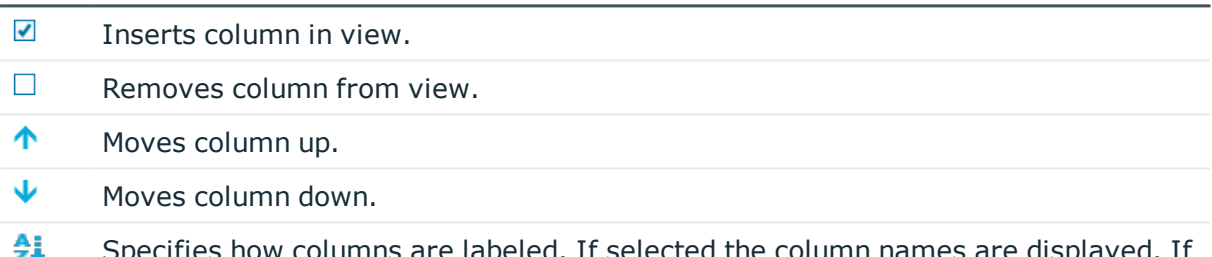

Specifies how columns are labeled. If selected the column names are displayed. If this option is not active, the identifiers from the data model are shown.

## **Multiple Editing of List entries**

It is possible to edit more than one object of the same object type at the same time in the List Editor.

<sup>l</sup> Select entries in the result list with **SHIFT + CLICK** or **CTRL + CLICK**.

Entries in the list that have different input are specially labeled in the edit view. When one field is edited and saved, all the other objects are given the same value.

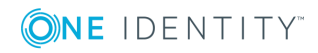

**48**

## **Displaying Object Relations**

## *To display object relations*

- 1. Select **View | Select table relations...** in the menu.
- 2. You can specify which object relations are displayed in the List Editor.

### **Table 19: Items in the Dialog Window Context Menu**

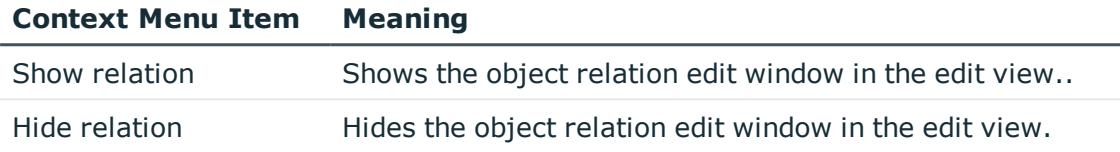

### 3. Click **OK**.

Each relation is shown in its own edit window. You can change the assignment with the mouse (double click on icon) or the context menu

### **Table 20: Meaning of Icons in the View**

#### **Icon Meaning**

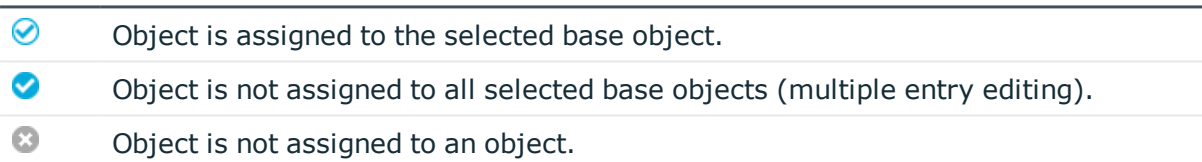

### **Table 21: Items in the View's Context Menu**

### **Context Menu Item Meaning**

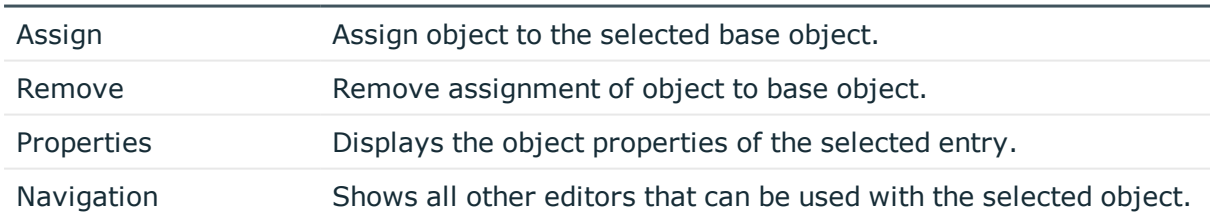

## <span id="page-48-0"></span>**Working with the SQL Editor**

You can use the SQL Editor to run database queries against the internal Designer's SQLite database. This internal database contains the schema and the files from the system components of the connected One Identity Manager database.

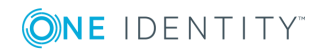

NOTE: The SQL Editor is only available if the current user is authorized to use the program function "Option to call the SQL editor in Designer to run SQL statements in the SQL database. (Designer\_SQLEditor)".

### *To execute a database query*

<sup>l</sup> Start the SQL Editor from the **Database | Run SQL Editor...** menu.

This opens in the SQL Editor in the Designer's document view.

- Enter your database query in SQLite notation in the query window. The editor supports highlighting.
- **.** Run the database query using F5.

The result are displayed in the results window.

6 TIP: Click with the mouse in a column header to sort by the selected column.

 $\bullet$ TIP: Use the shortcut **CTRL + C** to copy lines or single entries into the clipboard. Use **SHIFT+ SELECT** or **CTRL + SELECT** to select more than one line in the table.

## **Menu Items**

The following items are added to the menu bar when the editor starts.

| Menu | <b>Menu Item</b>        | <b>Meaning</b>                                                    |
|------|-------------------------|-------------------------------------------------------------------|
| Edit | Undo                    | Restores state before last change.                                |
|      | Redo                    | Restores state after last change.                                 |
|      | Cut                     | Deletes marked code but save in clipboard.                        |
|      | Copy                    | Copies selected code to the clipboard.                            |
|      | Paste                   | Inserts data stored in the clipboard from copy or cut.            |
|      | Delete                  | Deletes selected code.                                            |
|      | Reduce text indent      | Reduces the indent of the selected code in the query<br>window.   |
|      | Increase text<br>indent | Increases the indent of the selected code in the query<br>window. |
| SQL  | Execute (F5)            | Executes the query.                                               |
|      | Show as table           | Switches output between text and table.                           |
| Help | SQL Editor help         | Opens the editor help.                                            |

**Table 22: Menu Items Added by the Editor**

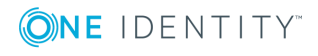

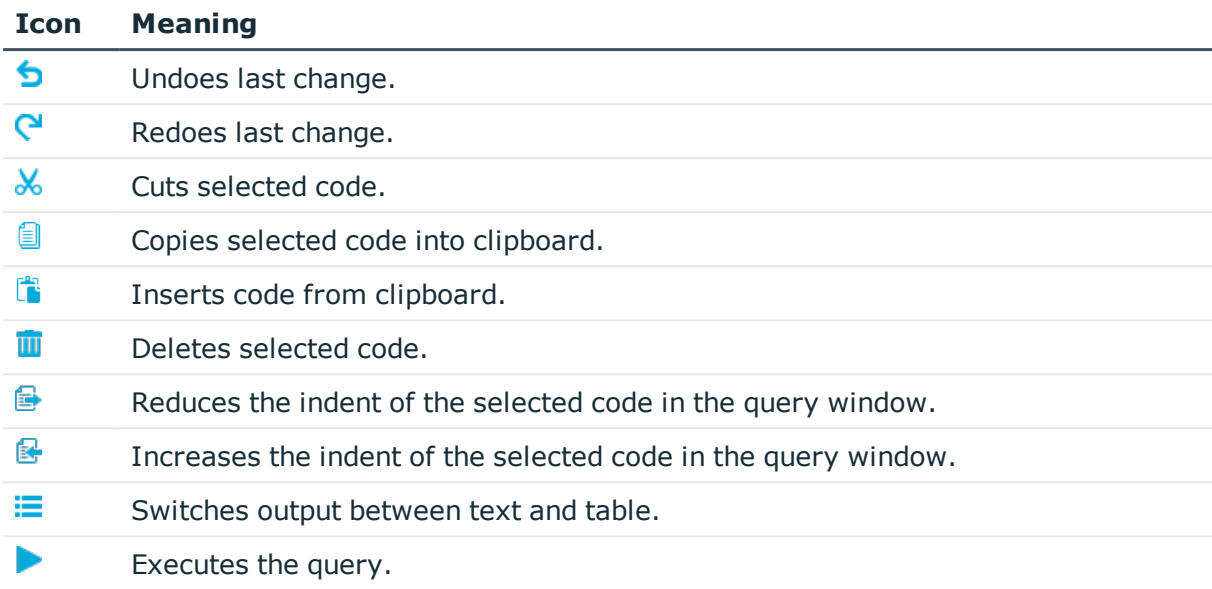

### **Table 23: Meaning of Toolbar Icons**

## **Support for Scripting**

This input field is used in the editors when the input data needs to have a specified syntax (for example SQL, XML, Visual Basic .NET). It has an advanced edit mode which provides additional actions.

### *To switch to advanced mode*

<sup>l</sup> Use the key combination **CTRL + ALT + Enter** or a the button in the right bottom corner.

#### **Figure 9: Directly Entering a Database Query**

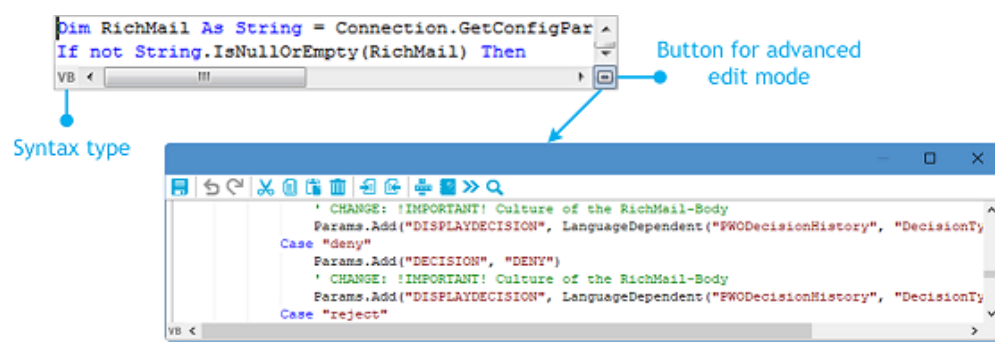

**ONE IDENTITY** 

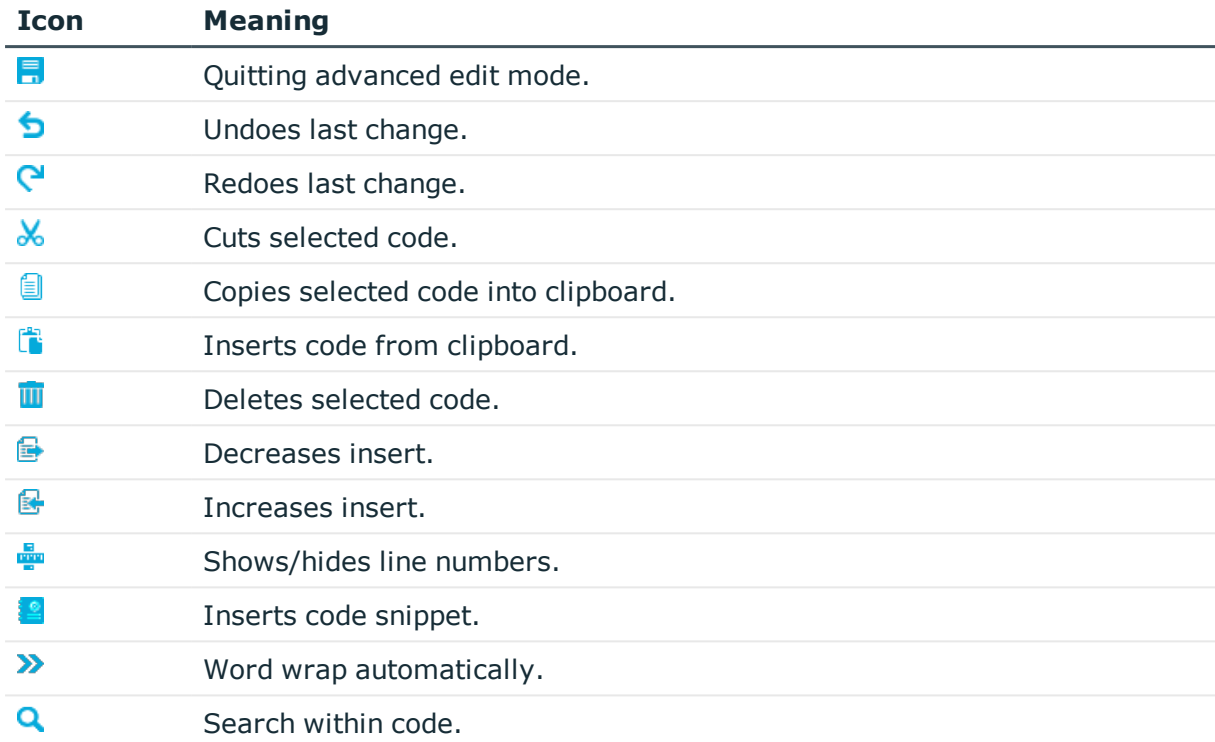

### **Table 24: Meaning of Icon in Advanced Edit Mode**

Additional input aids are provided for creating script code.

## **Syntax Highlighting**

The input fields support syntax highlighting depending on the syntax type.

## **Auto-Completion**

Auto-completion can be used when creating script code. The amount of scripted code to enter is reduced by displaying the names of properties or functions that can be used. Automatic completion is called with the key combination **CTRL + SPACE** at the appropriate point in the editor. The contents of the list is determined by the key words in the code.

## **Entering Code Snippets**

Input fields that required data in VB.Net syntax support code snippets. Standard code snippets are available in the option "Visual Basic". The option "Object layer" contains special code snippets for the One Identity Manager object layer.

You can insert code snippets using the following options:

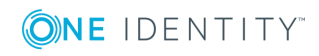

- 1. Using the icon  $\frac{2}{3}$ 
	- $\cdot$  Select the  $\blacksquare$  in the menu bar.
	- Select the option "Object layer" or "Visual Basic".
	- Select the code snippet.
- 2. Using a shortcut
	- **.** Press the **F2** key.
	- Select the option "Object layer" or "Visual Basic".
	- Select the code snippet.
- 3. Using an aliases
	- Enter an alias.
	- **.** Use Tab to insert the code snippet.

**O** NOTE: Remember that the connection name is case sensitive.

- $\bigcap$  NOTE: If you select the code snippet using a shortcut or the  $\bigcup$  icon, a short description and the shortcut name is displayed in a tooltip.
- 6 TIP: You can use custom code snippets. To do this, create a directory CustomSnippets in the One Identity Manager installation directory to store the code snippets. Use Visual Studio documentation to develop your own code snippets.

## **Inputting Values using Dollar (\$) Notation**

If you enter a "\$" in fields which expect VB.Net expressions, a wizard opens. All properties of the current object are displayed. You can also see a tooltip with a detailed description of the property. If you select an FK column, you can navigate to the columns of the associated table using the arrows keys. Exit the selection on the target column with **Enter** or by double-clicking. The complete \$ notation for your selection should now be shown in the input column. Use **Esc** or exit the input field to close the list without accepting any data.

### **Figure 10: Help List for Dollar Notation**

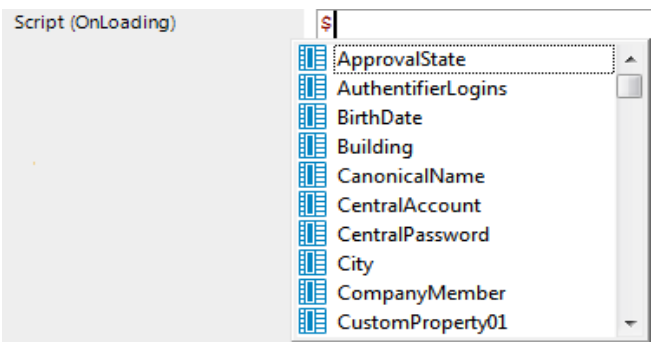

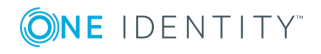

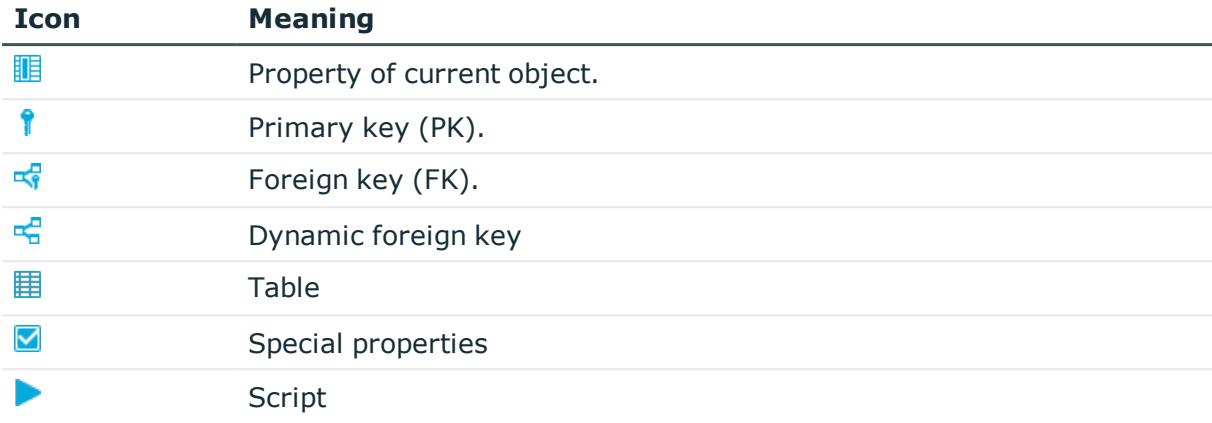

## **Table 25: Meaning of the Symbols used in the Help List.**

## **Table 26: Help List Functions**

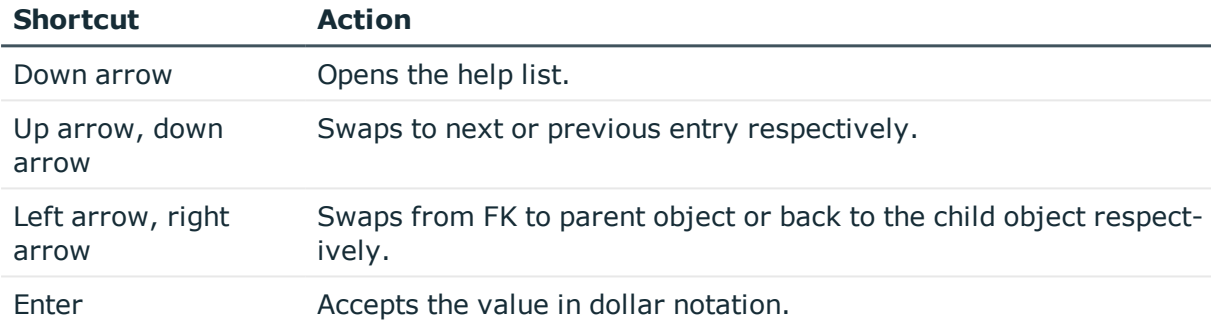

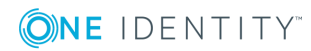

# **Customizing the One Identity Manager Default Configuration**

You can customize large parts of the One Identity Manager default configuration. For example, you can specify your own display names for columns or menu items or define your own templates and formatting rule for column values.

- Changes to data are labeled with the  $\ddot{\circ}$  icon in front of the modified value. As long as the changes have not been saved, you can restore them by clicking on the icon.
- Changes to the default configuration are labeled with the  $\bullet$  icon in the Designer. To restore the default configuration, click on the icon.

If you customize a default configuration, the change is captured by a trigger and the default configuration is copied into a configuration buffer. You can retrieve changes from the configuration buffer and restore the default configuration in this way.

If the default configuration is changed by a service pack, a complete version upgrade or by loading a hotfix package during a One Identity Manager version upgrade, a check is made to see if it has already been customized. In this case, the modified default configuration is copied to the configuration buffer. This ensures that customizations do not go missing.

You can prevent individual properties from being overwritten by transports or normal editing using a lock.

For example, you might want to block processing:

- Configuration parameters and their values should not be overwritten when a test environment is transported to a productive system.
- Server configurations should neither be overwritten in the test environment nor the productive system during a transport.
- Passwords of administrative user accounts should neither be overwritten in the test environment nor the productive system during a transport.

### *To lock single properties for editing*

- 1. Open the object you want to lock, in the Designer or Manager.
- 2. Click on the property name and select the context menu **Prohibit modification**. The input field is locked and grayed-out.

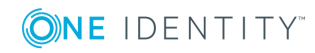

3. To unlock the property again, click the property's name and select **Permit modification**.

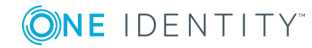

# **Checking Data Consistency**

The consistency check provides different tests for analyzing data objects and to ascertain the current state of their data. You can use your own tests as well as the predefined one and repair the data if necessary.

6 NOTE: You should run a consistency check at regular intervals or after major changes to the system configuration.

You can run consistency checks in the Manager and in the Designer. Database tests are run in their entirety in the Manager and the Designer. In the case of table tests and object tests in the Manager, the application model is tested and in the Designer, the system model is tested.

**O** NOTE: The Consistency Editor is only available if the current user is authorized to use the function "Option to call a consistency check for a database (Common\_ ConsistencyCheck)".

### **Detailed information about this topic**

- Starting the [Consistency](#page-57-0) Check on page 58
- [Recording](#page-61-0) Test Results on page 62
- [Repairing](#page-61-1) Errors on page 62

## **Working with the Consistency Editor**

Use the Consistency Editor to test the consistency of your data. The editor is started from the program "Designer" and opens in the document view. Only additional Consistency Editor functions are described in the following.

## **Menu Items**

The following items are added to the menu bar when the editor starts.

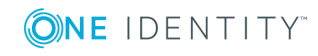

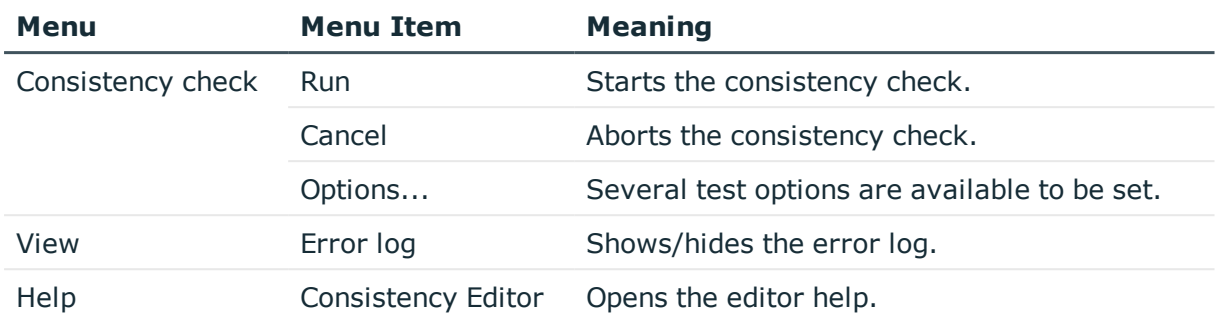

#### **Table 27: Meaning of Items in the Menu Bar**

### **Table 28: Meaning of the Icons in the Toolbar**

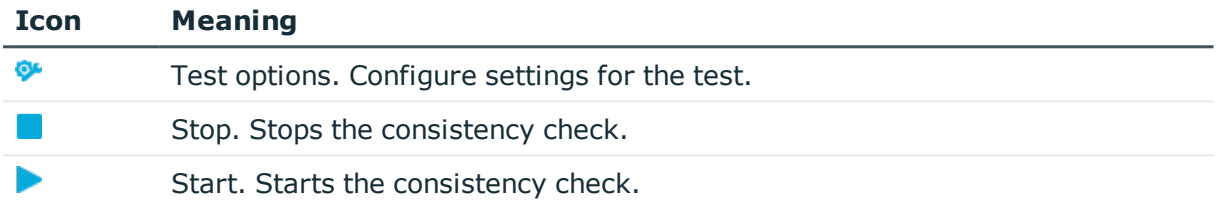

## <span id="page-57-0"></span>**Starting the Consistency Check**

6 NOTE: It is recommended to run consistency checks with an administrative system user.

Consistency checks of type "Object test" are always run in user context. If the user does not have any permissions for a certain object, errors may not be identified or repairing errors may fail.

### *To run a consistency check*

1. Start the Consistency Editor in the using the menu item **Database | Check data consistency....**.DesignerManager

During start up, One Identity Manager schema table definitions are loaded from the related main database and database objects are made available for testing.

2. Specify the test options.

The test configuration dialog opens when the Consistency Editor is started. Enable the icon in front of the test name to include a test in the test run.

- 3. Start the consistency check. The following test procedures are available in the Consistency Editor for this:
	- Check all test objects

Start this test from the menu **Consistency check | Start**.

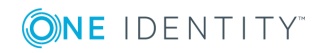

**58**

- 6 NOTE: To exclude individual test objects from the test, select them before starting the test in the Consistency Editor list view, right-click and press **Deactivate**.
- Checking single test objects

Select the test objects you want from the list and start the test by right-clicking and pressing **Test**.

O TIP: Use **SHIFT + CLICK** or **CTRL + CLICK** to select multiple items for testing.

- 4. Verify error output.
- 5. Repair errors if necessary.

## **Related Topics**

- [Displaying](#page-58-0) Test Objects and the Test Status on page 59
- [Specifying](#page-59-0) Test Options on page 60
- [Recording](#page-61-0) Test Results on page 62
- [Repairing](#page-61-1) Errors on page 62

## <span id="page-58-0"></span>**Displaying Test Objects and the Test Status**

During Consistency Editor startup, the table definitions from the One Identity Manager schema are loaded from the connected database and the database objects are made available for testing. The database tables, the number of objects per table and the test status are displayed in the Consistency Editor's list view.

0 TIP: Click with the mouse in a column header to sort by the selected column.

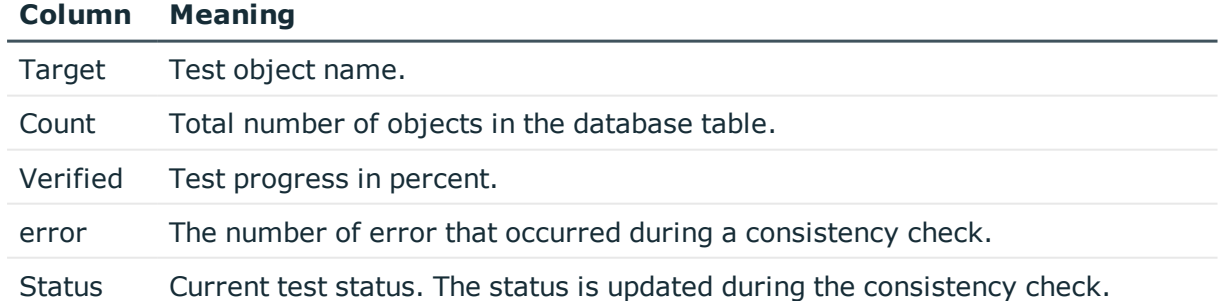

### **Table 29: List View Information**

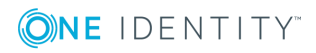

### **Table 30: Meaning of List View Icons**

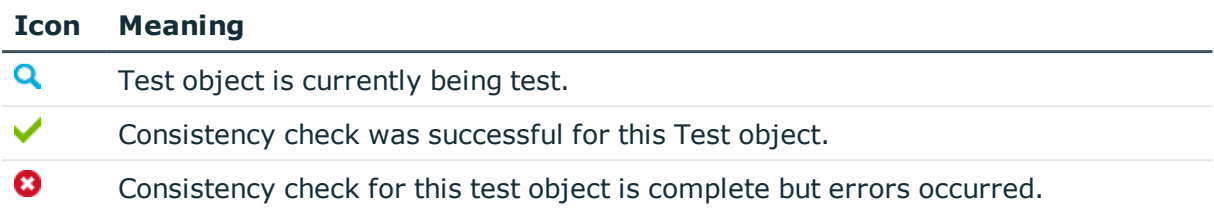

## **Table 31: List View Context Menu Items**

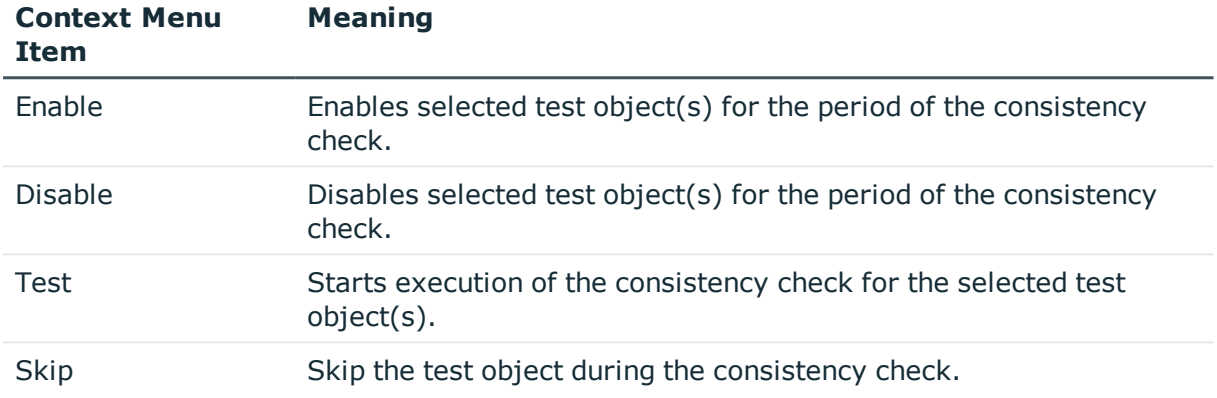

## <span id="page-59-0"></span>**Specifying Test Options**

Before you run a consistency check you should set the test options you require. The test configuration dialog opens when the Consistency Editor is started.

- Enable the icon in front of the test name to include a test in the test run.
- **O** NOTE: You can change the test options at anytime using the menu item **Consistence check | Options...**.

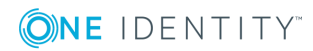

## **Figure 11: Specifying Test Options**

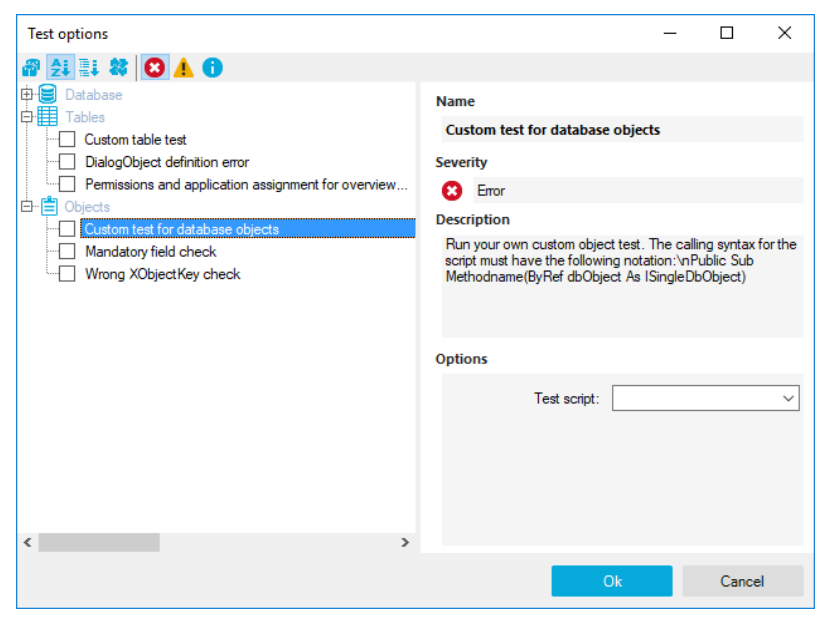

### **Table 32: Meaning of the Icons for the Test Options**

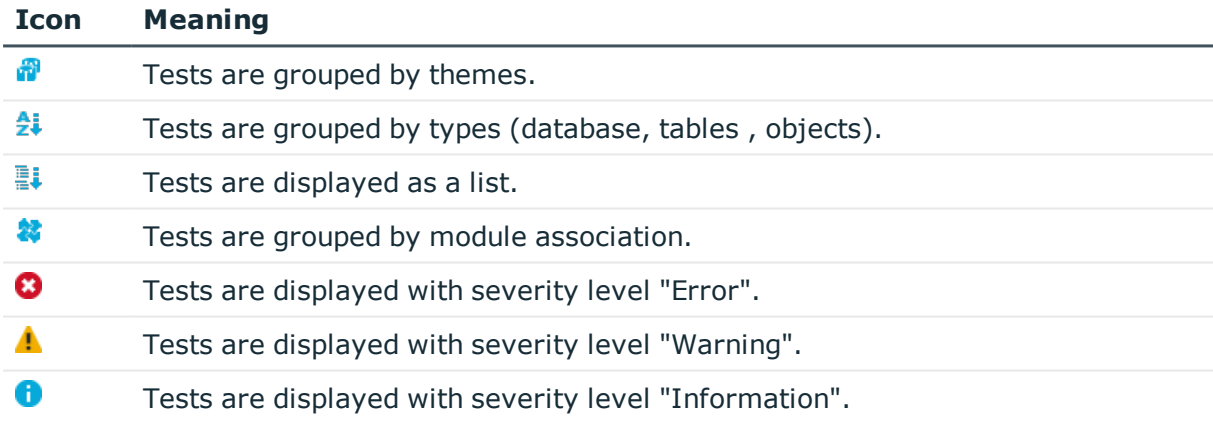

Test options are separated into test at database level, table level and object level. There are already predefined tests available. Use user defined tests to run your own tests. You can use the scripts from the script library for these tests. All the scripts from the library that use the following calling syntax are available:

Database test:

Public Sub Methodname (ByRef con As IConnection)

Table test:

Public Sub Methodenname (ByRef dbTable As ITableDef)

Object test:

Public Sub Methodname (ByRef dbObject As ISingleDBObject)

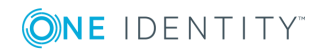

# <span id="page-61-0"></span>**Recording Test Results**

During the consistency check, the number of tested objects and the test status is updated in the editor's list view. Once the test has completed, any error messages are outputted to the Consistency Editor error log.

### **Table 33: Meaning of Icons in the Error Log**

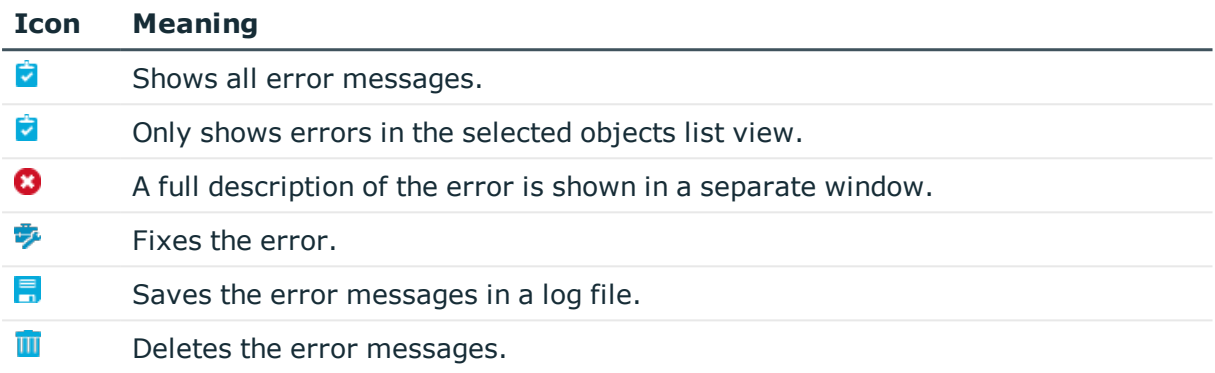

TIP: Double-click an entry and a dialog box appears with a detailed description of the error.

### **Related Topics**

<span id="page-61-1"></span>• [Repairing](#page-61-1) Errors on page 62

# **Repairing Errors**

 $\bullet$  NOTE: This Consistency Editor repair function is only available if the current user is authorized to use the function "Option to start automatic consistency check repair function (Common\_ConsistencyCheck\_Repair)".

The button **Repair** appears in the Consistency Editor error log if it is possible to repair the error automatically.

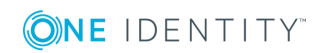

### *To repair incorrect data*

• Select the error in the Consistency Editor log.

 $\bullet$ TIP: Use **SHIFT + CLICK** or **CTRL + CLICK** to select multiple entries for repair.

<sup>l</sup> Start the error correction with **Repair**.

The error is corrected directly in the main database connected to the . Subsequent data changes are made with the One Identity Manager Service.

 $\bullet$  NOTE: When you repair templates, dependent objects may also be changed when the template is rerun. In certain circumstances, this might in result in a large number of objects being changed, saved and even processes being generated.

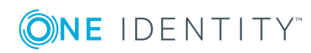

# **Compiling a One Identity Manager Database**

The One Identity Manager database must be compiled after changes to configuration data. The database compilation is started immediately from the Configuration Wizard or the Database Transporter after a migration package or a customer's complete configuration package has been imported. Use the Database Compiler to compile the One Identity Manager database after importing hotfixes or when changes have been made to processes, scripts, formatting rules, object definitions, task definitions, and preprocessor relevant configuration parameters.

## **Detailed information about this topic**

- [Compiling](#page-63-0) a Database with the Database Compiler on page 64
- <span id="page-63-0"></span>• Logging Compiler Errors and [Warnings](#page-65-0) on page 66

## **Compiling a Database with the Database Compiler**

To compile a database, use the Database Compiler You start the Database Compiler in the Designer.

**O** NOTE: Before you begin the compilation, all the DBQueue Processor tasks have to be processed. If there are still outstanding tasks on the database, you are notified by the Database Compiler. In this case the compilation cannot go ahead.

### *To compile a database*

- 1. Select **Database | Compile database...** in the Designer.
- 2. Enter which parts of the database should be recompiled.

**O** TIP: Hide the other options using the arrow next to the option.

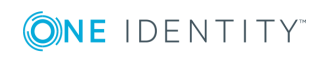

a. To compile web services, select the **Web Services** option.

The One Identity Manager offers the option of linking in data that comes from different web service interfaces. The web service proxy code is stored in the database. The Database Compiler compiles the proxy code for all web services of a DLL and saves it in the database. When changes are made to proxy code the database needs to be compiled.

b. To create type-safe classes for the data model, select the option **Typed wrappers**.

Type-safe classes are created from table and column definition that you can use in scripts. This checks whether the classes used in writing and compiling scripts are correct.

 $\bullet$ TIP: Use this option to compile the database after extending the schema.

c. To compile scripts from the script library, select the following items:

| <b>Option</b>                                   | <b>Description</b>                                                                                                    |
|-------------------------------------------------|----------------------------------------------------------------------------------------------------|
| Do not<br>compile<br>scripts                    | Scripts from the script library are not compiled.                                                                                                    |
| Script<br>without<br>dependencies               | Changes to scripts do not become active until the One Identity<br>Manager tool is restarted.                                                                                                    |
| <b>Scripts</b><br>including all<br>dependencies | Recompiles the scripts and all dependencies (templates,<br>methods, processes). This guarantees that the script changes<br>are loaded and become effective immediately. One Identity<br>Manager tools do not need to be restarted. |

**Table 34: Options for Compiling Scripts**

- d. To compile additional script expressions, select the options **Templates, methods, etc.** and specify which script expressions to compile in the options underneath. You can select from templates and formatting scripts, scripts for selecting tables, view and objects, task definitions, insert values and parameter scripts.
- e. To compile processes, select the option **Processes** and specify which processes to compile in the options underneath.

### **Table 35: Options for Compiling Scripts**

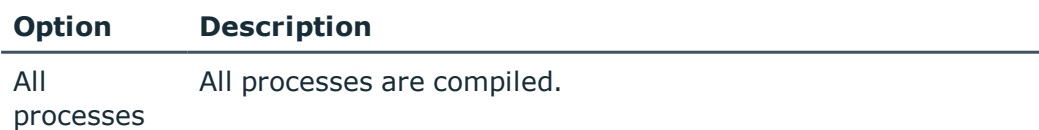

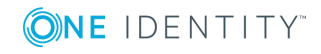

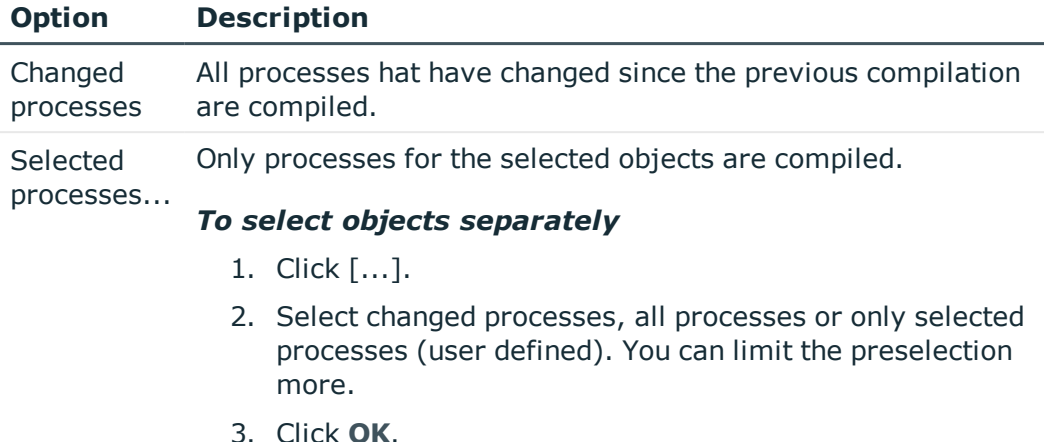

f. Set the option **Extract language dependent strings** if you want text from scripts to be translated.

This creates templates for translation. Use the Language Editor to translate.

- 3. To start compiling, click **Next**. Compiling may take some time.
- 4. Click **Next**.
- <span id="page-65-0"></span>5. Click **Finish** to quit the program.

## **Logging Compiler Errors and Warnings**

**O** NOTE: Any compiler errors and warnings are recorded during compilation. You can view compiler errors and warnings after compilation is complete.

- <sup>l</sup> Use **Save log to file...** in the context menu to save the compilation log.
- Correct the error after compilation is finished.
- <sup>l</sup> Compile the database again after correcting the errors. To do this, start compilation in Designer using **Database | Compile database...**.

#### *To display messaging during compilation and saving*

**.** Select **Display** to display a message. This opens an error message window.

In addition, a more detailed description of the error is displayed. Configure the amount of information to be displayed using the options in the error message window. Open the configuration with the  $\overline{5}$  button and enable or disable the options you want.

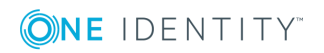

### **Table 36: Options for Displaying Error Messages**

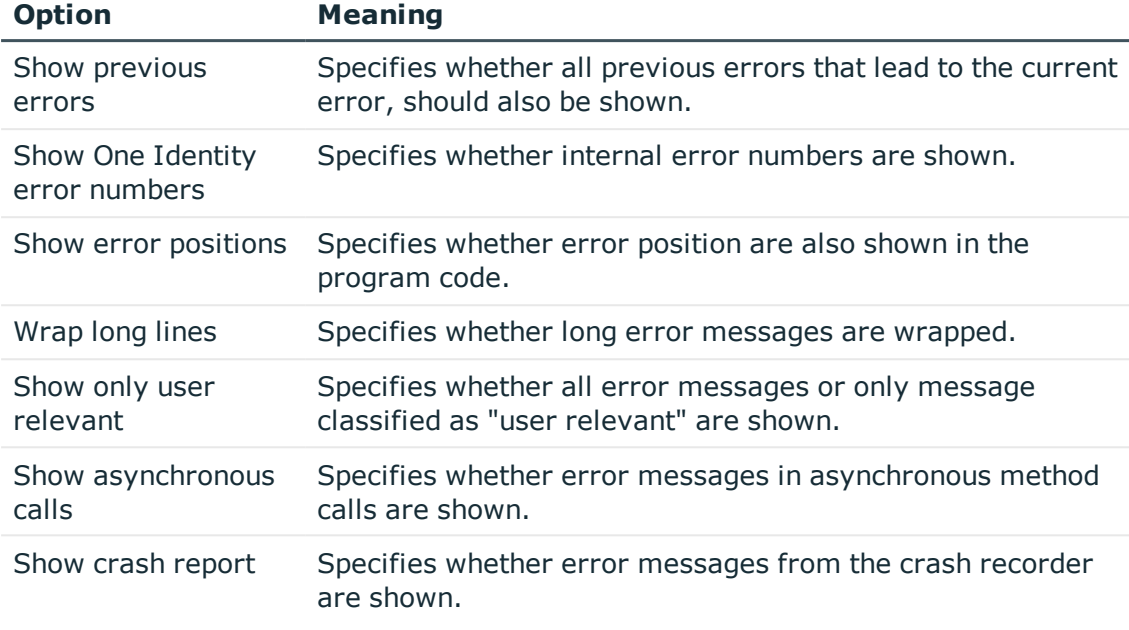

**O** NOTE: The button **Send as mail** creates a new email message in the default mail program and copies over the error text.

- <sup>l</sup> To save all the messages in a file, select the entry and select **Save log to file...** from the context menu.
- <sup>l</sup> To add a message to the clipboard, select the entry and user **CTRL + C**.

If errors occur, these are shown immediately in a separate log window during compilation.

- If you double click on the error message with the mouse you jump to the corresponding line in the source code view (upper part of the window). You can only view the source code you cannot edit it.
- **.** Use the **Save** button to save the error messages to file.
- <sup>l</sup> Use the **Close** button to close the error log. Then the compilation continues.

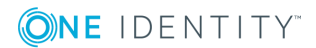

## **Figure 12: Error Message Log**

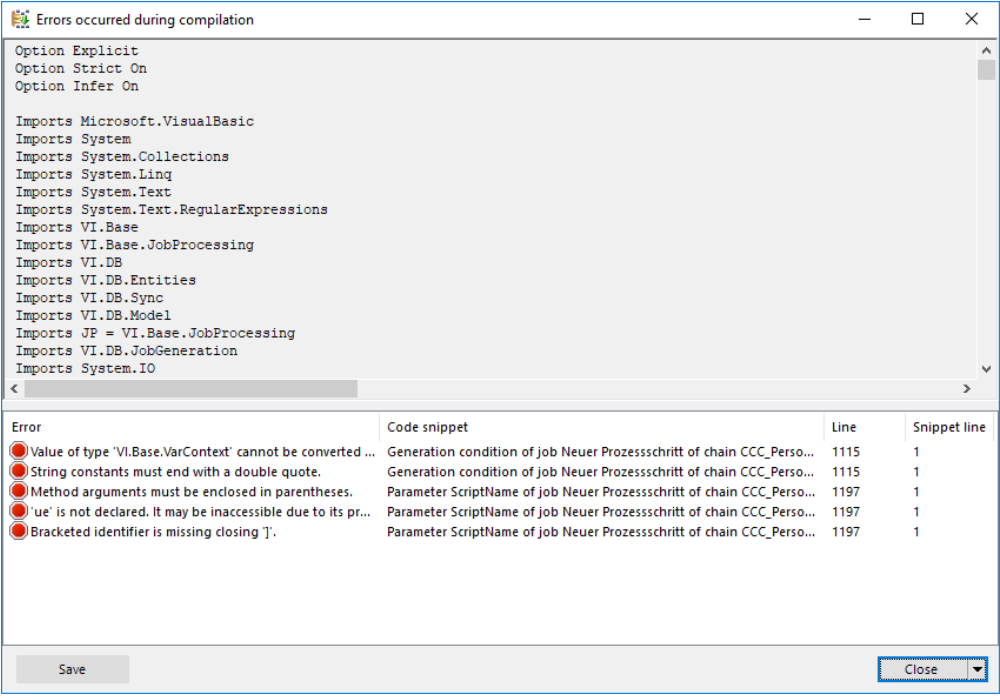

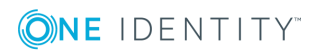

# **Working with Change Labels**

<span id="page-68-0"></span>Define change labels under which changes are grouped together in order to swap data between development and test databases as well as the productive database.

You can create and edit change labels in different One Identity Manager tools. The method is similar in all tools. Change labels are allocated using different methods depending on the One Identity Manager tool. Changes are normally allocated before or on saving the changes in the database.

Change labels are available in the program "Database Transporter" as export criteria for creating custom configuration packages.

Change labels can contain:

• Changes to single object properties at a specific point in time

When you create a custom configuration package, single object properties are added to the transport package. The properties contain the values given at the time they were added.

- $\bullet$ IMPORTANT: This is the default process when applying changes in the Designer. If you apply this method, be consistent in booking all changes to the change label when the object is saved. It is not possible to add changes of individual properties to the change label at a later date.
- Snapshots of an object at a specific point in time, optionally with dependent objects

When you create a custom configuration package, the object is added to the transport package with all its properties. The properties contain the values given at the time they were added.

• Reference to an object, optionally with dependent objects

When you create a custom configuration package, the object is added to the transport package with all its properties. The properties are determined at the time of export.

**O** | IMPORTANT: Object references cannot be grouped together with changes to single properties and snapshots of objects in the same change label. Book object references to their own change labels.

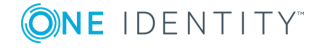

## **Detailed information about this topic**

- [Creating](#page-69-0) Change Labels on page 70
- [Displaying](#page-70-0) Contents of a Change Label on page 71
- Booking Changes to a Change Label [Retrospectively](#page-71-0) on page 72
- Making and [Committing](#page-40-0) Changes to Objects on page 41
- <span id="page-69-0"></span>• [Transport](#page-549-0) by Change Label on page 550

## **Creating Change Labels**

You can create and edit change labels in different One Identity Manager tools. The method is similar in all tools and is explained in the following example from the Designer.

### *To create or edit change labels*

- 1. in the Designer menu, click **Database | Change management...**.
- 2. In the dialog box "Edit change labels...", select the icon  $\blacksquare$  next to the list **Change labels**.

A dialog box for editing change labels is opened.

- 3. Create a new change label with the  $\mathbf{t}$  button.
	- OR -

Select a change label and open the edit view with the  $\mathbb{F}$  button.

4. Enter the change label data.

### **Table 37: Properties of change labels**

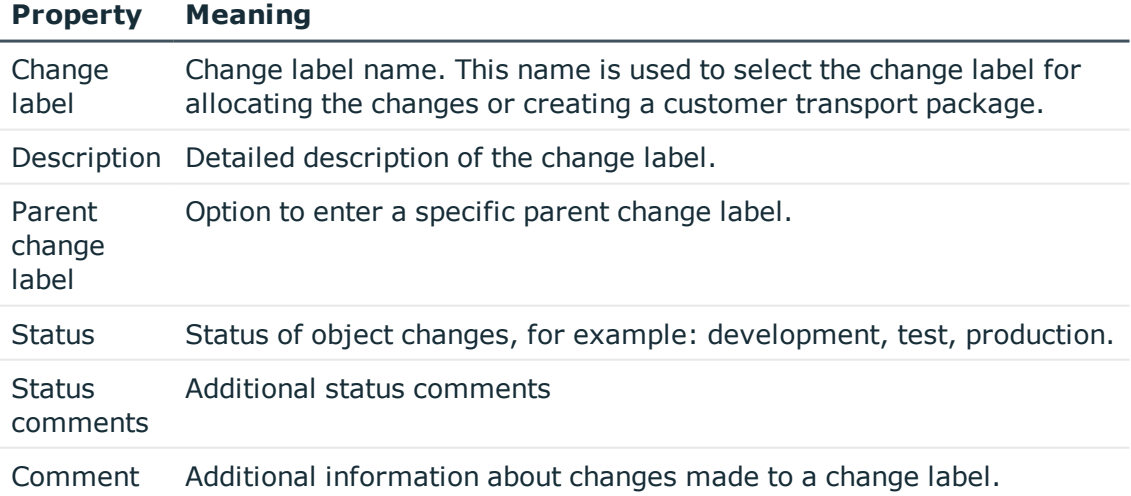

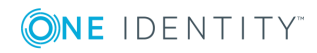

### **Property Meaning**

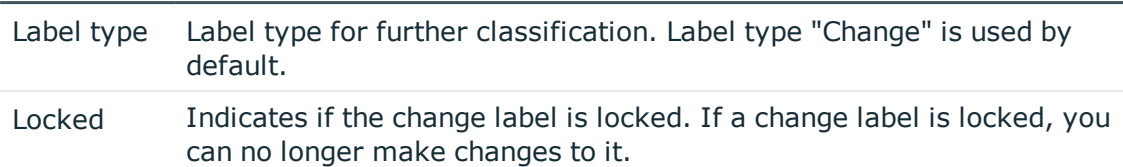

- 5. Click the  $\overline{5}$  button.
- 6. Click **OK**.

This closes the dialog box. The change label is preselected in the **Change label**.

### *To delete a change label*

- 1. In the Manager menu, select **Database | Edit change labels...**
- 2. Click the button next to the **Change labels** list.

A dialog box for creating and editing change labels opens.

- 3. Select the change label you want to delete and click the  $\mathbf{\hat{z}}$  button.
- 4. Confirm the security prompt with **Yes**.
- 5. To close the dialog box, click **Cancel**.
- 6. To close the dialog box, "Edit change labels..." click **OK**.

## **Related Topics**

- [Displaying](#page-70-0) Contents of a Change Label on page 71
- Booking Changes to a Change Label [Retrospectively](#page-71-0) on page 72

## <span id="page-70-0"></span>**Displaying Contents of a Change Label**

### *To display the contents of a change label*

- 1. Select **Database | Change management...** from the menu in the Designer.
- 2. In the dialog box "Edit change labels...", select the change label you want from the **Change labels** list.
	- Under "Assigned changes" you can see all the changes made to individual object settings as well as all snapshots of objects.
	- All references to objects are shown under "Assigned objects".

### **Related Topics**

- [Creating](#page-69-0) Change Labels on page 70
- Booking Changes to a Change Label [Retrospectively](#page-71-0) on page 72

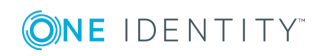

# <span id="page-71-0"></span>**Booking Changes to a Change Label Retrospectively**

You can select individual objects and their dependencies from any objects in the database and book them to a change label. You can book objects as snapshots or references depending on which One Identity Manager tool it applies to.

- 6 IMPORTANT: Object references cannot be grouped together with changes to single properties and snapshots of objects in the same change label. Book object references to their own change labels.
- 0 NOTE: It is not possible to add changes of single properties to the change label at a later date.

In certain cases, it is necessary to add the dependent objects to the change label as well. For example, if processes are being transported, the dependent process steps, process parameters and events should also be transported. This is also true for approval policies, approval workflows, approval steps and approval procedures.

### *To book objects to a change label retrospectively*

- 1. Select **Database | Change management...** from the menu in the Designer.
- 2. In the dialog box "Edit change labels...", select the change label using the **Change label** list.
- 3. Select the database table from the **Table** list from which you want to copy objects to the change label.
- 4. To limit the number of objects found
	- a. Click **Y** next to the **Table** menu.
	- b. Enter a condition in the "Filter".

Enter the condition as a WHERE clause for a database query. You can enter the database query directly as in SQL or use the wizard, which you open by clicking on the  $\blacktriangleright$  button next to the text box.

- c. Click **Apply**.
- 5. To map dependent objects
	- a. Click  $\frac{1}{2}$  next to the **Table** menu.

This opens a separate selection box that displays the ChildRelation (CR), ForeignKey (FK) and many-to-many relations for the selected database table.

b. Under "Table relations" enable the desired table relations.

When you select and assign an object, the objects linked by these table relationships are marked with the same change label.

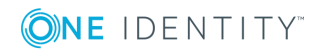
- 6. Select the desired objects in the "Objects list".
	- . Click **B** to add all the selected objects to the change label as a reference.
	- Click  $t$  to add all the selected objects to the change label as a snapshot.

TIP: Multi-select objects using **SHIFT + CLICK** or **CTRL + CLICK**.

#### *To remove objects from a change label*

- 1. Select **Database | Change management...** from the menu.
- 2. In the dialog box "Edit change labels...", select the change label using the **Change label** list.

All objects assigned to this change label are displayed.

3. Select the objects you want to remove from the change label in the "Assigned changes" or "Assigned objects" list.

TIP: Multi-select objects using **SHIFT + CLICK** or **CTRL + CLICK**.

4. Click the  $\mathbf{\vec{z}}$  button to remove the objects from the change label.

## **Related Topics**

- [Creating](#page-69-0) Change Labels on page 70
- [Displaying](#page-70-0) Contents of a Change Label on page 71

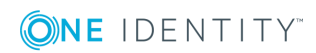

# **Basic System Configuration Data**

The base data includes the main settings for configuring the .They are usually checked and customized on a one-off basis before the One Identity Manager goes into operation. The base data contains the database connection data, authentication module usage, languages used or the configuration parameter settings.

# <span id="page-73-0"></span>**One Identity Manager Authentication Module**

One Identity Manager uses different authentication modules for logging in to administration tools. Authentication modules identify the system users to be used and load the user interface and database resource editing permissions depending on their permission group memberships.

- **O** NOTE: After initial schema installation, only the authentication modules "system user" and "ComponentAuthenticator" and role-based authentication modules are enabled in the One Identity Manager.
- O NOTE: Authentication modules are defined in the One Identity Manager modules and are not available until the modules are installed.

The following authentication modules are available:

### **System user**

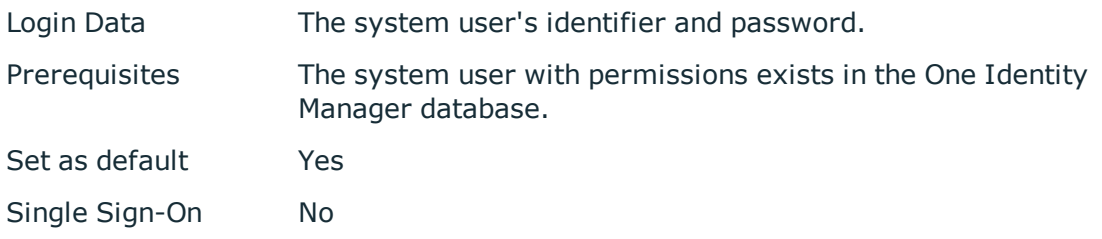

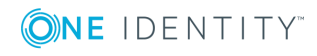

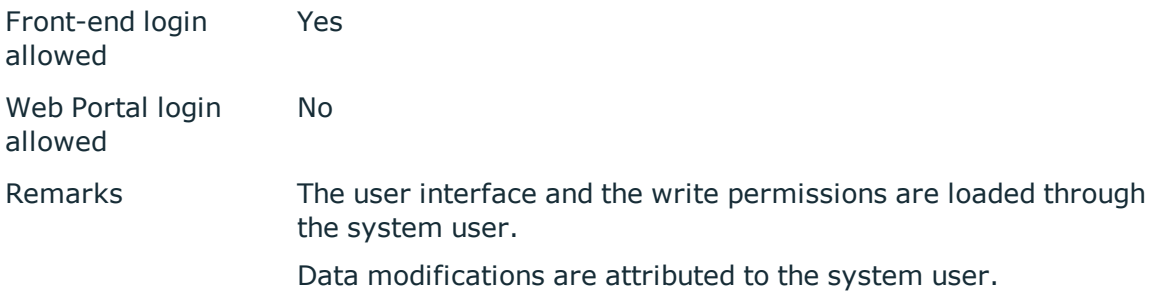

**O** | IMPORTANT: The system user "viadmin" is supplied by default. The system user "viadmin" has a predefined user interface and has access rights to database resources. The interface and access rights for "viadmin" should not be used live or be modified, as it is a template system user and is overwritten by each schema update.

6  $TIP$ : Create your own system user with the appropriate permissions. This can be done on initial installation of the One Identity Manager database. This system user can compile an initial One Identity Manager database and can be used to log into the administration tools for the first time.

# **Employee**

**O** NOTE: This authentication module is available if the module Identity Management Base Module is installed.

Login Data Employee's central user account and password.

Prerequisites The system user with permissions exists in the One Identity Manager database.

The employee exists in the One Identity Manager database.

- The central user account is entered in the employee's master data.
- The system user is entered in the employee's master data.
- The password is entered in the employee's master data.

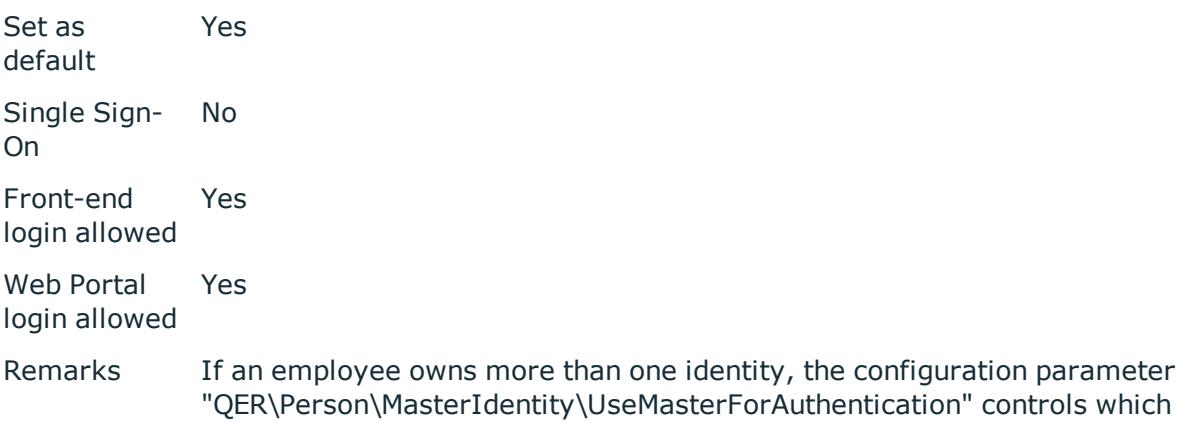

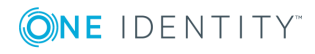

employee is used for authentication.

- If this configuration parameter is set, the employee's main identity is used for authentication.
- If the parameter is not set, the employee's subidentity is used for authentication.

The user interface and the write permissions are loaded through the system user that is directly assigned to the logged in employee.

Changes to the data are assigned to the logged in employee.

#### **Generic single sign-on (role based)**

**O** NOTE: This authentication module is available if the module Identity Management Base Module is installed.

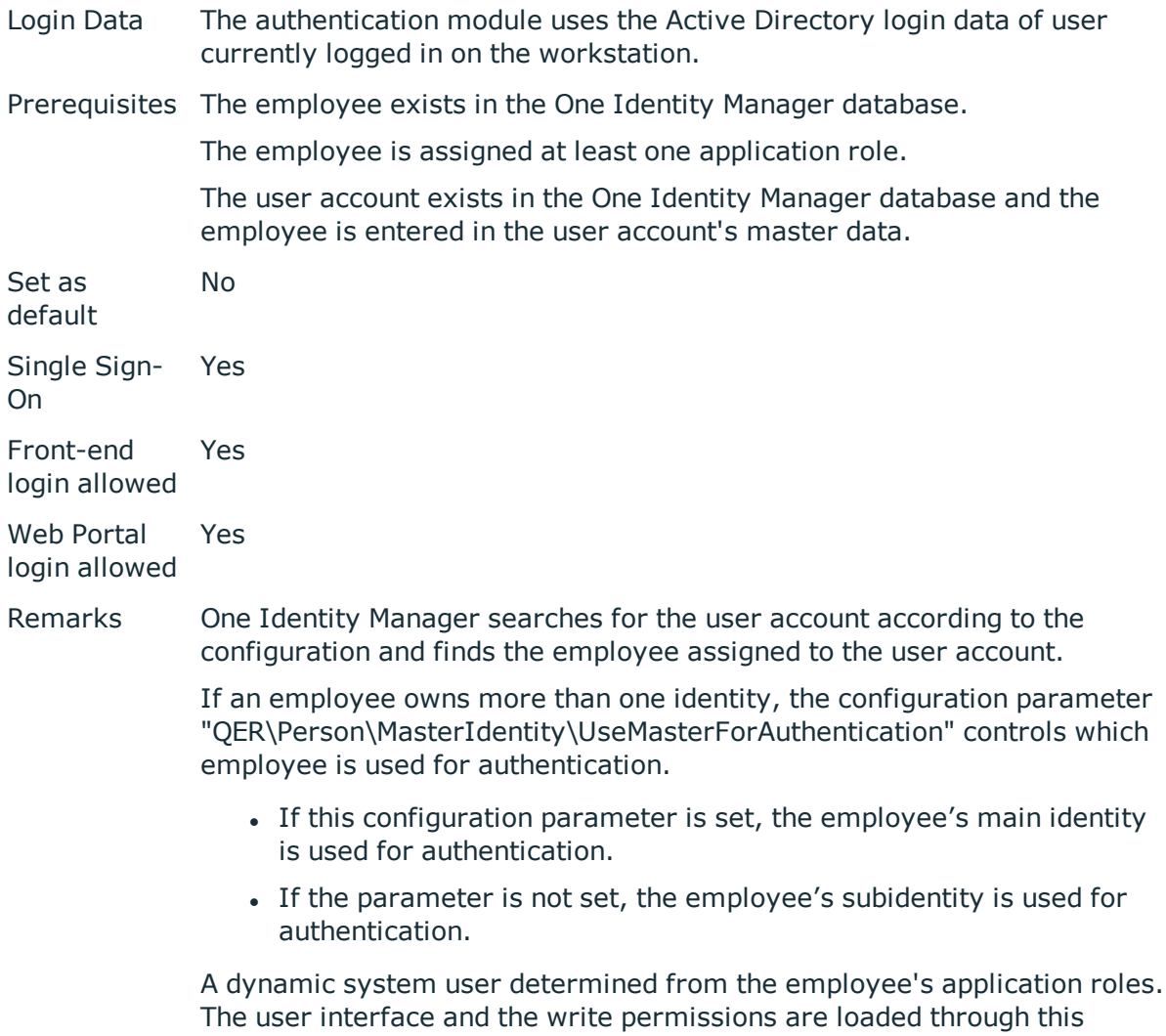

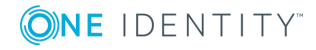

system user.

Changes to the data are assigned to the logged in employee.

Modify the following configuration parameters in the Designer to implement the authentication module.

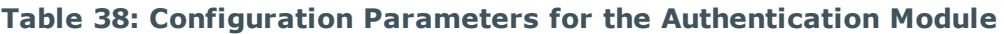

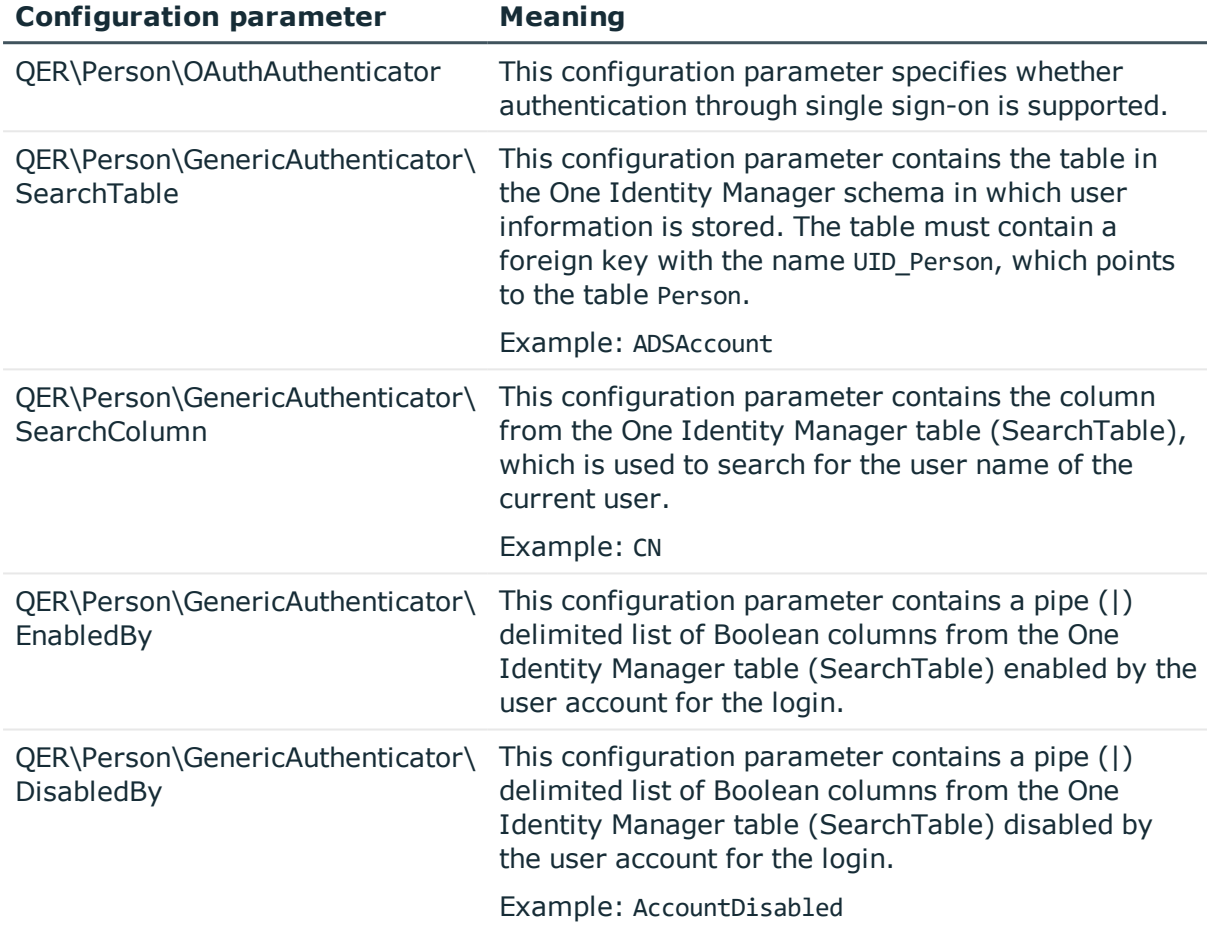

### **Employee (role based)**

**O** NOTE: This authentication module is available if the module Identity Management Base Module is installed.

Login Data Employee's central user account and password.

Prerequisites The employee exists in the One Identity Manager database.

- The central user account is entered in the employee's master data.
- The password is entered in the employee's master data.

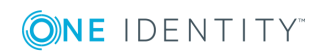

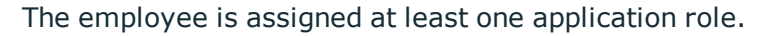

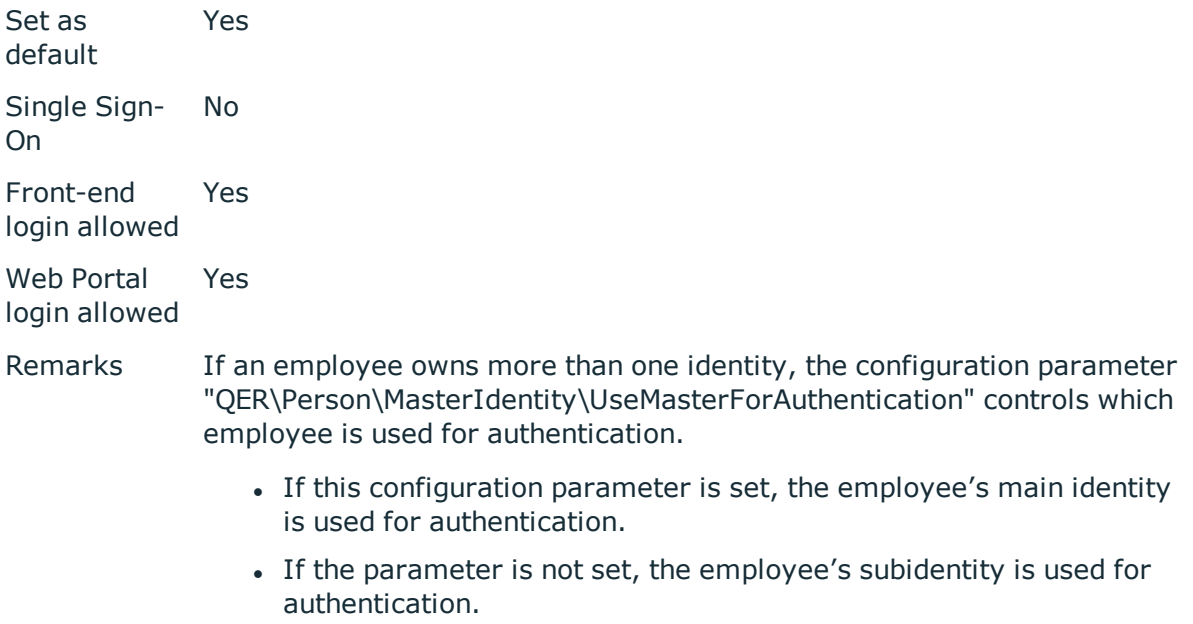

A dynamic system user determined from the employee's application roles. The user interface and the write permissions are loaded through this system user.

Changes to the data are assigned to the logged in employee.

# **Employee (dynamic)**

**O** NOTE: This authentication module is available if the module Identity Management Base Module is installed.

Login Data Employee's central user account and password.

Prerequisites The employee exists in the One Identity Manager database.

- The central user account is entered in the employee's master data.
- The password is entered in the employee's master data.

The configuration data for dynamically determining the system user is defined in the application. Thus, an employee can, for example, be assigned a system user dynamically depending on their department membership.

Set as default Yes Single Sign-On No Front-end Yes

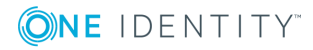

login allowed

Web Portal login allowed Yes

Remarks If an employee owns more than one identity, the configuration parameter "QER\Person\MasterIdentity\UseMasterForAuthentication" controls which employee is used for authentication.

- If this configuration parameter is set, the employee's main identity is used for authentication.
- If the parameter is not set, the employee's subidentity is used for authentication.

The application configuration data is used to determine a system user, which is automatically assigned to the employee. The user interface and write permissions are loaded through the system user that is dynamically assigned to the logged in employee.

Changes to the data are assigned to the logged in employee.

#### **User account**

- **O** NOTE: This authentication module is available if the module Identity Management Base Module is installed.
- Login Data The authentication module uses the Active Directory login data of user currently logged in on the workstation.
- Prerequisites The system user with permissions exists in the One Identity Manager database.

The employee exists in the One Identity Manager database.

- Permitted logins are entered in the employee's master data. The logins are expected in the form: domain\user.
- The system user is entered in the employee's master data.

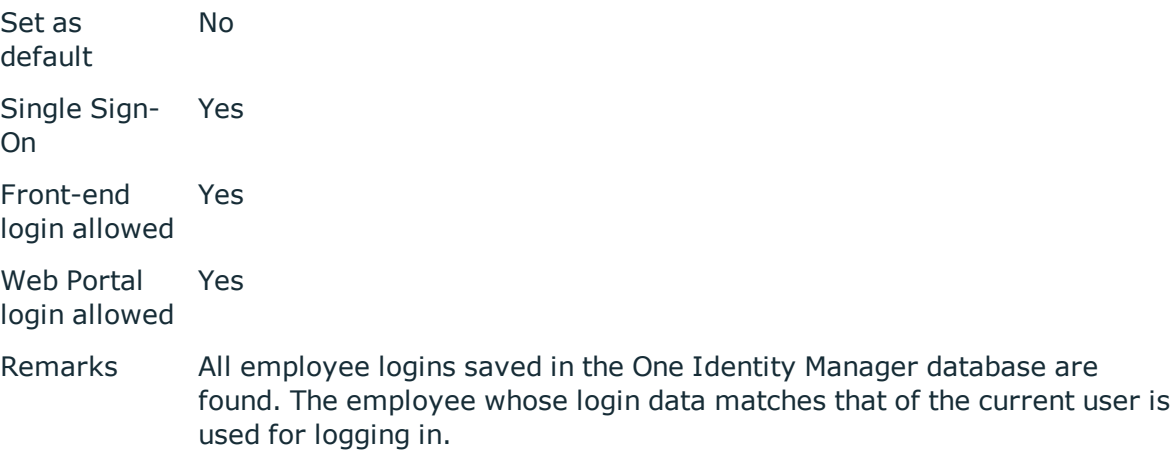

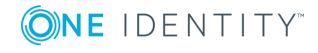

If an employee owns more than one identity, the configuration parameter "QER\Person\MasterIdentity\UseMasterForAuthentication" controls which employee is used for authentication.

- If this configuration parameter is set, the employee's main identity is used for authentication.
- If the parameter is not set, the employee's subidentity is used for authentication.

The user interface and access permissions are loaded through the system user that is directly assigned to the employee found.

Data modifications are attributed to the current user account.

# **User Account (role based)**

**O** NOTE: This authentication module is available if the module Identity Management Base Module is installed.

Login Data The authentication module uses the Active Directory login data of user currently logged in on the workstation.

Prerequisites The employee exists in the One Identity Manager database.

• Permitted logins are entered in the employee's master data. The logins are expected in the form: domain\user.

The employee is assigned at least one application role.

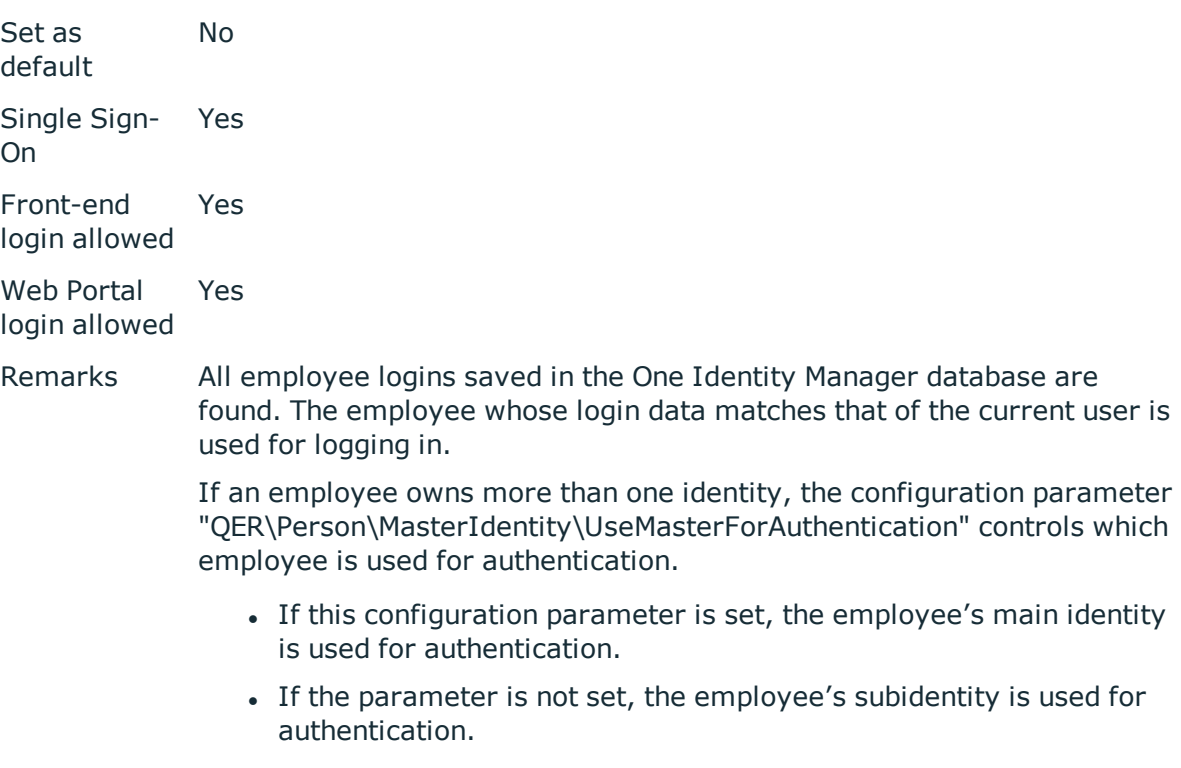

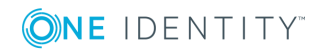

A dynamic system user determined from the employee's application roles. The user interface and the write permissions are loaded through this system user.

Data modifications are attributed to the current user account.

#### **Account-based system user.**

Login Data The authentication module uses the Active Directory login data of user currently logged in on the workstation. Prerequisites The system user with permissions exists in the One Identity Manager database. • Permitted logins are entered in the system user's master data. The logins are expected in the form: domain\user. Set as default No Single Sign-On Yes Front-end login allowed Yes Web Portal login allowed No Remarks All system user logins saved in the One Identity Manager database are found. The system user whose login data matches that of the current user is used for logging in. The user interface and the write permissions are loaded through the system user. Data modifications are attributed to the current user account.

### **Active Directory user account**

**O** NOTE: This authentication module is available if the module Active Directory Module is installed.

- Login Data The authentication module uses the Active Directory login data of user currently logged in on the workstation.
- Prerequisites The system user with permissions exists in the One Identity Manager database.

The employee exists in the One Identity Manager database and the system user is entered in the employee's master data.

The Active Directory user account exists in the One Identity Manager

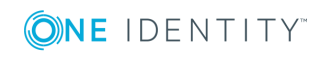

### database and the employee is entered in the user account's master data.

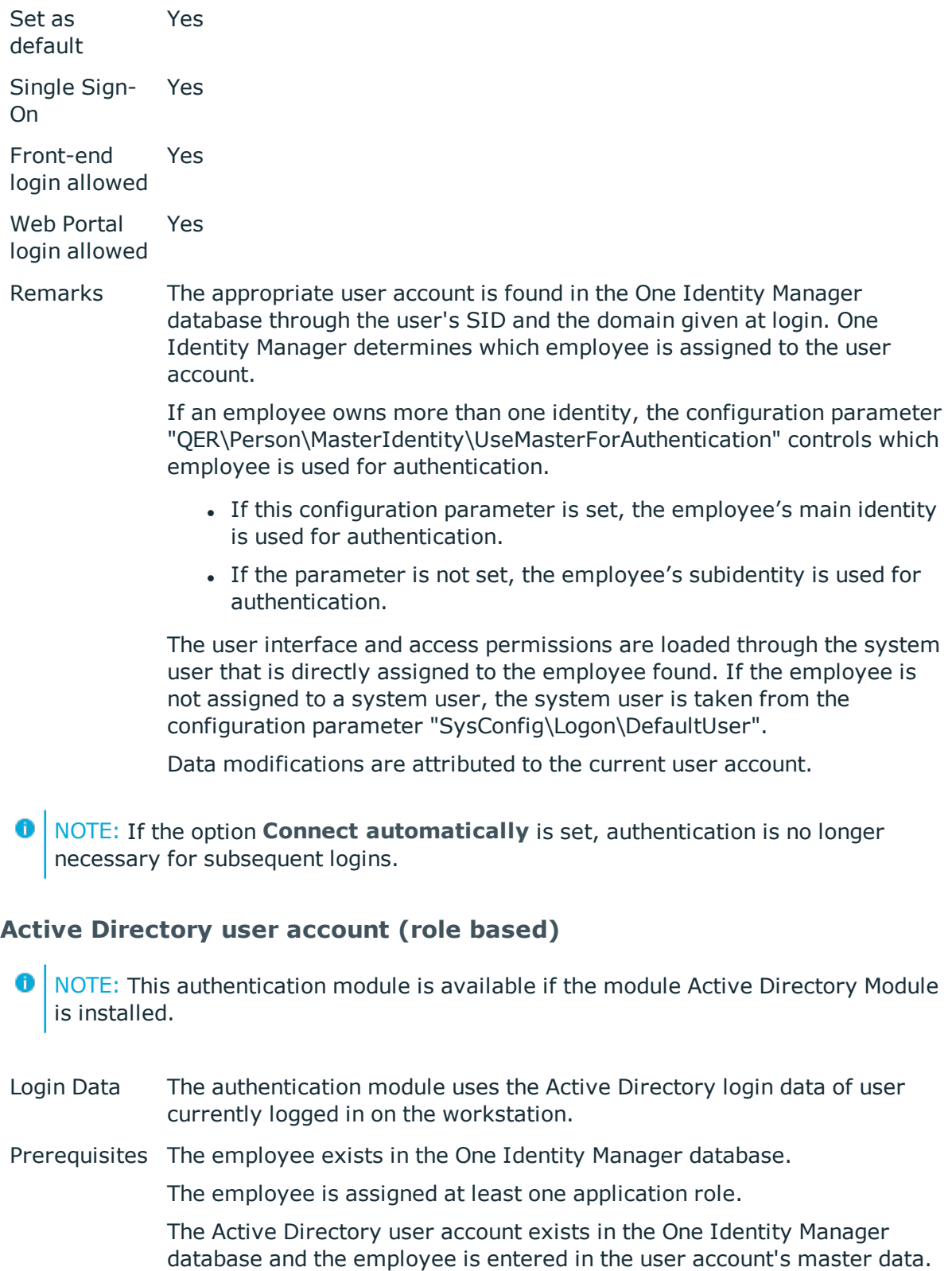

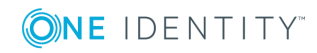

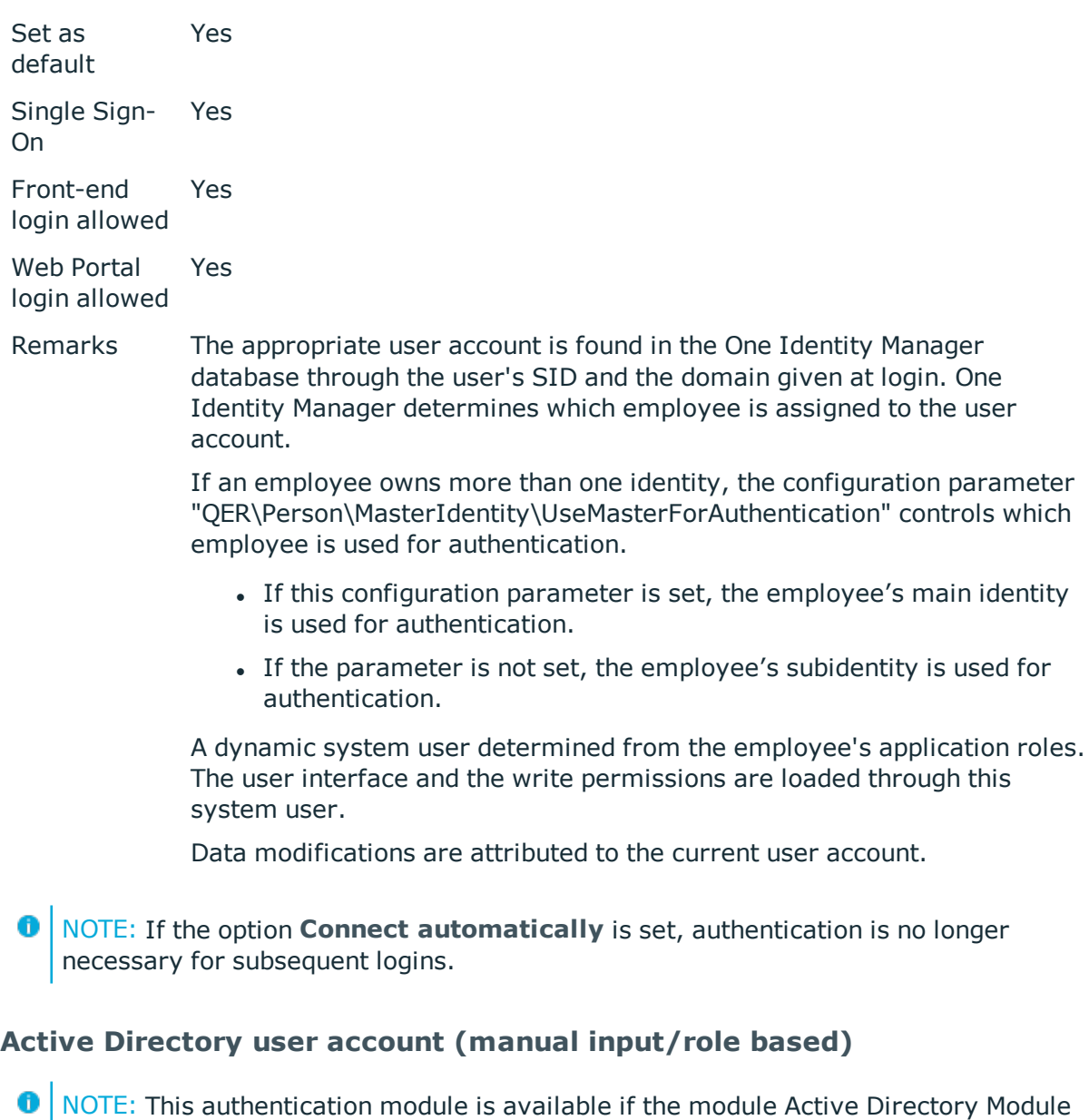

- is installed.
- Login Data Login name and password for registering with Active Directory. You do not have to enter the domain.
- Prerequisites The employee exists in the One Identity Manager database.

The employee is assigned at least one application role.

The Active Directory user account exists in the One Identity Manager database and the employee is entered in the user account's master data.

The domain for logging in are entered in the configuration parameter "TargetSystem\ADS\AuthenticationDomains".

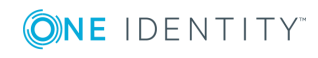

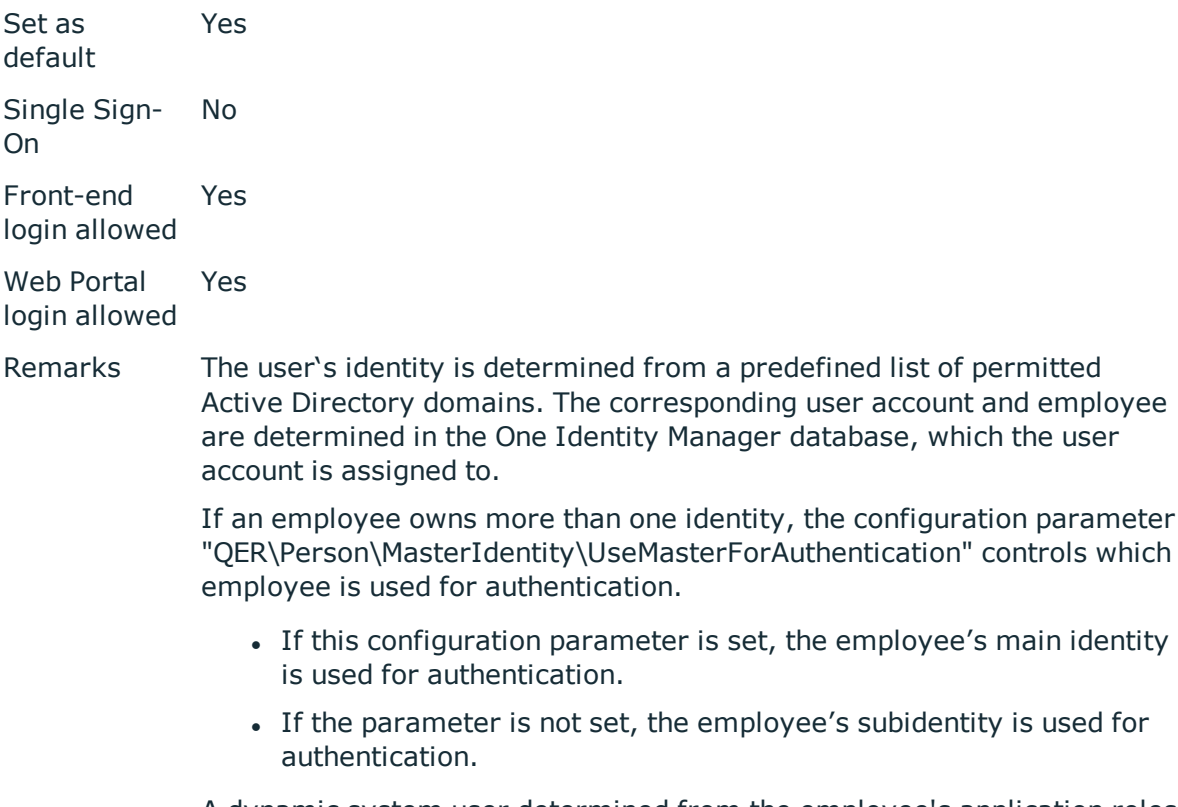

A dynamic system user determined from the employee's application roles. The user interface and the write permissions are loaded through this system user.

Data modifications are attributed to the current user account.

# **Active Directory user account (manual input)**

- NOTE: This authentication module is available if the module Active Directory Module is installed.
- Login Data Login name and password for registering with Active Directory. You do not have to enter the domain.
- Prerequisites The employee exists in the One Identity Manager database.

The Active Directory user account exists in the One Identity Manager database and the employee is entered in the user account's master data.

The domain for logging in are entered in the configuration parameter "TargetSystem\ADS\AuthenticationDomains".

The configuration data for dynamically determining the system user is defined in the application. Thus, an employee can, for example, be assigned a system user dynamically depending on their department membership.

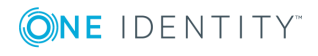

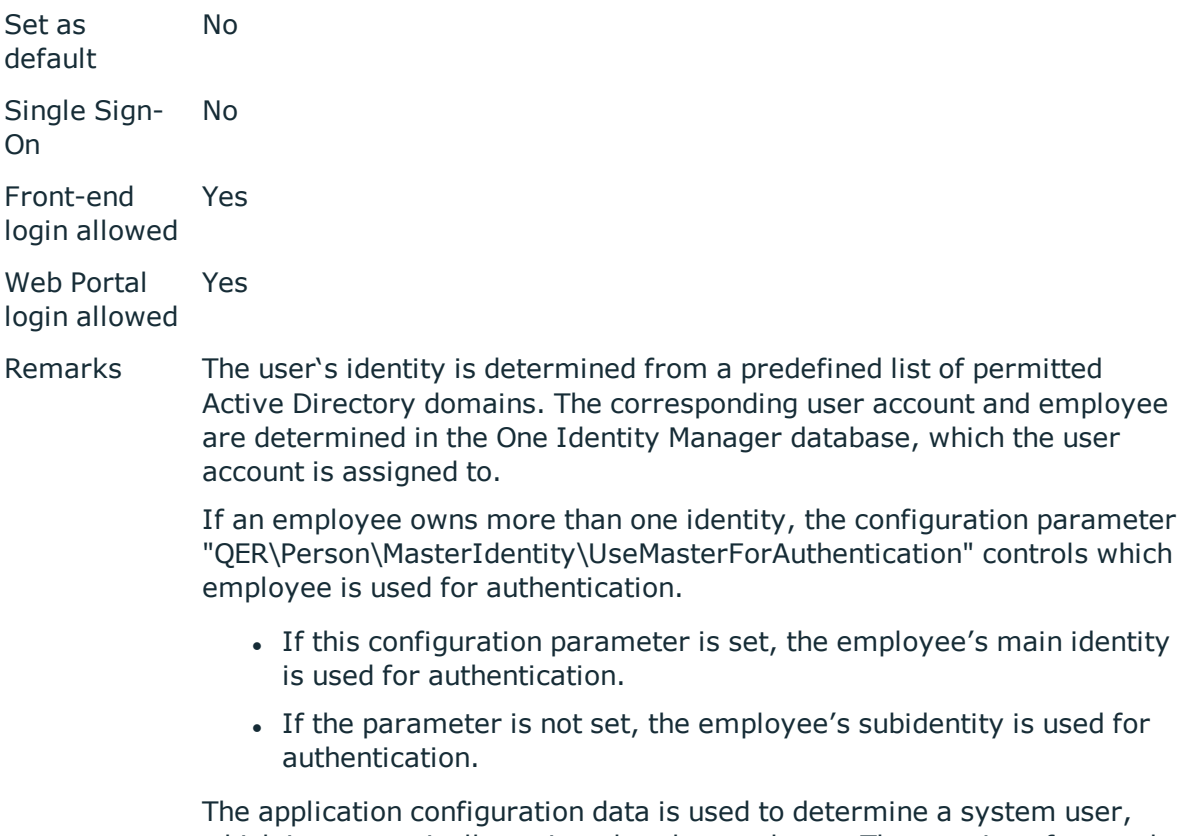

which is automatically assigned to the employee. The user interface and write permissions are loaded through the system user that is dynamically assigned to the logged in employee.

Data modifications are attributed to the current user account.

# **Active Directory user account (dynamic)**

NOTE: This authentication module is available if the module Active Directory Module 6 is installed.

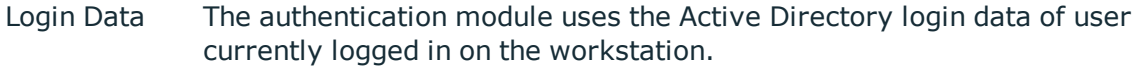

Prerequisites The employee exists in the One Identity Manager database.

The Active Directory user account exists in the One Identity Manager database and the employee is entered in the user account's master data.

The configuration data for dynamically determining the system user is defined in the application. Thus, an employee can, for example, be assigned a system user dynamically depending on their department membership.

Set as default

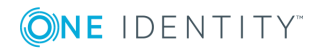

No

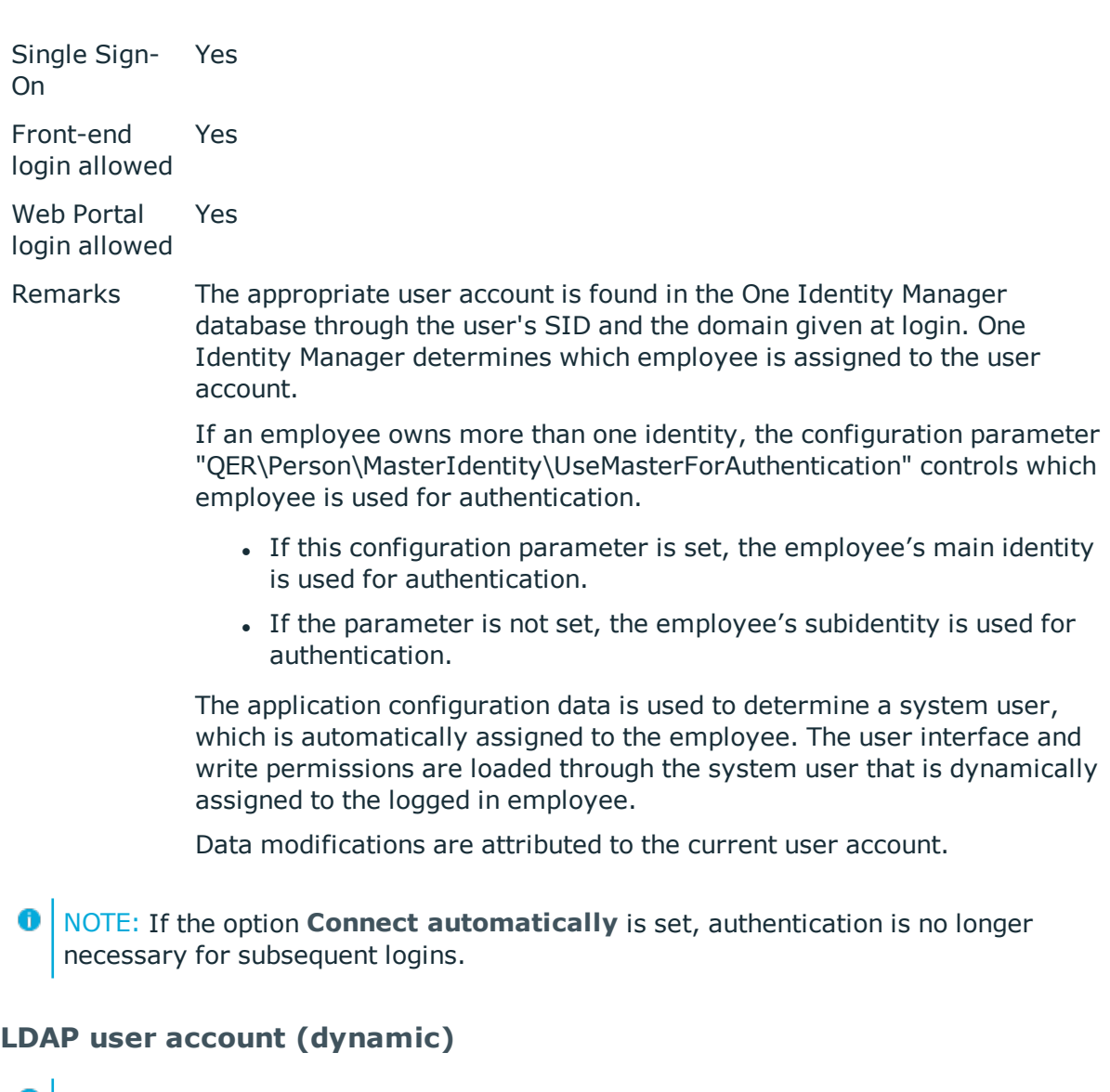

**O** NOTE: This authentication module is available if the module LDAP Module is installed.

Login Data Login name, identifier, distinguished name or user ID of an LDAP user account.

LDAP user account's password.

Prerequisites The employee exists in the One Identity Manager database.

The LDAP user account exists in the One Identity Manager database and the employee is entered in the user account's master data.

The configuration data for dynamically determining the system user is defined in the application. Thus, an employee can, for example, be assigned a system user dynamically depending on their department membership.

Set as No

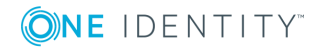

# default Single Sign-On No Front-end login allowed Yes Web Portal login allowed Yes Remarks If you log in using a login name, identifier or user ID, the corresponding user account is determined in the One Identity Manager database through the container's domain. Logging in with a distinguished name is done directly. One Identity Manager determines which employee is assigned to the LDAP user account. If an employee owns more than one identity, the configuration parameter "QER\Person\MasterIdentity\UseMasterForAuthentication" controls which employee is used for authentication. • If this configuration parameter is set, the employee's main identity is used for authentication. • If the parameter is not set, the employee's subidentity is used for authentication.

The application configuration data is used to determine a system user, which is automatically assigned to the employee. The user interface and write permissions are loaded through the system user that is dynamically assigned to the logged in employee.

Data modifications are attributed to the current user account.

Modify the following configuration parameters in the Designer to implement the authentication module.

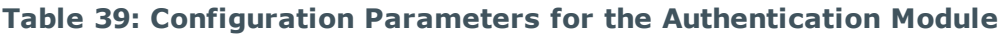

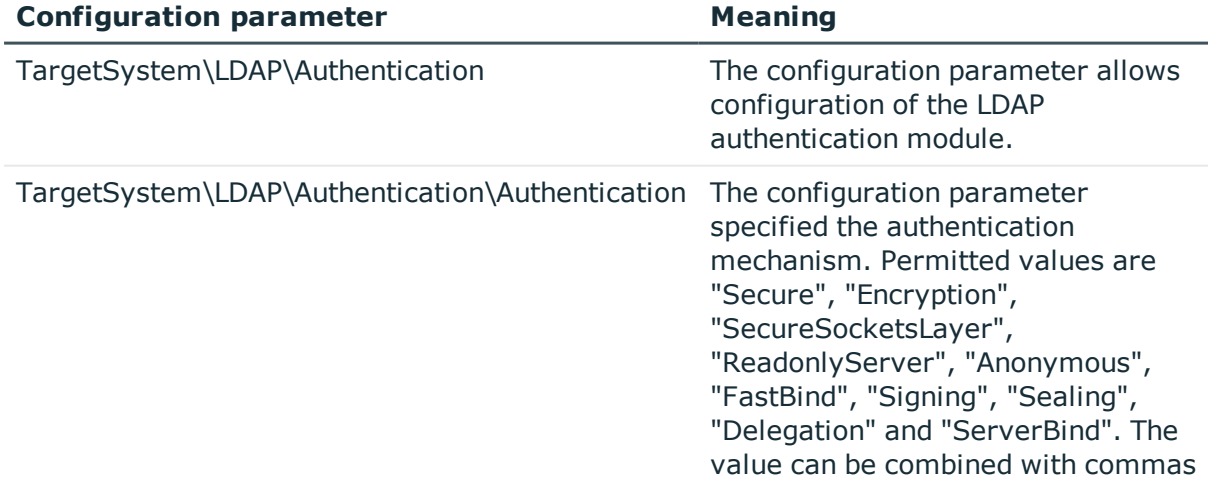

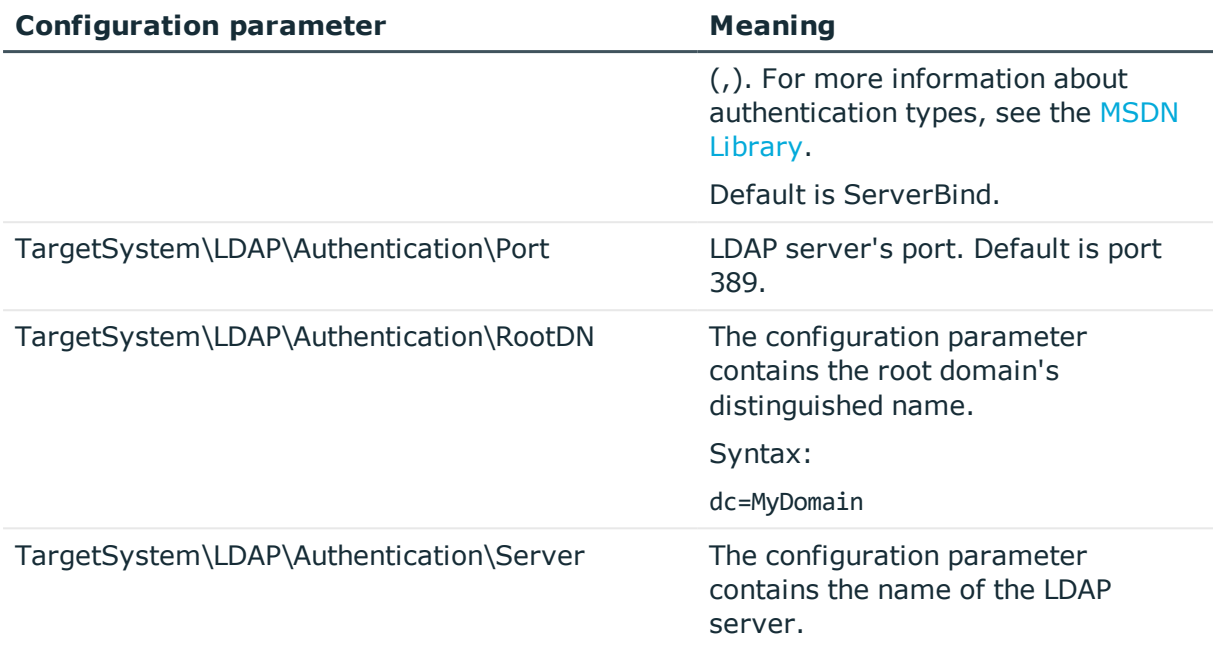

# **LDAP user account (role based)**

**O** NOTE: This authentication module is available if the module LDAP Module is installed.

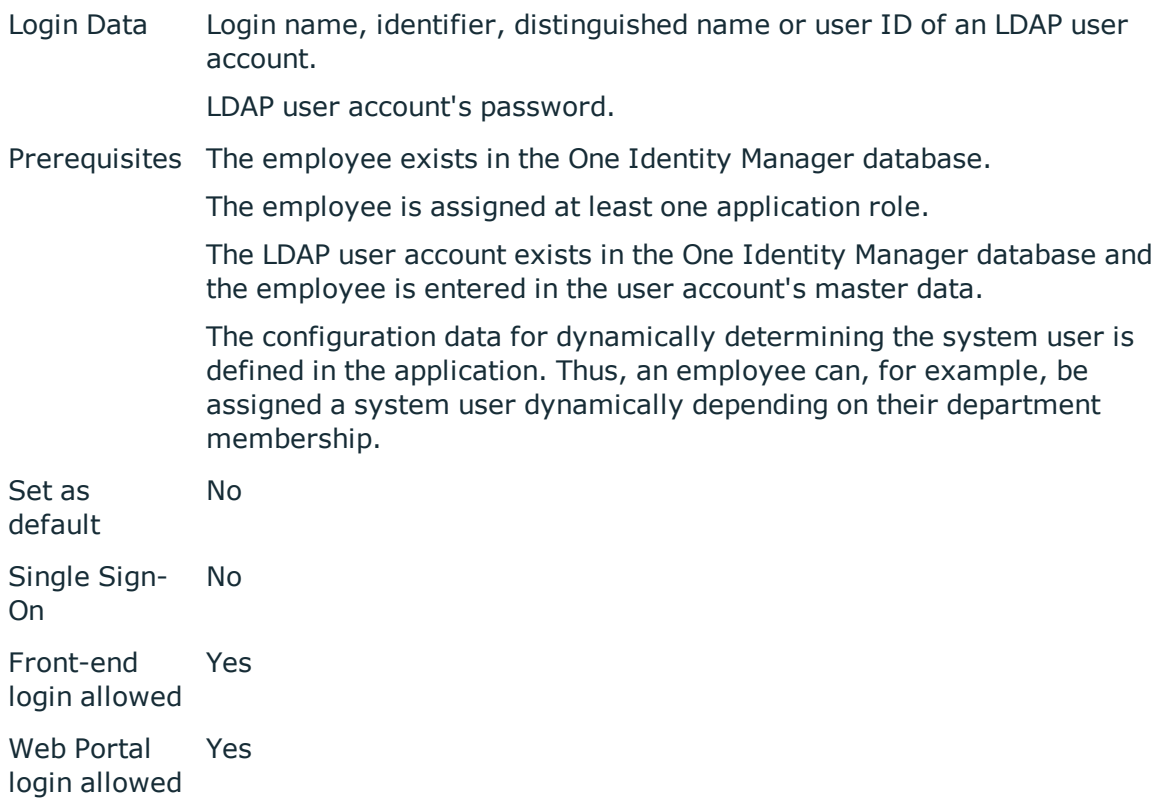

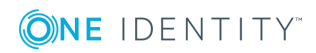

Remarks If you log in using a login name, identifier or user ID, the corresponding user account is determined in the One Identity Manager database through the container's domain. Logging in with a distinguished name is done directly. One Identity Manager determines which employee is assigned to the LDAP user account.

> If an employee owns more than one identity, the configuration parameter "QER\Person\MasterIdentity\UseMasterForAuthentication" controls which employee is used for authentication.

- If this configuration parameter is set, the employee's main identity is used for authentication.
- If the parameter is not set, the employee's subidentity is used for authentication.

A dynamic system user determined from the employee's application roles. The user interface and the write permissions are loaded through this system user.

Data modifications are attributed to the current user account.

Modify the following configuration parameters in the Designer to implement the authentication module.

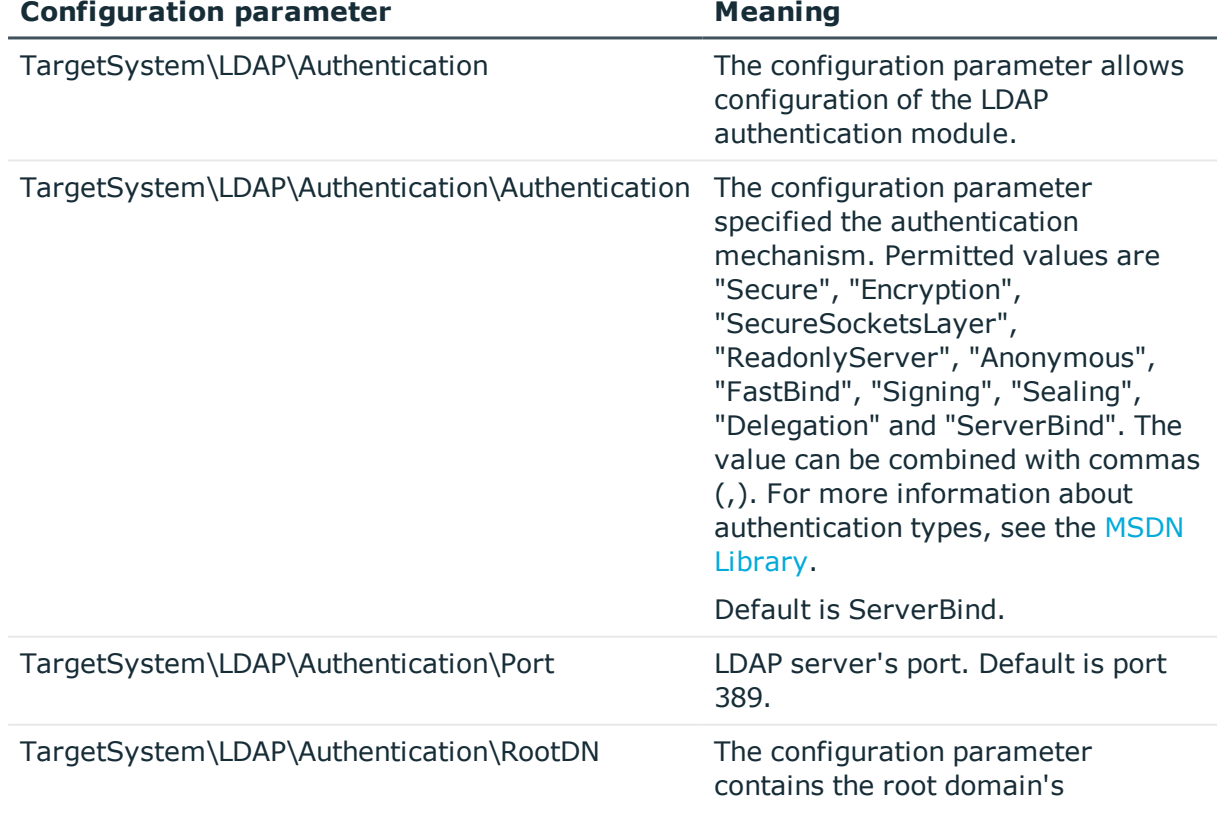

### **Table 40: Configuration Parameters for the Authentication Module**

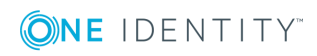

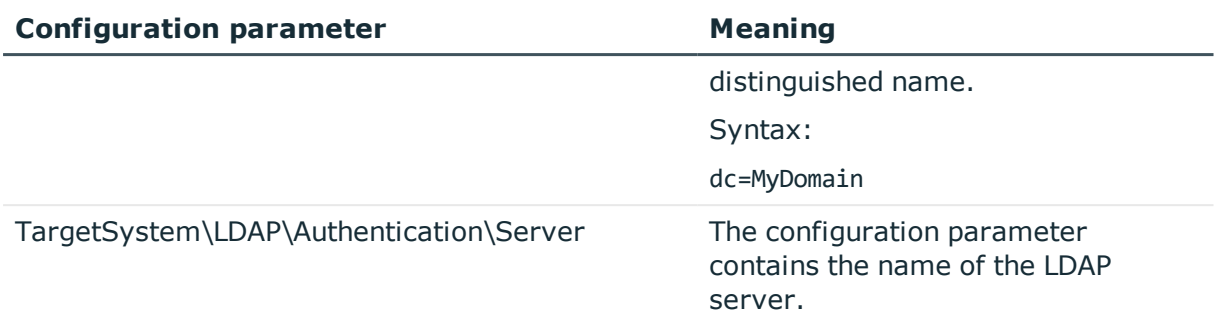

# **HTTP header (role based)**

The authentication module support authentication through Web Single Sign-On solutions that work with proxy-based architecture.

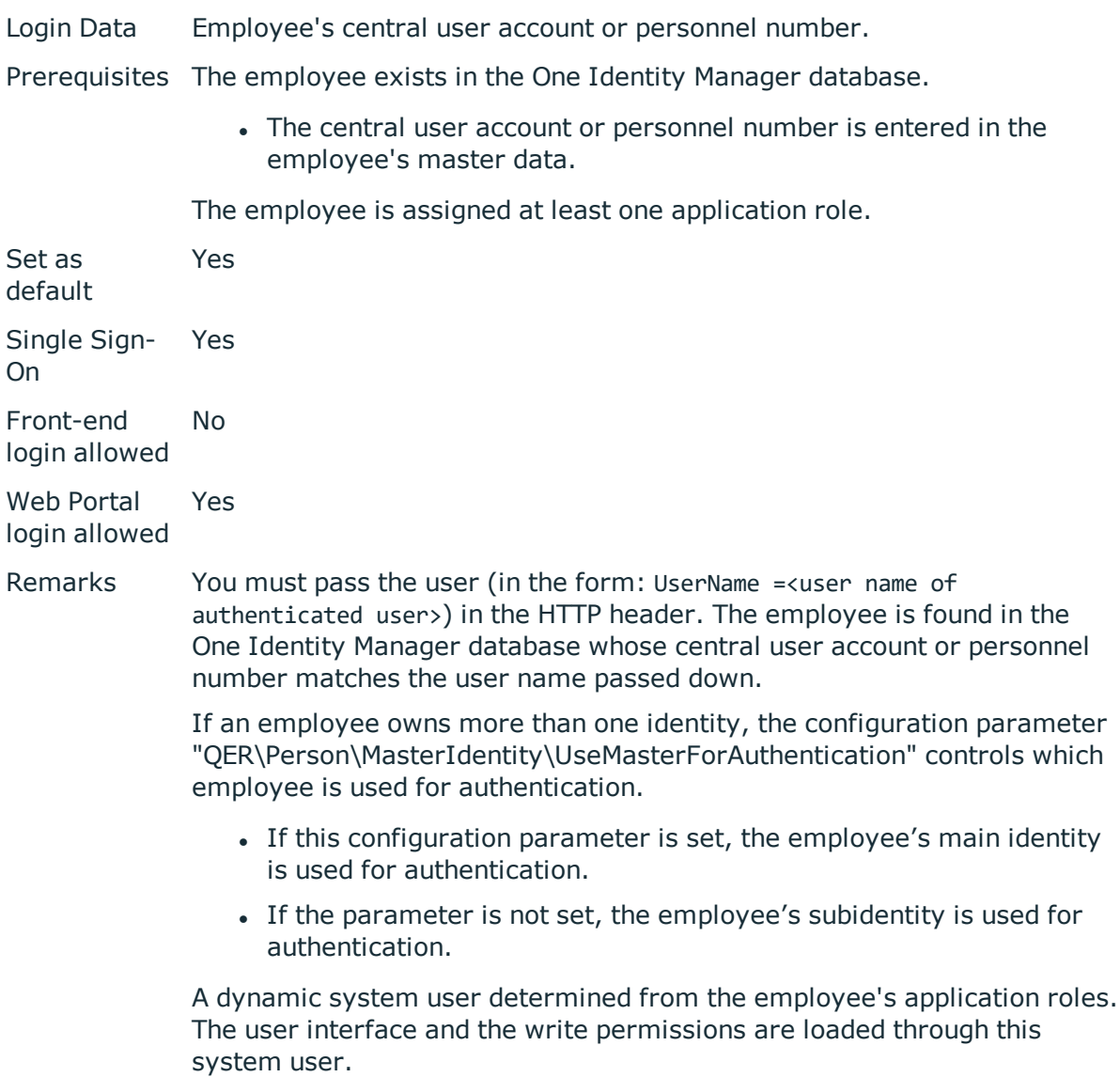

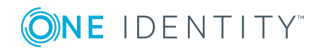

Changes to the data are assigned to the logged in employee.

### **HTTP header**

The authentication module support authentication through Web Single Sign-On solutions that work with proxy-based architecture.

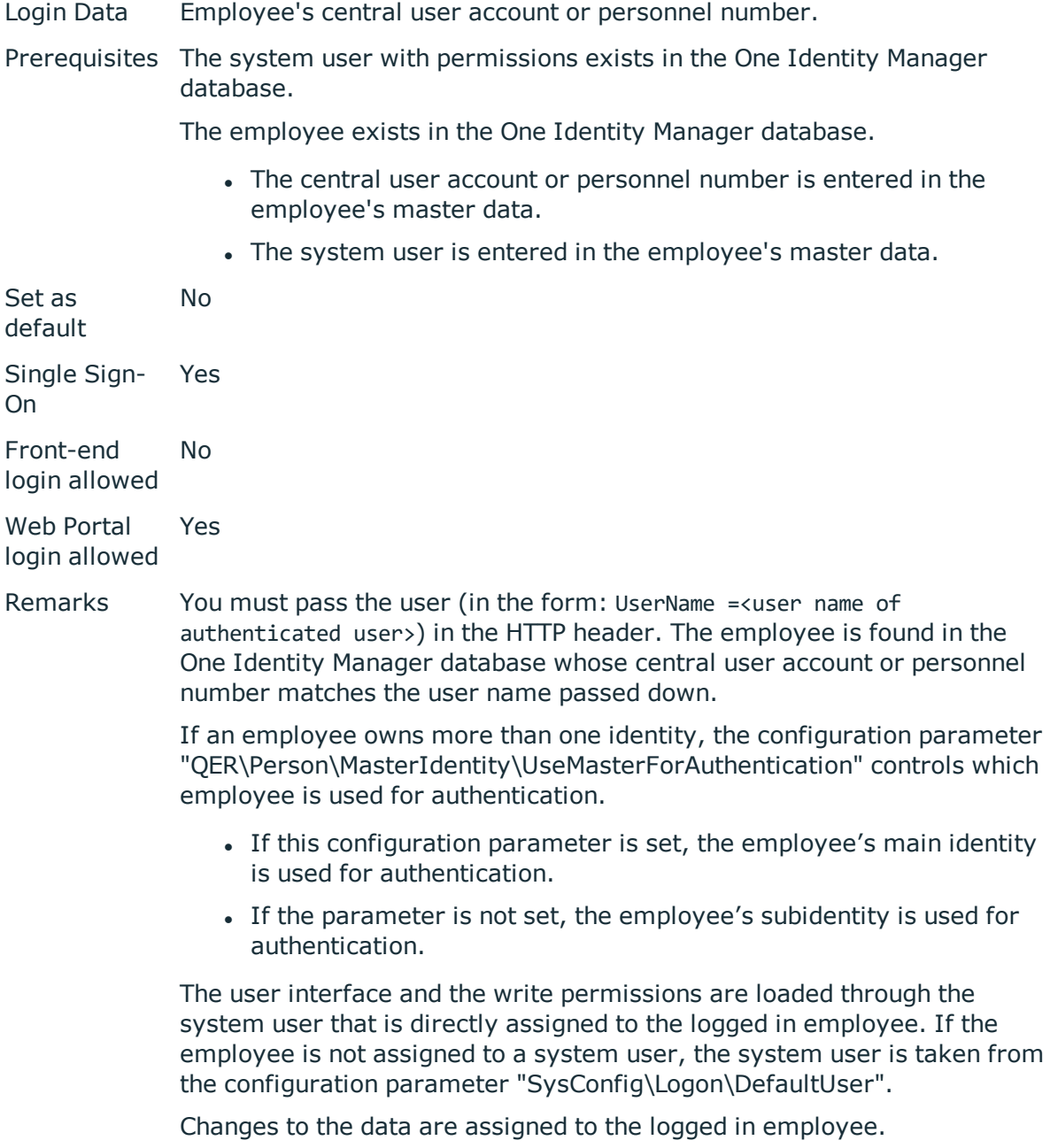

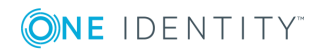

# **OAuth 2.0/OpenID Connect**

**O** NOTE: This authentication module is available if the module Identity Management Base Module is installed.

The authorization module supports the authorization code for OAuth 2.0 and OpenID Connect. For more detailed information about the authorization code flow, see, for example, the OAuth [Specification](https://tools.ietf.org/html/rfc6749) or the OpenID Connect [Specification](http://openid.net/specs/openid-connect-core-1_0.html).

This authentication module uses a Secure Token Service for logging in. This login procedure can be used with every Secure Token Service which can return an OAuth 2.0 token.

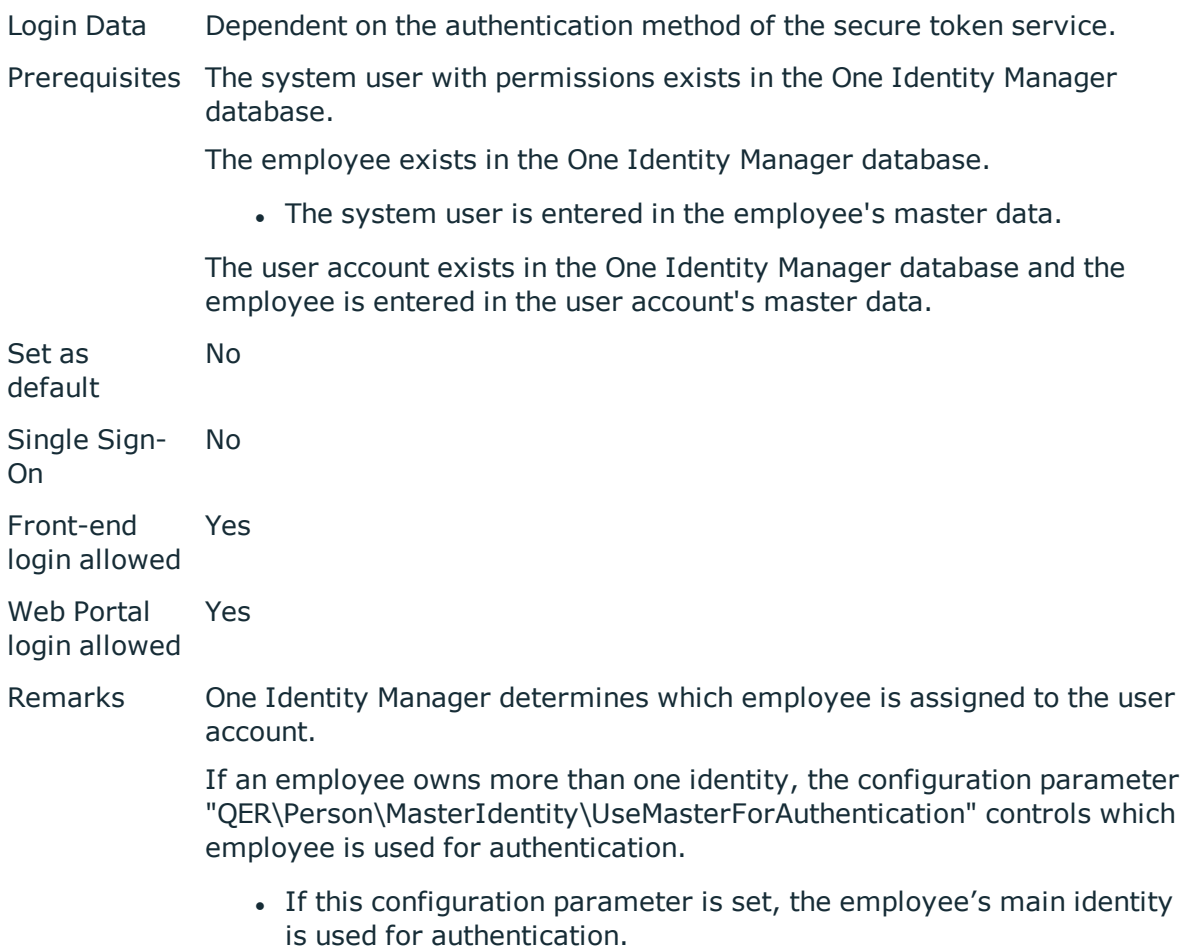

If the parameter is not set, the employee's subidentity is used for authentication.

The user interface and access permissions are loaded through the system user that is directly assigned to the employee found.

Data modifications are attributed to the current user account. To do this, the claim type whose value is used for labeling data changes must be declared.

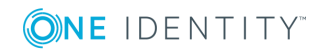

The respective user interface prompts for the authorization code. The configuration parameter "QER\Person\OAuthAuthenticator\LoginEndpoint" is used to open an extra login dialog box for determining the authorization code. The authentication module requires an access token from the token endpoint and the certificate is required to check the security token. In the process, an attempt is made to find the certificate from the web application configuration. If this is not possible, configuration parameters are applied. To find the certificate for testing the token, the certificate stores are queries in the following order:

- 1. Web application configuration (table QBMWebApplication)
	- a. Certificate text (QBMWebApplication.CertificateText) .
	- b. Subject or finger print from the local store (QBMWebApplication.OAuthCertificateSubject and QBMWebApplication.OAuthCertificateThumbPrint).
	- c. Certificate endpoint (QBMWebApplication.CertificateEndpoint).

In addition, the subject or finger print is used to check certificates from the server if they are given and do not exist locally on the server.

- 2. Configuration Parameter
	- a. Certificate text (configuration parameter "QER\Person\OAuthAuthenticator\CertificateText").
	- b. Subject or finger print from the local store (configuration parameter "QER\Person\OAuthAuthenticator\CertificateSubject" and "QER\Person\OAuthAuthenticator\CertificateThumbPrint").
	- c. Certificate endpoint (configuration parameter "QER\Person\OAuthAuthenticator\CertificateEndpoint").

In addition, the subject or finger print is used to check certificates from the server if they are given and do not exist locally on the server.

d. JSON Web Key endpoint (configuration parameter "QER\Person\OAuthAuthenticator\JsonWebKeyEndpoint").

A claim type is required to find the user account from the user information. In addition, it is specified which One Identity Manager schema information should be used to search for the user account.

Authentication through OpenID is built on OAuth. OpenID Connection authentication uses the same mechanisms, but make user claims available either in an ID token or through a UserInfo endpoint. Other configuration settings are required for using OpenID Connect. If the configuration parameter "QER\Person\OAuthAuthenticator\Scope" contains the value "openid", the authentication module uses OpenID Connect.

Modify the following configuration parameters in the Designer to implement the authentication module.

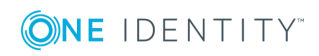

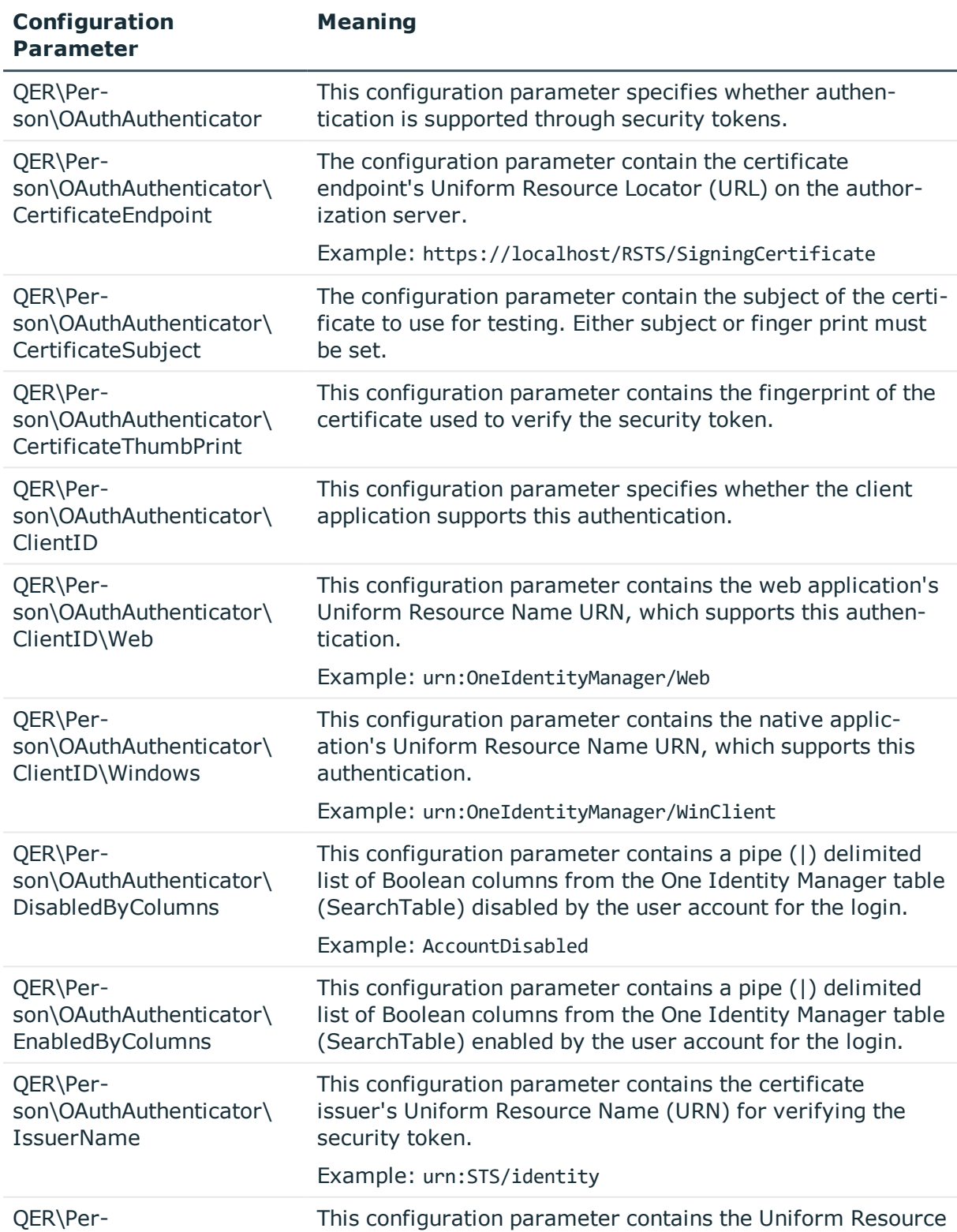

# **Table 41: Configuration Parameters for the Authentication Module**

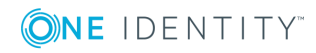

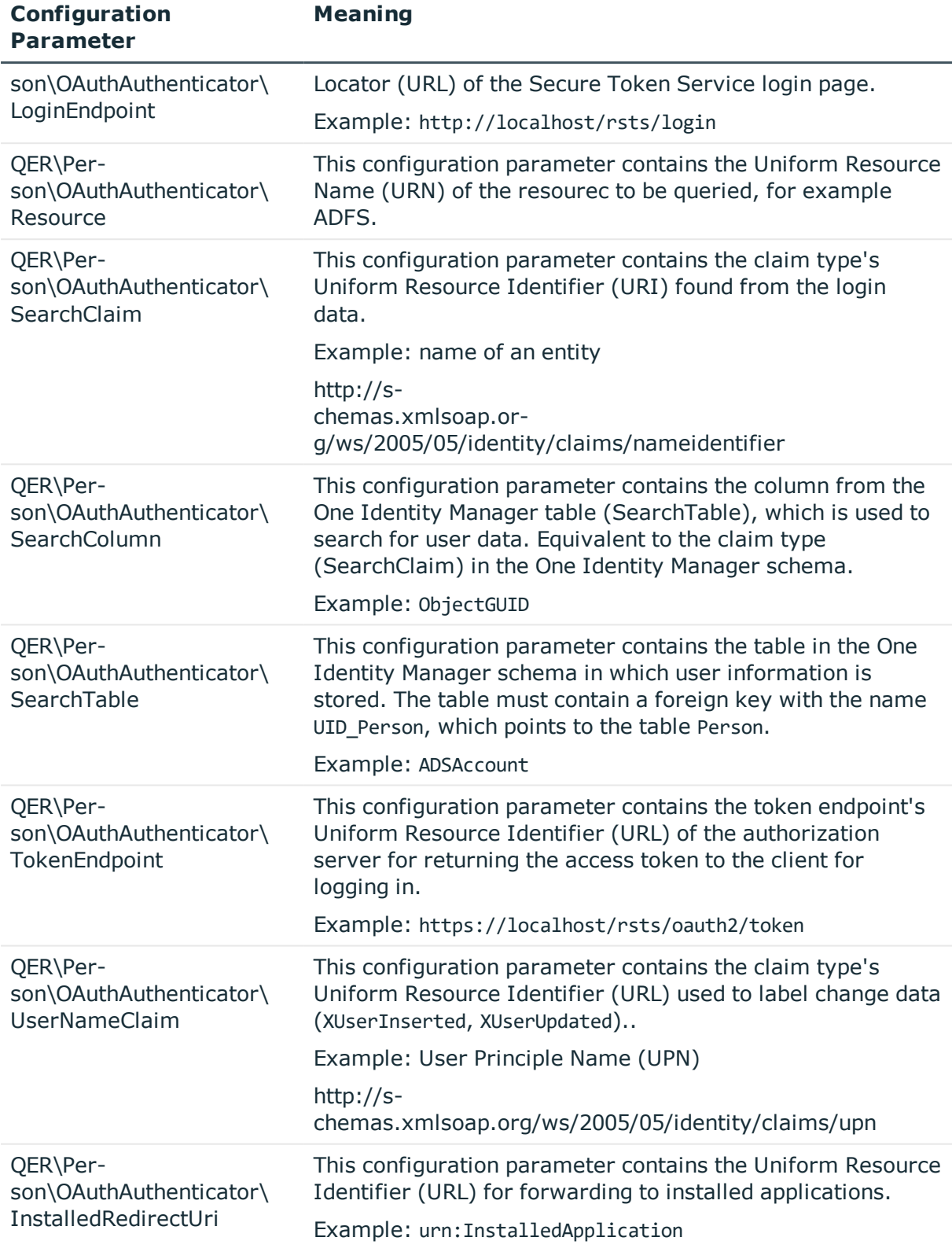

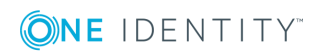

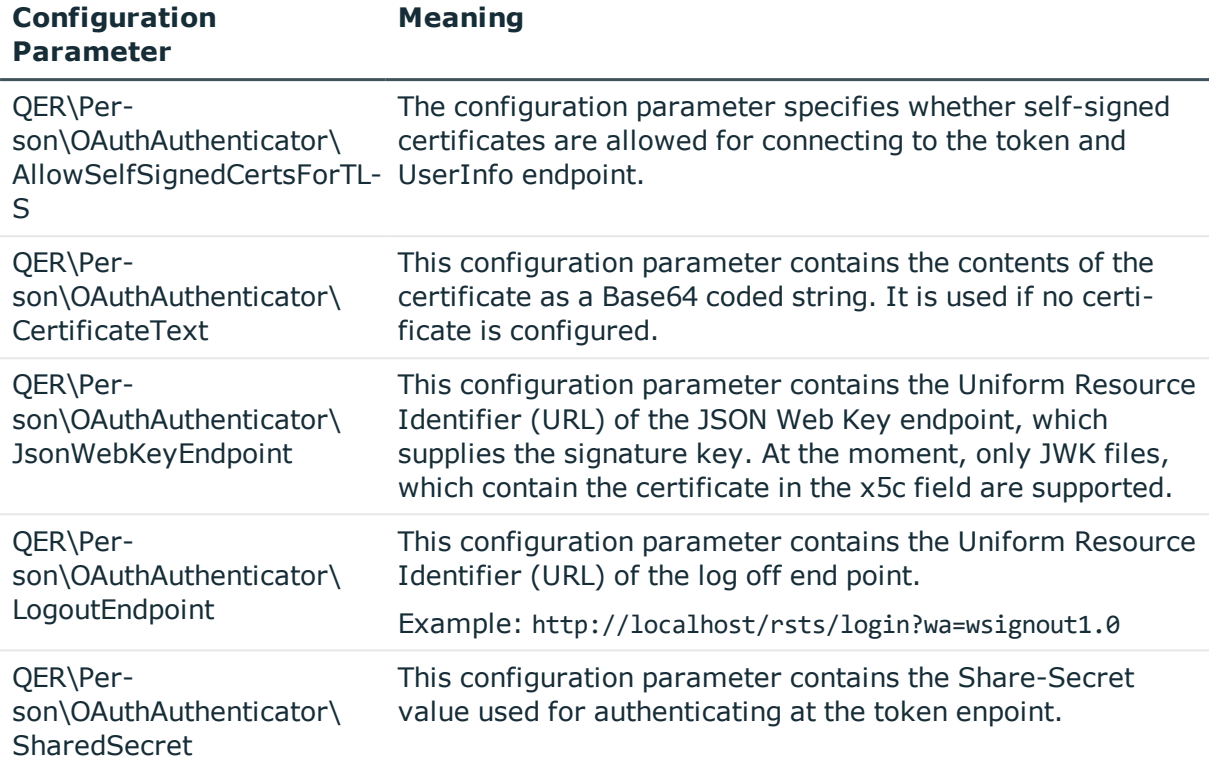

### **Table 42: Additional Configuration Parameters for OpenID Connect**

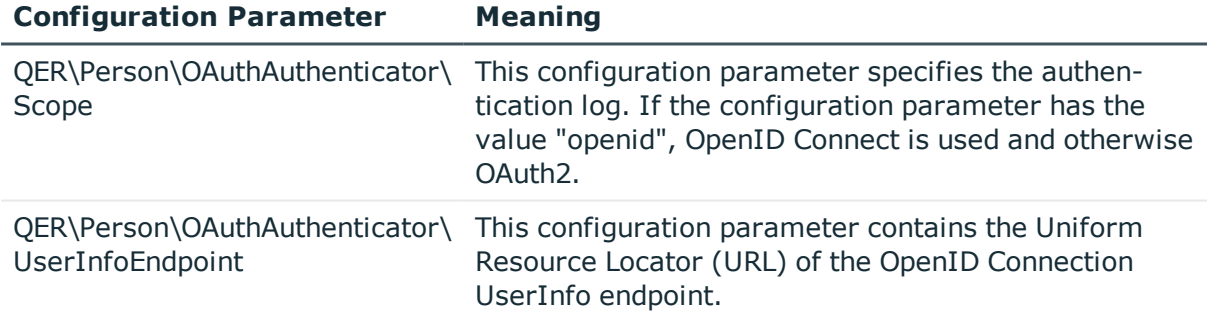

# **OAuth 2.0/OpenID Connect (role-based)**

O | NOTE: This authentication module is available if the module Identity Management Base Module is installed.

The authorization module supports the authorization code for OAuth 2.0 and OpenID Connect. For more detailed information about the authorization code flow, see, for example, the OAuth [Specification](https://tools.ietf.org/html/rfc6749) or the OpenID Connect [Specification](http://openid.net/specs/openid-connect-core-1_0.html).

This authentication module uses a Secure Token Service for logging in. This login procedure can be used with every Secure Token Service which can return an OAuth 2.0 token.

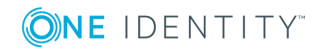

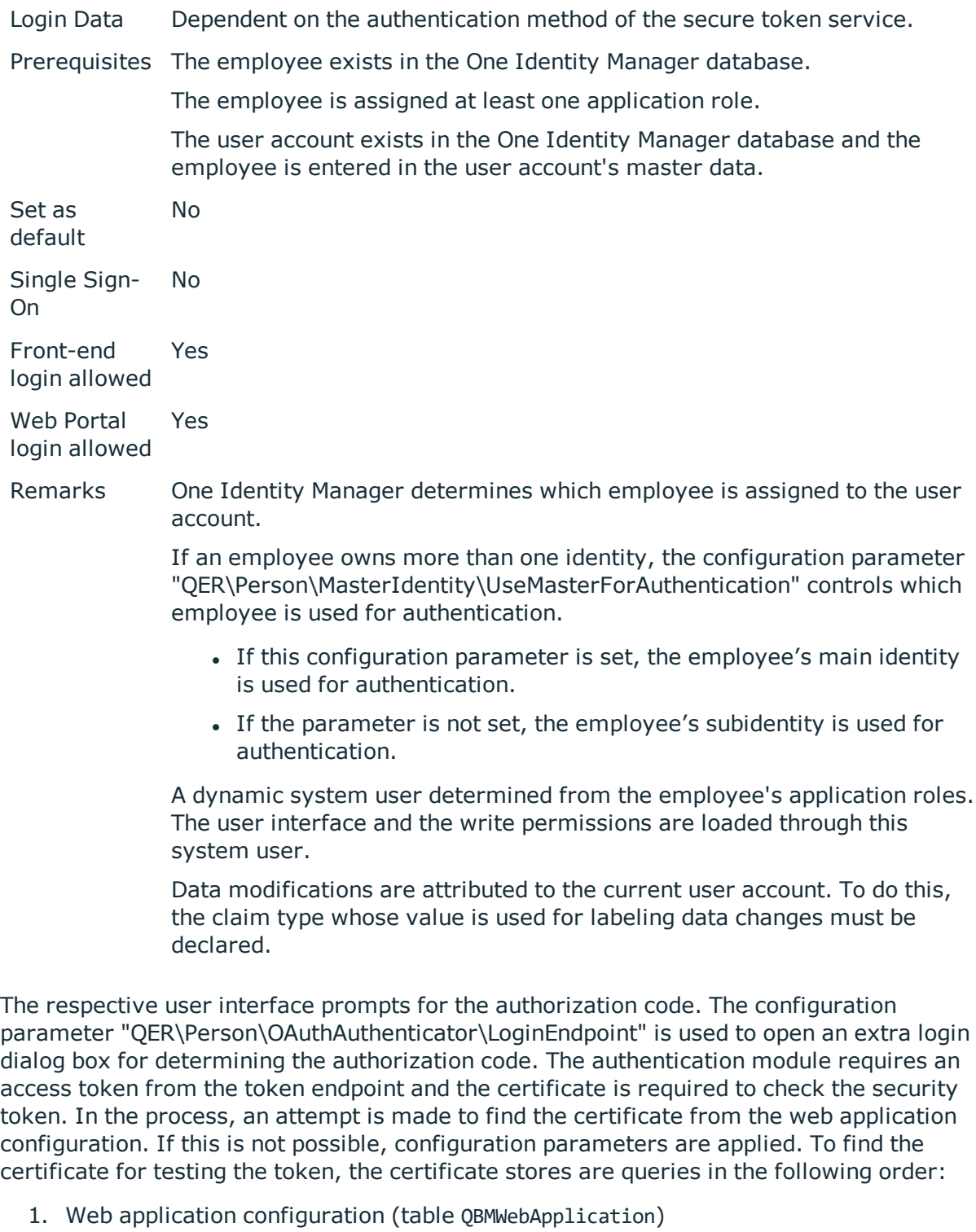

- a. Certificate text (QBMWebApplication.CertificateText) .
- b. Subject or finger print from the local store (QBMWebApplication.OAuthCertificateSubject and QBMWebApplication.OAuthCertificateThumbPrint).

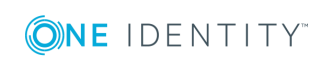

c. Certificate endpoint (QBMWebApplication.CertificateEndpoint).

In addition, the subject or finger print is used to check certificates from the server if they are given and do not exist locally on the server.

- 2. Configuration Parameter
	- a. Certificate text (configuration parameter "QER\Person\OAuthAuthenticator\CertificateText").
	- b. Subject or finger print from the local store (configuration parameter "QER\Person\OAuthAuthenticator\CertificateSubject" and "QER\Person\OAuthAuthenticator\CertificateThumbPrint").
	- c. Certificate endpoint (configuration parameter "QER\Person\OAuthAuthenticator\CertificateEndpoint").

In addition, the subject or finger print is used to check certificates from the server if they are given and do not exist locally on the server.

d. JSON Web Key endpoint (configuration parameter "QER\Person\OAuthAuthenticator\JsonWebKeyEndpoint").

A claim type is required to find the user account from the user information. In addition, it is specified which One Identity Manager schema information should be used to search for the user account.

Authentication through OpenID is built on OAuth. OpenID Connection authentication uses the same mechanisms, but make user claims available either in an ID token or through a UserInfo endpoint. Other configuration settings are required for using OpenID Connect. If the configuration parameter "QER\Person\OAuthAuthenticator\Scope" contains the value "openid", the authentication module uses OpenID Connect.

Modify the following configuration parameters in the Designer to implement the authentication module.

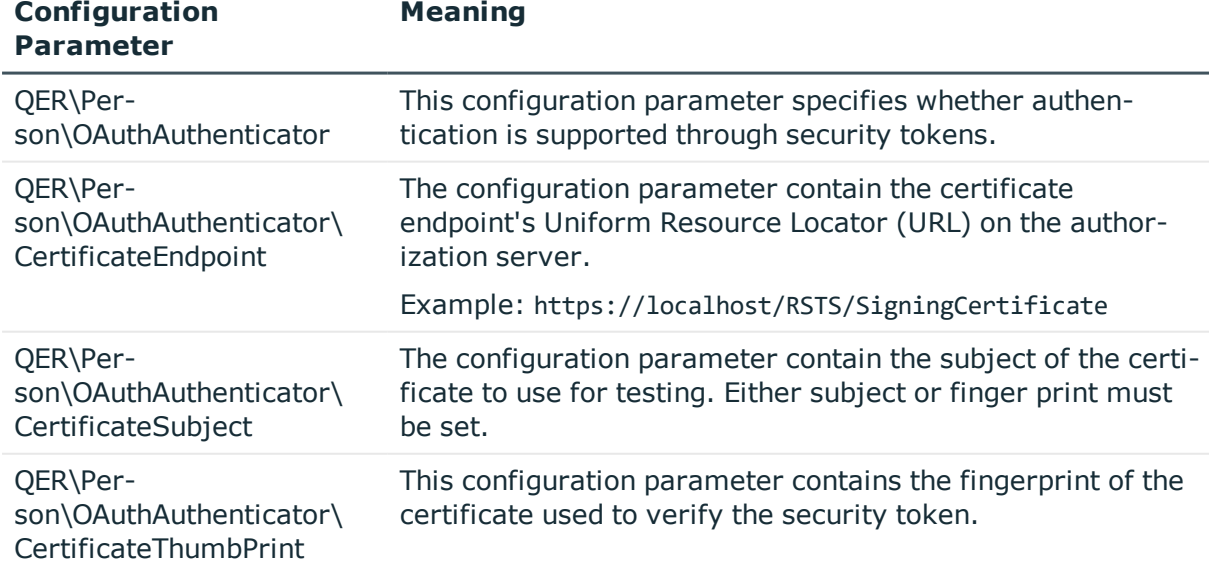

#### **Table 43: Configuration Parameters for the Authentication Module**

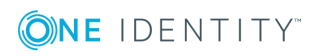

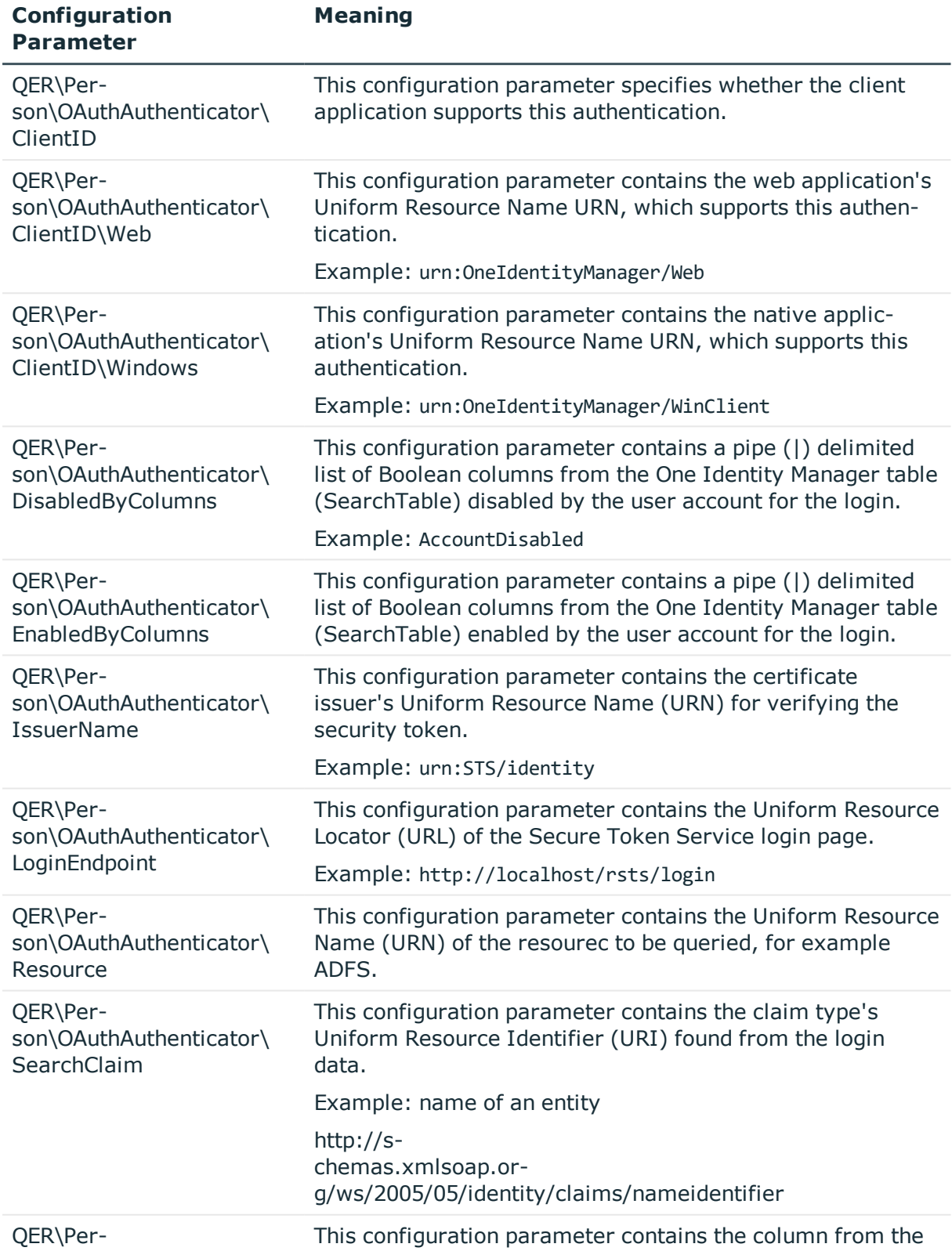

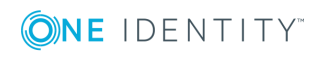

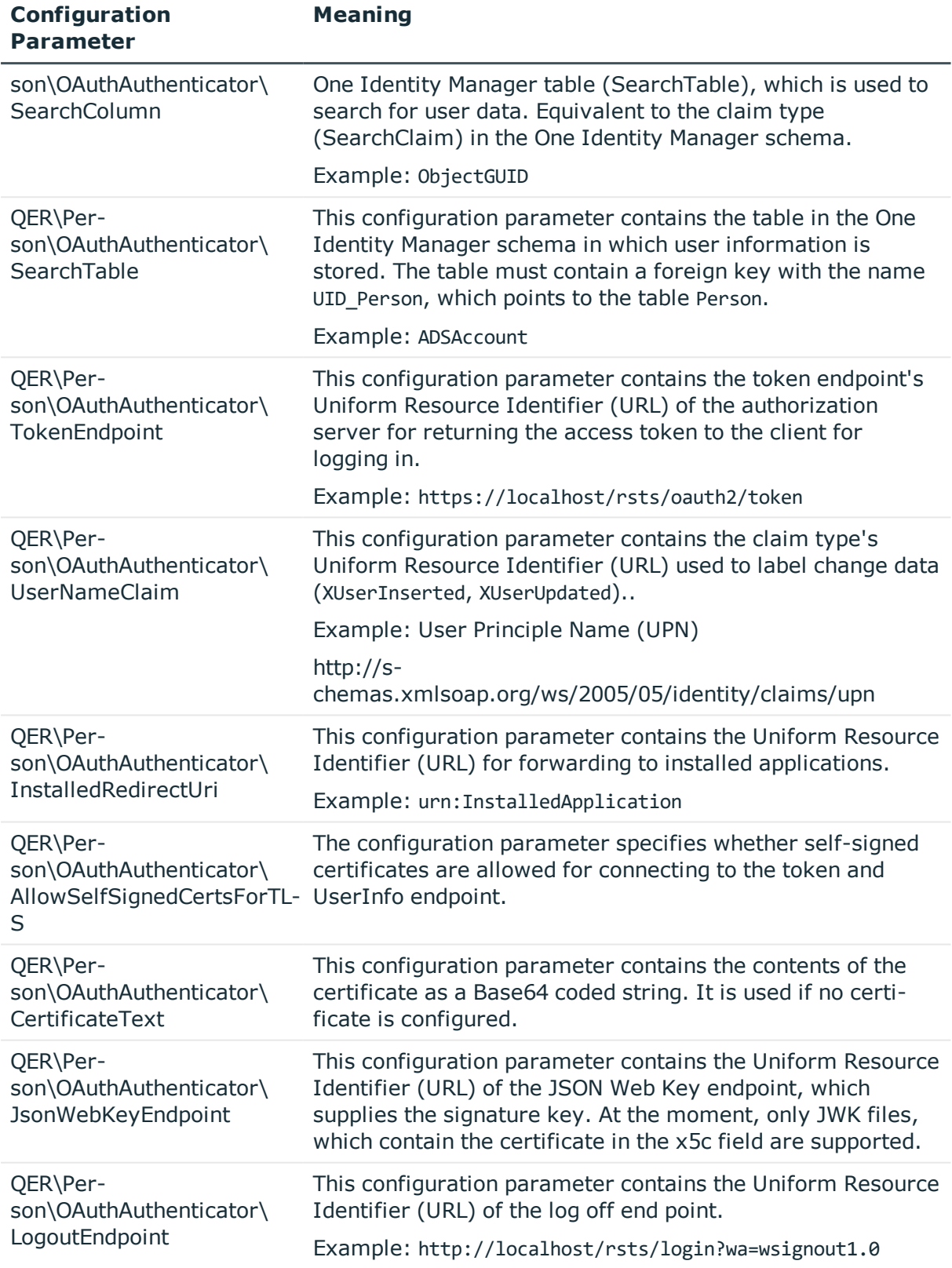

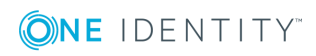

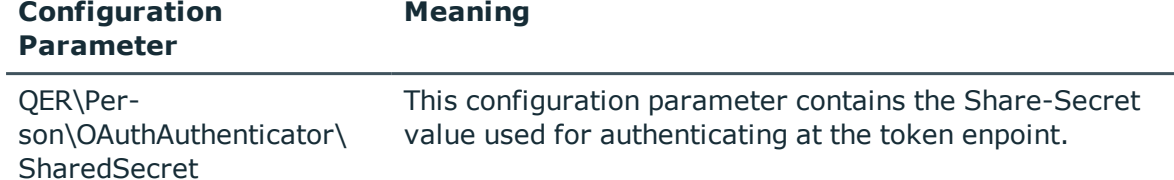

#### **Table 44: Additional Configuration Parameters for OpenID Connect**

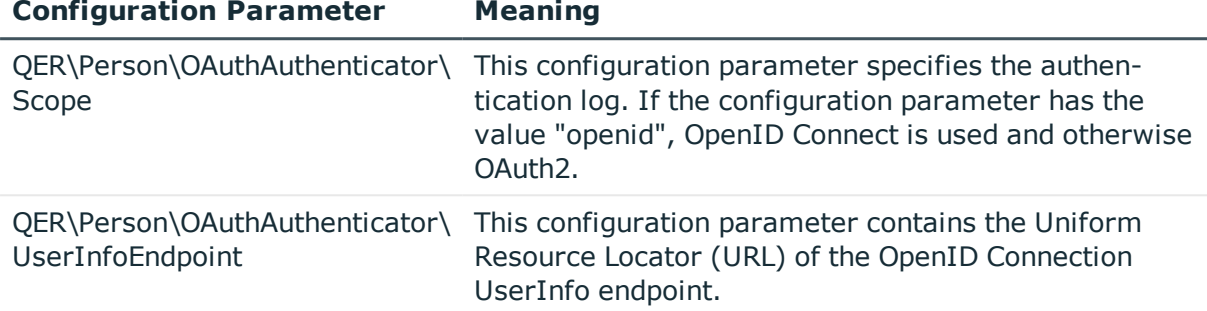

#### **Synchronization authenticator**

O NOTE: This authentication module is available if the module Target System Synchronization Module is installed.

This authentication module integrates the default method for Synchronization Editor login.

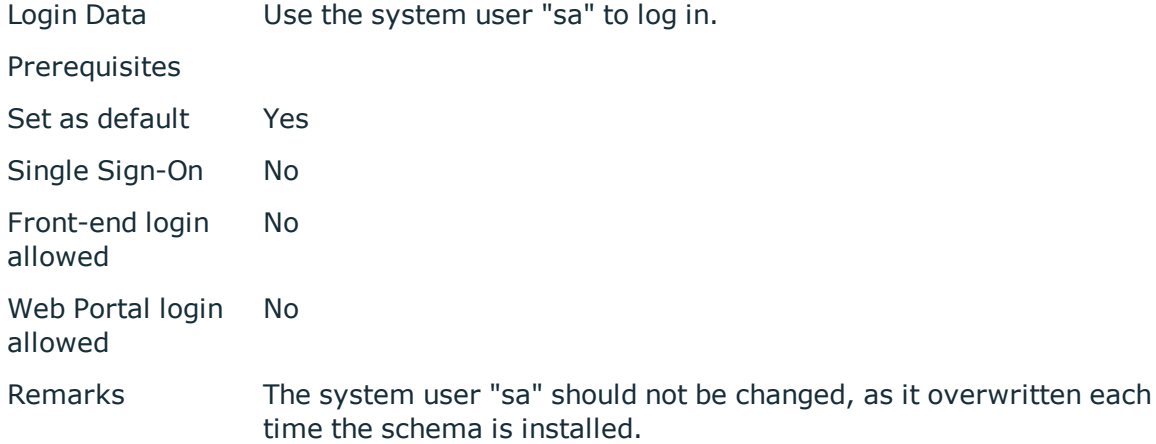

#### **Web Agent authenticator**

The authentication module integrates the default method for Web Designer login, to access the database before the first user login.

Login Data Use the system user "sa" to log in.

Prerequisites

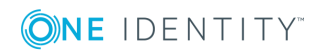

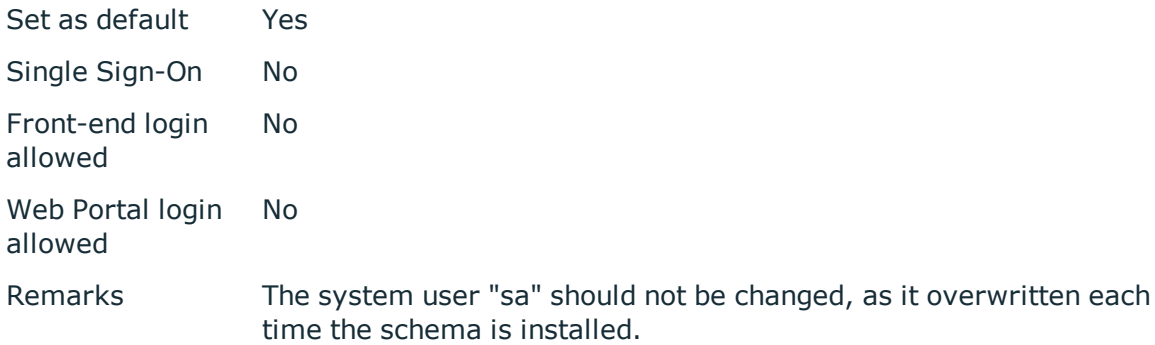

# **Component authenticator**

This authentication module integrates the default method for registering process components.

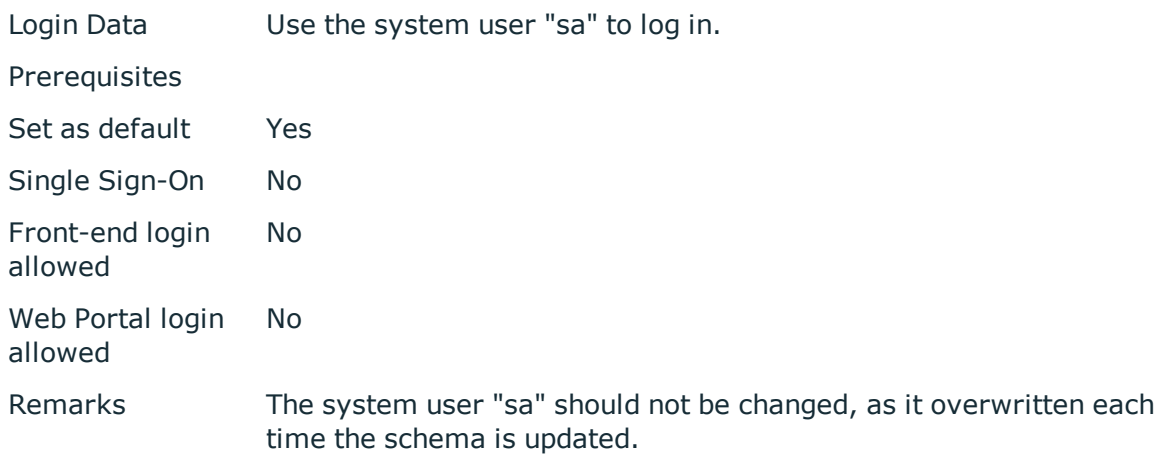

# **Crawler**

The authentication module is used by the application server to compile search indexes for full text search over the database.

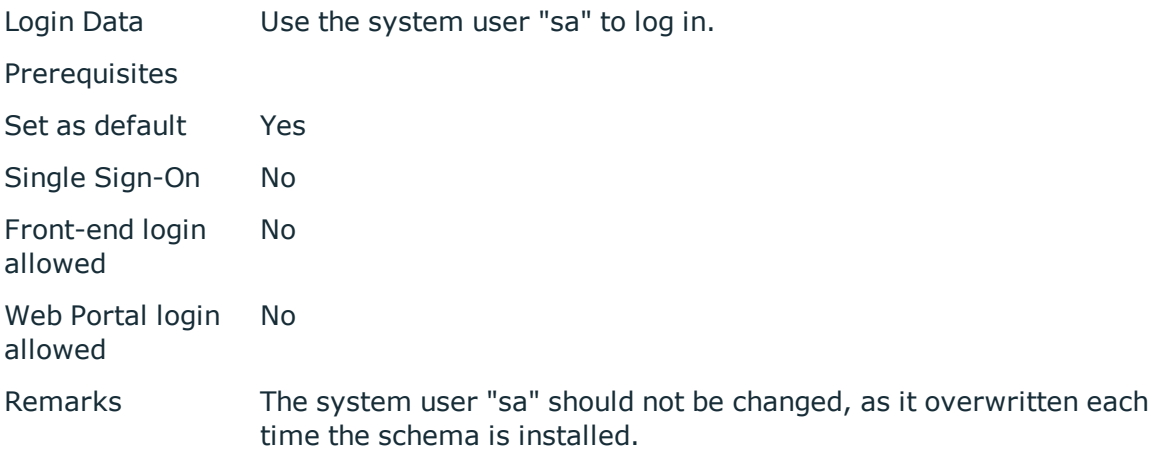

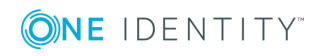

# **Related Topics**

- Editing [Authentication](#page-102-0) Modules on page 103
- Initial Data for [Authentication](#page-103-0) Modules on page 104

# <span id="page-102-0"></span>**Editing Authentication Modules**

### *To enable other authentication modules*

- 1. Select the category **Base Data | Security settings | Authentication modules** in the Designer.
- 2. Select the authentication module and set the option **Enabled** to "True".
- 3. Save the changes to the database using **Database | Commit to database...**.
- 4. Click **Save**.

This allows you to log in to the assigned application using this authentication module. Ensure that users found through the authentication module have the required permissions to use the program.

If create custom authentication modules, assign them to the existing programs. Assignments to predefined authentication modules must not normally be changed.

#### *To assign an authentication module to programs*

- 1. Select the category **Base Data | Security settings | Authentication modules** in the Designer.
- 2. Select **View | Select table relations...** in the menu.
- 3. Enable the table DialogProductHasAuthentifier.

This shows the tab **Programs**.

4. Select the authentication module and assign it to programs.

### **Detailed information about this topic**

- [Authentication](#page-103-1) Module Properties on page 104
- Initial Data for [Authentication](#page-103-0) Modules on page 104
- Configuration Data for System User Dynamic [Authentication](#page-107-0) on page 108
- One Identity Manager [Authentication](#page-73-0) Module on page 74

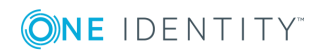

# <span id="page-103-1"></span>**Authentication Module Properties**

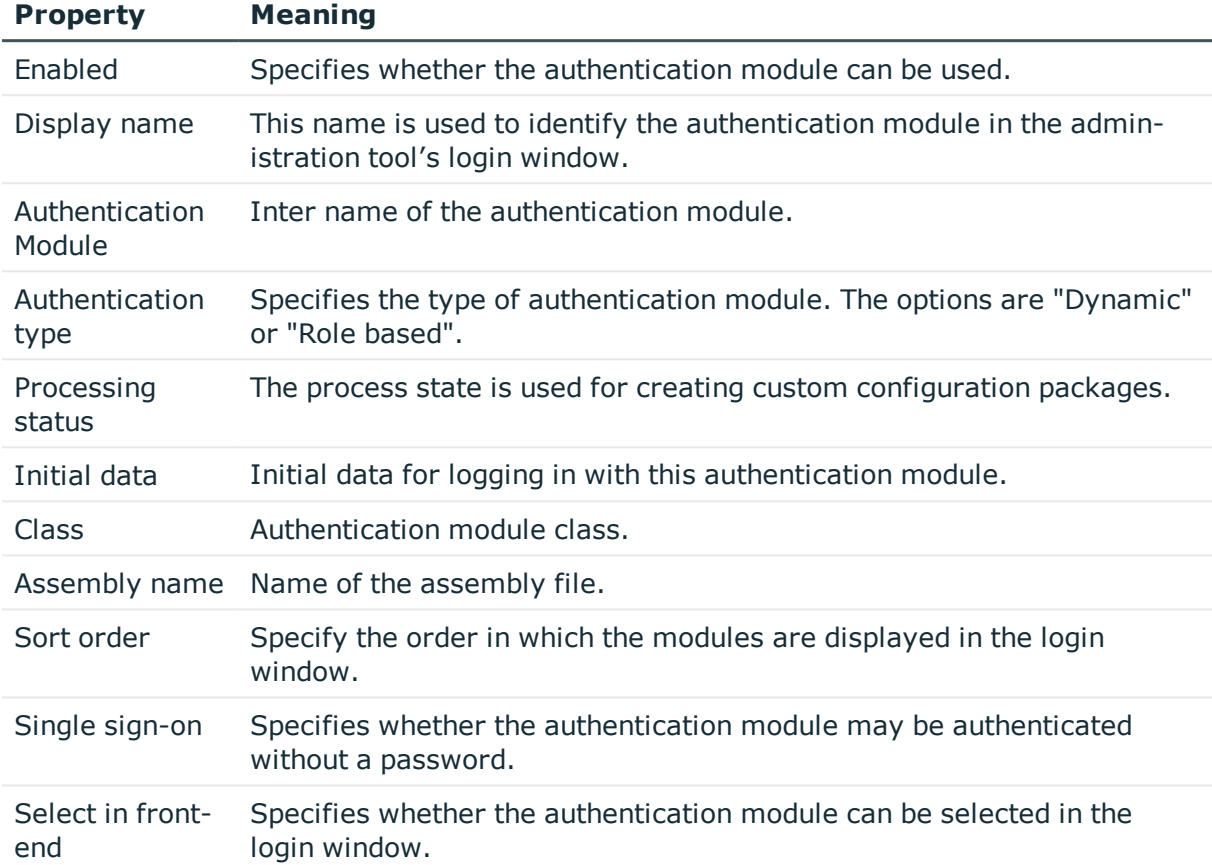

# **Table 45: Authentication Module Properties**

# **Related Topics**

• Initial Data for [Authentication](#page-103-0) Modules on page 104

# <span id="page-103-0"></span>**Initial Data for Authentication Modules**

The authentication string is formatted as follows:

Module=<name>;<property1>=<value1>;<property2>=<value2>,…

Example:

Module=DialogUser;User=viadmin;Password=\*\*\*\*\*

The initial data is one part of the authentication string (parameter-value pair without module ID). Initial data from the authentication string is preallocated by default for each authentication instance.

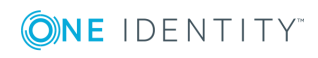

# *To specify initial data*

- 1. Select the category **Base Data | Security settings | Authentication modules** in the Designer.
- 2. Select the authentication module and enter the data in **Initial data**.

Syntax: property1=value1;property2=value2 Example:

user=viadmin;password=\*\*\*\*\*

You can use different initial data depending on the authentication module.

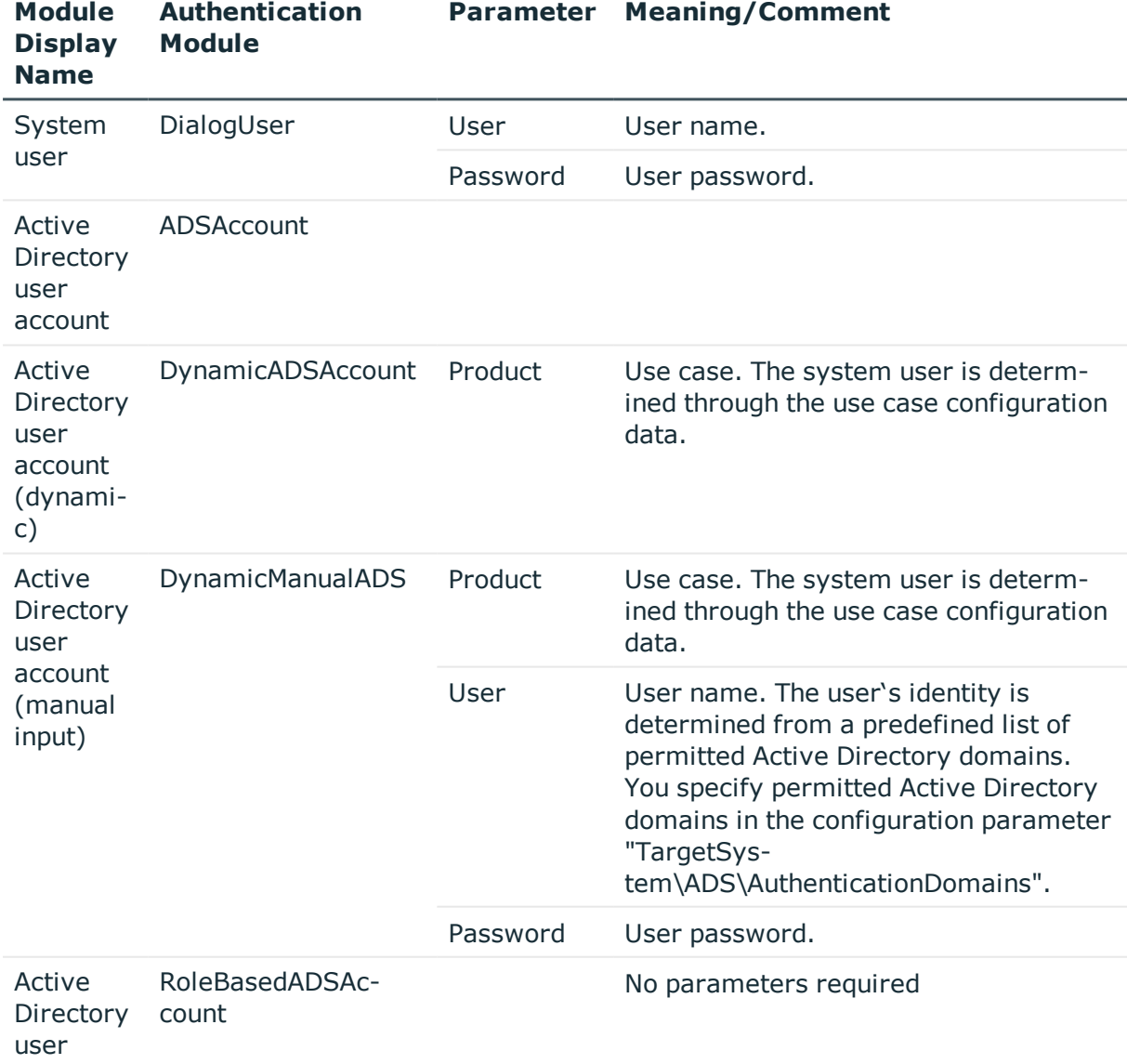

### **Table 46: Initial Data for Authentication Modules**

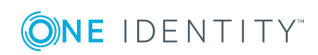

**105**

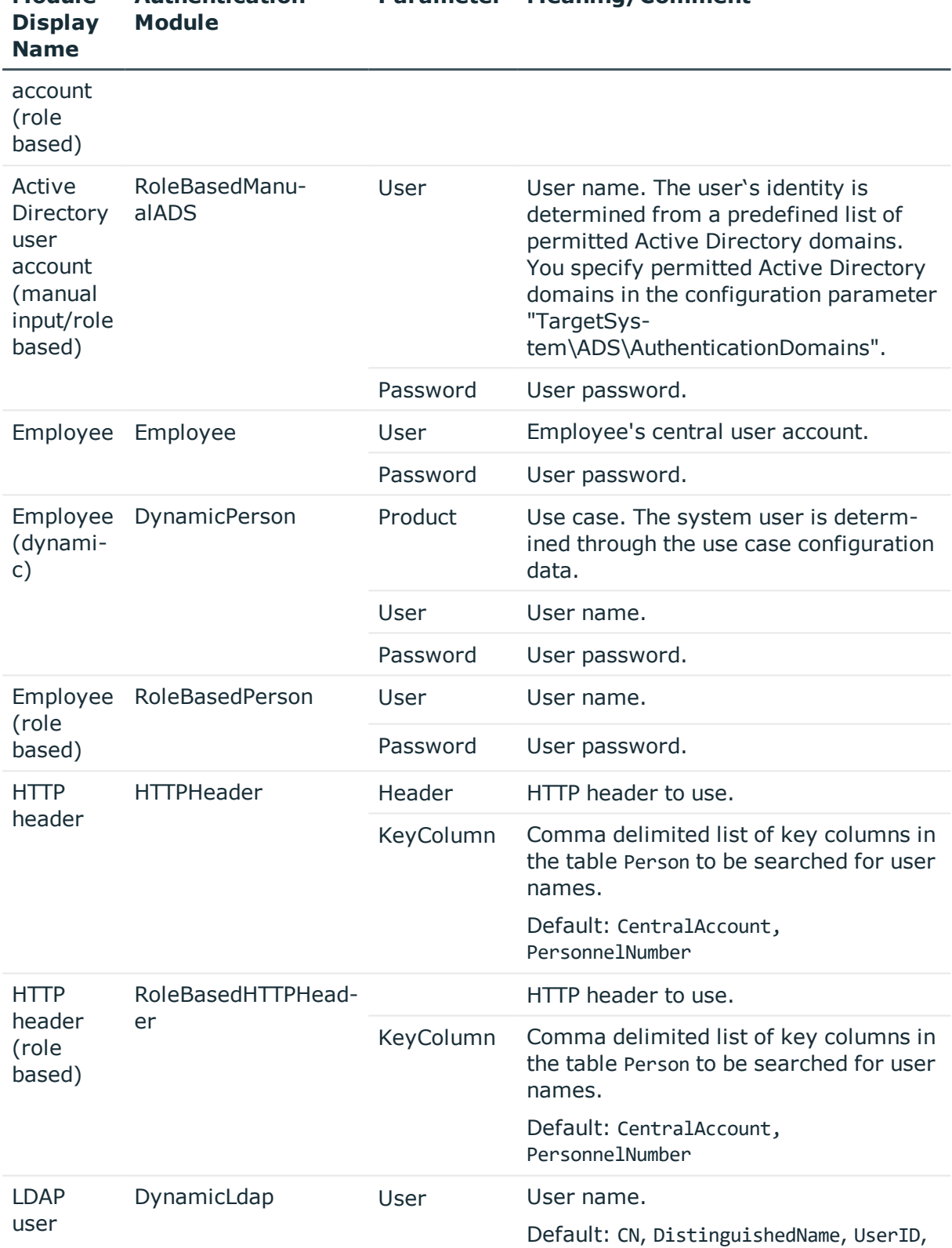

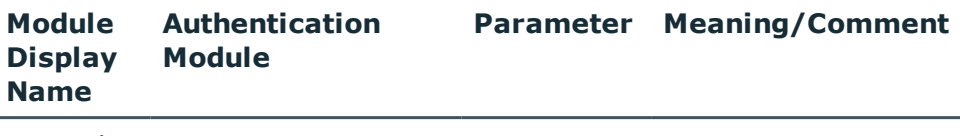

ONE IDENTITY

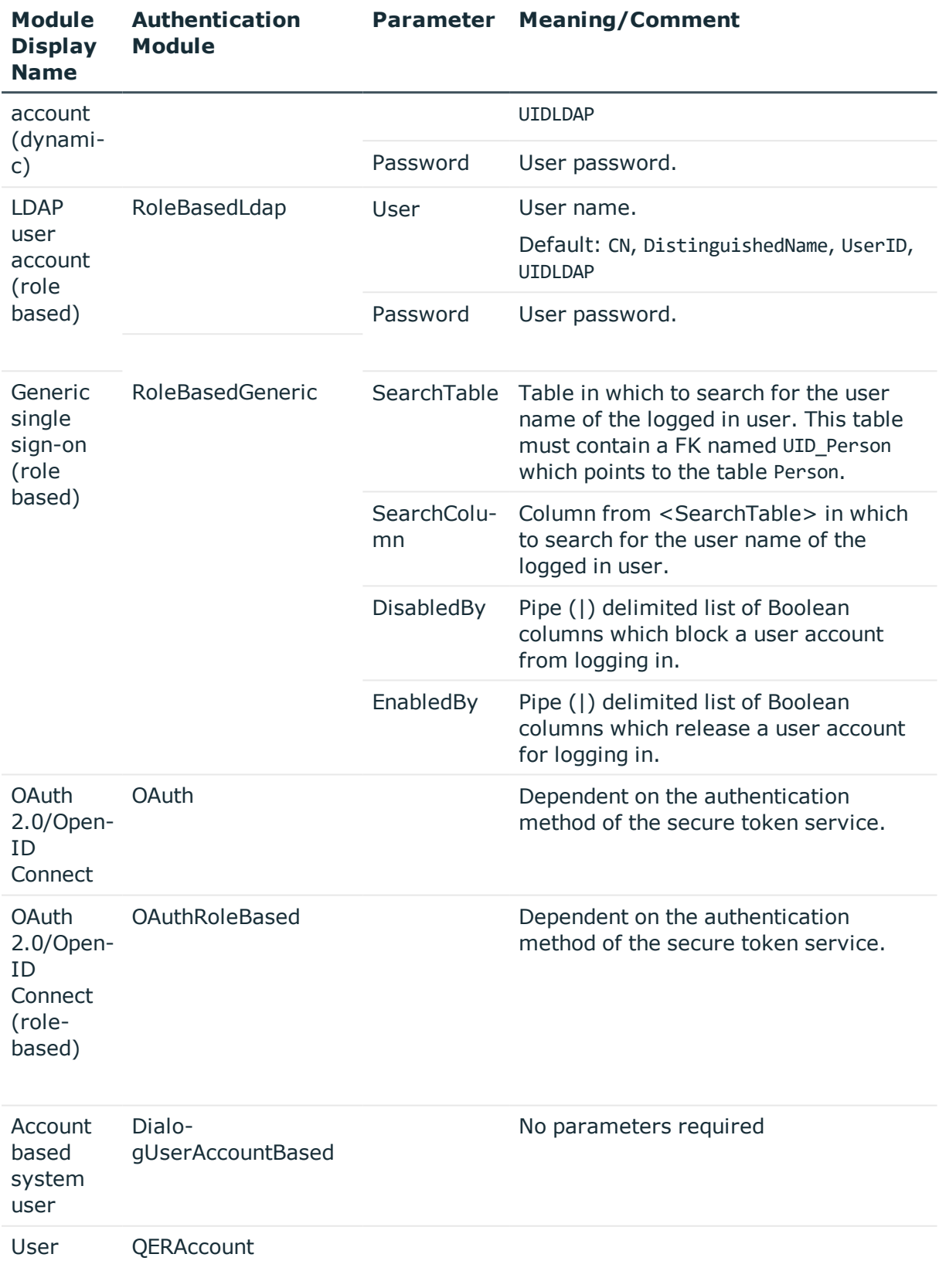

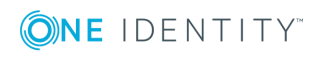

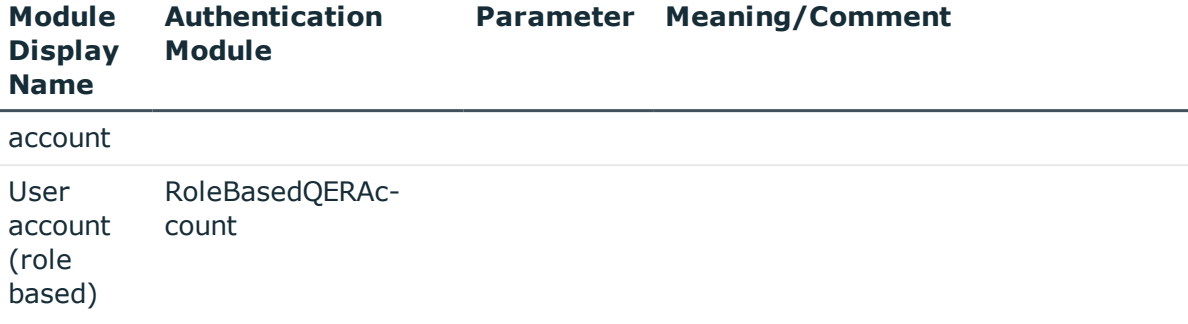

# **Related Topics**

- Configuration Data for System User Dynamic [Authentication](#page-107-0) on page 108
- One Identity Manager [Authentication](#page-73-0) Module on page 74

# <span id="page-107-0"></span>**Configuration Data for System User Dynamic Authentication**

In the case of dynamic authentication modules, the system user assigned to the employee is not used for the log in. The system user which is configured using the user interface special configuration data is taken instead.

### *To specify configuration data*

- 1. Select the category **Base Data | Security settings | Programs** in the Designer.
- 2. Select the application and adjust the **Configuration data**.

Use XML syntax for entering the configuration data:

<DialogUserDetect>

```
<Usermappings>
           <Usermapping
                DialogUser = "System user name"
                Selection = "Selection criterion"
          />
           <Usermapping
                DialogUser = "System user name"
           />
           ...
     </Usermappings>
</DialogUserDetect>
```
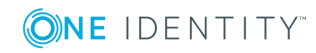
Enter the system user (DialogUser) in Usermappings section. Specify which employee the given system user should use with the selection criterion (Selection). You are not obliged to enter a selection criterion for the assignment. The first system user that has the required assignment is used for the log in.

You can assign function groups to permissions groups on order to deal with complex rights and user interface structures. The function groups allow you to map the functions an employee has in the company, for example, IT controller or branch manager. Assign the function groups to the permissions groups. A function group can refer to several permissions groups and several function groups can refer to one permissions group.

If the section FunctionGroupMapping is in the configuration data, this is evaluated first and the system user that is found is used. The authentication module uses the system user that is the exact member of the permissions group found for the login. If none is found the section Usermapping is evaluated.

<DialogUserDetect>

<FunctionGroupMapping

```
PersonToFunction = "View mapping employee to function group"
FunctionToGroup = "View mapping function group to permissions group"
```
/>

<Usermappings>

<Usermapping

```
DialogUser = "System user name"
Selection = "Selection criterion"
```

```
/>
```
... </Usermappings>

</DialogUserDetect>

#### **Related Topics**

- Example of a Simple System User [Assignment](#page-108-0) on page 109
- Example of a System User [Assignment](#page-109-0) using Selection Criteria on page 110
- Example of a Function Group [Assignment](#page-110-0) on page 111

### <span id="page-108-0"></span>**Example of a Simple System User Assignment**

All employees should be able to see the user interface for an IT Shop in a web front-end, without taking table and column permissions into account.

To do this, you set up a new application, for example, "WebShop\_Customer", and change the configuration data as follow:

<DialogUserDetect>

<Usermappings>

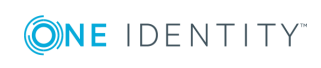

```
<Usermapping
     DialogUser = "dlg all"
/>
```
</Usermappings>

</DialogUserDetect>

Add a new permissions group "WebShop\_Customer", which contains the user interface for the application, consisting of menu items, user interface forms and task definitions. The user interface could consist of the following menu items:

- Employee contact data
- Request a product
- Cancel a product

Define a new system user "dlg\_all" and add it to the permissions groups "vi\_CentralPwd", "vi\_ITShopOrder" and "WebShop\_Customer".

#### **Related Topics**

- Configuration Data for System User Dynamic [Authentication](#page-107-0) on page 108
- Example of a System User [Assignment](#page-109-0) using Selection Criteria on page 110
- Example of a Function Group [Assignment](#page-110-0) on page 111

### <span id="page-109-0"></span>**Example of a System User Assignment using Selection Criteria**

The scenario described in the previous example is extended such that only the cost center manager can see an employee's leaving date. You need to add the input field **LeavingDate** to the contact data form to do this.

Permissions are used for controlling viewing and editing. Define a new system user "dlg\_ kst" and add it to the permissions groups "vi\_CentralPwd", "vi\_ITShopOrder" and "WebShop\_Customer". You should also give the system user read and write access to the column Person.Exitdate.

Change the application configuration data such that cost center manager uses the system user "dlg\_kst" to log in. All other employees use the system user "dlg\_all" to log in.

Change the configuration data as follows:

<DialogUserDetect>

<Usermappings>

<Usermapping

DialogUser = "dlg\_kst"

Selection = "select 1 where %uid% in (select uid\_personhead from profitcenter)"

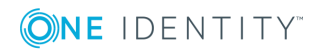

```
/>
```
<Usermapping

DialogUser = "dlg all"

/>

</Usermappings>

</DialogUserDetect>

#### **Related Topics**

- Configuration Data for System User Dynamic [Authentication](#page-107-0) on page 108
- Example of a Simple System User [Assignment](#page-108-0) on page 109
- Example of a Function Group [Assignment](#page-110-0) on page 111

### <span id="page-110-0"></span>**Example of a Function Group Assignment**

To assign function groups to permissions groups you have to define two database views. The first database view shows the assignment of employees to function groups. The database view contains two columns UID Person and FunctionGroup.

Example:

create view custom\_Person2Fu as

```
select uid_personHead as UID_Person, 'Cost center manager' as FunctionGroup
from Profitcenter
where isnulluid\_personHead, '') > ' 'union all
select uid_personHead, 'Department manager' as FunctionGroup
from Department
where isnull(uid_personHead, '') > ' '
```
The second database view assigns function groups to permissions groups. This database view contains two columns FunctionGroup and DialogGroup.

Example:

create view custom\_Fu2D as

select 'Cost center manager' as FunctionGroup, 'Custom\_Dialoggroup\_ChefP' as DialogGroup

union all select 'Department manager', 'Custom\_Dialoggroup\_ChefD'

Set up the permissions groups with the desired user interface and the necessary permissions. Define the system users corresponding to the number of permissions groups required. The number of system user accounts necessary is 2^ (number of permissions groups)-1. Assign the system user directly to the permissions groups.

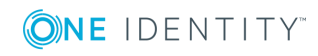

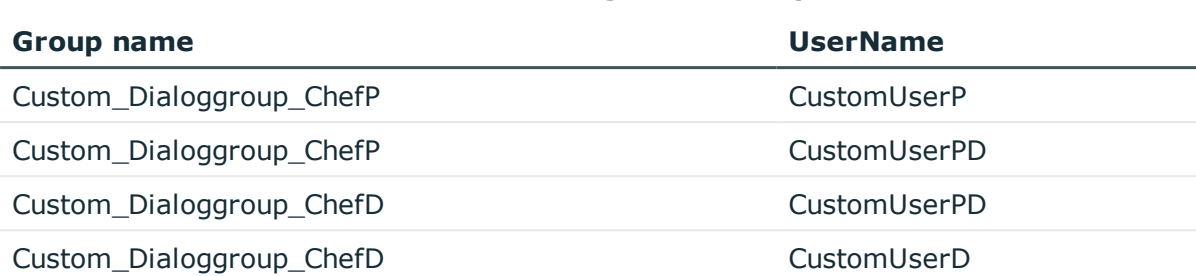

#### **Table 47: Extracts from the table "DialogUserInGroup":**

Change the configuration data for assigning function groups to permissions groups as follows:

<DialogUserDetect>

<FunctionGroupMapping

PersonToFunction = "custom\_Person2Fu"

```
FunctionToGroup = "custom_Fu2D"
```
/>

</DialogUserDetect>

#### **Related Topics**

- Configuration Data for System User Dynamic [Authentication](#page-107-0) on page 108
- Example of a Simple System User [Assignment](#page-108-0) on page 109
- <span id="page-111-0"></span>• Example of a System User [Assignment](#page-109-0) using Selection Criteria on page 110

## **Database Connection Data**

The One Identity Manager database connection data is set up by the initial schema installation. This information is also accessed when tasks are generated for the One Identity Manager Service.

6 NOTE: Changes to the data are not usually necessary and should only be made by advanced users.

#### *To change the connection parameter*

- 1. Select the category **Base Data | General | Databases** in the Designer.
- 2. Select the database in the List Editor.
- 3. Select **Define connection string for database <database name>** in the task view.

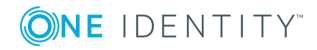

4. Enter the database connection data.

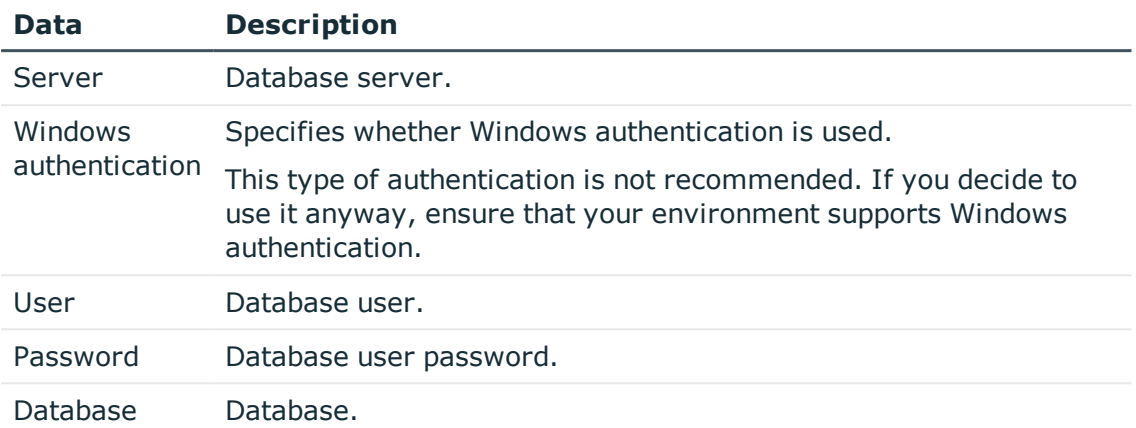

#### **Table 48: SQL Server Database Connection Data**

#### **Table 49: Oracle Database Connection Data**

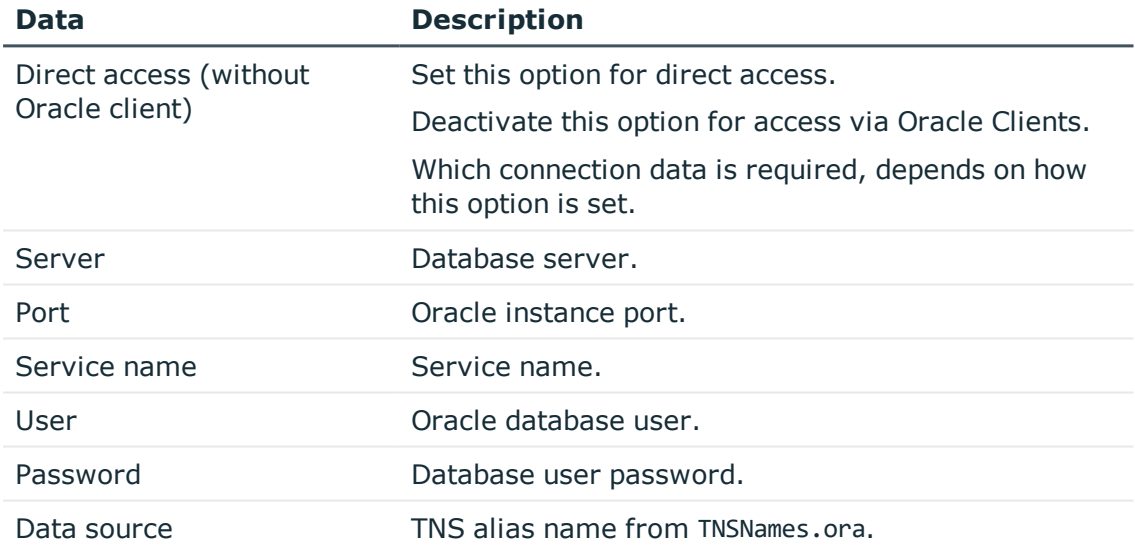

5. Click **OK**.

## **Database Connection Properties**

**O** NOTE: Changes to the data are not usually necessary and should only be made by advanced users.

#### *To display database information*

<sup>l</sup> Select the category **Base Data | General | Databases** in the Designer.

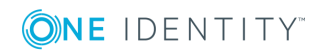

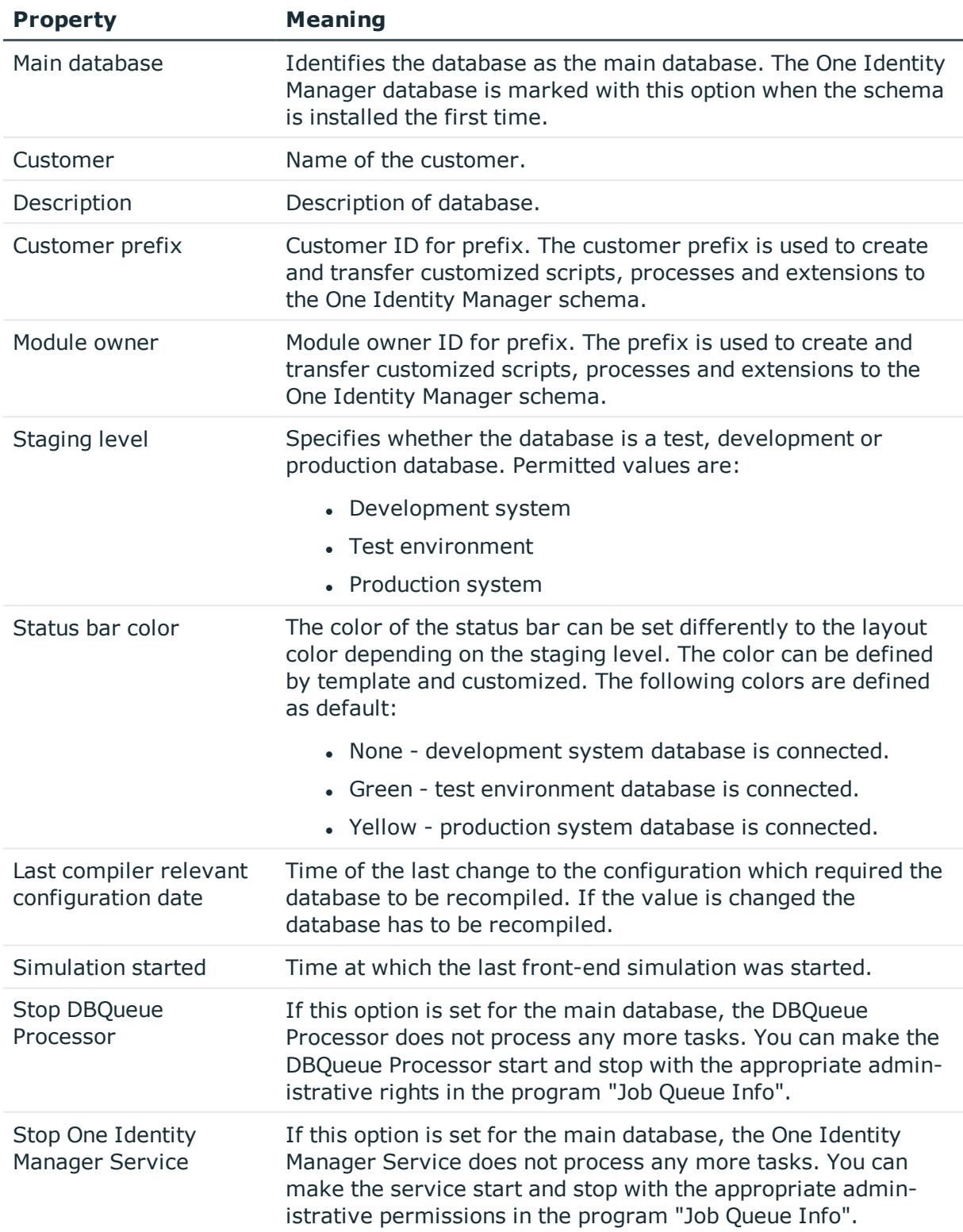

#### **Table 50: Database information**

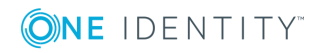

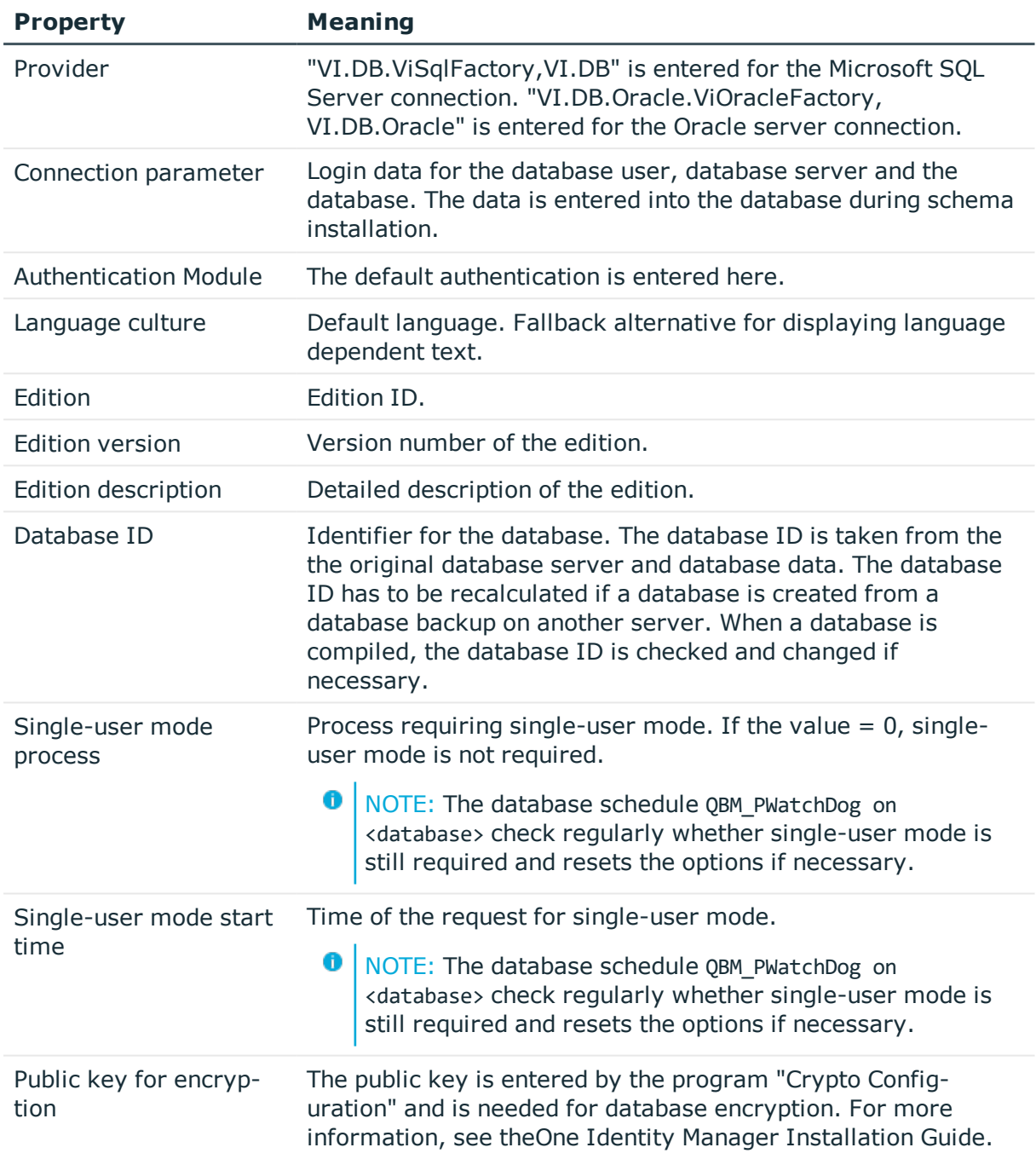

- Database [Connection](#page-111-0) Data on page 112
- Configuring a One Identity Manager Database for Testing, [Development](#page-115-0) or Production on [page](#page-115-0) 116
- One Identity Manager [Authentication](#page-73-0) Module on page 74
- Stopping the System [\(Emergency](#page-625-0) Stop) on page 626

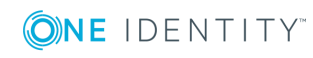

- [Compiling](#page-63-0) a One Identity Manager Database on page 64
- Enabling More Languages for Displaying and [Maintaining](#page-125-0) Data on page 126
- Language Dependent Data [Representation](#page-327-0) on page 328

## <span id="page-115-0"></span>**Configuring a One Identity Manager Database for Testing, Development or Production**

Use the staging level of the One Identity Manager database to specify whether a test database, development database or a live database is being dealt with. A number of configuration settings are controlled by the staging level. These are set when you modify the staging level.

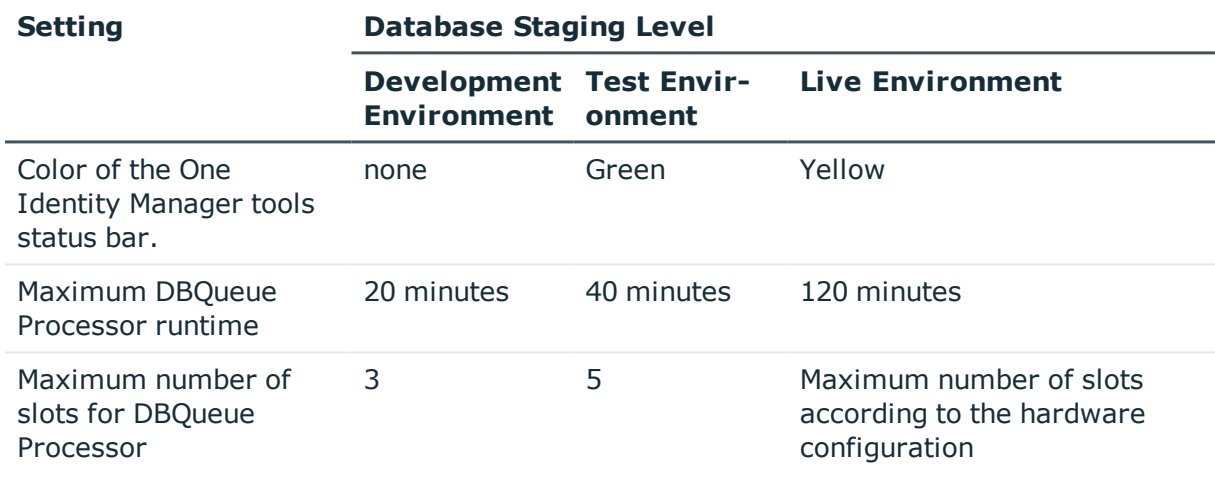

#### **Table 51: Database Settings for Development, Test and Live Environments**

#### *To modify a database staging level*

- 1. Select the category **Base Data | General | Databases** in the Designer.
- 2. Select the database and change the value of the property **Staging level** to "Test environment", "Development system" or "Development system".
- 3. Select the **Database | Commit to database...** and click **Save**.

#### **Related Topics**

<sup>l</sup> Configuring the DBQueue Processor for Test and [Development](#page-644-0) on page 645

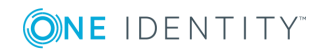

# **Configuration Parameters for System Configuration**

Use configuration parameters to configure the behavior of the system's basic settings. One Identity Manager provides default settings for different configuration parameters. Check the configuration parameters and modify them as necessary to suit your requirements.

Configuration parameters are defined in the One Identity Manager modules. Each One Identity Manager module can also install configuration parameters. You can find an overview of all configuration parameters in the category **Base data | General | Configuration parameters** in the Designer.

#### **Detailed information about this topic**

• Editing [Configuration](#page-118-0) Parameters on page 119

## **Working with the Configuration Parameter Editor**

The Configuration Parameter Editor enables you to edit configuration parameters and their options. The editor is started from the program "Designer" and opens in the document view. Only additional Configuration Parameter Editor functions are described in the following.

### **Menu Items**

The following items are added to the menu bar when the editor starts.

| <b>Menu</b>                | <b>Menu Item</b>     | <b>Meaning</b>                                                                                                    |
|----------------------------|----------------------|----------------------------------------------------------------------------------------------------|
| Configuration<br>parameter | <b>New</b>           | Adds a new configuration parameter.                                                                                                    |
|                            | <b>Delete</b>        | Deletes the selected configuration parameter.                                                                                                    |
|                            | Show<br>captions     | Shows the caption for the configuration parameter. If the<br>option is not enabled, the technical names according to<br>the database model are shown. |
|                            | Reload<br>parameters | Updates the configuration parameter list.                                                                                                    |

**Table 52: Menu Items Added by the Editor**

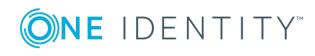

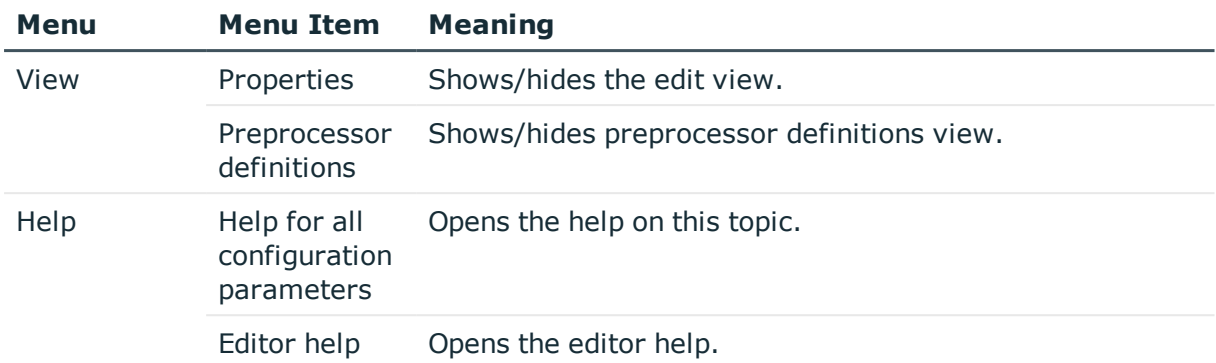

### **Views in the Configuration Parameter Editor**

The Configuration Parameter Editor has several views for displaying and editing the configuration parameters.

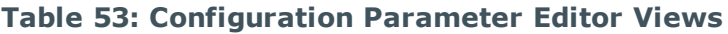

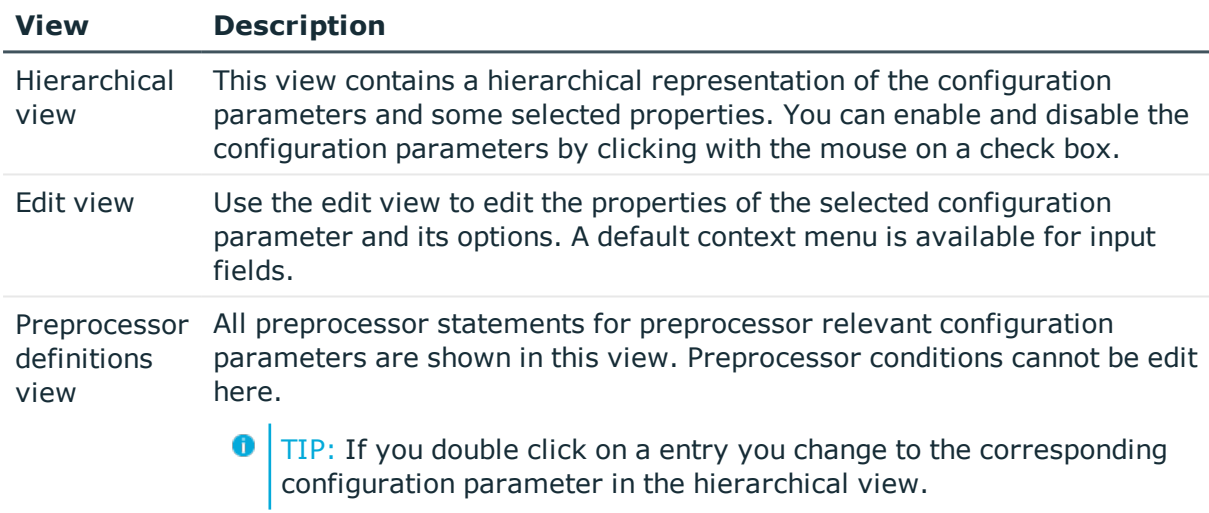

#### **Table 54: Context Menu Items for the Hierarchical View**

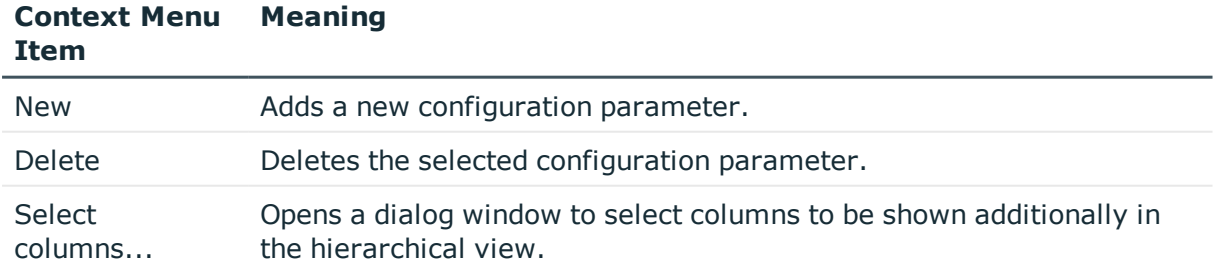

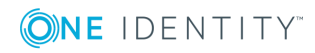

## <span id="page-118-0"></span>**Editing Configuration Parameters**

The supplied configuration parameters and the permitted values are maintained by the schema installation. You cannot edit the properties of these parameters. You can enable and disable them and specify the actual value for the parameter. Other properties of predefined configuration parameters cannot be edited. Calculation tasks for the DBQueue Processor can result from changes a configuration parameter.

#### *To edit configuration parameters*

- 1. Select the category **Base data | General | Configuration parameters** in the Designer.
- 2. Start the Configuration Parameter Editor from **Edit configuration parameters** in the task view.

All configuration parameters and their options are displayed in the hierarchical view. You can also see whether the parameters are preprocessor relevant or if the value should be encrypted before being passed.

3. Select the configuration parameter and configure the settings.

#### **Table 55: Configuration Parameter Settings**

#### **Property Meaning**

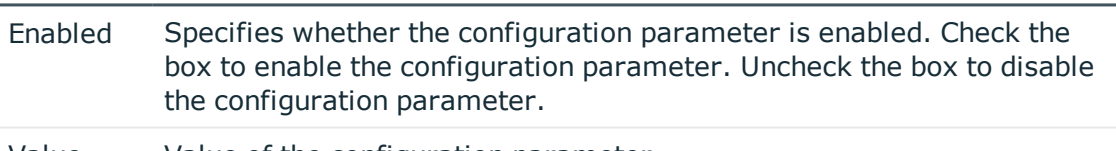

Value Value of the configuration parameter.

6 IMPORTANT: Compile the database if the configuration parameter is preprocessor relevant.

If it is necessary to define more custom configuration parameters, you can add them in the configuration parameter list item "Custom".

#### *To set up a new configuration parameter*

- 1. Select the category **Base data | General | Configuration parameters** in the Designer.
- 2. Start the Configuration Parameter Editor from **Edit configuration parameters** in the task view.
- 3. Select the configuration parameter "Custom" and enter a new configuration parameter using the **New** in the context menu.
- 4. Edit the configuration parameter's master data.

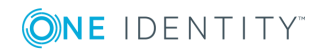

- 5. Specify permitted values on the **options** tab (optional).
	- **.** Click **Add** to add a new option.
	- **.** Click **Remove** to remove an option.

#### **Detailed information about this topic**

- [Configuration](#page-119-0) Parameter Properties on page 120
- **.** [Configuration](#page-120-0) Parameter Options on page 121

#### **Related Topics**

- **Preprocessor Relevant [Configuration](#page-448-0) Parameters on page 449**
- [Compiling](#page-63-0) a One Identity Manager Database on page 64

### <span id="page-119-0"></span>**Configuration Parameter Properties**

#### **Table 56: Configuration Parameter Properties**

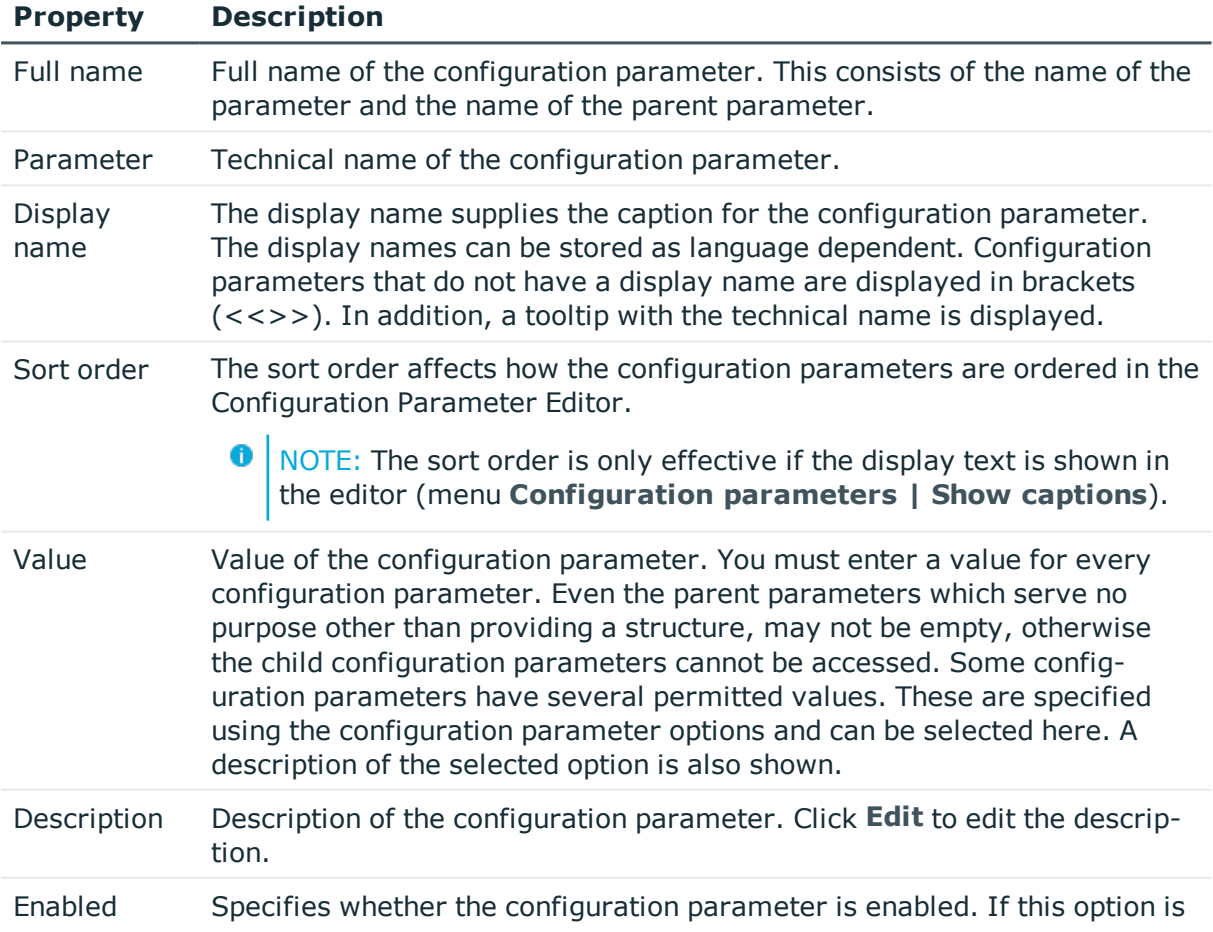

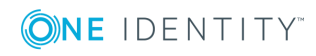

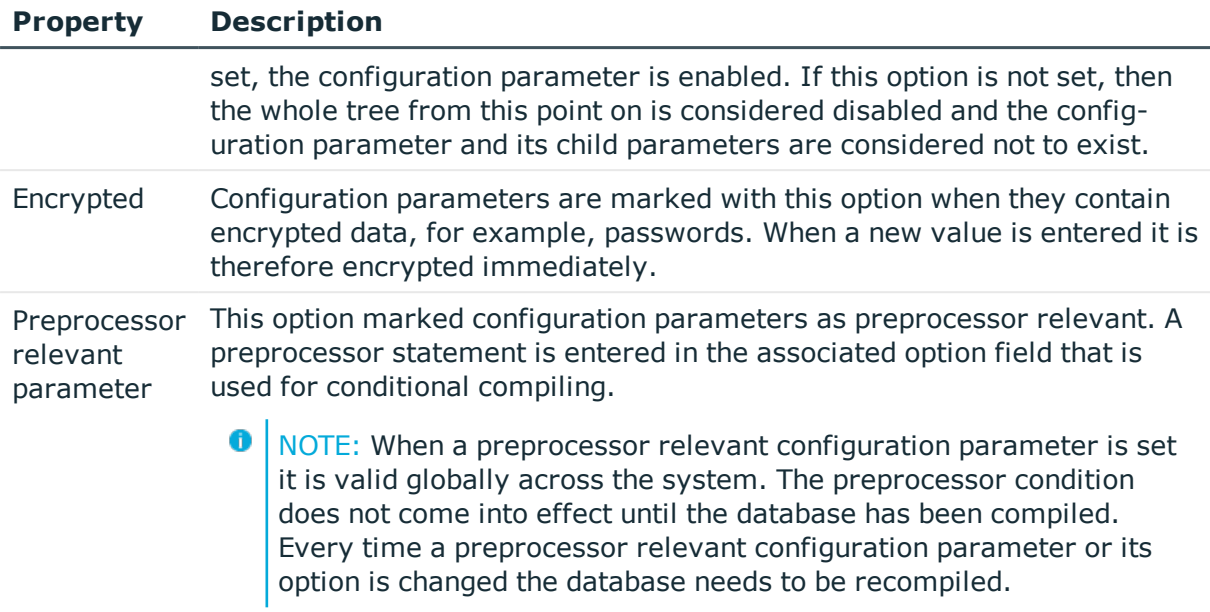

- [Configuration](#page-120-0) Parameter Options on page 121
- **.** Preprocessor Relevant [Configuration](#page-448-0) Parameters on page 449
- [Compiling](#page-63-0) a One Identity Manager Database on page 64

### <span id="page-120-0"></span>**Configuration Parameter Options**

If a configuration parameter only permits certain values, these values are defined in the configuration parameter options.

#### **Table 57: Option Properties**

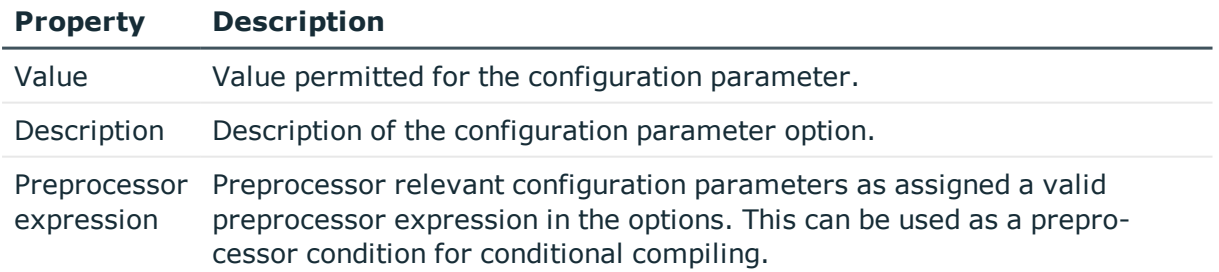

#### **Related Topics**

- [Configuration](#page-119-0) Parameter Properties on page 120
- **Preprocessor Relevant [Configuration](#page-448-0) Parameters on page 449**

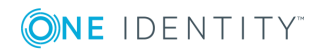

# **Setting up the Mail Notification System**

The One Identity Manager sends email notifications about various actions taken within the system. Thus, various notifications are sent to requester and approver within the request process. In the same way, notifications about attestation cases are sent or reports delivered by email. Notifications are sent when an actions is successfully or unsuccessfully executed during process handling.

6 NOTE: In addition to the configuration parameters listed in the following, other configuration parameters may be necessary for different notification processes. Some configuration parameters are only available when the module is installed.

You can implement custom notifications in addition to predefined notification processes.

Prerequisites for using notification systems are:

- 1. Declaring a Job server as SMTP host for sending mail.
- 2. Enabling configuration parameters for mail notification
	- 0 NOTE: In addition to the configuration parameters listed in the following, other configuration parameters may be necessary for different notification processes.

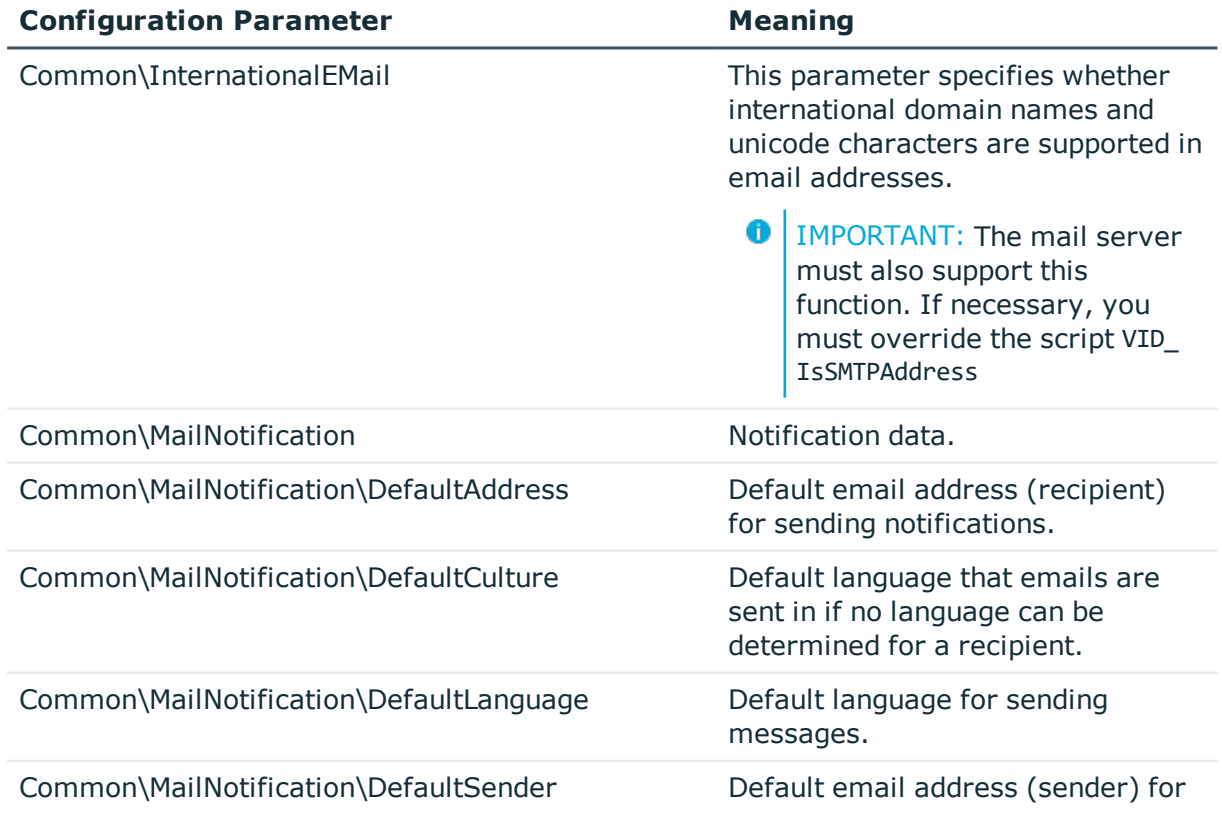

#### **Table 58: General Configuration Parameters for Mail Notification**

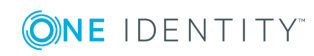

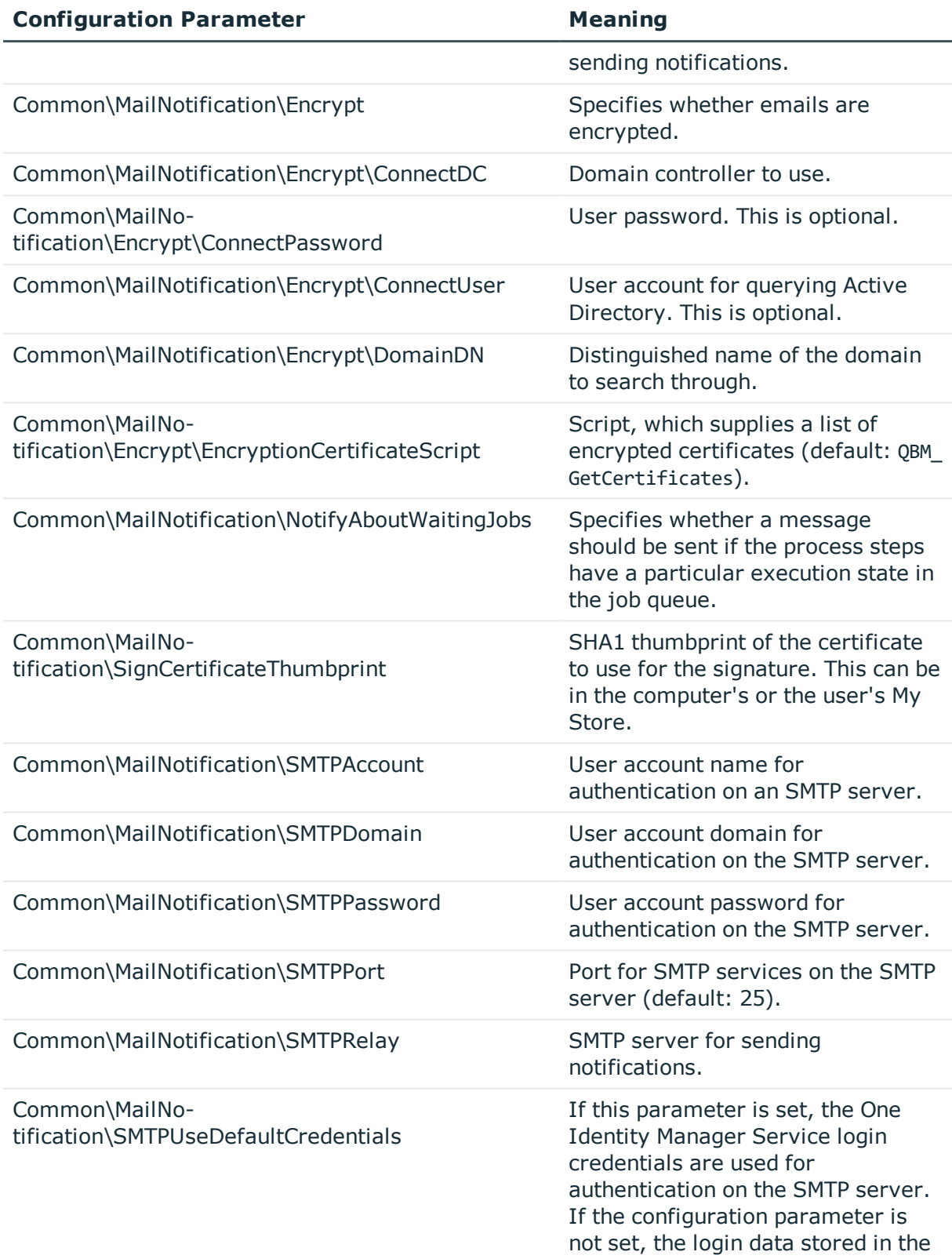

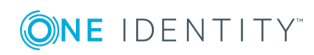

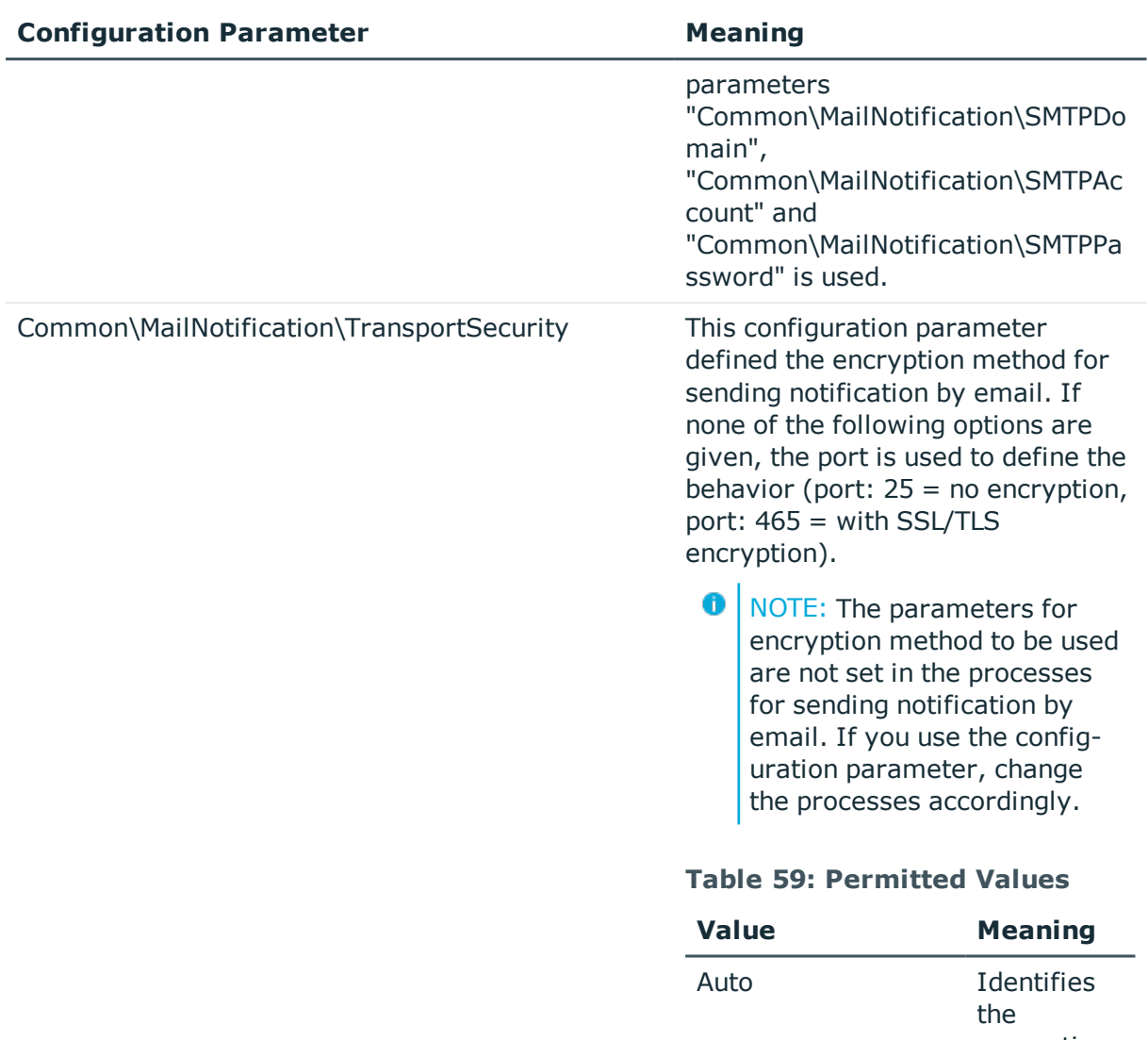

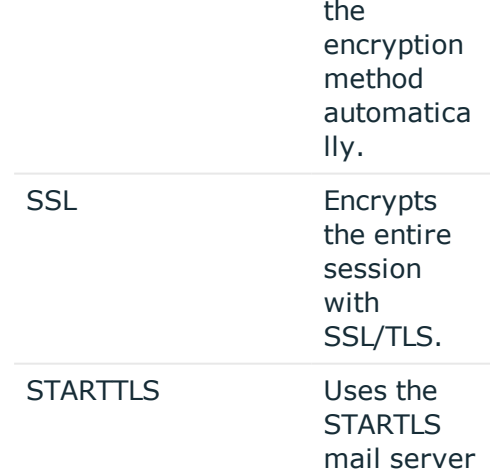

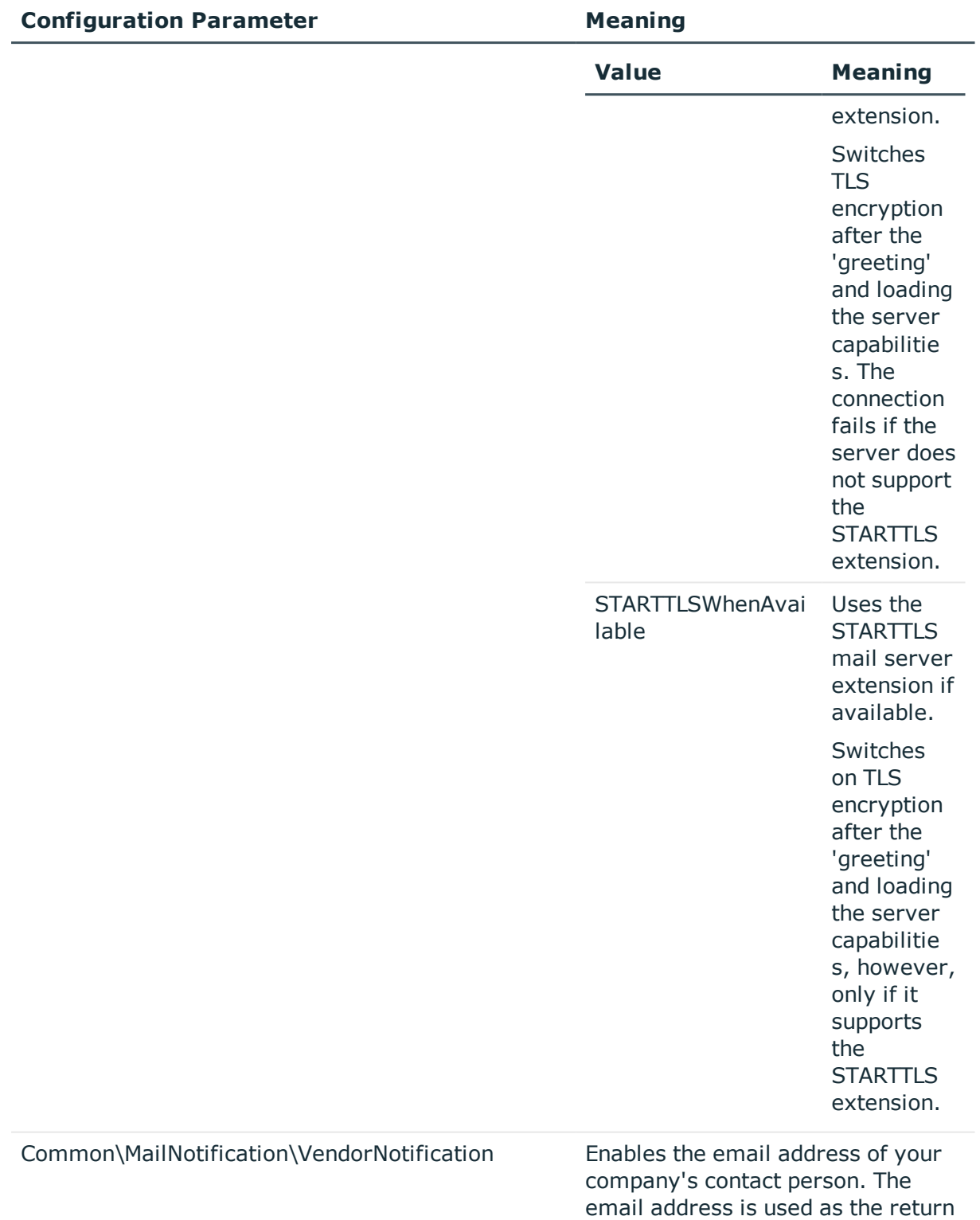

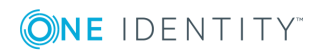

address for notifying vendors.

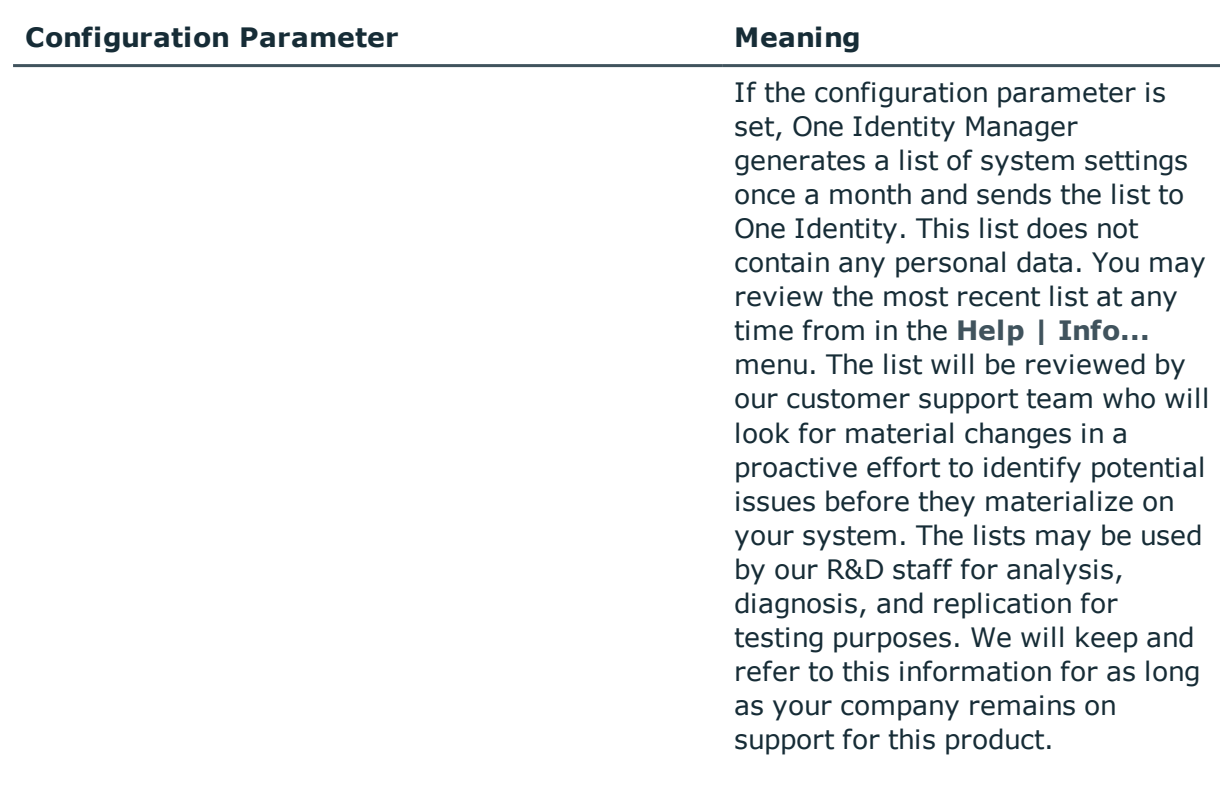

- [Declaring](#page-336-0) the Job Server on page 337
- [Overriding](#page-471-0) Scripts on page 472

# <span id="page-125-0"></span>**Enabling More Languages for Displaying and Maintaining Data**

The default One Identity Manager installation is supplied in the languages "English - United States [en-US]" and "German - Germany [de-DE]". You can add other languages to the user interface and display text if required. In this case, you should translate the text before One Identity Manager goes live. There is a Language Editor in the Designer to help you do this. A special control element is provided in the One Identity Manager tools which aids multi-language input.

#### **User Login Language**

The display text appears in the language that the user logged on to the tool with. When you log in the first time, the system language is used for displaying the user interface. The user can change the login language in any administration tool. This sets the language globally for all the tools that the user uses. Therefore the user does not have to set the login

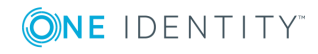

language in every tool separately. Changes to the login language take effect after the tool has been restarted.

All languages set with the option **Select in front-end** are available as login language.

#### *To make other login language available*

- 1. Select the category **Base Data | Localization | Cultures** in the Designer.
- 2. Select the language.
- 3. Set the option **Select in front-end**.

#### **One Identity Manager Default Language**

Maintenance of default data takes place in the default language. The default language for a One Identity Manager installation is "English - United States [en-US]". The default language is valid across the system. It is not recommended to change the default language during working hours

The ideal case is when the One Identity Manager language matches the user's administration tool login language. If these two settings are different, then the default language is used if no captions are found in the requested login language for a set of language dependent data.

#### **Related Topics**

• Language Dependent Data [Representation](#page-327-0) on page 328

# **Displaying Country Information**

The One Identity Manager requires country information at different stages, for example, employee country and state assignments are accessed when email notifications are created or IT Shop workflows are being determined.

Language, time zones, public holidays and working hours are mapped as well as countries and states. The basis data is loaded into the database during schema installation.

- 6 NOTE: Enable countries that are used cross-system during the database schema installation.
- 6 NOTE: All countries in which the Web interface is active must be enabled for working in different time zones.

#### *To enable a country*

- 1. Select the category **Base Data | Localization | Country** in the Designer.
- 2. Select a country

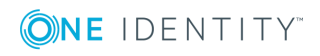

- 3. Set the option **Enabled**.
- 4. Save the changes.

#### **Detailed information about this topic**

- Working in [Different](#page-127-0) Time Zones on page 128
- Editing [Countries](#page-128-0) on page 129
- [Editing](#page-130-0) States on page 131
- [Modifying](#page-132-0) Public Holidays on page 133

## <span id="page-127-0"></span>**Working in Different Time Zones**

Time stamps, for example, insert dates or modification dates, are stored in the One Identity Manager with the respective UTC. The object layer transforms this time data into the currently valid time zone data when an object is loaded. The user, therefore, sees all the values in local time. When an object is saved the current time zone data is transformed into UTC data.

Countries and time zones are linked to another in the One Identity Manager schema. This makes it easier to find out the time zones when web fronts such as Web Portal are in use. This has to be done at start up when all countries have to enabled that have an active web front.

#### **Related Topics**

- Editing [Countries](#page-128-0) on page 129
- [Editing](#page-130-0) States on page 131
- [Modifying](#page-132-0) Public Holidays on page 133

## **Determining Working Hours**

Working hours are calculated for various function in One Identity Manager. For example, to determine working hours in the IT Shop or for determining reaction and solution times for calls in the Helpdesk Module.

In order to determined the correct working hours, ensure that a state in entered in the employee's master data. Weekends and public holidays are taken into account when calculating working hours. Public holiday are entered by state (county) in the One Identity Manager. You can add separate public holidays for states.

The settings of the following configuration parameters are also taken into when calculating working hours:

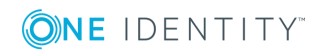

• QBM\WorkingHours\IgnoreHoliday

If this configuration parameter is set, public holidays are not included in the calculation of working hours.

• QBM\WorkingHours\IgnoreWeekend

If this configuration parameter is set, weekends are not included in the calculation of working hours.

#### **Related Topics**

• For more [information,](#page-132-0) see Modifying Public Holidays on page 133.

## <span id="page-128-0"></span>**Editing Countries**

The countries are loaded into the database during the schema installation and do not normally have to be customized.

 $\bullet$  NOTE: A new submenu item with the country name is shown for enabled countries in the category **Base Data | Localization | Country** in the Designer. Disabled countries are displayed under **Disabled | <country name>**.

#### *To edit a country*

- 1. Select the category **Base Data | Localization | Country** in the Designer.
- 2. Select a country.
- 3. Edit the master data.

#### *To assign a culture to a country*

<sup>l</sup> Select **View | Select table relations...** in the menu and enable the table DialogCountryHasCulture.

The **Culture** tab is displayed in the edit view.

#### *To assign time zones to a country*

<sup>l</sup> Select **View | Select table relations...** in the menu and enable the table DialogCountryHasTimeZone.

The **Time zones** tab is displayed in the edit view.

#### *To assign public holidays to a country*

<sup>l</sup> Select **View | Select table relations...** in the menu and enable the table DialogCountryHoliday.

The **Holidays** tab is displayed in the edit view.

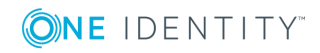

#### *To assign states to a country*

<sup>l</sup> Select **View | Select table relations...** in the menu and enable the table DialogState.

The **States** tab is displayed in the edit view.

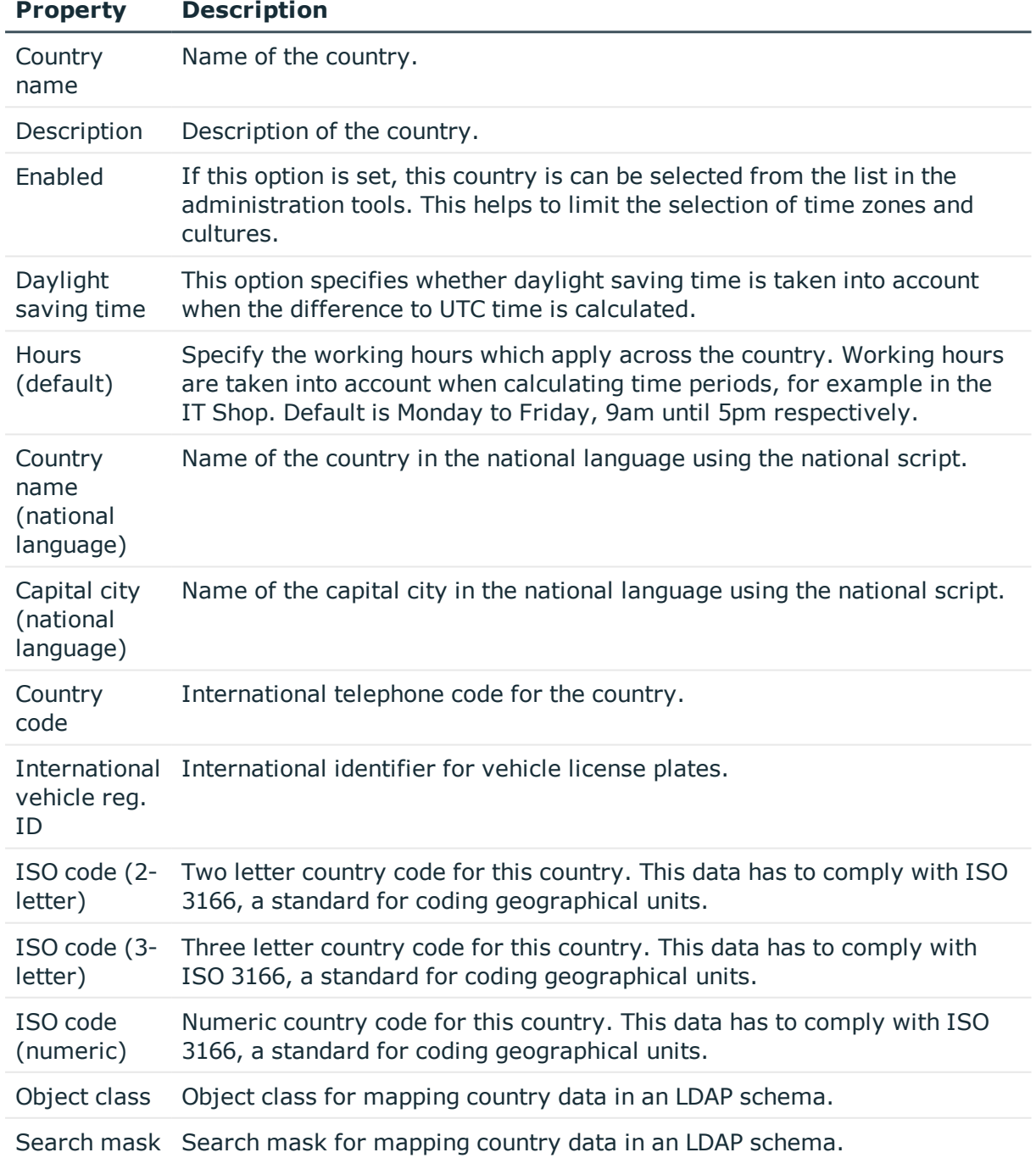

#### **Table 60: Country Properties**

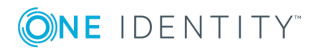

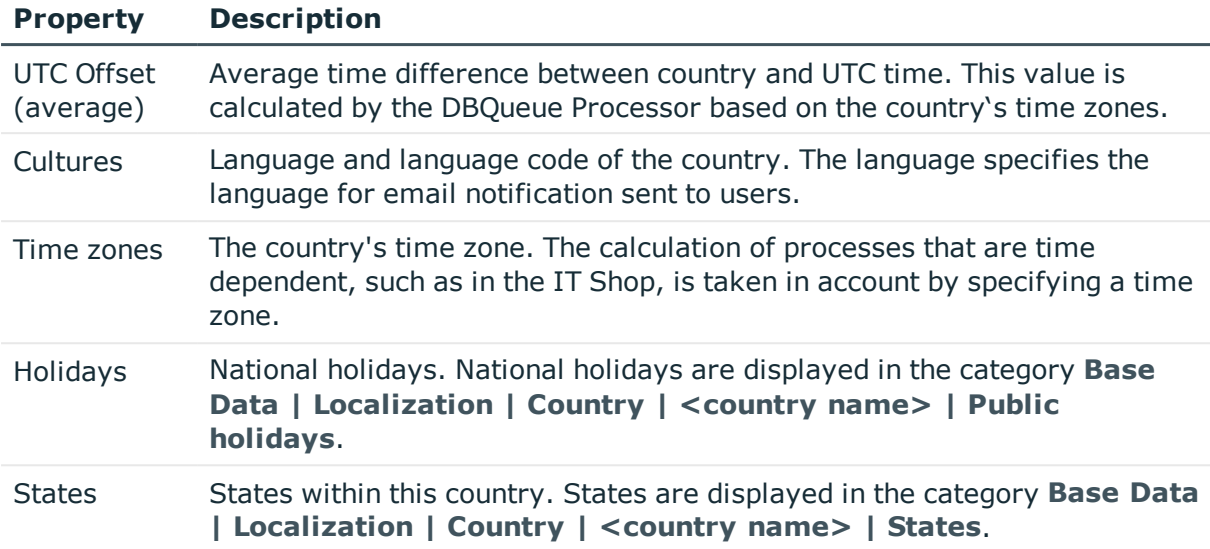

- Working in [Different](#page-127-0) Time Zones on page 128
- [Editing](#page-130-0) States on page 131
- [Modifying](#page-132-0) Public Holidays on page 133

## <span id="page-130-0"></span>**Editing States**

The states are loaded into the database during the schema installation and do not normally have to be customized.

#### *To edit a state*

- 1. Select the category **Base Data | Localization | Country | <country name> | States | <state name>** in the Designer.
- 2. Select a state.
- 3. Edit the master data.

#### *To assign a culture to a state*

<sup>l</sup> Select **View | Select table relations...** in the menu and enable the table DialogStateHasCulture.

The **Culture** tab is displayed in the edit view.

#### *To assign time zones to a state*

<sup>l</sup> Select **View | Select table relations...** in the menu and enable the table DialogStateHasTimeZone.

The **Time zones** tab is displayed in the edit view.

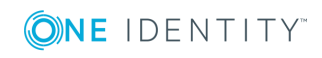

#### *To assign public holidays to a state*

<sup>l</sup> Select **View | Select table relations...** in the menu and enable the table DialogStateHoliday.

The **Holidays** tab is displayed in the edit view.

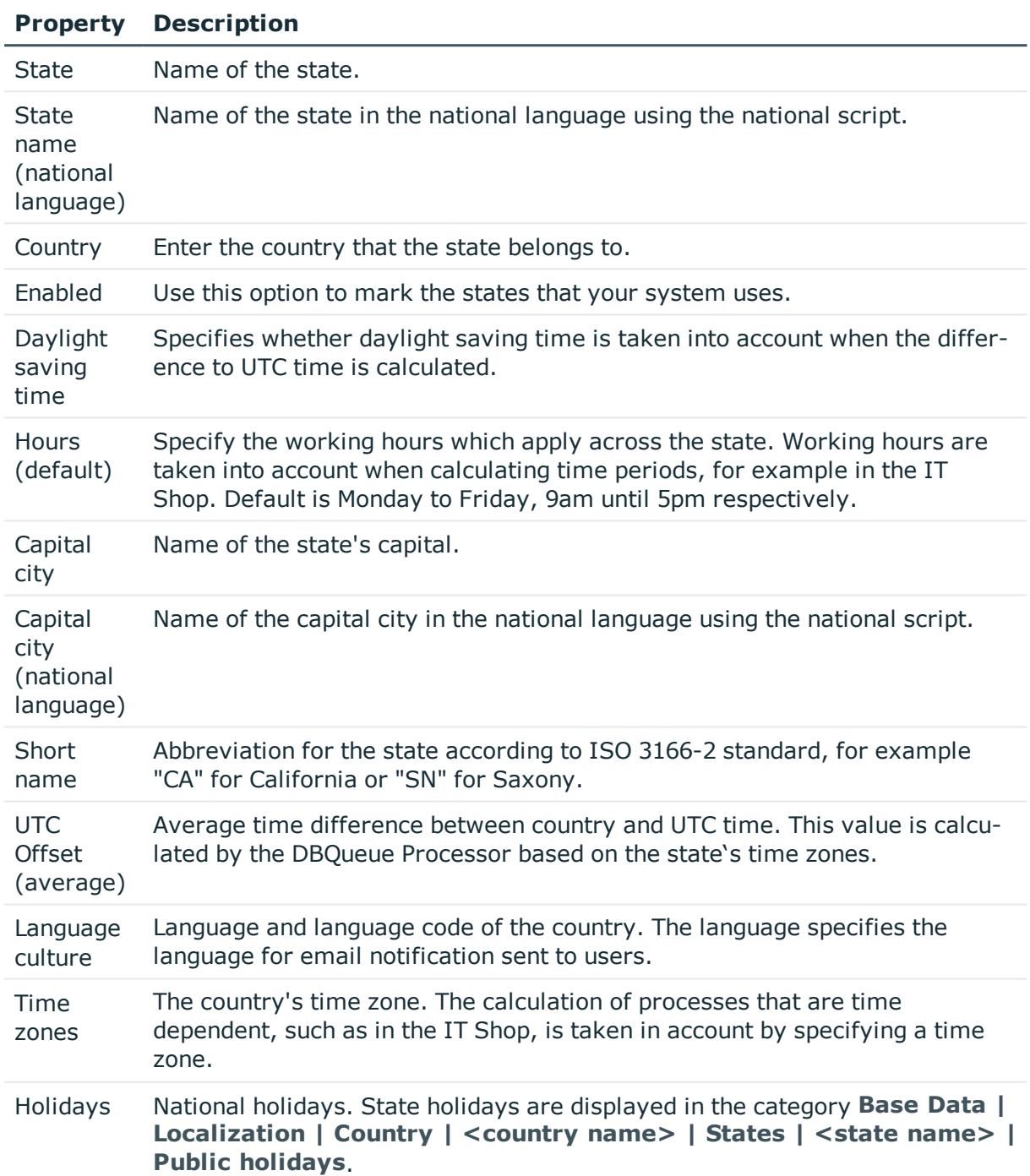

#### **Table 61: State Properties**

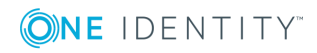

- Working in [Different](#page-127-0) Time Zones on page 128
- Editing [Countries](#page-128-0) on page 129
- [Modifying](#page-132-0) Public Holidays on page 133

## <span id="page-132-0"></span>**Modifying Public Holidays**

The holidays are loaded into the database during the schema installation and do not normally have to be customized.

#### *To display a holiday*

1. To display a country's holidays, select the category **Base Data | Localization | Country | <country name> | Public holidays** in the Designer.

- OR -

To display a state's holidays, select the category **Base Data | Localization | Country | <country name> | States | <state name> | Public holidays** in the Designer.

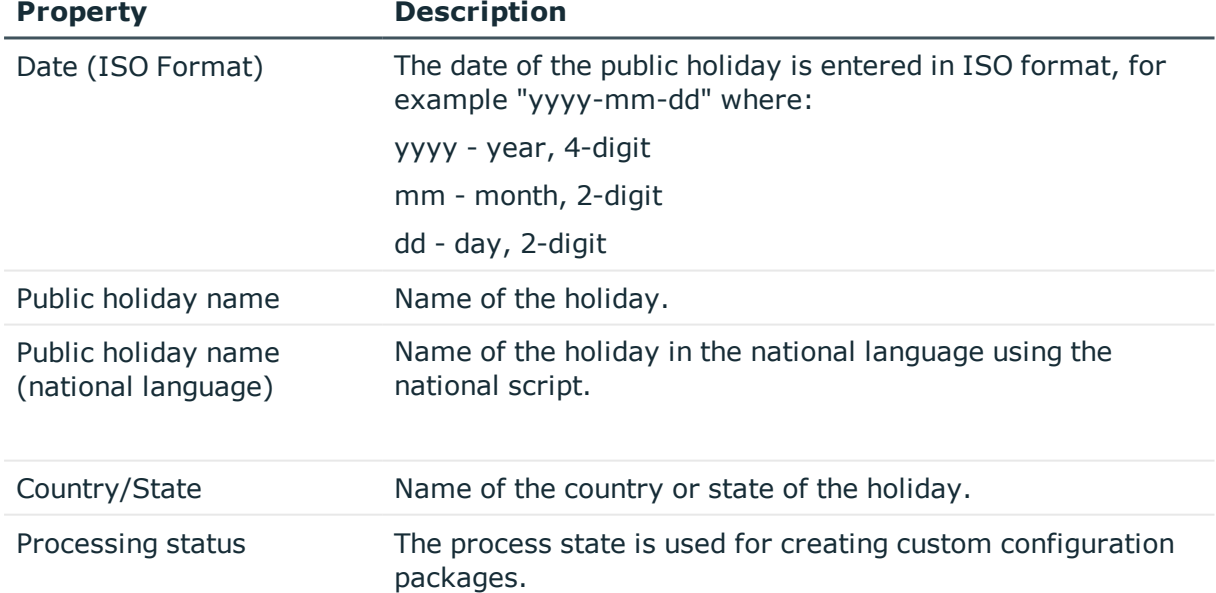

#### **Table 62: Public Holiday Properties**

#### **Related Topics**

- Editing [Countries](#page-128-0) on page 129
- [Editing](#page-130-0) States on page 131

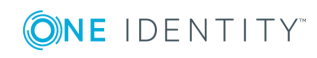

# **Setting Up and Configuring Schedules**

Frequently, you need to run processes and calculation tasks at specified time intervals. To make this possible, you can define schedules in the One Identity Manager. Schedules are required, for example, for scheduled execution of processes within process handling or for different calculation tasks within One Identity Manager. A schedule can be in control of several tasks. Execution times are configured in a schedule for the tasks to be executed.

- 6 NOTE: There are already schedules defined in the default One Identity Manager installation. Configure these according to your custom requirements.
- O NOTE: When a schedule is executed, all tasks assigned to the schedule are executed. Before you use a schedule on a repeated basis, check the effects of the process handling.

#### *To edit schedules*

- 1. Select the category **Base Data | General | Schedules** in the Designer.
- 2. Select the schedule.
	- $OR -$

Create a new schedule with the menu item **Object | New**.

3. Edit the schedule's master data.

#### **Table 63: Schedule Properties**

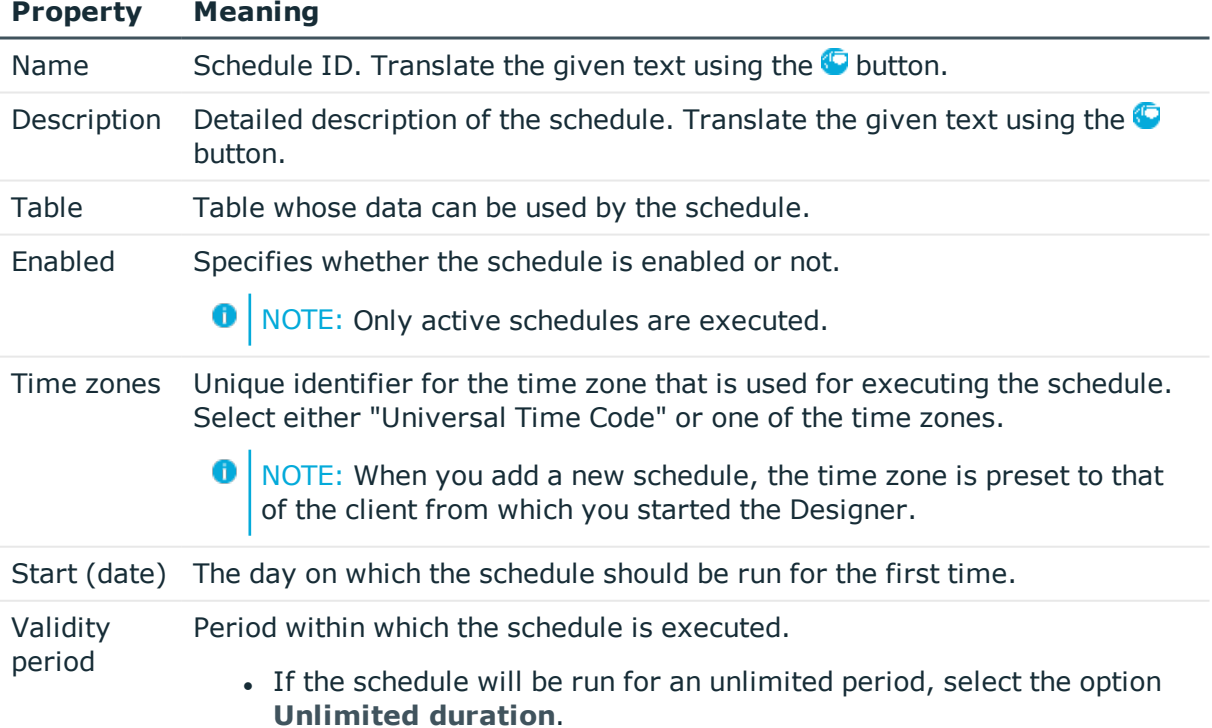

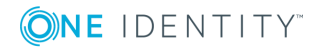

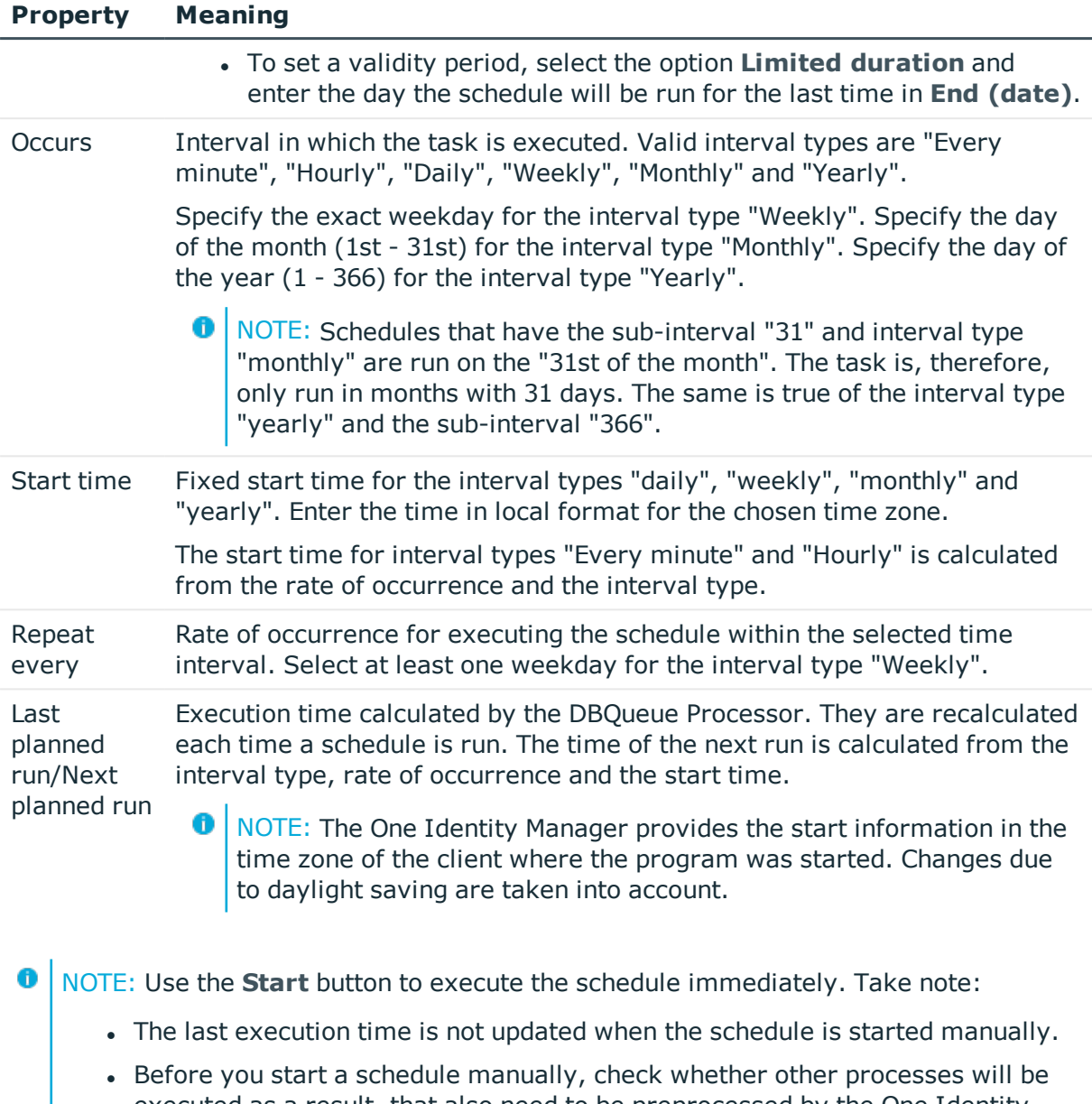

executed as a result, that also need to be preprocessed by the One Identity Manager.

#### **Related Topics**

• [Calculating](#page-134-0) the Execution Time on page 135

## <span id="page-134-0"></span>**Calculating the Execution Time**

The database schedule QBM\_PWatchDog on <database> verifies the schedules that need to be run and their start times, at regular intervals. When the database scheduler is run, all tasks

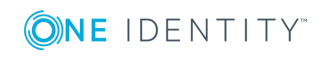

are found that are within the valid time period and are enabled. A task is queued in the DBQueue for each schedule to be run. Then the time for the next scheduled run is calculated through the database schedule and entered in the schedule.

For tasks with interval types "minutely" or "hourly", the next schedule start time is calculated from the database schedule run time, the time zone and the rate of execution. The next execution time for tasks with the interval types "Daily", "Weekly", "Monthly" and "Yearly" are calculated from the given sub-interval and the start time.

#### **Behavior of New Schedules**

- The execution times for a new schedule are initially empty.
- Only the last scheduled run (date "01/02/1900") and the next scheduled run (date "12/30/1899") are entered the first time the database schedule is executed after a new schedule has been set up. The task is not executed.
- <sup>l</sup> The next time the database schedule is executed, the next possible execution time (without taking the interval into account) is found. The task is not executed.
- The task is run if the execution time has been reached. When the next scheduled run is calculated, this time the interval will be taken into account.

#### **Behavior of Modified Schedules**

- When a schedule is modified, the next scheduled run field is cleared.
- <sup>l</sup> The first time the database schedule is executed after the modifications, the next possible execution time (without taking the interval into account) is found. The task is not executed.
- The task is run if the execution time has been reached. When the next scheduled run is calculated, this time the interval will be taken into account.

#### **Example 1**

Run a schedule every 15 minutes.

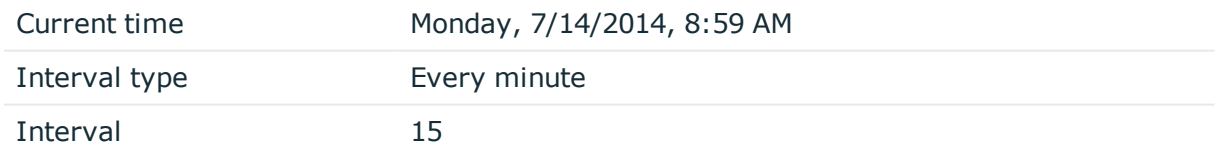

The next time the database schedule is run at 9 am the schedule is only preset because the execution time is empty. The following run of the database schedule at 9:01 am determines the next scheduled run.

This results in the follow scenario:

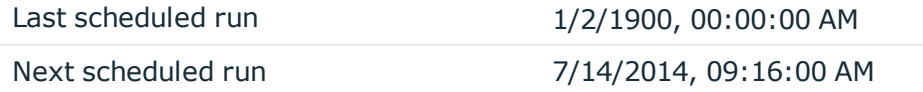

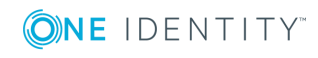

This task is run for the first time the next time the database schedule runs at 9:16 am. The next scheduled run is calculated as follows:

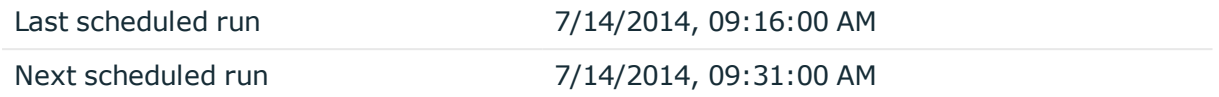

#### **Example 2**

Run a schedule once a week on Wednesdays at 12 pm.

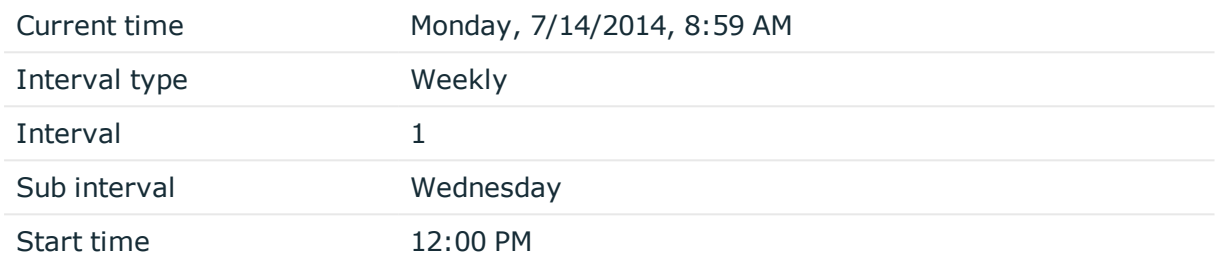

The next time the database schedule is run at 9 am the schedule is only preset because the execution time is empty. The following run of the database schedule at 9:01 am determines the next scheduled run. The next possible execution time is determined based on the current date (07/14/2014) without taking the interval into account.

This results in the follow scenario after the database schedule has run:

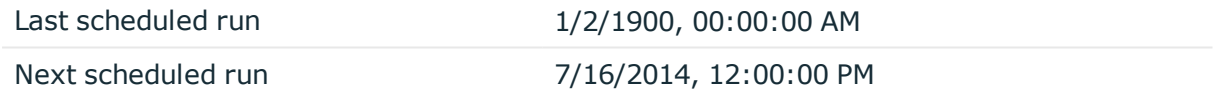

The task is run for the first time when the database schedule is executed on 07/16/2014 at 12 pm. The next scheduled run is calculated as follows:

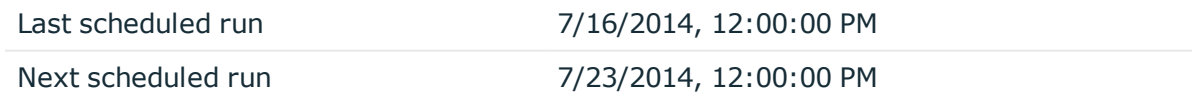

#### **Example 3**

Run a schedule every quarter on the 15th day of the month at 6pm.

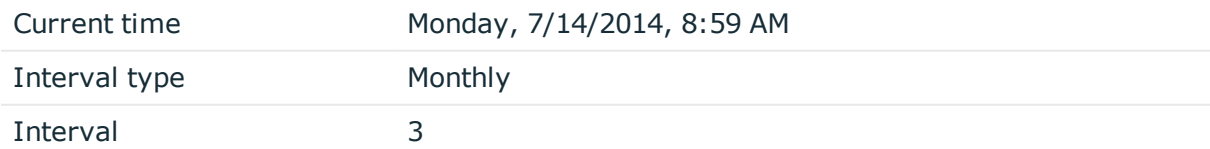

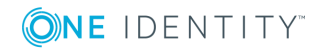

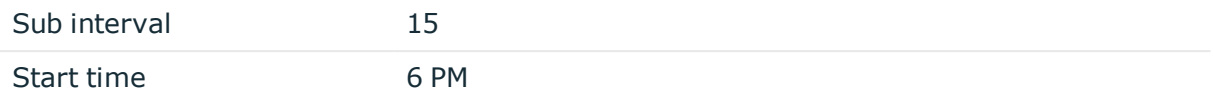

The next time the database schedule is run at 9 am the schedule is only preset because the execution time is empty. The following run of the database schedule at 9:01 am determines the next scheduled run. The next possible execution time is determined based on the current date (07/14/2014) without taking the interval into account.

This results in the follow scenario after the database schedule has run:

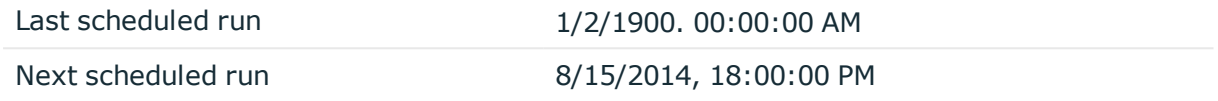

The task is run for the first time when the database schedule is executed on 08/15/2014 at 6 pm. The next scheduled run is calculated as follows:

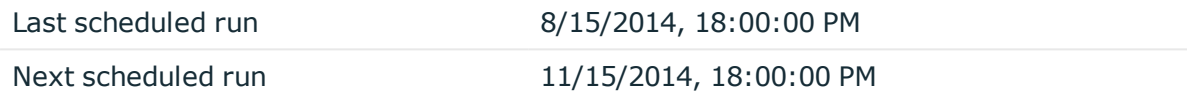

# **Password Policies in One Identity Manager**

One Identity Manager provides you with support for creating complex password policies, for example, for system user passwords, the employees' central password as well as passwords for individual target systems. Password polices apply not only when the user enters a password but also when random passwords are generated.

Predefined password policies are supplied with the default installation that you can user or customize if required. You can also define your own password policies.

#### **Detailed information about this topic**

- [Predefined](#page-138-0) Password Policies on page 139
- **.** Editing [Password](#page-138-1) Policies on page 139
- Custom Scripts for Password [Requirements](#page-141-0) on page 142
- Restricted [Passwords](#page-144-0) on page 145
- Testing a [Password](#page-144-1) on page 145
- Testing [Generating](#page-145-0) a Password on page 146
- [Assigning](#page-145-1) a Password Policy on page 146

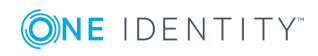

## <span id="page-138-0"></span>**Predefined Password Policies**

You can customize predefined password policies to meet your own requirements, if necessary.

#### **Password for logging into One Identity Manager**

The password policy "One Identity Manager password policy" is used for logging into One Identity Manager. This password policy defined the settings for the system user passwords (DialogUser.Password and Person.DialogUserPassword) as well as the access code for a one off log in on the Web Portal (Person.Passcode).

The password policy "One Identity Manager password policy" is also labeled as the default and is used when no other password policy is found.

#### **Password policy for forming employees' central passwords**

An employee's central password is formed from the target system specific user accounts by respective configuration. The password policy "Employee central password policy" defines the settings for the central password (Person.CentralPassword).

6 IMPORTANT: Ensure that the password policy "Employee central password policy" does not violate the target system specific password requirements.

#### **Password policies for target systems**

A predefined password that you can apply to the user account password columns, is provided for every target system.

- O NOTE: When you update One Identity Manager version 7.x to One Identity Manager version 8.0, the configuration parameter settings for forming passwords are passed on to the target system specific password policies.
- IMPORTANT: If you are not working with target system specific password policies, the default policy applies. In this case, ensure that the password policy "One Identity Manager password policy" does not violate the target system requirements.

## <span id="page-138-1"></span>**Editing Password Policies**

#### *To edit a password policy*

- 1. Select the category **Base Data | Security Settings | Password policies** in the Designer.
- 2. Select the password policy in the List Editor.

- OR -

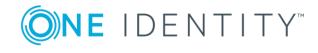

Create a new password policy from the menu **Object | New**.

- 3. Edit the password policy's master data.
- 4. Save the changes.

#### **Detailed information about this topic**

- General Master Data for a [Password](#page-139-0) Policy on page 140
- Policy [Settings](#page-139-1) on page 140
- Character Sets for [Passwords](#page-140-0) on page 141
- Custom Scripts for Password [Requirements](#page-141-0) on page 142

### <span id="page-139-0"></span>**General Master Data for a Password Policy**

Enter the following master data for a password policy.

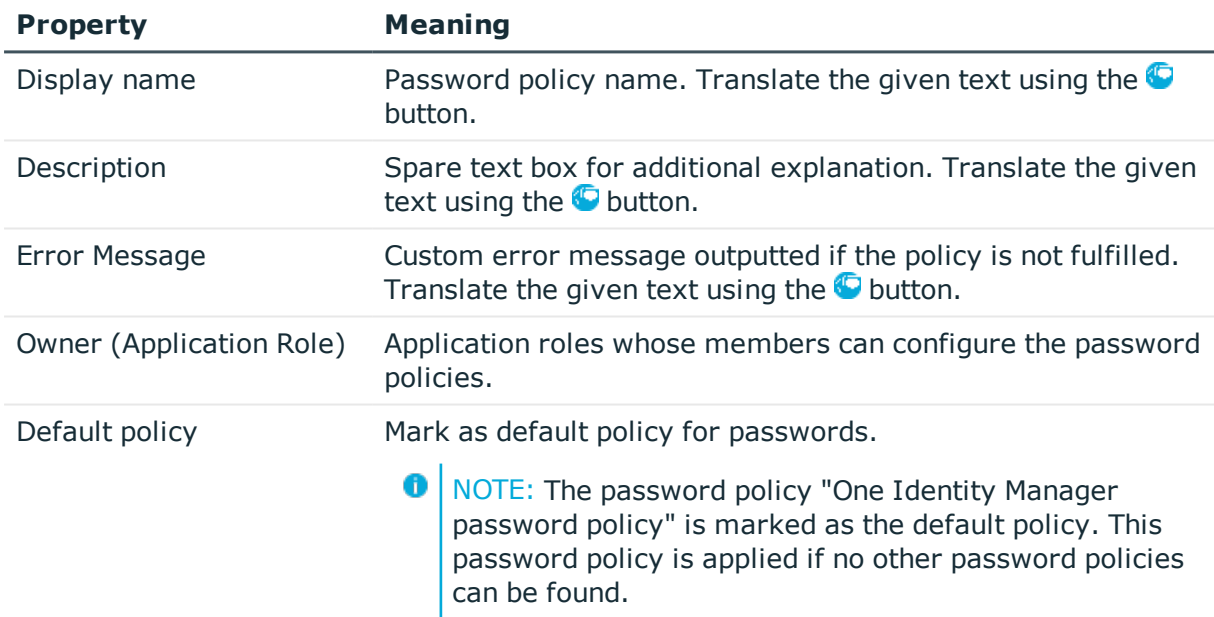

#### **Table 64: Master Data for a Password Policy**

#### **Related Topics**

**.** Editing [Password](#page-138-1) Policies on page 139

### <span id="page-139-1"></span>**Policy Settings**

Define the following settings for a password policy on the **Password** tab.

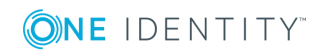

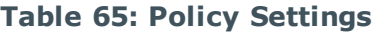

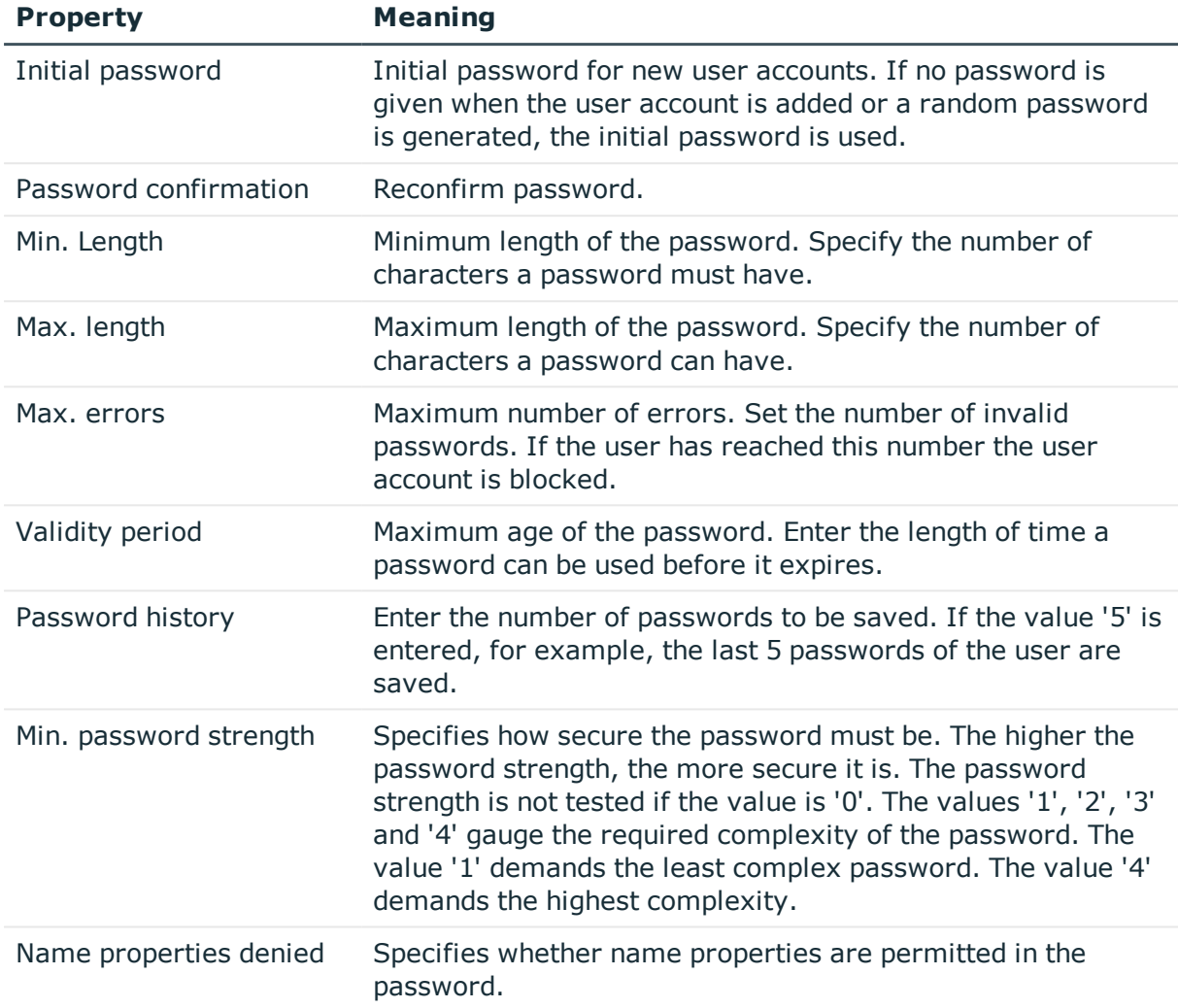

• Editing [Password](#page-138-1) Policies on page 139

### <span id="page-140-0"></span>**Character Sets for Passwords**

Use the **Character classes** tab to specify which characters are permitted for a password.

#### **Table 66: Character Classes for Passwords**

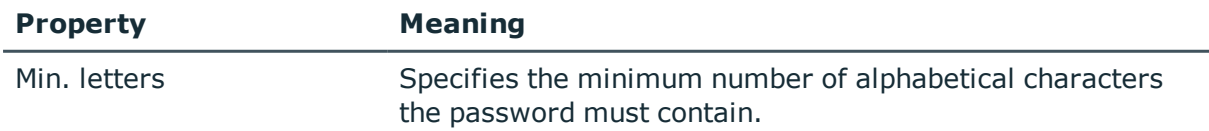

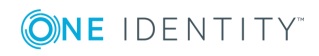

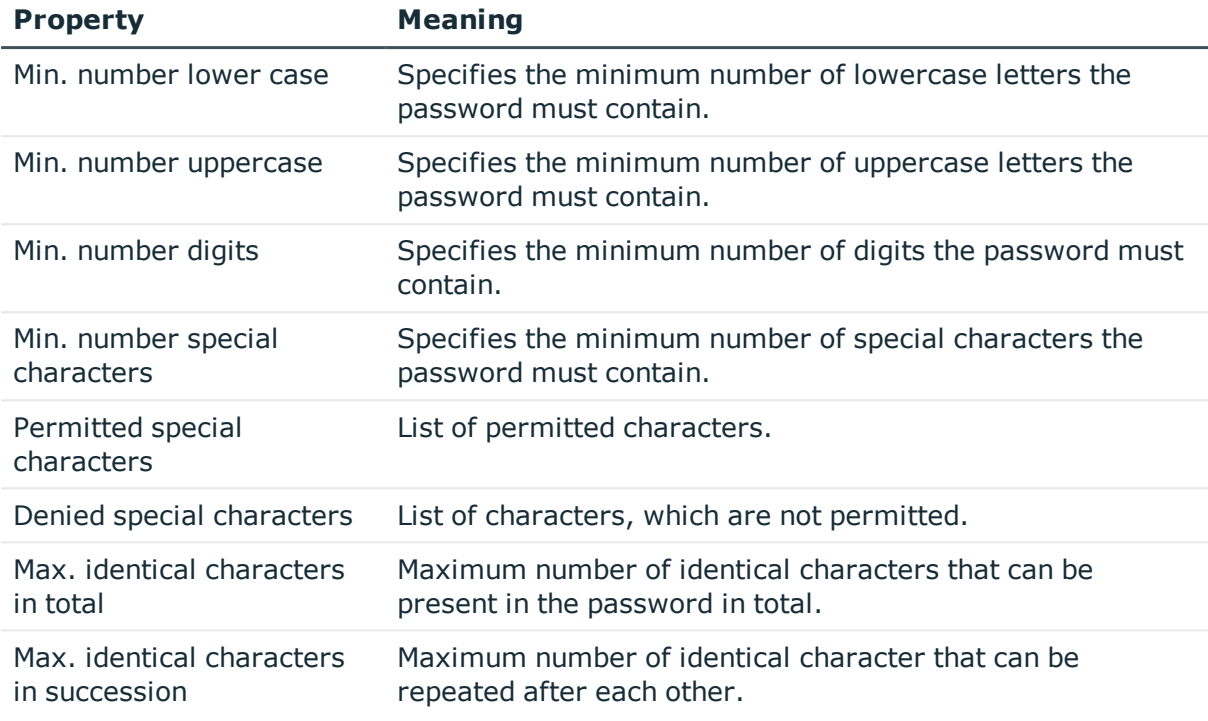

**.** Editing [Password](#page-138-1) Policies on page 139

## <span id="page-141-0"></span>**Custom Scripts for Password Requirements**

You can implement custom scripts for testing and generating password if the password requirements cannot be mapped with the existing settings options. Scripts are applied in addition to the other settings.

#### **Detailed information about this topic**

- Script for Checking a [Password](#page-141-1) on page 142
- Script for [Generating](#page-143-0) a Password on page 144

### <span id="page-141-1"></span>**Script for Checking a Password**

You can implement a check script if additional policies need to be used for checking a password, which cannot be mapped with the available settings.

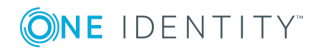

**142**

#### **Syntax for Check Scripts**

Public Sub CCC\_CustomPwdValidate( policy As VI.DB.Passwords.PasswordPolicy, spwd As System.Security.SecureString)

With parameters:

policy = password policy object

spwd = password to test

**O** TIP: To use a base object, take the property Entity of the PasswordPolicy class.

#### **Example for a script for testing a password**

A password cannot have '?' or '!' at the beginning. The script checks a given password for validity.

Public Sub CCC\_PwdValidate( policy As VI.DB.Passwords.PasswordPolicy, spwd As System.Security.SecureString)

```
Dim pwd = spwd.ToInsecureArray()
```
If pwd.Length>0

```
If pwd(0) = "?" Or pwd(0) = "!"
```
Throw New Exception(#LD("Password can't start with '?' or '!'")#)

End If

```
End If
```

```
If pwd.Length>2
```

```
If pwd(\theta) = pwd(1) AndAlso pwd(1) = pwd(2)
```

```
Throw New Exception(#LD("Invalid character sequence in password")#)
```
End If

End If

#### End Sub

#### *To use a custom script for checking a password*

- 1. Create your script in the category **Script Library** in the Designer.
- 2. Edit the password policy.
	- a. Select the category **Base Data | Security Settings | Password policies** in the Designer.
	- b. Select the password policy in the List Editor.
	- c. Enter the name of the script to test the password in **Check script** on the **Scripts** tab.
	- d. Save the changes.

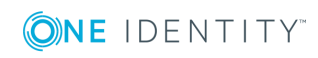

- Script for [Generating](#page-143-0) a Password on page 144
- Editing [Password](#page-138-1) Policies on page 139
- Scripts in the Script [Library](#page-466-0) on page 467

### <span id="page-143-0"></span>**Script for Generating a Password**

You can implement a generating script if additional policies need to be used for generating a random password, which cannot be mapped with the available settings.

#### **Syntax for Generating Script**

```
Public Sub CCC_PwdGenerate( policy As VI.DB.Passwords.PasswordPolicy, spwd As
System.Security.SecureString)
```
With parameters:

policy = password policy object

spwd = generated password

**O** TIP: To use a base object, take the property Entity of the PasswordPolicy class.

#### **Example for a script to generate a password**

The script replaces the invalid characters '?' and '!' in random passwords.

```
Public Sub CCC PwdGenerate( policy As VI.DB.Passwords.PasswordPolicy, spwd As
System.Security.SecureString)
```

```
Dim pwd = spwd.ToInsecureArray()
' replace invalid characters at first position
If pwd.Length>0
      If pwd(\theta) = "?" Or pwd(\theta) = "!"spwd.SetAt(0, CChar("_"))
      End If
End If
```
End Sub

#### *To use a custom script for generating a password*

- 1. Create your script in the category **Script Library** in the Designer.
- 2. Edit the password policy.
	- a. Select the category **Base Data | Security Settings | Password policies** in the Designer.

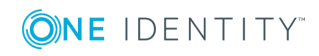
- b. Select the password policy in the List Editor.
- c. Enter the name of the script to generate a password in **Generation script** on the **Scripts** tab.
- d. Save the changes.

#### **Related Topics**

- Script for Checking a [Password](#page-141-0) on page 142
- Editing [Password](#page-138-0) Policies on page 139
- Scripts in the Script [Library](#page-466-0) on page 467

### **Restricted Passwords**

You can add words to a list of restricted terms to prohibit them from being used in passwords.

 $\bullet$  NOTE: The restricted list applies globally to all password policies.

#### *To add a term to the restricted list*

- 1. Select the category **Base Data | Security Settings | Restricted passwords** in the Designer.
- 2. Create a new entry with the menu item **Object | New** an enter the term to excluded to the list.
- 3. Save the changes.

### **Testing a Password**

When you test a password, all the password policy settings, custom scripts and the restricted passwords are taken into account.

#### *To test whether a password conforms to the password policy*

- 1. Select the category **Base Data | Security Settings | Password policies** in the Designer.
- 2. Select the password policy in the List Editor.
- 3. Select the **Test** tab.
- 4. Select the table and object to be tested in **Base object for test**.
- 5. Enter a password in **Enter password to test**.

A display next to the password shows whether it is valid or not.

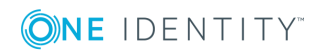

## **Testing Generating a Password**

When you generate a password, all the password policy settings, custom scripts and the restricted passwords are taken into account.

#### *To generate a password that conforms to the password policy*

- 1. Select the category **Base Data | Security Settings | Password policies** in the Designer.
- 2. Select the password policy in the List Editor.
- 3. Select the **Test** tab.
- 4. Click **Generate**.

This generates and displays a password.

### **Assigning a Password Policy**

You can assign password policies to system user passwords, the employees' central password as well as passwords for individual target systems. Assign a password policy to the base object to which it should apply.

- The predefined password policy "One Identity Manager password policy" is assigned to the system user passwords (DialogUser.Password and Person.DialogUserPassword) as well as the employee's access code (Person.Passcode).
- The predefined password policy "Employee central password policy" is assigned to the employee's central password (Person.CentralPassword).

If you want to apply another password policy to the password column, change the password policy assignment in the Manager.

#### *To change a password policy's assignment*

- 1. Select the category **Employees | Basic configuration data | Password policies** in the Manager.
- 2. Select the password policy in the result list.
- 3. Select **Assign objects** in the task view.
- 4. Select the assignment you want to change in **Assignments**.
- 5. Select the new password policy to apply from the **Password Policies** menu.
- 6. Save the changes.

#### *To reassign a password policy*

- 1. Select the category **Base Data | Security Settings | Password policies** in the Designer.
- 2. Select the password policy in the result list.

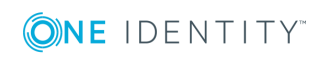

3. Click **Add** in the **Assignments** section and enter the following data.

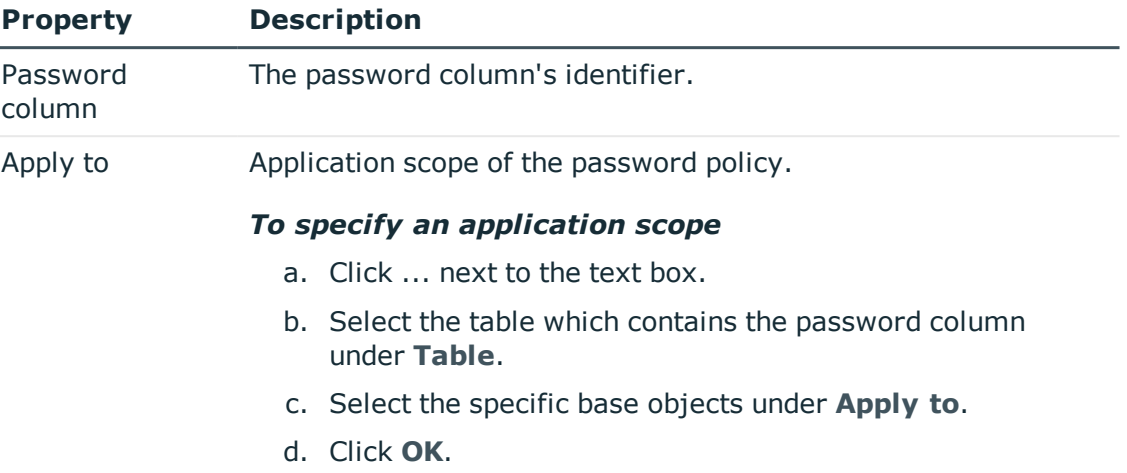

#### **Table 67: Assigning a Password Policy**

4. Save the changes.

**O** NOTE: Permitted base objects and their password columns are defined in the view QBMVPwdPolicyColumns. You can customize this view, if required, by extending it with the type "Union". For more [information,](#page-182-0) see Database Views of Type "Union" on page [183.](#page-182-0)

If you create new custom tables, add the customizer

"VI.Common.Customizer.PwdPolicyColumnEntityLogic" to the table definition.

# **Reloading Changes Dynamically**

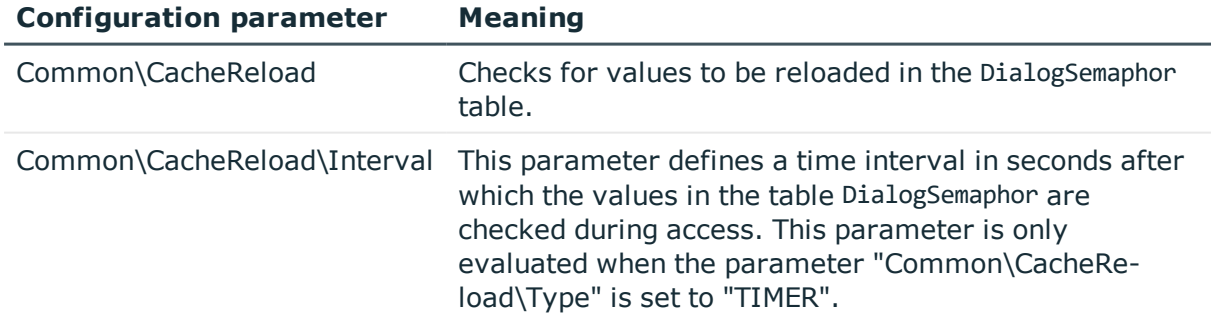

#### **Table 68: Configuration Parameter for Reloading Changes**

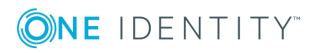

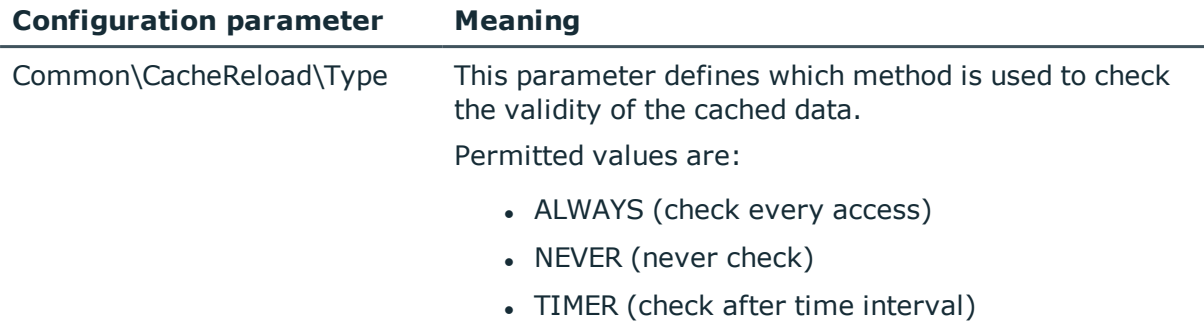

Cached system data can be dynamically reloaded if it has changed. The changes are reloaded automatically in background. An exception to this are changes that effect the character of the user interface. These changes are only reloaded after requesting confirmation from the user. The semaphore is incremented when changes are made. The semaphore is calculated when the DBQueue Processor is run.

Which columns are reloaded is defined in the data model . You can find an overview of the semaphore in the category **Base data | Advanced | Semaphore** in the Designer.

- To reload data after changes to a column, the column must be assigned to the semaphore.
- To reload data after inserting or deleting in a table, the primary column key must be assigned to the semaphore.

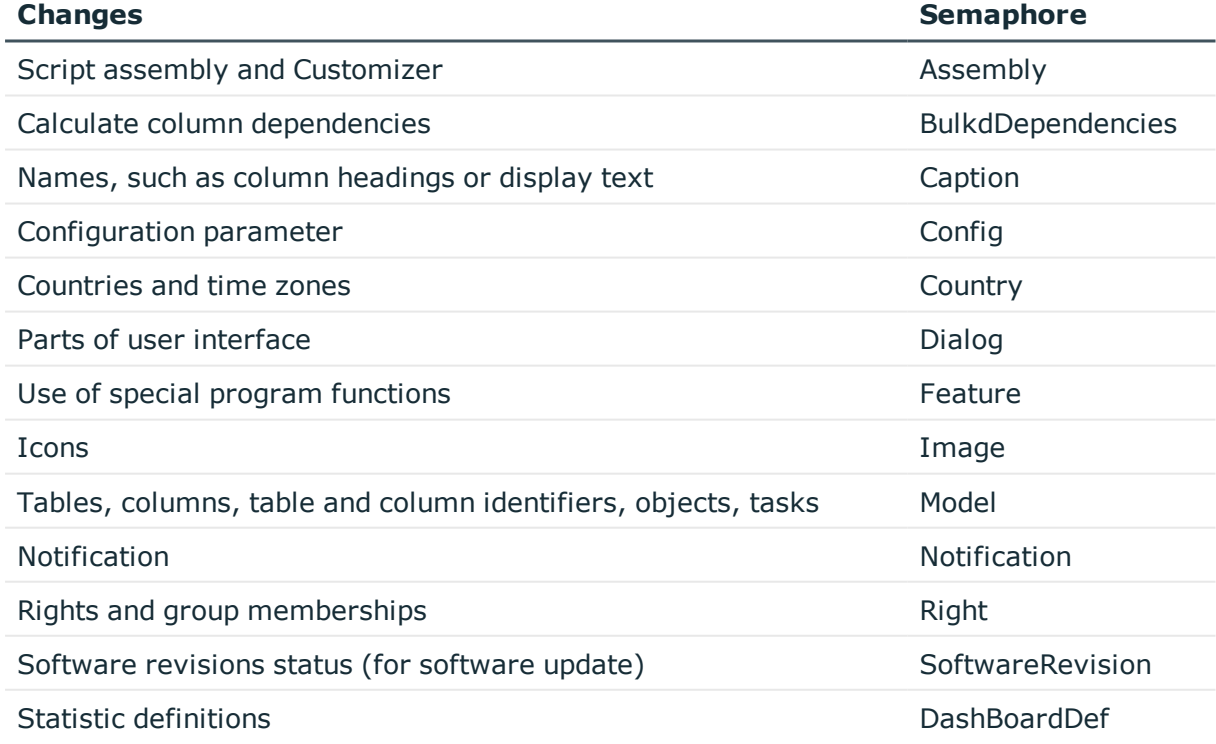

#### **Table 69: Changes to Reload**

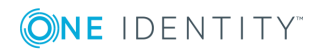

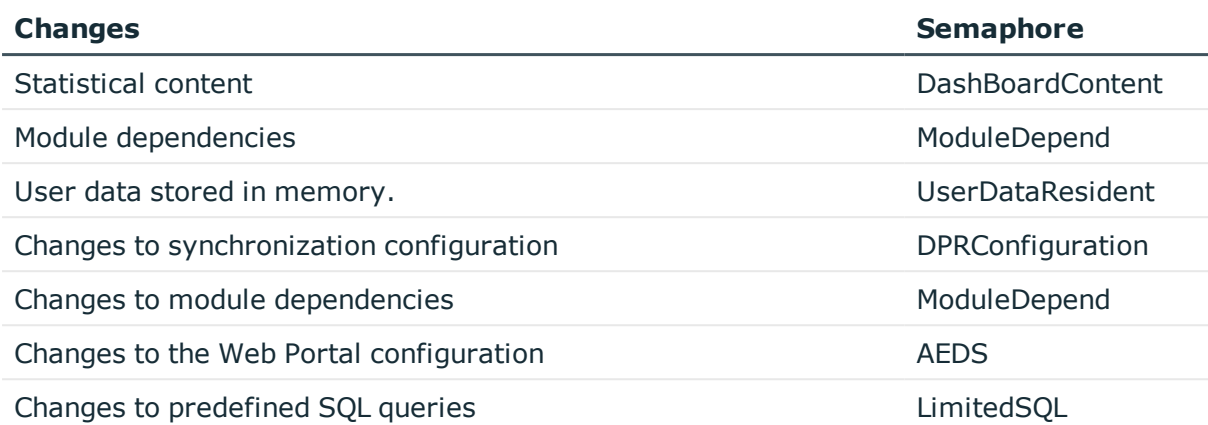

# **TimeTrace Databases**

The history databases must be declared in the One Identity Manager database if archive data is to be included in the One Identity Manager TimeTrace function. Historical data is displayed in the TimeTrace view in the Manager.

#### *To link a History Database into a TimeTrace*

- 1. Select the category **Base Data | General | TimeTrace databases** in the Designer.
- 2. Select the menu item **Object | New**.
- 3. Enter the One Identity Manager History Database's name.
- 4. Declare the **Connection parameter** .
	- a. Open the connection data dialog box using the [...] button next to the text box.
	- b. Enter the database connection data for the One Identity Manager History Database.

#### **Table 70: SQL Server Database Connection Data**

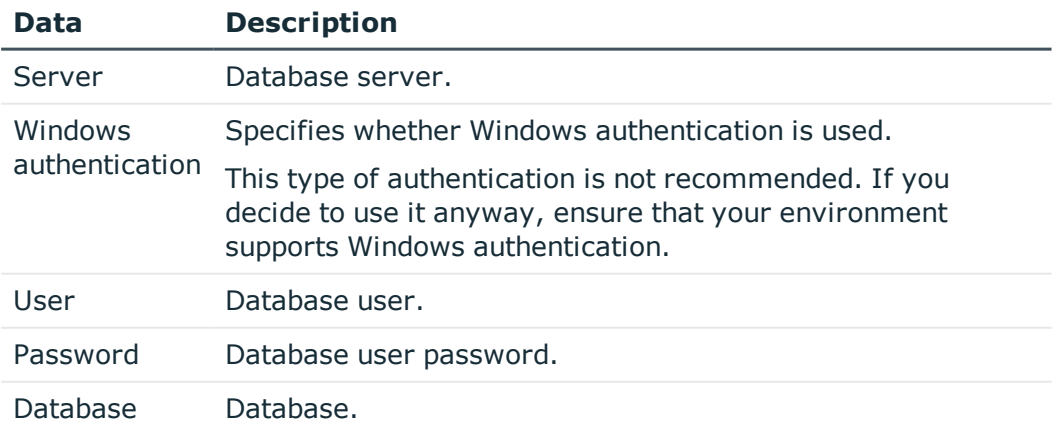

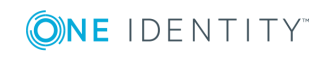

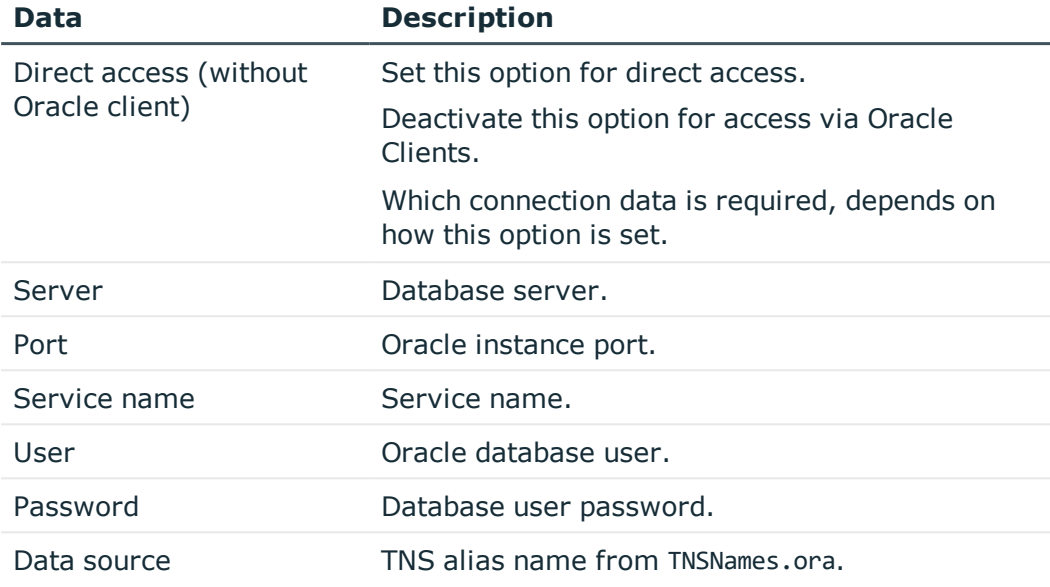

#### **Table 71: Oracle Database Connection Data**

- c. Click **OK**.
- 5. Save the changes.
- **O** NOTE: Set the option **Disabled** to disable the connection at a later time. If a One Identity Manager History Database is disabled, it is not taken into account when determining change data in the TimeTrace.

## <span id="page-149-0"></span>**Machine Roles and Server Functions**

A machine role describes the role a computer or server assumes in a One Identity Manager system. You can give each computer or server several roles. This means, one or more machine roles can be assigned. You select machine roles when One Identity Manager components are installed.

Machine roles are structured hierarchically. If you select a machine role at installation, all parent machine are also assigned.

#### **An example of machine role structure**

Server

Job server

Active Directory

If you select the machine role "Active Directory" at installation, the additional machine roles "Job Server" and "Server" are assigned.

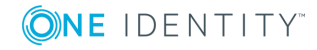

Some machine roles, for example, "Web" cannot be actively selected during installation. These machine roles are automatically assigned when different web applications are installed with the Web Installer.

Machine roles for installing the One Identity Manager Service are linked with server functions. The server function defines the functionality of a server in One Identity Manager. One Identity Manager processes are handled depending on the server function. The server functions available are predefined when a server installed, based on the selected machine role.

#### **Example for the connection between machine roles and server functions.**

The machine "Active Directory" is linked to the server function "Active Directory connector". Therefore, when you set up a Active Directory synchronization project after the machine role is installed, the server is available as synchronization server in One Identity Manager.

The installation packages and files to be installed on the computer or server are specified in a machine role. The information about the machine role, the installation package and the files is saved in the file InstallState.config during installation and are thus available for automatic software update.

If you import new files into the One Identity Manager database with the Software Loader, you should assign the files to a machine role. This ensures that the file are distributed by automatic software update.

#### *To display information about machine roles*

<sup>l</sup> Select the category **Base Data | Installation | Machine roles** in the Designer.

#### *To display information about server functions*

<sup>l</sup> Select the category **Base Data | Installation | Server functions** in the Designer.

#### **Related Topics**

- Files for [Software](#page-150-0) Update on page 151
- [Editing](#page-339-0) a Job Server on page 340

## <span id="page-150-0"></span>**Files for Software Update**

All the files included in an installation of the One Identity Manager are stored in the One Identity Manager database with name, repository and executable code. The One Identity Manager tool to which each file belongs, for example the Manager or the One Identity Manager Service, is entered in the database. In order to distribute new or changed custom files, such as custom form archives, through automatic software updating, the files are loaded into the Software Loader database with the program "One Identity Manager".

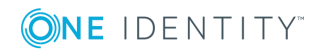

NOTE: You will find detailed information about updating One Identity Manager and about how automatic software update works in the One Identity Manager Installation Guide.

#### **Detailed information about this topic**

- [Importing](#page-151-0) New Files into a One Identity Manager Database on page 152
- [Exporting](#page-153-0) Files from a One Identity Manager Database on page 154
- [Configuring](#page-154-0) Files on page 155

## <span id="page-151-0"></span>**Importing New Files into a One Identity Manager Database**

In order to distribute new or changed custom files, such as custom form archives, through automatic software updating, the files are loaded into the One Identity Manager database with the program "Software Loader".

#### *To import files*

- 1. Open the Launchpad and select **Files for software update**. This starts the program "Software Loader".
- 2. Select **Import into database** on the start page.
- 3. Enter the One Identity Manager database connection credentials on the **Connect to database** page.
- 4. Specify the file to be imported on the **Select files** page.
	- a. Select the base directory where the files can be found.

The status and file size of all the files in the selected directory are displayed in the file list. The status is determined from the file information in the database. To test the file version, the file size and the hash value are determined and compared to the entry in the database.

NOTE: Take note when selecting the base directory that a directory tree is not created accidentally.

#### **Table 72: Status Meaning**

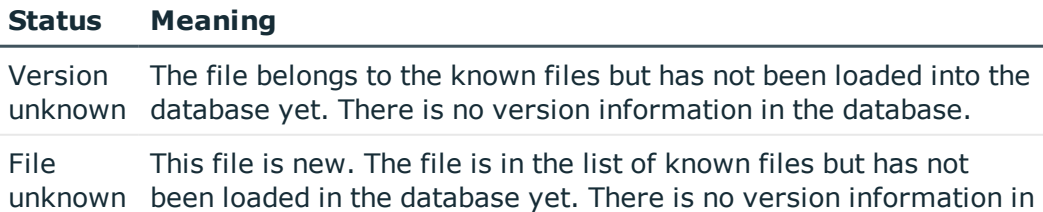

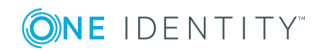

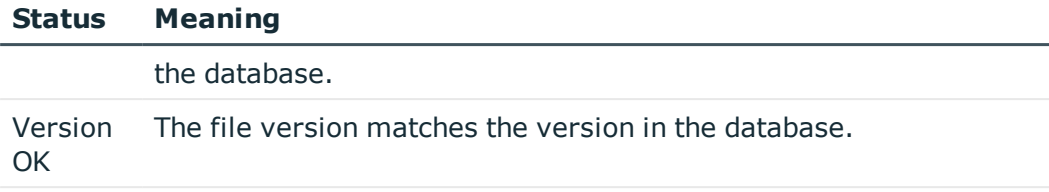

Version changed the database. This version of the file has change with respect to the version in

- b. Mark the files to be loaded into the One Identity Manager database. You can multi-select files with **SHIFT + SELECT** or **CTRL + SELECT**.
	- TIP: Click with the mouse in a column header to sort by the selected column.
	- 6 TIP: Modified files can be preselected in the context menu.

#### **Table 73: Meaning of Context Menu Items**

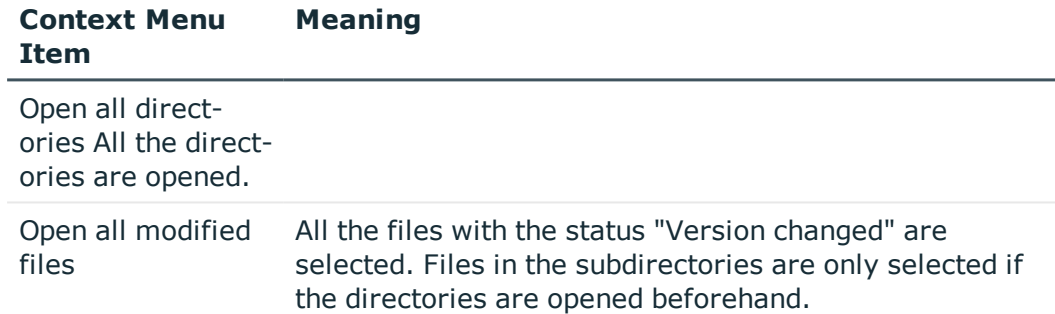

5. Apply a change label on the **Select change label** page.

Issue a change label to mark files in order to simplify the transfer of new files between various databases (test database, development database, operational database). Change labels are offered in the program "Database Transporter" as export criteria when a customer transport package is created.

- a. Select **Assign files to following change label**.
- b. Select the change label using the button next to this option.
- 6. The files are loaded straight from the One Identity Manager database. After successfully loading the files into the database, the semaphore value "Softwarerevision" is updated in the database by the DBQueue Processor. In this way, the files to be updated are added to the update file list at the next semaphore test and distributed to the workstations and servers.

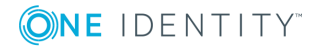

- 7. Specify other file settings on the **Assign machine roles** page.
	- a. Assign a computer role to the files.
	- b. To specify other settings, click **...** next to the file name.

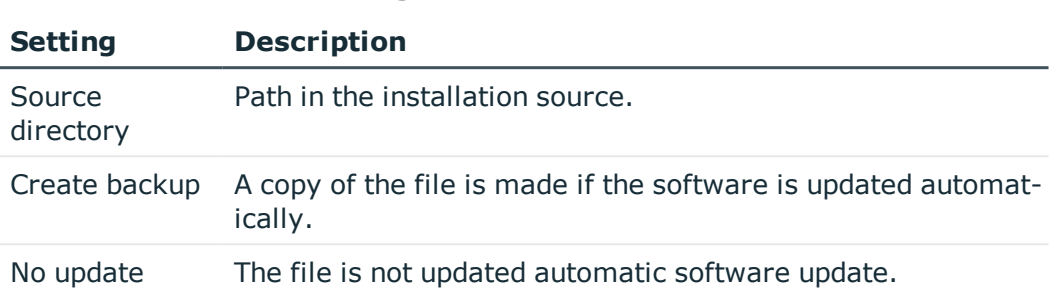

**Table 74: Other File Settings**

8. Click **Finish** on the last page to end the program.

#### **Related Topics**

- [Exporting](#page-153-0) Files from a One Identity Manager Database on page 154
- [Configuring](#page-154-0) Files on page 155
- Machine Roles and Server [Functions](#page-149-0) on page 150

## <span id="page-153-0"></span>**Exporting Files from a One Identity Manager Database**

In order to equip individual Job servers with the newest software version, you have to export the files from the One Identity Manager database. The program"Software Loader" exports the files from the database.

#### *To export files*

- 1. Open the Launchpad and select **Files for software update**. This starts the program "Software Loader".
- 2. Select **Export from database** on the start page and click **Next**.
- 3. Enter the One Identity Manager database connection data on the **Connect to database** page and click **Next**.
- 4. Specify which data to export on the **Select files** page.
	- a. Specify the destination directory to which to export the data.
	- b. Mark the files to export. You can multi-select files with **SHIFT + CLICK** or **CTRL + CLICK**.

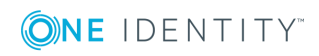

TIP: Click with the mouse in a column header to sort by the selected column.

Exportable files are displayed with their status and file size. The program checks whether One Identity Manager files already exist in the given directory in order to determine the status. If this is the case, the files are updated, otherwise the files are recreated.

#### **Table 75: Status Meaning**

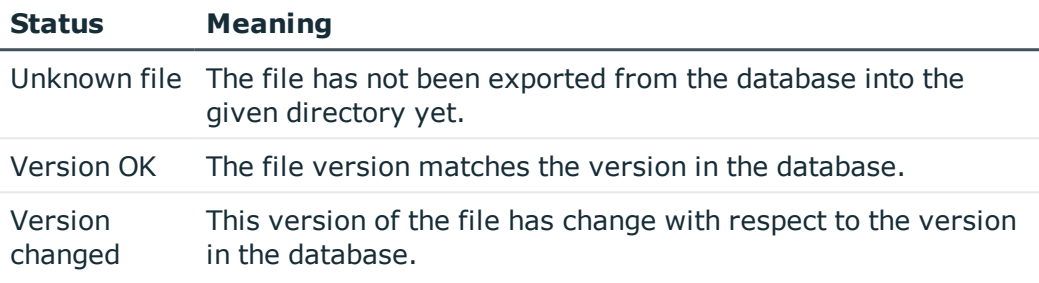

- c. Click **Next**.
- 5. The marked files are export to the given directory. This may take some time depending on the number of files selected. The export steps are displayed on the page **Uploading files**. Any export errors are displayed.
	- <sup>l</sup> After exporting is complete, click **Next**.
- 6. Click **Finish** on the last page to end the program.

#### **Related Topics**

- <sup>l</sup> [Importing](#page-151-0) New Files into a One Identity Manager Database on page 152
- [Configuring](#page-154-0) Files on page 155

### <span id="page-154-0"></span>**Configuring Files**

Specify whether a backup should be made of an existing file when the software is updated.

**O** NOTE: You specify these properties when you import new files with the "Software" Loader" program.

#### *To configure the file properties*

1. Select the category **Base data | Installation | One Identity Manager software** in the Designer.

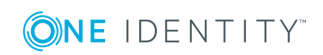

- 2. Select a file.
- 3. Edit the following master data.

#### **Table 76: File Properties**

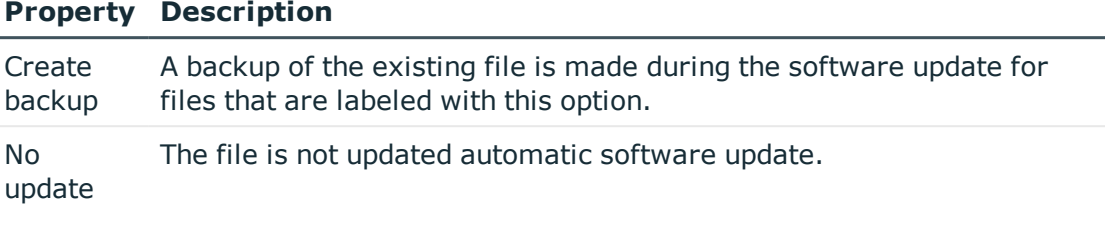

**CAUTION: Do not change any other properties as it may result in errors during automatic software update.**

#### **Related Topics**

- [Importing](#page-151-0) New Files into a One Identity Manager Database on page 152
- [Exporting](#page-153-0) Files from a One Identity Manager Database on page 154

# **Operating Systems in Use**

References to operating systems are required at various places in the One Identity Manager schema. The One Identity Manager supplies predefined entries for operating systems. If other operating systems are required, you can create the necessary entries.

#### *To set up an operating system*

- 1. Select the category **Base Data | Advanced | Operating systems** in the Designer.
- 2. Select the menu item **Object | New**.
- 3. Edit the master data.

#### **Table 77: Operating System Properties**

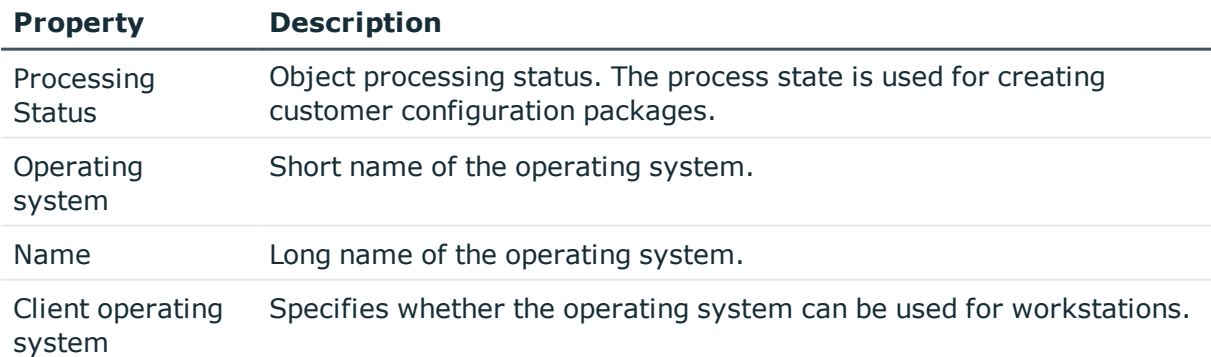

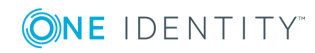

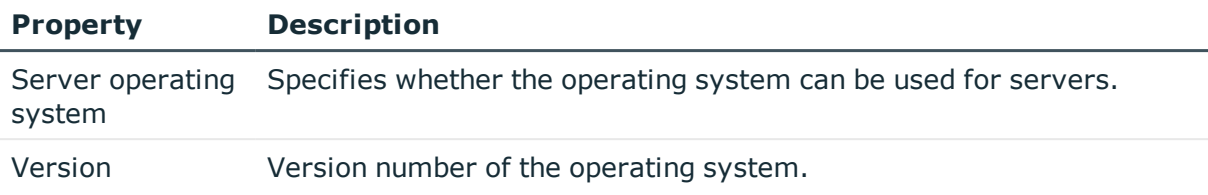

# **System Configuration Reports**

The category **Documentation** contains different reports about system configuration and customizations. When you select an entry in this category the corresponding report is generated. Generating the report may take some time depending on its size.

#### **Table 78: System Configuration Reports**

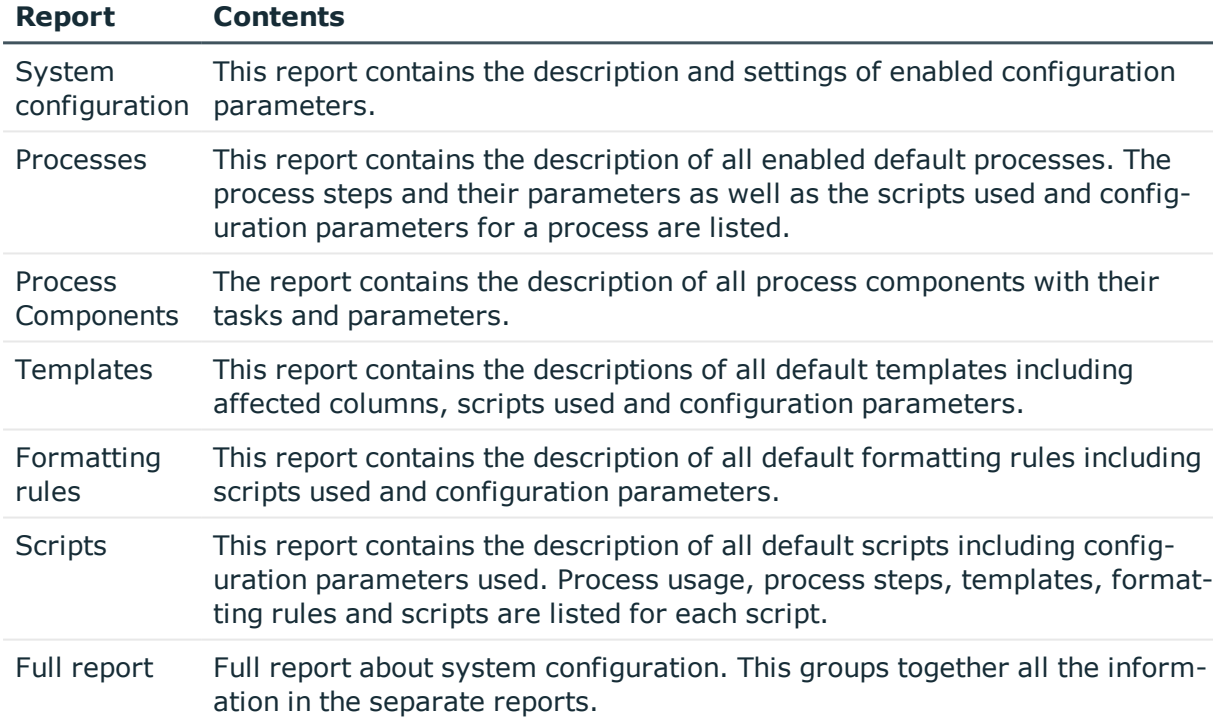

#### **Table 79: Reports Available for Customizing**

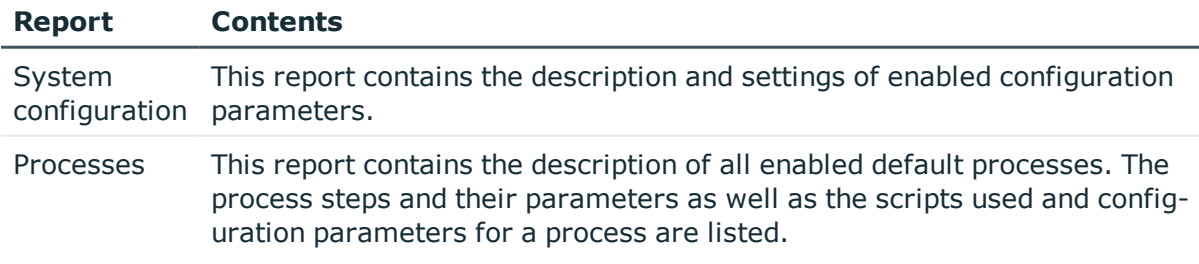

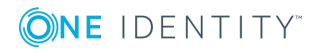

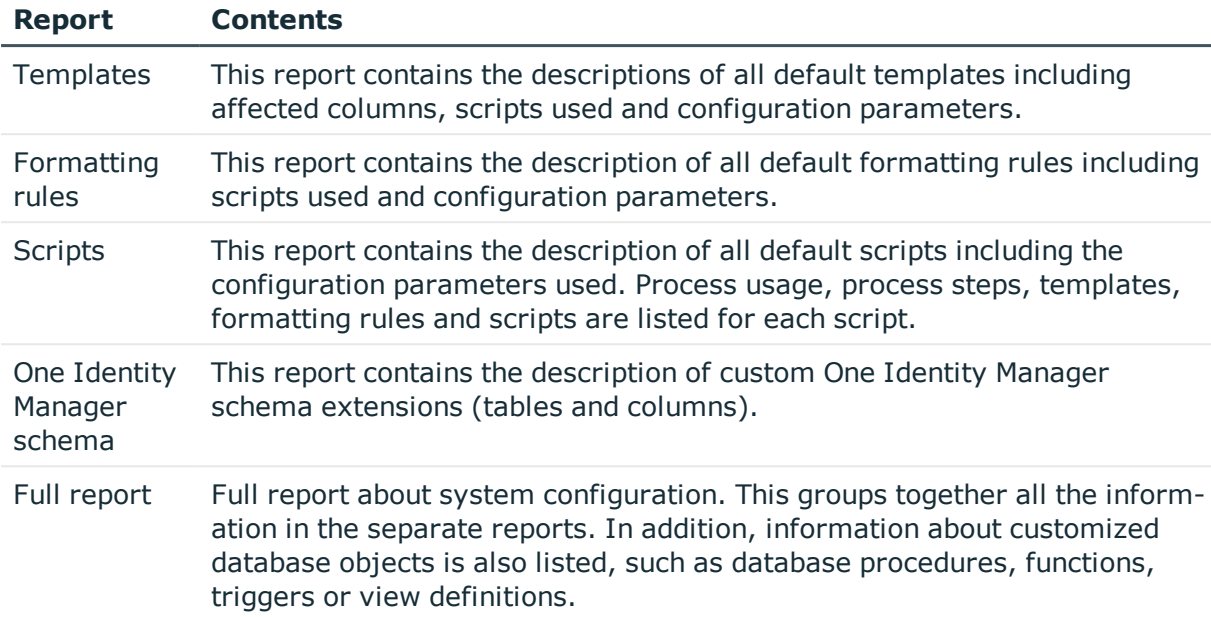

# **Using Predefined Database Queries**

Direct database queries cannot be carried out from front-ends and web application when an application server is implemented due to security issues. Database queries, those required on forms, for example, must be formulated as "predefined database queries" in One Identity Manager. Database queries are always executed with the permissions of the current user. Prefined database queries must be assigned to a permissions group.

A wizard in the Web Designer helps you to create database queries for the Web Portal and to link it with at least one permissions group. You can enter more predefined database queries in the Designer.

#### *To create predefined database queries*

- 1. Select the category **Base Data | Advanced | Predefined SQL** in the Designer.
- 2. Select the menu item **Object | New**.
- 3. Edit the master data.

#### **Table 80: Properties of Predefined Database Queries**

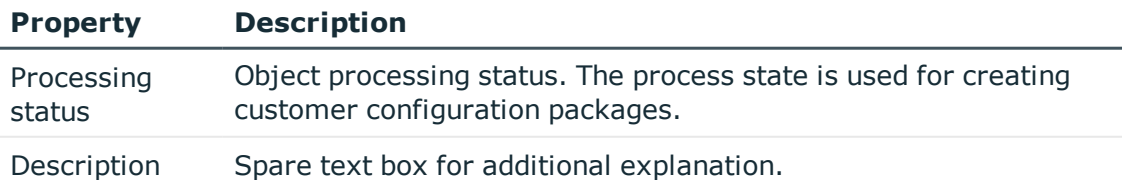

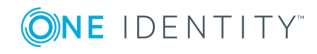

**158**

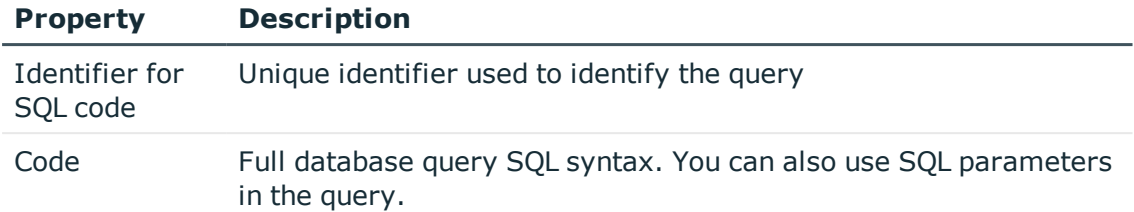

- 4. Assign permissions groups.
	- a. Select **View | Select table relations...** in the menu and enable the table QBMGroupHasLimitedSQL.
	- b. Select one or more permissions groups on the **Permissions group** tab.

# **Managing Custom Database Objects within a Database**

Database object information such as custom database tables, columns, database procedures, functions, triggers or view definitions need to be stored in the database for creating transport packets with the program "Database Transporter" or for creating reports using the system configuration. The DBQueue Processor checks and updates this data.

O NOTE: It is not usually necessary to edit the data manually although you might edit the comment for use in reports.

#### *To customize database objects*

- 1. Select the category **Base Data | Advanced | Modified SQL** in the Designer.
- 2. Select the database object.
- 3. Modify **Remarks**.

#### **Table 81: Database Object Properties**

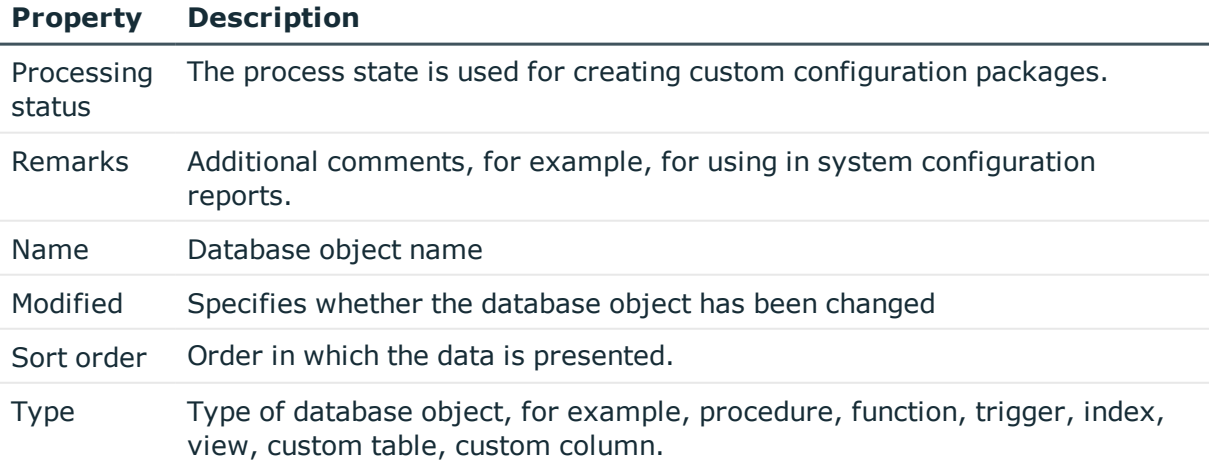

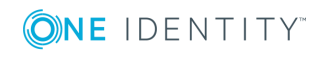

#### **Related Topics**

• Transporting One Identity Manager Schema [Customizations](#page-543-0) on page 544

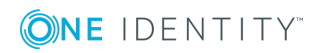

# **The One Identity Manager Data Model**

The One Identity Manager database distinguishes between user data and meta data. Reference data is specified by the application data model and meta data by the system data model. Meta Data includes data for specifying the application data model, for regulating access rights and to influence and control system behavior such as modifying the One Identity Manager interface to meet customer requirements.

The data model is mapped and edited in Designer under the category **One Identity Manager Schema**. This category displays default tables delivered by us and the customer specific tables together with their properties. You also get an overview of the value templates and formatting rules for the database columns and preprocessor dependencies.

- 6 IMPORTANT: Use the program, "Schema Extension" to extend the One Identity Manager data model. Schema extensions are added to the database using "Schema Extension" and the necessary extensions are made in the One Identity Manager data model.
- **O** NOTE: Reports about system configuration and customization of tables and column properties can be found in the category **Documentation**.

#### **Detailed information about this topic**

- [Basics](#page-161-0) of the Data Model on page 162
- General Advice for Editing Table and Column [Definitions](#page-164-0) on page 165
- Mapping Table [Definitions](#page-171-0) on page 172
- Mapping Column [Definitions](#page-187-0) on page 188
- Mapping Table [Relations](#page-207-0) on page 208

#### **Related Topics**

- [Supporting](#page-211-0) File Groups on page 212
- Custom Schema [Extensions](#page-525-0) on page 526

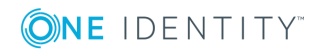

# <span id="page-161-0"></span>**Basics of the Data Model**

The following types of table are used in the One Identity Manager data model.

#### **Table 82: Table Types**

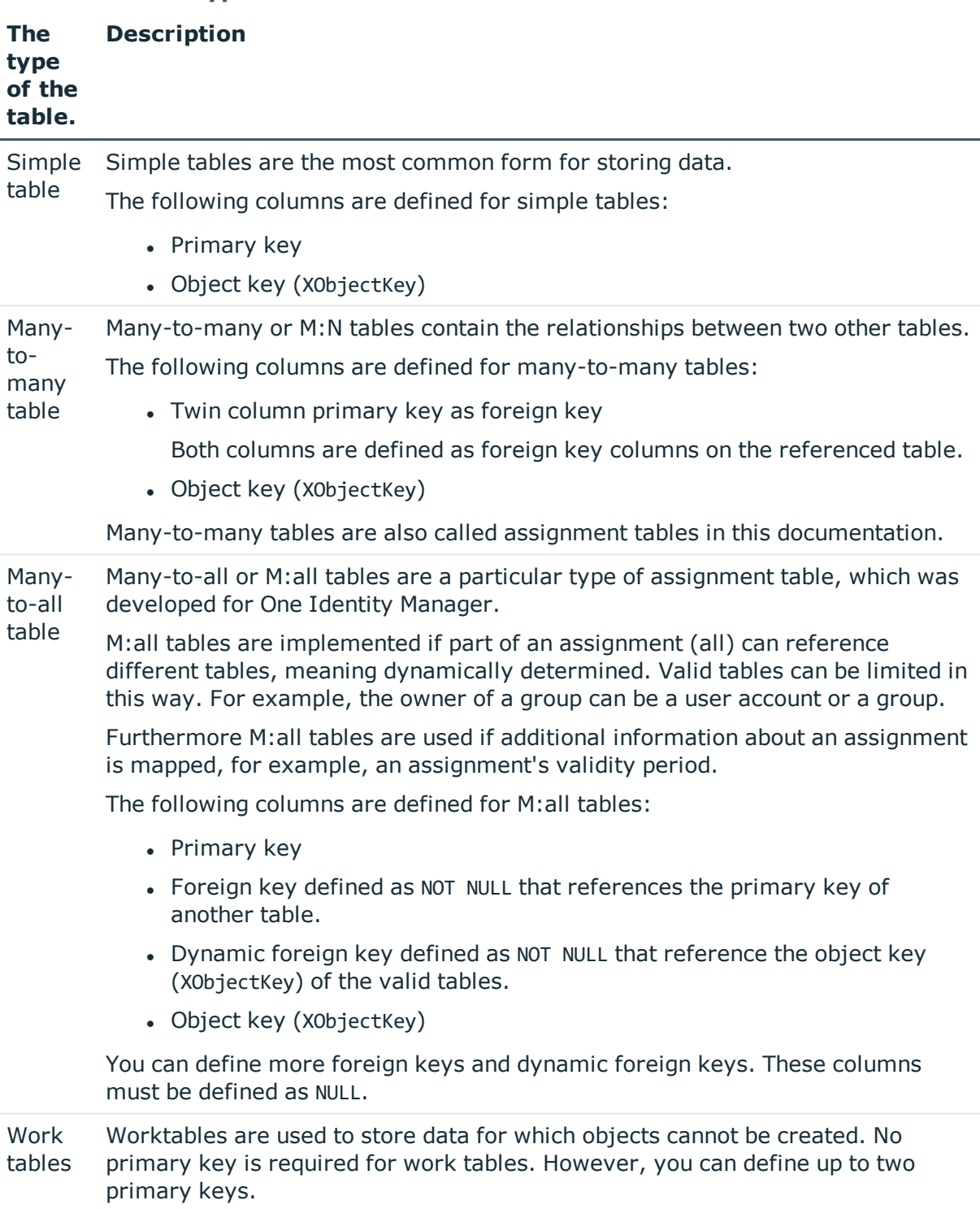

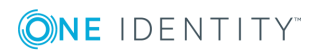

#### **Table 83: Required Columns**

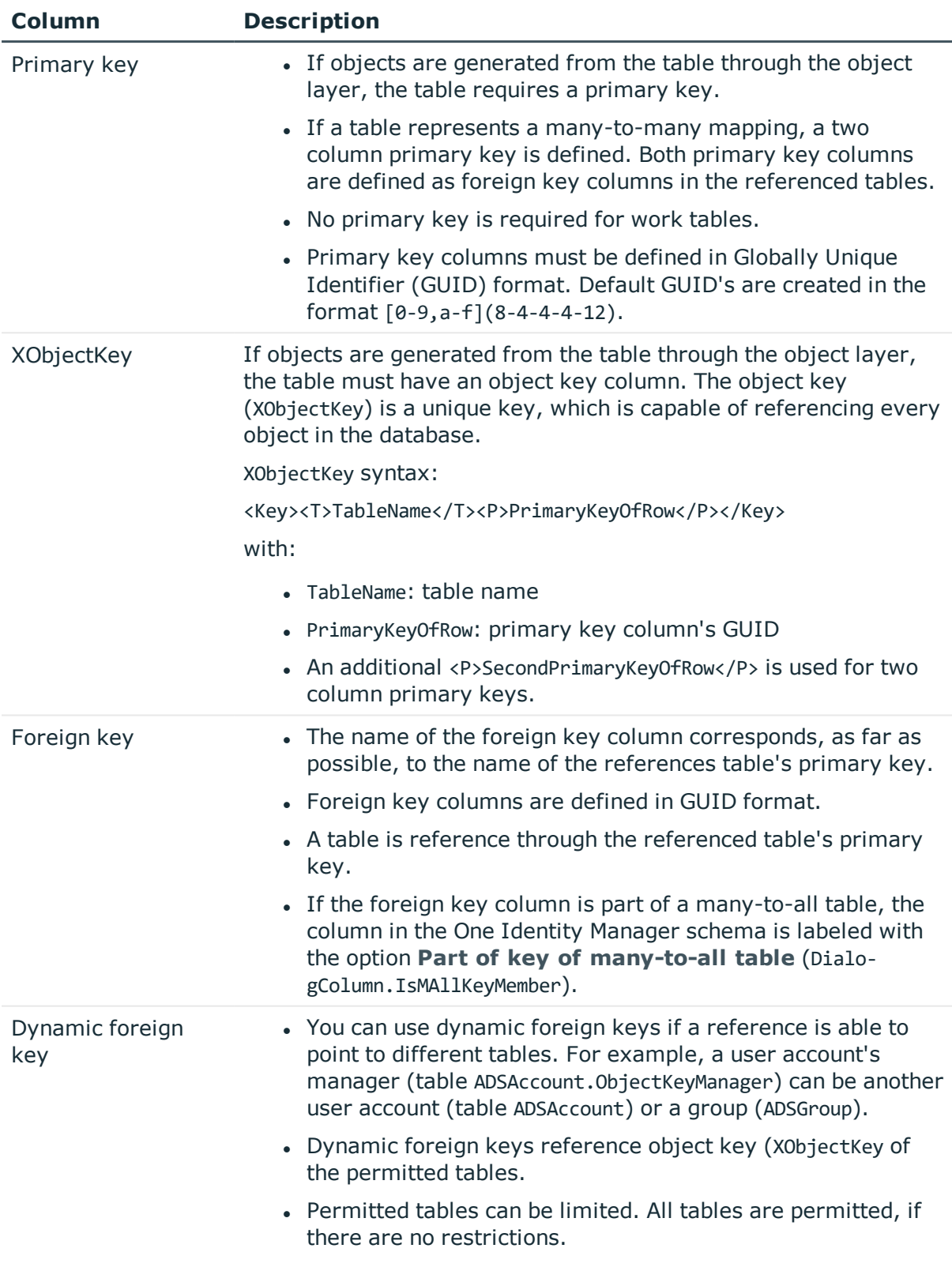

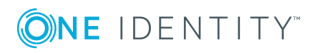

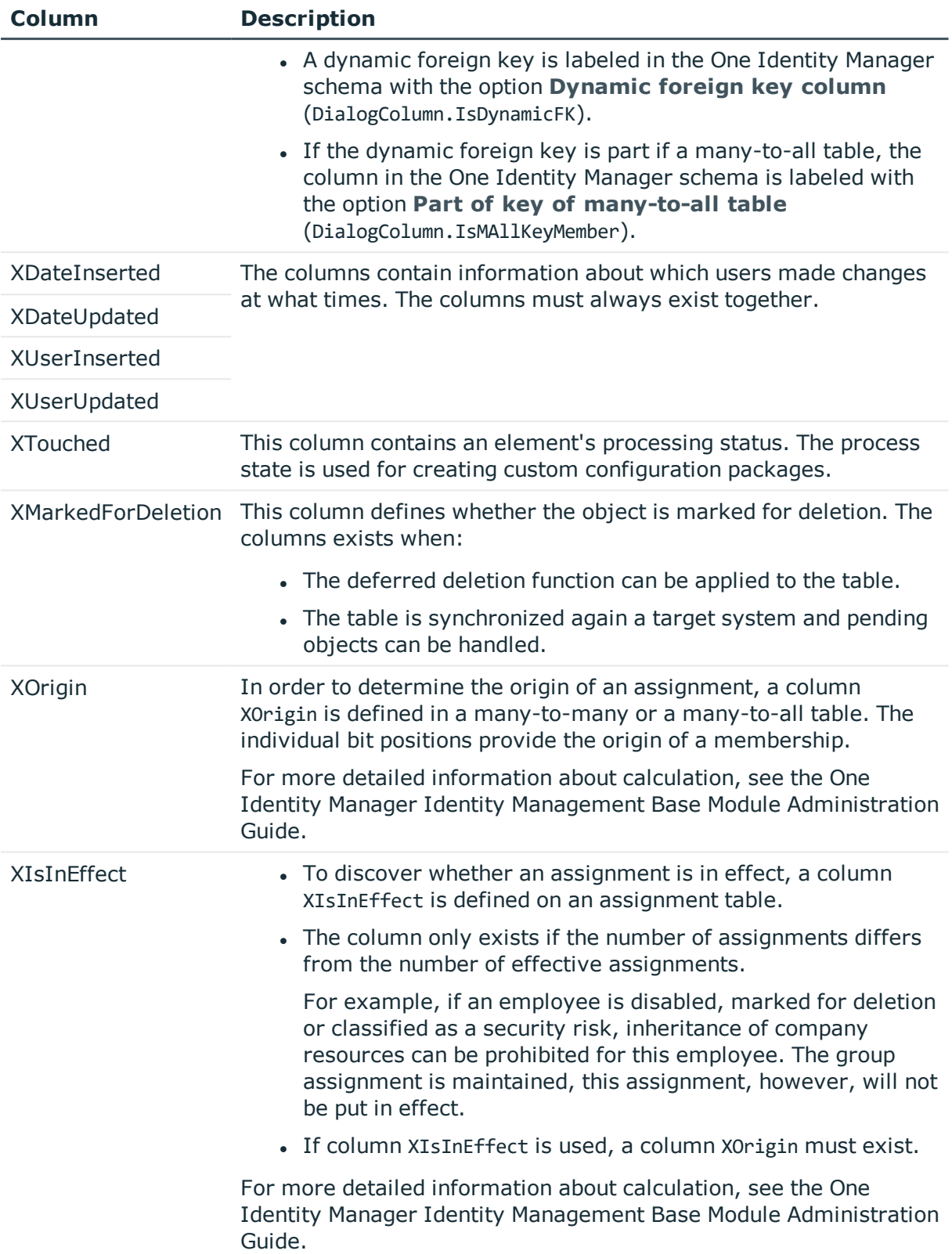

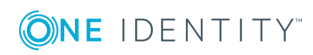

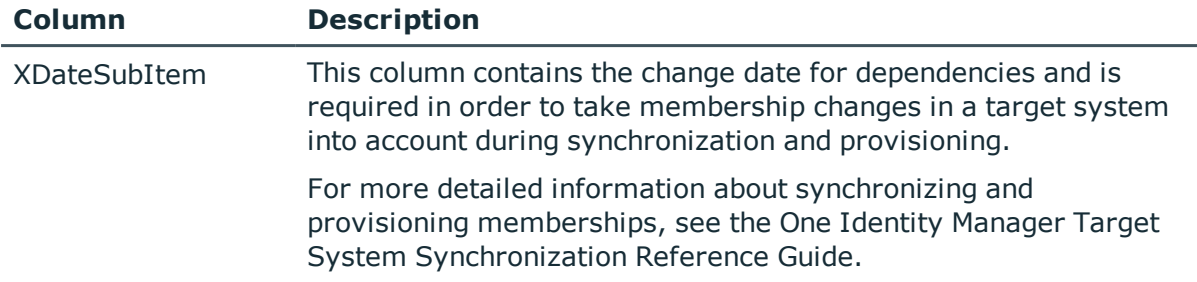

# <span id="page-164-0"></span>**General Advice for Editing Table and Column Definitions**

- The application and system data model table definitions are stored in the table DialogTable. These predefined One Identity Manager data model table properties are maintained by the schema installation and cannot be edited apart from a few properties.
- Column definitions for application and system data model tables are kept in the table DialogColumn. Predefined column properties of the One Identity Manager data model are maintained through schema installation and cannot be edited apart from a few exceptions.
- Use the program One Identity Manager to customize Schema Extension database model extensions. Schema extensions are added to the database using "Schema Extension" and the necessary extensions are made in the One Identity Manager data model.
- Custom tables are published in the table DialogTable by the program Schema Extension when the schema is extended. You must customize the properties to suit your requirements in the Designer.
- Custom columns are published in the table DialogColumn by the program Schema Extension when the schema is extended. You must customize the properties to suit your requirements in the Designer.
- Run the consistency checks after the custom schema extensions and after changes to table and column definitions and apply the repair methods.
- Some table and column modifications require recompiling the database.
- Reports about system configuration and customization of tables and column properties can be found in the category **Documentation**.

## **Working with the Schema Editor**

You get a complete overview of the One Identity Manager data model in the Schema Editor. The editor is started from the program "Designer" and opens in the document view. Only

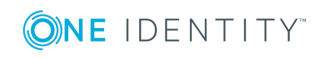

additional Schema Editor functions are described in the following.

### **Menu Items**

The following items are added to the menu bar when the editor starts.

| <b>Menu</b>   | <b>Menu Item</b>                              | <b>Meaning</b>                                                                                                    |
|---------------|-----------------------------------------------|----------------------------------------------------------------------------------------------------|
| <b>Schema</b> | Find table                                    | Opens the search dialog.                                                                                                    |
|               | <b>Export SPML</b><br>schema inform-<br>ation | Opens the dialog for exporting SPML schema data.                                                                                                    |
|               | Check for<br>circular refer-<br>ences         | Table dependencies are tested for circular references. This<br>menu item is enabled is dependencies are displayed in the<br>schema overview (menu Options   Dependencies). |
|               | Reload<br>schema                              | Updates the schema overview.                                                                                                    |
| Options       | Data model                                    | Displays the entire One Identity Manager schema in the<br>schema overview.                                                                                                 |
|               | Dependencies                                  | Only displays dependencies in the schema overview.                                                                                                    |
|               | Animate<br>movements                          | Navigates to the selected database table by scrolling the<br>display.                                                                                                    |
|               | Hide table<br>relations                       | Hides the relationships between database tables that are<br>displayed in the schema overview.                                                                              |
|               | Show disabled<br>columns                      | Shows/hides disabled columns. This setting applies to the<br>schema overview and the simple schema view.                                                                   |
|               | Show all<br>columns                           | Shows all the columns in the schema overview.                                                                                                    |
|               | Hide small<br>tables                          | Hides the columns of small database tables in the schema<br>overview (up to 20 columns).                                                                                   |
|               | Hide all<br>columns                           | Hides all the columns in the schema overview.                                                                                                    |
|               | Save table<br>layout                          | Saves changes made to the table layout.                                                                                                    |

**Table 84: Menu Items Added by the Editor**

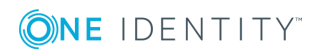

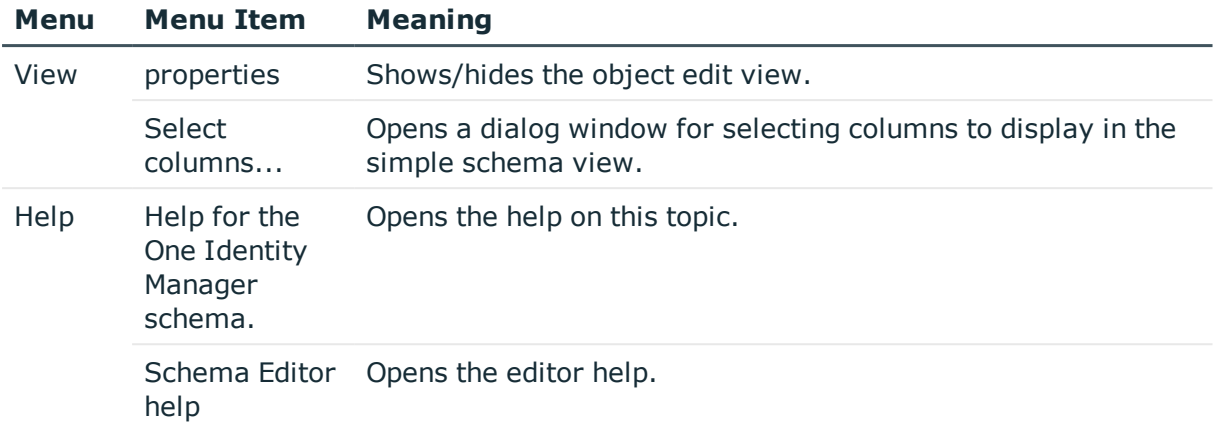

#### **Table 85: Meaning of Toolbar Icons**

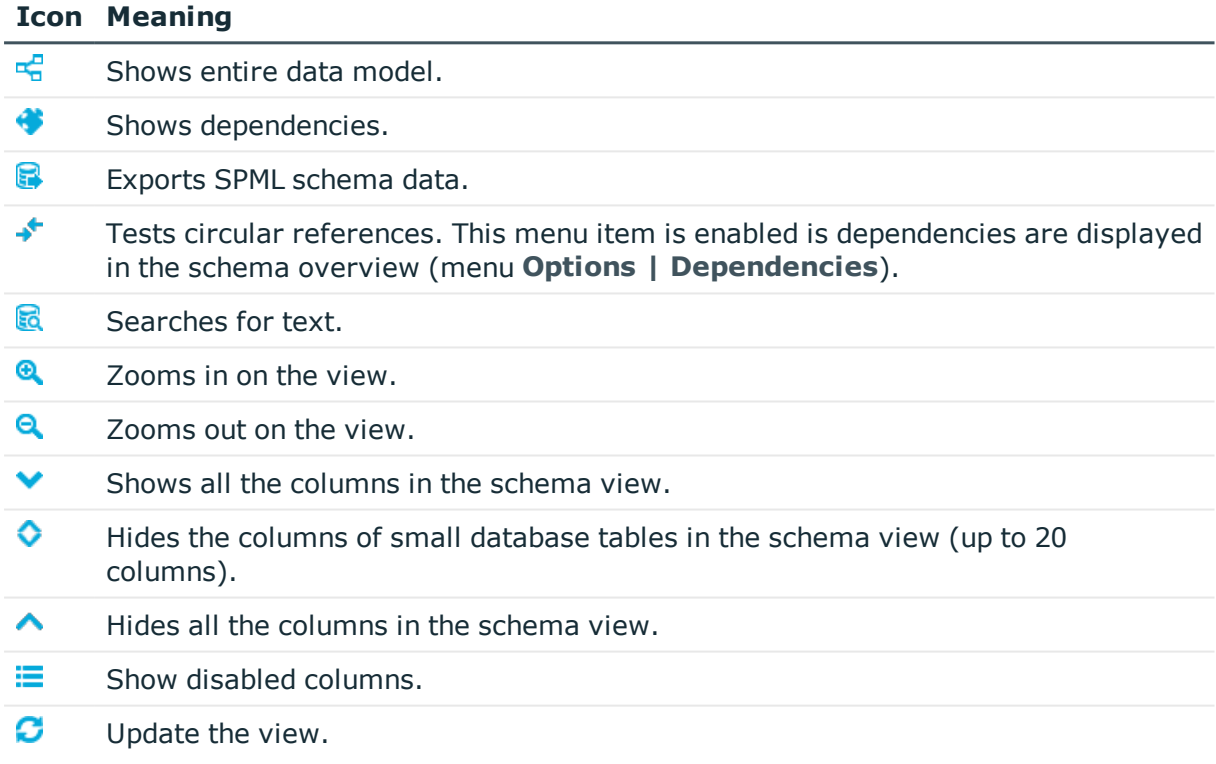

## **Views in the Schema Editor**

The Schema Editor has different views for displaying and editing the One Identity Manager schema:

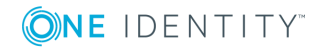

#### **Table 86: Schema Editor Views**

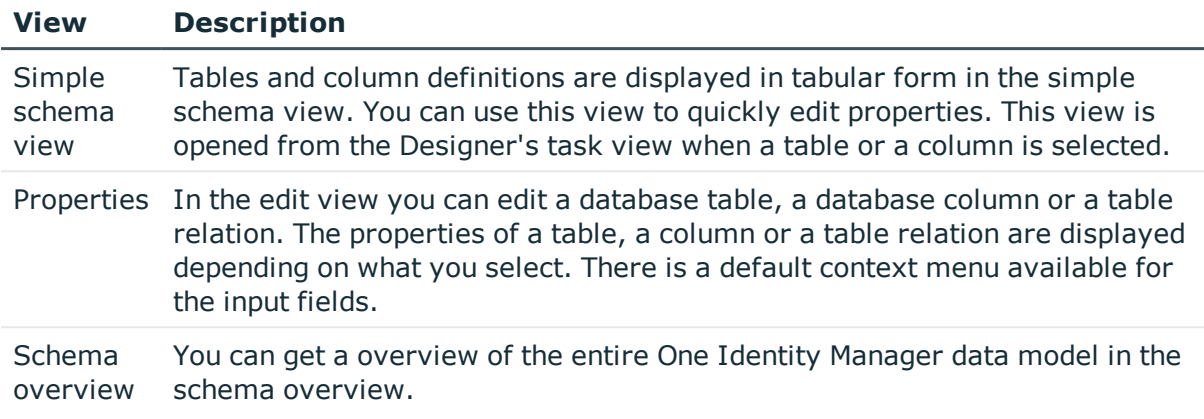

#### **Related Topics**

• [Working](#page-167-0) with the Schema View on page 168

### **Editing Multiple Properties**

It is possible to edit several column definitions or table relations at the same time in the simple schema view.

<sup>l</sup> Use **SHIFT + SELECT** or **CTRL + SELECT** to select entries in the simplified schema view.

Entries in the list that have different input are labeled with the  $\mathbb{R}$  icon in the edit view. When one field is edited and saved, all the other entries are given the same value.

### <span id="page-167-0"></span>**Working with the Schema View**

You can get a overview of the entire One Identity Manager data model in the schema overview.

6 NOTE: Tables and columns that are deactivated through preprocessor conditions are not shown in the view.

#### *To display the schema overview*

- 1. Select the category **One Identity Manager Schema** in the Designer.
- 2. Open the schema overview with **One Identity Manager Schema** from the task view.

**O** NOTE: When you select a table or column in the Designer, open the schema overview by using the tasks **Show table 'XY' in schema** and **Show column 'XY' in schema**.

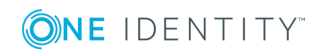

**Figure 13: Schema overview**

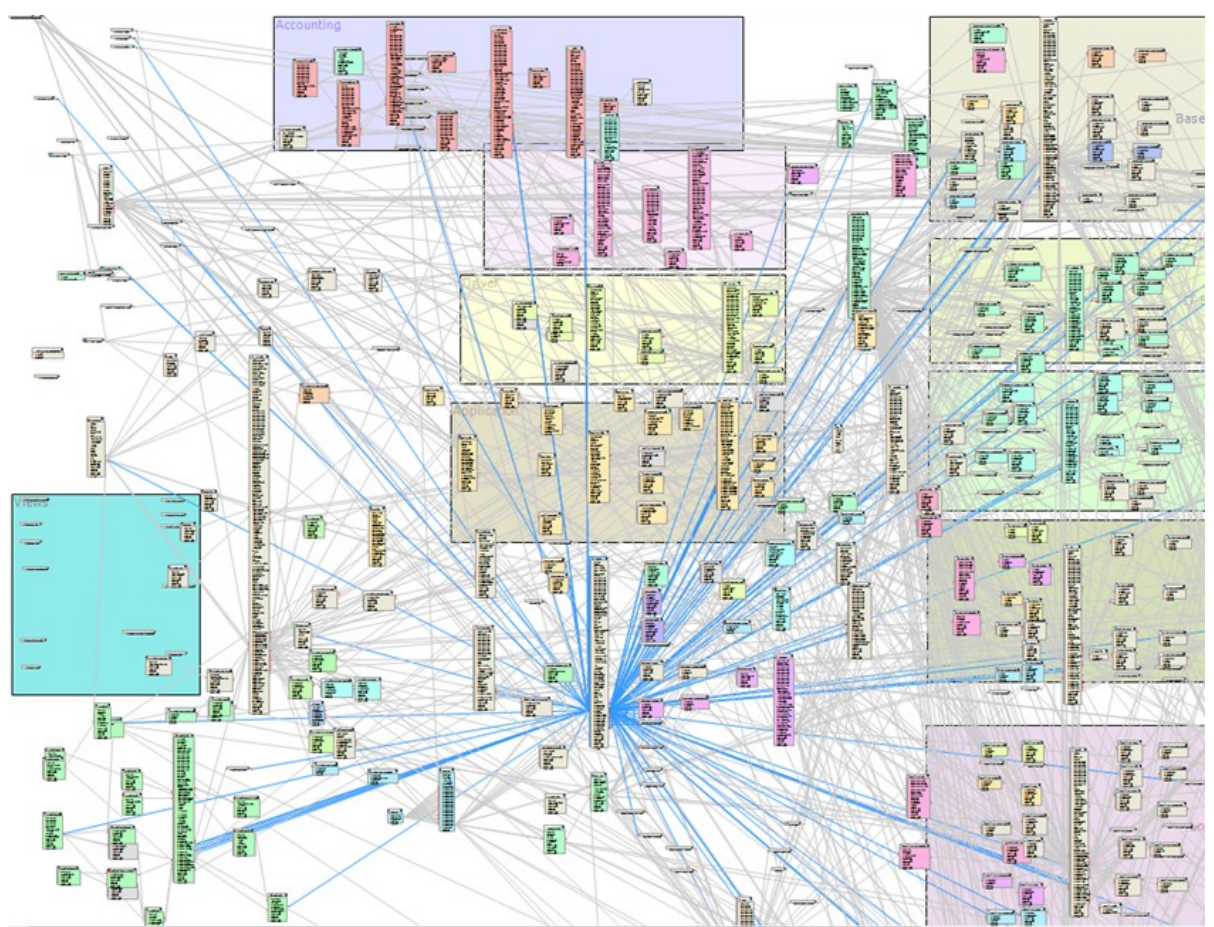

### **Standard Functions in the Schema View**

Tables and their columns are displayed using a special control element. The name of the database table is shown in the header of the control element.All other entries represent columns in the table. Each control element entry has a tooltip. The contents of the tooltip depends on which display mode (data model or dependencies) has been selected. The column entries are labeled with icons that mark particular properties of the columns depending on the display mode.

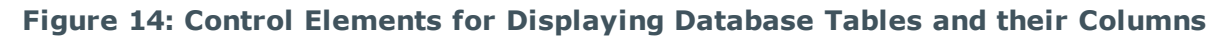

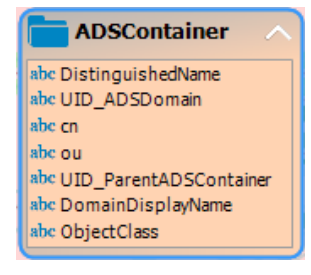

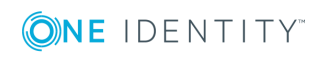

Use the menu items **Options | Show all columns** or **Options | Hide all columns** or the icons in the control element header to control how columns are displayed. Use **Options | Hide small tables** to only show the name of the table for tables with less than 20 columns.

You can change the layout of the control elements in the schema overview with the mouse. Using the menu item **Options | Save table layout** the changes made to the schema layout are saved in the internal database and in the Designer's change log.

Relations between tables or columns are represented by connecting lines. You can control how these are displayed using the menu item **Options | Hide table relations**. If the menu item is disabled all the connectors are shown. If the menu item is enabled then none of the connectors are shown. If a control element is selected the connectors are highlighted anyway without regard to the menu setting.

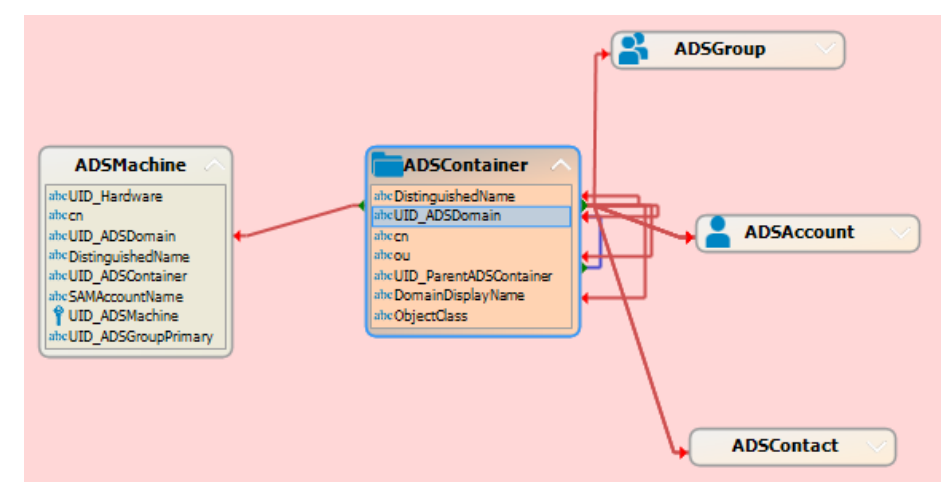

**Figure 15: Using Connectors to Illustrate Relations**

A connector points to column entries that are related to it. You can navigate between the connection points using the connector. When you select a connector the cursor changes to an arrow icon.Double click on the connector to move the view to other end of the connector. The direction is indicated by the arrow icon. Movement is controlled through the menu item **Options | Animate movements**. When the cursor passes over a connector a tool tip, whose contents depends on the display mode, is shown.

You can use the quick overview to navigate faster around the schema view. On the lower right edge of the schema overview there is a button which you use to open the quick overview. The area of the schema overview that is currently shown in the window is marked with a frame in the quick overview. Using the mouse you can move this frame around in the view. The corresponding area of the schema overview is then shown in the window.

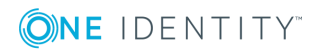

#### **Figure 16: Open Quick Overview**

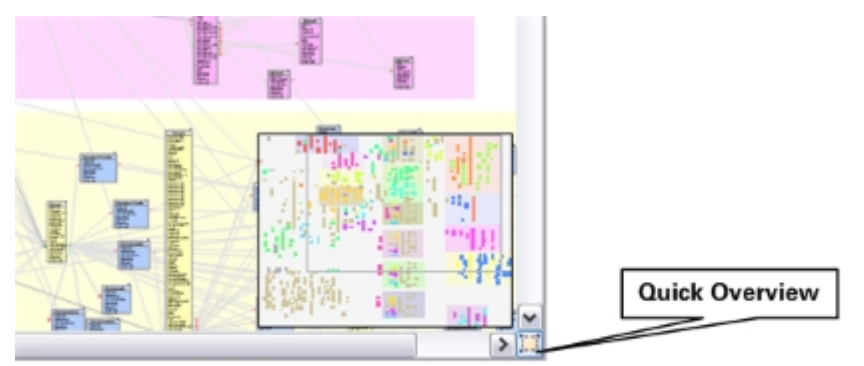

### **Special Functions for Displaying the Data Model**

#### *To display the data model*

<sup>l</sup> Select **Options | Data model**.

In this mode, you obtain an overview of all the database tables with their columns and table relations. A single mouse click on the connector opens the table relation properties in the edit view.

A table entry's tooltip contains the name of the table and the table's preprocessor conditions. A column entry's tooltip contains the name of the column, description, data type and the minimum and maximum length of the column.

A connector's tooltip shows the table relations. This tooltip contains the name of the tables that are related to it and the table relation properties.

Column entries are marked in the control with icons representing special properties.

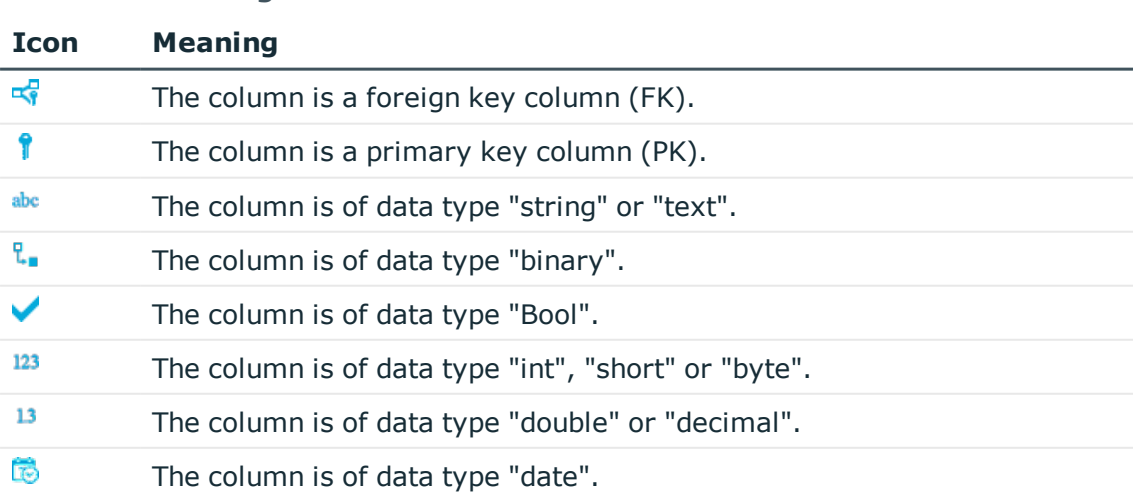

#### **Table 87: Meaning of the Icons**

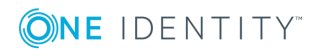

### **Special Functions for Displaying Dependencies**

#### *To display dependencies*

<sup>l</sup> Select **Options | Dependencies**.

Only tables with columns that have dependencies due to value templates are displayed. Tables and columns without dependencies are not shown.

The tooltip for a table entry contains the name of the table. The tooltip for the column entries contains the name of the column. If a column has a value template it is shown in the tooltip. If the column does not have a value template itself but is referenced by value templates belong to other columns then those columns are named in the tooltip.

When you select a column, the connections to other columns are highlighted in color. A tooltip shows the sender and subscriber relationship of the column dependencies. The tooltip contains the names of tables that refer to each other. The sender, subscriber and the part of the value template that gives the reason for the dependency are also shown.

#### **Table 88: Meaning of Colors for Sender Subscriber Relations**

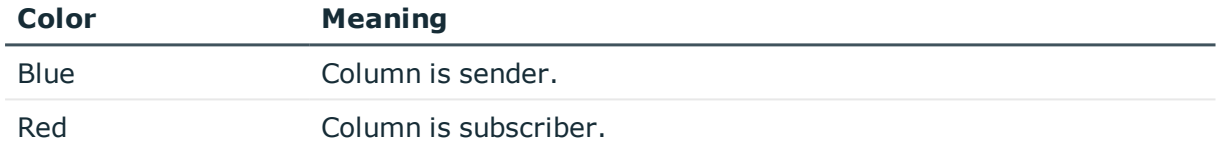

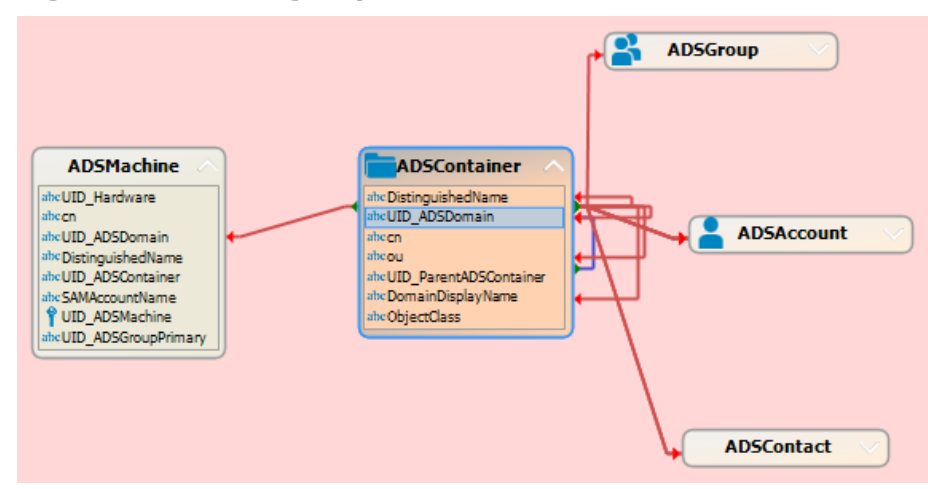

#### **Figure 17: Labeling Dependencies**

# <span id="page-171-0"></span>**Mapping Table Definitions**

**O** NOTE: The default configuration is moved to a configuration buffer during handling. You can retrieve changes from the configuration buffer and restore the default configuration in this way.

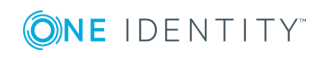

#### *To edit table properties*

- 1. Select the category **One Identity Manager Schema** in the Designer.
- 2. Select the table and start the Schema Editor with the task **Show table definition**.
- 3. Edit the table properties.

#### **Detailed information about this topic**

- [Basics](#page-161-0) of the Data Model on page 162
- General Advice for Editing Table and Column [Definitions](#page-164-0) on page 165
- Table [Properties](#page-172-0) on page 173
- Table [scripts](#page-179-0) on page 180
- [Database](#page-180-0) Views of Type "View" on page 181
- [Database](#page-182-0) Views of Type "Union" on page 183
- [Database](#page-184-0) Views of Type "Proxy" on page 185
- Database Views of Type ["Read-only"](#page-186-0) on page 187

#### **Related Topics**

- Mapping Column [Definitions](#page-187-0) on page 188
- Mapping Table [Relations](#page-207-0) on page 208
- Custom Schema [Extensions](#page-525-0) on page 526
- [Supporting](#page-211-0) File Groups on page 212

### <span id="page-172-0"></span>**Table Properties**

#### **Table 89: Table Properties**

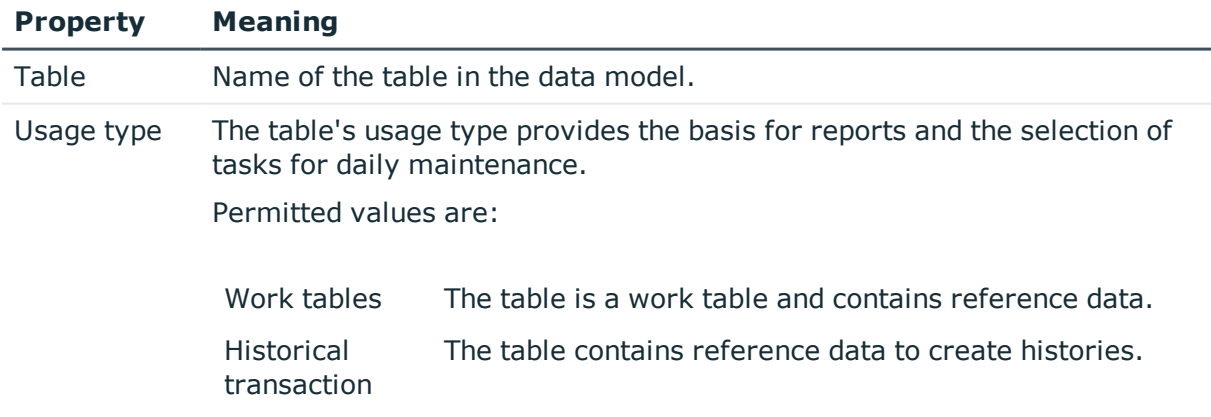

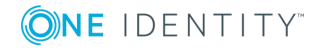

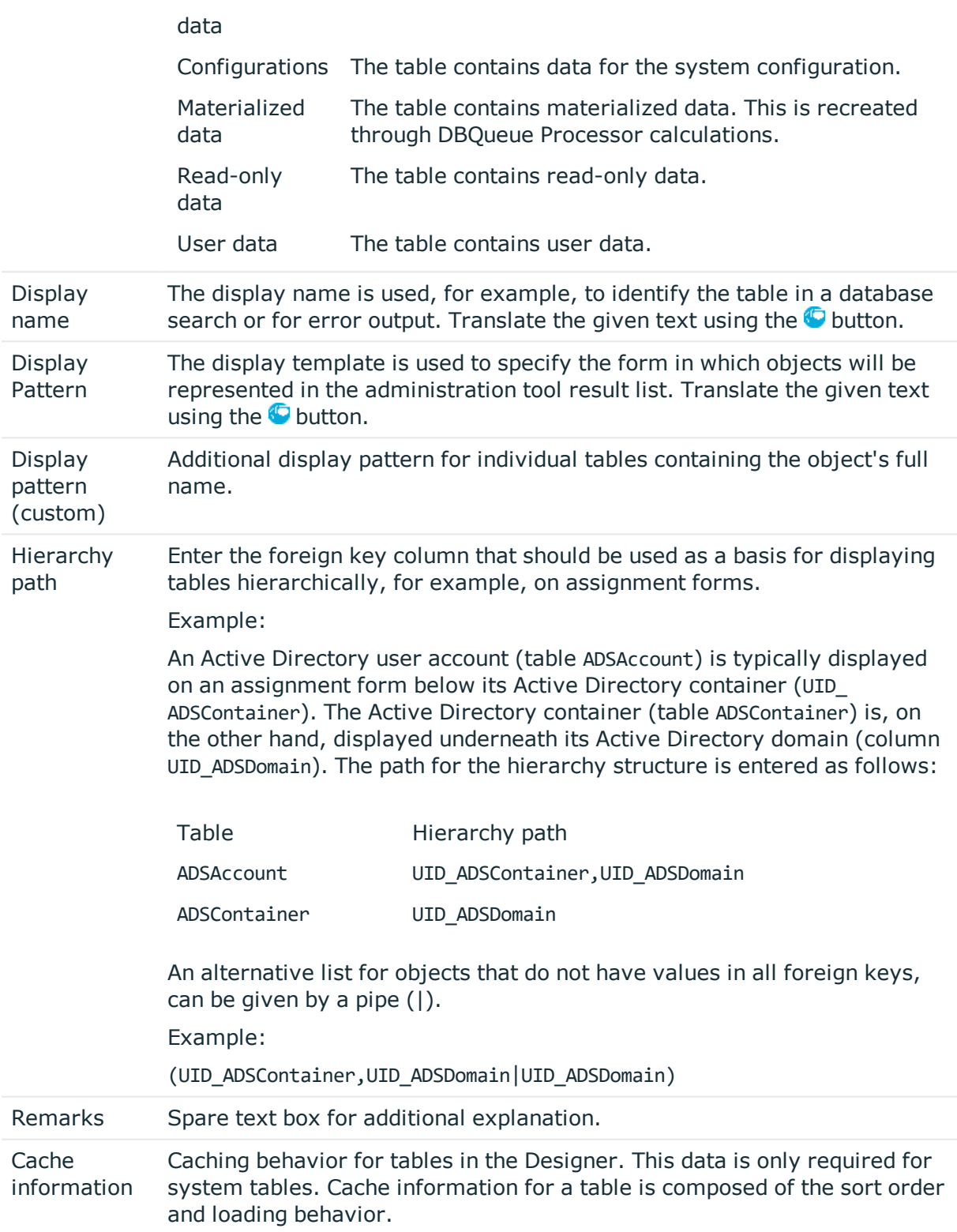

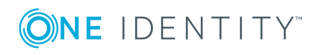

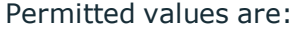

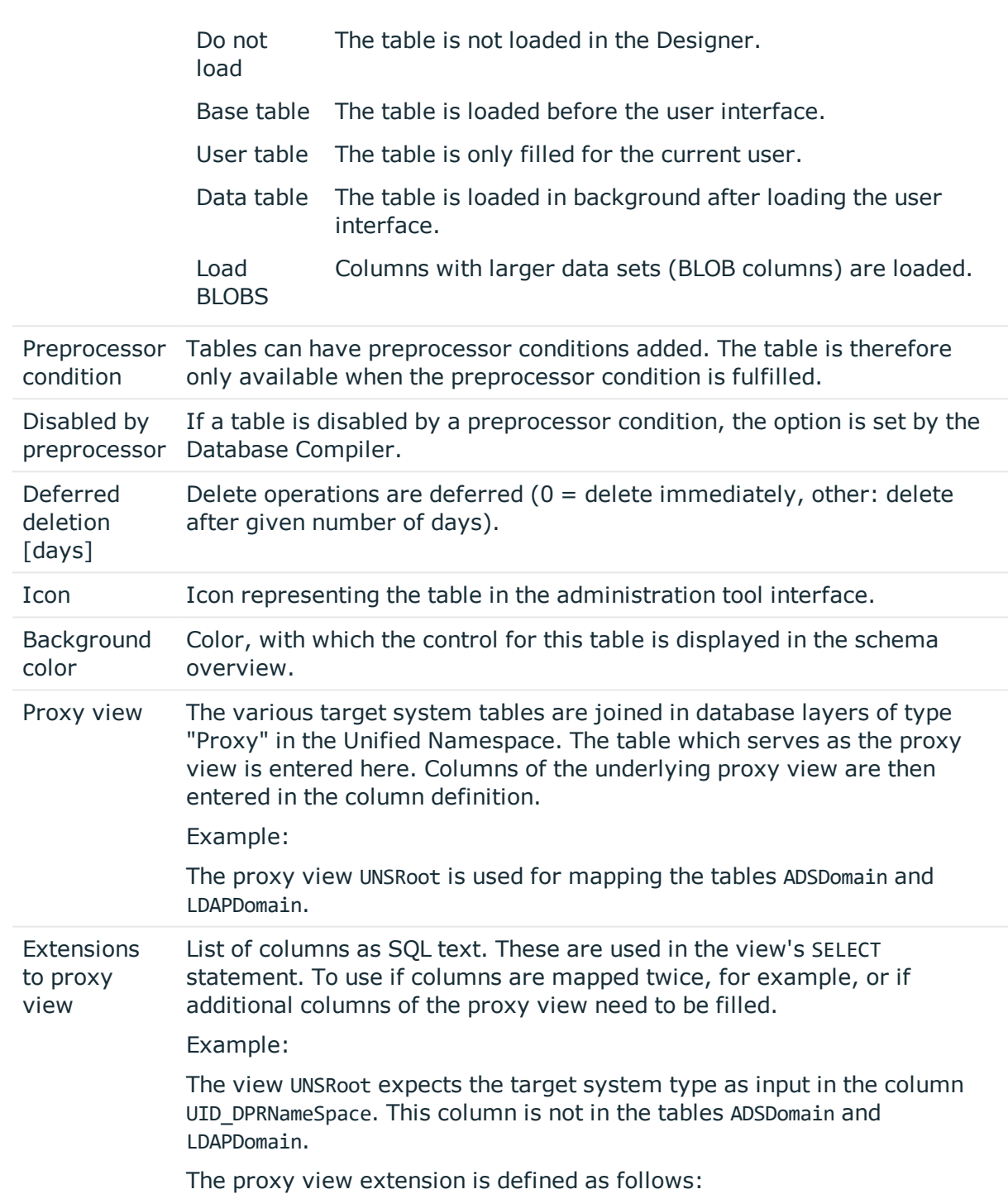

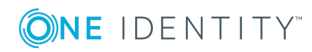

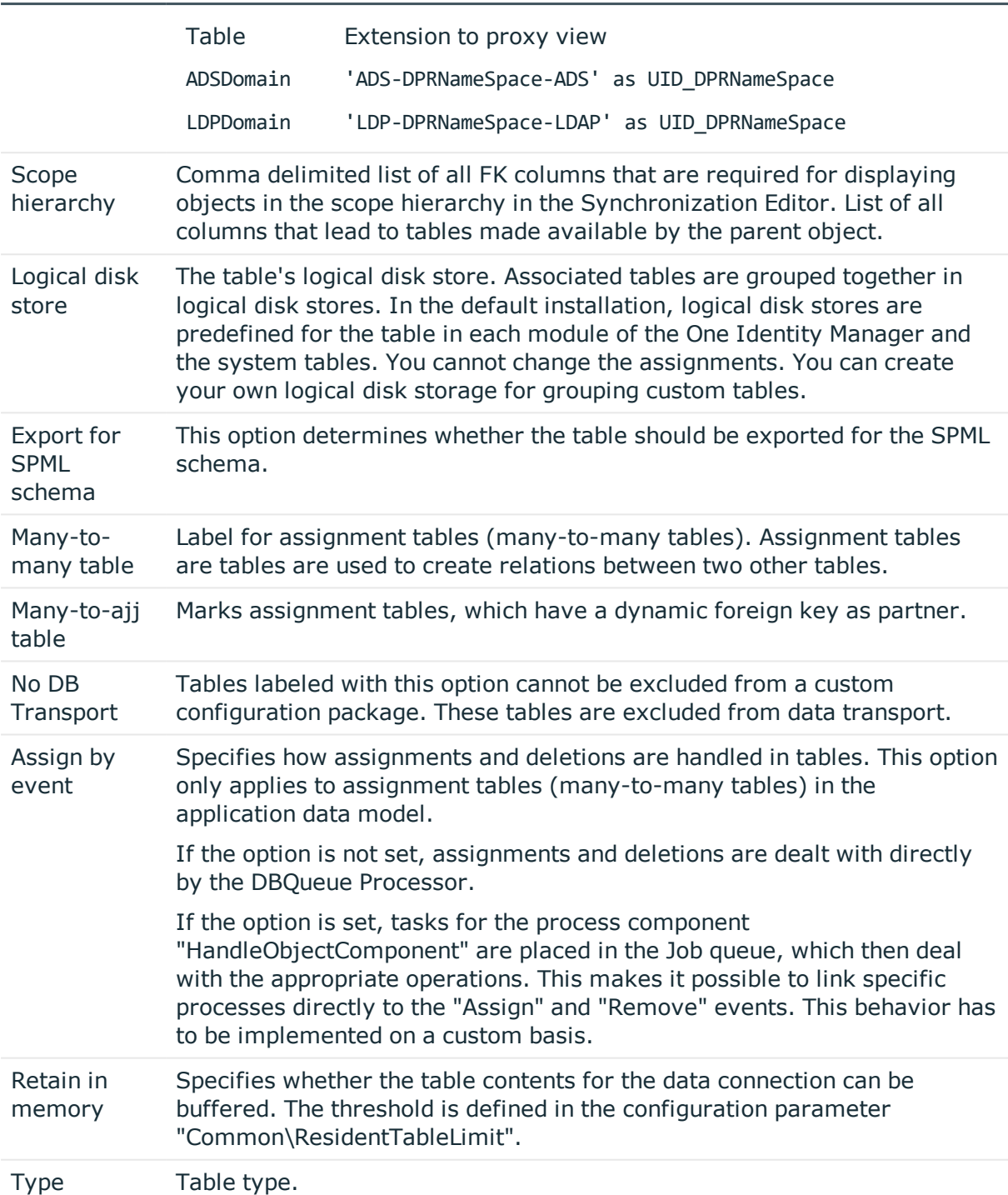

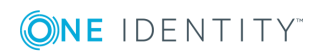

#### **Table 90: Permitted Values**

#### **Table Description types**

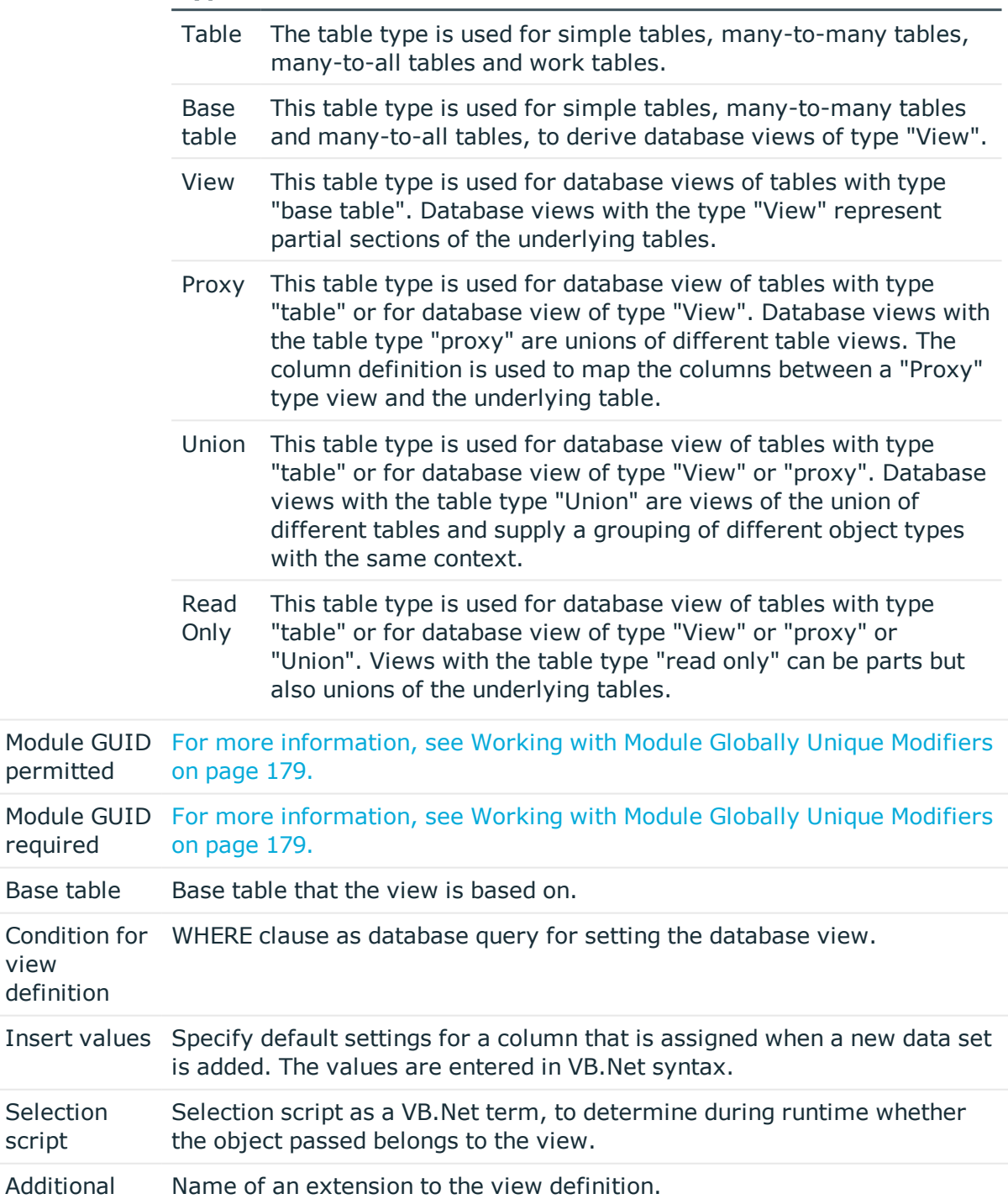

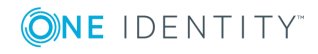

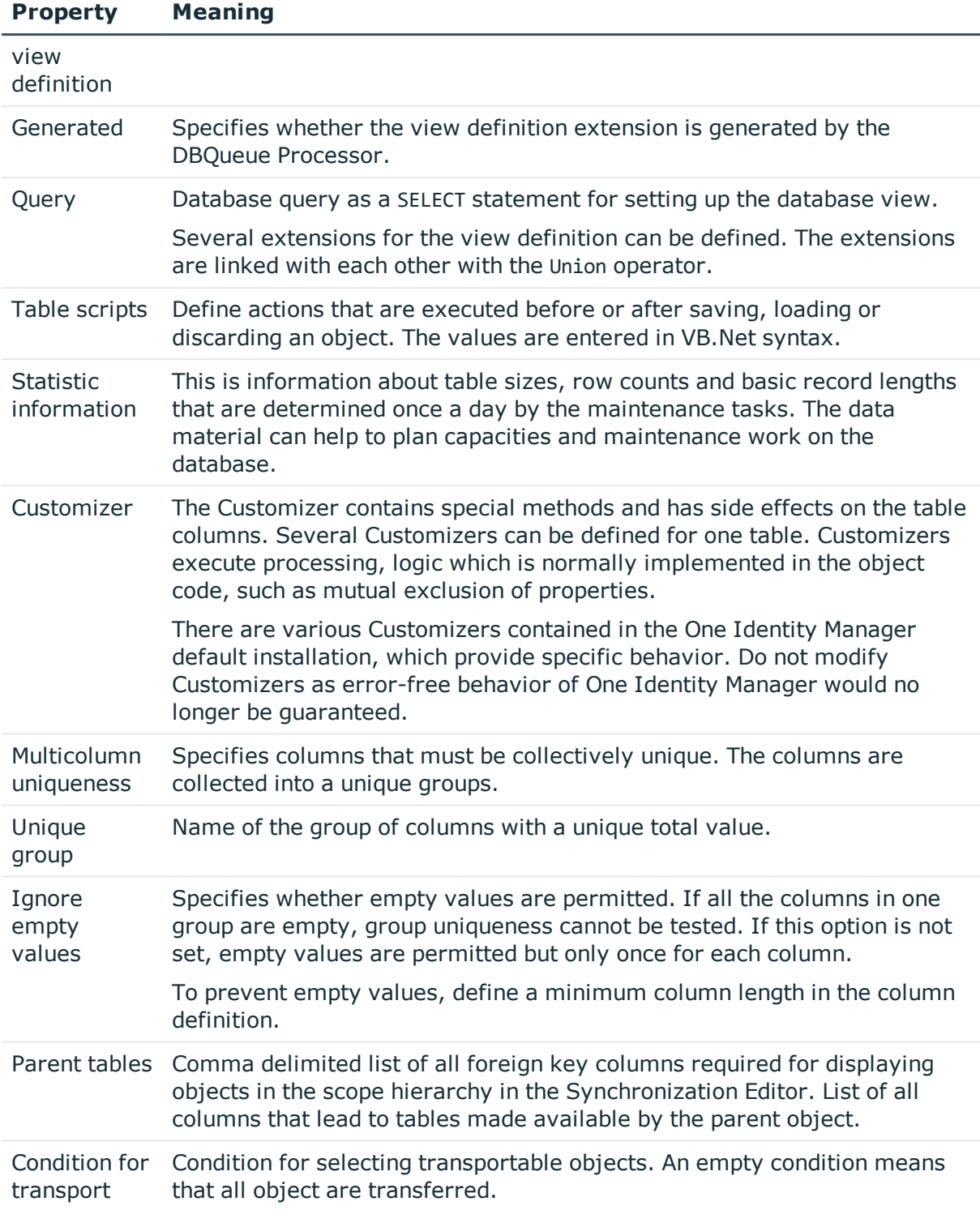

#### **Related Topics**

- [Basics](#page-161-0) of the Data Model on page 162
- General Advice for Editing Table and Column [Definitions](#page-164-0) on page 165

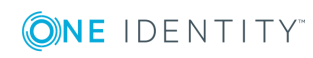

- Table [scripts](#page-179-0) on page 180
- [Database](#page-180-0) Views of Type "View" on page 181
- [Database](#page-182-0) Views of Type "Union" on page 183
- [Database](#page-184-0) Views of Type "Proxy" on page 185
- Database Views of Type ["Read-only"](#page-186-0) on page 187
- [Supporting](#page-211-0) File Groups on page 212
- Display Template for [Displaying](#page-267-0) a List on page 268
- Conditional Compilation using [Preprocessor](#page-447-0) Conditions on page 448
- [Preparing](#page-606-0) the One Identity Manager Schema for Exporting to the SPML Schema on [page](#page-606-0) 607

### <span id="page-178-0"></span>**Working with Module Globally Unique Modifiers**

To transport, for example, predefined reports, processes, workflows or mail definitions with a complete system configuration transport, the objects require a primary key with a module GUID. These are objects are identified as part of the system configuration through the module GUID.

#### Syntax:

The table primary key has the format CCC-[0-9,a-f](32).

**O** NOTE: Entries with a module GUID are transferred automatically to the transport package when a transport of the entire system configuration is created.

You can use the following table definition settings for generating a module GUID:

- <sup>l</sup> If the options **Module GUID permitted** and **Module GUID required** are enabled, the objects have to get a module GUID. The objects in this type of labeled tables are given the module prefix CCC.
- **.** If only the option **Module GUID permitted** is enabled, the objects can get a module GUID in the required format. By default, the objects obtain a default GUID in the format [0-9,a-f](8-4-4-4-12). Create the objects with the prefix CCC if they should obtain a module GUID. You can do this using the Object Browser.

#### **Example**

- <sup>l</sup> The DialogGroup table has the options **Module GUID required** and **Module GUID permitted** enabled. When creating a new permissions group, the primary key is automatically generated in the format of a module GUID.
- <sup>l</sup> For the AERole table only the option **Module GUID permitted** is set. To ensure that your own application roles are added to the transport package, create the application roles in the Object Browser with a module GUID.

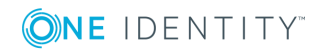

- NOTE: In the default case, the table's primary key is created with a default GUID. To subsequently change a default GUID to a module GUID, you use the Object Browser.
- O IMPORTANT: Do not execute the following steps for production databases. Only perform these steps within the maintenance window. Otherwise, this could lead to inconsistent data.

#### *To change a default GUID to a module GUID*

- 1. In Object Browser select the object for which you want to change the default GUID.
- 2. Display the **Properties** context menu.
- 3. On the **Methods** tab select the SwitchToModuleGuid() method and click **Execute**.

#### *To change a module GUID to a default GUID*

- 1. In Object Browser select the object for which you want to change the module GUID.
- 2. Display the **Properties** context menu.
- 3. On the **Methods** tab select the SwitchToNormalGuid() method and click **Execute**.

#### **Related Topics**

- Table [Properties](#page-172-0) on page 173
- Configuring a One Identity Manager Database for Testing, [Development](#page-115-0) or Production on [page](#page-115-0) 116
- Transporting System [Configuration](#page-553-0) on page 554

## <span id="page-179-0"></span>**Table scripts**

Table scripts help you to define actions that are executed before or after saving, loading or discarding an object. In this way, substantial changes or value checks that cannot be easily done with formatting rules or templates, can be made to an object by running a table script before it is saved. After the object is saved, changes to other objects can be made or task and processes can be generated with table scripts, for example. The side effect and tasks defined in the Customizer are applied following the table scripts.

You can customize predefined default table scripts and create your own additional table scripts. The default configuration is moved to a configuration buffer during handling. You can retrieve changes from the configuration buffer and restore the default configuration in this way.

Table scripts are stored in VB.Net syntax which allows use of all VB.Net script functions.

**O** | IMPORTANT: Compile the database to bring the table scripts into effect.

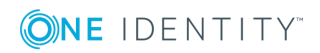
#### **Table 91: Table scripts**

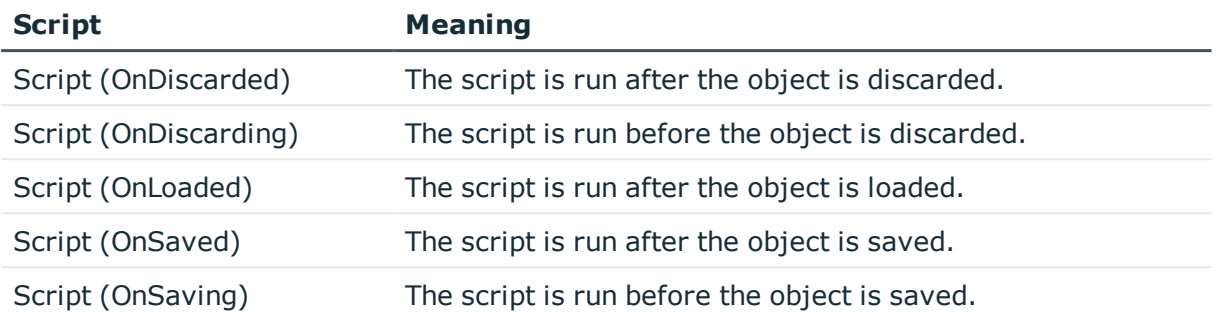

### **Related Topics**

- Table [Properties](#page-172-0) on page 173
- Using [Scripts](#page-452-0) on page 453
- [Templates](#page-194-0) on page 195
- [Formatting](#page-200-0) Scripts on page 201
- [Compiling](#page-63-0) a One Identity Manager Database on page 64

# <span id="page-180-0"></span>**Database Views of Type "View"**

Database views with the type "View" represent partial sections of the underlying tables. Database views with type "View" are predefined. Templates and formatting rules can be defined for columns in these views.

Database views of type "View" are generally used for displaying roles. For example, the views Department, Locality and Profitcenter are parts of the base table Basetree.

The following information is displayed for a database view of type "View".

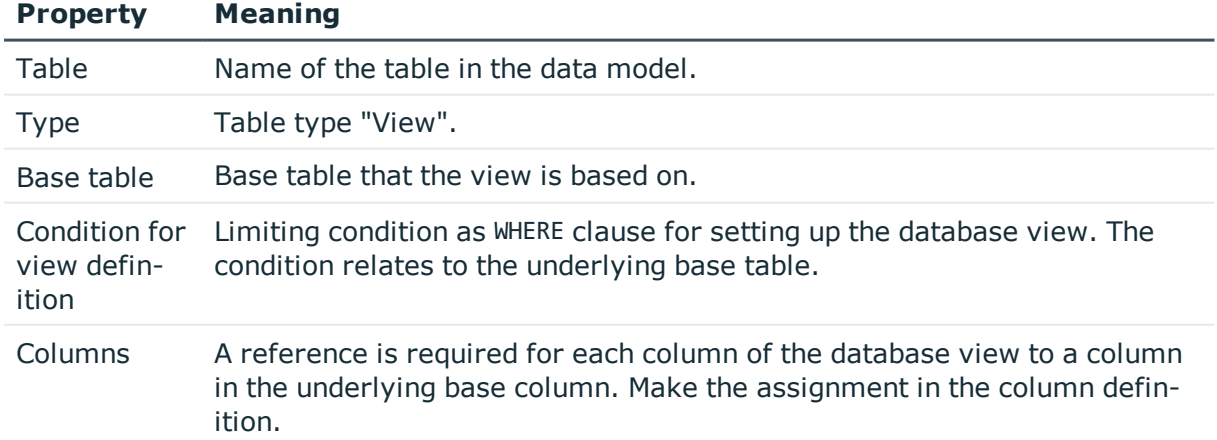

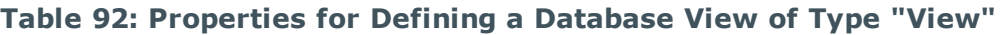

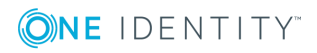

# **Example**

The table Department is defined as a database view of type "View".

### **Table 93: Example of Defining a Database View of Type "View"**

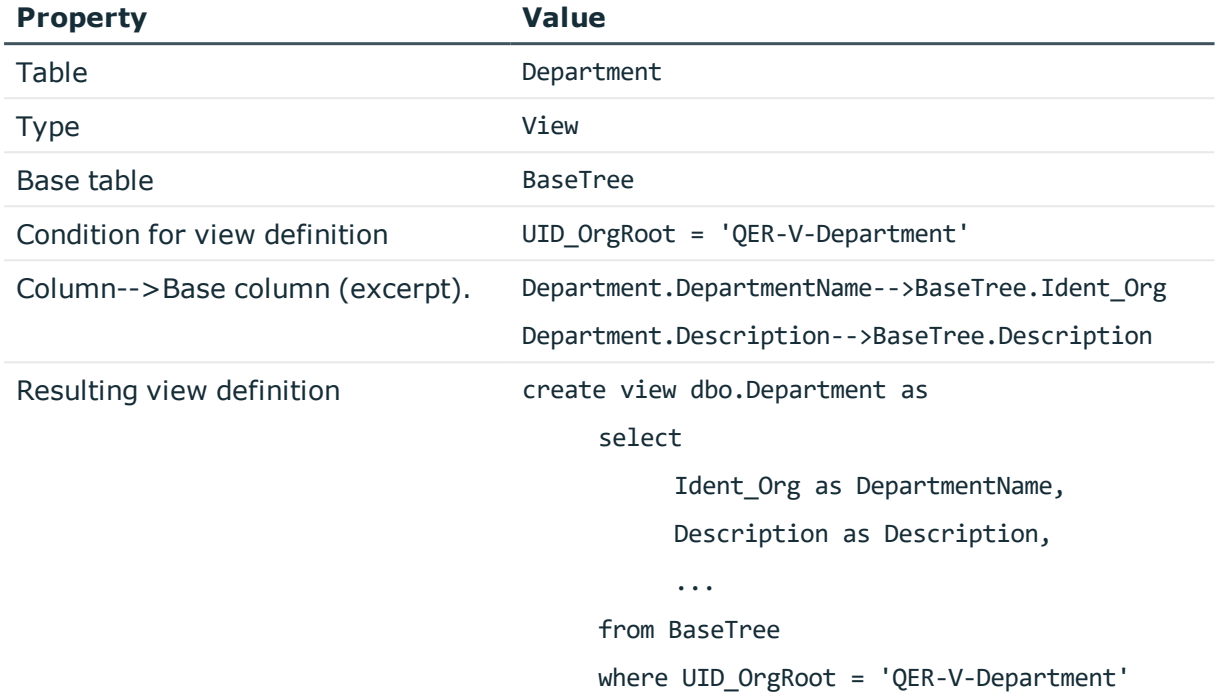

You can user insert values to preset certain values in the table when adding a new data set.

### **Table 94: Defining Insert Values**

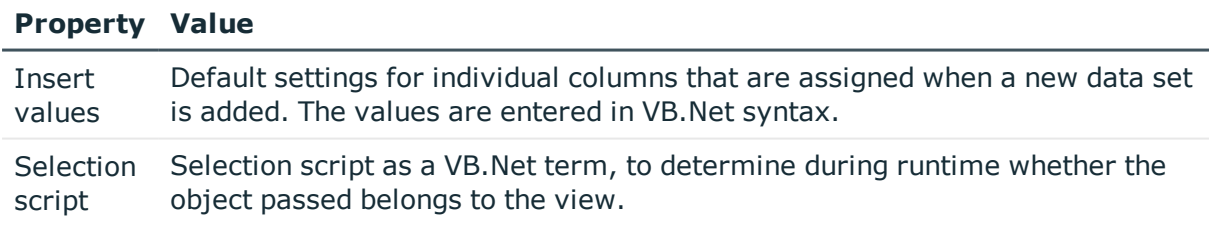

O NOTE: You must recompile the database if you changed insert values and selection scripts!

## **Example**

The UID\_OrgRoot is given the value QER-V-Department when data is added to the table Department. The insert values are defined as follows.

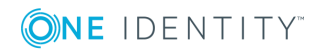

#### **Table 95: Example for defining the insert values.**

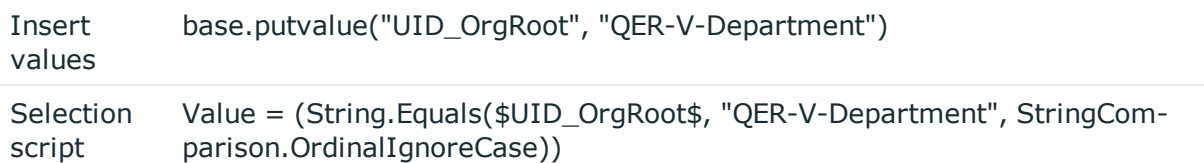

6 IMPORTANT: If the base table that the view is based on has a table type "B" then the selection script has to correspond to the view condition. If one of the properties is given then the other one also has to be given.

### **Related Topics**

- Table [Properties](#page-172-0) on page 173
- Column [Properties](#page-188-0) on page 189
- [Defining](#page-268-0) Insert Values on page 269
- [Database](#page-182-0) Views of Type "Union" on page 183
- [Database](#page-184-0) Views of Type "Proxy" on page 185
- Database Views of Type ["Read-only"](#page-186-0) on page 187

# <span id="page-182-0"></span>**Database Views of Type "Union"**

Database views with the table type "Union" are views of the union of different tables and supply a grouping of different object types with the same context. Thus the union view QERAccProductUsage determined, which service items are used in which products, for example.

Views of type "Union" are predefined. Templates and formatting rules cannot be defined for columns in these views. The object key column (XObjectKey) must be referenced in the view definition. This makes it possible to create single object with its valid permissions.

"Union" views are mainly used for editing the user interface and for creating reports.

The following information is displayed for a database view of type "Union".

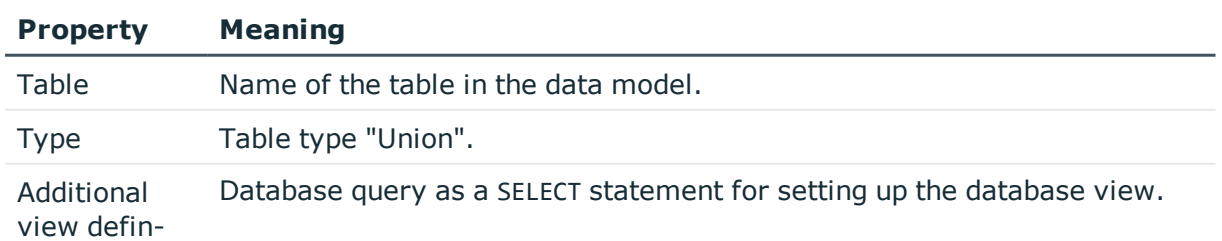

### **Table 96: Properties for Defining a Database View of Type "Union"**

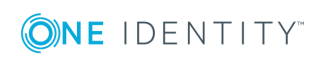

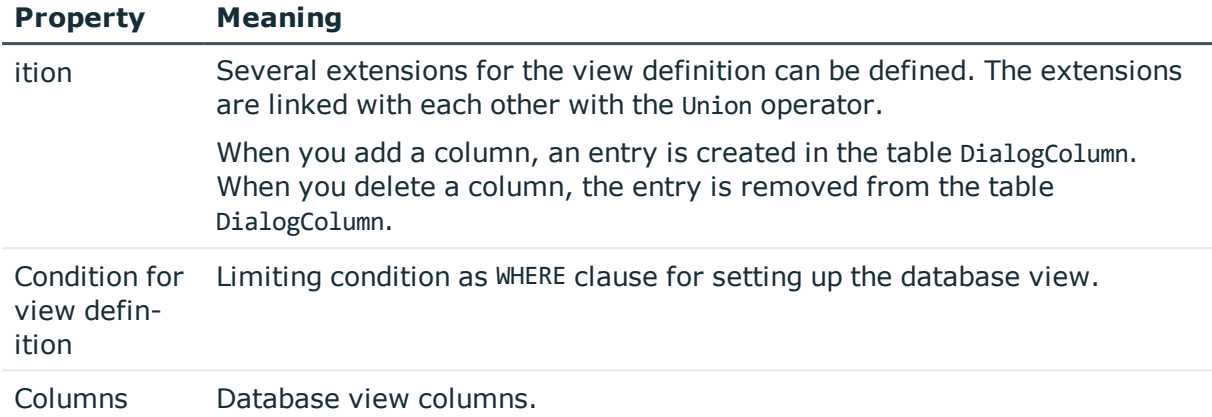

### **Example**

**Property Value**

The table QERAccProductUsage is defined as a database view of type "Union". In the union view, you establish which service item is used in which products. The following example shows an except from the definition based on system entitlements (table ESet) and report subscriptions (table RPSReport).

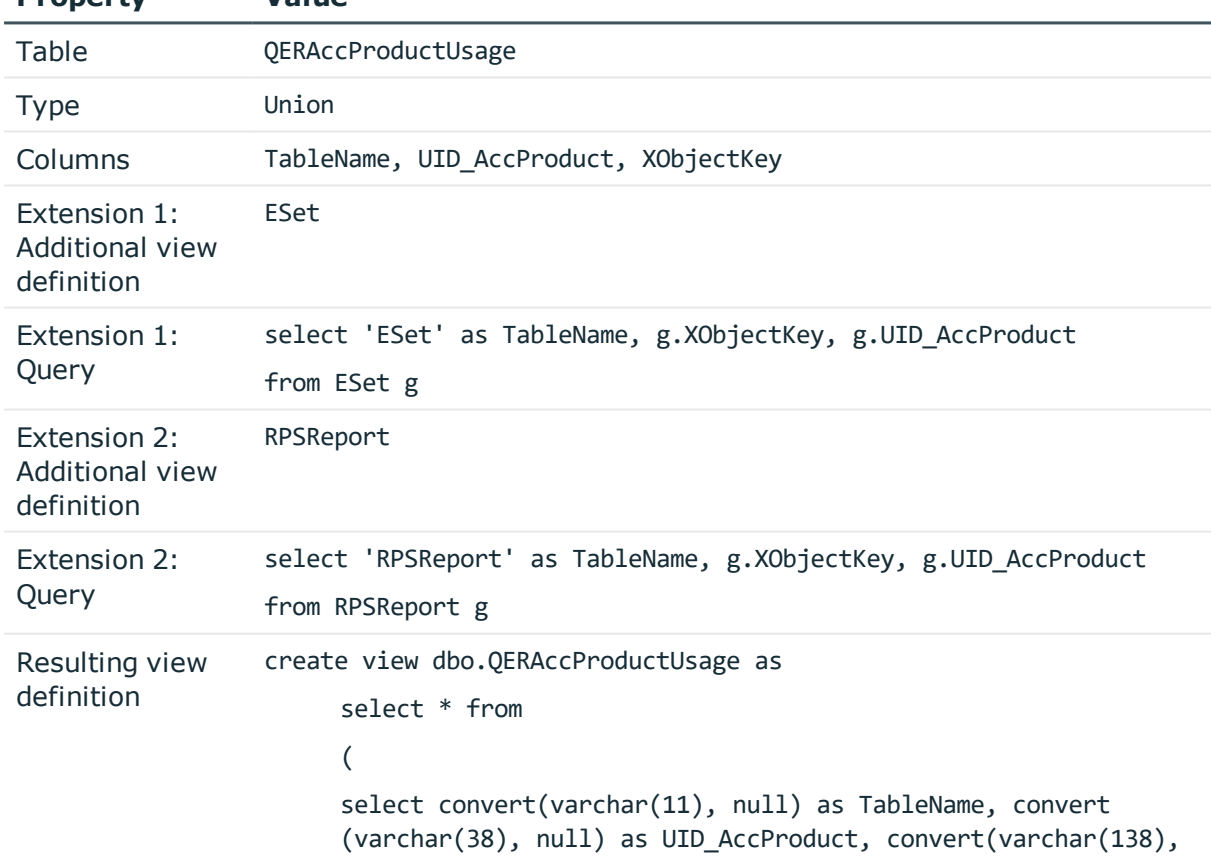

#### **Table 97: Example of Defining a Database View of Type "Union"**

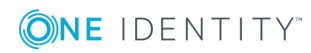

```
Property Value
                       null) as XObjectKey where 1=0
                       union all
                            select xxTab.TableName, xxTab.UID_AccProduct,
                            xxTab.XObjectKey
                            from (
                            select 'ESet' as TableName, g.XObjectKey, g.UID_
                            AccProduct
                            from ESet g
                            ) as xxTab
                       union all
                            select xxTab.TableName, xxTab.UID AccProduct,
                            xxTab.XObjectKey
                            from (
                            select 'RPSReport' as TableName, g.XObjectKey, g.UID_
                            AccProduct
                            from RPSReport g
                            ) as xxTab
                       ) as x
```
## **Related Topics**

- Table [Properties](#page-172-0) on page 173
- Column [Properties](#page-188-0) on page 189
- [Creating](#page-535-0) a Union View on page 536
- [Database](#page-180-0) Views of Type "View" on page 181
- [Database](#page-184-0) Views of Type "Proxy" on page 185
- Database Views of Type ["Read-only"](#page-186-0) on page 187

# <span id="page-184-0"></span>**Database Views of Type "Proxy"**

Database views with the table type "proxy" are unions of different table views. The column definition is used to map the columns between a "Proxy" type view and the underlying table. The DBQueue Processor calculates the actual view definition from the column mapping. This only takes into account tables that are not disabled by a preprocessor condition. Templates and formatting rules cannot be defined for columns in these views.

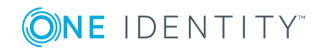

Views of type "Proxy" are primarily used for displaying the Unified Namespace. For example, the proxy view UNSRoot is used in the Unified Namespace to map the table ADSDomain or LDAPDomain.

The following information is displayed for a database view of type "Proxy".

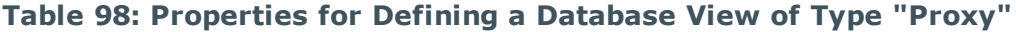

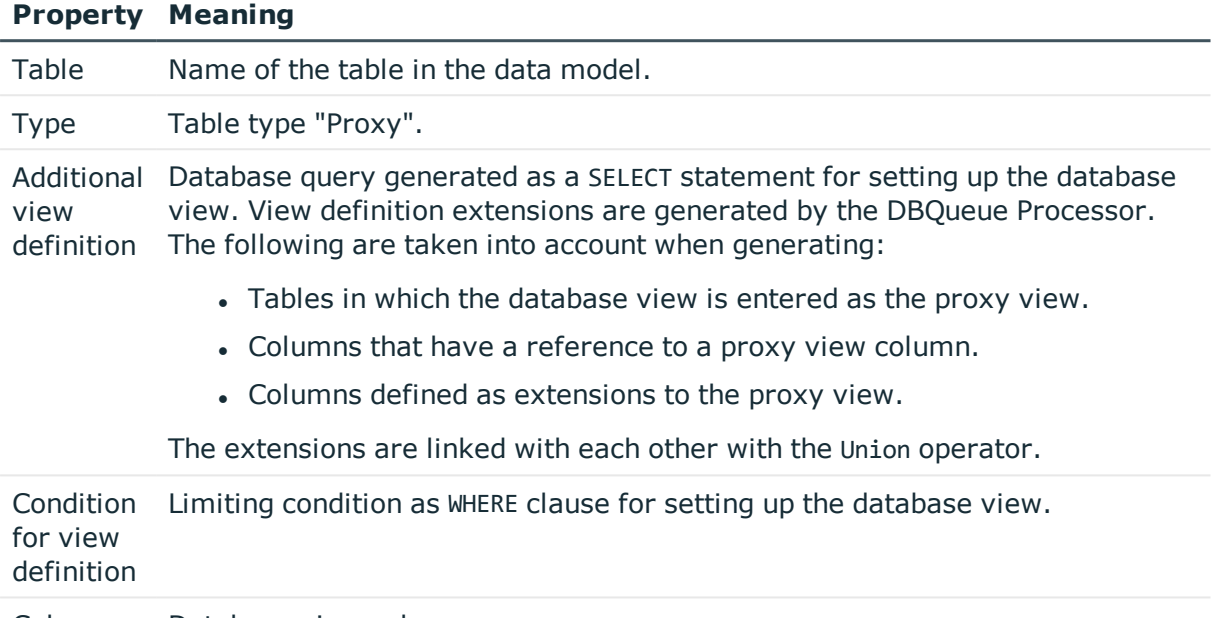

Columns Database view columns.

#### **Example**

The following mappings are required to map ADSDomain in Unified Namespace to the database view USRoot.

- The database view UNSRoot is entered as a proxy view in the table ADSDomain.
- The columns of the table ADSDomain to be mapped in the Unified Namespace are given a reference to the corresponding columns in the proxy view.

For example, the column Ident Domain in the table ADSDomain is mapped to the column Ident root of the proxy view UNSRoot.

• Columns expected in the database view UNSRoot but do not exist in the table ADSDomain are entered as proxy view extensions in the table ADSDomain.

For example, the view UNSRoot expects a target system type in the column UID\_ DPRNameSpace. This column is not in the tables ADSDomain. Thus 'ADS-DPRNameSpace-ADS' as UID\_DPRNameSpace is entered as an extension to the proxy view in the table ADSDomain.

The DBQueue Processor generates the extended view definition from the data. The following statement is a excerpt from the generated extension.

select ... Ident Domain as Ident UNSRoot..., 'ADS-DPRNameSpace-ADS' as UID DPRNameSpace from ADSDomain

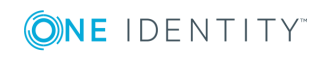

### **Related Topics**

- Table [Properties](#page-172-0) on page 173
- Column [Properties](#page-188-0) on page 189
- [Database](#page-180-0) Views of Type "View" on page 181
- [Database](#page-182-0) Views of Type "Union" on page 183
- Database Views of Type ["Read-only"](#page-186-0) on page 187

# <span id="page-186-0"></span>**Database Views of Type "Read-only"**

Views with the table type "read only" can be parts but also unions of the underlying tables. Views with type "read only" are predefined. Templates and formatting rules cannot be defined for columns in these views.

Database views of type "read only" are mainly used to edit the user interface and for creating reports.

The following information is displayed for a database view of type "Read-only".

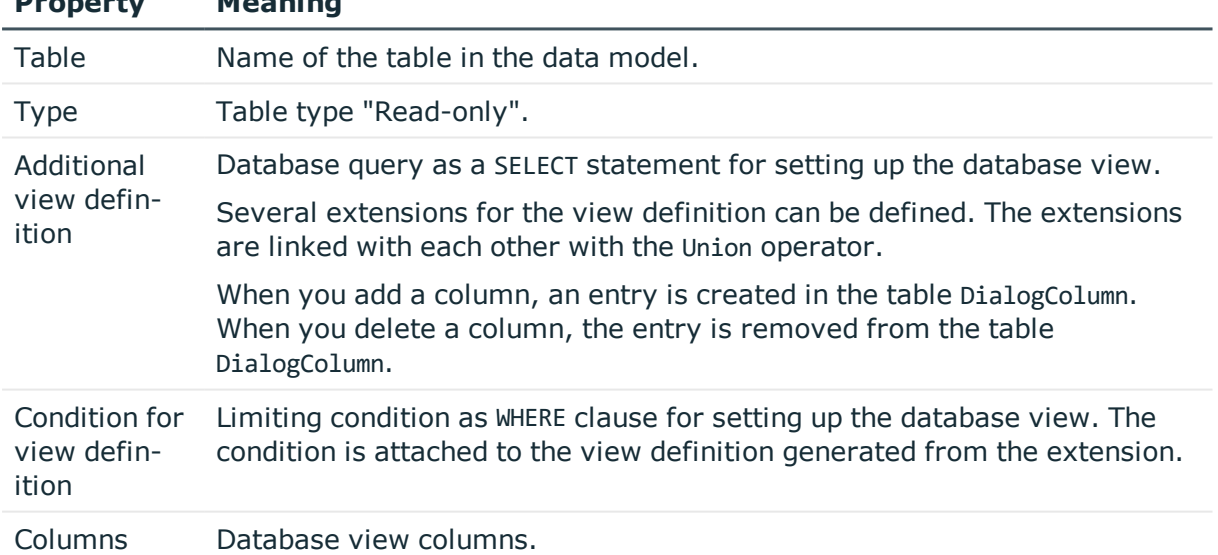

#### **Table 99: Properties for Defining a Database View of Type "Read-only"**

### **Related Topics**

**Property Meaning**

- Table [Properties](#page-172-0) on page 173
- Column [Properties](#page-188-0) on page 189
- Creating a [Read-Only](#page-533-0) Database View on page 534
- [Database](#page-180-0) Views of Type "View" on page 181

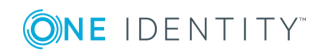

- [Database](#page-182-0) Views of Type "Union" on page 183
- [Database](#page-184-0) Views of Type "Proxy" on page 185

# <span id="page-187-0"></span>**Mapping Column Definitions**

6 NOTE: The default configuration is moved to a configuration buffer during handling. You can retrieve changes from the configuration buffer and restore the default configuration in this way.

#### *To edit column properties*

- 1. Select the category **One Identity Manager Schema** in the Designer.
- 2. Select the table and start the Schema Editor with the task **Show table definition**.

O | NOTE: Select a table column in the Designer, then you can start the Schema Editor from the task **Show column definition**.

3. Select the column in the Schema Editor and edit the column properties.

#### **Detailed information about this topic**

- [Basics](#page-161-0) of the Data Model on page 162
- General Advice for Editing Table and Column [Definitions](#page-164-0) on page 165
- Column [Properties](#page-188-0) on page 189
- [Templates](#page-194-0) on page 195
- Formats for [Checking](#page-199-0) Values on page 200
- [Permitted](#page-201-0) Column Values on page 202
- Column [Dependencies](#page-204-0) for Setting Values on page 205
- [Configuring](#page-205-0) Columns for Full-Text Search on page 206
- Labeling Columns for [Translation](#page-329-0) on page 330

### **Related Topics**

- Mapping Table [Definitions](#page-171-0) on page 172
- Custom Schema [Extensions](#page-525-0) on page 526

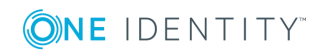

# <span id="page-188-0"></span>**Column Properties**

#### **Table 100: Column Properties**

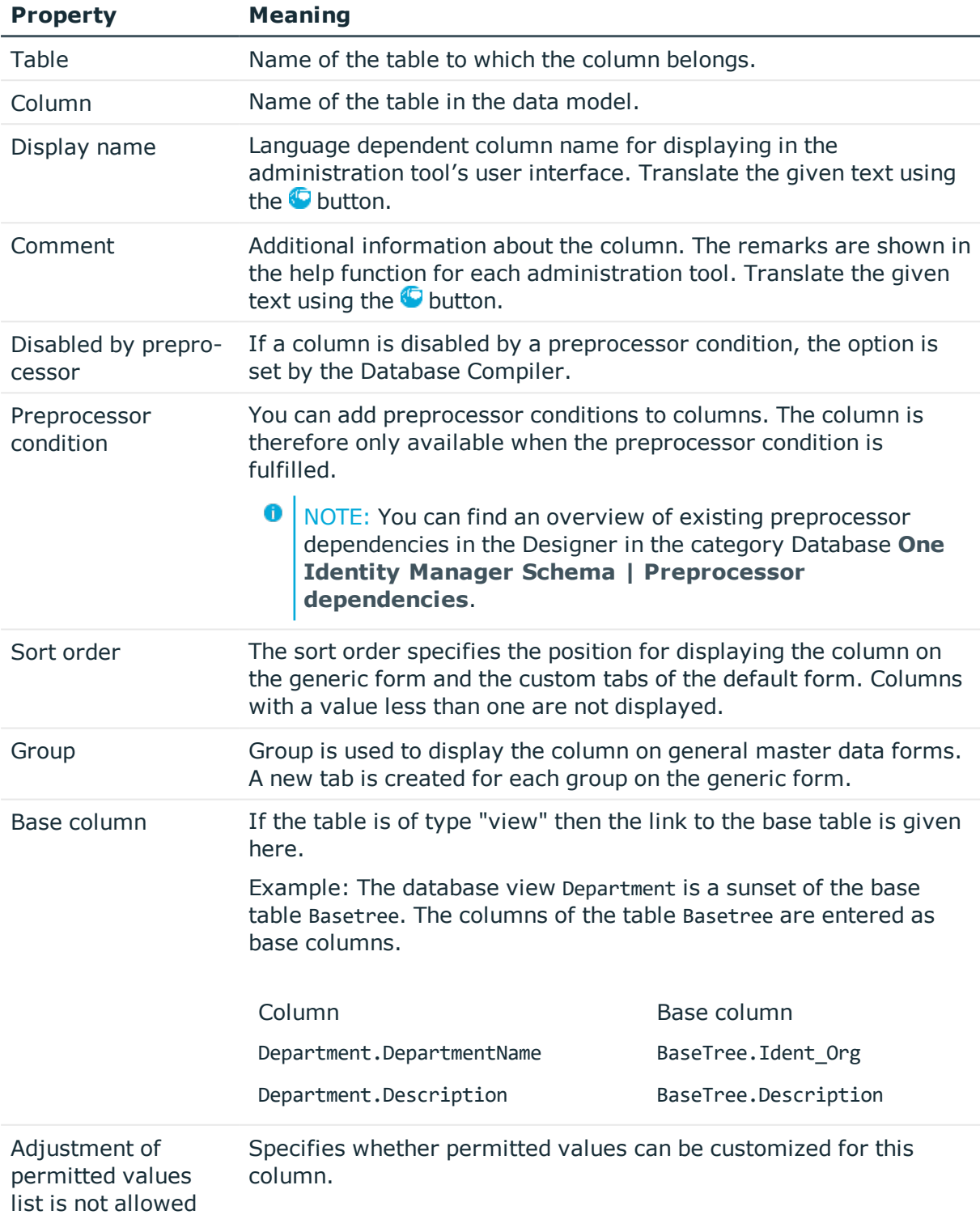

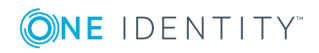

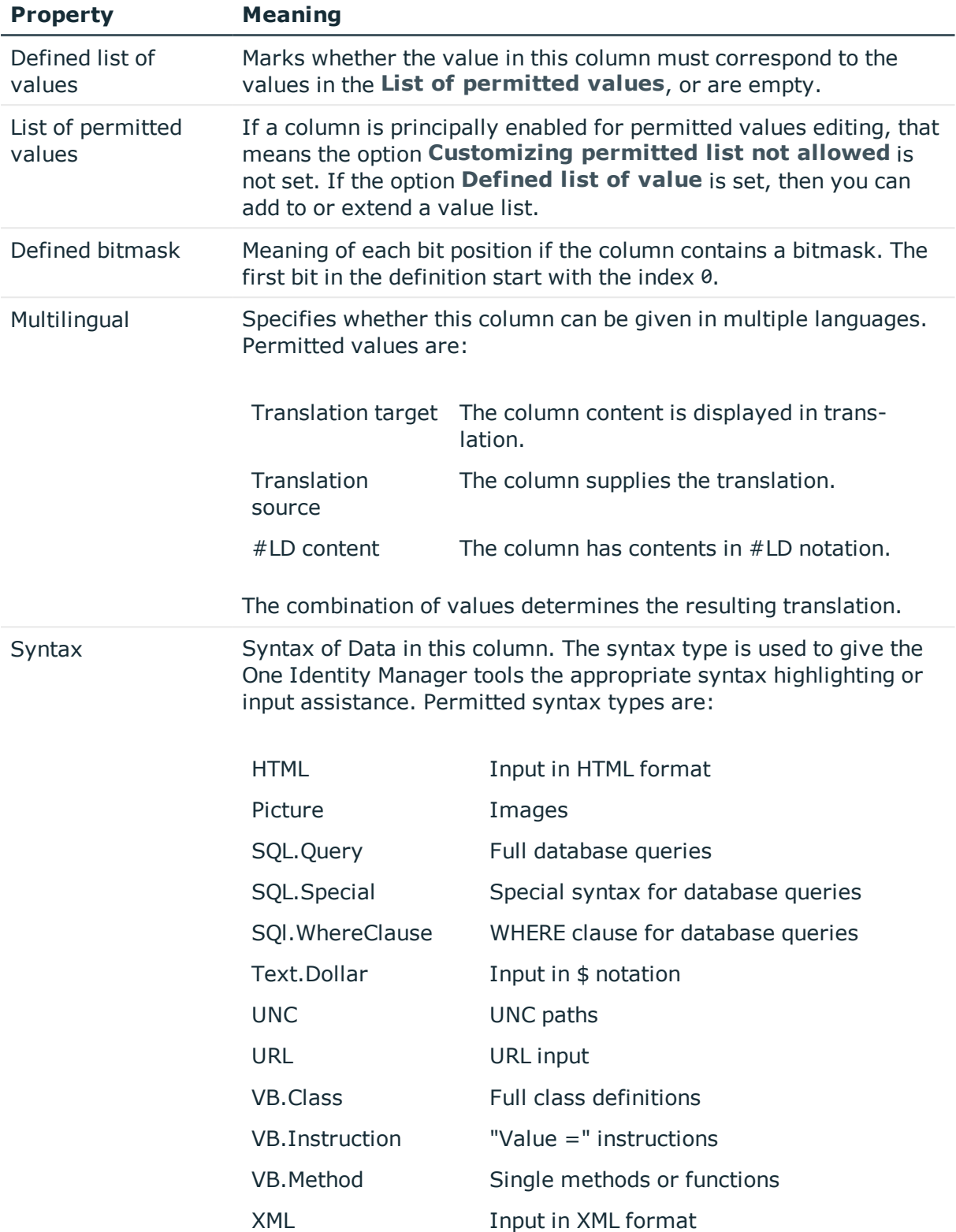

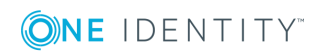

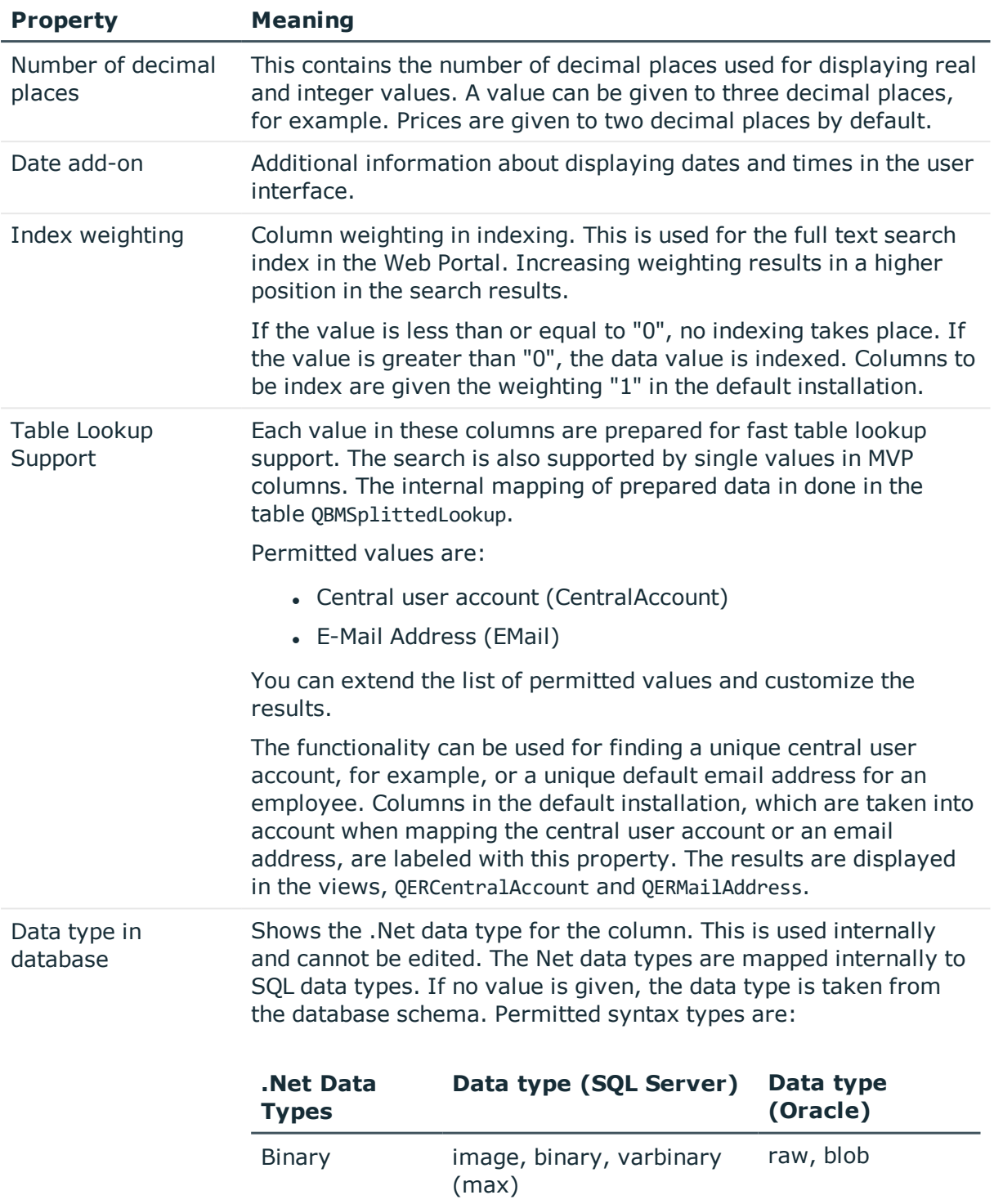

Bool bit bit number (1, 0)

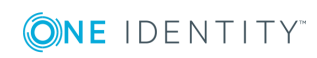

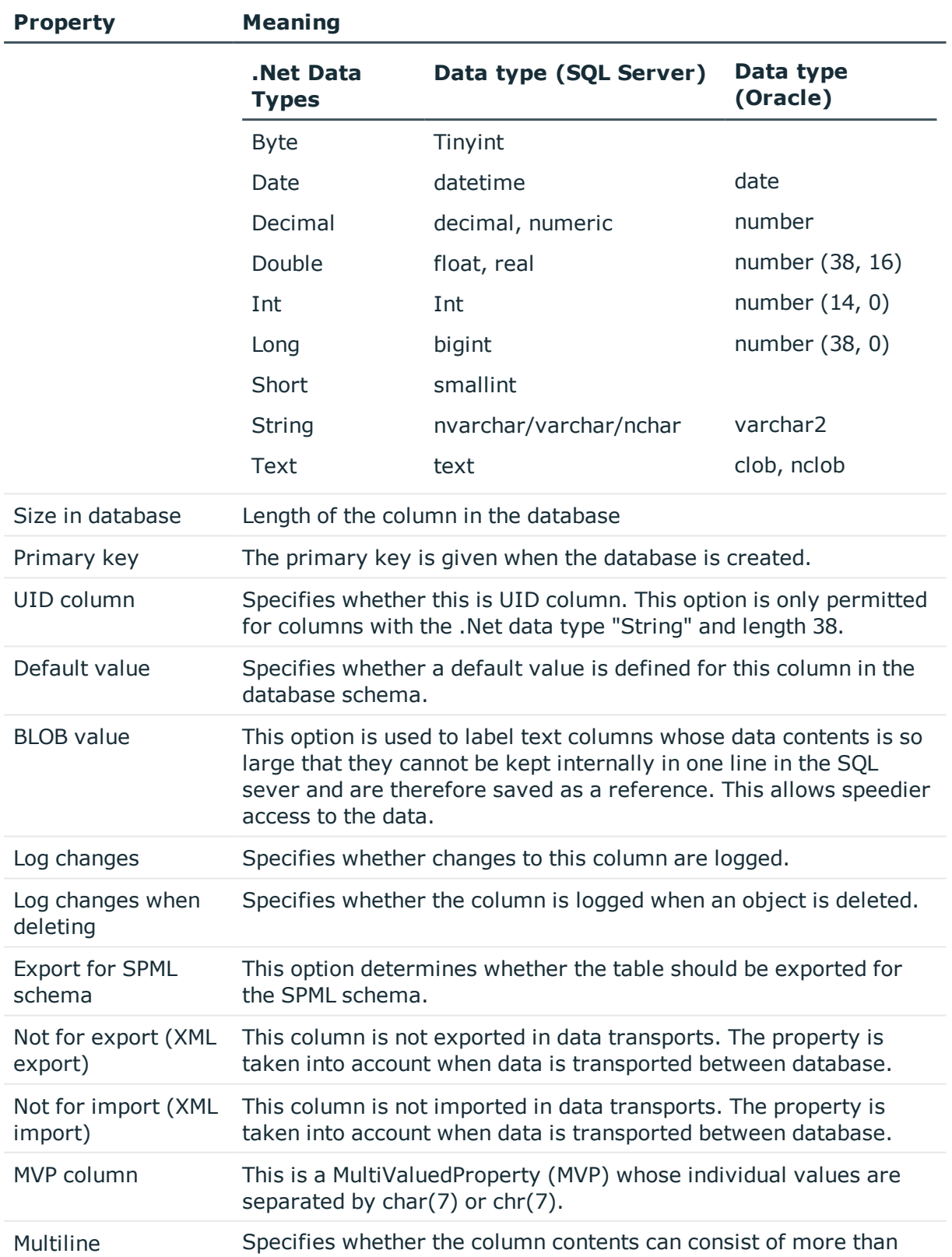

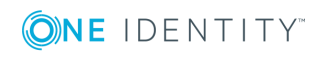

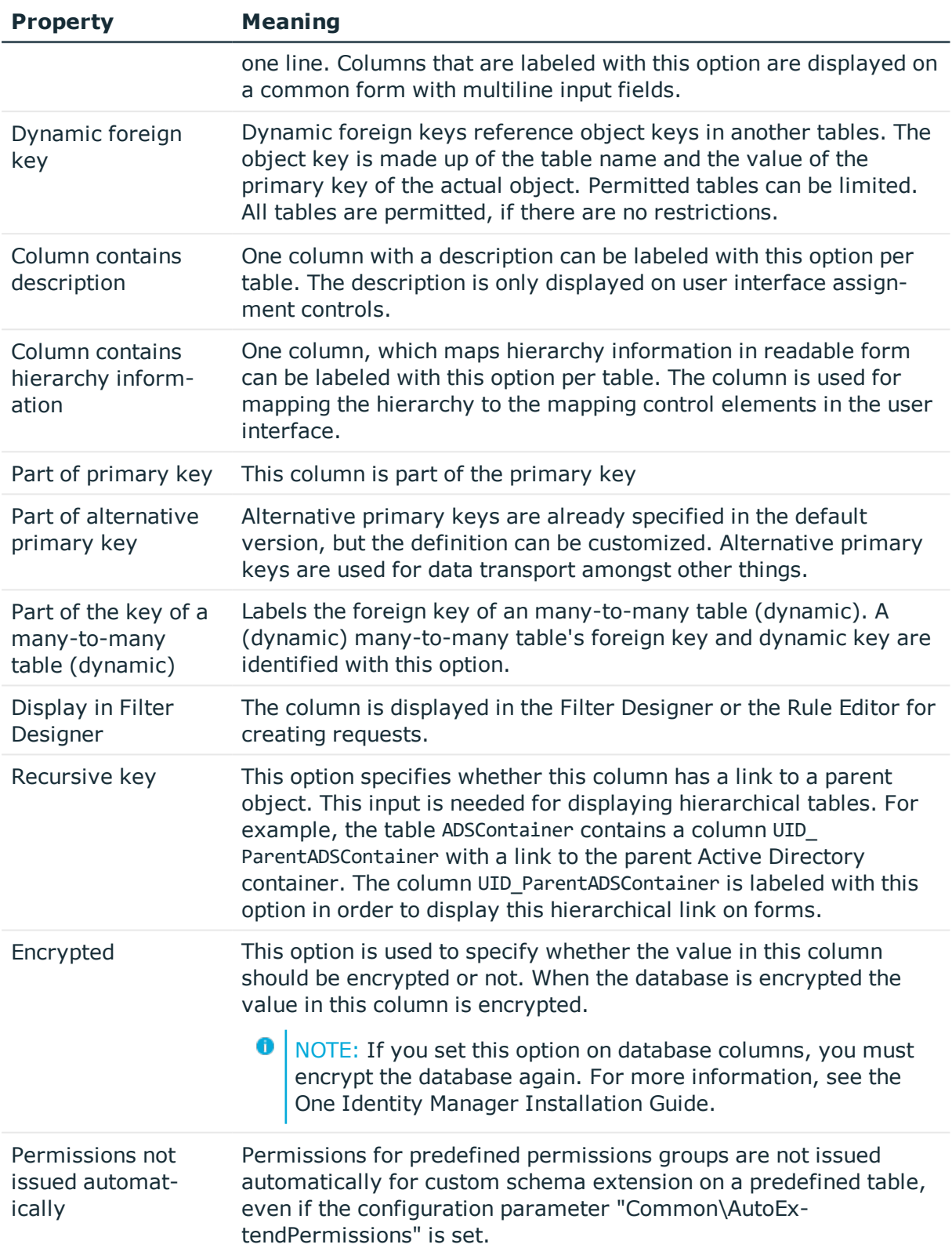

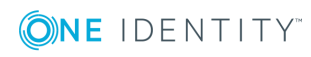

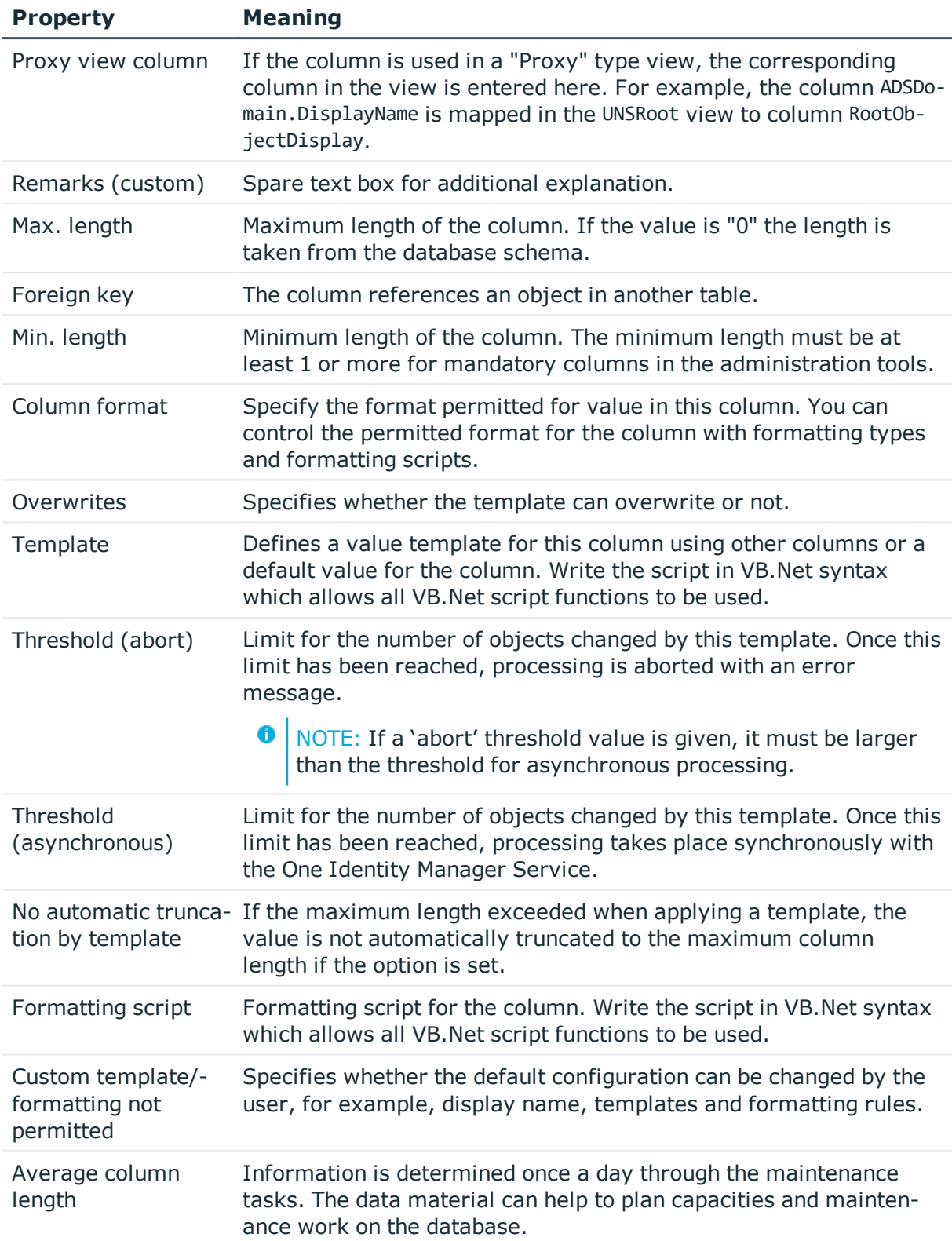

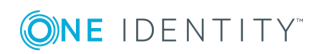

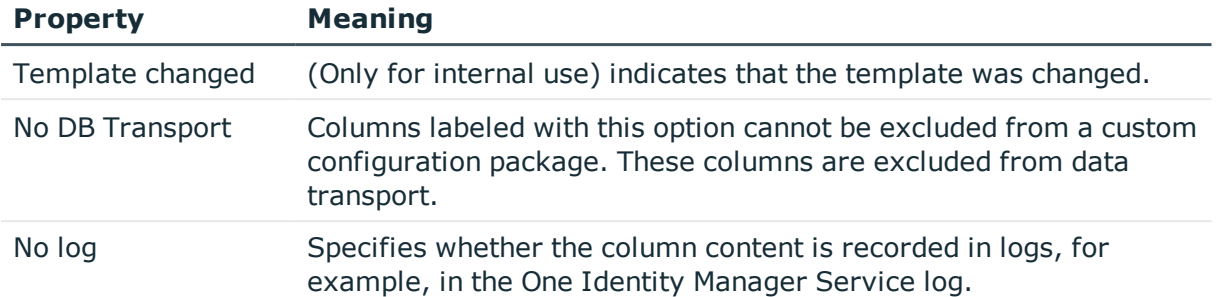

## **Related Topics**

- [Database](#page-180-0) Views of Type "View" on page 181
- Editing Value [Templates](#page-196-0) on page 197
- Formats for [Checking](#page-199-0) Values on page 200
- **.** [Permitted](#page-201-0) Column Values on page 202
- Mapping [Dynamic](#page-203-0) Foreign Keys on page 204
- [Configuring](#page-205-0) Columns for Full-Text Search on page 206
- Forms for Custom [Extensions](#page-286-0) on page 287
- Language Dependent Data [Representation](#page-327-0) on page 328
- Labeling Columns for [Translation](#page-329-0) on page 330
- Logging Data [Changes](#page-426-0) on page 427
- Conditional Compilation using [Preprocessor](#page-447-0) Conditions on page 448
- Using [Scripts](#page-452-0) on page 453
- [Preparing](#page-606-0) the One Identity Manager Schema for Exporting to the SPML Schema on [page](#page-606-0) 607

# <span id="page-194-0"></span>**Templates**

Value templates are implemented in the One Identity Manager for generating user data or for transforming values. You can use these templates to fill object properties with default values or to form property values from other properties. Value templates can take effect within an object as well as between objects. Value templates without dependencies take effect when the value is queried in the column and the column does not have a value assigned. Value templates that refer to other columns are affected when these columns change.

Value templates take effect without regard to the current rights situation.No explicit rights need to be assigned to the dependent columns. When value templates are in use, all the columns that are effected are therefore also loaded if they are not on the current form in the "Manager" program.

6 NOTE: You can get an overview of existing columns with value template in the category **One Identity Manager Schema | Templates** in Designer.

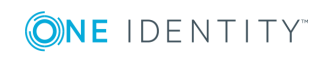

Column dependencies due to value templates are mapped in the table DialogNotification. The connected properties are shown in the table as sender-subscriber pairs. The column that caused the change is the sender and the column that is changed because of it, is the subscriber. The object links are consolidated by the column relations. The entries are created when the value templates are compiled and updated.

You can see dependencies in the Schema Editor overview. To display dependencies you need to select the menu item **Options | Dependencies**. If a column contains a value template it is displayed in the tooltip. If the column does not have a value template itself but is referenced by value templates belong to other columns then those columns are named in the tooltip.

When you select a column, the connections to other columns are highlighted in color. A tooltip shows the sender and subscriber relationship of the column dependencies. The tooltip contains the names of tables that it refers to. The sender, subscriber and the part of the value template that gives the reason for the dependency are also shown.

#### **Table 101: Meaning of Colors for Sender Subscriber Relations**

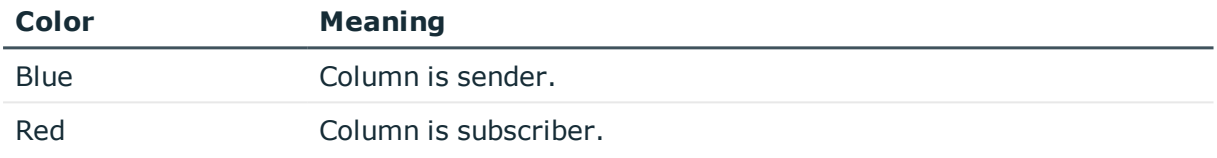

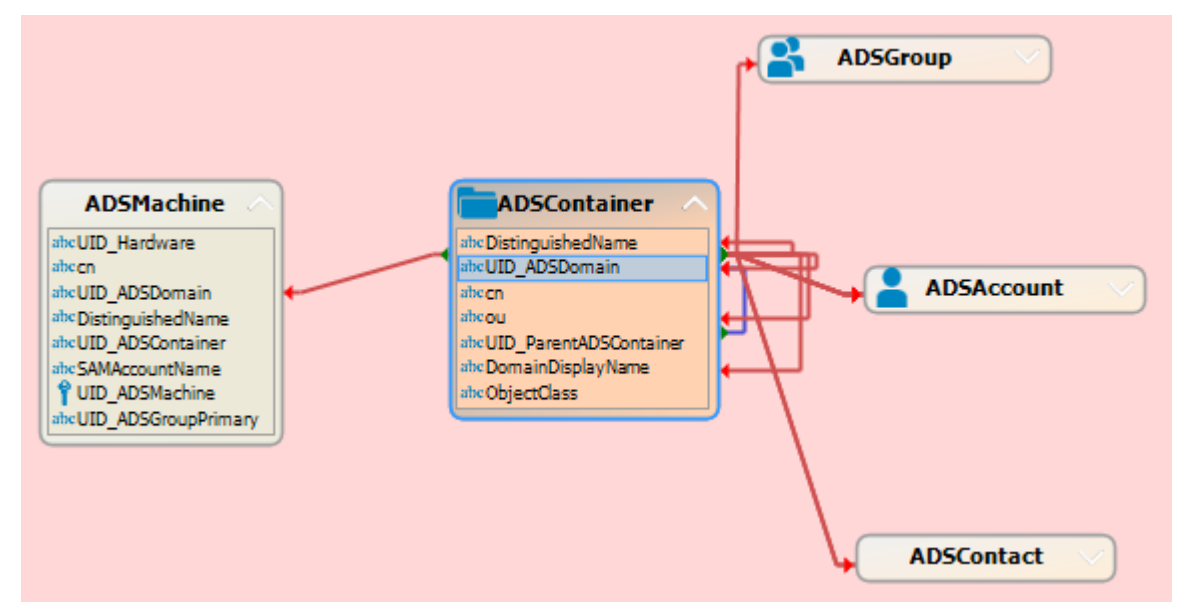

#### **Figure 18: Sender Subscriber Relations Schema Editor**

### **Detailed information about this topic**

- Editing Value [Templates](#page-196-0) on page 197
- Example of Local Value [Templates](#page-198-0) within an Object on page 199
- Example of Value [Templates](#page-198-1) across Objects on page 199

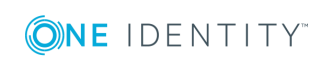

### **Related Topics**

- [Working](#page-167-0) with the Schema View on page 168
- Formats for [Checking](#page-199-0) Values on page 200
- [Permitted](#page-201-0) Column Values on page 202
- Column [Dependencies](#page-204-0) for Setting Values on page 205

# <span id="page-196-0"></span>**Editing Value Templates**

You can customize predefined default value templates and create your own additional value templates. The default configuration is moved to a configuration buffer during handling. You can retrieve changes from the configuration buffer and restore the default configuration in this way.

0 NOTE: Remember to take performance into consideration when defining value templates. In certain circumstances, changes to a property could cause large numbers of dependent objects to be changed, saved and processes to be generated through a value template in overwrite mode.

#### *To create a value template*

- 1. Select the category **One Identity Manager Schema** in the Designer.
- 2. Select the table and start the Schema Editor with the task **Show table definition**.
- 3. Select the column and edit the following properties on the **Value calculation** tab:

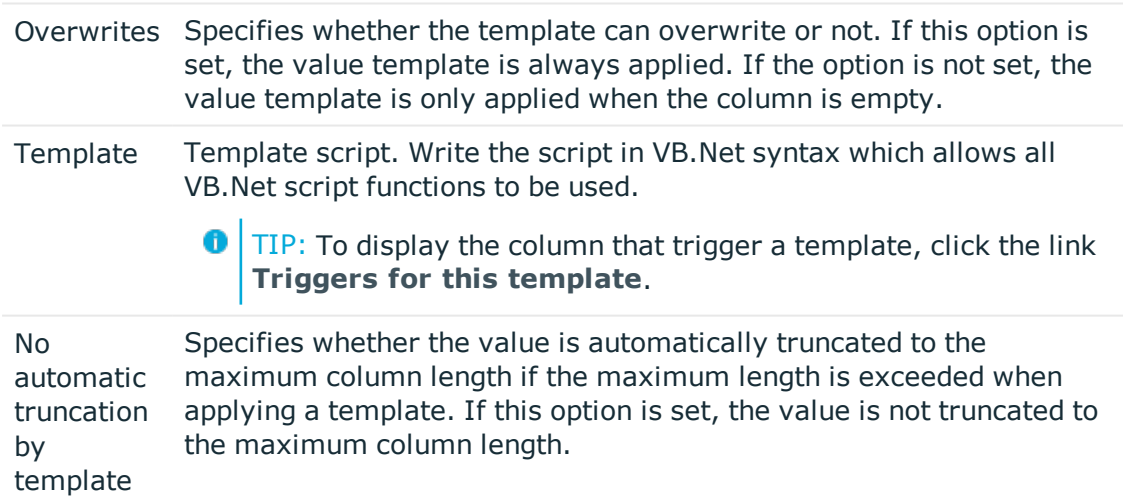

**O** | IMPORTANT: Compile the database to bring the value template into effect.

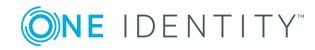

## **Prevent change to column**

You can use value templates to prevent users from changing columns that are filled by a value template. To do this, add the name of this column in the value template in \$-notation. The value template now references itself. Any change to the column is immediately overwritten by the value template. Self-correcting value templates are only effective if the templates are labeled as "overwriteable".

#### Example:

The user should not be able to change an employee's central user account. This should be prevented by the value template.

- Define a custom value template for the column Person. CentralAccount.
- **.** Set the option **Overwrites**.
- <sup>l</sup> Extend the default value template with the following entry: '\$CentralAccount\$.
	- '\$CentralAccount\$

If Not CBool(Session.Variables.Get("FULLSYNC")) Then

```
Value=VI AE BuildCentralAccount(GetValue("UID Person").String,$Lastname$,
$Firstname$)
```
End If

## **Limit template execution**

To limit the number of objects changed by a value template you can define thresholds.

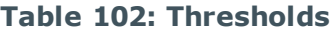

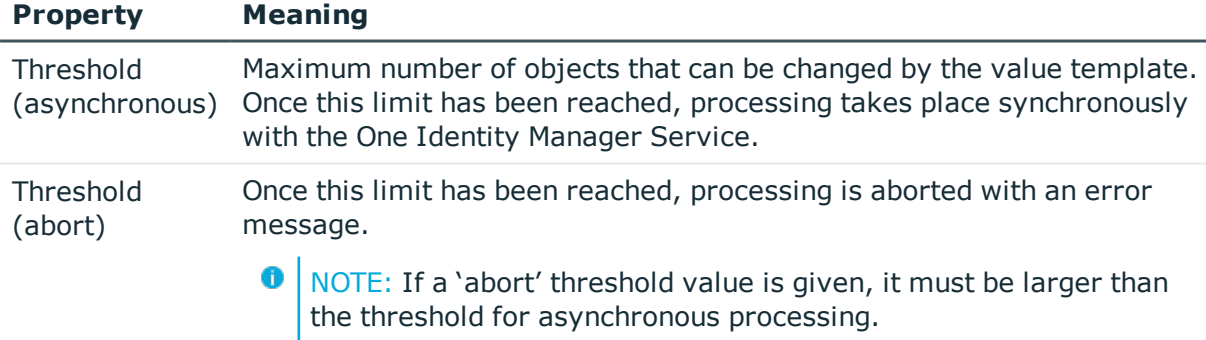

## **Related Topics**

- Example of Local Value [Templates](#page-198-0) within an Object on page 199
- Example of Value [Templates](#page-198-1) across Objects on page 199
- [Preprocessor](#page-450-0) Conditions in VB.Net Expressions on page 451
- Using [Scripts](#page-452-0) on page 453
- [Compiling](#page-63-0) a One Identity Manager Database on page 64

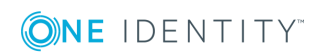

# <span id="page-198-0"></span>**Example of Local Value Templates within an Object**

The an employee's full name (Person.Internalname) will be derived from its surname (Person.Lastname) and first name (Person.Firstname). The value template for the column Person.Internalname looks like:

Value = \$Lastname\$ & ", " & \$Firstname\$

If the value template is labeled as "Overwrites" then each time Lastname changes a test is done to check for dependent columns that reference this value in a template. If this is the case, the value template is processed and the value is entered into the column Internalname. If the value template cannot overwrite, it only applies if there is no value in the column Internalname.

The columns Person.Lastname and Person.Firstname are the sender and the column Person.Internalname is the subscriber. The mapping for adding a database object in the table DialogNotification is:

person.lastname --> person.internalname

<span id="page-198-1"></span>person.firstname --> person.internalname

# **Example of Value Templates across Objects**

If a value template references a value from another object, it can be accessed using the FK relation.

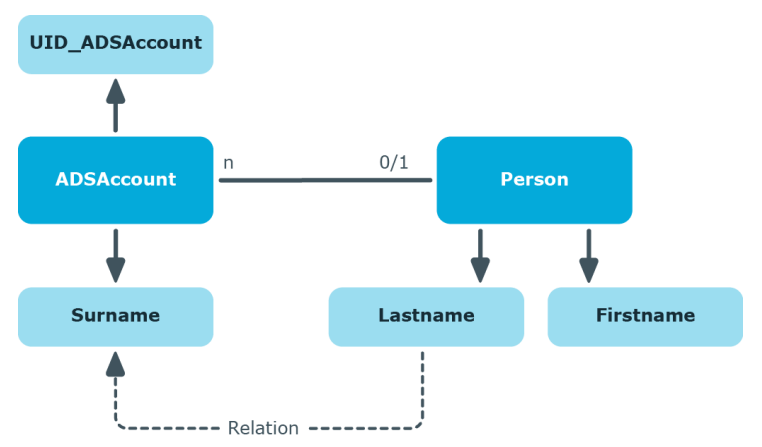

## **Figure 19: Effect of Cross Object Value Templates**

If, for example, the surname of a Active Directory user account (ADSAccount.Surname) is derived from the surname of an employee (Person.Lastname), enter the template for the column ADSAccount.Surname as follows:

Value = \$FK(UID\_Person),Person.Lastname\$

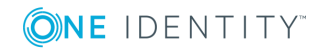

If the employee's surname changes, the last name of the Active Directory user changes, too. The column Person.Lastname is therefore the sender and the column ADSAccount.Surname is the receiver. The relation is mapped in the table DialogNotification as follows:

<span id="page-199-0"></span>Person.Lastname --> ADSAccount.Surname

# **Formats for Checking Values**

You can customize predefined default column formats and create your own additional formats. The default configuration is moved to a configuration buffer during handling. You can retrieve changes from the configuration buffer and restore the default configuration in this way.

You can also use predefined formatting scripts along side formatting types to check values in a column.

NOTE: You can get an overview of existing columns in the system with formatting type or formatting scripts in the category **One Identity Manager Schema | Templates** in Designer.

### **Detailed information about this topic**

- [Formatting](#page-199-1) Types on page 200
- [Formatting](#page-200-0) Scripts on page 201

### **Related Topics**

- [Templates](#page-194-0) on page 195
- [Permitted](#page-201-0) Column Values on page 202
- Column [Dependencies](#page-204-0) for Setting Values on page 205

# <span id="page-199-1"></span>**Formatting Types**

You can specify column formats based on predefined formatting types. By combining formatting types with each other, you can obtain the formatting you required.

NOTE: Enter the column data, which must be unique when together, into the table O definition using multi-column uniqueness. The columns are collected into a unique groups.

### *To specify formatting types*

- 1. Select the category **One Identity Manager Schema** in the Designer.
- 2. Select the table and start the Schema Editor with the task **Show table definition**.

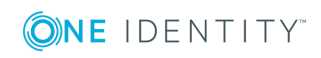

3. Select the column and specify the formatting types in **Column format** on the **Value calculation** tab.

|      | <b>Value</b> Format Type            | <b>Permitted values</b>                                                                      |
|------|-------------------------------------|----------------------------------------------------------------------------------------------|
| 0    | <b>None</b>                         | No special formatting $=$ default                                                            |
| 1    | IP address                          | IP address [0-9] <sup>3</sup> . [0-9] <sup>3</sup> . [0-9] <sup>3</sup> . [0-9] <sup>3</sup> |
| 2    | MAC-ID                              | MACID [0-9, A-F]12                                                                           |
| 4    | Drive letter                        | Drive letter [A-Z]1:                                                                         |
| 8    | Digit                               | $[0-9]+$                                                                                     |
| 16   | Capital letters                     | Capital letters                                                                              |
| 32   | Server dependent<br>capital letters | (Only included for compatibility)                                                            |
| 64   | NT name                             | All characters permitted except "!@/\:,"[]; -<br>$ =+*?$                                     |
| 128  | Telephone number                    | Telephone number [0123456789#/-+*]n                                                          |
| 256  | Exchange name                       | All characters permitted except<br>"ÄÖÜäöüß"!§\$%&\ /<>#*{}[] <sup>23</sup> ~^,"             |
| 512  | <b>ASCII letters and</b><br>numbers | All characters of the character set 7-bit                                                    |
| 2048 | URI                                 | Uniform resource identifier                                                                  |
| 4096 | Email address                       | Valid email address                                                                          |

**Table 103: Permitted Formatting Types**

**O** IMPORTANT: Compile the database to bring the formatting type into effect.

### **Related Topics**

- [Formatting](#page-200-0) Scripts on page 201
- [Compiling](#page-63-0) a One Identity Manager Database on page 64
- Table [Properties](#page-172-0) on page 173

# <span id="page-200-0"></span>**Formatting Scripts**

You can use a formatting script to verify column values. Formatting scripts, as opposed to value templates, are only executed when a value is assigned to the column.

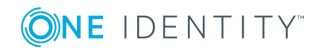

#### *To create a formatting script*

- 1. Select the category **One Identity Manager Schema** in the Designer.
- 2. Select the table and start the Schema Editor with the task **Show table definition**.
- 3. Select the column and enter the formatting script for the column in **Formatting script** on the **Value calculation** tab.

Write the script in VB.Net syntax which allows all VB.Net script functions to be used.

**O** IMPORTANT: Compile the database to bring the formatting script into effect.

### **Example formatting script**

The value in the column Mail in the ADSAccount table should correspond to SMPT format. If this is not the case, an error message is sent. The formatting script for the column ADSAccount.Mail can be formulated as follows:

```
Dim str as String = Convert.ToString(Value)
```
If str.Length  $> 0$  Then

```
If Not VID IsSMTPAddress(str) Then
```
Throw New Exception("""" & str & """ is not a valid SMTP address.")

End If

End If

### **Related Topics**

- [Formatting](#page-199-1) Types on page 200
- Using [Scripts](#page-452-0) on page 453
- [Compiling](#page-63-0) a One Identity Manager Database on page 64

# <span id="page-201-0"></span>**Permitted Column Values**

You can define a list of permitted values in order to limit a column to specific values. Once the column display name has been created, the list of permitted values is no longer valid. Permitted values are supplied for certain data model columns through schema installation.

```
O NOTE: If a column is principally enabled for permitted values editing, that means the
   option Customizing permitted list not allow is not set, then you can add to or
   extend a value list.
```
#### *To specify a list of permitted values*

- 1. Select the category **One Identity Manager Schema** in the Designer.
- 2. Select the table and start the Schema Editor with the task **Show table definition**.
- 3. Select the column and set the option **Defined list of values** on the **Column** tab.

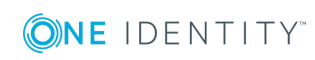

- 4. Enter the **List of permitted values**.
	- a. Open the dialog box with the [...] button next to the list.

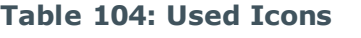

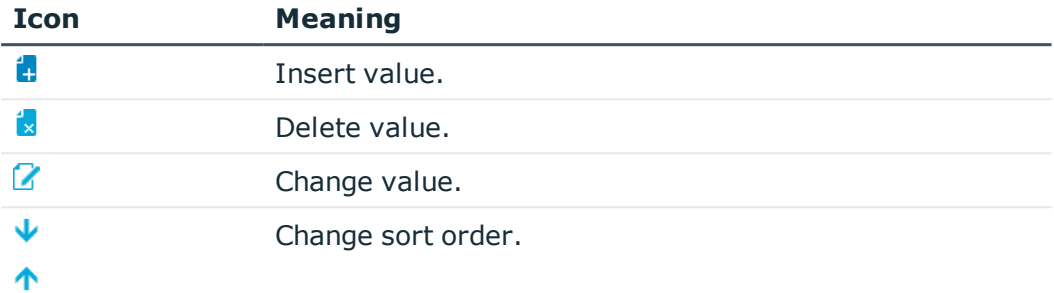

- b. Enter a value and display text.
- c. Specify the display order.
- d. (Optional) Specify a translation.
- e. Save the changes.

**IMPORTANT:** Compile the database to bring the list of permitted values into effect.

### **Example**

Only the values "internal" and "external" should be valid in the input field "Spare field no. 1". The list of permitted values is defined as followed:

1=internal 2=external

The string "intern" is therefore displayed on forms in the program "Manager" for an employee with the value "1".

### **Displaying Columns with Permitted Values in the Manager**

There is a special control element used in the program "Manager" for displaying columns is defined a list of permitted values. The control element is displayed as a simple input field if no list is defined. If a list is defined the control element is shown as a menu.

#### **Figure 20: Input Field for List of Defined Values (with and without defined entries)**

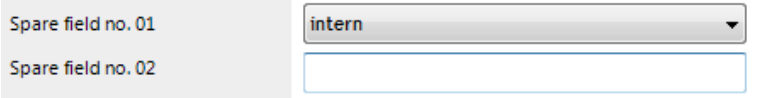

The control element is only available for columns on default predefined forms as well as custom columns (usually CustomProperty01-CustomProperty10).

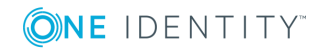

## **Related Topics**

- [Templates](#page-194-0) on page 195
- Formats for [Checking](#page-199-0) Values on page 200
- [Compiling](#page-63-0) a One Identity Manager Database on page 64

# <span id="page-203-0"></span>**Mapping Dynamic Foreign Keys**

You can use dynamic foreign keys if a reference is able to point to different tables. For example, a user account's manager (table ADSAccount.ObjectKeyManager) can be another user account (table ADSAccount) or a group (ADSGroup).

Dynamic foreign keys reference object key (XObjectKey of the permitted tables. Permitted tables can be limited. All tables are permitted, if there are no restrictions. Restrictions are stored in the table, DialogValidDynamicRef.

### *To edit dynamic foreign keys*

- 1. Select the category **One Identity Manager Schema** in the Designer.
- 2. Select the table and start the Schema Editor with the task **Show table definition**.
- 3. Select the column and set the option **Dynamic foreign key** on the **More** tab.
- 4. If the dynamic key is part of a many-to-all table, set the option **Part of the key of a many-to-all table**.
- 5. Enter the following information on the **Valid reference tables** by clicking  $\ddot{r}$  next to **Dynamic referenced tables** and enter the following information:

### **Table 105: Properties for Dynamic Foreign Keys**

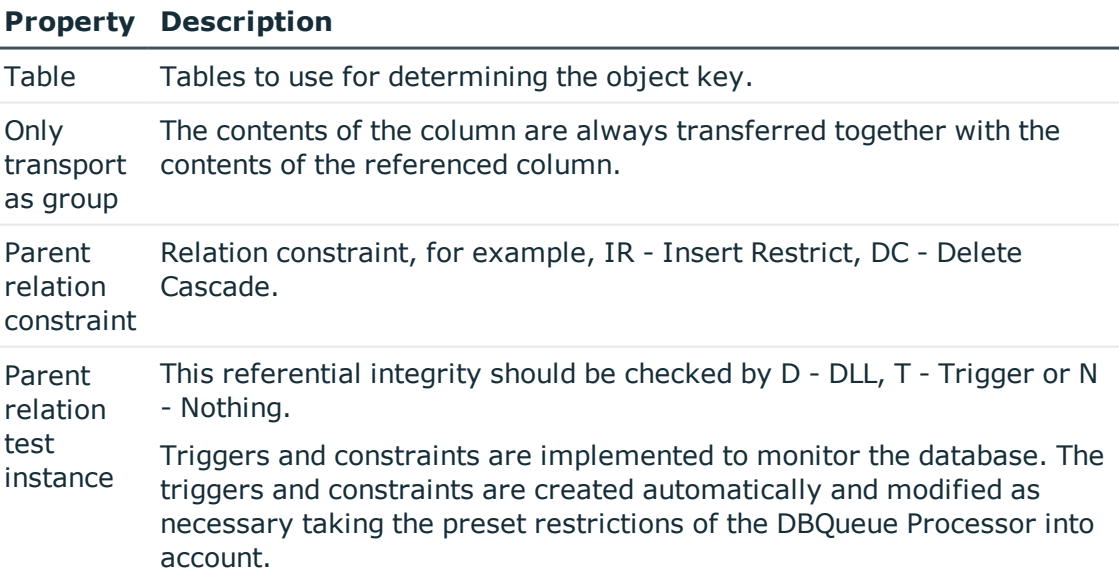

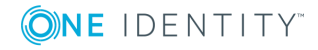

#### **Property Description**

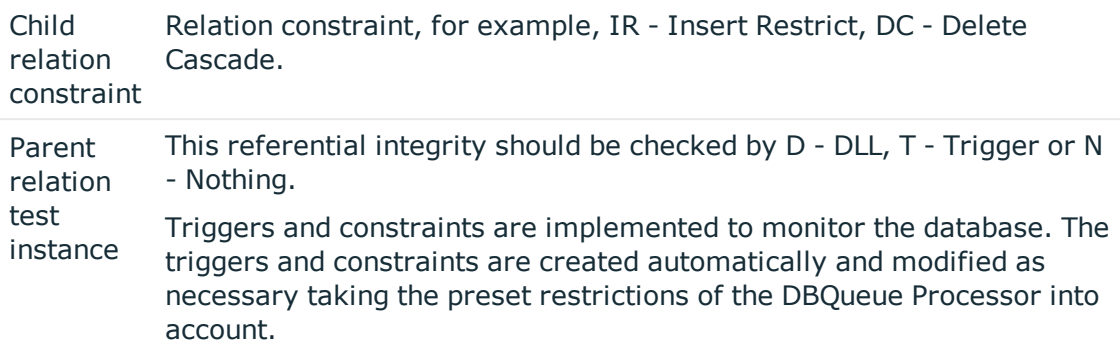

#### **Table 106: Permitted Restrictions for Testing Referential Integrity**

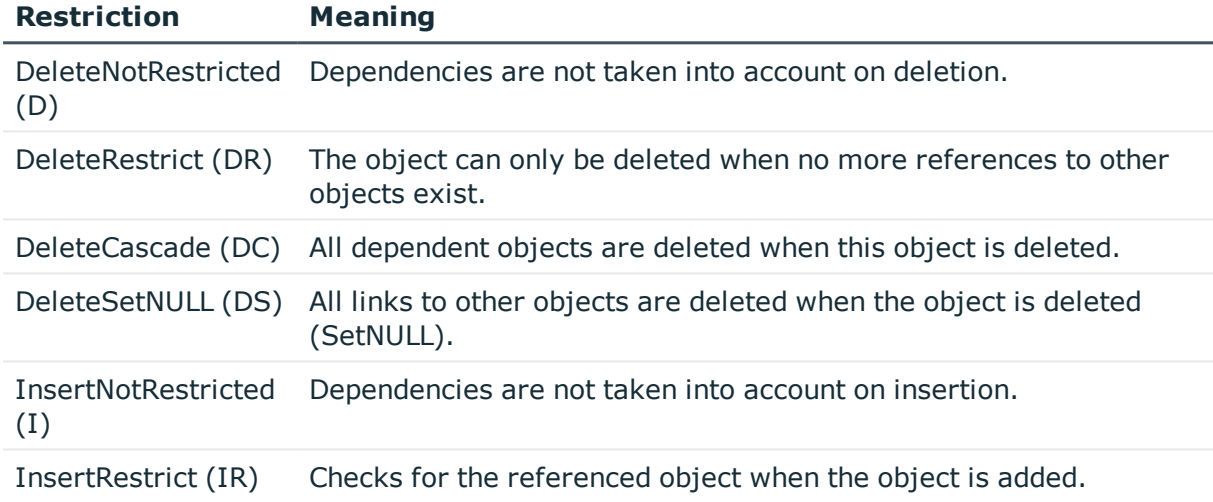

## **Related Topics**

• [Basics](#page-161-0) of the Data Model on page 162

# <span id="page-204-0"></span>**Column Dependencies for Setting Values**

There may be dependencies between individual values, for example, by using value templates or customizers that require values to be set in a specific order. In the case of administration tools the correct order is enforced through blocking or releasing input fields. In the case of data import and when using SPML and web service interfaces, the correct order for setting values also has to be safeguarded.

The following data sources assume the following sequence for specifying the order for setting values:

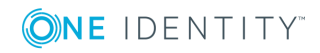

1. Customizer

The dependencies between columns and an object are stored in customizers.

2. Custom dependencies

In order to create a customer specific definition of dependence between columns, you select a table column in the Schema Editor and specify a predecessor for the column under **Dependencies**.

3. Column dependencies due to value templates

In this case, values used by a template (for example Person.Firstname, Person.Lastname) are set before values that are created by a template (for example Person.CentralAccount).

If circular dependencies occur whilst determining the order for setting the values, they are aborted at the point of lowest priority.

## **Related Topics**

- Table [Properties](#page-172-0) on page 173
- [Templates](#page-194-0) on page 195

# <span id="page-205-0"></span>**Configuring Columns for Full-Text Search**

Full-text searching uses an external search index, which returns an object key as result. The object key is used to run a search query in the database. This database search query takes the permissions of the logged in user into account during the search. A maximum of 1000 objects can be returned by through the search index.

The One Identity Manager full text search can be used in the Web Portal and in the Manager.

- Prerequisites for using full text search is an application server installed with the search service.
- If you run the Web Portal directly over an application server installed with the search service, you can use the full text search immediately.
- If you are working with the Web Portal and an application server without a search service installed or with a direct database connection, you will need to enter an application server with a search service in the Web Portal configuration file. Full text search is available in the Web Portal once this has been done.
- To use full text search in the Manager, you must run the Manager over an application server with an installed search service.

For more detailed information about installing on an application server and configuring the Web Portal for full text search, see the One Identity Manager Installation Guide.

The following applies to configuring columns for full text search:

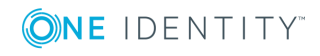

<sup>l</sup> Columns for full text searching must be weighted. The higher the weighting, the higher the position in the search results. Columns for full text search are predefined with "1" in the default installation.

Example:

The column Person.CentralAccount has a weighting value of "1". The column "ADSAccount.SAMAccountName" is weighted with "0.5". This results in the employee being listed before the user account in the full text search.

- . Only columns with the data types "string" or "text" can be added to the full text search.
- Table columns with the usage type "work tables" or "historic transaction data" cannot be added in the full text search.

The search service indexes the:

- <sup>l</sup> Column content
- Foreign key column display value
- Display values for lists of permitted values
- Translation for every active language
- Object display value, if the table's primary key column is configured for full text search

The object's display value comes from the display pattern defined for the table. The display value's weighting comes from the table's primary key column weighting Example:

The column Person. UID Person is configured for full text search. The display pattern of the table Person is defined as %InternalName% (%CentralAccount%). This indexes the display value "Clara Harris (CLARAH)" for employee "Clara Harris".

The searched index is updates when changes are made to a table with indexed columns, to referenced tables or translations.

Certain important columns are already indexed for full text search in the default installation. You configure more columns for full text searching if you require.

### *To configure a column for full text search*

- 1. Select the category **One Identity Manager Schema** in the Designer.
- 2. Select the table and start the Schema Editor with the task **Show table definition**.
- 3. Select the column and edit the property **Index weighting**.
	- If the value is less than or equal to "0", no indexing takes place.
	- If the value is greater than "0", the data value is indexed.

For more detailed information about using the full text search, see the One Identity Manager Web Portal User Guide and the One Identity Manager User Guide for One Identity Manager Tools User Interface and Default Functions.

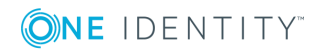

# **Related Topics**

• Column [Properties](#page-188-0) on page 189

# **Mapping Table Relations**

As you can see from the One Identity Manager data model, parent/child relations exist between objects. When an object is processed by a One Identity Manager DLL, all ForeignKey (FK) objects that are related to this object can be accessed. Use VB.Net notation to access objects access using relations.

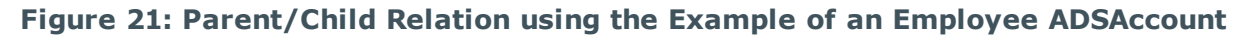

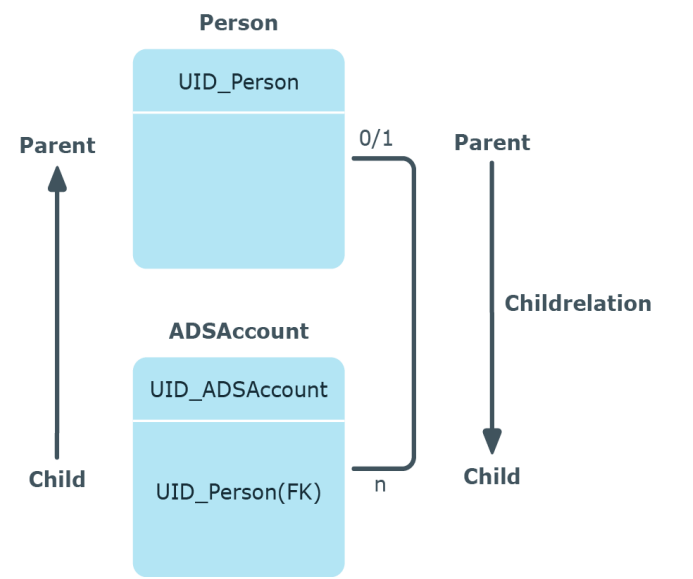

The tables and column are stored in the table QBMRelation. Predefined relations of the One Identity Manager data model are maintained through schema installation and cannot be edited apart from a few exceptions.

A connector's tooltip shows the table relations in the schema overview (menu item **Options | Data model**). This tooltip contains the name of the tables that are related to it and the table relation properties. A single mouse click on the connector opens the table relation properties in the edit view.

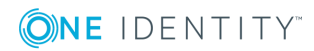

#### **Figure 22: Graphical Representation of Table Relations in the**

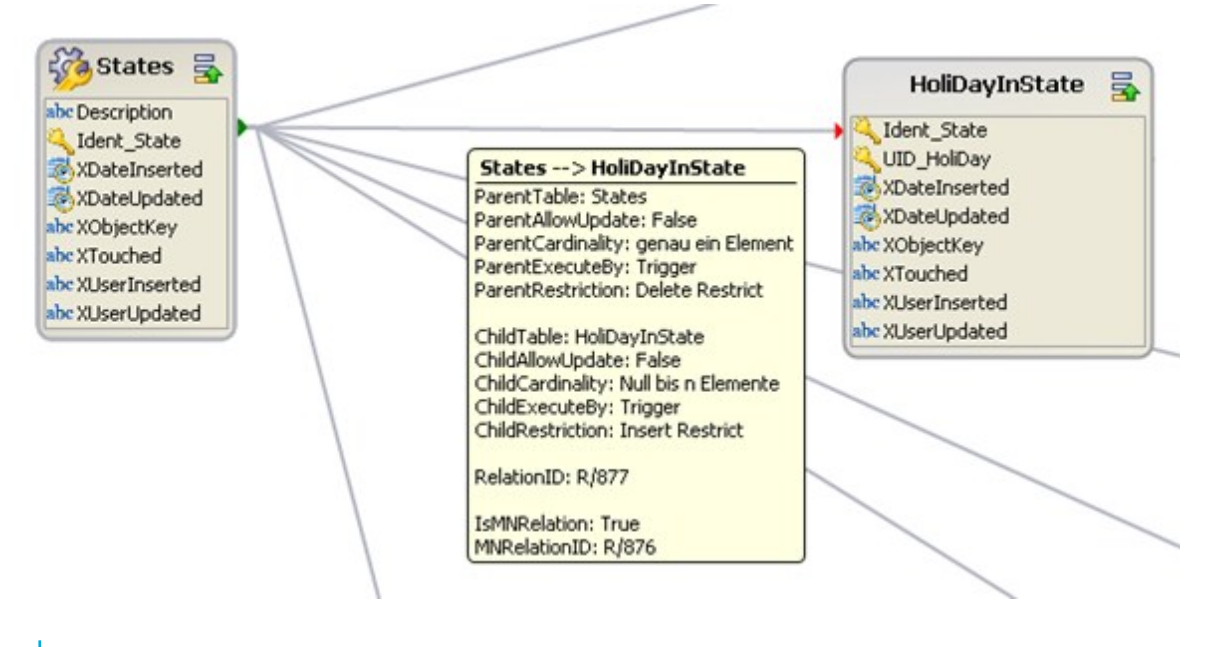

- 6 NOTE: Custom table relations are always editable. Table relation supplied with the default tables can only be edited if the referential integrity has been tested using the DLL.
- $\bullet$ IMPORTANT: Use the program, "Schema Extension" to extend the One Identity Manager data model. Schema extensions are added to the database using "Schema Extension" and the necessary extensions are made in the One Identity Manager data model.

#### *To edit table relations*

- 1. Select the category **One Identity Manager Schema** in the Designer.
- 2. Select the table and start the Schema Editor with the task **Show table definition**.
- 3. Select the table relation and edit the properties.

#### **Table 107: Table Relation Properties**

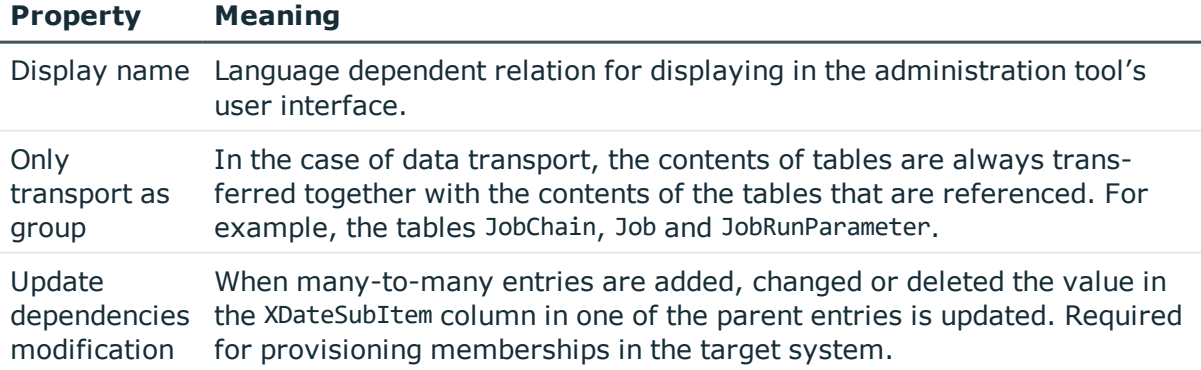

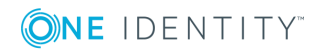

# **Property Meaning**

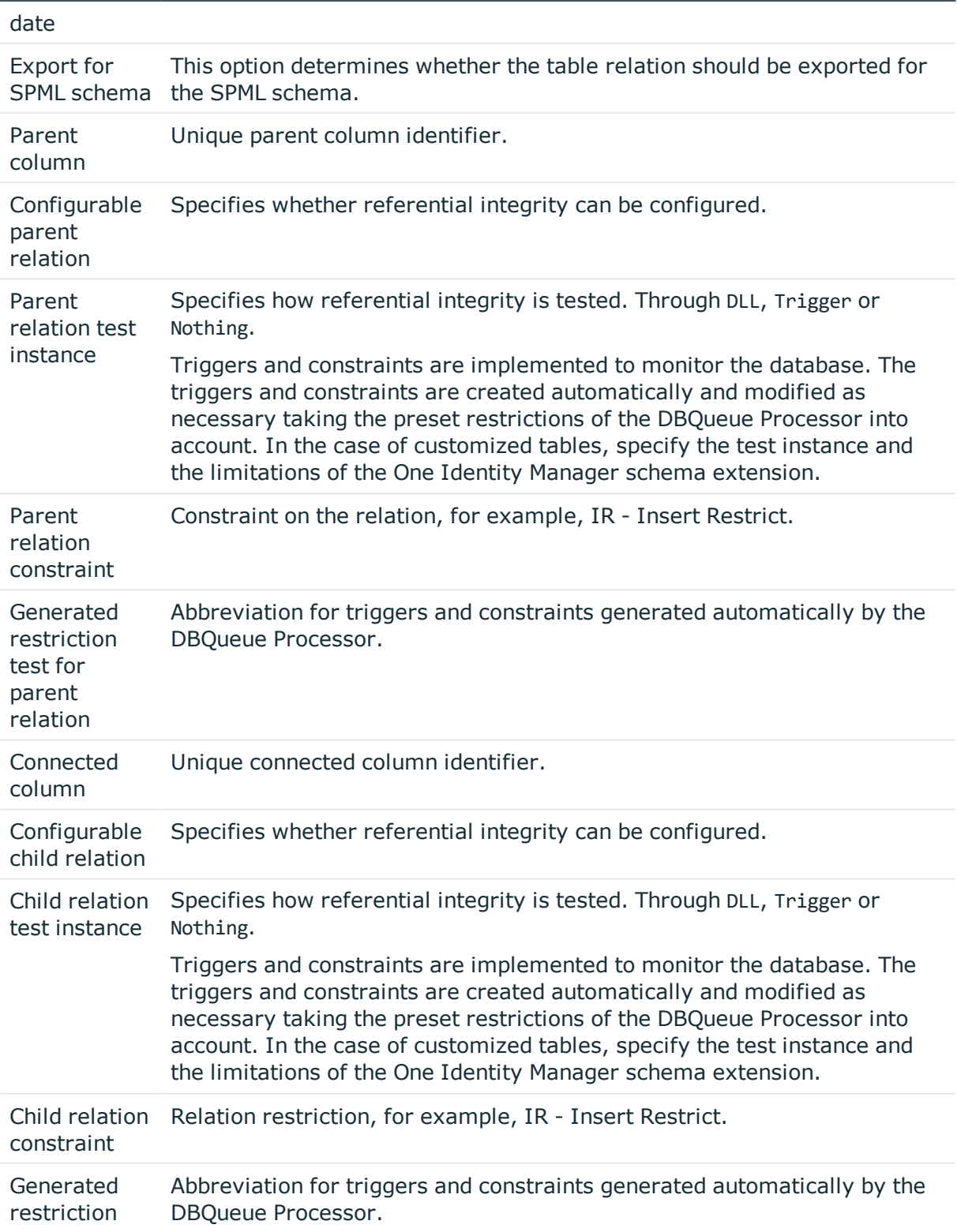

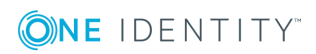

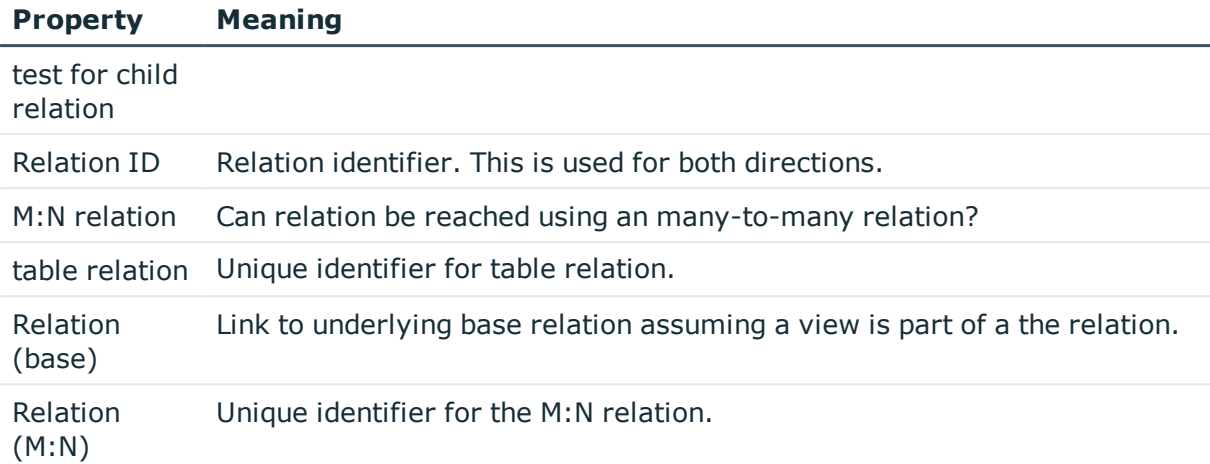

### **Table 108: Permitted Restrictions for Testing Referential Integrity**

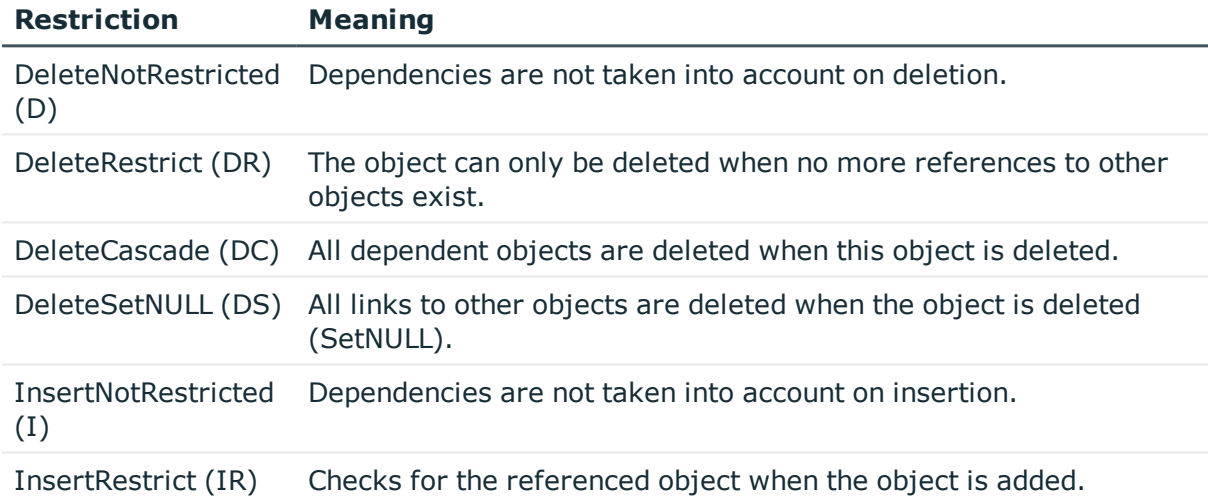

### **Related Topics**

- Mapping Table [Definitions](#page-171-0) on page 172
- Mapping Column [Definitions](#page-187-0) on page 188
- Custom Schema [Extensions](#page-525-0) on page 526
- [Preparing](#page-606-0) the One Identity Manager Schema for Exporting to the SPML Schema on [page](#page-606-0) 607
- Language Dependent Data [Representation](#page-327-0) on page 328

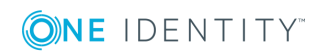

# **Supporting File Groups**

One Identity Manager supports file groups to group tables together to help with administration, data assigning and data distribution. One Identity Manager differentiates between logical storage and physical storage.

In the default installation, logical disk stores are predefined for the table in each module of the One Identity Manager and the system tables. You cannot change the assignments. You can create your own logical disk storage for grouping custom tables.

### *To define logical storage for custom tables*

- 1. Select the category **One Identity Manager Schema | Logical disk stores** in the Designer.
- 2. Select **Object | New** in the menu.
- 3. Enter a name and description for the logical storage.
- 4. Assign custom tables to the logical disk store.
- 5. Select the menu item **View | Select table relations...** and enable the table DialogTable. This shows the tab **Tables** for assigning tables.

You can link logical storage with physical storage - the file groups - in the One Identity Manager schema. If file groups are created on different data medium, you can use parallel accessing to enhance the performance of tables with high change rates. An example of this is tables for processing DBQueue Processor tasks or table for process handling.

**O** NOTE: You cannot move the following groups into other file groups, otherwise proper functioning of the One Identity Manager database cannot be guaranteed.

- DialogColumn
- DialogTable
- DialogValidDynamicRef
- OBMDBQueueTask
- OBMDBQueueTaskDepend
- QBMModuleDef
- QBMModuleDepend
- OBMRelation
- OBMViewAddOn
- QBMDiskStoreLogical
- QBMDiskStorePhysical

One Identity Manager supports distribution of table to file groups using a set of database procedures, which you an run in the database using a suitable query tool.

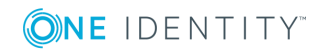

WARNING: **Only carry out the following steps for implementing file groups, together with an experienced database administrator.**

**Ensure that the database cannot be access while file groups are being set up, for example, by the Job server, application server, web server, user interfaces, Web Portal. After reactivating the DBQueue Processor, wait until all DBQueue tasks have been processed before you allow new database connections.**

#### *To distribute tables to file groups under SQL Server*

- 1. Create your file groups. For detailed information about this, see the documents for your currently installed version of SQL Server.
- 2. Synchronize the file groups in the One Identity Manager database. Run the following query in the database using a suitable query tool.

exec QBM\_PDiskStorePhysicalSync

- 3. Assign physical storage to logical storage in the Designer.
	- a. Select the category **One Identity Manager Schema | Logical disk stores** in the Designer.
	- b. Select the logical disk store and select the file groups under **Physical disk store**.
	- c. Save the changes to the database using **Database | Commit to database...**.
- 4. Disable processing of DBQueue Processor tasks and process handling. Run the following query in the database using a suitable query tool.

exec QBM\_PWatchDogPrepare 1

exec QBM\_PDBQueuePrepare 1

5. Move the tables into the configured file groups. Run the following query in the database using a suitable query tool.

exec QBM\_PTableMove

6. Reactivate the DBQueue Processor. Run the following query in the database using a suitable query tool.

exec QBM\_PDBQueuePrepare 0,1

exec QBM\_PWatchDogPrepare

#### *To distribute tables to tablespaces under Oracle Database*

- 1. Create your tablespaces and make them available for use by One Identity Manager database users. For detailed information about this, see the documents for your currently installed version of Oracle Database.
- 2. Synchronize the tablespaces in the One Identity Manager database. Run the following query in the database using a suitable query tool.

begin QBM\_GCommon2.PDiskStorePhysicalSync(); end;

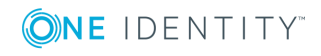

- 3. Assign physical storage to logical storage in the Designer.
	- a. Select the category **One Identity Manager Schema | Logical disk stores** in the Designer.
	- b. Select the logical disk store and select the tablespace under **Physical disk store**.
	- c. Save the changes to the database using **Database | Commit to database...**.
- 4. Disable processing of DBQueue Processor tasks and process handling. Run the following query in the database using a suitable query tool.

begin QBM GWatchDog.PPrepare(1); end;

begin QBM GDBQueue.PDBQueuePrepare(1); end;

5. Move the tables (including LOBs ad indexes) to the configured tablespaces. Run the following query in the database using a suitable query tool.

begin QBM GCommon2.PTableMove(); end;

6. Reactivate the DBQueue Processor. Run the following query in the database using a suitable query tool.

begin QBM GDBQueue.PDBQueuePrepare(0); end;

begin QBM GWatchDog.PPrepare(0); end;

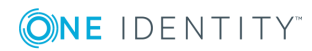

# **Granting One Identity Manager Schema Permissions**

Permissions for accessing tables and columns of the One Identity Manager schema are themselves mapped in the schema through permissions groups. Permissions groups can be assigned to system users and application roles.

The user's effective permissions depend on the authentication module used for logging into One Identity Manager tools.

- The permissions assigned to the system user are found from the permissions groups for logging into One Identity Manager tools with an authentication module that expects a defined system user.
- Dynamic system users are used for logging into One Identity Manager tools with role-based authentication modules. First, the employee memberships in the One Identity Manager application roles are determined during login. Assignments of permissions group to One Identity Manager application roles are used to determine which permissions groups apply to the employee. A dynamic system user is determined from these permissions groups that will be used for the employee's login.

The system user's effective permissions that are found are not saved in the One Identity Manager schema, but are determined when logging into One Identity Manager tools and then they are loaded.

Permissions groups are also used to control access to parts of the user interface, such as, menu items, forms, tasks and program functions. When a user logs into the One Identity Manager tools, menus, forms and methods are loaded depending on the system user's permissions groups, displaying a user interface customized for this system user.

The One Identity Manager provides permissions groups and system users with a predefined user interface and edit permissions to the One Identity Manager schema's tables and columns. These predefined configurations are maintained by the schema installation and cannot be edited apart from a few properties. Use predefined permissions groups and system users as templates for your own permissions groups and system users.

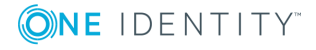

## **Detailed information about this topic**

- Predefined [Permissions](#page-215-0) Groups and System Users on page 216
- Editing [Permissions](#page-218-0) Groups and System Users on page 219
- Editing [Permissions](#page-230-0) for One Identity Manager Schema Tables and Columns on [page](#page-230-0) 231
- Rules for Finding Valid [Permissions](#page-232-0) for Tables and Columns on page 233
- Availability of Certain [Functionality](#page-240-0) on page 241
- Displaying [Permissions](#page-242-0) for an Object on page 243
- Displaying the Current User's [Permissions](#page-243-0) on page 244

### **Related Topics**

- Working with the User [Interface](#page-245-0) on page 246
- One Identity Manager [Authentication](#page-73-0) Module on page 74
- For more detailed information about implementing and editing application roles, see the One Identity Manager Application Roles Administration Guide.

# <span id="page-215-0"></span>**Predefined Permissions Groups and System Users**

One Identity Manager supplies system users and permissions groups with predefined user interfaces (menu items, forms, tasks, program functions) and special access permissions for One Identity Manager schema tables and columns. These predefined configurations are maintained by the schema installation and cannot be edited apart from a few properties. Use predefined permissions groups and system users as templates for your own permissions groups and system users.

6 NOTE: It is recommend that you set up your own system users and permissions groups whose user interface and access permissions are specially designed to meet the requirements of the administrative tasks.

#### **Table 109: Predefined Permissions Groups**

#### **Permissions Description Group**

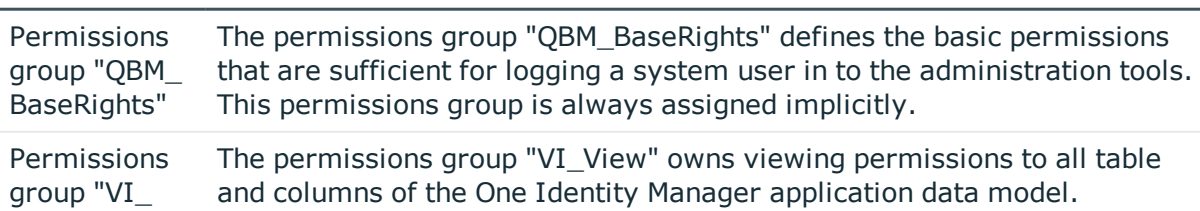

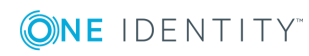
#### **Permissions Description Group**

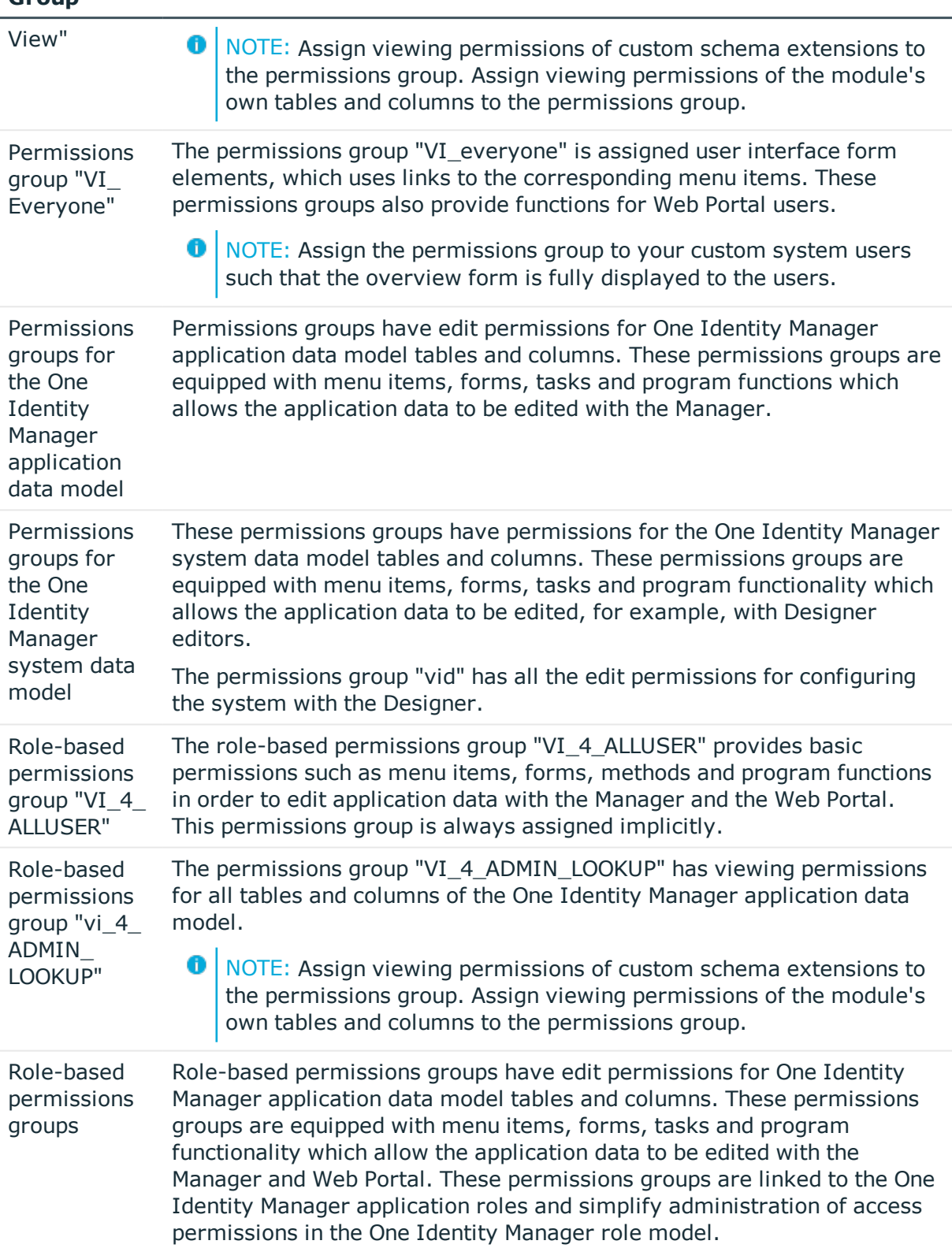

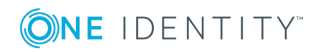

**Table 110: Predefined system users**

| <b>System user</b>                       | <b>Description</b>                                                                                                    |
|------------------------------------------|----------------------------------------------------------------------------------------------------|
| Dynamic system<br>user                   | Dynamic system users are used for logging into One Identity Manager<br>tools with role-based authentication modules. First, the employee<br>memberships in the One Identity Manager application roles are<br>determined during login. Assignments of permissions group to One<br>Identity Manager application roles are used to determine which<br>permissions groups apply to the employee. A dynamic system user is<br>determined from these permissions groups that will be used for the<br>employee's login. |
| System User "sa"                         | The system user "sa" is exclusively user by One Identity Manager<br>Service. This system user is not allocated a permissions groups but<br>has all access permissions, tasks and program functionality.                                                                                                    |
| System User<br>"viadmin"                 | The system user "viadmin" is the default system user for the One<br>Identity Manager. This system user can be used to compile and<br>initialize the One Identity Manager database and for the first user<br>login to the administration tools.                                                                                                    |
|                                          | 6<br>IMPORTANT: The system user "viadmin" is not for use in a live<br>environment! Set up your own system users with the<br>appropriate permissions.                                                                                                    |
|                                          | The system user "viadmin" has all the permissions predefined by and<br>the entire user interface. The system user "viadmin" also implicitly<br>has all the permissions and user interface components from custom<br>permissions groups.                                                                                                    |
|                                          | The system user "viadmin" has permissions to set up an employee as<br>One Identity Manager administrator for role-based login. The system<br>user is not a member of the application role themselves.                                                                                                    |
| System user<br>"Synchronization"         | The system user "Synchronization" has predefined permissions for<br>setting up and running target system synchronization through an                                                                                                    |
| System user<br>"viHelpdesk"              | The system user "viHelpdesk" has predefined permissions and the<br>user interface required to access the One Manager help desk<br>resources with the One Identity Manager.                                                                                                    |
| <b>System Account</b><br>User "viITShop" | The system user "viITShop" has predefined permissions and the user<br>interface required to access the Manager with the IT Shop.                                                                                                    |

### **Related Topics**

• Editing [Permissions](#page-218-0) Groups and System Users on page 219

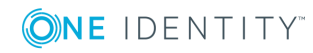

# <span id="page-218-0"></span>**Editing Permissions Groups and System Users**

In the One Identity Manager default installation certain permissions groups and system users already exist with predefined access permissions. Predefined configurations are maintained by the schema installation and cannot be edited apart from a few properties. Set up your own permissions groups and system users such that the access permissions relate to the different administrative tasks required. You can enable permissions to be passed on from one permissions group to other permissions groups by structuring permissions groups hierarchically.

Permissions groups are managed in the Designer in the category **Permissions | Permissions groups**. Here you will find an overview of edit permissions and user interface components that are assigned to individual permissions groups. In addition, the system users are displayed, which the permissions groups are assigned.

System users are displayed in the category **Permissions | System users** in the Designer. You will see an overview of the permissions groups that are assigned to each individual system user.

### **Related Topics**

- Predefined [Permissions](#page-215-0) Groups and System Users on page 216
- Permissions Group [Dependencies](#page-222-0) on page 223
- Copying [Permissions](#page-223-0) Groups on page 224
- Manually Creating [Permissions](#page-225-0) Groups on page 226
- Editing [System](#page-226-0) Users on page 227
- Adding a System User to [Permissions](#page-228-0) Groups on page 229
- [Dynamic](#page-229-0) system user on page 230
- Which [Employees](#page-229-1) Use System Users? on page 230

# **Working with the User & Permissions Group Editor**

Use the User & Permissions Group Editor to create and edit system users and permissions groups. The editor is started from the program "Designer" and opens in the document view. Only additional User & Permissions Group Editor functions are described in the following.

## **Menu Items**

The following items are added to the menu bar when the editor starts.

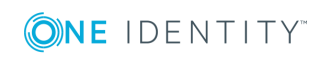

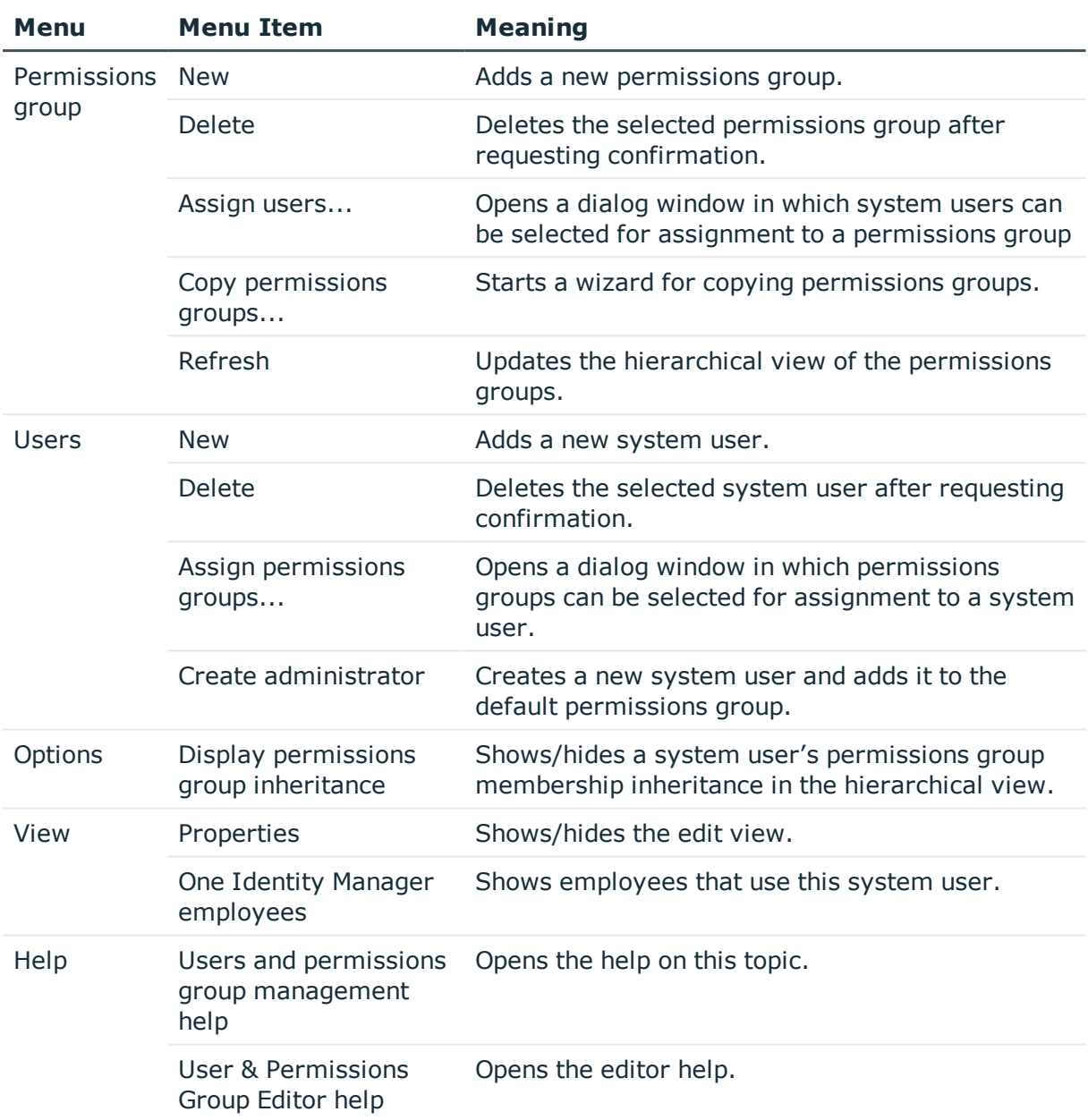

### **Table 111: Menu Items Added by the Editor**

#### **Table 112: Meaning of Toolbar Icons**

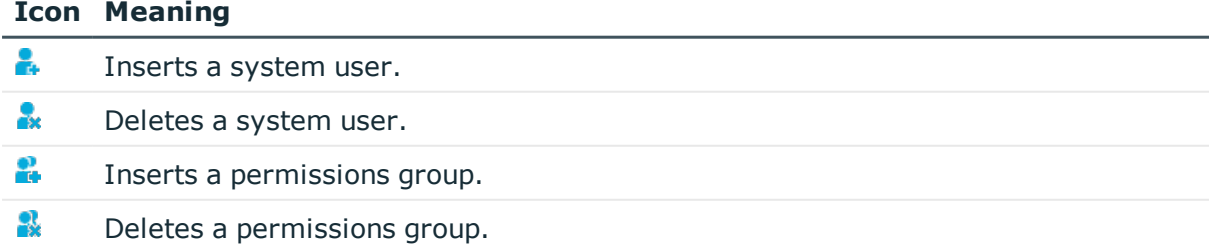

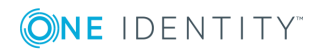

#### **Icon Meaning**

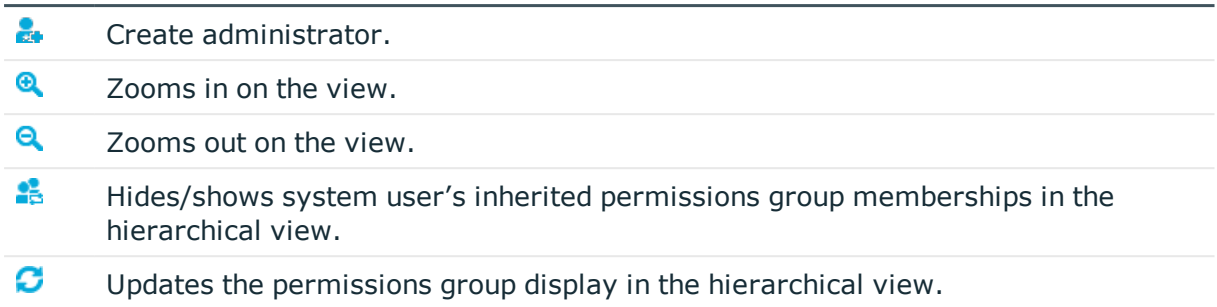

## **Views in the User & Permissions Group Editor**

The User & Permissions Group Editor has several views for displaying and editing system users and permissions groups.

#### **Table 113: User & Permissions Group Editor Views**

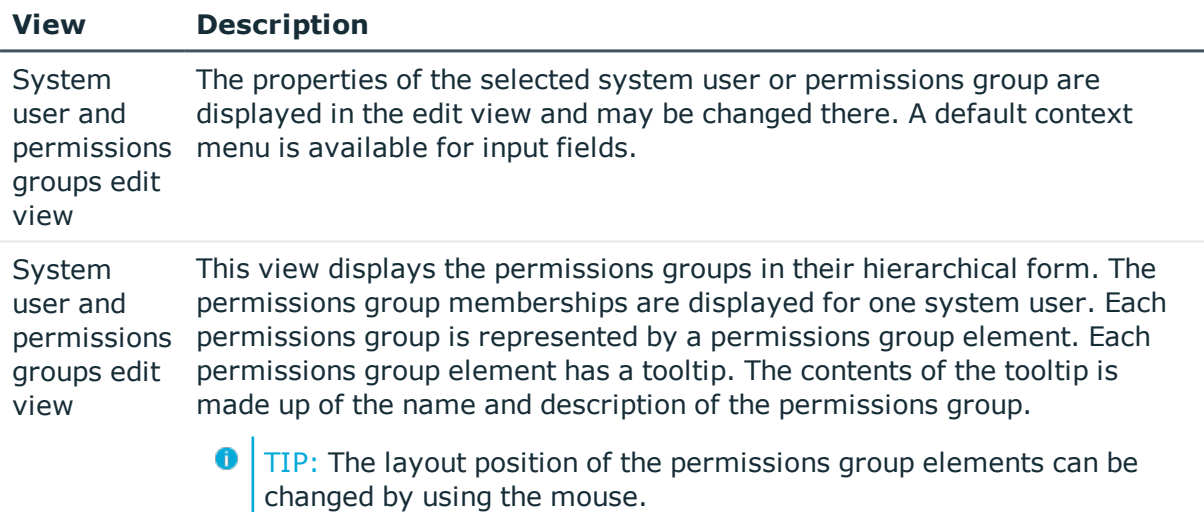

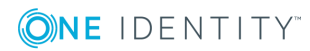

**221**

**Figure 23: User & Permissions Group Editor with Hierarchical View (Above) and Edit View (Below)**

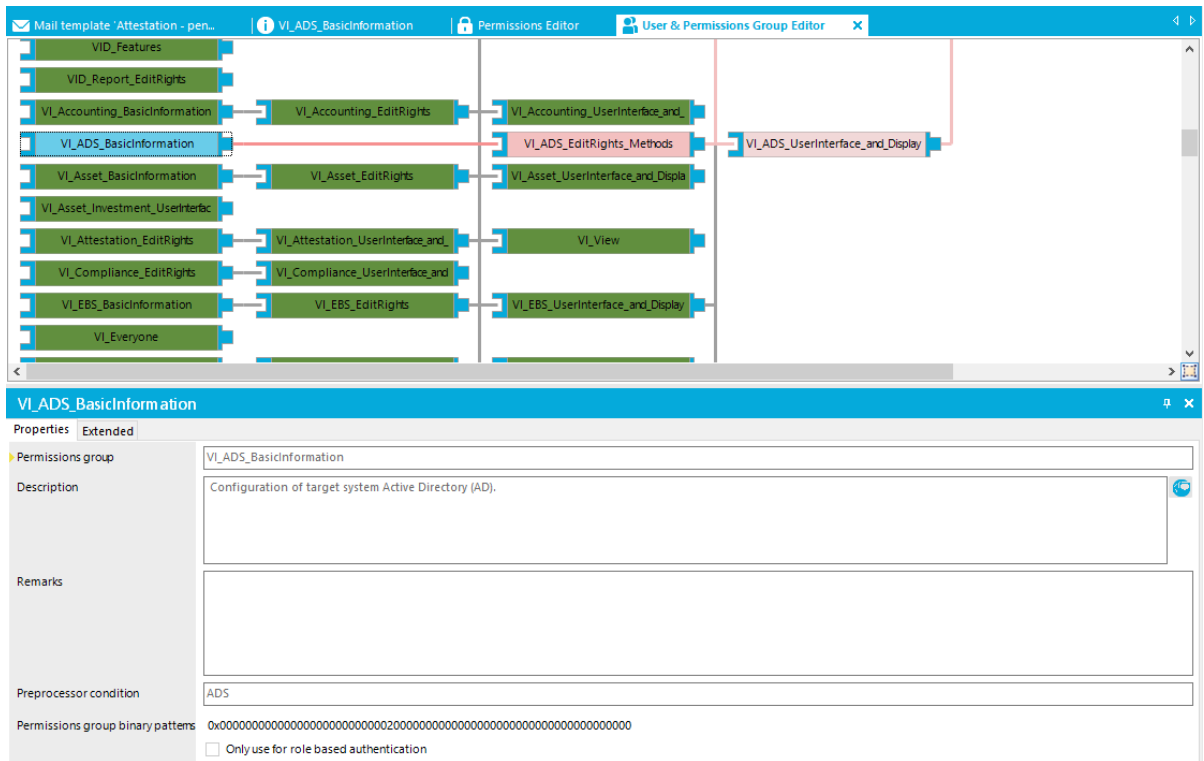

#### **Table 114: Context Menu Items for the Hierarchical View**

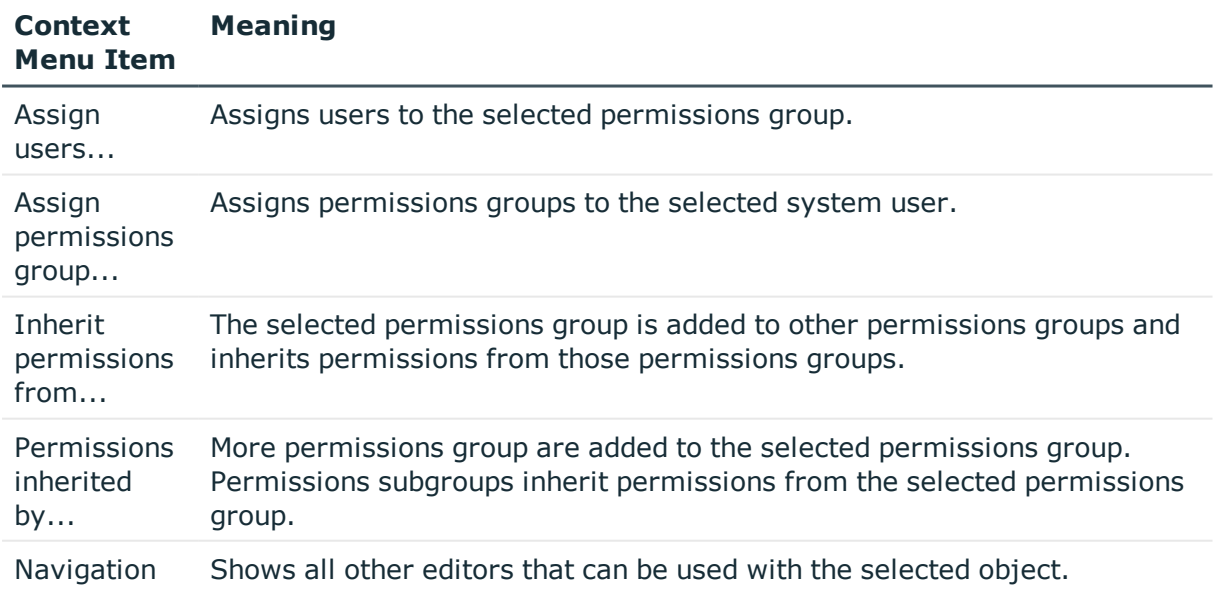

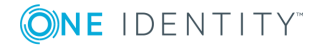

# <span id="page-222-0"></span>**Permissions Group Dependencies**

You can enable permissions and user interface components to be passed on from one permissions group to other permissions groups by structuring permissions groups hierarchically. This means that inheritance is top down within the hierarchy.

#### **Example**

Two permissions groups are defined with the following permissions and user interface components.

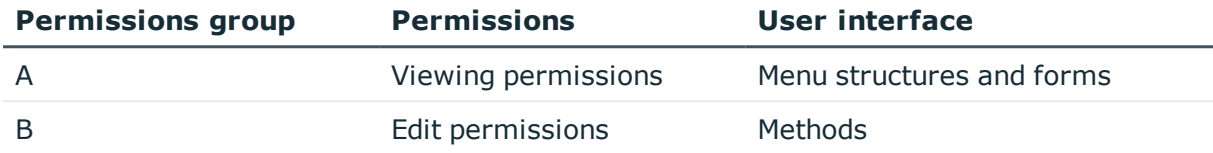

Permissions group A is above permissions group B in the hierarchy, so that B inherits the permissions group from A. Therefore the viewing and edit permissions and the menu structure, form and methods are available to users of the permissions group B.

You can use the hierarchical view in the User & Permissions Group Editor to set up dependencies between permissions groups. Permissions groups, which are higher up in the hierarchy are displayed further to the right in the User & Permissions Group Editor. When a permissions group is selected in the hierarchical view, the dependencies to other permissions groups are marked in color which also is also used to show the direction of inheritance.

### **Figure 24: Diagram of Permissions Group Hierarchy (Direction of Inheritance from Right to Left)**

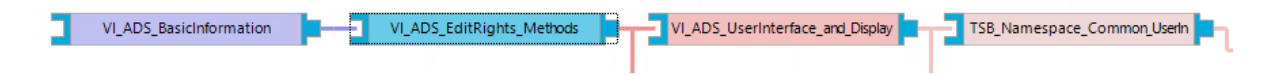

#### **Table 115: Meaning of Colors in the Hierarchical Representation**

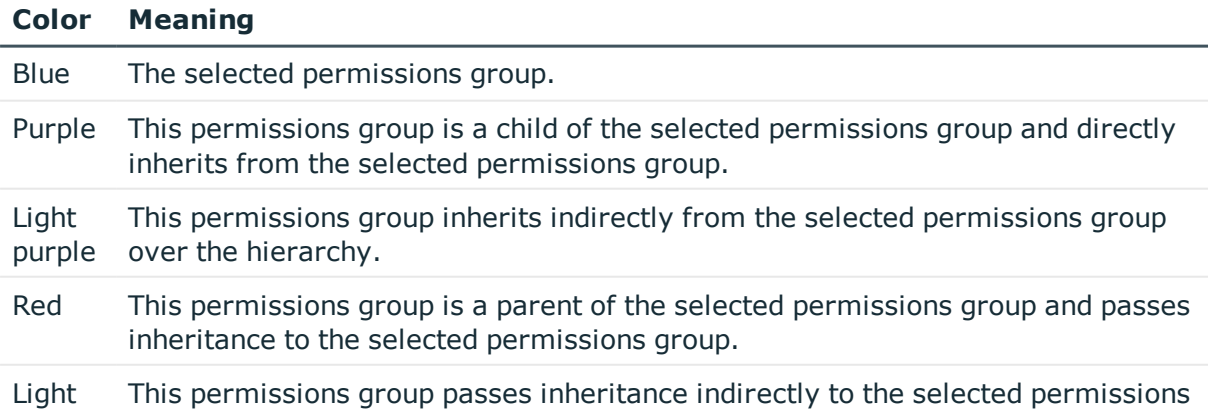

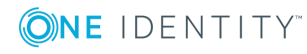

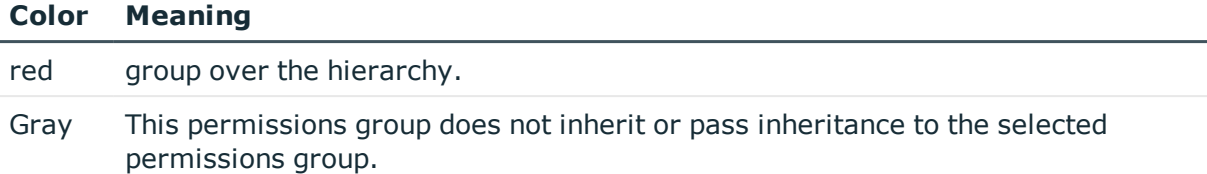

When a new permissions group is inserted into the hierarchical view the element is initially labeled as "New permissions group". The permissions group name is copied to the permissions group element when the hierarchical view is refreshed.

To display the permissions group elements hierarchically they are attached to each other with a connector. You can control the connection points with your mouse.

- To link permissions group elements, hold down the left mouse button and drag the connector from one permissions groups element to the other. The mouse cursor changes from a sidewards pointing arrow to a downwards pointing arrow.
- To release the connection, hold the left mouse button down and drag the connector back from one permissions group element to the other. The mouse cursor changes from a sidewards pointing arrow to an upwards pointing arrow in the process.

### **Related Topics**

• Adding a System User to [Permissions](#page-228-0) Groups on page 229

# <span id="page-223-0"></span>**Copying Permissions Groups**

The User & Permissions Group Editor provides a wizard for copying edit permissions and the user interface of an existing permissions group to a new permissions group.

#### *To copy a permissions group*

- 1. Select the category **Permissions | Permissions groups** in the Designer.
- 2. Select the permissions group you want to copy and start the User & Permissions Group Editor with the task **Edit permissions group**.
- 3. Select **Permssions groups | Copy permissions group...**.

This starts a wizard for copying permissions groups.

- 4. Click **Next**.
- 5. The permissions group you want to copy is preselected. Enter a name for the new permissions group in **Copy name**.

A name suggestion is already entered in the field which is made up from the customer prefix and the original permissions group name. You can alter this name but the customer prefix has to remain.

6. Click **Next**.

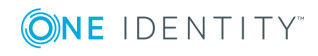

7. Select the copy options.

#### **Table 116: Copy Options for Permissions Groups**

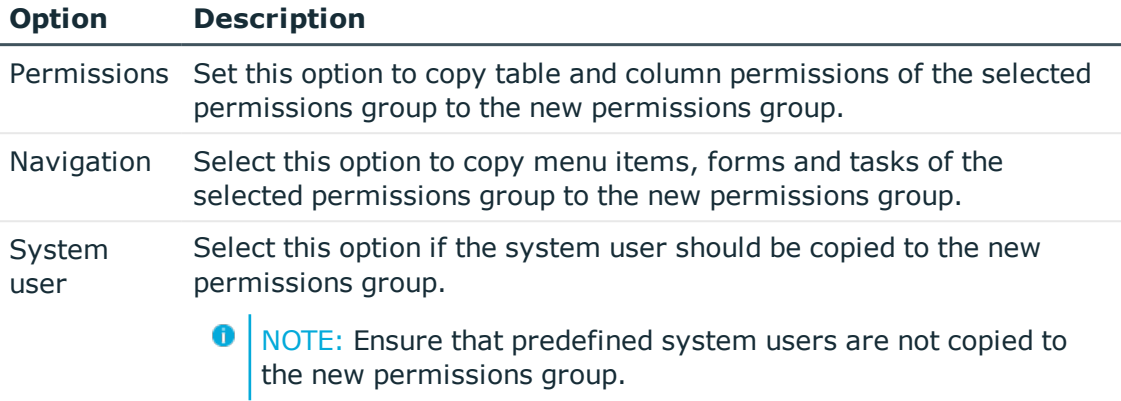

8. To start compiling, click **Next**.

The copying process may take some time. Each copy step and any error messages are displayed in the dialog window.

- 9. Click **Next**.
- 10. Click **Finish** to complete the wizard.

You can then run the following tasks:

- Add the permissions group to permissions group collections
- Adding the system user to the permissions group
- Assign additional edit permissions
- Assign user interface components, such as forms, menu items, tasks or program functions.

#### **Related Topics**

- Manually Creating [Permissions](#page-225-0) Groups on page 226
- [Permissions](#page-225-1) Groups Properties on page 226
- Permissions Group [Dependencies](#page-222-0) on page 223
- Adding a System User to [Permissions](#page-228-0) Groups on page 229
- Editing [Permissions](#page-230-0) for One Identity Manager Schema Tables and Columns on [page](#page-230-0) 231
- Working with the User [Interface](#page-245-0) on page 246

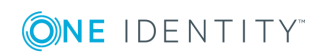

# <span id="page-225-0"></span>**Manually Creating Permissions Groups**

#### *To create a permissions group*

- 1. Select the category **Permissions** in the Designer.
- 2. Start the User & Permissions Group Editor with the task **Show / edit permissions group**.
- 3. Add a new permissions group using the menu item **Permissions groups | New**.
- 4. Edit the master data for the permissions group.

You can then run the following tasks:

- Add the permissions group to permissions group collections
- Adding the system user to the permissions group
- Assigning Permissions
- Assign user interface components, such as forms, menu items, tasks or program functions.

### **Related Topics**

- Copying [Permissions](#page-223-0) Groups on page 224
- [Permissions](#page-225-1) Groups Properties on page 226
- Permissions Group [Dependencies](#page-222-0) on page 223
- Adding a System User to [Permissions](#page-228-0) Groups on page 229
- Editing [Permissions](#page-230-0) for One Identity Manager Schema Tables and Columns on [page](#page-230-0) 231
- Working with the User [Interface](#page-245-0) on page 246

## <span id="page-225-1"></span>**Permissions Groups Properties**

#### **Table 117: Permissions Group Properties**

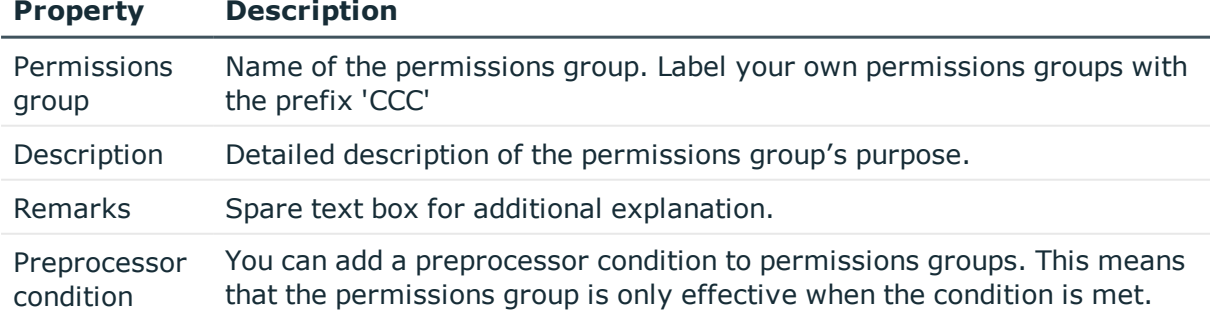

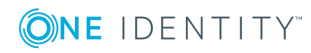

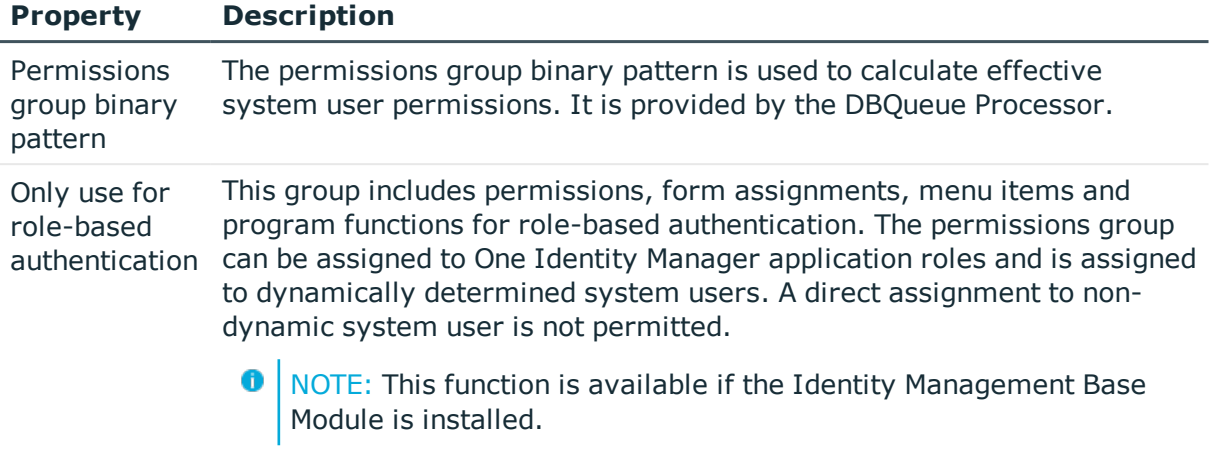

### **Related Topics**

- Copying [Permissions](#page-223-0) Groups on page 224
- Manually Creating [Permissions](#page-225-0) Groups on page 226
- [Dynamic](#page-229-0) system user on page 230
- Conditional Compilation using [Preprocessor](#page-447-0) Conditions on page 448

# <span id="page-226-0"></span>**Editing System Users**

#### *To create a new system user*

- 1. Select the category **Permissions** in the Designer.
- 2. Start the User & Permissions Group Editor with the task **Show / edit permissions group**.
- 3. Add a new system user using the menu item **Users | New**.

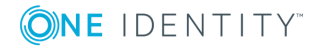

4. Edit the system user's master data.

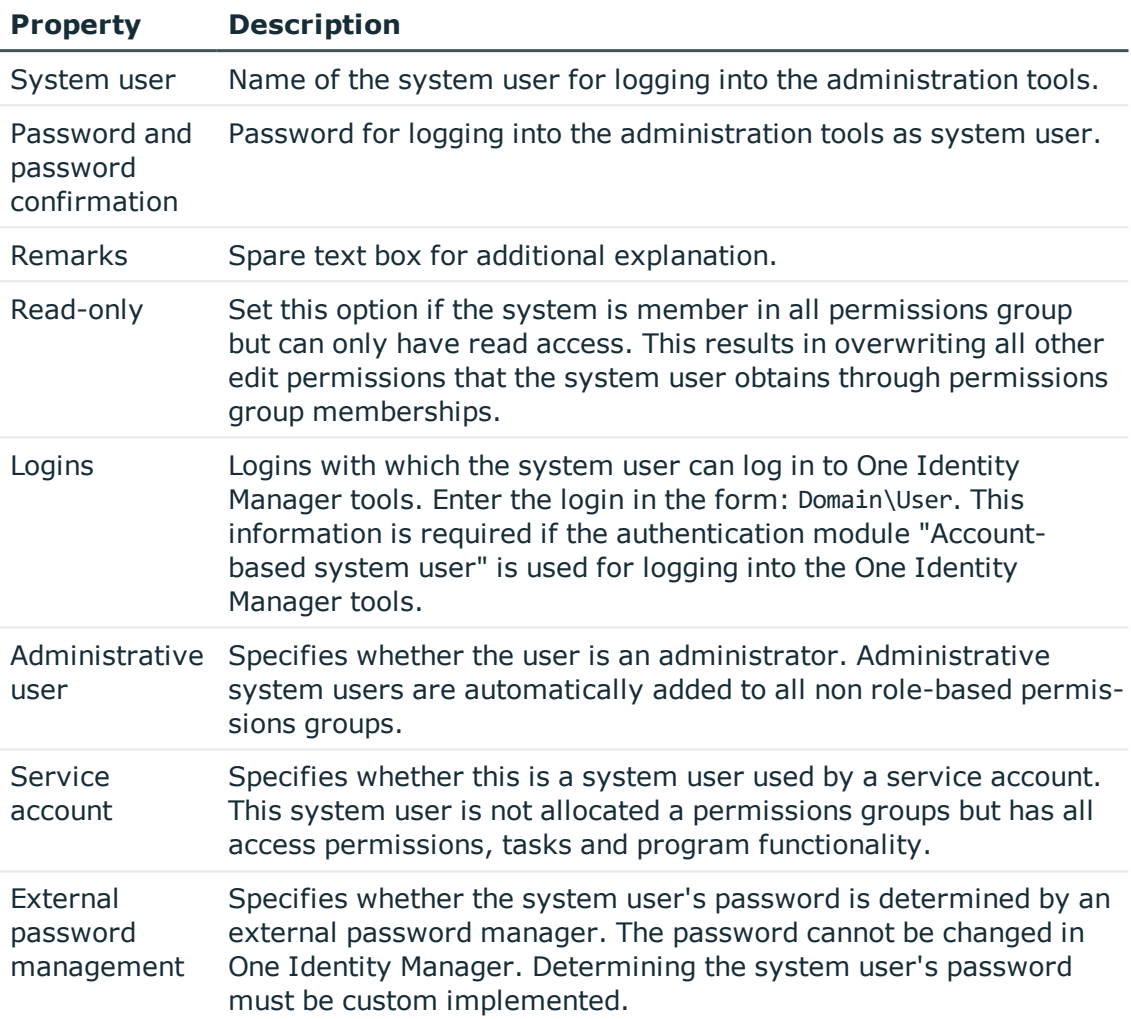

#### **Table 118: System User Properties**

5. Add the system user to permissions groups.

#### **Related Topics**

- Predefined [Permissions](#page-215-0) Groups and System Users on page 216
- Adding a System User to [Permissions](#page-228-0) Groups on page 229
- [Dynamic](#page-229-0) system user on page 230
- Which [Employees](#page-229-1) Use System Users? on page 230
- One Identity Manager [Authentication](#page-73-0) Module on page 74

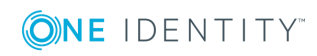

# <span id="page-228-0"></span>**Adding a System User to Permissions Groups**

**O** NOTE: You cannot manually add system users to permissions groups for role-based login. Dynamic system users are calculated for role-based login.

When you add a system user to the permissions groups, you allocate permissions for the One Identity Manager database model at the same time and make a user interface available to the user. The system user's effective permissions that are found are not saved in the One Identity Manager schema, but are determined when logging into One Identity Manager tools and then they are loaded.

The permissions group memberships for a system user are shown in the hierarchical view of the User & Permissions Group Editor. Direct and the inherited permissions group memberships are shown for the system user depending on the program settings (menu item **Options | Display permissions group inheritance**).

#### **Figure 25: System User Permissions Group Memberships**

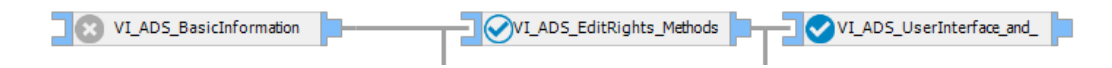

#### **Table 119: Meaning of Icons in the Hierarchical Display**

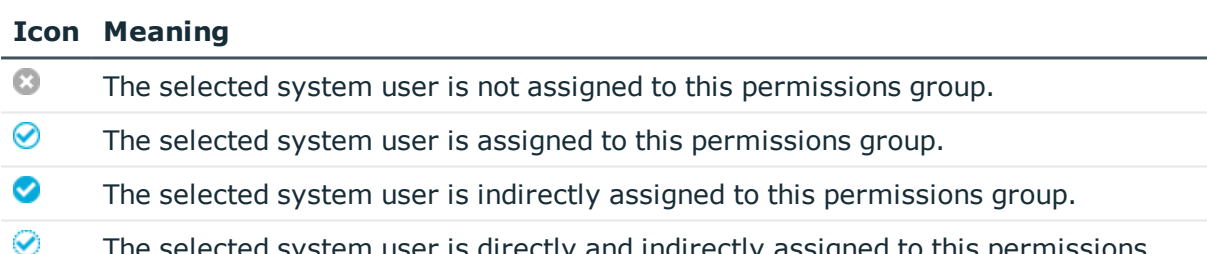

ted system user is directly and indirectly assigned to this permissions group.

#### *To assign a system user to permissions groups*

- 1. Select **Permissions | System users** in the Designer.
- 2. Select a system user and start the User & Permissions Group Editor with the **Edit system user** task.
- 3. Select the required permissions group in the hierarchical view. By clicking on the icon you add or delete the selected system user to or from a permissions group.
- **O** NOTE: The permissions group "QBM\_BaseRights" defines basic permissions that are sufficient for logging a system user in to the administration tools. This permissions group is always assigned implicitly.
- NOTE: The system user "viadmin" has all the permissions predefined by and the entire user interface. The system user "viadmin" also implicitly has all the permissions and user interface components from custom permissions groups.

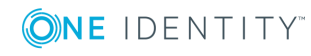

NOTE: Administrative system users are automatically added to all non role-based permissions groups.

### **Related Topics**

• [Dynamic](#page-229-0) system user on page 230

## <span id="page-229-0"></span>**Dynamic system user**

Different role-based authentication modules are available for role-based login on One Identity Manager tools. First, the employee memberships in application roles are determined during log in with role-based authentication. Assignments of permissions group to application roles are used to determine which permissions groups apply to the employee. A dynamic system user is determined from these permissions groups that will be used for the employee's login.

6 NOTE: If nobody logs in for a long time using role-based authentication using dynamic system users, you should delete these system users on performance grounds.

#### *To delete system users*

• Set the configuration parameter "Common\DynamicUserLifetime" in the Designer and enter a maximum retention time (in days) for dynamic system users.

System users, whose retention time has expired, are deleted from the database in the process of daily maintenance work.

**O** NOTE: A new dynamic system user is created if an employee logs in using role-based authentication at a later date.

#### **Related Topics**

• Scheduled [Maintenance](#page-652-0) Tasks on page 653

## <span id="page-229-1"></span>**Which Employees Use System Users?**

You cannot change assignments in this view. Employees obtain a system user direct through their master data or dynamically through their One Identity Manager applications roles.

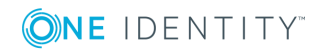

#### *To display which employees are assigned to a system user*

- 1. Select **Permissions | System users** in the Designer.
- 2. Select a system user and start the User & Permissions Group Editor with the **Edit system user** task.
- 3. Select the menu **View | One Identity Manager employees**.

You cannot change assignments in this view.

# <span id="page-230-0"></span>**Editing Permissions for One Identity Manager Schema Tables and Columns**

You grant One Identity Manager schema tables and columns permissions for permissions groups. You are not permitted to edit predefined permissions groups. Use the User & Permissions Group Editor to set up your own permissions groups.

#### *To edit tables or columns*

- 1. Select the category **Permissions** in the Designer.
- 2. Start the Permissions Editor using the task **Edit permissions**.
- 3. Select the permissions group you want to edit in the **Permissions group** menu in the Permissions Editor toolbar.
- 4. Edit the table or column permissions.
	- **.** To add new permissions, select **New** in the context menu.
		- When new permissions are added, the tick boxes for the permissions are not set by default. That means, the corresponding permissions are withdrawn. You need to set the tick box to enable the permissions.
	- <sup>l</sup> To delete all table or column permissions, select **Delete** in the context menu .
	- Deselect the tick box to delete single permissions.
- 5. To specify more conditions for table permissions
	- <sup>l</sup> Open the single permissions view from the **View | Properties** menu, go to the **Permissions filter** tag and enter the condition.
	- **.** Use the **SQL check** button to test the condition. This checks the syntax. The number of objects that comply is returned.
- 0 IMPORTANT: Permissions are always edited for permissions group you selected in the **Permissions group** menu. If you want to issue more permissions for permissions groups, select them in the menu first and then edit the permissions.

#### *To copy permissions*

- 1. Select the category **Permissions** in the Designer.
- 2. Start the Permissions Editor using the task **Edit permissions**.

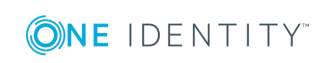

- 3. Select the permissions group you want to edit in the **Permissions group** menu in the Permissions Editor toolbar.
- 4. Select the table or column from which you want to take the permissions in the Permissions Editor.
- 5. Use **Copy** in the context menu to copy the permissions owned by the selected table for this table or column.
- 6. Select the table or column for which you want to create the permissions.
- 7. Use **Paste** in the context menu to insert the copied permissions in the the table for the selected permissions group.
- $\bullet$  NOTE: To copy all permissions groups for a table or column, use the context menu item **Copy all permissions** and **Paste all permissions**. It does not matter which permissions group you select, in this case.

#### *To display permissions for a table or column*

- 1. Select the category **Permissions** in the Designer.
- 2. Start the Permissions Editor using the task **Edit permissions for table <table name>**.
- 3. Select the table or column for which you want to show the permissions in the Permissions Editor.
- 4. Select the **Object permissions** view.

The view "Summary of all permissions for" displays all permissions groups that own permissions on the table or column by is an extension of the edit permissions view. The permissions in this view cannot be edited.

TIP: A condition is displayed in full by clicking on it.

0 TIP: Use the context menu **Select in Permissions Editor** to display all permissions in the selected group in the Permissions Editor.

#### **Detailed information about this topic**

- Rules for Finding Valid [Permissions](#page-232-0) for Tables and Columns on page 233
- Granting [Permissions](#page-238-0) for Tables on page 239
- **.** Granting Column [Permissions](#page-239-0) on page 240

#### **Related Topics**

• Editing [Permissions](#page-218-0) Groups and System Users on page 219

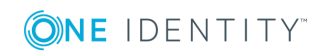

# <span id="page-232-0"></span>**Rules for Finding Valid Permissions for Tables and Columns**

When a system user is used to log into the system, the currently effective permissions for the objects are determined based on the permissions groups. The following rules are used to determine the resulting permissions:

- Permissions from hierarchical permissions groups are inherited from top to bottom. That means that a permissions group contains all the permissions belonging parent permissions groups.
- The number of objects is determined first for hierarchical permissions groups. Column permissions are decided afterwards. In some cases, this results in more permissions than are defined on individual permissions groups.
- A system user receives a permission when ar least one of its permissions groups has the permission (directly or inherited).
- The limiting permissions conditions for all the system user's permissions groups are grouped together and used to determine a valid condition for each permission for viewing, editing, inserting and deleting an object.
- Fixed viewing permissions for the database system files are granted by the system, which are sufficient for logging a system user into One Identity Manager tools.
- <sup>l</sup> A system user with read-only permissions only obtains viewing permissions to objects irrespective of any other permissions.
- If permissions are granted on a table for inserting, editing or deleting, viewing permissions are implicit.
- If permissions are granted on a column for inserting, editing or deleting, viewing permissions are implicit.
- If permissions are granted for a table, then viewing permissions are implicitly granted on the primary key column of the table.
- If viewing permissions are granted on a primary key column as a minimum, then viewing permissions are implicitly granted for references table, the primary key column and the columns that are necessary on the referenced table for viewing according to the defined display pattern.
- Permissions for database views of type "proxy" are also valid for underlying tables.
- Database view of type "ReadOnly" only have viewing permissions irrespective of any other permissions.
- If a table or column is disabled due to preprocessor conditions, permissions are not determined for those tables and columns. The table or column is considered not to exist.
- If a permissions group is disabled due to preprocessor conditions, permissions are not taken into account for this permissions group. The permissions group is considered not to exist.

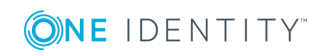

### **Example of Permissions Grouping using Permissions Groups**

The following example shows how to group permissions if the user is directly assigned in permissions groups and the permissions groups are not connected hierarchically.

A system user obtains permissions to the table ADSAccount through different permissions groups.

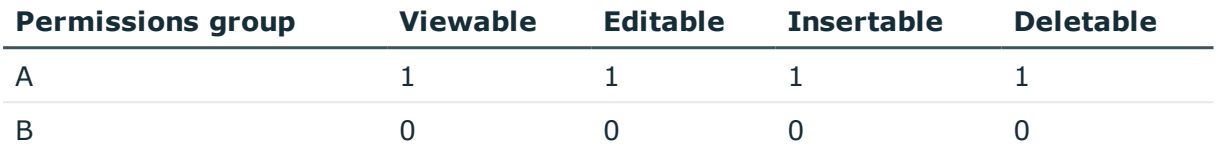

In addition, it is granted permissions to the table LDAPAccount through these permissions groups.

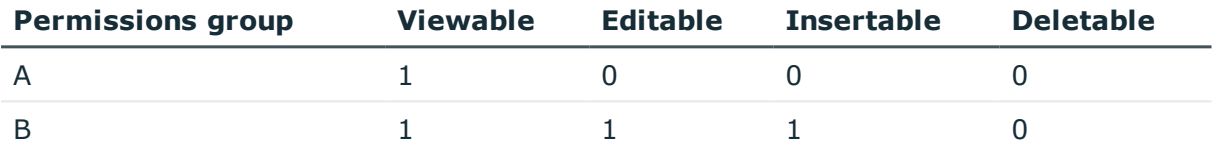

Therefore, the system user has effectively the following permissions:

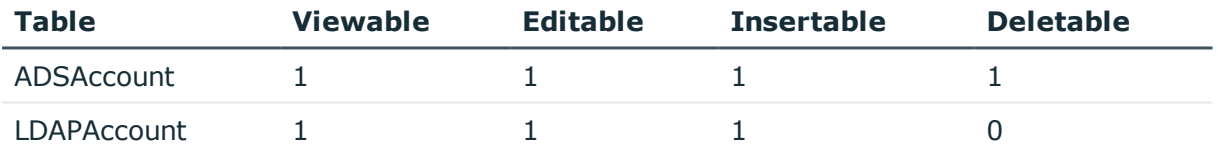

### **Example of Limiting Conditions**

A system user obtains viewing permissions to the table Person through different permissions groups:

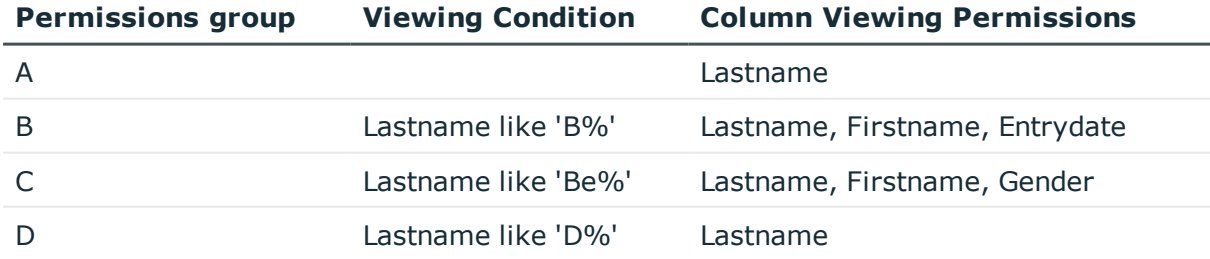

This results in the following permissions for the individual employee objects.

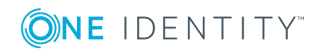

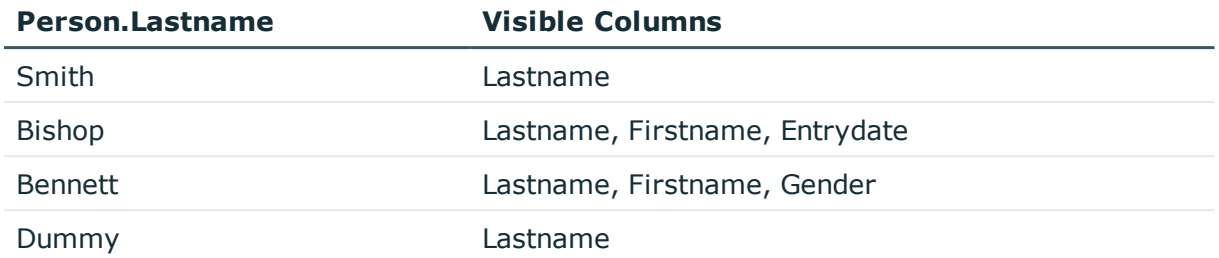

# **Working with the Permissions Editor**

Use the Permissions Editor to grant permissions groups the permissions for accessing the tables and columns in the One Identity Manager's schema. The editor is started from the program "Designer" and opens in the document view. Only additional Permissions Editor functions are described in the following.

## **Menu Items**

The following items are added to the menu bar when the editor starts.

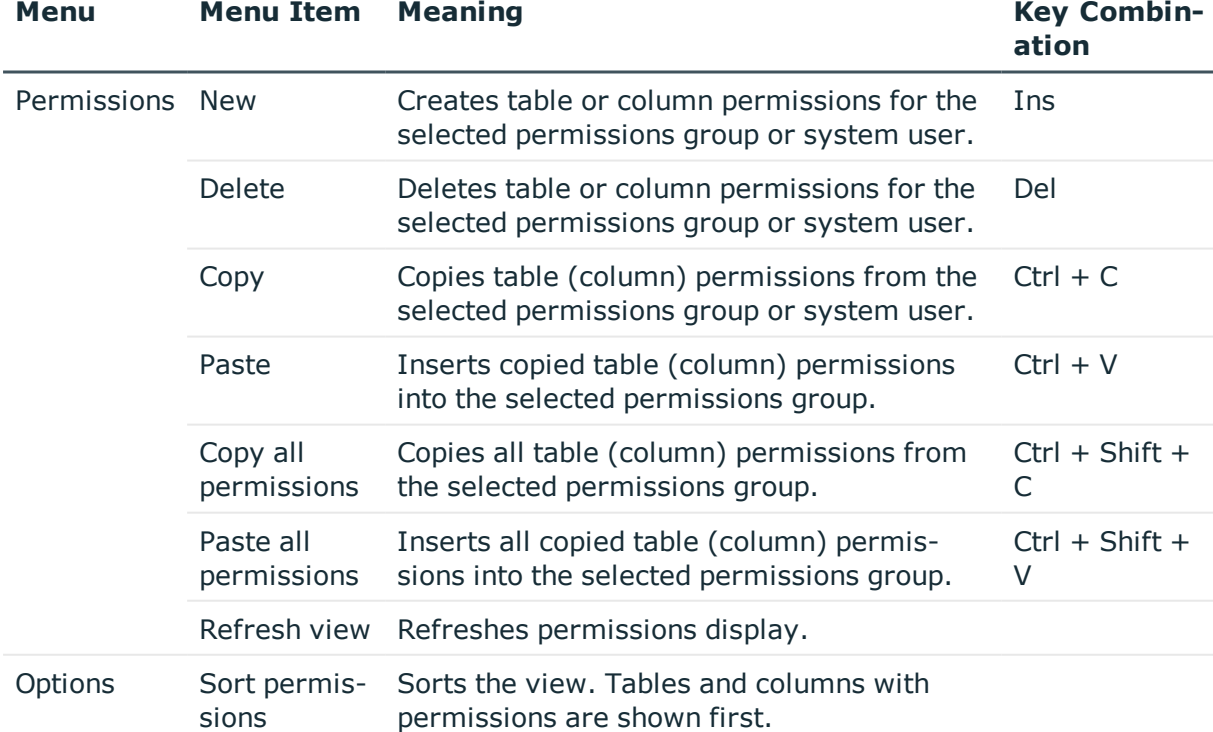

#### **Table 120: Meaning of Items in the Menu Bar**

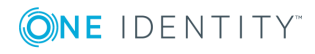

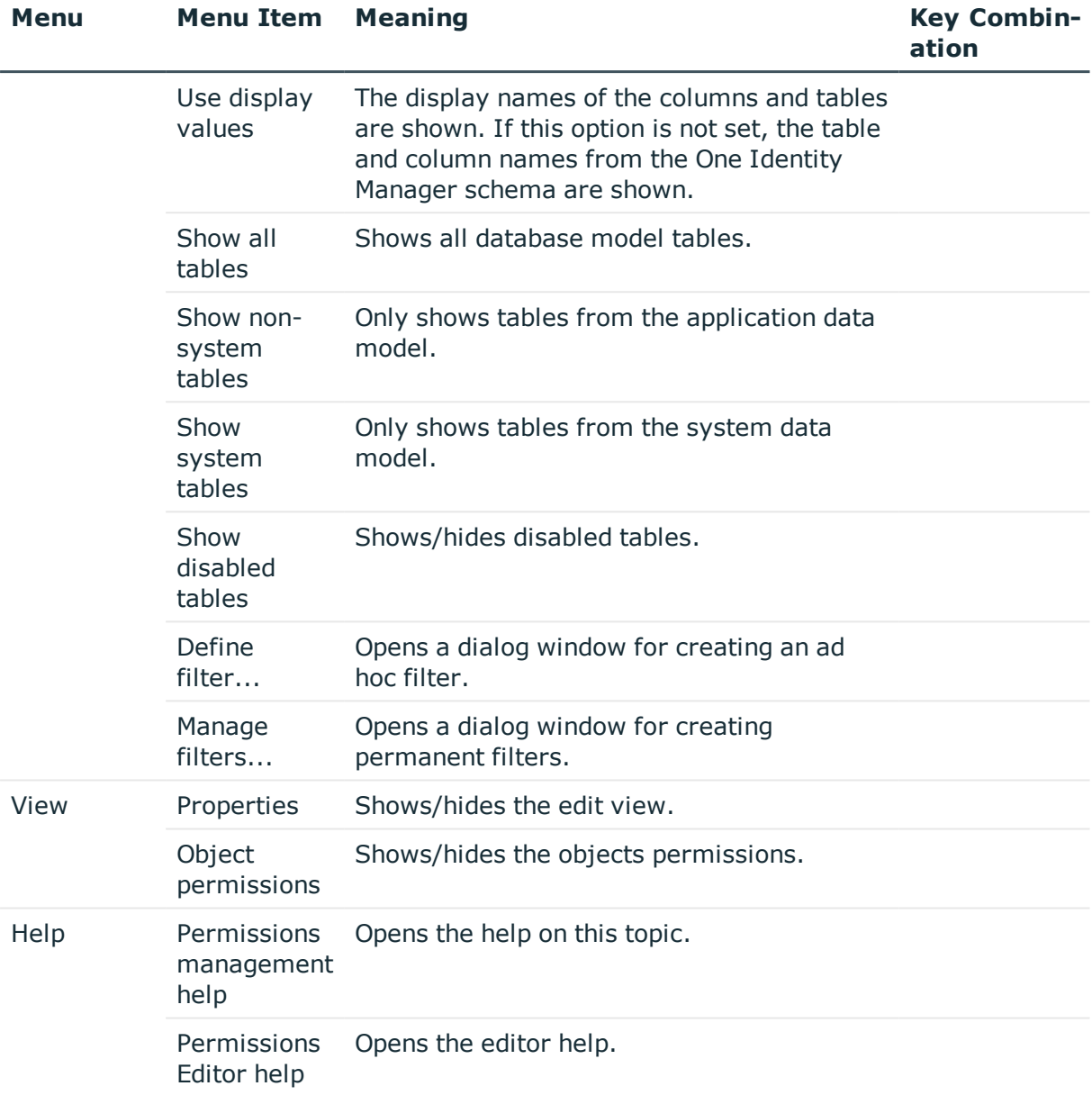

### **Table 121: Meaning of Toolbar Icons**

#### **Icon Meaning**

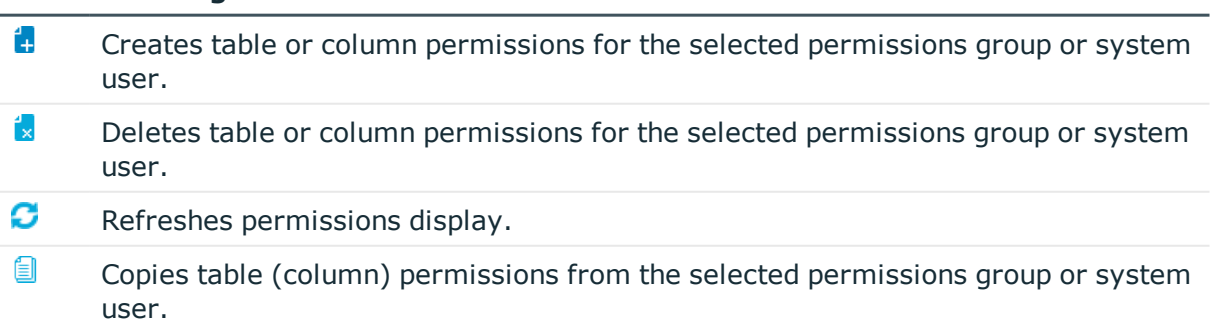

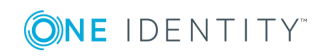

#### **Icon Meaning**

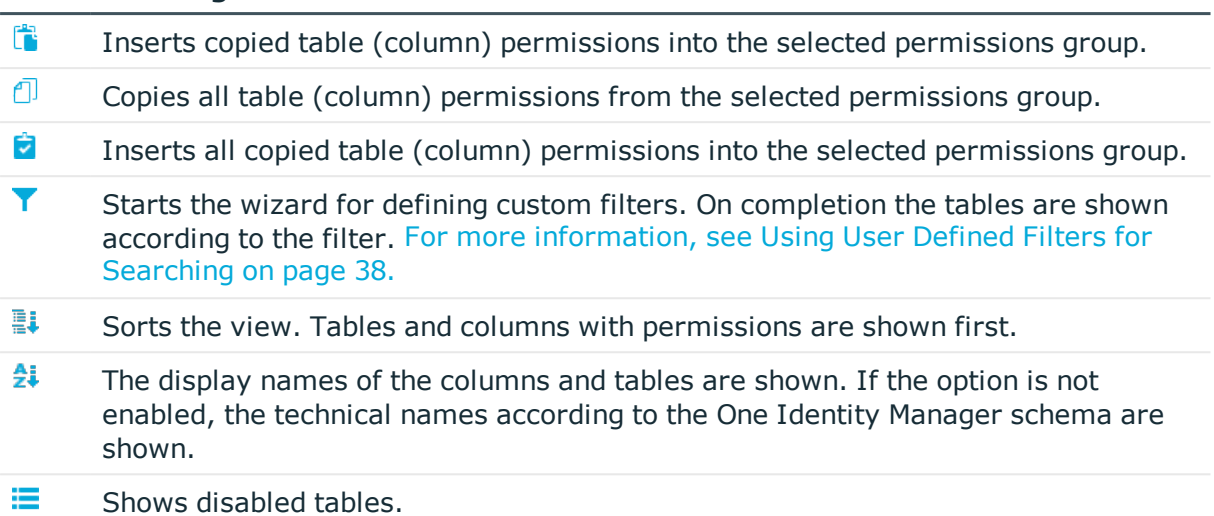

## **Views in the Permissions Editor**

The Permissions Editor has several views for displaying and editing access permissions for permissions groups.

#### **Table 122: Permissions Editor Views**

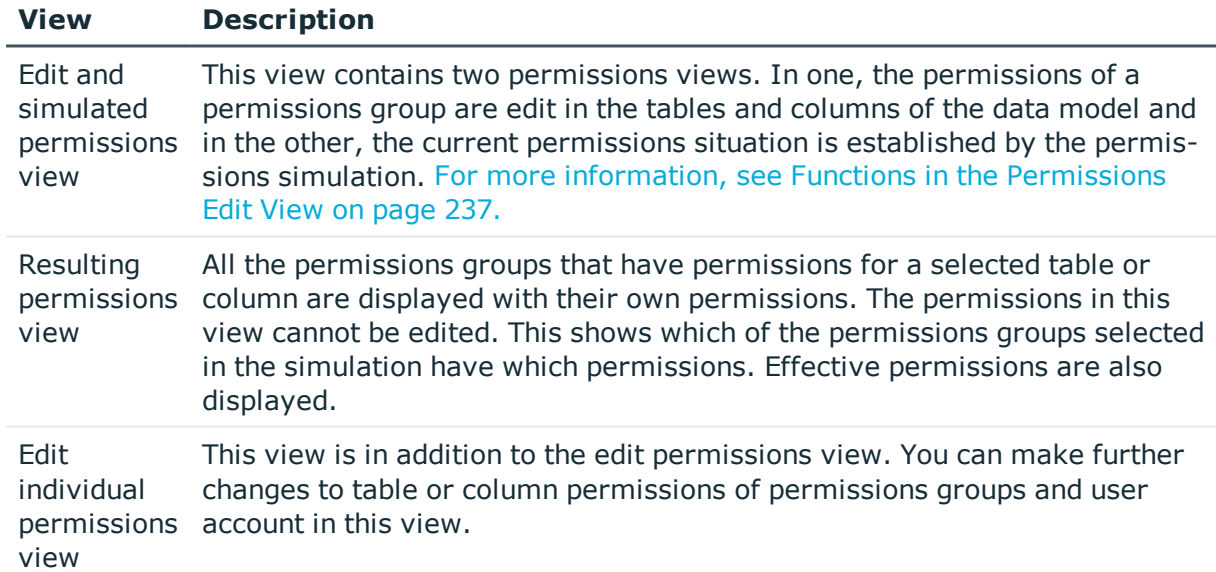

## <span id="page-236-0"></span>**Functions in the Permissions Edit View**

This view contains two permissions views. In one, the permissions of a permissions group are edit in the tables and columns of the data model and in the other, the current

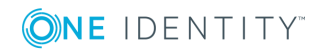

permissions situation is established by the permissions simulation.

The permissions displayed in the edit permissions view always relate to the permissions group which is selected in the toolbar. You can add, edit and delete permissions for the permissions group for table or columns.

Each of the permissions in the view is represented by a check box. If the check box is not active the corresponding permission is withdrawn. If the check box is set, the corresponding permission is allowed.

6 NOTE: Use **SHIFT** + left mouse button or **CTRL** + left mouse button to select multiple tables or columns for editing.

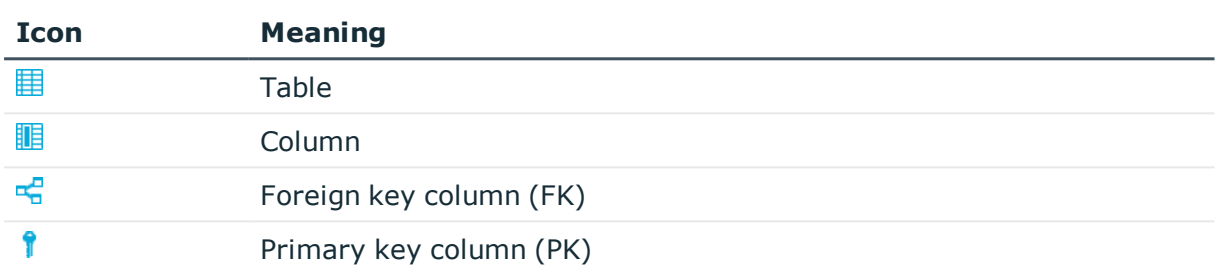

#### **Table 123: Meaning of Icon Used**

#### **Table 124: Context Menu Items for Editing Permissions**

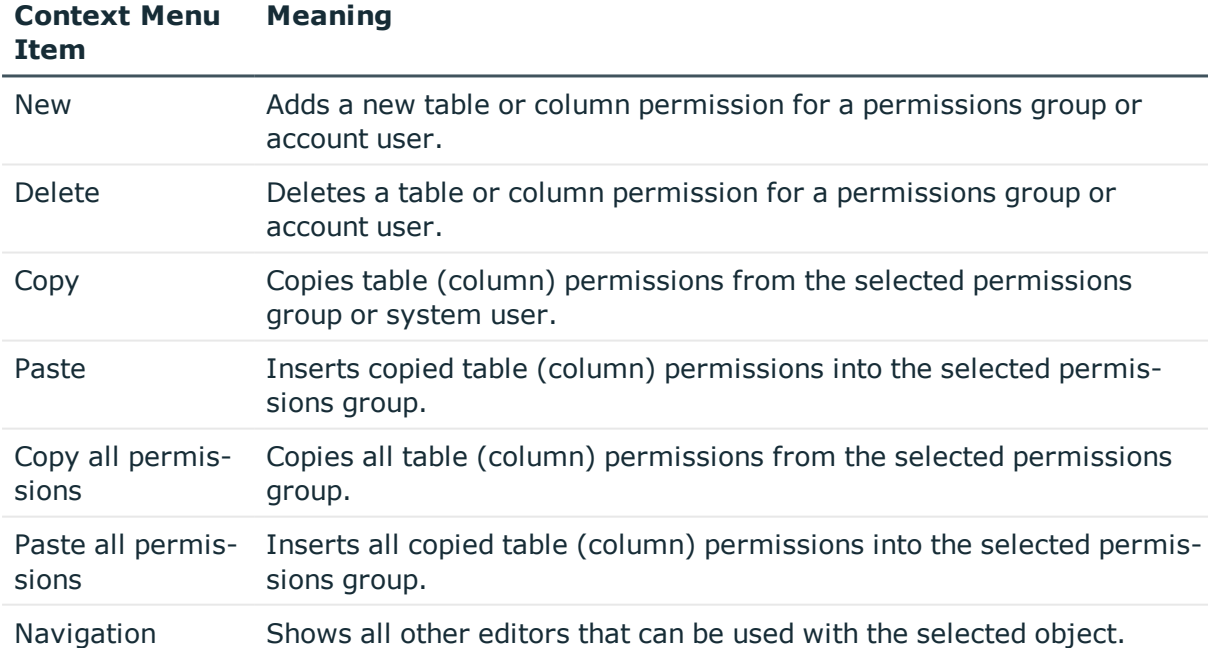

## **Filtering Entries in the Permissions Editor**

Use the **Options** item in the Permissions Editor menu with its predefined filters and filter conditions to limit the number of of tables displayed in the editing and simulating

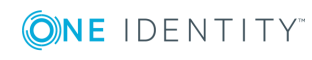

permissions view.

#### **Table 125: Predefined Filters in the Editor**

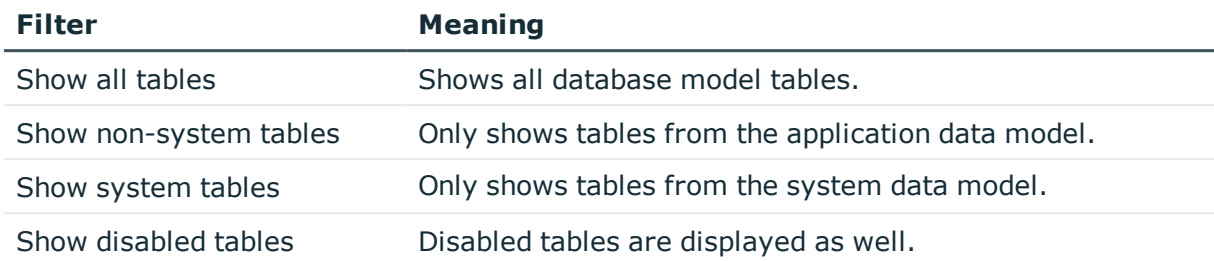

You also have the option to set up ad hoc filters and permanent filters. Ad hoc filters are used for one-off searches. These filters are not saved and are immediately applied to the display. A permanent filter is recommended if you want to reuse it more frequently. Permanent filters are saved and are therefore always available for use.

### **Related Topics**

• Using User Defined Filters for [Searching](#page-37-0) on page 38

# <span id="page-238-0"></span>**Granting Permissions for Tables**

You can give tables the following permissions.

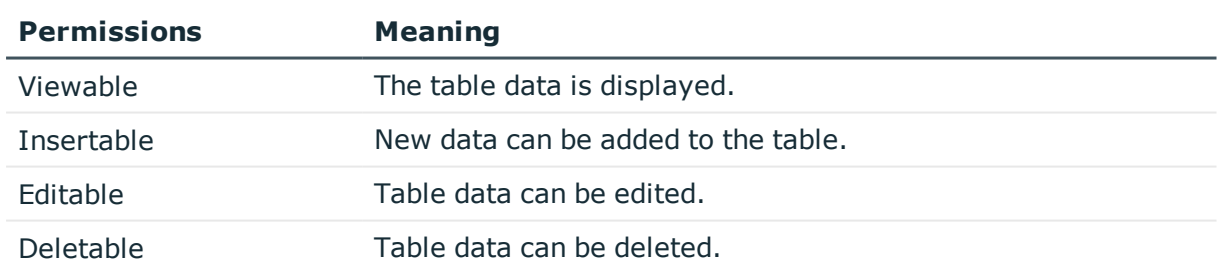

#### **Table 126: Table Permissions**

NOTE: If permissions "Insertable", "Editable" or "Deletable" are granted, "Viewable" permissions are implicit. In this case, the option **Viewable** is grayed out in the Permissions Editor.

### **Permissions filter**

You can limit table elements by setting conditions for viewing, editing, inserting and deleting. This makes it possible to link editability of employee data sets to their names, for example. In this way, a user can allow read access only to employee data where the last names begin with A-F, whereas employee data from G-Z can be given write access.

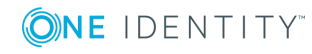

**O** NOTE: Limiting conditions can only be defined for application database tables.

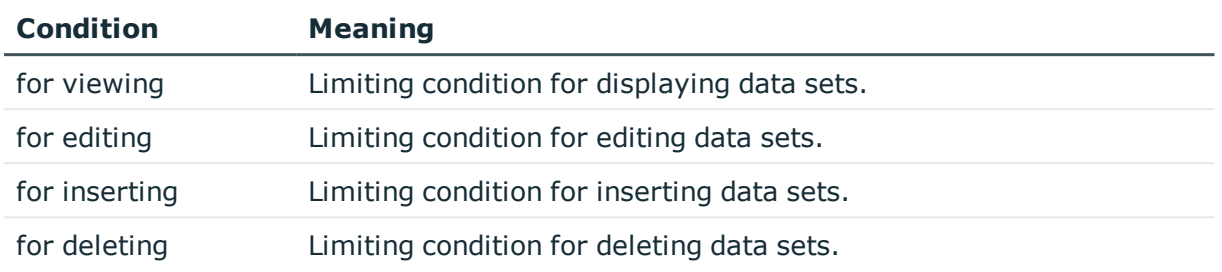

### **Table 127: Permissions filter**

Format your condition like a where-clause in a database query.

### **Example**

For example, if the user should be able to view all employee, but only edit those with a last name beginning with "B", you can format the condition for editing as follows:

Lastname like 'B%'

 $\bullet$ TIP: Use the **SQL check** button to test the condition. This checks the syntax. The number of objects that comply is returned.

### **Related Topics**

- Editing [Permissions](#page-230-0) for One Identity Manager Schema Tables and Columns on [page](#page-230-0) 231
- Rules for Finding Valid [Permissions](#page-232-0) for Tables and Columns on page 233
- **.** Granting Column [Permissions](#page-239-0) on page 240

# <span id="page-239-0"></span>**Granting Column Permissions**

 $\bullet$  | IMPORTANT: When you grant column permissions, you must apply the same permissions to the tables. This means, a column is only visible when the table is too.

You can grant the following permissions for columns:

#### **Table 128: Column Permissions**

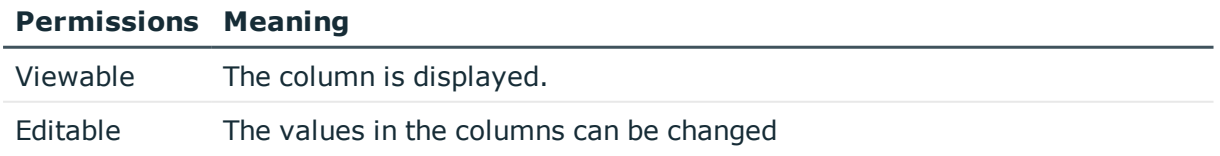

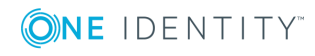

#### **Permissions Meaning**

Insertable The value in the column can be edited when a new data record. Once the data record has been saved it can no longer be edited. For example, when an Active Directory User is created, an Active Directory Container is defined. Because this is a key field the Active Directory Container cannot be changed after the object has been saved.

NOTE: If permissions "Insertable", "Editable" or "Deletable" are granted, "Viewable" permissions are implicit.

#### **Related Topics**

- Editing [Permissions](#page-230-0) for One Identity Manager Schema Tables and Columns on [page](#page-230-0) 231
- Rules for Finding Valid [Permissions](#page-232-0) for Tables and Columns on page 233
- Granting [Permissions](#page-238-0) for Tables on page 239

# **Availability of Certain Functionality**

There is certain functionality in One Identity Manager administration tools that is only available to specific users. This includes exporting data from the Manager, calling the SQL Editor in the Designer or running consistency checks, for example. Furthermore, you can control execution of methods, scripts or processes through program functionality.

Program functions are not assigned to single users but to permissions groups. All users that are assigned to these groups can user the program function.

#### *To make a program function available to users*

- 1. Select the category **Permissions | Program functions** in the Designer.
- 2. Select the program function and assign it to a permissions group.
	- <sup>l</sup> Select **View | Select table relations...** and enable the table DialogGroupHasFeature. This shows the tab **Permissions groups** for assigning permissions groups.

#### **Assignment to Method Definitions**

If a method definition is assigned a program function (table QBMMethodHasFeature), the user can only run this method if the necessary program function is granted to him. An error occurs if the user does not own this program function and tries to run it.

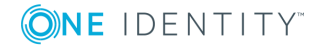

#### *To make a method definition available to users using a program function*

- 1. Connect the task definition with the program function.
	- a. Select the category **Permissions | Program functions** in the Designer.
	- b. Select the program function and assign the method definition to it.
		- <sup>l</sup> Select the menu item **View | Select table relations...** and enable the table DialogMethodHasFeature. Use the **Methods** tab displayed in the edit view to assigned the method definition.
- 2. Assign a permissions group to the program function.

#### **Assignment to Scripts**

If a script is assigned a program function (table QBMScriptHasFeature), the user can only run this script if the necessary program function is granted to him. An error occurs if the user does not own this program function and tries to run it.

#### *To make a script available to users using a program function*

- 1. Connect the script with the program function.
	- a. Select the category **Permissions | Program functions** in the Designer.
	- b. Select the program function and assign the script.
		- <sup>l</sup> Select the **View | Select table relations...** in the menu and enable the table DialogScriptHasFeature. You can assign the script on the **Script** tab displayed in the edit view.
- 2. Assign a permissions group to the program function.

### **Assignment to Events**

In One Identity Manager, how events for stored processes are triggered is linked with the permissions concept. Users can only trigger events on objects like this if they own edit permissions for them. This can lead to table users, who only have viewing permissions, not being able to trigger additional events for processes.

In this case, it is possible, to connect called object events to a program function. An object event (table QBMEvent) can be associated to an event of a process (column JobEventGen.UID\_QBMEvent).

If the object event is assigned a program function (table QBMEventHasFeature), users who are granted the program function, can trigger the associated object events and therefore the processes, regardless of their permissions.

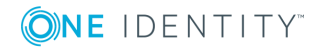

#### *To allow triggering a process through a program function*

- 1. Link an object event with the program function.
	- a. Select the category **Permissions | Program functions** in the Designer.
	- b. Select the program function and assign the object event to it.
		- a. Select **View | Select table relations...** in the menu and enable the table QBMEventHasFeature. The **Object events** tab is displayed in the edit view.
- 2. Assign a permissions group to the program function.

#### **Related Topics**

- Task [Definitions](#page-321-0) for the User Interface on page 322
- [Creating](#page-396-0) and Editing Events on page 397

# **Displaying Permissions for an Object**

You can display object properties and permissions in the One Identity Manager tools.

#### *To show extended object properties*

**.** Select the object and open the **Properties...** from the context menu.

On the **General** tab you can see the object's general properties, for example, ID, status or primary key.

All the object columns are displayed in a grid on the **Properties** tab with the values. You can choose between a simple column view and the advanced view with additional data for column definitions.

#### **Table 129: Icon used for Column Properties**

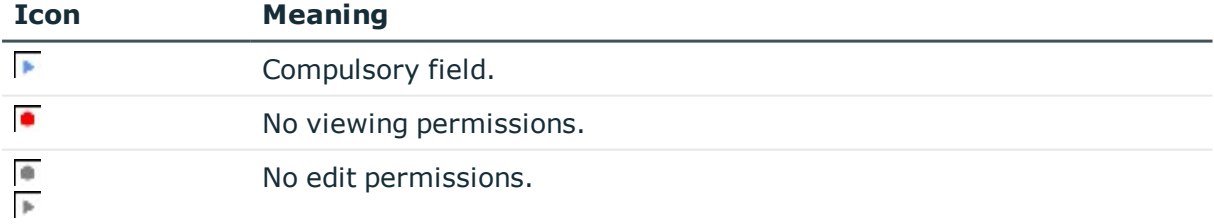

On the **Access permissions** tab, you can see which permissions are valid for an object based on permissions groups. The first entry shows the basic permissions for the table. The permissions for this particular object are displayed beneath that. The other entries show the column permissions. By double-clicking on a table, an object or a column entry all the permissions groups are displayed that are used to determine the permissions.

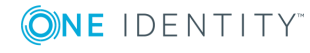

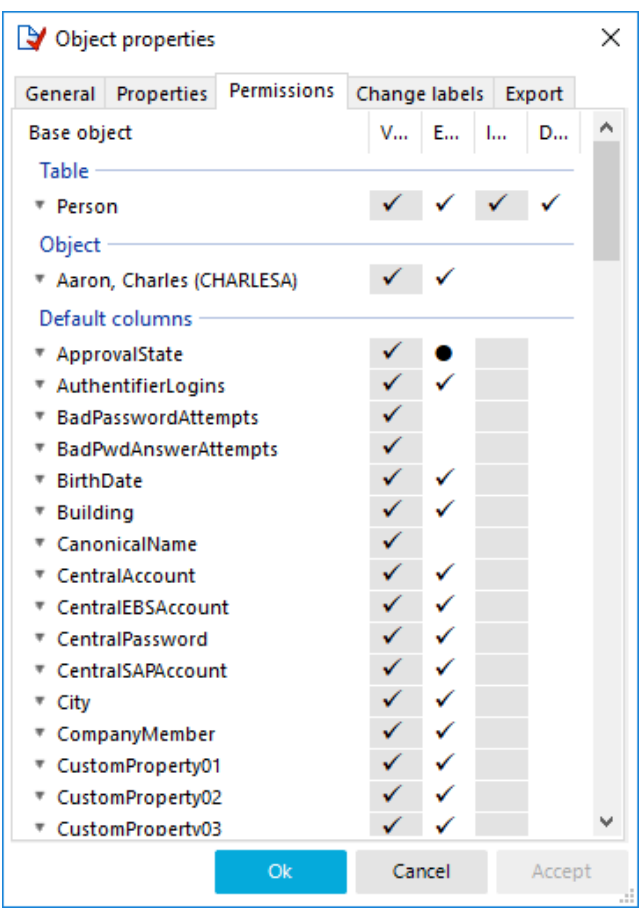

### **Figure 26: Displaying Object Permissions**

#### **Table 130: Icon used for Permissions**

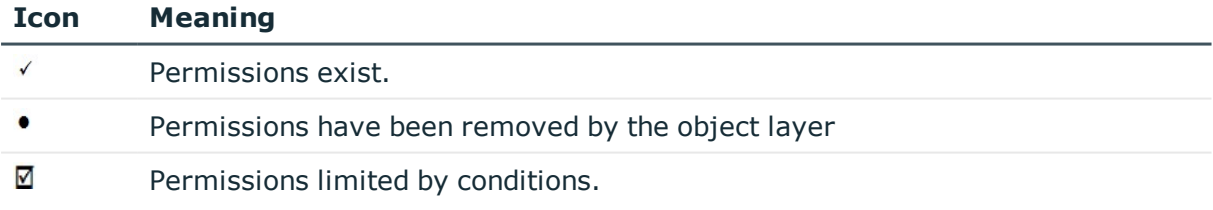

# **Displaying the Current User's Permissions**

#### *To get more information about the current user*

- Double-click the  $\triangle$  icon in the status bar to display more user information.

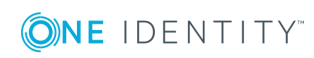

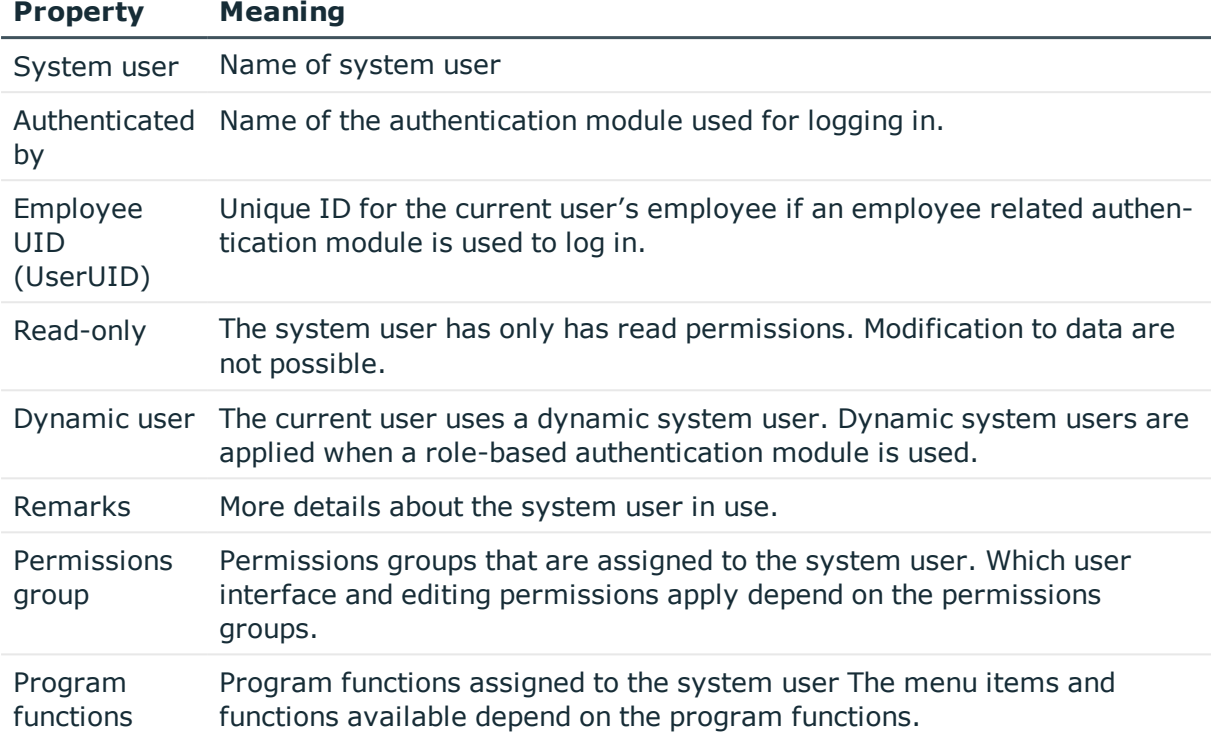

#### **Table 131: Extra Information about the Current User**

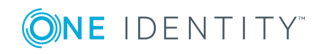

# <span id="page-245-0"></span>**Working with the User Interface**

Certain components of the One Identity Manager's graphical user interface are stored in the One Identity Manager schema and can be tailored to suit customer requirements. Menu items in the navigation structure, interface forms, and task definitions can be configured in this way.

Menu items, interface forms and task definitions are assigned to permissions groups. The user's effective components of the user interface depend on the authentication module used for logging in to the One Identity Manager tools. If a user logs in to a One Identity Manager tool, a system user is found and the available menu items, interface forms, task definitions, and individual program functions are identified depending on the permission groups to which this system user belongs and the adapted user interface is loaded.

Data is displayed as objects in the user interface. User interface objects are meta-objects. You provide a selection of configurable elements, which describes how the data stored in the database is perceived. These objects enable data to be distinguished by specific properties. They provide an additional control function for configuring the user interface. Hence, interface forms and tasks are linked to object definitions which means that different forms and tasks are displayed in the user interface depending on which object is selected.

You can only modify the supplied user interface components to a certain extent and they are overwritten by schema installation. You can integrate components of the default user interface into your own user defined user interface. If necessary you can disable individual components of the default user interface to stop them from being displayed. The system users provided are not effected by this limitation. Components labeled as disabled remain so after by schema installation.

Captions are used in the user interface to create user friendly names for different components of the user interface such as menu items, tasks and column names. You can maintain multi-language display text in the One Identity Manager which enables you to display captions in different languages.

The default One Identity Manager installation is supplied in the languages "English - United States [en-US]" and "German - Germany [de-DE]". You can add other languages to the user interface and display text if required. In this case, you should translate the text before One Identity Manager goes live. There is a Language Editor in the Designer to help you do this. A special control element is provided in the One Identity Manager tools which aids multi-language input.

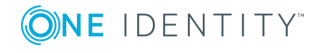

A user interface is always set up for one application. The One Identity Manager's default version supplies applications and predefined navigation menus for the "Manager", "Designer" and "Launchpad".

### **Detailed information about this topic**

- Object [definitions](#page-246-0) for the User Interface on page 247
- User Interface [Navigation](#page-250-0) on page 251
- Forms for the User [Interface](#page-273-0) on page 274
- [Statistics](#page-305-0) in the One Identity Manager on page 306
- Extending the [Launchpad](#page-318-0) on page 319
- Task [Definitions](#page-321-0) for the User Interface on page 322
- [Applications](#page-324-0) for Configuring the User Interface on page 325
- Icons and Images for [Configuring](#page-326-0) the User Interface on page 327
- Language Dependent Data [Representation](#page-327-0) on page 328

# <span id="page-246-0"></span>**Object definitions for the User Interface**

The data in the user interface is represented by objects. Objects in the user interface map the data stored in the database. These objects can be configured and enable data to be distinguished by specific properties.

User interface forms and task definitions are linked to object definitions and displayed depending on the selected object definition. Object definitions provide an additional control function for configuring the user interface.

You can assign several objects to each table in the One Identity Manager schema. Basically, each database table should have at least one object definition that is generally valid, that means, without limited selection criterion. Other object definitions then relate to the respective special case limited by the general case.

6 TIP: To create object definitions for new tables, run the consistency check "Missing DialogObject" in Designer and use the repair mode. You must edit object definitions created like this afterward.

#### **Table 132: Example Relationship between Tables and User Interface Object Definitions**

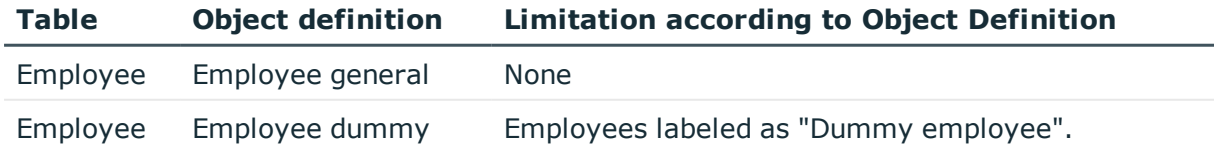

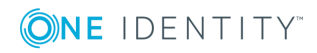

### **Detailed information about this topic**

- Selection Criteria for Object [Definitions](#page-247-0) on page 248
- Using Display Text for Object [Definitions](#page-247-1) on page 248
- Working with Object [Definitions](#page-248-0) on page 249
- **.** Object Definition [Properties](#page-249-0) on page 250
- Effects of Object [Definitions](#page-285-0) when Displaying Interface Forms on page 286

# <span id="page-247-0"></span>**Selection Criteria for Object Definitions**

The table entries to be displayed are found through a selection script and an object definition condition.

- Write a selection script (VB.Net term) that either returns "true" or "false" depending on whether the parent data set belongs to this meta object type or not.
- Write a condition (WHERE clause as database query) such that a meta object can also be used in display list.
- **O** IMPORTANT: You must compile the database for the selection criteria to come into effect.

#### **Example of displaying employees labeled as "Dummy employee"**

Selection script to determine at run-time whether the data set being dealt with is an employee with the property "dummy employee":

Value = \$IsDummyPerson:Bool\$

Condition (WHERE clause) to select all employees with the property "Dummy employee". IsDummyPerson=1

#### **Related Topics**

• Object Definition [Properties](#page-249-0) on page 250

# <span id="page-247-1"></span>**Using Display Text for Object Definitions**

You can define the following captions to represent each object definition in the administration tool user interface.

• List caption

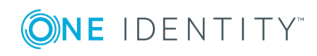

The list caption is used in One Identity Manager tools as the title for result lists. The display text of the object definition that you specified through the selected menu item, is used as the list title.

• Form caption

The form caption is used to display the current object definition, for example, in the Manager status bar.

The current object definition is determined when an item in the administration tool result list is selected. Valid object definitions and thereby the possible captions are determined by selection scripts. Of these, the caption of the object definition with the lowest sort order is shown.

### **Example**

#### **Table 133: Captions depending on the Sort Order of the Object Definitions**

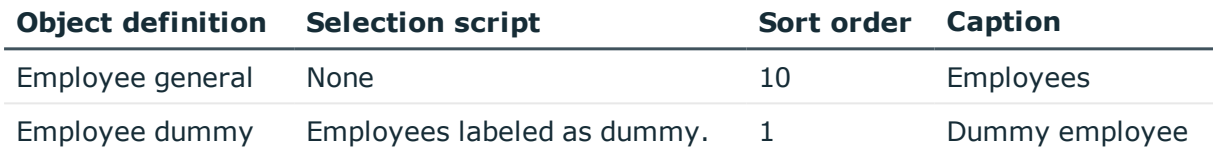

When an employee is selected in the result list, the corresponding display text is "Employees". If an employee is labeled as a dummy employee then it is assigned to another object definition using the VB.Net statement and the display text "Dummy employee" is displayed.

### **Related Topics**

- Object Definition [Properties](#page-249-0) on page 250
- [Editing](#page-266-0) Lists on page 267

# <span id="page-248-0"></span>**Working with Object Definitions**

Predefined configurations are maintained by the schema installation and cannot be edited apart from a few properties. The default configuration is moved to a configuration buffer during handling. You can retrieve changes from the configuration buffer and restore the default configuration in this way.

#### *To define objects definitions*

- 1. Select the category **User Interface | Object definitions** in the Designer.
- 2. Select one of the object definitions in the list.
	- OR -

Add a new object definition using **Object | New** in the menu bar.

3. Enter the object definition's master data.

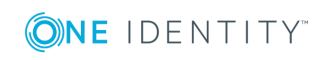

## **Related Topics**

• Object Definition [Properties](#page-249-0) on page 250

# <span id="page-249-0"></span>**Object Definition Properties**

### **Table 134: Object Definition Properties**

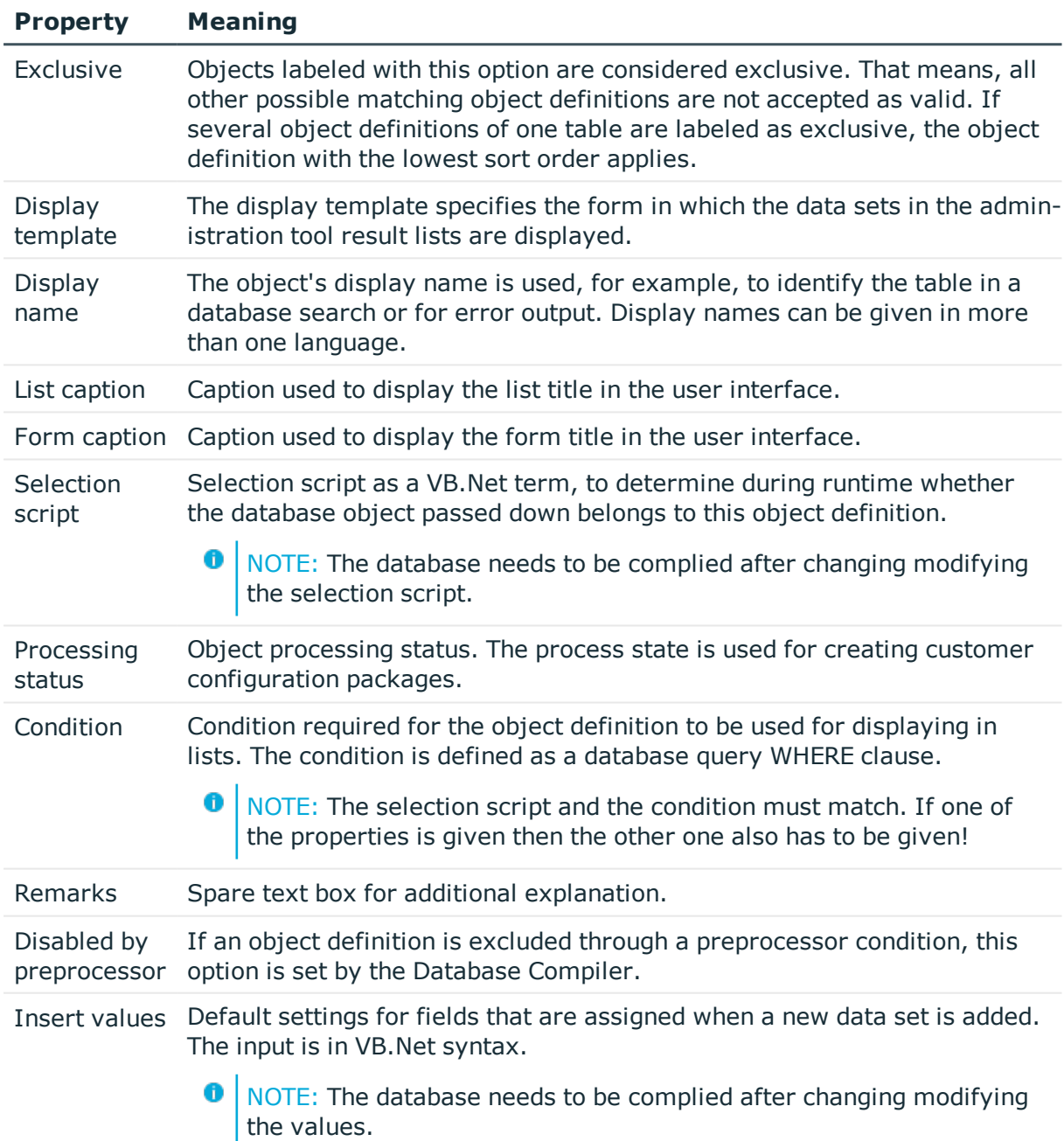

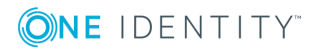

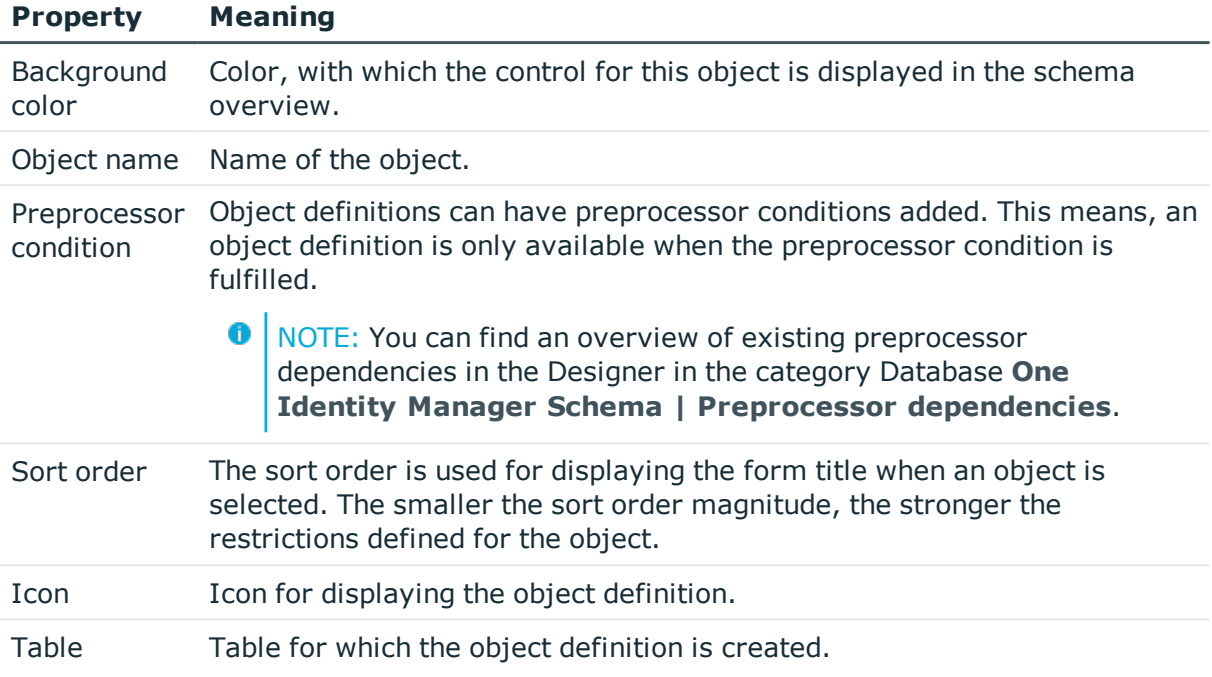

### **Related Topics**

- Selection Criteria for Object [Definitions](#page-247-0) on page 248
- Using Display Text for Object [Definitions](#page-247-1) on page 248
- Display Template for [Displaying](#page-267-0) a List on page 268
- Language Dependent Data [Representation](#page-327-0) on page 328
- [Defining](#page-268-0) Insert Values on page 269
- Conditional Compilation using [Preprocessor](#page-447-0) Conditions on page 448
- Icons and Images for [Configuring](#page-326-0) the User Interface on page 327

# <span id="page-250-0"></span>**User Interface Navigation**

One Identity Manager administration tools with their own user interface are given their own navigation view. The navigation defines specific entry points into the One Identity Manager tool's user interface and controls the user oriented navigation down to the selection of an object in the result list. You can set up the structure of the user interface navigation through a menu. There are different types of menu items with specific uses. You can design a multifaceted navigation by combining different types of menu items.

#### **Detailed information about this topic**

- [Navigation](#page-251-0) View Elements on page 252
- [Recommendations](#page-252-0) for Editing Menu Navigation on page 253

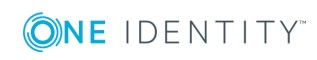

- [Editing](#page-257-0) Menu Items on page 258
- General Menu Item [Properties](#page-261-0) on page 262
- Creating Database Queries for Data [Dependent](#page-263-0) Menu Items on page 264
- [Editing](#page-266-0) Lists on page 267
- [Using](#page-269-0) Links on page 270
- Using [Variables](#page-270-0) on page 271

# <span id="page-251-0"></span>**Navigation View Elements**

#### **Table 135: Types of Menu Items**

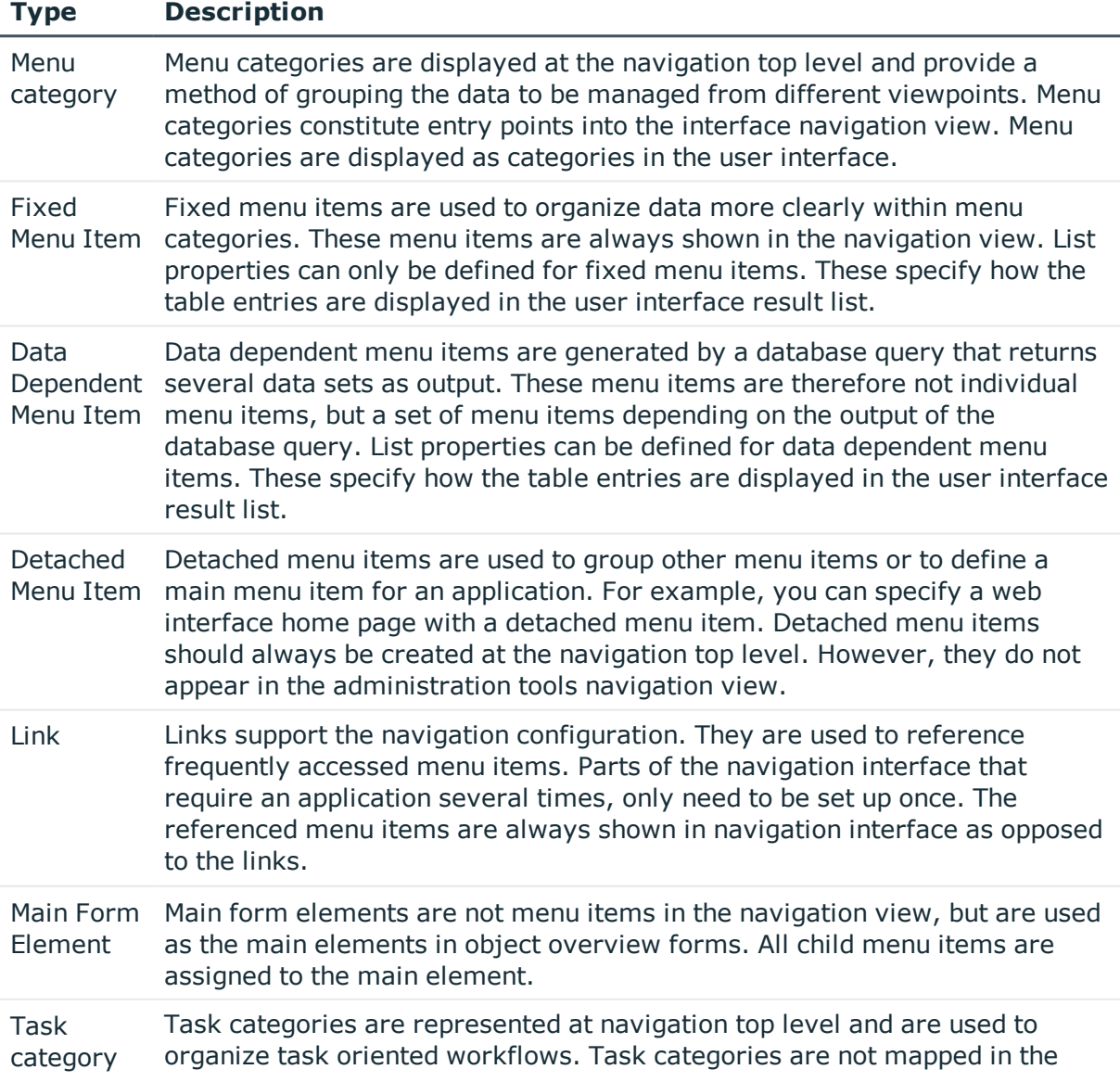

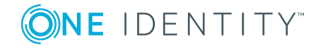
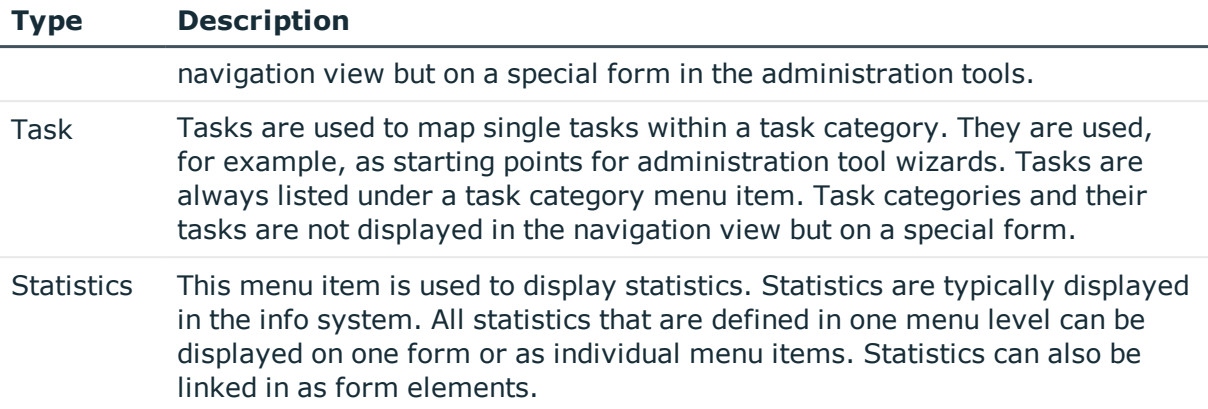

- [Recommendations](#page-252-0) for Editing Menu Navigation on page 253
- [Editing](#page-257-0) Menu Items on page 258
- General Menu Item [Properties](#page-261-0) on page 262
- Creating Database Queries for Data [Dependent](#page-263-0) Menu Items on page 264
- [Editing](#page-266-0) Lists on page 267
- **.** [Using](#page-269-0) Links on page 270
- Working with [Overview](#page-296-0) Forms on page 297
- Linking [Statistics](#page-309-0) into the User Interface on page 310

# <span id="page-252-0"></span>**Recommendations for Editing Menu Navigation**

- For fixed and database dependent menu items you can specify list properties like display templates or object definition to be used. These properties determine how the table entries are displayed in the user interface result list.
	- **O** TIP: You can define display templates for menu items, object definitions and tables.

The display template is determined by the following in order:

- 1. List display template for the menu item
- 2. Object definition display template
- 3. Table display template
- Create menu items you can use as references (links). Thus, the parts of the navigation interface an application uses several times, only need to be created once. The referenced menu items are always shown in navigation interface as opposed to the links.

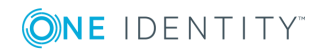

- Utilize variables in designing menu item names and display templates as well as in insert values and database queries.
	- **O** TIP: It is best to define the required variable already in the menu item for the menu category. Variables are inherited within a hierarchical navigation. This means that variables can be reused or overwritten on lower hierarchy levels. At run-time the actual value is passed to the variables.
- To display menu items in the user interface, assign the menu items to the program and permissions groups for non role-based and role-based login.

- [Navigation](#page-251-0) View Elements on page 252
- [Editing](#page-257-0) Menu Items on page 258
- [Editing](#page-266-0) Lists on page 267
- [Using](#page-269-0) Links on page 270
- **.** Using [Variables](#page-270-0)

# **Working with the User Interface Editor**

Edit the user interface navigation with the User Interface Editor. The editor is started from the program "Designer" and opens in the document view. Only additional User Interface Editor functions are described in the following.

## **Menu Items**

The following items are added to the menu bar when the editor starts.

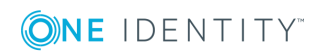

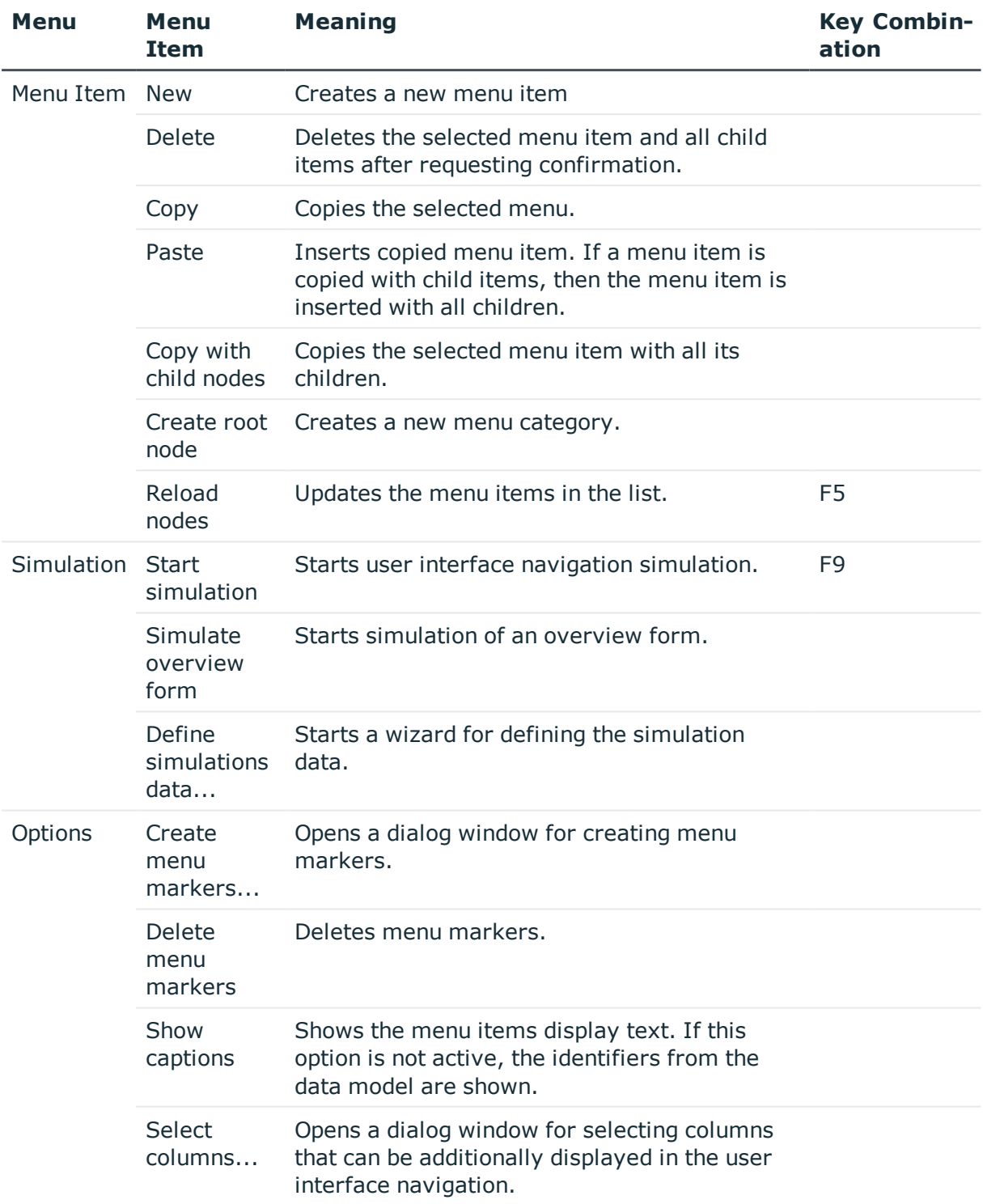

#### **Table 136: Meaning of Items in the Menu Bar**

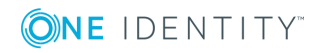

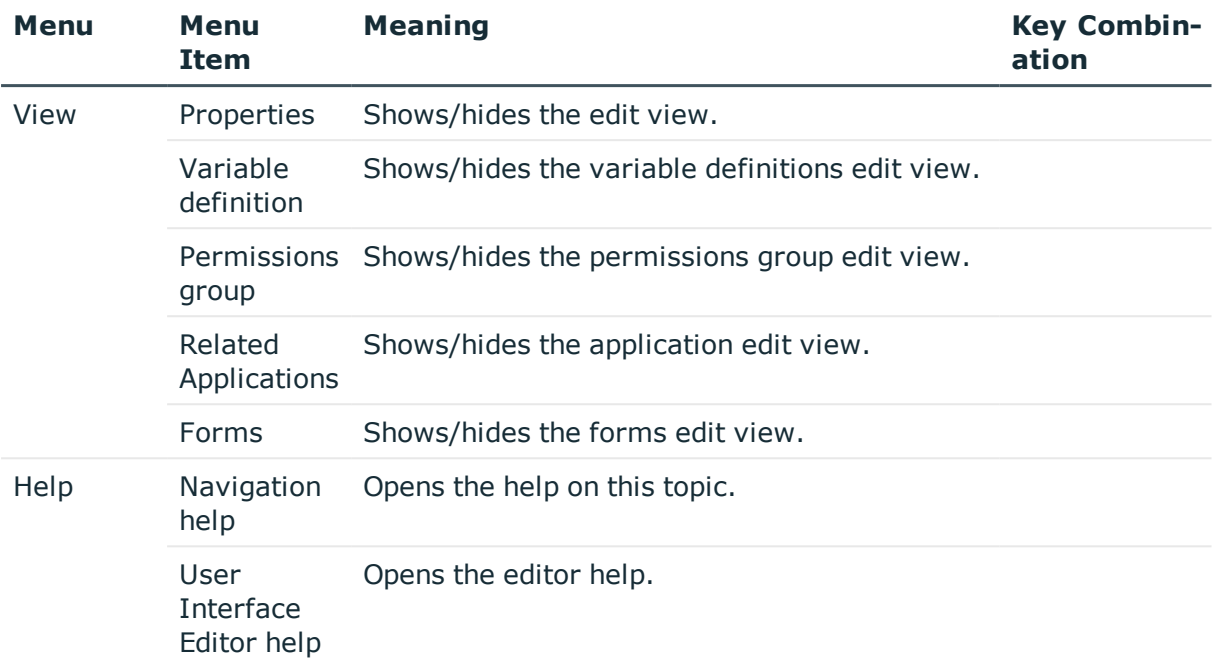

#### **Table 137: Meaning of Toolbar Icons**

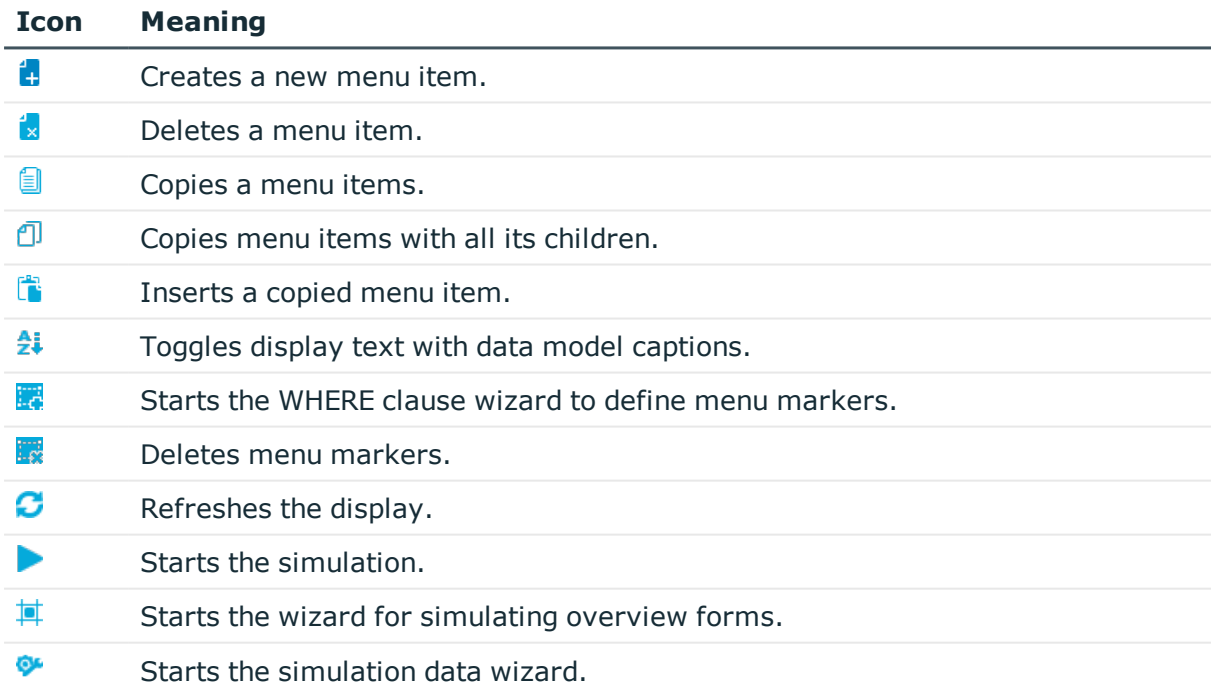

## **Views in the User Interface Editor**

The User Interface Editor makes different views available for editing the user interface:

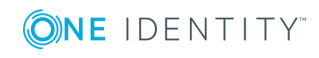

#### **Table 138: User Interface Editor Views**

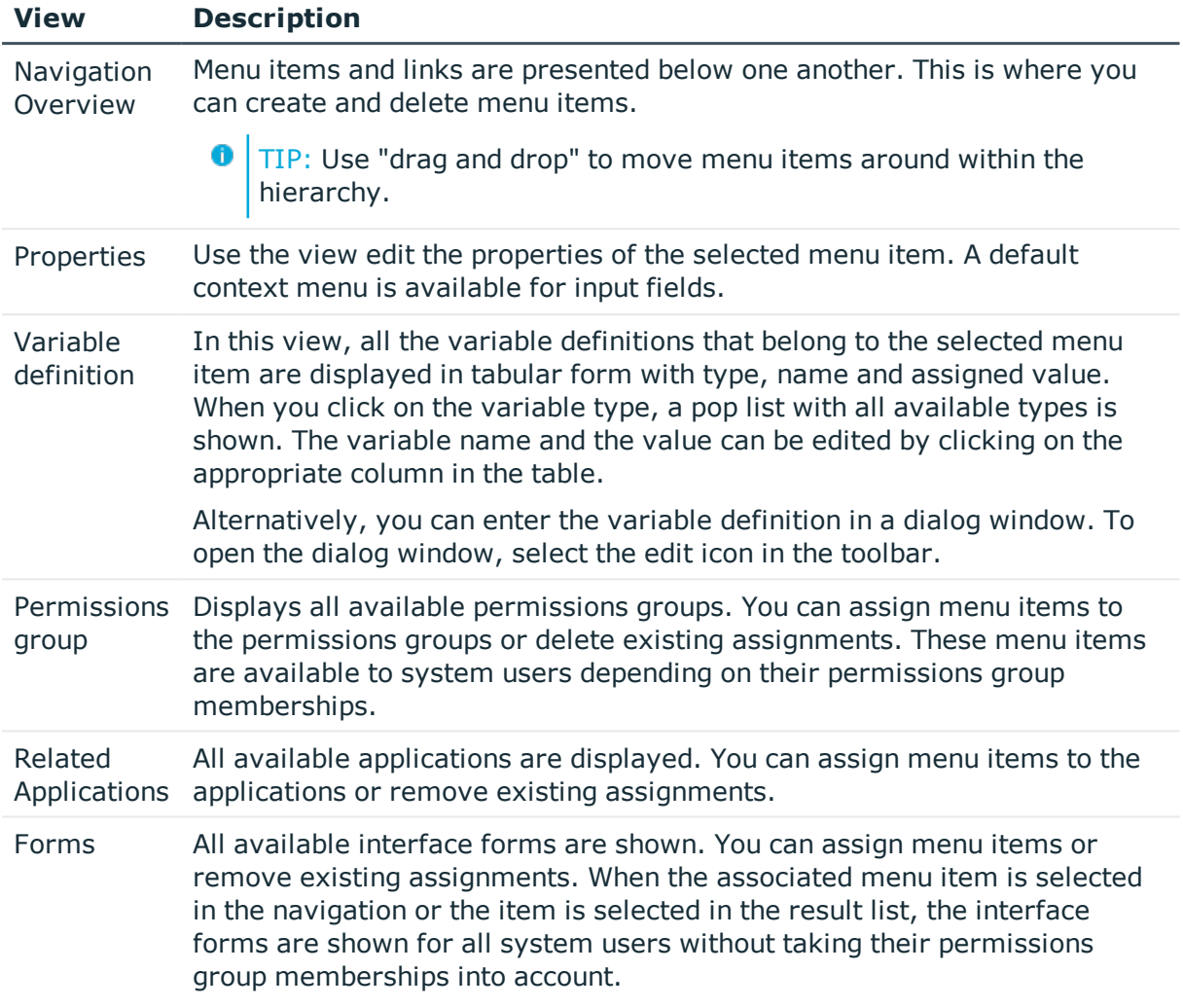

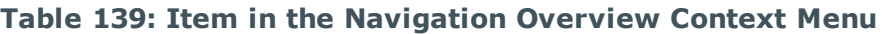

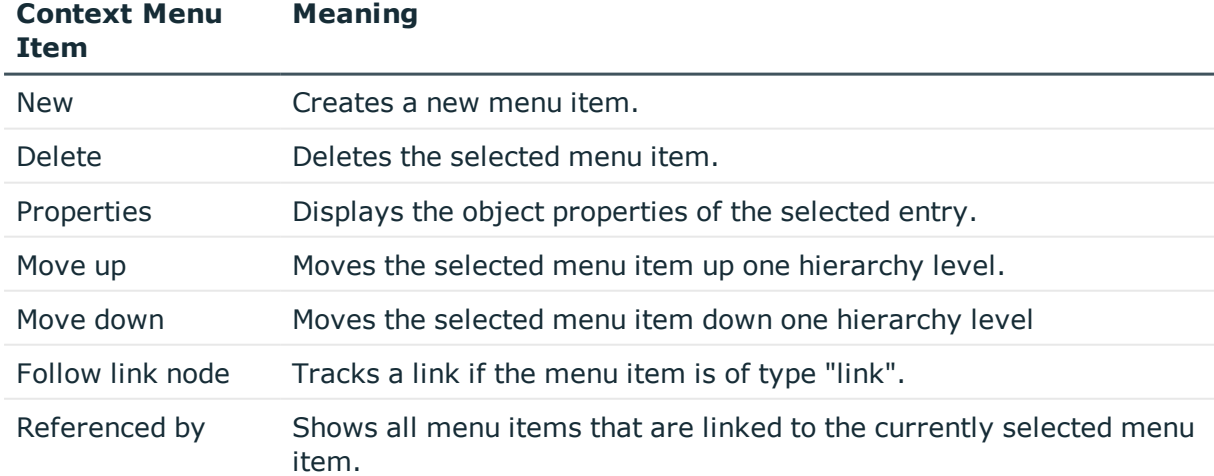

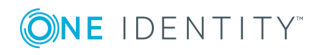

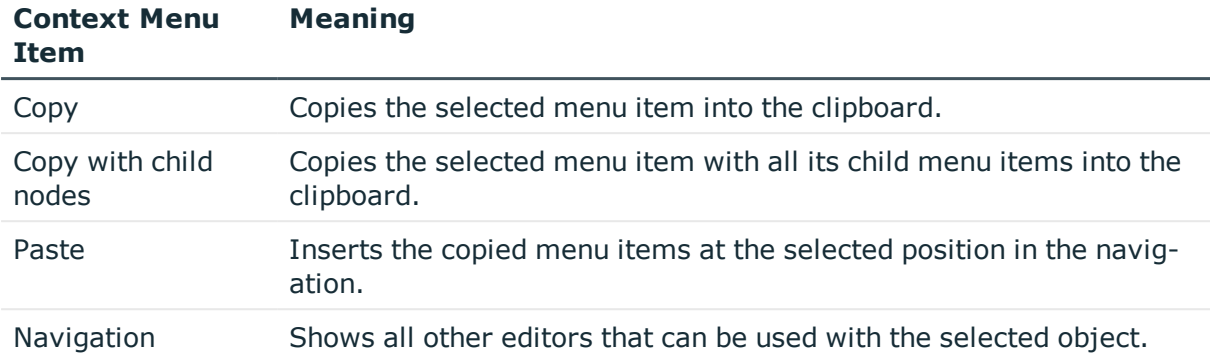

# <span id="page-257-0"></span>**Editing Menu Items**

The navigation menu is mapped in the category **User interface | User interface navigation** in the Designer. When you select a menu item in the navigation view, the properties of the menu item are shown in the edit view. The type of menu item determines the availability and editability of the properties.

**O** TIP: You can use the User Interface Editor's wizard to create a preselection of menu items to be edited.

#### *To create a new category*

- 1. Select the category **User Interface | User interface navigation** in the Designer.
- 2. Start the User Interface Editor with **Edit navigation** in the task view.
- 3. To create a menu category, select **Menu item | New navigation category**.

NOTE: Change the item type to "Task category" if it should represent a task category.

#### *To create a new menu item*

- 1. Select the category **User Interface | User interface navigation** in the Designer.
- 2. Start the User Interface Editor with **Edit navigation** in the task view.
- 3. Select the menu item under which you want to create the menu item in the navigation overview.
- 4. Select **New** from the context menu.

#### *To copy and paste a menu item*

- 1. Select the category **User Interface | User interface navigation** in the Designer.
- 2. Start the User Interface Editor with **Edit navigation** in the task view.
- 3. Select the menu item you want to copy in the navigation overview.

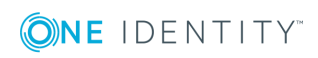

- 4. Select one of the copy options in the context menu.
	- **.** Select **Copy** to copy the selected menu item.
	- **.** Select Copy with child items to copy the selected menu item and the submenu items.
- 5. Select the menu item under which you want to create the menu item in the navigation overview.
- 6. Select **New** from the context menu.

**O** TIP: Use "drag and drop" to move menu items around within the hierarchy.

You must make the following assignments to show the menu items in the user interface:

- All menu items that are to be displayed in an application user interface have to be assigned to a permissions group and an application. Use the views **Program** and **Permissions groups** views.
- You can assign user interface forms for individual menu items. When the associated menu item is selected in the navigation or the item is selected in the result list, the interface forms are shown for all system users without taking their permissions group memberships into account. Use the **Form assignment** view to do this. Set the option **Show in navigation** in the view to control how this is displayed.

**O** NOTE: Recompile the database after adding or deleting a menu item.

#### **Related Topics**

- Selecting the Type of [Navigation](#page-258-0) View to Edit on page 259
- Copy an existing user interface [navigation](#page-259-0) on page 260
- [Compiling](#page-63-0) a One Identity Manager Database on page 64

## <span id="page-258-0"></span>**Selecting the Type of Navigation View to Edit**

You can use the User Interface Editor's wizard to create a preselection of menu items to be edited. The wizard offer several possible methods for selecting the best suited user interface navigation:

- Creating a new user interface navigation
- Selecting menu items in an existing user interface navigation
- Copy an existing user interface navigation

#### *To select a user interface navigation to edit*

- 1. Select the category **User Interface | User interface navigation** in the Designer.
- 2. To start the wizard, select the task **Load wizard to edit user interface navigation**.
- 3. Click **Next**.

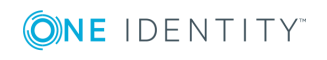

4. Select the loading method by clicking on the corresponding button.

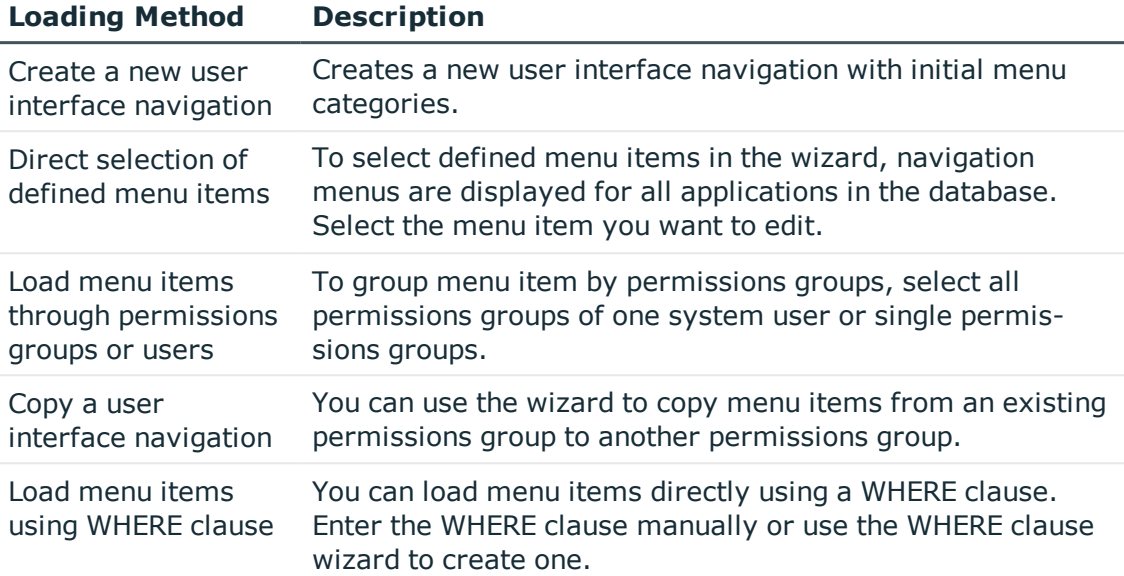

#### **Table 140: Loading Method for Selecting Menus**

5. Click **Finish** to complete the wizard.

After completing the wizard, the menu items corresponding to the selection are loaded and presented for editing in the User Interface Editor.

#### **Related Topics**

- Copy an existing user interface [navigation](#page-259-0) on page 260
- <span id="page-259-0"></span>• [Editing](#page-257-0) Menu Items on page 258

### **Copy an existing user interface navigation**

You can use the wizard to copy menu items from an existing permissions group to another permissions group. The wizard is not just limited to copying each menu item but can also copy the necessary permissions structure.

#### *To copy an existing user interface navigation*

- 1. Select the category **User Interface | User interface navigation** in the Designer.
- 2. To start the wizard, select the task **Load wizard to edit user interface navigation**.
- 3. Click **Next**.
- 4. Select the loading method to copy the navigation by clicking on the corresponding button.

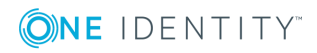

- 5. Select the permissions group whose menu you want to copy. You can limit the permissions groups by selecting a particular system user account or you can directly select the permissions group.
- 6. Click **Next**.
- 7. Use **Copy to (new) permissions group** to specify the permissions group to which to copy the parts of the navigation.
	- Enter the name of the new permissions group. Ensure that your own permissions groups begin with the customer prefix.
		- OR -
	- Select an existing permissions group.
- 8. Enter the **Name prefix** and an optional **Name suffix**.

This data is used to label the menu items. A name prefix is required for making the new menu item names because names of menu items in the navigation must be unique. Use the customer prefix as name prefix.

9. (Optional) Select copy options.

#### **Table 141: Copy Options**

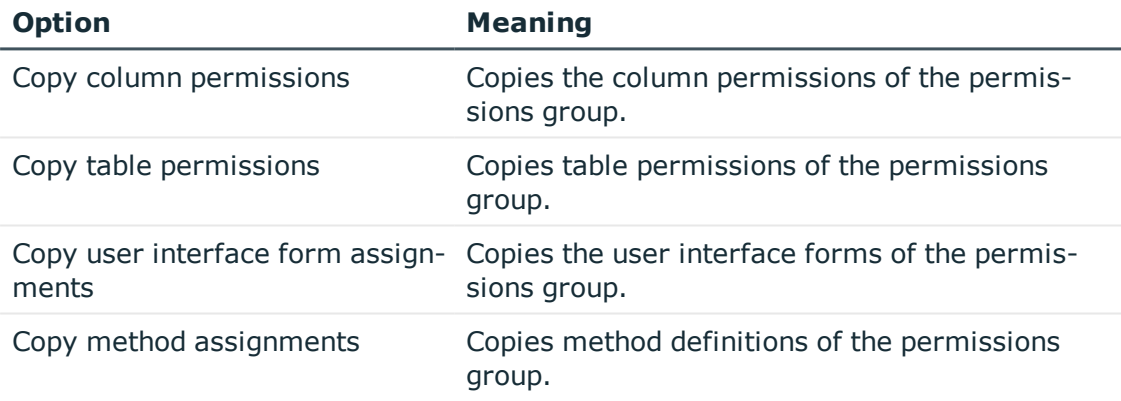

10. To start copying, click **Next**.

The copy process can take some time depending on the number of selected parts. The components to be copied are displayed.

- 11. Once processing is complete, click **Next**.
- 12. Click **Finish** to complete the wizard.

After completing the wizard, the menu items corresponding to the selection are loaded and presented for editing in the User Interface Editor.

The copy process can take some time depending on the number of selected parts. After the wizard has finished, the menu items are displayed in the User Interface Editor for further editing.

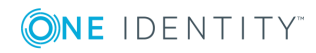

- Selecting the Type of [Navigation](#page-258-0) View to Edit on page 259
- [Editing](#page-257-0) Menu Items on page 258

# <span id="page-261-0"></span>**General Menu Item Properties**

The properties described in the following are valid for all menu items: Other properties may be required for different menu item types.

**Table 142: General Menu Item Properties**

| <b>Property</b>            | <b>Meaning</b>                                                                                                    |
|----------------------------|----------------------------------------------------------------------------------------------------|
| Menu Item                  | Unique menu item relation. You should try to use a meaningful name that<br>can be passed on in the child structures. This makes it easier to trace the<br>position of child items. The parent menu item and the hierarchy is determ-<br>ined by the insert position in the user interface navigation. The menu item<br>name can contain variables in order to represent the menu items. |
| Entry type                 | Menu item entry type.                                                                                                    |
| Caption                    | Language dependent caption to display the menu item in the user<br>interface. The caption for data dependent menu items can contain fixed<br>strings and variables. Display text for recursive data dependent menu<br>items is inherited from the parent menu item. Translate the given text<br>using the $\bullet$ button.                                                             |
| Sort order                 | If several menu items have the same parent menu item, the sort order<br>specifies their position in the display order.                                                                                                    |
|                            | If the configuration parameter "Re-sort submenu items by caption" is set<br>for the parent menu item, the given sort order does not take effect.                                                                                                    |
| Icon                       | Icon for displaying the menu item in the navigation. Recursively data<br>dependent menu items inherit the parent icon if none is given.                                                                                                    |
| Overlay icon<br>definition | VB. Net expression for defining overlays for the icon. Is used to display the<br>status in the Launchpad.                                                                                                    |
| Condition                  | Specify the conditions under which the menu item is displayed in the navig-<br>ation. The input must satisfy the "WHERE clause" database query syntax.<br>Use may use variables to formulate your condition.                                                                                                    |
| Configuration<br>flag      | Special functions are set for menu items with the configuration flag. For<br>more information, see Table 143 on page 263.                                                                                                    |
| Preprocessor<br>condition  | You can add preprocessor conditions to menu items. This means that a<br>menu item is only available when the preprocessor condition is fulfilled.                                                                                                    |

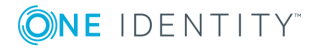

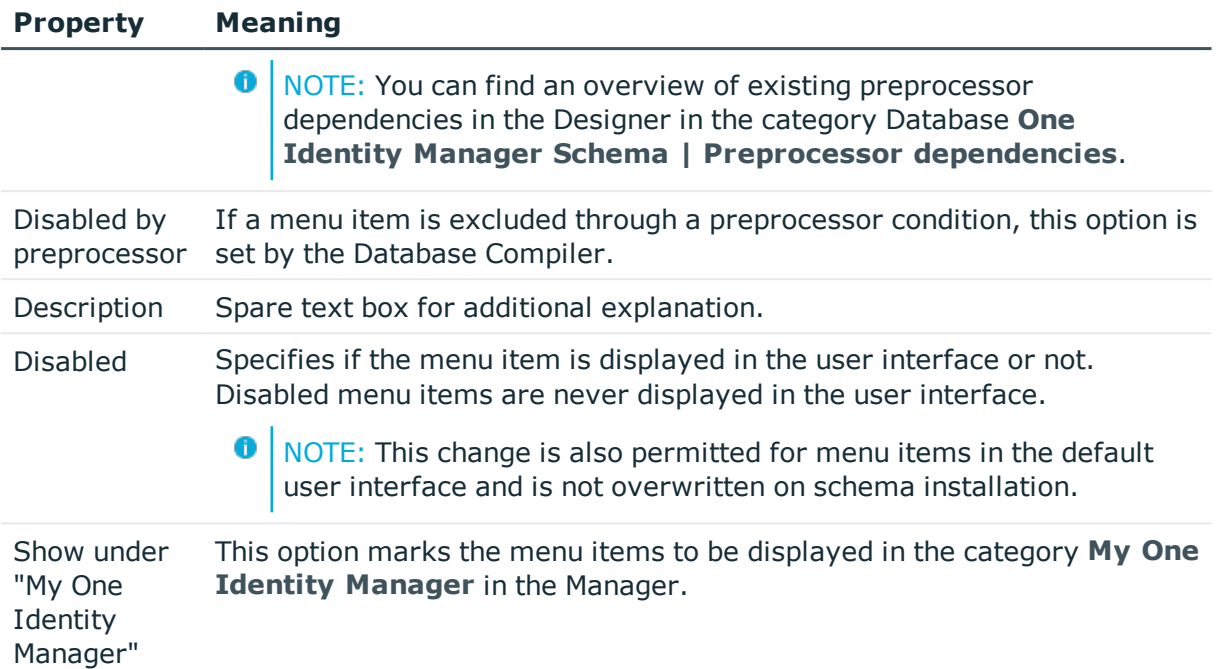

#### <span id="page-262-0"></span>**Table 143: Configuration Flags for Special Functions**

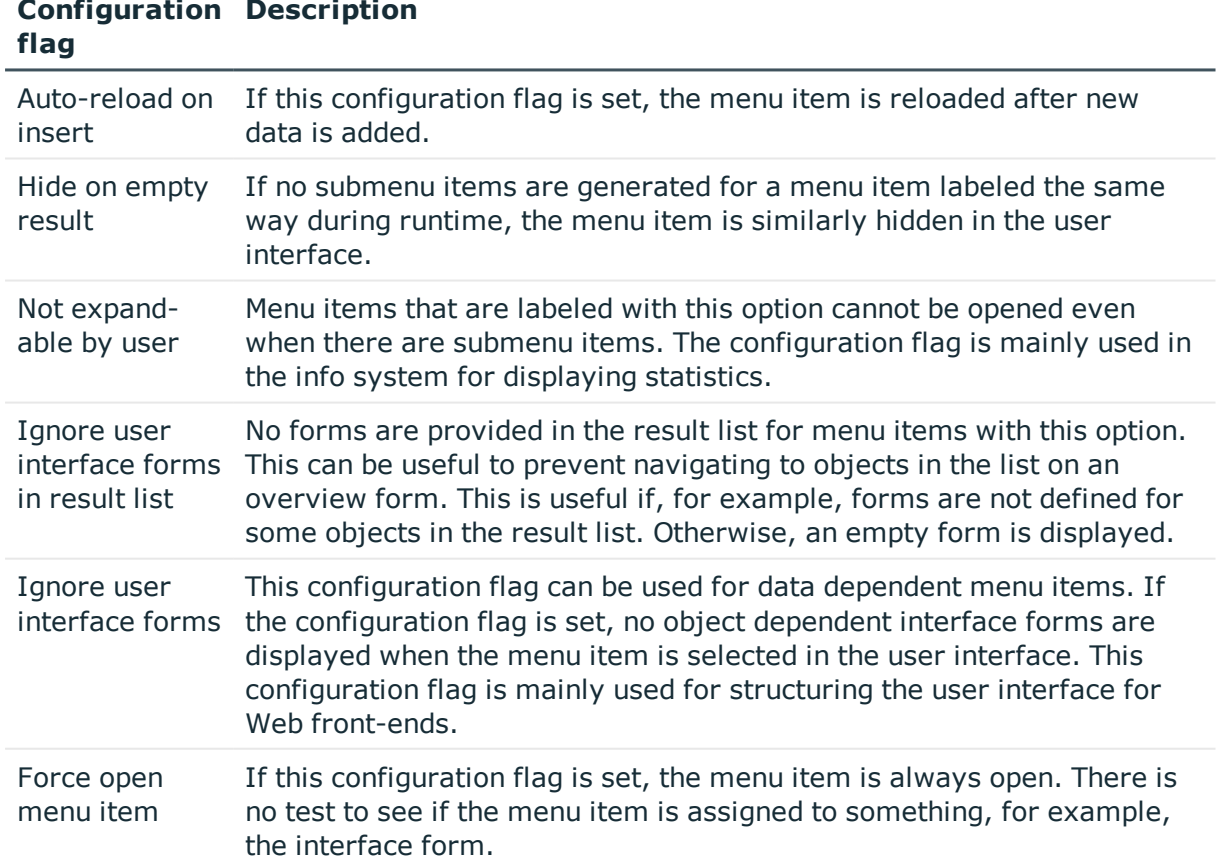

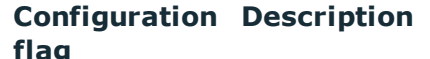

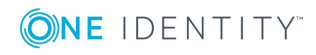

#### **Configuration Description flag**

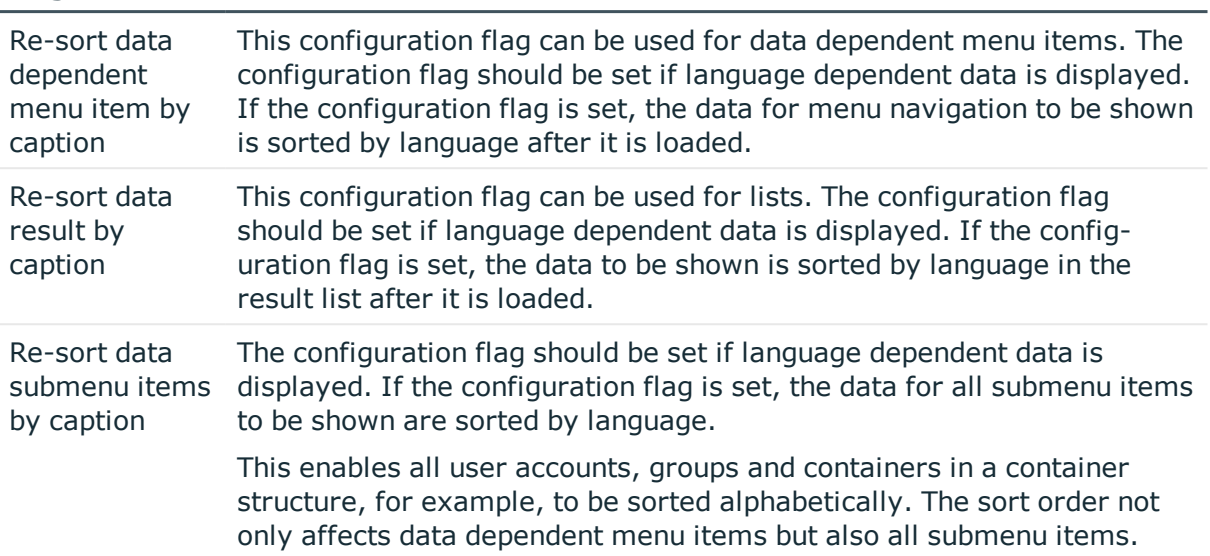

#### **Related Topics**

- [Navigation](#page-251-0) View Elements on page 252
- [Editing](#page-257-0) Menu Items on page 258
- Creating Database Queries for Data [Dependent](#page-263-0) Menu Items on page 264
- [Editing](#page-266-0) Lists on page 267
- **.** [Using](#page-269-0) Links on page 270
- Working with [Overview](#page-296-0) Forms on page 297
- Linking [Statistics](#page-309-0) into the User Interface on page 310
- Extending the [Launchpad](#page-318-0) on page 319
- Using [Variables](#page-270-0) on page 271
- Icons and Images for [Configuring](#page-326-0) the User Interface on page 327
- Conditional Compilation using [Preprocessor](#page-447-0) Conditions on page 448

# <span id="page-263-0"></span>**Creating Database Queries for Data Dependent Menu Items**

Data dependent menu items are generated by a database query that returns several data sets as output. These menu items are therefore not individual menu items, but a set of menu items depending on the output of the database query.

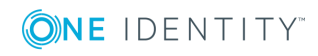

For more information about general properties of menu items, see [General](#page-261-0) Menu Item [Properties](#page-261-0) on page 262. The following properties are necessary to put together a database query:

#### **Table 144: Database Query Properties**

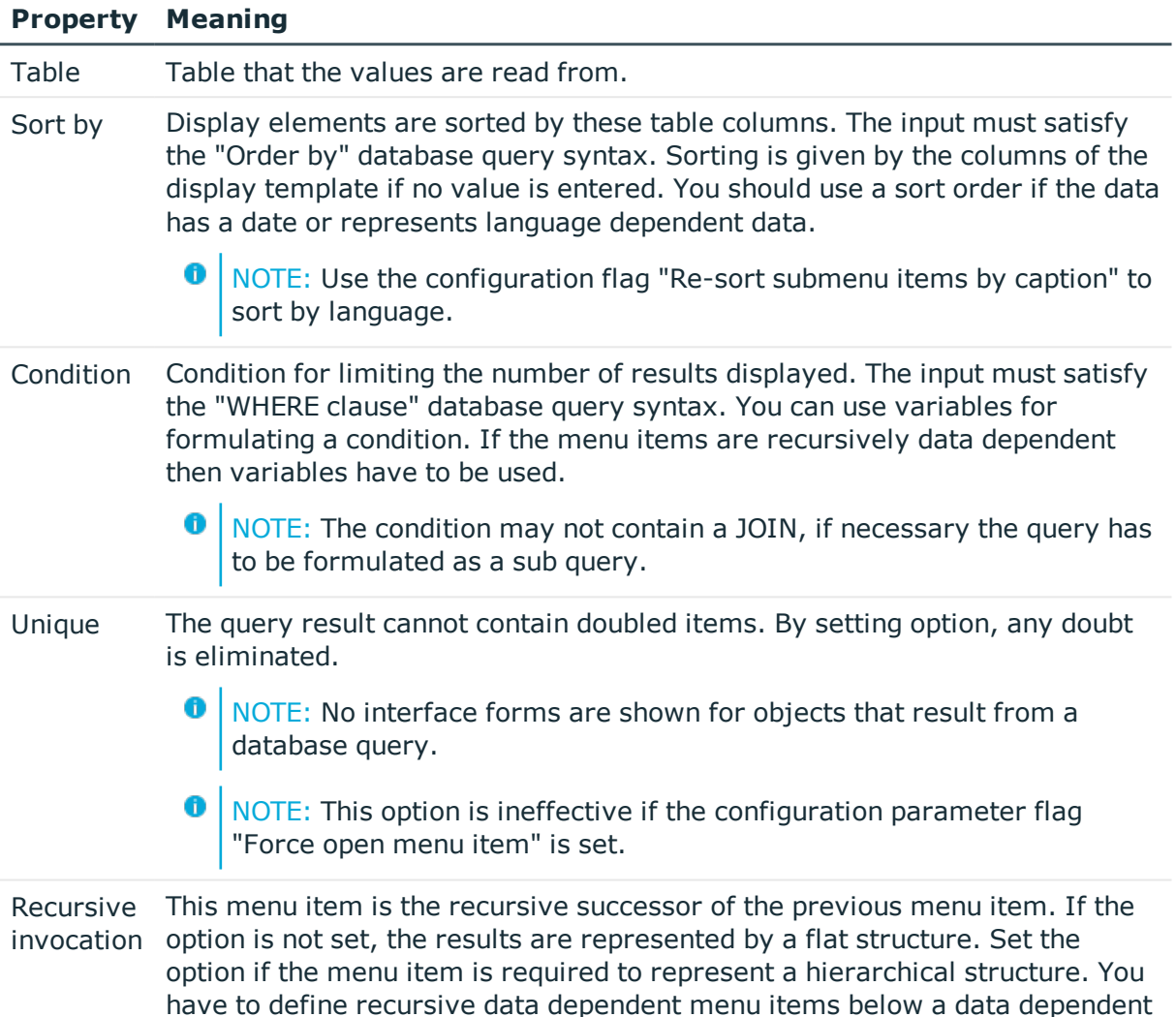

#### **Related Topics**

• General Menu Item [Properties](#page-261-0) on page 262

item without recursion.

- Data Dependent Menu Item [Uniqueness](#page-265-0) on page 266
- [Recursively](#page-265-1) Data Dependent Menu Items on page 266
- Using [Variables](#page-270-0) on page 271

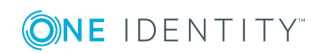

## <span id="page-265-0"></span>**Data Dependent Menu Item Uniqueness**

Menu items that are labeled with the option **unique** have to contain variables in their names to achieve uniqueness.

IF, for example, all applications (table Application) are grouped by language, the name of the corresponding menu item must contain a variable, which references the column Ident\_ Language in the table Application.

#### **Figure 27: Example of Data Dependent Menu Item without Uniqueness (left) and with Uniqueness (right)**

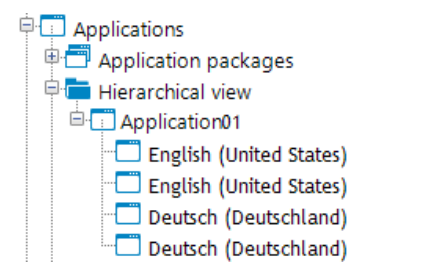

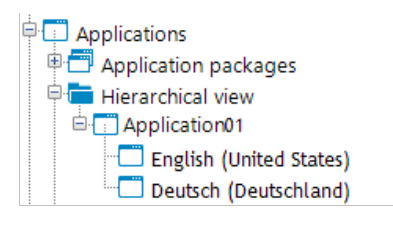

#### **Related Topics**

- Creating Database Queries for Data [Dependent](#page-263-0) Menu Items on page 264
- Using [Variables](#page-270-0) on page 271

### <span id="page-265-1"></span>**Recursively Data Dependent Menu Items**

The heart of the hierarchy is variable replacement. Variables are passed down through the hierarchical navigation view and can therefore be used at lower levels or can be overwritten. In the case of recursive data dependent menu items, the variable contained in a database query is initially replaced by the existing variable value from the parent level and then the query is started. The resulting value immediately determines a new value for the variable that is processed again in the parent node's next step. The original value of the old variable is no longer available after the database query has been executed. If the database query delivers an empty result, the recursion is stopped.

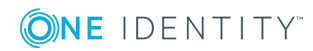

#### **Figure 28: Example of Data Dependent Menu Items with Recursive Calling (left) and without Recursive Calling (right)**

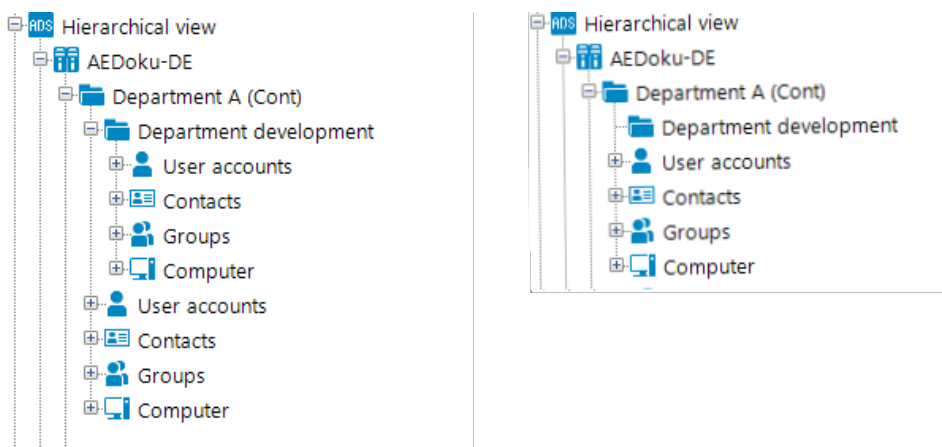

#### **Related Topics**

- Creating Database Queries for Data [Dependent](#page-263-0) Menu Items on page 264
- Using [Variables](#page-270-0) on page 271

# <span id="page-266-0"></span>**Editing Lists**

You can apply list properties to fixed and data dependent menu items. These properties determine how the table entries are displayed in the user interface result list.

For more information about general properties of menu items, see [General](#page-261-0) Menu Item [Properties](#page-261-0) on page 262. To define a list, you need to use the following properties:

#### **Table 145: List properties**

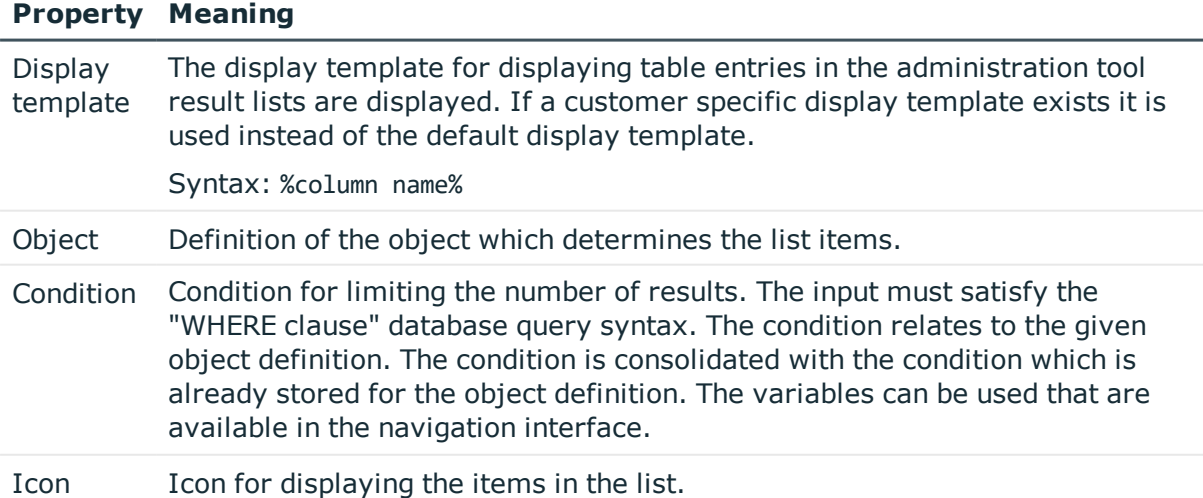

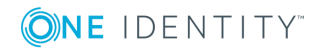

#### **Property Meaning**

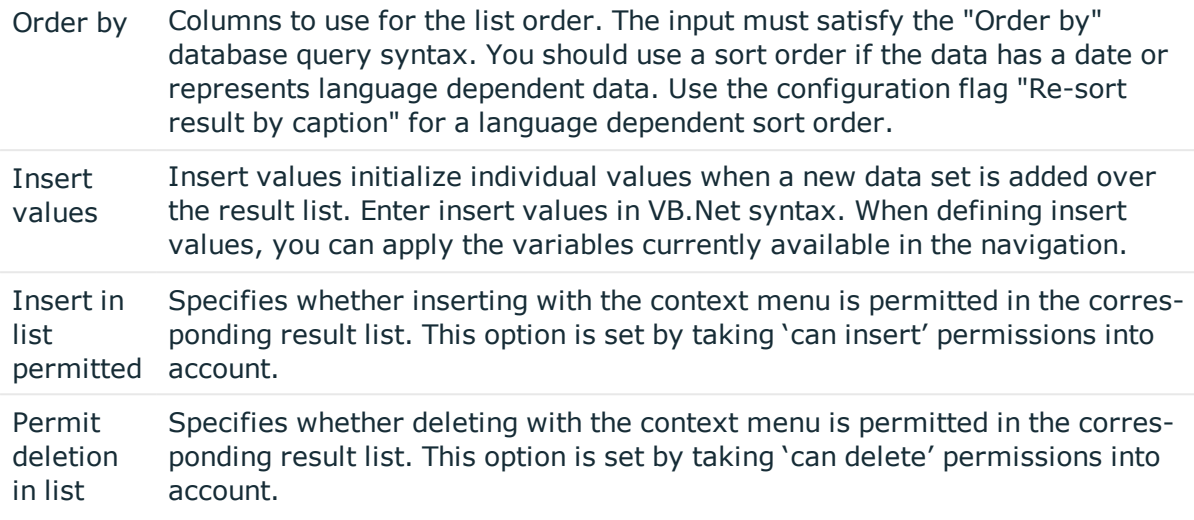

#### **Related Topics**

- General Menu Item [Properties](#page-261-0) on page 262
- Display Template for [Displaying](#page-267-0) a List on page 268
- [Defining](#page-268-0) Insert Values on page 269
- Using [Variables](#page-270-0) on page 271
- Language Dependent Data [Representation](#page-327-0) on page 328
- Object [definitions](#page-246-0) for the User Interface on page 247
- Editing [Permissions](#page-230-0) for One Identity Manager Schema Tables and Columns on [page](#page-230-0) 231

## <span id="page-267-0"></span>**Display Template for Displaying a List**

You use a list display template to specify the form in which the table entries will be represented in the administration tool result list. You can define display templates for menu items, object definitions and table lists.

The display template is determined by the following in order:

- 1. List display template for the menu item
- 2. Object definition display template
- 3. Table display template

The display template for displaying a list can be described in the following syntax:

%columnname%

All the columns that belong to the table that will be displayed can be used in the display template. Variables may not be used in display templates for lists.

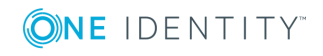

**268**

Replacing the display templates supports the ?? operator. Thus you can formulate conditional display templates with the following syntax.

%columnname1??columnname2??columnname3%

%columnname1 ?? columnname2%

The first column that returns a value from the list of column names is used. Spaces are permitted before and after the ?? operator but not at the begining and end of the display template on performance grounds.

#### **Example of a Display Template**

The Active Directory user account (table ADSAccount) should be shown as follows:

Common Name (fully qualified domain name)

The display template for the table ADSAccount to be specified for this purpose is:

%cn% (%CanonicalName%)

#### **Related Topics**

- [Editing](#page-266-0) Lists on page 267
- **.** Defining [Parameter](#page-512-0) Values on page 513

## <span id="page-268-0"></span>**Defining Insert Values**

You can use insert values to initialize individual values when a new data set is added over the result list. You can apply insert values to interface forms, object definitions, menu item lists and tables.

Enter insert values in VB.Net syntax. The Base. syntax always addresses the object that is currently loaded. Insert values are described with the following syntax:

• Simple value assignment

Base.PutValue("<column>", <value>)

• Value assignment with variable replacement (value must be a character string)

Base.PutValue("<column>", context.Replace(<value>))

All the columns of the table to be displayed may be applied. You can use variable for defining insert values.

#### **Example**

Base.PutValue("IsApplicationGroup", 1)

Base.PutValue("UID\_ADSContainer", context.Replace("%cont%"))

 $\bullet$  NOTE: If you changed insert values, you must recompile the database.

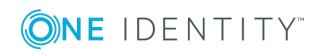

- Using [Variables](#page-270-0) on page 271
- [Compiling](#page-63-0) a One Identity Manager Database on page 64

# <span id="page-269-0"></span>**Using Links**

Links support the navigation configuration. Links are implemented to reference frequently used menu items. Parts of the navigation interface that require an application several times, only need to be set up once. The referenced menu items are always shown in navigation interface as opposed to the links.

For more information about general properties of menu items, see [General](#page-261-0) Menu Item [Properties](#page-261-0) on page 262.

You specify which menu item is shown at run-time with the property **Menu item link**. Certain link properties are passed on to the menu item. The display text and the icon for the referenced menu item are overwritten by the appropriate values. Even so, the variable definitions are passed on from the link to the referenced menu item.

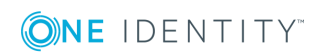

**Figure 29: Structure of the Navigation Interface using Links in the User Interface Editor (left) and How it Appears in the Manager (right).**

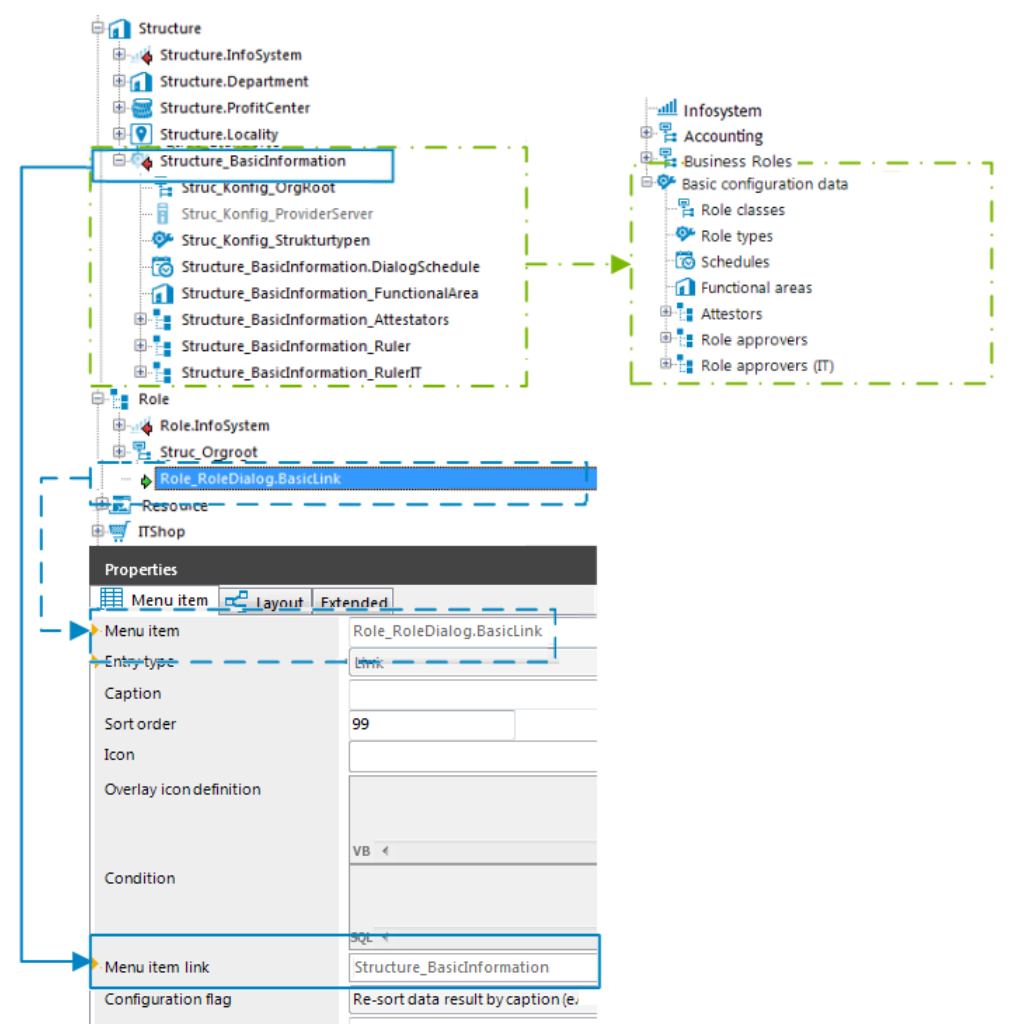

# <span id="page-270-0"></span>**Using Variables**

You may use variables to configure identifiers and menu item display templates for menu items in insert values and database queries. In some parts of the navigation interface you have to implement variables as, for example, in the case of formulating database queries for recursive data dependent menu items.

Variables are inherited within a hierarchical navigation. This means that variables in deeper levels of a hierarchy can be reused or overwritten. The actual run-time value is passed to the variable.

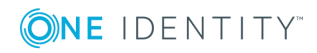

#### **Figure 30: Inheriting Variables in a Hierarchical Navigation Interface**

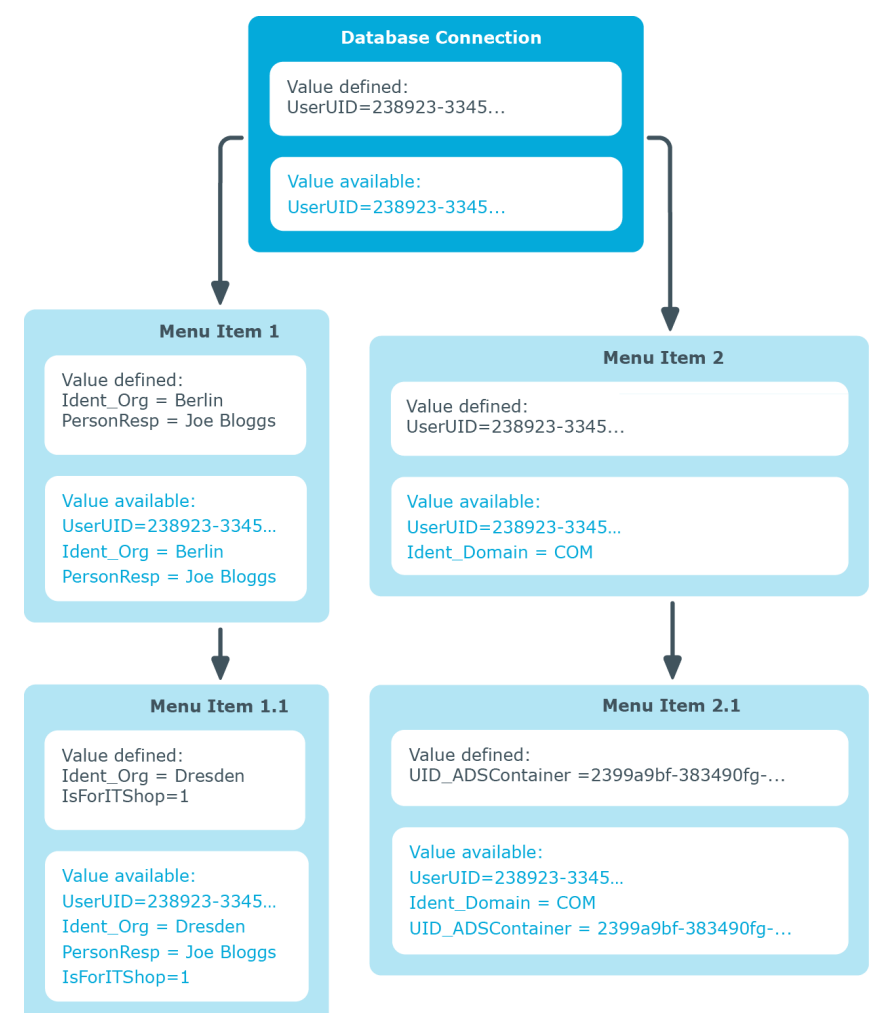

The session object variables described in the following, are always available when menu items are being set up.

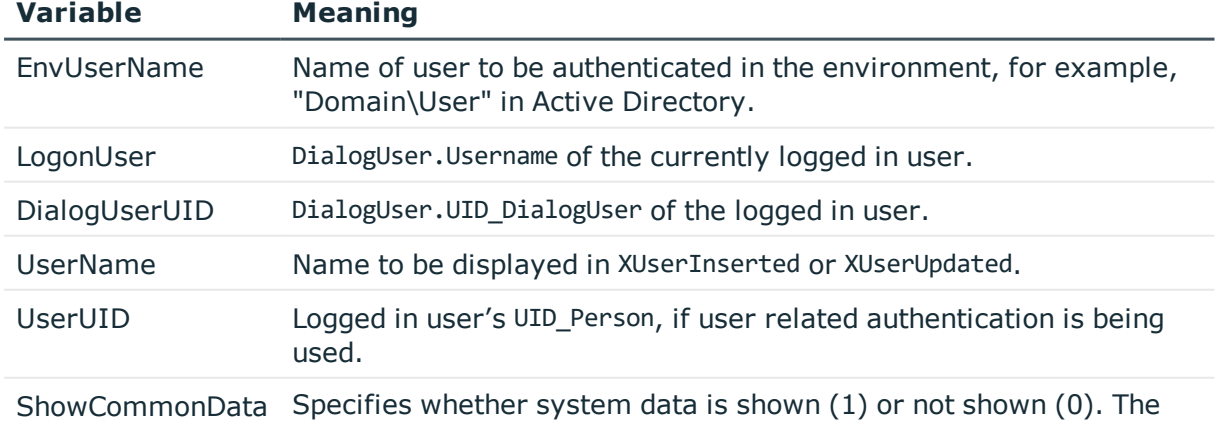

#### **Table 146: Global Session Object Variables**

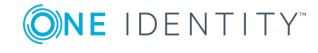

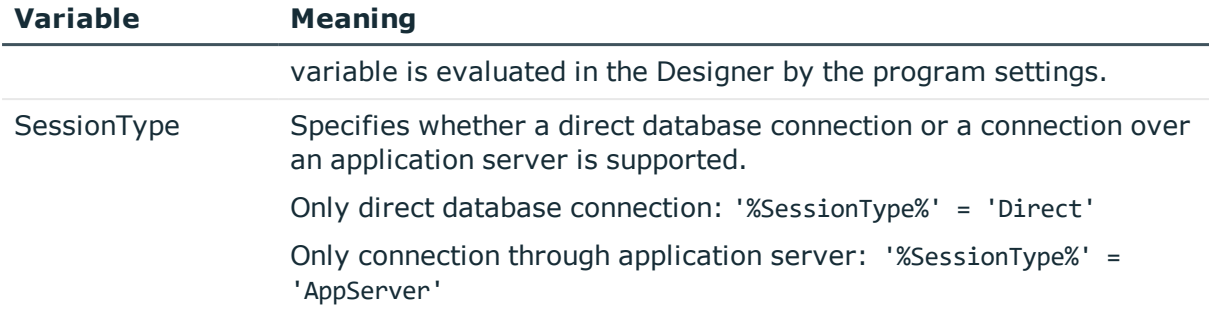

You can also define variables. The variable definition is made up of variable type, variable name and the value. Basically, any string is permitted in the variable definition. However, events have proved that it is a good idea to use a pattern that is unlikely to occur in the data but is accepted as a string by the database server in use.

#### **Table 147: Variable Definitions**

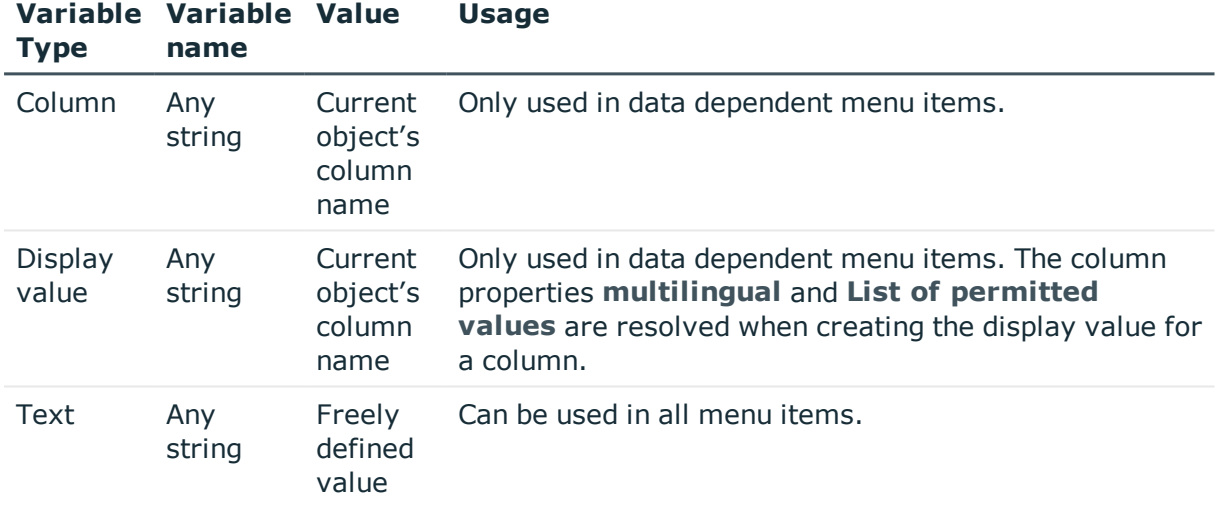

Use the following syntax to access the variables:

%<variable>%

#### **Related Topics**

- Editing and [Displaying](#page-273-0) Variables on page 274
- General Menu Item [Properties](#page-261-0) on page 262
- Creating Database Queries for Data [Dependent](#page-263-0) Menu Items on page 264
- [Editing](#page-266-0) Lists on page 267
- [Using](#page-269-0) Links on page 270

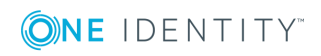

# <span id="page-273-0"></span>**Editing and Displaying Variables**

#### *To edit variables*

- 1. Select the category **User Interface | User interface navigation** in the Designer.
- 2. Start the User Interface Editor with **Edit navigation** in the task view.
- 3. Select the menu item in the user interface navigation view.
- 4. Select the view **Variable definition**.

In this view, all the variable definitions that belong to the selected menu item are displayed in tabular form with type, name and assigned value.

 $\bullet$  TIP: To show variables inherited from parent menu items, click  $\ddagger$ .

- 5. Edit the variables.
	- a. Create a new variable using the  $\mathbf{t}$  button.
	- b. Delete a variable with  $\mathbf{\hat{z}}$ .
	- c. Edit a variable with  $\Omega$ .
		- TIP: A list of available types is shown by clicking on the variable type in the table grid. The variable name and the value can be edited by clicking on the appropriate column in the table.

The actual value stored in the variable can be shown in the administration tools as additional navigation information.

#### *To display variable values of a menu item in the Manager*

- Set the option "Show additional navigation information" in the program settings in the Manager.
- <sup>l</sup> Select menu item in the navigation in the Manager and select **Definition | Defined variables** from the context menu.

#### **Related Topics**

• Using [Variables](#page-270-0) on page 271

# **Forms for the User Interface**

User interface forms are used to display and edit data in the user interface. The basic information for representing data on the user interface forms is described in form definitions and form templates. The form definition referenced by the interface form needs to be found. The form template given in the form definition is checked for existence in the form archive and to see if it labeled for the correct display purposes.

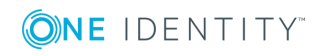

#### **Detailed information about this topic**

- [Recommendations](#page-274-0) for Editing Forms on page 275
- Editing [Interface](#page-278-0) Forms on page 279
- Forms for Custom [Extensions](#page-286-0) on page 287
- [Replacing](#page-295-0) Default Forms with Custom Forms on page 296
- Working with [Overview](#page-296-0) Forms on page 297

## <span id="page-274-0"></span>**Recommendations for Editing Forms**

- You can disable single predefined overview forms or single form elements of an overview form if necessary. This prevents them being displayed in the user interface. They remain disabled even after schema installation.
- The default installation of One Identity Manager already provides a series of form templates and definitions, for example for editing master data as well as many-tomany relations and object relations (Parent/ChildRelation). These can be used for easily creating your own forms.
- If necessary, you can provide your own form templates in a form archive (<MMM>.Forms.vif).
- To display information about a base object, you create an overview form.
	- You can do this using the Overview Form Editor in Designer.
	- Create menu items for object relations you need to display frequently, and use these menu items as reference in the form elements of the overview form.
		- TIP: You can have the Overview Form Editor create the menu items for object relations.
			- Select the object relation you want to display and drag and drop it on an element in the element area of the Overview Form Editor.
			- Use the context menu items "Create list element reference" or "Create reference to data element".

The menu items will be entered below the menu item InfoSheets.QIM.Links with the labels InfoSheet.List.<table>and InfoSheet.Node.<table>, respectively.

The condition for the menu items is defined as variable %<table>WhereClause%. In the form element you assign a condition as WHERE clause to the variable.

- To edit the base object master data, you create at least one interface form of form type "Edit".
- To define mappings, you create additional interface forms of form type "MemberRelation".
- Assign the forms and menu items to the Manager.

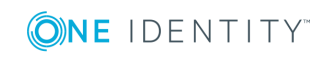

• Assign the forms and menu items to the permissions groups for non role-based and role-based login.

#### **Related Topics**

- Editing [Interface](#page-278-0) Forms on page 279
- Forms for Custom [Extensions](#page-286-0) on page 287
- [Replacing](#page-295-0) Default Forms with Custom Forms on page 296
- Working with [Overview](#page-296-0) Forms on page 297

# **Working with the Form Editor**

Edit the user interface forms with the Form Editor. The editor is started from the program "Designer" and opens in the document view. Only additional Form Editor functions are described in the following.

## **Menu Items**

The following items are added to the menu bar when the editor starts.

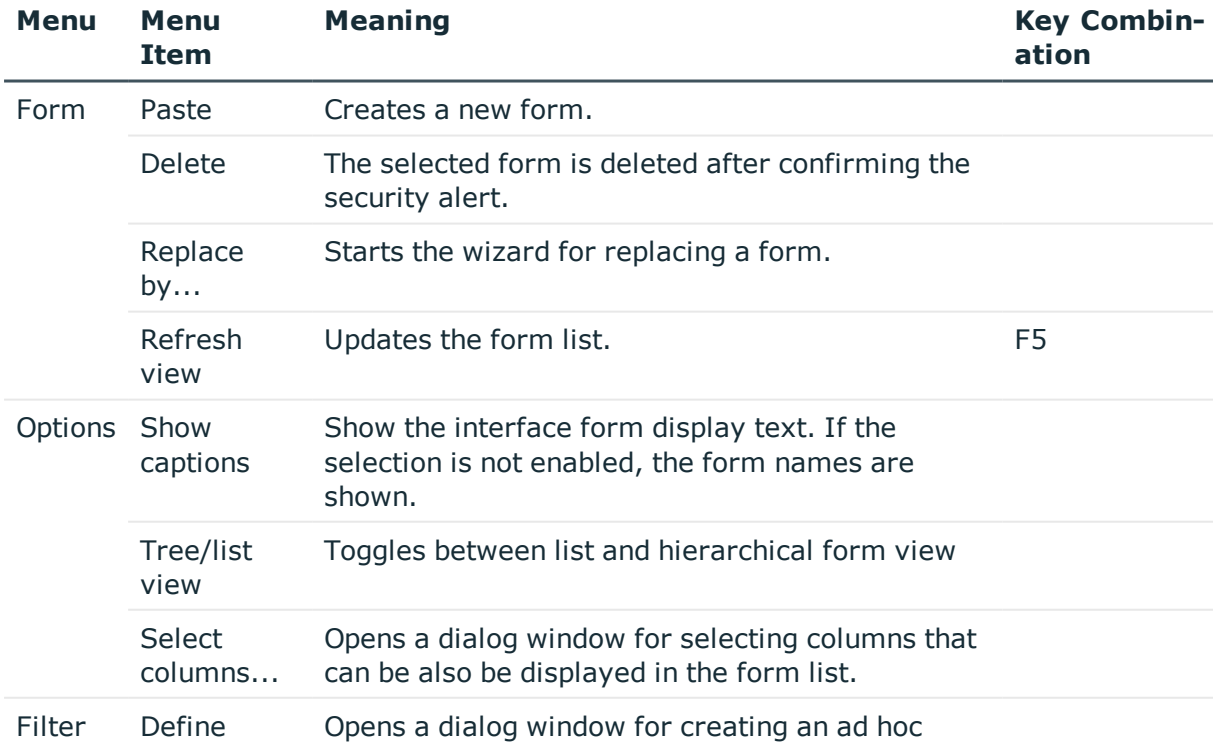

#### **Table 148: Meaning of Items in the Menu Bar**

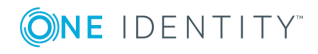

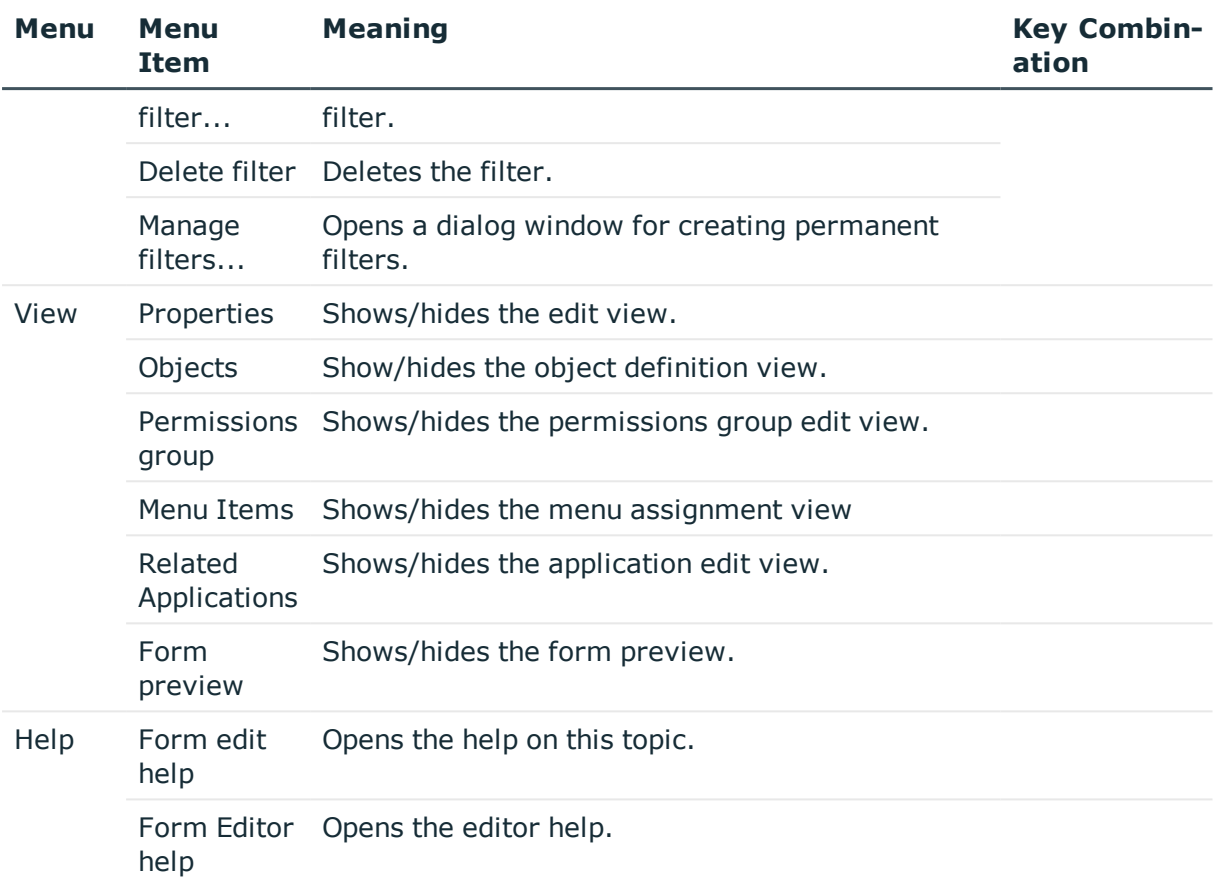

#### **Table 149: Meaning of Toolbar Icons**

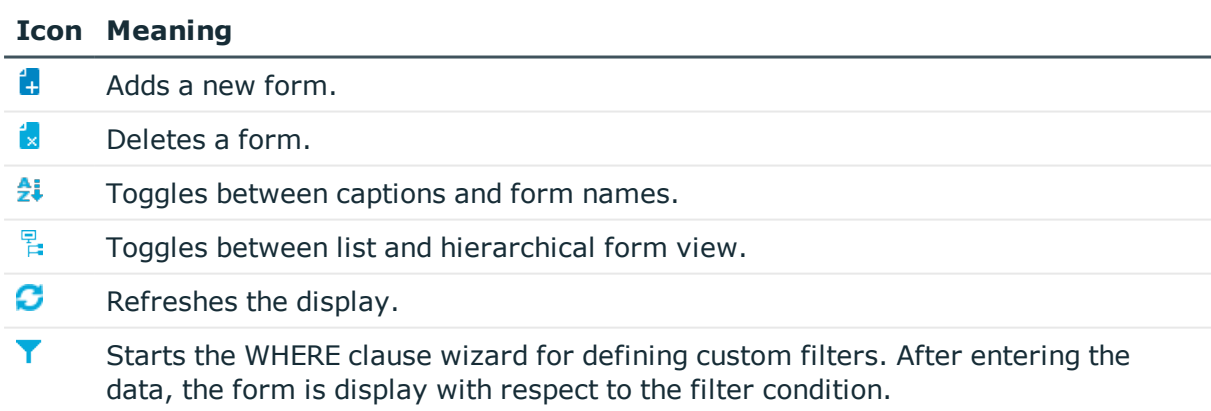

**Resets custom filter.** 

# **Views in the Form Editor**

There are the several views available for editing forms in the Form Editor:

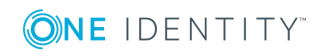

#### **Table 150: Form Editor Views**

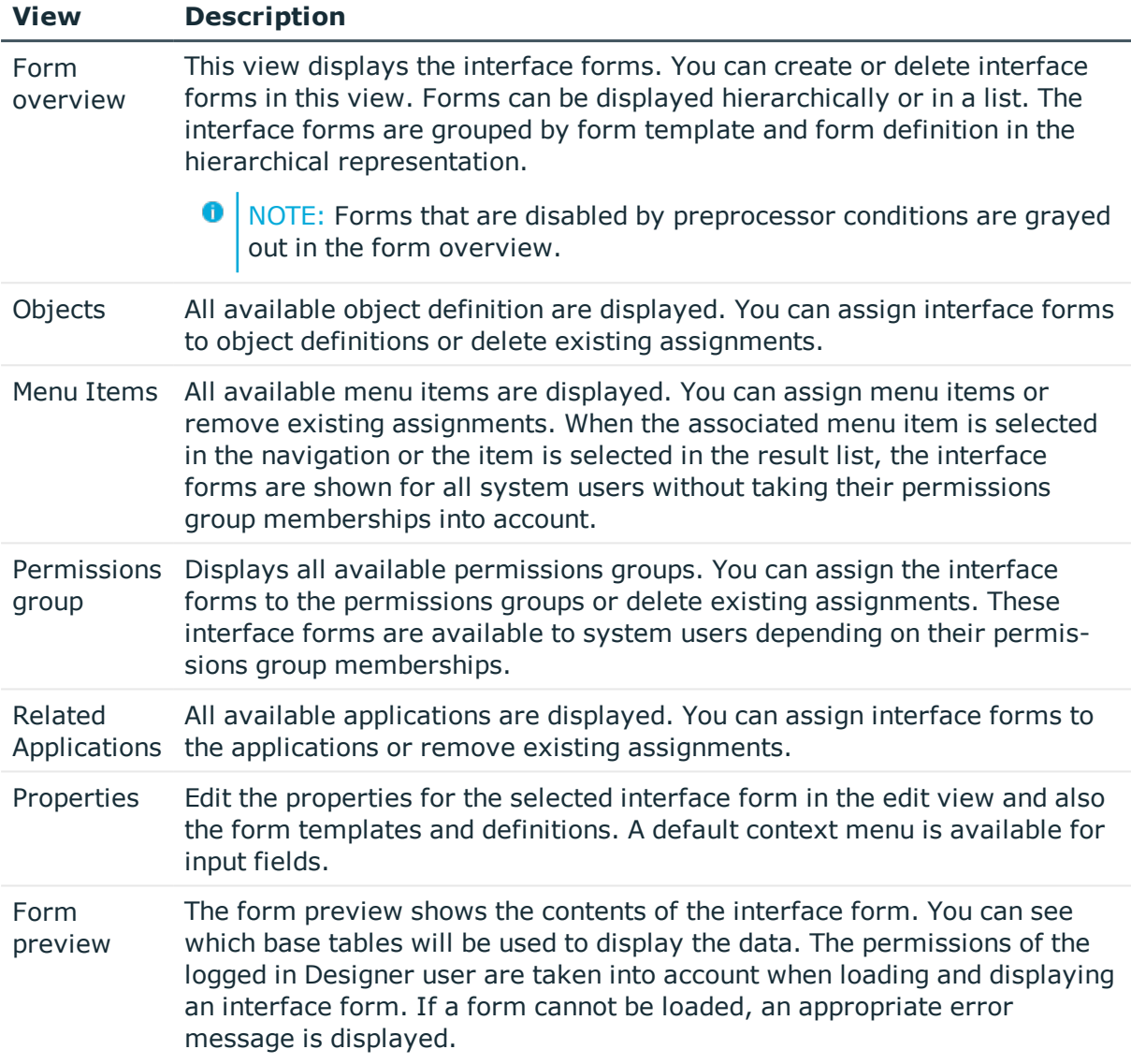

#### **Table 151: Form Overview Context Menu Items**

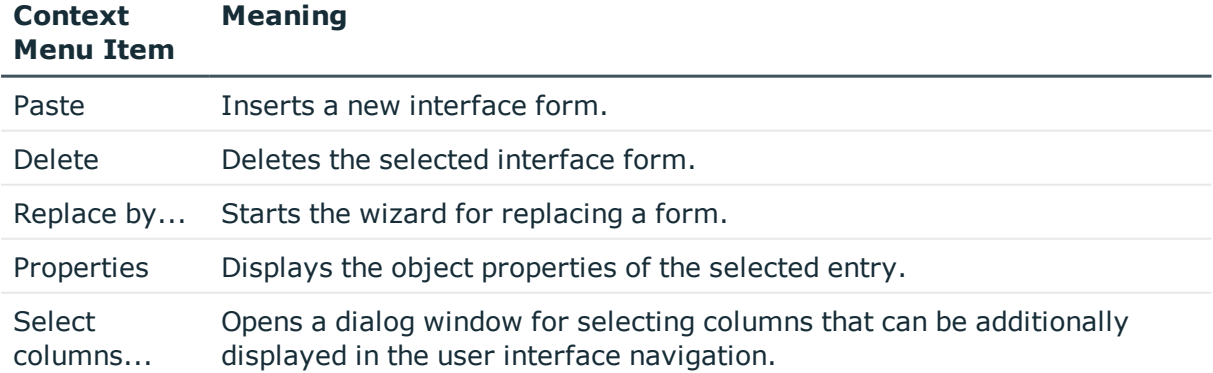

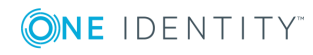

# <span id="page-278-0"></span>**Editing Interface Forms**

User interface forms are connected to object definitions, so that different forms are offered in the user interface depending on which object is selected. These interface forms are made available to system users, taking into account their permissions group memberships, by the additional assignment of interface form to permissions groups. Further more, interface forms can be defined for separate menu items. When the associated menu item is selected in the navigation or the item is selected in the result list, the interface forms are shown for all system users without taking their permissions group memberships into account.

Predefined configurations are maintained by the schema installation and cannot be edited apart from a few properties.

NOTE: You can disable individual predefined tasks to prevent them being shown in the user interface. They remain disabled even after schema installation.

#### *To disable a user interface form*

- 1. Select **User Interface | Forms | User interface forms** in the Designer.
- 2. Select **Edit form** in the task view.
- 3. Select the user interface form in the Form Editor.
- 4. Select the tab **User interface form** in the **Properties** view and set the option **Disabled**.

#### *To copy a user interface form*

- $\bullet$  NOTE: Use the copy, if you only want to make minimal changes to it, for example, another caption or sort order.
- 1. Select **User Interface | Forms | User interface forms** in the Designer.
- 2. Select **Edit form** in the task view.
- 3. Select the user interface form you want to copy in the Form Editor.
- 4. Select **Form | Insert** from the menu.

This creates a copy of the selected user interface form.

- 5. Edit the other user interface form master data.
- 6. Assign programs, permissions groups, objects and menu items to the user interface form.
- **O** NOTE: Disable the original user interface form. Otherwise both forms are displayed in the user interface.

#### *To create a new overview form*

NOTE: Create a new user interface form, for example, if you want to display custom schema extensions in the user interface. One Identity Manager provides a set of form templates and definitions in the default installation. These can be used for easily creating your own forms.

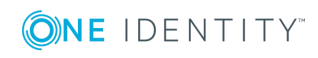

- 1. Next, create a copy of a existing user interface form.
- 2. Select the tab **User interface form** in the **Properties** view.
- 3. Create a new form definition using next to the field **Form definition**.
- 4. Enter the form definition name on the **Form definition** tab and select a form template.
- 5. Edit the other user interface form master data.
- 6. Assign programs, permissions groups, objects and menu items to the user interface form.

#### *To display a user interface form in the user interface*

- 1. Select **User Interface | Forms | User interface forms** in the Designer.
- 2. Select **Edit form** in the task view.
- 3. Select the user interface form in the Form Editor.
- 4. In order for an interface form in the user interface to show an application you need to assign an application to the form. Use the **Program** view to do this.
- 5. Then you must assign the form to a permissions group. Use the **Permissions groups** view to do this. Read Effects of Object Definitions when Displaying Interface Forms about controlling the display of forms through object definitions.
- 6. The form also needs to be linked to a permissions group. Use the **Object relations** view to do this.
- 7. Then the form is available to Quests that can see this menu item in their navigation view. Use the **Menu assignments** view to do this. Use the to assign a menu item to the interface form.

#### **Related Topics**

- User Interface Form [Properties](#page-280-0) on page 281
- Form [Definitions](#page-281-0) and Form Templates on page 282
- Forms for Custom [Extensions](#page-286-0) on page 287
- Adding in Custom [Extensions](#page-541-0) to the User Interface on page 542
- Features of the [Assignment](#page-286-1) Form on page 287
- <sup>l</sup> Effects of Object [Definitions](#page-285-0) when Displaying Interface Forms on page 286
- [Editing](#page-257-0) Menu Items on page 258
- Editing [Permissions](#page-218-0) Groups and System Users on page 219
- [Applications](#page-324-0) for Configuring the User Interface on page 325
- Object [definitions](#page-246-0) for the User Interface on page 247

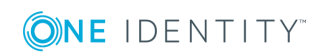

## <span id="page-280-0"></span>**User Interface Form Properties**

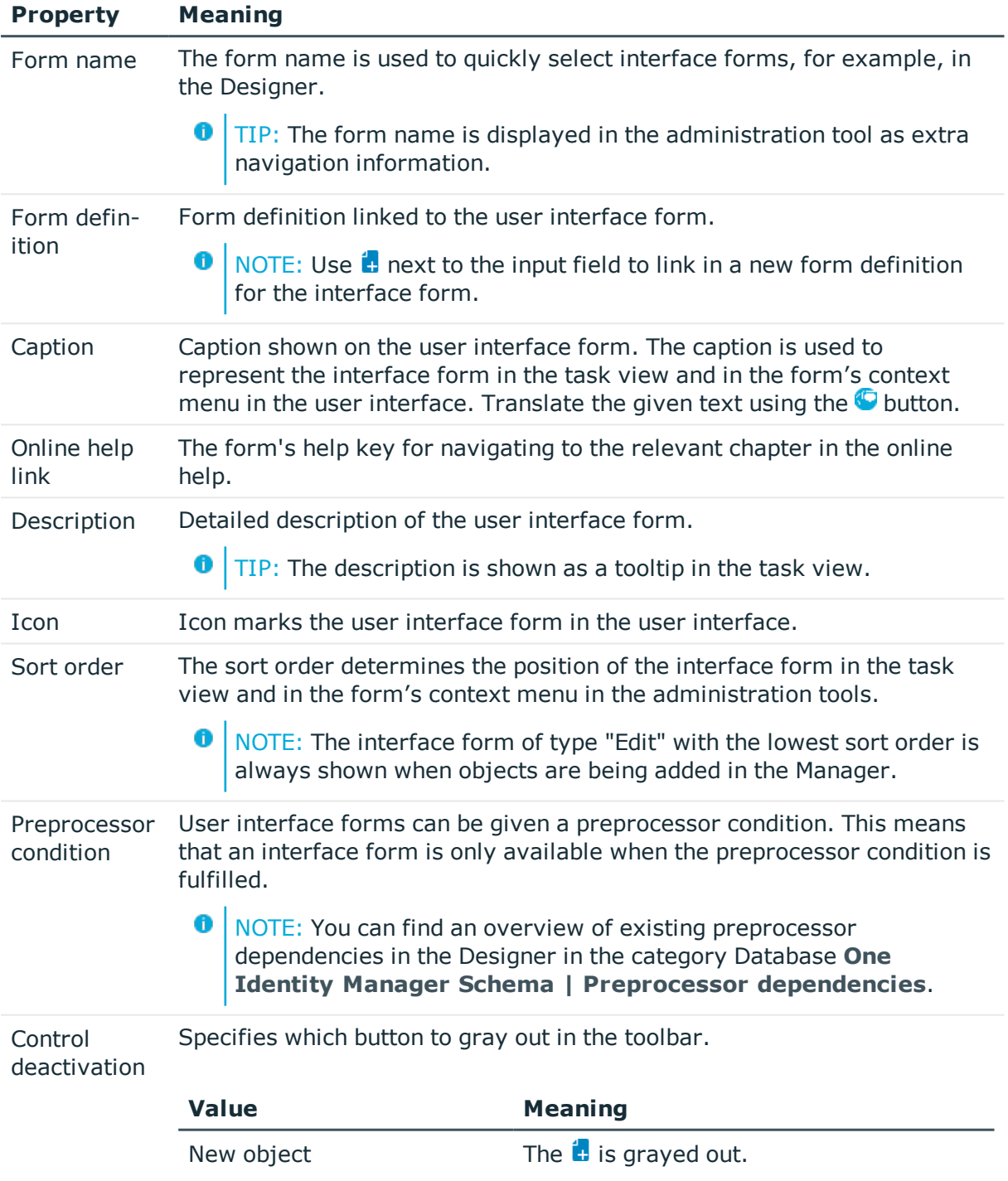

#### **Table 152: User Interface Form Properties**

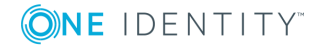

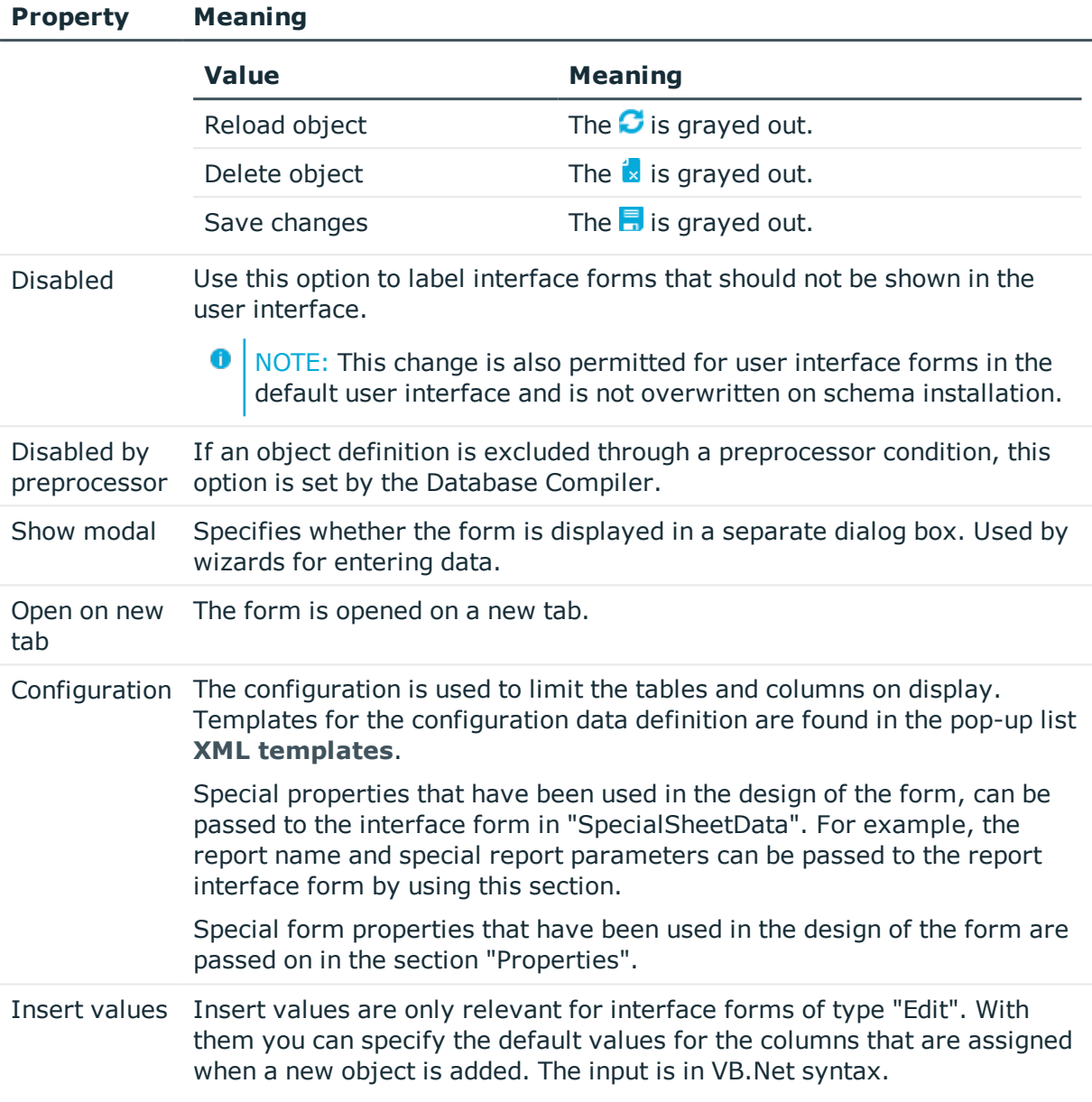

- Form [Definitions](#page-284-0) on page 285
- [Defining](#page-268-0) Insert Values on page 269
- Conditional Compilation using [Preprocessor](#page-447-0) Conditions on page 448

## <span id="page-281-0"></span>**Form Definitions and Form Templates**

Form definitions and form templates make up the basis of interface form design. Form definitions contain information about the data that will appear in the forms, for example,

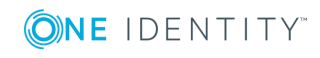

tables and columns as well as titles for form tabs and root nodes in hierarchically ordered elements (ChildRelationControl, membership tree) for the form templates defined in the form archives (Forms.\*.vif).

#### **Detailed information about this topic**

- Form [Templates](#page-282-0) on page 283
- Form [Definitions](#page-284-0) on page 285
- Forms for Custom [Extensions](#page-286-0) on page 287

### <span id="page-282-0"></span>**Form Templates**

All form templates are found in the category **User Interface | Forms | Form templates** in the Designer. It is not usually necessary to define your own form templates.

#### *To display a form template for a user interface form*

- 1. Select **User Interface | Forms | User interface forms** in the Designer.
- 2. Select the user interface form in the Form Editor.
- 3. Select the tab **Form template** in the **Properties** view.

#### **Table 153: Form Template Properties**

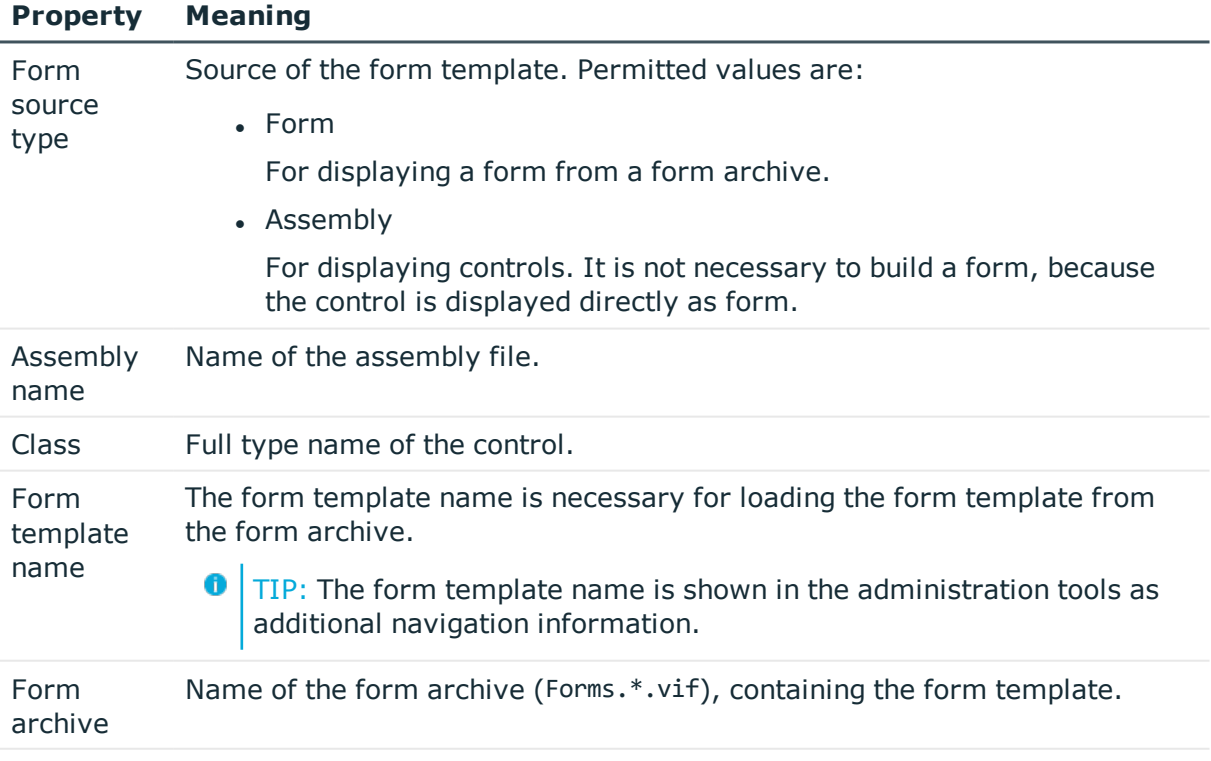

Description Detailed description of the form template.

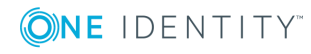

**283**

#### **Property Meaning**

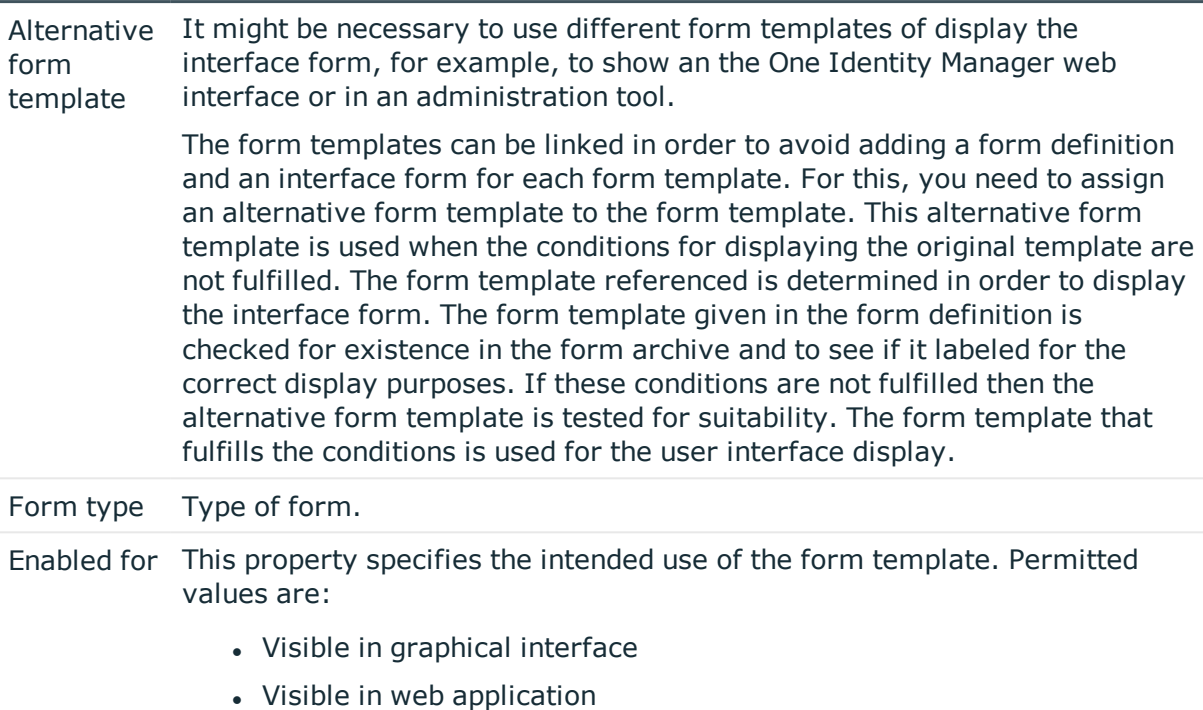

- TimeTrace supported
- Multiobject editing possible
- Deferred operation possible
- Application server not supported

#### **Table 154: Form Types and their Usage**

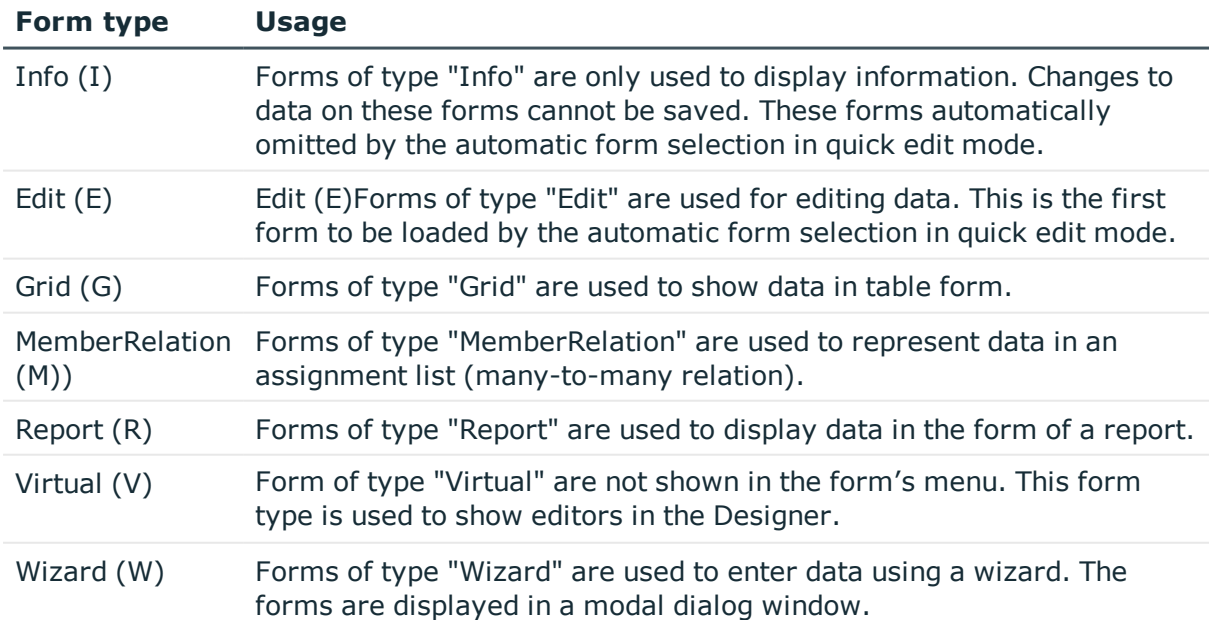

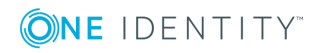

- Editing [Interface](#page-278-0) Forms on page 279
- Form [Definitions](#page-284-0) on page 285

### <span id="page-284-0"></span>**Form Definitions**

Form definitions are found in the category **User Interface | Forms | Form definitions** in the Designer. It is not normally necessary to define your own form definitions.

#### *To display a form template for a user interface form*

- 1. Select **User Interface | Forms | User interface forms** in the Designer.
- 2. Select the user interface form in the Form Editor.
- 3. Select the tab **Form definition** in the **Properties** view.

#### **Table 155: Form Definition Properties**

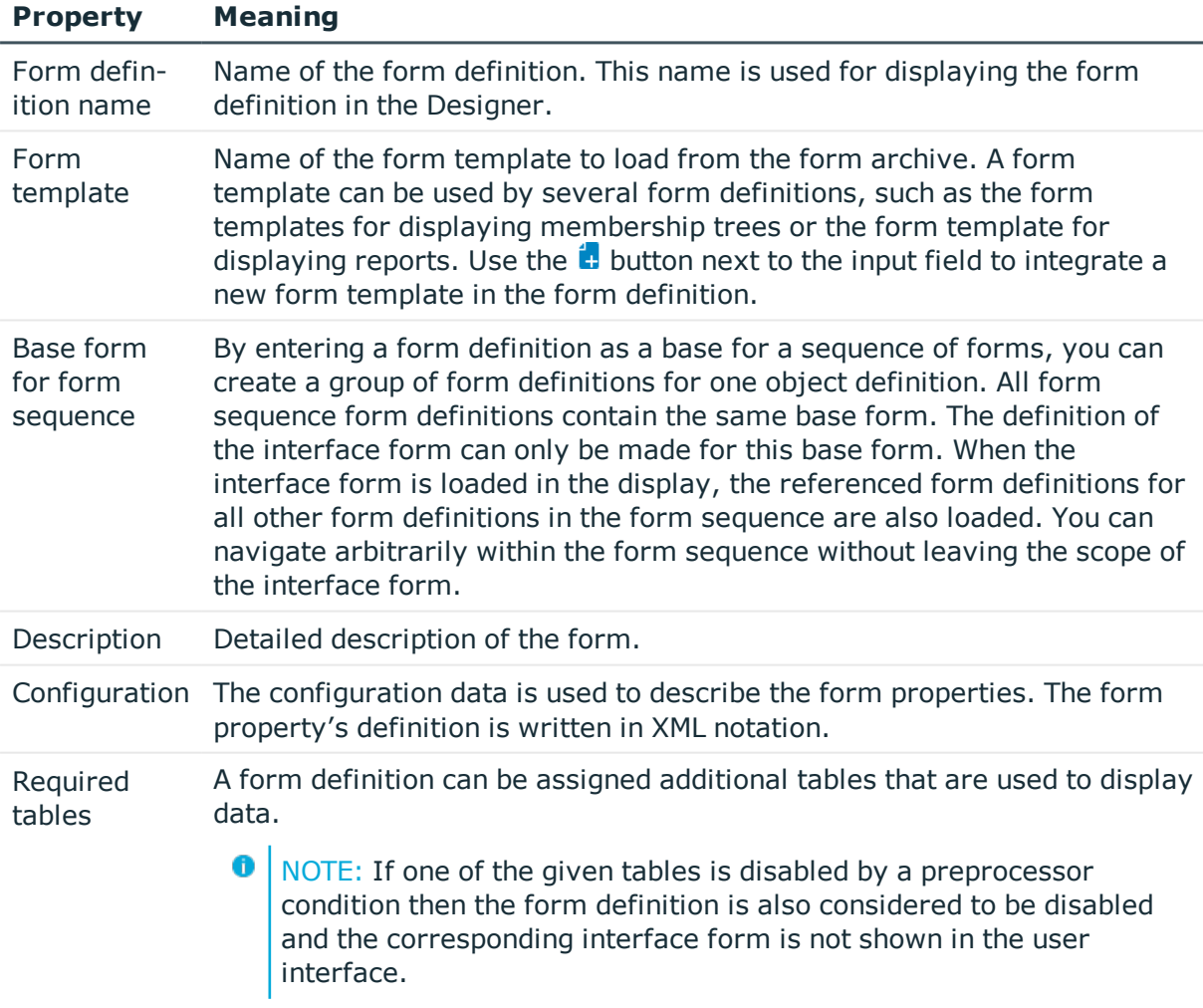

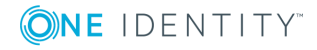

- Editing [Interface](#page-278-0) Forms on page 279
- Form [Templates](#page-282-0) on page 283
- Configuration Data for Displaying [Many-to-Many](#page-289-0) and Object Relations on Forms on [page](#page-289-0) 290

# <span id="page-285-0"></span>**Effects of Object Definitions when Displaying Interface Forms**

Interface forms that need to be valid for all entries in a database table are allocated a general object definition. Other limited object definitions can have more interface forms. If an entry is selected in the user interface, the currently valid object definitions are used to gather all the interface forms and display them in the user interface in their sort order in the task view and in the context menu.

#### **Example**

The following object definitions with interface forms are set up for the table Person.

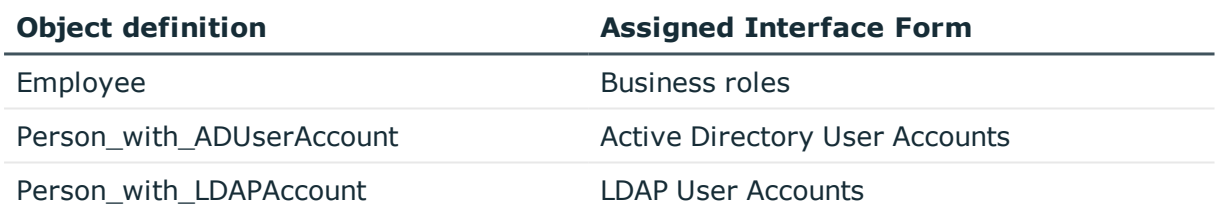

#### **Table 156: Example: Interface Forms for Object Definitions**

The following interface forms are displayed for a "Person" object that fulfills the "Person\_ with\_ADUserAccount" definition:

Business roles

Active Directory user accounts

A "Person" object that satisfies the object definition "Person\_with\_LDAPUserAccount" is given the interface forms:

Business roles

LDAP User Accounts

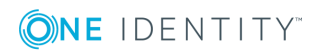

• Object [definitions](#page-246-0) for the User Interface on page 247

## <span id="page-286-1"></span>**Features of the Assignment Form**

Forms of type "MemberRelation" are implemented to display data in an assignment list (many-to-many relations). Enter the hierarchy path in the table definition to display the table hierarchically. Enter the foreign key column that the hierarchy should be based on.

#### **Example**

An Active Directory user account (table ADSAccount) is typically displayed on an assignment form below its Active Directory container (UID\_ADSContainer). The Active Directory container (table ADSContainer) is, on the other hand, displayed underneath its Active Directory domain (column UID ADSDomain). The path for the hierarchy structure is entered as follows:

#### **Table 157: Example of a Hierarchy Path**

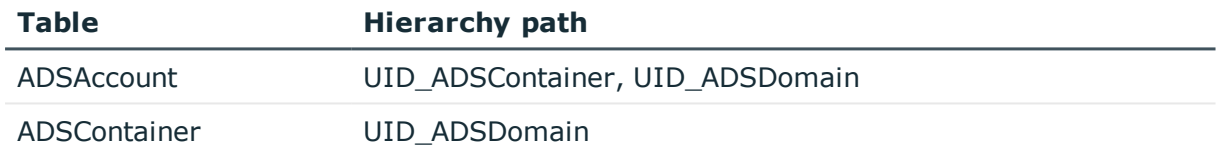

#### **Related Topics**

• Table [Properties](#page-172-0) on page 173

# <span id="page-286-0"></span>**Forms for Custom Extensions**

One Identity Manager provides a set of form templates and definitions in the default installation. These can be used for easily creating your own forms.

An other way to create custom forms is to make custom form archives available. Normally, default forms in One Identity Manager are replaced with self developed forms.

#### **Table 158: Form Templates and Definitions for Custom Extensions**

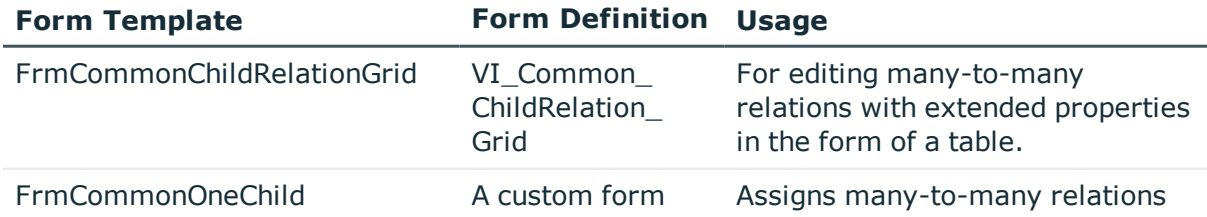

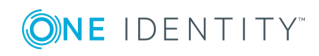

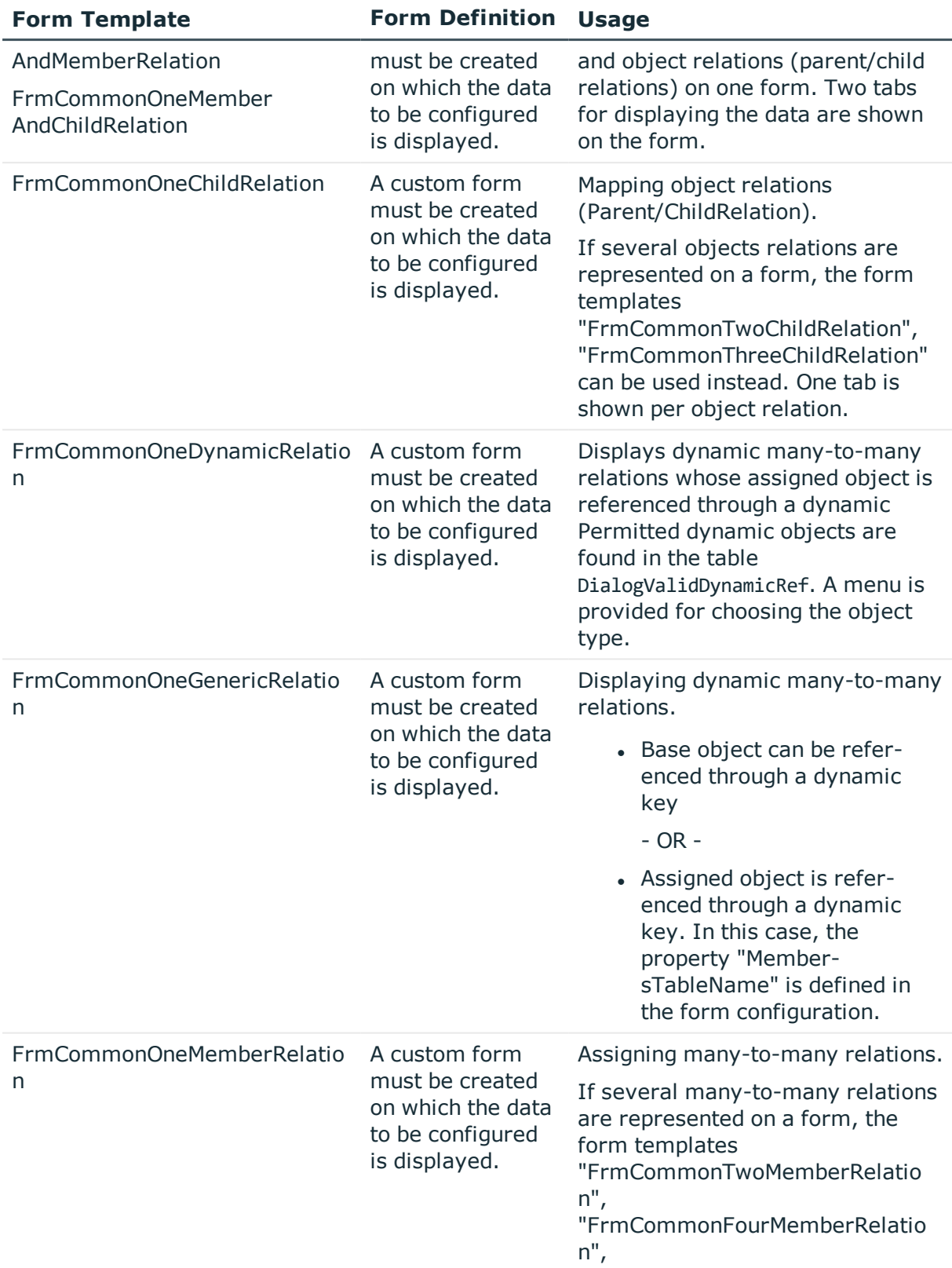

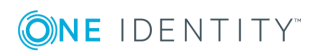
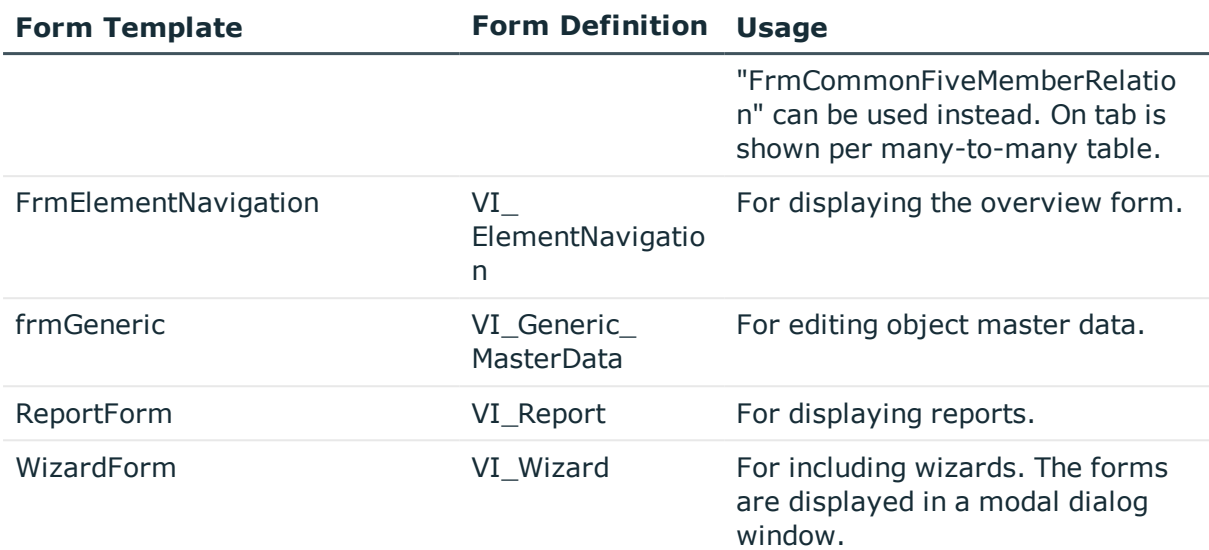

## **Detailed information about this topic**

- Editing [Interface](#page-278-0) Forms on page 279
- Form [Definitions](#page-281-0) and Form Templates on page 282
- [Custom](#page-288-0) Master Data Forms on page 289
- Configuration Data for Displaying [Many-to-Many](#page-289-0) and Object Relations on Forms on [page](#page-289-0) 290
- [Replacing](#page-295-0) Default Forms with Custom Forms on page 296
- Features of the [Assignment](#page-286-0) Form on page 287
- Creating [Overview](#page-299-0) Forms on page 300
- Linking Reports into the User [Interfaces](#page-523-0) on page 524

# <span id="page-288-0"></span>**Custom Master Data Forms**

## **Displaying Columns in Custom Tables**

To display custom database table in the administration tool user interfaces and edit the master data:

- Create a user interface form with the form definition "VI\_Generic\_MasterData". This form definition allocates the control element for editing master data in the user interface.
- Change the order of the input fields on the form using the sort order of the database columns. Columns with a sort order of less that one are not displayed.
- Achieve a better overview of the input fields by grouping database columns. Each group has its own tab. The name of the tag corresponds to the group.

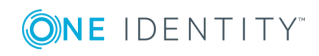

• Columns whose data contents can be multiline are displayed in a multiline field on the generic form. Label these columns as **multiline**.

## **Displaying Custom Columns in Predefined Tables**

Separate tabs can be shown for custom column extensions to default tables on the predefined master data forms. The points listed above apply to predefined master data forms using the form definition "VI\_Generic\_MasterData".

Otherwise the following prerequisites are required for using this functionality:

- Master data form already has tabs. Simple master data forms without tabs are not extended.
- Change the order of the input fields on the form using the sort order of the database columns. Columns with a sort order of less that one are not displayed.
- Database columns are grouped. Each group has its own tab. The name of the tag corresponds to the group. If no group is given, a tab is shown with the name "Custom".

## **Related Topics**

- Forms for Custom [Extensions](#page-286-1) on page 287
- Editing [Interface](#page-278-0) Forms on page 279
- Column [Properties](#page-188-0) on page 189

## <span id="page-289-0"></span>**Configuration Data for Displaying Many-to-Many and Object Relations on Forms**

Form properties are specified by the form definition configuration data. The definition of form properties is written in XML notation.

## **Example of the Configuration Data Structure**

<DialogFormDefinition FormatVersion="1.0">

<ComponentDefinitions>

<ComponentDefinition Name="TabPage1" Type="VI.Components.TabPage">

<Properties>

<Property Name="Caption" Value="Department"/>

<Property Name="CaptionTranslationSource"

Value="DatabaseSchema" />

</Properties>

</ComponentDefinition>

...

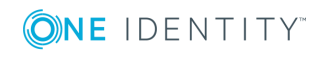

```
<ComponentDefinition Name="MemberRelation1"
Type="VI.Components.MemberRelation">
```
<Properties>

```
<Property Name="DisplayPattern" Value="" />
```
<Property Name="MNBaseColumnName" Value="UID\_ADSGroup" IsMandatory="True" />

<Property Name="MNTableName" Value="DepartmentHasADSGroup" IsMandatory="True" />

...

</Properties>

</ComponentDefinition>

...

</ComponentDefinitions>

</DialogFormDefinition>

## **Displaying Relations**

## **Table 159: Properties of Relation Definitions**

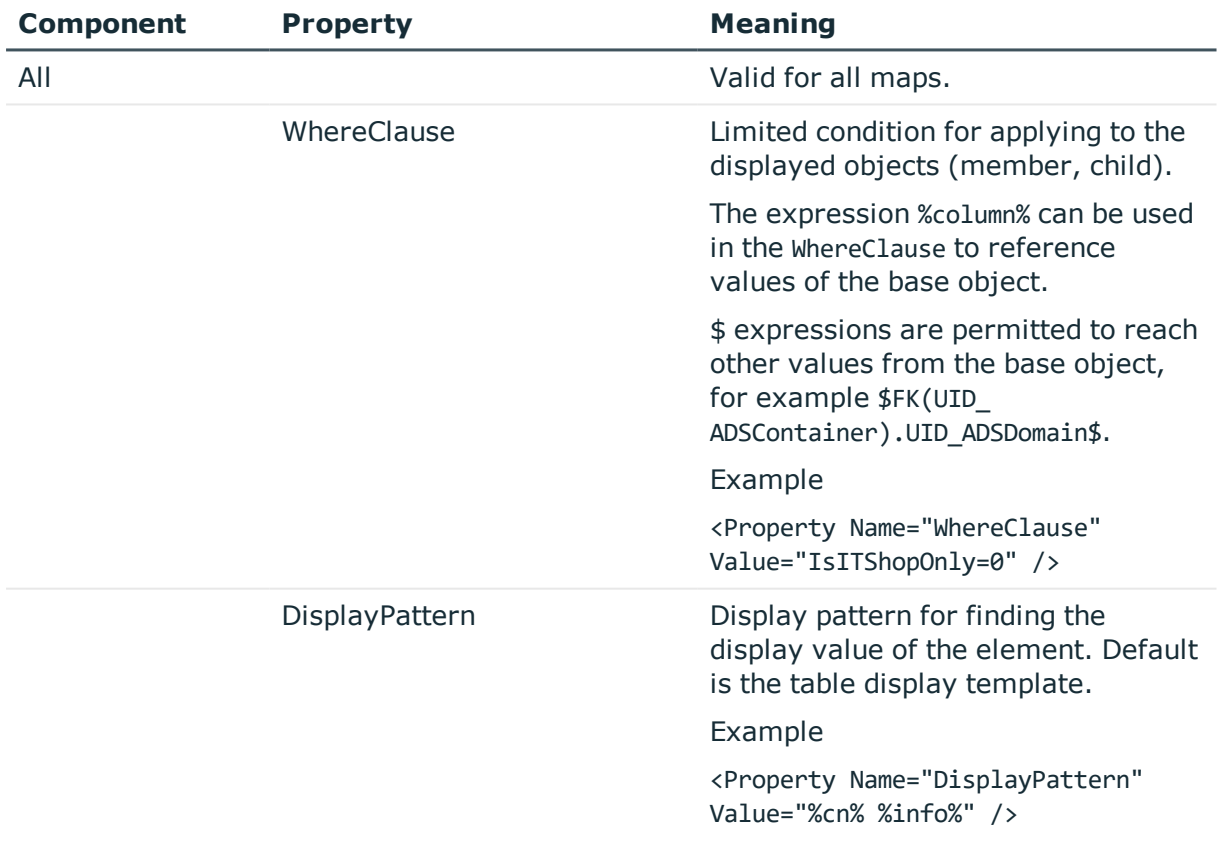

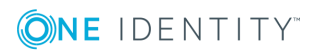

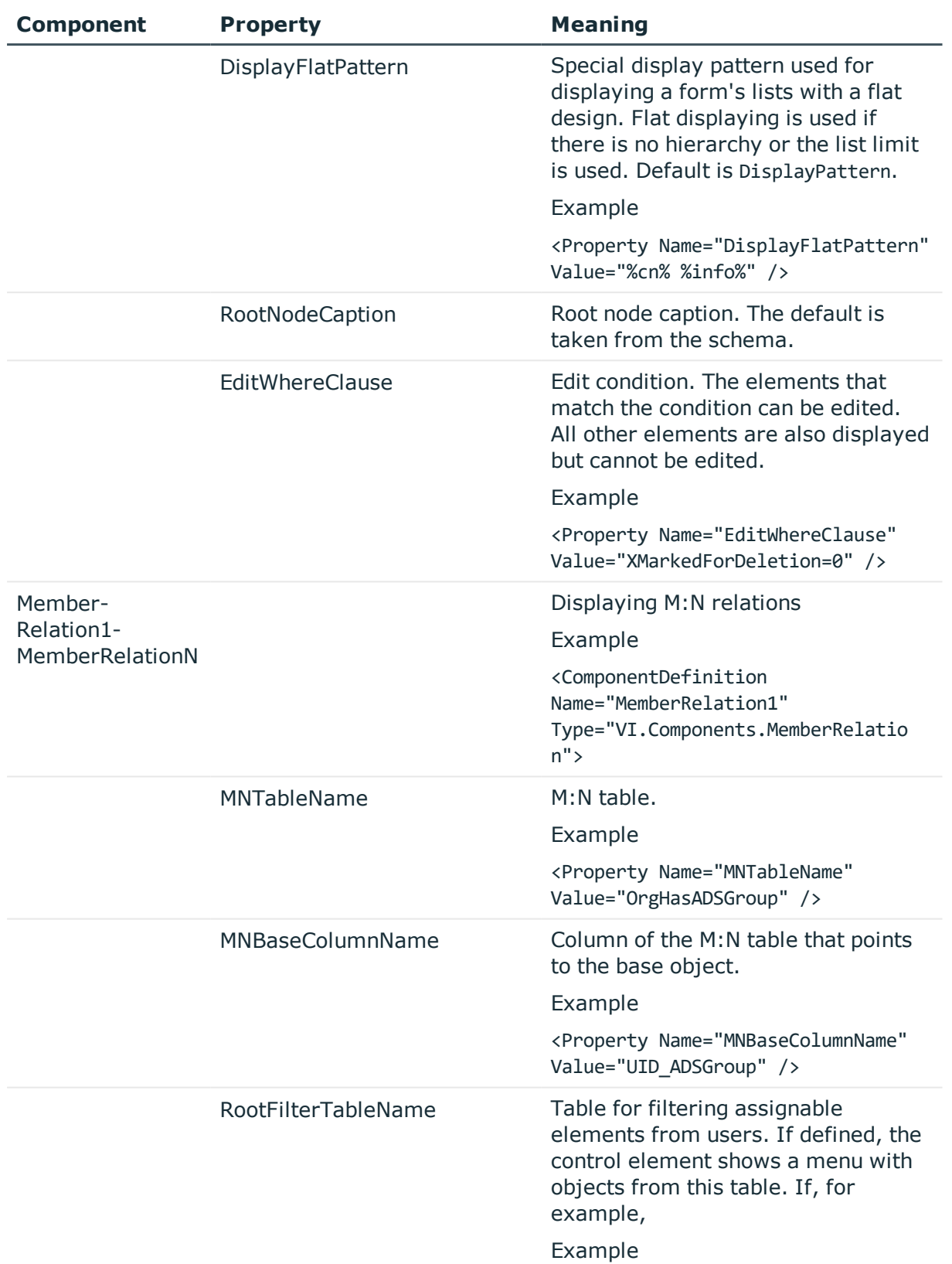

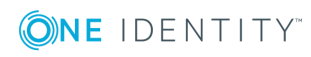

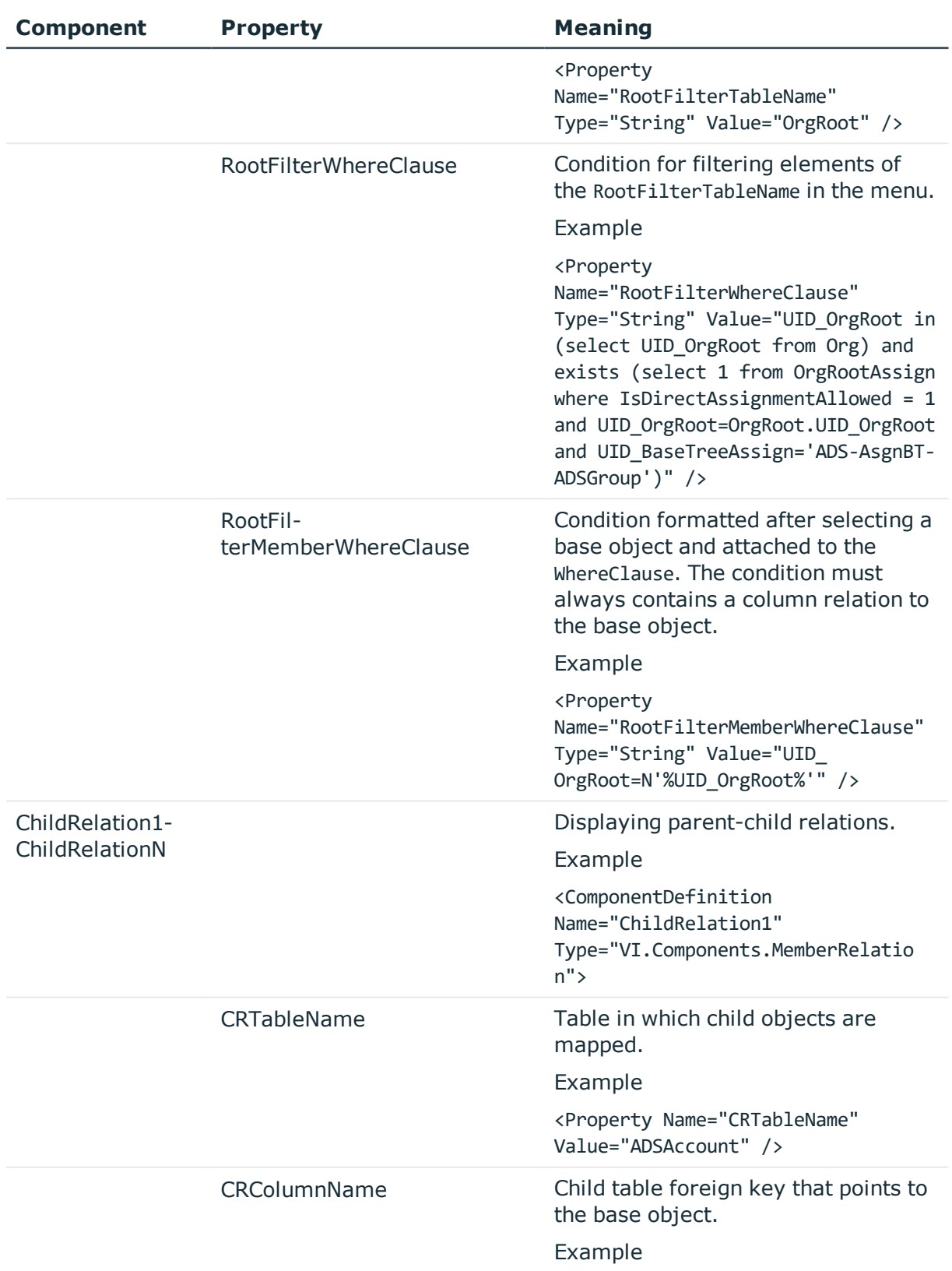

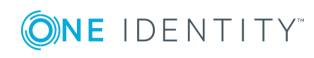

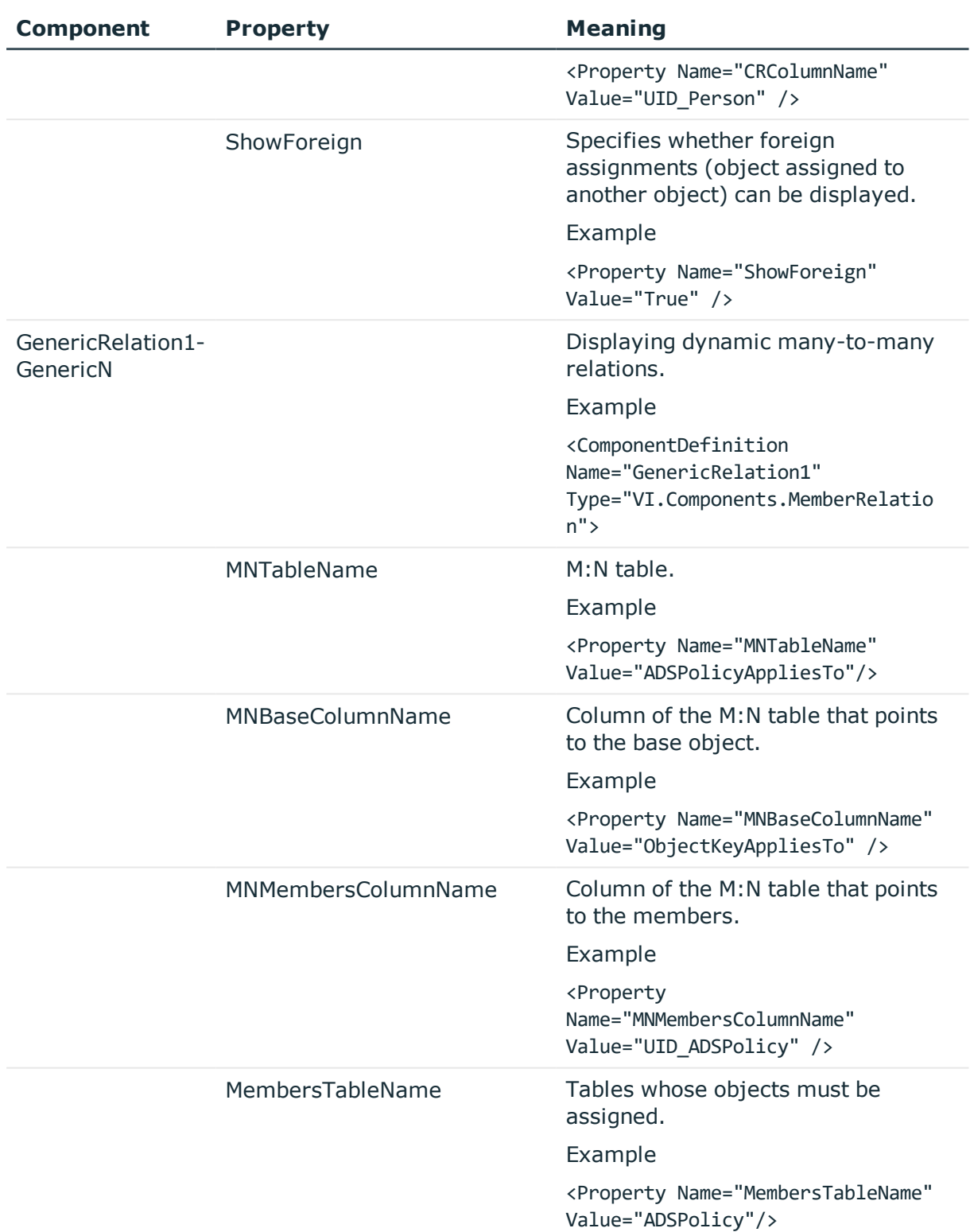

## **Using Tabs**

Use the components TabPage to display tabs for the mapped relations. Usually, tabs are used for forms with several relations to display, for example,

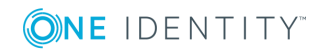

"FrmCommonTwoMemberRelation" or "FrmCommonTwoChildRelation".. TabPage1 maps the tab for Relation1, TabePage2 maps the tab for Relation2.

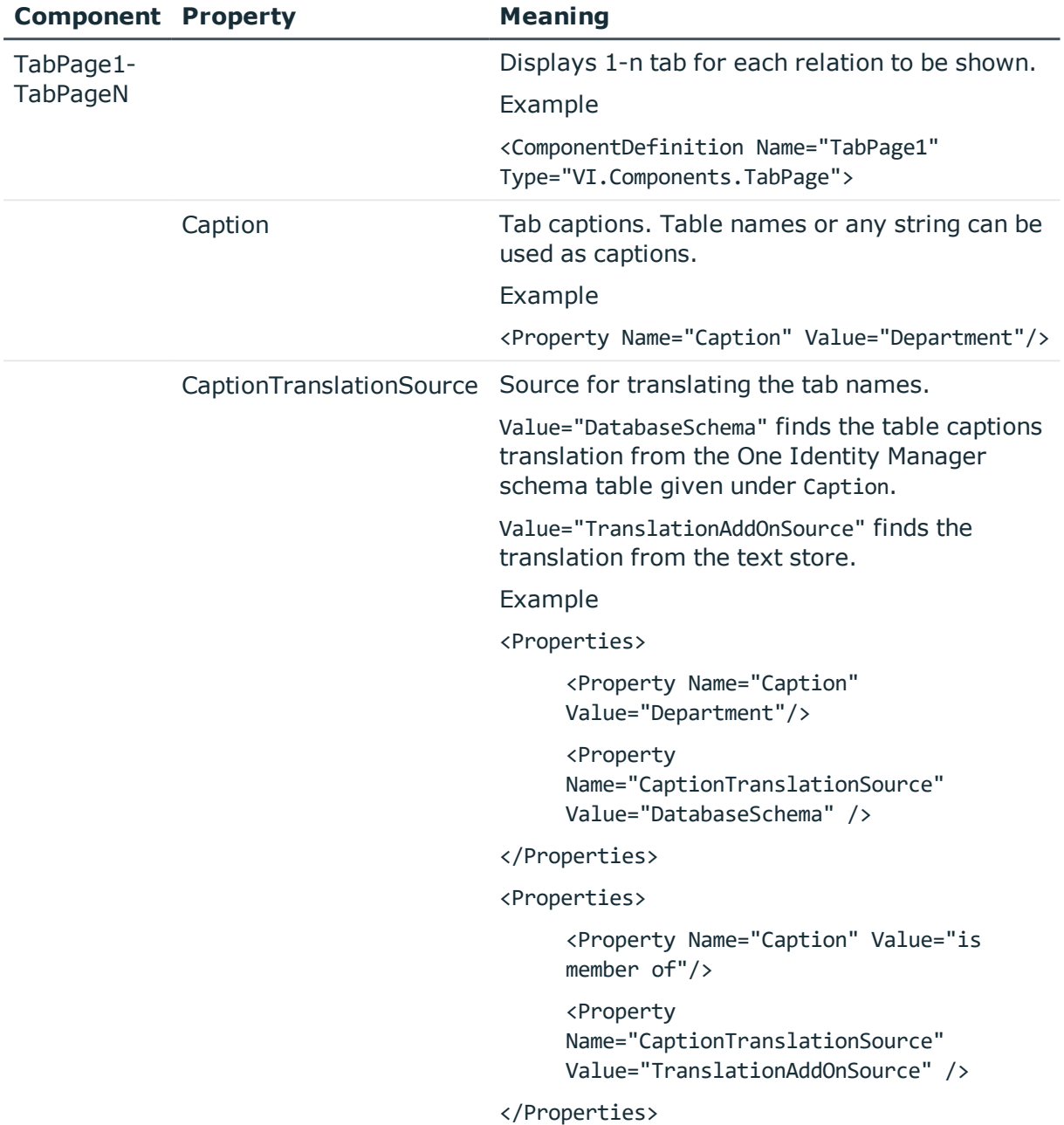

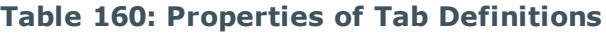

## **Related Topics**

- Forms for Custom [Extensions](#page-286-1) on page 287
- Editing [Interface](#page-278-0) Forms on page 279

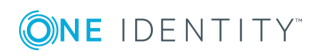

## <span id="page-295-0"></span>**Replacing Default Forms with Custom Forms**

Self developed form templates can be provided for custom forms in a form archive (\*CustomForms.\*.vif). You need to add the form template, form definition and interface form with help of the Form Editor if you want to display your custom forms in the user interface.

A wizard is available to swap a default form with all its dependencies for a custom form. The wizard creates the interface form with the form definition and the form template. The properties of the new form are taken from the form it is replacing. The necessary assignments (object definition, menu item, permissions group and application) are created for the new form and the replaced form is disabled.

### *To replace custom forms with all dependencies*

- 1. Select **User Interface | Forms | User interface forms** in the Designer.
- 2. Select hierarchical representation of the form overview. Set the menu option **Options | Tree/list view** to do this.
- 3. Select the form template of the form to replace in the top layer of the hierarchy in the form overview and start the wizard from the context menu **Replace by...**.
- 4. Click **Next**.
- 5. Select the form archive (\*.CustomForms.\*.vif) and the form template for the new interface form.
- 6. Click **Next**.
- 7. Check the names of the form definition and the user interface form.

The names that are suggested are made up from the customer prefix and the name of the form being replaced. Use **F2** to change the name and the enter button to accept the changes.

- 8. Click **Next**.
- 9. Select the permissions group to which to assign the new interface form. Use the  $\pm$ button to create a new permissions group.
- 10. Click **Next**.
- 11. The settings for form replacement are summarized. To replace the form, click **Finish**.

The wizard is closed after replacement is complete. The new form is displayed in the Form Editor form overview after the wizard is complete and you can continue editing it. The replaced form is disabled and can therefore no longer available in the user interface.

## **Related Topics**

- Editing [Interface](#page-278-0) Forms on page 279
- Forms for Custom [Extensions](#page-286-1) on page 287

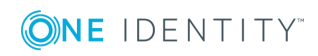

# **Working with Overview Forms**

There is a special control element for displaying the overview form in the user interface. The information to be displayed on the overview form is configured with menu items. The menu items are represented as form elements that are linked to each other on the overview form. A hierarchical structure of menu items is also included in the interface configuration.

The base element is a menu item with the input type "main form element". This menu item specifies the main element on the overview form. An interface form that links to this menu item has to configured in order for it to be displayed in the application. The main form element is always displayed in the middle of the overview form.

The other menu item such as fixed, data dependent, link or statistic menu items are configured under the menu item for the main form element. These menu items are grouped around the main form element on the overview form as additional form elements.

The color and positioning of the form elements on the overview as well as the properties that are shown, are specified by layout information for the menu items.

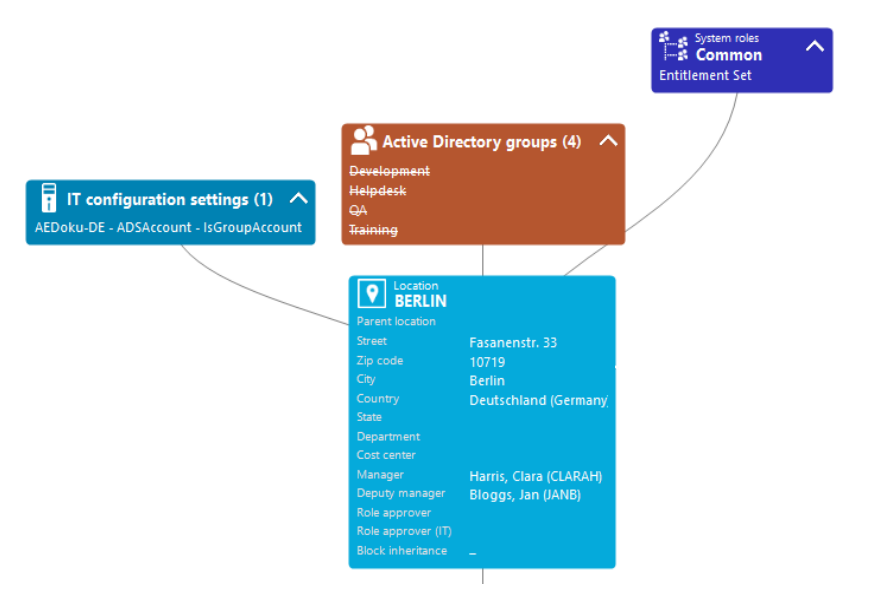

## **Figure 31: Example of Elements in an Overview Form**

The display text of the menu item, the display text for the objects to be shown and the menu item icon are displayed in the header of a form element. Other data represents the object properties and values. There is a tooltip for each property showing a description for use. Some form element entries are highlighted in color when you click on them with the mouse. You can jump to the referenced object by clicking on the entry with the mouse.

If the form element is used for mapping lists, the items are displayed with their names.The number of items is shown in the form element header. There is an icon in the header for showing and hiding the items. There is an icon in the header for showing and hiding the items. There is no tooltip for list items.

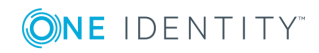

### **Table 161: Form Element Icon**

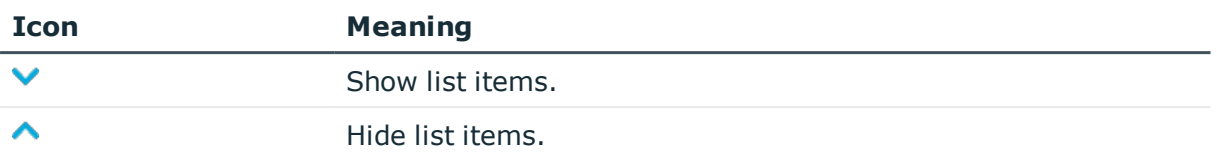

**O** NOTE: Objects marker for deletion are struck through on the overview form.

## **Detailed information about this topic**

- Creating [Overview](#page-299-0) Forms on page 300
- [Designing](#page-302-0) an Overview Form on page 303
- **.** Disabling [Overview](#page-304-0) Forms on page 305

## **Working with the Overview Form Editor**

Edit overview forms with the Overview Form Editor. The editor is started from the program "Designer" and opens in the document view. Only additional Overview Form Editor functions are described in the following.

## **Menu Items**

The following items are added to the menu bar when the editor starts.

## **Table 162: Meaning of Items in the Menu Bar**

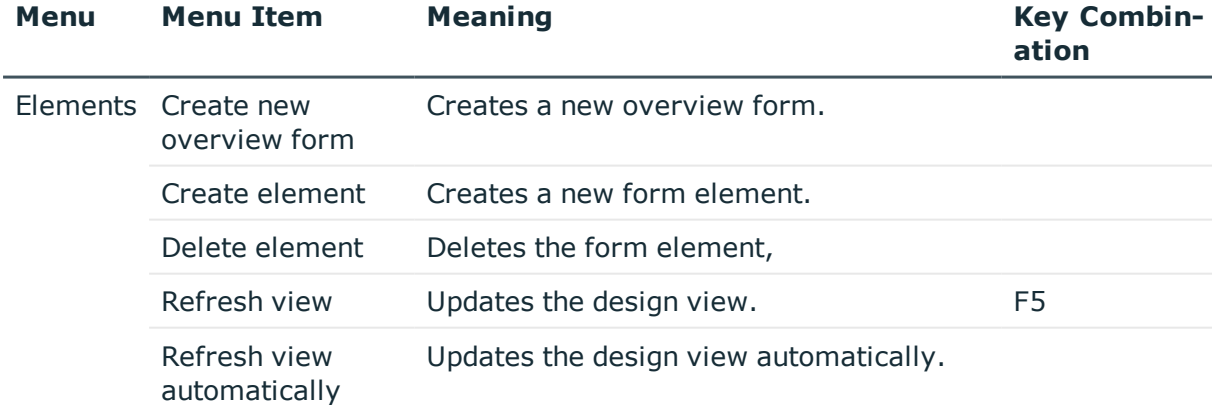

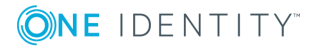

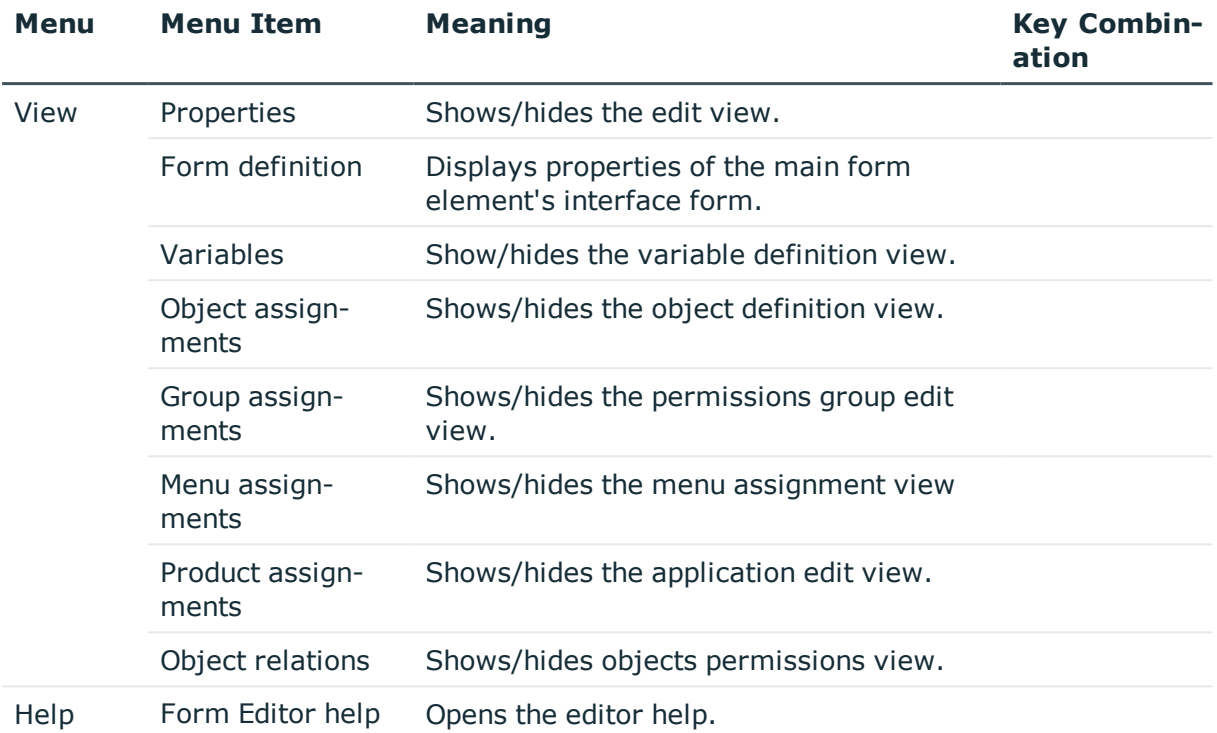

## **Table 163: Meaning of Toolbar Icons**

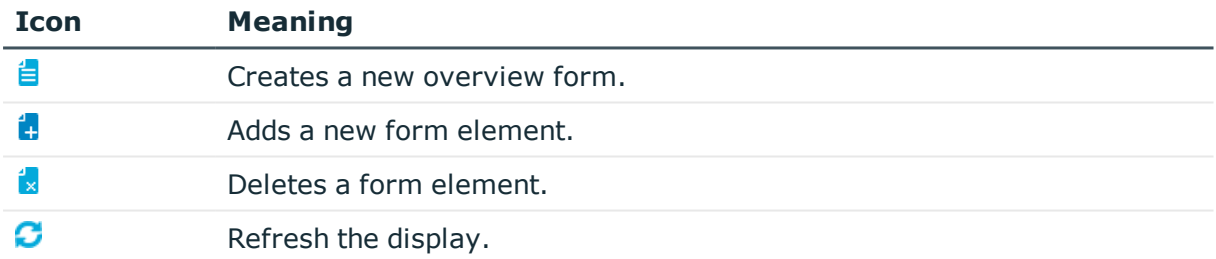

## **Views in the Overview Form Editor**

There are the several views available for editing overview forms in the Overview Form Editor:

## **Table 164: Form Editor Views**

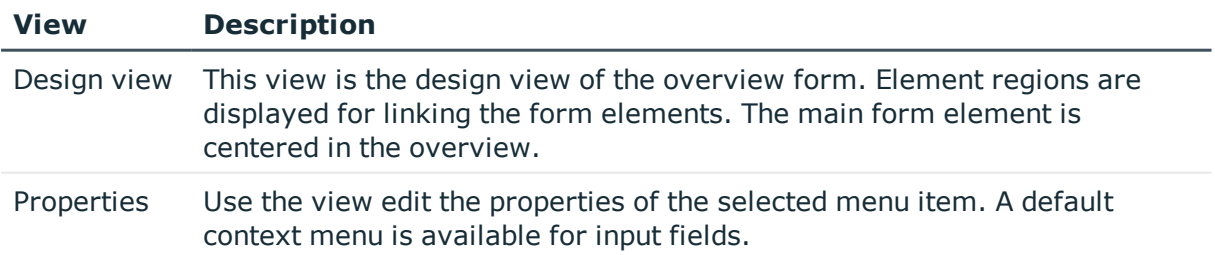

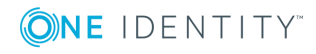

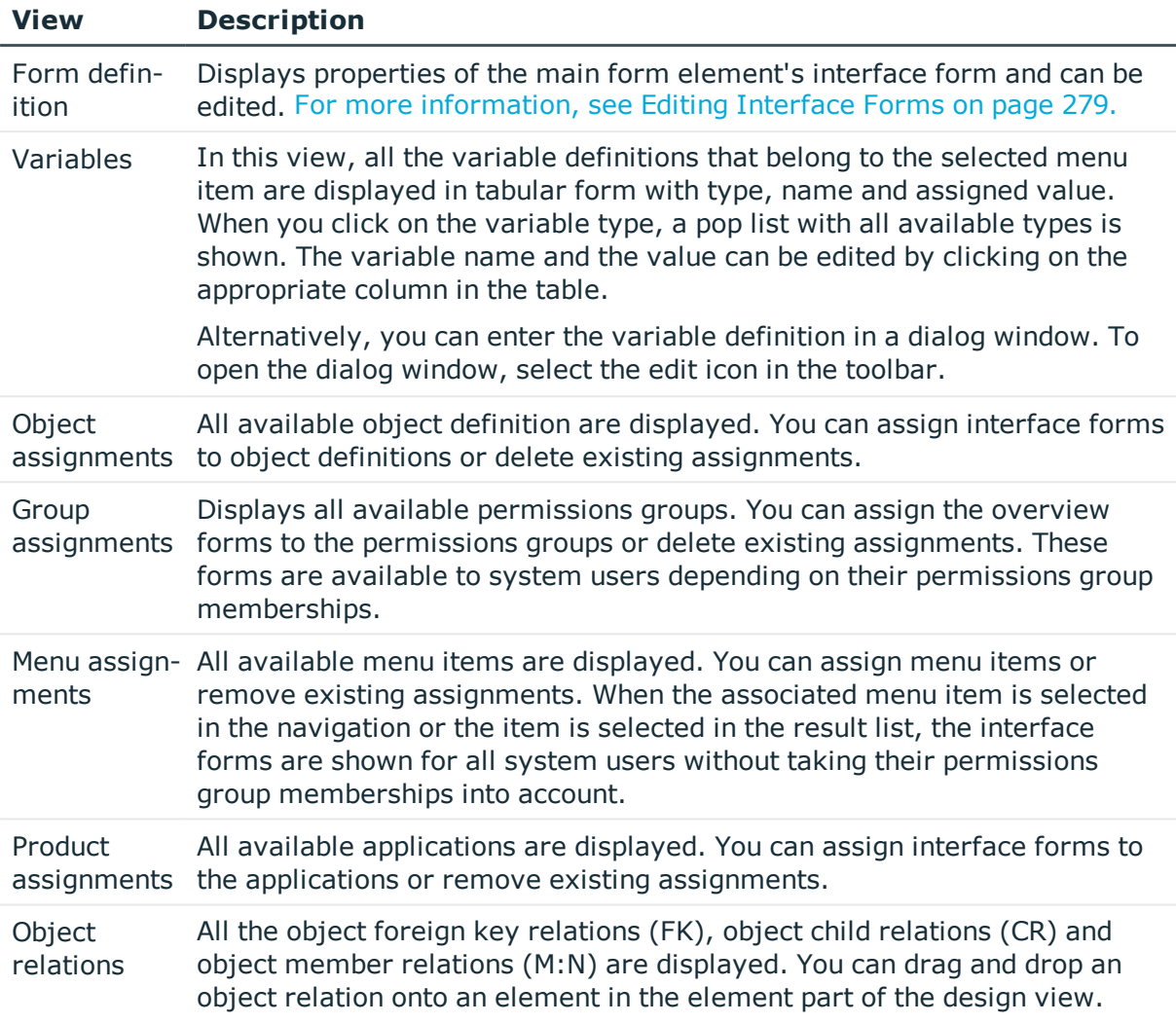

## <span id="page-299-0"></span>**Creating Overview Forms**

The Overview Form Editor helps you to create overview forms. The Overview Form Editor performs the following steps to create the overview form.

- Creates a menu item with type "Main form element".
- Creates other menu items under the main form element.
- Creates a user interface form for the main form element.

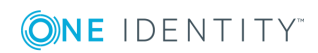

## **Figure 32: Design View in the Overview Form Editor**

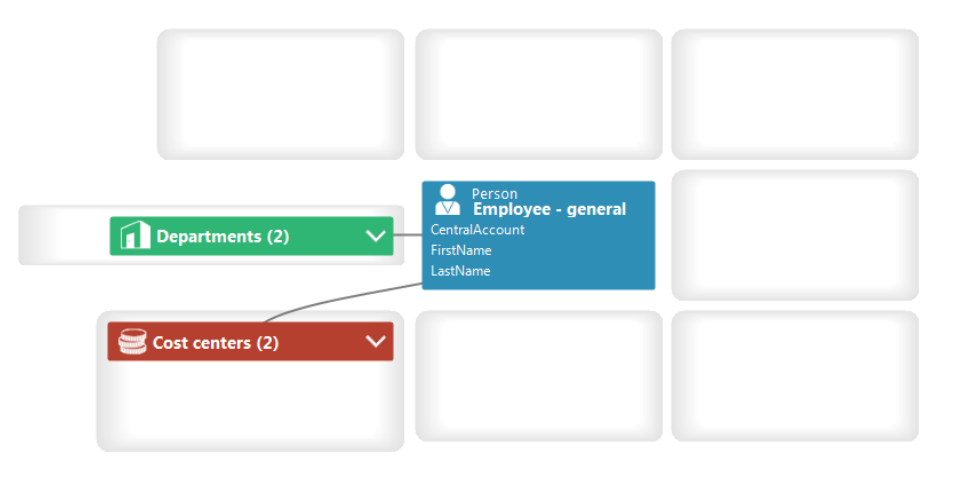

### *To create a new overview form*

- 1. Select the category **User Interface | Forms | Overview forms** in the Designer.
- 2. Select the task **Create new overview form**.
- 3. Enter the basic properties for the overview form.

## **Table 165: Basic Overview Form Data**

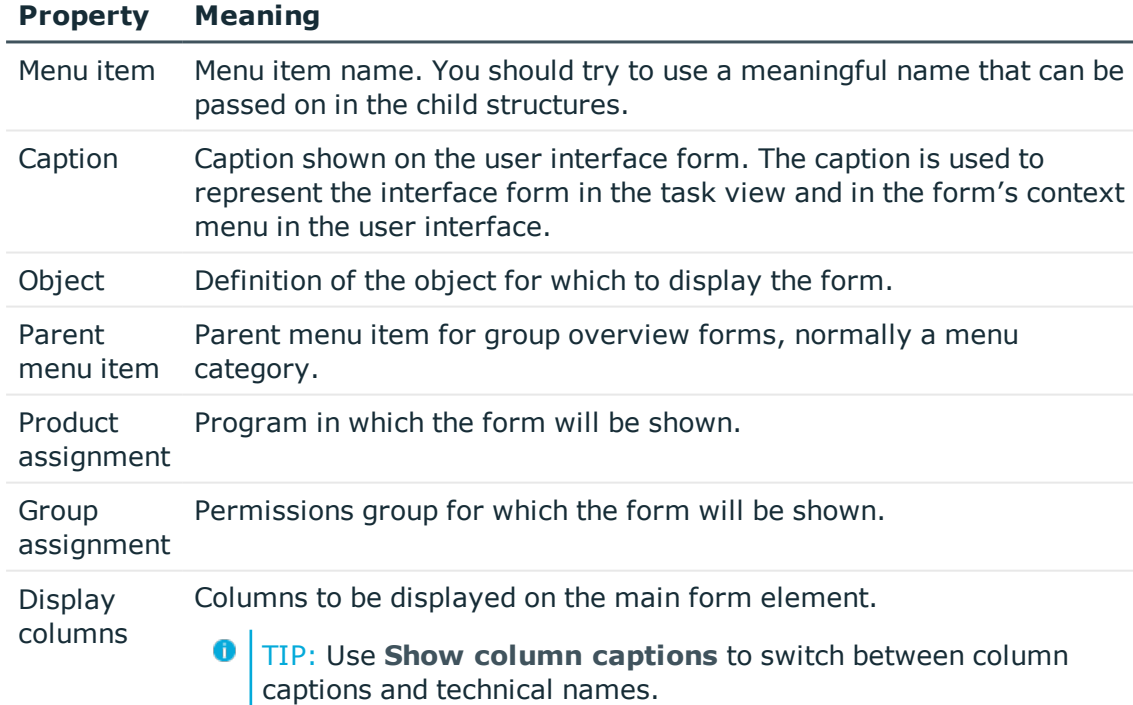

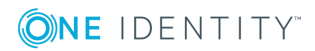

4. To create the overview form, click **OK**.

This displays the overview form design in the Overview Form Editor. You can continue editing the overview form.

#### *To add more form elements to the overview form*

1. Select the view **Object relations**.

All the object foreign key relations (FK), object child relations (CR) and object member relations (MN) are displayed.

- 2. Select the object relation you want to display and drag it to one of the elements in the design view.
- 3. Select the type of menu item you want to create. You have the following options:
	- Create list element

Creates a fixed menu item with predefined list properties.

• Create data element

Creates a data dependent menu item.

• Create list element reference

Creates a link to menu item to be displayed as a list.

• Create reference to data element

Creates a link to a data dependent menu item.

Œ TIP: If you use **Create list element reference** or **Create reference to data element**, the submenu items InfoSheet.List.<table> or InfoSheet.Node.<table> respectively, are added under the menu item InfoSheets.QIM.Links.

The condition for the menu items is defined as variable %<table>WhereClause%. In the form element you assign a condition as WHERE clause to the variable.

The menu item master data is created automatically by the Overview Form Editor. The form element is display in the Overview Form Editor's design view. You can continue editing the overview form.

**O** NOTE: You can create more menu items, links or statistics as form elements in the Overview Form Editor design view with **Create element** in the context menu. In this case, enter the master data for the menu item, link or statistics manually.

### *To create a preview of the overview form*

- 1. Select the category **User Interface | Forms | Overview forms** in the Designer.
- 2. Select the overview form and open it in the Overview Form Editor.
- 3. Select the central form element's table in the **Table** menu in the Overview Form Editor's toolbar and select a fixed object to use for the preview from the **Object** menu.

**O** NOTE: Select the entry "No object" in the **Object** menu to end the preview.

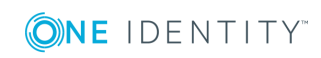

## **Features of the User Interface Form for the Central Form Element of an Overview form**

- The user interface form is created with the form definition "VI ElementNavigation". You have to use the form definition "VI\_ElementNavigation" to set up an interface form.
- The name of the central form element is entered in the section "SpecialSheetData" in the user interface form's configuration data.

Example:

<DialogSheetDefinition FormatVersion="1.0">

<SpecialSheetData>VI\_Person\_Person\_Overview</SpecialSheetData>

</DialogSheetDefinition>

## **Features for Mapping Lists to an Overview Form**

If the form element is used for mapping lists, the items are displayed with their names.The number of items is shown in the form element header. You can jump to the referenced object by clicking on the entry with the mouse.

Set the configuration option to the value "Ignore user interface forms in result list" to prevent the referenced object from being found in the navigation. This is useful if, for example, forms are not defined for some objects in the result list. Otherwise, an empty form is displayed.

## **Related Topics**

- [Designing](#page-302-0) an Overview Form on page 303
- Disabling [Overview](#page-304-0) Forms on page 305
- **.** User Interface [Navigation](#page-250-0) on page 251
- Linking [Statistics](#page-309-0) into the User Interface on page 310

# <span id="page-302-0"></span>**Designing an Overview Form**

The color and positioning of the form elements on the overview as well as the properties that are shown, are specified by layout information for the menu items. You can modify these properties for predefined overview forms as well.

## *To customize the form element's layout information*

- 1. Select the category **User Interface | Forms | Overview forms** in the Designer.
- 2. Select the overview form and open it in the Overview Form Editor.

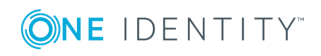

- 3. Select the form element in the design view.
- 4. Select the tab **Layout** in the **Properties** view and change the properties.

**Table 166: Layout Information for Form Elements**

| <b>Property</b>                      | <b>Meaning</b>                                                                                                    |
|--------------------------------------|----------------------------------------------------------------------------------------------------|
| Position                             | Position of the form elements on the overview form. You cannot align<br>the main form element. The main form element is always displayed<br>in the middle of the overview form. All child menu items are<br>positioned relevant to the main form element.                                                                                                    |
| Background<br>color                  | Color of the form element for displaying on the overview form. The<br>background color of the main form element cannot be configured.<br>When a link is set up, it is given the background color of the refer-<br>enced menu item.                                                                                                    |
| Max.<br>similar<br>elements<br>count | If a menu item defines a list of items, each item in the menu item's<br>result list is displayed in a separate form element.                                                                                                    |
|                                      | Define up to how many items should be displayed in separate form<br>elements. If the number is exceeded the items are grouped into a list<br>and displayed in one form element. Any columns that are given are<br>not displayed in this case.                                                                                                    |
|                                      | The items are shown with their display mode. There is an icon in the<br>header for showing and hiding the items. There is an icon in the<br>header for showing and hiding the items.                                                                                                    |
|                                      | TIP: If you apply a list display mode with at most two columns n<br>ames, you can set up a table in the display mode an achieve dou<br>ble column alignment.                                                                                                    |
| Columns to<br>display                | Specify which column should be displayed for the valid object<br>definition. The columns for the main form element refer to the object<br>definitions of the associated overview form. All other form elements<br>get their object definitions from the menu items. When a link is<br>configured, the selected columns of the referenced menu item are<br>initially copy to the link. The order of displaying the properties in a<br>form element corresponds to the column sort order defined in the<br>menu item. |
|                                      | TIP: If a column definition begins with "-" a separating line is in<br>serted in the form element at this point.                                                                                                    |
|                                      | You can use scripts in the column definitions to affect the value<br>displayed in the column. The column definition is activated when you<br>click and hold on the column name. Extend the column definition as<br>follows:                                                                                                    |
|                                      | Column[S(script name)]                                                                                                    |

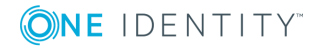

## **Designing the Form Element Header**

The the menu item display text, display text for the objects to be shown and the menu item icon are displayed in the header of a form element.

- Œ  $\sqrt{\text{TP}}$ : An interface form can be opened using the display text in the header of a form element.
	- To do this, assign a fixed menu item to the interface form that is allocated below the main form element. The interface form, however, must refer to the main form element, for example, a form for assigning this object.
	- **.** Use the option **Navigation view** in the form assignment view to access forms in the user interface.

## <span id="page-304-0"></span>**Disabling Overview Forms**

You can disable single predefined overview forms or single form elements of an overview form if necessary. This prevents them being displayed in the user interface. They remain disabled even after schema installation.

#### *To disable an overview form*

- 1. Select the category **User Interface | Forms | Overview forms** in the Designer.
- 2. Select the overview form and start the Form Editor with the task **Edit interface form**.
- 3. Set the option **Disabled**.

### *To disable a form element on an overview form*

- 1. Select the category **User Interface | Forms | Overview forms** in the Designer.
- 2. Select the overview form and start the Overview Form Editor with the task **Edit overview form <form name>**.
- 3. Select the form element in the design view.
- 4. Set the option **Disabled**.

You can also disable overview forms or single form elements using preprocessor conditions.

Œ NOTE: You can find an overview of existing preprocessor dependencies in the Designer in the category Database **One Identity Manager Schema | Preprocessor dependencies**.

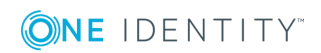

# **Statistics in the One Identity Manager**

The One Identity Manager info system provides you with a quick overview of the system situation. These statistics are recalculated at regular intervals and visualized in the user interface using various display elements. Statistic definitions are already supplied with the One Identity Manager. You can create more statistic data in the Designer if required.

The following steps are necessary to make statistics available:

- Create statistic definitions
- Link statistics into the user interface

## **Detailed information about this topic**

- Working with Statistic [Definitions](#page-305-0) on page 306
- Linking [Statistics](#page-309-0) into the User Interface on page 310
- Diagram Types for [Visualizing](#page-310-0) Statistics on page 311
- Examples of Statistic [Definitions](#page-314-0) on page 315

# <span id="page-305-0"></span>**Working with Statistic Definitions**

The basis for the info system is the definition of statistics. Predefined configurations are maintained by the schema installation and cannot be edited apart from a few properties. The default configuration is moved to a configuration buffer during handling. You can retrieve changes from the configuration buffer and restore the default configuration in this way.

### *To edit an statistic definition*

- 1. Select the category **User Interface | Statistic definitions** in the Designer.
- 2. Select the statistic definition.
	- $-$  OR  $-$

To create a new statistic definition, select **Object | New**.

- 3. Edit the master data.
	- <sup>l</sup> Enter general properties on the **Properties** tab.
	- <sup>l</sup> Enter measurement queries on the **Queries** tab.

### **Detailed information about this topic**

- **.** General [Properties](#page-306-0) of a Statistic Definition on page 307
- Querying Statistic [Measurements](#page-307-0) on page 308
- Examples of Statistic [Definitions](#page-314-0) on page 315

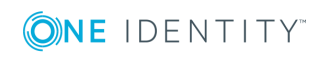

# <span id="page-306-0"></span>**General Properties of a Statistic Definition**

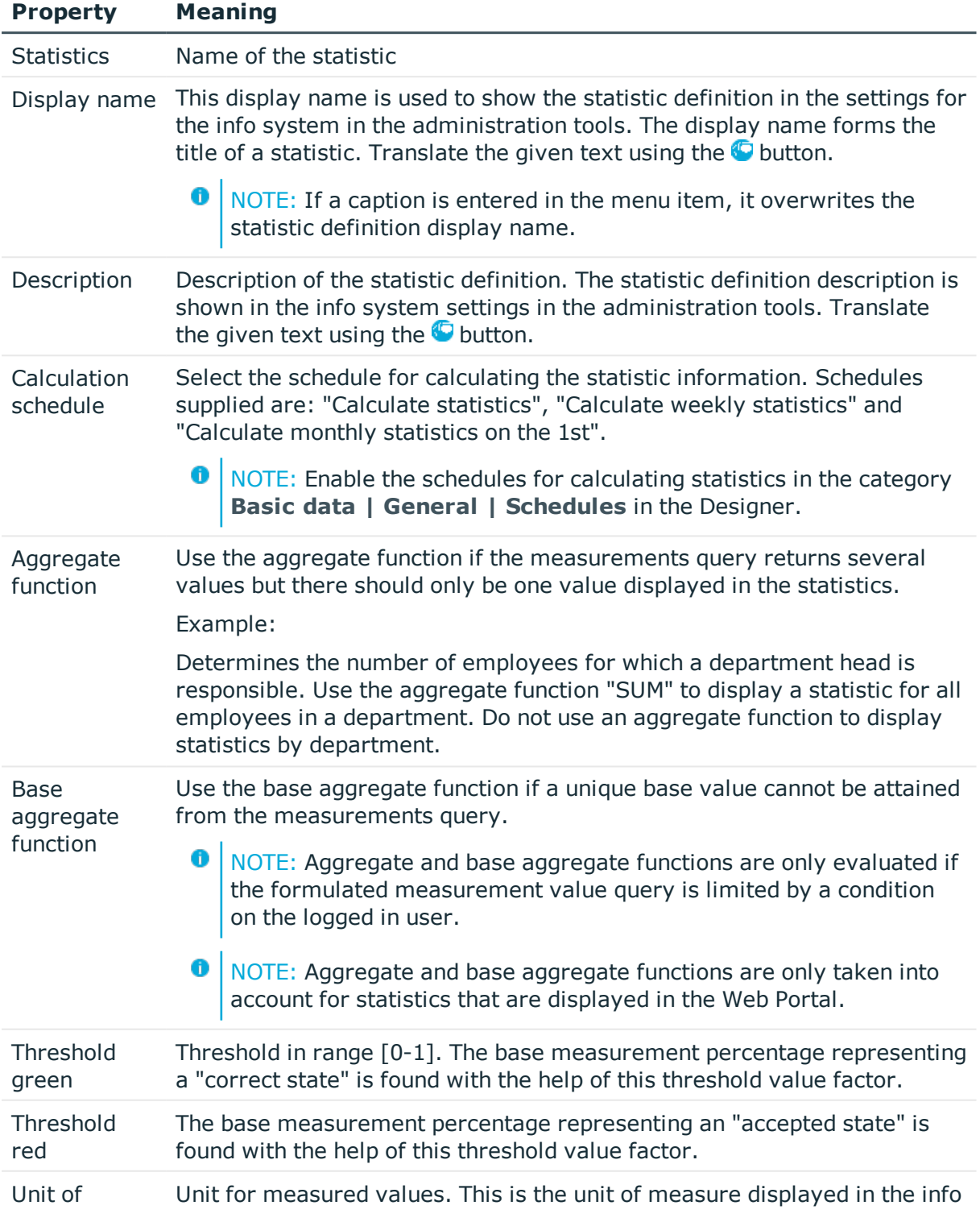

## **Table 167: Properties of a Statistic Definition**

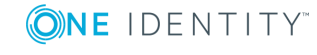

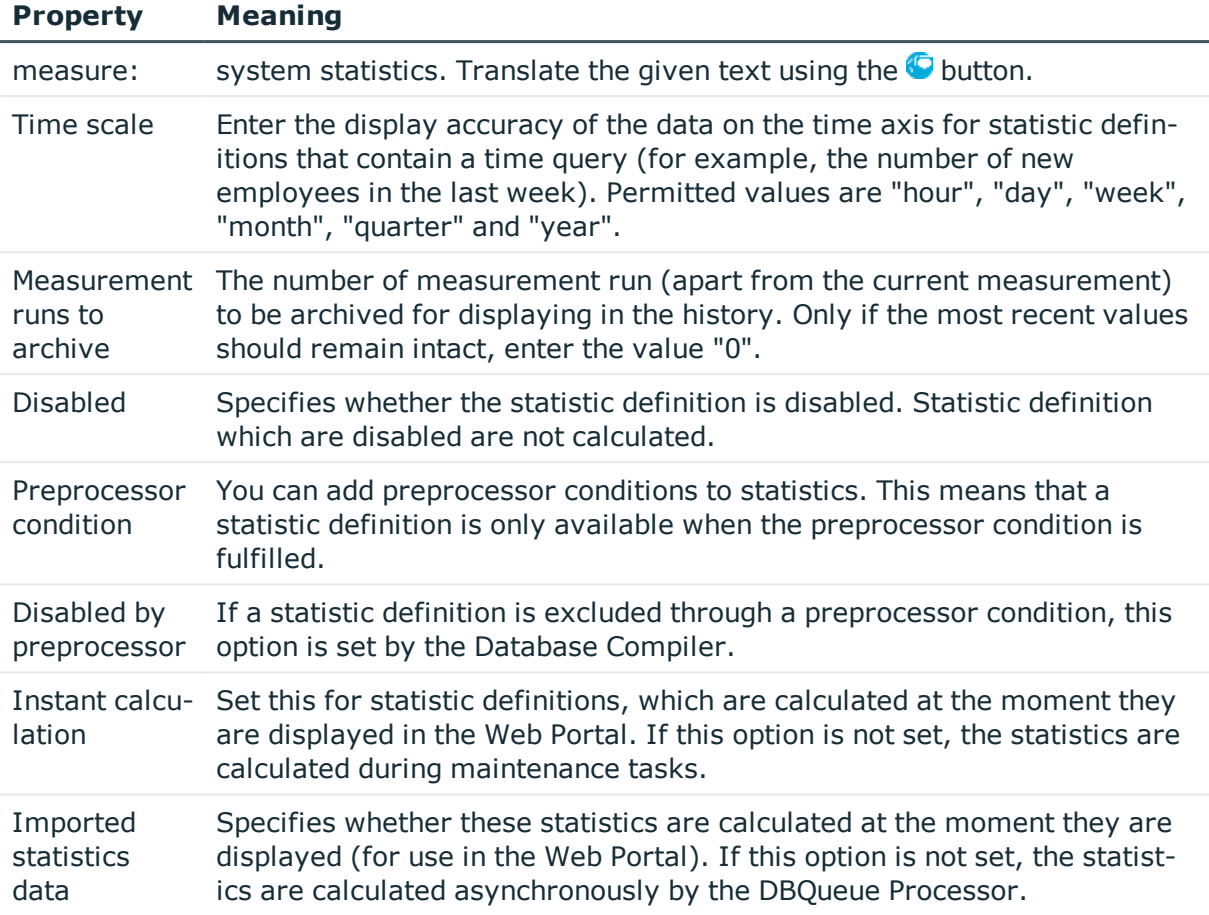

## **Related Topics**

- Querying Statistic [Measurements](#page-307-0) on page 308
- Examples of Statistic [Definitions](#page-314-0) on page 315
- Setting Up and [Configuring](#page-133-0) Schedules on page 134
- Conditional Compilation using [Preprocessor](#page-447-0) Conditions on page 448

## <span id="page-307-0"></span>**Querying Statistic Measurements**

## **Table 168: Measurement Query Properties**

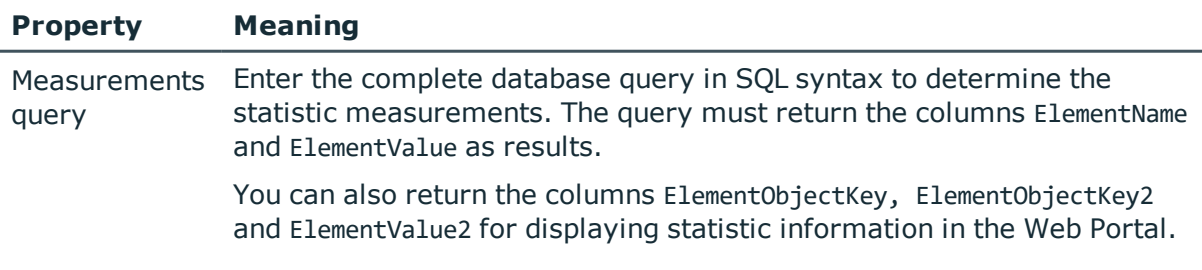

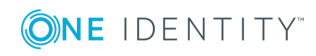

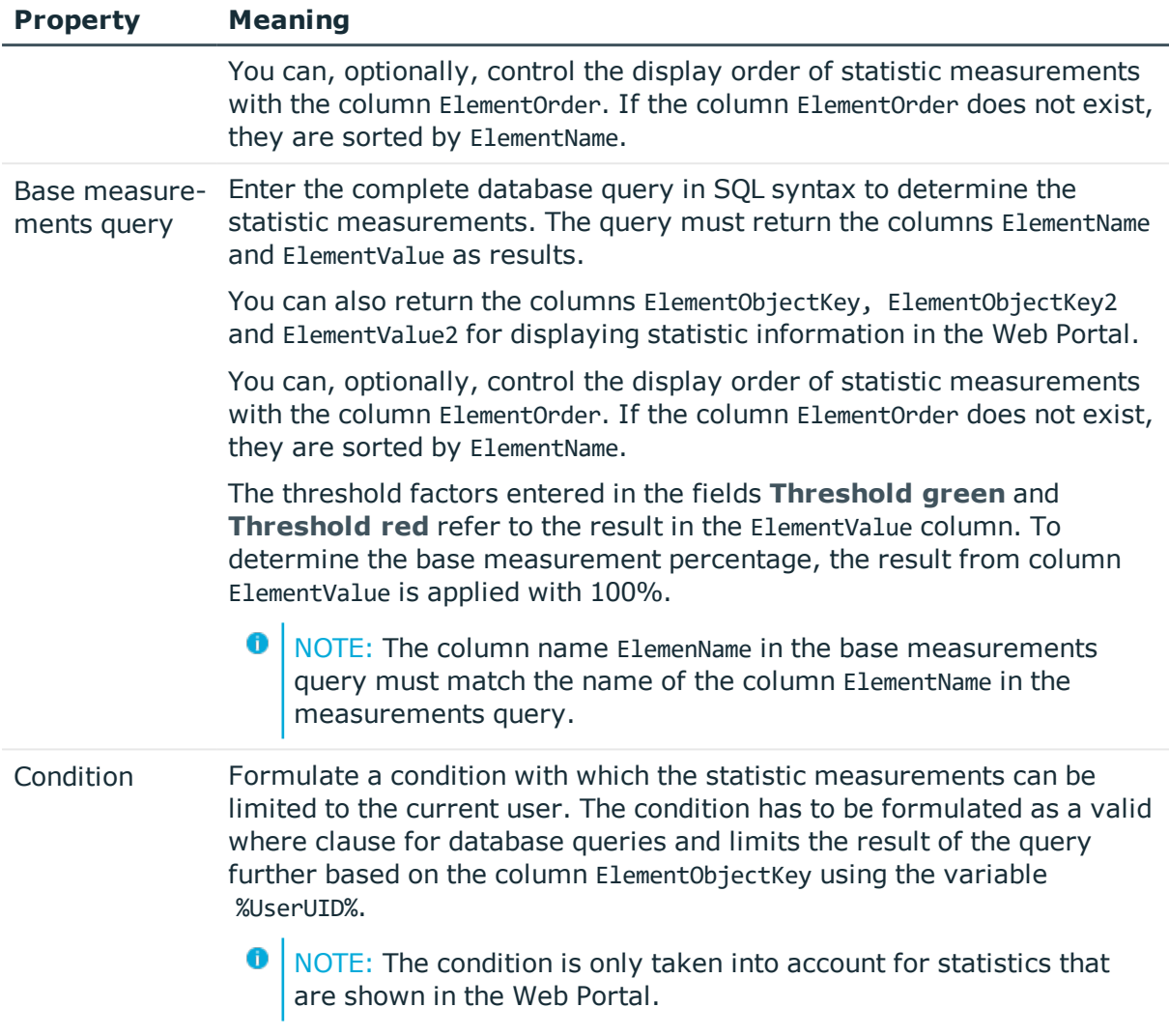

## **Example of Calculating the Threshold**

Threshold factors help to find the base measurement percentage that represents an "Correct state" or a "unacceptable state".

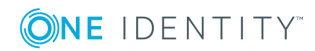

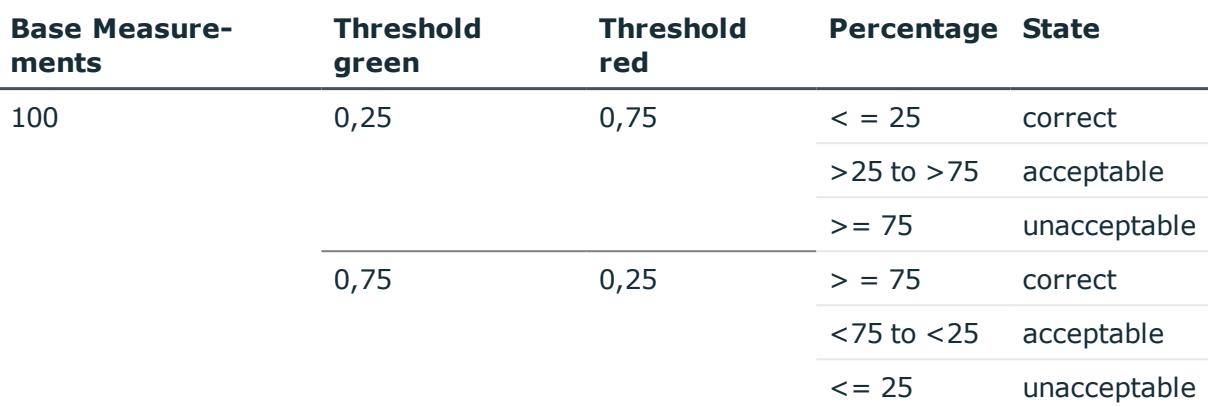

## **Table 169: Example of Finding the State**

## **Related Topics**

- **.** General [Properties](#page-306-0) of a Statistic Definition on page 307
- Examples of Statistic [Definitions](#page-314-0) on page 315

# <span id="page-309-0"></span>**Linking Statistics into the User Interface**

In order to visualize statistics in the One Identity Manager administration tools, such as the Manager, you have to link the statistics into the user interface as a custom menu item.

You will typically find statistics under the category **Info system** in the administration tools navigation menu. You should set up custom menu items for statistics under an info system like this. All statistics that are defined at one menu level are displayed on one form.

Statistics can also be linked as form elements into overview forms. To do this, use the Overview Form Editor.

 $\bullet$ NOTE: If you set up a custom info system, ensure that the menu item under which you define the statistics, is labeled with the configuration flags **Not expandable by user** and **Force open menu item**.

For more information about general properties of menu items, see [General](#page-261-0) Menu Item [Properties](#page-261-0) on page 262. Take note of the following properties for menu items.

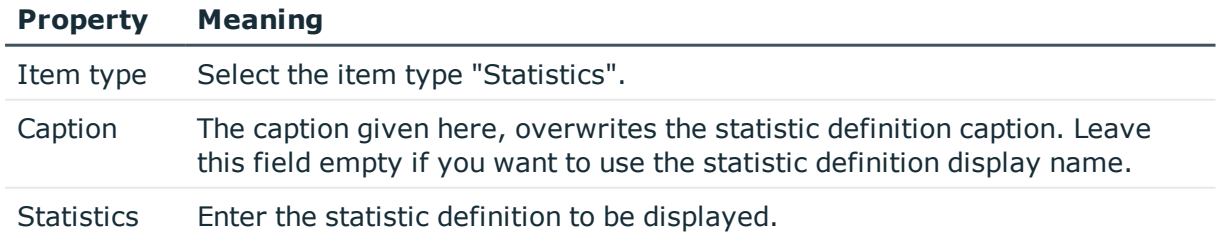

## **Table 170: Statistics Properties**

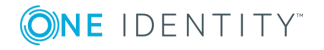

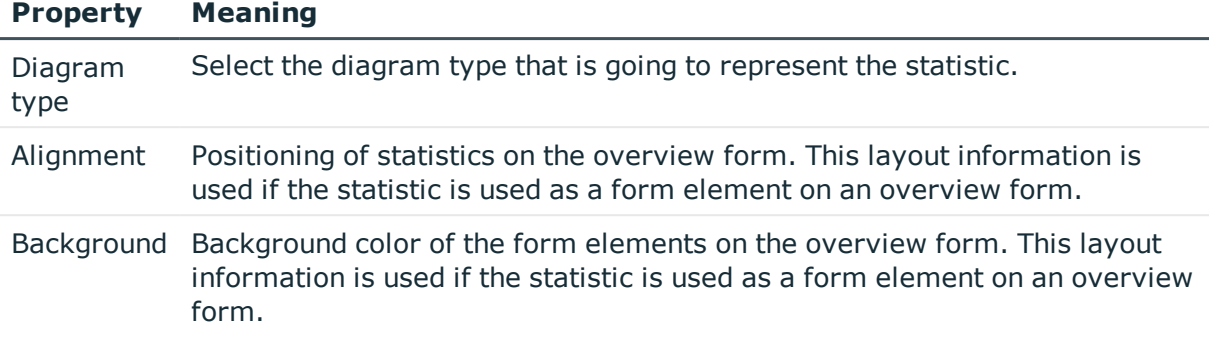

All menu items that are to be displayed in an application user interface have to be assigned to a permissions group and an application. Use the views **Applications** and **Permissions groups** for this when you are editing menu items.

## **Related Topics**

- Diagram Types for [Visualizing](#page-310-0) Statistics on page 311
- Examples of Statistic [Definitions](#page-314-0) on page 315
- [Editing](#page-257-0) Menu Items on page 258
- General Menu Item [Properties](#page-261-0) on page 262
- Creating [Overview](#page-299-0) Forms on page 300
- [Designing](#page-302-0) an Overview Form on page 303

# <span id="page-310-0"></span>**Diagram Types for Visualizing Statistics**

There are several diagram types available for visualizing statistics.

## **Bar Chart**

A bar chart can be used to visualize comparisons between measurements. The actual measurement of the column ElementValue and the identifier for column ElementName are used to label the diagram.

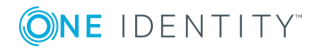

## **Figure 33: Bar Chart Example**

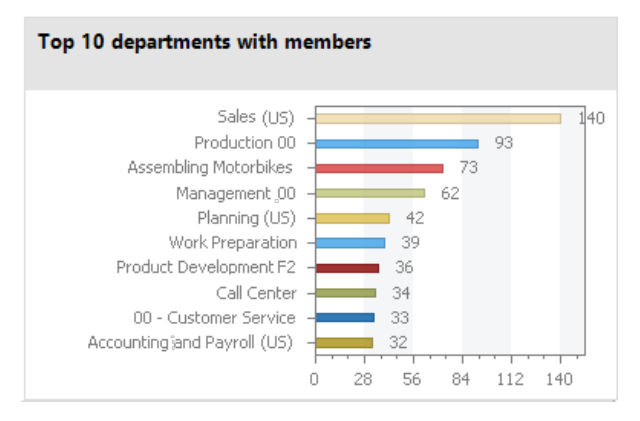

## **Pie Chart**

A pie chart can be used to visualize the measurements as a percentage of the base measurement. The actual measurement of the column ElementValue and the identifier for column ElementName are used to label the diagram.

**Figure 34: Pie Chart Example**

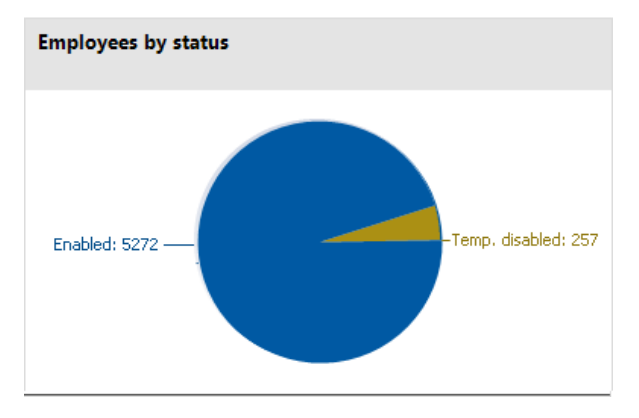

## **Line Diagram**

A line diagram can be used to visualize a data sequence over a specified time period. The time axis is scaled in proportion to the time scale given in the statistic definition. The number of measurements in the line diagram results from measurement runs to archive given in the statistic definition. Click with the mouse on a point of measurement and a tooltip showing the measurement is displayed.

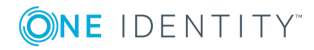

### **Figure 35: Line Diagram Example**

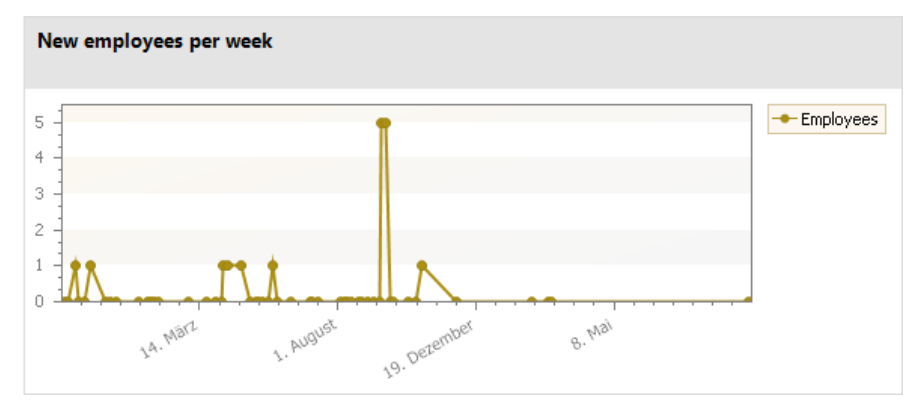

## **Traffic light**

A traffic light diagram can be used to visualize the state of the system. The state is indicated by the color. The threshold factors given in the statistic definition determine when which status is reached.

## **Table 171: Meaning of the Colors**

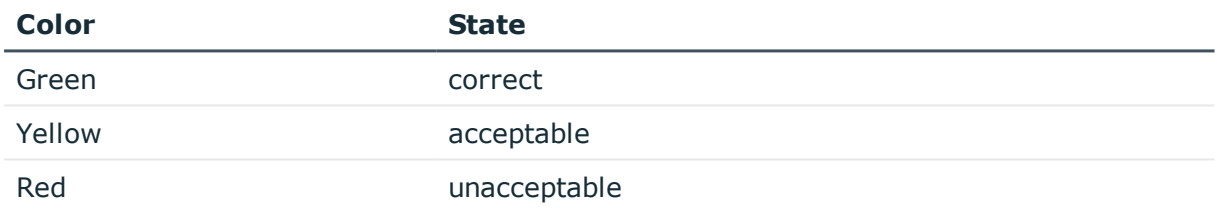

The actual measurement of the column ElementValue and the identifier for column ElementName are used to label the diagram.

## **Figure 36: Traffic Light Example**

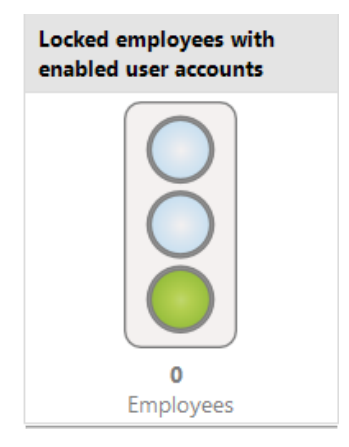

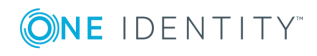

## **Tachometer**

A tachometer diagram can be used to visualize the state of the system in more detail than in a traffic light diagram. The base measurement is also displayed. The state is indicated by the color. The threshold factors given in the statistic definition determine when which status is reached. The actual measurement of the column ElementValue and the identifier for column ElementName are used to label the diagram.

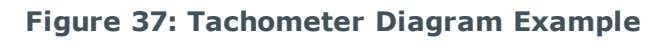

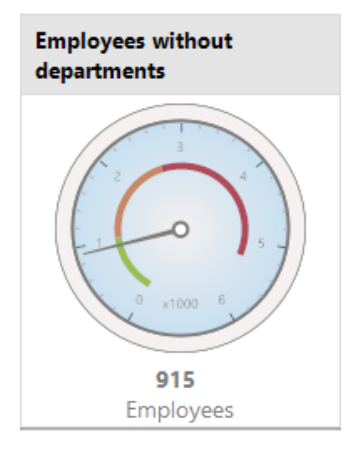

## **Thermometer**

A thermometer diagram can be used to visualize the state of the system in more detail that in a traffic light diagram. The state is indicated by a color scale on the side of the diagram. The threshold factors given in the statistic definition determine when which status is reached. The actual measurement of the column ElementValue and the identifier for column ElementName are used to label the diagram.

## **Figure 38: Thermometer Diagram Example**

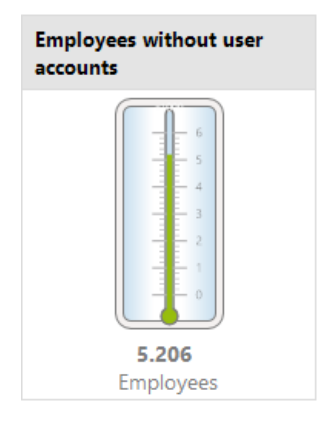

## **Table**

This diagram type can be used to visualize the measurements in table form. Enter a number of archived measurements runs in the statistic definition, to present the data over

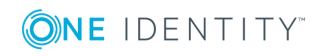

a specified time period.

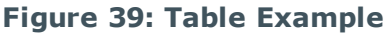

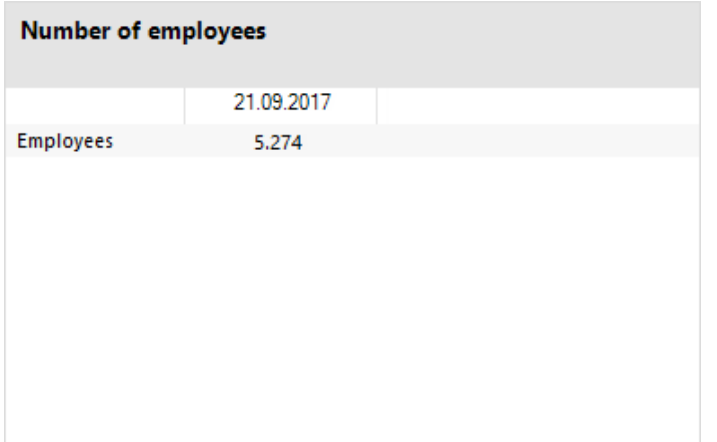

# <span id="page-314-0"></span>**Examples of Statistic Definitions**

## **Example 1:**

The number of people in the company should be displayed in the statistics. This statistic should be calculated daily. The statistics definition could look like:

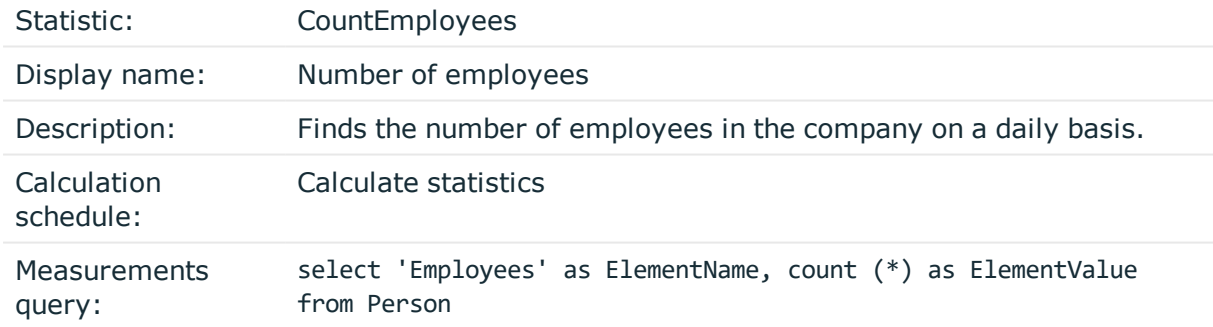

To display the statistics in the Manager in the category **Employees | Info system**, the following menu item is created:

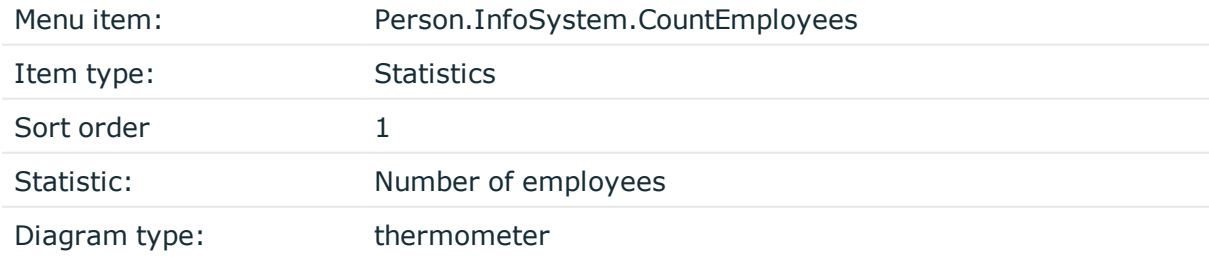

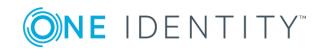

The menu item is assigned to the application "Manager" and to an application role and then it can be displayed in the Manager.

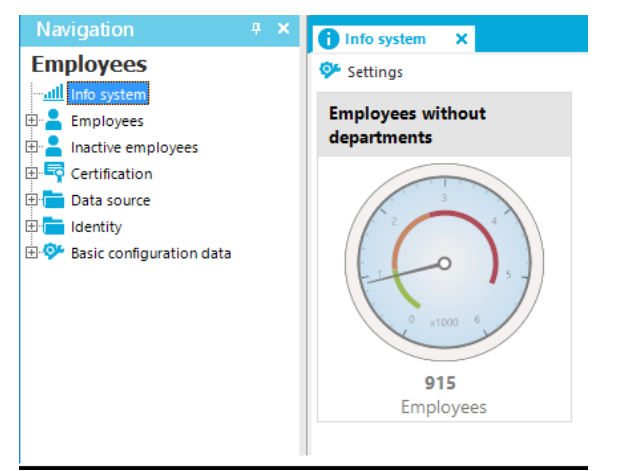

## **Figure 40: Displaying the statistics in the Manager**

## **Example 2:**

The number of external employees in the company should be displayed in the statistics. This statistic should be calculated weekly. If more than 20% of employees in the company are externals, the info system should display the state as acceptable instead of a correct. If more than 80% are externals the state should be unacceptable.

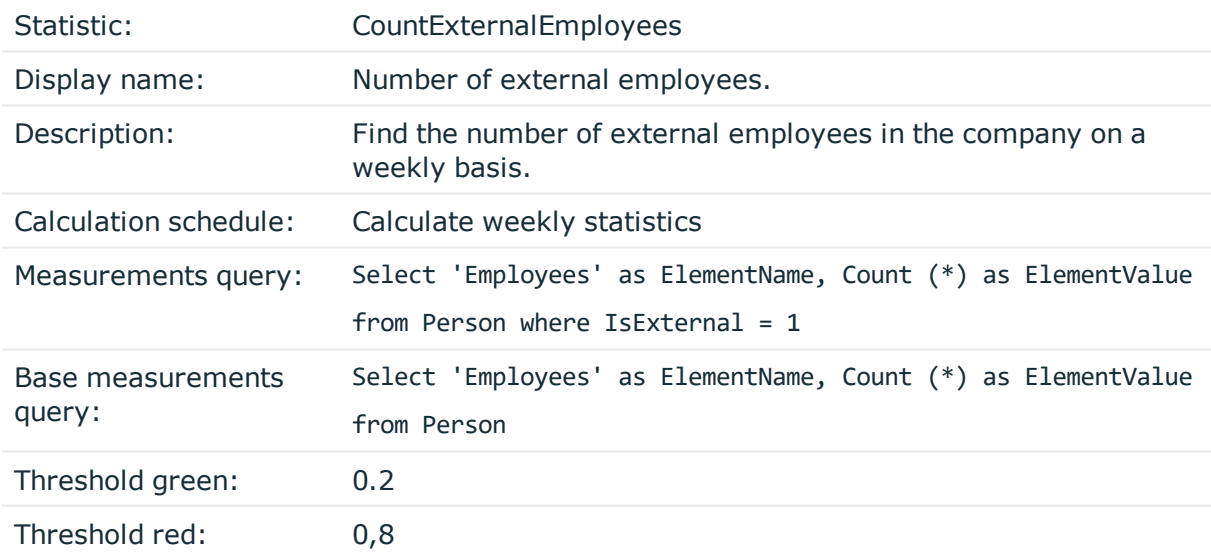

To display the statistics in the Manager in the category **Employees | Info system**, the following menu item is created:

Menu item: Person.InfoSystem.CountExternalEmployees

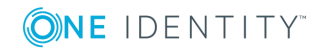

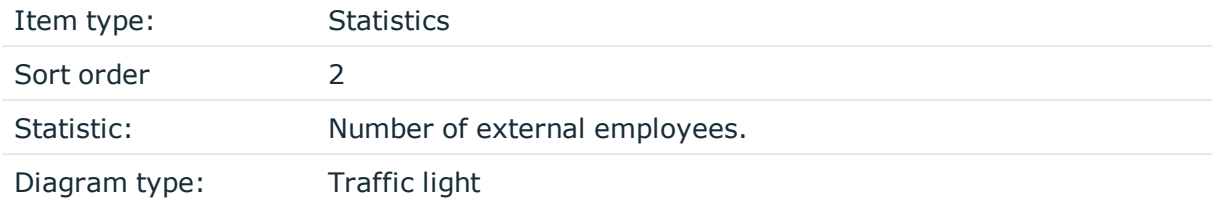

The menu item is assigned to the application "Manager" and to an application role and then it can be displayed in the Manager.

## **Example 3:**

The number of employees, for which the current user is entered directly as manager, should be represented in a statistic. Restrictions to the values for the current user are made though a condition.

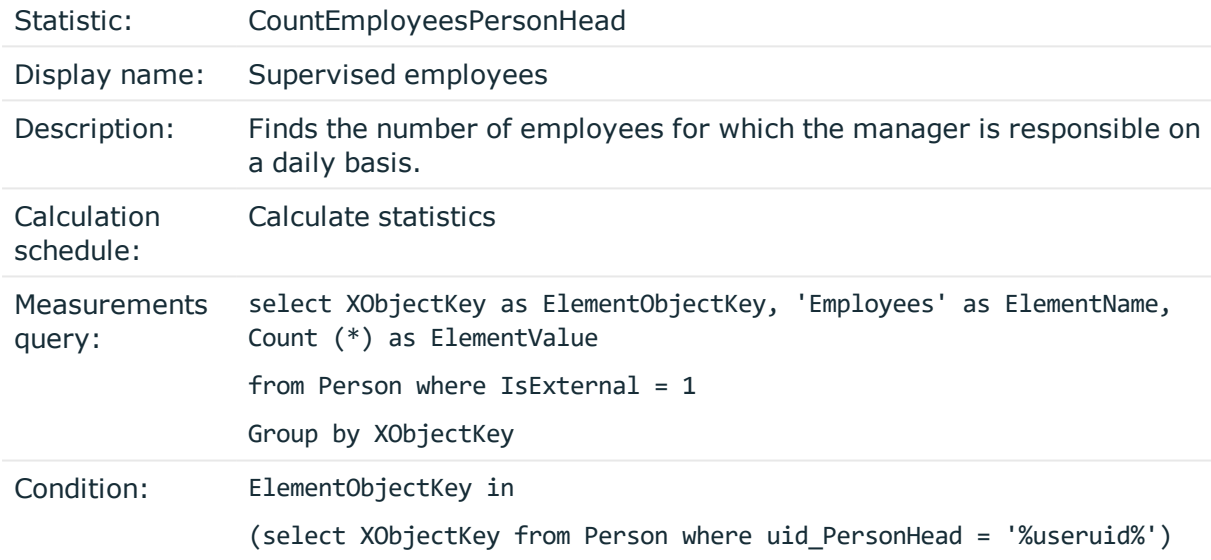

Configure the web project in the Web Designer, to display statistics in the Web Portal info system.

### **Example 4:**

Internal and external employees, which the current user supervises as department manager, should be represented in a statistic. Departments are added here separately to determine clear results for displaying the measurement because a department manager might be responsible for more than one department.

#### Statistic: PersonCountInternalExternal\_By\_Department

Display name: Number of internal and external employees

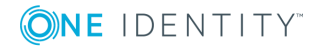

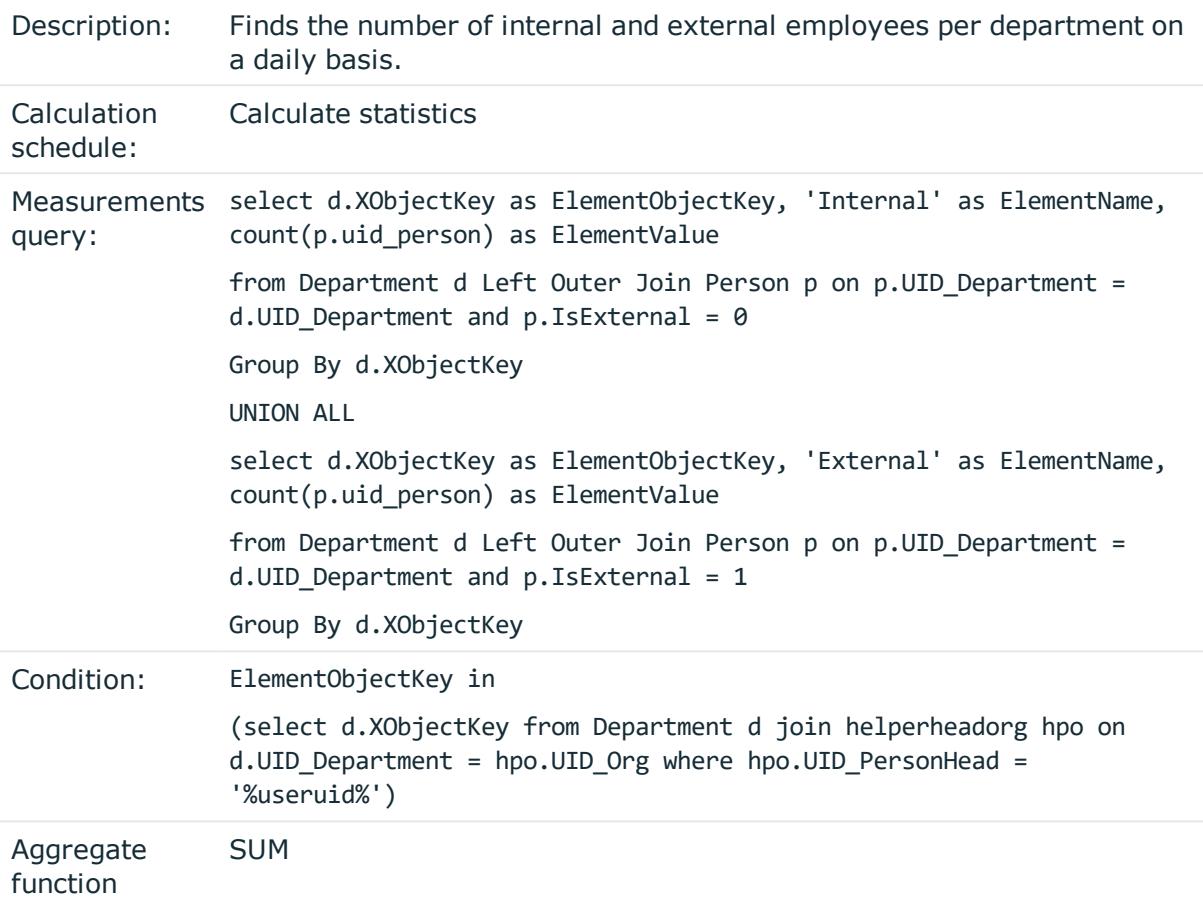

Configure the web project in the Web Designer, to display statistics in the Web Portal info system.

## **Example 5:**

Ten employees with the highest risk index should be found and displayed in a statistic. They should be sorted by measurement unit.

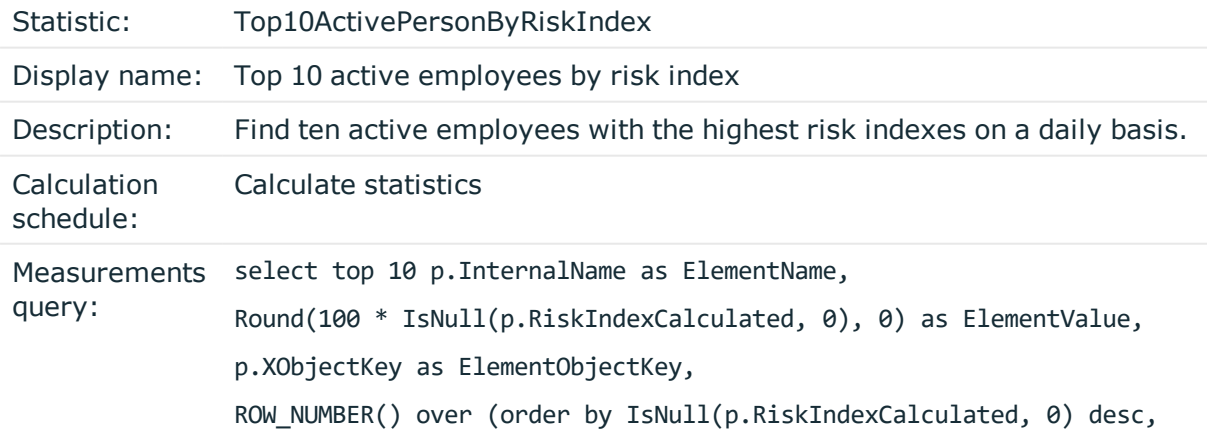

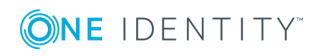

p.InternalName) as ElementOrder from Person p where  $p.IsInActive = 0$ order by ElementOrder

Configure the web project in the Web Designer, to display statistics in the Web Portal info system.

# **Extending the Launchpad**

The Launchpad is the central tool for starting administration tools and One Identity Manager configuration tools. Use the Launchpad to check the existing One Identity Manager installation and start One Identity Manager tools for executing individual tasks.

The Launchpad can be customized. You can define your own menu items and action for the Launchpad in the Designer.

You can control how and where menu items are displayed in the Launchpad. You use the menu hierarchy and the different types of menu items to do this. For more detailed information about the structure of a menu hierarchy and the individual menu items and their properties, see User Interface [Navigation](#page-250-0) on page 251.

One Identity Manager supplies a list of Launchpad actions that you can use to start applications. You can also start your own applications over the Launchpad.

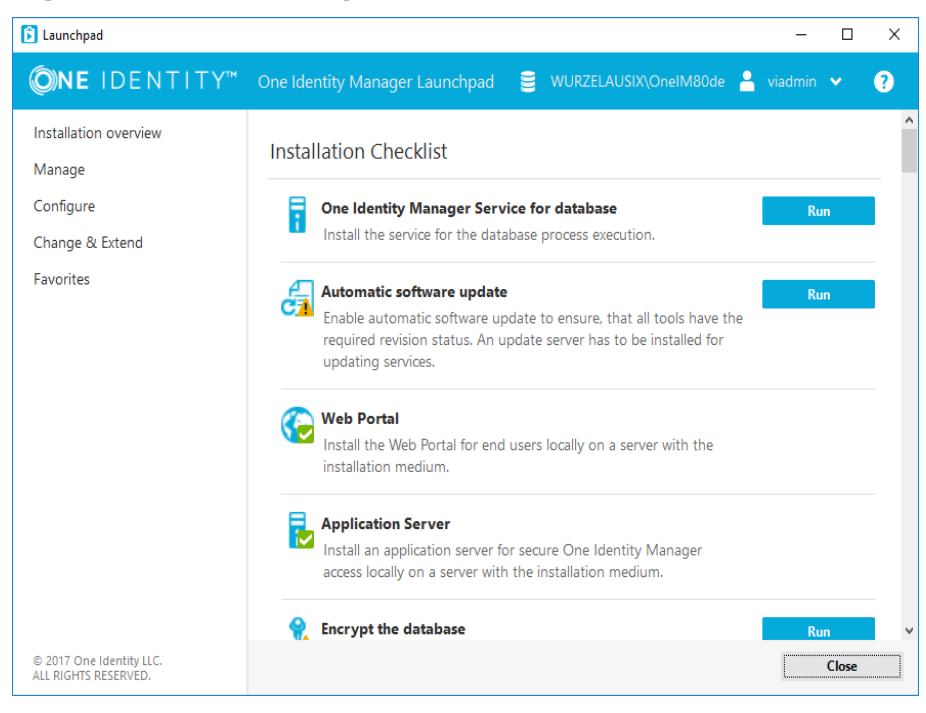

## **Figure 41: The Launchpad User Interface**

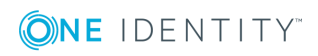

## **Recommendations on extending the Launchpad**

- To create a new category in the Launchpad navigation on the left-hand side, use the menu item of type "Menu category". The items are shown with their display text.
- To group tasks in the Launchpad main view, use the menu item of type "task category" The items are shown with their display text.
- Apply the entry types "Tasks", "Fixed menu item" or "Data dependent menu item" to each Launchpad task. The items are shown with their display text and description.
- Specify the order for displaying the menu items.
- To display the task status, enter an overlay icon definition on the menu item in VB.net syntax. Use the NavigationNodeState class.

Syntax:

public NavigationNodeState(string state, string imageUidOrName, string description)

public NavigationNodeState(string state, string imageUidOrName, string description, bool enabled, bool visible, int count)

## **Table 172: Parameter of the script NavigationNodeState**

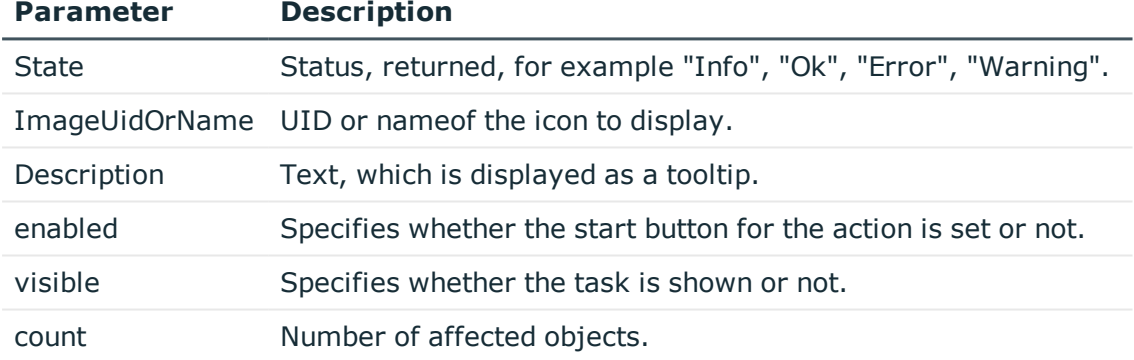

Calling example:

Value = New NavigationNodeState("Ok", "QBM-33228392E9863141A9306B38ADF3D502", #LD("Project is completed.")#)

Value = New NavigationNodeState("Error", "QBM-a486f0eabf674392bbbdf8572453258c", #LD("Project is not completed.")#)

• You can use the condition to specify whether the task is only available for a direct database connection or a connection over an application server. To do this, use the variable SessionType.

Examples of conditions

Only direct database connection: '%SessionType%' = 'Direct'

Only connection through application server:'%SessionType%' = 'AppServer'

If no condition is given, the task is always available.

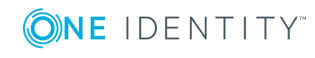

If an action is going to be run from a task, link an Launchpad action to the menu item.

This displays the **Start** button for the task. The Launchpad action's description is displayed in the button's tooltip.

### *To extend the Launchpad*

- 1. Create a new menu item for the Launchpad.
	- a. Select the category **User Interface | User interface navigation | Launchpad** in the Designer.
	- b. Start the User Interface Editor using **Edit navigation for application 'Launchpad'** in the task view.
	- c. Create the menu item.
	- d. Assign the menu item to the application "Launchpad".
	- e. Assign the permissions group menu items to the "QBM LaunchPad".
- 2. Assign the Launchpad actions to the menu items.
	- a. Select the category **User interface | Launchpad actions** in the Designer.
	- b. Select the menu item **View | Select table relations...** and enable the table DialogTree.
	- c. Select the Launchpad action and assign the action to the menu item on the **Menu items** tab.

## **Related Topics**

- [Launchpad](#page-320-0) Actions on page 321
- [Editing](#page-257-0) Menu Items on page 258

# <span id="page-320-0"></span>**Launchpad Actions**

One Identity Manager supplies a list of Launchpad actions that you can use to start applications. You can also start your own applications over the Launchpad.

At the start an application, you can pass calling parameters, tasks and task parameters which the application can identify. Variable are permitted in this case. Supported are:

- Environment variables with the syntax %variable%
- Navigation variables with the syntax %variable%
- Columns of the object passed in \$ notation.

### *To display Launchpad actions*

- 1. Select the category **User Interface | Launchpad actions** in the Designer.
- 2. Select the Launchpad action The following master data is required for a Launchpad action.

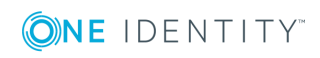

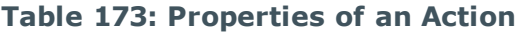

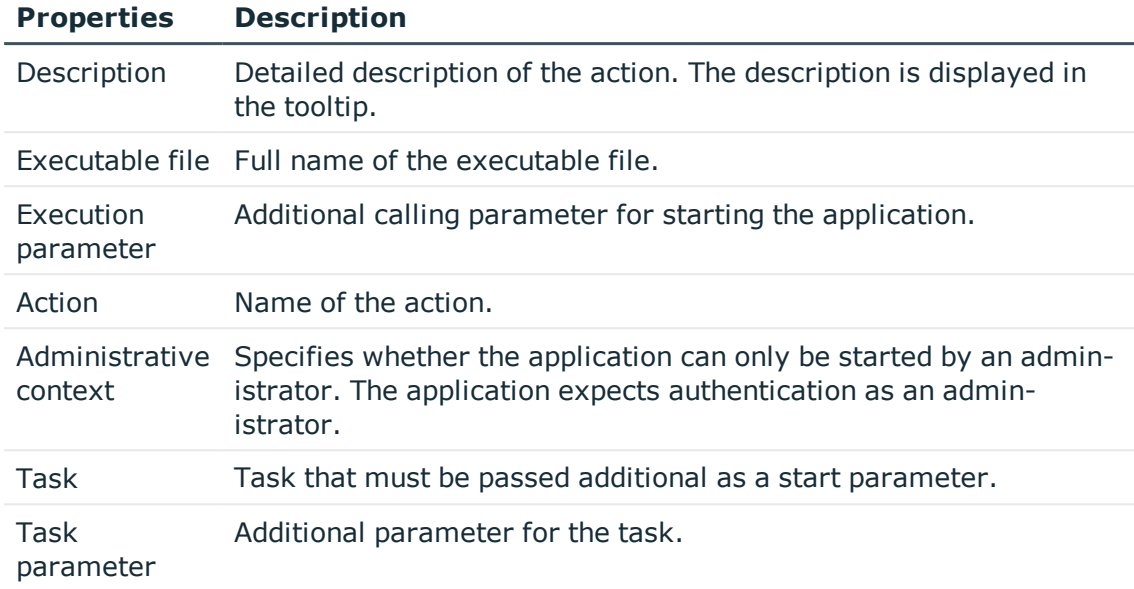

# **Task Definitions for the User Interface**

You can use tasks to perform specific actions on objects with the One Identity Manager tools, for example, unlocking a user account or starting processes to copy applications. The tasks are shown in alphabetical order in the task view of the One Identity Manager tool.

Task definitions are created for object definitions so that different tasks can be shown in the user interface depending on the selected objects. These tasks are also available to Quests, taking their permissions group memberships into account, when tasks are also assigned to permissions groups. Apart from these object dependent task definitions, form tasks are provided through the user interface form and cannot be edited.

Predefined configurations are maintained by the schema installation and cannot be edited apart from a few properties. The default configuration is moved to a configuration buffer during handling. You can retrieve changes from the configuration buffer and restore the default configuration in this way.

## *To edit a task*

- 1. Select the category **User Interface | User interface navigation | Task definitions** in the Designer.
- 2. Select the task.

 $-$  OR  $-$ 

To create a new task, select the menu item **Object | New**.

3. Edit the method's master data.

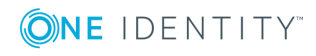

- 4. Assign a permissions group to the program function.
	- <sup>l</sup> Select the menu item **View | Select table relations...** and enable the table DialogGroupHasMethod.

This shows the tab **Permissions groups** for assigning permissions groups.

You can disable individual predefined tasks to prevent them being shown in the user interface. They remain disabled even after schema installation.

### *To disable a task*

- 1. Select the category **User Interface | User interface navigation | Task definitions** in the Designer.
- 2. Select the task.
- 3. Set the option **Disabled** to "False".

If a task definition is assigned a program function, the user can only run this task if the necessary program function is assigned to him. An error occurs if the user does not own this program function and tries to run it. Program functions are not assigned to single users but to permissions groups. All users that are assigned to these groups can user the program function.

## *To make a method definition available to users using a program function*

- 1. Connect the task definition with the program function.
	- a. Select the category **User Interface | User interface navigation | Task definitions** in the Designer.
	- b. Select the task and assign the program function to it.
		- <sup>l</sup> Select the menu item **View | Select table relations...** and enable the table DialogMethodHasFeature. The **Program function** tab is displayed in the edit view you used to assign the program function.
- 2. Assign a permissions group to the program function.
	- a. Select the category **Permissions | Program functions** in the Designer.
	- b. Select the program function and assign it to a permissions group.
		- <sup>l</sup> Select **View | Select table relations...** and enable the table DialogGroupHasFeature. This shows the tab **Permissions groups** for assigning permissions groups.

## **Detailed information about this topic**

• Task Definition [Properties](#page-323-0) on page 324

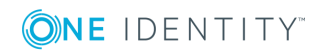

# <span id="page-323-0"></span>**Task Definition Properties**

## **Table 174: Task Properties**

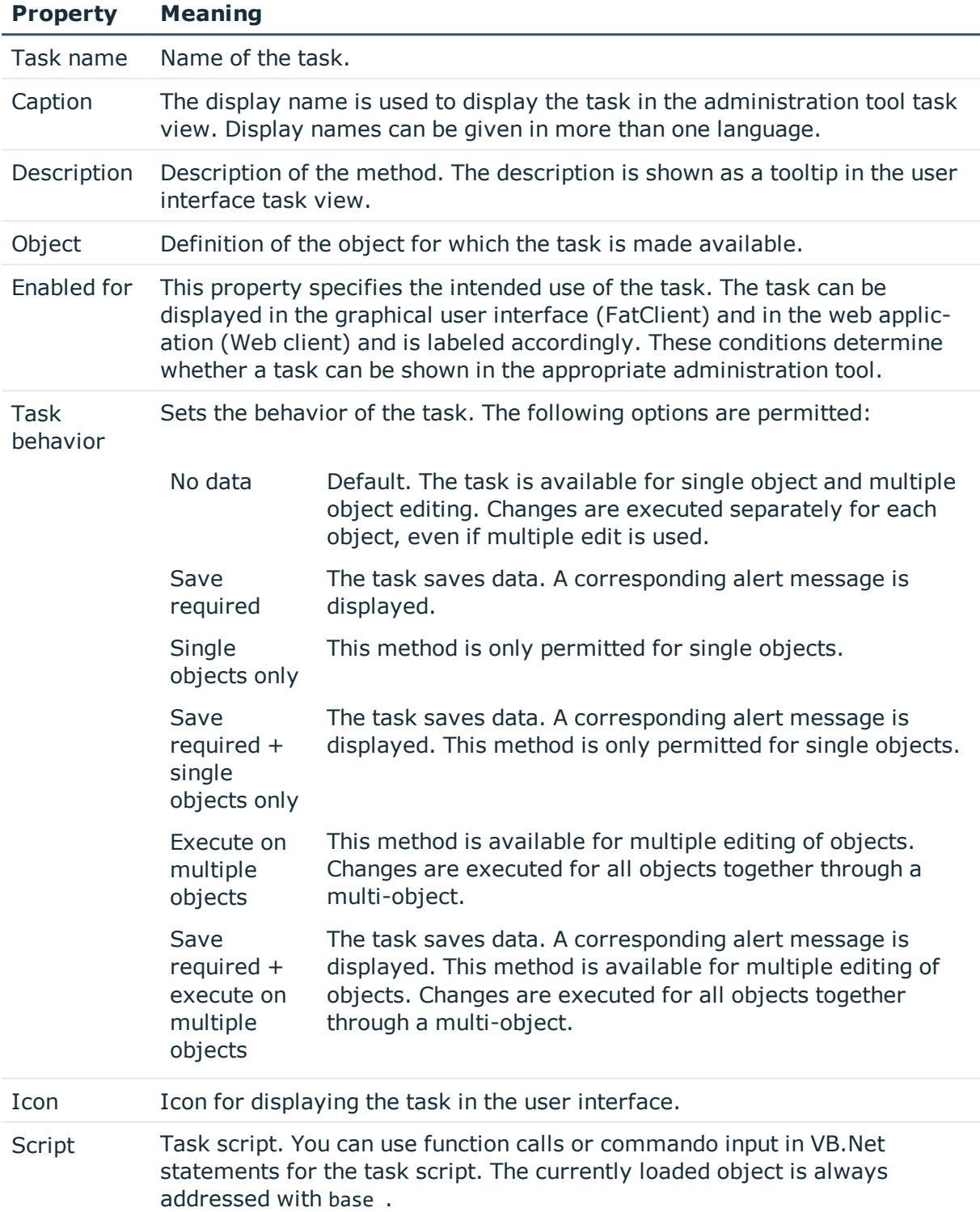

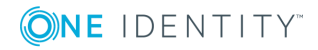
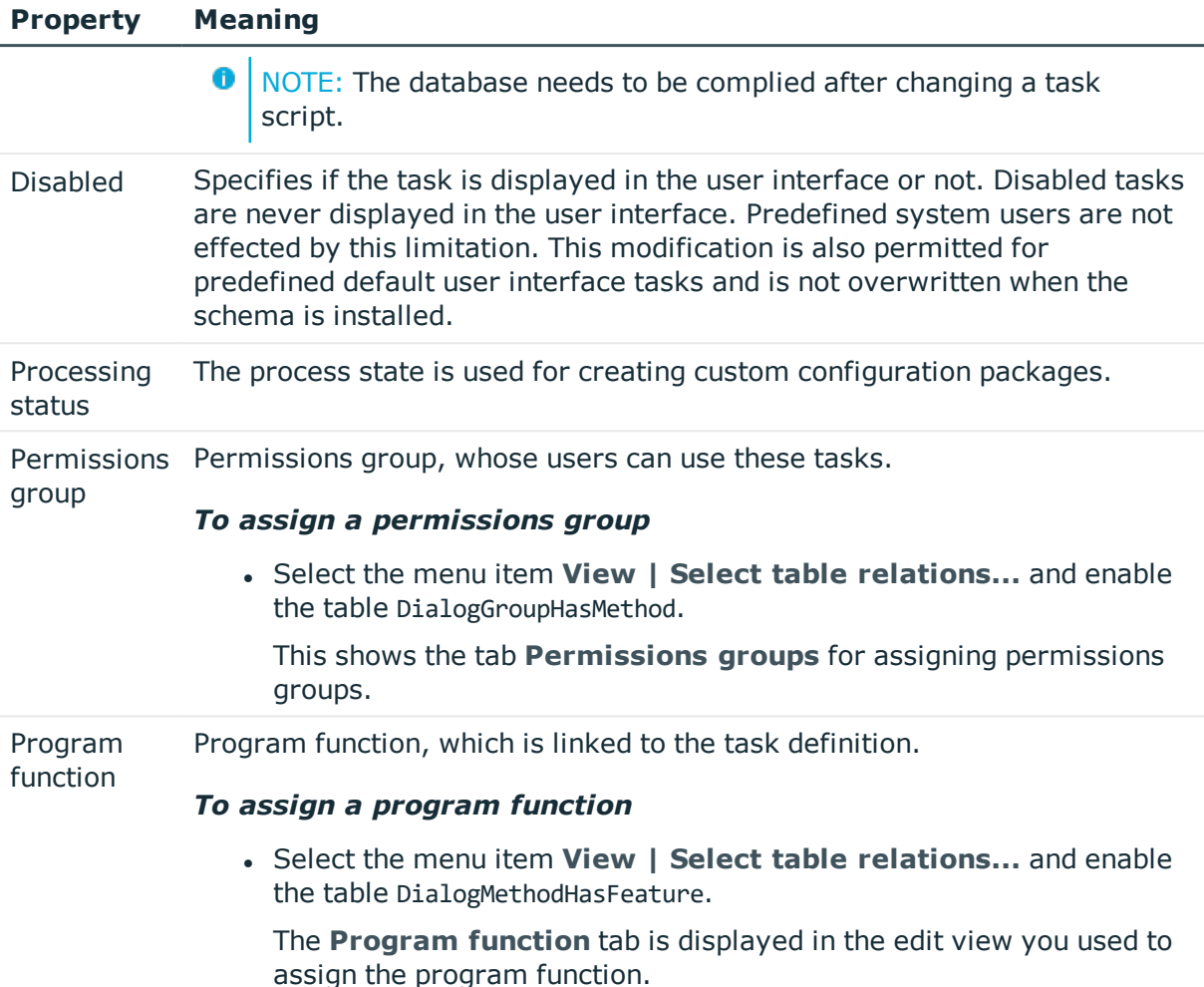

### **Related Topics**

- Task [Definitions](#page-321-0) for the User Interface on page 322
- Using [Scripts](#page-452-0) on page 453
- $\cdot$  Using #LD [Notation](#page-463-0) on page 464
- Language Dependent Data [Representation](#page-327-0) on page 328
- [Compiling](#page-63-0) a One Identity Manager Database on page 64

# <span id="page-324-0"></span>**Applications for Configuring the User Interface**

The One Identity Manager's default version supplies applications and predefined navigation menus for the One Identity Manager tools "Manager", "Designer", "Launchpad" and the One

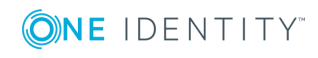

Identity Manager web interface. Predefined configurations are maintained by the schema installation and cannot be edited apart from a few properties. It is not usually necessary to define your own applications. You might possibly need your own applications for a customer specific web interface.

The available programs are shown in the category **Base data | Security settings | Programs** in the Designer.

| <b>Product</b>      | <b>Meaning</b>                                                                                                    |  |
|---------------------|----------------------------------------------------------------------------------------------------|--|
| Default             | Default for front-ends without special usage, for example Job Queue<br>Info or Report Editor. Required to determine the authentication<br>module. |  |
| Designer            | Program for the configuration tool, the Designer.                                                                                                 |  |
| Manager             | Program for the administration tool, the Manager.                                                                                                 |  |
| Launchpad           | Program for the tool Launchpad.                                                                                                    |  |
| WebDesigner         | Program for installing the Web Portal.                                                                                                    |  |
| WebDesignerEditor   | Program for the Web Designer to configure and extend the Web<br>Portal.                                                                           |  |
| Application server  | Program for installing the application server.                                                                                                    |  |
| <b>SOAP Service</b> | Application for installing the SOAP Web Service.                                                                                                  |  |
| <b>SPML Service</b> | Program for installing the SPML Web service.                                                                                                    |  |

**Table 175: Predefined Programs**

## **Program Properties**

### **Table 176: Program Properties**

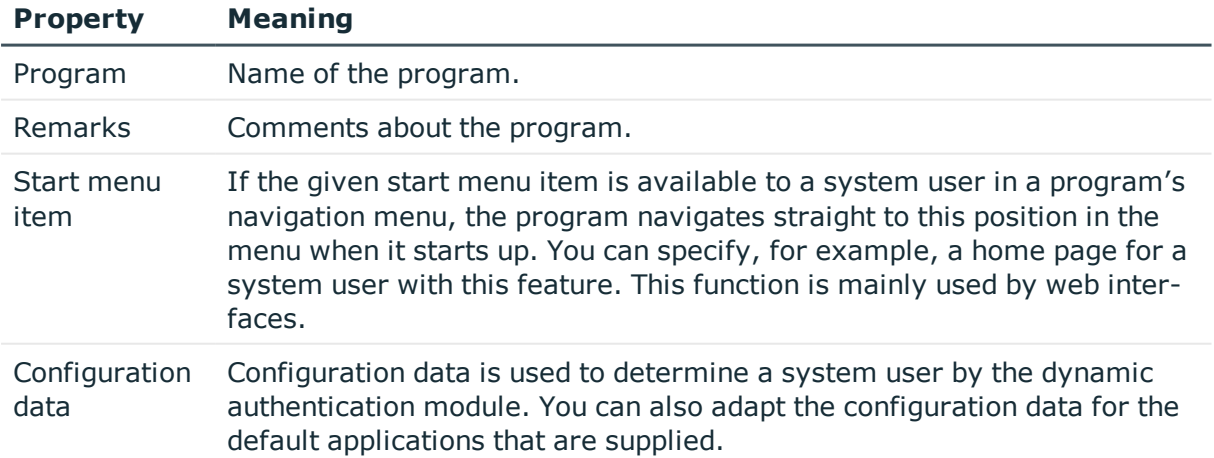

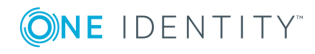

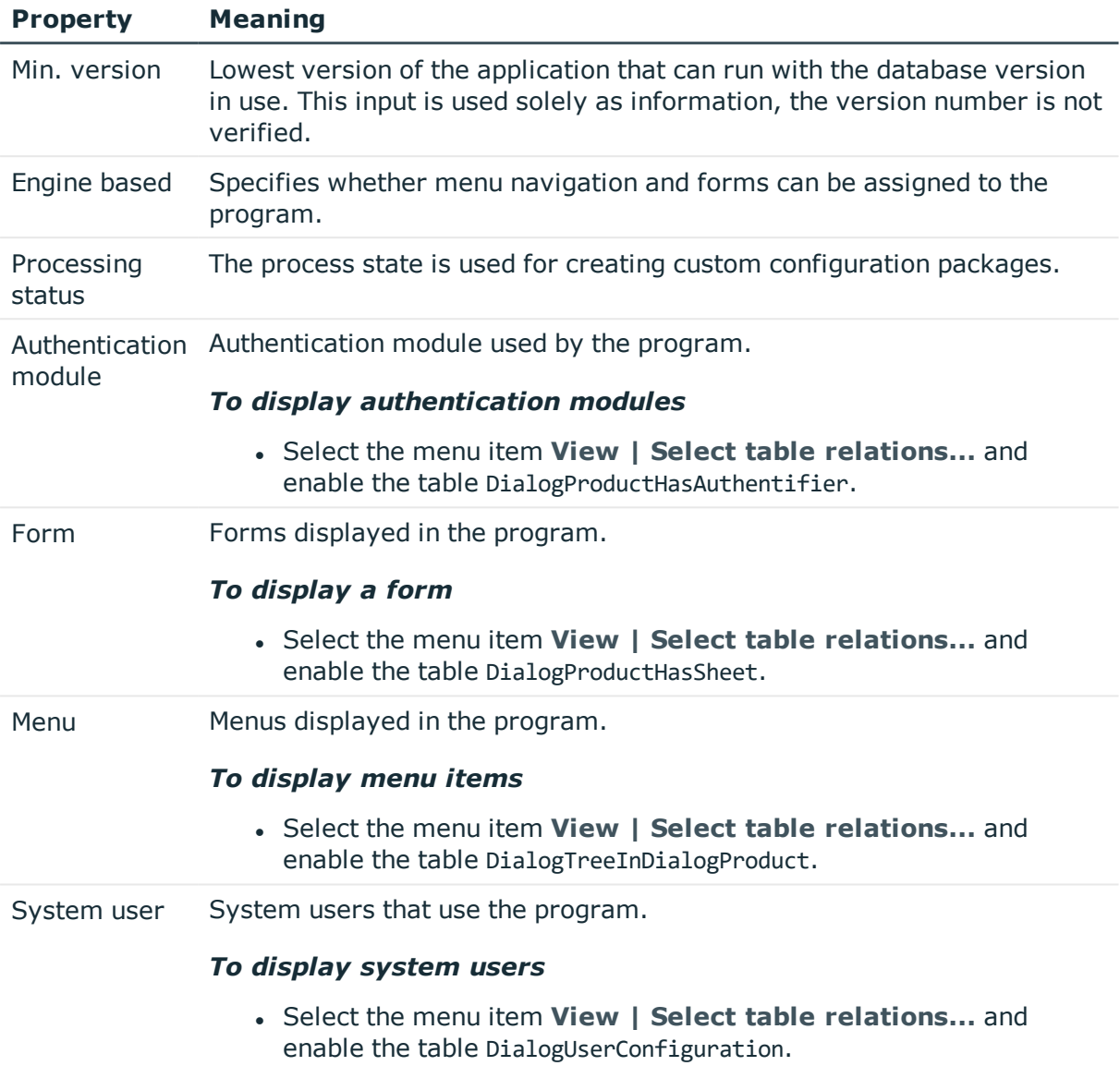

### **Related Topics**

- [Applications](#page-324-0) for Configuring the User Interface on page 325
- Configuration Data for System User Dynamic [Authentication](#page-107-0) on page 108

# **Icons and Images for Configuring the User Interface**

When you are configuring the One Identity Manager tools' user interfaces you can add icons and images for displaying in different parts of them. The default version of the One Identity

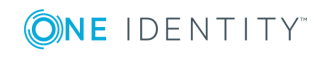

Manager supplies the icons and images that you can use for configuring the user interface and to create reports. Predefined configurations are maintained by the schema installation and cannot be edited apart from a few properties.

Icons are required to be in PNG format with sizes of 16x16 pixels, 24x24 and 32x32 pixels for the graphical interface.

Icons are required for the following use cases.

### **Table 177: Meaning of the Icons**

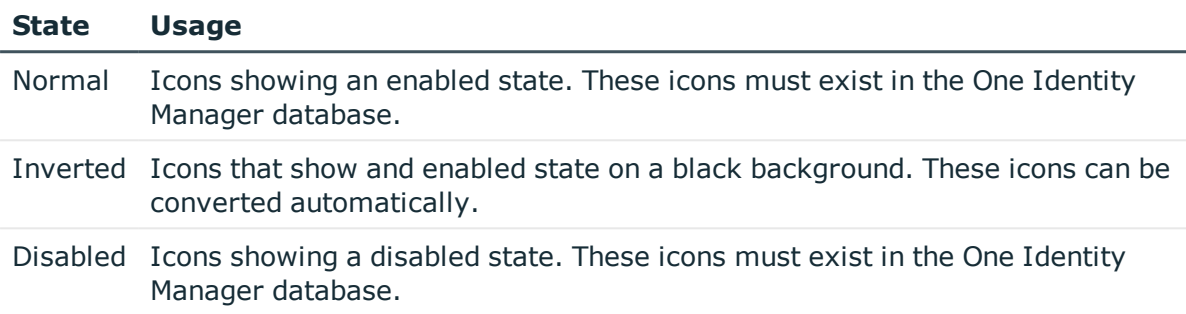

### *To add an icon*

- 1. Select the category **Base Data | General | Icons** in the Designer.
- 2. Select **Object | New** in the menu.
- 3. Give the icon a name.
- 4. Upload the icon using  $\blacksquare$ .

### *To add images for reports*

- 1. Select the category **Base Data | General | Large images** in the Designer.
- 2. Select **Object | New** in the menu.
- 3. Give the image a name.
- 4. Upload the image using  $\blacksquare$ .
- 5. Save the image with the  $\overline{5}$  button.

The image is displayed with certain important image properties.

# <span id="page-327-0"></span>**Language Dependent Data Representation**

The One Identity Manager supports language dependent representation of data. You can use this feature to edit display text in different languages for the One Identity Manager tool user interfaces. You can also create multi-language text for process information output, script processing as well as processing messages.

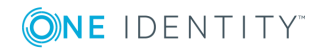

The One Identity Manager default installation is supplied in the languages "English - United States [en-US]" and "German - Germany [de-DE]". You can use other languages if required. To do this it is advisable to translate the required text before starting to use the One Identity Manager. There is a Language Editor in the Designer to help you do this. A special control element is provided in the One Identity Manager tools which aids multilanguage input.

### **Detailed information about this topic**

- **.** Basic Rules for Using Language [Dependent](#page-328-0) Data on page 329
- Labeling Columns for [Translation](#page-329-0) on page 330
- Editing [Translations](#page-332-0) in the Language Editor on page 333
- Importing [Translations](#page-333-0) on page 334

### **Related Topics**

• Enabling More Languages for Displaying and [Maintaining](#page-125-0) Data on page 126

## <span id="page-328-0"></span>**Basic Rules for Using Language Dependent Data**

In order to use multi-language data representation in the One Identity Manager, the following prerequisites need to be fulfilled:

- <sup>l</sup> The language is set up in the database and labeled with **Select in front-end**.
- A fallback language for the database is declared. The language "English United States [en-US]" is used in the One Identity Manager default installation. This language is used if there is no translation available for language dependent drilling in the user's requested language.
- . The option Multilingual has to be set on the column definitions in order to use multilanguage display text.
- Source and target of the translation are known.
- $\bullet$  #LD notation is used for outputting language dependent data from within VB.Net expressions. #LD text is automatically extracted for translation. To do this, a column must be labeled as #LD content.

The translations are stored in the table DialogMultiLanguage. A key, the language and the translation are entered into the table.

### **Example**

The text "Resource" should be shown as column name for the column Ident\_QERResource if the login language is "English - United States [en-US]" and "Ressource if the login language is "German - Germany [de-DE]". The value "Car" is entered in the column Ident\_

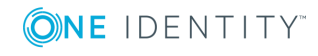

QERResource. If the login language is "English - United States [en-US]", the word "car" should be shown. If the login language is "German - Germany [de-DE]", the word "Auto" should be shown.

### **Table 178: Example for Language Dependent Entries in the table "DialogMultiLanguage" with Default Language "English - United States [en-US]"**

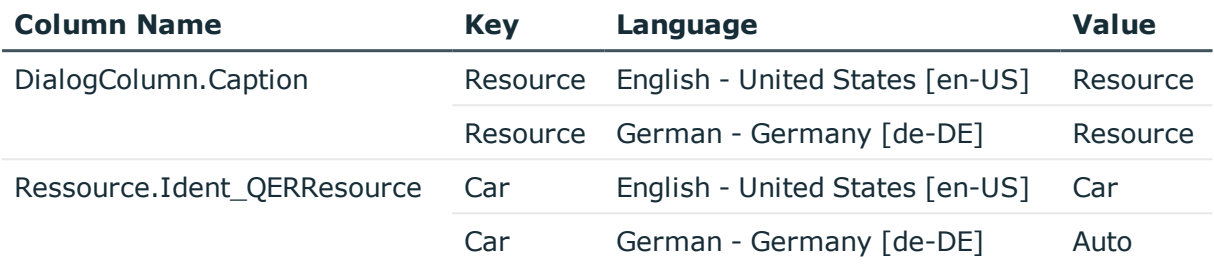

### **Related Topics**

- Labeling Columns for [Translation](#page-329-0) on page 330
- Editing [Translations](#page-332-0) in the Language Editor on page 333
- Enabling More Languages for Displaying and [Maintaining](#page-125-0) Data on page 126
- $\cdot$  Using #LD [Notation](#page-463-0) on page 464

## <span id="page-329-0"></span>**Labeling Columns for Translation**

Columns must be marked for translation in order to enter multilingual captions.

### *To mark a One Identity Manager database column for translation*

- 1. Select the category **One Identity Manager Schema** in the Designer.
- 2. Select the table and start the Schema Editor with the task **Show table definition**.

 $\bullet$ NOTE: Select a table column in the Designer, then you can start the Schema Editor from the task **Show column definition**.

3. Select the column in the Schema Editor and edit the property **Multilingual** and specify the following settings. The combination of values determines the resulting translation. The following values are permitted:

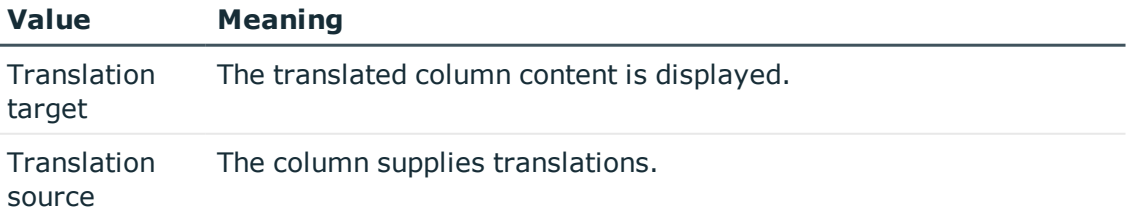

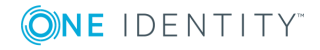

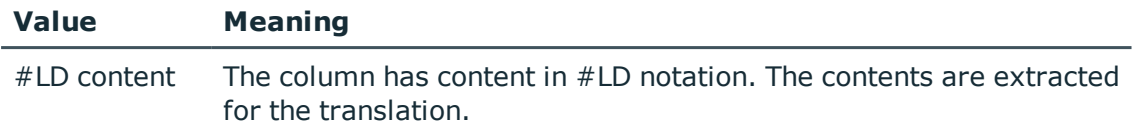

A translation target is normally the same as the translation source. If the translation, however, is taken from another translation source, enter this additionally as a language dependency.

- <sup>l</sup> Change to the **Multilanguage dependencies** tab and select the column to act as translation source under **Translation source**.
	- $\bullet$  NOTE: The column that is used as translation source, must be labeled as "translation source".

### **Example: a column is translation target and source**

You want the contents of the column QERRessource.Ident QERResource to be translated. The value "Car" is entered in the column Ident OERResource. If the login language is "English -United States [en-US]", the word "car" should be shown. If the login language is "German - Germany [de-DE]", the word "Auto" should be shown. The translation itself maintained in the column OERRessource. Ident OERResource.

- Label the column OERRessource. Ident OERResource with the value "translation target" in the **Multilingual** property.
- Label the column OERRessource. Ident OERResource with the value "translation source" in the **Multilingual** property.
- Translate the entry for QERRessource.Ident QERResource in the Language Editor

When the column is loaded, it is determined that OERRessource.Ident OERResource should be translated. The corresponding key for QERRessource. Ident QERResource is taken from the table DialogMultiLanguage as translation and displayed in the current user's login language.

### **Example: a column is translation target and takes its translation from another translation source**

The action is displayed in the Manager process view in the current user's login language. The contents of the column DialogProcess.DisplayName are taken from the column JobEventGen.ProcessDisplay. The column JobEventGen.ProcessDisplay may use #LD notation to create the display string.

- Label the column JobEventGen.ProcessDisplay with "translation source" and the value "#LD content" in the **Multilingual** property.
- Label the column DialogProcess.DisplayName with the value "translation target" in the **Multilingual** property and enter the column JobEventGen.ProcessDisplay as **Multilanguage dependencies**.
- . Translate the entry for JobEventGen. ProcessDisplay in the Language Editor.

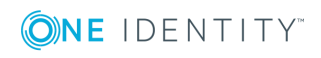

When the column is loaded, it is determined that DialogProcess.DisplayName should be translated. The corresponding key for JobEventGen.ProcessDisplay is taken from the table DialogMultiLanguage as translation and displayed in the current user's login language.

### **Using the text store**

Translations, which occur frequently or cannot be associated with a particular database column, can be stored in text memory (table QBMTranslationAddOnSource). The Web Portal, for example, takes its translations from the text store. In the same way, output text from database triggers is found in the text store. The text store is also used as a fallback when a fitting translation cannot be found through other translation sources. You can also reference the text store as a translation source.

### *To enter an item in the text store*

- <sup>l</sup> Select the category **Base Data | Localization | Translatable texts** in the Designer.
- **.** Select **Object** | **New** and enter the translation key.
- Translate entries for OBMTranslationAddOnSource. EntryKey in the Language Editor.

### **Related Topics**

- Editing [Translations](#page-332-0) in the Language Editor on page 333
- Column [Properties](#page-188-0) on page 189
- $\cdot$  Using  $#LD$  [Notation](#page-463-0) on page 464

## **Working with the Language Editor**

Use the Language Editor to enter caption translations. The editor is started from the program "Designer" and opens in the document view. Only additional Language Editor functions are described in the following.

### **Menu Items**

The following items are added to the menu bar when the editor starts.

### **Table 179: Menu Items Added by the Editor**

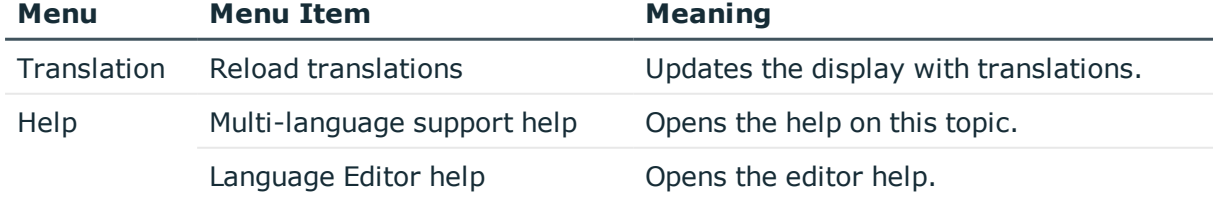

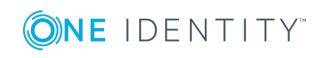

### **Table 180: Meaning of Toolbar Icons**

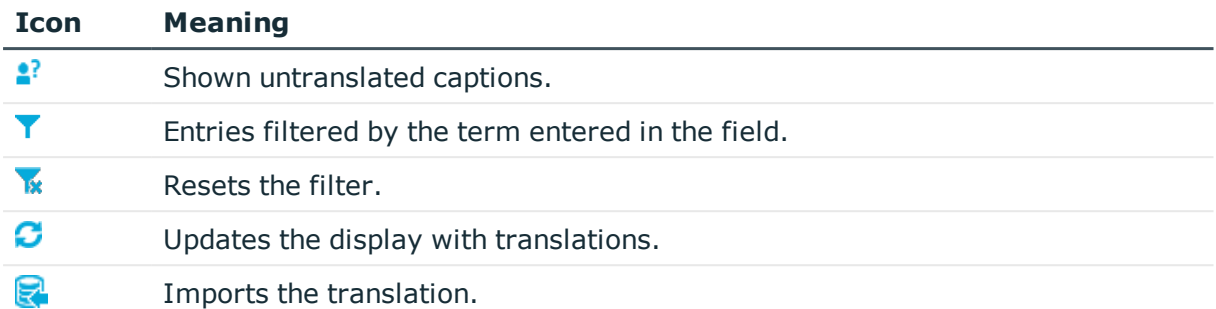

## <span id="page-332-0"></span>**Editing Translations in the Language Editor**

With the Language Editor you can carry out translations for:

- The content of column labeled for multi-language input
- $\cdot$  #LD expressions from columns containing VB.Net code
- Text stored in the text store (table QBMTranslationAddOnSource)

All translatable entries that are shown with their translation status in the Language Editor translation table.

**O** TIP: Click with the mouse in a column header to sort by the selected column.

The following information is displayed.

### **Table 181: Information in the Translation Table**

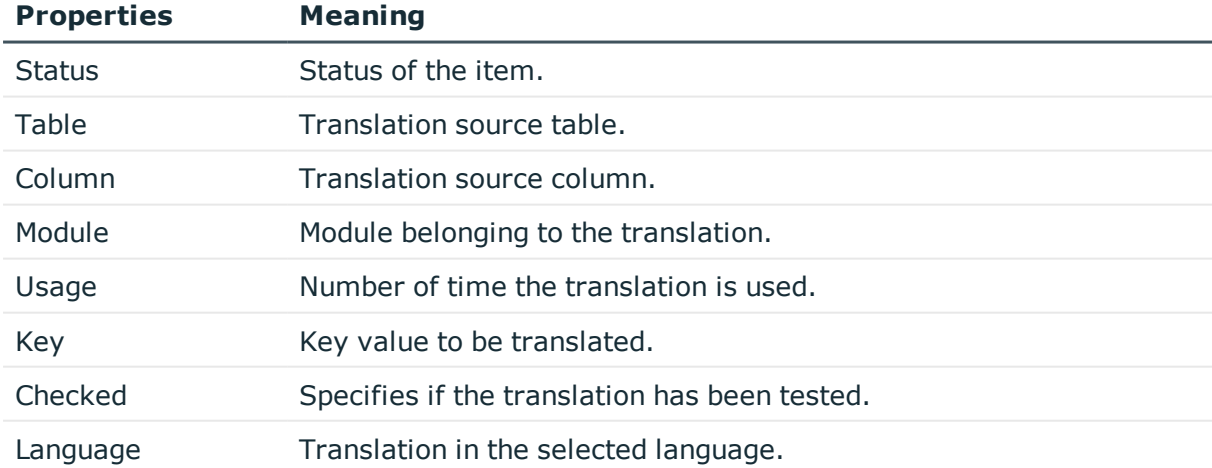

### *To edit a translation in the Language Editor*

- 1. Select the category **Base data** in the Designer.
- 2. Start the Language Editor using the task **Language Editor**.

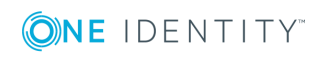

**333**

- 3. Select the languages of the translations you want to edit under **Select languages** in the toolbar.
- 4. Use filters to limit how much data is displayed, if necessary.
	- Click with the mouse in a column header to sort by the selected column.
	- To limit column entries, click on the arrow in the column header. This opens a text box into which you can enter filter text. If a filter is define, a  $\overline{Y}$  icon is displayed in the column header. To remove the filter, click on the arrow in the column header and select **Remove**.
	- <sup>l</sup> You can also enter a filter using the **Filter** option in the toolbar. Apply the filter to the key and its translations by clicking the  $\overline{Y}$  button. To reset the filter, click the  $\frac{1}{2}$  icon.

If you double-click on a translation and select text in the field, the selected text is automatically copied to the **Filter** text box.

- 5. Run one of the following tasks.
	- Enter the translation. You can enter a translation by double-clicking on the text field.
	- **.** When you have checked the translation, set the **Checked** box.
		- **O** TIP: Use the context menu **Show usage** to display where this text is displayed. The **Usage** displays the number of times the text is used. By double-clicking on an item, you pen a dialog box opens showing the object's properties.
- 6. Commit the changes to the main database. To do this, select **Database | Commit to database...** from the menu.

After the changes have been committed to the main database, the system data is recalculated by the DBQueue Processor in order make the new multi-language data available to all system users.

### **Related Topics**

- Labeling Columns for [Translation](#page-329-0) on page 330
- Importing [Translations](#page-333-0) on page 334

## <span id="page-333-0"></span>**Importing Translations**

The One Identity Manager default installation is supplied in the languages "English - United States [en-US]" and "German - Germany [de-DE]". Other languages are made available with a One Identity Manager Language Pack CSV files for translating the Web Portal. For more information about how the Web Portal uses languages, see the One Identity Manager Installation Guide.

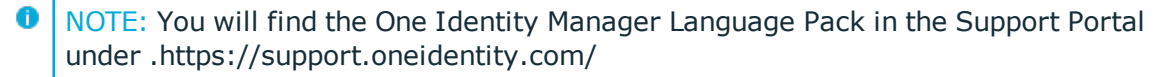

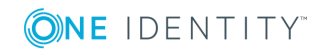

The import:

- Creates the translations in the table DialogMultiLanguage.
- Updates currently existing entries based on the key, the table and the column.
- Deletes the entries.

### *To import the language files*

- 1. Select the category **Base data** in the Designer.
- 2. Start the Language Editor using the task **Language Editor**.
- 3. Select the  $\mathbb{R}^l$  icon in the Editor's toolbar.
- 4. Select \*.CSV files with the required language and click **Open**.

This starts the import. This make take some time.

5. Commit the changes to the main database. To do this, select **Database | Commit to database...** from the menu.

After the changes have been committed to the main database, the system data is recalculated by the DBQueue Processor in order make the new multi-language data available to all system users.

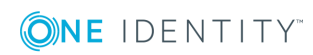

# **Process Orchestration in One Identity Manager**

One Identity Manager uses so called 'processes' for mapping business processes. A process consists of process steps, which represent processing tasks and are joined by predecessor/successor relations. This functionality allows flexibility when linking up actions and sequences on object events. Processes are modeled using process templates. A process generator (Jobgenerator) is responsible for converting script templates in processes and process steps into a concrete process in the 'Job queue'.

The server service "One Identity Manager Service" ensures distribution in the network of data managed in the One Identity Manager database. The One Identity Manager Service performs data synchronization between the database and any connected target systems and executes actions at the database and file level. The One Identity Manager Service retrieves process steps from the JobQueue. Process steps are executed by process components. One Identity Manager Service also creates an instance of the required process component and passes the parameters to the process step. Decision logic monitors the execution of the process steps and determines how processing should continue depending on the results of the executed process components. The One Identity Manager Service enables parallel processing of process steps because it can create several instances of process components.

The One Identity Manager Service is the only One Identity Manager component authorized to make changes in the target system.

### **Detailed information about this topic**

- [Declaring](#page-336-0) the Job Server on page 337
- One Identity Manager Service [Configuration](#page-352-0) on page 353
- Handling [Processes](#page-383-0) in the One Identity Manager on page 384

### **Related Topics**

• [Monitoring](#page-610-0) Process Handling with Job Queue Info on page 611

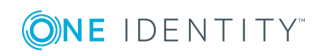

# <span id="page-336-0"></span>**Declaring the Job Server**

The One Identity Manager Service handles defined processes. To execute the processes, the One Identity Manager Service has to be installed on the One Identity Manager network server.

Each One Identity Manager Service within the network must have a unique queue identifier. The process steps are requested by the Job queue using exactly this queue name. Enter this queue name in the One Identity Manager Service configuration file. Create a corresponding Job server entry for every queue.

### *To declare a Job server in the One Identity Manager*

- Create an entry for the Job server with the Job Server Editor in the Designer.
- Specify the Job server's server functions.
- Specify the Job server's machine role.
- Install the One Identity Manager Service.

You can use Job Server Editor to install, configure and start the One Identity Manager Service remotely.

• Make any other changes to the One Identity Manager Service configuration settings.

This configuration is already created when the One Identity Manager Service is installed. Use Job Server Editor to modify each configuration setting.

Execute the necessary steps with the Job Server Editor. Start the Job Server Editor in the category **Base data | Installation | Job server** using the task **Edit Job server** in the Designer.

### **Detailed information about this topic**

- [Editing](#page-339-0) a Job Server on page 340
- Server [Functions](#page-342-0) of a Job Server on page 343
- Job Server [Machine](#page-343-0) Roles on page 344
- <sup>l</sup> [Installing](#page-345-0) the One Identity Manager Service on the Job Server on page 346
- Customizing the One Identity Manager Service [Configuration](#page-348-0) for a Job Server on [page](#page-348-0) 349
- One Identity Manager Service [Configuration](#page-352-0) on page 353

### **Related Topics**

• [Working](#page-337-0) with the Job Server Editor on page 338

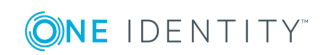

**337**

## <span id="page-337-0"></span>**Working with the Job Server Editor**

You use the Job Server Editor to edit the Job server attributes and specify the server function. Install and configure the One Identity Manager Service also using the Job Server Editor. The editor is started from the program "Designer" and opens in the document view. Only additional Job Server Editor functions are described in the following.

### **Menu Items**

The following items are added to the menu bar when the editor starts.

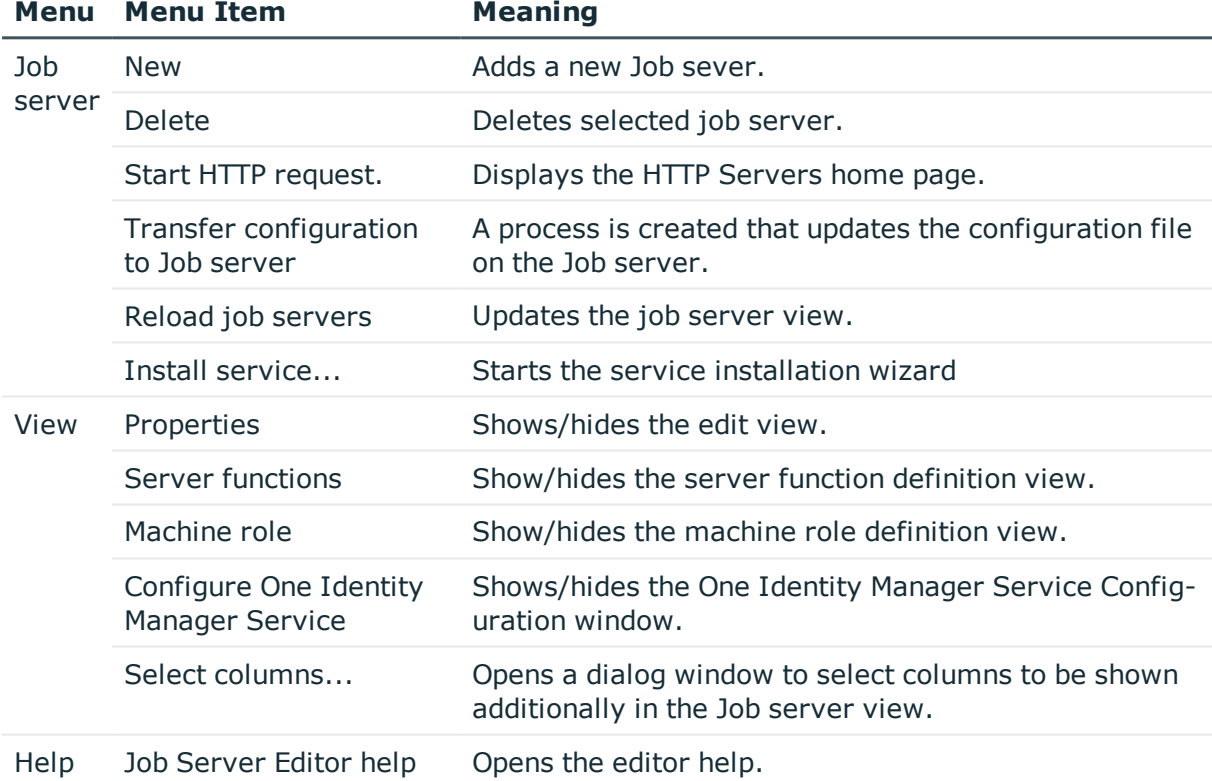

### **Table 182: Meaning of Items in the Menu Bar**

### **Table 183: Meaning of Toolbar Icons**

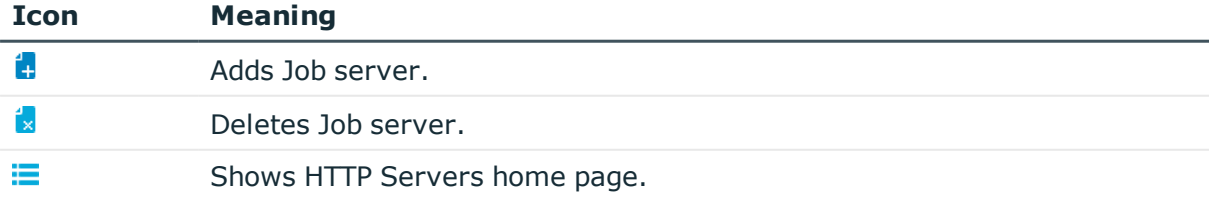

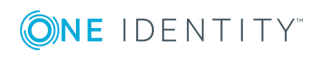

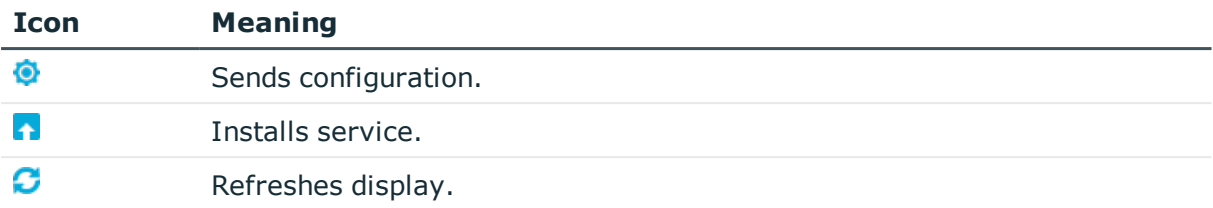

### **Table 184: Meaning of icons in the One Identity Manager Service Configuration Toolbar**

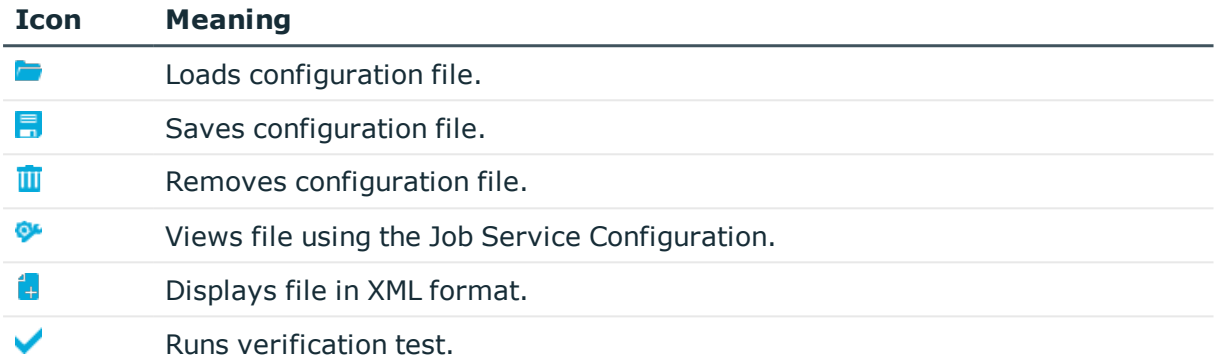

### **Views in the Job Server Editor**

The Job Server Editor has several different views for displaying and editing a job server.

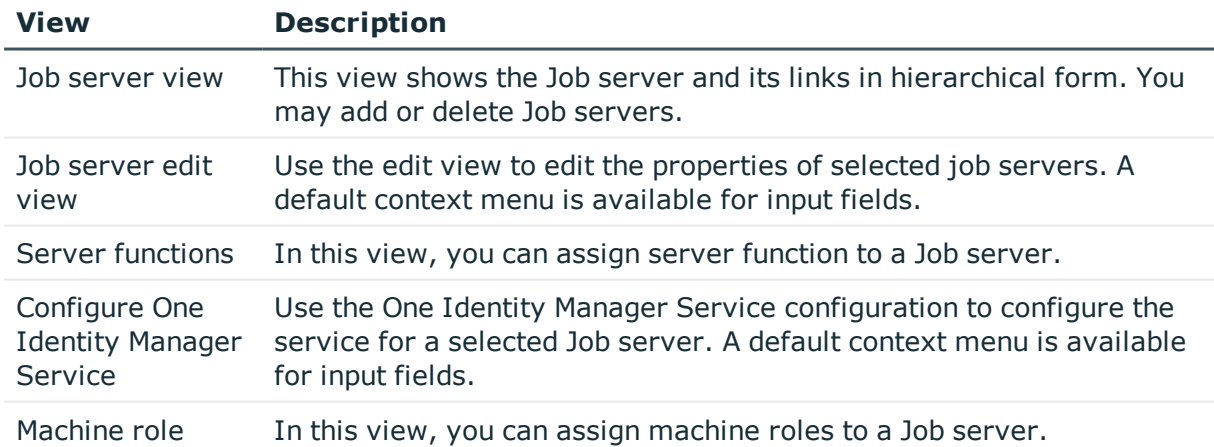

### **Table 185: Editor Views**

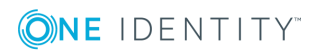

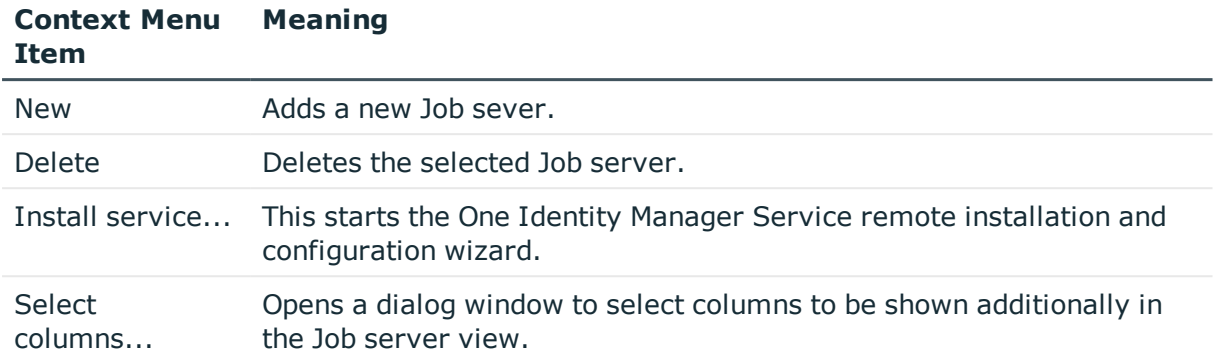

### **Table 186: Job Server Context Menu Items**

## <span id="page-339-0"></span>**Editing a Job Server**

Each One Identity Manager Service within the network must have a unique queue identifier. The process steps are requested by the Job queue using exactly this queue name. Enter this queue name in the One Identity Manager Service configuration file. Create a corresponding Job server entry for every queue.

### *To edit a Job server*

- 1. Select the category **Base Data | Installation | Job server** in the Designer.
- 2. Start the Job Server Editor using the task **Edit job server...**.
- 3. Enter a new Job server using the menu item **Job servers | New**.
	- OR -

Select an existing Job server in the Job server overview.

- 4. Edit the Job server's master data.
- 5. Select the menu item **View | Server functions** and specify the server functionality.
- 6. Select the menu item **View | Machine roles** and assign roles to the server.

The machine roles expected by a server function, are already assigned.

### **Detailed information about this topic**

- Job Server [Properties](#page-340-0) on page 341
- Server [Functions](#page-342-0) of a Job Server on page 343
- Job Server [Machine](#page-343-0) Roles on page 344
- Job Server Statistic [Information](#page-344-0) on page 345

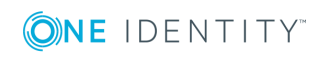

## <span id="page-340-0"></span>**Job Server Properties**

### **Table 187: Job Server Properties**

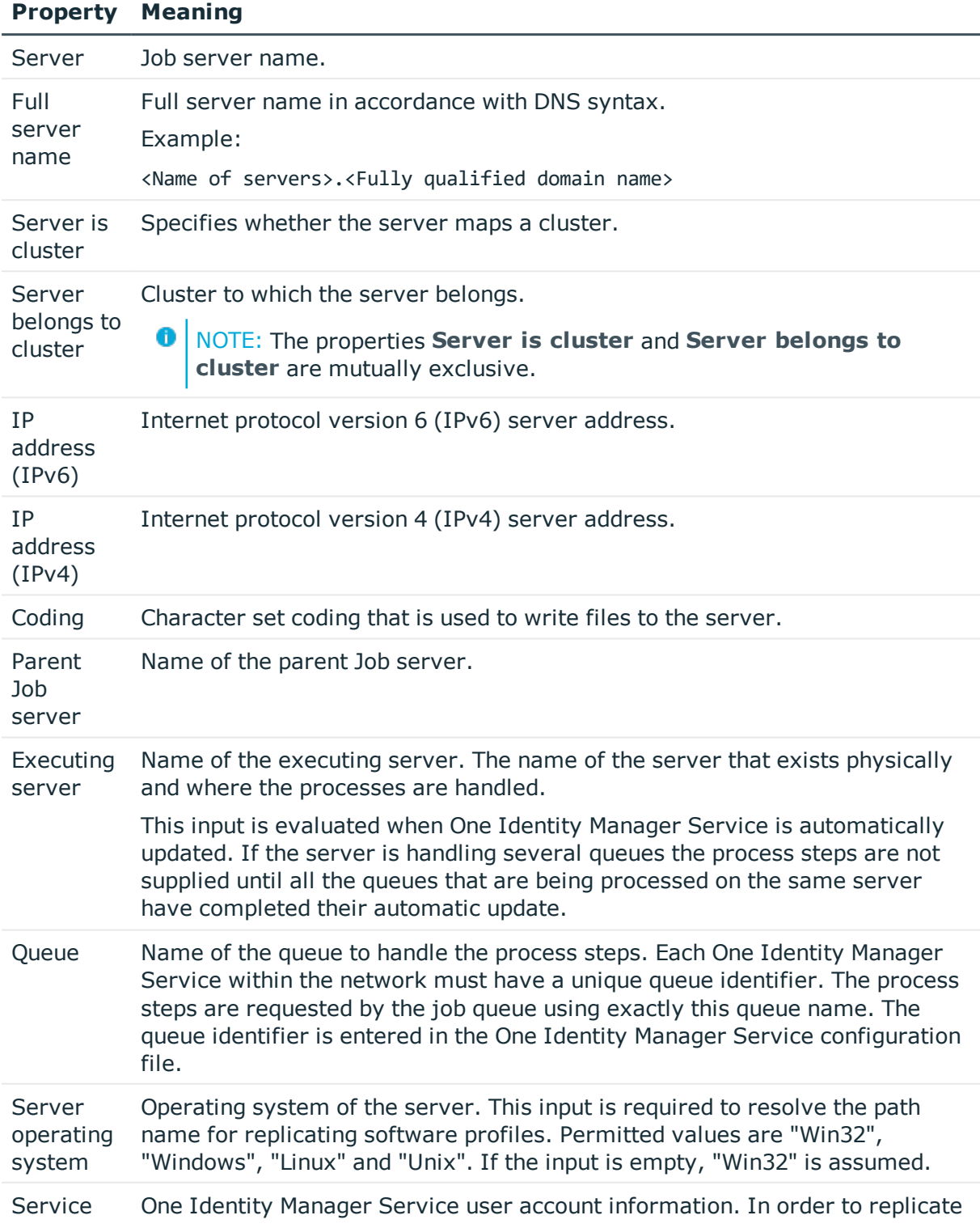

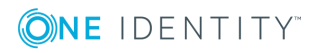

### **Property Meaning**

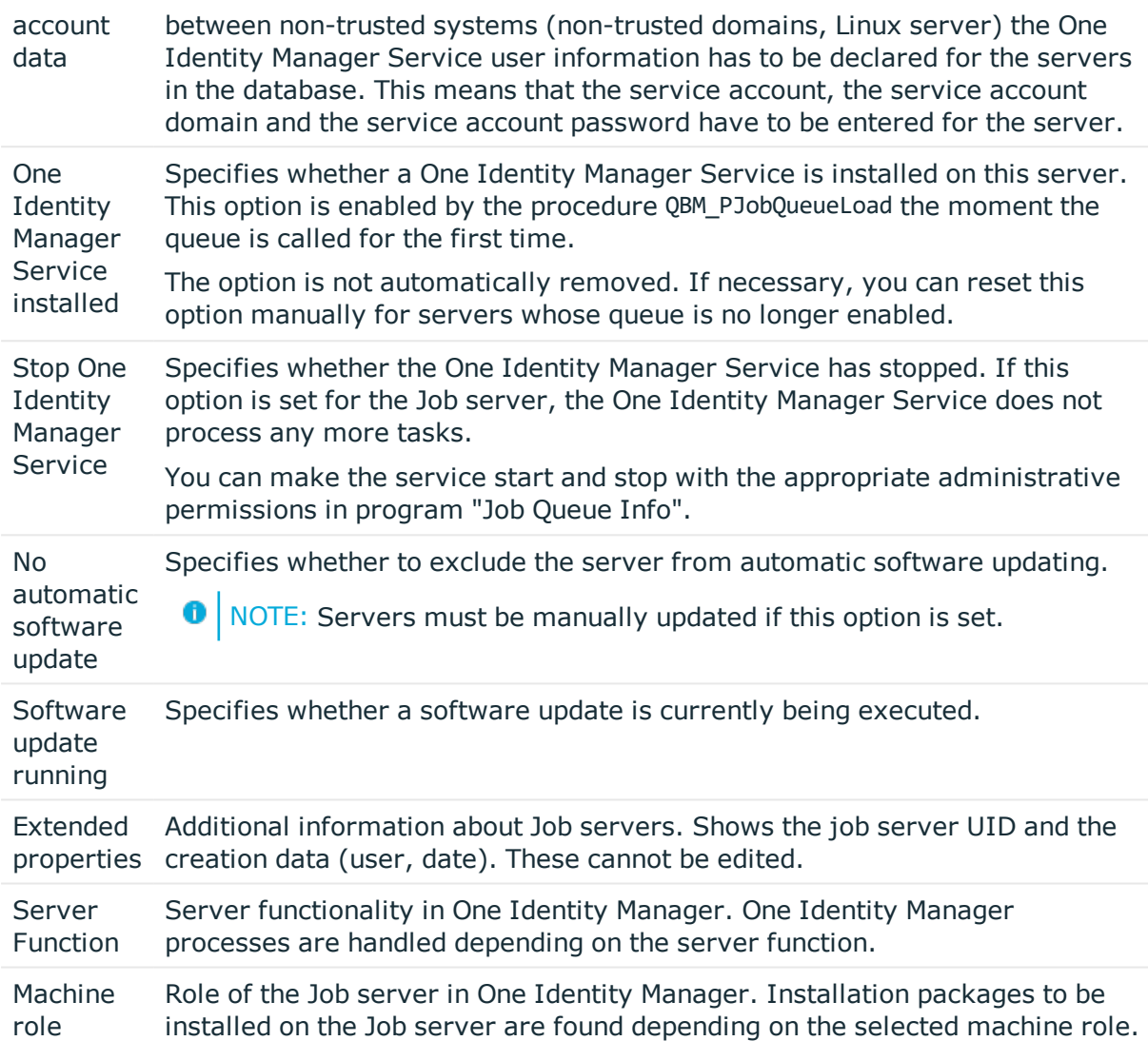

### **Related Topics**

- Server [Functions](#page-342-0) of a Job Server on page 343
- **.** Job Server [Machine](#page-343-0) Roles on page 344
- Job Server Statistic [Information](#page-344-0) on page 345
- [JobServiceDestination](#page-364-0) on page 365
- Stopping the System [\(Emergency](#page-625-0) Stop) on page 626

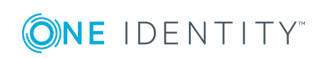

### <span id="page-342-0"></span>**Server Functions of a Job Server**

The server function defines the functionality of a server in One Identity Manager. One Identity Manager processes are handled depending on the server function.

6 NOTE: More server functions may be available depending on which modules are installed.

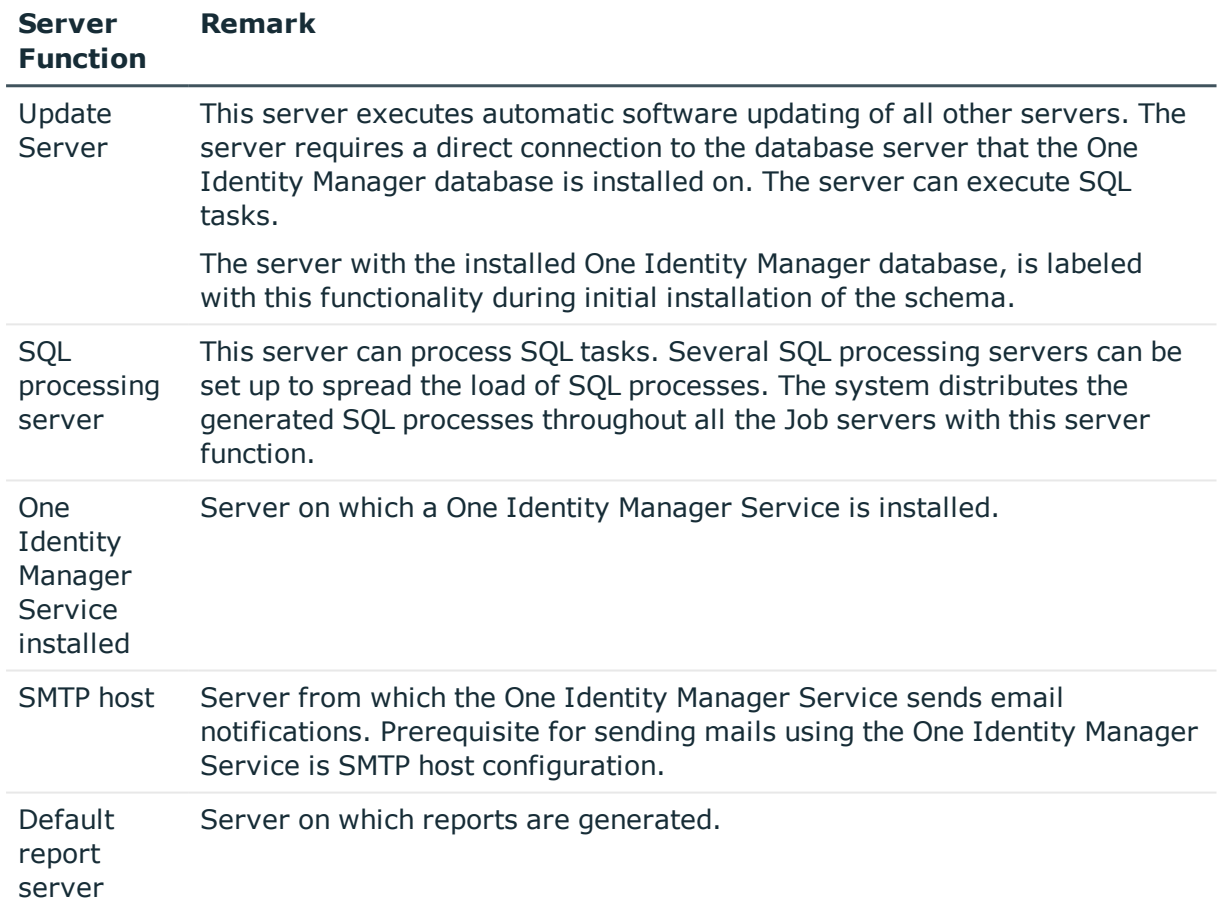

### **Table 188: Permitted Server Functions**

### **Related Topics**

- Job Server [Properties](#page-340-0) on page 341
- **.** Job Server [Machine](#page-343-0) Roles on page 344
- Job Server Statistic [Information](#page-344-0) on page 345
- Machine Roles and Server [Functions](#page-149-0) on page 150

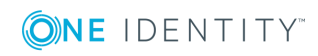

### <span id="page-343-0"></span>**Job Server Machine Roles**

Specify which role the Job sever assumes in the One Identity Manager. Installation packages to be installed on the Job server are found depending on the selected machine role.

| <b>Machine role</b> |                          | <b>Description of the Installation Package</b>                                                                                                    |
|---------------------|--------------------------|----------------------------------------------------------------------------------------------------|
| Workstation         |                          | Contains all basic components for installing tools on<br>an administrative workstation.                                                                                                    |
|                     | Administrator            | Contains One Identity Manager administration tools<br>required by default users for fulfilling their task<br>with One Identity Manager, As well as the tools,<br>which ensure basic functionality for working with<br>One Identity Manager, this includes the Manager as<br>the main administration tools.                                 |
|                     | Configuration            | Contains all One Identity Manager tools of the<br>default user and additional programs for<br>configuring the system. These include, for<br>example, Configuration Wizard, Database<br>Compiler, Database Transporter, Crypto<br>Configuration, Designer, Web Designer and<br>configuration tools for the One Identity Manager<br>Service. |
|                     | Development &<br>Testing | Contains the One Identity Manager tools for<br>developing and testing custom scripts and forms,<br>for example, the System Debugger.                                                                                                    |
|                     | Monitoring               | Contains One Identity Manager programs for<br>monitoring the system status, for example Job<br>Queue Info.                                                                                                    |
| Documentation       |                          | Contains One Identity Manager documentation in<br>different languages.                                                                                                    |
| Server              |                          | Contains all the basic components for setting up a<br>server.                                                                                                    |
|                     | Job server               | Contains the One Identity Manager Service and<br>basic processing components. Additional machine<br>roles contain connectors for synchronizing<br>individual target systems.                                                                                                    |

**Table 189: Machine Role and Installation Package Options**

O NOTE: The machine roles "API" and Web" are shown additionally in the category **Base Data | Installation | Machine roles**. These are reserved for internal user and cannot be changed or assigned.

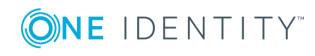

### **Related Topics**

- Job Server [Properties](#page-340-0) on page 341
- Server [Functions](#page-342-0) of a Job Server on page 343
- Job Server Statistic [Information](#page-344-0) on page 345
- <sup>l</sup> [Installing](#page-345-0) the One Identity Manager Service on the Job Server on page 346
- Machine Roles and Server [Functions](#page-149-0) on page 150

### <span id="page-344-0"></span>**Job Server Statistic Information**

### **Table 190: Configuration Parameter for Calculating Statistic Information**

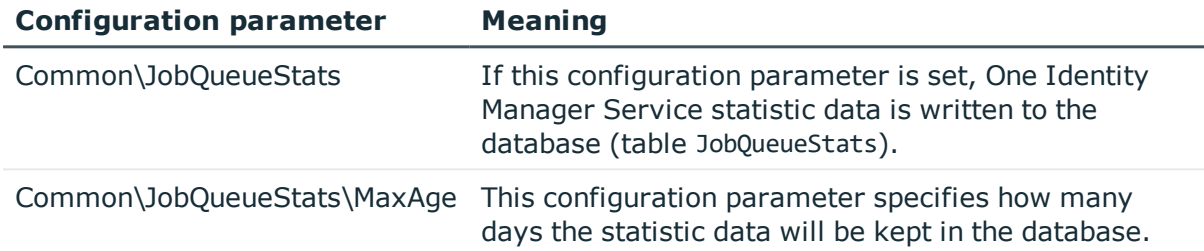

This Job server statistic data is evaluated and creates a basis for configuration recommendations for Job server load intervals. The data for the last 100 days is included in the calculation of the configuration recommendations. You should take these recommendations into account when configuring One Identity Manager Service.

### *To find statistics*

- <sup>l</sup> Set the configuration parameter "Common\JobQueueStats" in the Designer.
- Set the Designer configuration parameter "Common\JobQueueStats\MaxAge" and enter the retention period for the statistics (in days).

New statistics are created for the Job server by each action in the Job queue (such as, adding, changing or deleting processes). The DBQueue Processor task QBMJobQueueStatsShrink compresses the statistics. The compression takes place for every hour prior to the current hour.

### *To display Job server statistics*

- 1. Select the category **Base Data | Installation | Job server** in the Designer.
- 2. Start the Job Server Editor using the task **Edit job server**.
- 3. Select the Job server to edit in the Job server overview.
- 4. Select the columns with statistic information using **Select columns...** in the context menu.

These columns are highlighted in the color in the view.

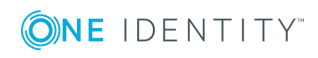

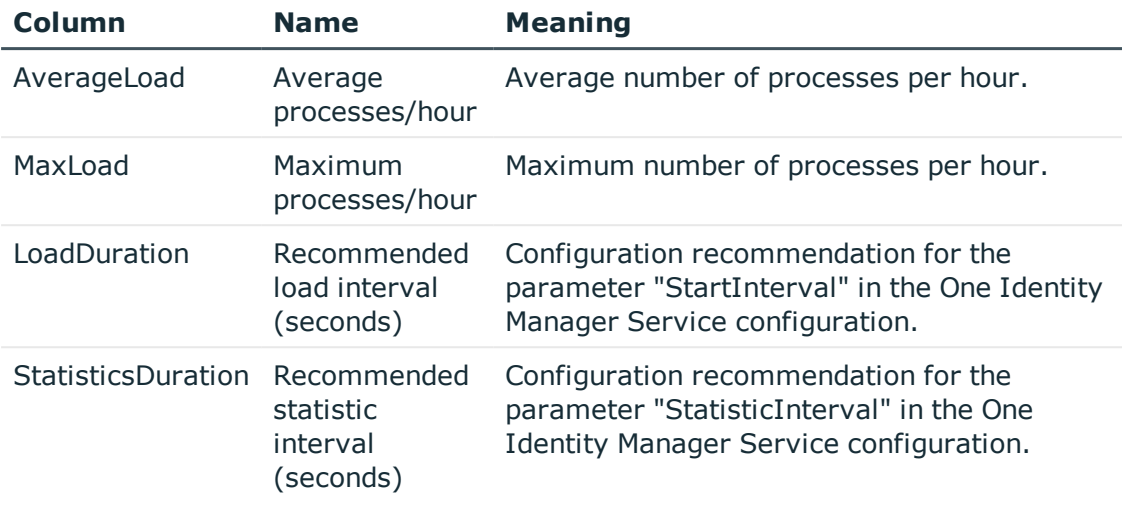

### **Table 191: Columns for Displaying Statistic Information**

## <span id="page-345-0"></span>**Installing the One Identity Manager Service on the Job Server**

You have the option to install certain Job servers remotely in the Job Server Editor. The remote installation wizard executes the following steps:

- Installs the One Identity Manager Service components.
- Configures the One Identity Manager Service.
- Starts the One Identity Manager Service.

### **Prerequisites for Remote Installation**

- The Job server is entered in the database
- There is a user account with sufficient permissions for installing the One Identity Manager Service.
- Remote installation is only supported within a domain or a trusted domain.

#### *To install the One Identity Manager Service remotely*

- 1. Select the category **Base Data | Installation | Job server** in the Designer.
- 2. Start the Job Server Editor using the task **Edit job server**.
- 3. Select the Job server to edit in the Job server overview.
- 4. Select the **Job server | Install service...** from the menu. This starts the One Identity Manager Service remote installation wizard.
- 5. Click **Next**.

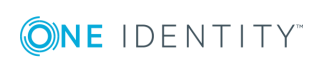

6. Enter the One Identity Manager Service configuration settings.

Initial configuration of the service is already predefined for the database connection. To use this template, enter the connection data for process collection. In order to extend the configuration, each configuration section of the One Identity Manager Service is listed in the module list.

• SQL Server

Select **Process collection | sqlProvider**, click **Connection string**, click **Edit** and enter the following data.

### **Table 192: SQL Server Database Connection Data**

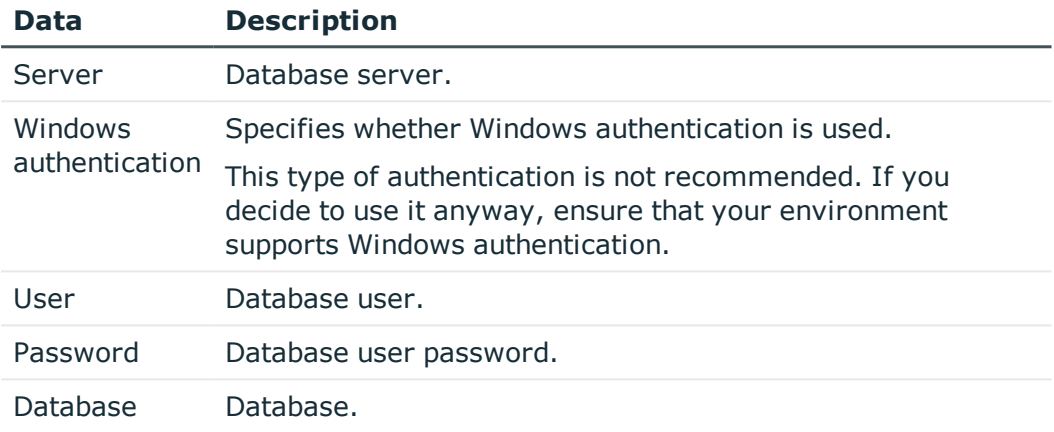

### **C** Oracle Database

Select **Process collection | OracleJobProvider**, click **Connection string**, click **Edit** and enter the following data.

### **Table 193: Oracle Database Connection Data**

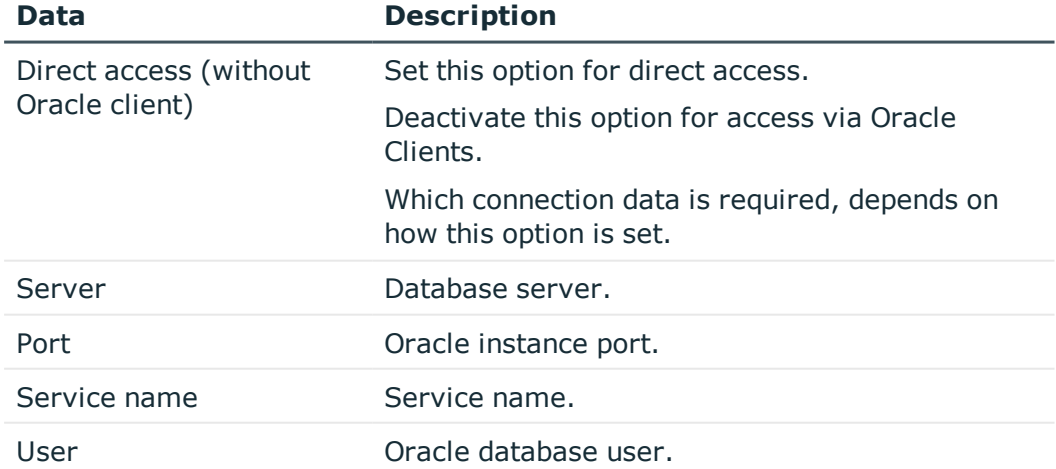

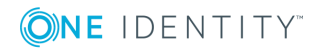

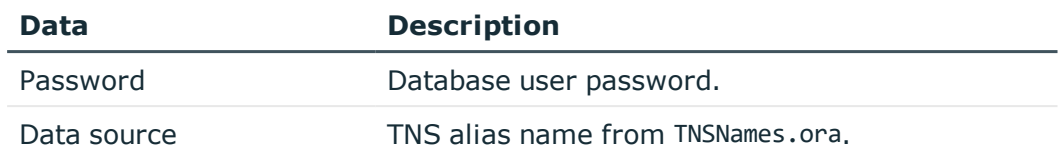

- 7. Click **Next**.
- 8. Specify the installation source. Select the directory with the installation files.
- 9. If the database is encrypted, select the file with the private key.
- 10. Enter the installation data.

### **Table 194: Installation Data**

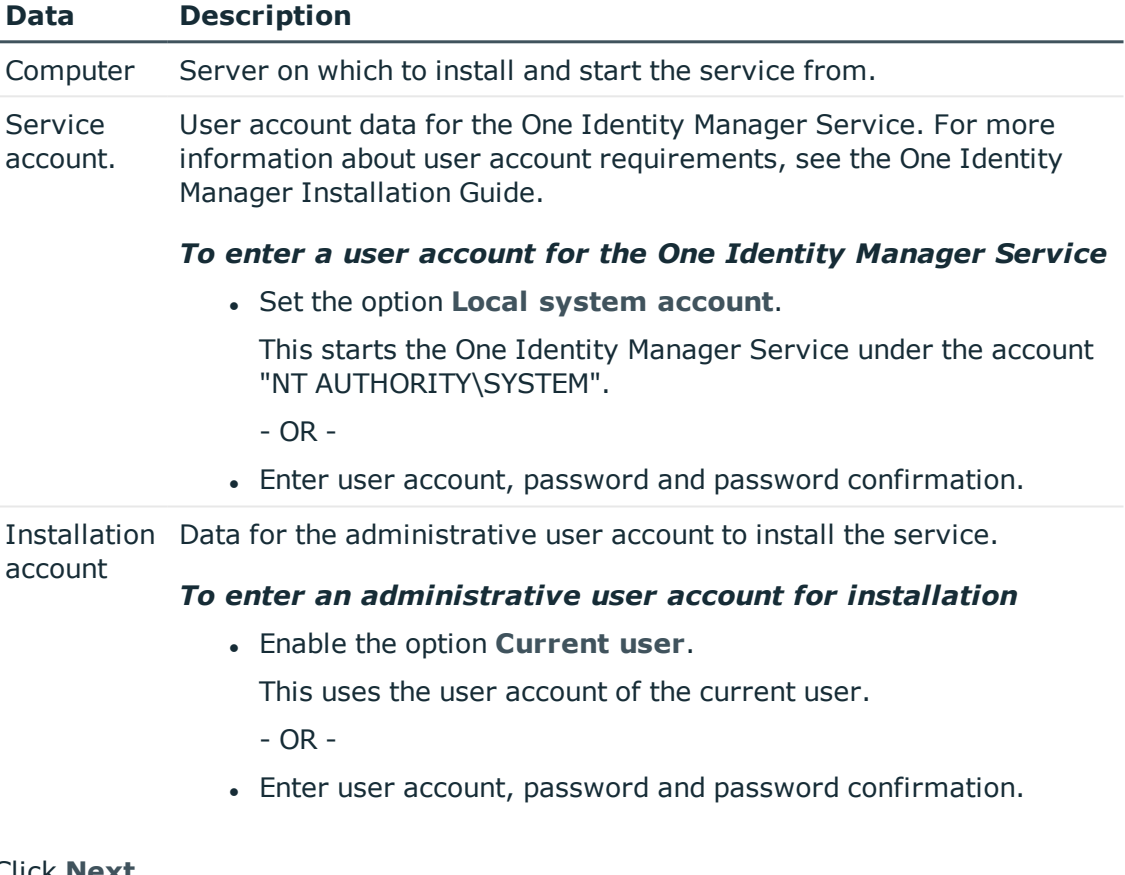

### 11. Click **Next**.

Installation of the service occurs automatically and may take some time.

**O** NOTE: The One Identity Manager Service is entered in the server's service administration with the name "One Identity Manager Service".

12. Click **Close** to end the workflow wizard.

NOTE: Using the menu item **Job server | Start HTTP request...**, you can call up the One Identity Manager Service HTTP server for a Job server. This displays the various One Identity Manager Service services.

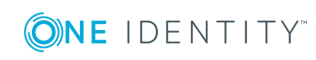

NOTE: If you are working with an encrypted One Identity Manager database, see the advice for working with an encrypted database in the One Identity Manager Installation Guide.

### **Related Topics**

- [Declaring](#page-336-0) the Job Server on page 337
- One Identity Manager Service [Configuration](#page-352-0) on page 353

## <span id="page-348-0"></span>**Customizing the One Identity Manager Service Configuration for a Job Server**

This configuration is already created when the One Identity Manager Service is installed. Use the Job Server Editor to modify each configuration setting.

6 NOTE: You can also adjust the configuration settings in the program "Job Service Configuration".

### *To modify the One Identity Manager Service configuration*

- 1. Load the Job server configuration into the database. Configure and enable the schedule "Get configuration file from the Job server and write in the Job server configuration" in the Designer.
- 2. Modify the Job Server Editor configuration.
- 3. Deploy the modified configuration to the Job server.

### *To modify the One Identity Manager Service configuration on a Job server*

- 1. Select the category **Base Data | Installation | Job server** in the Designer.
- 2. Start the Job Server Editor using the task **Edit job server**.
- 3. Enable the **One Identity Manager Service configure** view.
- 4. Select the Job server to edit in the Job server overview.
- 5. Edit the configuration settings.

 $\bullet$  TIP: Use the  $\bullet$  and  $\bullet$  buttons to change the configuration data.

- 6. Save the configuration using  $\blacksquare$ .
- 7. Use the  $\blacktriangledown$  button to test the configuration.
- 8. Deploy the modified configuration to the Job server using **Job server | Deploy Job server configuration** from menu.

This generates a process, which updates the configuration file on the Job server.

6 NOTE: Using the menu item **Job server | Start HTTP request...**, you can call up the One Identity Manager Service HTTP server for a Job server. This displays the various One Identity Manager Service services.

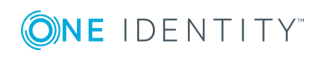

### **Related Topics**

- One Identity Manager Service [Configuration](#page-352-0) on page 353
- Template for the [Configuration](#page-349-0) File on page 350
- Selecting Modules Types and Editing the [Parameters](#page-349-1) on page 350
- [Configuration](#page-351-0) File Verification Test on page 352

### <span id="page-349-0"></span>**Template for the Configuration File**

**O** NOTE: The templates are only available in the program "Job Service Configuration".

Templates for a One Identity Manager Service configuration are supplied.

• SQL Server direct

This template already contains the most important modules with settings for a simple One Identity Manager Service configuration with a direct connection to a SQL Server. You can load the template using the menu item **Templates | SQL server direct**. After loading, the configuration the template needs to be modified as required.

• Oracle Server direct

This template already contains the most important modules with settings for a simple One Identity Manager Service configuration with a direct connection to a Oracle Database. You can load the template using the menu item **Templates | SQL server direct**. After loading, the configuration the template needs to be modified as required.

### **Related Topics**

- Customizing the One Identity Manager Service [Configuration](#page-348-0) for a Job Server on [page](#page-348-0) 349
- Selecting Modules Types and Editing the [Parameters](#page-349-1) on page 350
- [Configuration](#page-351-0) File Verification Test on page 352
- One Identity Manager Service [Configuration](#page-352-0) on page 353

## <span id="page-349-1"></span>**Selecting Modules Types and Editing the Parameters**

Each of the configuration sections are listed in the module list. A selection of module types is available for certain modules.

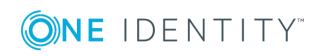

### *To select a module type*

- 1. Click on the module in the module list.
- 2. Use **Insert** to open the module type menu.
- 3. Select the module type you want from the list and insert it with the **OK** button.

### *To change the name of a module type*

- 1. Click on the module in the module list.
- 2. Select the module type and click **Rename**.
- 3. Change the name of the module type.
- 4. Press return.

### *To delete a module type*

- 1. Click on the module in the module list.
- 2. Select the module type and click **Delete**.

### *To edit a parameter value*

- 1. Select the parameter in the **Properties** column.
- 2. Click **Edit**.

When a item is selected in the module list, all possible parameters and their values are displayed. You can change some values by clicking in input field or on the option button in the **Value** column.

 $\bullet$ NOTE: The parameter description in each module contains the parameter name, in brackets, which is used in the configuration file.

The following icons are used:

### **Table 195: Meaning of the Icons for the Module Parameters**

### **Icon Meaning**

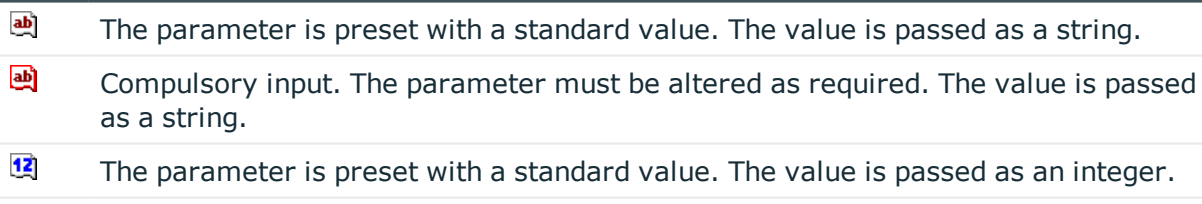

- $\blacktriangleright$ The parameter can be activated and deactivated.
- $\mathcal{A}$ This parameter is added during run-time. The One Identity Manager Service does not need to be restarted.
- 为 The parameter takes effect after the One Identity Manager Service is restarted.

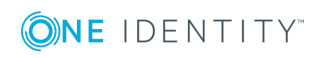

**351**

### **Related Topics**

- Customizing the One Identity Manager Service [Configuration](#page-348-0) for a Job Server on [page](#page-348-0) 349
- Template for the [Configuration](#page-349-0) File on page 350
- [Configuration](#page-351-0) File Verification Test on page 352
- One Identity Manager Service [Configuration](#page-352-0) on page 353

### <span id="page-351-0"></span>**Configuration File Verification Test**

The verification test ensures that the minimum requirements for a configuration file are met.

### *To start the verification test*

 $\bullet$  Use the **v** button to test the configuration.

Errors and warnings are sent to a message window.

### **Table 196: Verification Test Error Output**

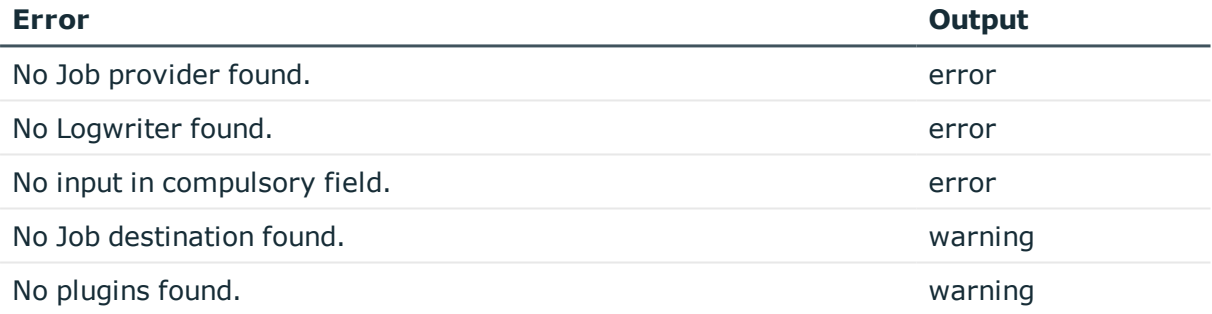

### **Related Topics**

- Customizing the One Identity Manager Service [Configuration](#page-348-0) for a Job Server on [page](#page-348-0) 349
- Template for the [Configuration](#page-349-0) File on page 350
- Selecting Modules Types and Editing the [Parameters](#page-349-1) on page 350
- One Identity Manager Service [Configuration](#page-352-0) on page 353

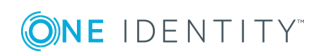

# <span id="page-352-0"></span>**One Identity Manager Service Configuration**

The server service "One Identity Manager Service" ensures distribution in the network of data managed in the One Identity Manager database. The One Identity Manager Service performs data synchronization between the database and any connected target systems and executes actions at the database and file level. The One Identity Manager Service retrieves process steps from the JobQueue. Process steps are executed by process components. One Identity Manager Service also creates an instance of the required process component and passes the parameters to the process step. Decision logic monitors the execution of the process steps and determines how processing should continue depending on the results of the executed process components. The One Identity Manager Service enables parallel processing of process steps because it can create several instances of process components.

A Job provider function makes a Job destination process step available within the One Identity Manager Service. The Job destination function handles the process steps and returns a result to the Job provider. The Job provider evaluates the result.

The combination of a Job provider on one server and a Job destination on another server is called a "Job gate". The Job provider and Job destination are configured within the Jobgate such that they can communicate with each other.

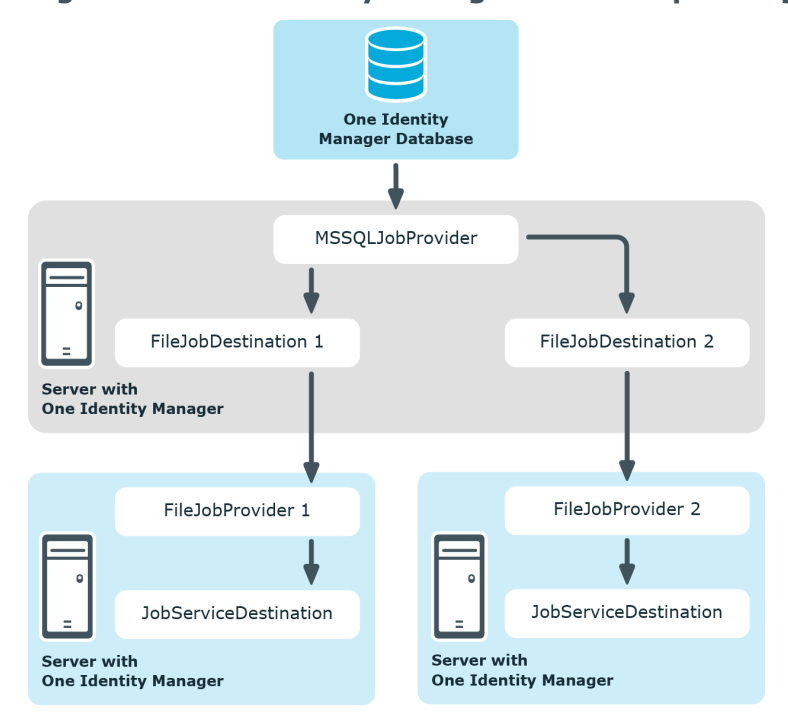

### **Figure 42: One Identity Manager Service Operating Mode**

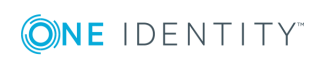

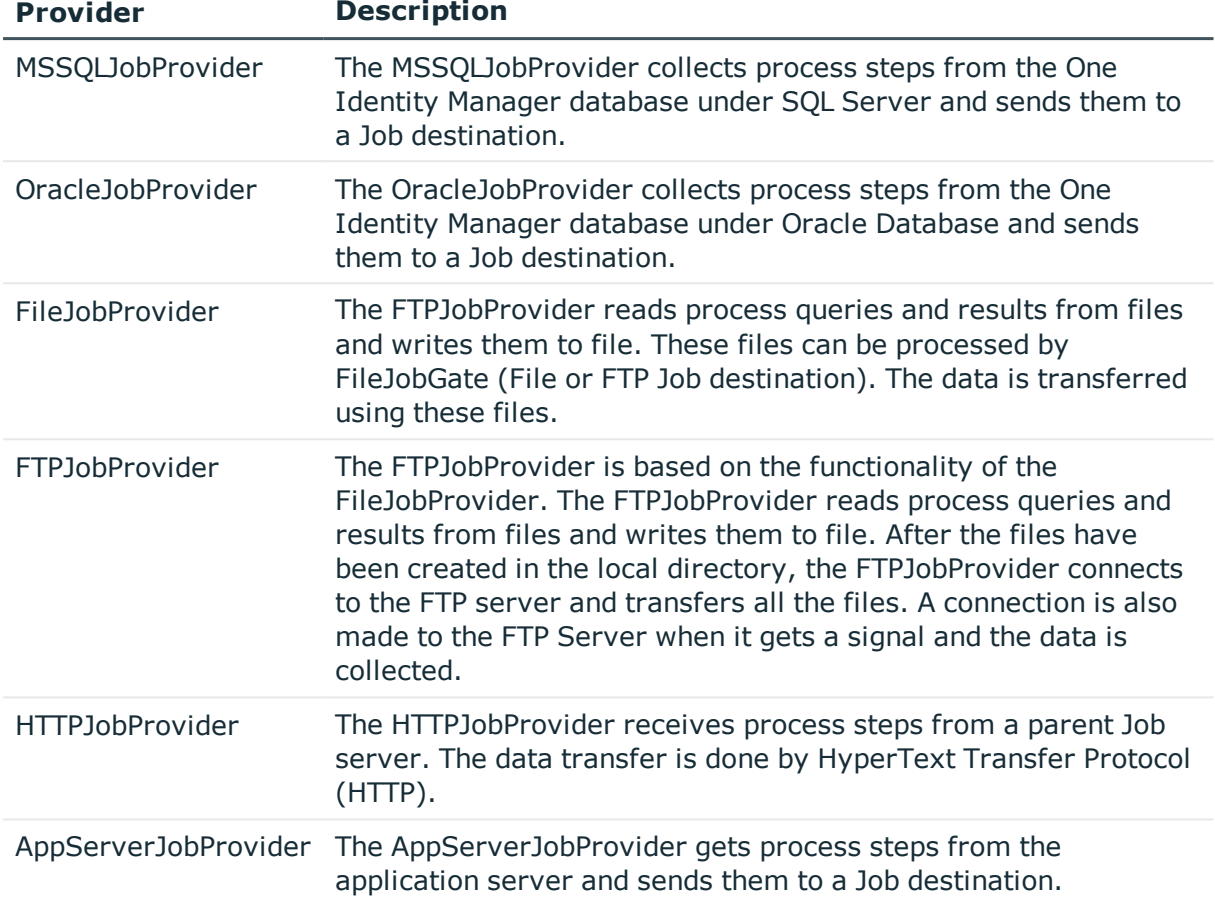

### **Table 197: One Identity Manager Service Provider**

### **Table 198: One Identity Manager Service Job Destinations**

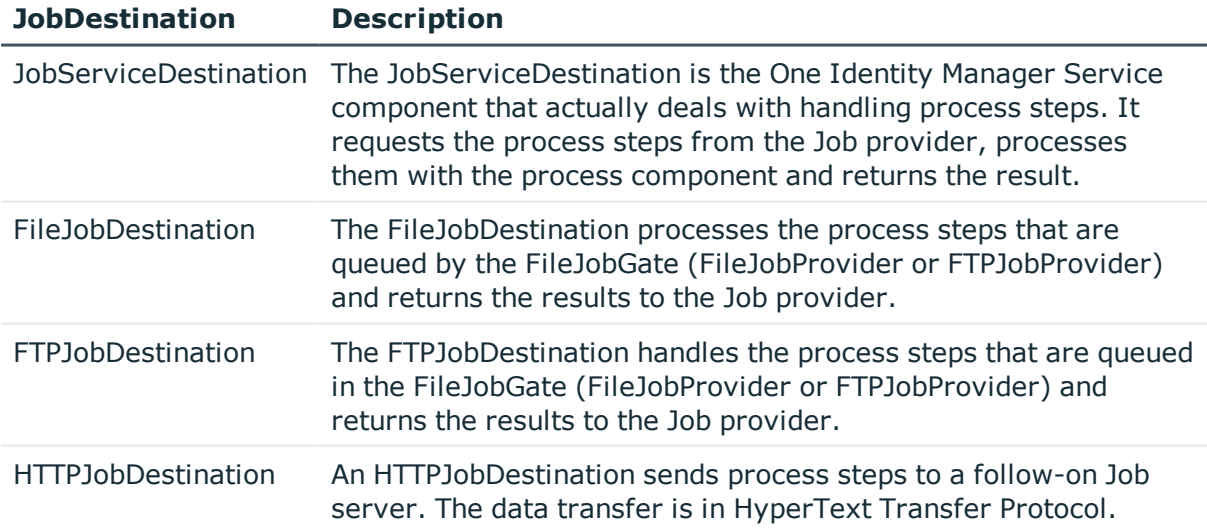

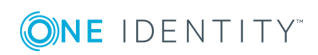

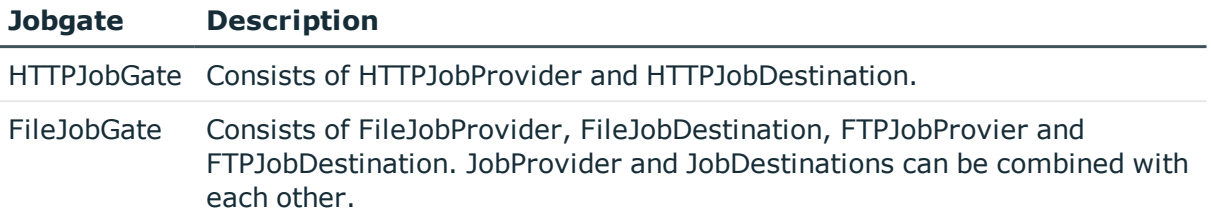

#### **Table 199: One Identity Manager Service Job Gates**

### **Figure 43: Example Configuration for FileJobGate**

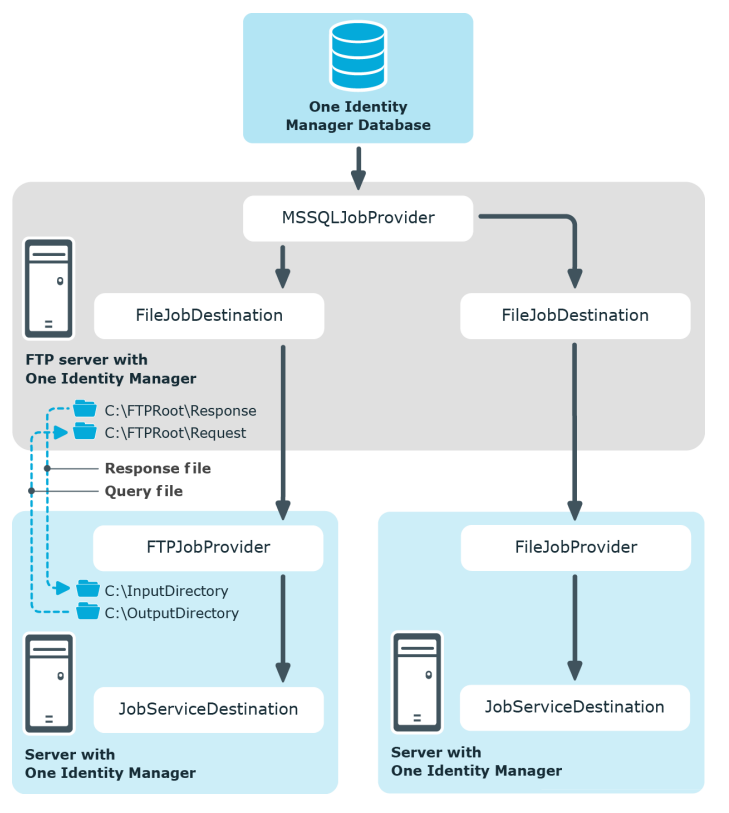

### **Detailed information about this topic**

- One Identity Manager Service [Configuration](#page-355-0) Files on page 356
- Process [Collection](#page-356-0) Module on page 357
- The [Jobdestination](#page-364-1) Module on page 365
- The [Configuration](#page-372-0) Module on page 373
- The [Logwriter](#page-373-0) Module on page 374
- The [Dispatcher](#page-376-0) Module on page 377
- The [Connection](#page-377-0) Module on page 378
- The HTTP [Authentication](#page-378-0) Module on page 379

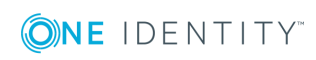

- The [Plug-ins](#page-378-1) Module on page 379
- [Module](#page-382-0) File with Private Key on page 383

## <span id="page-355-0"></span>**One Identity Manager Service Configuration Files**

Configuration One Identity Manager Service and its plug-ins with a configuration file. The file has to reside in the same directory as the file viNetworkService. The configuration file is necessary both for One Identity Manager Service on a windows based operating system and for the Linux daemon.

Two configuration file formats are supported:

• Jobservice.cfg

Jobservice.cfg is an XML configuration file in our own format. The advantage of this file is that run-time loading is supported.

• viNetworkService.exe.config

The viNetworkService.exe.config file is the default configuration file for .NET exes and has the specified format.

The system initially searches for the parameter in the configuration file Jobservice.cfg in order to determine the setups. If the parameter is not found, the file viNetwordService.exe is automatically used. Thus the One Identity Manager Service can only work with the configuration file viNetworkService.exe.config.

Edit the One Identity Manager Service configuration in the category **Base Data | Installation | Job server** in the Designer or with the program "Job Service Configuration".

There is one unique section in the file for each of the different modules in One Identity Manager Service.

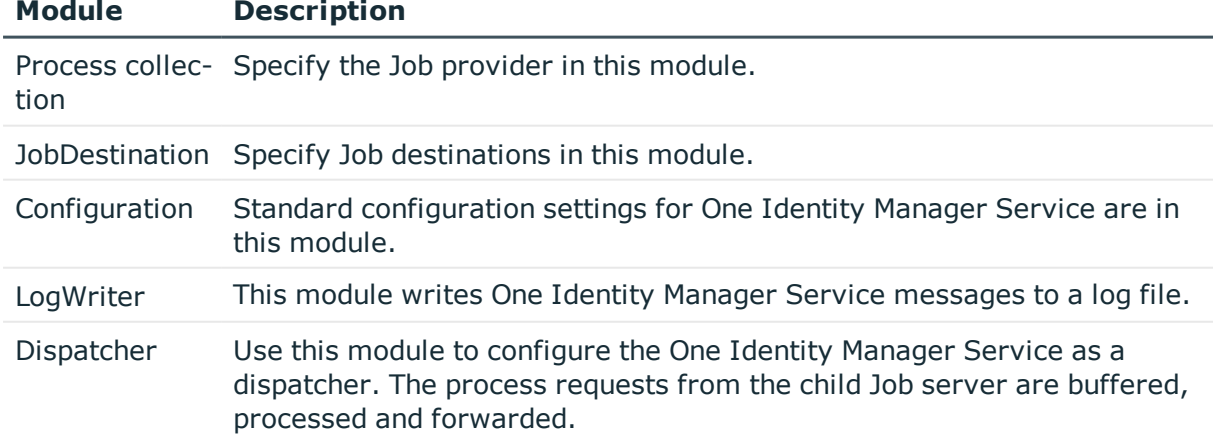

### **Table 200: One Identity Manager Service Modules**

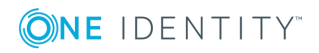

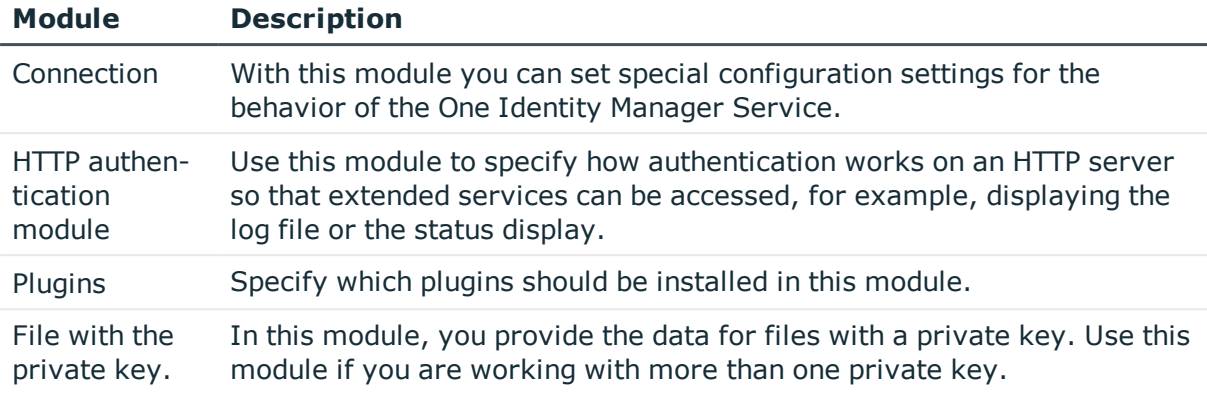

### **Detailed information about this topic**

- Customizing the One Identity Manager Service [Configuration](#page-348-0) for a Job Server on [page](#page-348-0) 349
- One Identity Manager Service [Configuration](#page-352-0) on page 353
- Process [Collection](#page-356-0) Module on page 357
- The [Jobdestination](#page-364-1) Module on page 365
- The [Configuration](#page-372-0) Module on page 373
- The [Logwriter](#page-373-0) Module on page 374
- The [Dispatcher](#page-376-0) Module on page 377
- The [Connection](#page-377-0) Module on page 378
- The HTTP [Authentication](#page-378-0) Module on page 379
- The [Plug-ins](#page-378-1) Module on page 379
- [Module](#page-382-0) File with Private Key on page 383
- One Identity Manager Service [Configuration](#page-659-0) Files on page 660

## <span id="page-356-0"></span>**Process Collection Module**

In this module you define the Job providers. The Job provider supplies a Job destination process step and evaluates the result. The following module types may be selected:

- **MSSOLJobProvider**
- [OracleJobProvider](#page-358-0)
- **.** [FileJobProvider](#page-358-1)
- **.** [FTPJobProvider](#page-360-0)
- [HTTPJobProvider](#page-363-0)
- [AppServerJobProvider](#page-363-1) on page 364

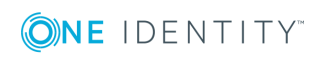

You can configure any number of Job providers in one configuration file. The associated configuration sections are determined by name. Therefore, you should rename Job providers that are added.

### **Related Topics**

• Selecting Modules Types and Editing the [Parameters](#page-349-1) on page 350

### <span id="page-357-0"></span>**MSSQLJobProvider**

The MSSQLJobProvider handles One Identity Manager database process requests on an SQL Server server.

Following parameters are available:

• Connection Parameter (ConnectString)

This parameter defines the access data for the database server and the database to be used.

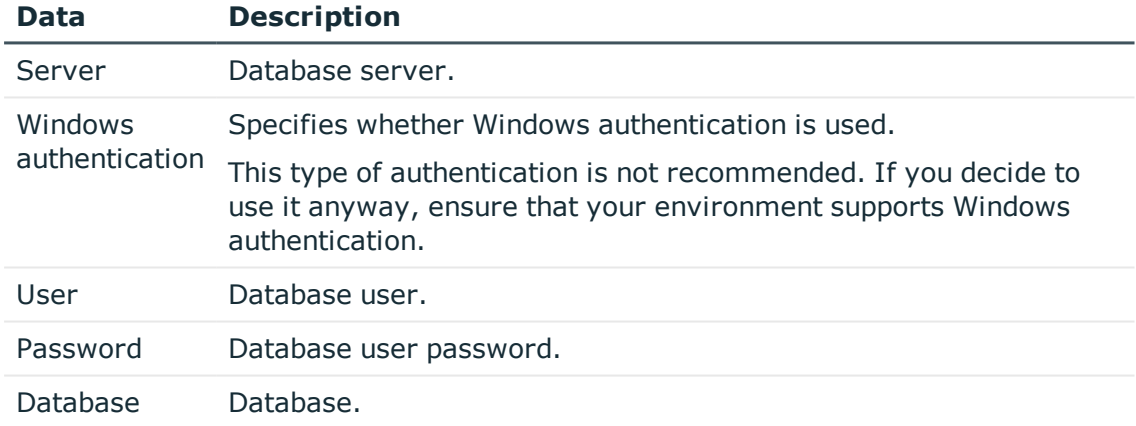

#### **Table 201: SQL Server Database Connection Data**

• Max. number of pending requests (RequestQueueLimit)

The MSSQLJobProvider internally caches process requests that are queried by the database. This value defines the maximum number of cache entries. The default value is 1000.

• Max. number of pending results (ResultQueueLimit)

The MSSQLJobProvider internally caches the process results that are written to the database. This value defines the maximum number of cache entries. The default value is 10000.

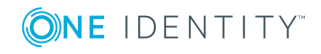

## <span id="page-358-0"></span>**OracleJobProvider**

The OracleJobProvider handles One Identity Manager database process requests on an Oracle Database server.

Following parameters are available:

• Connection Parameter (ConnectString)

This parameter defines the access data for the database server and the database to be used.

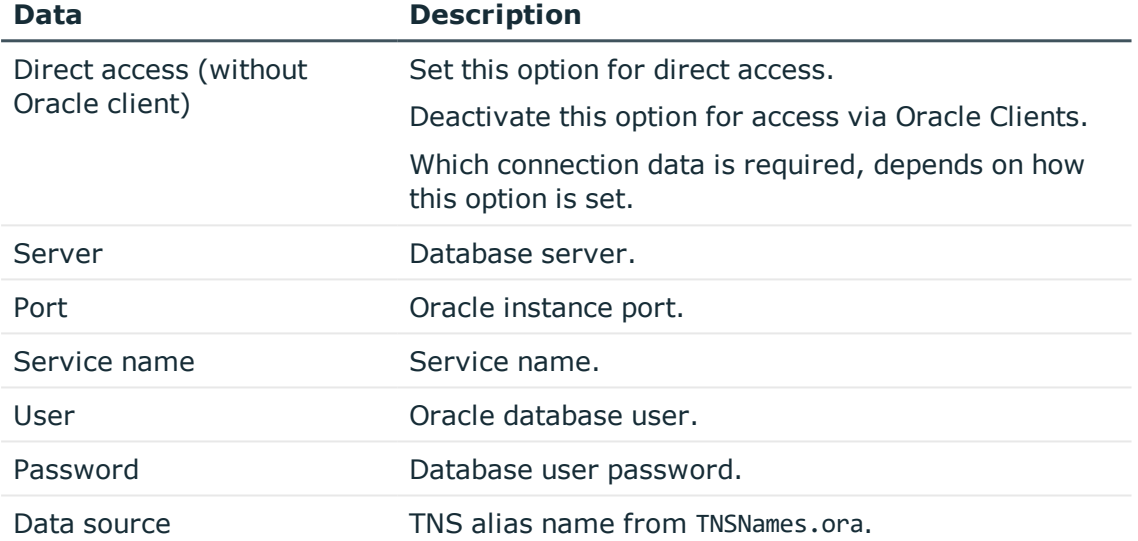

### **Table 202: Oracle Database Connection Data**

• Max. number of pending requests (RequestQueueLimit)

The OracleJobProvider internally caches process requests that are queried by the database. This value defines the maximum number of cache entries. The default value is 1000.

• Max. number of pending results (ResultQueueLimit)

The OracleJobProvider internally caches the process results that are written to the database. This value defines the maximum number of cache entries. The default value is 10000.

### <span id="page-358-1"></span>**FileJobProvider**

In the FileJobProvider transfers data using files. Process requests and results are written to file or read from file. These files can be processed by FileJobDestination.

Following parameters are available:

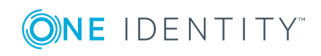

• Backup transferred files (BackupFiles)

If this option is set, all the file are moved to a directory "Backup" irrespective of errors. In the default case (not set) only files with errors are saved.

• Check file index (CheckInputIndex)

If this option is set, the file name index is checked to see if has increased in size. Files with the same or a lower index are not processed. This option is not set by default.

• Max.number of process trees in one transfer file (MaxListCount)

This setting specifies the maximum number of process steps that can be grouped together in one file. This allows limiting of the file size.

• Use encoding (UseEncryption)

The data is encoded when written to file.

NOTE: The encryption setting must be configured the same in the Job provider and associated Job destination.

• Notification procedures (EventTypes)

The FileJobProvider supports three different methods of acquiring information about new data. The notification methods can be combined when separated by commas.

### **Table 203: Supported Notification Procedures**

### **Method Description**

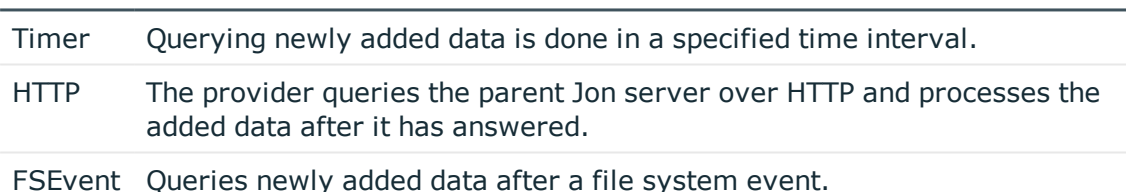

Example:

TIMER,FSEVENT

• HTTP notification destination computer (HostName)

Enter the name of the target computer here that will receive the queries if the "HTTP" notification methods are used.

• Port for HTTP notification (Port)

Enter the transfer port here if the "HTTP" notification method are used.

• Monitoring interval for input directory (TimerInterval)

Enter the time interval in milliseconds if the "timer" notification method is used.

• Directory for receiving input (InputDirectory)

The module reads and processes the process files  $(*.fig)$  in this directory.

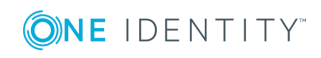
**O** NOTE: It is necessary to ensure that the Job provider and associated Job destination use the same directory. The input and output directories are correspondingly reversed.

• Destination directory (OutputDirectory)

The processed files are written to this directory.

• List of subdirectories (SubDirectories)

A list of directory names separated by a pipe character "|" can be entered here. All the directories are then monitored and processed correspondingly. The following directory structure is expected:

SubDirectories = "ServerA|ServerB"

...

Request

ServerA

ServerB

Response

ServerA

ServerB

where Request and Response are directories enter in the parameters "InputDirectory" and "OutputDirectory".

**O** NOTE: Only the "Timer" notification method can be used. The notification methods "HTTP" and "FSEvent" are not available!

• Automatic identification of subdirectories (AutoSubDirectories)

If this option is enabled, the module automatically processes all the files in the subdirectories. Processing is not recursive.

#### **Related Topics**

- [FTPJobProvider](#page-360-0) on page 361
- [FileJobDestination](#page-367-0) on page 368
- [FTPJobDestination](#page-369-0) on page 370

### <span id="page-360-0"></span>**FTPJobProvider**

After the files have been created in the local directory, the FTPJobProvider connects to the FTP server and transfers all the files. After a signal, a connection is set up to the FTP Server and the data is transferred. The directories Request and Response are expected to be found on the FTP Server. The names of these directories are fixed and cannot be changed. The software components (Job provider/Job destination) deposit or collect the files from here. The FTP user requires the necessary access rights to create, rename and delete files.

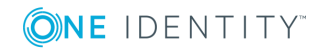

Following parameters are available:

• Backup transferred files (BackupFiles)

If this option is set, all the file are moved to a directory "Backup" irrespective of errors. In the default case (not set) only files with errors are saved.

• Check file index (CheckInputIndex)

If this option is set, the file name index is checked to see if has increased in size. Files with the same or a lower index are not processed. This option is not set by default.

• Max.number of process trees in one transfer file (MaxListCount)

This setting specifies the maximum number of process steps that can be grouped together in one file. This allows limiting of the file size.

• Use encoding (UseEncryption)

The data is encoded when written to file.

Œ NOTE: The encryption setting must be configured the same in the Job provider and associated Job destination.

• Notification procedures (EventTypes)

The FileJobProvider supports three different methods of acquiring information about new data. The notification methods can be combined when separated by commas.

### **Table 204: Supported Notification Procedures**

#### **Method Description**

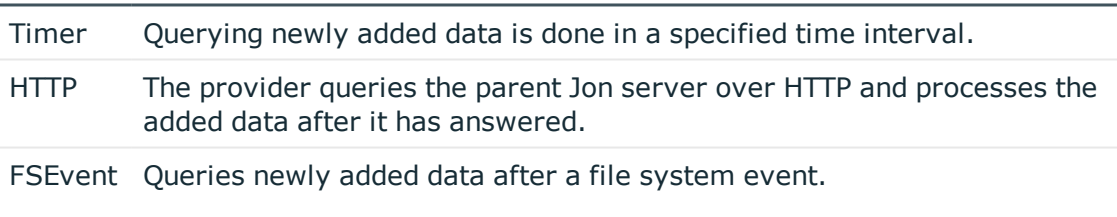

Example:

TIMER,FSEVENT

• HTTP notification destination computer (HostName)

Enter the name of the target computer here that will receive the queries if the "HTTP" notification methods are used.

• Port for HTTP notification (Port)

Enter the transfer port here if the "HTTP" notification method are used.

• Monitoring interval for input directory (TimerInterval)

Enter the time interval in milliseconds if the "timer" notification method is used.

• Directory for receiving input (InputDirectory)

The module reads and processes the process files (\*.fjg) in this directory.

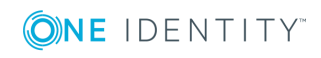

 $\bullet$ NOTE: It is necessary to ensure that the Job provider and associated Job destination use the same directory. The input and output directories are correspondingly reversed.

• Destination directory (OutputDirectory)

The processed files are written to this directory.

• List of subdirectories (SubDirectories)

A list of directory names separated by a pipe character "|" can be entered here. All the directories are then monitored and processed correspondingly. The following directory structure is expected:

SubDirectories = "ServerA|ServerB"

...

Request

ServerA

ServerB

Response

ServerA

ServerB

where Request and Response are directories enter in the parameters "InputDirectory" and "OutputDirectory".

 $\blacksquare$ NOTE: Only the "Timer" notification method can be used. The notification methods "HTTP" and "FSEvent" are not available!

• Automatic identification of subdirectories (AutoSubDirectories)

If this option is enabled, the module automatically processes all the files in the subdirectories. Processing is not recursive.

• FTP server (FTPServer)

Enter the name or the IP address of the FTP Server.

• FTP port (FTPPort)

If the FTP server does not use the default port 21 for FTP transfer, you can enter the appropriate port.

• FTP user account (FTPUser)

Enter the user account with which the FTPJobProvider logs on onto the FTP Server.

• FTP password (FTPPassword)

Enter the user account password for the FTP login.

### **Related Topics**

- [FileJobProvider](#page-358-0) on page 359
- [FileJobDestination](#page-367-0) on page 368

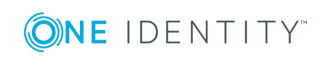

• [FTPJobDestination](#page-369-0) on page 370

## <span id="page-363-0"></span>**HTTPJobProvider**

The HTTPJobProvider receives process steps from a parent Job server. The data transfer is carried out by HTTP.

Following parameters are available:

• Receiver port (ParentPort)

Enter the HTTP port of the parent Job server.

• Receiver server (ParentServer)

Enter the DNS name or the IP address of the parent Job server.

• Number of retries (Retries)

This value defines how many time the module retries the data transfer if it fails.

• Time interval between retries (RetryDelay)

This time delay defines how long a module waits after a failed process transfer before retrying.

Timeout format:

day.hour:minutes:seconds

• Target domain (RemoteDomain)

Enter the user account domain on the remote HTTP server.

- Target user account (RemoteUser) Enter the user account that the HTTPJobProvider uses to log onto the HTTP server.
- Target password (RemotePassword) Enter the password that the user account uses to log onto the HTTP server.

### **Related Topics**

• [HTTPJobDestination](#page-371-0) on page 372

## **AppServerJobProvider**

The AppServerJobProvider gets process steps from the application server and sends them to a Job destination.

Following parameters are available:

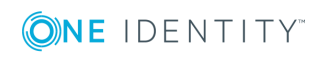

• Authentication data (AuthenticationString)

Select the authentication module. Depending on the authentication module, other data may be required, for example, user and password.

• Max. number of requests (RequestQueueLimit)

The AppServerJobProvider internally caches the process requests that are queried. This value defines the maximum number of cache entries. The default value is 1000.

• Max. number of pending results (ResultQueueLimit)

The AppServerJobProvider caches process results internally. This value defines the maximum number of cache entries. The default value is 10000.

• Connection Parameter (ConnectString)

Enter the application server's web address.

### **Related Topics**

• One Identity Manager [Authentication](#page-73-0) Module on page 74

## **The Jobdestination Module**

In this module you can define Job destinations. This handles the process steps and returns an result to the Job provider. The following module types may be selected:

- [JobServiceDestination](#page-364-0)
- [FileJobDestination](#page-367-0)
- [FTPJobDestination](#page-369-0)
- **.** [HTTPJobDestination](#page-371-0)

Within a configuration file you can configure as many Job destinations as you wish. The associated configuration sections are determined by name. Therefore the Job destinations that are added can be renamed.

### **Related Topics**

• Selecting Modules Types and Editing the [Parameters](#page-349-0) on page 350

### <span id="page-364-0"></span>**JobServiceDestination**

The JobServiceDestination is the One Identity Manager Service module that deals with the handling process steps. A JobServiceDestination requests the process steps from the Job provider, processes them using process components and returns the result.

Following parameters are available:

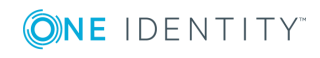

**365**

• External slot count (ExternalSlots)

This parameter specifies how many external processes (StudioProcessor.exe) the One Identity Manager Service opens to handle process components.

• Environment variables for external slots (ExternalSlotEnvironment)

This parameter contains a list of environment variables that you should set for external slot processes. Enter the variables in a pipe ('|') delimited list.

Variable1=value1|Variable2=value2...

• External 32-bit slot count (ExternalSlots32)

This parameter specifies how many external processes in 32-bit memory (StudioProcessor.exe) the One Identity Manager Service opens to handle process components.

<sup>l</sup> Environment variables for external 32-bit slots (ExternalSlotEnvironment32)

This parameter contains a list of environment variables that you should set for external 32-bit slot processes. Enter the variables in a pipe ('|') delimited list.

Variable1=value1|Variable2=value2...

• Internal slot count (InternalSlots)

This parameter specifies how many internal slots One Identity Manager Service makes available for internal process components processing.

• File with private key (PrivateKey)

Enter the file with the encryption data. The default file is private.key. The encryption file has to be in the installation directory of all servers with One Identity Manager Service. If the One Identity Manager Service finds a private key on start up, it places it in the per-user key container and deletes the file from the hard drive.

Use the program "Crypto Configuration" in order to create an encryption file and to encrypt the database information.

- $\bullet$ NOTE: If you are working with an encrypted One Identity Manager database, see the advice for working with an encrypted database in the One Identity Manager Installation Guide.
- Encryption scheme (EncryptionScheme)

Specify the encryption scheme you want to use.

### **Table 205: Encryption scheme**

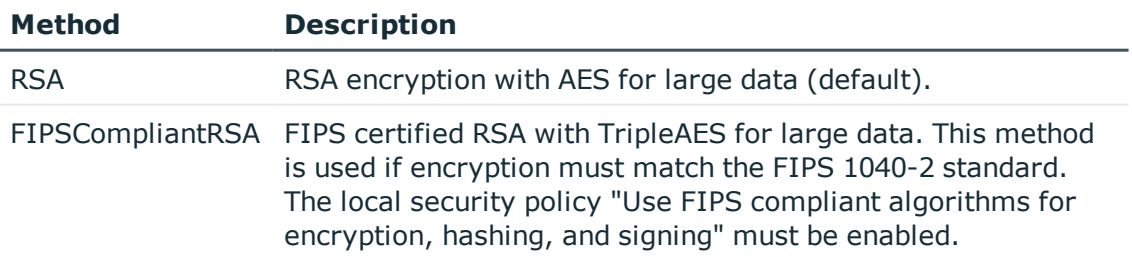

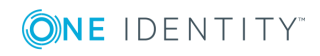

• Job provider ID (ProviderID)

Enter the name of the Job provider that will be used if more than one Job provider is being processed by the One Identity Manager Service. If this is empty the first Job provider is used.

• Private key ID (PrivateKeyId)

Identifier of the private key. If no ID is given, the file "private.key" is searched for. Use this parameter if you work with several private keys, for example, if One Identity Manager Service data must be exchanged between two encrypted One Identity Manager databases. Enter the private key in the module, "File with private key". If One Identity Manager only uses one encrypted database, you can enter the key file in the parameter "File with private key (PrivateKey)" as an alternative.

• Queue (Queue)

Each One Identity Manager Service within the network must have a unique queue identifier. The process steps are requested by the Job queue using exactly this queue name. Enter this queue name in the One Identity Manager Service configuration file. Create a corresponding Job server entry for every queue.

• Timeout for process queries (RequestTimeout)

This input specifies a time after which a process request can be said to have failed and is sent again.

Timeout format:

day.hour:minutes:seconds

• Process query interval (StartInterval)

This property defines a time interval in which One Identity Manager Service can request new process steps. Click on this icon to discard the change. The default value is 90 seconds. Suggestions for configuring the time interval are calculated from Job server statistical data.

• Interval of time allowed for statical calculations (StatisticInterval)

This property defines the time interval (in seconds) in which One Identity Manager Service's processing speed statistics are supplied to the database. Click on this icon to discard the change. The default value is set to 4 times the process request interval. Suggestions for configuring the time interval are calculated from Job server statistical data.

• Max. reuse of external processors (MaxExternalSlotReuse)

This value specifies how many times an external processor can be reused before the process is unloaded and restarted. The default value "0" means that the process is not unloaded until it is no longer in use. The default value is 1000.

### **Related Topics**

- [Declaring](#page-336-0) the Job Server on page 337
- Job Server [Properties](#page-340-0) on page 341

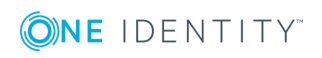

- Job Server Statistic [Information](#page-344-0) on page 345
- [Module](#page-382-0) File with Private Key

## <span id="page-367-0"></span>**FileJobDestination**

The FileJobDestination processes the process steps that are queued by the FileJobGate (FileJobProvider or FTPJobProvider) and returns the results to the Job provider.

Following parameters are available:

• Backup transferred files (BackupFiles)

If this option is set, all the file are moved to a directory "Backup" irrespective of errors. In the default case (not set) only files with errors are saved.

• Check file index (CheckInputIndex)

If this option is set, the file name index is checked to see if has increased in size. Files with the same or a lower index are not processed. This option is not set by default.

• Max.number of process trees in one transfer file (MaxListCount)

This setting specifies the maximum number of process steps that can be grouped together in one file. This allows limiting of the file size.

• Use encoding (UseEncryption)

The data is encoded when written to file.

6 NOTE: The encryption setting must be configured the same in the Job provider and associated Job destination.

• Notification procedures (EventTypes)

The FileJobProvider supports three different methods of acquiring information about new data. The notification methods can be combined when separated by commas.

#### **Table 206: Supported Notification Procedures**

#### **Method Description**

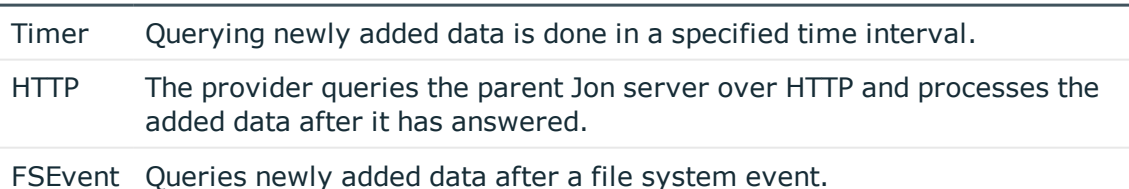

Example:

TIMER,FSEVENT

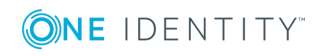

• HTTP notification destination computer (HostName)

Enter the name of the target computer here that will receive the queries if the "HTTP" notification methods are used.

• Port for HTTP notification (Port)

Enter the transfer port here if the "HTTP" notification method are used.

• Monitoring interval for input directory (TimerInterval)

Enter the time interval in milliseconds if the "timer" notification method is used.

• Directory for receiving input (InputDirectory)

The module reads and processes the process files (\*.fjg) in this directory.

- NOTE: It is necessary to ensure that the Job provider and associated Job destination use the same directory. The input and output directories are correspondingly reversed.
- Destination directory (OutputDirectory)

The processed files are written to this directory.

• List of subdirectories (SubDirectories)

A list of directory names separated by a pipe character "|" can be entered here. All the directories are then monitored and processed correspondingly. The following directory structure is expected:

SubDirectories = "ServerA|ServerB"

...

Request

ServerA

ServerB

Response

ServerA

ServerB

where Request and Response are directories enter in the parameters "InputDirectory" and "OutputDirectory".

6 NOTE: Only the "Timer" notification method can be used. The notification methods "HTTP" and "FSEvent" are not available!

• Automatic identification of subdirectories (AutoSubDirectories)

If this option is enabled, the module automatically processes all the files in the subdirectories. Processing is not recursive.

• Job provider ID (ProviderID)

If several Job providers are processed by the One Identity Manager Service, enter the name of the Job provider to use. If this is empty the first Job provider is used.

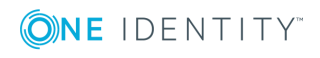

### **Related Topics**

- [FileJobProvider](#page-358-0) on page 359
- [FTPJobProvider](#page-360-0) on page 361
- [FTPJobDestination](#page-369-0) on page 370

### <span id="page-369-0"></span>**FTPJobDestination**

FTPJobDestination handles the process steps that are queued in the FileJobGate (FileJobProvider or FTPJobProvider) and returns the results to the Job provider.

Following parameters are available:

• Backup transferred files (BackupFiles)

If this option is set, all the file are moved to a directory "Backup" irrespective of errors. In the default case (not set) only files with errors are saved.

• Check file index (CheckInputIndex)

If this option is set, the file name index is checked to see if has increased in size. Files with the same or a lower index are not processed. This option is not set by default.

• Max.number of process trees in one transfer file (MaxListCount)

This setting specifies the maximum number of process steps that can be grouped together in one file. This allows limiting of the file size.

• Use encoding (UseEncryption)

The data is encoded when written to file.

- 6 NOTE: The encryption setting must be configured the same in the Job provider and associated Job destination.
- Notification procedures (EventTypes)

The FileJobProvider supports three different methods of acquiring information about new data. The notification methods can be combined when separated by commas.

#### **Table 207: Supported Notification Procedures**

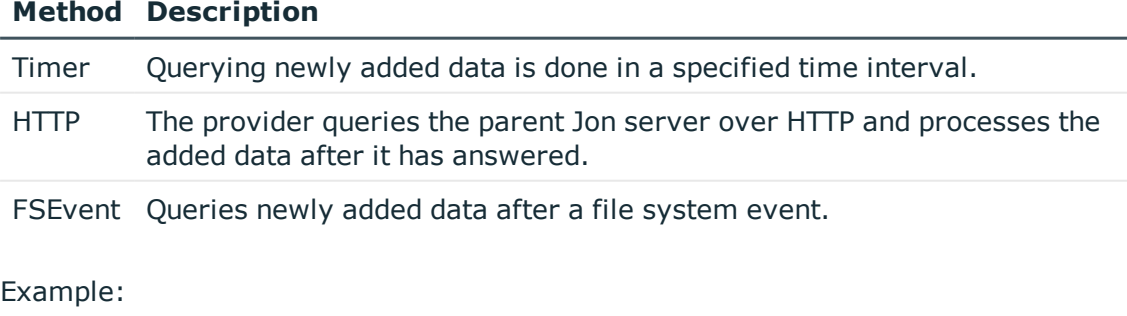

TIMER,FSEVENT

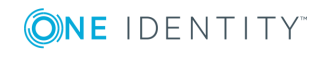

• HTTP notification destination computer (HostName)

Enter the name of the target computer here that will receive the queries if the "HTTP" notification methods are used.

• Port for HTTP notification (Port)

Enter the transfer port here if the "HTTP" notification method are used.

• Monitoring interval for input directory (TimerInterval)

Enter the time interval in milliseconds if the "timer" notification method is used.

• Directory for receiving input (InputDirectory)

The module reads and processes the process files (\*.fjg) in this directory.

- NOTE: It is necessary to ensure that the Job provider and associated Job destination use the same directory. The input and output directories are correspondingly reversed.
- Destination directory (OutputDirectory)

The processed files are written to this directory.

• List of subdirectories (SubDirectories)

A list of directory names separated by a pipe character "|" can be entered here. All the directories are then monitored and processed correspondingly. The following directory structure is expected:

SubDirectories = "ServerA|ServerB"

...

Request

ServerA

ServerB

Response

ServerA

ServerB

where Request and Response are directories enter in the parameters "InputDirectory" and "OutputDirectory".

6 NOTE: Only the "Timer" notification method can be used. The notification methods "HTTP" and "FSEvent" are not available!

• Automatic identification of subdirectories (AutoSubDirectories)

If this option is enabled, the module automatically processes all the files in the subdirectories. Processing is not recursive.

• Job provider ID (ProviderID)

If several Job providers are processed by the One Identity Manager Service, enter the name of the Job provider to use. If this is empty the first Job provider is used.

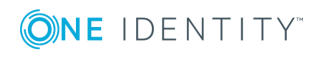

• FTP server (FTPServer)

Enter the name or the IP address of the FTP Server.

• FTP port (FTPPort)

If the FTP server does not use the default port 21 for FTP transfer, you can enter the appropriate port.

• FTP user account (FTPUser)

Enter the user account with which the FTPJobProvider logs on onto the FTP Server.

• FTP password (FTPPassword)

Enter the user account password for the FTP login.

### **Related Topics**

- [FileJobProvider](#page-358-0) on page 359
- [FTPJobProvider](#page-360-0) on page 361
- [FileJobDestination](#page-367-0) on page 368

### <span id="page-371-0"></span>**HTTPJobDestination**

An HTTPJobDestination sends process steps to a child Job server. The data transfer is carried out by HTTP.

Following parameters are available:

• Recipient port (ChildPort)

Enter the HTTP-Port of the child server.

• Job provider ID (ProviderID)

Enter the name of the Job provider that will be used if more than one Job provider is being processed. If this is empty the first Job provider is used.

• Number of retries (Retries)

This value defines how many time the module retries the data transfer if it fails.

• Time interval between retries (RetryDelay)

This time delay defines how long a module waits after a failed process transfer before retrying.

Timeout format:

day.hour:minutes:seconds

• Target domain (RemoteDomain)

Enter the user account domain on the remote HTTP server.

• Target user account (RemoteUser)

Enter the user account that the HTTPJobProvider uses to log onto the HTTP server.

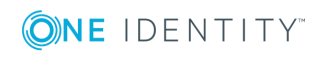

• Target password (RemotePassword) Enter the password that the user account uses to log onto the HTTP server.

### **Related Topics**

• [HTTPJobProvider](#page-363-0) on page 364

# **The Configuration Module**

The standard One Identity Manager Service configuration settings are specified in this module.

Following parameters are available:

• Verbose logging (VerboseLogging)

Set this parameter to get detailed message about starting and stopping the One Identity Manager Service.

• DebugMode

In DebugMode One Identity Manager Service writes additional information to the log file. For example, all the parameters and results that are passed to a component are written to the log file.

• Component debugging mode (ComponentDebugMode)

When set, individual One Identity Manager Service process components write additional process information to a log file.

 $\bullet$ NOTE: The parameters "DebugMode" and "ComponentDebugMode" are used to localize errors. Setting these parameters is not recommended during normal work hours because system performance is affected.

• IP address of the HTTP server (HTTPAddress)

If One Identity Manager Service is running on a computer with several network cards, you can use this parameter to define which service should work over which IP address. If no IP address is entered, then all of them are used.

• HTTP server port (HTTPPort)

Every One Identity Manager Service automatically works as an HTTP server. This parameter specifies the port that One Identity Manager Service works with. The port 1880 is the default value. The HTTP Server communicates through:

http://<server name>:<port number>

Example:

http://<server name>:1880

• Logging of Job provider and current instance (LogDestinationAndProviderId)

The Job providers ID and the current instance are written in the process step log messages.

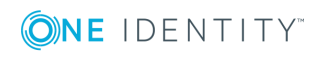

• Language

This parameter specifies the language for One Identity Manager Service error messages and output. Permitted input is "deutsch" or "english". The default is "English".

• Use SSL (UseSSL)

Set this option if an HTTP Server secure connection is available. The server is accessed over HTTPS in the browser.

• Do not protect encrypted configuration values (DoNotProtectCryptedValues)

Nomally, encrypted values from the Jobservice.cfg are additionally protected by the data protection API. This prevents use by other accounts or servers. This option switches of additional protection to use it on other cluster nodes, for example.

• Wait time on failed start (WaitTimeOnFailedStart)

Use this parameter to set the amount time to wait after a start has failed, before restarting. The default value is 90 seconds.

• Retries on failed start (RetriesOnFailedStart)

Use this parameter to specify the number of retries for the One Identity Manager Service start up process. Default value is 5 retries.

### **Related Topics**

• Extended [Debugging](#page-639-0) in the One Identity Manager Service on page 640

## **The Logwriter Module**

This module writes the One Identity Manager Service messages. The following module types may be selected:

- [EventLogLogWriter](#page-373-0)
- [FileLogWriter](#page-374-0)

## <span id="page-373-0"></span>**EventLogLogWriter**

This module writes One Identity Manager Service log events to a log file. The event log can be displayed using the event window of the Microsoft Management Console, for example.

Following parameters are available:

• Event log (EventLog)

Enter the name for the event log to which the messages should be written. The messages are written to the application log if the default value "Application" is used.

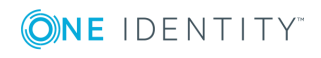

NOTE: If several One Identity Manager Service write event logs on a server,  $\bullet$ ensure that the first 8 letters of the log name are unique.

• Severity level (LogSeverity)

Specifies the warning level for logging messages. By default, only warnings and serious errors are logged.

#### **Table 208: Warning Levels for Logging**

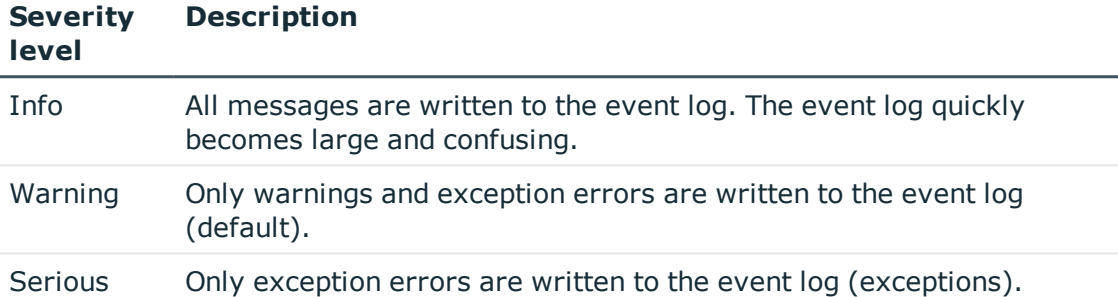

**.** Event ID

Define an ID with which messages are written in the event log.

• Category

Define a category with which messages are written to the event log.

• Source

Define a name for the source with which messages are written to the event log.

#### **Related Topics**

- [FileLogWriter](#page-374-0) on page 375
- One Identity [Manager](#page-635-0) Service Logging on page 636

### <span id="page-374-0"></span>**FileLogWriter**

The FileLogWriter writes One Identity Manager Service messages into a log file. The log file can be displayed in a browser.

Following parameters are available:

• Log file (OutPutFile)

The parameter contains the name of the log file including its directory. Log information for the One Identity Manager Service is written to this file.

IMPORTANT: Ensure that the given directory exists. If the file cannot be created, no error output is possible. In this case, the error messages appear in the Windows event log or, under Linux, in /var/log/messages.

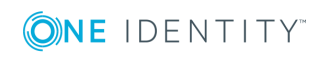

• Renaming interval for the log file (LogLifeTime)

In order to avoid unnecessarily large log files, the module supports the functionality of exchanging the log file with a history list. The LogLifeTime specifies the maximum life of a log file before it is renamed as backup. If the log file has reached its maximum age, the file is renamed (i.e.as JobService.log\_20040819-083554) and a new log file is started.

Timeout format:

day.hour:minutes:seconds

• Process step log duration (JobLogLifeTime)

Use this parameter to specify the length of time process step logs are kept. After this expires, the logs are deleted.

Timeout format:

day.hour:minutes:seconds

For test purposes, you can enable logging of individual process steps in the Job Queue Info. The process step's processing messages with the NLog warning level "Debug" are written to a separate log. The files are stored in the log directory.

Repository structure:

<Protokollverzeichnis>\JobLogs\<first 4 digits of the UID\_Job>\Job\_<UID\_Job>\_ <yyyymmdd>\_<Timestamp>.log

• Max.number of archived log files (HistorySize)

This attribute limits the number of log files. If several log files exist, the oldest backup file is deleted when a new log file is created so that the limit is not exceeded.

• Max .log file size (MB) (MaxLogSize)

Use this parameter to specify the maximum size for the log file. Once the log file has reaches the limit, it is renamed into a backup file and a new log file is created.

• Max. length of the parameter (ParamMaxLength)

This parameter defines how many character can be in a job so that it is still written to the log file.

• Severity level (LogSeverity)

Specifies the warning level for logging messages. Only warnings and fatal errors are logged by default.

### **Table 209: Warning Levels for Logging**

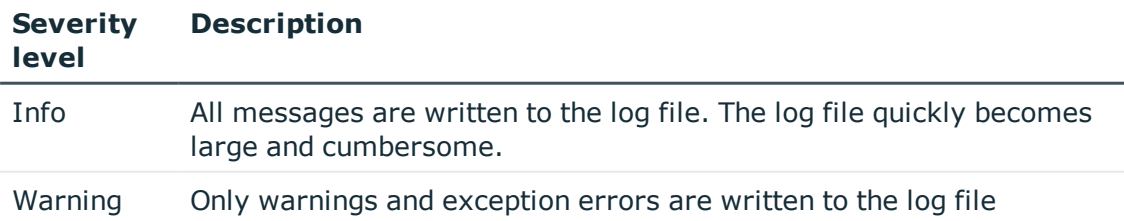

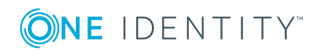

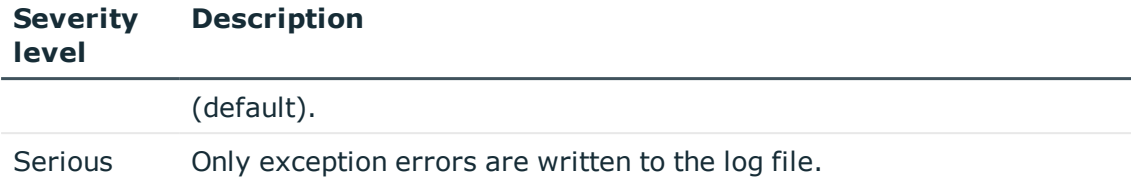

### **Related Topics**

- One Identity [Manager](#page-635-0) Service Logging on page 636
- [Displaying](#page-637-0) the One Identity Manager Service Log File on page 638
- Enabling [Extended](#page-621-0) Logging of Process Steps on page 622

## **The Dispatcher Module**

In a hierarchical server structure a server can be used as a proxy server for other servers. The proxy server makes requests at set time intervals for process steps to be processed on a server and sends them to the next server. If the request load needs to be minimized, a proxy server is recommended.

Following parameters are available:

• Acts as proxy for other servers (IsProxy)

This parameter specifies if a server is acting as a proxy server. Set this option if the server should be a proxy server.

• Proxy request interval (ProxyInterval)

The ProxyInterval sets the time interval in seconds, after which the proxy server acting as deputy for another server, should renew a request to the database.

The following guidelines can be used as orientation for the configuration of One Identity Manager Service polling intervals in a cascading environment:

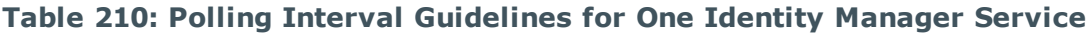

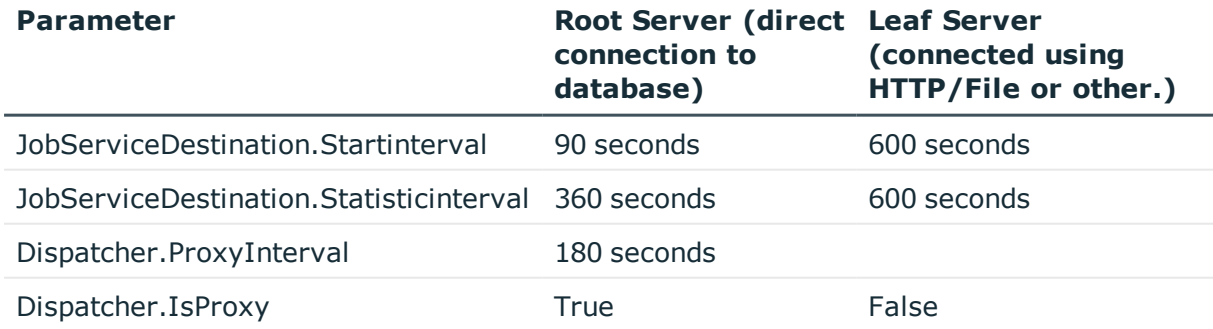

The proxy mode of a root server ensures that, acting on behalf of the leaf server, process steps are queried in shorter proxy intervals. When a root server is restarted it can take a

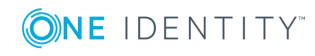

while until all the leaf servers have send their first requests (in this case max.6000 seconds), but then the system takes over.

**Figure 44: Dispatcher Configuration Example**

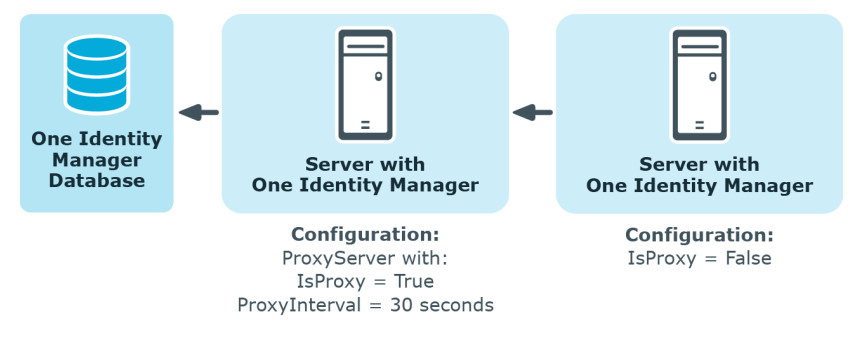

# **The Connection Module**

With this module you can set special configuration settings for the behavior of the One Identity Manager Service.

The parameters in this module are:

• Directory for generating logging (JobGenLogDir)

Log files are created in this directory that record process generation instructions from One Identity Manager Service.

• Suppress reload beep (NoReloadBeep)

When this parameter is set the beep is switched off that is made when buffered dialog data is loaded.

• BLOB read operation logging (LogBlobReads)

Use this parameter to specify whether read operation on text and binary LOB field are written to the SQL log.

• Reload interval for cache (CacheReloadInterval)

Use this parameter to enter a time interval for updating the local cache. Click on this icon to discard the change. The parameter overwrites the setting in the configuration parameter "Common\CacheReload\Interval".

• Expression for tracing the stack position (ObjectDumpStackExpression)

This expression specifies when an extra stack trace is written to the object log. If the current row in the object log matches the regular expression, the stack trace is written in the object log.

Example expression: "Lastname"

If the current contain the value "Lastname" the stack trace is also copied to the log.

NOTE: This parameter is used for localizing errors. It is not recommended to set this parameter in normal working conditions on performance grounds.

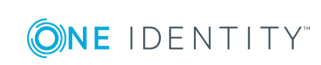

### **Related Topics**

- Writing the One Identity [Manager](#page-633-0) Log on page 634
- One Identity [Manager](#page-635-0) Service Logging on page 636

## **The HTTP Authentication Module**

Every One Identity Manager Service automatically works as an HTTP server. Which services the One Identity Manager Service provides depends on the plug-ins configurations. Use this module to specify how authentication works on an HTTP server so that other services can be accessed, for example, displaying the log file or the status display.

The following module types may be selected:

• BasicHttpAuthentication

To access the HTTP server with this authentication type, enter a specific user account (user) and the associated password (password).

• WindowsHttpAuthentication

Use this authentication type to specify an Active Directory group, whose users can be authenticated on the HTTP server. Either an SID or the Active Directory group name can be entered into the Job server domain. If the Active Directory groups are not in the Job server domain, you must use the SID.

NOTE: If no model is given, no authentication is required. All users can access the service.

## **The Plug-ins Module**

Plug-ins are program classes that One Identity Manager Service loads and that extend the functionality of the service. The following plug-ins are available:

- [HTTPLogPlugin](#page-379-0)
- [ScheduleCommandPlugin](#page-379-1)
- [DBSchedulerWatchDogPlugin](#page-379-2)
- [RequestWatchDogPlugin](#page-380-0)
- [PerformanceCounterPlugin](#page-380-1)
- [DebugMailPlugin](#page-381-0)
- [ShareInfoPlugin](#page-381-1)
- [RemoteConnectPlugin](#page-381-2)

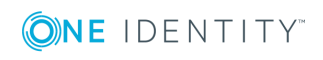

### <span id="page-379-0"></span>**HTTPLogPlugin**

The HTTPLogPlugin writes a log file that records the One Identity Manager Service HTTP requests.

Enter the following parameter:

• Output file (LogFile)

Enter the name of the file that is to record the messages. The file is written in Apache HTTP Server Combined Log Format.

## <span id="page-379-1"></span>**ScheduleCommandPlugin**

This plug-in calls up an external program in regular intervals. This is useful, for example, when process steps need to be routed over their own transfer methods.

The following parameters are necessary:

• Run command (Command)

This parameter defines the command that is to be carried out, including the command line options. This will be executed as a cmd, therefore built-in commands are possible.

• Service start Command (StartCommand)

This command is run when One Identity Manager Service is started.

• Service start Command (StopCommand)

This command is run when One Identity Manager Service is stopped.

• Interval (Interval)

This parameter specifies how often the command should be called. Click on this icon to discard the change. While the command is running, the timer is stopped so that the calls do not overlap.

• Command output to log file (OutputToLog)

If this parameter is set the command output is written to the One Identity Manager Service's log file also on success. Otherwise only errors are written to the log file.

• Severity level (LogSeverity)

This is where the warning level is given with which the warnings appear in the log file. Permitted are "Info", "Warning" and "Serious".

## <span id="page-379-2"></span>**DBSchedulerWatchDogPlugin**

This plugin checks, at regular intervals, whether the database schedule for the DBQueue Processor is enabled and starts it if necessary.

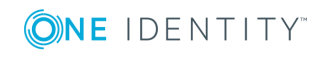

 $\sqrt{\overline{N}}$  NOTE: The plug-in should only be started on one Job server in the network. Starting it on an SQL processing server is recommended.

The following parameters are necessary:

• Monitoring interval (Interval)

Use this parameter to specify how regularly the DBQueue Processor is checked. Click on this icon to discard the change.

• Job provider ID (ProviderID)

This parameter contains the ID of the Job provider to be used. Enter the Job provider name. If this is empty the first Job provider is used.

### <span id="page-380-0"></span>**RequestWatchDogPlugin**

This plug-in restarts One Identity Manager Service when less than a defined number of requests are made within a specified interval.

The following parameters are necessary:

• Monitoring interval (Interval)

This parameter sets the monitoring interval. Click on this icon to discard the change.

• Min. number of requests (MinRequests)

This parameter contains the minimum number of requests that need to be made within the interval. When setting this value, take into account that a DBSchedulerWatchDogPlugin is possibly in use that also posts requests.

### <span id="page-380-1"></span>**PerformanceCounterPlugin**

This plugin exports the One Identity Manager Service status values as performance counter. This makes monitoring through a system monitor (for example Perfmon) possible. The list of currently available performance counters is displayed under http://servername:1880/PerfCounter.

The following parameters are necessary:

• Value types to specify (CounterType)

Use this parameter to specify which value types are made available as performance counters. Int and long values should be entered directly, time values should be entered as long values (number of milliseconds).

• Polling interval (PollingInterval)

This parameter to specify the interval for exporting the performance counter. Click on this icon to discard the change.

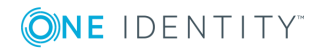

• Category

Use this parameter to specify which category the performance counters for this One Identity Manager Service are displayed under. This data is required if several One Identity Manager Services with PerformanceCounterPlugin are enabled.

**O** NOTE: If the error "At least one service could not be started" occurs after restarting the One Identity Manager Service, then make the WMI Performance Adapter service a dependency of One Identity Manager Service.

### <span id="page-381-0"></span>**DebugMailPlugin**

If this plug-in is enabled, email notifications generated by the One Identity Manager Service are not send but are kept in a drop folder. The file names contain the time stamp in this case. If a mail contains HTML text, a HTML file with the HTML body is saved that has the same name as the text file to be created. Attachments are also saved in this way.

Enter the following parameter:

• Drop folder (DropFolder)

Directory for storing email notifications.

- **O** | NOTE: The plugin only works for processes executed internally in the One Identity Manager Service.
- NOTE: If this plugin is enabled, no email notification are sent through the One Identity Manager Service. This plug-in is only used for localizing errors.It is not recommended to set this parameter in normal working conditions.

### <span id="page-381-1"></span>**ShareInfoPlugin**

This plugin is required for solving Samba shares (smb.conf) under the Linux operating system. The plugin solves UNC paths to local paths. This plugin does not required any parameters.

NOTE: Install the plugin if the One Identity Manager Service executes copy actions between servers with Linux operating system.

## <span id="page-381-2"></span>**RemoteConnectPlugin**

To configure synchronization with a target system, One Identity Manager must load the data from the target system. One Identity Manager communicates directly with target system to do this. because of the firewall configuration, for example, you can set up a remote connection. Prerequisite for this is that the RemoteConnectPlugin is installed on the Job server.

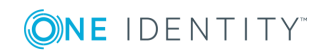

The plugin requires the following parameters:

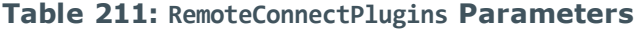

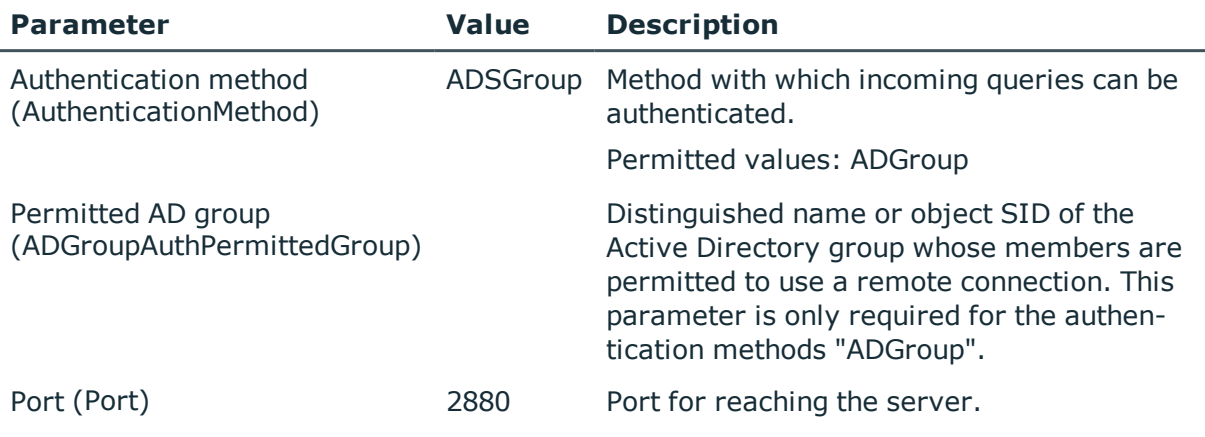

NOTE: Authentication of a remote connection can only be done through an Active Directory group.

## <span id="page-382-0"></span>**Module File with Private Key**

In this module, you provide the data for files with a private key. Use this parameter if you work with several private keys, for example, if One Identity Manager Service data must be exchanged between two encrypted One Identity Manager databases. If no key is entered, the private key file from the JobServiceDestination parameter "File with private key (PrivateKey)" is used.

#### *To enter a file with a private key*

- 1. Click **New**.
- 2. Enter the private key ID in the **Property** column. The ID is expected in the JobServiceDestination in the parameter "Private key identifier (PrivateKeyId). The default key has the ID "Default".
- 3. Enter the path of the key file in the **value** column. You can enter the absolute or relative path to the One Identity Manager Service.

### **Example of the configuration in the file Jobservice.cfg.**

```
configuration>
```

```
<category name="privatekeys">
```
<value name="Default">private.key</value>

<value name="Key2">key2.key</value>

<value name="OtherKey">C:\Path\To\Other.key</value>

</category>

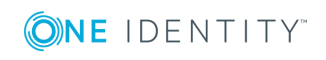

#### </configuration>

### **Related Topics**

• [JobServiceDestination](#page-364-0) on page 365

# **Handling Processes in the One Identity Manager**

One Identity Manager uses so called 'processes' for mapping business processes. A process consists of process steps, which represent processing tasks and are joined by predecessor/successor relations. This functionality allows flexibility when linking up actions and sequences on object events.

So-called process tasks are used to perform single elementary tasks at system level, for example, adding a directory. A process component consists of one or more process tasks and its parameters. Process components are defined in the tables Jobcomponent, Jobtask and Jobparameter along with their process tasks and parameters. Predefined configurations are maintained by the schema installation and cannot be edited apart from a few properties.

Processes are modeled using process templates. A process generator (Jobgenerator) is responsible for converting script templates in processes and process steps into a concrete process in the 'Job queue'.

One Identity Manager Service, a service running on the target system, collects the process steps from the Job queue. The process steps are executed by process components in the target system. The One Identity Manager Service also creates an instance of the required process component and passes the parameters to the process step. Decision logic monitors the execution of the process steps and determines how processing should continue depending on the results of the executed process components. The One Identity Manager Service enables parallel processing of process steps because it can create several instances of process components. The One Identity Manager Service is the only One Identity Manager component authorized to make changes in the target system.

The following illustration shows a chain of process steps with which you can add an employee, set up an Active Directory user account for him or her and finally add a mailbox.

You can reproduce this sequence in a process. However, you can also define entry points for other processes. The result of entering at point "process 1" is the addition of an employee with an Active Directory account with a mailbox. Joining at entry point "process 2" only results in the addition of an Active Directory user account with a mailbox.

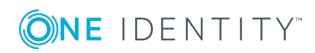

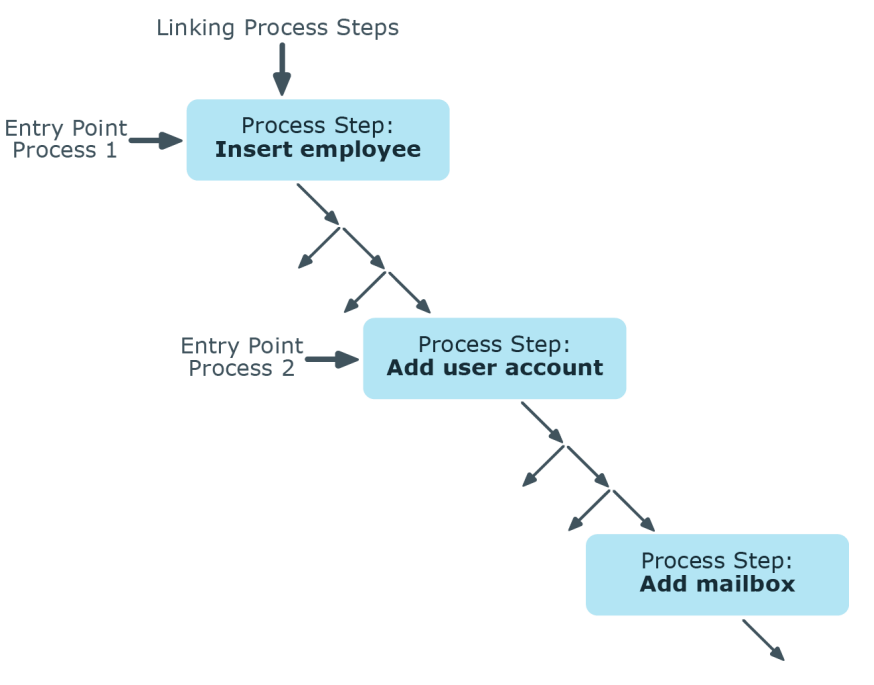

### **Figure 45: Creating a Single Process by Linking Process Steps**

### **Detailed information about this topic**

- Defining [Processes](#page-390-0) on page 391
- Executing Processes [Automatically](#page-415-0) on page 416
- Process [Components](#page-418-0) on page 419

### **Working with the Process Editor**

The Process Editor is the program that you use to define and edit processes. The editor is started from the program "Designer" and opens in the document view. Only additional Process Editor functions are described in the following.

### **Menu Items**

The following items are added to the menu bar when the editor starts.

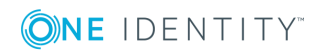

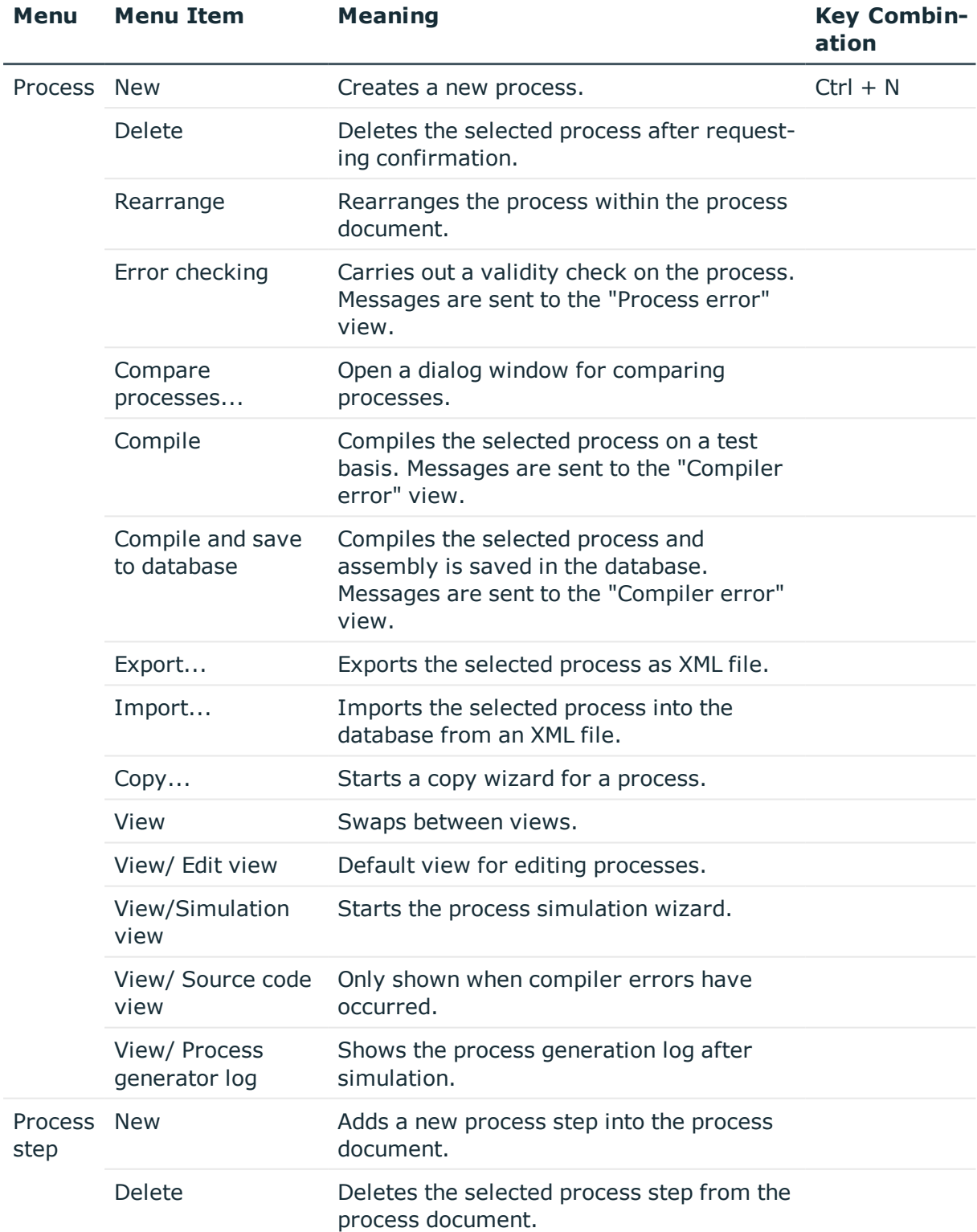

### **Table 212: Meaning of Items in the Menu Bar**

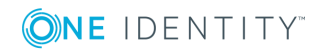

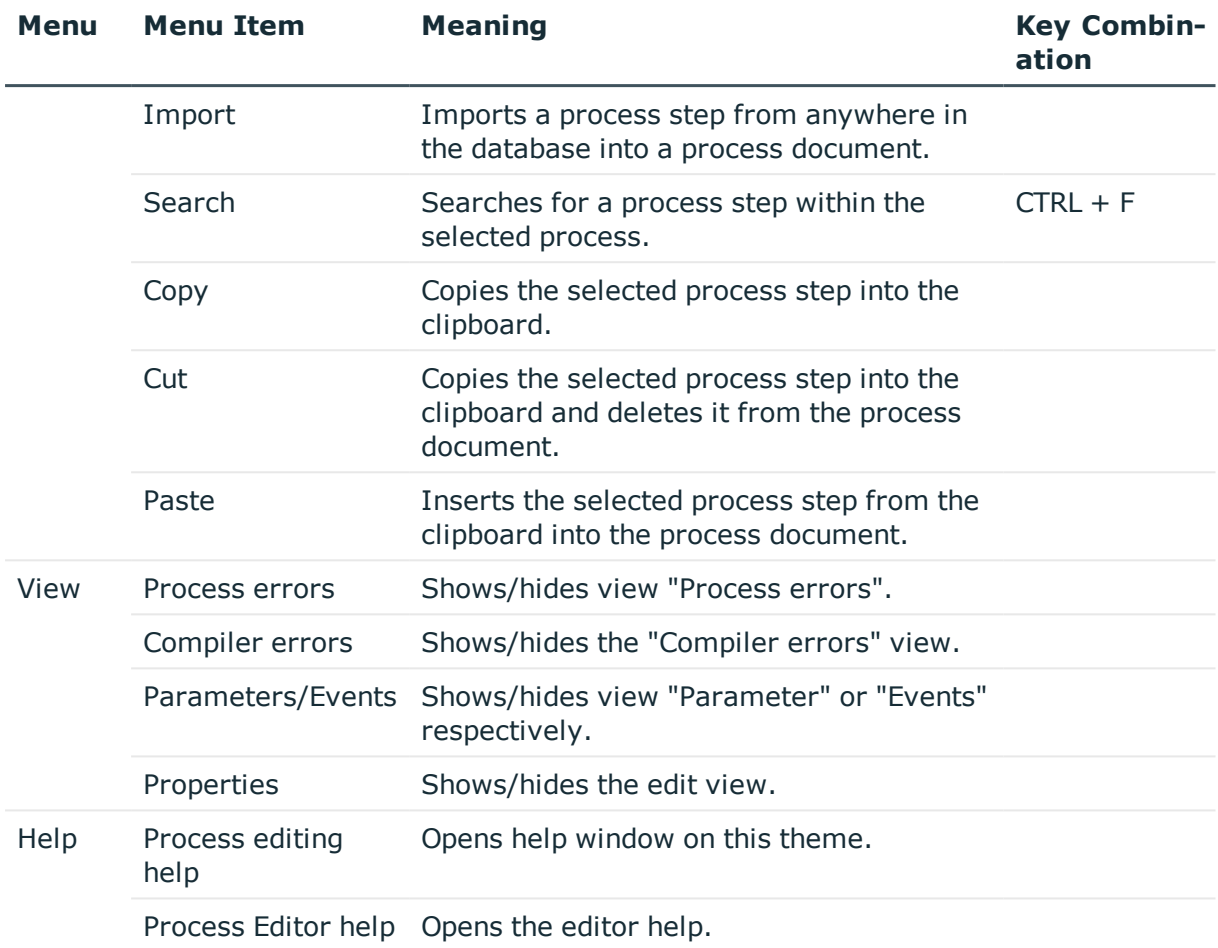

### **Table 213: Meaning of the Icons in the Toolbar**

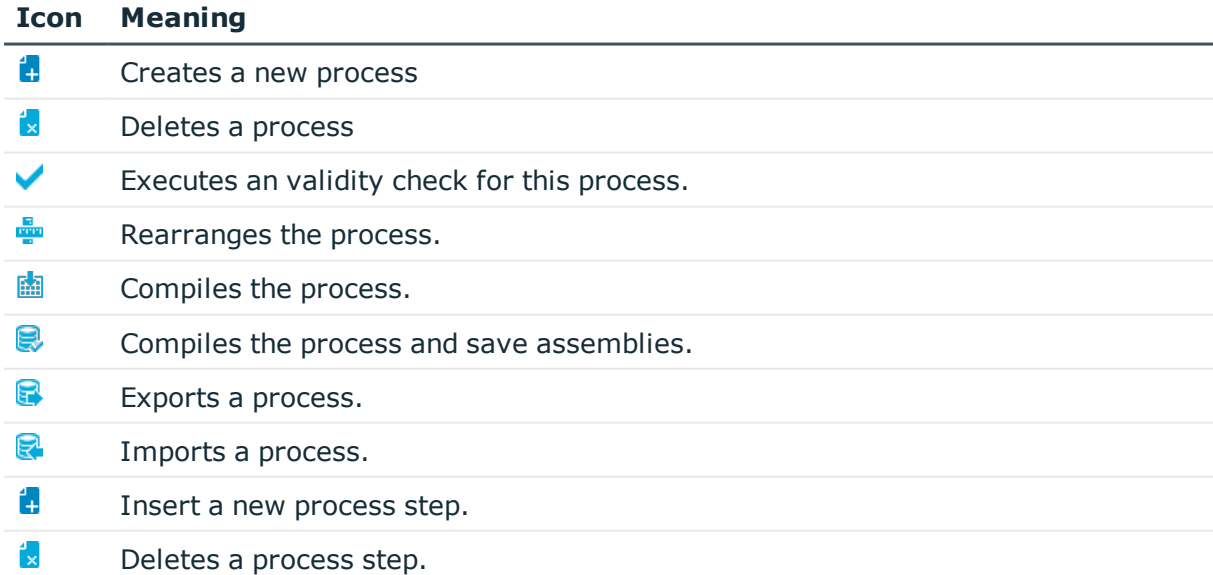

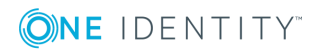

**387**

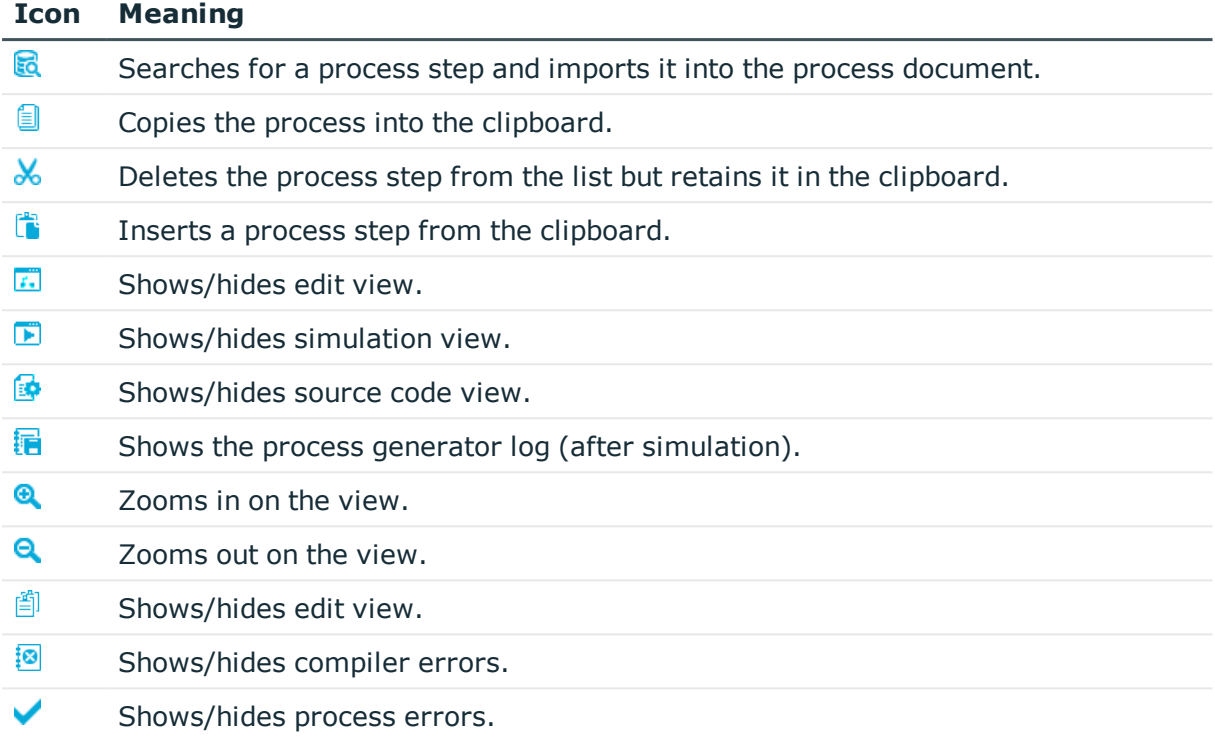

#### **Table 214: Process Document Context Menu Items**

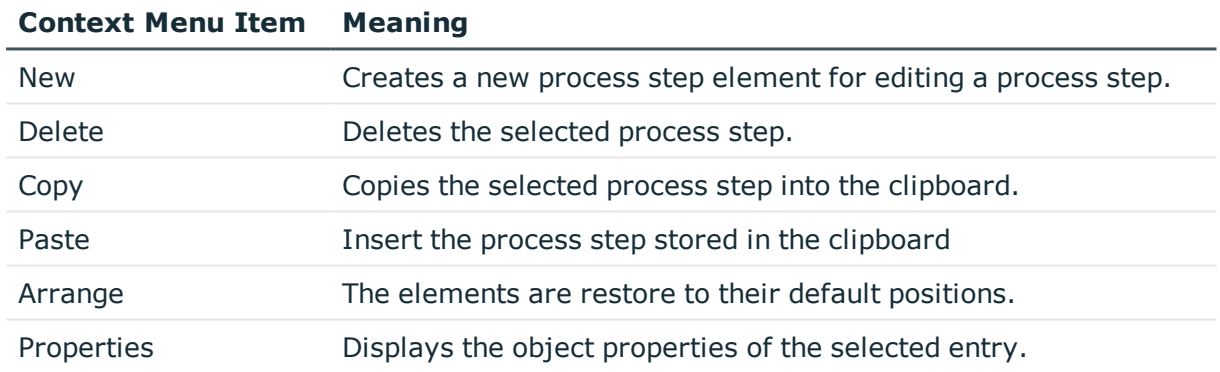

## **Views in the Process Editor**

The Process Editor has several views for editing processes and process steps.

### **Table 215: Process Editor Views**

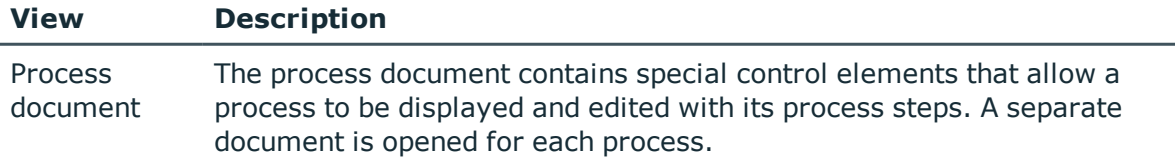

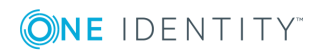

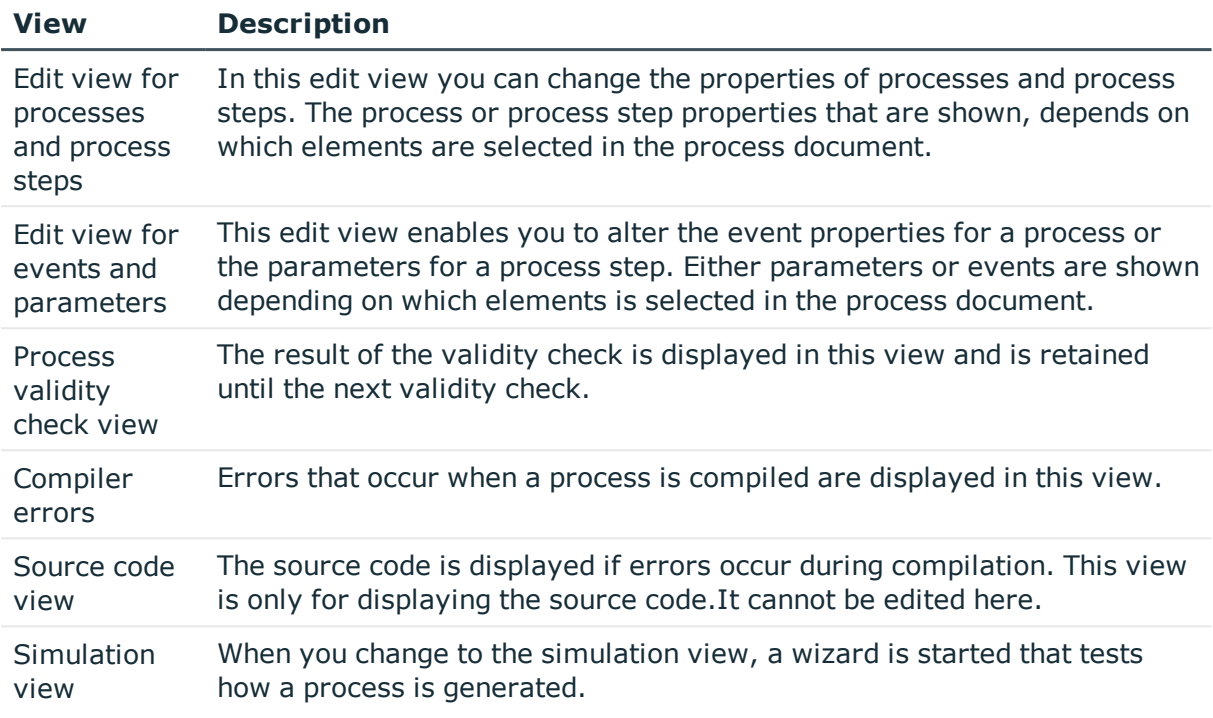

### **Related Topics**

- Working with the Process [Document](#page-388-0) on page 389
- [Checking](#page-412-0) the Validity of a Process on page 413
- Simulating Process [Generation](#page-410-0) on page 411

### <span id="page-388-0"></span>**Working with the Process Document**

The process document contains special control elements that allow a process to be displayed and edited with its process steps.

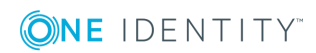

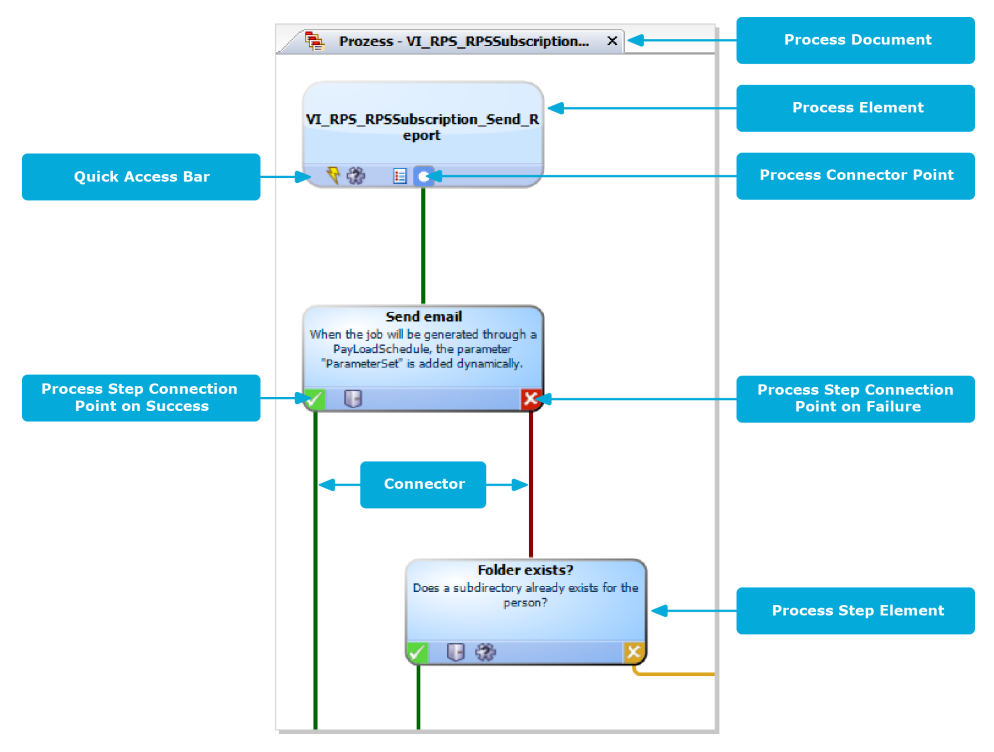

### **Figure 46: Representing a Process in the Process Editor**

When you add a new process, an initial process document with one process element is created. When you add a process step, the associated process step element is created.

Individual elements are linked to each other with a connector. Activate the connection points with the mouse.

- To create a connection, click on a connection point, hold down the left mouse button and pull a connector to the second connection point.
- To delete a connection, select a connection end-point and confirm the deletion request that appears. Confirm the security prompt with **OK**.

Double-click on the process or process step element to open the respective edit view, where you can make your changes.

Each element has a tooltip. A process element's tooltip displays the name and description of the process. A process step element's tooltip displays the name and description of the process step as well as the description of the process function used.

Each element contains a quick access menu bar. The icons represent special properties of processes or process steps. The icon's tootip shows more detailed information about a property. Double-clicking on a icon respectively opens the process or process step's edit view and jumps to the corresponding property.

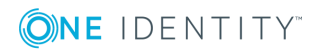

#### **Table 216: Quick Access Icons**

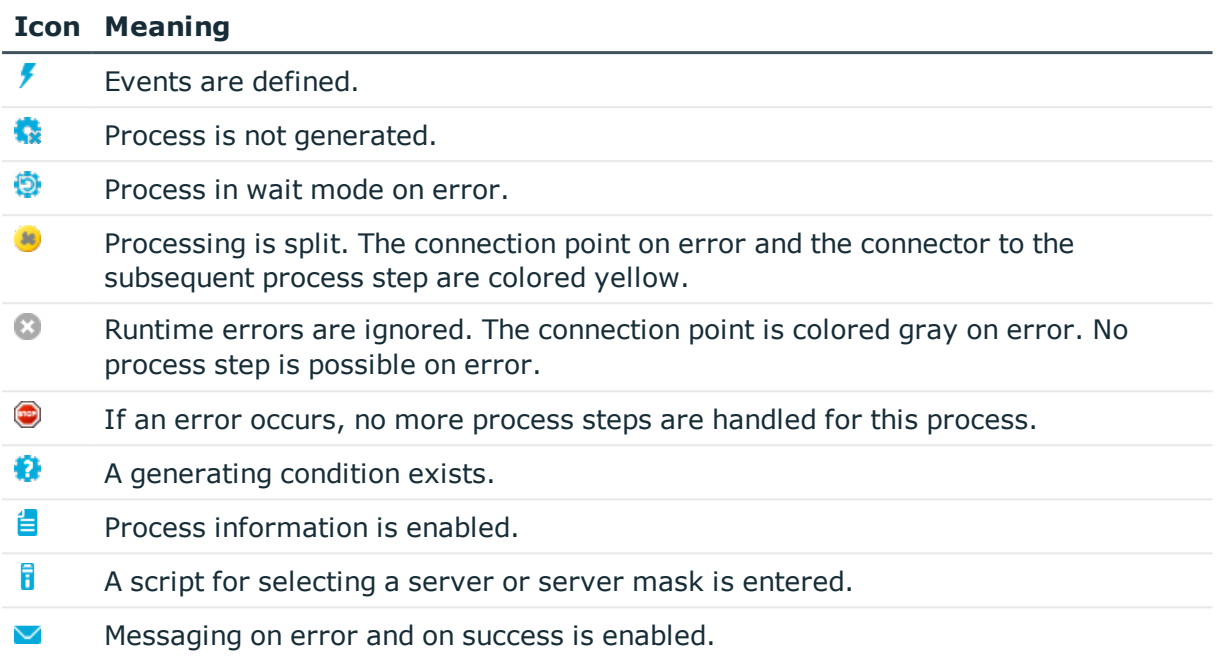

Some important properties are shown by the color of the element.

### **Table 217: Colors of Elements**

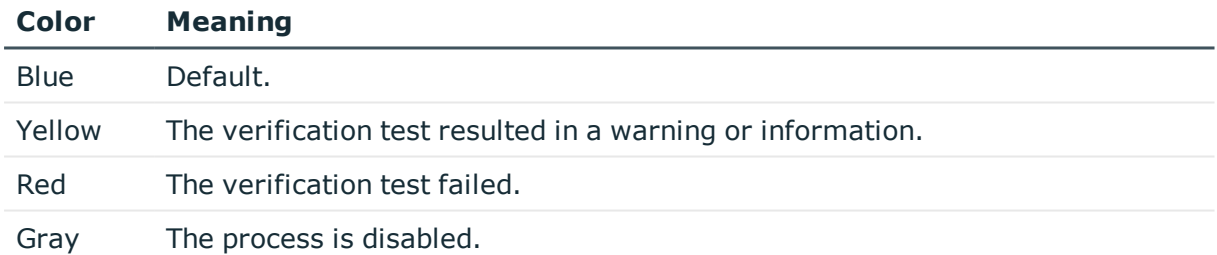

You can drag and drop elements in the process document. Use **Arrange** in the context menu to reset the elements to their default positions. The position of each element is transferred to the One Identity Manager database when the entire process is saved. The layout is therefore available to all users when you restart the Designer.

## <span id="page-390-0"></span>**Defining Processes**

Processes are edited and displayed in the category **Process Orchestration** in the Designer. Apart from the default processes supplied by us and customer specific processes, you also get an overview of the process components with their process tasks and parameters. You can also set up process plans that are available for triggering processes on a cyclical basis.

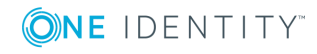

**391**

So-called process tasks are used to perform single elementary tasks at system level, for example, adding a directory. A process component consists of one or more process tasks and its parameters.

**O** NOTE: Predefined configurations are maintained by the schema installation and cannot be edited apart from a few properties. The default configuration is moved to a configuration buffer during handling. You can retrieve changes from the configuration buffer and restore the default configuration in this way.

### *The following steps are required to set up a process*

- 1. Create up a process.
- 2. Specify which events to trigger.
- 3. Create the process steps.
- 4. Edit the parameters.
- 5. Test the process.
- 6. Compiles the process.

### **Detailed information about this topic**

- Creating and Editing [Processes](#page-391-0) on page 392
- [Creating](#page-396-0) and Editing Events on page 397
- [Creating](#page-398-0) and Editing Process Steps on page 399
- Process Step [Parameters](#page-405-0) on page 406
- Simulating Process [Generation](#page-410-0) on page 411
- [Checking](#page-412-0) the Validity of a Process on page 413
- [Compiling](#page-414-0) a Process on page 415
- Process [Components](#page-418-0) on page 419

## <span id="page-391-0"></span>**Creating and Editing Processes**

**O** | IMPORTANT: The process and process steps are not created until the entire process is saved in the One Identity Manager database. After this, other users can use the Process Editor to make changes to the process.However, it cannot be generated yet. The process has to be compiled before it can be generated.

#### *To create a custom process*

- Create a new process.
	- $-$  OR  $-$
- Copy an existing process and edit the copy.

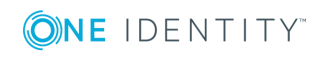

**392**

#### *To create a new process*

- 1. Select the category **Process Orchestration** in the Designer.
- 2. Start the Process Editor using the task **Create a new process**.

This makes a new element for the process and opens it in the Process Editor.

#### *To edit an existing process*

- 1. Select the process in the category **Process Orchestration** in the Designer
- 2. Start the Process Editor with **Edit process 'XY'** in the task view. The process is opened in the Process Editor.

#### *To copy a process*

- 1. Select the process in the category **Process Orchestration** in the Designer
- 2. Start the Process Editor with **Edit process 'XY'** in the task view.
- 3. Select **Process | Copy...** from the menu.

Starts a copy wizard for a process. The wizard start up screen displays the name of the process to be copied.

- 4. Click **Next**.
- 5. Specify the name of the new process and set the copy options.

### **Table 218: Copy Options**

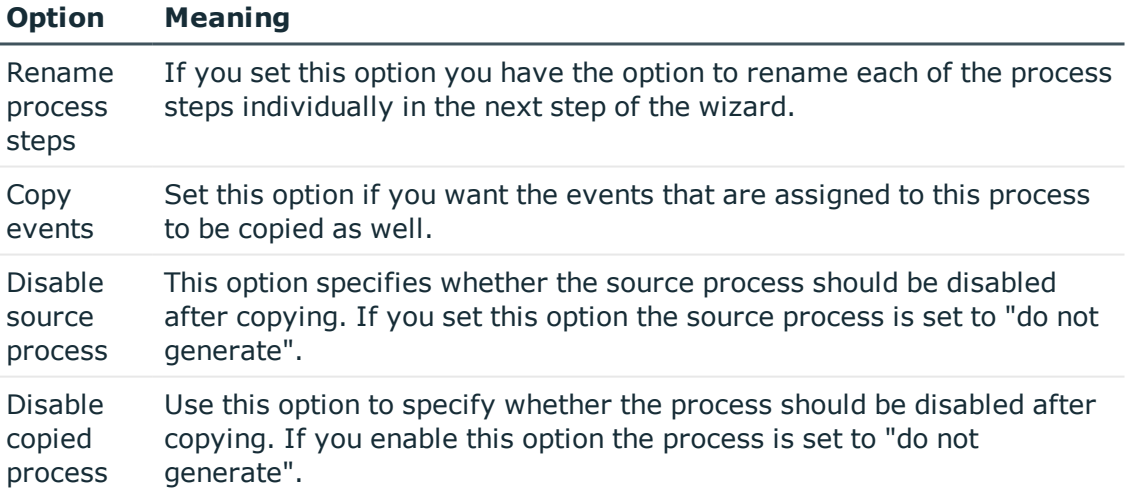

#### 6. Click **Next**.

7. (Optional) rename each process step and click **Next**.

You can change these by clicking on the new process step name.

NOTE: This step is only available if you have set the copy option **Rename process steps**.

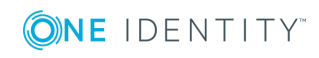

8. To start compiling, click **Next**.

During the process the action that is currently being executed is displayed in a status bar. The process is opened in the Process Editor and you can continue editing.

### **Detailed information about this topic**

- [Properties](#page-393-0) for a Process on page 394
- Using Process Specific and Global Variables for the Process [Definition](#page-395-0) on page 396
- [Thresholds](#page-396-1) for Handling Processes on page 397
- [Creating](#page-396-0) and Editing Events on page 397
- [Creating](#page-398-0) and Editing Process Steps on page 399
- [Comparing](#page-409-0) Processes on page 410
- Exporting and [Importing](#page-410-1) Processes on page 411

### <span id="page-393-0"></span>**Properties for a Process**

#### **Table 219: Properties for a Process**

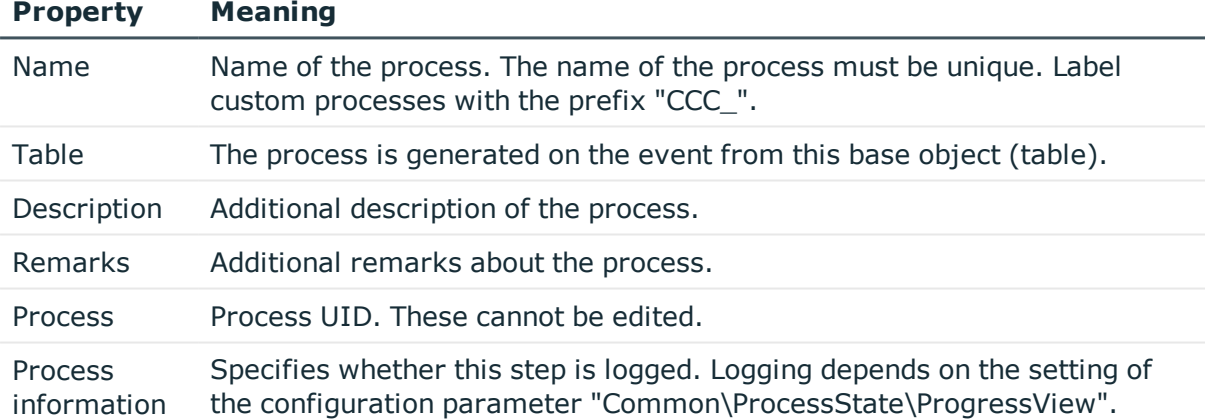

#### **Table 220: Permitted Values**

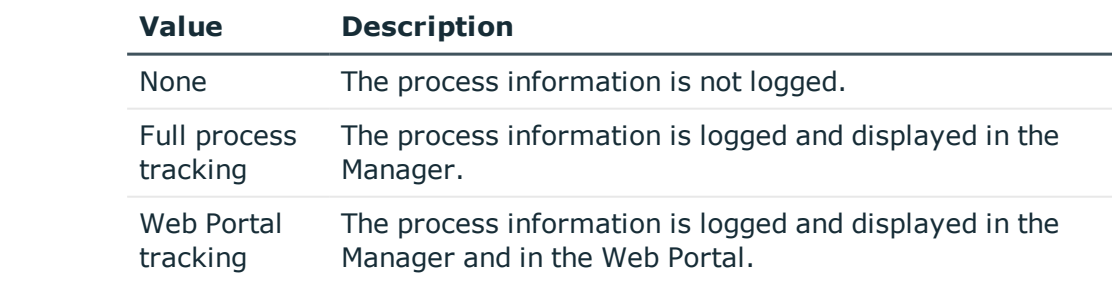

Process information term VB.Net expression for displaying the display name in the process view.

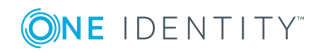

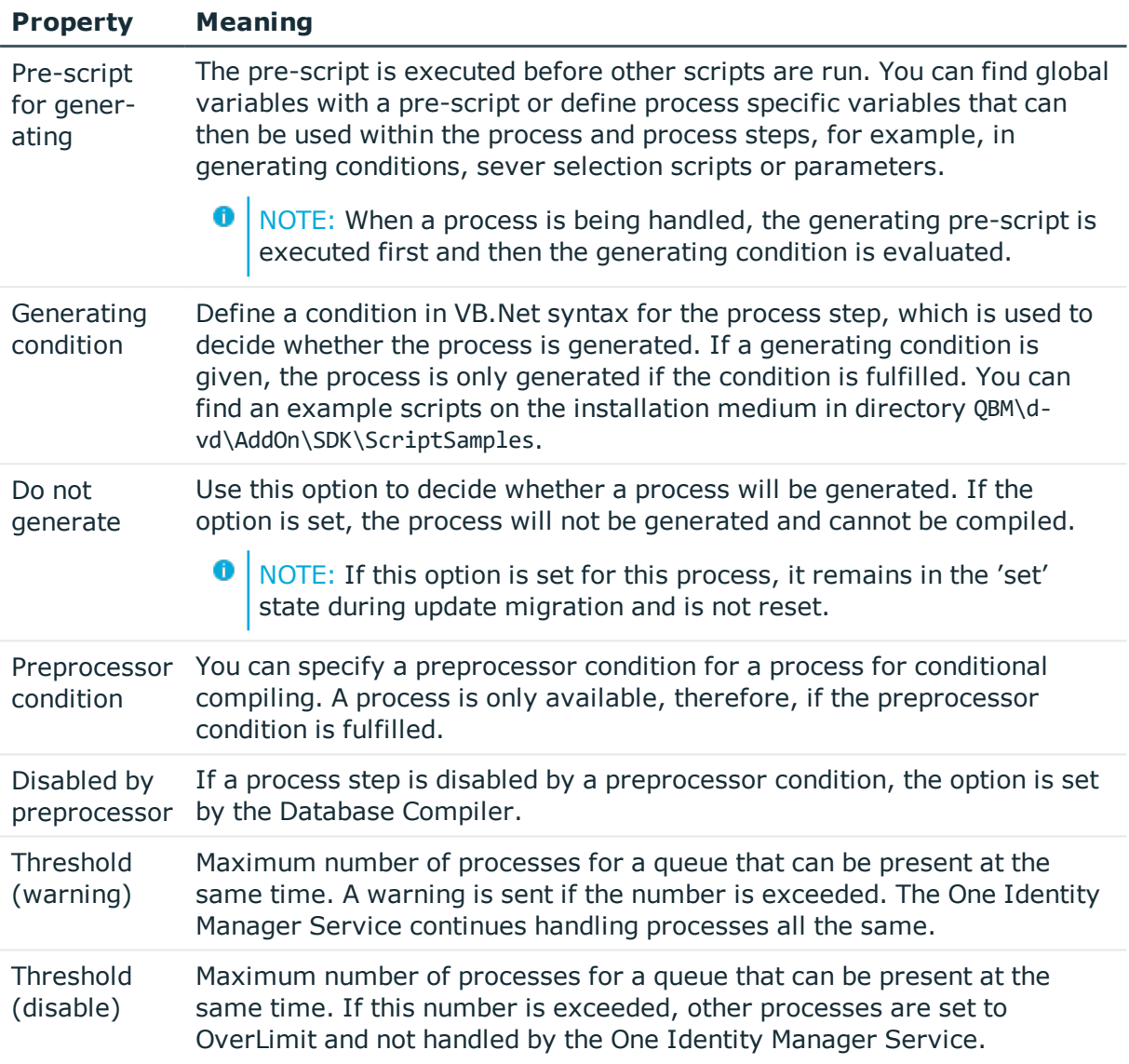

### **Related Topics**

- Using Process Specific and Global Variables for the Process [Definition](#page-395-0) on page 396
- [Thresholds](#page-396-1) for Handling Processes on page 397
- Logging Process [Information](#page-428-0) during Process Handling on page 429
- Conditional Compilation using [Preprocessor](#page-447-0) Conditions on page 448
- Using [Scripts](#page-452-0)

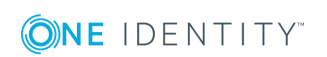

### <span id="page-395-0"></span>**Using Process Specific and Global Variables for the Process Definition**

Process specific variables are local data spaces when a process is generated. This enables variables to be defined that can be made further use of within processes and process steps, for example, generating conditions, server selection scripts or in parameters.

Œ NOTE: It is recommended only to set process specific variables in the pre-script and to have read access to them during further usage.

Pre-script syntax:

values("Name") = "value"

Usage in the following process and process step code sections:

Value = values("Name")

Additional global variables can be used to control process generation, which are made available over the session object. These variables are valid as long as the session is active. All custom variables defined for the session object can be used in addition to predefined variables. Custom global variables can be defined through scripts, methods or customizers, for example, and used in the processes.

- 0 NOTE: Global variables should only be use with read access in processes.
- O NOTE: When a process is being handled, the generating pre-script is executed first and then the generating condition is evaluated. It is recommended to evaluate global variables that are used in the generating condition in the pre-script as well. This can prevent unnecessary data access.
- 6 NOTE: If a custom session variable is defined, it must be removed again afterward. Otherwise it remains for the rest of the session and, in certain circumstances, the wrong processes can be generated.

### **Example of use:**

The process should only be generated for a full synchronization. The session variable "FullSync" is used for this. This variable can take the value "true" or "false". The variable is available to all processes that are generated within full synchronization.

The variable is queried in the pre-script for generating and the generating condition. This way, loading of unnecessary objects is already prevented by executing the pre-script.

Generating pre-script:

If CBool(Session.Variables("FULLSYNC")) Then

```
values("Name1") = "value1"
values("Name2") = "value2"
```
... End If

Generating condition:

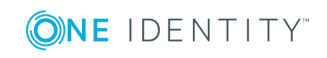
## **Related Topics**

- [Pre-scripts](#page-460-0) for using in Processes and Process Steps on page 461
- Querying Session Object Global [Variables](#page-462-0) on page 463

## **Thresholds for Handling Processes**

## **Table 221: Configuration Parameter for Notifications**

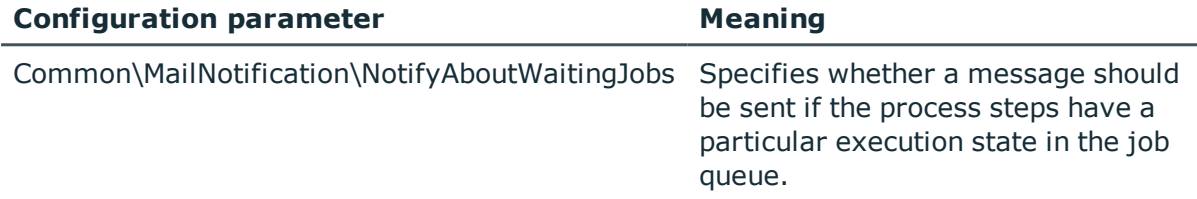

In order to prevent bulk modifications, you can specify how long each process can remain in the Job queue. Use the values **Threshold (warning)** and **Threshold (disable)** to do this. You can use the database script SDK SetLimitationCount in Jobchain to initially fill the process data. You can find an example of a configuration file on the installation medium in directory OBM\dvd\AddOn\SDK\SOLSample.

If the warning threshold is exceeded, a message is sent by email to a specified recipient. Prerequisites for using the notification system is an SMTP host set up for sending mail and activation of the configuration parameter for mail notification.

If the disable threshold is exceeded, the affected processes are given the status "Overlimit" in the Job queue. These processes are no longer collected by One Identity Manager Service for processing and remain in the Job queue. You can re-enable the process steps in the program, "Job Queue Info".

If the configuration parameter "Common\MailNotification\NotifyAboutWaitingJobs" is set, an additional email is sent when processes are labeled with the status "Overlimit2 and a corresponding entry is made in the update server's event log.

## **Related Topics**

- [Properties](#page-393-0) for a Process on page 394
- Setting up the Mail [Notification](#page-121-0) System on page 122
- [Reinstating](#page-620-0) Process Steps and Processes on page 621

# <span id="page-396-0"></span>**Creating and Editing Events**

Events are defined to assign processes to objects. Processes cannot be generated until a link has been created between object, event and process. The following predefined events are available. These are described in the following table.

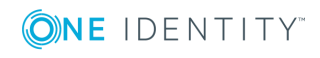

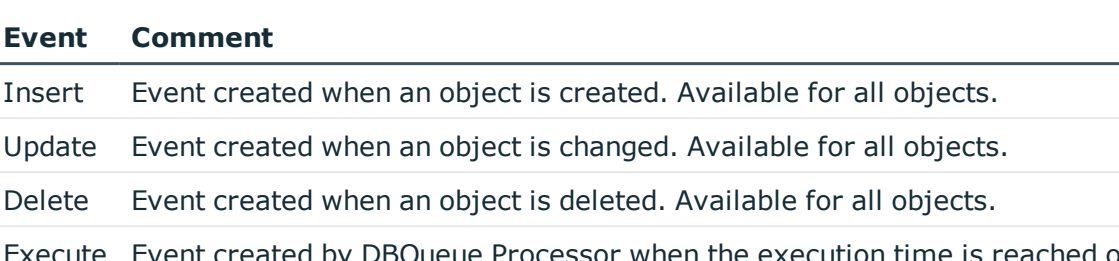

#### **Table 222: Predefined Events**

 $\ln$  created by DBQueue Processor when the execution time is reached of a delayed operation.

Other events are provided by the Customizer. These events are described in the Customizer documentation. You can define other custom events to trigger processes.

In One Identity Manager, how events for stored processes are triggered is linked with the permissions concept. Users can only trigger events on objects like this if they own edit permissions for them. This can lead to table users, who only have viewing permissions, not being able to trigger additional events for processes.

In this case, it is possible, to define so called object events and connect them to a program function. An event, which is defined for a process, is linked with an object event. If the object event is assigned a program function, users that owns the program function, can trigger the associated object event and therefore the process, depending on their permissions.

#### *To crate*

- 1. Open the process in the Process Editor.
- 2. Click on the element for the process in the process document.
- 3. Select the **Events** view and click **.**
- 4. The table's object events are displayed in the **Object event** menu. Select an valid object event or create a new object event using the  $\pm$  button.

#### *To allow triggering a process through a program function*

- 1. Select the category **Permissions | Program functions** in the Designer.
- 2. Select the menu item **View | Select table relations...** and enable the tables QBMEventHasFeature and DialogGroupHasFeature.

The tabs **Object events** and **Permissions groups** are displayed in the edit view.

3. Select the program function and assign an object event and permissions groups to it.

#### **Related Topics**

• Tracking Changes with Process [Monitoring](#page-424-0) on page 425

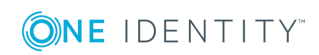

# **Creating and Editing Process Steps**

A process consists of process steps, which represent processing tasks and are joined by predecessor/successor relations.

To add process steps within a process with the you can:

- Create a new process step
- Copy an existing process step and edit the copy
- Import an existing process step into the process

#### *To create a new process step*

- 1. Open the process in the Process Editor.
- 2. Select **Process step | New** from the menu.

This makes a new element for the process step and displays it in the Process Editor.

- 3. Edit the process' master data.
- 4. Link the process step with the process.

## *To edit an existing process step*

- 1. Open the process in the Process Editor.
- 2. Click on the element for the process step in the process document.
	- NOTE: To edit several process steps, hold down the **CTRL** key and click on the process steps.

Input fields with different values are marked with  $\mathbb{R}$  in the process step edit view. The value in the input field is copied to selected process steps after the changes have been saved.

## *To copy a process step*

- 1. Select the process step to copy and use **Copy** in the context menu or **CTRL + C** to copy the process step to the clipboard,
	- 6 NOTE: To edit several process steps, hold down the CTRL key and click on the process steps.
- 2. Insert the process step using **Paste** in the context menu or **CTRL + V**.

The process step is given a new UID and all the process steps are copied.

- 3. Edit the process step's master data
- 4. Link the process step with the process.

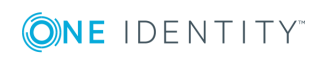

## *To import a process step*

- 1. Open the process in the Process Editor.
- 2. Select **Process step| Import** from the menu.

## **Table 223: Meaning of the Icons in the Toolbar**

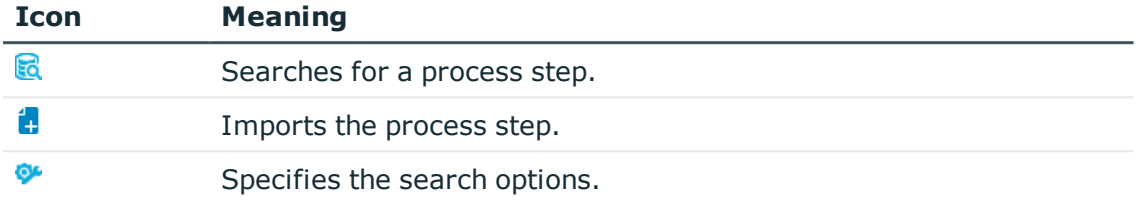

3. Enter a search string and use the search options to specify which objects should be searched for.

The given objects are searched for internally by a WHERE clause. If several objects are found they are appended, internally, with a 'Join' condition.

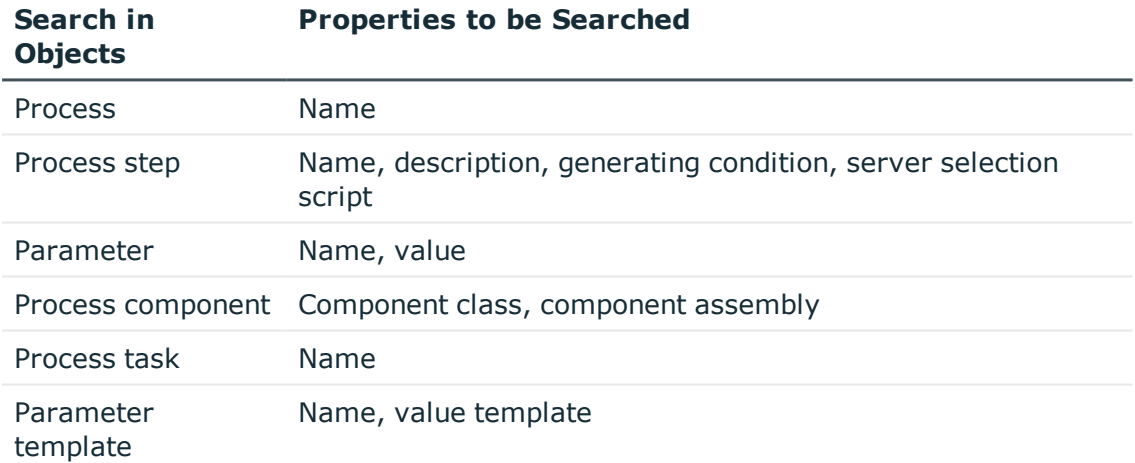

#### **Table 224: Searchable Objects and Properties**

4. Start the search

The process steps that are found are displayed in the result list.

- 5. Select the process steps you want from the list and import them into the process document with  $\frac{1}{2}$  in the toolbar or by double clicking in the process document.
- 6. Edit the process step's master data
- 7. Link the process step with the process.

#### **Detailed information about this topic**

- Process Step [Properties](#page-400-0) on page 401
- [Specifying](#page-402-0) the Execution Server on page 403

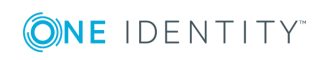

- [Notifications](#page-404-0) about Process Step Handling on page 405
- Process Step [Parameters](#page-405-0) on page 406
- Creating and Editing [Processes](#page-391-0) on page 392

# <span id="page-400-0"></span>**Process Step Properties**

## **Table 225: General Process Step Properties**

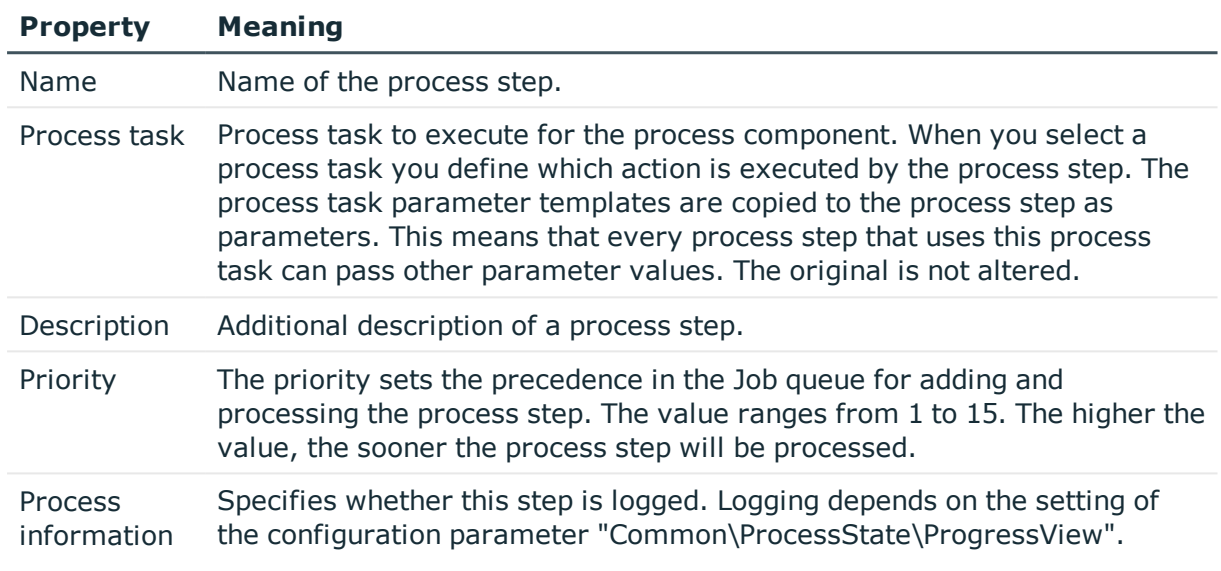

#### **Table 226: Permitted Values**

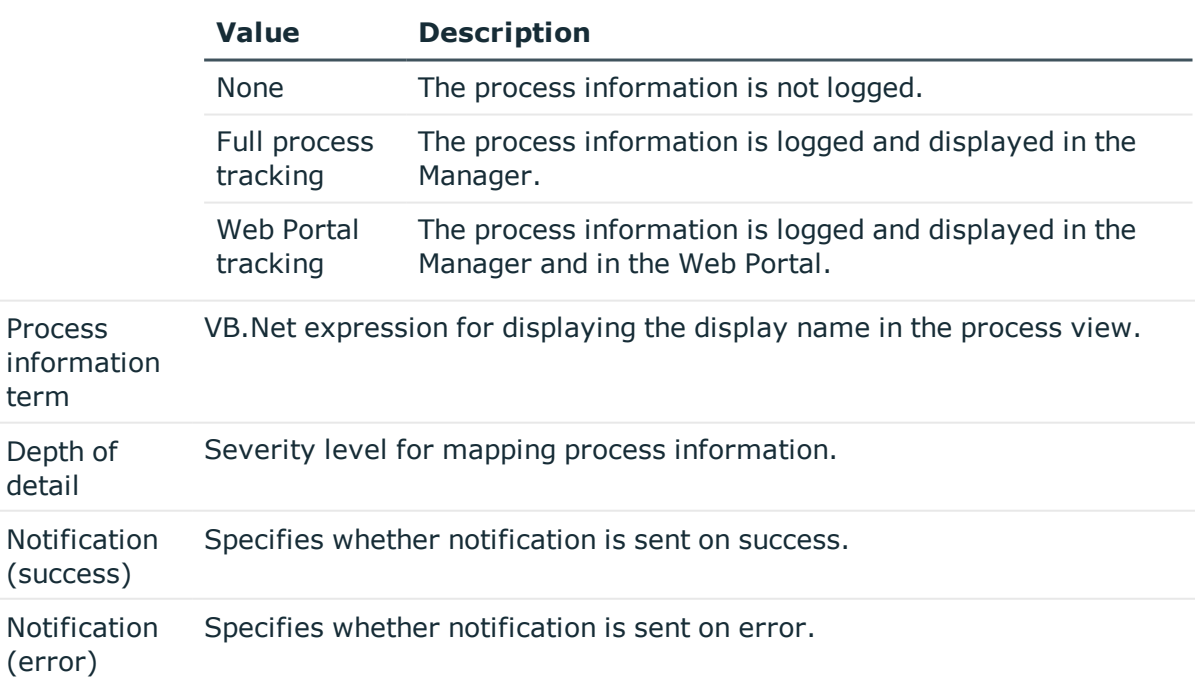

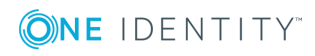

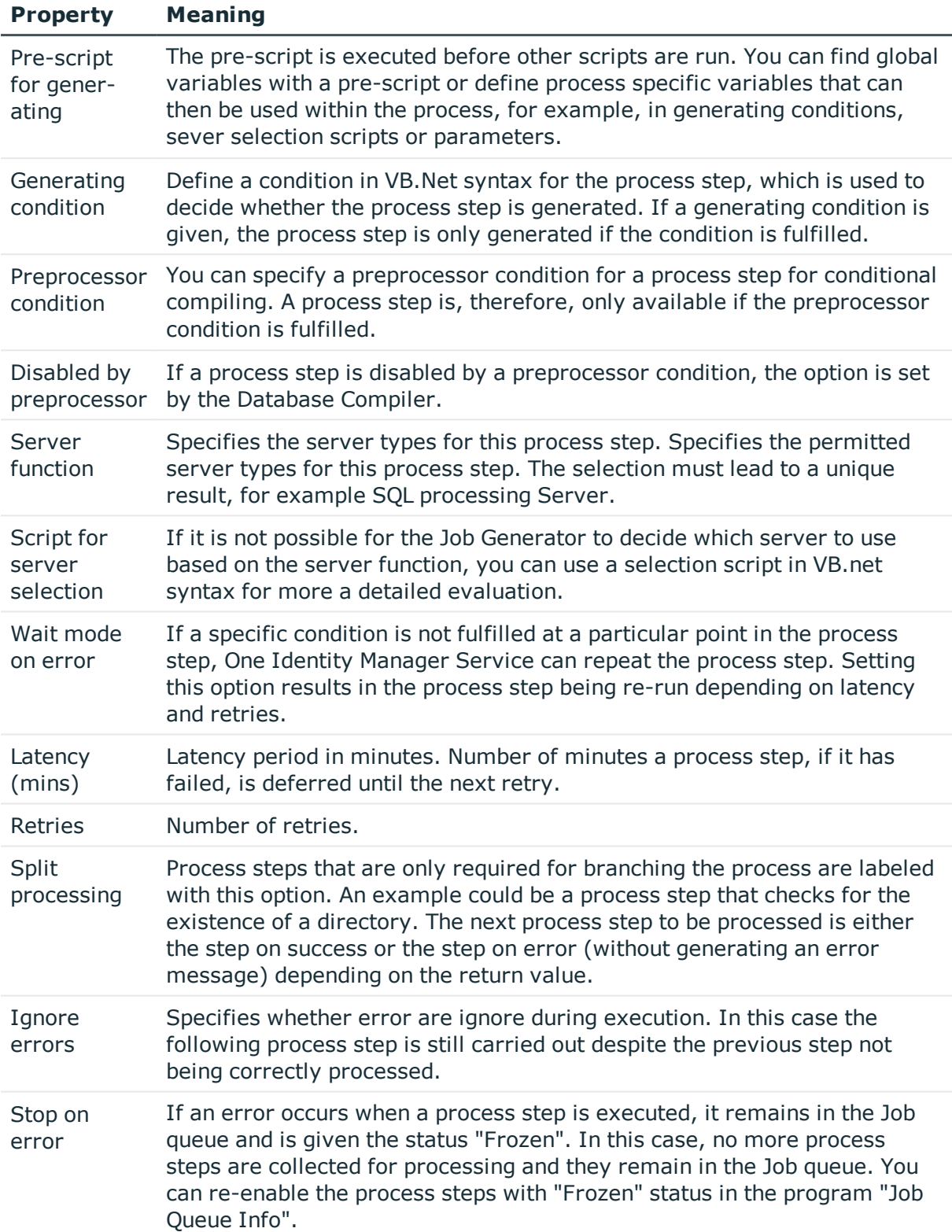

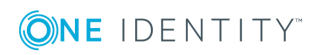

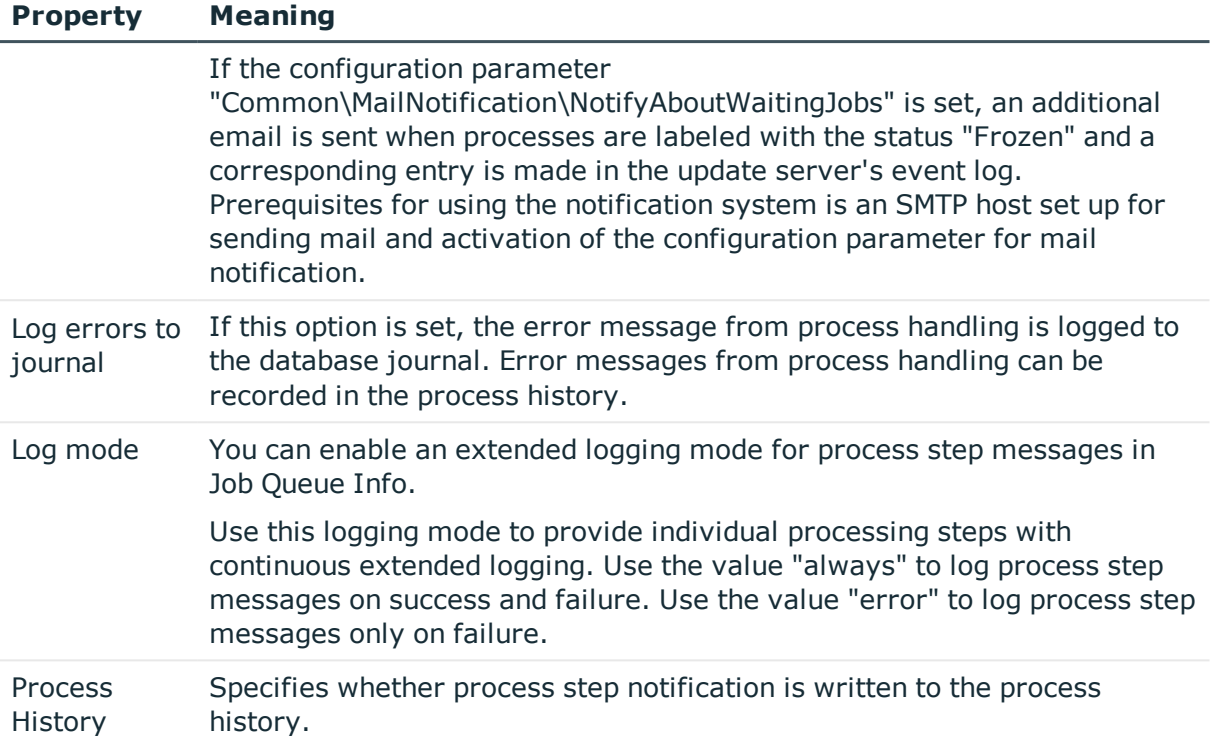

## **Related Topics**

- [Specifying](#page-402-0) the Execution Server on page 403
- [Notifications](#page-404-0) about Process Step Handling on page 405
- Setting up the Mail [Notification](#page-121-0) System on page 122
- Using Process Specific and Global Variables for the Process [Definition](#page-395-0) on page 396
- Process [Components](#page-418-0) on page 419
- Logging Process [Information](#page-428-0) during Process Handling on page 429
- [Reinstating](#page-620-0) Process Steps and Processes on page 621
- Enabling [Extended](#page-621-0) Logging of Process Steps on page 622
- Logging [Messages](#page-631-0) in the Database Journal on page 632
- [Recording](#page-432-0) Messages in the Process History on page 433
- Conditional Compilation using [Preprocessor](#page-447-0) Conditions on page 448
- Using [Scripts](#page-452-0) on page 453

# <span id="page-402-0"></span>**Specifying the Execution Server**

You specify which server should handle each process step. You can select the executing server using the server function or a selection script. Server selection should always end with a unique result. The selection script is evaluated first to determine the server. If a

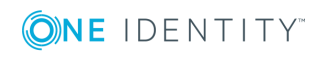

server cannot be determined in this way, the server function is analyzed. The first server that is found is used for executing the process step.

## **Selecting the Server with a Server Function**

The most common server functions are predefined, for example, domain controller or SQL processing server. Enter a server function directly if you can determine the server uniquely.

**O** NOTE: More server functions may be available depending on which modules are installed.

| <b>Server</b><br><b>Function</b>                          | <b>Remark</b>                                                                                                    |
|-----------------------------------------------------------|----------------------------------------------------------------------------------------------------|
| Update<br>Server                                          | This server executes automatic software updating of all other servers. The<br>server requires a direct connection to the database server that the One<br>Identity Manager database is installed on. The server can execute SQL<br>tasks.   |
|                                                           | The server with the installed One Identity Manager database, is labeled<br>with this functionality during initial installation of the schema.                                                                                              |
| SQL<br>processing<br>server                               | This server can process SQL tasks. Several SQL processing servers can be<br>set up to spread the load of SQL processes. The system distributes the<br>generated SQL processes throughout all the Job servers with this server<br>function. |
| <b>One</b><br>Identity<br>Manager<br>Service<br>installed | Server on which a One Identity Manager Service is installed.                                                                                                    |
| <b>SMTP</b> host                                          | Server from which the One Identity Manager Service sends email<br>notifications. Prerequisite for sending mails using the One Identity Manager<br>Service is SMTP host configuration.                                                      |
| Default<br>report<br>server                               | Server on which reports are generated.                                                                                                    |

#### **Table 227: Permitted Server Functions**

#### **Selecting the Server with a Selection Script**

If it is not possible to decide which server should be used based on the server function (for example, because several SMTP servers exist), you can use a server script for more a detailed evaluation.

To find the server with a selection script, use a VB.Net expression, which:

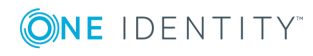

- Returns a string with the Job server UID
- Returns a string with data for a WHERE clause for database queries The selection must return a string, which begins with WHERE and contains a logical condition. The WHERE clause is applied to the table QBMServer.

Alternatively, you can enter the queue to be handled by the process step directly into the selection script. Each One Identity Manager Service within the network has a unique queue name. Only process steps that have this exact queue name are requested from the Job queue.

Syntax for direct Queue input:

DIRECT:<queue>

Example:

Value = "DIRECT:\Server01"

## **Related Topics**

• Using [Scripts](#page-452-0) on page 453

## <span id="page-404-0"></span>**Notifications about Process Step Handling**

You have the possibility to send a message when a process step has succeeded or when it has failed. Prerequisite for using the notification system is an SMTP host, set up for sending mail and activation of the configuration parameter for mail notification. Use the various configuration parameters for mail notifications for setting up notifications.

## *To configure mail notification for a process step*

- 1. Open the process in the Process Editor.
- 2. Click on the element for the process step in the process document.
- 3. Set the options **Notification (success)** and **Notification (error)** on the **General** tab.
- 4. Enter data for sending notifications on the **Notification on success** and **Notification on error** tabs.

#### **Table 228: Notification Properties**

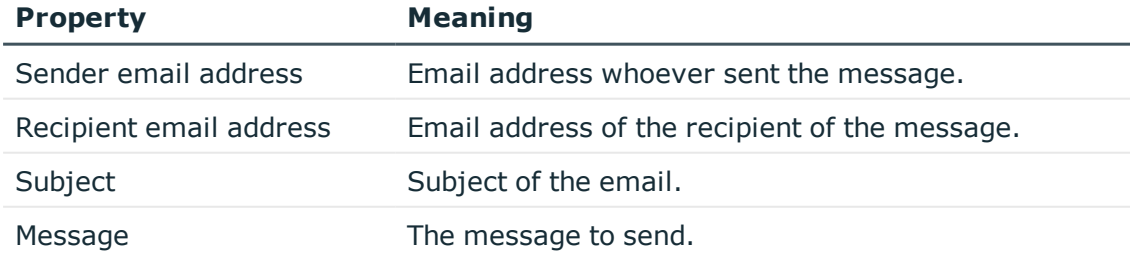

 $\bullet$  NOTE: All data must be entered in VB. Net syntax. Use #LD notation for language dependent formatting of the information.

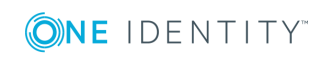

NOTE: Messages are only sent during processing if all the data is entered for a case (failure, success)!

## **Example for Configuring an Email Message**

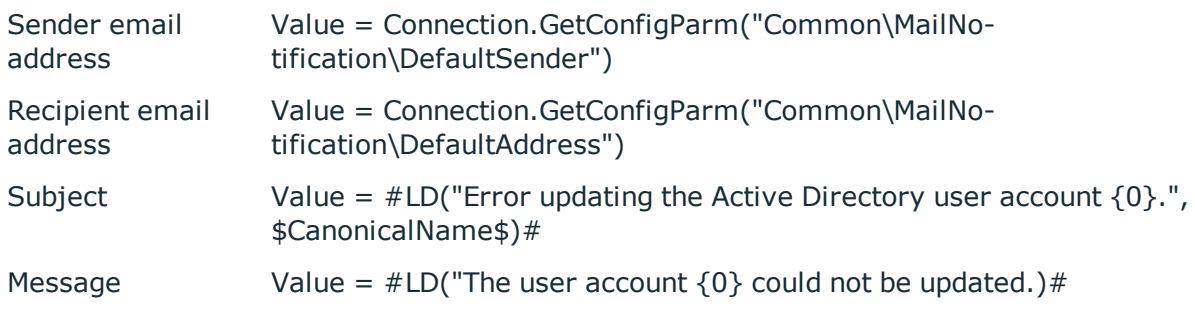

The process VID SendMail (table DialogDatabase) is used to send email notifications from the process handling. This process uses the parameters of the database procedure vid\_ InsertForSendMail. To customize this process, create a copy of the process and edit it.

#### 6 TIP:

The database procedure vid InsertForSendMail provides the parameter pcAdditionalMessage for sending error messages by email which have been logged by the One Identity Manager Service.

To access this functionality, use the variable [AdditionalMessage] when you set up your failure notification message.

Example of a message

Value = "Process failed." & vbcrlf \_

- & vbcrlf \_
- & "------------------------------------------------------------------------
- " & vbcrlf \_
- & "[AdditionalMessage]"

#### **Related Topics**

- Setting up the Mail [Notification](#page-121-0) System on page 122
- Using [Scripts](#page-452-0) on page 453
- <span id="page-405-0"></span>• Using #LD [Notation](#page-463-0) on page 464

# **Process Step Parameters**

When you select a process task you specify which action will be executed by the process step. The process task parameter templates are copied to the process step as parameters.

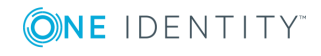

This means that every process step that uses this process task can pass other parameter values. The original is not altered.

Compulsory parameters are immediately entered into the process step when the process task is selected.Then, you need to enter any optional parameters individually. When a parameter is added, the value template is copied from the parameter template. Templates for parameter values are mostly predefined, for example, procedures that evaluate object UIDs and note them accordingly.

## **Detailed information about this topic**

- Editing Process Step [Parameters](#page-406-0) on page 407
- Allocating [Parameter](#page-407-0) Values on page 408

## <span id="page-406-0"></span>**Editing Process Step Parameters**

#### *To edit process step parameters*

- 1. Open the process in the Process Editor.
- 2. Click on the element for the process in the process document.
- 3. Select the **Parameter** view.

This displays all the parameters defined for the process.

4. Check whether the required parameters are assigned and edit the parameters.

You can add, delete and edit parameters.

TIP: You can directly edit the parameters directly by simply clicking once on the entry.

#### **Table 229: Meaning of Icon Used**

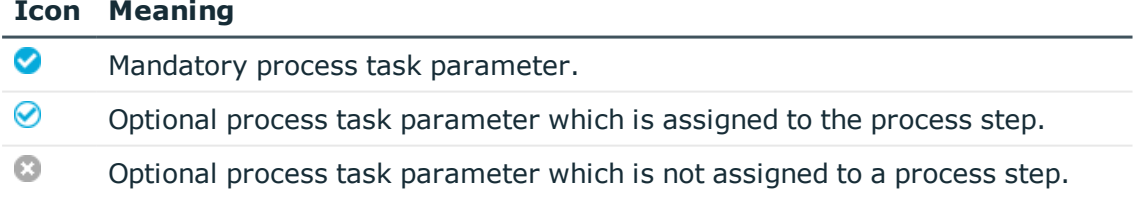

#### **Table 230: Parameter Properties**

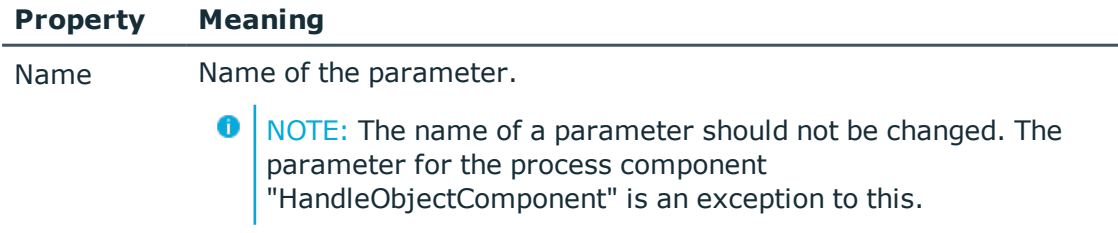

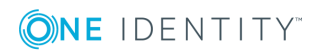

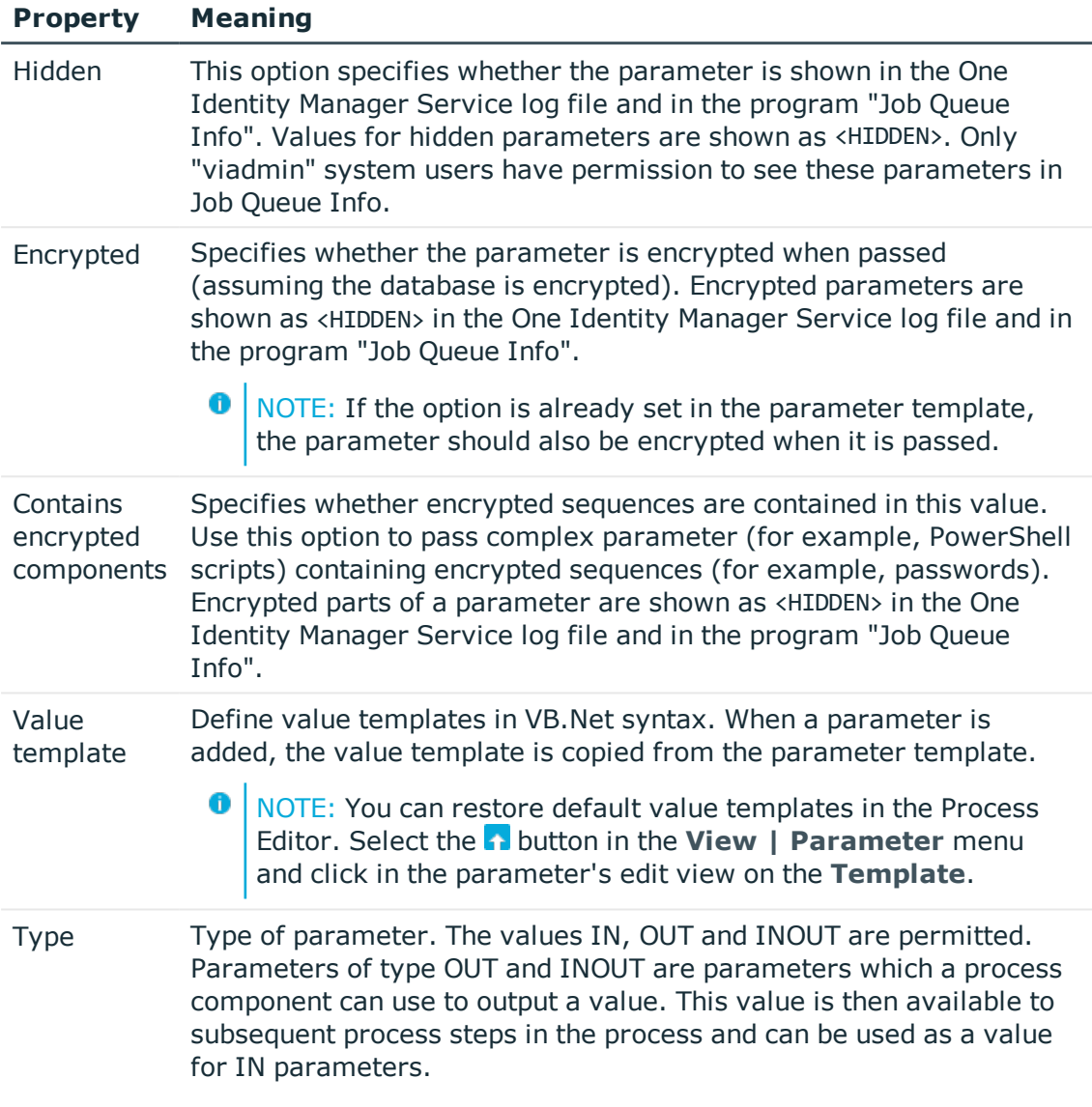

## **Related Topics**

- Allocating [Parameter](#page-407-0) Values on page 408
- Using [Scripts](#page-452-0) on page 453

# <span id="page-407-0"></span>**Allocating Parameter Values**

Define value templates in VB.Net syntax. The following statements can be used for allocating values:

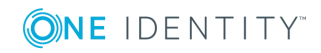

- None
- Object columns or columns of a related object
	- Syntax:

```
Value = $<column name>:<data type>$
```

```
Value = ${FK(<foreign key column>).}<column name>:<data type>$
```
Example:

Value = \$Lastname\$

Value = \$PasswordNeverExpires:bool\$

Value = \$FK(Ident Domain).Description\$

• Parameter from the optional parameter collection

Syntax:

Value =  $$PC(*parameter name*)$$ 

Example:

Value = \$PC(SRCUID Application)\$

• Out parameter

Parameters of type "OUT" or "INOUT" are parameters that can be used by process components to output a value. This value is then available to subsequent process steps in the process and can be used as a value for IN parameters.

When you use OUT parameters you need to take care that these contain data at runtime. Alternatively, when the text is processed "&OUT(<parameter name>)&" is entered, which means that the variable will not be replaced.

Syntax:

```
Value = "&OUT(<Parameter name>)&"
```
Example:

```
Value = "&Out(FileSize)&"
```
• Global variables owned by the set up program

Syntax:

```
Value = Variables("<variable name>")
```
Example:

```
Value = Variables("GENPROCID")
```

```
Value = Variables("FULLSYNC")
```
• Process or process step variables created locally by a pre-script

Syntax:

```
Value = values("Name")
```
Example:

```
Value = Values("FirstHomeServer")
```
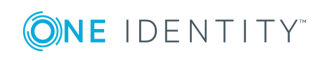

• Querying Configuration Parameters

The full path for the configuration parameter always has to be entered. Syntax:

```
Value = Session.Config().GetConfigParm("<full path>")
```
Example:

Value = Session.Config().GetConfigParm("TargetSystem\ADS\RestoreMode")

• VB.net

Enter any VB.Net statement.

## **Related Topics**

- Editing Process Step [Parameters](#page-406-0) on page 407
- Using [Scripts](#page-452-0) on page 453

# **Searching for an Entry within a Process**

## *To search for an entry within a process*

- 1. Open the search dialog box using **CTRL + F**.
- 2. Enter the search text under **Text**.
- 3. Start the search with **Search**.
- 4. Use **F3** to search next.

This searches for the text in the process and process steps.

## **Table 231: Objects and Properties to be Searched**

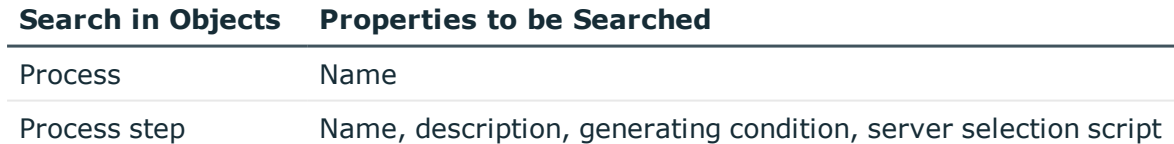

# **Comparing Processes**

## *To find differences between two processes*

- 1. Open the process in the Process Editor.
- 2. Select **Process | Compare processes...** from the menu. The current process is already selected as **Process A**.
- 3. Select the process to compare it with in **Process B**.

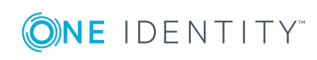

- 4. (Optional) use the  $\frac{1}{2}$  button to specify which process properties you want to include in the comparison. By default, all the properties of the processes, process steps and events are compared.
- 5. Start the comparison with  $\mathbb{R}$ .

Differences in the processes are highlighted in the output text.

TIP: Mark the text and click the  $\Box$  button to copy the text to the clipboard.

# **Exporting and Importing Processes**

Exporting and importing processes is implemented through XML files.

#### *To export a process to an XML file*

- 1. Open the process in the Process Editor.
- 2. Select **Process | Export...** from the menu.
- 3. Enter the file name and click **Save**.

## *To import a process from an XML file*

- 1. Select the category **Process Orchestration** in the Designer.
- 2. Start the import by selecting **Import process** in the task view.
- 3. Select the XML file and click **Next**.

The process is opened in the Process Editor.

## **Related Topics**

• Creating and Editing [Processes](#page-391-0) on page 392

# **Simulating Process Generation**

You can use simulation to test whether a selected process can be generated successfully or whether the syntax for passing parameters is correct. This makes it easier to alter processes if necessary.

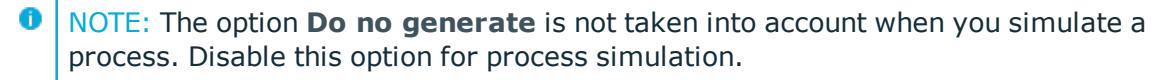

 $\bullet$  TIP: An entry in the Process Editor toolbar  $\bullet$  is created for every simulation, which you can use to rerun the simulation without having to specify the simulation data again.

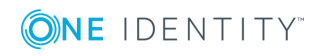

## *To generate a process for testing*

- 1. Open the process in the Process Editor.
- 2. Select **Process | View | Simulation view** from the menu.

This starts the process simulation wizard.

- 3. Click **Next**.
- 4. Select the event for which the process will be generated and specify the database connection for simulating. Select **Designer database** or **Main database**.
- 5. Click **Next**.
- 6. Select the object to simulate with this event.
- 7. Click **Next**.
- 8. (Optional) Change the object properties.
- 9. Click **Next**.
- 10. (Optional) Define parameters for the parameter collection. Enter the parameter name and value.

**O** NOTE: For processes generated with these parameter collection, you must specify the parameter and the value to pass (for example, parameter SourceDir when copying profiles or parameter ConfigName for loading a target system). No parameter collection is used for processes generated for the default events (insert, update, delete).

## **Table 232: Actions for Defining Parameters**

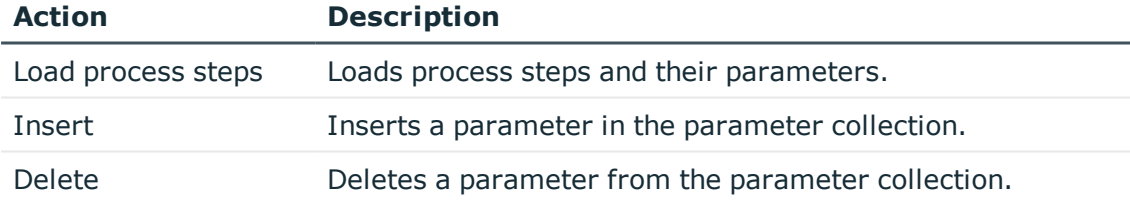

## 11. Click **Next**.

12. (Optional) Specify global session object variables to use for simulation, for example "FullSync". Enter the parameter name and the parameter value.

#### **Table 233: Actions for Defining Variables**

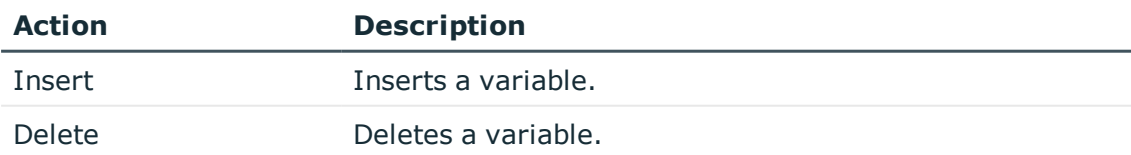

## 13. Click **Next**.

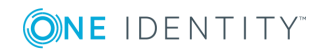

- 14. Select preprocessor conditions to be taken into account when the process is generated.
- 15. Click **Next**.
- 16. Start the simulation with **Finish**.

The simulation process can take some time. The assemblies generated are saved locally on the workstation on which the simulation is executed. A simulation does not, therefore, have any effect on other users.

After the simulation is complete the generated process is shown in the Process Editor. The process steps are shown in color depending on the generation result.

#### **Table 234: Simulation Color Code**

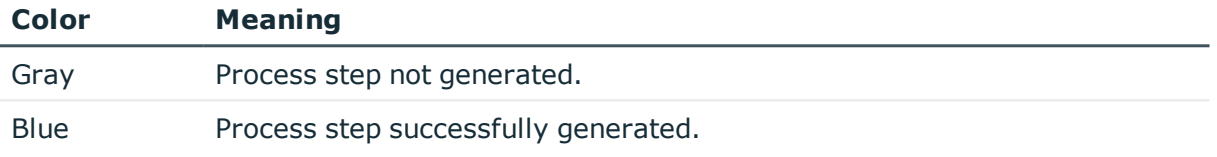

**O** NOTE: Double-click on a successfully generated process step to display properties and parameters with the simulated data in the edit view.

6 NOTE: You can swap between the edit view and the simulation view using the menu **Process | View** in order to make any further changes.

#### *To display a process generator log*

<span id="page-412-0"></span><sup>l</sup> Select **Process | View | process generator log**.

# **Checking the Validity of a Process**

 $\bullet$  NOTE: Before you compile a process, you should carry out a validity check of the process and process steps.

## *To check a process*

- 1. Open the process in the Process Editor.
- 2. Select **Process | Error checking**.

The result of the check is shown in the view **Validity Check** and is retained until the next validity check.

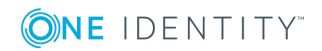

## **Table 235: Icon used in the Validity Check**

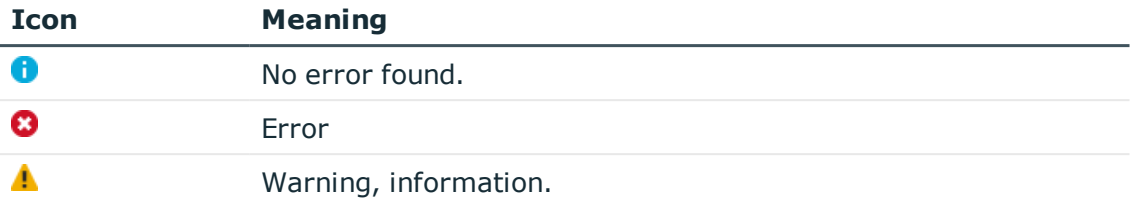

- TIP: If you double-click on an error message in the **Validity check** view, you jump to the corresponding entry in the process document which you can then edit.
- **O** TIP: Process or process step elements are highlighted in yellow to indicate a warning or information. If a error occurs, the elements are highlighted in red.

## **Table 236: Possible Reasons for Process Failure**

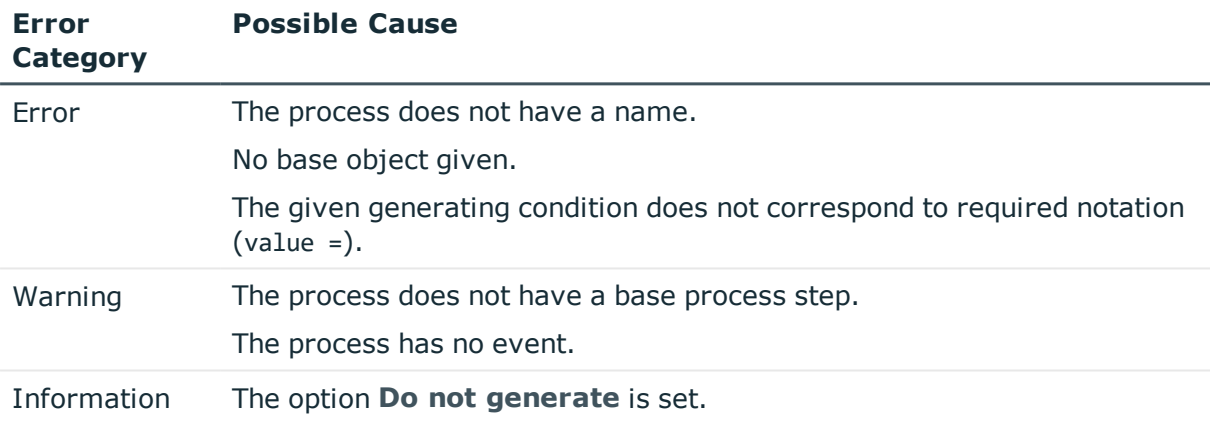

#### **Table 237: Possible Reasons for Process Step Failure**

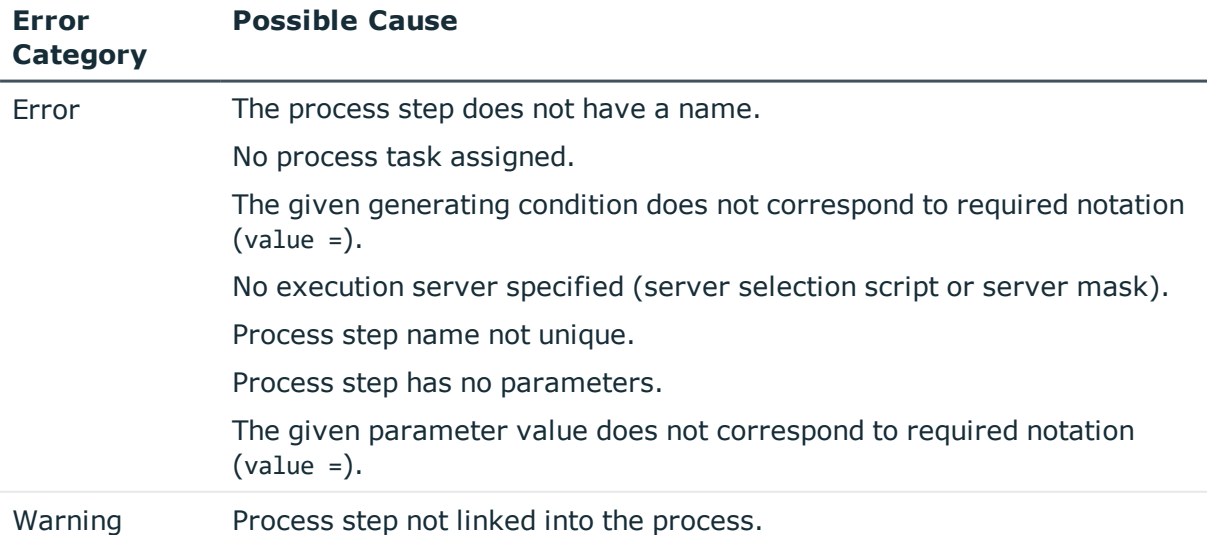

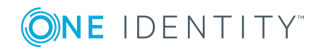

## **Related Topics**

• [Compiling](#page-414-0) a Process on page 415

# <span id="page-414-0"></span>**Compiling a Process**

Once you have created, imported or made changes to a process, you need to compile it. The process cannot be generated until it has been compiled.

**O** NOTE: Before you compile a process, you should carry out a validity check of the process and process steps.

Compiling takes place for each base object, that means that all processes that belong to a base object are translated. The assemblies are created and placed on the workstation where generating will take place. During translation, the source is checked for errors. This process may required some time.

There are two methods for compiling a process in the Process Editor:

## **Local Compiling**

Use this method to compile a process for testing.

#### *To compile a process for testing*

- 1. Open the process in the Process Editor.
- 2. Select **Process | Compile** from the menu..

#### **Compiling and Saving Assemblies to the Main Database**

If the process has been test compiled, use this method to add assemblies that are generated into the main database after compiling the process. Once the changes have be integrated the altered processes are immediately available in the system.

#### *To compile a process and save the assemblies to the main database*

- 1. Open the process in the Process Editor.
- 2. Select **Process | Compile and save to database** from the menu.

## **Displaying Errors**

Error messages during compiling are displayed in the "Compiler errors" view. The source code is displayed if errors occur during compilation. This view is only for displaying the source code.It cannot be edited here.

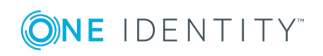

#### 6 NOTE:

If several users edit processes of the same base object, any error messages are also sent to other users. However, these cannot be changed by the current user.

A double-click on the error message in the "Compiler error" view takes you straight to the corresponding line in the process. Here, you can edit it.

When you double-click on a message in the "Compiler errors" view, it jumps to the corresponding row in the source code view.

## **Related Topics**

• [Checking](#page-412-0) the Validity of a Process on page 413

# **Executing Processes Automatically**

Set up process plans to execute cyclical processes to put into effect, for example, regular synchronization with a target system environment. Process plans are connected to schedules and can therefore be executed at regular intervals.

The following steps are necessary to execute processes automatically:

1. Creating a Process Plan

A process plan contains the basic configuration for automatically running a process.

2. Setting up and configuring a schedule

A schedule include the configuration of execution times for executing processes regularly.

#### **Detailed information about this topic**

- [Creating](#page-417-0) a Process Plan on page 418
- Setting Up and [Configuring](#page-133-0) Schedules on page 134

# **Working with the Process Plan Editor**

A separate editor is used for creating process tasks. The editor is started from the program "Designer" and opens in the document view. Only additional Process Editor functions are described in the following.

## **Menu Items**

The following items are added to the menu bar when the editor starts.

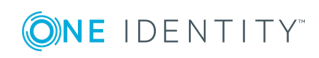

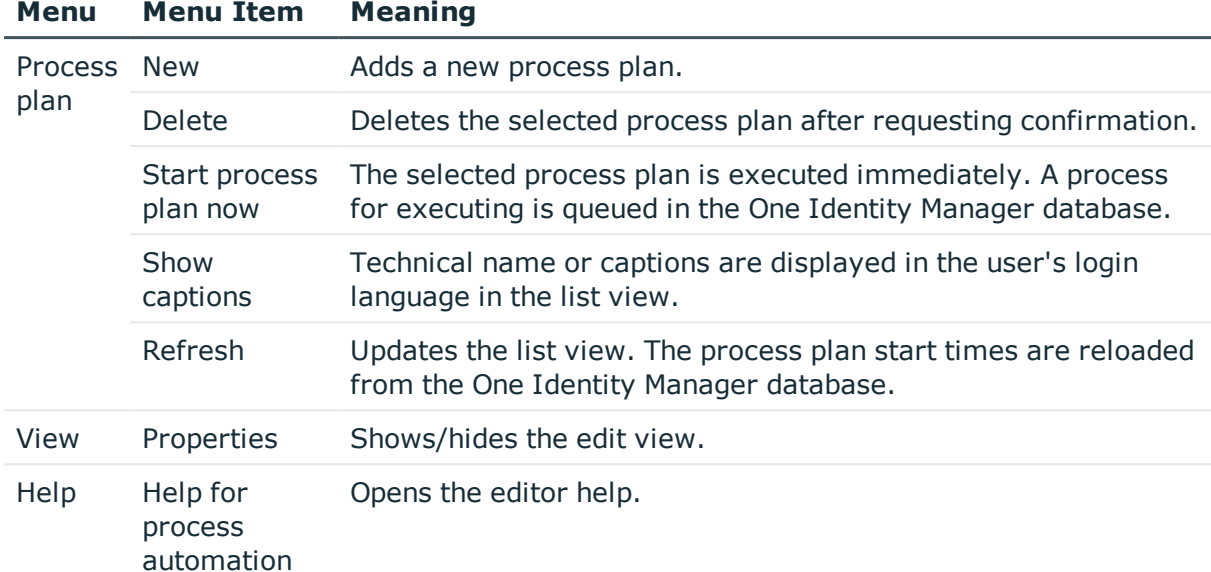

#### **Table 238: Meaning of Items in the Menu Bar**

## **Table 239: Meaning of the Icons in the Toolbar**

# **Icon Meaning**

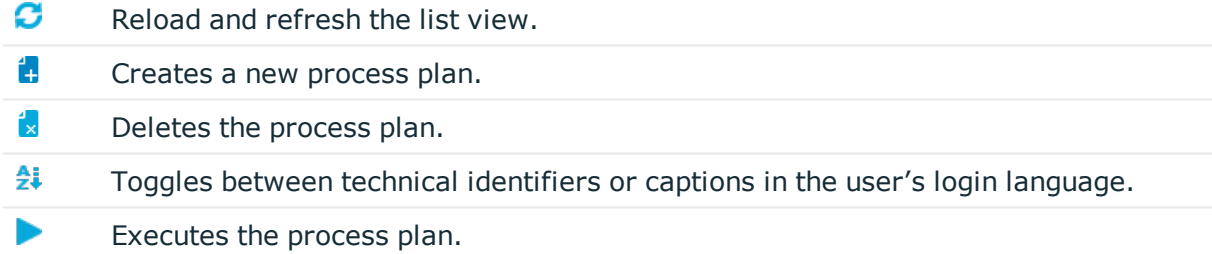

## **Views in the Editor**

The editor has several views for displaying and editing schedules.

## **Table 240: Editor Views**

## **View Description**

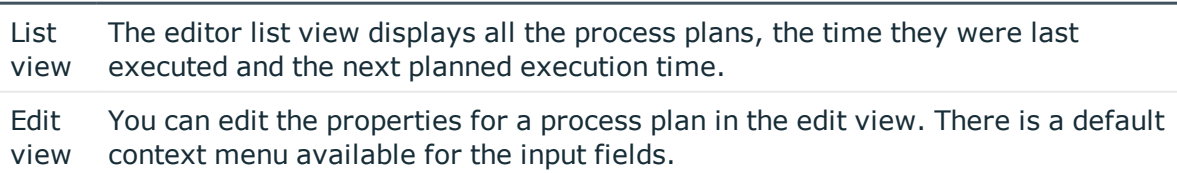

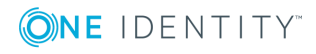

**417**

#### **Table 241: Meaning of List View Icons**

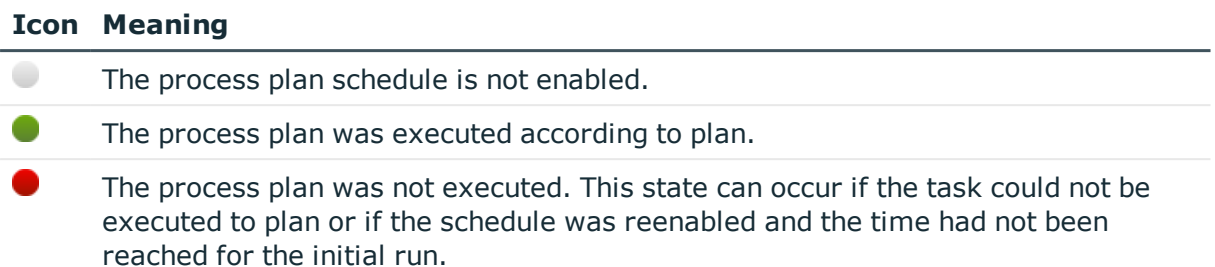

#### **Table 242: List View Context Menu Items**

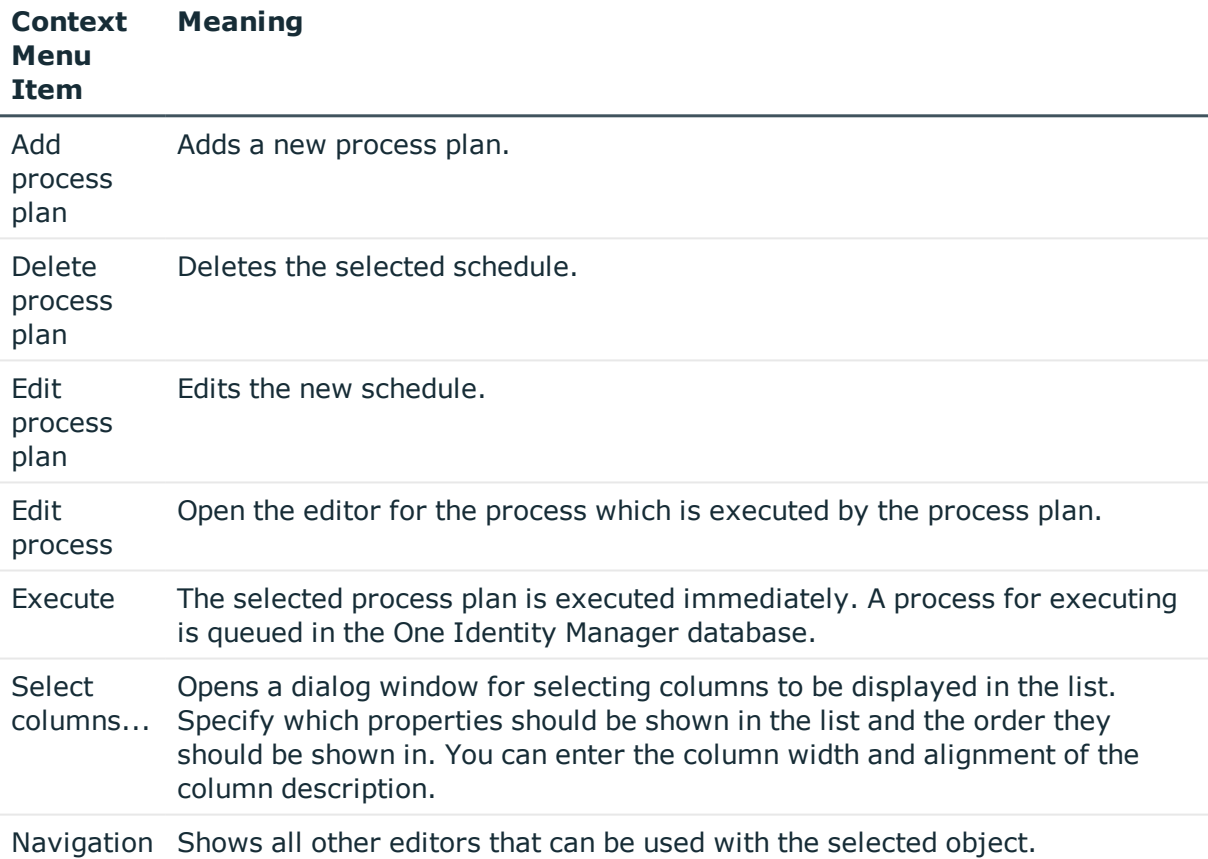

# <span id="page-417-0"></span>**Creating a Process Plan**

A process plan contains the basic configuration for automatically running a process.

#### *To edit a process plan*

- 1. Select the category **Process Orchestration | Process automation** in the Designer.
- 2. Start the editor using the task **Edit process plans**.

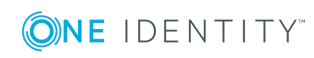

3. Create a new process plan using **Process plan | New**.

- OR -

Select an existing process plan.

- 4. Edit the process plans master data.
- **O** TIP: You can execute the process plan immediately from the context using Execute or **Process plan | Start process plan now**. The process is queued in the One Identity Manager database.

6 TIP: You can see which process is triggered from the context item **Edit process**.

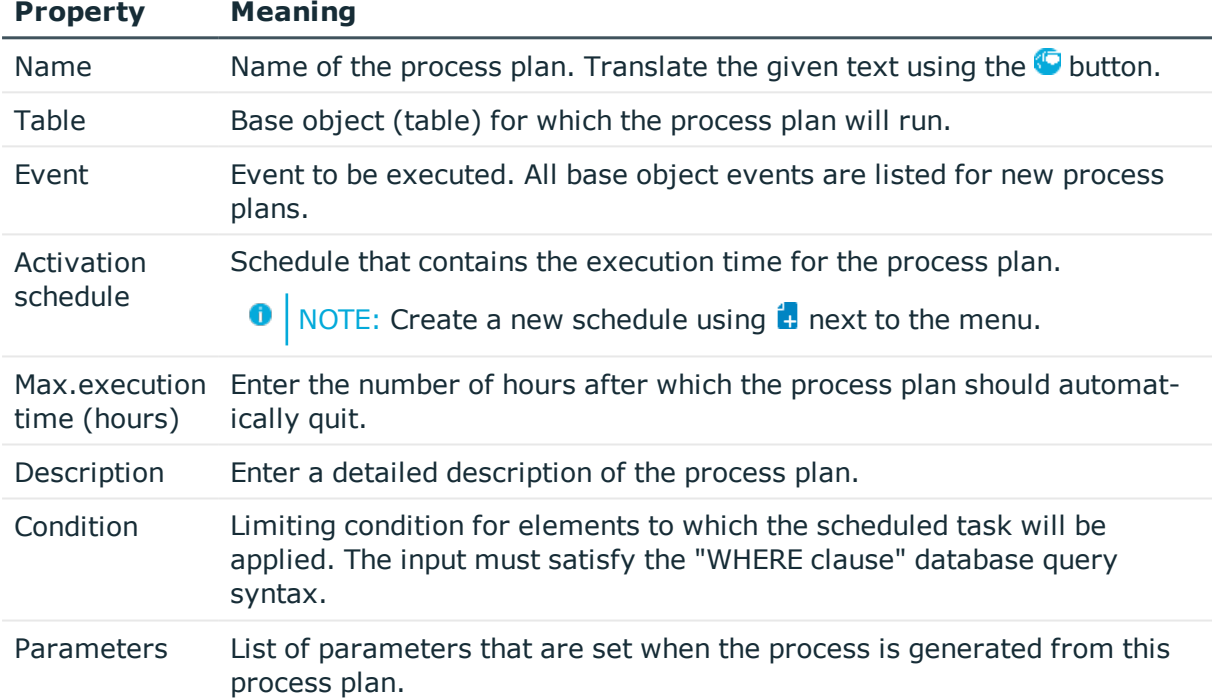

## **Table 243: Process Plan Properties**

## **Related Topics**

- Setting Up and [Configuring](#page-133-0) Schedules on page 134
- [Creating](#page-396-0) and Editing Events on page 397

# <span id="page-418-0"></span>**Process Components**

Process components and their process tasks form a framework that all process steps can be based on. The tables Jobcomponent, JobTask and Jobparameter define the complete range of One Identity Manager's own process components and process task with the associated parameters.

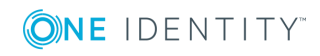

Process tasks are used to carry out single basic jobs at system level, for example, adding directories. A process component consists of one or more process tasks and its parameters.

When a process is created, the parameter templates for the process task are copied and entered in the process step. This means that every process step that uses this process task can pass other parameter values. The original is not altered.

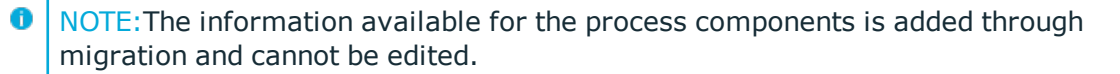

## *To obtain a complete overview of process components and their process tasks and parameters*

<sup>l</sup> Select the report **Process components** in the category **Documentation | System configuration reports** in the Designer.

#### *To display individual process components and their process tasks and parameters*

<sup>l</sup> Select the category **Process Orchestration | Process automation** in the Designer.

The following table contains short descriptions of the process components.

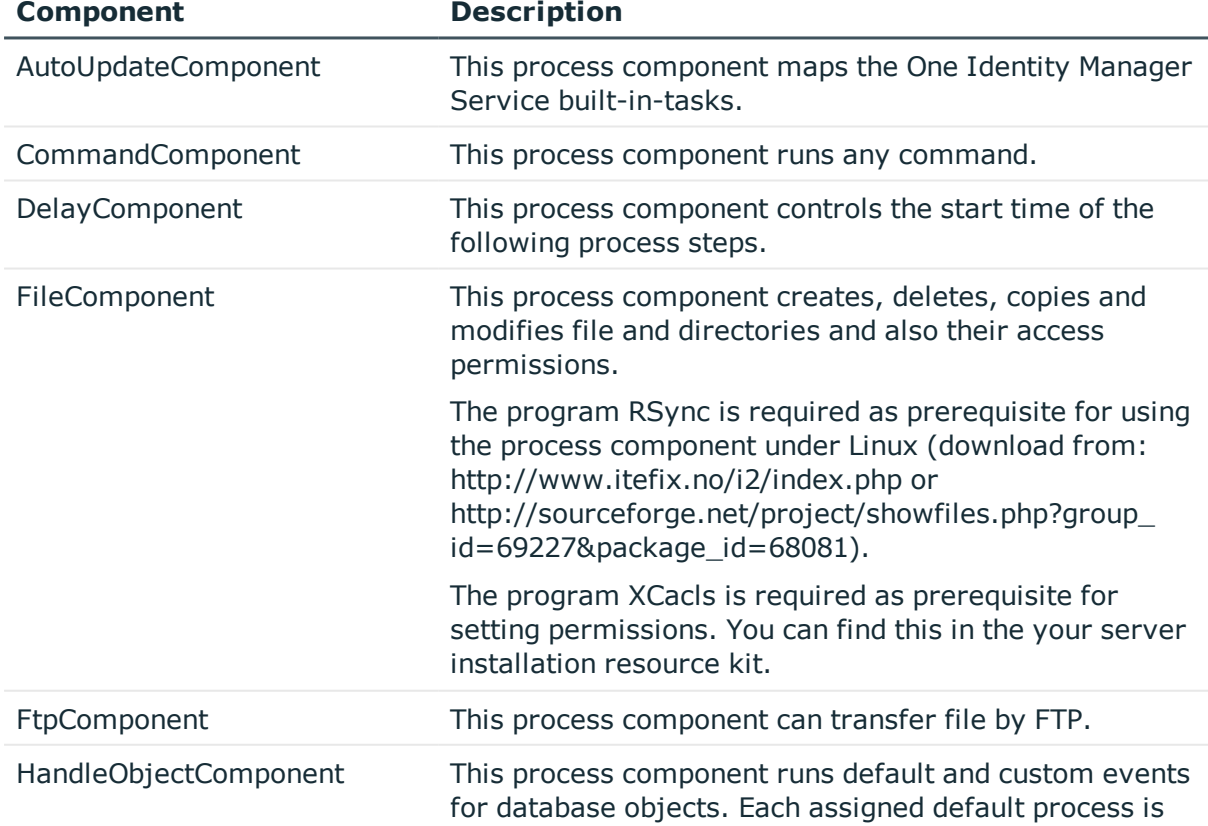

## **Table 244: Short Descriptions of Process Components**

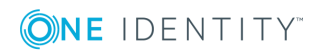

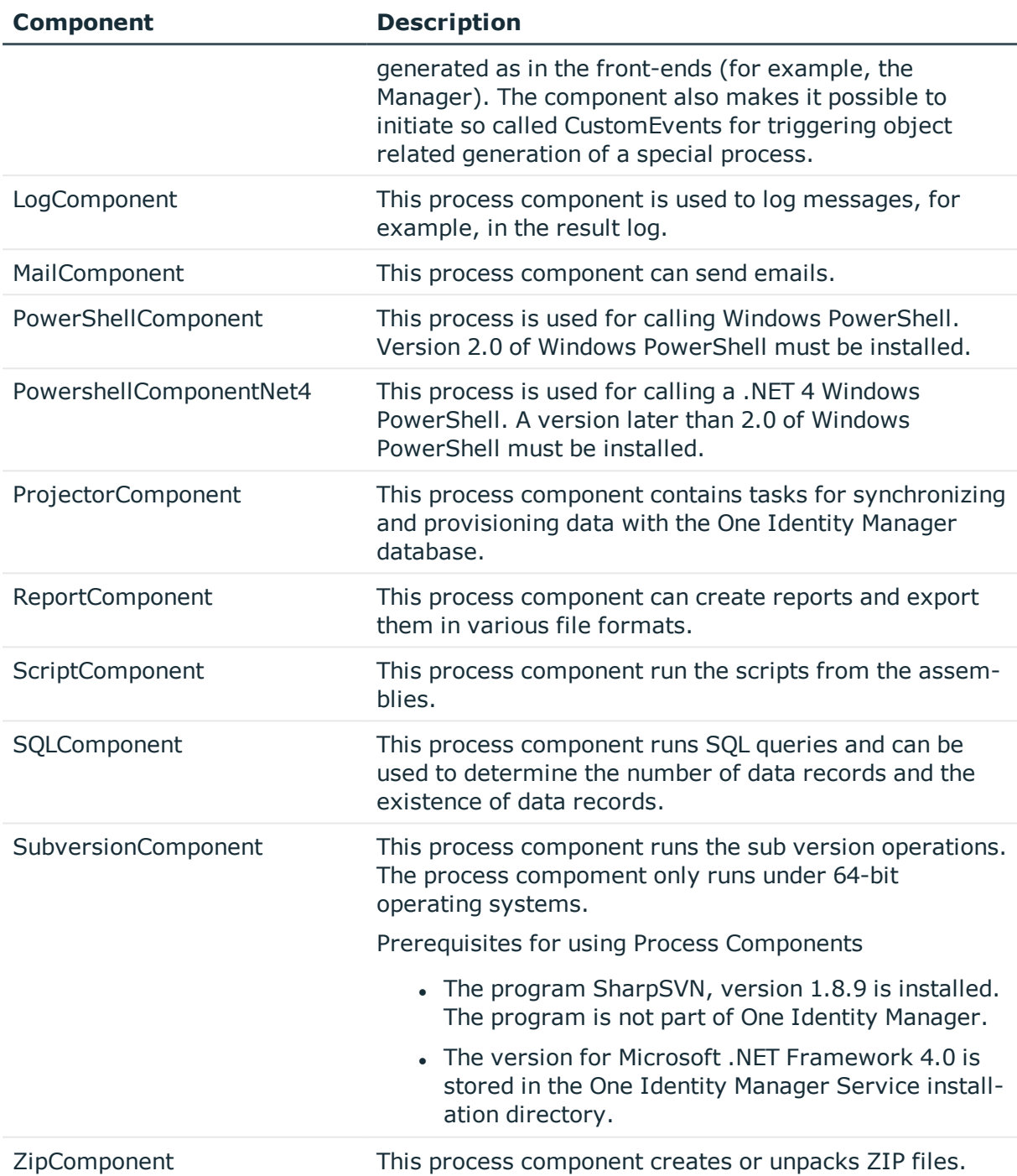

## **Detailed information about this topic**

• Properties of Process [Components,](#page-421-0) Process Tasks and Parameter Templates on [page](#page-421-0) 422

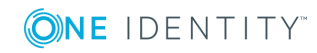

# <span id="page-421-0"></span>**Properties of Process Components, Process Tasks and Parameter Templates**

## **Table 245: Process Component Properties**

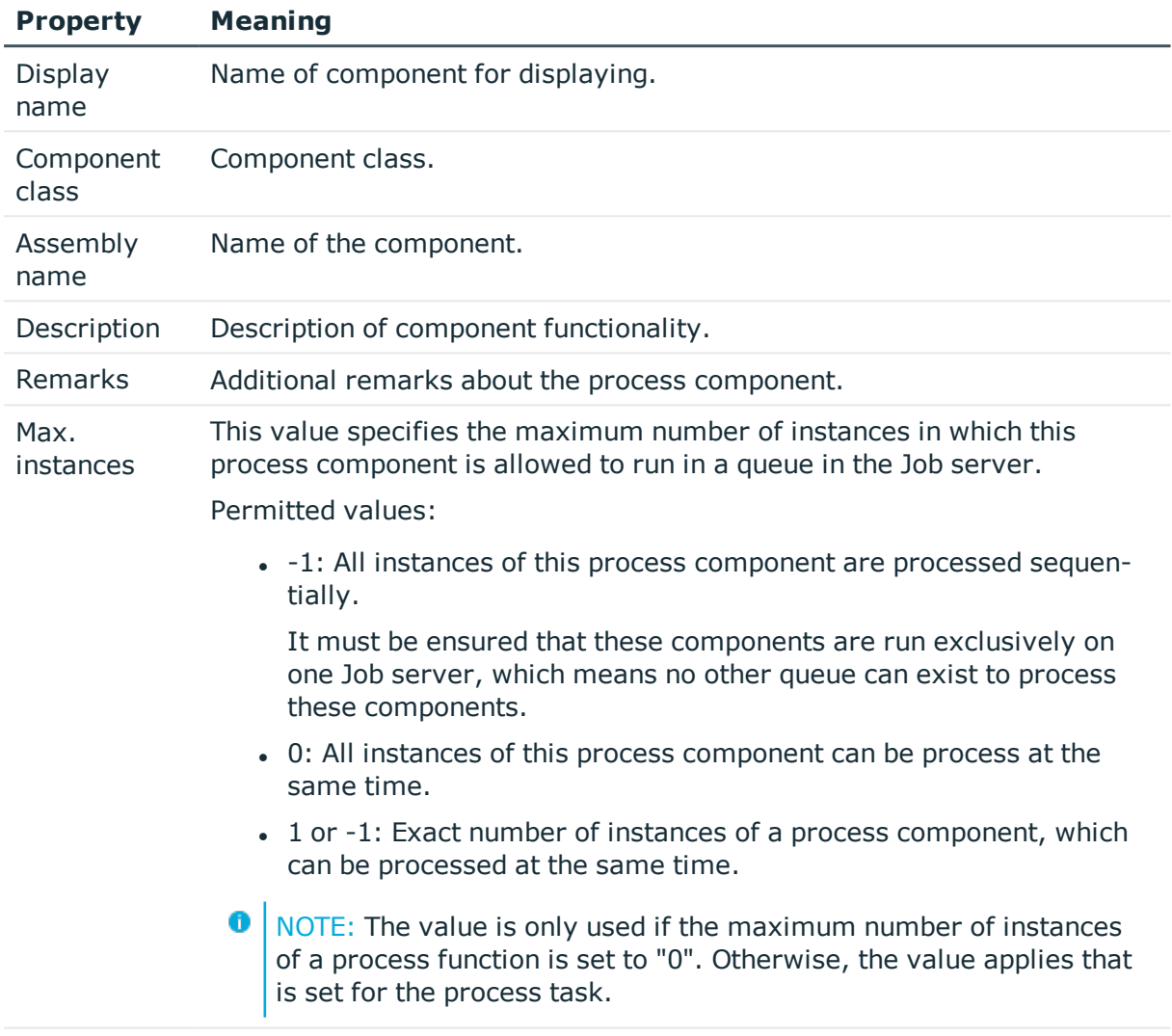

Configuration Definition of possible additional options for the component in XML syntax.

## **Table 246: Process Task Properties**

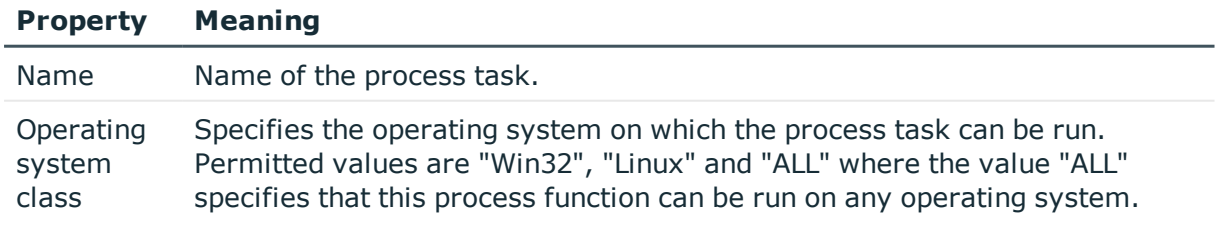

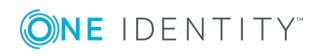

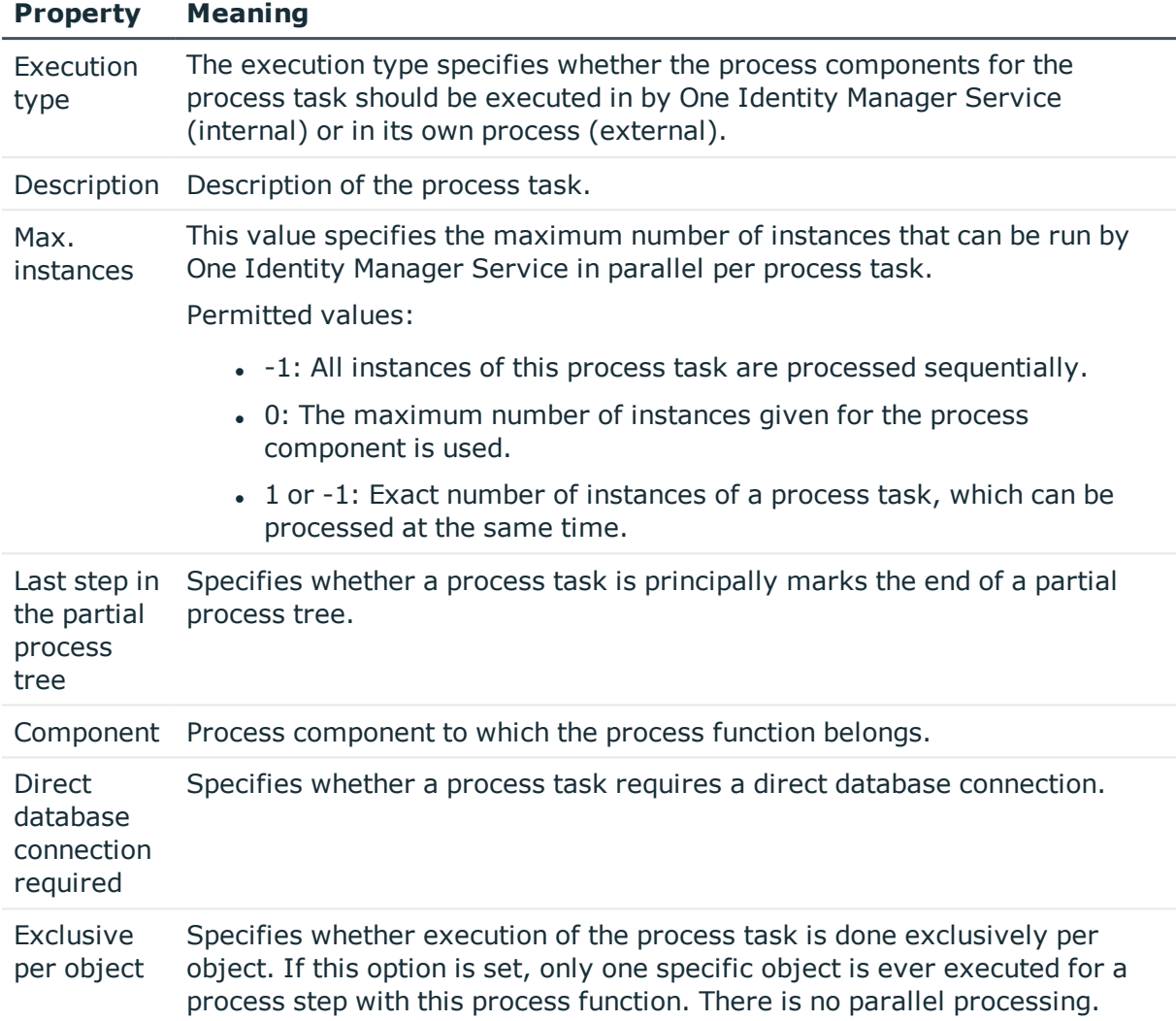

## **Table 247: Parameter Template Properties**

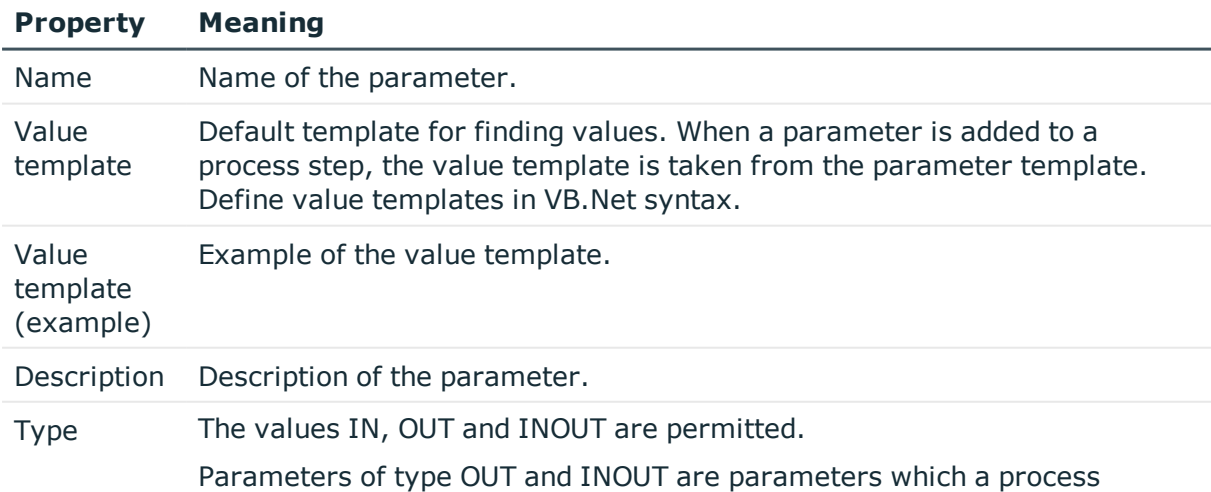

ONE IDENTITY

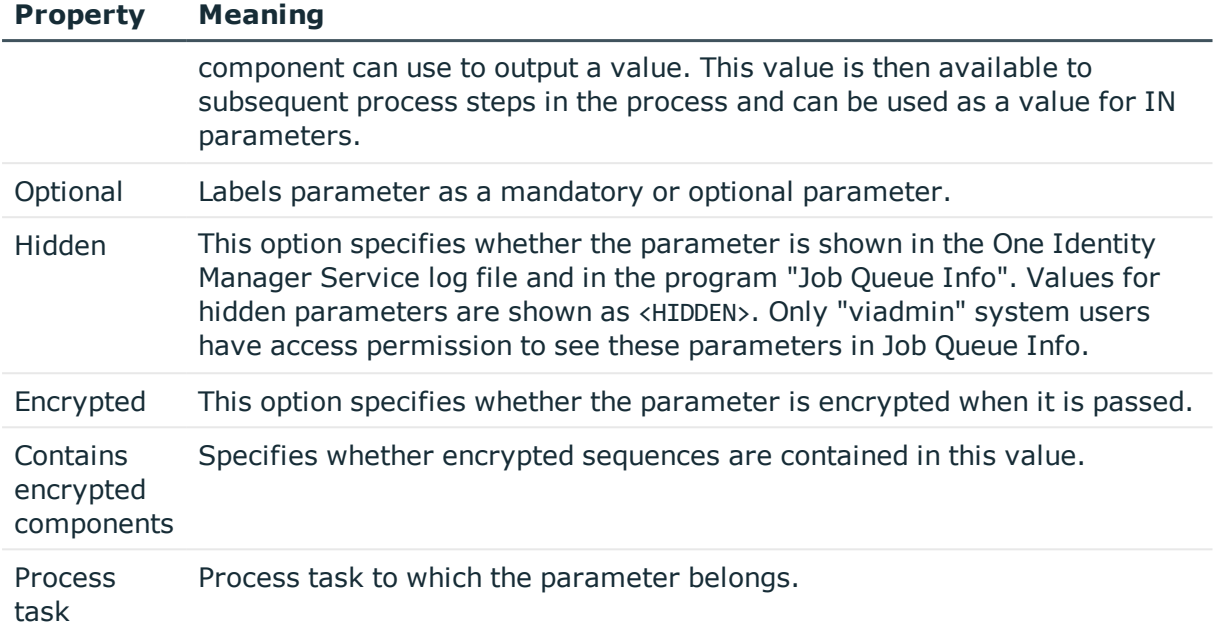

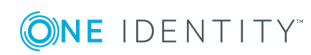

# <span id="page-424-0"></span>**Tracking Changes with Process Monitoring**

With the One Identity Manager it is possible to create a change history for objects and their properties.This can be used to fulfil reporting duties for internal committees and legal obligations for providing documentary evidence. Different methods can be used to track changes within the One Identity Manager. With this combination of methods, all changes that are made in the One Identity Manager system can be traced.

• Recording changes to data

Data changes can be recorded for add or delete operations on objects and up to and including changes to individual object properties.

• Recording process information

Recording process information allows all processes and process steps to be tracked while being processed by One Identity Manager Service.

• Recording Messages in the Process History

In the process history, success and error messages from handling each process step in the Job queues are recorded by the One Identity Manager Service.

All entries logged in One Identity Manager are initially saved in the One Identity Manager database. The proportion of historical data to total volume of a One Identity Manager database should not exceed 25%. Otherwise performance problems may arise. You must ensure that log entries are regularly removed from the One Identity Manager database and archived. For more information about archiving data, see the One Identity Manager Data Archiving Administration Guide.

## **Detailed information about this topic**

- Basics for Process [Monitoring](#page-425-0) on page 426
- Logging Data [Changes](#page-426-0) on page 427
- Logging Process [Information](#page-428-0) during Process Handling on page 429
- [Recording](#page-432-0) Messages in the Process History on page 433
- Archiving and Deleting [Recordings](#page-438-0) on page 439

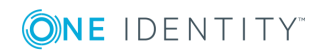

# <span id="page-425-0"></span>**Basics for Process Monitoring**

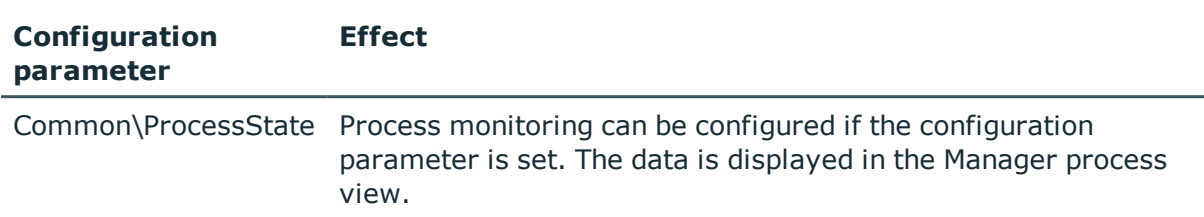

#### **Table 248: Configuration Parameters for Process Monitoring**

#### *To use process monitoring in One Identity Manager.*

- Set the configuration parameter "Common\ProcessState".
- <sup>l</sup> You can control the extent of the logging using the configuration settings for each method.

The methods implemented by the One Identity Manager allows all modifications to the system that are triggered by a user action to be monitored. Each action in One Identity Manager is labeled with a unique ID number. This ID number is called a GenProcID. All changes that can be traced back to the same cause are given the same GenProcID and are grouped in this way. If a previously stored action does not pass a GenProcID to the current action, a new ID is automatically created.

If an action is triggered from the One Identity Manager's object layer the GenProcID is written to the context data of the database connection. The logged in user is also noted in the context data and is made available in this way.

A new GenProcID is generated by the trigger if an action takes place directly in the database or through an application that works without the One Identity Manager object layer. This GenProcID is valid for the duration of the database connect, which means that all changes belong to the same action and link to the same GenProcID. The user data is made up of the database user's name, the MAC address and the workstation name as well as the application name.

All actions (process triggers) that cause changes to the system, and their actual status information are logged internally in the status table DialogProcess. Logging takes place independent of the chosen change history method. This log writing therefore provides a starting point for monitoring and allows the changes based on one action to be grouped together.

The following information is recorded for one action:

- ID number (GenprocID)
- Display name for the action
- Base object that the action is triggered for
- User that triggered the action
- $\cdot$  Time of action
- Object key for selecting the process trigger

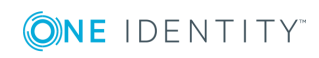

- Comment on the action
- Current process status
- **O** | NOTE: The information is displayed in the Manager's process view. For more information, see the One Identity Manager User Guide for One Identity Manager Tools User Interface and Default Functions.

## **Detailed information about this topic**

- Logging Data [Changes](#page-426-0) on page 427
- Logging Process [Information](#page-428-0) during Process Handling on page 429

# <span id="page-426-0"></span>**Logging Data Changes**

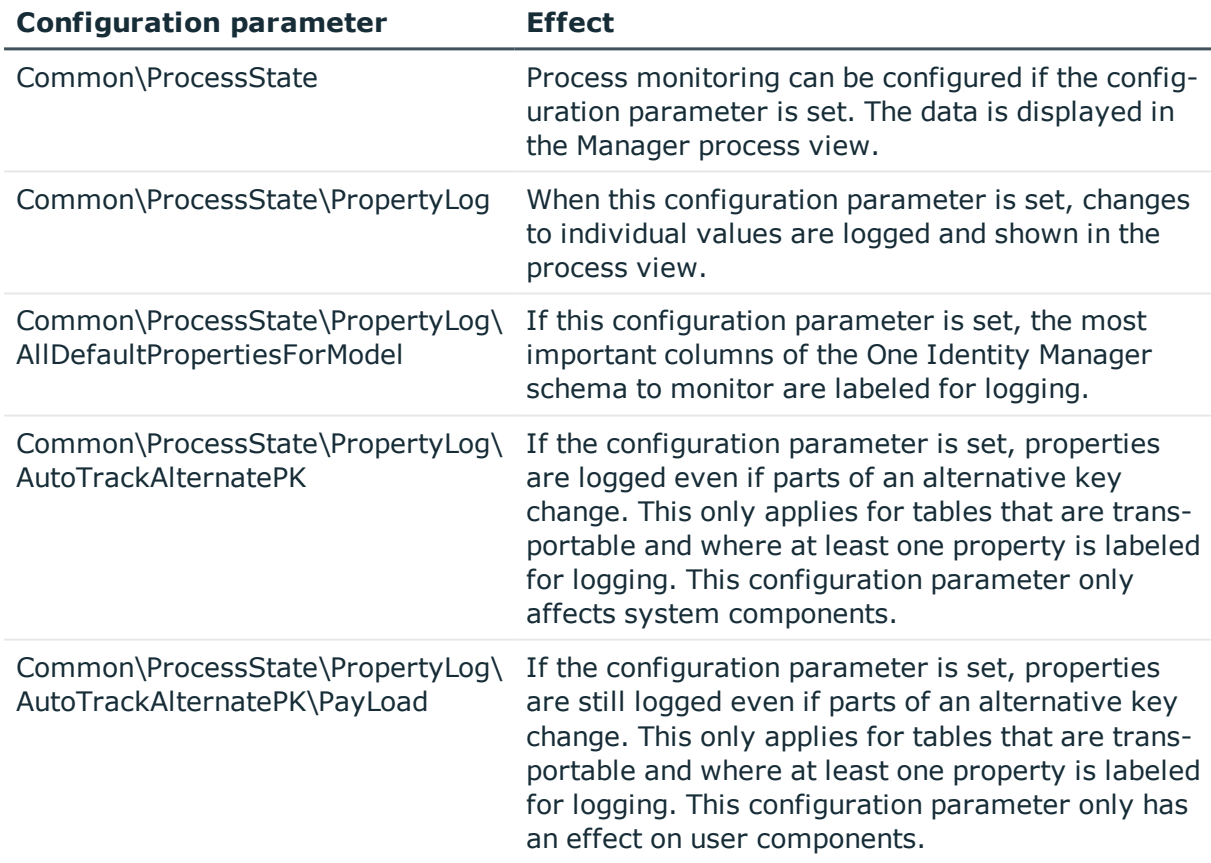

#### **Table 249: Configuration Parameter for Logging Data Changes**

Add, change and delete operations can be recorded for objects. The trigger GenProcID is passed as well, so that the changes to one object can be grouped together.

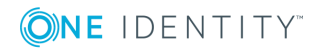

**O** NOTE: Displaying an object's change history is done in the Manager process view. For more information, see theOne Identity Manager User Guide for One Identity Manager Tools User Interface and Default Functions.

The following prerequisites are required to log data changes:

- Set the configuration parameter "Common\ProcessState" in the Designer.
- Set the configuration parameter "Common\ProcessState\PropertyLog" in the Designer.
- Label columns for which changes will be logged.
- Label columns to be logged when an object is deleted.
- **O** | TIP: If the configuration parameter "Common\ProcessState\PropertyLog\AllDefaultPropertiesForModel" is set, One Identity Manager schema columns labeled for logging changes and deletions. Define which columns are affected in the table QBMVDefaultHistoryColumns.

## *To log a column*

- 1. Select the category **One Identity Manager Schema** in the Designer.
- 2. Select the table and start the Schema Editor with the task **Show table definition**.
- 3. Select the column and select the tab **More**.
	- <sup>l</sup> To log changes to data in the column, set the option **Log changes**.
	- <sup>l</sup> To log the deleting data in the column, set the option **Log changes when deleting**.

The data changes are stored in the tables DialogWatchOperation and DialogWatchProperty. An entry is also created in the status table DialogProcess for the triggering action.

The following information is collected for these operations:

• Adding an object

When a new object is added, the object key, object display name, date of insertion and user are logged.

• Changing an object

When a column is changed the old value, change date and user are logged. Changes to properties that belong to the alternative foreign key are recorded depending on the configuration parameters

"Common\ProcessState\PropertyLog\AutoTrackAlternatePK" and "Common\ProcessState\PropertyLog\AutoTrackAlternatePK\PayLoad".

• Deleting an object

When an object is deleted, the columns to be logged an all primary key columns are logged. The value, deletion date and user are logged.

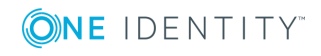

## **Related Topics**

- Mapping Column [Definitions](#page-187-0) on page 188
- Basics for Process [Monitoring](#page-425-0) on page 426
- Logging Process [Information](#page-428-0) during Process Handling on page 429

# <span id="page-428-0"></span>**Logging Process Information during Process Handling**

## **Table 250: Configuration Parameters for Logging Process Information**

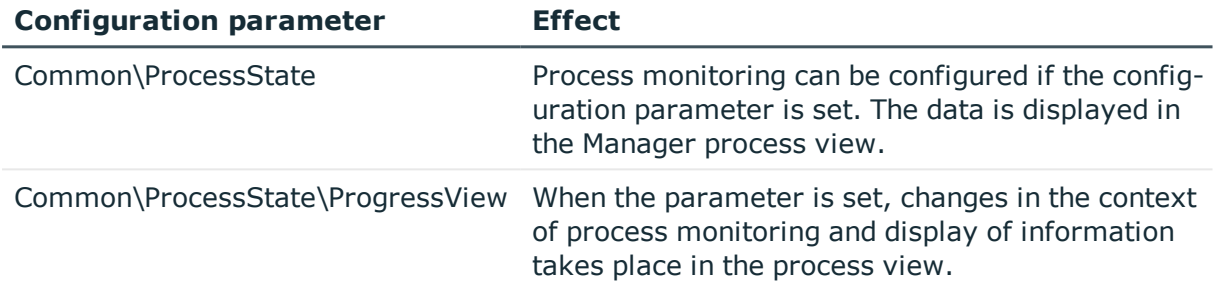

The following prerequisites are required to log process information during process execution:

- Set the configuration parameter "Common\ProcessState" in the Designer.
- Set the configuration parameter "Common\ProcessState\ProgressView" in the Designer. Specify the scope of logging through the configuration parameter option.

## **Table 251: Scope of Process Logging**

#### **Option Description**

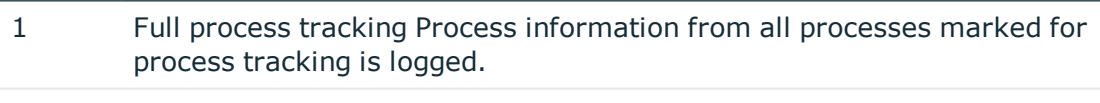

- 2 Web Portal tracking Only process information for process marked for process tracking the Web Portal is logged. (default)
- Label the process and process steps for process tracking and define templates for event, process and process step process information.
- **O** NOTE: The information is displayed in the Manager's process view. For more information, see the One Identity Manager User Guide for One Identity Manager Tools User Interface and Default Functions.

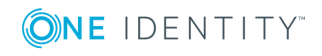

If the configuration parameter "Common\ProcessState\ProgressView" is enabled, the Job Generator creates an entry in the status table while generating process information for processes and process steps.

Right at the start, the Job Generator uses the GenProcID for the generating operation. If there is no GenProcID passed at runtime, a new one is automatically created. This ID is written to the global variable "GENPROCID" for the current database connection object before the process is generated. Therefore, it can be used by all processes. All partial steps that are triggered by a generating operation are grouped together in this way and logged. Bulk operations such as synchronization and CSV import are an exception. In this case, a new GenProcID is created for each individual step in tracking the object changes and not for the process as a whole.

An entry is set up in the status table DialogProcessStep for each process step that is marked for tracking. For each process that has at least one such process step, an entry is made in the status table DialogProcessChain. For each generating operation that has caused an entry in the status table DialogProcessChain, an entry is written to the status table DialogProcess. At the same time, the Job Generator creates the display name for the process view by executing the given VB.Net expression for the process information.

The possible processing states and additional information available for the respective processing statuses are listed in the following tables.

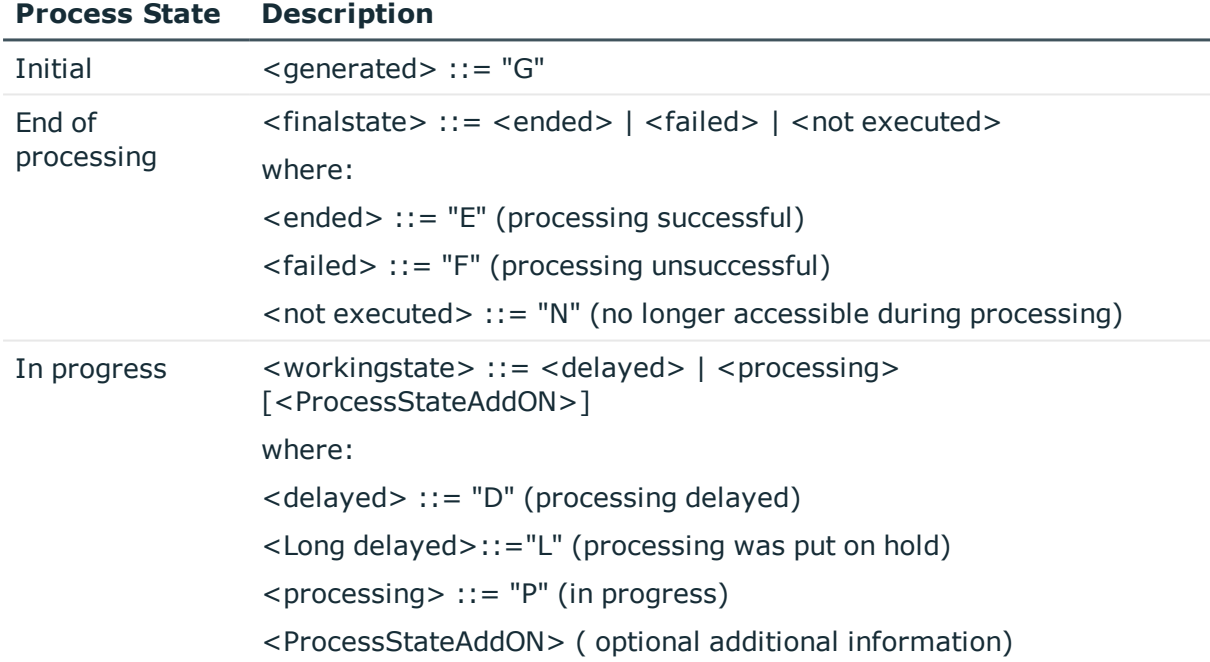

## **Table 252: Possible Process States**

## **Table 253: Possible Additional Information**

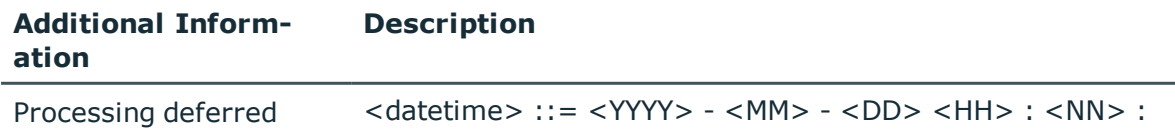

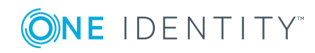

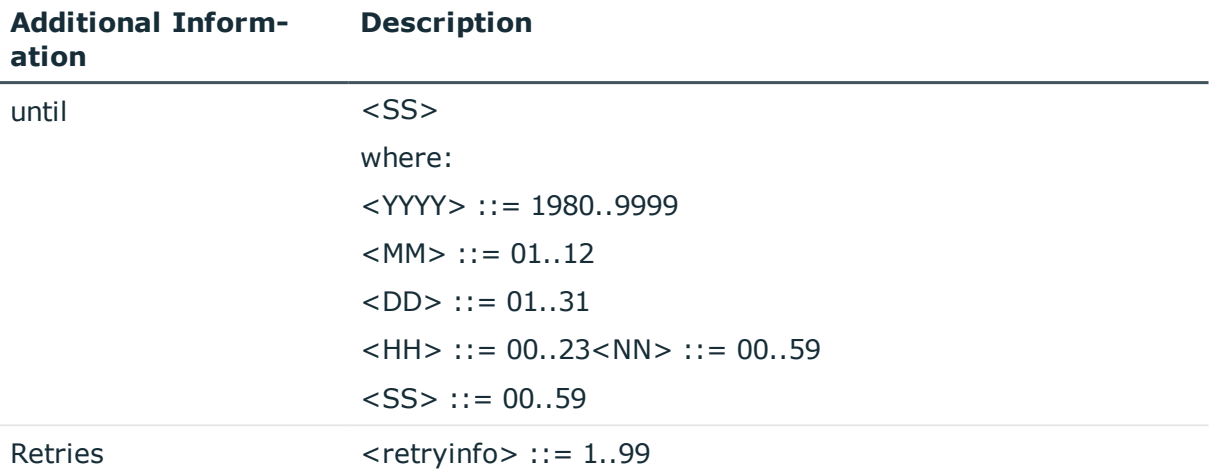

## **Related Topics**

- Setting Up Process [Information](#page-430-0) for Process Handling on page 431
- Basics for Process [Monitoring](#page-425-0) on page 426
- Logging Data [Changes](#page-426-0) on page 427

# <span id="page-430-0"></span>**Setting Up Process Information for Process Handling**

You can set up templates for creating process information for processes, process steps and events with the Process Editor in the Designer. Use #LD notation for language dependent definition of process information.

#### *To edit process information a process*

- 1. Open the process in the Process Editor in the Designer.
- 2. Click on the element for the process in the process document.
- 3. Select how the process information should be logged by selecting a value from the **Process information** menu.

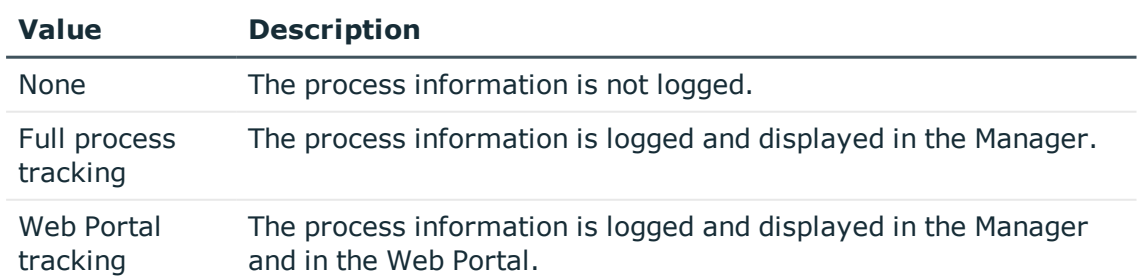

#### **Table 254: Permitted Values**

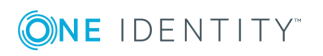

4. Enter the template for process information in the **Process information** text box.

## *To edit process information for a process*

- 1. Open the process in the Process Editor in the Designer.
- 2. Click on the element for the process step in the process document.
- 3. Select how the process information should be logged by selecting a value from the **Process information** menu.

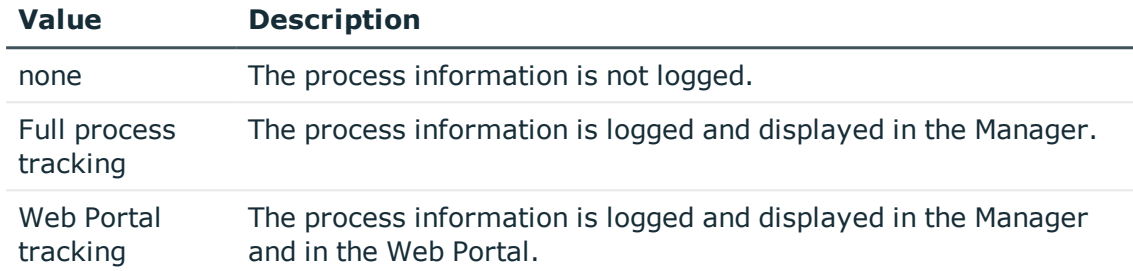

#### **Table 255: Permitted Values**

4. Select **Detail depth** for the process information on the **Process tracking** tab. The following options are available: "Basic information", "Advanced information" and "Full information".

You use depth of detail to control how process information is displayed in the Manager's process view. This provides users with different layers of detail for process information depending on the configuration in the Manager's user interface.

5. Enter the template for process information in the **Process information** text box.

## *To edit process information for events*

- 1. Open the process in the Process Editor in the Designer.
- 2. Click on the element for the process in the process document.
- 3. Select the **Events** view.
- 4. Select the event and option the edit dialog box with  $\blacksquare$ .
- 5. Enter the template for process information in the **Event process information** text box.
- 6. Click **OK**.
- **O** IMPORTANT: At least one event process must have process tracking enabled in order to generate process information for events.

If several processes point to one event, the event with a process information template is found that has the lowest generating order specified in its process configuration. This template is evaluated and shown in the process view.

If there no template is available, the information is evaluated as follows:

<table> - <event> - <object display name>

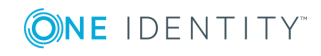
### **Related Topics**

- $\cdot$  Using #LD [Notation](#page-463-0) on page 464
- Creating and Editing [Processes](#page-391-0) on page 392
- [Creating](#page-396-0) and Editing Events on page 397
- [Creating](#page-398-0) and Editing Process Steps on page 399

# **Recording Messages in the Process History**

#### **Table 256: Configuration Parameter for Logging Messages in the Process History**

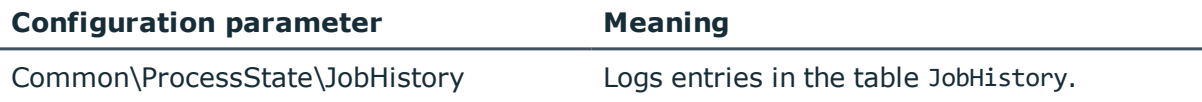

Processes being handled are logged in the process history. The process history can be analyzed with the help of the "Job Queue Info" program.

#### *To log messages to the process history*

• Set the configuration parameter "Common\ProcessState\JobHistory" in the Designer and specify a range for the log entries.

### **Table 257: Permitted Values for the Configuration Parameter "Common\ProcessState\JobHistory"**

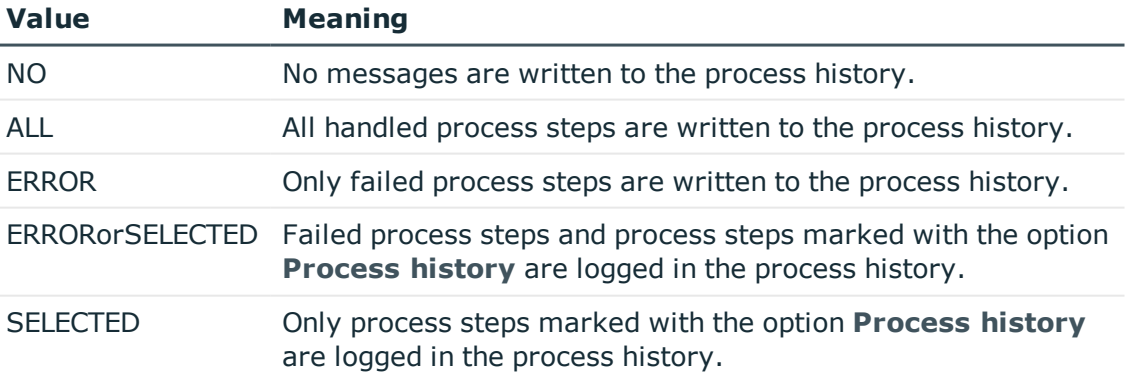

Log entries in the process history are exported from the One Identity Manager database at regular intervals. One Identity Manager provides various methods to do this. For [more](#page-438-0) [information,](#page-438-0) see Archiving and Deleting Recordings on page 439.

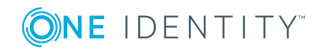

### **Related Topics**

• [Monitoring](#page-610-0) Process Handling with Job Queue Info on page 611

# **Process Tracking for DBQueue Processor Operations**

In order to track inherited calculations as a result of changes to the system, the GenProcID is always passed to the DBQueue Processor operation. There may only be one entry in the DBQueue for each operation and object in case of follow-on operations. To map such processes, a new GenProcID is issued and used in subsequent processes. The conflicting processes and their GenProcID's are saved in the table DialogProcessSubstitute.

When a new GenProcID is created for conflicting processes, the following rules apply:

- Several of the same DBQueue Processor operations on one object are merged into one process (one GenProcID). This uses existing substitute processes if the number is identical to the predecessor (with respect to the root process).
- If further conflicts occur in the sequence, the GenProcIDs that have already been replaced are reset to the original and a new substitute is created.
- A substitute is only valid for one set of original processes.

### **Related Topics**

- Example for Replacing the [GenProcID](#page-433-0) on page 434
- [Processing](#page-644-0) DBQueue Tasks on page 645

## <span id="page-433-0"></span>**Example for Replacing the GenProcID**

A hierarchical role structure exists which consists of 4 roles O1, O2, O3 and O4. Employee X is assigned to roles O1, O4 and O3. The assignment of applications to roles is depicted in the following:

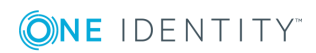

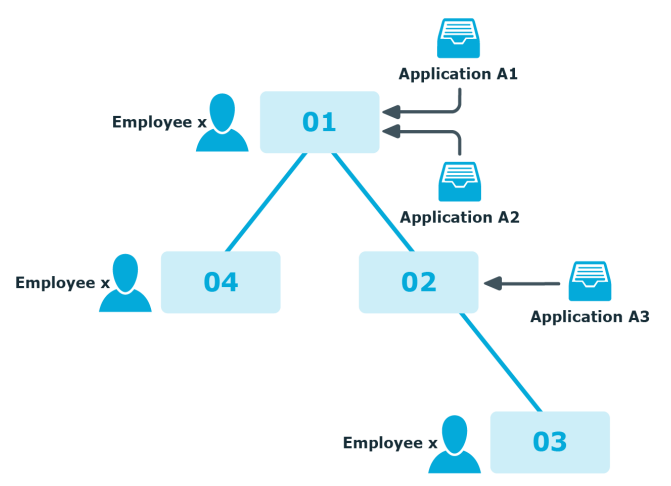

### **Figure 47: Role Structure as in the Example Above**

Three processes run between two DBQueue Processor runs, each with its own GenProcID:

- $\cdot$  P1: Application A1 is assigned to the role O1
- $\cdot$  P2: Application A2 is assigned to the role O1
- P3: Application A3 is assigned to the role O2

The following operations are in the DBQueue (table DialogDBQueue) and in the process information:

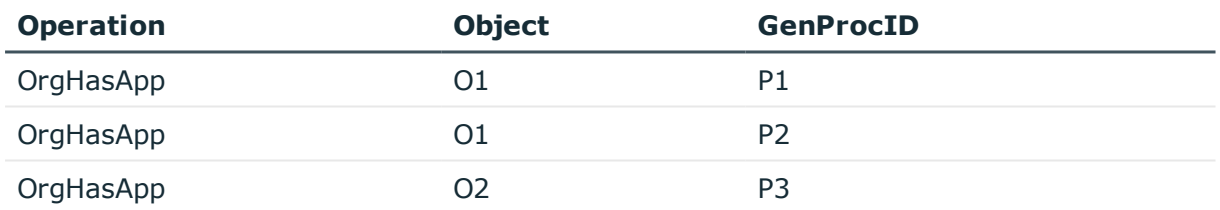

The operation OrgHasApp cannot be subdivided with respect to O1 because the union of the applications is not yet computed. At this point, there is no more information available as to which GenProcID has been entered for which application by the assignment.

In order to achieve uniqueness for the combination of operation and object, a new GenProcID P4 is introduced and the two O1 operations are compacted into this GenProcID. P1 and P2 are noted in the table DialogProcessSubstitute as possible predecessors of P4 (but not clearly in the individual actions).

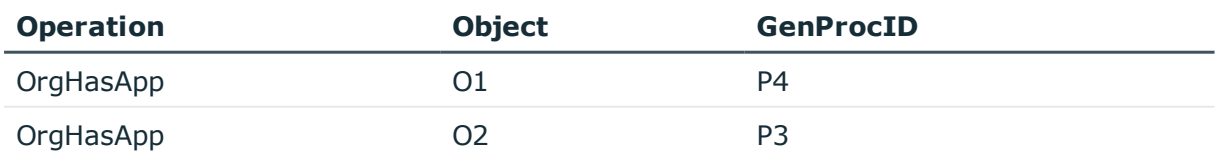

The following constellations can occur depending on whether the operation OrgHasApp is processed as single step or in bulk:

Case 1) O1 is calculated and then O2.

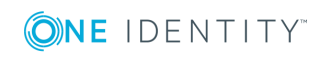

Case 2) O2 is calculated and then O1.

Case 3) O1 and O2 are calculated together in a bulk operation.

After these operations have been executed and assuming that they all cause changes to the total sets affected the following situation arises:

Case 1) O1 is calculated and then O2.

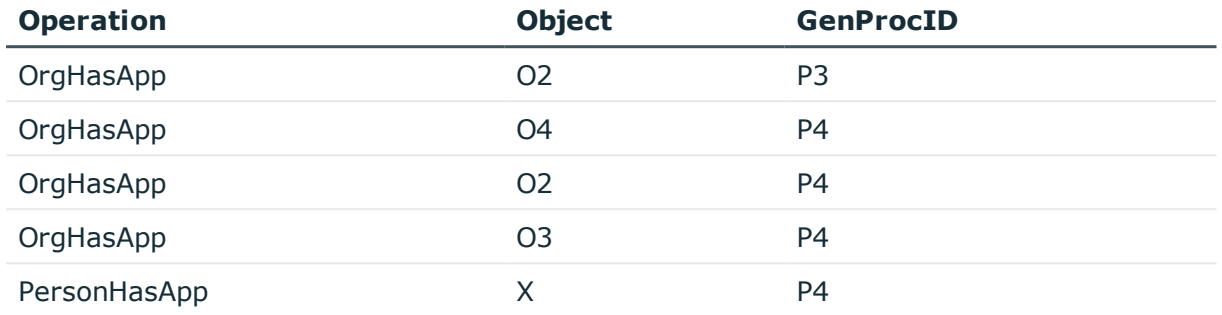

Before the next DBQueue Processor run the GenProcID's must be compressed again, because the OrgHasApp operation did not produce a unique result for the object O2. P5 is introduced with possible predecessors P4 and P3.

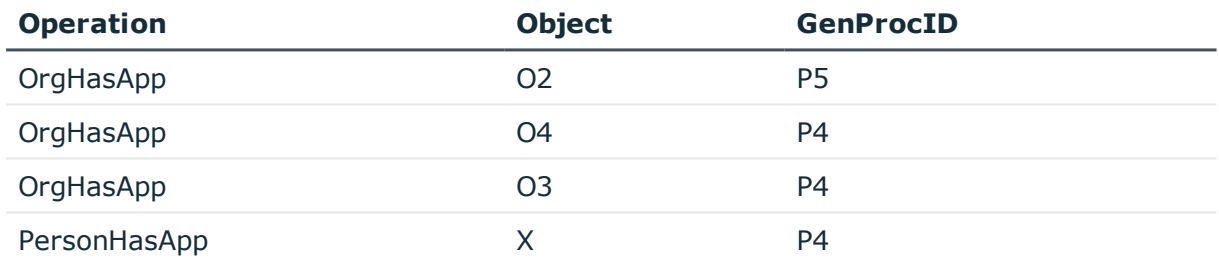

Now the calculation is done for O2:

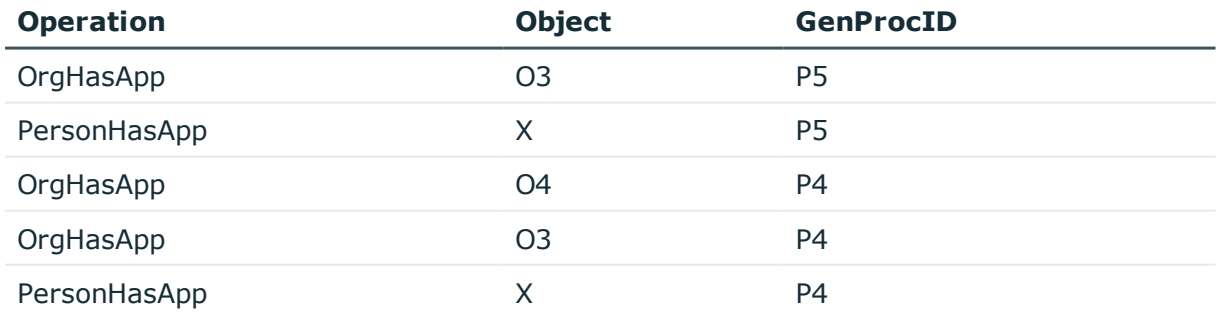

Because O3 is not unique, P6 is introduced with possible predecessors P4 and P5.

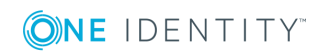

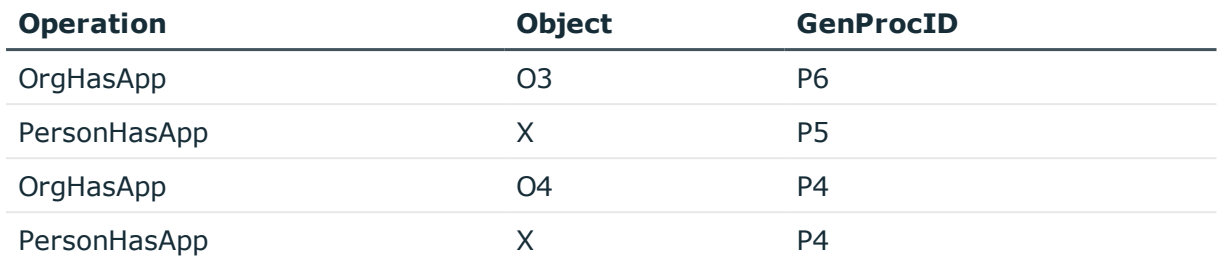

After O3 and O4 have been calculated we have the following situation:

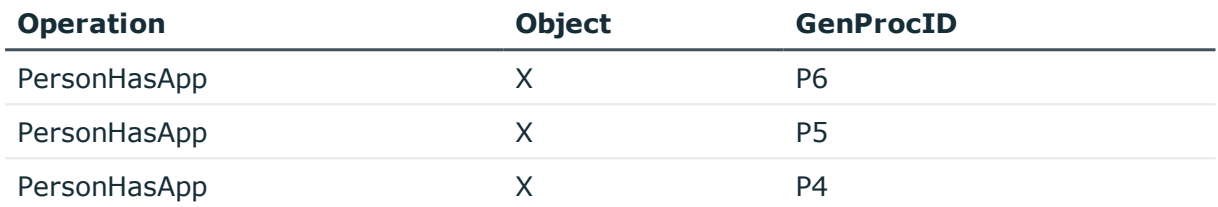

There is no uniqueness for object X such that P7 is introduced with possible predecessors P4, P5 and P6.

Case 2) O2 is calculated and then O1.

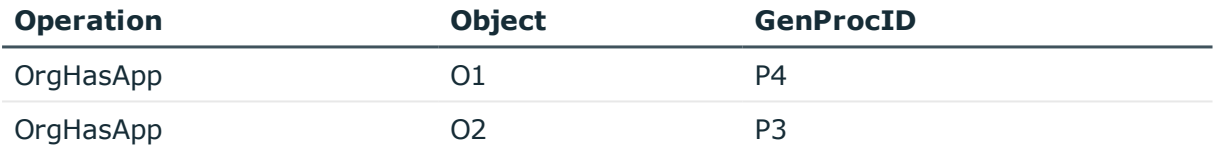

After execution the following entries are in the DBQueue:

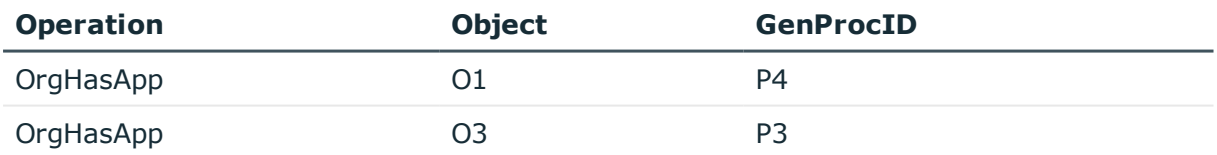

The following situation is the result after the next step:

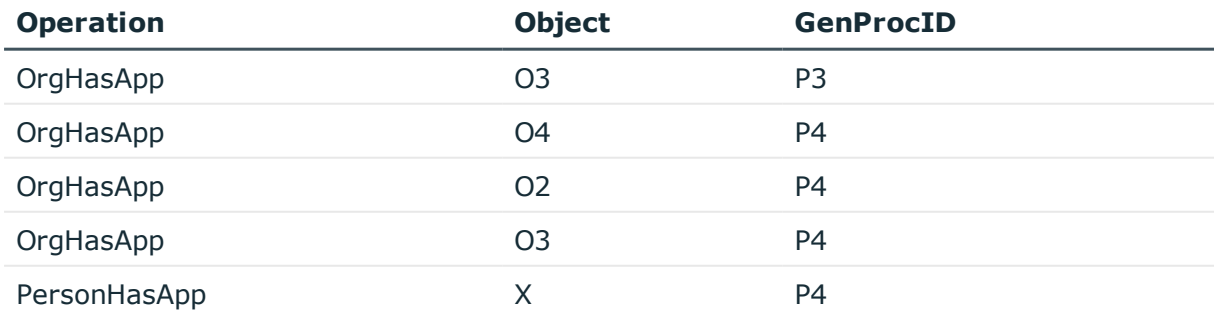

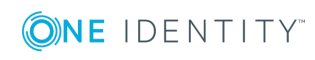

To achieve uniqueness for O3 a process P5 with possible predecessors P3 and P4 is created:

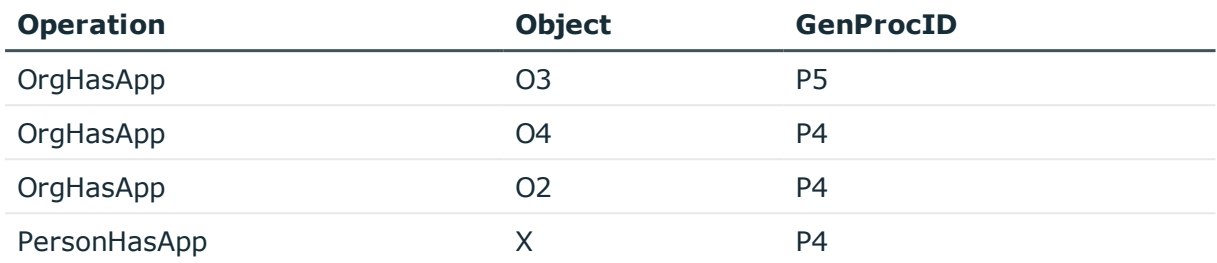

After calculating we have the following situation:

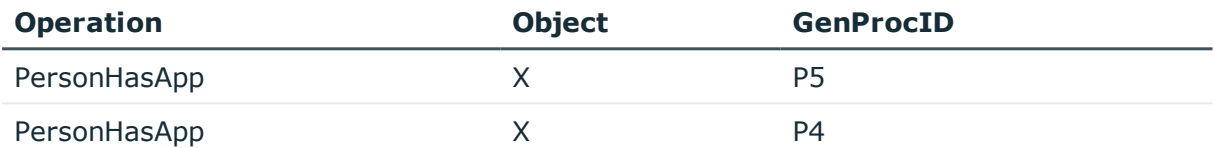

There is no uniqueness for object X such that P6 is introduced with possible predecessors P4 and P5.

Case 3) O1 and O2 are calculated together in a bulk operation.

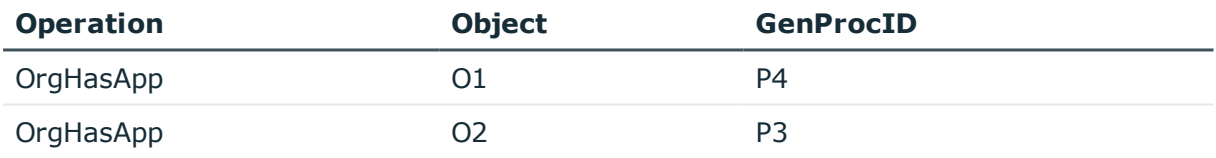

After the first step in the calculation the following entries are in the DBQueue:

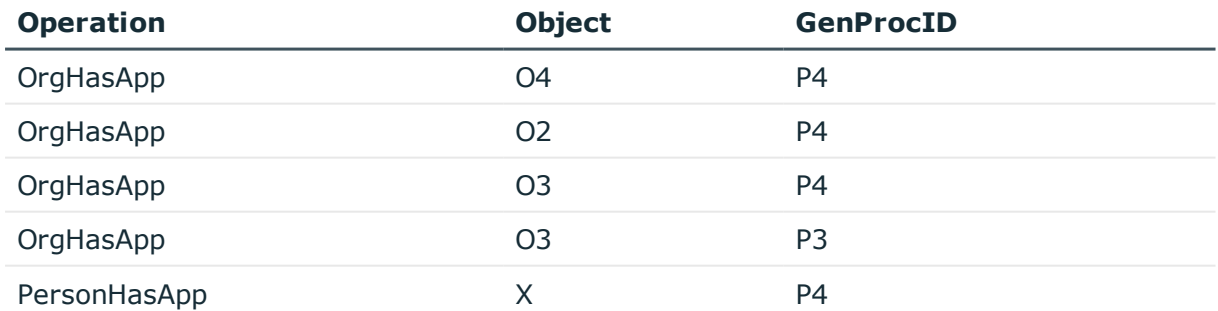

Uniqueness is achieved for O3 by introducing P5 with possible predecessors P3 and P4:

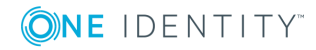

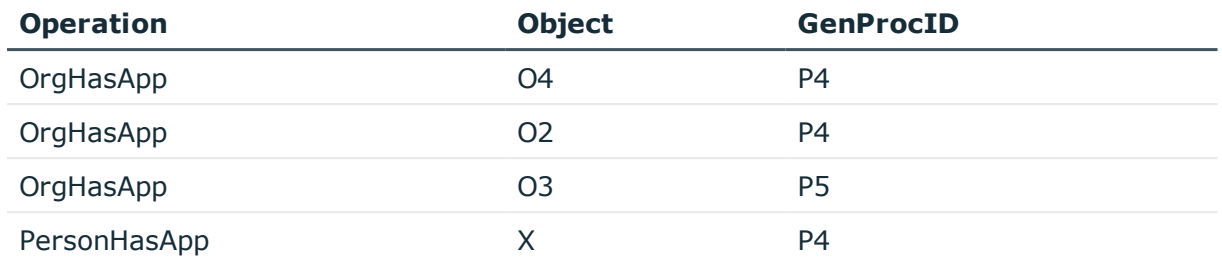

After the next step in the calculation, the following content is found

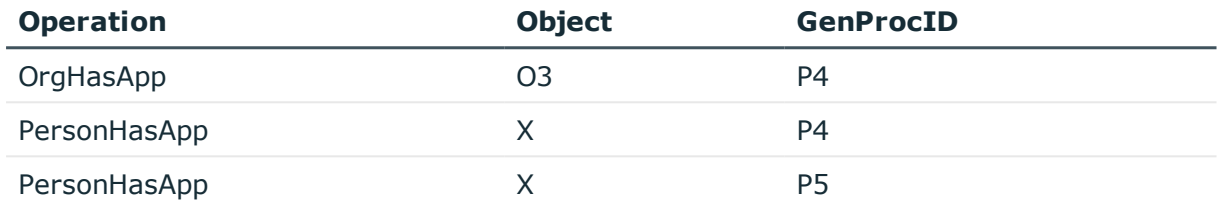

After O3 has been reached in the next run and has not created a new PersonHasApp entry, only X exists with P4 and P5 because X already exists with P4.

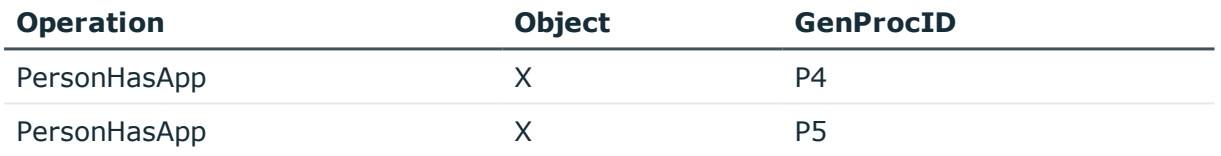

There is no uniqueness for object X such that P6 is introduced with possible predecessors P4 and P5.

# <span id="page-438-0"></span>**Archiving and Deleting Recordings**

All entries logged in One Identity Manager are initially saved in the One Identity Manager database. The proportion of historical data to total volume of a One Identity Manager database should not exceed 25%. Otherwise performance problems may arise. You must ensure that log entries are regularly removed from the One Identity Manager database and archived.

The following methods are provided for regularly removing data recorded from the One Identity Manager database:

• The data can be transferred directly form the One Identity Manager database into a One Identity Manager History Database. This is the default procedure for data archiving. Select this method if the servers on which the One Identity Manager database and the One Identity Manager History Database are located have network connectivity.

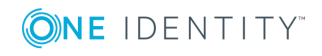

- The data can be exported in XML files. These can be loaded into the One Identity Manager History Database on a scheduled basis. Use this method if the One Identity Manager database and the One Identity Manager History Database are not in the same network segment. Alternatively you can load the XML files into another archiving system provided by the company.
- The data is deleted from the One Identity Manager database after a certain amount of time without being archived.

**Figure 48: Transferring Records to the One Identity Manager History Database**

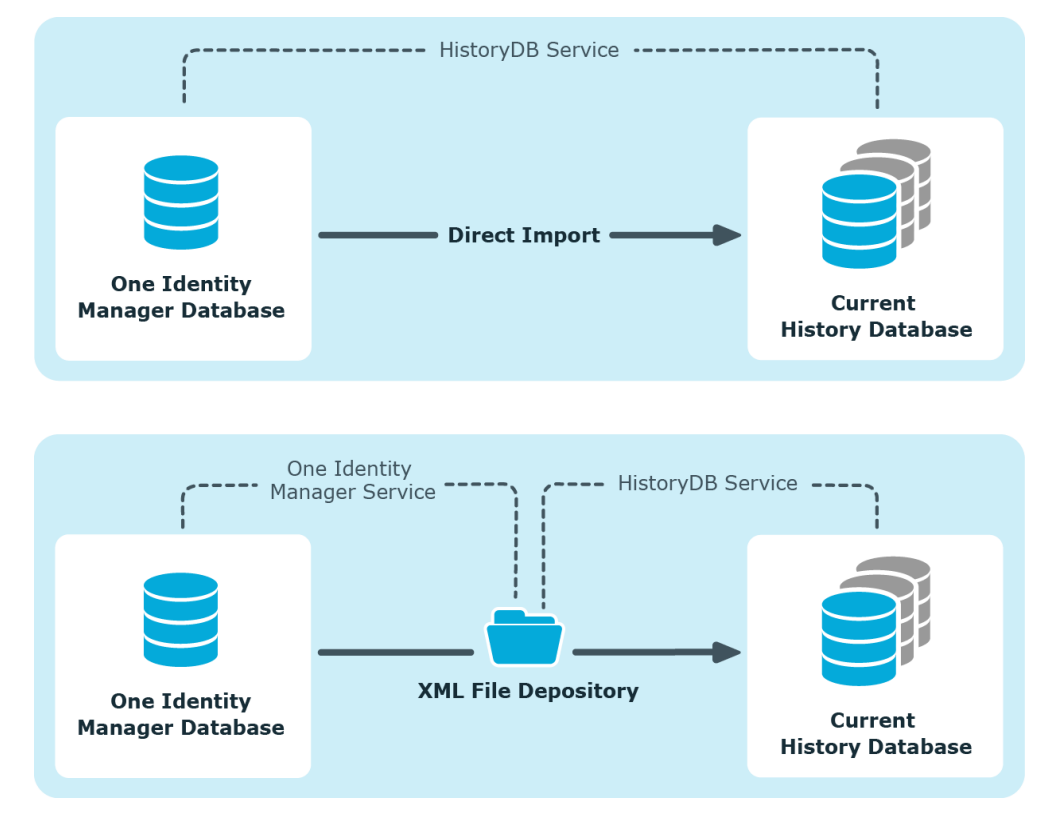

All records in the One Identity Manager database that are triggered by an action are grouped together into a process group based on an ID number, the GenProcID for direct transfer to a History Database or for exporting to XML files. The exported process groups along with the associated records are delete from the One Identity Manager database once the export has been successfully completed.

The following conditions have to be met to facilitate direct transfer to a One Identity Manager History Database or to export XML files:

- The subsection of records is configured for export.
- The retention period for all records that belong to a process group has ended, not taking into account whether the section of record is labeled for export or not.
- <sup>l</sup> There are no processes enabled with the process group GenProcID in the DBQueue, Job queue or as planned operations.

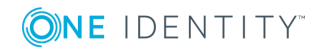

• There is at least one record in the subsection of records for the triggered action that should exported.

Both databases for archiving records in a One Identity Manager History Database - the One Identity Manager database and the One Identity Manager History Database - have to be configured. For more detailed information about archiving data in the History Database, see the One Identity Manager Data Archiving Administration Guide.

# <span id="page-440-0"></span>**Selecting a Method**

Select the basic procedure by setting the configuration parameter "Common\ProcessState\ExportPolicy". If the configuration parameter is disabled, the data

remains in the One Identity Manager database. If the configuration parameter is enabled, the selected procedure is applied.

#### **Table 258: Permitted Values for the Configuration Parameter "Common\ProcessState\ExportPolicy"**

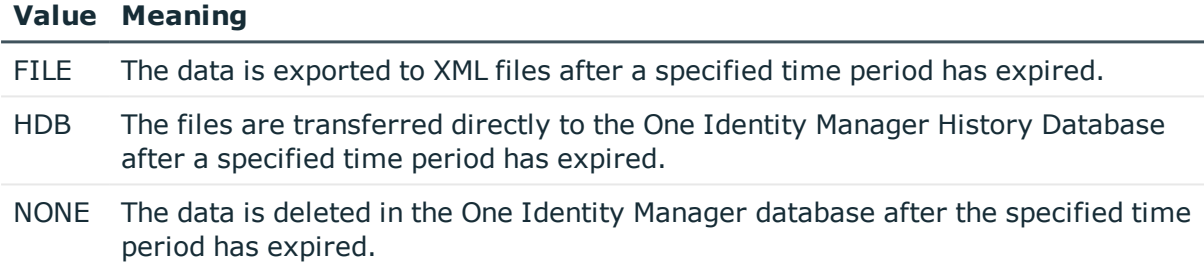

After selecting the basic procedure, you can specify whether data is exported or deleted for each subsection of records individually. You use configuration parameters to make the choice for each subsection.

### **Table 259: Configuration Parameter for Handling Change Data**

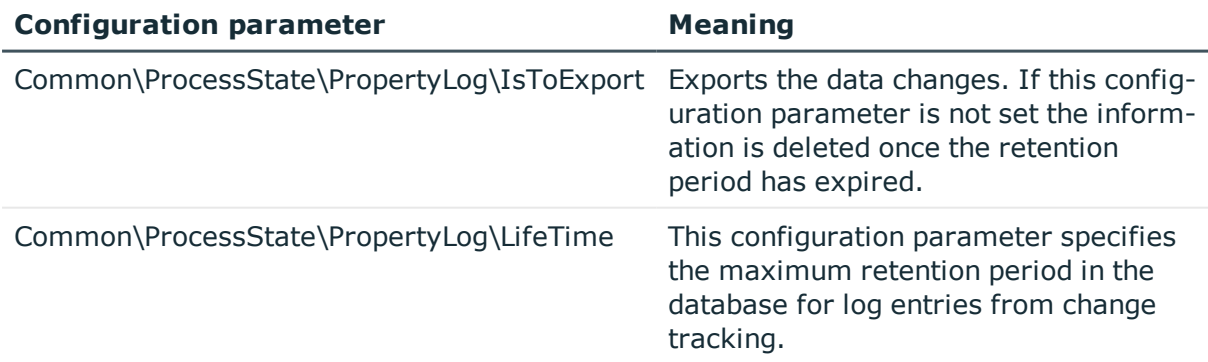

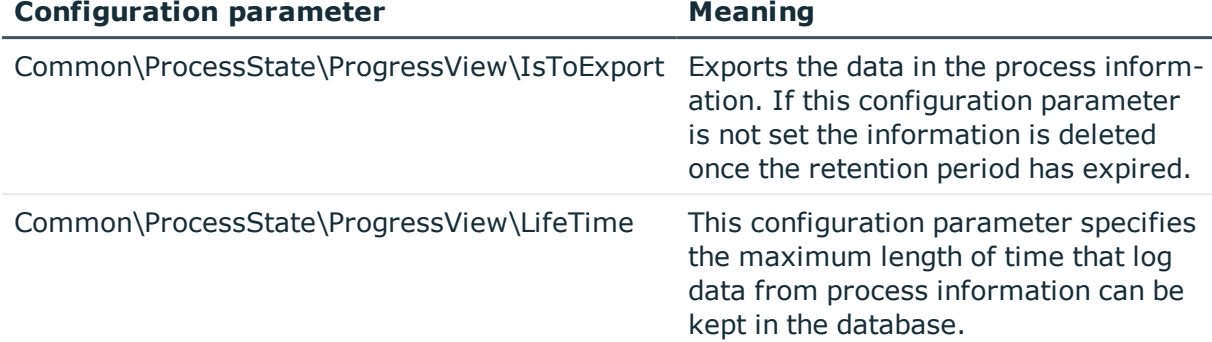

### **Table 260: Configuration Parameter for Handling Process Information**

#### **Table 261: Configuration Parameter for Handling Process History**

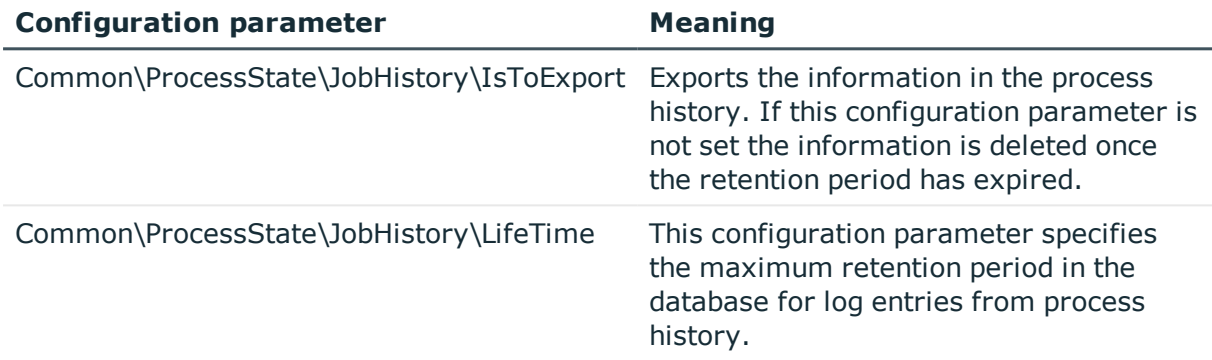

## **Specifying Data Retention Periods**

Once the retention period has ended, the recorded data is either exported or deleted from the One Identity Manager database depending on which archiving method has been chosen. A longer retention period should be selected for subsections whose records will be exported than for those that will be deleted.

 $\bullet$  NOTE: If you do not specify a retention period, the records for this subsection will be deleted daily from the One Identity Manager database within the DBQueue Processor daily maintenance tasks.

The recordings are not exported until the retention period for all subsections has expired and no other active processes for the process group (GenProcID) exist in the DBQueue, process history or as planned operation.

### **Example 1**

Records are transferred directly to the One Identity Manager History Database. The following configurations are selected for each subsection:

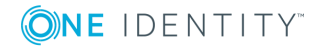

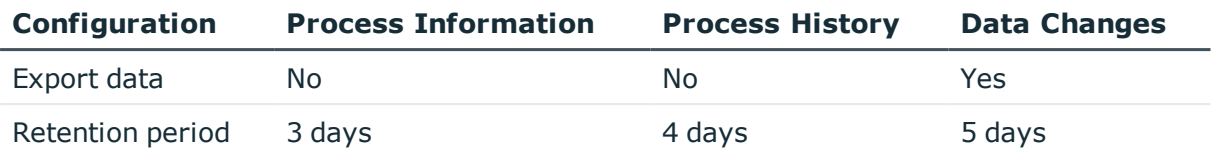

This results in the following sequence:

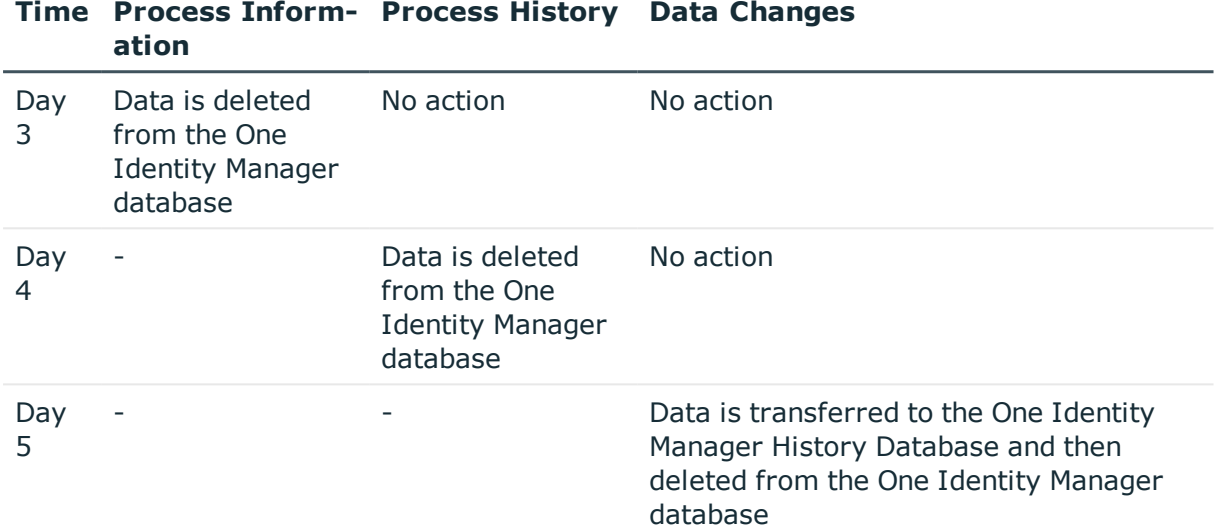

### **Example 2**

Records are transferred directly to the One Identity Manager History Database. The following configurations are selected for each subsection:

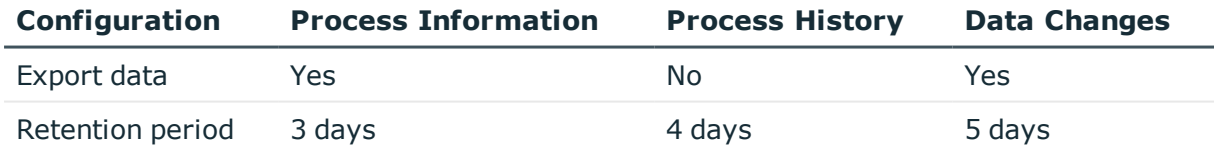

This results in the following sequence:

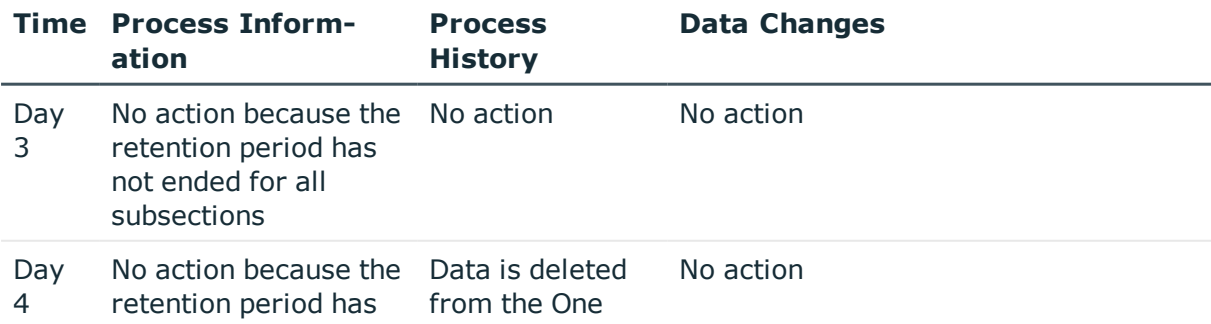

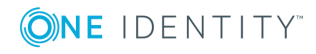

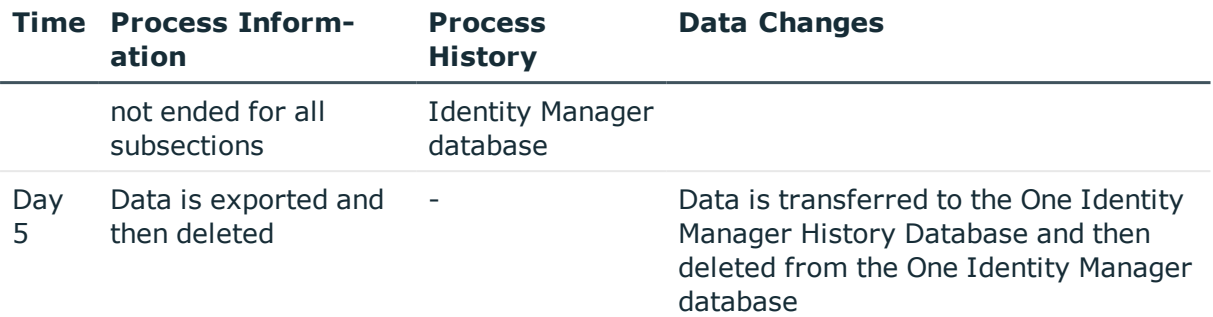

## **Configuring the One Identity Manager History Database for Archiving**

- Enable the configuration parameter "Common\ProcessState\ExportPolicy" in the Designer and enter the value HDB.
- Configure the subsections for export and define a retention period.
- Check the value of the configuration parameter "Common\ProcessState\PackageSizeHDB". This parameter specifies the maximum number of process groups to be transferred to the History Database. The default value is 10000.
- Configure the One Identity Manager History Database for importing data. For more detailed information, see the .One Identity Manager Data Archiving Administration Guide

### **Related Topics**

 $\cdot$  [Selecting](#page-440-0) a Method on page 441

# **Configuring Archiving with XML Files**

- Enable the configuration parameter "Common\ProcessState\ExportPolicy" in the Designer and enter the value FILE.
- Configure the subsections for export and define a retention period.
- Specify a repository for the XML files and the executing server using the configuration parameters "Common\ProcessState\ExportPolicy\ExportPath" and "Common\ProcessState\ExportPolicy\ExportServer".
- Exporting is carried out at regular intervals by the One Identity Manager Service. Configure and enable the schedule "Export process information" in the Designer.
	- NOTE: A file ProcessInfoExport.log is created in the depository during export. It logs the actions that are executed.

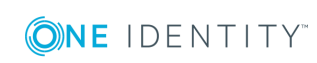

• Configure the One Identity Manager History Database for importing data. For more detailed information, see the .One Identity Manager Data Archiving Administration Guide

Alternatively you can load the XML files into another archiving system provided by the company.

### **Related Topics**

• [Selecting](#page-440-0) a Method on page 441

## **Direct Deletion of Records in the One Identity Manager Database**

If records from a subsection should be kept in the One Identity Manager database for a certain amount of time but are not archived later however, then you have the following options:

- To exclude subsection from archiving do not configure it for export, but only specify a retention period.
- To delete all subsections with archiving, specify the retention period. Set the configuration parameter "Common\ProcessState\ExportPolicy" in the Designer and enter the value NONE.

The records are deleted from the DBQueue Processor database by the One Identity Manager when the retention period has ended. In addition, all entries for triggered actions that have no corresponding records in the subsections are deleted.

 $\bullet$  NOTE: If you do not specify a retention period, the records from the subsection are deleted from the One Identity Manager database during DBQueue Processor daily maintenance tasks.

If there is a large amount of data, you can specify the number of objects to delete per DBQueue Processor operation and run in order to improve performance. You use configuration parameters to make the choice for each subsection.

#### **Table 262: Configuration Parameters for Deleting logged Data Changes**

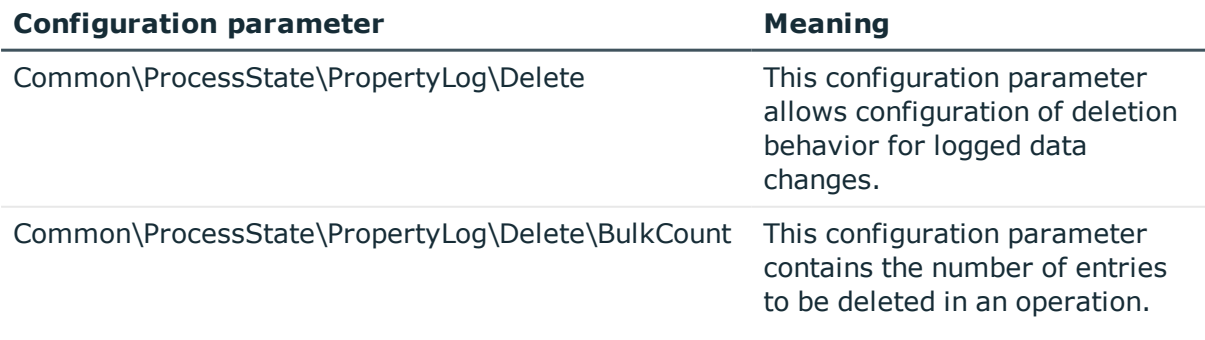

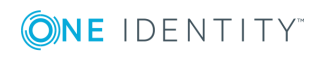

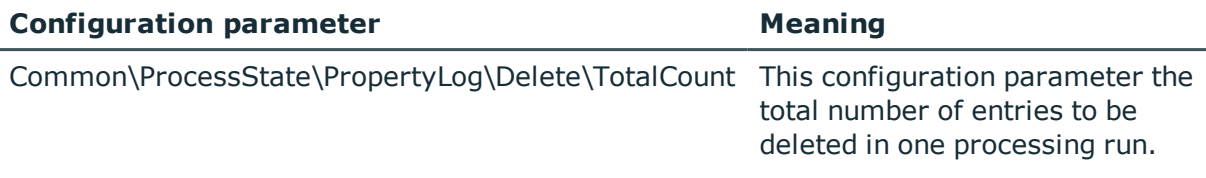

### **Table 263: Configuration Parameters for Deleting Process Information**

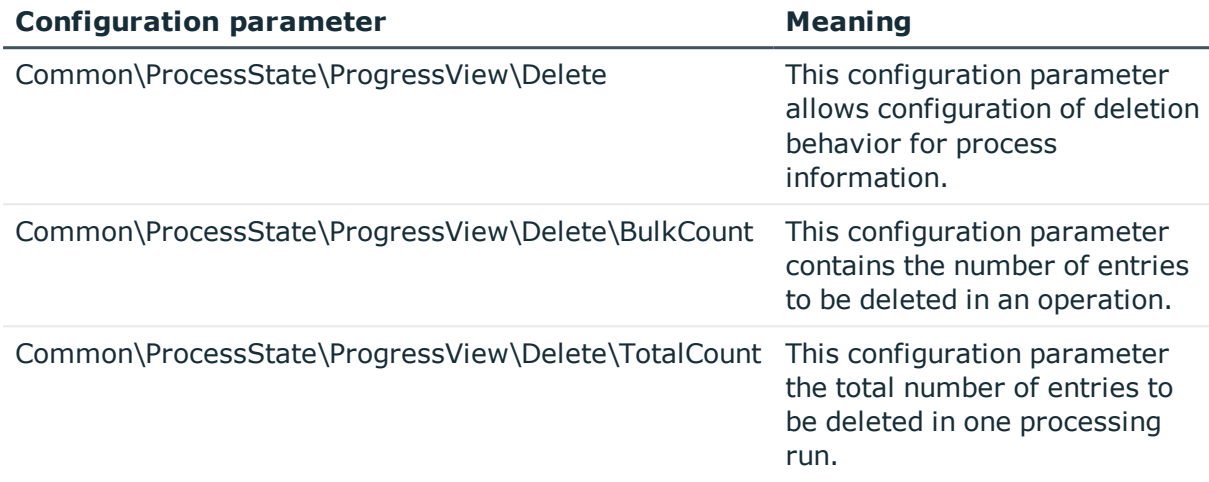

### **Table 264: Configuration Parameters for Deleting Process History**

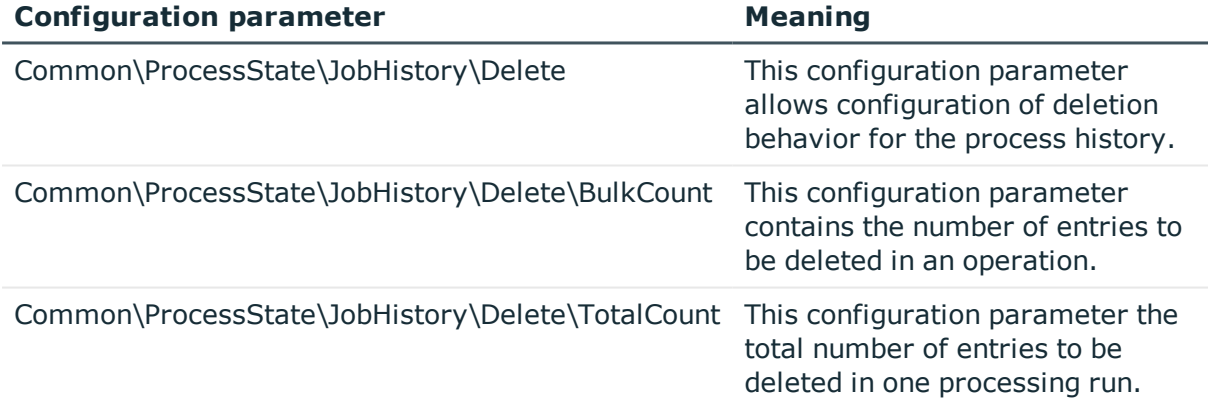

### **Table 265: Configuration Parameters for Deleting Process Status Entries**

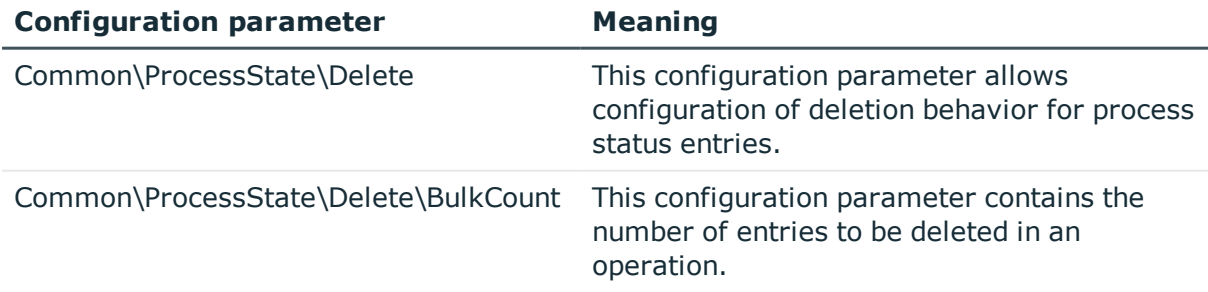

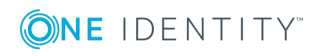

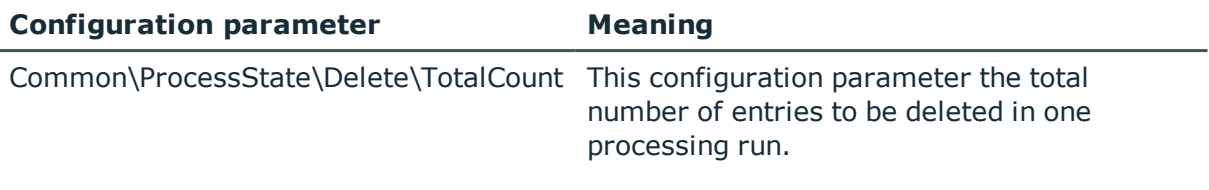

## **Related Topics**

 $\cdot$  [Selecting](#page-440-0) a Method on page 441

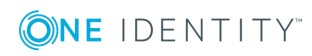

# **Conditional Compilation using Preprocessor Conditions**

Conditional compiling of program code is integrated into the One Identity Manager. Conditional compilation allows parts of the program code to be parsed whereas other parts remain untouched.

Conditional compiling has the following advantages:

- Assemblies are reduced in size
- System configuration organization
- Improves clarity for the model and rights
- Speeds up processing
- Hides unnecessary data in all VB.Net expressions
- Hides unnecessary model components

The One Identity Manager conditional compiling is controlled using preprocessor conditions. Preprocessor conditions can be used in:

- <sup>l</sup> Objects with the property **Preprocessor condition**.
- VB.Net expressions

Configuration parameters and their options define the possible preprocessor conditions.

In order to become effective on a system-wide basis, every modification to preprocessor relevant configuration parameters as well as modifications to preprocessor conditions on objects and VB.Net expressions requires the One Identity Manager database to be recompiled.

#### **Detailed information about this topic**

- Preprocessor Relevant [Configuration](#page-448-0) Parameters on page 449
- [Preprocessor](#page-448-1) Conditions in Objects on page 449
- [Preprocessor](#page-450-0) Conditions in VB.Net Expressions on page 451
- Evaluation of [Preprocessor](#page-451-0) Conditions during Compilation on page 452

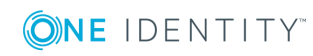

# <span id="page-448-0"></span>**Preprocessor Relevant Configuration Parameters**

The option **Preprocessor relevant parameter** is used to label a configuration parameter as preprocessor relevant. A preprocessor expression is entered in the associated configuration parameter option.

When a preprocessor relevant configuration parameter is set it is valid globally across the system. The preprocessor condition does not come into effect until the database has been compiled.

- IMPORTANT: Each time a preprocessor relevant configuration parameter and the 6 options are changed, the One Identity Manager database needs to be recompiled.
- 0 NOTE: Predefined preprocessor configuration parameters are overwritten during schema installation. Define company specific preprocessor relevant configuration parameters and options in the configuration parameter "Custom".

#### *To display preprocessor relevant configuration parameters*

- 1. Select the category **Base data | General | Configuration parameters** in the Designer.
- 2. Select **View | Preprocessor definitions** from the menu.

This displays all the processor conditions. Double-click on an entry to display the configuration parameter.

**O** NOTE: You can find an overview of existing preprocessor dependencies in the Designer in the category Database **One Identity Manager Schema | Preprocessor dependencies**.

### **Related Topics**

- Editing [Configuration](#page-118-0) Parameters on page 119
- [Preprocessor](#page-448-1) Conditions in Objects on page 449
- [Preprocessor](#page-450-0) Conditions in VB.Net Expressions on page 451
- <span id="page-448-1"></span>• Evaluation of [Preprocessor](#page-451-0) Conditions during Compilation on page 452

# **Preprocessor Conditions in Objects**

You can enter preprocessor conditions directly for certain objects. To simplify entering conditions, these objects have a property **Preprocessor condition** in which you can write a preprocessor expression.

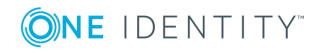

- IMPORTANT: Each modification to preprocessor objects requires recompiling the One Identity Manager database.
- TIP: You can link preprocessor expressions together with AND, OR, NOT, ().
- A NOTE: You can find an overview of existing preprocessor dependencies in the Designer in the category Database **One Identity Manager Schema | Preprocessor dependencies**.

### **Example**

The column Person.RiskIndexCalculated should only be shown in the interface if the risk function is set. The column Person. UID PersonMasterIdentity is only shown if an employee has several identities to manage. The following preprocessor conditions are entered in the table DialogColumn.

#### **Table 266: Example for Preprocessor Conditions**

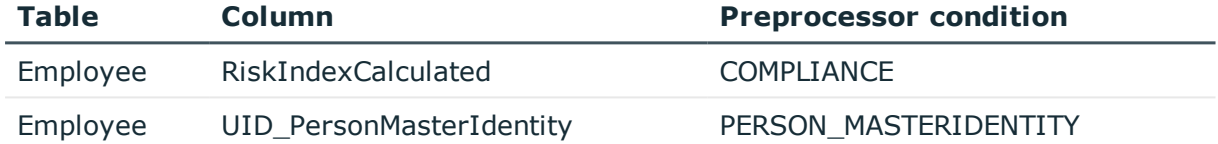

If you change the setting of a preprocessor relevant configuration parameter, tasks are created for the DBQueue Processor to calculate all preprocessor and calculation tasks for the affected objects. The option **Disabled by preprocessor** is updated for each object. If the re-interpretation of the preprocessor conditions leads to a change in the option, the preprocessor interpretation tasks that follow are generated for the dependent objects. User rights can also be affected. After DBQueue Processor has processed the tasks, the database needs to be recompiled.

The interpretation of preprocessor conditions has the following effects:

- If a table is disabled by a preprocessor condition then all the columns and object definitions that relate to the table and the user interface forms and the associated navigation are disabled.
- If a primary key column is disabled, all the foreign key columns that refer to this PK are disabled.
- If a primary key member is disabled by a previous rule (by an many-to-many table, for example), then this primary key's table and all further columns belonging to this table are disabled. This method has the advantage that, for example, when a table such as ADSGroup is disabled then all assignments are automatically disabled, such as the table, DepartmentHasADSGroup.

### **Related Topics**

- Preprocessor Relevant [Configuration](#page-448-0) Parameters on page 449
- [Preprocessor](#page-450-0) Conditions in VB.Net Expressions on page 451

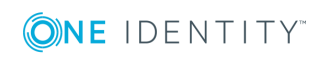

• Evaluation of [Preprocessor](#page-451-0) Conditions during Compilation on page 452

# <span id="page-450-0"></span>**Preprocessor Conditions in VB.Net Expressions**

Preprocessor conditions can be used in VB.Net expressions. The preprocessor conditions are defined in the options for the preprocessor relevant configuration parameters.

**O** | IMPORTANT: Every modification to preprocessor conditions in VB.Net expressions requires recompiling the One Identity Manager database.

Script code that is dependent on a preprocessor condition has to be passed in an #if...then...#else statement. The interpretation of the preprocessor conditions is not carried out until the script is generated.

### **Syntax**

```
#If <preprocessor condition 1>
```

```
' code, for this preprocessor condition
```

```
#ElseIf <preprocessor condition 2> then
```

```
' code, for this preprocessor condition
```
#Else

```
' other code
```
#Endif

Preprocessor conditions can be linked with the following operators:

AND

OR

**NOT** 

()

### **Example**

The preprocessor condition "ITSHOP" is entered into the table DialogColumn for the column ADSGroup.IsForITShop. The template in column ADSGroup.DisplayName should reference the column IsForITShop. In order to remain compatible the following construction has to be used for the template:

#If ITSHOP Then

```
If $IsForITShop:Bool$ And $UID_AccProduct$ <> "" Then
     Value = $FK(UID AccProduct).Ident AccProduct$
```
Else

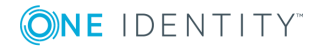

```
value = $cn$
     End If
#Else
     value =$cn$
#End If
```
### **Related Topics**

- Preprocessor Relevant [Configuration](#page-448-0) Parameters on page 449
- [Preprocessor](#page-448-1) Conditions in Objects on page 449
- Evaluation of [Preprocessor](#page-451-0) Conditions during Compilation on page 452

# <span id="page-451-0"></span>**Evaluation of Preprocessor Conditions during Compilation**

In order to become effective on a system-wide basis, every modification to preprocessor relevant configuration parameters as well as modifications to preprocessor conditions on objects and VB.Net expressions requires the One Identity Manager database to be recompiled.

The following is true for compiling:

- Internal program code in the form of an  $\#$ if...then... $\#$ else statement is created for objects that have a preprocessor condition. Program code in sections whose preprocessor condition does not apply basically do not exist for the compiler and are not parsed by the compiler. Therefore these objects are not considered to exist.
- <sup>l</sup> VB.Net expressions that contain preprocessor conditions are compiled. The program code exists. The interpretation of the preprocessor conditions is not carried out until the script is generated.

These templates are valid for compiling:

- Templates for columns that are disabled by preprocessor conditions are not compiled and the resulting relations are not saved in the table DialogNotification. These columns are therefore considered to be non-existent.
- <sup>l</sup> Templates that relate to disabled columns cause a compiler error message if the corresponding part of code is not linked in a preprocessor statement.

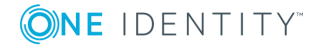

# **One Identity Manager Scripts**

Scripts are used in the One Identity Manager to monitor and maintain data consistency and customer business logic in the database. Scripts can be used to:

- Test column values
- Trigger events
- Create, change and delete objects and therefore manipulate the database

#### **Detailed information about this topic**

- Using [Scripts](#page-452-0) on page 453
- [Message](#page-453-0) Output on page 454
- [Implementing](#page-453-1) Dates on page 454
- Using Dollar (\$) [Notation](#page-454-0) on page 455
- Using base. [Object](#page-459-0) on page 460
- Calling [Functions](#page-459-1) on page 460
- [Pre-scripts](#page-460-0) for using in Processes and Process Steps on page 461
- **.** Using Session [Services](#page-460-1) on page 461
- $\cdot$  Using #LD [Notation](#page-463-0) on page 464
- Scripts in the Script [Library](#page-466-0) on page 467
- <span id="page-452-0"></span>• Testing Scripts with the System [Debugger](#page-473-0) on page 474

# **Using Scripts**

One Identity Manager scripts are written in VB.Net syntax, which allows all VB.Net functions to be used. The values to be edited are given as preprocessor instructions.

6 NOTE: You can find detailed examples for syntax and usage of scripts on the installation medium in the directory QBM\dvd\AddOn\SDK\ScriptSamples.

You can use scripts in:

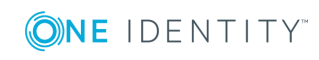

- Templates and formatting scripts (DialogColumn table)
- Table scripts (DialogTable table)
- Script library (DialogScript table)
- Tasks (DialogMethod table)
- Object definition selection scripts (DialogObject table)
- Views selection scripts (DialogTable table)
- Scripts to find the servers to execute process steps (Job table)
- Process step parameters (Jobrunparameter table)
- Process control notification (Job table)
- Generating conditions for process steps and processes (Job and JobChain tables)
- Process step and process pre-scripts (Job and JobChain tables)
- Process information (Job, JobChain and JobEventgen table)
- <span id="page-453-0"></span>• Mail templates (table DialogRichMailBody)

# **Message Output**

You should never use the VB.Net functions Msgbox and Inputbox on servers. Use the functions VID Write2Log, RaiseMessage or AppData. Instance. RaiseMessage.

### **Related Topics**

• [Outputting](#page-640-0) Custom Messages in the One Identity Manager Service Log File on [page](#page-640-0) 641

# <span id="page-453-1"></span>**Implementing Dates**

Time stamps, such as insert dates or modification dates, are stored in the database with the respective UTC. The object layer transforms this time data into the currently valid time zone data when an object is loaded. The user, therefore, sees all the values in local time. When an object is saved the current time zone data is transformed into UTC data.

6 NOTE: The use of DateTime.Now in scripts must be critically tested. It is better to use DateTime.UTCNow than DateTime.Now to display the value to users.

It is not recommended to convert dates, in non-U.S. notation, from type "String" to type "DateTime" in scripts:

Value = CDate("31.12.2014")

This always causes a problem if the script is running on a U.S. system. In the best case, you are sent an error message like "Cast from string...to type Date is not valid". In the

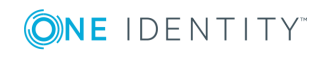

worst case the wrong date is returned as month and day are swapped (3.12.2014 becomes 12.3.2014).

If possible, you should avoid a string conversion altogether in this case. The type "DateTime" provides several functions for this purpose. For the example above, that would be:

```
Value = new DateTime(2014, 12, 31)
```
If the data type "String" however, should be used then the ISO date notation should be applied as it is always converted correctly:

Value = CDate("2014-12-31")

Value = CDate("2014-12-31 15:22:12")

The complicated version is to input the language code format for the date:

Value = DateTime.Parse("12.31.2014", new CultureInfo("en-US"))

```
Value = DateTime.ParseExact("12.31.2014", "mm.dd.yyyy", CultureInfo.InvariantCulture)
```
# **Using Dollar (\$) Notation**

O NOTE: Dollar notation is used to access object properties in One Identity Manager.

If you want to user dollar notation in scripts with it representing access to column names, the character must be doubled to mask.

Example:

In Windows PowerShell scripts, instead of:

theScript.AppendLine("foreach (\$Domain in \$Domains)")

use:

```
theScript.AppendLine("foreach ($$Domain in $$Domains)")
```
If you are using dollar (\$) notation you need to ensure that the value is allocated the correct data type. Dollar notation returns a "String" type as default. If another data type is given it is internally converted with "ToString".

Permitted data types are:

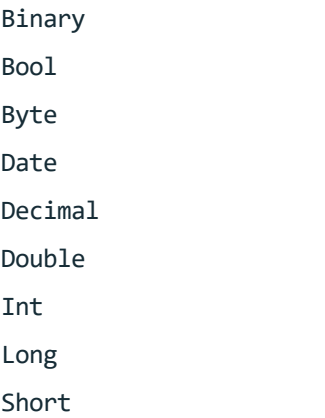

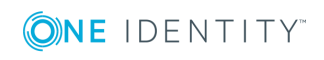

String (default) Text

### **Detailed information about this topic**

- [Accessing](#page-455-0) Local Object Columns on page 456
- Accessing Object Columns [Connected](#page-456-0) by a Relation on page 457
- [Accessing](#page-456-1) the Old Column Value on page 457
- [Accessing](#page-457-0) Column Display Values on page 458
- Accessing [References](#page-458-0) in Comments on page 459
- [Accessing](#page-458-1) Local Object Meta Values on page 459

## <span id="page-455-0"></span>**Accessing Local Object Columns**

### **Syntax**

\$<column name>:<data type>\$

#### **Example for use in templates:**

The Active Directory user display name should comprise of the first and last name of the Active Directory user. The template for ADSAccount. Displayname is:

```
If $Givenname$<>"" And $Surname$<>"" Then
```
Value = \$Surname\$ & " " & \$Givenname\$

```
ElseIf $Givenname$<>"" Then
```
Value = \$Givenname\$

```
ElseIf $Surname$<>"" then
```
Value = \$Surname\$

End If

If an employee is disabled, the leaving date should be set. The template for Person.Exitdate is:

If \$IsInActive:bool\$ Then

Value = Date.Today

End If

#### **Related Topics**

- Accessing Object Columns [Connected](#page-456-0) by a Relation on page 457
- [Accessing](#page-456-1) the Old Column Value on page 457

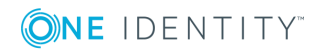

- [Accessing](#page-457-0) Column Display Values on page 458
- Accessing [References](#page-458-0) in Comments on page 459
- [Accessing](#page-458-1) Local Object Meta Values on page 459

# <span id="page-456-0"></span>**Accessing Object Columns Connected by a Relation**

The only relation currently permitted is the foreign key relation.

### **Syntax**

\$FK(<foreign key column>).<column name>:<data type>\$

### **Example for use in templates:**

An Active Directory user's first name should based on the assigned employee. The template for ADSAccount.Givenname is:

Value = \$FK(UID Person).Firstname\$

### **Related Topics**

- [Accessing](#page-455-0) Local Object Columns on page 456
- [Accessing](#page-456-1) the Old Column Value on page 457
- [Accessing](#page-457-0) Column Display Values on page 458
- Accessing [References](#page-458-0) in Comments on page 459
- [Accessing](#page-458-1) Local Object Meta Values on page 459

# <span id="page-456-1"></span>**Accessing the Old Column Value**

### **Syntax**

\$columnname[o]\$

### **Example for use in process step parameters:**

Optional process step parameters are not generated if the value is set to "Nothing" or the value template is not assigned. This makes it possible to limit the number of parameters for target system components. If such a value should be emptied then an empty string should be given instead of "nothing".

A value template may look like this:

If \$Lastname[o]\$ <> \$Lastname\$ Then

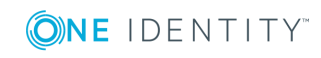

```
Value = $Lastname$
```
End If

### **Related Topics**

- [Accessing](#page-455-0) Local Object Columns on page 456
- Accessing Object Columns [Connected](#page-456-0) by a Relation on page 457
- [Accessing](#page-457-0) Column Display Values on page 458
- Accessing [References](#page-458-0) in Comments on page 459
- [Accessing](#page-458-1) Local Object Meta Values on page 459

# <span id="page-457-0"></span>**Accessing Column Display Values**

The column properties "IsMultiLanguage" and "LimitedValues" (list of permitted values) are resolved when creating the display value for a column.

### **Syntax**

\$columnname[D]\$

### **Example of use:**

A list of permitted values is defined for the restriction type of the IBM Notes server restrictions.

PrivateList=Run Personal Agent RestrictedList=Run Restricted Agent UnrestrictedList=Run Unrestricted Agent

If a server restriction has the value "Private list" the value "Run personal agent" is displayed on the information form.

### **Example for use in templates:**

The display value for the server restriction should be formatted from the name of the IBM Notes user and the display value of the restriction type.

```
Value = vid_Left($FK(UID_NotesUser).FullName1st$,39) & " [" & vid_Left
($NotesAgentMgrType[D]$, 22) & "]"
```
## **Related Topics**

- [Accessing](#page-455-0) Local Object Columns on page 456
- Accessing Object Columns [Connected](#page-456-0) by a Relation on page 457
- [Accessing](#page-456-1) the Old Column Value on page 457

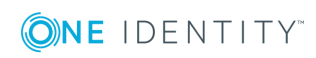

- Accessing [References](#page-458-0) in Comments on page 459
- [Accessing](#page-458-1) Local Object Meta Values on page 459

## <span id="page-458-0"></span>**Accessing References in Comments**

The preprocessor also interprets references that are embedded in comments, for example, \$Lastname\$. Referencing a column in a script comment results in the script being run when the column value is changed.

### **Example for use in templates:**

An employee's starting date is filled with a template. This template should run when the employee's surname changes. The template for Person.Entrydate is therefore:

'\$Lastname\$

Value = Date

### **Related Topics**

- [Accessing](#page-455-0) Local Object Columns on page 456
- Accessing Object Columns [Connected](#page-456-0) by a Relation on page 457
- [Accessing](#page-456-1) the Old Column Value on page 457
- [Accessing](#page-457-0) Column Display Values on page 458
- [Accessing](#page-458-1) Local Object Meta Values on page 459

## <span id="page-458-1"></span>**Accessing Local Object Meta Values**

#### **Syntax**

\$[IsLoaded]:Bool\$

#### **Table 267: Meta Values and their Meaning**

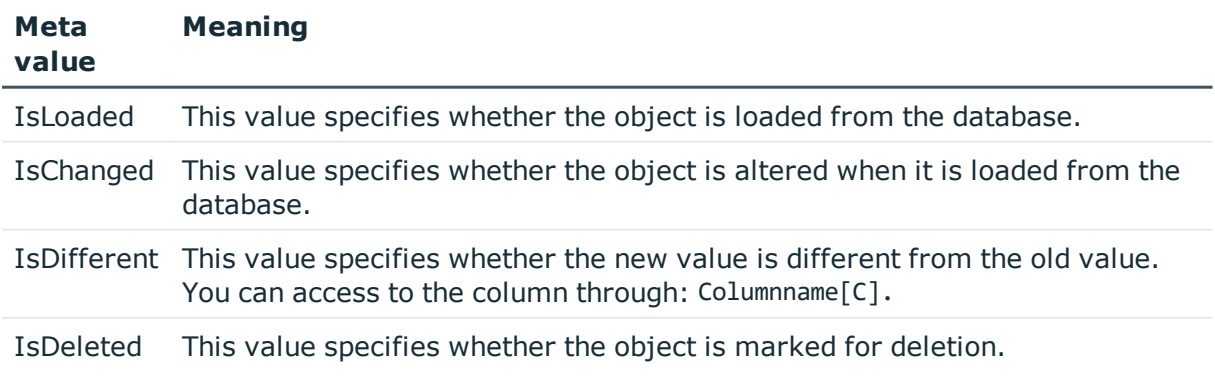

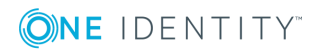

**459**

### **Related Topics**

- [Accessing](#page-455-0) Local Object Columns on page 456
- Accessing Object Columns [Connected](#page-456-0) by a Relation on page 457
- [Accessing](#page-456-1) the Old Column Value on page 457
- [Accessing](#page-457-0) Column Display Values on page 458
- Accessing [References](#page-458-0) in Comments on page 459

# <span id="page-459-0"></span>**Using base. Object**

The Base. syntax always accesses the object that is currently loaded. The Base.object can be used in tasks, selection scripts for object definitions and insert values. Base.object cannot be used in templates, formatting scripts and processes.

### **Syntax**

- Simple value assignment Base.PutValue("<column>", <value>)
- Value assignment with variable replacement (value must be a character string) Base.PutValue("<column>", context.Replace(<value>))

### **Example**

```
Base.PutValue("IsForITShop", 1)
Base.PutValue("UID_ADSContainer", context.Replace("%cont%"))
```
# <span id="page-459-1"></span>**Calling Functions**

Functions are stored in the script library (DialogScript table).

## **Example**

```
Public Function BuildInternalName(ByVal Firstname As String,ByVal Lastname As
String) As String
```
BuildInternalName = Lastname & Firstname

End Function

Usage in template for Person.Internalname:

Value = BuildInternalName(\$Firstname\$, \$Lastname\$)

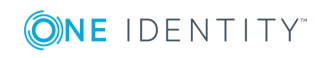

# <span id="page-460-0"></span>**Pre-scripts for using in Processes and Process Steps**

Pre-script code is code that is executed before other scripts are run. You can define process specific variables. Process specific variables are local data spaces when a process is generated. This enables variables to be defined that can be made further use of within processes and process steps, for exmaple, generating conditions, server selection scripts or in parameters.

 $\bullet$ NOTE: It is recommended only to set process specific variables in the pre-script and to have read access to them during further usage.

### **Pre-script syntax**

values("Name") = "value" Usage in the following process and process step code sections: Value = values("Name")

### **Related Topics**

- Using Process Specific and Global Variables for the Process [Definition](#page-395-0) on page 396
- Ouerying Session Object Global [Variables](#page-462-0) on page 463

# <span id="page-460-1"></span>**Using Session Services**

The session object is the instance which makes data available to the user session. This includes the current user, their user groups and program functions. Furthermore, the session object make various services available for accessing data. The session object services provided are made available through a generic interface (Resolve (Of Service) ()). In the following, examples are provided of frequently used service.

6 NOTE: You can find a complete description of all parameters in the VI.DB.DLL documentation.

### **Detailed information about this topic**

- Querying [Configuration](#page-461-0) Parameters on page 462
- Testing the [Existence](#page-461-1) of Certain Database Entries on page 462
- Ouerying Session Object Global [Variables](#page-462-0) on page 463

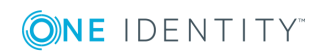

# <span id="page-461-0"></span>**Querying Configuration Parameters**

The full path for the configuration parameter always has to entered when configuration parameter are queried.

## **Syntax**

Session.Config().GetConfigParm("<full path>")

When a configuration parameter is tested in a generating condition in VB.Net syntax, the function returns a string. In order to compare this value to a numerical value, the configuration parameter has to be set and contain a numerical value. This depends on the implicit value type conversion from VB.Net. If the configuration parameter is not enabled, the function returns an empty string that cannot be compared to a numerical value.This results in a VB.Net runtime error. Configuration parameter values are therefore always compared to strings.

Do not use:

```
Session.Config().GetConfigParm("QER\Person\User\DeleteOptions\Homedir")=1
```
but:

```
Session.Config().GetConfigParm("QER\Person\User\DeleteOptions\Homedir")=1
```
In order to ensure that a logical value is always returned, the function VID IsTrue should be used.

### **Example**

```
If VID_IsTrue(Session.Config().GetConfigParm
("QER\Person\User\DeleteOptions\Homedir")) Then ...
```
## **Related Topics**

- Testing the [Existence](#page-461-1) of Certain Database Entries on page 462
- Querying Session Object Global [Variables](#page-462-0) on page 463

# <span id="page-461-1"></span>**Testing the Existence of Certain Database Entries**

 $\bullet$  NOTE: The test should take place without taking access permissions into account.

### **Syntax**

Session.Source().Exists("<Tablename>","<WhereClause>")

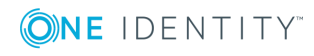

### **Example**

```
Session.Source().Exists("Person", "CentralAccount = '" & accnt & "' and uid person <>
'" & uid_person & "'")
```
### **Related Topics**

- Querying [Configuration](#page-461-0) Parameters on page 462
- Querying Session Object Global [Variables](#page-462-0) on page 463

# <span id="page-462-0"></span>**Querying Session Object Global Variables**

Global variables are allocated by the set up program. All environment variable and custom variables defined for the session object can be used in addition to predefined variables. Custom session variables can be defined, for example, through scripts, methods or customizers.

**O** NOTE: If a custom session variable is defined, it must be removed again afterward. Otherwise it remains for the rest of the session and, in certain circumstances, the wrong processes can be generated.

Syntax:

Variables("<Variable name>") Example for use in process step parameters: Value = Variables("GENPROCID") Value = CBool(Session.Variables("FULLSYNC"))

### **Table 268: Permitted Predefined Global Variables**

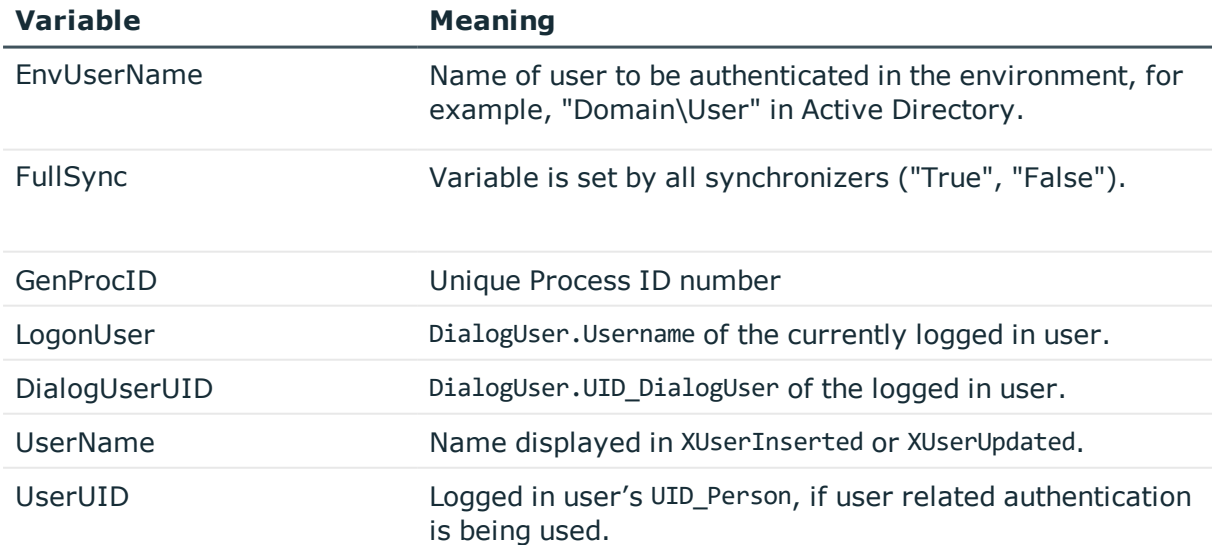

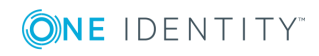

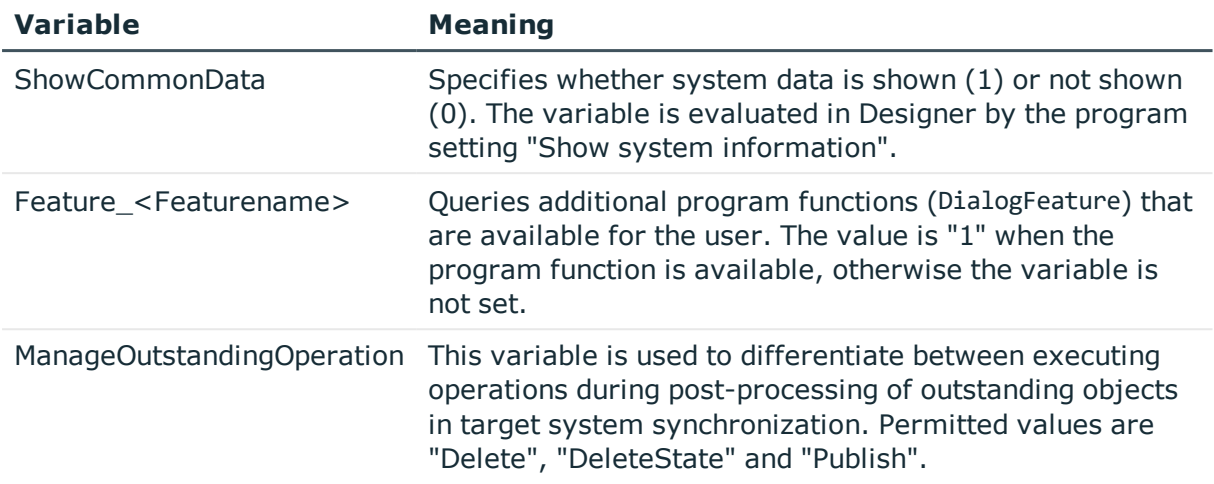

### **Related Topics**

- Querying [Configuration](#page-461-0) Parameters on page 462
- Testing the [Existence](#page-461-1) of Certain Database Entries on page 462

# <span id="page-463-0"></span>**Using #LD Notation**

#LD notation is used for displaying language dependent information. #LD notation is mainly used in process tracking and processing notification, but it can also be used in scripts that are stored in the script library.

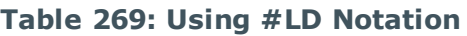

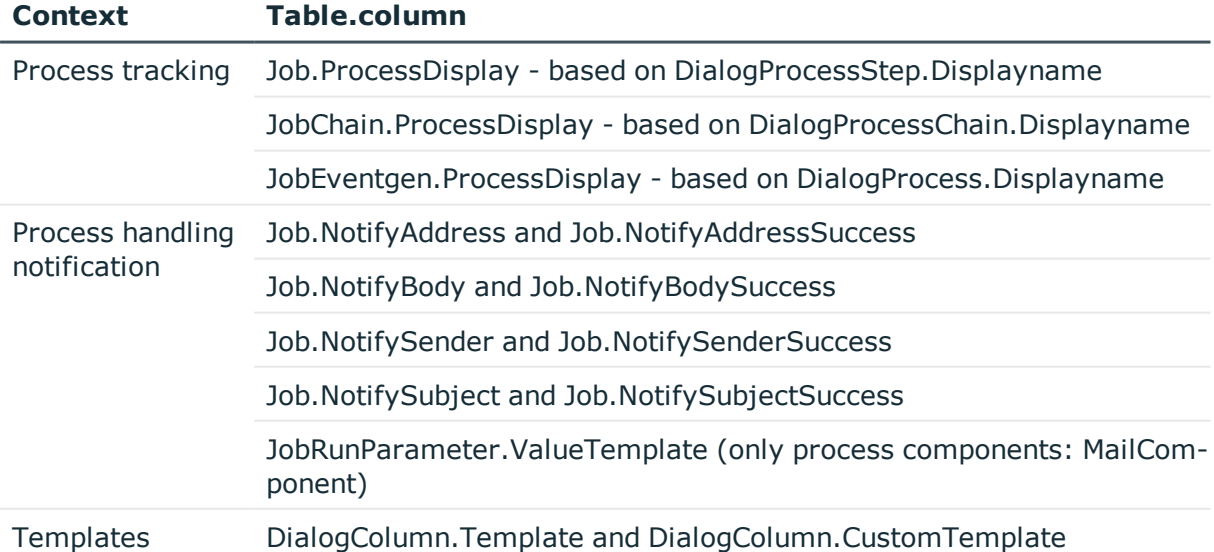

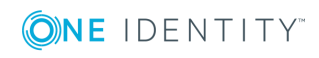

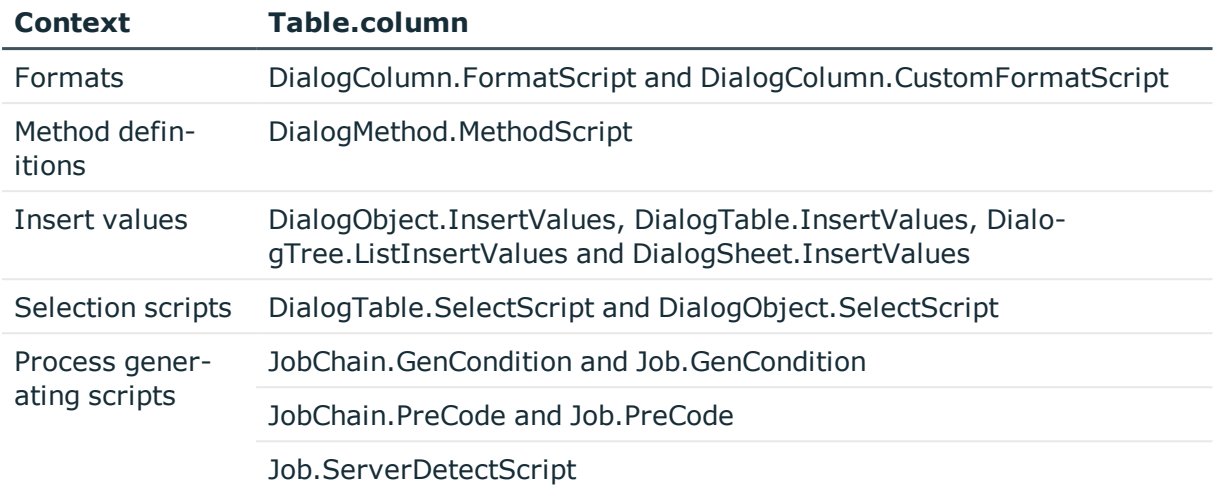

### **Syntax**

Value=#LD[<language>](<key>,{<parameter>}\*)#

where:

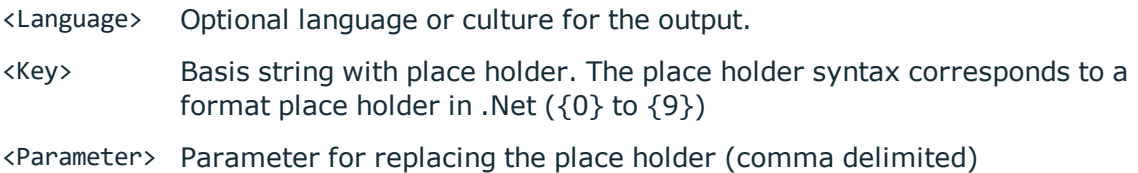

### **Related Topics**

- Example for Use in Process [Tracking](#page-464-0) on page 465
- Example for [Specifying](#page-465-0) Language on page 466

## <span id="page-464-0"></span>**Example for Use in Process Tracking**

A change is made to an employee (e.g. because they have moved). The process information for the event "Update" on the base object "Person" could be formulated as:

Value = #LD("Change properties of employee {0}.", \$Internalname\$)#

with:

Internalname = JSmith

results in the following output text in the process view:

Änderung der Daten der Person JSmith.

**O** NOTE: Prerequisite for language dependent representation is the definition of the corresponding caption for displaying the text in the active languages.

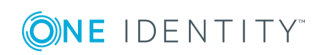

The captions for language dependent text are entered in DialogMultiLanguage when the script is compiled. The key (column Entrykey), the language (column Ident Language) and the language dependent replacement (column EntryValue) are entered in this table. The key should be in the corresponding default language. If a language caption has not been entered, the key is used as the display text. Use the Language Editor to add translations for the captions in other languages.

In order to display the language dependent process information for the example above, it could be formulated as follows:

Display text caption in the DialogMultiLanguage table:

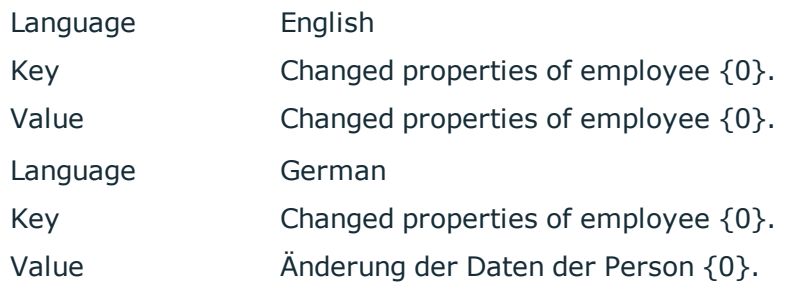

Template for the process information:

Value = #LD("Change properties of employee {0}.", \$Internalname\$)#

```
with:
```
Internalname = JSmith

results in the following display text in the process view:

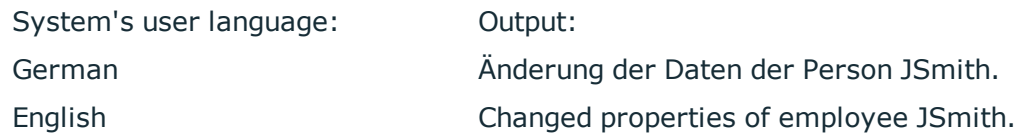

### **Related Topics**

• Editing [Translations](#page-332-0) in the Language Editor on page 333

# <span id="page-465-0"></span>**Example for Specifying Language**

#LD notation also supports the specification of which language to use. This is particularly useful in cases where users need to receive system messages in their preferred language.

### **Example**

Output always in English

```
Value = #LD["english"]("Test: {0}", <parameter>)#
```
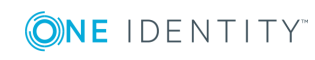

Value =  $#LD['en-US"]('Test: {0}", *parameter*)#$ Output in the default language: Value =  $#LD("Test: {0}"$ , <parameter>)# Value = #LD[""]("Test:  $\{0\}$ ", <parameter>)# Using a variable: Dim lang As String = "english" Value =  $#LD[lang]("Test: {0}"$ , <parameter>)#

You do not need to enter the language in square brackets, it is optional. It is important, however, that the language statement is a string. If the language is not given or the resulting string is empty or "nothing", the language is used that is currently set up for the application.

# <span id="page-466-0"></span>**Scripts in the Script Library**

The script library contains source code for all the scripts used in One Identity Manager. The default scripts that we supply cannot be edited. These scripts are overwritten during schema installation even if they are used in custom scripts.

The scripts are stored in the category **Script library** in the Designer and created and edited with the Script Editor.

### **Detailed information about this topic**

- Editing [Scripts](#page-469-0) on page 470
- [Overriding](#page-471-0) Scripts on page 472
- Testing Script [Compilation](#page-472-0) on page 473
- [Testing](#page-472-1) a Script with the Script Editor on page 473
- Testing Scripts with the System [Debugger](#page-473-0) on page 474
- Support for [Scripting](#page-468-0) on page 469

## **Working with the Script Editor**

Create scripts in the script library and edit them with the Script Editor. The editor is started from the program "Designer" and opens in the document view. Only additional Script Editor functions are described in the following.

## **Menu Items**

The following items are added to the menu bar when the editor starts.

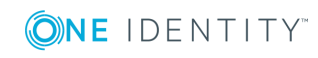

**467**

**Table 270: Menu Items Added by the Editor**

| <b>Menu</b> | <b>Menu Item Meaning</b> |                                                                                            | <b>Key Combin-</b><br>ation |
|-------------|--------------------------|--------------------------------------------------------------------------------------------|-----------------------------|
| Edit        | Undo                     | Restores state before last change.                                                         |                             |
|             | Redo                     | Restores state after last change.                                                          |                             |
|             | Cut                      | Removes selected script code and stores it in the<br>clipboard.                            |                             |
|             | Copy                     | Copies selected code into the clipboard.                                                   |                             |
|             | Paste                    | Inserts code stored in the clipboard.                                                      |                             |
|             | Delete                   | Deletes the selected script code.                                                          |                             |
|             | Increase<br>indent       | Moves the selected script code to the right in the<br>script window.                       |                             |
|             | Decrease<br>indent       | Moves the selected script code to the left in the<br>script window.                        |                             |
|             | Search<br>text?          | Opens dialog box for searching text.                                                       |                             |
| Script      | <b>New</b>               | Creates a new script.                                                                      |                             |
|             | Delete                   | Deletes the selected script.                                                               |                             |
|             | Save                     | Save changes to the script.                                                                |                             |
|             | Compile<br>Script        | Tests script compilation. Messages are sent to the<br><compiler error=""> view.</compiler> | F9                          |
|             | Insert code<br>snippet   | A code snippet is inserted into the script.                                                | F <sub>2</sub>              |
| Options     | Line number              | Shows/hides line numbers in the script window.                                             |                             |
|             | <b>Text block</b>        | Expands/collapses text blocks in the script<br>window.                                     |                             |
| View        | Compiler<br>errors       | Shows/hides the "Compiler errors" view.                                                    |                             |
|             | Test script              | Shows/hides the "Test script" view.                                                        |                             |
| Help        |                          | Script Editor Opens the editor help.                                                       |                             |

## **Table 271: Meaning of Toolbar Icons**

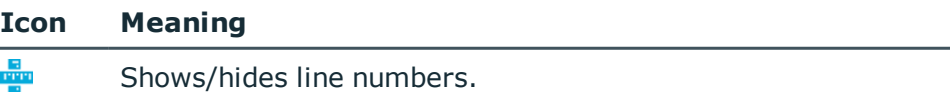

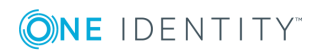
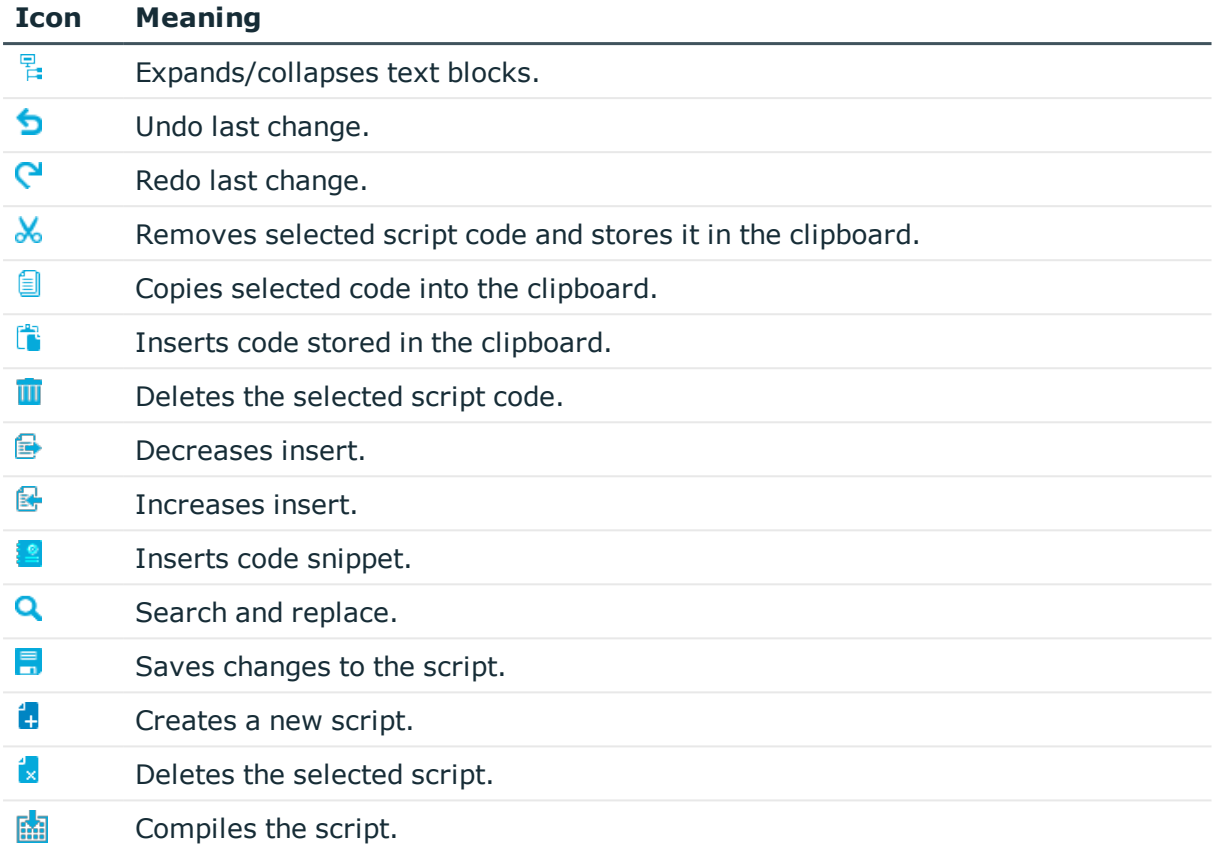

### **Support for Scripting**

Additional input aids are provided for creating script code.

### **Syntax Highlighting**

The input fields support syntax highlighting depending on the syntax type.

### **Auto-Completion**

Auto-completion can be used when creating script code. The amount of scripted code to enter is reduced by displaying the names of properties or functions that can be used. Automatic completion is called with the key combination **CTRL + SPACE** at the appropriate point in the editor. The contents of the list is determined by the key words in the code.

### **Entering Code Snippets**

Input fields that required data in VB.Net syntax support code snippets. Standard code snippets are available in the option "Visual Basic". The option "Object layer" contains special code snippets for the One Identity Manager object layer.

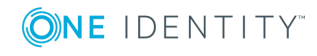

You can insert code snippets using the following options:

- 1. Using the icon  $\blacksquare$ 
	- $\cdot$  Select the  $\frac{1}{2}$  in the menu bar.
	- Select the option "Object layer" or "Visual Basic".
	- Select the code snippet.
- 2. Using a shortcut
	- <sup>l</sup> Press the **F2** key.
	- Select the option "Object layer" or "Visual Basic".
	- Select the code snippet.
- 3. Using an aliases
	- Enter an alias.
	- **.** Use Tab to insert the code snippet.

```
O NOTE: Remember that the connection name is case sensitive.
```
- $\bullet$  NOTE: If you select the code snippet using a shortcut or the  $\bullet$  icon, a short description and the shortcut name is displayed in a tooltip.
- O TIP: You can use custom code snippets. To do this, create a directory CustomSnippets in the One Identity Manager installation directory to store the code snippets. Use Visual Studio documentation to develop your own code snippets.

# <span id="page-469-0"></span>**Editing Scripts**

Scripts are displayed in the category **Script Library** in the Designer. Scripts are organized into the subcategories custom, product dependent and general usage scripts. You can gather all the information about usage, for example, in column definitions, processes or other scripts, in the script overview.

Use the Script Editor to create and edit your scripts.

Œ IMPORTANT: After creating and editing the script, you should test compiling the script. Compile the scripts in the script library for this script to take effect.

### *To create a new script*

- 1. Select the category **Script Library** in the Designer.
- 2. Start the Script Editor using the task **Create a new script**.

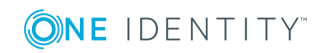

3. Edit the master data.

### **Table 272: Script Master Data**

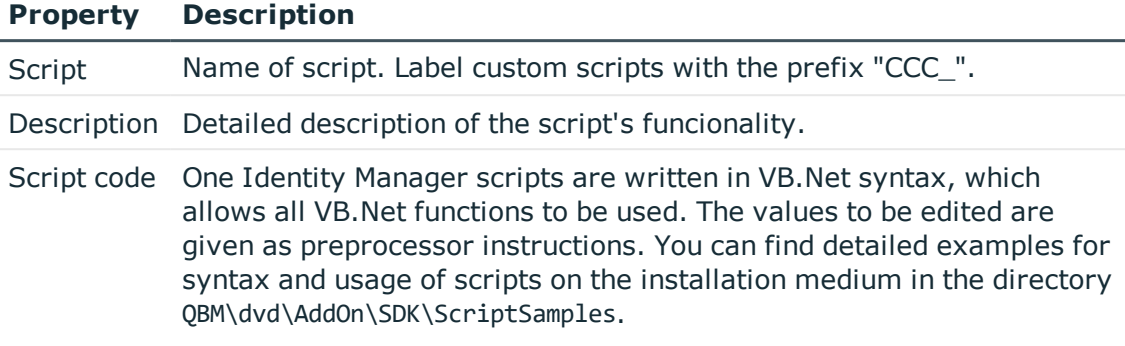

### *To edit a script*

- 1. Select the script in the category **Script Library** in the Designer
- 2. Select the task **Edit script 'name of script'**.
- 3. Edit the script master data.

### *To copy an existing script*

- 1. Select the script you want to copy in the category **Script Library** in the Designer.
- 2. Select the task **Copy script 'name of script'**.

This starts the Script Editor and opens the dialog box "Copy script".

3. Verify the following data and it necessary.

### **Table 273: Copying a Script**

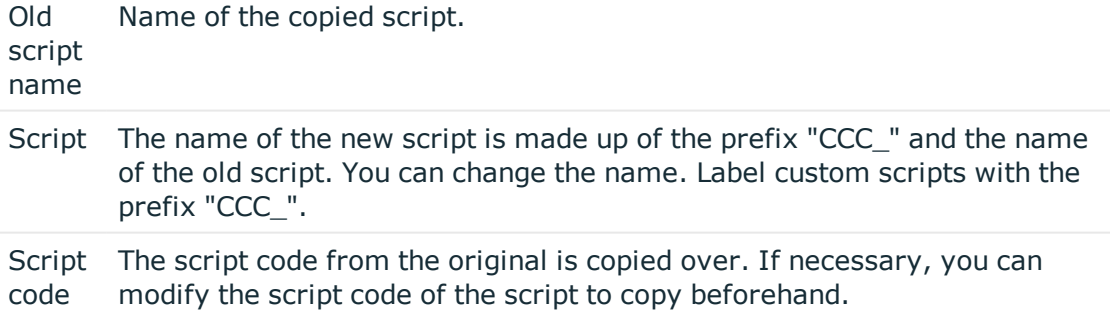

- 4. To create the copy, click **OK**.
- 5. Edit the script master data.

### **Detailed information about this topic**

- [Overriding](#page-471-0) Scripts on page 472
- Testing Script [Compilation](#page-472-0) on page 473

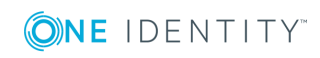

- [Testing](#page-472-1) a Script with the Script Editor on page 473
- [Compiling](#page-63-0) a One Identity Manager Database on page 64
- Using [Scripts](#page-452-0) on page 453

# <span id="page-471-0"></span>**Overriding Scripts**

You might want to label scripts for overriding if there are limits to how much you can modify default scripts. Scripts, which can be overridden are labeled with the property "overridable".

6 NOTE: Only the default scripts that are supplied can be overriden. Custom scripts cannot be overridden because these are saved in the script class 'Custom scripts'.

### *To override a script*

- 1. Select the script to override in the category **Script Library | Overridable scripts** in the Designer.
- 2. Select the task **Copy script 'name of script'**.
- 3. This starts the Script Editor and opens the dialog box "Copy script".
- 4. Modify the following data:
	- Script name

The new script name is made up of the old script name. You can change the name.

- 5. To create the copy, click **OK**.
- 6. Replace the property "overridable" with "overrides" in the script header.
- 7. Modify the other script code accordingly to suit your requirements.
- **O** | IMPORTANT: After creating and editing the script, you should test compiling the script. Compile the scripts in the script library for this script to take effect.

### **Syntax example**

Public overridable Function My\_Function() as Boolean

'script code of the original version

End Function

Public overrides Function My\_Function() as Boolean

'Custom script code

End Function

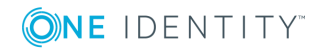

- Editing [Scripts](#page-469-0) on page 470
- Testing Script [Compilation](#page-472-0) on page 473
- [Testing](#page-472-1) a Script with the Script Editor on page 473
- [Compiling](#page-63-0) a One Identity Manager Database on page 64
- Using [Scripts](#page-452-0) on page 453

# <span id="page-472-0"></span>**Testing Script Compilation**

If you have created a new script, you need to compile it. The script is not executable until it has been compiled. You can test script compilation in the Script Editor.

### *To test compiling scripts*

- **.** Select the script in the category **Script Library** in the Designer
- <sup>l</sup> Select the task **Edit script 'name of script'**.
- <sup>l</sup> Start compilation with the icon , menu item **Script | Compile script** or **F9**.

All scripts are converted during compilation. The assemblies are created and placed on the workstation where generating will take place. During the conversion, the script code is tested for validity. This process may required some time.

Error messages are sent to the "Compiler error" view. A double-click on the error message takes you straight to the corresponding line in the script code view where you can edit it. It can be modified at this point.

**O** | IMPORTANT: Once you have tested the script it needs to be added to the One Identity Manager database and compiled with the Database Compiler.

### **Related Topics**

• [Compiling](#page-63-0) a One Identity Manager Database on page 64

## <span id="page-472-1"></span>**Testing a Script with the Script Editor**

You can use the Script Editor to test a script.

### *To test a script*

- 1. Select the script in the category **Script Library** in the Designer
- 2. Select the task **Edit script 'name of script'**.
- 3. Select the **Test script** view.

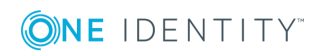

4. Select the script to test in the menu and modify the parameters as required.

All the parameters to be passed to the script are displayed with their data types. You can edit the values. You can also predefine values for the script base class variables "Base" and "Value" as input parameters in order to work with the script.

5. Select one or more options for running the test from the **Options** list.

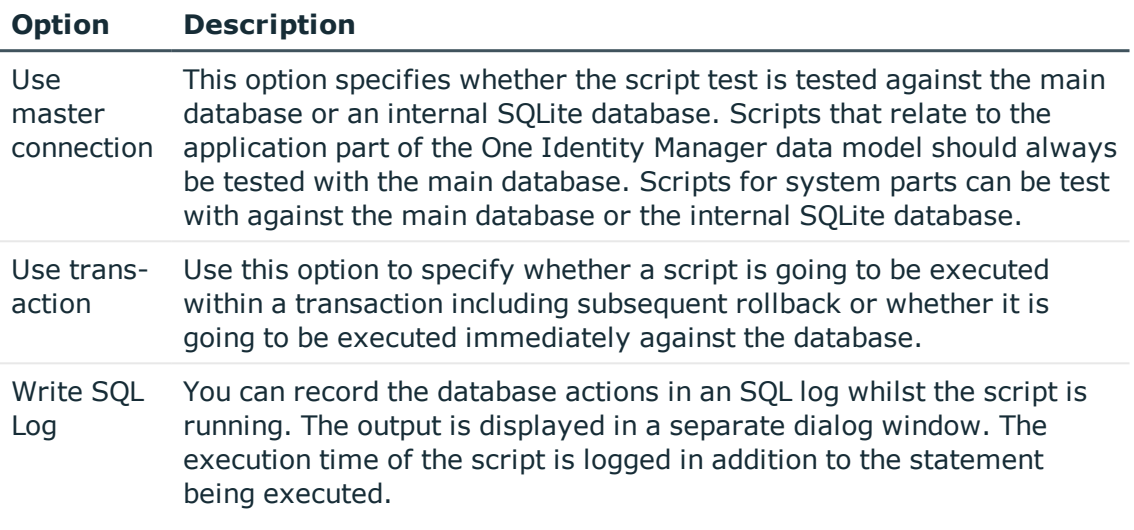

6. Select the **Start** button to run the script test.

The test results are displayed in the **Result** field after the script has been run.

### **Related Topics**

<span id="page-473-0"></span>• Testing Scripts with the System [Debugger](#page-473-0) on page 474

# **Testing Scripts with the System Debugger**

The System Debugger gives you the opportunity to test scripts, templates, formatting rules, methods and table scripts. Visual Studio debug and edit options are available to you.

The following software must be installed to use the System Debugger:

- Visual Studio 2010 or later
- **.** Microsoft .NET Framework Version 4.5.2 or later

**O** NOTE: Microsoft .NET Framework version 4.6 is not supported.

**O** NOTE: To use the System Debugger with privileges without starting Visual Studio, you must install the One Identity Manager components in a local directory which is not controlled through user accounts.

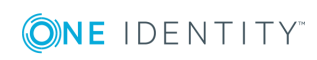

### **Detailed information about this topic**

- [Loading](#page-474-0) the System Library on page 475
- [Testing](#page-475-0) and Editing Scripts on page 476
- Testing Templates and [Formatting](#page-478-0) Scripts on page 479
- Testing [Methods](#page-479-0) on page 480
- [Testing](#page-479-1) Table Scripts on page 480
- Logging [Database](#page-480-0) Queries and Object Actions on page 481

# <span id="page-474-0"></span>**Loading the System Library**

A solution template SystemLibrary.sln with the solution "SystemLibrary" is loaded for editing and testing in System Debugger when the Visual Studio is called.

The following projects are defined in the solution.

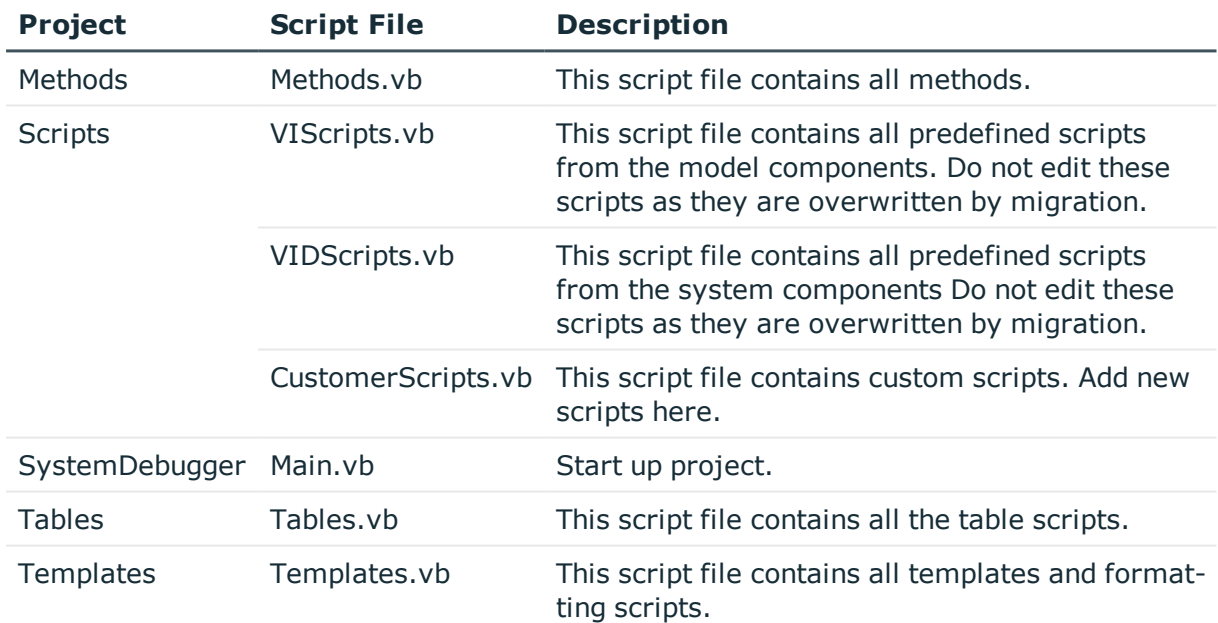

#### **Table 274: Solution Project Files**

### *To load the system library*

1. Select **Start | One Identity | One Identity Manager | Configuration | System Debugging**.

 $-$  OR  $-$ 

Run the file SystemLibrary.sln from the installation directory.

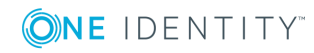

- 2. Check whether the project "SystemDebugger" is entered in Visual Studio as the start project.
- 3. Start the solution with **F5** in Visual Studio.
- 4. Connect to the database.
- 5. Check the solution file directory and the options for creating the script library.

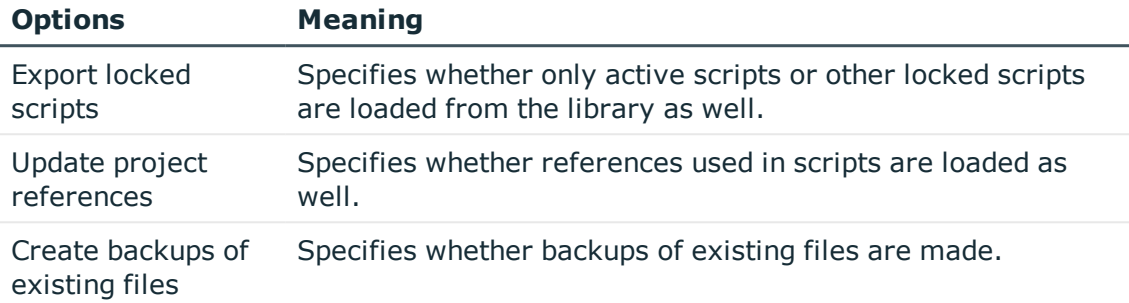

6. Click **OK**.

The script library files are filled with data from the database.

- 7. Confirm reloading of each project in Visual Studio.
- 8. Start the solution with **F5** in Visual Studio.

The source code generated for the solution is compiled.

9. Reconnect to the database.

Starts the System Debugger.

NOTE: The project setting **Start external program** must be set to <InstallFolder>\SystemLibrary\SystemDebugger\bin\Debug\SystemDebugger.Oracle.exe.

### **Related Topics**

- [Testing](#page-475-0) and Editing Scripts on page 476
- Testing Templates and [Formatting](#page-478-0) Scripts on page 479
- Testing [Methods](#page-479-0) on page 480
- [Testing](#page-479-1) Table Scripts on page 480

## <span id="page-475-0"></span>**Testing and Editing Scripts**

The System Debugger gives you the opportunity to test and, if necessary, edit scripts that are stored in the script library. Here you have Visual Studio debug and edit options available, in contrast to the Script Editor.

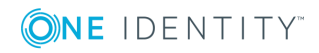

**476**

### **Detailed information about this topic**

- [Testing](#page-476-0) a Script on page 477
- Editing a Script in the System [Debugger](#page-477-0)
- Saving [Modified](#page-477-1) Scripts on page 478

### **Related Topics**

- Testing Templates and [Formatting](#page-478-0) Scripts on page 479
- Testing [Methods](#page-479-0) on page 480
- [Testing](#page-479-1) Table Scripts on page 480
- Logging [Database](#page-480-0) Queries and Object Actions on page 481

### <span id="page-476-0"></span>**Testing a Script**

### *To test a script*

- 1. Select the desired script in the System Debugger in **Scripts**.
- 2. Enter value for the script parameters as required.
- 3. Check the options for executing the script.

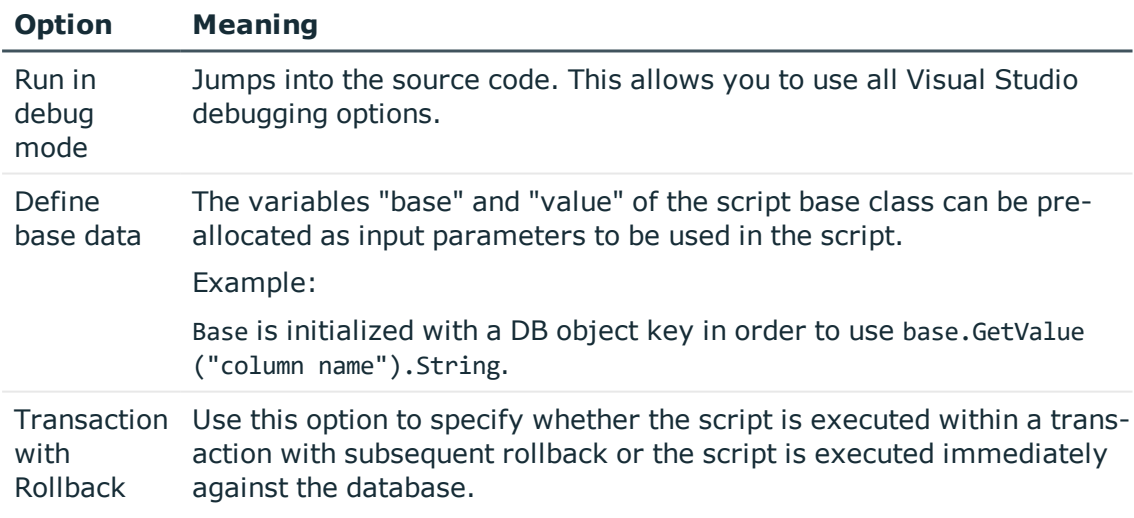

4. Select **Start**.

The script starts executing. After the script has executed, the result and the execution time of the script is displayed.

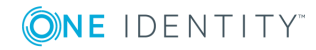

- Editing a Script in the System [Debugger](#page-477-0) on page 478
- Saving [Modified](#page-477-1) Scripts on page 478
- [Testing](#page-472-1) a Script with the Script Editor on page 473

### <span id="page-477-0"></span>**Editing a Script in the System Debugger**

You can use the Script Editor to create scripts. Enter the name of the script in the Script Editor and a skeleton script body.This you can export to the script library where you can edit the script with the System Debugger.

To edit a script, select it in the script library, start the script in debug mode. Visual Studio debug and edit options are available to you.

IMPORTANT: You are not permitted to edit VI-Key comments in the source code or to 6 delete them because they label each code block and are needed for backing up scripts in the database.

### **Related Topics**

- [Testing](#page-476-0) a Script on page 477
- Saving [Modified](#page-477-1) Scripts on page 478

### <span id="page-477-1"></span>**Saving Modified Scripts**

### *To save a script in the database*

1. Select **Scripts | Save script...** from the menu.

This opens a dialog box displaying script name, database object, database connection and script code to be added.

- 2. Select a change label under **Change labels** to group your changes.
- 3. Click **Save**.

**O** NOTE: Ensure you recompile the database after modifying scripts.

### **Related Topics**

- Editing a Script in the System [Debugger](#page-477-0) on page 478
- [Testing](#page-476-0) a Script on page 477
- [Compiling](#page-63-0) a One Identity Manager Database on page 64

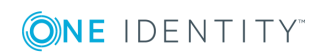

# <span id="page-478-0"></span>**Testing Templates and Formatting Scripts**

You can use the System Debugger to load objects from the database and debug templates and formatting scripts as they execute.

### *To test a template*

- 1. Select the table and table script from **Templates** in the System Debugger.
- 2. Select the column with the template you want to test under **Notifier column**.
- 3. Select the object in **Database object** to which to apply the template.
- 4. Check the options for executing the template.

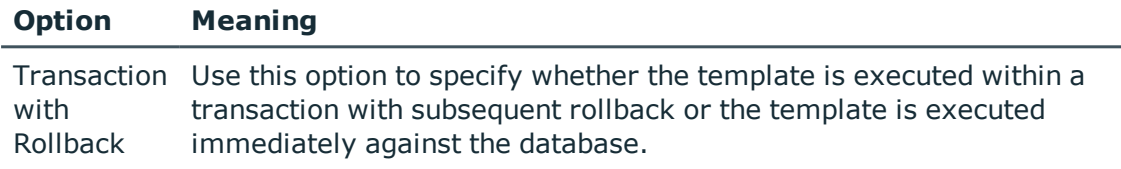

5. Select one of the following actions to test the template.

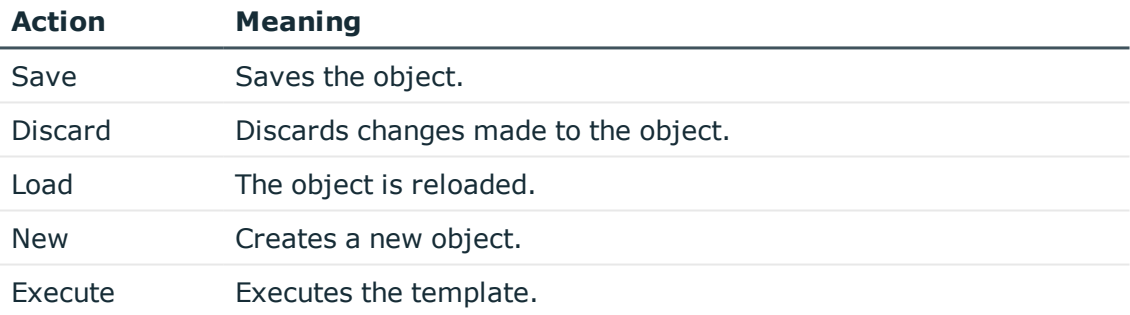

### *To test a formatting script*

- 1. Select the column with the formatting script in **Formats** in the System Debugger.
- 2. Select the object in **Database object** to which to apply the formatting script.

### **Related Topics**

- [Testing](#page-475-0) and Editing Scripts on page 476
- Testing [Methods](#page-479-0) on page 480
- [Testing](#page-479-1) Table Scripts on page 480
- Logging [Database](#page-480-0) Queries and Object Actions on page 481

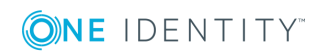

# <span id="page-479-0"></span>**Testing Methods**

You can use the System Debugger to debug methods in runtime.

### *To test a method*

- 1. Select the method in **Method** in the System Debugger.
- 2. Select the object to apply the method to under **Base object**.
- 3. Check the options for executing the method.

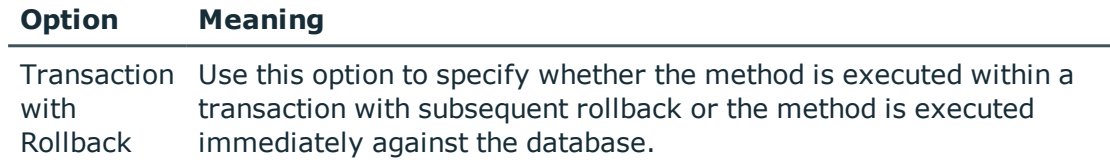

4. Select **Start**.

The method starts executing.

### **Related Topics**

- [Testing](#page-475-0) and Editing Scripts on page 476
- Testing Templates and [Formatting](#page-478-0) Scripts on page 479
- [Testing](#page-479-1) Table Scripts on page 480
- Logging [Database](#page-480-0) Queries and Object Actions on page 481

## <span id="page-479-1"></span>**Testing Table Scripts**

You can use the System Debugger to load objects from the database and debug table scripts as they execute.

### *To test table scripts*

- 1. Select the table and table script from **Tables** in the System Debugger.
- 2. Select the object to test the table script on under **Database object**.

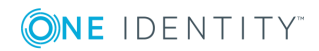

3. Check the options for executing the table script.

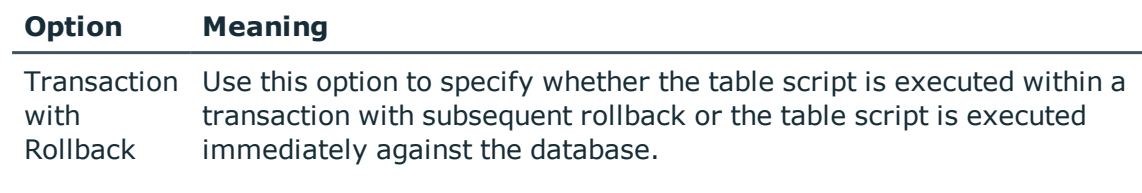

4. Select the following actions to test the table script.

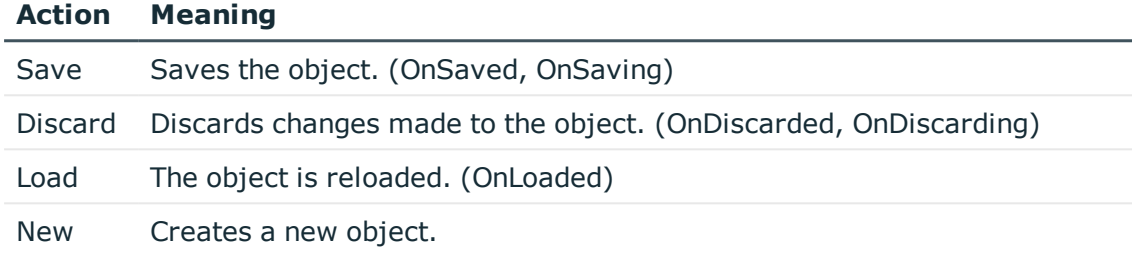

### **Related Topics**

- [Testing](#page-475-0) and Editing Scripts on page 476
- Testing Templates and [Formatting](#page-478-0) Scripts on page 479
- Testing [Methods](#page-479-0) on page 480
- Logging [Database](#page-480-0) Queries and Object Actions on page 481

# <span id="page-480-0"></span>**Logging Database Queries and Object Actions**

Use database query and object action logging in the System Debugger to look for errors and optimize scripts during development. The execution time and the command that was run are logged.

• SQL log

Open the log dialog box by selecting **View | SQL protocol** from the menu.

• Object log

Open the log dialog box by selecting **View | Object log** from the menu.

### **Table 275: Functions for Logging Database Queries and Object Actions**

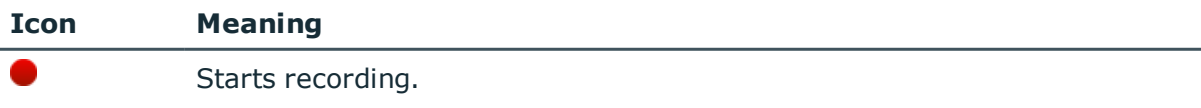

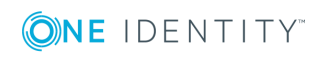

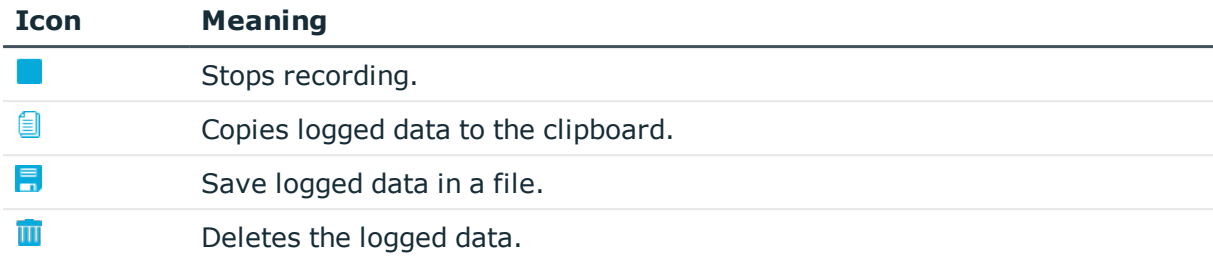

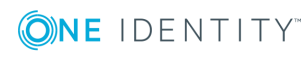

# **Maintaining Mail Templates**

The One Identity Manager provides the means to send email notifications. For example, notifications can be sent from process handling, about attestation or the status of IT Shop requests.

A mail template consists of general master data such as target format, important or mail notification confidentiality and one or more mail definitions. Mail text is defined in several languages in the mail template. This ensures that the language of the recipient is taken into account when the email is generated.

There is a One Identity Manager in the Mail Template Editor to simplify writing notifications. You can use the Mail Template Editor to create and edit mail text in WYSIWYG mode.

Email notifications are generated through default processes during process handling. To use email notifications based on mail templates for other business procedures, for example creating user accounts, you have to create custom mail templates and processes. The process task "SendRichMail" is provided for this through the process component "MailComponent".

### **Detailed information about this topic**

• Creating and Editing Mail [Templates](#page-484-0) on page 485

# **Working with the Mail Template Editor**

Edit mail templates with the Mail Template Editor. The editor is started from the program "Designer" and opens in the document view. Only additional Mail Template Editor functions are described in the following.

## **Menu Items**

The following items are added to the menu bar when the editor starts.

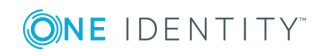

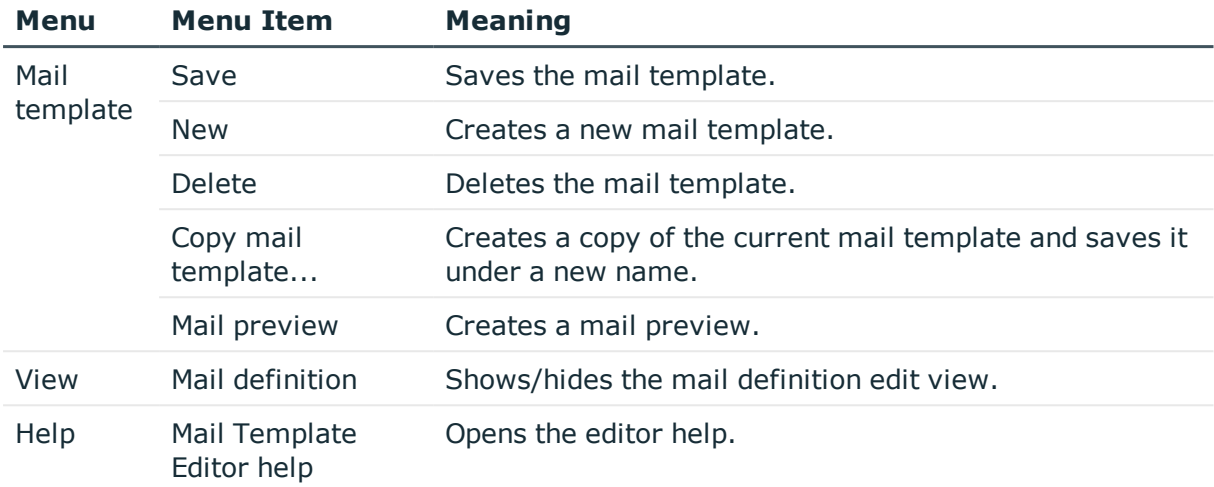

### **Table 276: Meaning of Items in the Menu Bar**

### **Table 277: Meaning of Toolbar Icons**

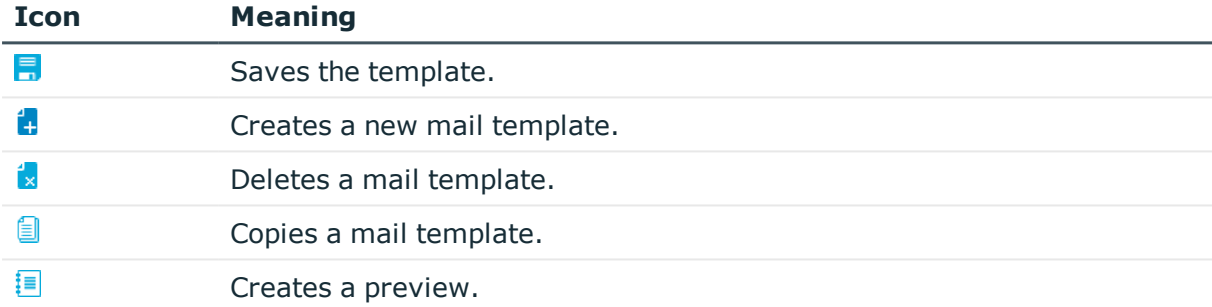

# **Views in the Mail Template Editor**

The Mail Template Editor has different view for editing the mail template.

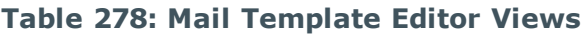

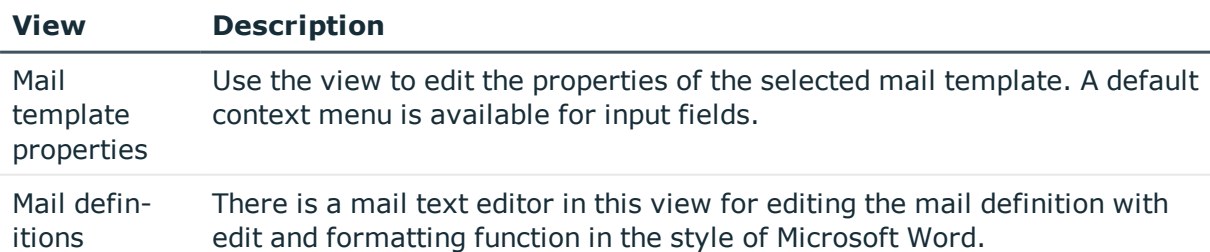

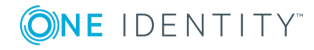

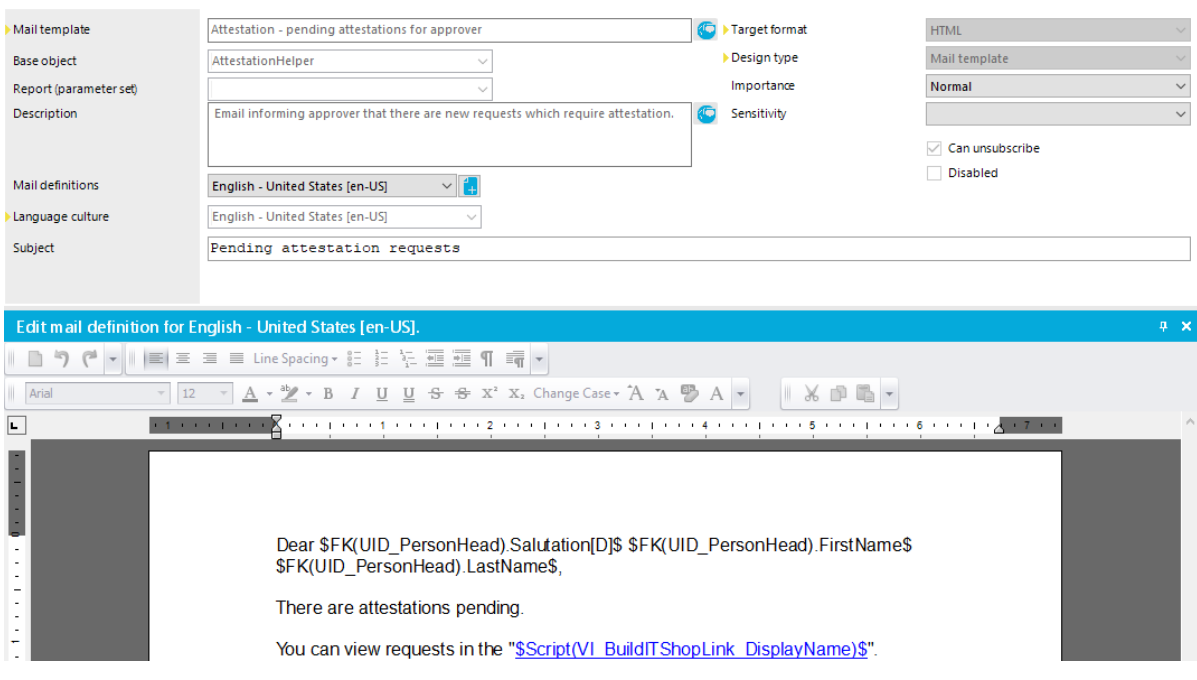

### **Figure 49: Views in the Mail Template Editor**

# <span id="page-484-0"></span>**Creating and Editing Mail Templates**

A mail template consists of

- 1. General master data, such as, end format, importance or confidentiality.
- 2. One or more mail definitions. Mail text is defined in several languages in the mail template.

### *To edit a mail template*

- 1. Select the category **Mail templates** in the Designer.
- 2. Select the mail template and start the Mail Template Editor using the task **Edit mail template '<template name>'**.

#### *To create a new mail template*

- 1. Select the category **Mail templates** in the Designer.
- 2. Select the mail template and start the Mail Template Editor using the task **Create a new mail template**.

#### *To copy a mail template*

- 1. Select the category **Mail templates** in the Designer.
- 2. Select the mail template you want to copy and start the Mail Template Editor using the task **Edit mail template '<template name>'**.

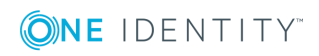

- 3. Select **Mail templates | Copy mail template...** in the menu.
- 4. Enter the name of the new mail template and click **OK**.

The new mail template is displayed in the Mail Template Editor. Now, you can edit the mail template.

### *To preview the mail template.*

- 1. Select the category **Mail templates** in the Designer.
- 2. Select the mail template and start the Mail Template Editor using the task **Edit mail template '<template name>'**.
- 3. Select **Mail templates | Mail preview** in the menu.
- 4. Select the base object and click **OK**.

### **Detailed information about this topic**

- General [Properties](#page-485-0) of a Mail Template on page 486
- Creating and Editing an Email [Definition](#page-486-0) on page 487
- [Customizing](#page-492-0) Email Signatures on page 493

## <span id="page-485-0"></span>**General Properties of a Mail Template**

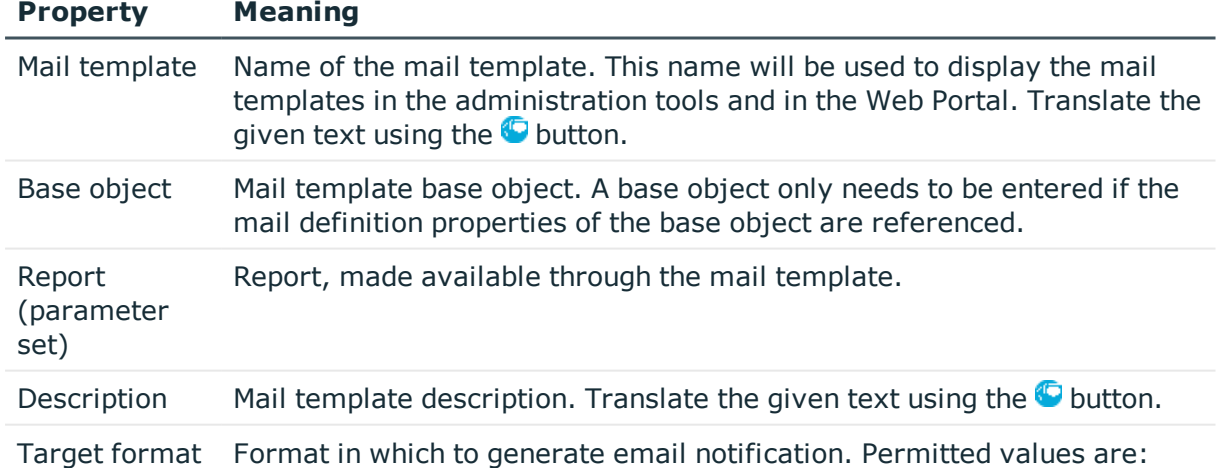

### **Table 279: Mail Template Properties**

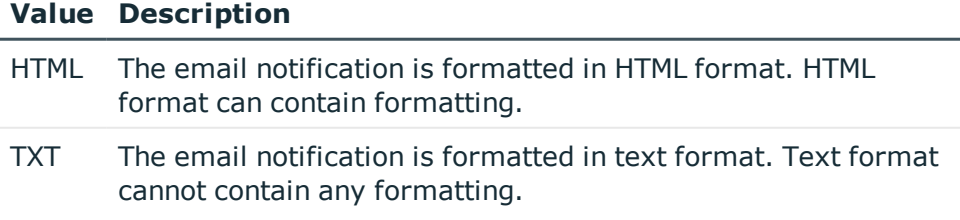

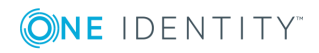

**486**

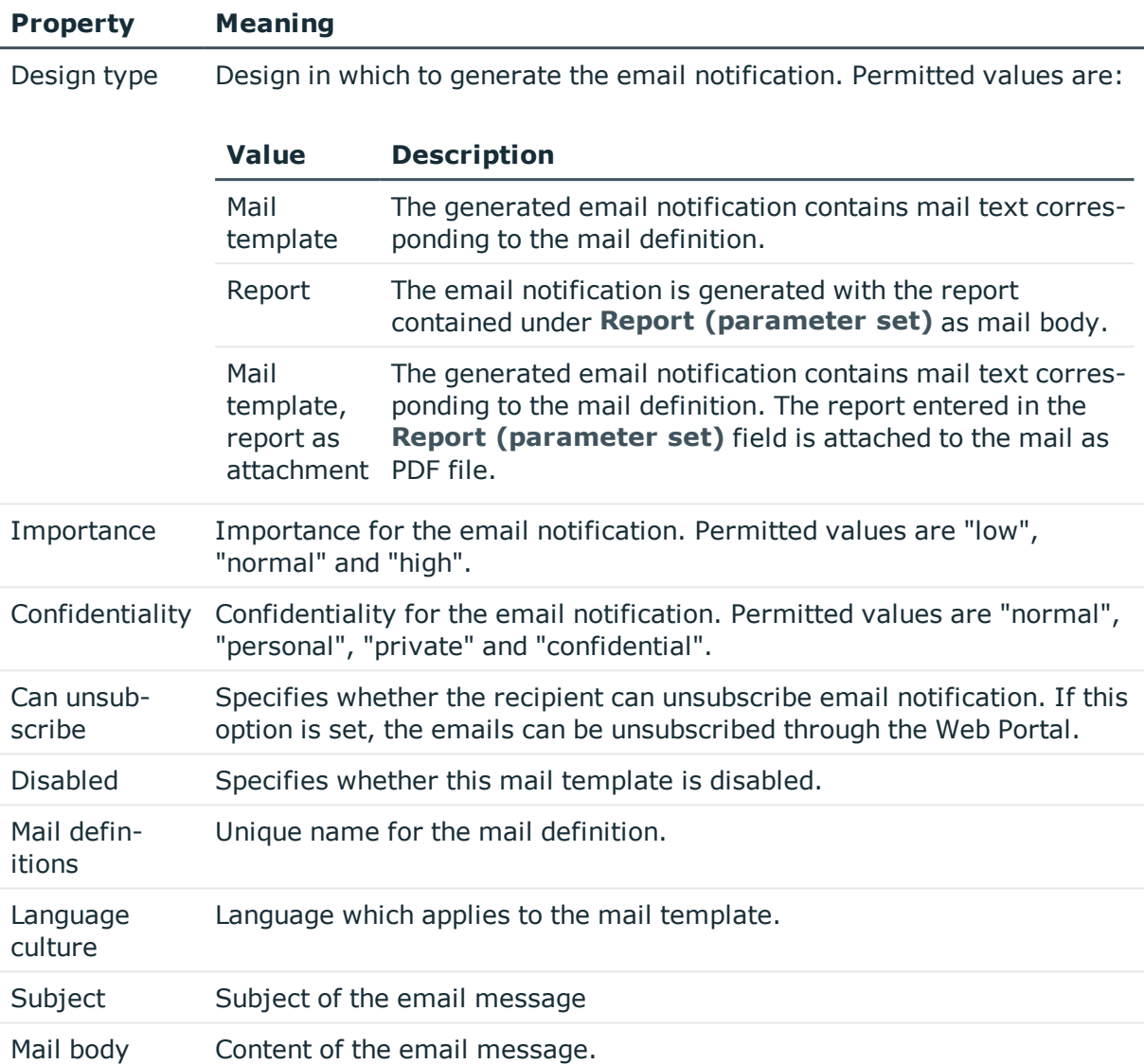

• Creating and Editing an Email [Definition](#page-486-0) on page 487

# <span id="page-486-0"></span>**Creating and Editing an Email Definition**

Mail texts can be defined in these different languages in a mail template. This ensures that the language of the recipient is taken into account when the email is generated.

### *To create a new mail definition*

- 1. Open the mail template in Mail Template Editor.
- 2. Click the **t** button next to the **Mail definition** list.

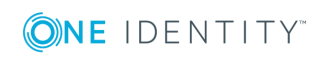

3. Select the language culture you want the mail definition to apply to from the **Language culture** menu.

All active language cultures are shown in the list. To use other languages, enable the corresponding countries.

- 4. Enter the subject in the **Subject** field.
- 5. Edit the mail text in the **Mail definition** view with the help of the Mail Text Editor.
- 6. Save the changes.

### *To edit an existing mail definition*

- 1. Open the mail template in Mail Template Editor.
- 2. Select the language in the **Mail definition** list.
- 3. Edit the mail subject line and the body text.
- 4. Save the changes.

### **Related Topics**

• Displaying Country [Information](#page-126-0) on page 127

### **Using Base Object Properties**

You can use all the properties of the object entered under **Base object** in the subject line and in the mail body. You can also use the object properties that are referenced by foreign key relation.

To access properties use dollar notation. For more information, see the One Identity Manager Configuration Guide.

### **Example**

An IT Shop requester should receive email notification about the status of the request.

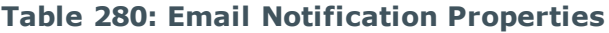

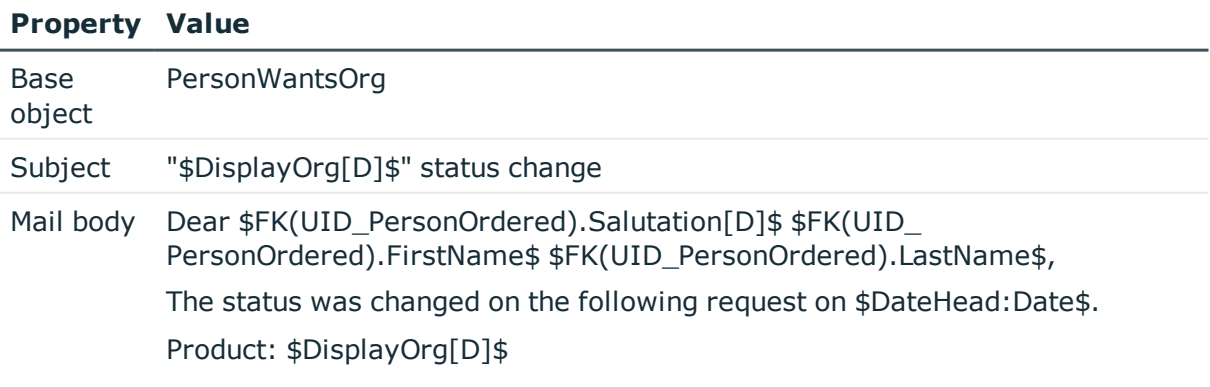

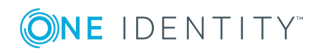

#### **Property Value**

Requested by: \$DisplayPersonInserted\$ Reason: \$OrderReason\$ Current status of your request: Approval: granted Approver: \$DisplayPersonHead[D]\$ Reason: \$ReasonHead[D]\$

The generated email notification could look like the following, for example, once it has been formatted:

Dear Ms Monica Flaster. The status was changed on the following request on 03/08/2011 11:14:53. Service Notebook Product:

Subject: "Service Notebook" status change

**Requested by:** Reason:

Fletcher, Monica For on-site processing

Current status for your request:

Approval: **Approver:** Reason:

granted Rippington, Rudiger approved

### **Related Topics**

• Using Dollar (\$) [Notation](#page-454-0) on page 455

### **Use of Hyperlinks in the Web Portal**

You can insert hyperlinks to the Web Portal in the mail body. If the recipient clicks on the hyperlink in the email, the Web Portal is opened on that web page and further actions can be carried out. In the default version, this method is implemented for IT Shop requests, in Identity Audit, for policy checking and in attestation.

### *Prerequisites for using this method*

• The configuration parameter "QER\WebPortal\BaseURL" is set and contains the Web Portal URL.

http://<Server>/<App> with: <Server> = Server name <App> = Web Portal installation directory path

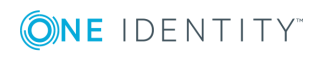

### *To add a hyperlink to the Web Portal into the mail text*

- 1. Click in the mail body at the point where you want to add the hyperlink.
- 2. Open the context menu and select **Hyper Link...**.
- 3. Enter the hyperlink in **Display text**.
- 4. Set the option **File or website**.
- 5. Enter the address of the page to be opened in the Web Portal in **Address**.
- 6. To accept the input, click **OK**.

### **Related Topics**

- Default Functions for Creating [Hyperlinks](#page-489-0) on page 490
- Using Process [Parameters](#page-491-0) in Hyperlinks on page 492

### <span id="page-489-0"></span>**Default Functions for Creating Hyperlinks**

Several default functions are available to help you create hyperlinks. You can use these functions to directly insert a hyperlink in a mail body or into processes.

### **Direct Function Input**

A function is referenced in the **Address** field when a hyperlink is inserted:

```
$Script(<Function>)$
Example:
$Script(VI_BuildITShopLink_Show_for_Requester)$
$Script(VI_BuildAttestationLink_Approve)$
$Script(VI_BuildComplianceLink_Show)$
$Script(VI_BuildQERPolicyLink_Show)$
```
### **Default Functions for Requests**

The script VI\_BuildAttestationLinks contains a collection of default functions for composing hyperlinks to directly grant or deny approval of requests from email notifications.

### **Table 281: Functions of the Script "VI\_BuildAttestationLinks"**

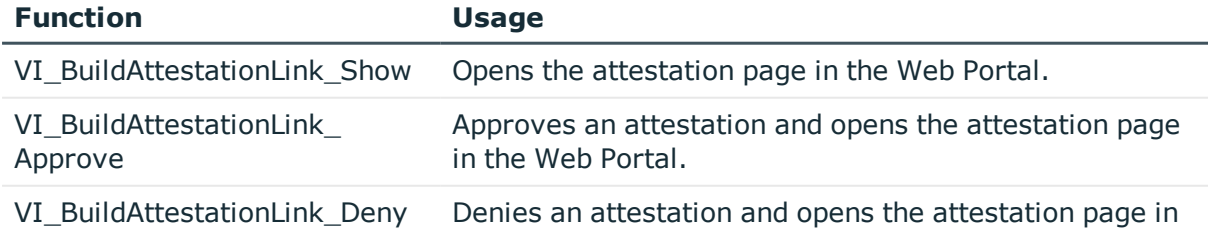

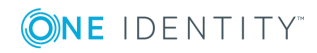

**490**

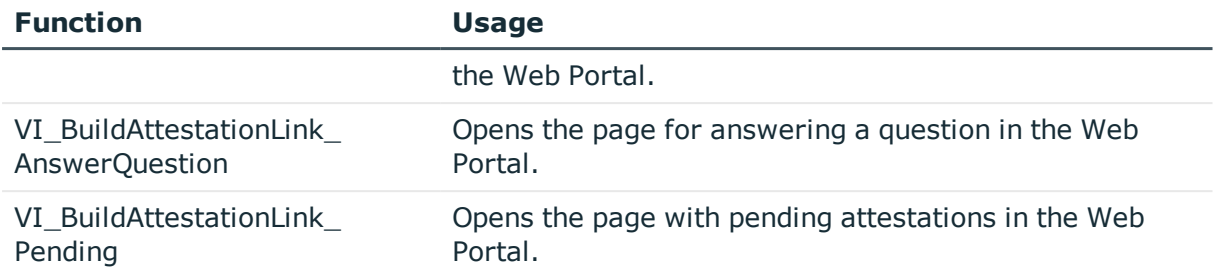

### **Default Functions for IT Shop Requests**

The script VI\_BuildITShopLinks contains a collection of default functions for composing hyperlinks to directly grant or deny approval of IT Shop requests from email notifications.

| <b>Function</b>                           | <b>Usage</b>                                                                                                    |
|-------------------------------------------|----------------------------------------------------------------------------------------------------|
| VI_BuildITShopLink_<br>Show_for_Approver  | Opens the overview page for request approval in the Web Portal.                                                                                    |
| VI_BuildITShopLink_<br>Show_for_Requester | Opens the overview page for requests in the Web Portal.                                                                                            |
| VI_BuildITShopLink_<br>Approve            | Approves a request and opens the approvals page in the Web<br>Portal.                                                                              |
| VI_BuildITShopLink_<br>Deny               | Denies a request and opens the approvals page in the Web Portal.                                                                                   |
| VI_BuildITShopLink_<br>Unsubscribe        | Opens the email notification configuration page in the Web Portal.<br>This function is used in processes for unsubscribing email<br>notifications. |
| VI_BuildITShopLink_<br>AnswerQuestion     | Opens the page for answering a question in the Web Portal.                                                                                         |
| VI BuildITShopLink<br>Reject              | Opens the page with denied requests in the Web Portal.                                                                                             |
| VI<br>BuildAttestationLink<br>Pending     | Opens the page with pending requests in the Web Portal.                                                                                            |
| VI BuildITShopLink                        | Creates the link for canceling email notification.                                                                                                 |

**Table 282: Functions of the Script "VI\_BuildITShopLinks"**

VI\_BuildITShopLink\_ Unsubscribe eates the link for cancelling email notificatio

### **Default Functions for Identity Audit**

The script VI\_BuildComplianceLinks contains a collection of default functions for composing hyperlinks for exception approval of rule violations.

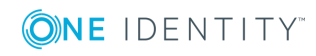

### **Table 283: Functions of the Script, "VI\_BuildComplianceLinks"**

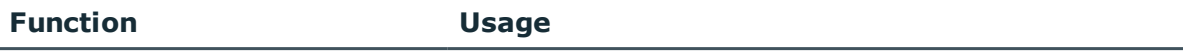

VI BuildComplianceLink Show Opens the exception approval page in the Web Portal.

### **Default function for policy checking**

The script VI\_BuildComplianceLinks contains a collection of default functions for composing hyperlinks for exception approval of policy violations.

### **Table 284: Functions of the Script, "VI\_BuildComplianceLinks"**

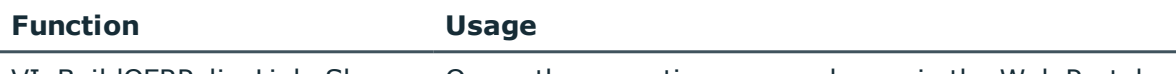

VI BuildOERPolicyLink Show Opens the exception approval page in the Web Portal.

### **Related Topics**

**.** Using Process [Parameters](#page-491-0) in Hyperlinks on page 492

### <span id="page-491-0"></span>**Using Process Parameters in Hyperlinks**

Use this method to pass additional parameters to a function. Email notifications are generated during the process handling. The process task "SendRichMail" is provided for this through the process component "MailComponent".

To compose a hyperlink, for example, to unsubscribe email notifications, within a process, use the spare process parameters [ParamName 1-n] and [ParamValue 1-n] from the process component.

Example for filling the process parameter:

ParamName1 Value = "NoSubscription"

ParamValue1 Value = VI\_BuildITShopLink\_Unsubscribe (values("UID RichMail").ToString())

UID RichMail is determined by the pre-script for generating within the process and passed to the function.

Take implementation examples from base object PersonWantsOrg processes that are triggered by changes to IT Shop requests.

The process parameter is referenced when a hyperlink is entered in the **Address** field:

\$PC(<ParamName>)\$

Example:

\$PC(NoSubscription)\$

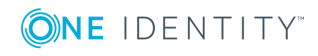

• Default Functions for Creating [Hyperlinks](#page-489-0) on page 490

## <span id="page-492-0"></span>**Customizing Email Signatures**

Configure the email signature for mail templates using the following configuration parameter.

### **Table 285: Configuration Parameters for Email Signatures**

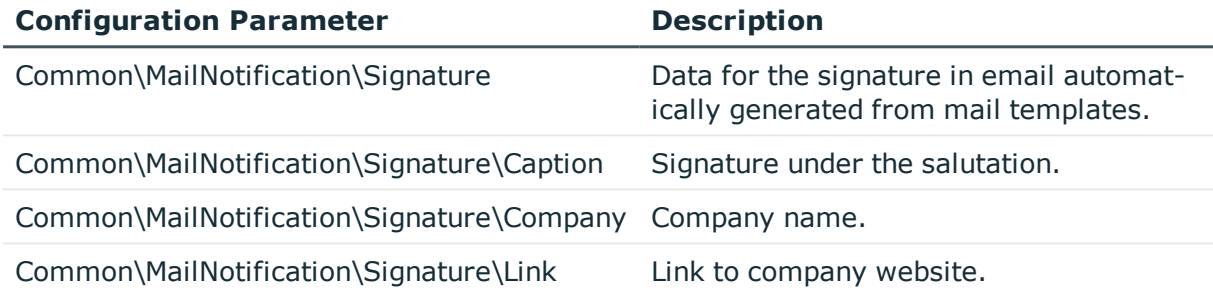

The script VI\_GetRichMailSignature combines the components of an email signature according to the configuration parameters for use in mail templates.

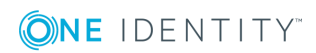

# **Reports in the One Identity Manager**

The One Identity Manager provides the means to create and execute multi-object reports, including totals and other aggregate functions. It is also possible to create groups and graphically represent data. Predefined reports are supplied with the schema installation. You can create and edit custom reports with the Report Editor.

You can also send reports to specified email addresses using scheduled subscriptions. You can create reports for the current state or over a specified period (change history). For every report, you can create different subscribable reports that can be requested by Web Portal users. You can also link the report to the administration tool user interfaces, for example, to view in the Manager.

### **Detailed information about this topic**

- [Creating](#page-497-0) and Editing Reports on page 498
- [Translating](#page-521-0) Reports on page 522
- Example of a Simple Report with Data [Grouping](#page-517-0) on page 518
- Linking Reports into the User [Interfaces](#page-523-0) on page 524

# **Working with the Report Editor**

The Report Editor is a program for creating and editing reports. The program uses StimulReport.Net components for designing the reports. You can find accurate descriptions and the functionality of individual components in the Stimulsoft online help ([www.stimulsoft.com](http://www.stimulsoft.com/)).

### *To start the Report Editor*

- <sup>l</sup> Select **Start | One Identity | One Identity Manager | Configuration | Report Editor**.
- <sup>l</sup> Enter the database connection data and the system ID and log onto the program.

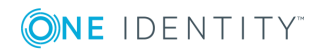

**O** NOTE: When you start the Report Editor for the first time, you can select the configuration type (basic, default or professional) for the report. The configuration type determines the range of properties displayed when editing a report. You can change the configuration type later in the edit view using the context menu in the property view.

### **Menu Items**

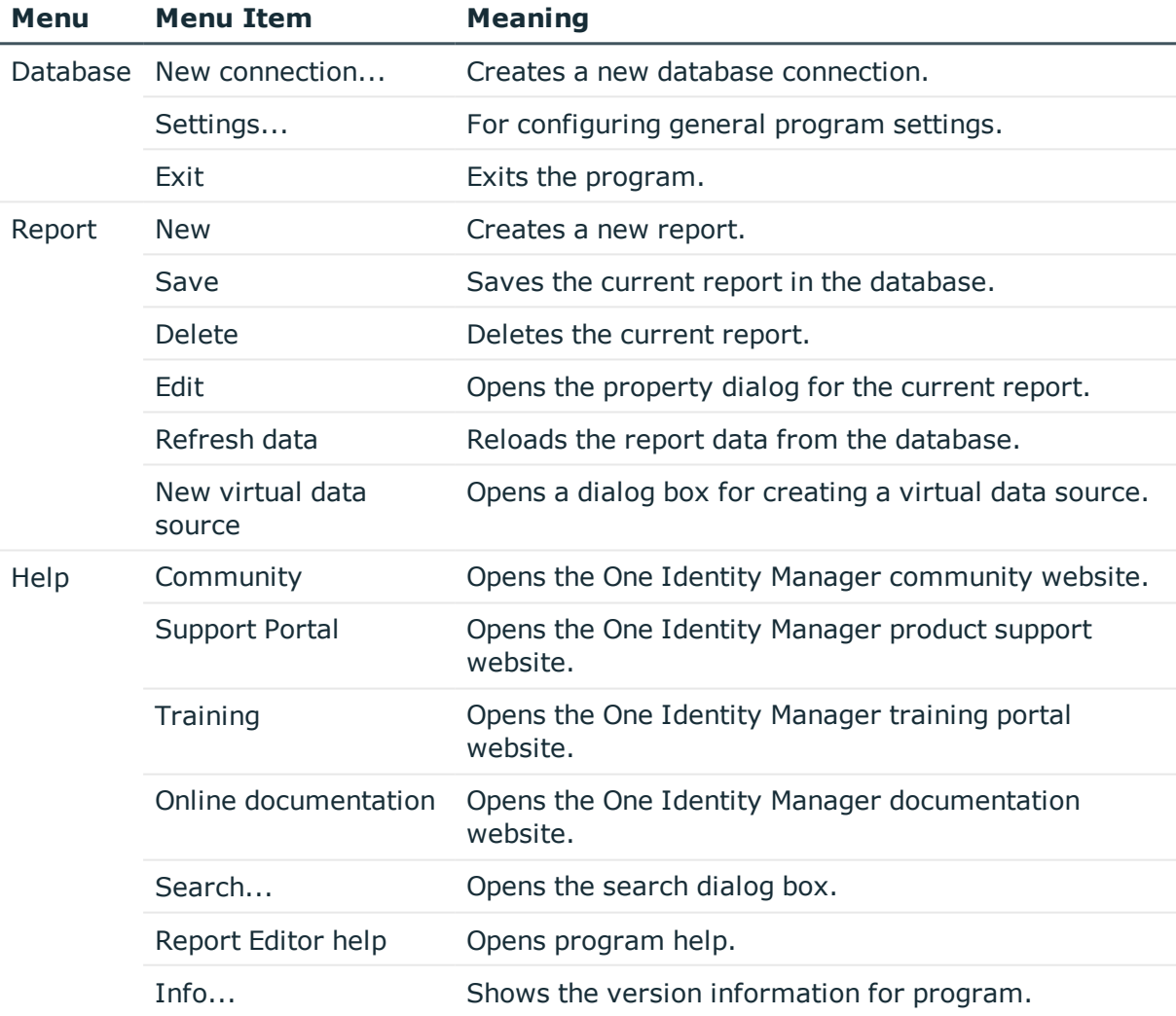

#### **Table 286: Meaning of Items in the Menu Bar**

### **Table 287: Meaning of Icons in the General Toolbar**

#### **Icon Meaning**

14 Creates a new report.

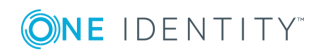

#### **Icon Meaning**

 $\mathbf{f}_{\times}$ Deletes the current report. E, Saves the current report in the database.  $\ddot{\bullet}$ Opens a dialog box for editing change labels. ¥. Defines the current change label as default and applies it automatically. Z Opens the property dialog for the current report. C Reloads with the newest report data. 罬 Opens a dialog for creating a new virtual data source.

### **Table 288: Functions in the Report List Toolbox**

### **Icon Meaning**

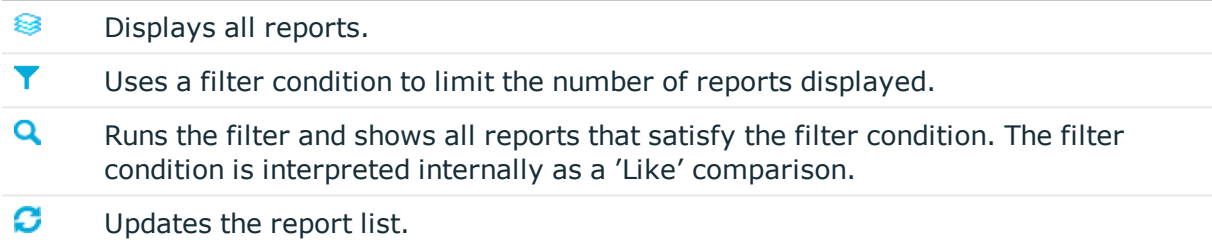

### **Table 289: Functions in the Report List Context Menu**

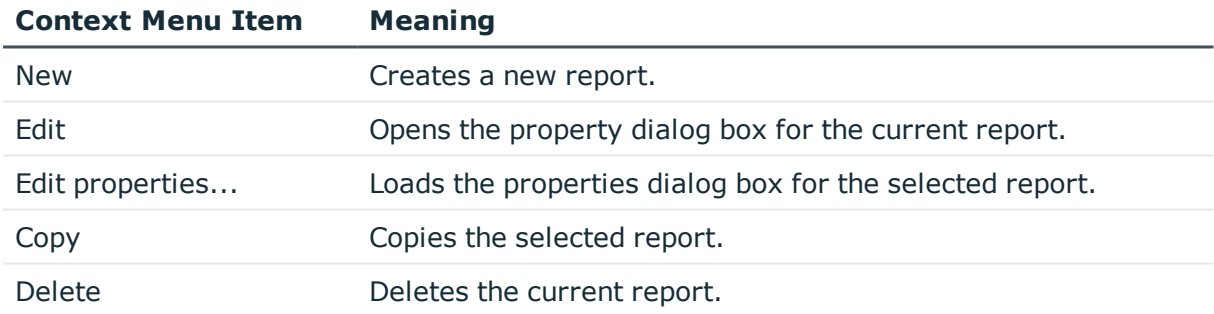

## **Views in the Report Editor**

The Report Editor has several views for editing reports.

### **Table 290: Report Editor Views**

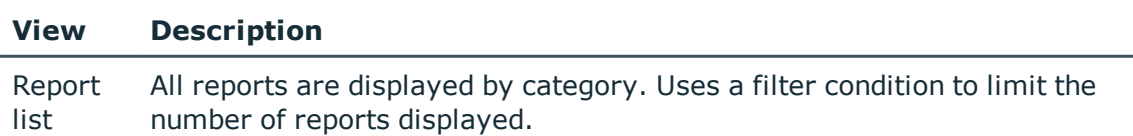

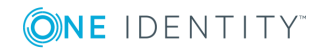

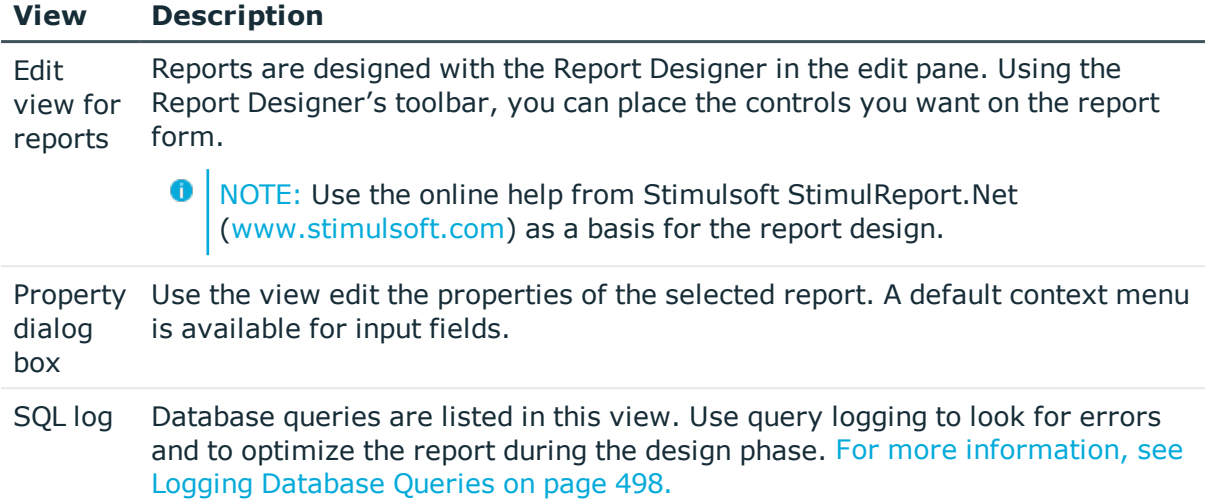

# **Customizing Program Settings**

### *To change the program settings*

**.** Select Database | Settings... from the menu.

### **Table 291: Program Settings**

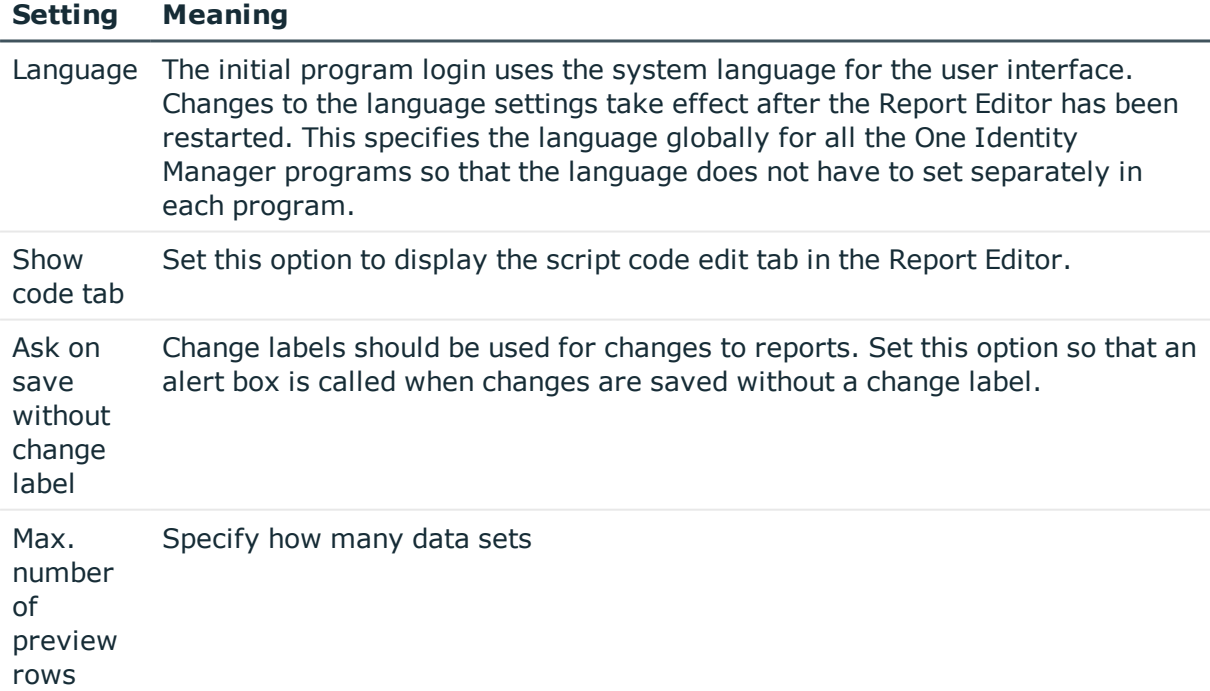

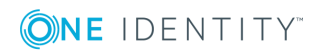

<sup>l</sup> Enabling More Languages for Displaying and [Maintaining](#page-125-0) Data on page 126

# <span id="page-497-1"></span>**Logging Database Queries**

Use database query logging in the Report Editor to look for errors and to optimize the report during the design phase. The execution time and the command that was run are recorded.

<sup>l</sup> Open the log window in the bottom part of the application using the option **SQL log**.

**Table 292: Toolbar Functions for Logging Database Queries**

| <b>Icon</b> | <b>Meaning</b>                           |
|-------------|------------------------------------------|
|             | Starts logging database queries.         |
|             | Stops database query logging.            |
| ËI          | Copies recorded data to the clipboard.   |
| Ē           | Save logged data in a file.              |
|             | Deletes the recorded data.               |
|             | Displays the recorded data in an editor. |

# <span id="page-497-0"></span>**Creating and Editing Reports**

Create and edit reports with the Report Editor program. Reports are stored in the database table DialogReport. The following steps are required to create a report:

- 1. Defining report properties, data sources and report parameters
- 2. Designing the report form with the Report Designer

Predefined reports supplied with the One Identity Manager by default, automatically customized during schema installation. If you need to make changes to a default report:

- 1. Create a copy of the report.
- 2. Edit the required report properties.
- 3. Use the customized report from now on.

When you add or copy a report, the property dialog box opens first, which you use to enter the general data for the report, the data source required and an parameters for the report definition. Then a new report form is created in the edit view with the Report Designer. This

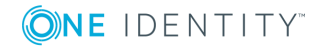

forms the basis of the report design. Using the Report Designer's toolbar, you can place the controls you want on the report form.

**O** NOTE: Use the online help from Stimulsoft StimulReport.Net ([www.stimulsoft.com](http://www.stimulsoft.com/)) as a basis for the report design.

#### *To create a new report*

<sup>l</sup> Select **Report | New** from the menu.

#### *To copy a report*

**.** Select the report in the report list and select the menu item **Kopieren.** 

This creates a new report and the property dialog box opens. The properties in the new report are take from the original.

#### *To edit a report*

1. Select the report in the report list and open it with double-click or with **Edit** from the context menu.

This opens the report form in the Report Designer.

2. To open the property dialog, select **Report | Edit** from the menu.

#### *To edit the report properties with loading the report in the Report Designer*

<sup>l</sup> Select the report in the report list and select **Edit properties...** from the context menu.

This opens the property dialog.

**O** NOTE: After you have customized a report, you can mark it by setting change labels. Change labels are offered in the program "Database Transporter" as export criteria when a customer transport package is created.

#### **Detailed information about this topic**

- **.** General Report [Properties](#page-498-0) on page 499
- [Creating](#page-499-0) a Data Source on page 500
- **.** Editing Report [Parameters](#page-509-0) on page 510
- Using Virtual Data [Sources](#page-514-0) on page 515
- <span id="page-498-0"></span>• [Editing](#page-515-0) the Report Form on page 516

### **General Report Properties**

### *To edit general report properties*

**.** Select the tab **Properties** in the properties dialog box.

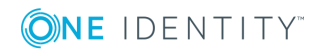

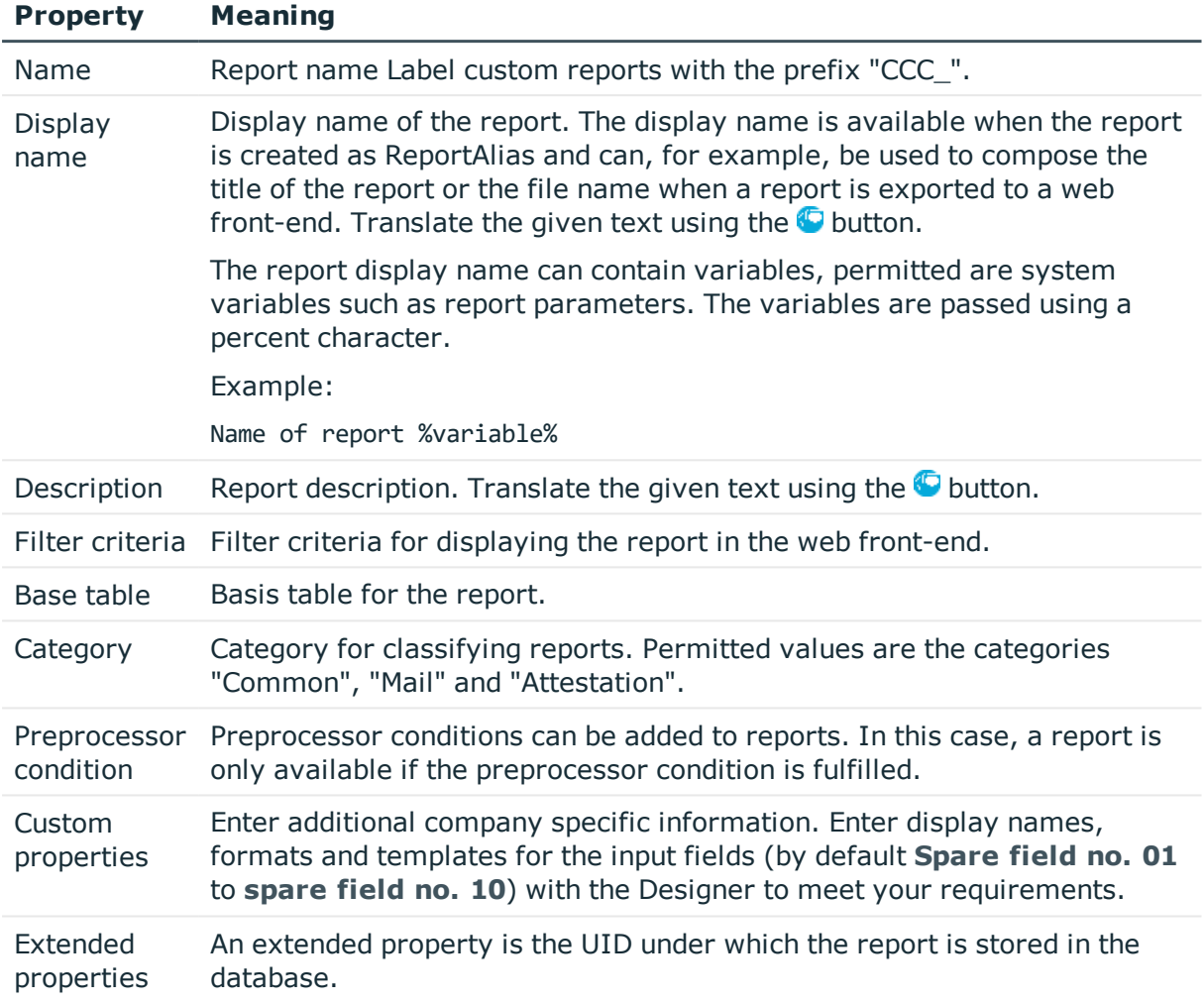

### **Table 293: General Report Properties**

### **Related Topics**

- [Creating](#page-499-0) a Data Source on page 500
- Editing Report [Parameters](#page-509-0) on page 510

## <span id="page-499-0"></span>**Creating a Data Source**

For each report you need to create a data source from which to read the report data to be displayed. Normally one data source is sufficient for one report. However, you can define several data sources for each report.

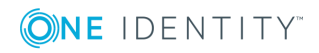

### *To edit a data source*

- 1. Select the **Data source** tab in the properties dialog box.
- 2. Select the data source from **Defined queries**.
	- OR -

Click **Add**.

This creates a new data source.

3. Edit the data source properties.

### *To delete a data source*

- 1. Select the **Data source** tab in the properties dialog box.
- 2. Select the data source from **Defined queries**.
- 3. Click **Delete**.

You can test the results while processing a data source.

### *To test a data query*

- 1. Select the **Data source** tab in the properties dialog box.
- 2. Select the data source from **Defined queries**.
- 3. Click the **q** button next to **Query** module.

The result of a data source is shown in a separate dialog.

**O** NOTE: When a data query is copied to the clipboard, a database query is generated in SQL syntax that you can run on the database with an appropriate query tool. To copy the data query, use the  $\Box$  button next to **Query** module.

### **Detailed information about this topic**

- Data [Retrieval](#page-501-0) using an SQL Query on page 502
- Data Retrieval using a [Database](#page-501-1) View on page 502
- Data [Retrieval](#page-502-0) using an Object on page 503
- Data [Retrieval](#page-503-0) using Single Object History on page 504
- Data [Retrieval](#page-505-0) using Multiple Object History on page 506
- Data Retrieval using Historical [Assignments](#page-506-0) on page 507
- Data Query for [Simulation](#page-508-0) Data on page 509

### **Related Topics**

• Using Virtual Data [Sources](#page-514-0) on page 515

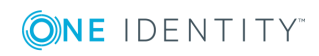

### <span id="page-501-0"></span>**Data Retrieval using an SQL Query**

Data queries with the query module "SQL" are executed directly on the database without checking user access permissions. This means that a column to be used in the report is displayed even though the user may not have access permission to it.

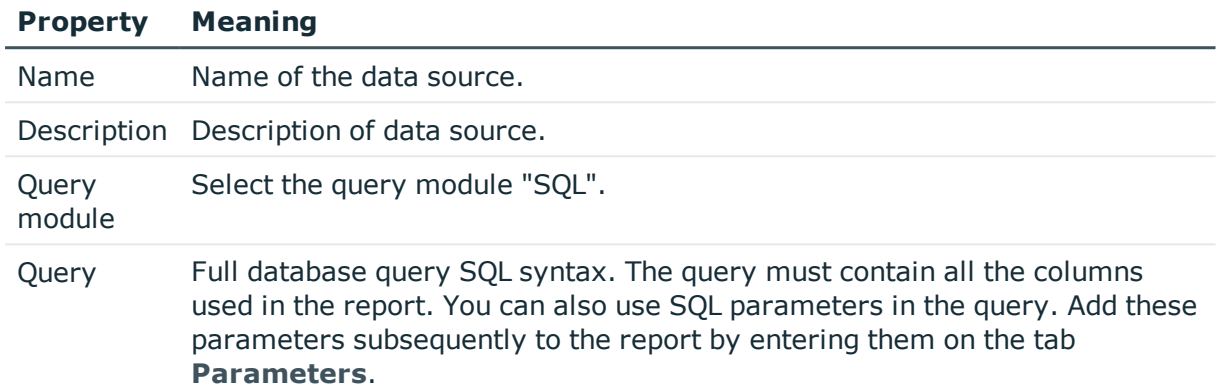

### **Table 294: Data Source SQL Properties**

### **Example:**

The query should return the employees (table Person) assigned to an department. The department (UID Department) is found with the object key (XObjectKey). This is passed as a parameter to the report. The employee's first name (firstname), last name (lastname) and department name (departmentname) are queried.

Select Firstname, Lastname, Departmentname

from person join Department on person.uid\_Department = department.uid\_Department where Department.XObjectKey = @ObjectKeyBase

### **Related Topics**

**.** Editing Report [Parameters](#page-509-0) on page 510

### <span id="page-501-1"></span>**Data Retrieval using a Database View**

You can use query module "View" to create data queries using predefined database views and in this way control user access rights.

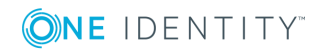

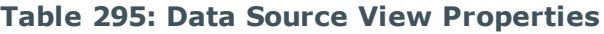

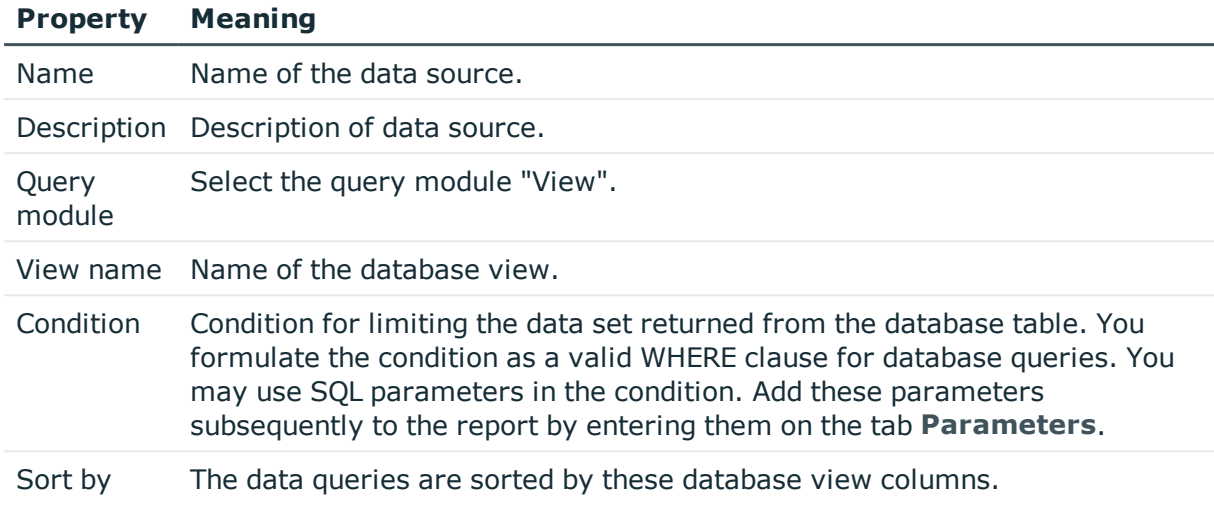

• Editing Report [Parameters](#page-509-0) on page 510

## <span id="page-502-0"></span>**Data Retrieval using an Object**

Data queries with the query module "Object" are created using the object layer and therefore take user access permissions fully into account.

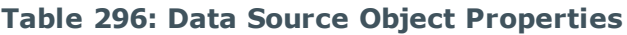

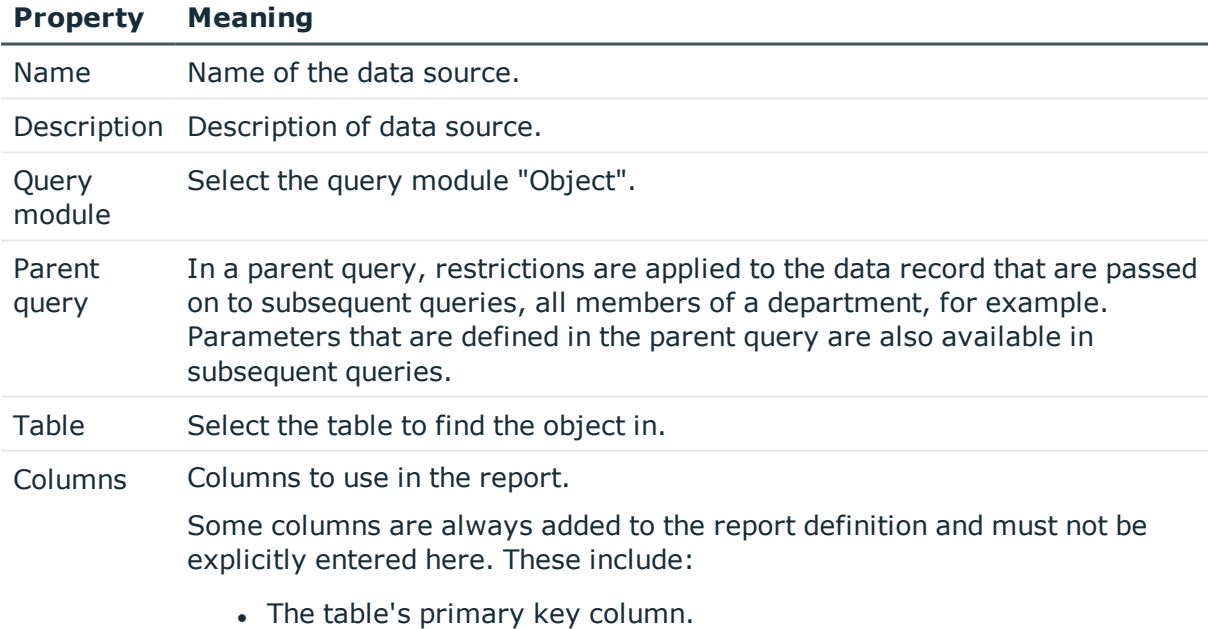

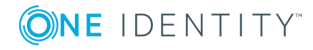

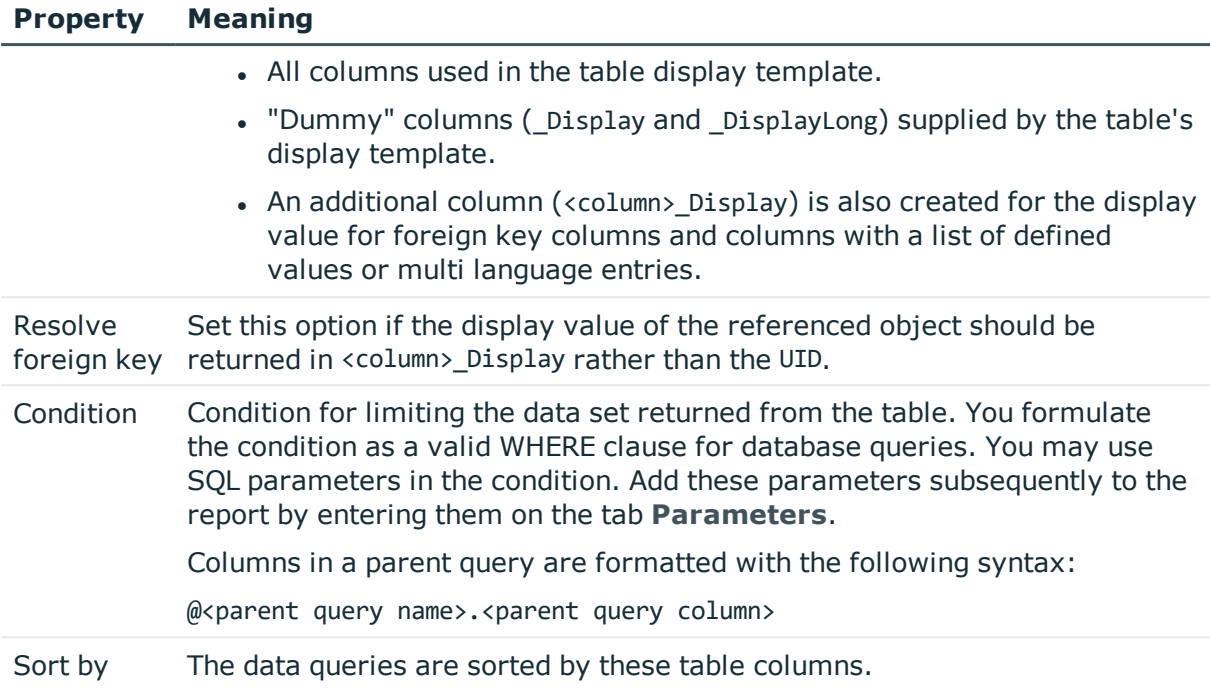

• Editing Report [Parameters](#page-509-0) on page 510

## <span id="page-503-0"></span>**Data Retrieval using Single Object History**

Use data queries with the query module "Single object history" when you want to create reports about a single object, for example, one employee, with its history data.

| <b>Property</b> | <b>Meaning</b>                                                                                                    |
|-----------------|----------------------------------------------------------------------------------------------------|
| Name            | Name of the data source.                                                                                                    |
|                 | Description Description of data source.                                                                                                    |
| Query<br>module | Select the query module "Single object history".                                                                                                    |
| Parent<br>query | In a parent query, restrictions are applied to the data record that are passed<br>on to subsequent queries, all members of a department, for example.<br>Parameters that are defined in the parent query are also available in<br>subsequent queries. |
| Object key      | The object key can be queried directly or using a parameter. Add these<br>parameters subsequently to the report by entering them on the tab                                                                                                    |

**Table 297: Properties of Data Source Single Object History**

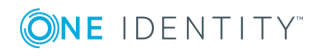
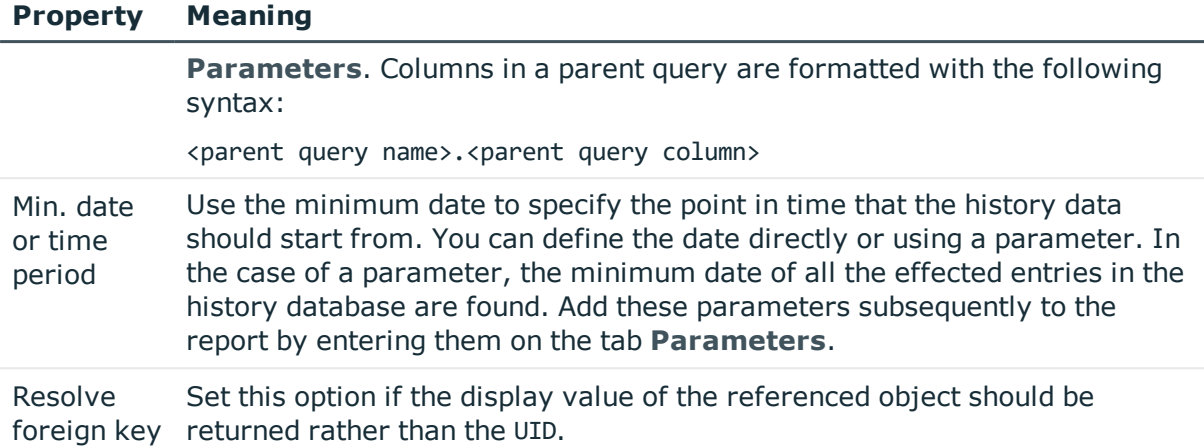

The data query returns the following columns.

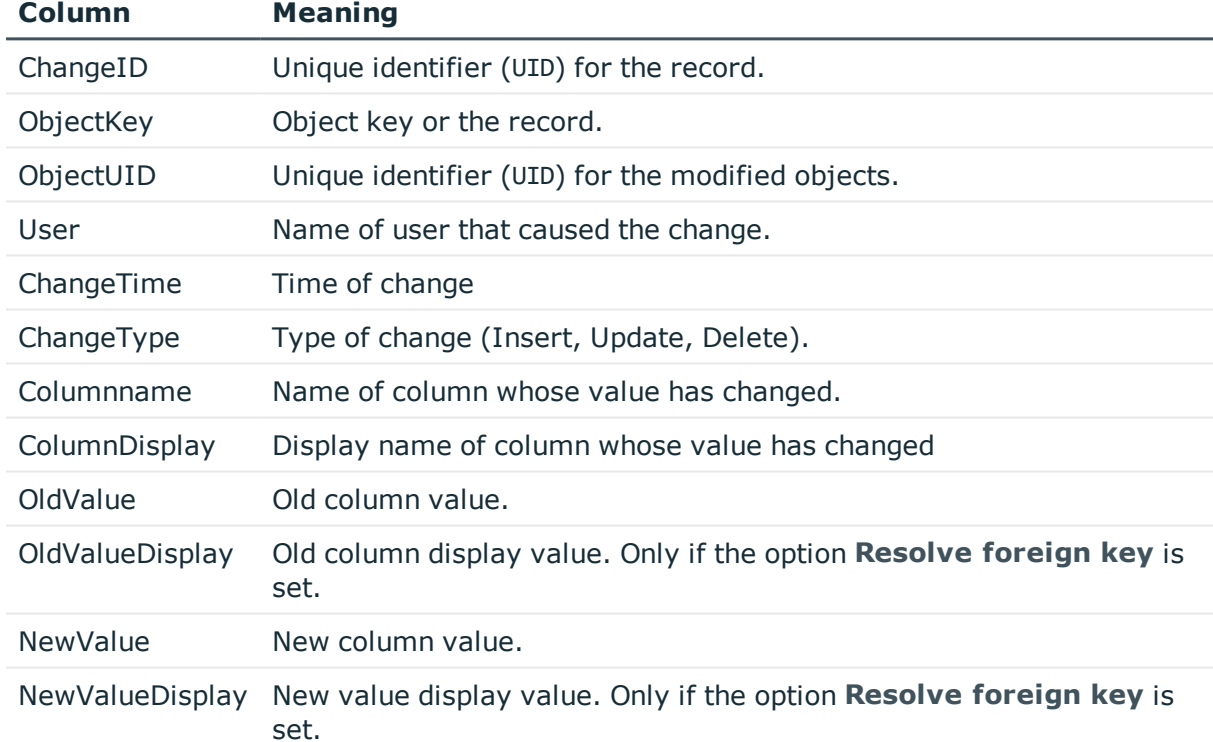

### **Table 298: Columns from a Data Query using Single Object History**

### **Related Topics**

• Editing Report [Parameters](#page-509-0) on page 510

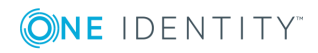

### **Data Retrieval using Multiple Object History**

Use data queries with the query module "Multiple object history" to create reports about multiple objects with historical data that have additional restricting criterion, for example all employees with the last name "Miller".

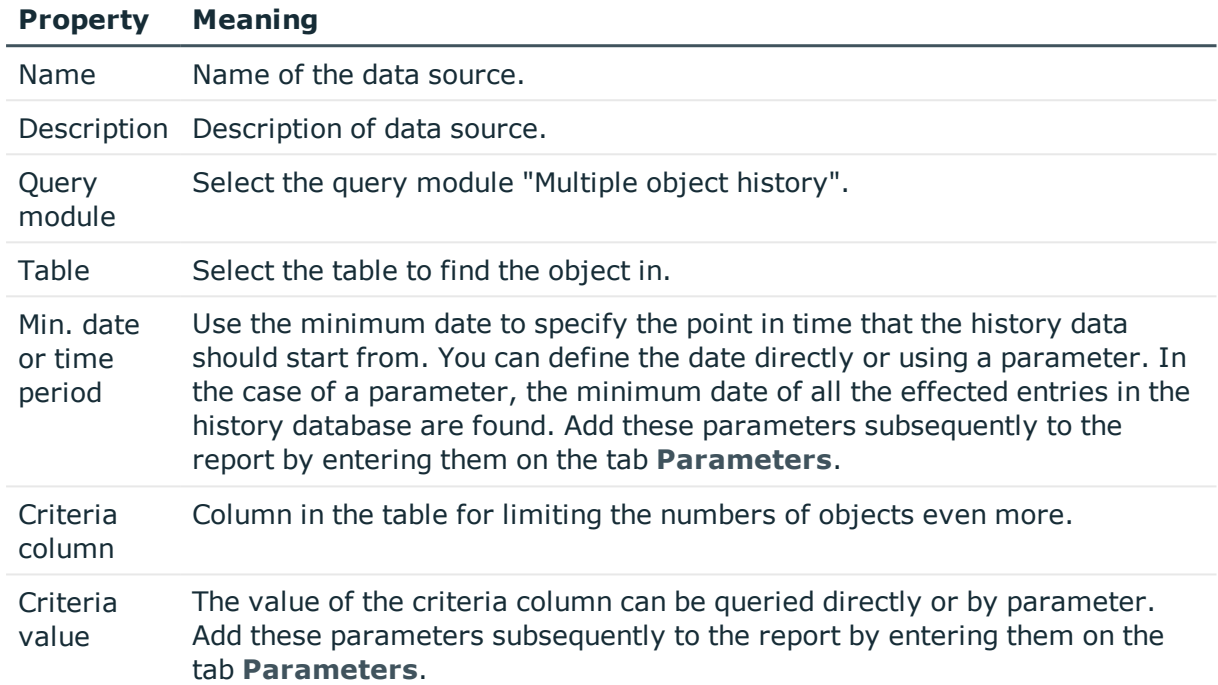

### **Table 299: Properties of Data Source Multiple Object History**

The data query returns the following columns.

### **Table 300: Columns from a Data Query using Single Object History**

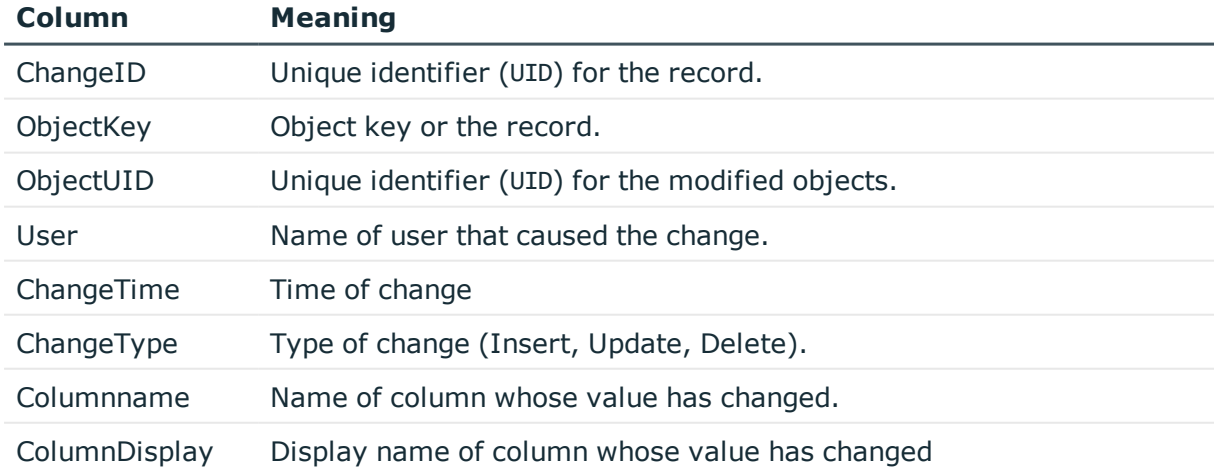

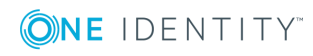

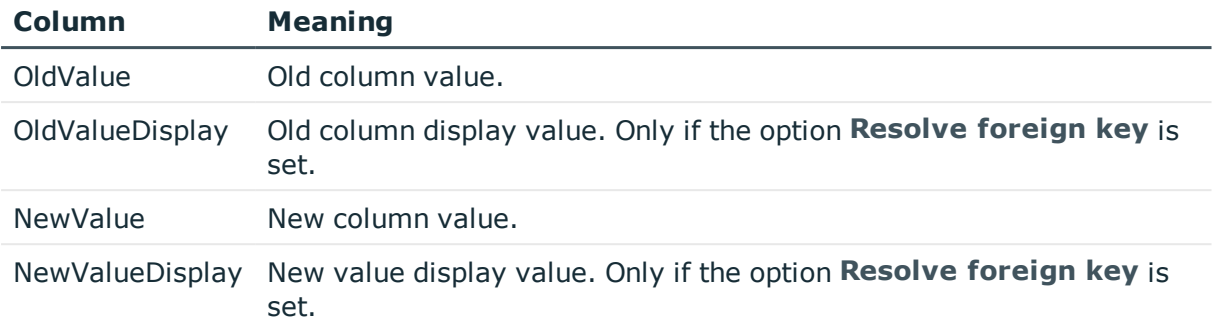

### **Example**

A history of all employees with the last name "Miller" should be created. The report data can be defined in the following way:

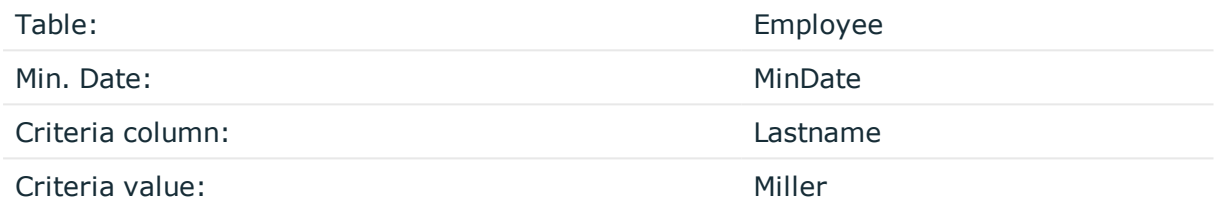

### **Related Topics**

• Editing Report [Parameters](#page-509-0) on page 510

### **Data Retrieval using Historical Assignments**

Use data queries with the type "historical assignments" to create reports with historical data from object assignments, for example, employee role memberships. This type is used for queries using foreign key relations as well as though assignment tables (manyto-many tables).

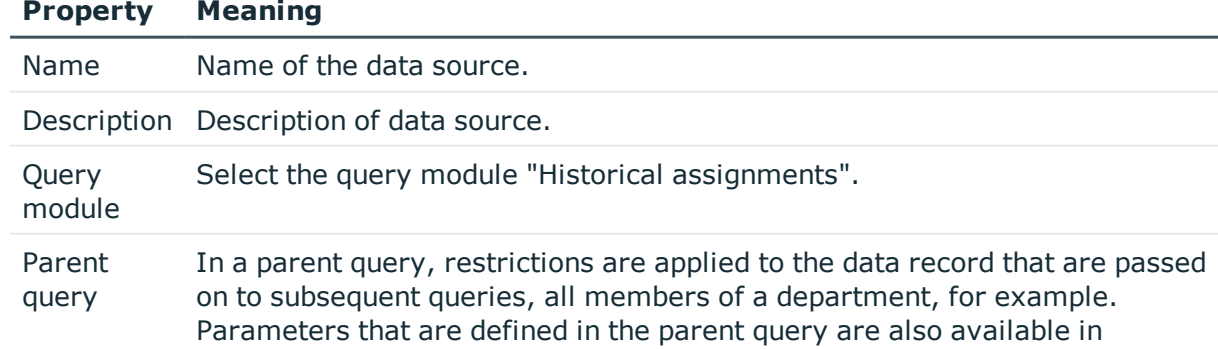

### **Table 301: Properties of Data Source Historical Assignments**

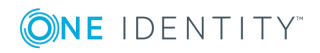

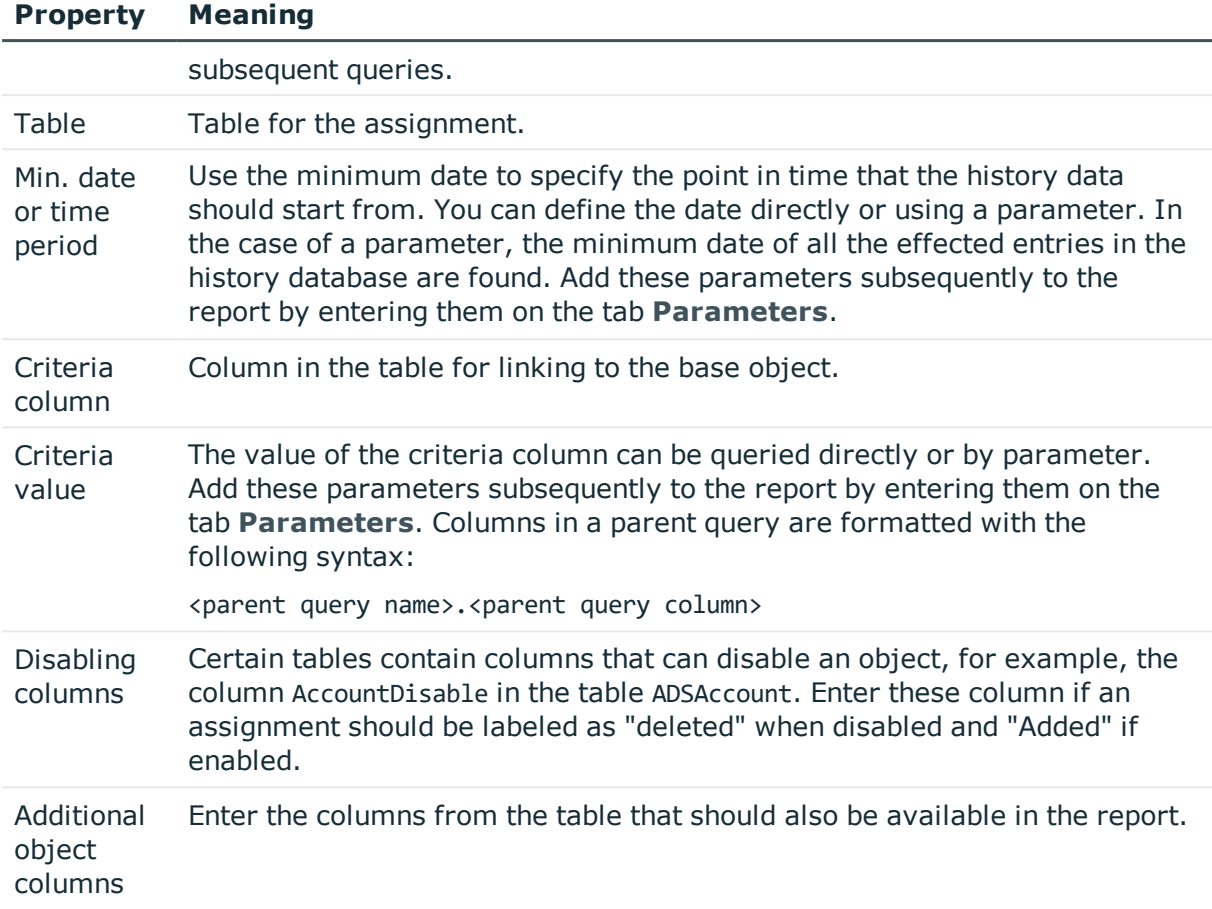

The data query returns the following columns.

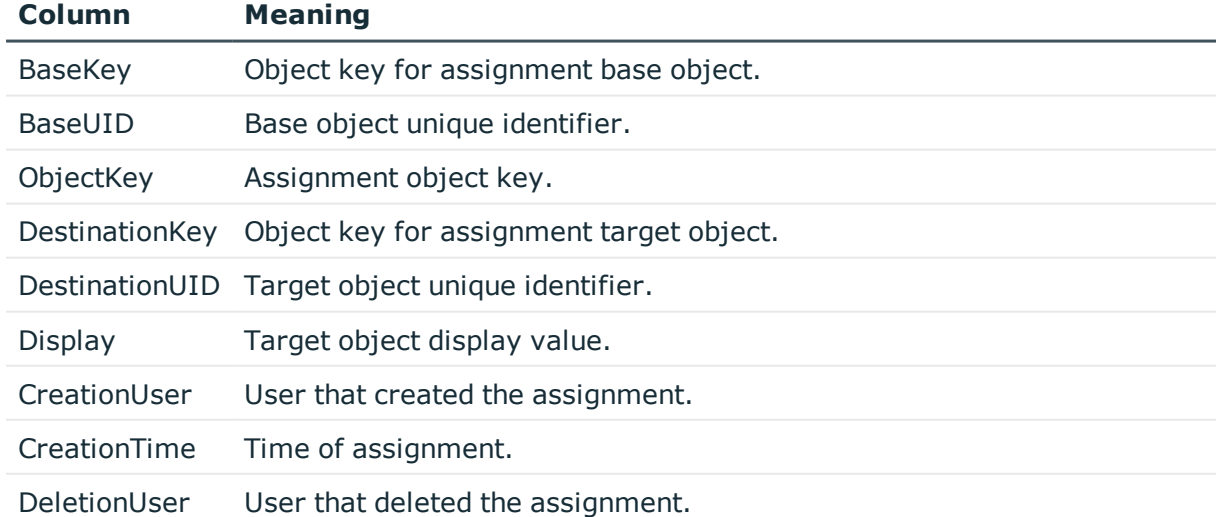

### **Table 302: Columns from a Data Query using Historical Assignments**

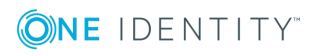

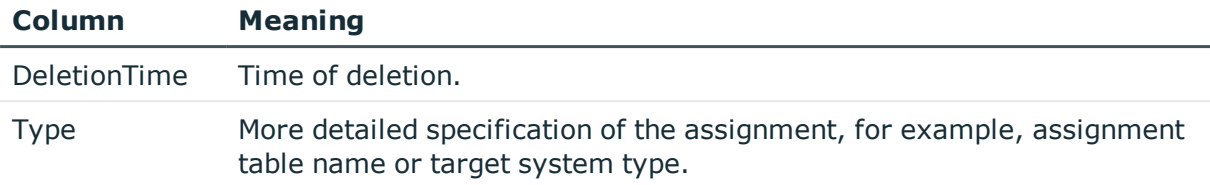

### **Related Topics**

• Editing Report [Parameters](#page-509-0) on page 510

### **Data Query for Simulation Data**

To select simulation data generated during simulation in the Manager or Manager in a report, use the following query modules:

• Front-end simulation result

You can apply this query module to all parts of a simulation excluding rule violation analysis.

• Front-end simulation result for compliance

You can apply this query module to publish the rule violation analysis in the report.

### **Table 303: Data Source Front-End Simulation Result Properties**

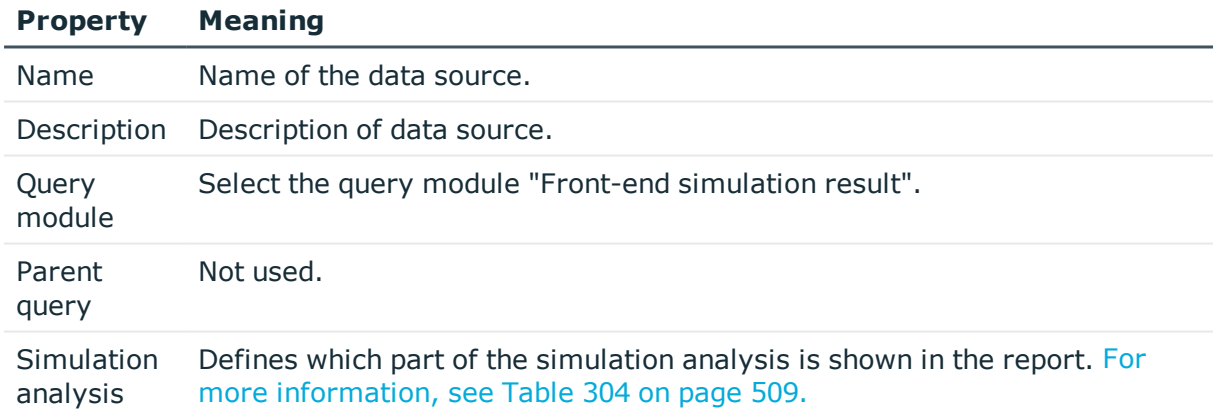

### <span id="page-508-0"></span>**Table 304: Simulation Analysis Type**

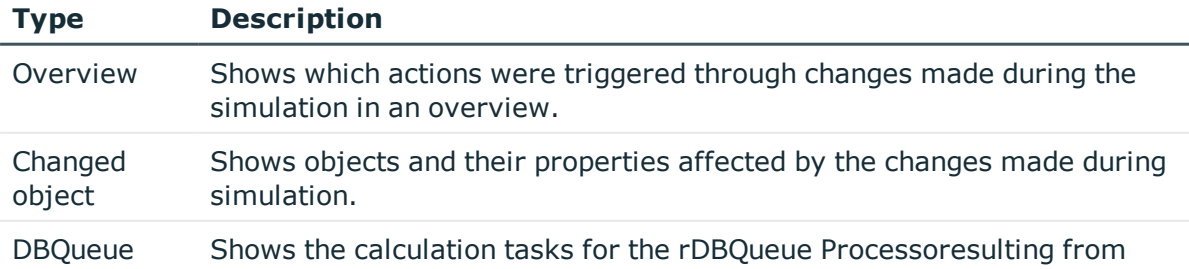

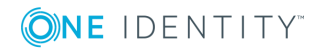

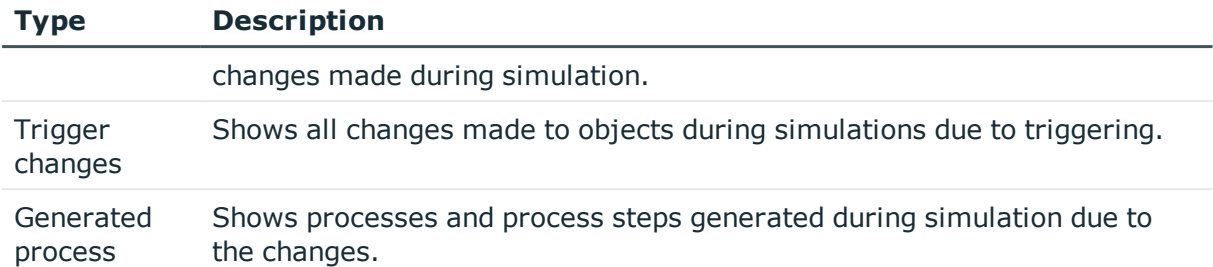

### **Table 305: Data Source Front-End Simulation Result for Compliance Properties**

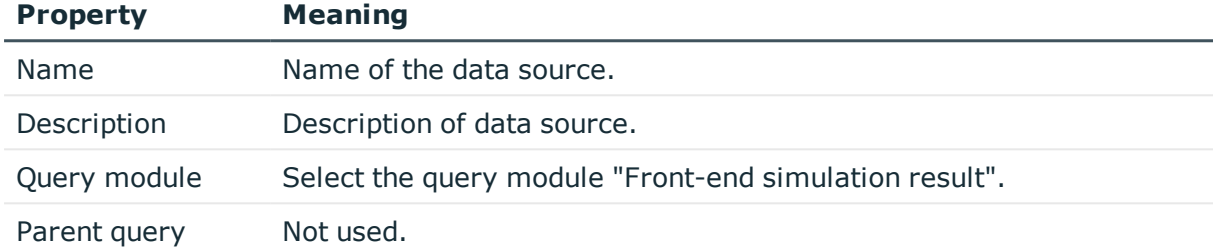

## <span id="page-509-0"></span>**Editing Report Parameters**

A report can contain several parameters that are determined when the report is created or when an email notification is generated and passed to the report. The generated report is then displayed or send by email to the subscriber corresponding to the report subscription set up. The user can query the report parameters before the report is displayed. This means, you can, for example, limit the time period or pass specific departments for displaying the report.

Report parameters are grouped internally into parameter sets. A separate parameter set is automatically created for very report, every subscribable report and every report subscription. The parameters and their settings are passed down in the sequence *report- >subscribable report->report subscriptions*.

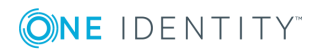

### **Figure 50: Report Parameter Inheritance**

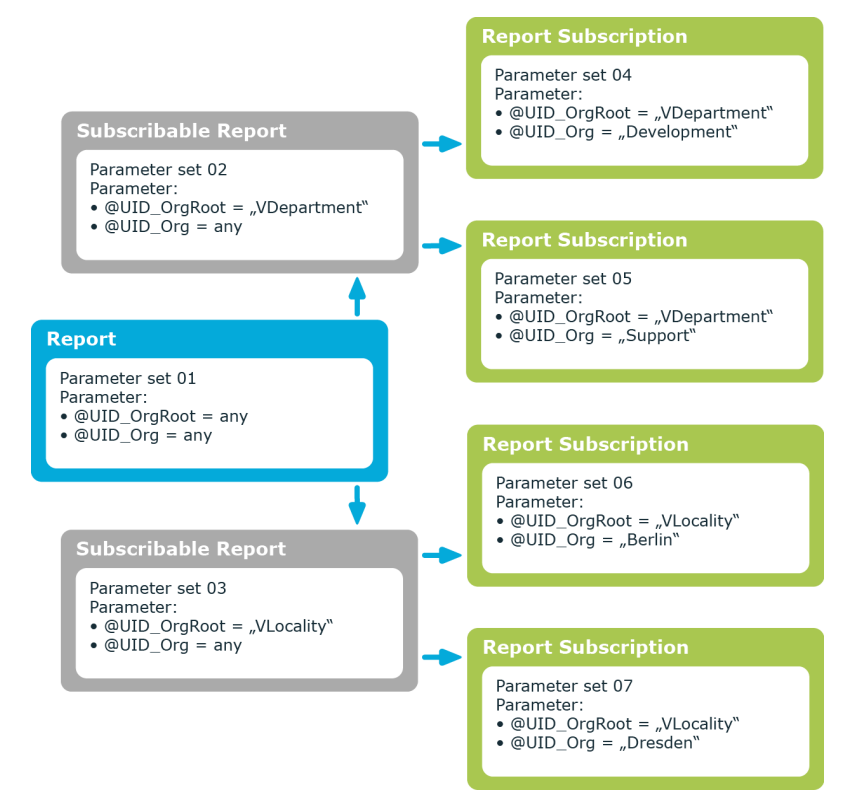

You can configure report parameters at several places.

### **Parameters for Reports**

Define the report parameters to use when you create the report in the Report Editor. This is where you specify which report parameters are viewable or writable and which are already predefined in a subscribable report.

### **Parameters for Subscribable Reports**

When you add a subscribable report viewable parameters are displayed in the Manager. You can make further changes to these report parameters assuming they can be overwritten. That means, you specify which report parameters can be viewed or overwritten by Web Portal users and define parameter values.

### **Parameters for Report Subscriptions**

Report parameters labeled as viewable and editable in subscribable reports, are shown to Web Portal users when they are setting up their personal report subscriptions. If the report parameters are editable, Web Portal users can modify the values in them.

O NOTE: You must define all report parameters in the report that are to be available to users, for example, when the report is displayed, when subscribable reports are generated in the Manager or in Web Portal report subscriptions.

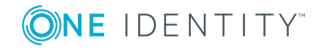

### *To edit report parameters*

- 1. Select the **Parameters** tab in the properties dialog box.
- 2. Select the report parameter from **Defined queries**.
	- OR -

Click **Add**.

Creates a new report parameter.

3. Edit the report parameter properties.

### *To delete a report parameter*

- 1. Select the **Parameters** tab in the properties dialog box.
- 2. Select the report parameter from **Defined queries**.
- 3. Click **Delete**.

### **Detailed information about this topic**

- **.** General [Parameter](#page-511-0) Settings on page 512
- Defining [Parameter](#page-512-0) Values on page 513
- Settings for [Calculating](#page-514-0) Values on page 515

### <span id="page-511-0"></span>**General Parameter Settings**

### *To edit general parameter settings*

<sup>l</sup> Select the **Parameters** tab in the properties dialog box and select the **General** tab.

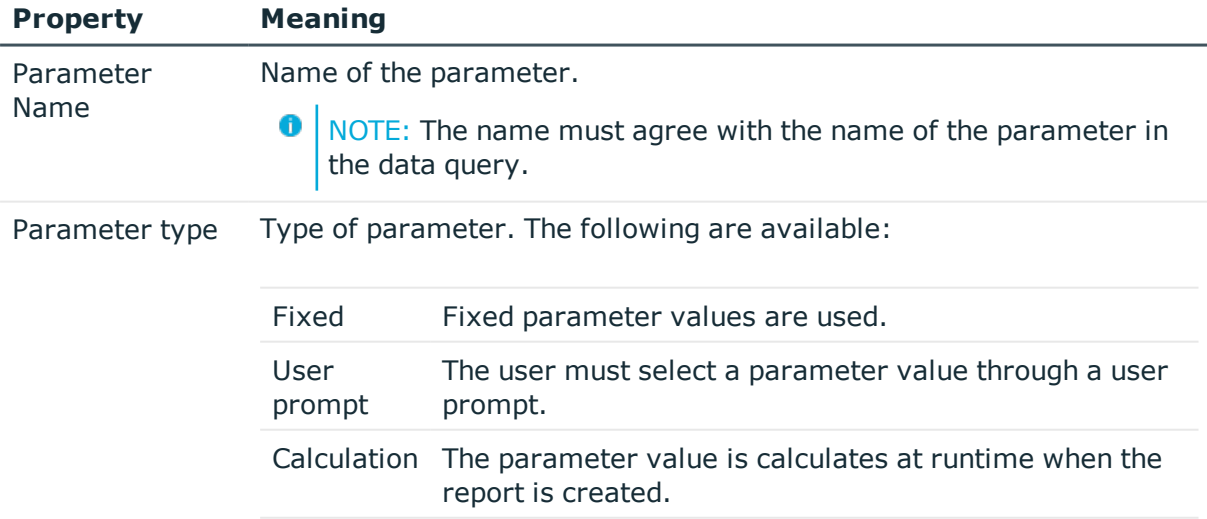

Other settings are shown or hidden depending on the type.

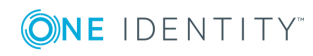

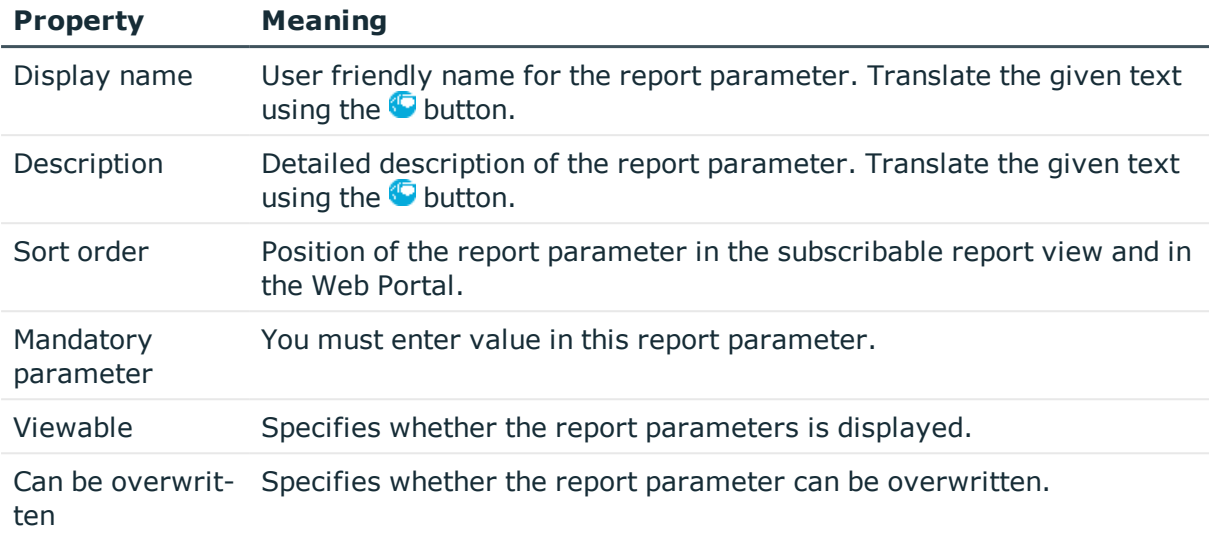

### **Related Topics**

- Defining [Parameter](#page-512-0) Values on page 513
- Settings for [Calculating](#page-514-0) Values on page 515

### <span id="page-512-0"></span>**Defining Parameter Values**

Specify the parameter value and define the parameter value characteristics. Other input is shown or hidden depending on the parameter definition values.

### *To edit parameter definitions*

- <sup>l</sup> Select the **Parameters** tab in the properties dialog box and select the **Value definition** tab.
- NOTE: The input **Parameter value** and **Default value** are affected by the parameter value definition. You can see this on the one hand, through dynamic customization of the controls for selecting a parameter value or default value and the dynamic customization of selectable values themselves on the other. It is therefore recommended, you edit these values last.

### **Table 306: Value Definition Properties**

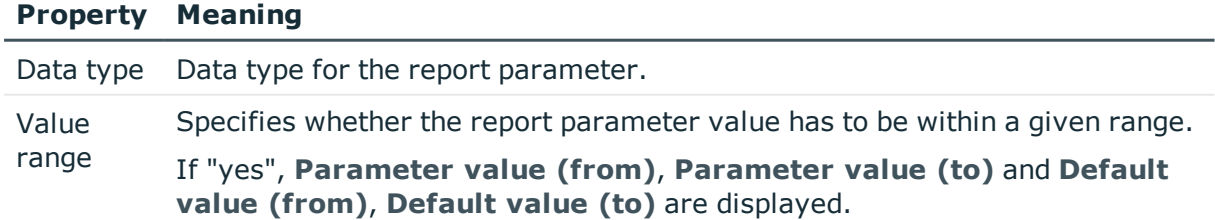

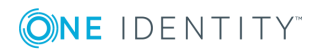

### **Property Meaning**

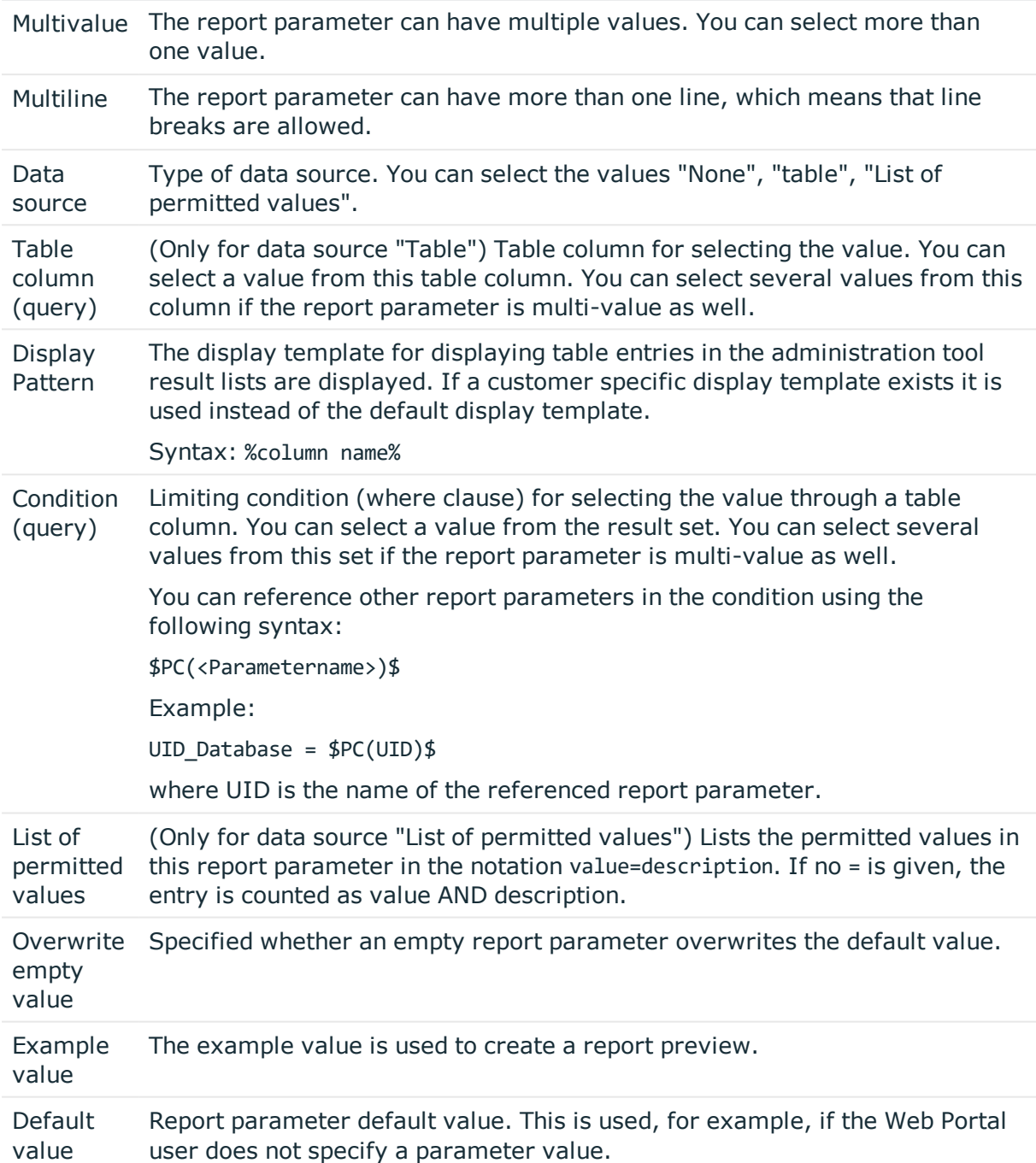

### **Related Topics**

- **.** General [Parameter](#page-511-0) Settings on page 512
- Settings for [Calculating](#page-514-0) Values on page 515
- Display Template for [Displaying](#page-267-0) a List on page 268

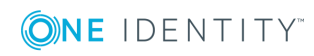

### <span id="page-514-0"></span>**Settings for Calculating Values**

### *To edit settings for value calculation*

<sup>l</sup> Select the **Parameters** tab in the properties dialog box and select the **Value calculation** tab.

### **Table 307: Value Calculation Properties**

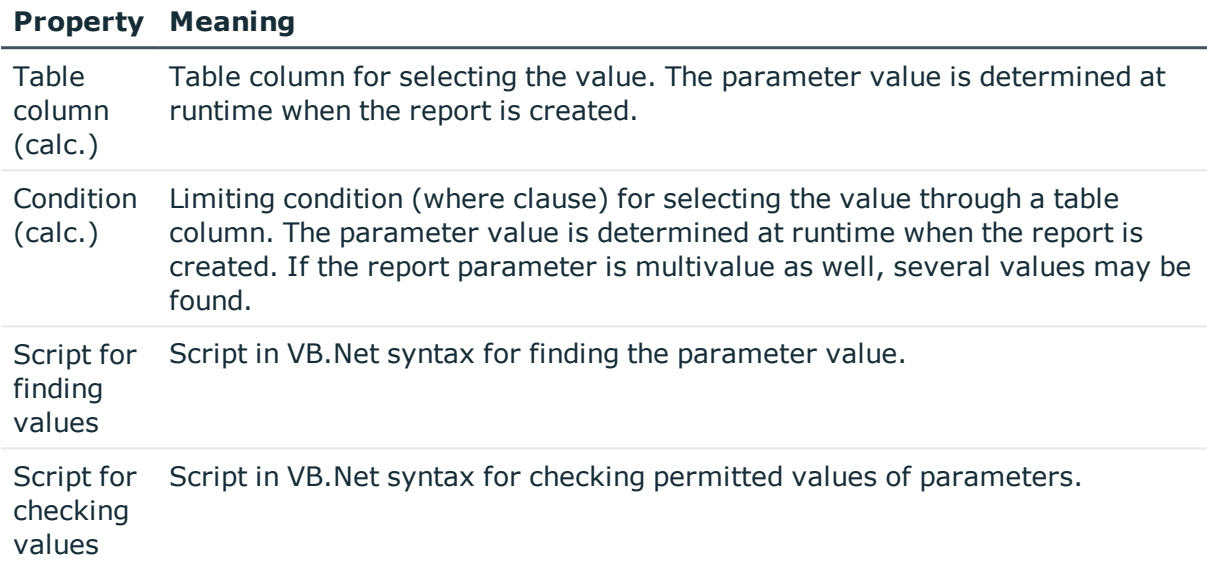

### **Related Topics**

- **.** General [Parameter](#page-511-0) Settings on page 512
- **.** Defining [Parameter](#page-512-0) Values on page 513

## **Using Virtual Data Sources**

You can use virtual data sources when you want to use a data source more than once within a report, but with other limitations or sorted differently.

### *To create a virtual data source*

1. Select the report in the report list and open it with double-click or with **Edit** from the context menu.

This opens the report form in the Report Designer.

2. Select **Report | New virtual data source** from the menu.

Opens a dialog window showing all existing data sources for the report.

3. Configure the properties for the virtual data source.

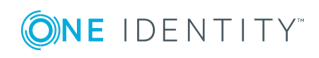

### **Related Topics**

• [Creating](#page-499-0) a Data Source on page 500

## <span id="page-515-1"></span>**Editing the Report Form**

You can create and edit reports in the edit view of the Report Editor. The Stimulsoft Reports.Ultimate Report Designer is integrated into the edit view. You can find accurate descriptions and the functionality of individual components in the Stimulsoft online help ([www.stimulsoft.com](http://www.stimulsoft.com/)).

NOTE: When you start the Report Editor for the first time, you can select the configuration type (basic, default or professional) for the report. The configuration type determines the range of properties displayed when editing a report. You can change the configuration type later in the edit view using the context menu in the property view.

The following functions are appended to the Stimulsoft Reports.Ultimate Report Designer toolbar:

### **Table 308: Extensions to Stimulsoft Reports.Ultimate Report Designer Toolbar**

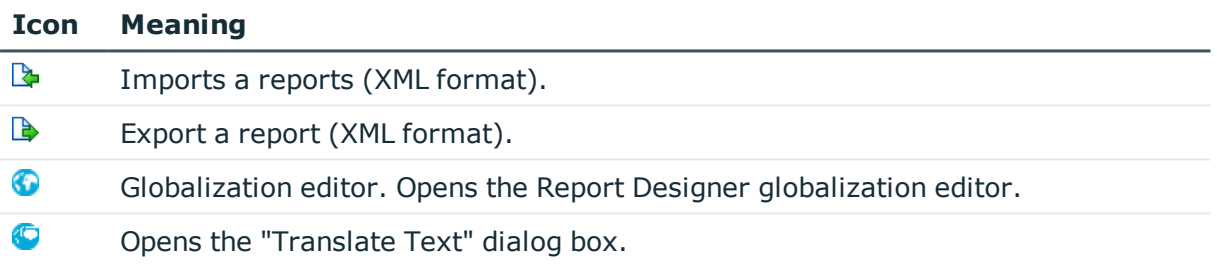

### **Detailed information about this topic**

- [Adding](#page-515-0) Data Fields to a Report Form on page 516
- [Translating](#page-521-0) Reports on page 522
- Example of a Simple Report with Data [Grouping](#page-517-0) on page 518

### <span id="page-515-0"></span>**Adding Data Fields to a Report Form**

Add the control elements for the data you want to appear in the report on the report form and link the them to the data source columns. After you created the data sources, they are listed with all the columns used in the Report Designer's dictionary under the entry "Quest". The report parameters are also available under the "Quest" entry.

You can find accurate descriptions and the functionality of individual components in the Stimulsoft online help ([www.stimulsoft.com\)](http://www.stimulsoft.com/).

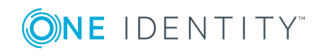

### *To insert data boxes into the report form*

- 1. Select the column you want to add to the report in the dictionary (tab **Dictionary**).
- 2. Place the column on the report form using "Drag and drop".

This creates a new control element on the report form which includes some predefined variables.

Œ TIP: You can add other control elements as necessary with the Report Designer tool palette.

- 3. The Report Designer properties window (tab **Properties**) allows you to customize individual control elements.
- 4. Use the **Preview** to view the report during editing. The preview takes some sample parameter values to determine the data for the preview display.

### **Figure 51: Report Designer with Report Form (1), Dictionary/Properties View (2), Tabs for Swapping between Dictionary/Properties (3), Toolbox (4),Preview (5), Import/Export of Report Pages (6), translate report (/)**

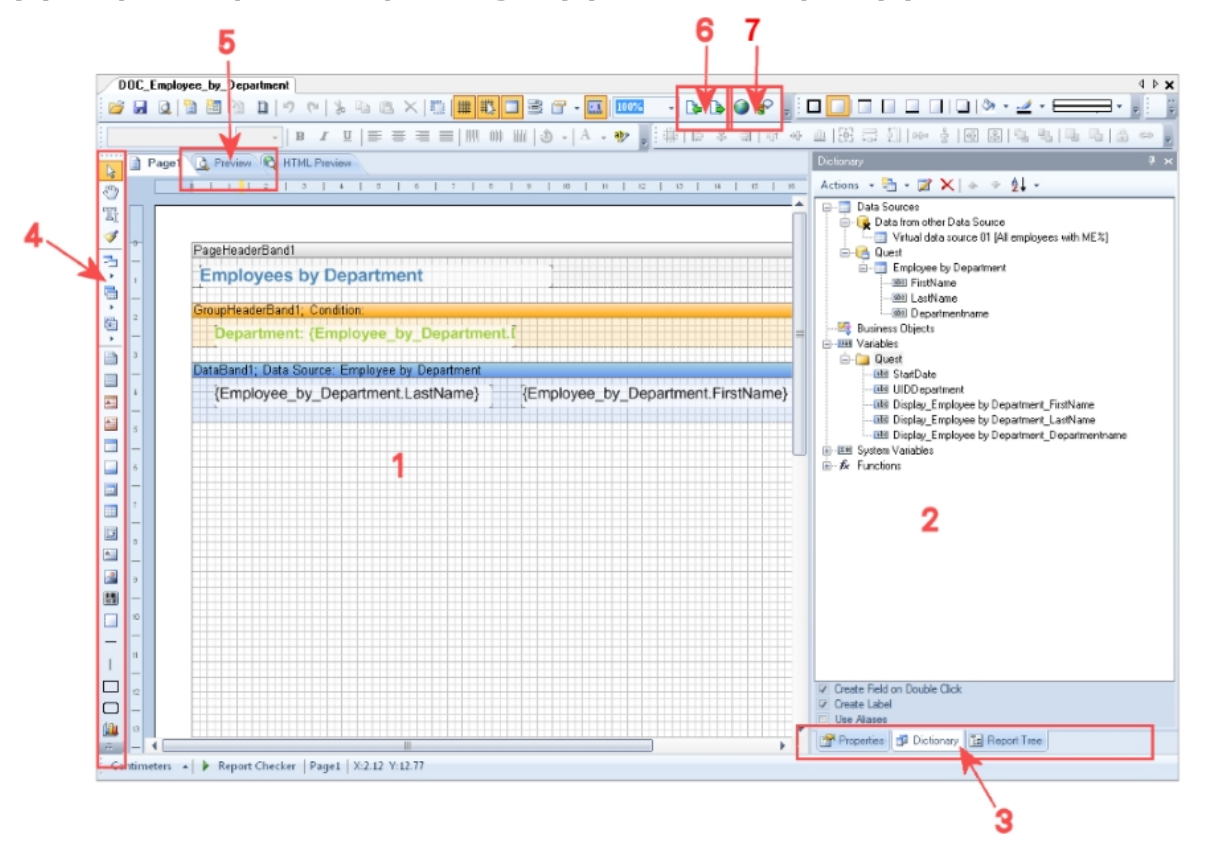

### **Related Topics**

• Example of a Simple Report with Data [Grouping](#page-517-0) on page 518

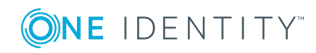

# <span id="page-517-0"></span>**Example of a Simple Report with Data Grouping**

We want to create a report that lists all employees as grouped in their respective departments.

- 1. A new report is created to do this.
	- The report is given the name "CCC\_Employee\_by\_Department". The display name is "Employees by Department %UID%".
	- A data source "Employee by department" is created for the report with the query module "SQL". The data query should return the employees assigned to a department. The department is found with the object key (XObjectKey). This is passed as a parameter to the report. The employee's first name (firstname), last name (lastname) and department name (departmentname) are queried.

Select Firstname, Lastname, Departmentname

from person join Department

on person.uid\_Department = department.uid\_Department

where Department.XObjectKey = @UIDDepartment

- <sup>l</sup> This adds the parameter "UIDDepartment" to the report and fill the preview with a sample value.
- 2. Next, the control elements for the database columns are arranged on the report form.
	- Add a band of type "group header" from the Report Designer's toolbox to the report form. The column name used for grouping has to entered as "grouping condition", which is Departmentname in the example.

### **Figure 52: Specifying the Grouping Condition**

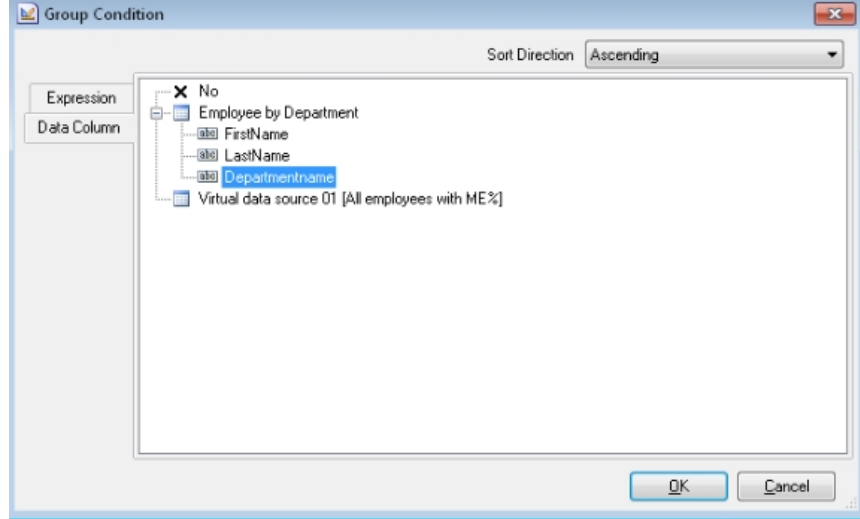

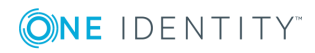

3. Afterwards drag and drop the column Departmentname from the Report Designer's dictionary (tab **Dictionary**) into the group header. This creates a new control element on the report form.

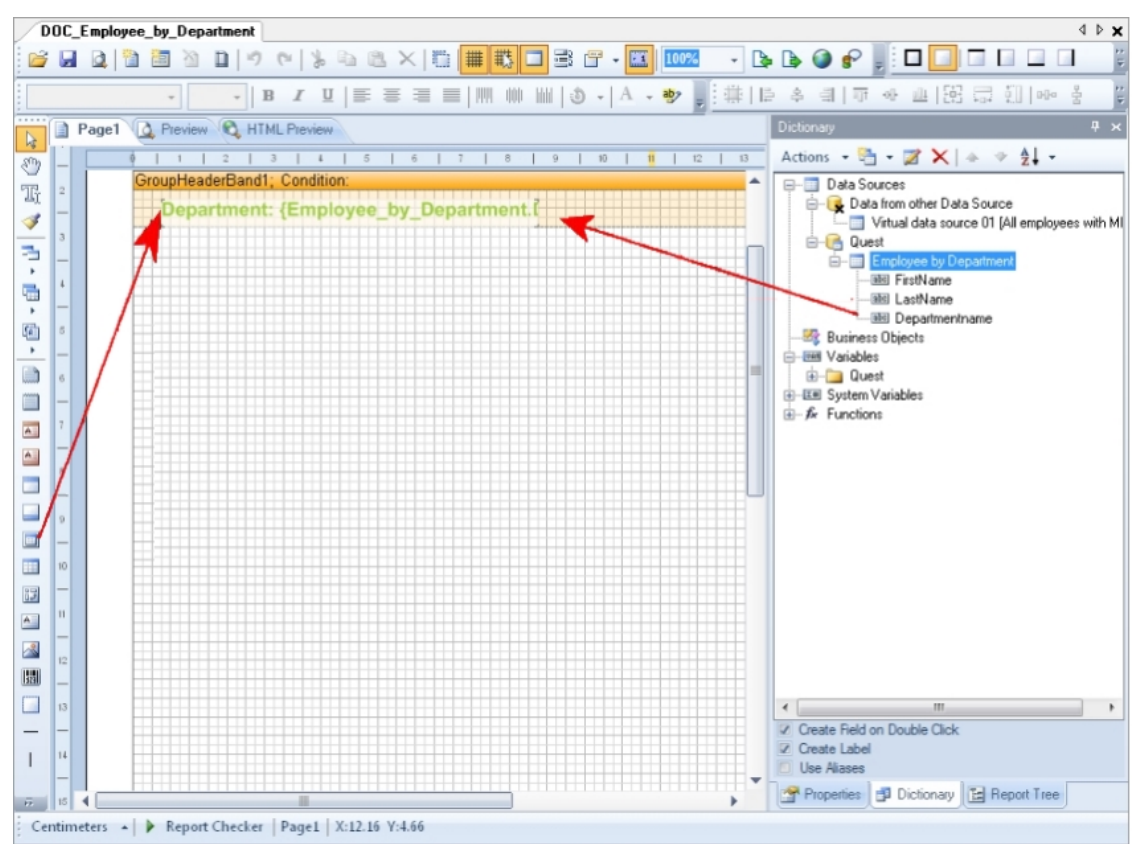

#### **Figure 53: Creating a Group**

4. To display employees, add a new band of type "data band" to the report form using the Report Designer's toolbox. Specify the data source to be "Employee by Department".

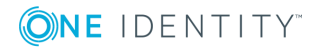

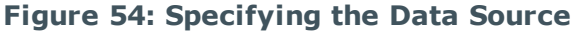

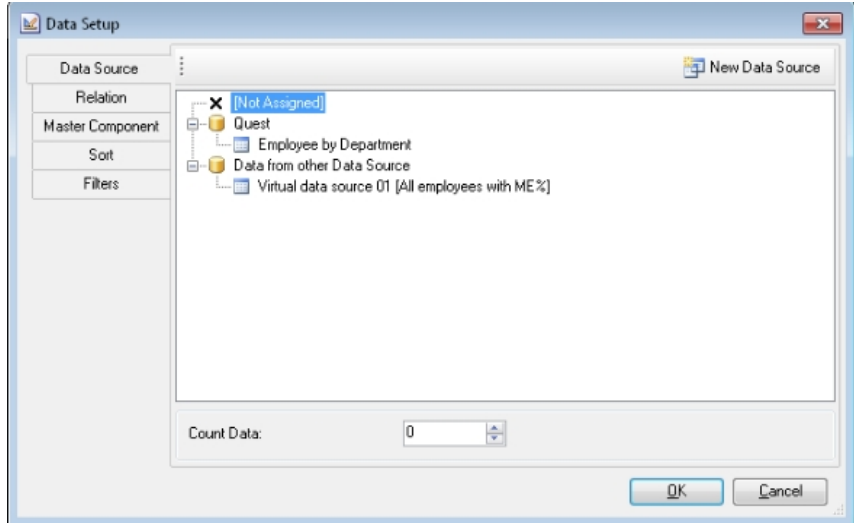

5. Next, drag and drop the columns Lastname and Firstname from the Report Designer's dictionary (tab **Dictionary**) into the data band. This creates the respective control elements on the report form.

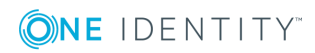

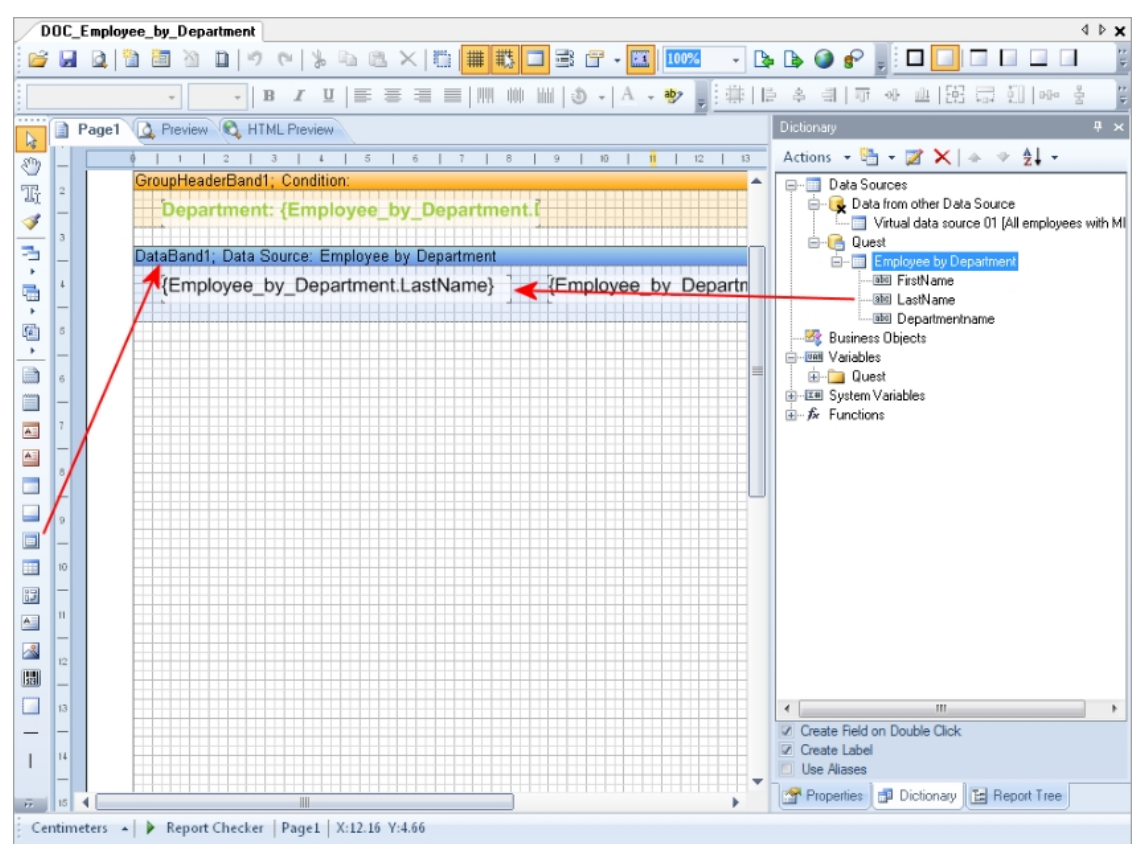

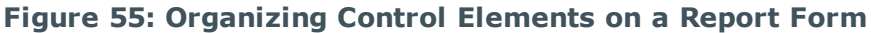

- 6. Other control elements such as a title (PageHeader) can be added as necessary with the Report Designer. The Report Designer properties window (tab **Properties**) allows you to customize individual control elements.
- 7. The preview can be used to view the report during setup. The preview uses the sample parameter values in the parameter view of the report edit dialog to determine the data for this.

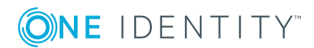

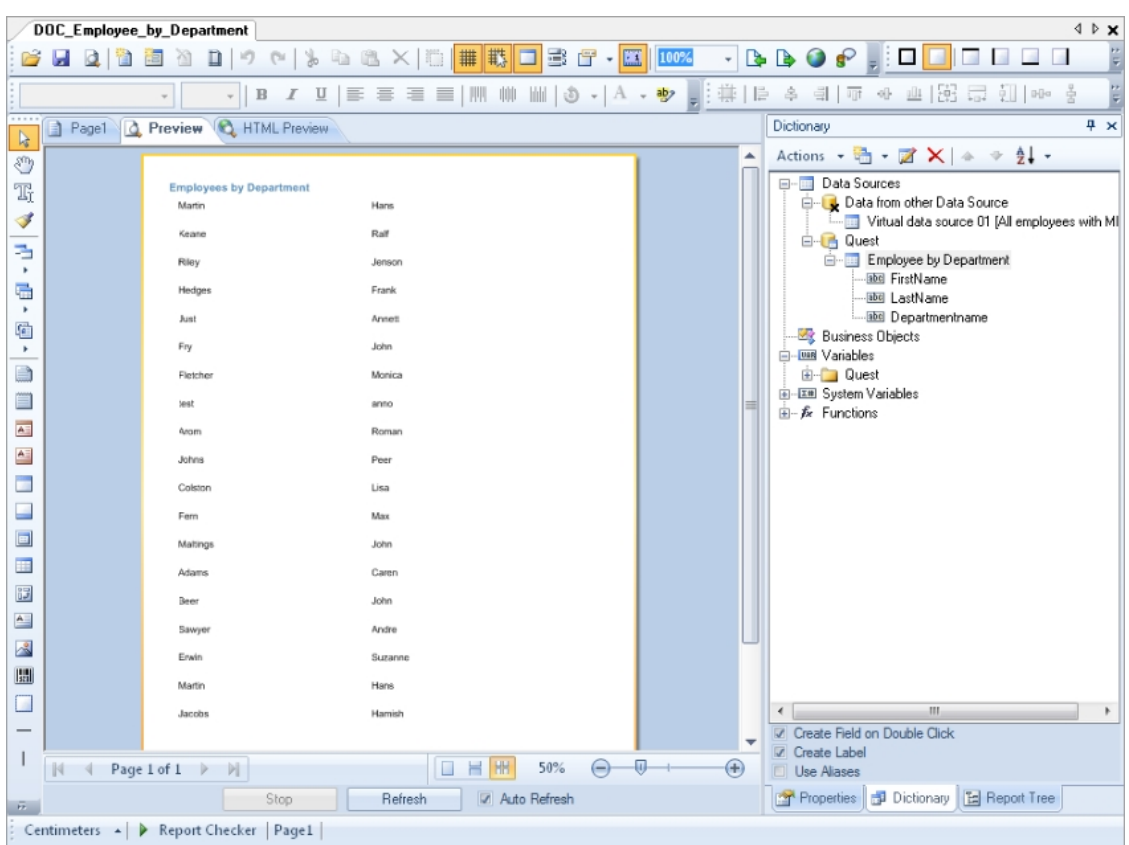

### **Figure 56: Report Preview**

### **Detailed information about this topic**

- **.** General Report [Properties](#page-498-0) on page 499
- [Creating](#page-499-0) a Data Source on page 500
- Editing Report [Parameters](#page-509-0) on page 510
- [Editing](#page-515-1) the Report Form on page 516

# <span id="page-521-0"></span>**Translating Reports**

A report can contain several elements which require translating in order to display the report in more than one language:

• Database columns used in the report definition.

Translate database columns with the Language Editor in the Designer.

• Display name/ReportAlias

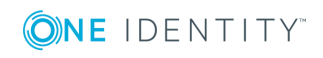

The report's display name used when a report is created as ReportAlias. Enter the display name in the report properties dialog box and translate it there. Translate the given text using the  $\bullet$  button.

• Text elements on the report form.

Translate text elements directly in the Report Editor with the Globalization Editor.

### *To translate all text elements in a report*

1. Select the report in the report list and open it with double-click or with **Edit** from the context menu.

This opens the report form in the Report Designer.

- 2. Start the Globalization Editor.
	- **.** Click on the **b**utton in the Report Designer toolbar.

 $-$  OR  $-$ 

- <sup>l</sup> Select the report on the **Properties** tab in the Report Designer's properties view and open the Globalization Editor using **Globalization Strings**.
	- $\bullet$ NOTE: You can only start the Globalization Editor from the Report Designer's properties view when you have selected the configuration type "Professional". You can change the configuration type later in the edit view using the context menu in the property view.
- 3. Ensure **Auto localize report on run** is set.

This means the report is generated in the current language.

4. Enter a culture for the language using **Add culture** and translate each entry.

### *To translate single captions*

1. Select the report in the report list and open it with double-click or with **Edit** from the context menu.

This opens the report form in the Report Designer.

- 2. Select the caption on the report form.
- 3. Open the dialog box using the  $\bullet$  in the Report Designer toolbar.
- 4. Translate the text and confirm the changes with **OK**.

### **Related Topics**

- Editing [Translations](#page-332-0) in the Language Editor on page 333
- **.** General Report [Properties](#page-498-0) on page 499

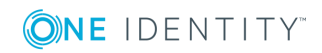

# **Linking Reports into the User Interfaces**

In order to present a report in a One Identity Manager administration tool, such as the Manager, you need to link in the report as a custom interface form. Create the interface form in the program Designer.

### *To create a user interface form*

- 1. Select **User Interface | Forms | User interface forms** in the Designer.
- 2. Select **Form | Insert** from the menu.
- 3. Edit the user interface form master data.

Take the following cases into account:

• Use the form definition "VI\_Report".

This form definition is configured for displaying in the graphical user interface and in web applications. You only need to set up one interface form for this. Which form template will be used to display the interface form is decided dynamically, depending on usage.

In the configuration data the name of the report to run and the special report parameters are passed to the interface form in "SpecialSheetData".

Syntax:

<DialogSheetDefinition FormatVersion="1.0">

<SpecialSheetData>report name|parameter1=value1|parameter2=value2 .

...

</SpecialSheetData>

</DialogSheetDefinition>

Example:

<DialogSheetDefinition FormatVersion="1.0">

<SpecialSheetData>CCC\_Employee\_by\_Department|UIDDepartment=%UID\_ Department%</SpecialSheetData>

</DialogSheetDefinition>

- 4. Assign the form to the application. Use the **Program** view to do this.
- 5. The form also needs to be linked to a permissions group. Use the **Object relations** view to do this.
- 6. Then you must assign the form to a permissions group. Use the **Permissions groups** view to do this. Read Effects of Object Definitions when Displaying Interface Forms about controlling the display of forms through object definitions.
- 7. Assign the menu item to the user interface form, if it is to be displayed in the user interface depending on this menu item. Use the **Menu assignments** view to do this. Use the to assign a menu item to the interface form.

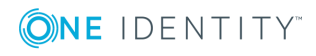

Reports can be created and exported on a cyclical basis or event controlled. This functionality is provided in the form of a process component. You can create a report with the process component "ReportComponent" and export it in various file formats. The following formats are supported: HTML, PDF, RTF, TEXT, XLS, TIFF, XML, CSV, XPS, DOCX and XLSX . To use this functionality, create a custom process.

**O** NOTE: Use the default report server as executing server in the processes.

### **Related Topics**

- Editing [Interface](#page-278-0) Forms on page 279
- [Editing](#page-257-0) Menu Items on page 258
- Defining [Processes](#page-390-0) on page 391

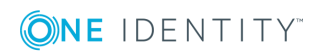

# **Custom Schema Extensions**

The One Identity Manager database distinguishes between reference data and meta data. Reference data is specified by the application data model and meta data by the system data model. Meta Data includes data for specifying the application data model, for regulating access rights and to influence and control system behavior such as modifying One Identity Manager administration tools to meet user defined requirements. The object technology implemented in One Identity Manager makes it possible to add customer specific columns and tables to the existing application data model at database level. These are therefore available at object level with all the corresponding tasks. Custom extensions to the system data model are not permitted.

- IMPORTANT: Use the program, "Schema Extension" to extend the One Identity Manager data model. Schema extensions are added to the database using "Schema Extension" and the necessary extensions are made in the One Identity Manager data model.
- **O** | IMPORTANT: Run the consistency checks after the schema extensions and apply the repair methods. You must subsequently edit table and column definitions in the Designer.

You can make the following extensions in the Schema Extension:

- Create new tables
- Create new assignment tables
- Create new columns
- Create new views
- Create new indexes

Additional steps for extending the schema are:

- Issuing permissions for schema extensions
- Specifying change labels
- Add schema extensions to the database

You cannot create custom functions, triggers or database procedures with the program Schema Extension. If you require custom functions, triggers or database procedures, add them with a suitable query tool into the database. Keep to the following conventions for name database components.

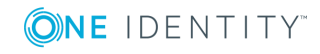

- Name begin with the string CCC\_.
- All names are a maximum of 30 characters long.
- It is recommended to use UpperCamelCase for as notation for the names.

### **Detailed information about this topic**

- [Creating](#page-526-0) a New Table on page 527
- Creating New [Assignments](#page-536-0) Tables on page 537
- [Extending](#page-528-0) a Table on page 529
- Creating a [Read-Only](#page-533-0) Database View on page 534
- [Creating](#page-535-0) a Union View on page 536
- [Creating](#page-537-0) Indexes on page 538
- [Permissions](#page-538-0) for Schema Extensions on page 539
- Specifying Change Labels for Schema [Extensions](#page-539-0) on page 540
- Adding Schema [Extensions](#page-540-0) on page 541

### **Related Topics**

- The One Identity [Manager](#page-160-0) Data Model on page 161
- [Basics](#page-161-0) of the Data Model on page 162
- General Advice for Editing Table and Column [Definitions](#page-164-0) on page 165
- <span id="page-526-0"></span>• Adding in Custom [Extensions](#page-541-0) to the User Interface on page 542

## **Creating a New Table**

### *To create a simple table in the Schema Extension*

- 1. Open Launchpad and select **One Identity Manager Schema Extension**. This starts the program "Schema Extension".
- 2. Click **Next** on the start page.
- 3. Enter connection credential for the One Identity Manager database on the **Database connection** page and click **Next**.
- 4. Select the extension method **New table** table on the **Extension method** page and click **Next**.

This creates a table with table type "T".

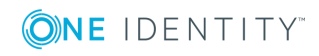

5. Enter the table properties on the page **Create new table** and click **Next**.

### **Table 309: Table Properties**

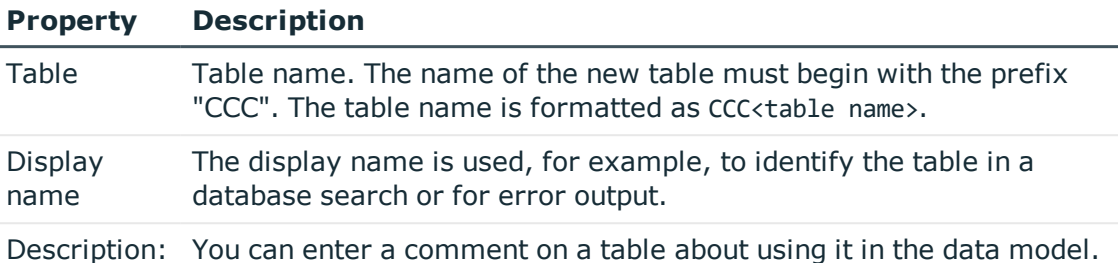

6. Next step: You create a new columns on the **Configure columns** page. For [more](#page-528-1) [information,](#page-528-1) see Defining Columns on page 529.

 $\bullet$  NOTE: The following columns are automatically created:

• Primary key column

The primary key column is automatically taken to be the UID. The name of the primary key column is formatted as UID CCC < table name>.

• X Columns (XUserInserted, XUserUpdated, XDateInserted, XDateUpdated, XTouched, XObjectKey, XMarkedForDeletion)

### **Detailed information about this topic**

- Defining [Columns](#page-528-1) on page 529
- [Creating](#page-529-0) a Simple Column on page 530
- [Creating](#page-530-0) a Foreign Key Column on page 531
- Creating New Columns for [Database](#page-530-1) Views on page 531
- [Configuring](#page-531-0) Column Properties on page 532

### **Related Topics**

- [Extending](#page-528-0) a Table on page 529
- Creating New [Assignments](#page-536-0) Tables on page 537
- Creating a [Read-Only](#page-533-0) Database View on page 534
- [Creating](#page-535-0) a Union View on page 536
- Mapping Table [Definitions](#page-171-0) on page 172

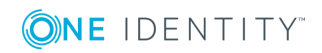

# <span id="page-528-0"></span>**Extending a Table**

### *To extend an existing table in the Schema Extension*

- 1. Open Launchpad and select **One Identity Manager Schema Extension**. This starts the program "Schema Extension".
- 2. Click **Next** on the start page.
- 3. Enter connection credential for the One Identity Manager database on the **Database connection** page and click **Next**.
- 4. Select the extension method **Extend table** on the **Extension method** page and click **Next**.
- 5. On the **Extend table** page, select the table for you want to extend and click **Next**.
- 6. Next step: You create a new columns on the **Configure columns** page. For [more](#page-528-1) [information,](#page-528-1) see Defining Columns on page 529.

### **Detailed information about this topic**

- Defining [Columns](#page-528-1) on page 529
- [Creating](#page-529-0) a Simple Column on page 530
- [Creating](#page-530-0) a Foreign Key Column on page 531
- Creating New Columns for [Database](#page-530-1) Views on page 531
- [Configuring](#page-531-0) Column Properties on page 532

### **Related Topics**

- [Creating](#page-526-0) a New Table on page 527
- Creating New [Assignments](#page-536-0) Tables
- Creating a [Read-Only](#page-533-0) Database View on page 534
- [Creating](#page-535-0) a Union View on page 536
- Mapping Table [Definitions](#page-171-0) on page 172

# <span id="page-528-1"></span>**Defining Columns**

On the **Define columns** page in the Schema Extension, you can see which columns already exits for the selected table and how many resources are free for new columns.

**O** NOTE: Take the maximum size allowed for a table into account when extending.

If the table you are extending is a simple table (table type "T") or a base table (table type "B") then you can decide whether to create a simple or a foreign key column.

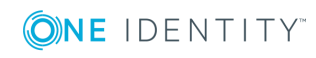

If the table to be extended is a "V" (view) type, only the custom columns of the underlying base table (type "B") are shown in the selection menu. You can only select custom columns from the base table that are not yet used in the view.

The following functions are available to you:

### **Table 310: Functions**

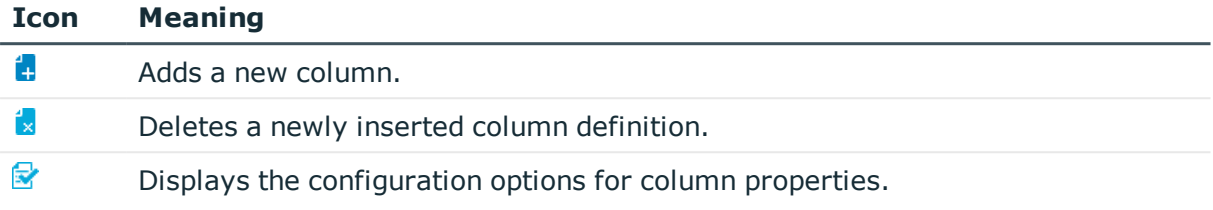

### **Detailed information about this topic**

- [Creating](#page-529-0) a Simple Column on page 530
- [Creating](#page-530-0) a Foreign Key Column on page 531
- Creating New Columns for [Database](#page-530-1) Views on page 531
- [Configuring](#page-531-0) Column Properties on page 532

### **Related Topics**

- Mapping Table [Definitions](#page-171-0) on page 172
- Mapping Column [Definitions](#page-187-0) on page 188

## <span id="page-529-0"></span>**Creating a Simple Column**

### *To add a simple column in the table in the Schema Extension*

- 1. Click **c** on the **Define column** page.
- 2. Select **Simple column**.
- 3. Enter the name of the column in **Column name**.

If a custom table is extended,you can give it any name. If a default table is extended, the column must begin with the prefix "CCC". The column name is formatted as CCC <column name>.

- 4. Click **OK**.
- 5. Configure more column properties.

### **Related Topics**

- [Creating](#page-530-0) a Foreign Key Column on page 531
- Creating New Columns for [Database](#page-530-1) Views on page 531

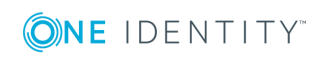

**530**

• [Configuring](#page-531-0) Column Properties on page 532

## <span id="page-530-0"></span>**Creating a Foreign Key Column**

The following restrictions apply if the new column is a foreign key:

- The name of the new column must be unique in the table.
- The referenced table has a one column primary key.
- The value type and some other properties are taken from the referenced table primary key column.
- Validation of referential integrity is done by DLL or triggered.
- The table and column relations are created automatically. Column relations follow the naming convention:

CCC-<database ID>-<4 digit sequential number>

If a database view is extended by a foreign key, the column relations following the naming convention:

CCC-<database ID>-<4 digit sequential number> <Name of referenced table>

If a column is referenced from a base table (table type "B"), the table and column relations are also created for the underlying base table.

### *To add a foreign key column in the table in Schema Extension*

- 1. Click **t** on the **Define column** page.
- 2. Select **Foreign key column**.
- 3. Select the referenced table in **From table**.
- 4. Enter the name of the column from the referenced table in **Column name**.
- 5. Click **OK**.
- 6. Configure more column properties.

### **Related Topics**

- [Creating](#page-529-0) a Simple Column on page 530
- Creating New Columns for [Database](#page-530-1) Views on page 531
- [Configuring](#page-531-0) Column Properties on page 532
- Mapping Table [Relations](#page-207-0) on page 208

## <span id="page-530-1"></span>**Creating New Columns for Database Views**

If the table to be extended is a "V" (view) type, only the custom columns of the underlying base table (type "B") are shown in the selection menu. You can only select custom columns

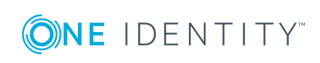

from the base table that are not yet used in the view.

- First extend the base table by a new column (simple column or foreign key column).
- Then you extend the database view with the new columns.

### *To create a new column for a database view in the Schema Extension*

- 1. Click **:** on the **Configure columns** page.
- 2. Select the base table column to be inserted into the database view from **Base column**.
- 3. Enter the name of the column in **Column name**.
- 4. Click **OK**.
- 5. Configure more column properties.

### **Related Topics**

- [Creating](#page-529-0) a Simple Column on page 530
- [Creating](#page-530-0) a Foreign Key Column on page 531
- [Configuring](#page-531-0) Column Properties on page 532
- [Database](#page-180-0) Views of Type "View" on page 181

## <span id="page-531-0"></span>**Configuring Column Properties**

### *To edit column properties*

- 1. Select the column on the **Define column** page and click the  $\mathbb{F}$  button.
- 2. Configure the column properties.
- 3. Click **OK**.

You can configure the following settings for a column.

### **Table 311: Configuring the Column Properties**

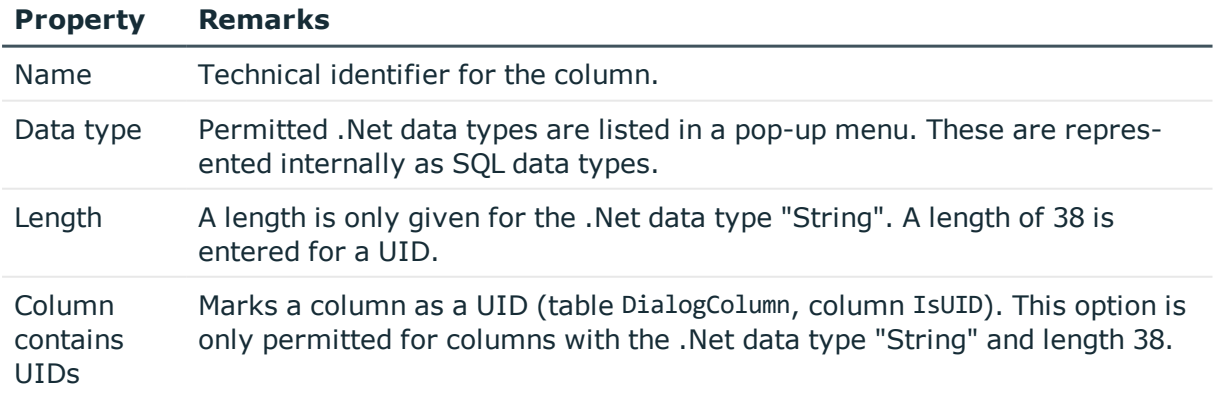

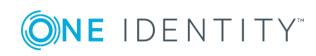

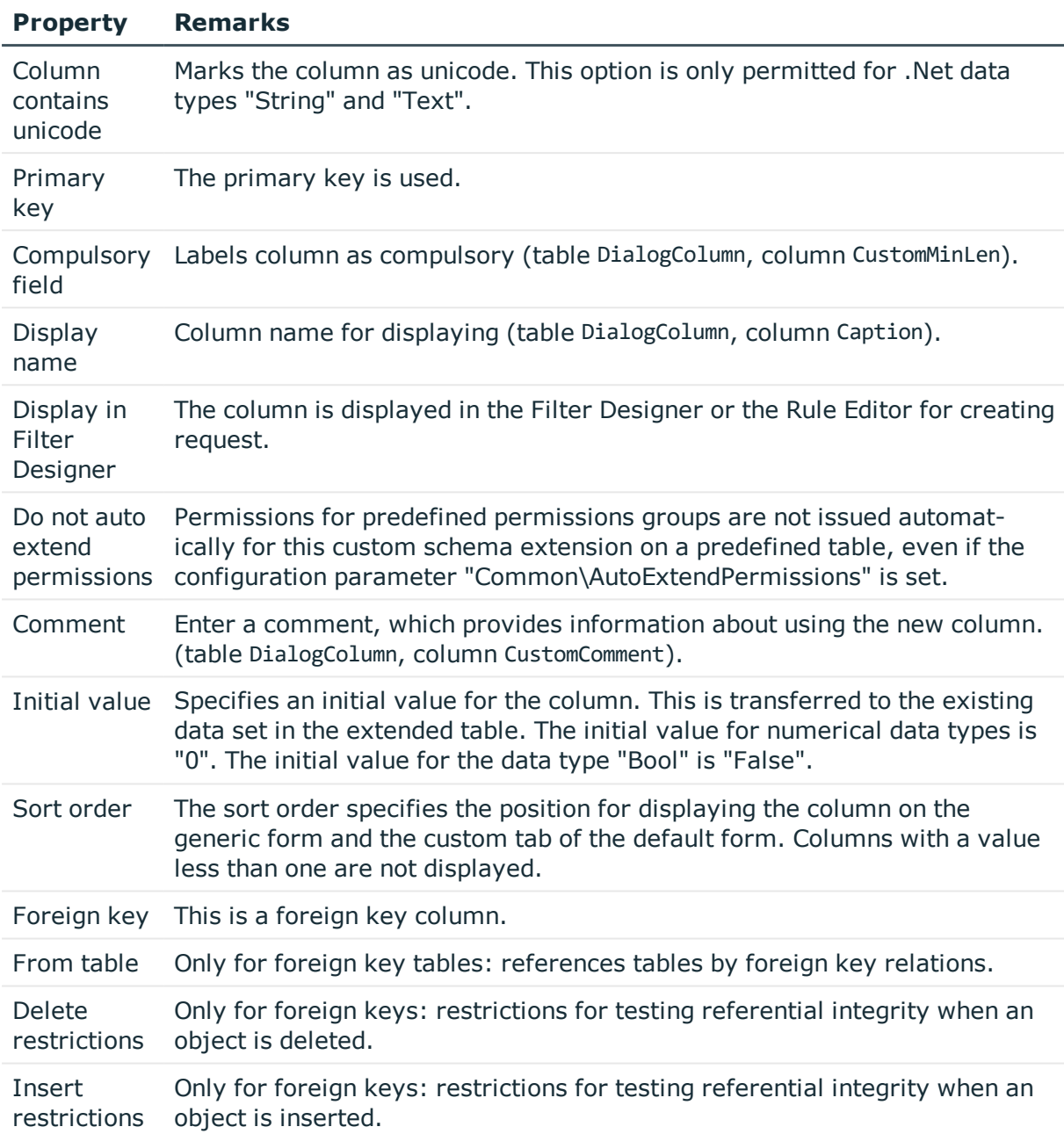

Only value types that are already in the One Identity Manager data model are permitted.

### **Table 312: List of Permitted Data Types**

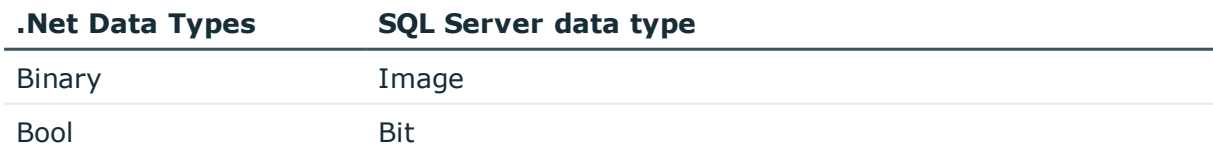

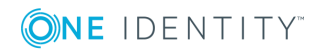

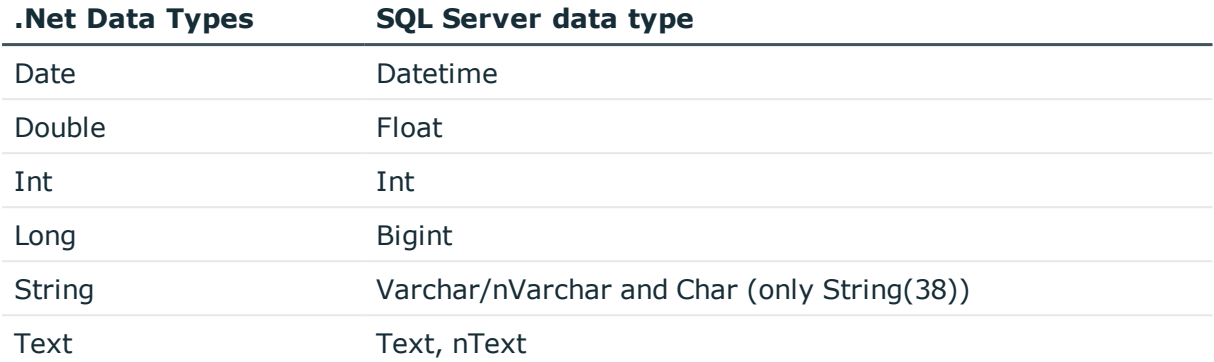

### **Table 313: Permitted Restrictions for Testing Referential Integrity**

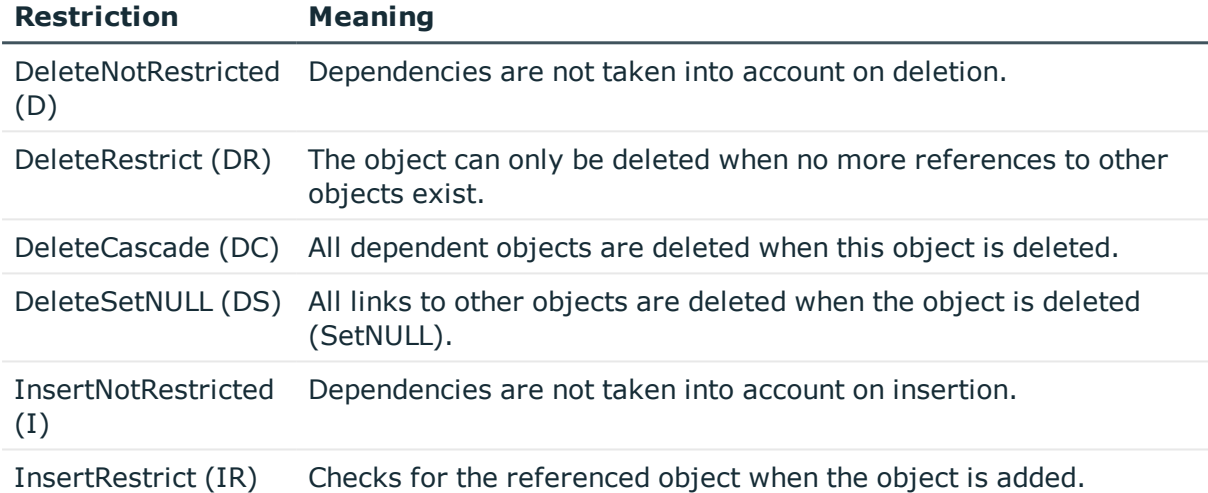

### **Related Topics**

- [Creating](#page-529-0) a Simple Column on page 530
- [Creating](#page-530-0) a Foreign Key Column on page 531
- Creating New Columns for [Database](#page-530-1) Views on page 531
- Mapping Column [Definitions](#page-187-0) on page 188
- Mapping Table [Relations](#page-207-0) on page 208

# <span id="page-533-0"></span>**Creating a Read-Only Database View**

Views with the table type "read only" can be parts but also unions of the underlying tables. Views with type "read only" are predefined. Templates and formatting rules cannot be defined for columns in these views.

Database views of type "read only" are mainly used to edit the user interface and for creating reports.

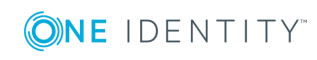

### *To create a database view of type "read-only" in the Schema Extension*

- 1. Open Launchpad and select **One Identity Manager Schema Extension**. This starts the program "Schema Extension".
- 2. Click **Next** on the start page.
- 3. Enter connection credential for the One Identity Manager database on the **Database connection** page and click **Next**.
- 4. Select the extension method **New view** table on the **Extension method** page and click **Next**.
- 5. Enter the properties for the database view on the **Create view** page and click **Next**.

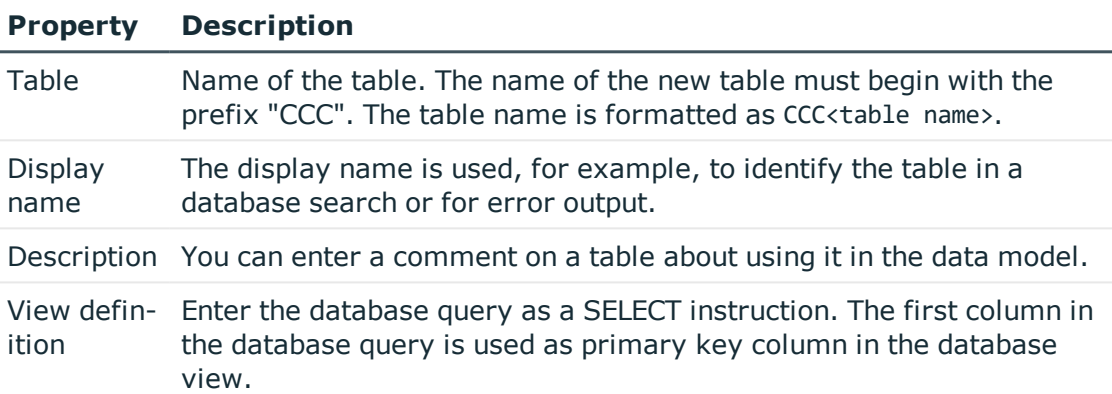

### **Table 314: Database View Properties**

- $\bullet$  NOTE: It is recommended you reference the primary key column for the queried table as the first column in view definition. If this is not possible, then at least select a unique characteristic.
- 6. Next step: Create foreign key relations on the page **Create FK relations for view**. For more [information,](#page-534-0) see Creating Foreign Key Relations for Views on page 535.

### **Related Topics**

- Database Views of Type ["Read-only"](#page-186-0) on page 187
- [Creating](#page-535-0) a Union View on page 536

## <span id="page-534-0"></span>**Creating Foreign Key Relations for Views**

If a database view contains a foreign key column, you specify which destinations tables should be referenced. The table and column relations are generated automatically.

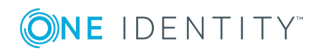

### *To create a foreign key for a view in the Schema Extension*

- 1. You create foreign key relations on the page **Create FK relations for view**.
	- a. Double-click on  $\frac{1}{2}$  in front of the column name to release the "Destination table" column.
	- b. Select the destination table in the column "Destination table".
	- c. Click **Next**.
- 2. Next step: You define the column properties on the **Configure columns** page. [For](#page-531-0) more [information,](#page-531-0) see Configuring Column Properties on page 532.

### **Related Topics**

- Creating a [Read-Only](#page-533-0) Database View on page 534
- [Creating](#page-535-0) a Union View on page 536
- [Creating](#page-530-0) a Foreign Key Column on page 531
- Database Views of Type ["Read-only"](#page-186-0) on page 187
- <span id="page-535-0"></span>• [Database](#page-182-0) Views of Type "Union" on page 183

## **Creating a Union View**

Database views with the table type "Union" are views of the union of different tables and supply a grouping of different object types with the same context. Thus the union view QERAccProductUsage determined, which service items are used in which products, for example.

Views of type "Union" are predefined. Templates and formatting rules cannot be defined for columns in these views. The object key column (XObjectKey) must be referenced in the view definition. This makes it possible to create single object with its valid permissions.

"Union" views are mainly used for editing the user interface and for creating reports.

### *To create a database view of type "union" in the Schema Extension*

- 1. Open Launchpad and select **One Identity Manager Schema Extension**. This starts the program "Schema Extension".
- 2. Click **Next** on the start page.
- 3. Enter connection credential for the One Identity Manager database on the **Database connection** page and click **Next**.
- 4. Select the extension method **New union** table on the **Extension method** page and click **Next**.

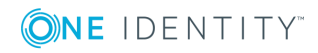

5. Enter the database view properties on the **Create union view** page and click **Next**.

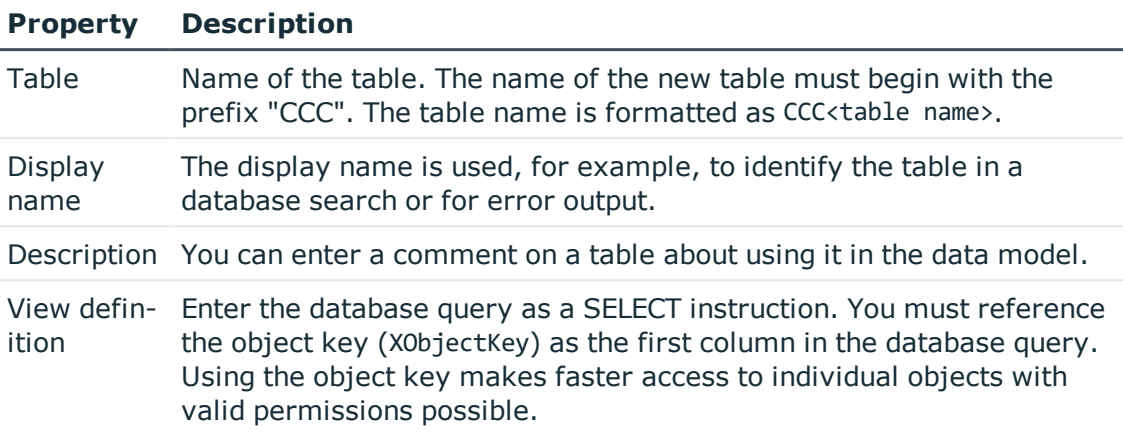

### **Table 315: Database View Properties**

6. Next step: Select the permissions groups to obtain permissions for the schema extensions on the page, **Access permissions**. For more [information,](#page-538-0) see [Permissions](#page-538-0) for Schema Extensions on page 539.

### **Related Topics**

- [Database](#page-182-0) Views of Type "Union" on page 183
- Creating a [Read-Only](#page-533-0) Database View on page 534

## <span id="page-536-0"></span>**Creating New Assignments Tables**

### *To create a new assignment (many-to-many) table in the Schema Extension.*

- 1. Open Launchpad and select **One Identity Manager Schema Extension**. This starts the program "Schema Extension".
- 2. Click **Next** on the start page.
- 3. Enter connection credential for the One Identity Manager database on the **Database connection** page and click **Next**.
- 4. Select the extension method **New relation** table on the **Extension method** page and click **Next**.
- 5. Enter the properties for the assignment table on the **Create a relation table** page and click **Next**.

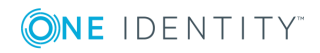

### **Table 316: Assignment Tables Properties**

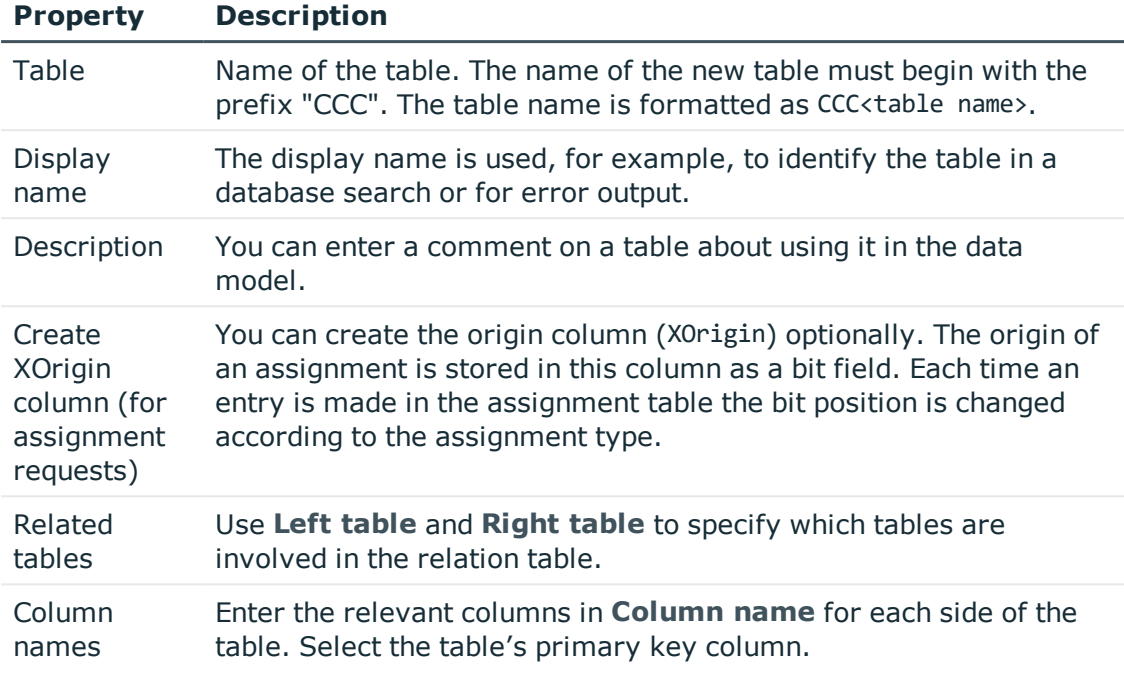

O NOTE: Table and column relations are created automatically.

- 6. Next step: You define the column properties on the **Configure columns** page. [For](#page-531-0) more [information,](#page-531-0) see Configuring Column Properties on page 532.
	- Œ NOTE: The columns XObjectKey and XMarkedForDeletion are created automatically.

### **Related Topics**

- [Creating](#page-526-0) a New Table on page 527
- Creating a [Read-Only](#page-533-0) Database View on page 534
- [Creating](#page-535-0) a Union View on page 536
- <span id="page-537-0"></span>• Mapping Table [Definitions](#page-171-0) on page 172

# **Creating Indexes**

Define indexes to optimize access to database columns. An index can contain one or more database columns.

0 NOTE: Tables that you create with the program "Schema Extension" are automatically indexes for primary key columns and the object key column (XObjectKey).

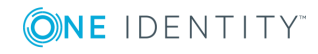

NOTE: Creating bitmap indexes is not supported under Oracle by the program "Schema Extension". It is not recommended to generate bitmap indexes manually.

#### *To create a new index in the Schema Extension*

- 1. Open Launchpad and select **One Identity Manager Schema Extension**. This starts the program "Schema Extension".
- 2. Click **Next** on the start page.
- 3. Enter connection credential for the One Identity Manager database on the **Database connection** page and click **Next**.
- 4. Select the extension method **New index** on the **Extension method** page and click **Next**.
- 5. On the **Extend table** page, select the table for which you want to create an index and click **Next**.
- 6. Specify the columns for the index definition on the **Create index** page and click **Next**.
	- a. Click  $\Box$ .

This opens a dialog box where you can define the columns for the index. You can see all the columns in the table on the right-hand side of the dialog window. The columns on the left-hand side of the window belong to the index.

b. Enter the index name in **Index name**.

A name is already suggested. You can change this as required.

- c. Select the column you want to add to the index on the right-hand side of the dialog window.
- d. Add the column to the index using the add button,  $\blacklozenge$ .

Change the order of the column in the index definition if you want or remove a column from the index with the appropriate button.

- e. Confirm with **OK**.
- 7. Next step: Assign the schema extension to a change label on the **Define change label** page. For more [information,](#page-539-0) see Specifying Change Labels for Schema [Extensions](#page-539-0) on page 540.

### <span id="page-538-0"></span>**Permissions for Schema Extensions**

Specify the permissions group to be given permissions for the schema extension. This make initial access to the schema extensions possible with One Identity Manager administration tools.

You can allocate more permissions with the Permissions Editor in the Designer after these changes have been made in the database.

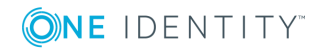

### *To specify permissions groups in the Schema Extension*

1. Select the permissions groups to obtain permissions for the schema extensions on the page, **Access permissions**.

Use the menus to select:

- Permissions groups with read and write permissions
- Permissions groups which are only read-only
- 2. Next step: Assign the schema extension to a change label on the **Define change label** page. For more [information,](#page-539-0) see Specifying Change Labels for Schema [Extensions](#page-539-0) on page 540.

### **Related Topics**

• Editing [Permissions](#page-230-0) for One Identity Manager Schema Tables and Columns on [page](#page-230-0) 231

# <span id="page-539-0"></span>**Specifying Change Labels for Schema Extensions**

Select a change label under which your schema extension will be grouped. The change labels appear as export criterion in the program "Database Transporter" when a customer transport packet is set up.

### *To assign a change label in the Schema Extension*

1. Assign the schema extension to a change label on the **Define change label** page.

These options are available:

- No change label
- Add new change label

Enter the name of the change label in **Change label**.

• Use existing change label

Select a change label from the **Change label list**.

2. Next step: The schema extensions are displayed on the **Schema modifications** page. You can export the extensions to file. For more [information,](#page-540-0) see Adding Schema [Extensions](#page-540-0) on page 541.

### **Related Topics**

• [Working](#page-68-0) with Change Labels on page 69

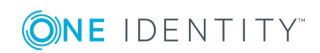
# **Adding Schema Extensions**

In this step, you copy all the schema extensions, such as new tables, columns or indexes into the database.

### *To add schema extensions in the Schema Extension*

- 1. Changes to the schema are displayed on the page **System modifications**. This displays all the Data Definition Language (DDL) statements that are used by the extensions.
	- a. If you want to save statements in a file
		- <sup>l</sup> Set the option **Attach statements to existing file** to add the statements to an existing file.
		- **.** Select **Save to file** in the repository path and enter a file name. The statements are saved as an SQL file.
		- <sup>l</sup> To create the file, click **Save**.
		- **.** Click **Next**.
		- <sup>l</sup> Confirm the security prompt with **Yes**.
	- b. If you do not want to save the extensions in a file **Confirm the security prompt with** Yes
		- <sup>l</sup> Click **Next**.
		- $\ddot{\bullet}$

The schema extensions are added to the database and the necessary extensions are made to the One Identity Manager system data model. This make take some time.

- 2. Start compilation on the **Compiling** page. This make take some time. Click **Next** after compilation is complete.
- 3. New calculation tasks are queued in the DBQueue Processor due to the schema extension. The current DBQueue Processor calculation tasks are displayed on the **System queue** page. After the calculation tasks have finished processing, click **Next**.
- 4. On the last page, you return to the beginning of the wizard to enter more extensions or click **Finished** to end the program.

After completing the schema extensions, you can access them with One Identity Manager tools and make further changes.

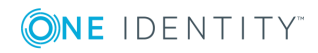

# **Adding in Custom Extensions to the User Interface**

After you have extended the schema with a custom table or column, other steps are required to display the extensions in the Manager user interface.

1. Edit the table, column and table relation properties.

Properties include, for example, display names, descriptions, display patterns for tables and columns as well as templates, formatting, mandatory field definitions. You already specify some of the properties when you extend the schema with the program "Schema Extension". Use the Designer Schema Editor to make more changes to the tables and columns.

For more information, see Mapping Table [Definitions](#page-171-0) on page 172 and [Mapping](#page-187-0) Column [Definitions](#page-187-0) on page 188.

2. Grant editing permissions

You already grant permissions for permissions groups when you extend the schema with the program Schema Extension. You can carry on editing permissions in the Designer Permissions Editor and also create permissions groups with the User & Permissions Group Editor.

For more information, see Granting One Identity Manager Schema [Permissions](#page-214-0) on [page](#page-214-0) 215 and Editing [Permissions](#page-218-0) Groups and System Users on page 219.

3. Creating object definitions

The data in the user interface is represented by objects. A generally valid object definition without limited selection criteria has already been created with the program "Schema Extension". You can create other object definition constraints in addition. You create object definitions in the Designer.

For more information, see Object [definitions](#page-246-0) for the User Interface on page 247.

4. Editing navigation

Extend the navigation in order to display data in the Manager. Use Designer's User Interface Editor to create menu items for navigation and result lists.

For more information, see User Interface [Navigation](#page-250-0) on page 251.

5. Creating the forms for the user interface

Create or extend forms for displaying and editing in the Manager.

- To edit custom table, create an interface form with the form definition "VI Generic\_MasterData" using Form Editor in the Designer.
- Default forms can be used to customize column extensions on default tables under certain conditions.
- Create the corresponding overview form with the Overview Form Editor in the Designer.

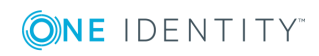

• One Identity Manager provides a set of form templates and definitions in the default installation. These can be used for easily creating your own forms.

For more information, see Editing [Interface](#page-278-0) Forms on page 279, Forms for [Custom](#page-286-0) [Extensions](#page-286-0) on page 287 and Working with [Overview](#page-296-0) Forms on page 297.

6. Creating method definitions

If you want to provide specific tasks in the Manager, you can create method definitions in the Designer.

For more information, see Task [Definitions](#page-321-0) for the User Interface on page 322.

7. Creating analyzes

Create statistic definitions and reports to analyze data and add these into the user interface.

For more information, see [Statistics](#page-305-0) in the One Identity Manager on page 306 and Reports in the One Identity [Manager](#page-493-0) on page 494.

8. Localizing text

Use the Language Editor in the Designer to translate text for multilingual captions in the Manager, for example, column names, comments, menu items, form names.

For more information, see Language Dependent Data [Representation](#page-327-0) on page 328.

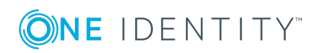

# **Transporting One Identity Manager Schema Customizations**

Automatic version control is integrated into the One Identity Manager, ensuring that One Identity Manager components are always consistent with each other and with the database. If program extensions that change the structure are implemented, for example, table extensions, the database needs to be updated.

You need to update the database if hotfixes and service packs for your installed version of the One Identity Manager are available or complete version updates. In addition, you are repeatedly required to transfer custom changes from a development database into the live database.

The One Identity Manager schema is customized by loading so-called 'transport packages'. One Identity Manager recognizes the following types of transport packages that can be copied to the database depending on requirements.

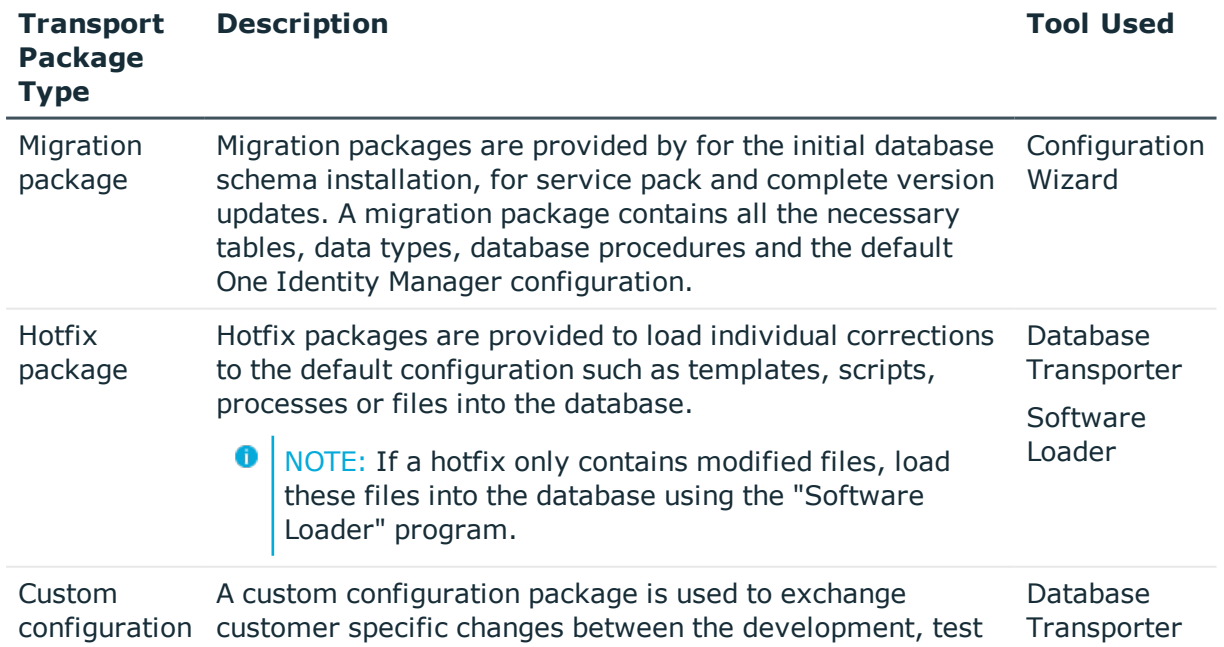

### **Table 317: Transport Package**

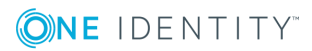

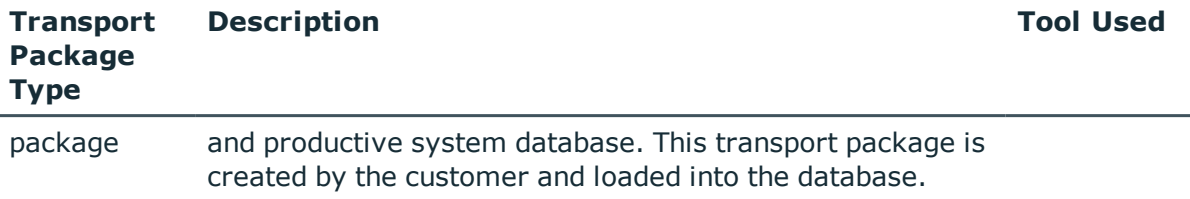

6 NOTE: If more custom configuration adjustments are made to a One Identity Manager database, then create a custom configuration package and import this transport package in the target database with the Database Transporter. There is no support for merging a hotfix package with a custom configuration package into one transport package.

### **Detailed information about this topic**

- Basics for Transport of One Identity Manager Schema [Modifications](#page-544-0) on page 545
- Creating a Transport Package with the Database [Transporter](#page-545-0) on page 546
- [Displaying](#page-554-0) Contents of a Transport Package on page 555
- <sup>l</sup> Importing a Transport Package with the Database [Transporter](#page-555-0) on page 556
- [Displaying](#page-557-0) Transport History on page 558

### **Related Topics**

- Files for [Software](#page-150-0) Update on page 151
- One Identity Manager Installation Guide

# <span id="page-544-0"></span>**Basics for Transport of One Identity Manager Schema Modifications**

Prerequisite for transporting modifications between One Identity Manager databases:

• Source and destination database have the same underlying database system.

Different methods are implemented for transporting modifications.

• Transport of single objects is done through the object layer. This means, permissions, templates and Customizer are taken into account when a transport package is imported.

This method is implemented, for example, if you create and import custom configuration packages with the program "Database Transporter" which contain modifications to system users, modifications from a specific date or single objects.

The transport of the entire system configuration is done through a transfer buffer. All relevant tables are checked when creating the transport package. The condition

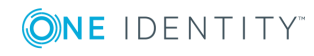

applied to the table, defines which objects are transported. The primary key is used to establish whether the transport entry has a GUID module and whether it is transferred to the source database transfer buffer. The transfer buffer is read and transport package is created. When importing into the target database, the contents of the transport package is transferred to the target database's transfer buffer. The information is then transferred to the target tables.

This method is used if custom configuration packages, which contain the entire system configuration, are created and imported with the program "Database Transporter". This method is also used when installing and updating the One Identity Manager schema with the Configuration Wizard.

When a transport package is imported into a One Identity Manager database the following operations are carried out:

• Paste

No object was found in the destination database using the primary key or alternative key, therefore a new object is created with this key value.

 $R$  Refresh

If an object is found in the destination database using the primary key or an alternative key, this object is updated. The update is done using the configuration buffer.

If transporting modifies a default configuration, the default configuration is moved into the configuration buffer. You can retrieve changes from the configuration buffer and restore the default configuration in this way.

If, during a One Identity Manager version upgrade, the default configuration is changed by a service pack, a complete version upgrade or by loading a hotfix package, a check is made to see if it has already been customized. In this case, the modified default configuration is copied to the configuration buffer. This ensures that customizations do not go missing.

• Delete

Objects that are no longer needed are deleted. This operation is always executed if the entire system configuration is transported.

### **Related Topics**

- Creating a Transport Package with the Database [Transporter](#page-545-0) on page 546
- <sup>l</sup> Importing a Transport Package with the Database [Transporter](#page-555-0) on page 556

# <span id="page-545-0"></span>**Creating a Transport Package with the Database Transporter**

Create a custom configuration package, which you import into the target database, in order to exchange customizations between the development database, test database and the

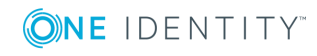

**546**

production database.

You can specify restricting export criterion for creating custom configuration packages. System user modifications, modifications as from a defined date, or individual objects can be exported. A limited custom configuration package is recommended for transporting individual changes from a development database to a test database. However, you should create a transport of the entire system configuration package to transfer changes from the test database to the productive database.

Œ NOTE: The current user must be entitled to use the program function "Allows" transport packages to be imported into the database." in order to import a transport package with the Database Transporter. (Transport\_Import).

### *To create a transport package*

- 1. Start the Launchpad and select **Transport custom modifications**. This starts the program "Database Transporter".
- 2. Select **Create a transport file** on the start page.
- 3. Enter the connection credentials for the One Identity Manager database on the **Select the database connection** page.
- 4. Enter the information about the transport file on the **Define file name** page.
	- a. Enter the name of the transport file and change the output directory as required.
	- b. To create an export log file, set the option **Create a log file for data export**.

The log file is saved in the output directory of the transport file.

- 5. Enter a description of the transport data on the **Show and define transport parameters** page.
- 6. Select the export criteria on the **Define transport data** page.
	- **O** NOTE: You can combine several export criteria.

### **Table 318: Export Criteria**

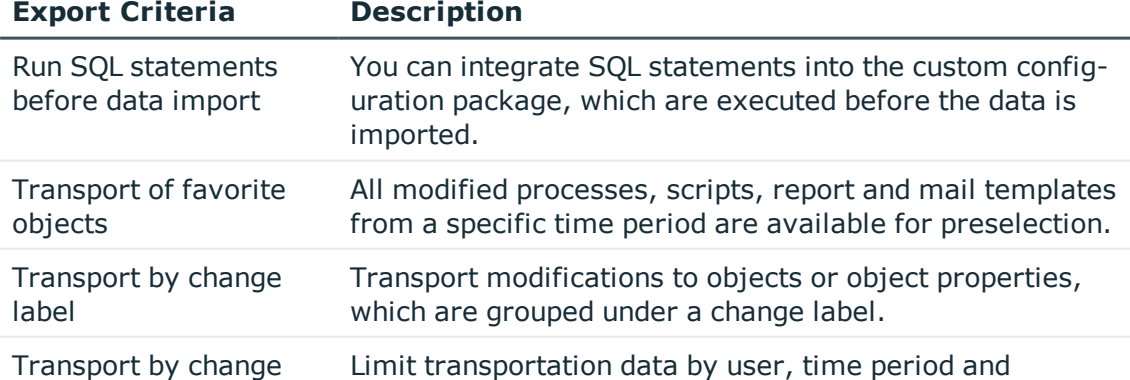

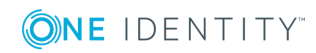

**547**

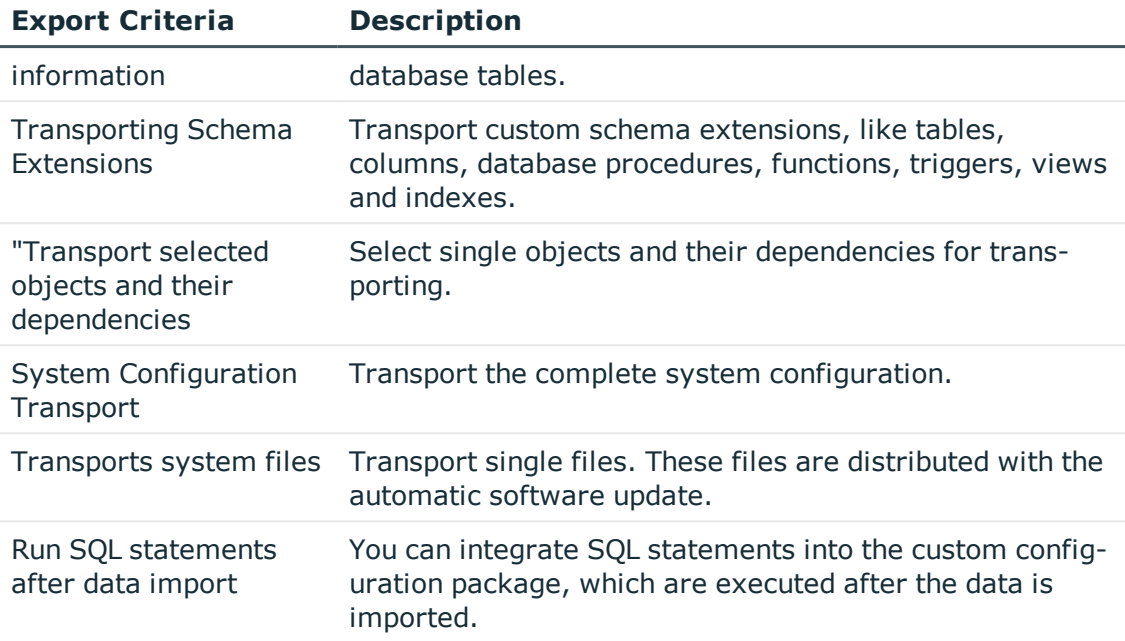

7. Click **Next** to start exporting.

The program determines the data to export and displays the progress of the export in the dialog box. The export procedure can take some time.

8. Click **Finish** on the last page to end the program.

The export date, the export description, database revision and the name of the export file in the source database transport history are recorded when a transport package is created with the Database Transporter.

### **Detailed information about this topic**

- [Transporting](#page-548-0) SQL Statements on page 549
- [Transporting](#page-548-1) Favorite Objects on page 549
- [Transport](#page-549-0) by Change Label on page 550
- Transport by Change [Information](#page-550-0) on page 551
- Transporting Selected Objects and their [Dependencies](#page-552-0) on page 553
- [Transporting](#page-551-0) Schema Extensions on page 552
- Transporting System [Configuration](#page-553-0) on page 554
- [Transporting](#page-554-1) System Files on page 555
- [Transporting](#page-548-0) SQL Statements on page 549

### **Related Topics**

- [Displaying](#page-554-0) Contents of a Transport Package on page 555
- <sup>l</sup> Importing a Transport Package with the Database [Transporter](#page-555-0) on page 556

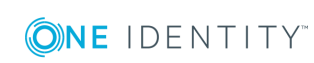

• [Displaying](#page-557-0) Transport History on page 558

## <span id="page-548-0"></span>**Transporting SQL Statements**

You have the option to integrate SQL statements into the custom configuration package. These SQL statements are run either before or after the is data imported. For example, after a schema extension has been transported an SQL statement may be required for filling initial data in the new columns.

6 NOTE: To create transport packages, the current user must have permissions for the program function "Enables integration of SQL statements in a transport file. (Transport\_SQL)".

### *To run SQL statements within a transport package*

- 1. Select the export criteria for running SQL statements. The following export criteria are available:
	- Run SQL statements before data import
	- Run SQL statements after data import
- 2. Create the SQL statement using the **Edit** button. Differentiate between SQL statements for system data transport and user data transport.
	- Enter the SQL statements directly.

- OR -

- Load a  $*$ , sql file with the **button**.
- Save them with the  $\overline{\mathbf{B}}$  button.

### **Related Topics**

<span id="page-548-1"></span><sup>l</sup> Creating a Transport Package with the Database [Transporter](#page-545-0) on page 546

### **Transporting Favorite Objects**

This method of transport shows modified processes, scripts, reports and mail templates during a specific time period.

#### *To transport favorite objects*

- 1. Select the export criteria **Transport of favorite objects**.
- 2. Use the **Select** button to open a selection dialog box where you select the objects you want to transport.
- 3. Enter the time period for the object selection in the input field **Object changed in last ... days**. All the objects are displayed with the change date and user.

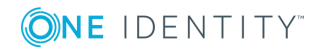

If you also want to add processes, scripts, reports or mail templates to the other objects in the display, use the "Load all.." option to load them.

4. Select the objects you want and add them to the transport. All the objects you have selected and their dependencies are listed under "Transport objects".

### **Table 319: Functionality of the Object Selection Icons**

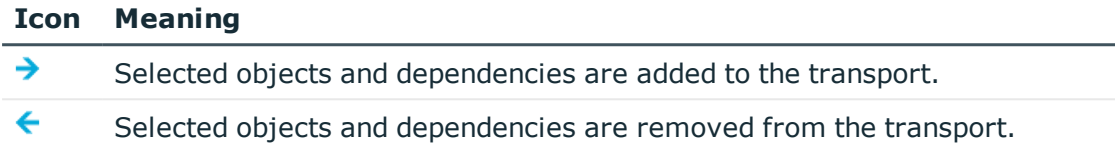

### **Related Topics**

• Creating a Transport Package with the Database [Transporter](#page-545-0) on page 546

### <span id="page-549-0"></span>**Transport by Change Label**

Several changes to objects or objects properties are grouped together under a change label and can be swapped between source database and target database in this way. When a custom configuration package is imported with change labels, new data records are added to the target database and existing data records are updated. In addition, data records that are marked for deletion in the change labels are deleted from the database.

NOTE: Use a change label to mark changes to single objects properties as well as entire objects.

Note the following:

- If an object property is modified through a transport, you must ensure that the object to modify is present in the target database. In certain circumstances, the object must be added to the change label.
- If the entire object is labeled with a change label, the object is added to the custom transport package with the object properties valid at the time of export.

NOTE: There are no change labels available after initial schema installation.

### *To transport by change label*

- 1. Select the export criteria **Transport by change label**.
- 2. Select a change label in the list.
	- TIP: You can group together several change labels in one custom configuration package. To add other change labels, use the  $\mathbf{t}$  button.

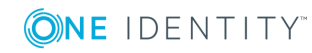

TIP: You can select multiple objects with the **SHIFT+ CLICK** or **CRTL + CLICK**.

3. To display the contents of a change label, click **Show**.

Objects and changes are displayed, which belong to the change label.

- If there are still references in the change label to objects that do not exist anymore in the database, remove the assignment with **Repair**.
- 4. Click **Options** for additional setting for transporting changes labels.

### **Table 320: Additional Transport Settings**

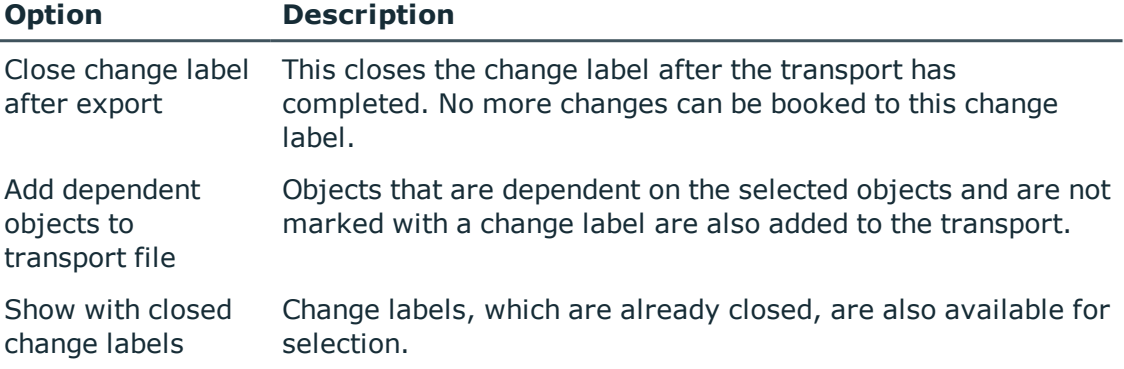

### **Related Topics**

- <sup>l</sup> Creating a Transport Package with the Database [Transporter](#page-545-0) on page 546
- [Working](#page-68-0) with Change Labels on page 69

## <span id="page-550-0"></span>**Transport by Change Information**

Use transport by change information to limit transportation data by user, time period and database tables.

### *To transport by change information*

- 1. Select the export criteria **Transport by change information**.
- 2. Specify which changes you want to transport.

### **Table 321: User Selection**

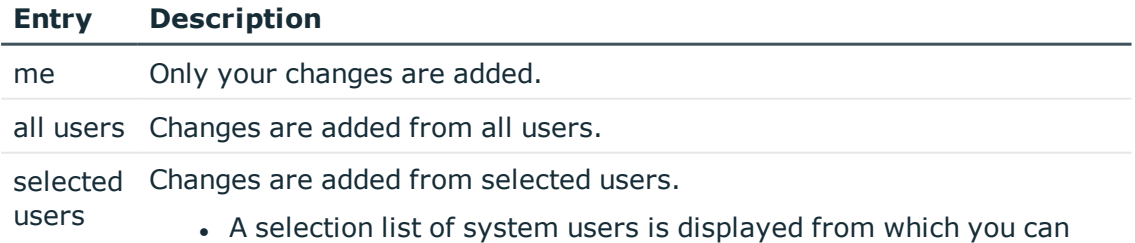

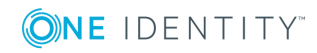

make a selection in the case of specified users.

- You can also specify additional users directly in an input field or by using a selection dialog, which you open with **...**.
	- TIP: You can select multiple objects with the **SHIFT+ SELECT** or **CRTL + SELECT**.
- 3. Use the date filter to export changes for the selected user(s) from a specified date.

To specify the date, you can can select "today", "yesterday", "day before yesterday", "this week" and "Last database migration" from the quick select menu. However, you can also choose another time period for the transport. To do this, select "period" and enter the time period in the "From:" and "To:" positions.

4. You can limit transportation data even further by selecting database tables.

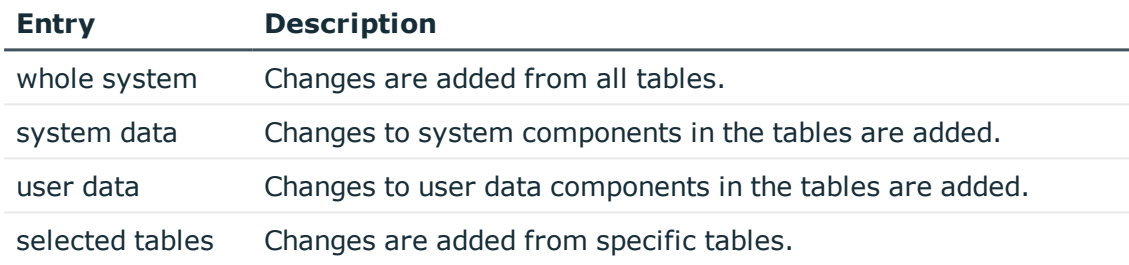

#### **Table 322: Table Selection**

- 5. To display objects that fulfill the specified export criteria, click **Show**.
	- **O** TIP: You can exclude individual objects from the transport at this point. To do this, disable the corresponding objects.

### **Related Topics**

<sup>l</sup> Creating a Transport Package with the Database [Transporter](#page-545-0) on page 546

### <span id="page-551-0"></span>**Transporting Schema Extensions**

Custom schema extensions, like tables, columns, database procedures, functions, triggers, views and indexes that you want to add, must distinguished by a custom prefix. This customer prefix must be given for the main database. Furthermore, only custom database procedures, functions, triggers, views and indexes that are not encoded and are smaller than 64 kb are included. Custom database procedures, functions, triggers and views are always exported in their entirety. Entries corresponding to custom tables and columns are generated in the One Identity Manager schema when the transport package is imported (tables DialogTable, DialogColumn, QBMRelation).

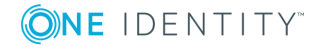

The following procedure is recommended to transport all schema extensions in their entirety, from a test database into a production database

- 1. Create a transport of schema extensions in the test database and import these into the production database.
- 2. Create a transport of the system configuration in the test database and import these into the production database.

Use the transport options to transport single customizations by change label, change information or selected objects .

#### *to transport schema extensions*

- <sup>l</sup> Select the export criteria **Transport schema extensions**.
- **O** NOTE: Use the **Show** button to display the schema extensions.

### **Related Topics**

- <sup>l</sup> Creating a Transport Package with the Database [Transporter](#page-545-0) on page 546
- [Managing](#page-158-0) Custom Database Objects within a Database on page 159

### <span id="page-552-0"></span>**Transporting Selected Objects and their Dependencies**

Select single objects and their dependencies for transport. You can add objects dependent on the object you want to transport without having to select them individually.

### *To transport single objects and their dependencies*

- 1. Select the export criteria **Transport selected objects and their dependencies**.
- 2. Use the **Select** button to open a selection dialog box where you select the objects you want to transport.
- 3. To select the objects, select the database table in the "Tables" list that you want to take the objects from that will be added to the custom configuration package.
	- 0 NOTE: All tables that are not labeled with the option **No DB transport** are in the list. If object from other tables should also be transported, disable this option in the program "Designer".
- 4. ChildRelation (CR), ForeignKey (FK) and many-to-many relations for the selected database table are displayed in "Relations".
	- Enable the relations you want. The objects linked through these relations are added to the transport when an object is selected.
- 5. All the objects in the selected table are shown in the "Object" list. You can limit the selection with a search filter. Select the objects you want and add them to the

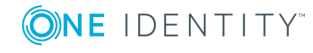

transport.

TIP: You can select multiple objects with the **SHIFT+ CLICK** or **CRTL + CLICK**.

#### **Table 323: Functionality of the Object Selection Icons**

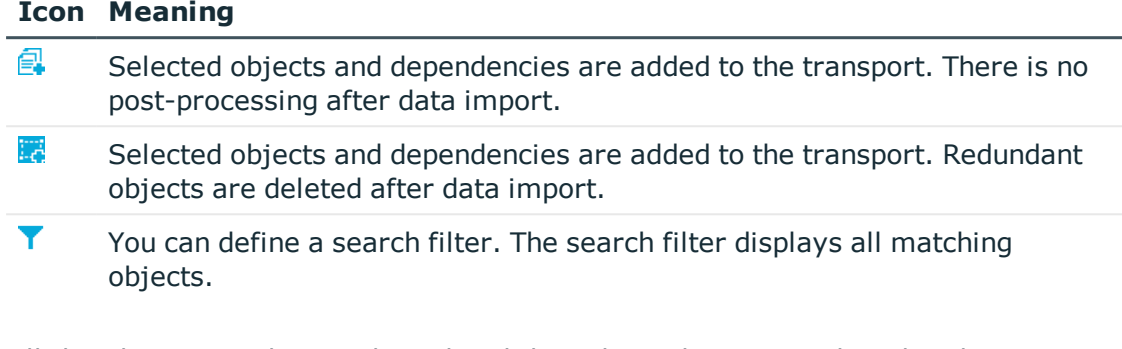

6. All the objects you have selected and their dependencies are listed under "Transport objects".

**O** TIP: To remove individual object from the transport, select **Remove**.

### **Related Topics**

- Creating a Transport Package with the Database [Transporter](#page-545-0) on page 546
- Mapping Table [Definitions](#page-171-0) on page 172

### <span id="page-553-0"></span>**Transporting System Configuration**

- **O** NOTE: You should only use a full custom configuration package to transfer all customizations from the test database into an initial production database. Use change labels to change information or selected objects to transport configuration data into an existing live database.
- CAUTION: **This procedure overwrites the entire configuration data in the target database! This also applies to the configuration parameter settings. You can prevent individual properties from being overwritten.**

### *To transport the system configuration*

<sup>l</sup> Select the export criteria **Transport system configuration**.

The transport of the entire system configuration is done through a transfer buffer. All relevant tables are checked when creating the transport package. The condition applied to the table, defines which objects are transported. The primary key is used to establish whether the transport entry has a GUID module and whether it is transferred to the source database transfer buffer. The transfer buffer is read and transport package is created.

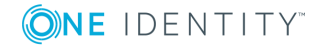

When importing into the target database, the contents of the transport package is transferred to the target database's transfer buffer. The information is then transferred to the target tables. Creating and importing this transport is very time consuming.

When a full custom configuration package is imported, new objects are added to the destination database and existing objects are updated. In addition, redundant objects are deleted from the target database.

### **Related Topics**

- Creating a Transport Package with the Database [Transporter](#page-545-0) on page 546
- Advice on Importing the Entire System [Configuration](#page-556-0) on page 557

## <span id="page-554-1"></span>**Transporting System Files**

Use this export criteria to transport single files. These files are distributed with the automatic software update.

### *To transport new or modified One Identity Manager files*

- 1. Select the export criteria **Transport system configuration**.
- 2. Click **Select** and specify the files to transport.

### **Related Topics**

• Creating a Transport Package with the Database [Transporter](#page-545-0) on page 546

# <span id="page-554-0"></span>**Displaying Contents of a Transport Package**

You can display the contents of a transport package with the Database Transporter before you import.

**O** NOTE: To import transport packages with the Database Transporter, the current user must be authorized to use the program function "Allows transport packages to be imported into the database (Transport Import)".

### *To display the contents of a transport package*

- 1. Start the Launchpad and select **Transport custom modifications**. This starts the program "Database Transporter".
- 2. Select **Show transport file** on the start page.
- 3. Select the transport package file browser and click **Open**.

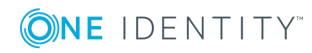

- 4. Click **Next** on the **Select transport file** page.
- 5. The contents of the transport file are displayed on the **Show transport file**.
	- To display the order for importing objects
		- a. Us **+** to open an entry in the transport file and select **Sort in import order** from the context menu.
		- b. Click **OK** and enter the database connection data. This step is only required when you established the first in the order.

The order in which the entry's objects are imported into the database is found.

- c. Repeat this step for all other entries for which you want to determine the import order.
- 6. Click **Finish** on the last page to end the program.

### **Related Topics**

<sup>l</sup> Importing a Transport Package with the Database [Transporter](#page-555-0) on page 556

# <span id="page-555-0"></span>**Importing a Transport Package with the Database Transporter**

Before importing a transport package, you can protect individual properties from being overwritten in the target database. For example, you might want to block processing:

- Configuration parameters and their values should not be overwritten when a test environment is transported to a productive system.
- Server configurations should neither be overwritten in the test environment nor the productive system during a transport.
- Passwords of administrative user accounts should neither be overwritten in the test environment nor the productive system during a transport.

### *To lock single properties for editing*

- 1. Open the object you want to lock, in the Designer or Manager.
- 2. Click on the property name and select the context menu **Prohibit modification**. The input field is locked and grayed-out.
- 3. To unlock the property again, click the property's name and select **Permit modification**.
- **O** NOTE: To import transport packages with the Database Transporter, the current user must be authorized to use the program function "Allows transport packages to be imported into the database (Transport Import)".

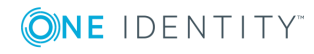

### *To import a transport package*

- 1. Start the Launchpad and select **Transport custom modifications**. This starts the program "Database Transporter".
- 2. Select **Import transport file** on the start page.
- 3. Enter the connection credentials for the One Identity Manager database, into which you want to import the transport package, on the **Select the database connection** page.
- 4. Select the transport package file browser and click **Open**.
- 5. Specify your import options on the **Select transport file**.
	- a. To create an import log file, set the option **Create import log file**.

The log file is saved in the output directory of the transport file.

b. To import individual objects, set the option **Import objects singly and ignore errors**.

Errors, which might occur during importing are ignored and displayed when importing is complete. If this option is not set, the import is stopped when an error occurs.

- 6. Import steps and import progress are displayed on the **Importing transport data** page. The import procedure can take some time. Calculation tasks are queued for the DBQueue Processor on termination.
- 7. If changes have been made to the system configuration, for example, processes or scripts imported, you have to compile the database after the tasks have been processed. Compilation is started automatically once importing is complete.
- 8. Click **Finish** on the last page to end the program.

 $\bullet$  NOTE: Use the **b**utton to save errors that occur whilst importing.

When you import a transport package with the Database Transporter, the import date and description, the database version and the transport package name are recorded in the transport history of the target database.

### **Related Topics**

• Advice on Importing the Entire System [Configuration](#page-556-0) on page 557

## <span id="page-556-0"></span>**Advice on Importing the Entire System Configuration**

IMPORTANT: Take note of the following advice when you import a transport package into a target database that was created with the export criteria **Transporting system configuration**.

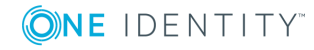

CAUTION: **This procedure overwrites the entire configuration data in the target database! This also applies to the configuration parameter settings. You can prevent individual properties from being overwritten.**

### *Before importing a transport package.*

- Prevent individual properties in the target database from being overwritten.
	- a. Open the object you want to lock, in the Designer or Manager.
	- b. Click on the property name and select the context menu **Prohibit modification**.

The input field is locked and grayed-out.

#### *After importing a transport package.*

- Check the staging level of the target database.
	- a. Select the category **Base Data | General | Databases** in the Designer.
	- b. Select the database and check the value of the property **Staging level**.
- Check the configuration settings in the target database. Check at least the configuration settings for the DBQueue Processor. The settings are specified through the database staging level and configuration parameters.
- Unlock the properties for editing again.
	- a. Open the object you want to lock, in the Designer or Manager.
	- b. Click on the property name and select the context menu **Permit modification**.

### **Related Topics**

- Configuring a One Identity Manager Database for Testing, [Development](#page-115-0) or Production on [page](#page-115-0) 116
- Configuring the DBQueue Processor for Test and [Development](#page-644-0) on page 645
- <sup>l</sup> Importing a Transport Package with the Database [Transporter](#page-555-0) on page 556
- <span id="page-557-0"></span>• Transporting System [Configuration](#page-553-0) on page 554

## **Displaying Transport History**

The export date, the export description, database revision and the name of the export file in the source database transport history are recorded when a transport package is created with the Database Transporter.

When you import a transport package with the Database Transporter, the import date and description, the database version and the transport package name are recorded in the transport history of the target database.

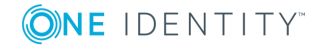

### *To display transport history*

<sup>l</sup> Start the Designer and select the menu item **Help | Transport history**.

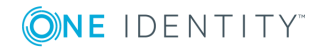

# **Importing Data**

Data Import has a program called "One Identity Manager" which provides a simple solution for importing data from other systems. The program supports importing from files and importing directly from other database systems. You can import data immediately. You also have the option to import data from customized processes using the import scripts that are created. The import definition is saved so that you can use it for future data imports.

The steps in the program are as follows:

- 1. Load export definitions
- 2. Select the import method

Two methods are supplied, "Import CSV file" and "Import from database".

- 3. Configure the import
- 4. Create an import definition
- 5. Create an import script
- 6. Start the import

### **Detailed information about this topic**

- [Importing](#page-559-0) Data from CSV Files on page 560
- [Importing](#page-564-0) Data from a Database on page 565
- Import [Configuration](#page-567-0) on page 568
- Using Import [Definition](#page-572-0) Files on page 573
- <span id="page-559-0"></span>• [Importing](#page-572-1) Data on page 573

## **Importing Data from CSV Files**

The data structure of the import file needs to fulfill the following requirements:

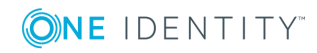

**560**

- The data is separated by a delimiter.
- The data records are separated by a new line.
- Data that contains a new line is marked with a text qualifier.
- The data in the import files is already sorted accordingly to resolve object dependencies in larger CSV imports.

NOTE You can use the Data Import sort options for CSV imports with small data sets.

### *To import data from CSV files into the One Identity Manager database*

- 1. Start the Data Import and log in to the program.
- 2. Load the import definition file, if available.

**O** NOTE: Leave this field empty if you want to create a new import definition.

- 3. Select the import method "Import CSV files".
- 4. Load the import file and enter any additional data.
- 5. Specify how the file is structured.
- 6. Specify how the row structure is set up.
- 7. Specify a condition for the rows to import.
- 8. Configure the import.
	- a. Assign the data to target tables and columns in the One Identity Manager database.
	- b. Specify the key columns.
	- c. Specify the data hierarchy for the import.
	- d. Specify options for handling the data.
	- e. Define the variables to be set during the import.
- 9. Save the import definition file and the import script.
- 10. Start the import.
- 11. End the program or start another import.

### **Detailed information about this topic**

- [Loading](#page-561-0) Import Files on page 562
- [Specifying](#page-561-1) the File Structure on page 562
- [Specifying](#page-564-1) a Line Condition on page 565
- [Assigning](#page-567-1) Target Tables and Columns on page 568
- [Specifying](#page-569-0) the Hierarchy on page 570
- Options for [Handling](#page-570-0) Records on page 571
- Specifying [Connection](#page-571-0) Variables on page 572

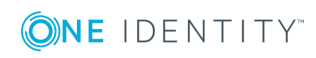

- [Importing](#page-572-1) Data on page 573
- Using Import [Definition](#page-572-0) Files on page 573

# <span id="page-561-0"></span>**Loading Import Files**

Enter the following data to load an import file:

• Import file

Enter the path for the file that contains the import data. Use the **...** button next to text box to browse for the file and open it.

• File encoding

CSV file character encoding. Encoding of the character set is determined from the character set on your workstation when the import file is loaded. Change the setting if the file was created with another character set.

 $\cdot$  File culture

File language for the file. The language is required in order to read local character formats correctly, for example, dates.

• Time zones

If the date and time data is imported, select the time zone for the data. The time zone is required for converting the data to UTC.

## <span id="page-561-1"></span>**Specifying the File Structure**

Specify how the file is structured. Enter the following data:

**Number of lines in header** 

Enter the number of lines in the CSV file header. The header is not imported.

- Columns identified by
	- <sup>l</sup> Select the option **Delimiter** if the data is separated by a semi-colon, comma, space, tab, pipe or other character. Specify the line structure.
	- <sup>l</sup> Select the option **Fixed width** if all the data in the columns has the same length. Specify the line structure.

### **Detailed information about this topic**

- [Specifying](#page-562-0) Line Format for Data with Delimiters on page 563
- [Specifying](#page-563-0) Line Format for Data with Fixed Width on page 564

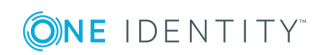

### <span id="page-562-0"></span>**Specifying Line Format for Data with Delimiters**

If you selected the option **Columns identified by delimiter** then you need to specify the following settings in this step:

• Delimiter

Delimiter used to separate the data in the file. You can choose between "semi-colon", "comma", "space", "tab" and "pipe".

If the data is separated by another character select "other" and enter the delimiter in the field next to the list.

• Text qualifier

Character enclosing the column text. This text is treated as one value on import, even is the text contains the delimiter given as above.

 $\bullet$  NOTE: The delimiters are masked by doubling them up.

Example:

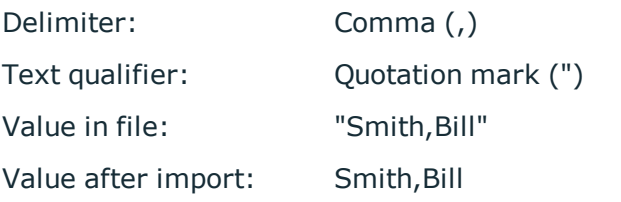

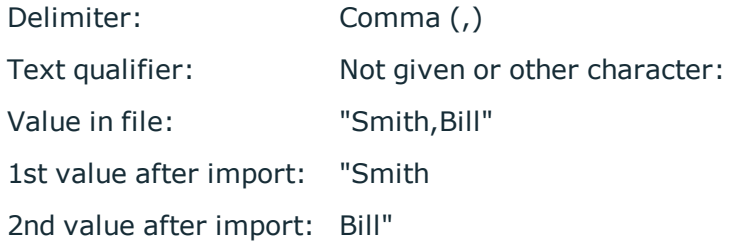

• Mask delimiter by doubling

Specifies whether the data is separated by several of the same delimiters. Data that contains a new line must be marked with a text qualifier. Example:

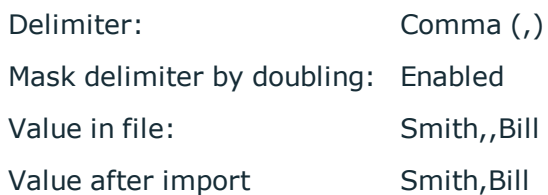

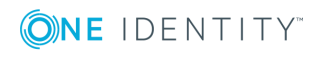

**563**

Delimiter: Comma (,) Mask delimiter by doubling: Not set Value in file: Smith,,Bill 1st value after import: Smith 2nd value after import: 3rd value after import: Bill

 $\bullet$  Multiple values in / delimited by

Specifies whether the import contains a multivalued property column (MVP) and the column should not be imported directly. Individual values are entries in another table and should be linked through a many-to-many table.

Enter the affected column using the menu. In **Delimited by:** enter the values' delimiter. The column values are split up. A new line is generated for each value although the rest of the columns remain the same.

Example:

The line

Hans;Müller;Org1|Org2|Org3

becomes the import source

Hans;Müller;Org1

Hans;Müller;Org2

Hans;Müller;Org3

### **Related Topics**

- [Specifying](#page-561-1) the File Structure on page 562
- [Specifying](#page-563-0) Line Format for Data with Fixed Width on page 564

### <span id="page-563-0"></span>**Specifying Line Format for Data with Fixed Width**

If you have selected the option **Columns identified by fixed width**, define the width of the columns in this step.

- Click on the ruler in the Data Import preview to set the separation points. A separation mark is inserted.
- When you click again on a fixed separation point, the separation mark is deleted.

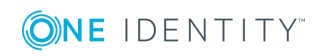

### **Related Topics**

- [Specifying](#page-561-1) the File Structure on page 562
- [Specifying](#page-562-0) Line Format for Data with Delimiters on page 563

## <span id="page-564-1"></span>**Specifying a Line Condition**

To exclude specific data records from being imported, you can enter a condition. Format the condition in VB.Net syntax. The columns are accessed with dollar notation.

### **Access using Column Indexing (0...n)**

Example:

Do not import a data record if the first column contain the values "OLD".

```
Value = $0$<>"OLD"
```
### **Access using Column Identifier**

If a header is defined, you can use the column identifier for access.

Example:

Import a data record if the column with the identifier "NewData" contains the value "True".

Value = \$NewData:Bool\$

### **Related Topics**

<span id="page-564-0"></span>• Using Dollar (\$) [Notation](#page-454-0) on page 455

# **Importing Data from a Database**

### *To import data from an external database into the One Identity Manager database*

- 1. Start the Data Import and log in to the program.
- 2. Load the import definition file, if available.

**O** NOTE: Leave this field empty if you want to create a new import definition.

- 3. Select the import method "Import from database" for this.
- 4. Specify the connection data to the external database.
- 5. Formulate the source data query.

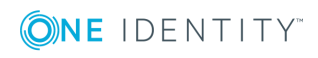

- 6. Configure the import.
	- a. Assign the data to target tables and columns in the One Identity Manager database.
	- b. Specify the key columns.
	- c. Specify the data hierarchy for the import.
	- d. Specify options for handling the data.
	- e. Define the variables to be set during the import.
- 7. Save the import definition file and the import script.
- 8. Start the import.
- 9. End the program or start another import.

### **Detailed information about this topic**

- Selecting an External [Database](#page-565-0) on page 566
- [Source](#page-566-0) Data Query on page 567
- [Assigning](#page-567-1) Target Tables and Columns on page 568
- [Specifying](#page-569-0) the Hierarchy on page 570
- Options for [Handling](#page-570-0) Records on page 571
- Specifying [Connection](#page-571-0) Variables on page 572
- [Importing](#page-572-1) Data on page 573
- Using Import [Definition](#page-572-0) Files on page 573

### <span id="page-565-0"></span>**Selecting an External Database**

### *To set up a connection with an external database*

1. Select the external database provider in the section "Connection type". A list of the various database providers available is shown.

### **Supported Data Providers**

### Odbc Data Provider

OleDb Data Provider

OracleClient Data Provider

SQLClient Data Provider

dotConnector for Oracle

Microsoft SQL Server Compact Data Provider

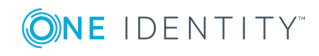

**566**

When you use another database provider, select it using the **...** button next to the input field. Use the  $\overline{u}$  button to remove a provider entry.

2. Enter the connection data for the external database in the section "Connection data". Select  $\ldots$  to to this and enter the connection data. Use the  $\blacksquare$  button to encrypt the connection data.

Refer to the documentation of the database provider implemented, for the connection parameters.

3. Click **Check** to test the database connection.

If the database can be successfully connected, you can continue.

4. If the date and time data is imported, select the time zone for the data. The time zone is required for converting the data to UTC.

## <span id="page-566-0"></span>**Source Data Query**

Formulate the source data query either by selecting the table and columns or with an SQL statement.

### **Selecting Table and Columns**

Select the table and columns with contents to transfer.

. Table

Select the table from the menu.

• Columns

Enter the column name directly into the input field or open a dialog window to select the column with the **...** button.

 $\bullet$  WHERE clause

Use a condition to limit the data to import. Format the condition as a valid where clause for a database query.

• Order by

The sort order is required if the data records have to be transferred in a defined sequence, for example, as in hierarchical structures. Format the sort order as a valid order by statement for a database query.

### **SQL statement**

Formulate the data set selection as database query in SQL syntax.

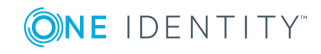

# <span id="page-567-0"></span>**Import Configuration**

An import configuration includes the following steps:

- 1. Assigning the data to target tables and columns in the One Identity Manager database.
- 2. Specifying the data hierarchy for the import.
- 3. Specifying options for handling the data.
- 4. Defining variables that are set on import.

### **Detailed information about this topic**

- [Assigning](#page-567-1) Target Tables and Columns on page 568
- [Specifying](#page-569-0) the Hierarchy on page 570
- Options for [Handling](#page-570-0) Records on page 571
- Specifying [Connection](#page-571-0) Variables on page 572

## <span id="page-567-1"></span>**Assigning Target Tables and Columns**

Specify how the data is stored in the One Identity Manager database.

• Target table

Select the target table into which to import the data.

• Target columns and key

Columns and their values are displayed.

- Select the target column of the target table. If there is no target column assigned you will see "not assigned" displayed in the column header.
- Specify which columns are used as key columns. Key columns are labeled with a key icon in front of the column ID.
- $\bullet$  TIP: Use the  $\ast$  button in the section "Target table" to automatically sort the target columns and keys. Assigns a column if one is found in the target table whose name matches the name in the source column. It is strongly recommended that you check the assignment afterward.
- 0 TIP: Use the assignment wizard to select the target system columns to insert the data into.

### **Related Topics**

• Assigning Target Columns with the [Assignment](#page-568-0) Wizard on page 569

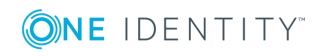

## <span id="page-568-0"></span>**Assigning Target Columns with the Assignment Wizard**

### *To assign target columns and keys with the wizard*

1. Open the wizard in the section "Target columns and keys" using the arrow button in the column header of any column.

### **Table 324: Functions in Assignment Wizard**

### **Icon Meaning**

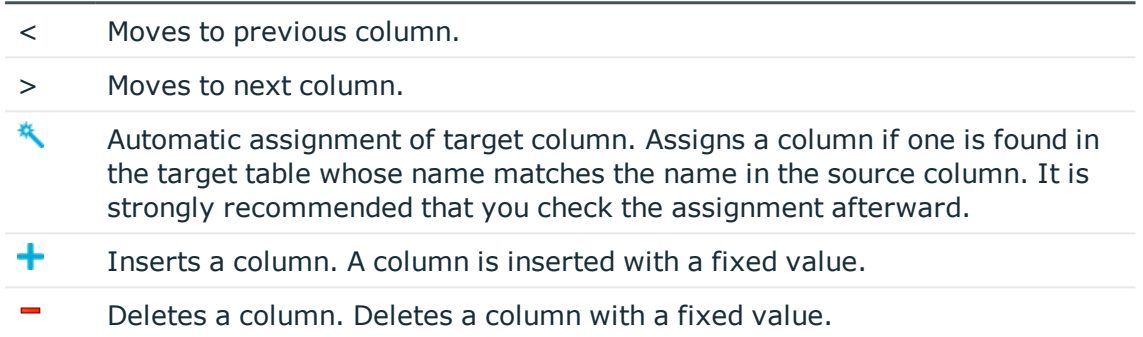

### 2. Enter the following data for each column:

- TIP: Use the option **Show caption** to swap between the display name and the  $\bullet$ technical column name.
- 6 TIP: You can see a preview of the values in the section "Data preview".

### **Table 325: Target Column and Key Properties**

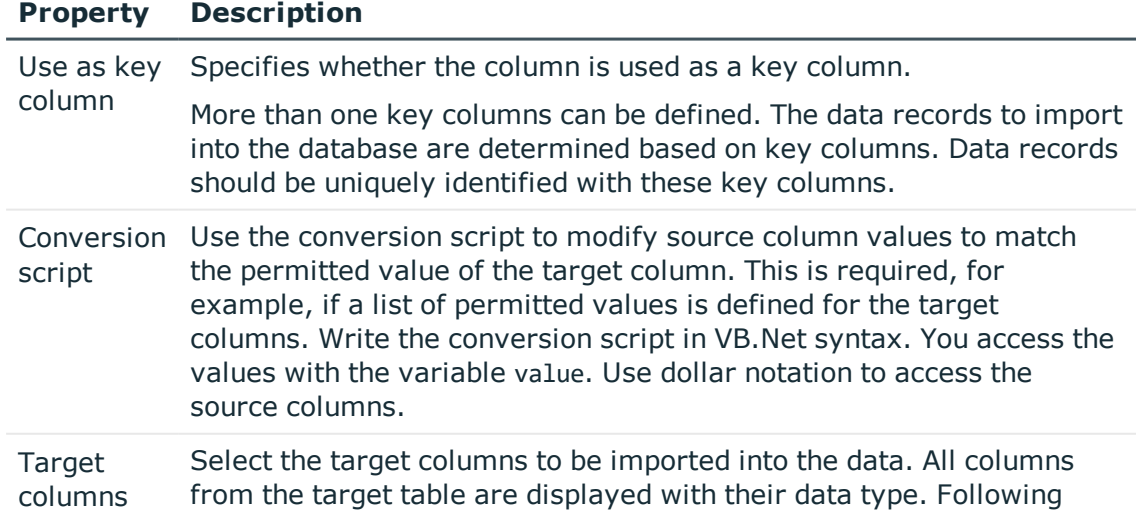

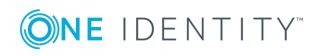

### **Property Description**

applies:

- Compulsory data is labeled with a blue triangle in front of the data type.
- Columns without sufficient permissions are displayed in gray.
- Columns, deactivated by preprocessor condition, are not shown.
- **O** TIP: If a column is found in the target table whose name matches the name in the source column, the  $\star$  button suggests a another column. You should always verify this suggestion!
- 3. After completing your assignments, close the wizard by click on a point outside the wizard.

### **Inserting Columns with Fixed Values**

You can also add additional columns with fixed values to the import data and import it to a defined column.

### *To insert columns with fixed values*

- 1. Start the assignment wizard.
- 2. Add a new column using the  $\pm$  button in the assignment wizard.
- 3. Enter the value you want in **Fixed value**.
	- OR -

Enter a conversion script if the value should be taken from the source column.

4. Assign the target column.

### **Related Topics**

• Using Dollar (\$) [Notation](#page-454-0) on page 455

## <span id="page-569-0"></span>**Specifying the Hierarchy**

If an import contains inter-dependent data, you must ensure that the reference targets are handled before the reference sources.

For example, child departments (Department.UID\_Department) are imported after parent departments (Department.UID\_ParentDepartment).

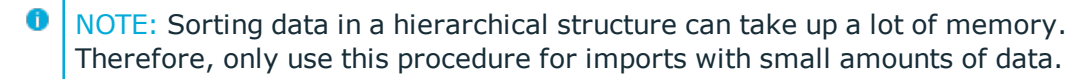

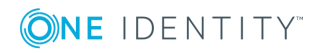

### *To sort data hierarchically*

- 1. Set the option **Sort by hierarchy**.
- 2. Select the **Key columns** in which to map the data (for example, Department.UID\_ Department) and **Parent key column** (for example, Department.UID\_ ParentDepartment)
- $\bullet$  NOTE: Sort the data in the import files accordingly beforehand, to resolve object dependencies in larger CSV imports. For larger imports from external data sources, use the "ORDER BY" clause to sort the data.

### **Related Topics**

• [Source](#page-566-0) Data Query on page 567

### <span id="page-570-0"></span>**Options for Handling Records**

Specify how new and existing data sets are handling when they are imported. During import, the source data sets (case C) are compared with the entries in the database (case A).

You can restrict the number of relevant database entries by using the **Condition for target objects** (case B). The condition is tested when importing begins. There is a wizard available though the  $\bullet$  button next to the input field, to help you formulate your condition.

The import needs to take several cases into account and react accordingly to each one:

- The data set from the source data does not exist in the database (case E) yet. The entry will be added if the option **Insert new data set** is set.
	- $\bullet$ IMPORTANT: If the option **Insert new data set** is set, the entries that are in the source data but are not in the range of relevant database entries due to the **Condition for target objects**, are treated as a new data set and are inserted into the database (case G). This can lead to errors (double data sets).
- There is an entry in the database that corresponds to the source data set (case D). If the option **Update existing data set** is set, the entry in the database is updated.
- <sup>l</sup> There are several entries in the database that correspond to the source data set. A error is logged.
- There is an entry in the database that does not exist in the source database (case F). If the option **Delete sentences that no longer exist** is set, the entry is deleted from the database.

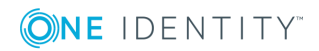

**571**

### **Figure 57: Example for Handling Data Sets**

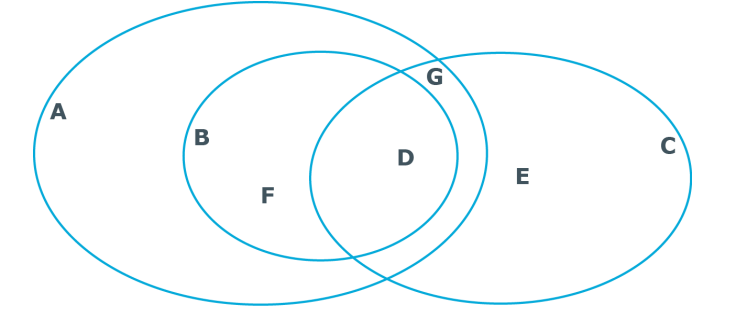

### **Table 326: Key for Handling Data Sets**

|   | <b>Case Description</b>                                                                                             |
|---|----------------------------------------------------------------------------------------------------|
| A | All objects in the database.                                                                                        |
| B | Database set restricted by condition.                                                                               |
| C | Entry in source data.                                                                                               |
| D | All entries in the database and in the source data. Typical action: update all<br>entries in the database.          |
| E | Entries that are only in the source data but not in the database. Typical action: add<br>new entry in the database. |
| F | Entries that are in the database but not in the source data. Typical action: clean up<br>entries in the database.   |
| G | Entries that are in the source data but no in range selected in the database. These                                 |

entries are treated as in case E although adding entries may cause conflicts in certain circumstances.

### <span id="page-571-0"></span>**Specifying Connection Variables**

Connection variables are set when the import is run immediately and are also added to the generated import script. You can use the variables in customized processes or templates that are executed after importing.

### *To define a connection variable*

- 1. Click the  $\bigstar$  button.
- 2. Click the "Name" entry and enter the variable name.
- 3. Click the "Value" entry and enter the variable value.

### *To delete a connection variable*

**.** Click the  $\mathsf{X}$  button.

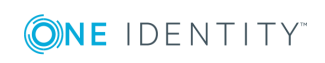

# <span id="page-572-1"></span>**Importing Data**

The following methods are available to you to import data:

- Start the data import manually in the Data Import. The data records that are processed during import are logged.
- To execute data imports on a regular basis, create an import script.

You can use the import script in custom processes, for example. Use the process task "DataImport" of the process component "ScriptComponent" to create custom processes for importing.

### *To start importing immediately*

- **.** Set the option Import data in the step "Save the Import Definition".
- **.** Select the **Next** to start importing the data.

After importing has finished the processing result are displayed. If errors occur during the importing process you can view them with the **Show** button.

TIP: Save the import log with the context menu **Save log as file...**.

### *To create an import script*

- **.** Set the option **Create import script** in the step "Saving the import definition".
- <sup>l</sup> Enter a name for the import script in **Import script name**.

Only the VB name are permitted. If a character is not permitted, the text box is highlighted in red.

- <sup>l</sup> Select a change label in **Add script to tag** menu. Use the **...** button to create a new change label.
- **.** Select the **Next** button so that the import script is created.
- <sup>l</sup> Compile the script library after saving the script. Click **Yes** to start the compiler
	- NOTE: The import script is saved in the One Identity Manager database. You can only add import scripts to the database if they have permissions to use the program function "Import scripts can be added in the wizard for data import." (DataImport\_CreateScript).

# <span id="page-572-0"></span>**Using Import Definition Files**

The import definition provides you with configuration settings for future data imports. You create the import definition file after setting up the import. You can load an existing import definition file in the Data Import when you set up an import.

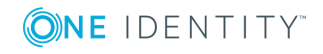

**573**

### *To load an existing import definition*

- Select the file containing the import definition in the "Load an import definition file" step using the **...** button.
- Use the  $\overline{u}$  button to remove the selected file again.

**O** NOTE: Leave this field empty if you want to create a new import definition.

### *To save an import definition*

- <sup>l</sup> Set the option **Save import definition file** in the step "Save the Import Definition".
- <sup>l</sup> Select the file path with **...**, enter the file name and click **Save**.

The import definition is saved as an XML file.

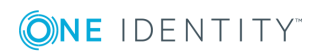

# **Web Service Integration**

The One Identity Manager offers you the option to integrate web services. For example, you can use web services to write data to applications, which cannot be connection to One Identity Manager as a default target system.

Data for external applications can be originate from any of the One Identity Manager schema's tables. They can, for example, be mapped as custom target systems.

### **Example**

The general data for a telephone system should be found from personnel data in One Identity Manager. The telephone system is mapped in One Identity Manager as a custom target system. One extension in the telephone corresponds a user account in One Identity Manager.

Once a new employee has been added in One Identity Manager, a new extension should become available in the telephone system. A new user account is added for each account definition. A web service passes the user account''s master data onto the telephone system. where a new participant and telephone number is added. The web service passes this telephone number to the One Identity Manager as the return value. The telephone number should be transferred to the employee's master data.

### *Proceed as follows*

- 1. Set up a custom target system in One Identity Manager.
	- Select the value "Synchronization by script" for the property "Synchronized by".
- 2. Set up the server for provisioning the data.
	- Inter the server as the synchronization server in the custom target system.
- 3. Set up an account definition for automatic administration of user accounts in this target system.
- 4. Enter the required IT operating data.
- 5. Bind the web service to One Identity Manager. Use the generic web service call for this.

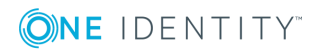

The web service integration wizard helps you to create scripts for provisioning data for the default events Insert, Update and Delete. The provisioning processes are supplied automatically through One Identity Manager.

- 6. Create additional scripts and processes for handling the web service return value.
	- TIP: When you insert, change or delete containers, user accounts and groups in a custom target system, the return values are saved by default as GUID objects in the database.

Create a process to add the telephone in the object GUID to the employee's master data.

### **Detailed information about this topic**

For more detailed information about setting up a custom target system, about account definitions, IT operating data and setting up a server, see the One Identity Manager Target System Base Module Administration Guide.

- [Generic](#page-575-0) Web Service Call on page 576
- Creating a Web Service Solution with the Web Service [Integration](#page-578-0) Wizard
- [Changing](#page-581-0) a Web Service Solution
- Handling [Processes](#page-383-0) in the One Identity Manager
- One Identity [Manager](#page-452-0) Scripts

# **Binding a Web Service**

Create a custom script for integrating a web service into One Identity Manager. There is a wizard available to assist you. The Web Service Integration Wizard finds all the methods used by the web service and creates scripts to call the required methods. The data from One Identity Manager is passed as parameters to the method. Which operations in the external application can be executed, is determined through the methods defined in the web service. The wizard created new entries in the tables DialogWebService and DialogScript.

The Web Service Integration Wizard supports different types of method calls. Each type supports the method call definition and, therefore, script creation to different degrees.

### <span id="page-575-0"></span>**Generic Web Service Call**

You use the generic web service call to publish data from a custom target system to an external application through a web service. The Web Service Integration Wizard queries all the required parameters and generates scrips from them.

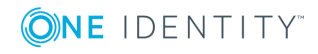
## **Prerequisites**

The external application data is mapped in One Identity Manager as a custom target system.

- A custom target system is set up (table UNSRootB). The property "Synchronized by" has the value "Synchronization by script".
- A server for provisioning data is set up and stored as synchronization server in the custom target system.

For more detailed information about setting up script controlled provisioning, see the One Identity Manager Target System Base Module Administration Guide.

## **Default Processes**

One Identity Manager supplies default processes for provisioning data from custom target system to a web service.

To use these processes, the scripts you generated with the Web Service Integration Wizard must following the naming convention: <Customer prefix> <table> <Ident UNSRoot> <event>.

 $\bullet$  | IMPORTANT: If your target system contains a hyphen ("-") in it's name, you must remove it from the script function in the part <Ident\_UNSRoot>. Otherwise, error may occur during script processing.

Some of these processes handle the web service return values.

#### **Table 327: Default processes for Synchronizing by Script**

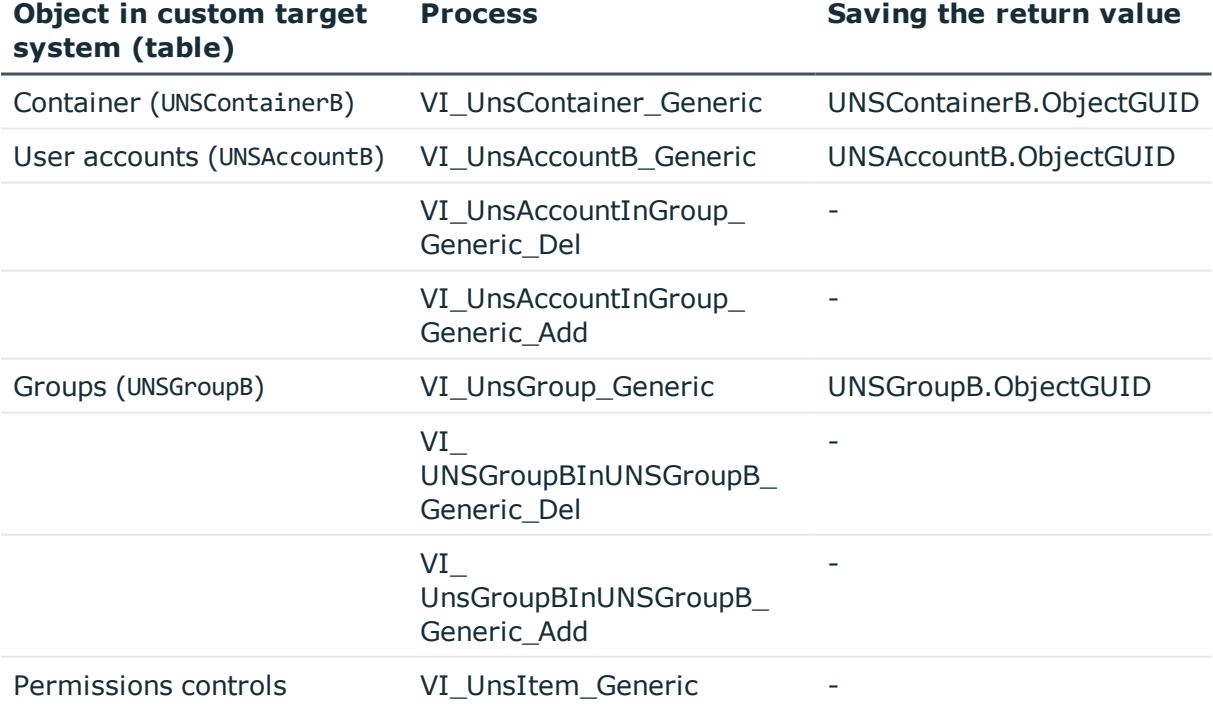

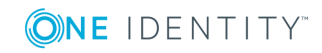

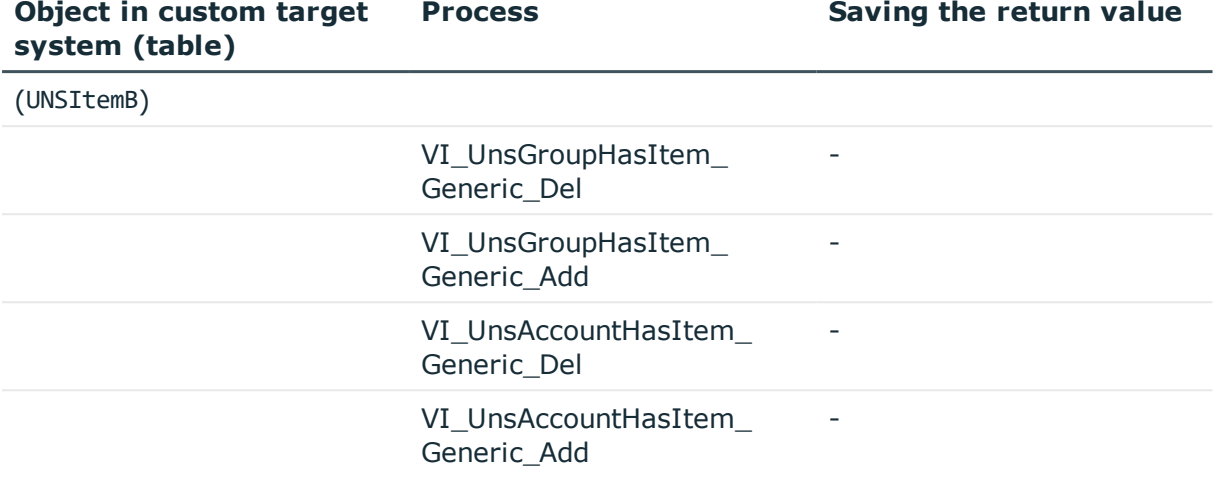

# <span id="page-577-1"></span>**Direct Web Service Call**

The Web Service Integration Wizard finds all parameters that are defined in the method and from it, generates the script code. The parameters are passed in the function call You can modify the parameters.

## *To run a script*

• Create custom processes and pass the scripts and parameters to the process step.

For more [information,](#page-383-0) see Handling Processes in the One Identity Manager on [page](#page-383-0) 384.

## <span id="page-577-0"></span>**Self-Defined Web Service Call**

The Web Service Integration Wizard finds all the parameters, which are defined in the method. You define how the parameter is passed.

#### *To run a script*

<sup>l</sup> Create custom processes and pass the scripts and parameters to the process step.

For more [information,](#page-383-0) see Handling Processes in the One Identity Manager on [page](#page-383-0) 384.

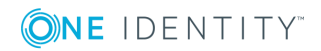

# <span id="page-578-0"></span>**Creating a Web Service Solution with the Web Service Integration Wizard**

## **Prerequisite**

• To bind to a web service eith the service tyoe "WCF", the file SvcUtil, exe must exist in the One Identity Manager installation directory.

Refer to Microsoft for information about where you can purchase this file.

• To bind a web service to the service type "SOAP", the file WSDL.exe must be on the server, which ran provisioning.

Refer to Microsoft for information about where you can purchase this file.

## *To integrate a new web service*

- 1. Select the category **Base Data | General | Web services** in the Designer.
- 2. Select **Integrate new web service** from the task view.

This start the Web Service Integration Wizard.

- 3. On the start page, click **Next**..
- 4. Enter the access data and general web service properties on the **Integrate new web service** page.

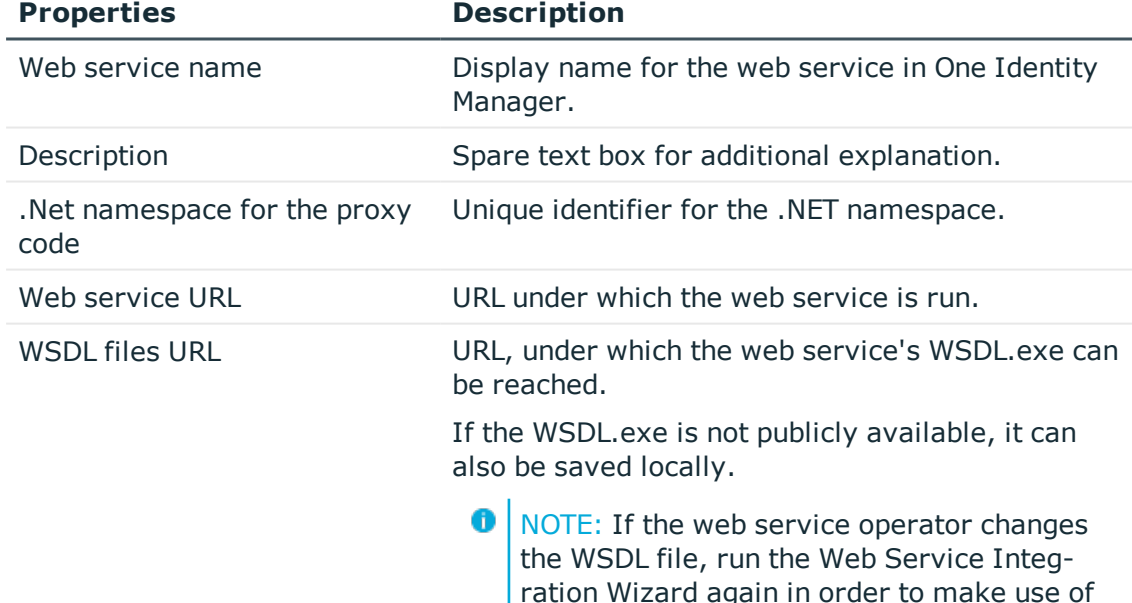

the changes.

### **Table 328: General Web Service properties**

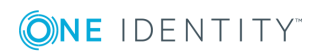

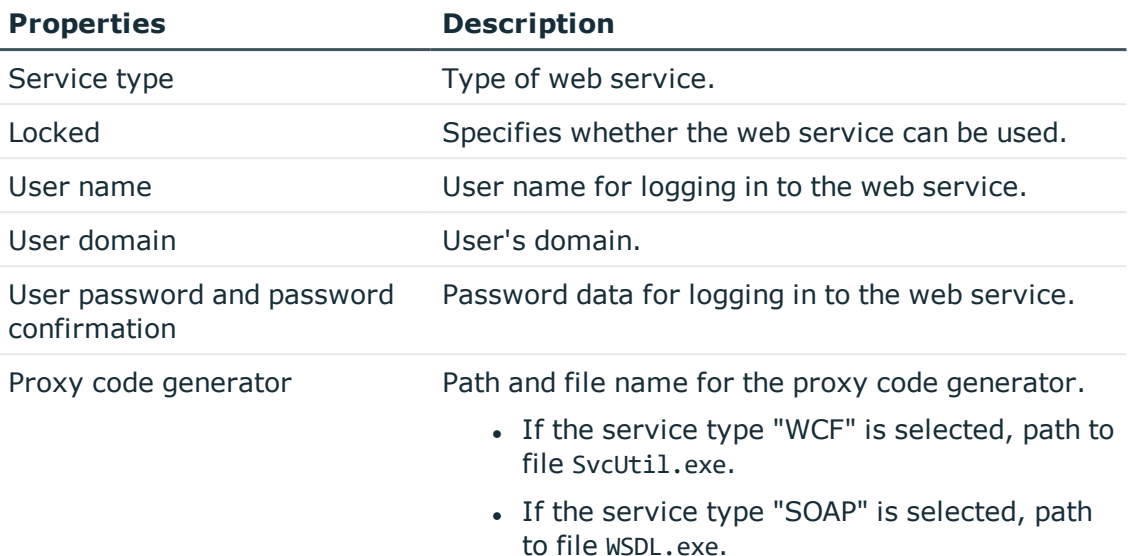

## **Table 329: Web Services extended properties**

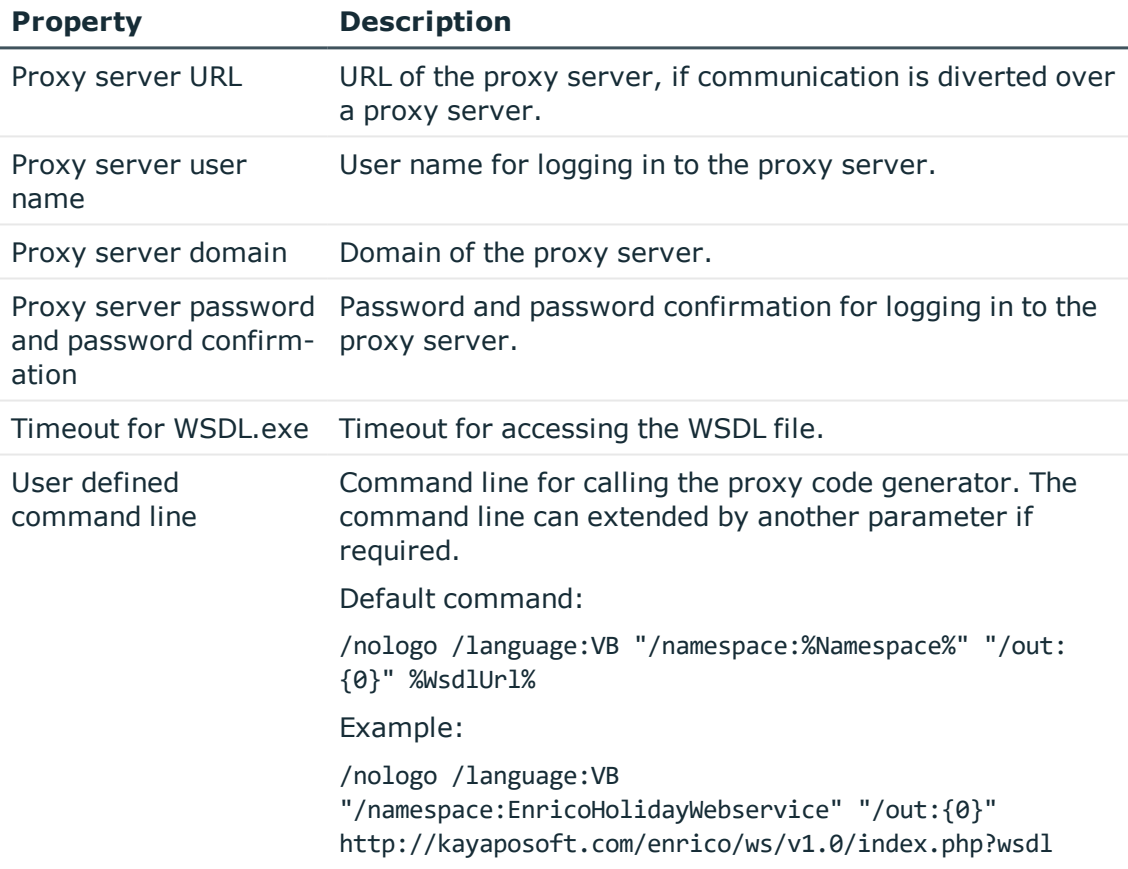

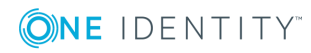

a. Click **Check...**

This tests access to the web service.

- b. If the test is successful, click **Next**.
- 5. The generated proxy code is shown on the page, **Create proxy code**.

The proxy code contains all web service methods, which are defined in the WSDL file and makes them available to the One Identity Manager script components.

- 6. Select the web service methods you want to use in One Identity Manager on the **Select method calls** page. A script is generated for each of the selected methods in the next step.
- 7. A script is generated to call the selected method on the **Generate web service call** page. Enter all the required parameter and properties for this.
	- I Click  $\mathbb F$  to specify the type of method call.

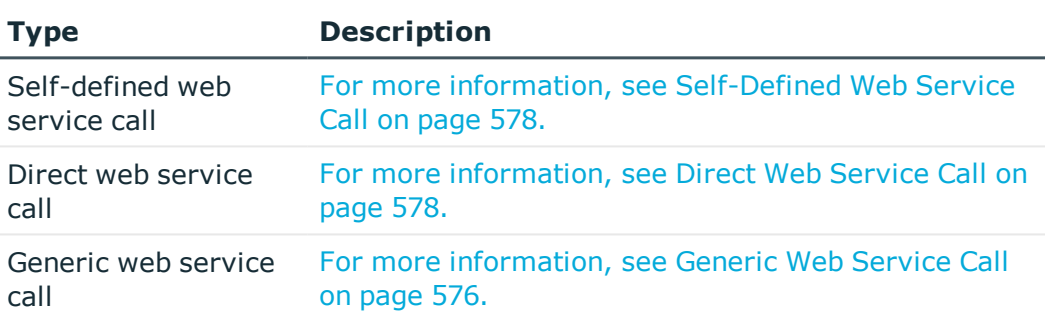

### **Table 330: Method Call Type**

#### **Table 331: Script properties**

#### **Property Description**

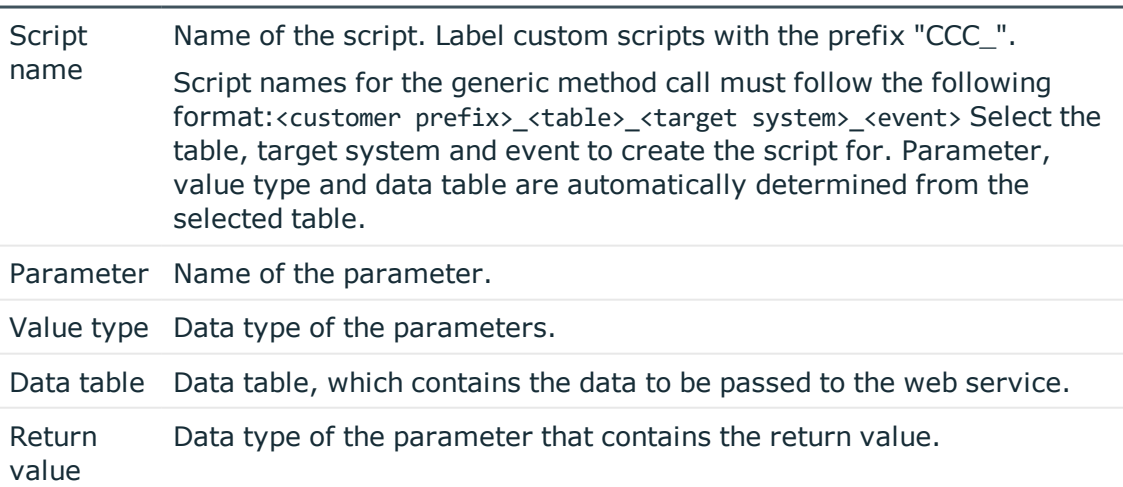

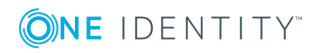

#### **Table 332: Data mapping**

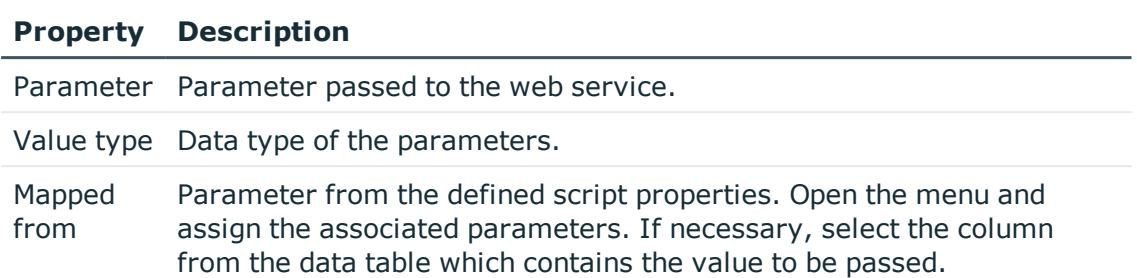

You will see the generated script in the script code view. You can use extended edit mode to edit the script.

- Œ TIP: The script call the function VID\_GetWcfWebService, which in turn, uses the functions GetWcfBinding and GetWcfEndpointAddress. These three functions can be overwritten.
- 8. To end the Web Service Integration Wizard, click **Finish**.
- 9. Save the changes.
- 10. Compile the database.

### **Related Topics**

- One Identity [Manager](#page-452-0) Scripts on page 453
- Support for [Scripting](#page-50-0) on page 51
- [Overriding](#page-471-0) Scripts on page 472

# **Changing a Web Service Solution**

You can change or extend an existing web service solution at any time. This overwrites the existing script or adds new scripts.

#### *To extend a web service solution*

- 1. Select the category **Base Data | General | Web services** in the Designer.
- 2. Select the web service in the List Editor.
- 3. Select **Create web service call** in the task view.

This start the Web Service Integration Wizard.

- 4. Follow the wizard's instructions.
- 5. Save the changes.
- 6. Compile the database.

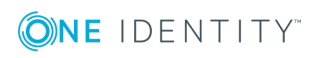

### *To edit a web service solution*

- 1. Select the category **Base Data | General | Web services** in the Designer.
- 2. Select the web service in the List Editor.
- 3. Select **Edit web service <web service name>** from the task view. This start the Web Service Integration Wizard.
- 4. Follow the wizard's instructions.
- 5. Save the changes.
- 6. Compile the database.

## **Detailed information about this topic**

• Creating a Web Service Solution with the Web Service [Integration](#page-578-0) Wizard

# **Deleting a Web Service Solution**

### *To delete a web service solution from the database*

- 1. Delete the web service.
- 2. Delete all associated custom scripts.
- 3. Determine all other custom element of your web service solution and delete them.
- 4. Save the changes.
- 5. Compile the database.

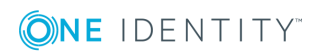

# **SOAP Web Service**

<span id="page-583-0"></span>The One Identity Manager's SOAP Web Service provides an SOAP interface for accessing the One Identity Manager object model. The SOAP Web Service manages a connection pool. Not every call opens a new connection. Not all object layer functions are support by the SOAP Web Service. The SOAP Web Service supplies methods for single objects, object lists and function call.

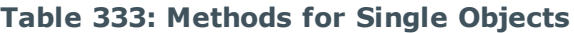

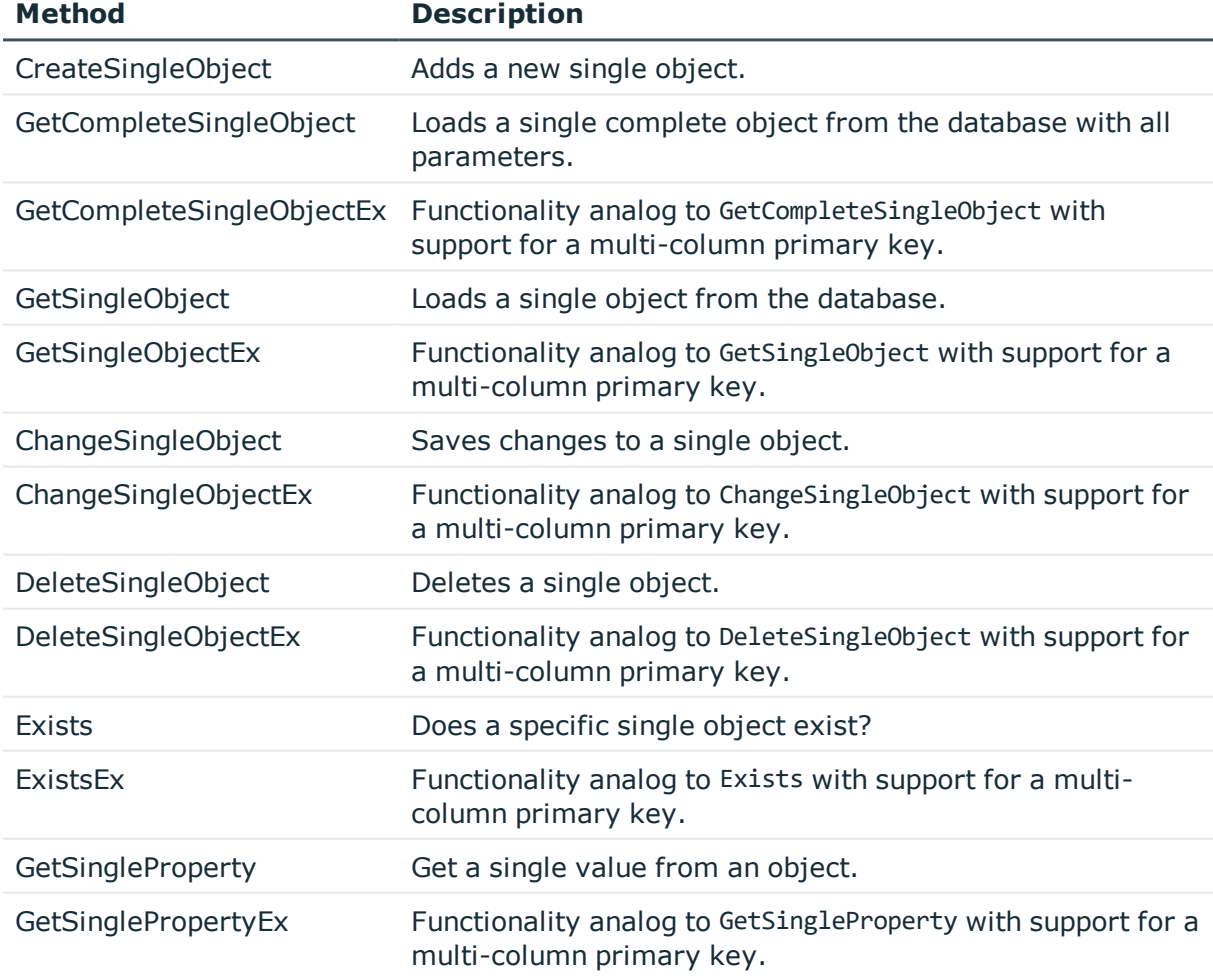

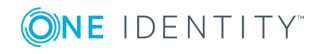

**584**

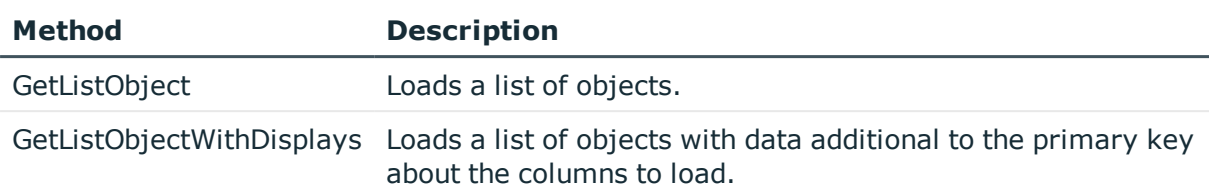

#### **Table 334: Methods for Object Lists**

### **Table 335: Methods for Function Calls**

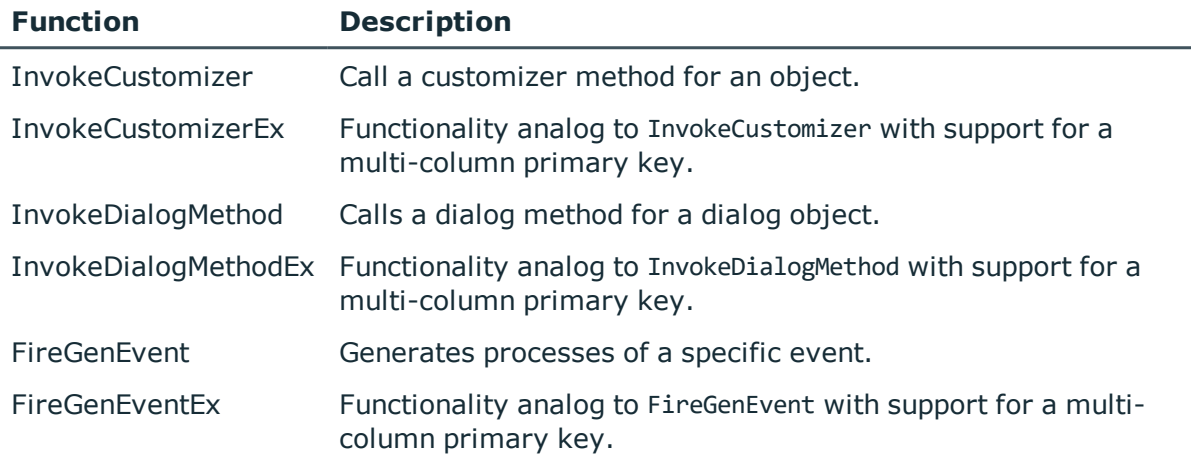

## **Detailed information about this topic**

- Installing and [Configuring](#page-584-0) the SOAP Web Service on page 585
- [Examples](#page-591-0) of Calls on page 592

# <span id="page-584-0"></span>**Installing and Configuring the SOAP Web Service**

To install the SOAP Web Service, you must provide a server on which the following software is already installed:

• Windows operating system

Following versions are supported:

- Windows Server 2008 (non-Itanium based 64-bit) Service Pack 2 or later
- Windows Server 2008 R2 (non-Itanium based 64-bit) Service Pack 1 or later
- Windows Server 2012

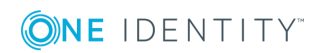

- Windows Server 2012 R2
- Windows Server 2016
- Microsoft .NET Framework Version 4.5.2 or later

**O** NOTE: Microsoft .NET Framework version 4.6 is not supported.

- Microsoft Internet Information Service 7, 7.5, 8, 8.5 or 10 with ASP.NET 4.5.2 and Role Services:
	- Web Server > Common HTTP Features > Static Content
	- Web Server > Common HTTP Features > Default Document
	- Web Server > Application Development > ASP.NET
	- Web Server > Application Development > .NET Extensibility
	- Web Server > Application Development > ISAPI Extensions
	- Web Server > Application Development > ISAPI Filters
	- Web Server > Security > Basic Authentication
	- $\bullet$  Web Server  $>$  Security  $>$  Windows Authentication
	- Web Server > Performance > Static Content Compression
	- Web Server > Performance > Dynamic Content Compression

## **Required Permissions**

The user account that the Internet Information Service runs under, needs write access (MODIFY) to the installation directory.

## **Detailed information about this topic**

- [Installing](#page-585-0) the SOAP Web Service on page 586
- [Configuring](#page-588-0) the SOAP Web Service on page 589
- [Displaying](#page-590-0) the Status of a SOAP Web Service on page 591
- [Uninstalling](#page-591-1) the SOAP Web Service on page 592

## <span id="page-585-0"></span>**Installing the SOAP Web Service**

IMPORTANT: Start the SOAP Web Service installation locally on the server.

#### *To install the SOAP Web Service*

- 1. Execute the program autorun.exe from the root directory on the One Identity Manager installation medium.
- 2. Go to the **Installation** tab and select the entry **Web based components** and click **Install**. Starts the Web Installer.

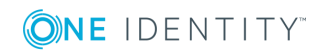

- 3. Select **Install Web Installer** on the SOAP Web Service start page and click **Next**.
- 4. Enter connection credential for the One Identity Manager database on the **Database connection** page and click **Next**.
- 5. Configure the following settings on the **Select setup target** page and click **Next**.

| <b>Setting</b>                        | <b>Description</b>                                                                                                    |
|---------------------------------------|----------------------------------------------------------------------------------------------------|
| Application name                      | Name used as application name, as in the title bar of the<br>browser, for example.                                                                                                    |
| Target in IIS                         | Internet Information Services web page on which to install the<br>application.                                                                                                    |
| Enforce SSL                           | Specifies whether insecure websites are available for install-<br>ation. If the option is set, only sites secured by SSL can be used<br>for installing. This setting is the default value. If this option is<br>not set, insecure websites can be used for installing. |
| <b>URL</b>                            | The application's Uniform Resource Locator (URL).                                                                                                    |
| Install dedicated<br>application pool | Specifies whether an application pool is installed for each<br>application. This allows applications to be set up independently<br>of one another. If this option is set, each application is installed<br>in its own application pool.                                |
| Application pool                      | The application pool to use. This can only be entered if the<br>option Install dedicated application pool is not set.                                                                                                    |
|                                       | The application pool is formatted with the following syntax, if<br>the default value "DefaultAppPool" is used.                                                                                                    |
|                                       | <application name="">_POOL</application>                                                                                                    |
| Identity                              | Permissions for executing an application pool. A default identity<br>or a user defined user account can be used.                                                                                                    |
|                                       | The user account is formatted with the following syntax, if the<br>default value "ApplicationPoolIdentity" is used.                                                                                                    |
|                                       | IIS APPPOOL\ <application name="">_POOL</application>                                                                                                    |
|                                       | If you want to authorize another user, click  next to the text<br>box and enter the user and password.                                                                                                    |
| Web Authentic-<br>ation               | Specifies the type for authentication against the web<br>application. You have the following options:                                                                                                    |
|                                       | • Windows Authentication (Single Sign-On)                                                                                                    |
|                                       | The user is authenticated against the Internet<br>Information Services using their Windows user account<br>and the web application logs in the employee assigned to                                                                                                    |

**Table 336: Settings for the Installation Target**

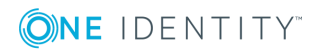

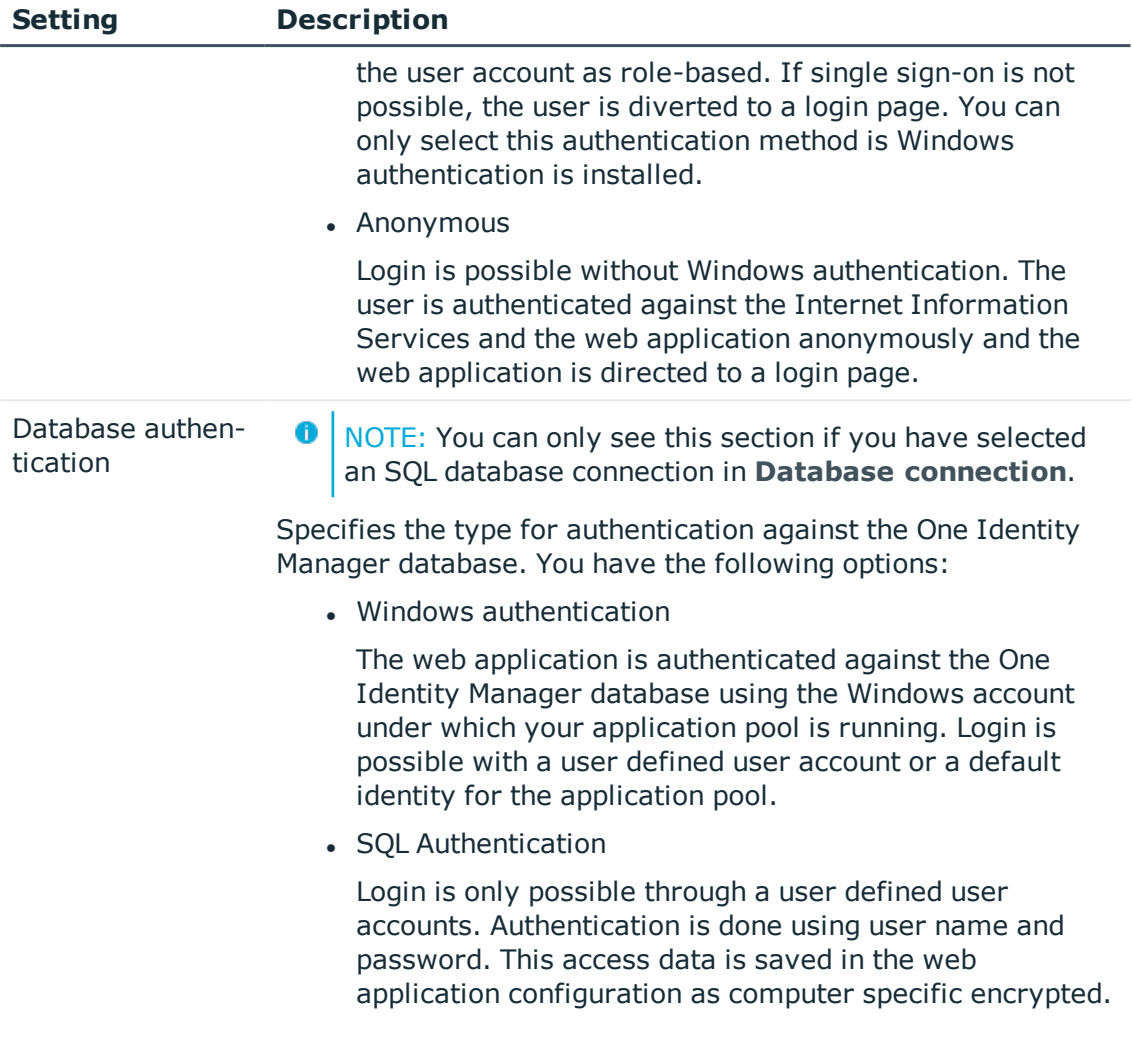

6. Specify the user account for automatic updating of the application server on the **Set update credentials** page.

The user account is used to add or replace files in the application directory.

- <sup>l</sup> Set the option **Use IIS credentials for update** if you want to use the user account, under which the application is run, for updates.
- <sup>l</sup> Set the option **Use other credentials for updates** if you want to use another user account and enter the domain, user name and password for the user.

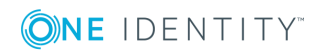

**O** NOTE: The following permissions are required for automatic updating:

- The user account for updating required write permissions for the application directory.
- The user account for updating requires the local security policy "Log on as a batch job".
- The user account, under which the application pool runs, requires the local security policies "Replace a process level token" and "Adjust memory quotas for a process".
- 7. Installation progress is displayed on the **Setup is running** page. Once installation is complete, click **Next**.

The Web Installer generates the web application and the corresponding configuration files (web.config) for each folder.

<span id="page-588-0"></span>8. Click **Finish** on the last page to end the program.

# **Configuring the SOAP Web Service**

The SOAP Web Service configuration is found in the XML file Web.config in the installation directory. You can use any text editor to edit this file.

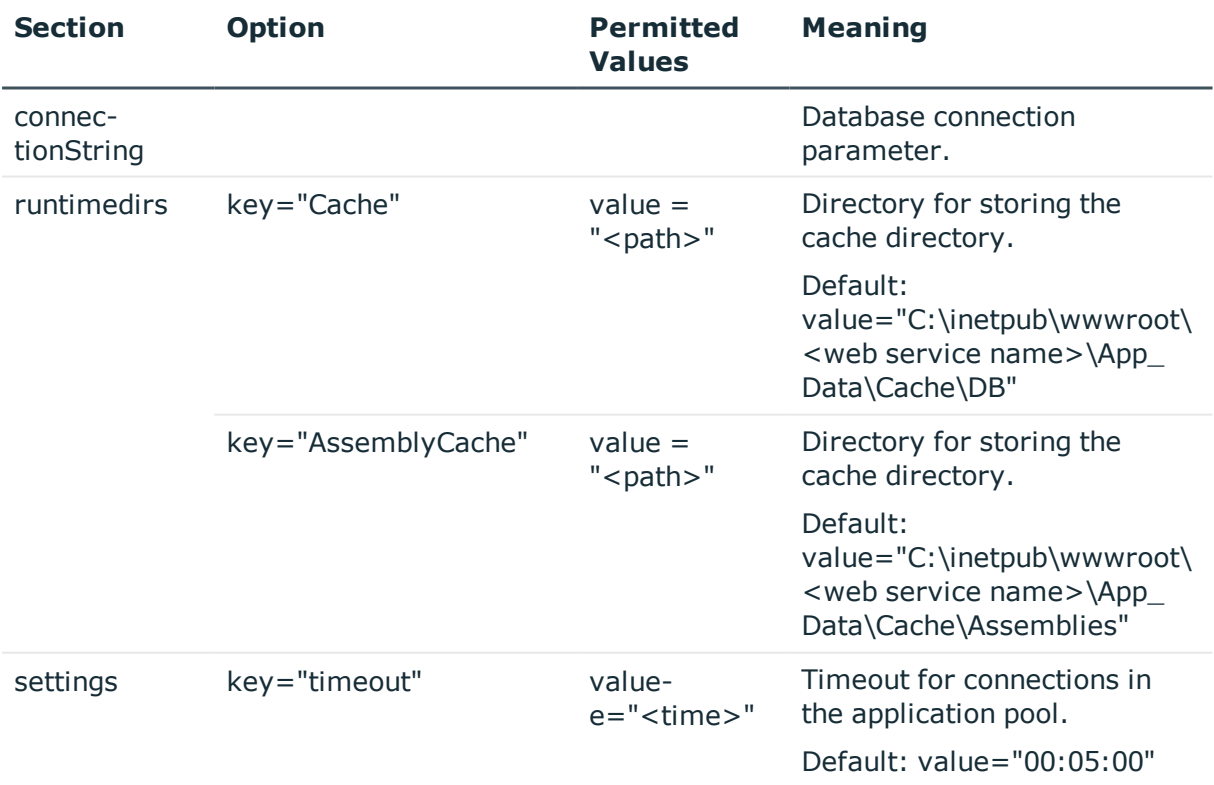

## **Table 337: Configurable Options in the Configuration File "Web.config"**

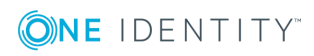

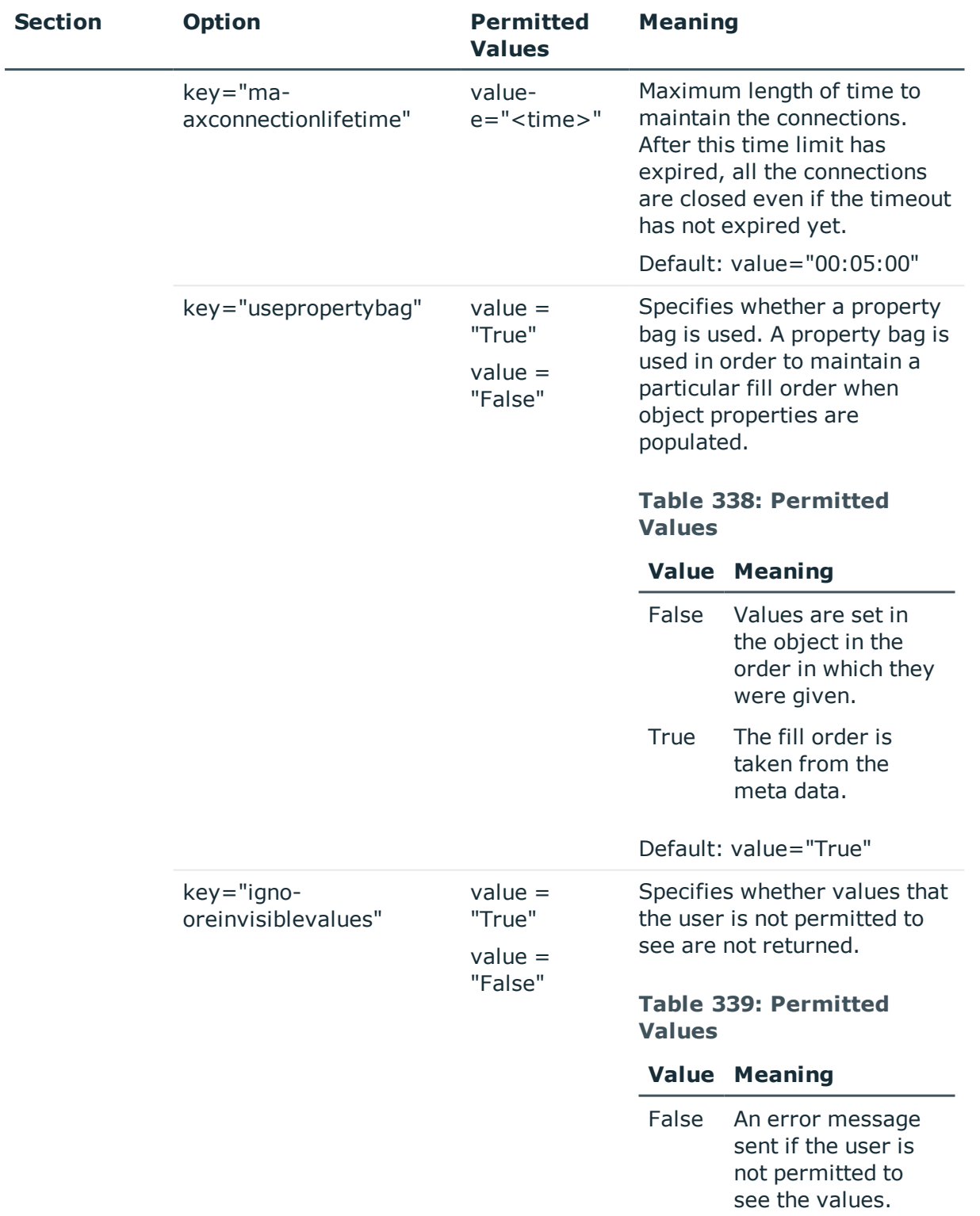

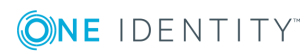

**590**

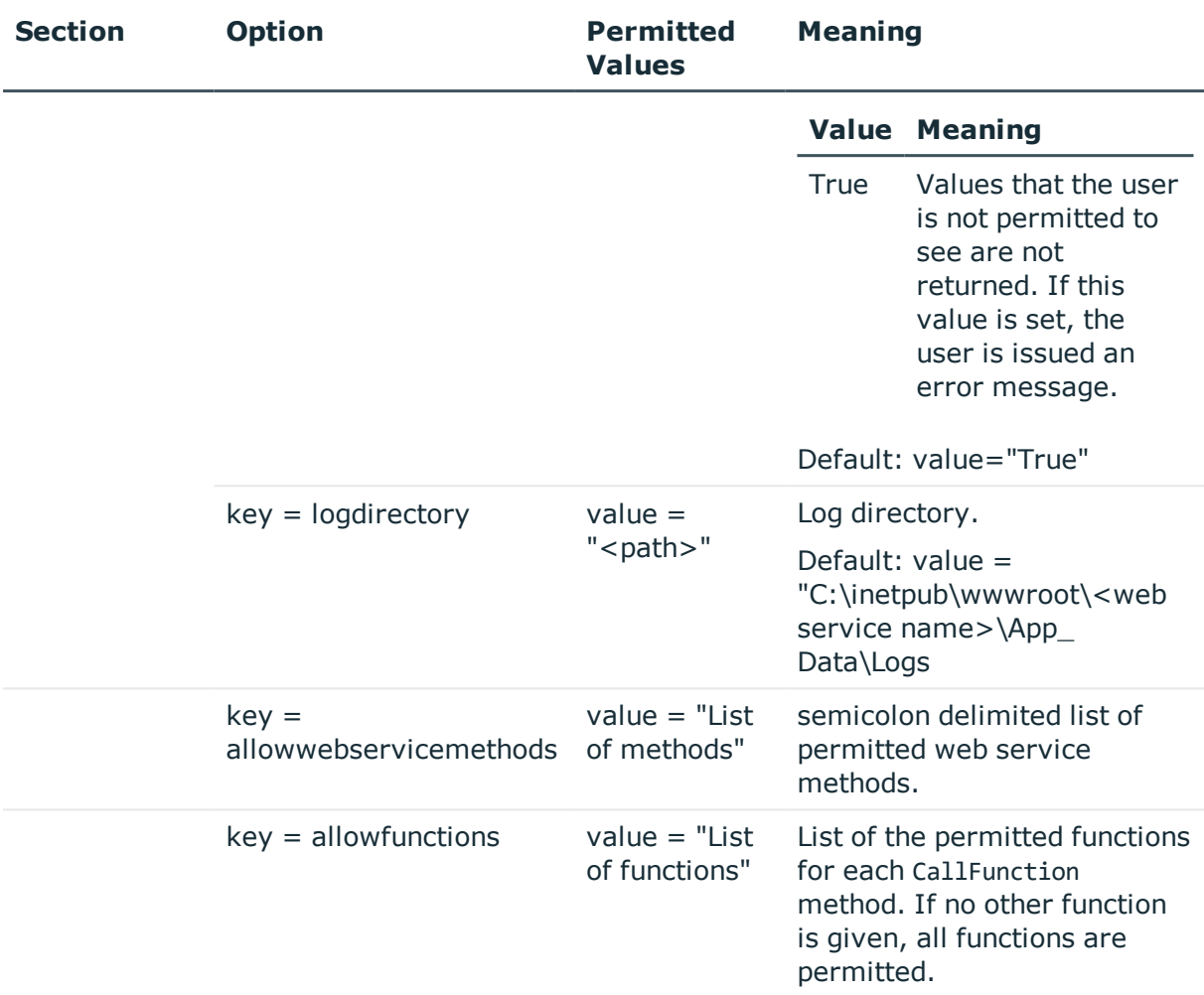

## <span id="page-590-0"></span>**Displaying the Status of a SOAP Web Service**

The SOAP Web Service can be reached over a browser under:

http://<server>/<application name>

https://<server>/<application name>

**O** TIP: You can open the web server's status display in Job Queue Info. Select the menu item **View | Server state** in the Job Queue Info and display the web server's state on the **Web servers** tab by using **Open in browser** in the context menu.

In addition, API documentation is available here.

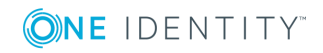

# <span id="page-591-1"></span>**Uninstalling the SOAP Web Service**

## *To uninstall a web application*

- 1. To uninstall a web application, use the Web Installer.
	- a. Execute the program autorun.exe from the root directory on the One Identity Manager installation medium.
	- b. Go to the **Installation** tab and select **Web-based components** and click **Install**. This starts the Web Installer.
	- OR
		- c. Start the Web Installer from **Start | One Identity | One Identity Manager | Configuration | Web Installer**.
- 2. Select **Uninstall a One Identity Manager web application** on the Web Installer start page and click **Next**.
- 3. All installed web applications are displayed on the page, **Uninstall a One Identity Manager web application**.
	- a. Select the web application you want to remove by double-clicking on it.
	- b. Select the authentication module in the **Authentication method** section and authenticate yourself.
	- c. Click **Next** to start uninstalling.
	- d. Confirm the security prompt with **Yes**.
- 4. The uninstall progress is displayed on the **Setup is running** page. After installation is complete, click **Next**.
- <span id="page-591-0"></span>5. Click **Finish** on the last page to end the program.

# **Examples of Calls**

You will find an overview of supplied methods under SOAP Web [Service](#page-583-0) on page 584. In the following there are some examples of a web service client calls in the programming language C#.

## **Preparation**

Authentication is carried out though an authentication string which contains an authentication module and the login data to use. You must create an instance of the web service and the object for the login data to log in to the system. The login data is passed to following calls.

Example:

```
var svc = new Q1IMServiceSoapClient();
```
var login = new LoginInformation

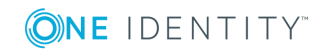

{ AuthString = "Module=DialogUser;User=viadmin;Password=" };

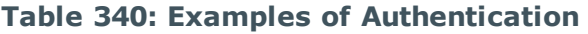

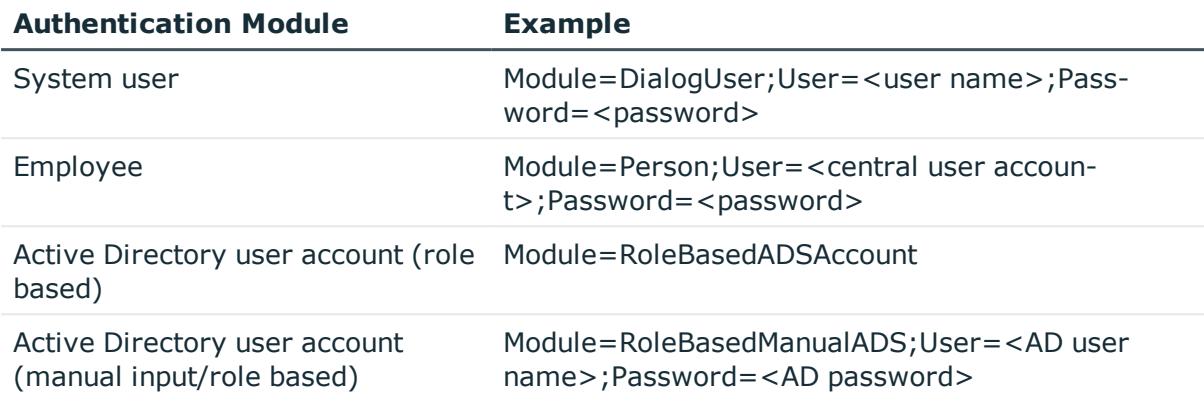

You can find an overview of the authentication module under One Identity [Manager](#page-73-0) [Authentication](#page-73-0) Module on page 74.

## **GetListObject**

This method returns an array of objects, which correspond to the given WHERE clause. The returned array contains the object's primary key and a special key, [DISPLAY], which contains the object's display value.

Example:

```
Q1IMService.KeyValuePair[][] objects = svc.GetListObject(login, "Person",
```
"FirstName like 'Hal%'");

## **GetListObjectWithDisplays**

This method works in the same way as GetListObject and allows you to enter details of additional columns to be loaded.

Example:

In the example, the columns FirstName and LastName are available.

```
Q1IMService.KeyValuePair[][] objects = svc.GetListObjectWithDisplays(login, "Person",
```
"FirstName like 'Hal%'",

new [] {"FirstName", "LastName"});

## **GetCompleteSingleObject**

All the properties of the object, defined through the primary key, are loaded by the method.

Example:

```
Q1IMService.KeyValuePair[] singleValues = svc.GetCompleteSingleObject(login,
```

```
"Person", "UID_Person", "746a5662-054b-4531-a889-1c135dad4c05");
```
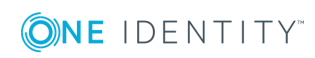

## **GetSingleObject**

Properties of a single object are loaded with this method.

Example:

In the example, the columns FirstName and LastName and the display value are loaded. The display value is given in the key [DISPLAY].

Q1IMService.KeyValuePair[] values = svc.GetSingleObject(login, "Person",

```
"UID_Person", "746a5662-054b-4531-a889-1c135dad4c05",
```

```
new[] { "FirstName", "LastName" });
```
## **ChangeSingleObject**

This method changes individual properties of an object.

Example:

In the example, the column Description of the employee with the corresponding UID Person is modified.

```
var values = new[]{
           new Q1IMService.KeyValuePair
                {
                      Key = "Description",
                      Value = "Created by webservice"
                }
     };
svc.ChangeSingleObject(login, "Person", "UID_Person",
```

```
"746a5662-054b-4531-a889-1c135dad4c05", values);
```
## **ChangeSingleObjectEx**

Modifying an object with this method is done in the same way as with ChangeSingleObject, but here the primary key value is passed as a Key-Value-Pair-Array.

Example:

```
var values = new[]{
           new Q1IMService.KeyValuePair
                {
                      Key = "Description",
                      Value = "Created by webservice"
                }
```
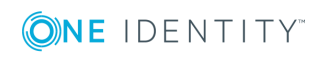

```
};
var keys = new[]{
           new Q1IMService.KeyValuePair
                {
                      Key = "UID_Person",
                      Value = "746a5662-054b-4531-a889-1c135dad4c05"
                }
     };
svc.ChangeSingleObjectEx(login, "Person", keys, values);
```
## **DeleteSingleObject**

This method deletes an object.

Example:

In this example, the employee with the corresponding UID is deleted from the database. svc.DeleteSingleObject(login, "Person",

"UID\_Person", "746a5662-054b-4531-a889-1c135dad4c05");

## **DeleteSingleObjectEx**

It is possible to delete objects with multicolumn primary key (as from M:N tables) with this method.

Example:

```
svc.DeleteSingleObjectEx (
     login,
     "OrgHasApp",
     new []
     {
           new Q1IMService.KeyValuePair { Key = "UID_Org", Value = <UID> },
           new Q1IMService.KeyValuePair { Key = "UID_Application", Value = <UID>}
```
## });

## **CreateSingleObject**

A new object is created in the database with this object.

Example:

In this example, the employee "Jon Doe" is created.

var values =  $new[]$ 

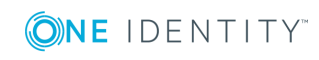

```
{
           new Q1IMService.KeyValuePair {Key = "FirstName", Value = "John"},
           new Q1IMService.KeyValuePair {Key = "LastName", Value = "Doe"}
     };
svc.CreateSingleObject(login, "Person", values);
```
## **exists**

This method checks the existence of an object.

Example:

```
bool exists = svc.Exists(login, "Person",
     "UID_Person", "746a5662-054b-4531-a889-1c135dad4c05");
```
## **GetSingleProperty**

This method can be implemented to find a single property.

Example:

string description = svc.GetSingleProperty(login, "Person",

```
"UID_Person", "746a5662-054b-4531-a889-1c135dad4c05",
```
"Description");

## **InvokeCustomizer**

The SOAP Web Service support a method "InvokeCustomizer", which calls a function for an object in the database. The first three parameters specify the object on which the method is called. The parameter customizerName provides the function name. An array of strings follows which contains the fully qualified name of the parameter data types. These are passed to the calling function. The following array of strings contains textual representation of the parameter.

How the function works

- <sup>l</sup> First, the database is opened and gets the object specified by objectType, pkName and pkValue.
- Ten runtime data types, given by parameterTypes are determined.
- <sup>l</sup> After that, text representations of the parameters are converted from the value array to the corresponding runtime data types.
- The function is called with these values.

If the calling function does not have any parameter, the function for the parameter "parameterTypes" and "parameter" "null" can be passed.

Example:

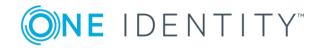

In this example, the method "TestMethod" is called for a Person type object with the primary key UID Person and the given value. In this case, both parameters of type "System.String" and "System.Int32" with the values "Foo" and "4711" are passed.

```
svc.InvokeCustomizer (login, "Person",
     "UID_Person", "0000644F-C139-4B25-8D1C-5ECB93067E79",
     "TestMethod",
     new [] {"System.String", "System. Int32"},
     new [] {"foo", "4711"});
```
## **InvokeDialogMethod**

The method can call a dialog method on an object. Dialog methods do not have any parameters and no return values. The call is similar to the InvokeCustomizer call.

Example:

In this example, the method "TestDialogMethod" is called for a specific person. "TestDialogMethod" is the name of the method corresponding to DialogMethod.MethodName.

svc.InvokeDialogMethod (login,

```
"Person",
"UID_Person", "746a5662-054b-4531-a889-1c135dad4c05",
"TestDialogMethod");
```
## **FireGenEvent**

A specific event is generated by this method. There is the option to enter other generating parameters.

public void FireGenEvent(

string objectType, string pkName, string pkValue,

strincolumng eventName, KeyValuePair[] parameters);

Example:

In this example, the event "EXPORT\_DATA" is generated without additional parameters.

svc.FireGenEvent(login, "Person",

"UID\_Person", "746a5662-054b-4531-a889-1c135dad4c05",

"EXPORT\_DATA", new Q1IMService.KeyValuePair[] { });

## **CallFunction**

This method calls a One Identity Manager script function.

Example:

In the example, the script VI\_BuildInitials is called.

svc.CallFunction(login, "VI\_BuildInitials",

new string [] {"John", "Doe"});

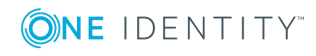

# **One Identity Manager as SPML Provisioning Service Provider**

The One Identity Manager enables data exchange with other vendor's systems using SMPL. SMPL stands for Service Provisioning Markup Language and defines a standardized interface for exchanging provisioning information. SPML version 2 (SPMLv2) was published in April 2006 by the Organization for the Advancement of Structured Information Standards (OASIS, [www.oasis-open.org\)](http://www.oasis-open.org/). The interface provides a means to simplify and standardize data exchange in the context of complex provisioning solutions and environments.

The One Identity Manager can be implemented as SPML client or as SPML provider. At this point we shall only go into the One Identity Manager configuration as SPML provider. The SPML Provider supports the entire One Identity Manager schema. The objects and relations to be administrated through the SPML provider can be configured to meet customer requirements.

## **Detailed information about this topic**

- SPML Web [Service](#page-597-0) on page 598
- Installing and [Configuring](#page-598-0) SPML Web Services on page 599
- [Configuring](#page-605-0) the One Identity Manager Schema on page 606
- Testing SPML Web Service [Functionality](#page-607-0) on page 608

# <span id="page-597-0"></span>**SPML Web Service**

A web service called the SPML Web Service, is provided for the function of SMPL service provider. SPML Web Service conforms to SPMLv2 and its implementation is based on the OASIS publication. It makes the main operations such as adding, deleting and changing objects available as well as extensions for searching and referencing objects.

SPML Web Service supports the SPMLv2 functions defined in the following:

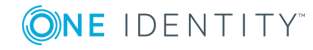

| <b>Function</b>      | <b>Description</b>                                                                                                    |
|----------------------|----------------------------------------------------------------------------------------------------|
| listTargetsRequest   | Returns the provider target system with its specific schema. The<br>SPML provider supports the One Identity Manager schema exclus-<br>ively. |
| addRequest           | Adds a new object in the given provider target system with the<br>given properties.                                                          |
| lookupRequest        | Returns the properties of a object identified by a key.                                                                                      |
| modifyRequest        | Changes the properties of a key identified object in the given<br>provider target system.                                                    |
| deleteRequest        | Deletes a key identified object in the provider target system.                                                                               |
| searchRequest        | Returns all objects in the provider target system that fulfill the<br>search criterion.                                                      |
| iterateRequest       | Returns other data sets from a search assuming not all of search<br>results have been sent to the client.                                    |
| closeIteratorRequest | Closes an active search and informs the provider that no further<br>results are required.                                                    |

**Table 341: SPMLv2 Supported Functions**

The extension "reference" makes it possible to maintain references between different provider target system objects. There are two different types of references for this.

- Reference type "owner"
- References of type "owner" results in One Identity Manager in foreign key relations.
- Reference type "memberOf"

Reference of type "memberOf" result in One Identity Manager many-to-many assignments.

# <span id="page-598-0"></span>**Installing and Configuring SPML Web Services**

To install SPML Web Service, a server has to be made available on which the following software is already installed:

• Windows operating system

Following versions are supported:

- Windows Server 2008 (non-Itanium based 64-bit) Service Pack 2 or later
- Windows Server 2008 R2 (non-Itanium based 64-bit) Service Pack 1 or later

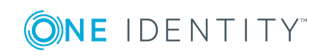

- Windows Server 2012
- Windows Server 2012 R2
- Windows Server 2016
- Microsoft .NET Framework Version 4.5.2 or later

**O** NOTE: Microsoft .NET Framework version 4.6 is not supported.

- Microsoft Internet Information Service 7, 7.5, 8, 8.5 or 10 with ASP.NET 4.5.2 and Role Services:
	- Web Server > Common HTTP Features > Static Content
	- Web Server > Common HTTP Features > Default Document
	- Web Server > Application Development > ASP.NET
	- Web Server > Application Development > .NET Extensibility
	- Web Server > Application Development > ISAPI Extensions
	- Web Server > Application Development > ISAPI Filters
	- $\bullet$  Web Server > Security > Basic Authentication
	- $\bullet$  Web Server  $>$  Security  $>$  Windows Authentication
	- Web Server > Performance > Static Content Compression
	- Web Server > Performance > Dynamic Content Compression

### **Required Permissions**

The user account that the Internet Information Service runs under, needs write access (MODIFY) to the installation directory.

## **Detailed information about this topic**

- [Installing](#page-599-0) the SPML Web Service on page 600
- [Configuring](#page-602-0) the SPML Web Service on page 603

## <span id="page-599-0"></span>**Installing the SPML Web Service**

**IMPORTANT: Start the SPML web service installation locally on the server.** 

#### *To install the SPML web service*

- 1. Execute the program autorun.exe from the root directory on the One Identity Manager installation medium.
- 2. Go to the **Installation** tab and select the entry **Web based components** and click **Install**. Starts the Web Installer.

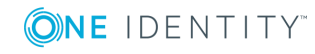

One Identity Manager 8.0 Configuration Guide One Identity Manager as SPML Provisioning Service Provider

- 3. Select the **Install SPML web service** on the Web Installer start page and click **Next**.
- 4. Enter connection credential for the One Identity Manager database on the **Database connection** page and click **Next**.
- 5. Configure the following settings on the **Select setup target** page and click **Next**.

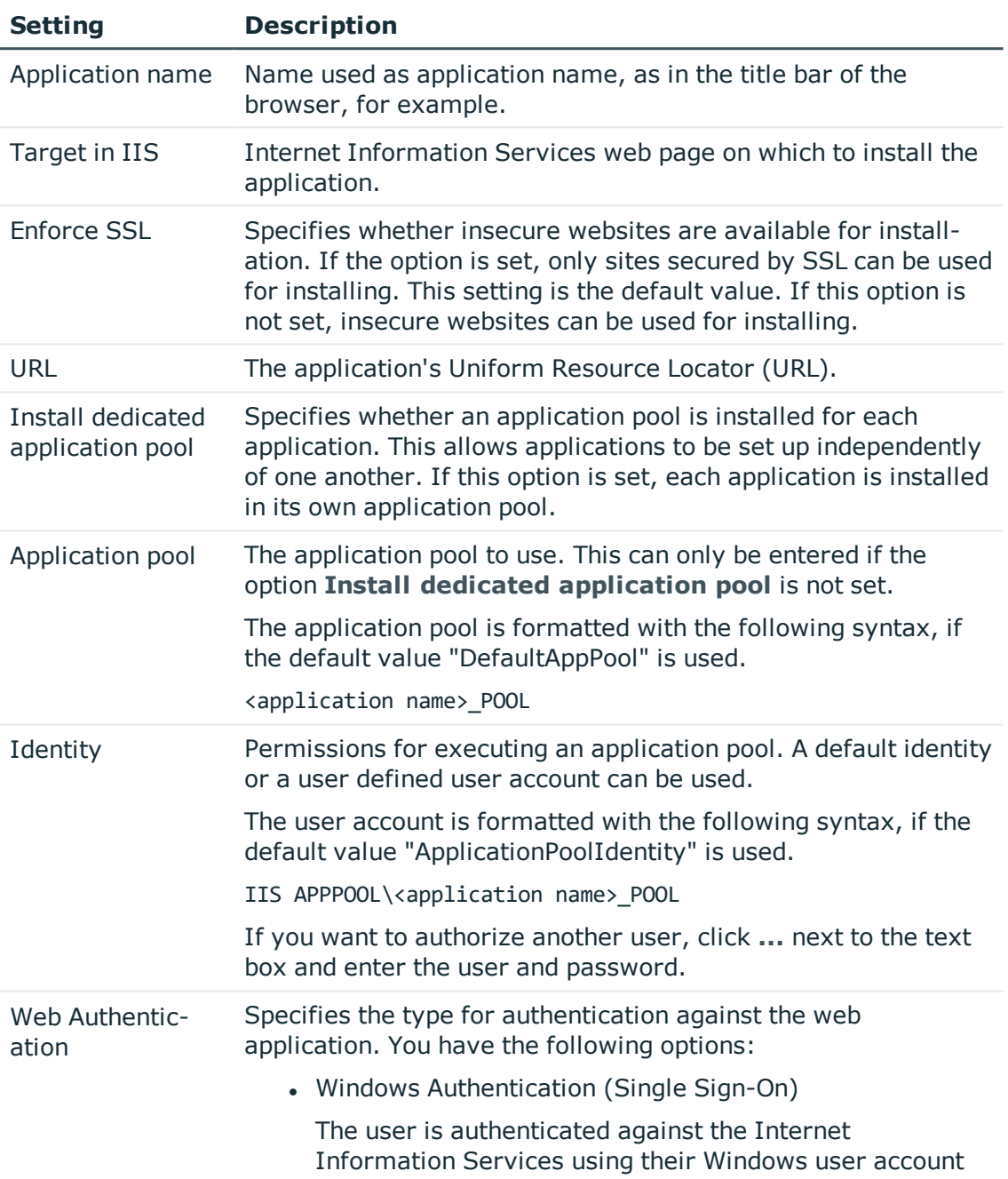

## **Table 342: Settings for the Installation Target**

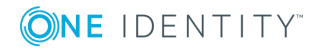

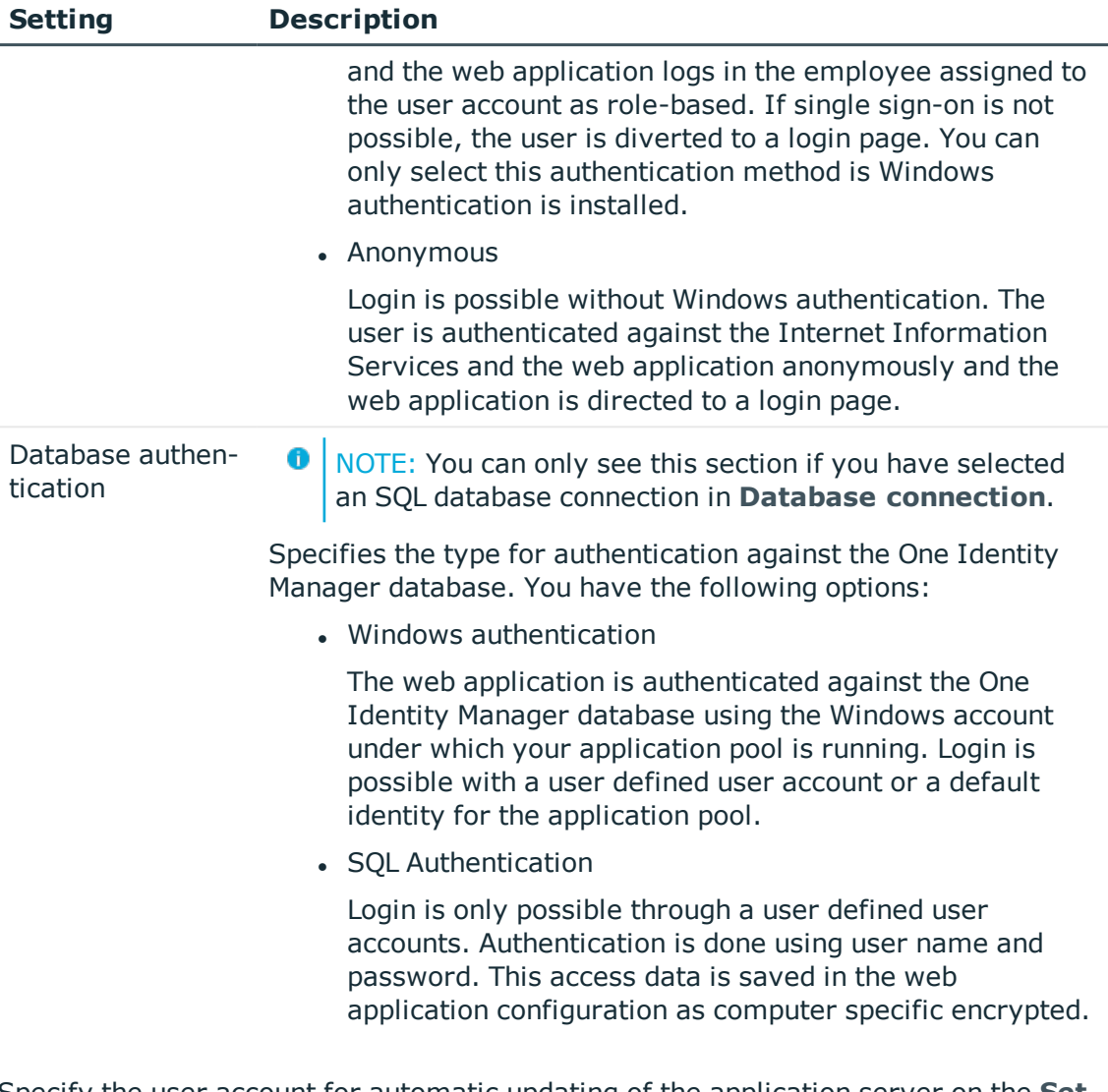

6. Specify the user account for automatic updating of the application server on the **Set update credentials** page.

The user account is used to add or replace files in the application directory.

- <sup>l</sup> Set the option **Use IIS credentials for update** if you want to use the user account, under which the application is run, for updates.
- <sup>l</sup> Set the option **Use other credentials for updates** if you want to use another user account and enter the domain, user name and password for the user.

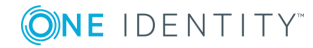

NOTE: The following permissions are required for automatic updating:

- The user account for updating required write permissions for the application directory.
- The user account for updating requires the local security policy "Log on as a batch job".
- I. The user account, under which the application pool runs, requires the local security policies "Replace a process level token" and "Adjust memory quotas for a process".
- 7. Installation progress is displayed on the **Setup is running** page. Once installation is complete, click **Next**.

The Web Installer generates the web application and the corresponding configuration files (web.config) for each folder.

<span id="page-602-0"></span>8. Click **Finish** on the last page to end the program.

## **Configuring the SPML Web Service**

The SPML Web Service configuration is found in the XML file Web.config in the installation directory. You can use any text editor to edit this file.

- 6 NOTE:
	- After the default installation, make any changes required to the option AuthenticationString in the section configuration\application.
	- Create the schema files QOIM\_Schema.xsd and QOIM\_SpmlTargetSchema.xsd with the Schema Editor in the Designer. For more [information,](#page-607-1) see Creating the [Schema](#page-607-1) File on page 608. Add the schema files to the SPML Web Service directory (by default in the Schema directory of the install directory) and declare the storage location of the schema files in the configuration file using the options ProviderSchema and SpmlTargetSchema.
	- If the SPML Web Service should only be available over an encoded SSL connection, configure this in the Internet Information Services setting for each respective application. Look at your Internet Information Services documentation for further information.

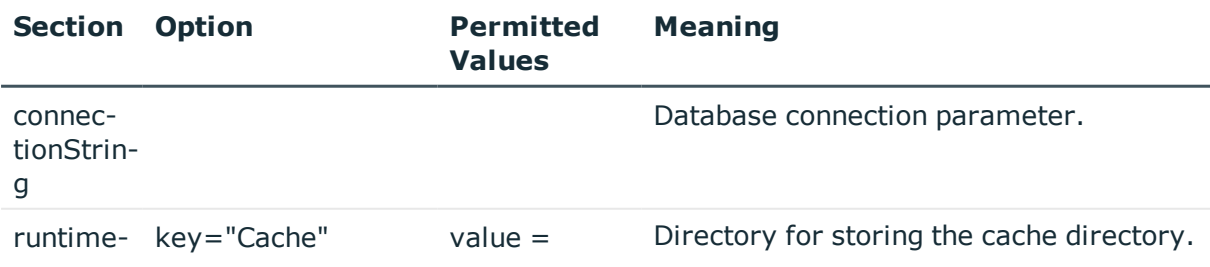

#### **Table 343: Configurable Options in the Configuration File "Web.config"**

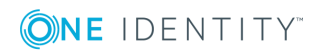

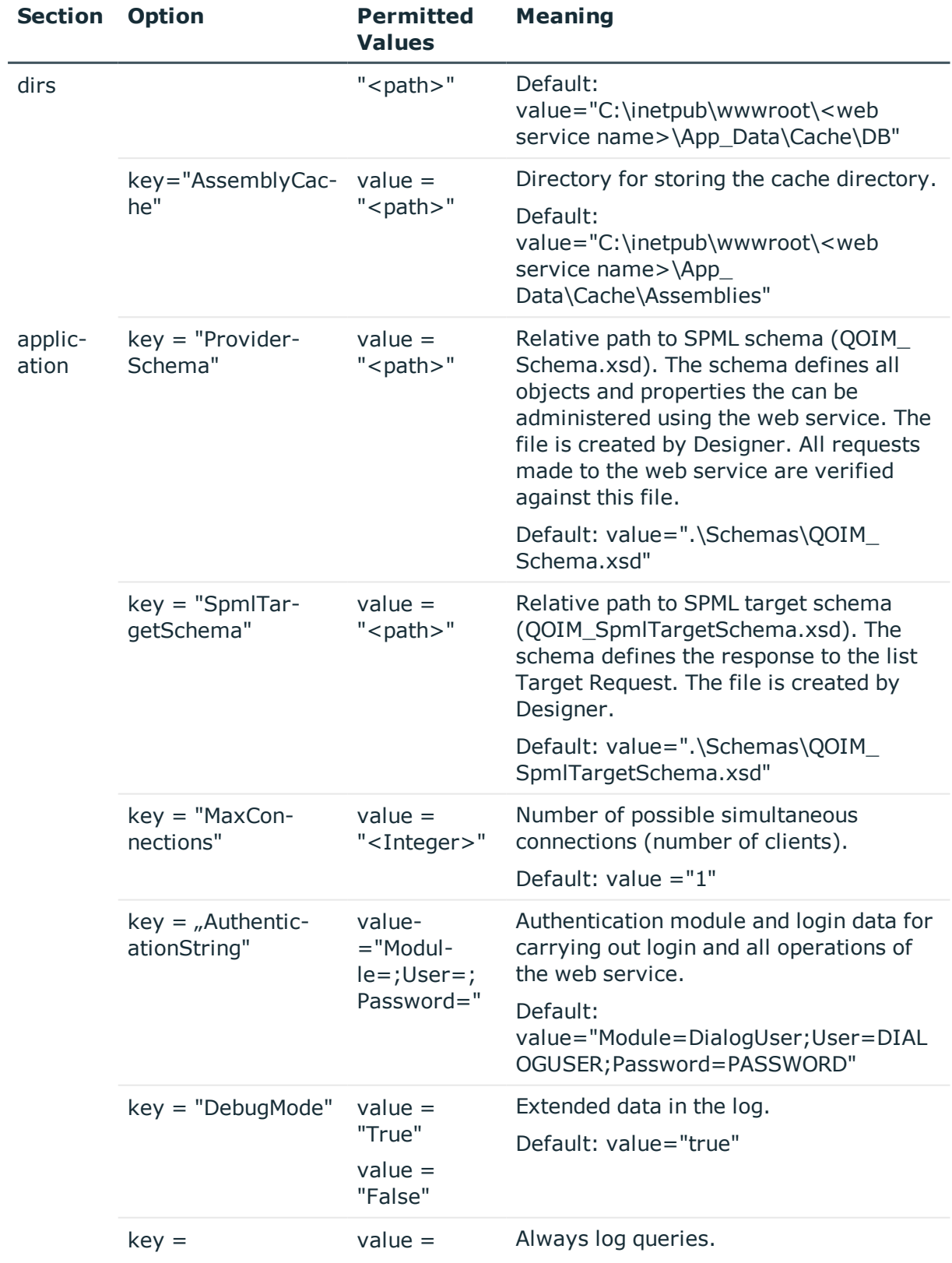

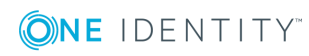

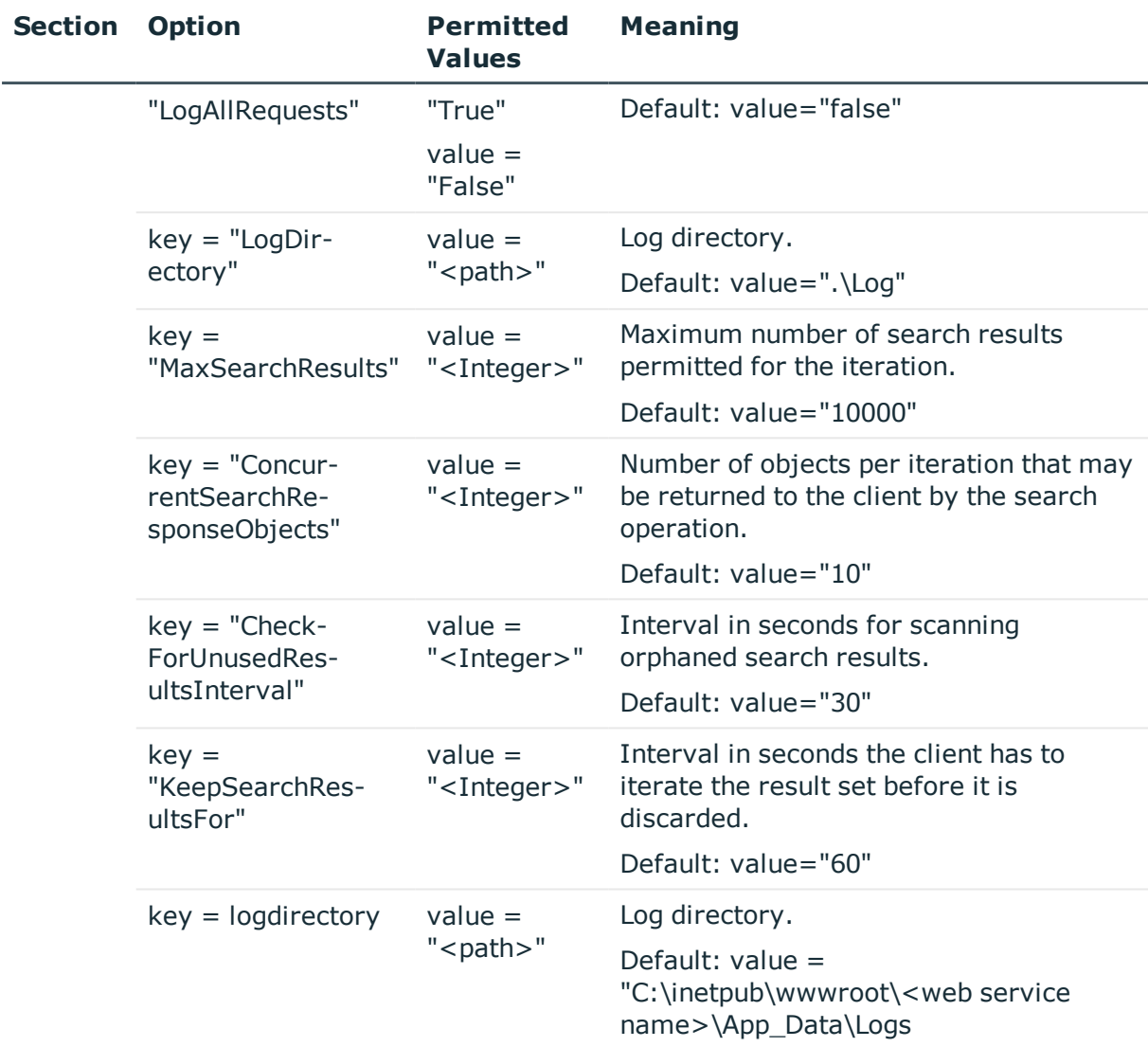

0 NOTE: To encrypt the connection parameter (ConnectionString), use aspnet\_ regiis.exe.

Calling example:

c:\windows\Microsoft.NET\Framework\v4.0.30319\aspnet\_regiis.exe -pe "application" -app "/<web service name>" -prov "DataProtectionConfigurationProvider"

where: <web service name> = web service path on the Internet Information Services

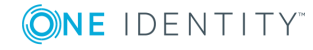

# **Uninstalling the SPML Web Service**

## *To uninstall a web application*

- 1. To uninstall a web application, use the Web Installer.
	- a. Execute the program autorun.exe from the root directory on the One Identity Manager installation medium.
	- b. Go to the **Installation** tab and select **Web-based components** and click **Install**. This starts the Web Installer.
	- OR
		- c. Start the Web Installer from **Start | One Identity | One Identity Manager | Configuration | Web Installer**.
- 2. Select **Uninstall a One Identity Manager web application** on the Web Installer start page and click **Next**.
- 3. All installed web applications are displayed on the page, **Uninstall a One Identity Manager web application**.
	- a. Select the web application you want to remove by double-clicking on it.
	- b. Select the authentication module in the **Authentication method** section and authenticate yourself.
	- c. Click **Next** to start uninstalling.
	- d. Confirm the security prompt with **Yes**.
- 4. The uninstall progress is displayed on the **Setup is running** page. After installation is complete, click **Next**.
- <span id="page-605-0"></span>5. Click **Finish** on the last page to end the program.

# **Configuring the One Identity Manager Schema**

The SPML Web Service supports the entire One Identity Manager schema. It is necessary to define the objects and properties to be managed as well as the relations in the One Identity Manager schema in order to manage objects and their relations using the SPML web service. The SPML web service cannot be used until the objects and properties as well as references have been defined in the One Identity Manager schema as being managed with SPML. After the definition has been made, two schema files are created that are needed for validation by the SPML Web Service. The files should be exchanged in the appropriate SPML Web Service directory.

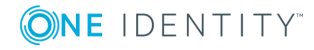

## **Detailed information about this topic**

- [Preparing](#page-606-0) the One Identity Manager Schema for Exporting to the SPML Schema on [page](#page-606-0) 607
- [Creating](#page-607-1) the Schema File on page 608

## <span id="page-606-0"></span>**Preparing the One Identity Manager Schema for Exporting to the SPML Schema**

For administration of single objects with their properties and for relations between different object types with SPML Web Service, label the corresponding tables, columns and the One Identity Manager schema table relations to be exported to the SPML schema.

Edit the table and column definitions and the table relations with Schema Editor's Designer. We shall only go into the minimum amount of data required at this point.

#### *To manage objects and their properties with the SPML web service*

- 1. Select the category **One Identity Manager Schema** in the Designer.
- 2. Select the table and start the Schema Editor with the task **Show table definition**.
- 3. Set the option **Export for SPML schema**.
- 4. Select the column in the Schema Editor and swap to **More** tab.
- 5. Set the option **Export for SPML schema**.
- **O** NOTE: If references between different One Identity Manager schema object types should be managed with the SPML Web Service, both objects effected have to be marked with the SPML administration option that means both tables have to be labeled with **Export for SPML schema**.

References between object types are mapped by foreign key relations and many-to-many assignments in the One Identity Manager.

- It is sufficient to mark the respective column in the One Identity Manager schema with the option **Export for SPML schema** in order to handle foreign key relations with SPML.
	- $\bullet$ NOTE: Only one foreign key relation can be managed between two object types with SPML. Thus the business role manager (Org. UID PersonHead) can be maintained with SPML, but not simultaneously with the deputy manager (Org.UID\_PersonHeadSecond).
- For the configuration of many-to-many relations for use with SPML, select the respective many-to-many tables and label the table relation with the option **Export for SPML schema**.

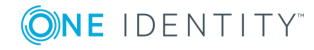

## **Related Topics**

- Mapping Table [Definitions](#page-171-0) on page 172
- Mapping Column [Definitions](#page-187-0) on page 188
- Mapping Table [Relations](#page-207-0) on page 208

## <span id="page-607-1"></span>**Creating the Schema File**

Once you have labeled all tables, columns and table relations that should be managed using SPML, you need to create the necessary schema file for SPML Web Service.

Before exporting, ensure that you have committed all the changes in the Designer in the main database and that all open calculation tasks for the DBQueue Processor have been processed.

#### *To create a schema file*

- 1. Start the Schema Editor in the Designer in the category **One Identity Manager Schema**.
- 2. Select **Schema | Export SPML schema information...** in the menu.
- 3. Enter the directory that the schema file is going to be created in.
- 4. Click **OK**.

This starts the export. The export can take some time depending on the number of changes.

- 5. Click **OK**.
- **O** | IMPORTANT: If you change other SPML relevant settings on the One Identity Manager schema at a later date, you must recreated the schema file.

Place the schema files "QOIM\_Schema.xsd" and "QOIM\_SpmlTargetSchema.xsd" in the SPML Web Service directory (by default directory "Schema" in the installation directory). Enter the storage location for the schema files in the SPML Web Service configuration file.

## **Related Topics**

• [Configuring](#page-602-0) the SPML Web Service on page 603

# <span id="page-607-0"></span>**Testing SPML Web Service Functionality**

A simple test front-end is supplied in order to test the basic functionality of SPML Web Service. Prerequisite for using the test front-end is that SPML Web Service is correctly installed and configured.

Use a browser to check whether SPML Web Service is functioning and correctly installed.

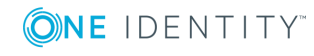

One Identity Manager 8.0 Configuration Guide One Identity Manager as SPML Provisioning Service Provider The SPML web service can be reached over a browser under:

http://<server>/<application name>

https://<server>/<application name>

TIP: You can open the web server's status display in Job Queue Info. Select the menu item **View | Server state** in the Job Queue Info and display the web server's state on the **Web servers** tab by using **Open in browser** in the context menu.

### **Detailed information about this topic**

- SPML Test Front-end [Configuration](#page-608-0) on page 609
- Using the SPML Test [Front-end](#page-609-0) on page 610

## <span id="page-608-0"></span>**SPML Test Front-end Configuration**

This configuration setting provides the SPML Web Service specific URL for use in the SPML test front-end.

- 1. Copy the file "VI.SPMLTestFrontend.exe" from the installation medium, directory QBM\dvd\AddOn\SPML\Testfrontend.
- 2. Create a configuration file "VI.SPMLTestFrontend.exe.config" with the following contents in the same directory as "VI.SPMLTestFrontend.exe" in order to post the configured web service in test front-end:

<?xml version="1.0" encoding="utf-8" ?>

<configuration>

<configSections>

```
<sectionGroup name="applicationSettings"
type="System.Configuration.ApplicationSettingsGroup, System, Version=2.0.0.0,
Culture=neutral, PublicKeyToken=b77a5c561934e089" >
```
<section name="VI.SPML.Properties.Settings" type="System.Configuration.ClientSettingsSection, System, Version=2.0.0.0, Culture=neutral, PublicKeyToken=b77a5c561934e089" requirePermission="false" />

</sectionGroup>

</configSections>

<applicationSettings>

<VI.SPML.Properties.Settings>

<setting name="SPMLTestFrontend\_SPMLService\_AESPMLService" serializeAs="String">

```
<value>http://<Servername>:<Port>/<web service name>/AESPMLService.asmx</value>
```
</setting>

<VI.SPML.Properties.Settings>

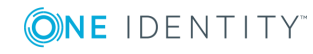

<applicationSettings>

</configuration>

<span id="page-609-0"></span>3. Save the configuration. Then start the application "VI.SPMLTestFrontend.exe".

## **Using the SPML Test Front-end**

It is possible with the SPML test front-end to test and analyze SPML Web Service functionality. The front-end is used exclusively to analyze SPML Web Service and to test the functionality.

NOTE: Long term usage of the front-end for controlling the SPML web service is not planned.

### *To test the SPML web service functions*

- 1. Start the SPML test font-end using the file VI.SPMLTestFrontend.exe.
- 2. Select the SPML web service function to test from the **Choose Request** list.

The corresponding XML queries are displayed in the text field, **SPML Request (XML)**.

You can edit the XML request before sending it to the SPML Web Service. Always check the predefined section of the XML request and modify the schema defined in the target system for SPML support. The predefined sections are supposed to provide help for formulating SPML compliant requests.

- 3. Set the option **Increment request IDs automatically**, if the request ID passed to the XML queries should be incremented. This option is disabled by default and the given request ID is used.
- 4. Send the query to the SPML web service using the **Access** button.

The result is displayed in the text field **SPML Response (XML)**.

If a new object is added in the target system, its key is added to the **Known Objects** list. An iterator is returned if a search is carried out with a limited result set and the result list cannot be returned in its entirety. This iterator is added to the list of known iterators (**Known Iterators**). The search can be continued with this iterator.

You will find detailed error messages in the log file. This is stored in the directory that you specified in the option "LogDirectory" in the SPML Web Service configuration file.

## **Related Topics**

• [Configuring](#page-602-0) the SPML Web Service on page 603

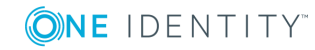

# **Searching for Errors in the One Identity Manager**

The One Identity Manager provides various options for localizing errors. These include:

- [Monitoring](#page-610-0) Process Handling with Job Queue Info on page 611
- Error [Messaging](#page-626-0) in the Error Message Window on page 627
- [Displaying](#page-628-0) Messages in the Error Log View on page 629
- Logging [Messages](#page-631-0) in the Database Journal on page 632
- Writing the One Identity [Manager](#page-633-0) Log on page 634
- One Identity [Manager](#page-635-0) Service Logging on page 636

# <span id="page-610-0"></span>**Monitoring Process Handling with Job Queue Info**

The Job Queue Info tool supports control of the current state of services running in a One Identity Manager network. It enables a detailed and comprehensive overview of the requests in the Job queue and various One Identity Manager Service requests on the servers. This program makes it easier to work with processes, supplies status information during run-time and allows errors to be quickly recognized and debugged.

## **Detailed information about this topic**

- [Monitoring](#page-616-0) Process Execution on page 617
- [Displaying](#page-617-0) Details of Process Handling on page 618
- [Displaying](#page-618-0) Details of Process Step Handling on page 619
- Displaying Details of a Process Step [Parameter](#page-619-0) on page 620
- [Reinstating](#page-620-0) Process Steps and Processes on page 621
- Enabling [Extended](#page-621-0) Logging of Process Steps

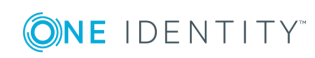

- [Determining](#page-622-0) the State of the Server on page 623
- [Displaying](#page-623-0) Entries in the DBQueue on page 624
- [Displaying](#page-623-1) Messages in the Database Journal on page 624
- [Displaying](#page-625-0) the Job Queue Sequence on page 626
- Stopping the System [\(Emergency](#page-625-1) Stop) on page 626

## **Working with Job Queue Info**

The Job Queue Info tool supports control of the current state of services running in a One Identity Manager network. It enables a detailed and comprehensive overview of the requests in the Job queue and various One Identity Manager Service requests on the servers. This program makes it easier to work with processes, supplies status information during run-time and allows errors to be quickly recognized and debugged.

## **Menu Items**

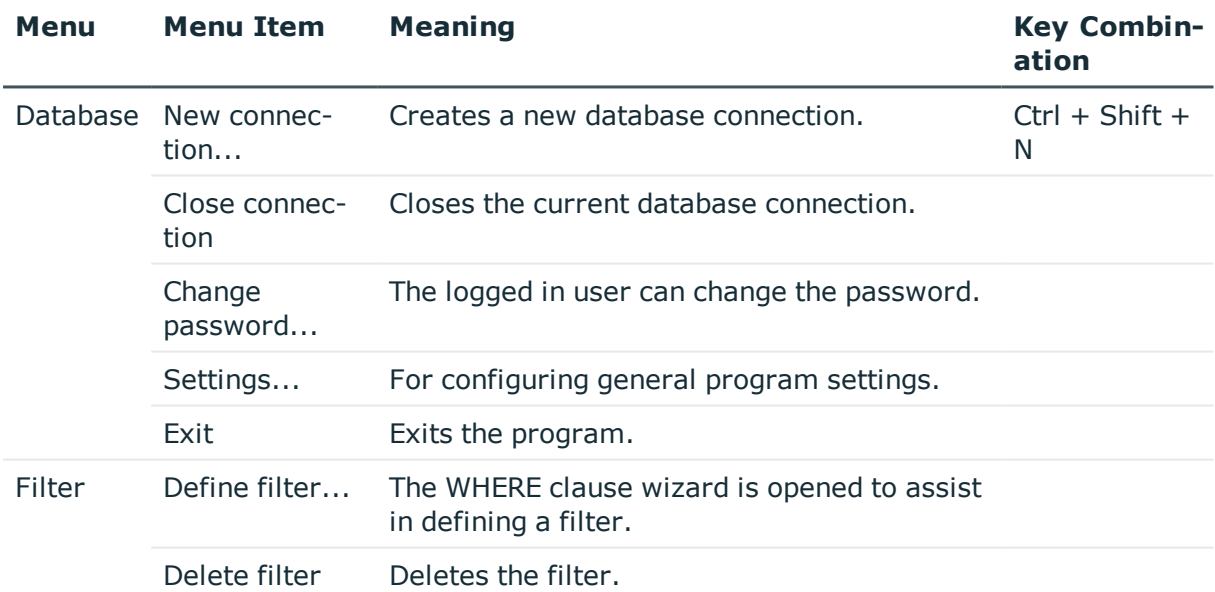

#### **Table 344: Meaning of Items in the Menu Bar**

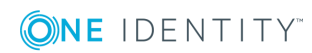
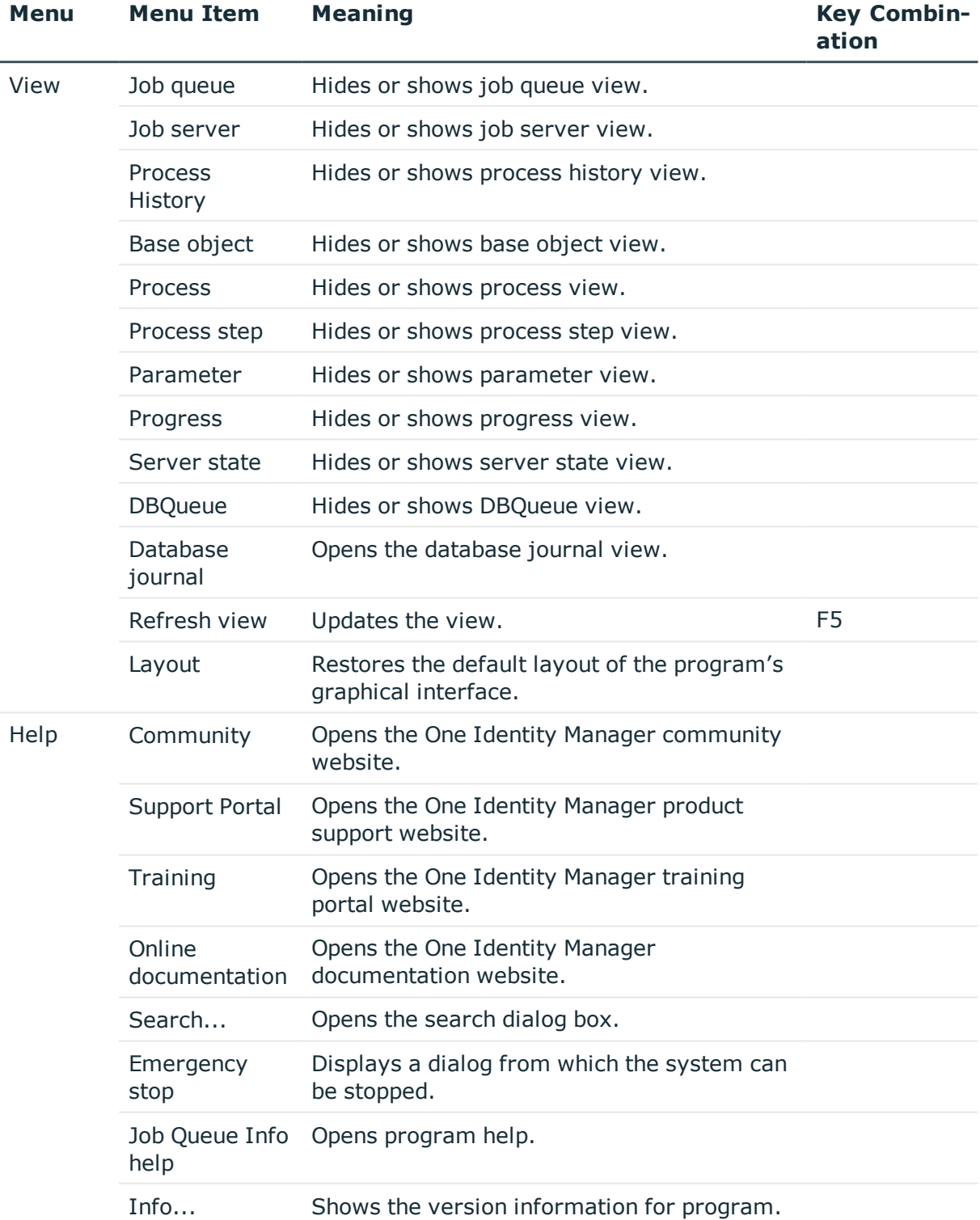

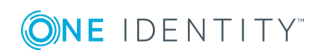

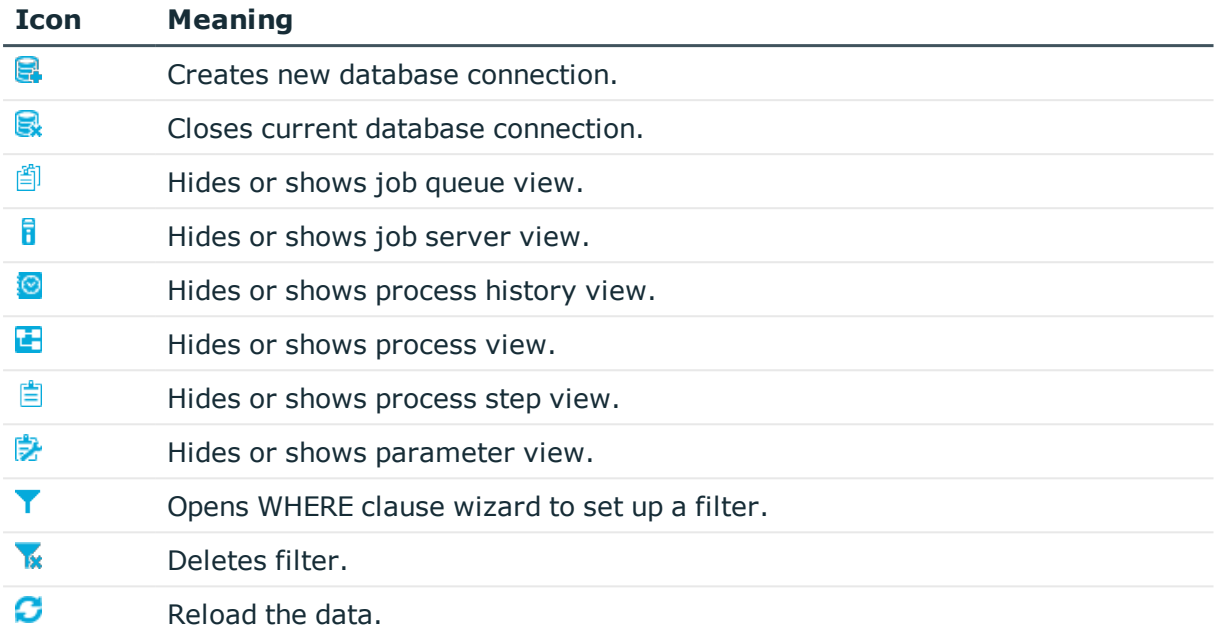

### **Table 345: Meaning of the Icons in the Toolbar**

# <span id="page-613-0"></span>**Customizing Program Settings**

## *To change the program settings*

**.** Select **Database** | **Settings...** from the menu.

## **Table 346: Program Settings**

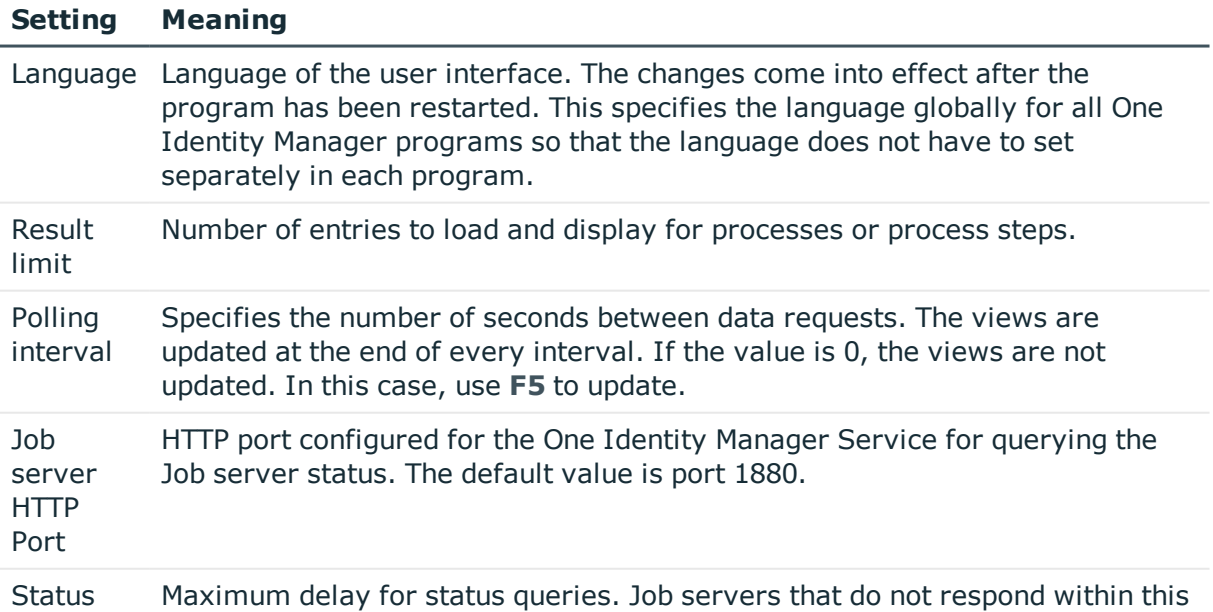

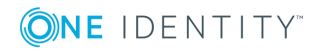

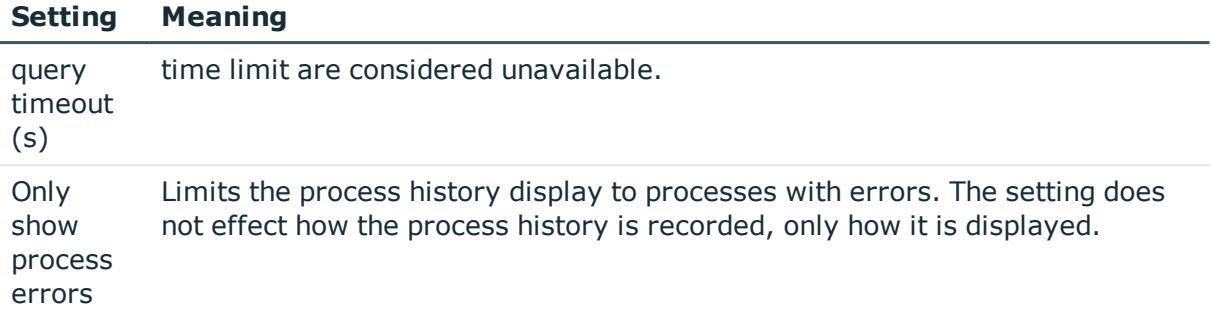

# **Updating the Views**

To update the views press **F5**. If the view focus is on a base object then the whole display is updated and the hierarchy tree is closed. This update refreshes the contents of all views.This update also refreshes the contents of other views.

The views can only ever display a snap-shot of the queue because the contents of the job queue is continually changing. Therefore, when a node is opened or the view is updated, the necessary information may have already been deleted from the job queue. If this is the case, the corresponding entry in the hierarchical display is deleted or the corresponding element is not shown.

# **Column Configuration**

You can specify which columns will be displayed in each of the program's views.

## *To specify which columns to display*

<sup>l</sup> Select a node in the hierarchical display and select **Configure columns** from the context menu.

Select the columns you want to display by moving through the list and accepting with the arrow buttons, then change the order in which they are displayed.

### *To change the width of the columns on display*

- The column is adjusted to the optimal size by double-clicking on the column sizing bar.
- You can optimize the size of all columns at once by double-clicking on the column delimiter whilst holding down the **Shift** key.

# **Job Queue Info Views**

The Job Queue Info has several views for displaying and editing processes and process steps in the Job queue.

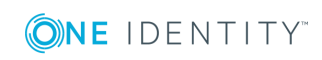

# **Table 347: Job Queue Info Views**

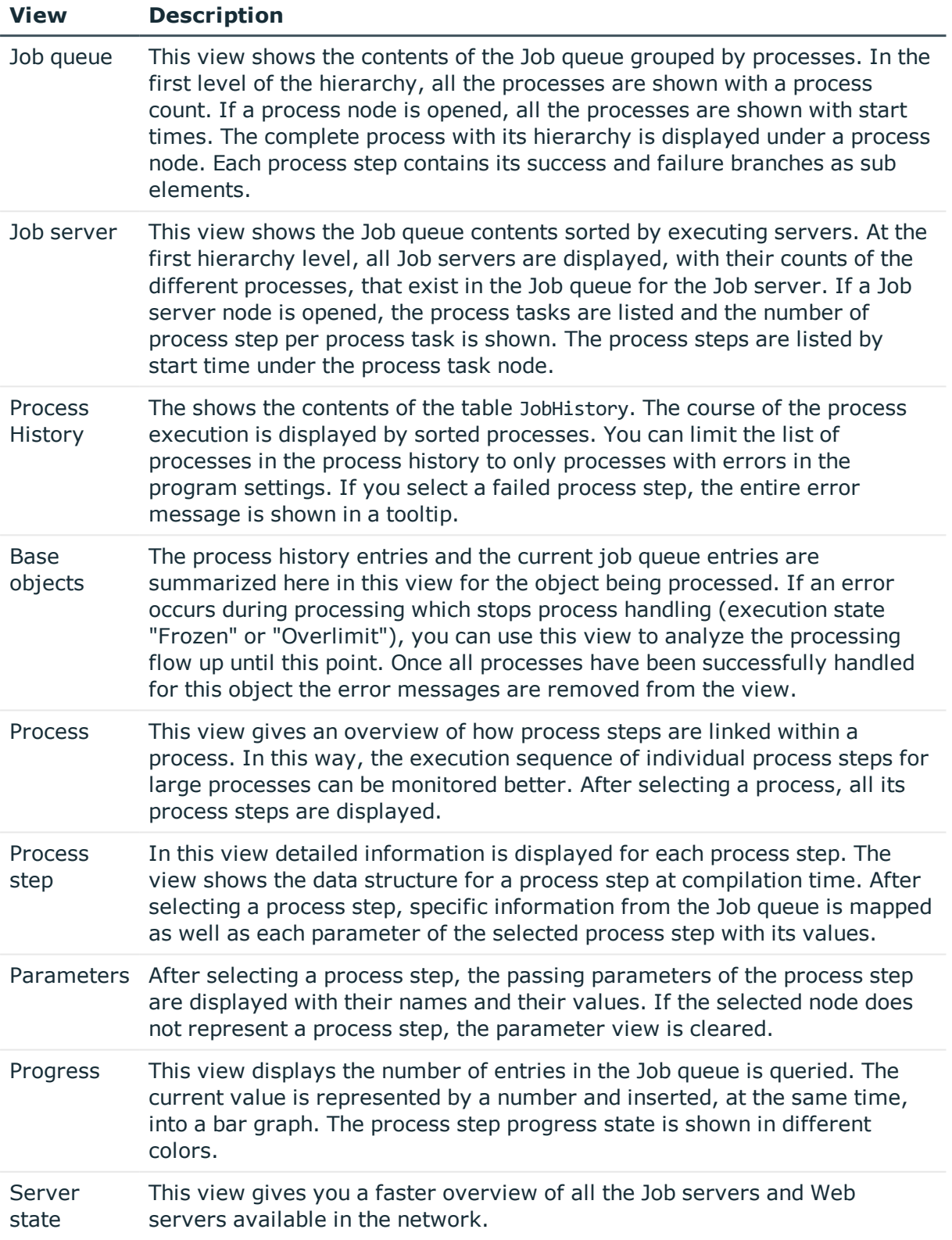

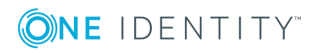

**616**

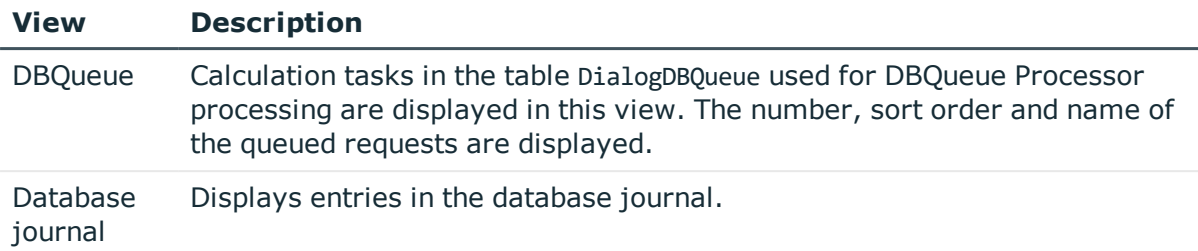

# **Monitoring Process Execution**

## *To monitor the process information*

<sup>l</sup> Select the **Job queue** or **Base objects** process and select **Monitor process** in the context menu.

The process information is updated regularly.

In order to improve the overview, the execution progress of a process step is mirrored in the color of the text.

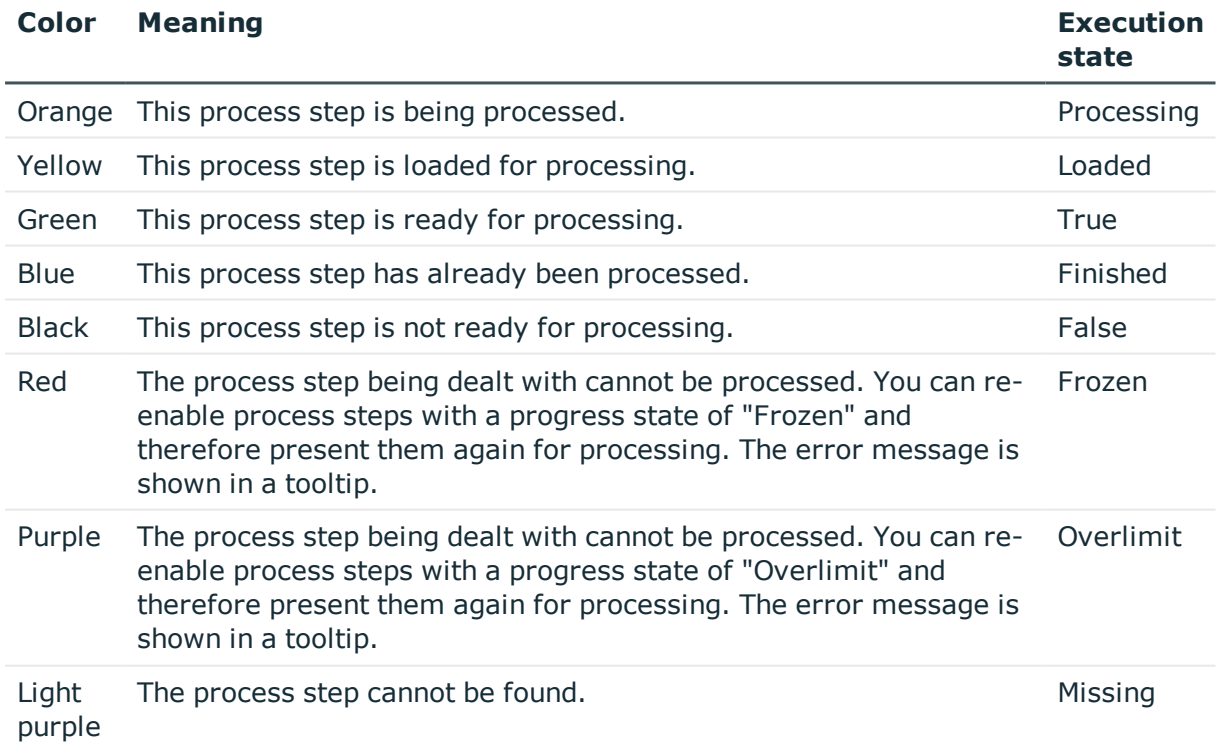

### **Table 348: Job Queue Display - Meaning of the Colors**

TIP: Use **CTRL + F2** you can mark process steps with a bookmark. Use **F2** or **SHIFT + F2** can swap between the marked process steps.

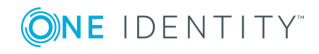

## **Related Topics**

• [Reinstating](#page-620-0) Process Steps and Processes on page 621

# **Displaying Details of Process Handling**

This view gives an overview of how process steps are linked within a process. In this way, the execution sequence of individual process steps for large processes can be monitored better.

### *To display details of the process handling*

<sup>l</sup> Select a process and select **View | Process** from the menu.

All the process steps of the selected process are displayed.

The process step and its properties are displayed through a special control element. The process step name is displayed in the control's header. The progress state of the process step is clarified by the use of a color icon  $(\bullet)$ . All other entries represent the parameters for this process step. You can hide or show the parameter list by clicking on the icon  $\vee \wedge$  in the header of the control element.

### **Figure 58: The Process View**

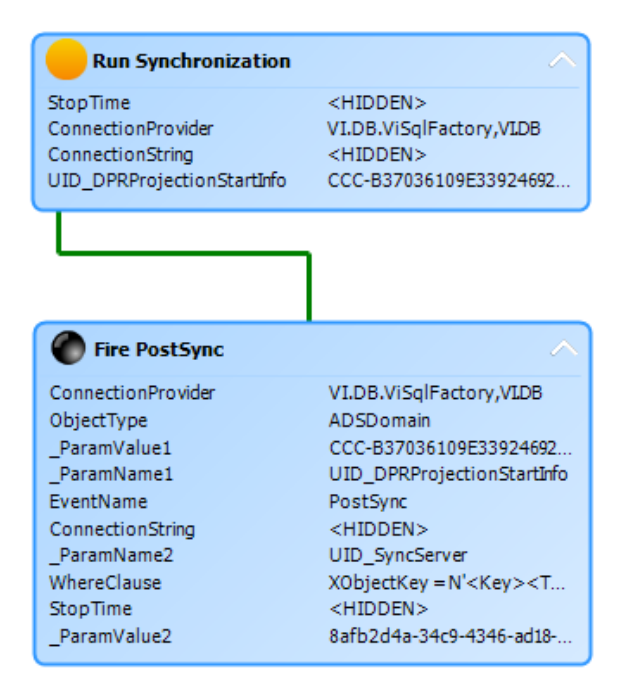

Each control element entry has a tooltip.

The process step's tooltip displays the following information:

- Name of the executing queue
- Name of the process component

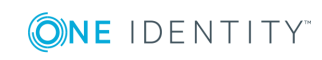

- Name of the process task name
- Execution state
- Start time of the process step
- Error Message

A parameter's tooltip show the following information:

- Parameter name
- Parameter value

## **Table 349: Displaying Process's Process Steps - Meaning of the Colors**

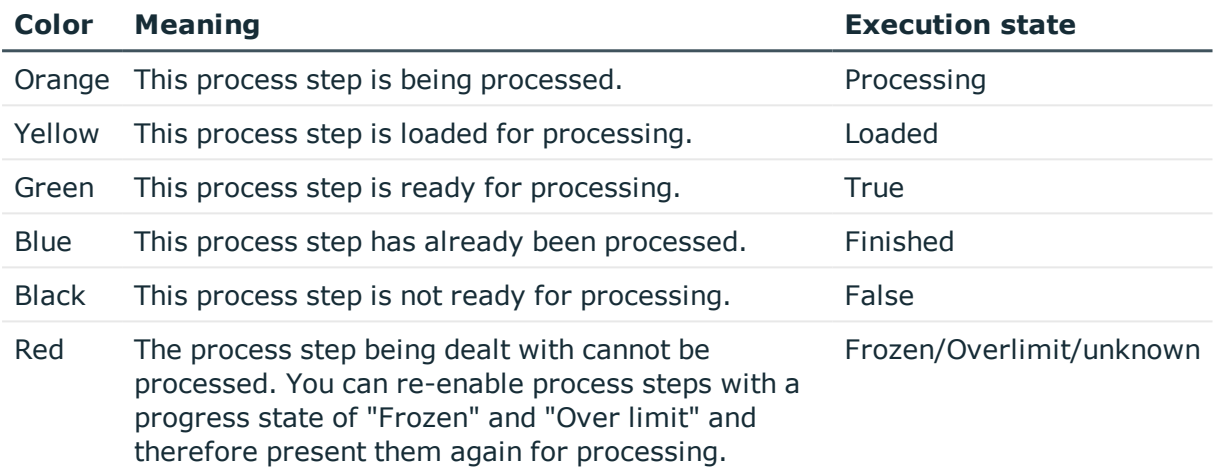

# **Displaying Details of Process Step Handling**

In this view detailed information is displayed for each process step. The view shows the data structure for a process step at compilation time. After selecting a process step, specific information from the Job queue is mapped as well as each parameter of the selected process step with its values.

## *To display details of the process step handling*

<sup>l</sup> Select a process step and select **View | Process step** from the menu.

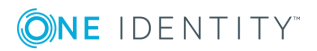

## **Figure 59: Process Step View**

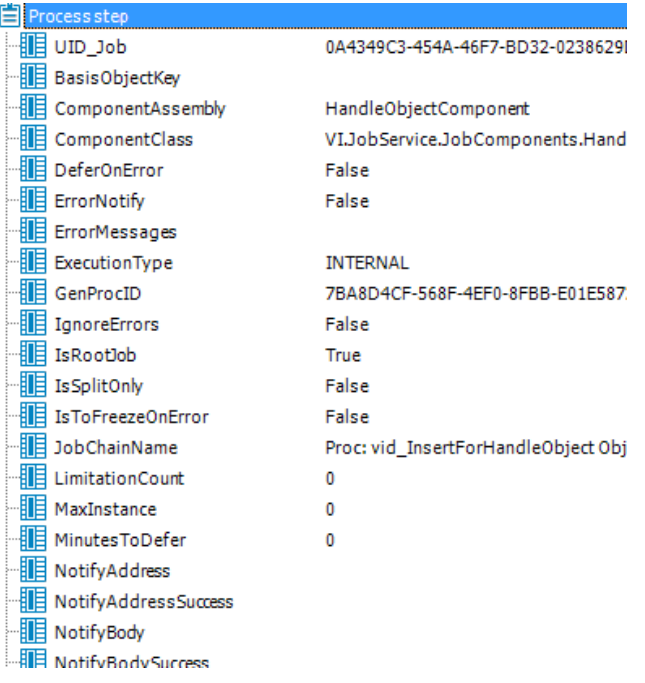

### **Table 350: Process Step View - Meaning of Icons**

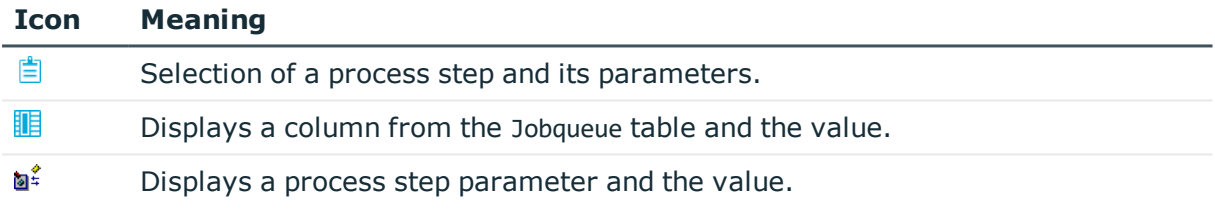

 $\vert$  TIP: You can copy the currently selected data in the view into the clipboard with the key combination **CTRL + C**. The data format is column name = value.

# **Displaying Details of a Process Step Parameter**

After selecting a process step, the passing parameters of the process step are displayed with their names and their values. If the selected node does not represent a process step, the parameter view is cleared.

#### *To display process step parameters*

- <sup>l</sup> Select a process step and select **View | Parameters** from the menu.
- **O** TIP: You can copy the currently selected data in the view into the clipboard with the key combination **CTRL + C**. The data format is column name = value.

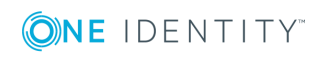

# <span id="page-620-1"></span>**Displaying OUT Parameters**

Parameters of type "OUT" or "INOUT" are parameters that can be used by process components to output a value. This value is then available to subsequent process steps in the process and can be used as a value for IN parameters.

Job Queue Info cannot determine technically when or for which process step this parameter applies. Therefore, out parameters are added to a parameter list for a process step (marked in blue).

You cannot see the parameters in the process step view under ParamIN because this view shows the data structure of each process step at compiler time and the out parameters are created within the context of the process.

The time at which the process is loaded into Job Queue Info is important. If a parameter is overwritten several times, only the state at the time of data query is displayed.

Example:

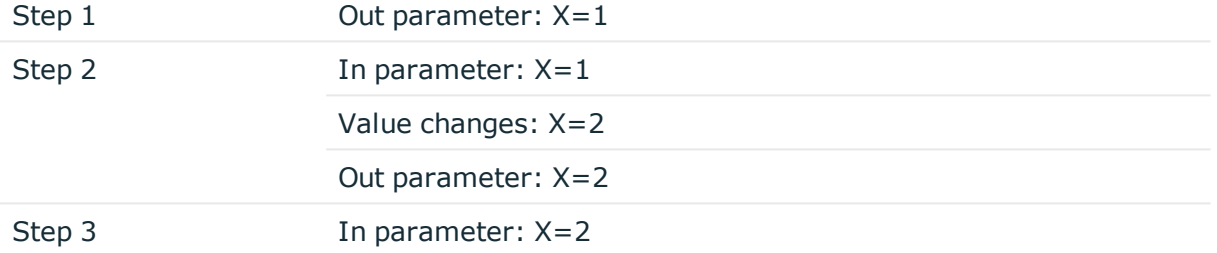

If the process in Job Queue Info is loaded before step 2 is processed, the value " $X=1$ " is shown for the out parameter in Job Queue Info. If the process is loaded after step 2 has been process, The out parameter shows the value "X=2".

You can find more detailed information about each process step and how the parameters are filled, in the One Identity Manager Service log file.

# **Related Topics**

• One Identity [Manager](#page-635-0) Service Logging on page 636

# <span id="page-620-0"></span>**Reinstating Process Steps and Processes**

The maximum number of times a process can appear in the Job queue can be limited in order to prevent mass modifications. When the limit is exceeded the process steps are set to the state "Overlimit" and can no longer be collected for processing. You can re-enable these process steps for execution.

Critical process steps that have failed are set to "Frozen". You can also re-enable these processes after correcting the error.

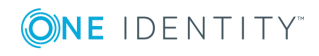

### *To re-enable process steps*

<sup>l</sup> Select the process step and select the context menu item **Re-able process step**.

NOTE: Use **SHIFT + SELECT** or **CTRL + SELECT** to select and re-enabled multiple process steps.

#### *To re-enable a process step*

- <sup>l</sup> Select the process step and select the context menu item **Restart process**.
	- **O** | IMPORTANT: All process step are handled again if you restart the process. All previously handled processes up to the the point at which the error occurred are run again. This can lead to data inconsistencies in certain circumstances.

Sometimes a rerun of the failed process step is not desired. This might occur when the action to be carried out by the process has been carried out manually, for example, an expected directory has been manually added in the meantime. Even so, it may just happen that the process should be rerun even though the error has not been fixed, for example, for a rollback of already processed steps. In this case, to continue with the process, the next process step in the success or failure branch can be handled.

#### *To run the subsequent process step*

- <sup>l</sup> Select the failed process step and, in the context menu, select **End with success** or **End with error.**
	- **O** NOTE: Both entries are only visible if there is a success/failure successor and the process step is in the "Frozen" state.
	- NOTE: Use **SHIFT + SELECT** or **CTRL + SELECT** to select multiple process step to continue process handling.

# <span id="page-621-0"></span>**Enabling Extended Logging of Process Steps**

Success and error messages from process handling are written to the One Identity Manager Service log file. In order to test you processes, you can enable logging mode for process steps in the Job Queue Info. This writes progress messages from the process step with the severity level "debug" in a separate log. You can view the log in Job Queue Info as well as in the One Identity Manager Service log.

#### *To enable process step logging mode*

- <sup>l</sup> In order to log messages on success and failure, Select the process step **Job queue** view and select **Execution log | Create always** in the context menu.
- <sup>l</sup> In order to log messages only on failure, Select the process step in the **Job queue** view and select **Execution log | On error** in the context menu.
- **O** NOTE: You can set the log mode by default for separate process steps. To do this, edit the process step in the Process Editor.

![](_page_621_Picture_17.jpeg)

## *To display the log in Job Queue Info*

<sup>l</sup> Select the process step in the **Job queue** view and select **Execution log | Show** in the context menu.

This displays the log in a separate window. If a process step was executed more than once, for example, if it is re-enabled more than once, several log are displayed.

## *To display the log in the One Identity Manager Service log file*

- <sup>l</sup> Select the Job server in the **Server status** view and select **Open in browser** in the context menu.
- The log is labeled with a link "Log written to Job\_<UID\_Job>\_<yyyymmdd>\_ <Timestamp>.log". Click the link to display the log.

The files are stored in the One Identity Manager Service log directory.

Repository structure:

```
<log directory>\JobLogs\<first 4 digits of the UID_Job>\Job_<UID_Job>_
<yyyymmdd>_<Timestamp>.log
```
## *To end log mode*

<sup>l</sup> Select the process step in the **Job queue** view and select **Execution log | Disable** in the context menu.

## **Related Topics**

- One Identity [Manager](#page-635-0) Service Logging on page 636
- [Creating](#page-398-0) and Editing Process Steps on page 399

# **Determining the State of the Server**

This view gives you a faster overview of all the Job servers and Web servers available in the network. One Identity Manager Service configurations of each Job server stored in the database are used to get more detailed results of Job server status queries. This is especially required if the HTTP server port has been set individually or a Job server processes several queues.

NOTE: Configure and enable the schedule "Get configuration file from the Job server and write in the Job server configuration" in the Designer to load the One Identity Manager Service Job server configuration into the database.

#### *To determine the server status*

<sup>l</sup> Select **View | Server state** from the menu.

### *To query the status of all the existing Job servers in the database*

<sup>l</sup> Use **F5**.

![](_page_622_Picture_21.jpeg)

### *To query the status of a single Job server*

- <sup>l</sup> Use **Get status** in the context menu.
- **O** NOTE: Set the HTTP port to be queried and the maximum response time in the program settings.

If the server responds, the system time, the One Identity Manager Service version and the One Identity Manager Service account name are determined and displayed. The software update status as well as the current version of the software are also displayed.

TIP: Use **Refresh server list** or **F6** to reload the list of servers.

#### *To display a Job server's services*

<sup>l</sup> Select the Job server and select **Open in browser** .

The One Identity Manager Service HTTP server for the Job server is queried and the varying One Identity Manager Service services are displayed.

## **Related Topics**

- [Customizing](#page-613-0) Program Settings on page 614
- [Displaying](#page-637-0) the One Identity Manager Service Log File on page 638

# **Displaying Entries in the DBQueue**

When changes to inheritance relevant data, such as changes to assignments or when changes are made to certain system data, like changes to the user interface for a system user, the resulting data needs to be recalculated in the One Identity Manager. The requests are queued in the DBQueue and processed by the DBQueue Processor.

### *To display DBQueue entries*

**.** Select **View** | DBQueue in the menu.

Calculation tasks in the table DialogDBQueue used for DBQueue Processor processing are displayed in this view. The number, sort order and name of the queued requests are displayed. The display is updated at fixed time intervals of 2 seconds.

# <span id="page-623-0"></span>**Displaying Messages in the Database Journal**

The database journal is used to store information, warning and error messages from different components of One Identity Manager, for example, DBQueue Processor, Configuration Wizard or One Identity Manager Service. Actions in the program "Job Queue Info", such as re-enabling process steps, are also written to the database journal.

![](_page_623_Picture_18.jpeg)

### *To display items from database journal*

<sup>l</sup> In the Job Queue Info, go to **View | System log**.

**O** TIP: You can apply different filters to limit the information being displayed. Click the arrow in the column header and select a filter. The  $\overline{Y}$  icon in the log toolbar shows whether a filter is active.

## **Table 351: Displaying Messages in the Database Journal**

![](_page_624_Picture_391.jpeg)

**O** TIP: Double-click a message to open more details in a separate dialog box.

### **Figure 60: Detailed Information about a Message**

![](_page_624_Picture_392.jpeg)

The following information is displayed about a message. The range of information depends on the type of message.

**Table 352: Information about a message**

| <b>Detail</b> | <b>Description</b>                                                 |
|---------------|--------------------------------------------------------------------|
| Message       | Logged message.                                                    |
| Program       | One Identity Manager component from which the message was<br>sent. |
| Host          | Computer from which the action was started.                        |

![](_page_624_Picture_11.jpeg)

![](_page_625_Picture_595.jpeg)

## **Related Topics**

• Logging [Messages](#page-631-0) in the Database Journal on page 632

# **Displaying the Job Queue Sequence**

## *To display the Job queue sequence*

<sup>l</sup> Select **View | DBQueue** from the menu.

This queries the number of entries in the Job queue. The current value is represented by a number and inserted, at the same time, into a bar graph. The process step progress state is shown in different colors. The display is updated every 5 seconds.

The tooltip shows the timestamp and the number of process steps in the Job queue at this point.

![](_page_625_Picture_596.jpeg)

#### **Table 353: Progress View - Meaning of the Colors**

# **Stopping the System (Emergency Stop)**

In certain circumstances, situations can occur in the system that require processing by One Identity Manager Service and processing of tasks by the DBQueue Processor to be stopped. Changes in One Identity Manager can, for example, sometimes cause the system to become overloaded by making mass entries in the job queue or the DBQueue. To analyze

![](_page_625_Picture_12.jpeg)

this situation and to take the necessary steps to solve the problem where necessary, the system can be stopped in Job Queue Info and started again once the problem has been fixed.

## *To temporarily halt process handling of a single Job server*

- <sup>l</sup> Select **the menu View | Server state** from the menu and select the Job server.
- **.** Select **Process handling** from the context menu.
- **.** Use **Start processing** to continue processing the queue.

### *To stop processing entirely*

- <sup>l</sup> Select **Help | Emergency stop**.
- <sup>l</sup> To stop DBQueue processing, click the **DBQueue Processor** button.

From this point on no new calculations are carried out in the database.

- NOTE: After the problem has been fixed, the DBQueue Processor can be started again using the same button.
- Click the One Identity Manager Service button to stop collection of process steps for all **One Identity Manager Service**s.

Process steps that have already been collected are still processed but no new process step are sent to the services.

Œ NOTE: After the problem has been fixed, the service can be started again using the same button.

The following icons are displayed in the status bar of all administration tools to inform the user that DBQueue Processor processing and services have been stopped.

## **Table 354: Special Icon in the Status Bar for System Stop**

![](_page_626_Picture_631.jpeg)

# <span id="page-626-0"></span>**Error Messaging in the Error Message Window**

Error messages are shown in a separate window in One Identity Manager tools. In addition, a more detailed description of the error is displayed.

![](_page_626_Picture_18.jpeg)

### **Figure 61: Error Message Window**

- Errors occurred -[810284] Failed to authenticate user. [810015] Login for user viadmin failed. [810017] Wrong user name or password.

![](_page_627_Picture_304.jpeg)

Configure the amount of information to be displayed using the options in the error message window.

### *To change options*

- Open the configuration with the  $\blacksquare$  button and enable or disable the options you want.
- NOTE: The button **Send as mail** creates a new email message in the default mail program and copies over the error text.

![](_page_627_Picture_305.jpeg)

#### **Table 355: Options for Displaying Error Messages**

![](_page_627_Picture_9.jpeg)

![](_page_628_Picture_375.jpeg)

# **Related Topics**

• Enabling the Crash [Recorder](#page-634-0) on page 635

# **Displaying Messages in the Error Log View**

A program's error log, as in the Manager for example, collects all the messages, such as error messages and warnings, that have occurred since the program started. The error log is reinitialized when the program is restarted.

## *To display items from error log*

- 1. In the Manager, go to **View | Error log**.
- 2. Enable the  $\blacksquare$  view in the error log toolbar.
- **O** TIP: Double-click a message to open more details in a separate dialog box.

![](_page_628_Picture_9.jpeg)

#### **Figure 62: Detailed information about a message**

![](_page_629_Picture_289.jpeg)

You can configure how the messages are displayed in the error log. To do this, switch the error log to advanced mode by clicking  $\blacktriangle$  on the right of the column headers. Here you have the possibility to debug individual actions.

### **Figure 63: Simple Error Log (above) and Advanced Error Log (below)**

![](_page_629_Picture_290.jpeg)

## **Table 356: Meaning of Icons in the Error Log**

![](_page_629_Picture_291.jpeg)

![](_page_629_Picture_7.jpeg)

![](_page_630_Picture_462.jpeg)

The following information is displayed about a message. The range of information depends on the severity level of a message.

![](_page_630_Picture_463.jpeg)

![](_page_630_Picture_464.jpeg)

![](_page_630_Picture_4.jpeg)

**631**

![](_page_631_Picture_528.jpeg)

 $\bullet$   $\boxed{\text{TP}}$ : You can apply different filters to limit the information being displayed. Click the arrow in the column header and select a filter. The  $\blacktriangledown$  icon in the log toolbar shows whether a filter is active.

# **Related Topics**

• Logging [Messages](#page-633-0) using NLog on page 634

# <span id="page-631-0"></span>**Logging Messages in the Database Journal**

![](_page_631_Picture_529.jpeg)

# **Table 358: Configuration Parameters for Logging in the Database Journal**

![](_page_631_Picture_7.jpeg)

![](_page_632_Picture_722.jpeg)

The database journal is used to store information, warning and error messages from different components of One Identity Manager, for example, DBQueue Processor, Configuration Wizard or One Identity Manager Service. Actions in the program "Job Queue Info", such as re-enabling process steps, are also written to the database journal.

## *To log error in process handing in the database journal*

- <sup>l</sup> Set the option **Log errors to journal** in the process steps.
	- 1. Open the process in the Process Editor.
	- 2. Click on the element for the process step in the process document.
	- 3. Set the option **Log errors to journal** on the "Error handling" tab

### *To log One Identity Manager successful logins*

• Set the configuration parameter "Common\Journal\LoginAudit" in the Designer.

### *To delete log entries in the database journal*

- Set the configuration parameter "Common\Journal\LifeTime" in the Designer and enter the maximum retention time for entries in the database journal. Use the configuration sub parameters to specify the retention period for each warning level.
- If there is a large amount of data, you can specify the number of objects to delete per DBQueue Processor operation and run in order to improve performance. Use the configuration parameter "Common\Journal\Delete\BulkCount" and "Common\Journal\Delete\TotalCount" to do this.
- Configure and set the schedule "Delete journal" in the Designer.

## **Related Topics**

.

- [Creating](#page-398-0) and Editing Process Steps on page 399
- [Monitoring](#page-610-0) Process Handling with Job Queue Info on page 611
- [Displaying](#page-623-0) Messages in the Database Journal on page 624
- [Globallog.config](#page-654-0) on page 655

![](_page_632_Picture_18.jpeg)

# **Writing the One Identity Manager Log**

One Identity Manager provides various options for extending its log. The log can be configured for each One Identity Manager component.

## **Detailed information about this topic**

- Logging [Messages](#page-633-0) using NLog on page 634
- Enabling the Crash [Recorder](#page-634-0) on page 635

# <span id="page-633-0"></span>**Logging Messages using NLog**

Each One Identity Manager component supports message logging using the integrated NLog functionality. For an exact description and functionality, see the online help ([http://nlog](http://nlog-project.org/)[project.org/](http://nlog-project.org/)).

Setting for logging with Nlog are made in the "nlog" section in the One Identity Manager component's configuration files. Use the variable appName to pass the One Identity Manager component names. The configuration of the logs is defined in the global configuration file globallog.config. This file is referenced in the One Identity Manager component's configuration files.

In the One Identity Manager default installation, the log files are written to the directory %LocalAppData%\One Identity\One Identity Manager\<appName> under the name <appName>.log, where appName is the name of the One Identity Manager component. All messages with a minimum information level of "info", are recorded in the <appName>.log. The files are kept for 7 days and backed up daily. All messages with the information level "fatal" are additionally recorded in the event log for the source One IdentityOne Identity Manager <appName>.

# **Example of a Configuration File**

```
<configuration>
     <configSections>
           ...
           <section name="nlog" type="NLog.Config.ConfigSectionHandler, NLog"/>
     </configSections>
     ...
     <nlog autoReload="true" xmlns:xsi="http://www.w3.org/2001/XMLSchema-instance">
           <variable name="appName" value="Manager"/>
           <include file="${basedir}/globallog.config" ignoreErrors="true"/>
     </nlog>
```
![](_page_633_Picture_11.jpeg)

```
...
</configuration>
```
## **Related Topics**

- [Globallog.config](#page-654-0) on page 655
- $\cdot$  [\\*.exe.config](#page-657-0) on page 658

# <span id="page-634-0"></span>**Enabling the Crash Recorder**

The crash recorder saves the last 128 message from the "Debug" level and shows them in an error message window. The crash recorder is configured through the One Identity Manager tool's configuration file.

Example: Configuration file entry for a One Identity Manager component

#### <configuration>

<configSections>

...

```
<section name="connectionbehaviour" type="System.Configuration.
NameValueSectionHandler" />
```
</configSections>

...

<appSettings>

```
<add key="CrashRecorderBuffer" value="128" />
```
<add key="CrashRecorderLevel" value="Error" />

</appSettings>

<connectionbehaviour>

...

</connectionbehaviour>

...

</configuration>

If the variable CrashRecorderBuffer is set to the value 0, the crash record functionality is disabled. Permitted values for the CrashRecorderLevel are "Debug", "Error", "Fatal", "Info", "Off", "Trace" and "Warn".

## **Related Topics**

- Error [Messaging](#page-626-0) in the Error Message Window on page 627
- $\cdot$  [\\*.exe.config](#page-657-0) on page 658

![](_page_634_Picture_26.jpeg)

# <span id="page-635-0"></span>**One Identity Manager Service Logging**

Success and error messages from process handling are written to the One Identity Manager Service log file. Messages can also be written to a server's event log. A severity level can be configured for output to this log file.

## **Detailed information about this topic**

- [Configuring](#page-635-1) the One Identity Manager Service Log File on page 636
- [Displaying](#page-637-0) the One Identity Manager Service Log File on page 638
- Extended [Debugging](#page-639-0) in the One Identity Manager Service on page 640
- Output of Extended Return Values from Individual Process [Components](#page-640-0) on page 641
- [Outputting](#page-640-1) Custom Messages in the One Identity Manager Service Log File on [page](#page-640-1) 641
- [HTTPLogPlugins](#page-642-0) Log File on page 643

# <span id="page-635-1"></span>**Configuring the One Identity Manager Service Log File**

To create a log file, modify the module "FileLogWriter" in the One Identity Manager Service configuration file for each One Identity Manager Service.

Following parameters are available:

• Log file (OutPutFile)

The parameter contains the name of the log file including its directory. Log information for the One Identity Manager Service is written to this file.

- 6 IMPORTANT: Ensure that the given directory exists. If the file cannot be created, no error output is possible. In this case, the error messages appear in the Windows event log or, under Linux, in /var/log/messages.
- Renaming interval for the log file (LogLifeTime)

In order to avoid unnecessarily large log files, the module supports the functionality of exchanging the log file with a history list. The LogLifeTime specifies the maximum life of a log file before it is renamed as backup. If the log file has reached its maximum age, the file is renamed (i.e.as JobService.log\_20040819-083554) and a new log file is started.

Timeout format:

day.hour:minutes:seconds

![](_page_635_Picture_19.jpeg)

• Process step log duration (JobLogLifeTime)

Use this parameter to specify the length of time process step logs are kept. After this expires, the logs are deleted.

Timeout format:

day.hour:minutes:seconds

For test purposes, you can enable logging of individual process steps in the Job Queue Info. The process step's processing messages with the NLog warning level "Debug" are written to a separate log. The files are stored in the log directory.

Repository structure:

<Protokollverzeichnis>\JobLogs\<first 4 digits of the UID\_Job>\Job\_<UID\_Job>\_ <yyyymmdd>\_<Timestamp>.log

• Max.number of archived log files (HistorySize)

This attribute limits the number of log files. If several log files exist, the oldest backup file is deleted when a new log file is created so that the limit is not exceeded.

• Max .log file size (MB) (MaxLogSize)

Use this parameter to specify the maximum size for the log file. Once the log file has reaches the limit, it is renamed into a backup file and a new log file is created.

• Max. length of the parameter (ParamMaxLength)

This parameter defines how many character can be in a job so that it is still written to the log file.

• Severity level (LogSeverity)

Specifies the warning level for logging messages. Only warnings and fatal errors are logged by default.

## **Table 359: Warning Levels for Logging**

![](_page_636_Picture_691.jpeg)

# **Related Topics**

- Logging [Messages](#page-641-0) in the Event View on page 642
- One Identity Manager Service [Configuration](#page-352-0) on page 353
- Enabling [Extended](#page-621-0) Logging of Process Steps on page 622

![](_page_636_Picture_21.jpeg)

# **Advanced Logging in the One Identity Manager Service**

To implement advanced logging for the One Identity Manager Service, configure the log file's repository in the One Identity Manager Service configuration file in the module "Connection".

**O** NOTE: The given directory must exist and the One Identity Manager Service user account must have write permissions to the directory.

The following parameters are available.

• Directory for generating logging (JobGenLogDir)

Log files are created in this directory that record process generation instructions from One Identity Manager Service.

## **Related Topics**

• The [Connection](#page-377-0) Module on page 378

# <span id="page-637-0"></span>**Displaying the One Identity Manager Service Log File**

The One Identity Manager Service log file can be displayed in a browser.

## **Prerequisites for Displaying the Log File**

- The module "FileLogWriter" is configured in the One Identity Manager Service configuration file.
- A user must have the appropriate permissions in order to open an HTTP server. The administrator must grant URL approval to the user to do this. This can be executed with the following command line call:

netsh http add urlacl url=http://\*:<port number>/ user=<domain>\<user name>

If the One Identity Manager Service has to run under the Network Service (NT Authority\NetworkService) user account, explicit permissions for the internal web service must be granted under Windows Server 2008 (R2). This can be executed with the following command line call:

netsh http add urlacl url=http://<IP address>:<port number>/ user="NT AUTHORITY\NETWORKSERVICE"

The result can also be verified using the following command line call:

netsh http show urlacl

• The port for displaying services is configured in the "Configuration" module in the

![](_page_637_Picture_19.jpeg)

One Identity Manager Service configuration file. The default value is port 1880.

. An authentication method for displaying the log file must be set up.

Use the HTTP authentication module to specify authentication on HTTP servers to access services, for example, for displaying the log file or the status display.

The following module types may be selected:

• BasicHttpAuthentication

To access the HTTP server with this authentication type, enter a specific user account (user) and the associated password (password).

• WindowsHttpAuthentication

Use this authentication type to specify an Active Directory group, whose users can be authenticated on the HTTP server. Either an SID or the Active Directory group name can be entered into the Job server domain. If the Active Directory groups are not in the Job server domain, you must use the SID.

NOTE: If no model is given, no authentication is required. All users can access the service.

## *To display the One Identity Manager Service log file in a browser*

• You call up the log file with the appropriate URL.

http://<server name>:<port number>

The default value is port 1880.

### *To open the One Identity Manager Service log file in Job Queue Info*

<sup>l</sup> Select the Job server in the **Service status** view and select **Open in browser** in the context menu.

The One Identity Manager Service HTTP server for the Job server is queried and the varying One Identity Manager Service services are displayed.

![](_page_638_Picture_701.jpeg)

### **Figure 64: One Identity Manager Service Log File**

The messages to be displayed on the web page can be filter interactively. There is a menu on the website for this. Only text contained in the log file can be displayed in this case. If, for example, the message type is set to "Warning", no "Info" messages can be shown even if the appropriate filter is chosen.

![](_page_638_Picture_19.jpeg)

The log output is color coded to make it easier to identify.

## **Table 360: Log File Color Code**

![](_page_639_Picture_612.jpeg)

NOTE: If you want to retain the color information to send by mail, you need to save the complete web page.

# **Related Topics**

- [Monitoring](#page-610-0) Process Handling with Job Queue Info on page 611
- [Configuring](#page-635-1) the One Identity Manager Service Log File on page 636
- The [Configuration](#page-372-0) Module on page 373
- The HTTP [Authentication](#page-378-0) Module on page 379

# <span id="page-639-0"></span>**Extended Debugging in the One Identity Manager Service**

There are two parameters available in the One Identity Manager Service configuration module that you can use to extend debugging functionality:

- DebugMode
- Component debugging mode (ComponentDebugMode)

One Identity Manager Service writes more detailed data into the log file if the parameter "DebugMode" is set, for example, all parameters that are passed to a component as well as the processing results together with OUT parameters.

Individual One Identity Manager Service process components can output additional process data to the One Identity Manager Service log file. To do this you set the parameter "ComponentDebugMode" in the configuration module. You should only use "ComponentDebugMode" for localizing errors because the effect on performance means that it is not recommended for normal use.

# **Related Topics**

- The [Configuration](#page-372-0) Module on page 373
- One Identity Manager Service [Configuration](#page-352-0) on page 353
- One Identity Manager [Configuration](#page-654-1) Files on page 655

![](_page_639_Picture_19.jpeg)

# <span id="page-640-0"></span>**Output of Extended Return Values from Individual Process Components**

## **Table 361: Configuration Parameter for Outputting Extended Return Values**

![](_page_640_Picture_511.jpeg)

Individual process components have process tasks with parameters that supply extended return values (OUT). The entire output of the parameter is written to the One Identity Manager Service log file when a error occurs. For example, when a command or program is executed using the process component "CommandComponent", the output text for the command or program can be returned.

## *To log return values*

• Set the configuration parameter "Common\Jobservice\DoReturnOutput" in the Designer.

## **Related Topics**

**.** Displaying OUT [Parameters](#page-620-1) on page 621

# <span id="page-640-1"></span>**Outputting Custom Messages in the One Identity Manager Service Log File**

You can use the script engine methods RaiseMessage and AppData.Instance.RaiseMessage from within process steps to write output messages to the One Identity Manager Service log file. Use the process component "ScriptComponent" to run the script.

Messages are marked in color in the log file depending on the severity level (parameter "MsgSeverity").

## **Figure 65: Example Output of Messages to a One Identity Manager Service Log File**

2007-08-10 12:48:58 - Warning: Example warning message 2007-08-10 12:48:58 - Info: Example Info message 2007-08-10 12:48:58 - Serious: Example error message

![](_page_640_Picture_13.jpeg)

# **RaiseMessage:**

The output is consolidated with other messages and logged at the end of processing the process step.

Syntax: RaiseMessage (MsgSeverity, "string") Example: RaiseMessage (MsgSeverity.Warning, "Example warning message") RaiseMessage (MsgSeverity.Info, "Example Info message") RaiseMessage (MsgSeverity.Serious, "Example error marked message")

## **AppData.Instance.RaiseMessage**

This output is written immediately during processing; not taking into account the end of the process step.

Syntax:

AppData.Instance.RaiseMessage (MsgSeverity, "string")

Example:

AppData.Instance.RaiseMessage (MsgSeverity.Warning, "Example warning message")

AppData.Instance.RaiseMessage (MsgSeverity.Info, "Example Info message")

AppData.Instance.RaiseMessage (MsgSeverity.Serious, "Example error marked message")

For more examples of One Identity Manager Service log file output, see the script example on the installation medium in the directory QBM\dvd\AddOn\SDK\ScriptSamples.

Œ IMPORTANT: You should never use the VB.Net functions Msgbox and Inputbox on servers. Use the functions VID\_Write2Log, RaiseMessage or AppData.Instance.RaiseMessage.

# <span id="page-641-0"></span>**Logging Messages in the Event View**

To write One Identity Manager Service messages in the server's event view, the module "EventLogLogWriter" has to modified in the One Identity Manager Service configuration file.

Following parameters are available:

• Event log (EventLog)

Enter the name for the event log to which the messages should be written. The messages are written to the application log if the default value "Application" is used.

NOTE: If several One Identity Manager Service write event logs on a server, ensure that the first 8 letters of the log name are unique.

![](_page_641_Picture_19.jpeg)

• Severity level (LogSeverity)

Specifies the warning level for logging messages. By default, only warnings and serious errors are logged.

## **Table 362: Warning Levels for Logging**

![](_page_642_Picture_520.jpeg)

• Event ID

Define an ID with which messages are written in the event log.

• Category

Define a category with which messages are written to the event log.

• Source

Define a name for the source with which messages are written to the event log.

Process handling error can also be written to a server's result log. To do this use the process component "LogComponent".

# **Related Topics**

- [EventLogLogWriter](#page-373-0) on page 374
- One Identity Manager Service [Configuration](#page-352-0) on page 353

# <span id="page-642-0"></span>**HTTPLogPlugins Log File**

If the HTTPLogPlugin is configured in the One Identity Manager Service, a log file with HTTP is created with One Identity Manager Service requests. The file is written in Apache HTTP Server Combined Log Format.

# **Example Entry**

172.19.2.18 - - [03/Feb/2005:14:55:48 +0100] "GET /resources/JobService.css HTTP/1.x" OK - "http://<server name>:<port>/status/LogWriter/Config""Mozilla/5.0 (Windows; U; 5.1; en-US; rv:1.7.5) Gecko/20041108Firefox/1.0"

![](_page_642_Picture_18.jpeg)

**643**

![](_page_643_Picture_466.jpeg)

![](_page_643_Picture_467.jpeg)

## **Related Topics**

- [HTTPLogPlugin](#page-379-0) on page 380
- One Identity Manager Service [Configuration](#page-352-0) on page 353

# **Displaying One Identity Manager Application Server Status**

The application server can be reached over a browser under:

http://<server>/<application name>

https://<server>/<application name>

O TIP: You can open the web server's status display in Job Queue Info. Select the menu item **View | Server state** in the Job Queue Info and display the web server's state on the **Web servers** tab by using **Open in browser** in the context menu.

You will see different status information. Status information for the application server are displayed as performance counters.

In addition, API documentation is available here.

![](_page_643_Picture_12.jpeg)

# **Processing DBQueue Tasks**

The tasks queued in the DBQueue are the result of triggering, modifications to configuration parameters (for example, changes to a configuration parameter concerning inheritance) or executing scheduled tasks. The DBQueue Processor processes tasks in the DBQueue. The DBQueue Processor uses several slots for executing tasks in parallel.

# **Detailed information about this topic**

- <sup>l</sup> Configuring the DBQueue Processor for Test and [Development](#page-644-0) on page 645
- [Initializing](#page-645-0) the DBQueue Processor on page 646
- [Controlling](#page-647-0) Processing of DBQueue Processor Tasks on page 648
- [Processing](#page-648-0) DBQueue Processor Tasks on page 649
- [Reactivating](#page-649-0) DBQueue Processor Tasks on page 650
- Bulk [Processing](#page-650-0) in DBQueue Processor on page 651
- How the Central Dispatcher [Communicates](#page-650-1) with Individual Slots on page 651
- Scheduled [Maintenance](#page-652-0) Tasks on page 653

# <span id="page-644-0"></span>**Configuring the DBQueue Processor for Test and Development**

DBQueue ProcessorA number of Use the staging level of the One Identity Manager database to specify whether a test database, development database or a live database is being dealt with. configuration settings are controlled by the staging level. If you modify the database staging level the configuration settings are changed.

## *To modify a database staging level*

- 1. Select the category **Base Data | General | Databases** in the Designer.
- 2. Select the database and change the value of the property **Staging level** to "Test environment", "Development system" or "Development system".
- 3. Select the **Database | Commit to database...** and click **Save**.

![](_page_644_Picture_18.jpeg)

**645**

## **Table 364: DBQueue Processor Database Settings for Development, Test and Live Environments**

![](_page_645_Picture_547.jpeg)

The DBQueue Processor configuration settings are configured for normal operations and must not be modified normally. The number of configuration settings is reduced in the case of test and development environments because there may be more databases on one server.

If you have to change the settings for test or development environments on performance grounds, you must modify the following configuration parameter settings in the Designer.

## **Table 365: Configuration Parameters for the DBQueue Processor**

![](_page_645_Picture_548.jpeg)

## **Related Topics**

<span id="page-645-0"></span>• Database [Connection](#page-112-0) Properties

# **Initializing the DBQueue Processor**

IMPORTANT: Do no change or delete predefined database schedules as it may lead to unexpected errors.

![](_page_645_Picture_10.jpeg)

DBQueue Processor initialization takes place once during schema installation. The following database schedules are generated during the initialization phase:

• QBM PWatchDog on <database>

This database schedule assumes several functions in the One Identity Manager.

- It checks whether DBQueue Processor's central dispatcher is active and restarts it.
- It starts a database schedule to remove complete processes from the DBQueue.
- It controls validation and starting of schedules.
- It checks at regular intervals, whether database single-user mode is still required and resets the setting if necessary.

This database schedule has an active schedule with a 1 minute interval.

• OBM PDBQueueProcess Main on <database>

This database schedule is the DBQueue Processor's central dispatcher. The central dispatcher assumes control of processing and distributes DBQueue tasks to individual slots. Each time the central dispatcher is executed, the number of currently available slots required for the current run is found. The central dispatcher starts database schedules for the currently available slots just once.

Only one database schedule at most is started for the central dispatcher. The central dispatcher's database schedule does not have an active schedule, but is started by the database schedule QBM\_PWatchDog on <database>.

• QBM\_PDBQueueProcess<SlotNumber> on <database>

The maximum number of available slots is determined during the DBQueue Processor initialization phase. The maximum number of slots depends on the number of processors on the database server. An associated database schedule QBM\_ PDBQueueProcess<SlotNumber> on <database> is set up for each slot. Each database schedule is set up with a process which executes the DBQueue tasks for exactly this slot. The database schedules associated to each slot do not have any active schedules. They are started by the central dispatcher.

• QBM PDBQueueProcess Del on database

This database schedule removes processed DBQueue tasks. The database schedule does not have an active schedule, but is started through the database schedule QBM\_ PWatchDog on <database>.

## **Related Topics**

**- DBQueue Processor [Reinitialization](#page-647-1) on page 648** 

![](_page_646_Picture_17.jpeg)

# <span id="page-647-1"></span>**DBQueue Processor Reinitialization**

- You must execute the procedure QBM\_PDBQueuePrepare once manually when the server hardware has been extended or custom DBQueue Processor tasks have been created.
- You must execute the procedures QBM\_PDBQueuePrepare and QBM\_PWatchDogPrepare once when you set up a reference database for test and development.

Run the following procedures once in the reference database using a suitable query tool.

```
SQL Server
exec QBM_PWatchDogPrepare
exec OBM PDBOueuePrepare 0.1
Oracle Database
exec QBM GWATCHDOG.PPREPARE(0);
exec OBM_GDBOUEUE.PDBOUEUEPREPARE(0);
```
# <span id="page-647-0"></span>**Controlling Processing of DBQueue Processor Tasks**

The database schedule for the central dispatcher is started with the database schedule QBM\_ PWatchDog on <database>. The central dispatcher assumes control of processing and distributes DBQueue tasks to individual slots.

Each time the central dispatcher is executed, the number of currently available slots required for the current run is found first. The more load there is on the database, the less slots there are to use. At least two slots are used.

The number of currently available slots results from:

The number of currently available slots = maximum number of available slots - sum of all own database processes - sum of processes of other databases on the server

The central dispatcher starts database schedules for the currently available slots just once. Each database schedule is set up with a process , which executes tasks for exactly this slot.

Once tasks in the DBQueue are entered, the central dispatcher is notified. The central dispatcher distributes tasks to individual slots and notifies the slot processes that there are tasks are waiting to be processed. Each process processes the tasks queued for its slot. Once the task is complete, each process sends a message to the central dispatcher and waits for new tasks.

The central dispatcher checks at defined intervals whether the slots are still active and distributes new tasks to them. If there are no more tasks in the DBQueue, the central dispatcher goes into a wait state and waits for new task notifications.

![](_page_647_Picture_13.jpeg)
Tasks on slots currently in use are still processed when the timeout expires. Then the slot database schedules are stopped and the central dispatches exits. For more [information,](#page-650-0) see How the Central Dispatcher [Communicates](#page-650-0) with Individual Slots on page 651.

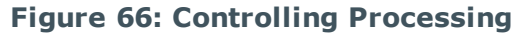

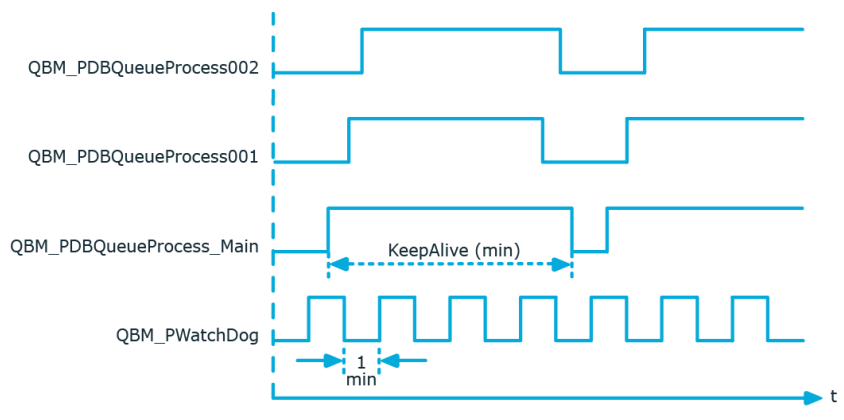

# <span id="page-648-0"></span>**Processing DBQueue Processor Tasks**

The central dispatcher finds entries in the DBQueue (table DialogDBQueue) and moves the tasks into the table QBMDBQueueCurrent with the assignment tasks per slot.

### **Example of Entries in the Tables DialogDBQueue and QBMDBQueueCurrent**

#### **Table 366: Entries in the table DialogDBQueue (extract)**

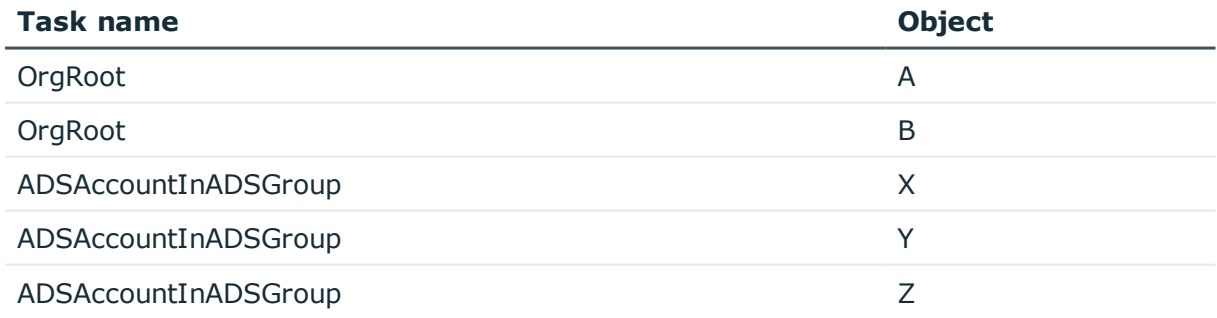

#### **Table 367: Entries in the table QBMDBQueueCurrent (extract)**

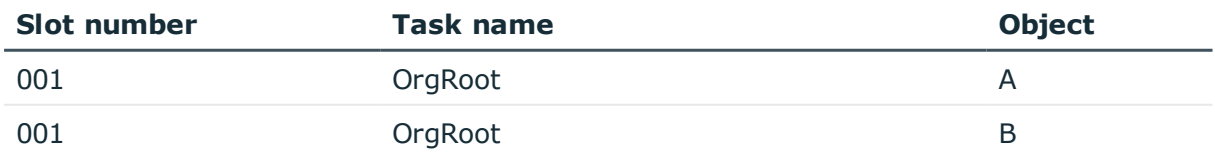

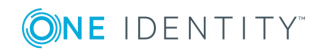

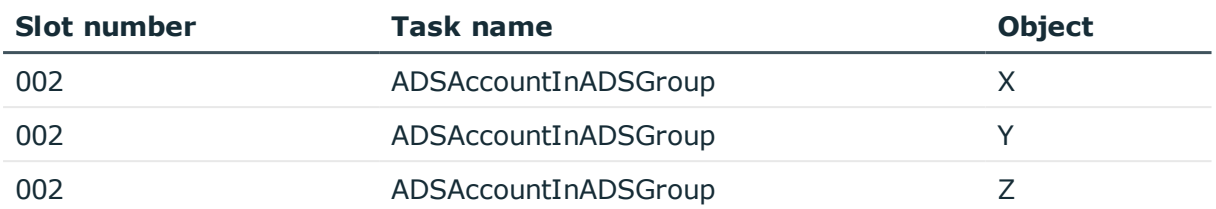

Each process processes tasks queued for its own slot in the table QBMDBQueueCurrent. Subsequent tasks resulting from processing are queued in the table DialogDBQueue.

When a process has handled its tasks and no new task are pending, process sets the slot number itself to "0" in the table QBMDBQueueCurrent. The entry initially remains in the table QBMDBQueueCurrent but is no longer taken into account (because slot 0 is not active).

The database schedule QBM\_PDBQueueProcess\_Del on <database> deletes all entries with slot number "0" from the table OBMDBOueueCurrent in regular intervals.

#### **Table 368: Meaning of Slot Numbers in the Table QBMDBQueueCurrent**

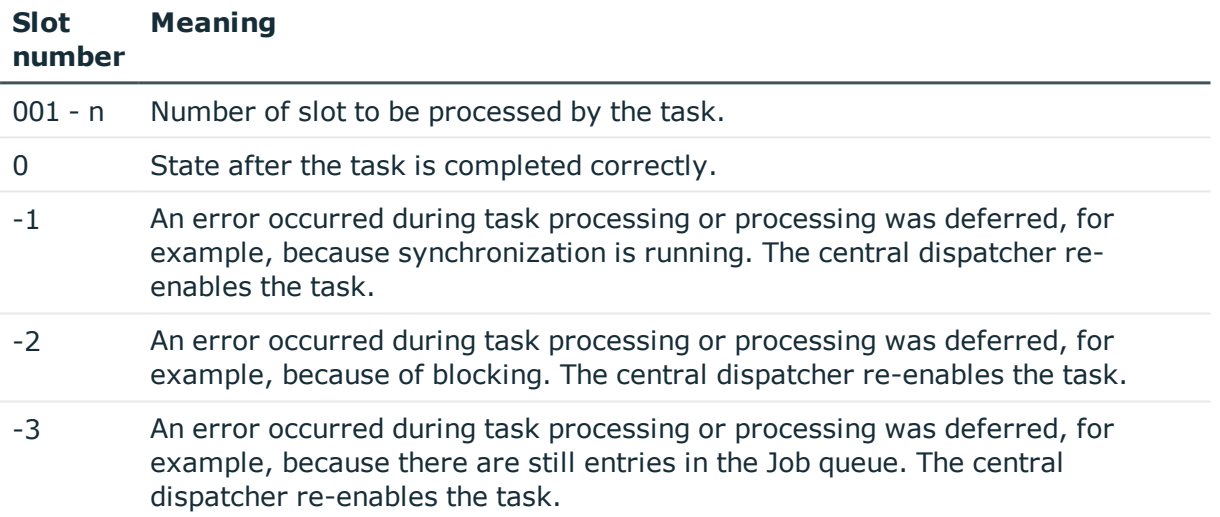

#### **Related Topics**

<span id="page-649-0"></span>• [Reactivating](#page-649-0) DBQueue Processor Tasks on page 650

# **Reactivating DBQueue Processor Tasks**

If a task has to be deferred, for example due to an error or if synchronization is running, the process sets the slot number in the table QBMDBQueueCurrent to "-1" on its own. These tasks are re-enabled if there are no more tasks in the DBQueue. At the very latest, these deferred tasks are reinstated into the DBQueue the next time the central dispatcher runs. This means deferred tasks are re-enabled at the latest once the maximum runtime has elapsed.

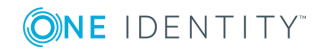

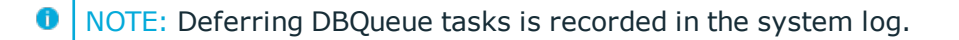

#### **Related Topics**

<span id="page-650-1"></span>• Logging [Messages](#page-631-0) in the Database Journal on page 632

# **Bulk Processing in DBQueue Processor**

#### **Table 369: Configuration Parameter for Bulk Processing in the DBQueue Processor**

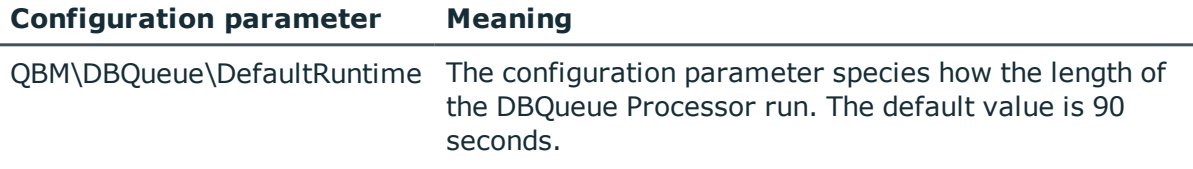

Some DBQueue Processor procedures are marked for bulk processing to reduce the total time required for processing DBQueue tasks. If a lot of entries are marked for bulk processing in the DBQueue, the DBQueue Processor switches from single to bulk processing.

There is a mechanism implemented that is used to decide whether switching to bulk processing as opposed to single processing would result in time savings. To do this, 25 single task processes are run and the processing time is recorded. All other entries for the task are processed in bulk and the minimum and maximum load time required for advantageous bulk processing is defined. A self optimizing calculation procedure updates the load times. As a result of this method, the DBQueue Processor needs to "kick in" after initial schema installation or after system changes, such as increased database memory. You can specify how long the DBQueue Processor runtime interval should be with the configuration parameter "Common\DBQueue\DefaultRuntime". The default value is 90 seconds. This corresponds to the time period that achieves the best load for the calculation procedure.

# <span id="page-650-0"></span>**How the Central Dispatcher Communicates with Individual Slots**

The table QBMDBQueueSlot is responsible for communication of the central dispatcher with individual slots. The maximum number of slots available is determined during DBQueue Processor initialization. One entry per slot is created in the table QBMDBQueueSlot. The table contains information about each slot and its status as well as currently running tasks.

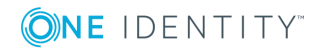

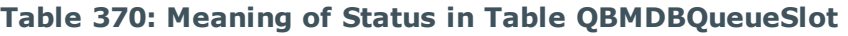

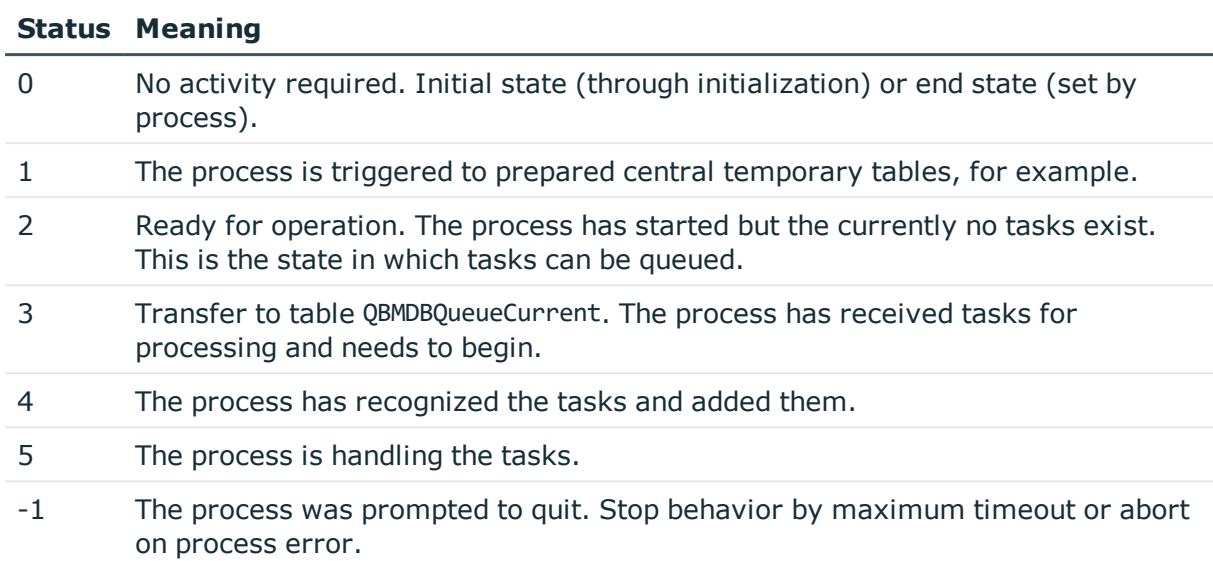

### **Related Topics**

- [Communication](#page-651-0) during Processing on page 652
- Configuring the DBQueue Processor for Test and [Development](#page-644-0) on page 645

# <span id="page-651-0"></span>**Communication during Processing**

The following example show the entries in the table QBMDBQueueSlotduring processing.

• Slot initialization

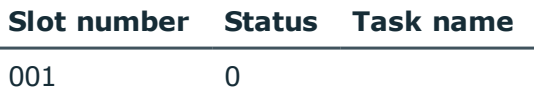

• Starts the process using the central dispatcher.

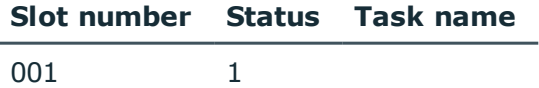

• The process is operational. Preparations, for example, for temporary tables, are complete. The slot status is regularly tested.

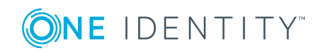

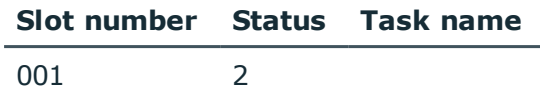

• The central dispatcher distributes tasks. The central dispatcher checks slots for readiness and enters the task from table DialogDBQueue in the table QBMDBQueueCurrent with the slot number. The status of each slots is updated once the table QBMDBQueueCurrent has taken over.

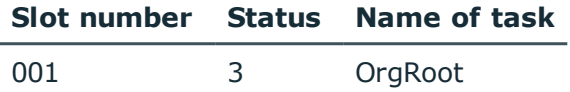

• The process recognizes a task on the basis of the status, starts processing and updates its slots' status.

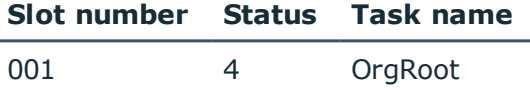

The process has completed processing and set the slot number in the table DialogDBQueueCurrent to "0". The process changes the status of its slots to operational.

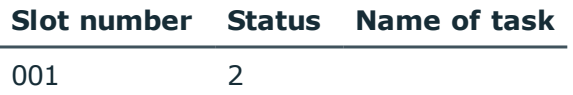

#### **Stop behavior by maximum timeout**

Once the maximum runtime has expired, the tasks of slots in the table QBMDBQueueCurrent currently in use are still processed. No new tasks are added from the table QBMDBQueue. All slots with a slot status of "2" are set to "-1" in the table QBMDBQueueSlot. This prompts the processes to finish and stop themselves. The central dispatcher checks whether all processes have completed and have stopped.

# <span id="page-652-0"></span>**Scheduled Maintenance Tasks**

Some calculation tasks for the DBQueue Processor are scheduled. There are schedules set up for these maintenance tasks, which you can customize as required. It is recommended to run maintenance task outside main working hours of the connected clients.

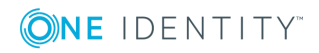

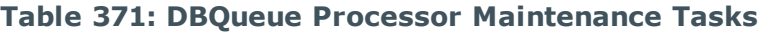

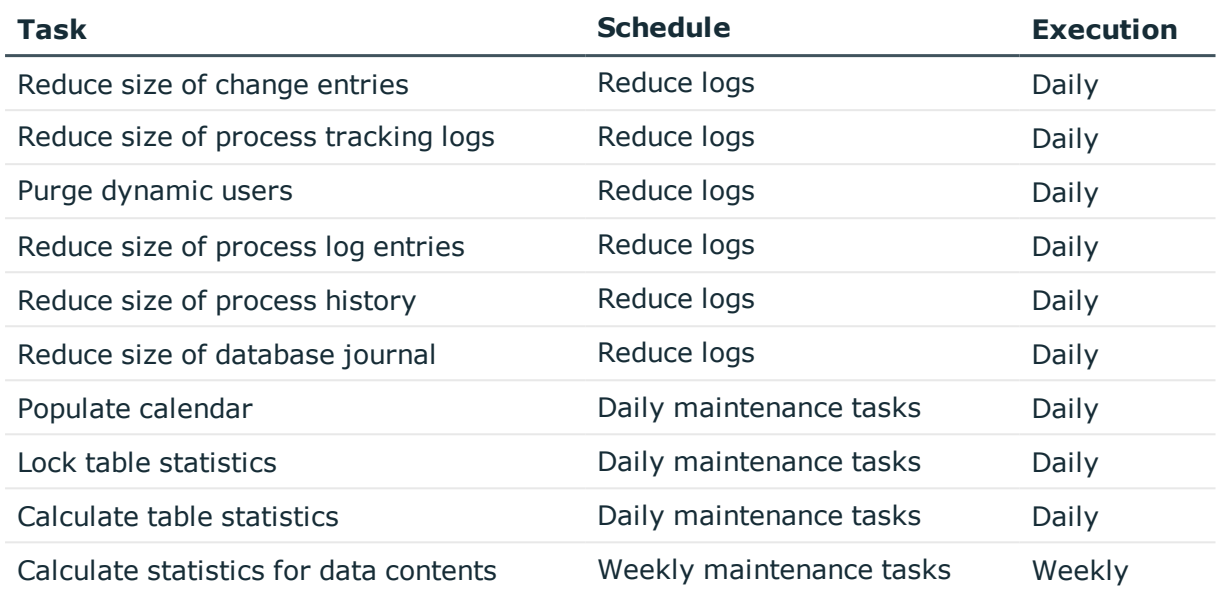

# **Related Topics**

• Setting Up and [Configuring](#page-133-0) Schedules on page 134

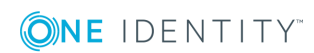

# **One Identity Manager Configuration Files**

<span id="page-654-1"></span>General configuration settings can be preset in a configuration file. The configuration file is kept in the program directory. Each administration tool can take its settings from a configuration file in NET executable format. Valid global configuration settings can also be defined through a configuration file in One Identity Manager's own format.

#### **Detailed information about this topic**

- [Globallog.config](#page-654-0) on page 655
- $\cdot$  [\\*.exe.config](#page-657-0) on page 658
- [Global.cfg](#page-658-0) on page 659
- [Jobservice.cfg](#page-659-0) on page 660
- **.** [viNetworkService.exe.config](#page-661-0) on page 662

# <span id="page-654-0"></span>**Globallog.config**

Configuration setting for logging messages are made by NLog in Globallog.config. Globallog.config is referenced in the One Identity Manager component's configuration files.

IMPORTANT: The settings for globallog.config are gloabl for all One Identity Manager components. Use the application specific configuration file \*.exe.config to customize individual components.

Use variables to define names, output path and layout of the log files. Output destinations for the messages are specified in the "targets" section. NLog already has predefined targets that you can use in the configuration file. Use the "rules" section to specify rules for logging messages. For an exact description and functionality of NLog, see the online help (<http://nlog-project.org/>).

In the One Identity Manager default installation, the log files are written to the directory %LocalAppData%\One Identity\One Identity Manager\<appName> under the name

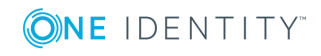

<appName>.log, where appName is the name of the One Identity Manager component. All messages with a minimum information level of "info", are recorded in the <appName>.log. The files are kept for 7 days and backed up daily. All messages with the information level "fatal" are additionally recorded in the event log for the source One IdentityOne Identity Manager <appName>.

The variable appName is defined in the One Identity Manager component's configuration files.

### **Example of file structure**

```
<nlog autoReload="true" xmlns:xsi="http://www.w3.org/2001/XMLSchema-instance">
     <variable name="companyName" value="One Identity"/>
     <variable name="productTitle" value="One Identity Manager"/>
     <variable name="logBaseDir"
     value="${specialfolder:LocalApplicationData}/${companyName}/${productTitle}/${ap
     pName}"/>
     <variable name="layout" value="${longdate} ${level:upperCase=true} (${logger}
     ${event-context:item=SessionId}) : ${event-context:item=Indention}${message}
     ${exception:format=ToString,StackTrace}" />
     <targets async="true">
          <default-wrapper xsi:type="BufferingWrapper" bufferSize="256"
          flushTimeout="2000" />
          <target name="logfile" xsi:type="File"
          fileName="${logBaseDir}/${appName}.log" layout="${layout}" encoding="utf-8"
          archiveFileName="${logBaseDir}/${appName}.{#}.log" maxArchiveFiles="7"
          archiveEvery="Day" archiveNumbering="Rolling"/>
     </targets>
     <targets>
          <target name="eventLog" xsi:type="EventLog" source="${companyName}
          ${productTitle} ${appName}"
          layout="${message}${newline}${exception:format=tostring}"/>
     </targets>
     <rules>
          <logger name="*" minlevel="Info" writeTo="logfile"/>
          <logger name="*" level="Fatal" writeTo="eventLog"/>
     </rules>
```
#### </nlog>

You can enter the severity level through:

- minlevel= Messages are logged from this severity level.
- level= Message are logged which have exactly this severity level.

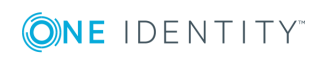

#### **Table 372: Permitted Severity Levels**

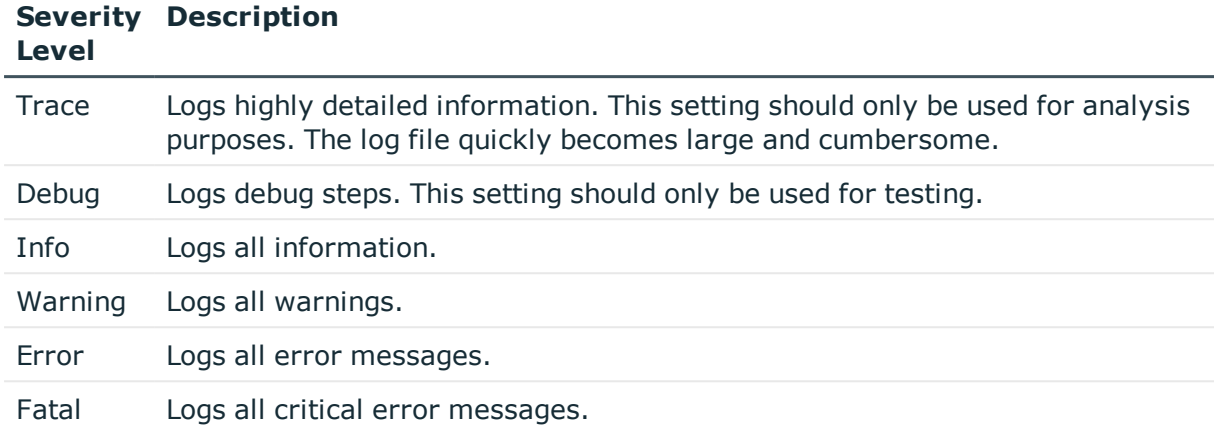

By providing logger name, you specify for which One Identity Manager components messages are logged. Messages are logged for all components with the default setting logger name="\*". To limit logs to certain components, use the name contained in the log.

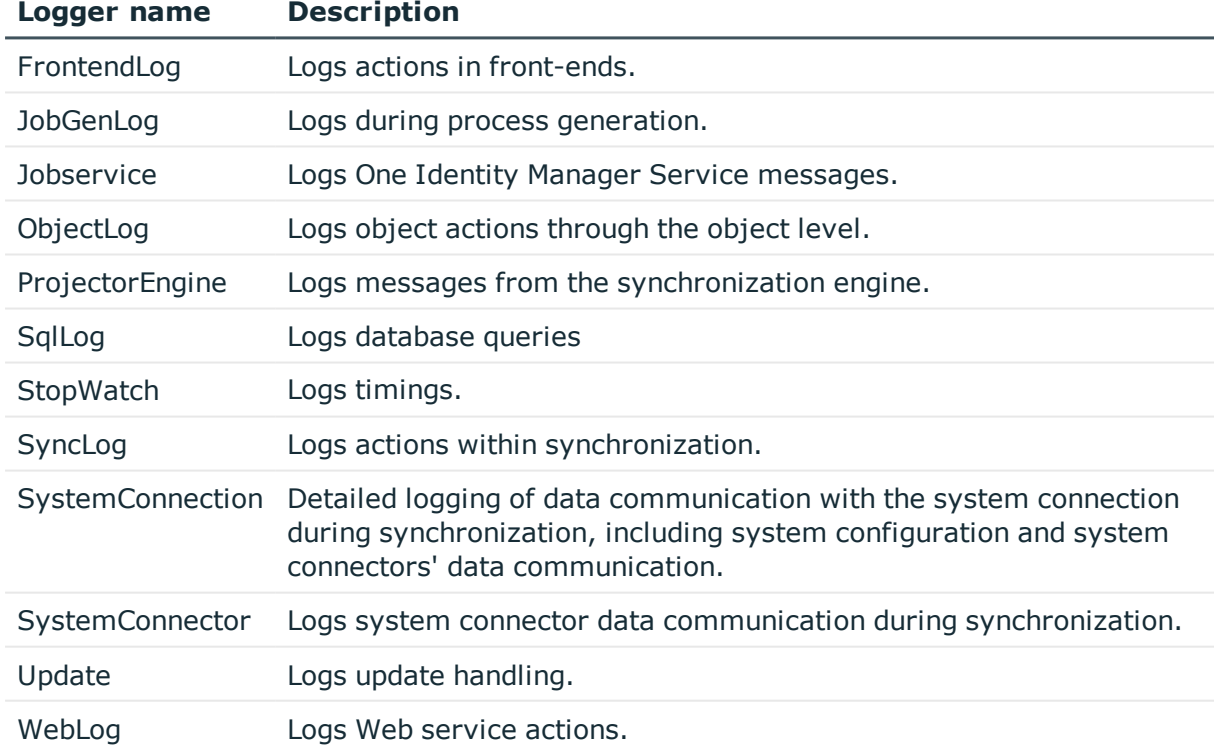

#### **Table 373: Component Logger Name**

#### **Related Topics**

- Logging [Messages](#page-633-0) using NLog on page 634
- $\cdot$  [\\*.exe.config](#page-657-0) on page 658

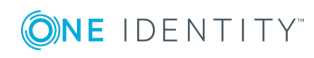

# <span id="page-657-0"></span>**\*.exe.config**

NOTE: Use the configuration file globallog.config for global setting that apply to all One Identity Manager components.

The One Identity Manager components, for example Manager or Designer, have a configuration file for .NET executable's with a predefined format for this. The text is case sensitive. There is a configuration section in the file for each of the different modules of a One Identity Manager component.

The root in the XML file is always called configuration. All other sections of the configuration file must be in the mandatory section configSections and their type must be defined.

#### **Format of the Configuration File using .exe.config as an Example**

```
<?xml version="1.0" encoding="utf-8" ?>
<configuration>
     <configSections>
           <section name="formprovider"
           type="System.Configuration.NameValueSectionHandler" />
           <section name="formarchives"
           type="System.Configuration.NameValueSectionHandler" />
           <section name="vicontrols"
           type="System.Configuration.NameValueSectionHandler" />
           <section name="connectionbehaviour"
           type="System.Configuration.NameValueSectionHandler" />
           <section name="dialogplugins"
           type="System.Configuration.NameValueSectionHandler" />
           <section name="consistencychecks"
           type="System.Configuration.NameValueSectionHandler" />
           <section name="nlog" type="NLog.Config.ConfigSectionHandler, NLog"/>
     </configSections>
```
<dialogplugins>

```
<add key="ComplianceRuleSimulation"
value="VI.DialogEngine.Plugins.ComplianceRuleSimulation,
AE.DialogEngine.Plugins" />
```

```
<add key="ComplianceRuleSimulationSummary"
value="VI.DialogEngine.Plugins.ComplianceRuleSimulationSummary,
AE.DialogEngine.Plugins" />
```
</dialogplugins>

<consistencychecks>

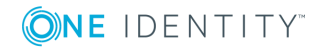

```
<add key="AE" value="VI.ConsistencyChecks.AE.dll" />
           <add key="Common" value="VI.ConsistencyChecks.Common.dll" />
     </consistencychecks>
     <formarchives>
           <add key="Forms" value="archive:.\???.Forms*.vif;10" />
           <add key="CustomForms" value="archive:.\AE.CustomForms.*.vif;5" />
           <add key="CommonForms" value="archive:.\Common.Forms*.vif;5" />
     </formarchives>
     <vicontrols>
           <add key="defaultcontroldesign" value="System" />
     </vicontrols>
     <nlog autoReload="true" xmlns:xsi="http://www.w3.org/2001/XMLSchema-instance">
           <variable name="appName" value="Manager"/>
           <include file="${basedir}/globallog.config" ignoreErrors="true"/>
     </nlog>
</configuration>
```
### **Related Topics**

- Logging [Messages](#page-633-0) using NLog on page 634
- [Globallog.config](#page-654-0) on page 655
- [Global.cfg](#page-658-0) on page 659

# <span id="page-658-0"></span>**Global.cfg**

The Global.cfg is an XML configuration file in One Identity Manager's own simplified format. The advantage of this file is that run-time loading is supported. The text is case sensitive. Each of the different modules has its own section allocated within the file.

You can find an example of a configuration file on the installation medium in directory QBM\dvd\AddOn\SDK\ConfigSample. If the file Global.cfg is in the program directory, it is used when the One Identity Manager tools start up.

The root in the XML file is always called configuration. Each configuration file module and its values are defined in a section category respectively.

O NOTE: Both the sections and the names of the values must be written in lower case.

#### **Format of Global.cfg**

<configuration>

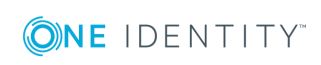

```
<category name="settings">
```

```
<value name="language">English</value>
```
<value name="autoupdateenabled">true</value>

```
<value name="connectiontimeout">15</value>
```
</category>

<category name="connections">

<value name="database display 1">ConnectionString</value>

```
<value name="database display 2">ConnectionString</value>
```
</category>

</configuration>

TIP: Use the program "Config Encryptor" to create the connection string. You will find this program on the installation medium in the directory QBM\dvd\AddOn\ConfigEncryptor.

### **Related Topics**

 $\cdot$  [\\*.exe.config](#page-657-0) on page 658

# **One Identity Manager Service Configuration Files**

One Identity Manager Service is configured using a configuration file. The configuration file has to be in the same directory as the viNetworkService.exe. Two configuration files are supported:

### **Detailed information about this topic**

- [Jobservice.cfg](#page-659-0) on page 660
- [viNetworkService.exe.config](#page-661-0) on page 662

# <span id="page-659-0"></span>**Jobservice.cfg**

The file Jobservice.cfg is an XML configuration file in One Identity Manager's own simplified format. The advantage of this file is that run-time loading is supported. The text is case sensitive. There is a configuration section in the file for each of the different modules in the One Identity Manager Service.

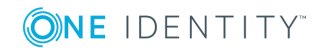

The root in the XML file is always called configuration. Each configuration file module and its values are defined in a section category respectively. At the moment the program only supports the section type "System.Configuration.NameValueSectionHandler".

**O** NOTE: Both the sections and the names of the values must be written in lower case.

#### <configuration>

```
<category name="serviceconfiguration">
     <value name="jobprovider">VI.JobService.MSSqlJobProvider,jobservice</value>
     <value name="HttpPort">1180</value>
     <value name="logwriter">VI.JobService.FileLogWriter,jobservice</value>
</category>
```

```
</configuration>
```
#### **Example for a simple configuration with:**

- direct connection to an SQL Server
- only one job destination (JobProcessor)

<configuration>

```
<category name="serviceconfiguration">
```

```
<value name="jobprovider">VI.JobService.MSSqlJobProvider,jobservice</value>
```

```
<value name="logwriter">VI.JobService.FileLogWriter,jobservice</value>
```
</category>

```
<category name="sqlprovider">
```

```
<value name="connectstring">User ID=sa;initial Catalog=<Database>;Data
Source=<SQL-Server>;Password=<Password></value>
```

```
</category>
```

```
<category name="filelogwriter">
```
<value name="loglifetime">0.01:00:00</value>

<value name="logseverity">Info</value>

</category>

```
<category name="dispatcher" />
```

```
<category name="jobdestinations">
```
<value name="queuex">VI.JobService.JobServiceDestination,jobservice</value>

```
</category>
```
<category name="queuex">

<value name="queue">\%COMPUTERNAME%</value>

</category>

```
</configuration>
```
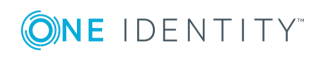

#### **Related Topics**

• [viNetworkService.exe.config](#page-661-0) on page 662

# <span id="page-661-0"></span>**viNetworkService.exe.config**

The viNetworkService.exe.config file is the default configuration file for .NET exes and has the specified format. The text is case sensitive. There is a configuration section in the file for each of the different modules in the One Identity Manager Service.

The root in the XML file is always called configuration. All other sections of the configuration file must be in the mandatory section configSections and their type must be defined. At the moment the program only supports the section type System.Configuration.NameValueSectionHandler.

```
<configuration>
```

```
<configSections>
     <section name="sectionname"
     type="System.Configuration.NameValueSectionHandler" />
</configSections>
<sectionname>
     ...
</sectionname>
```
#### </configuration>

#### **Example for a simple configuration with:**

- direct connection to an SQL Server
- only one job destination (JobProcessor)

```
<configuration>
```
<configSections>

```
<section name="serviceconfiguration"
type="System.Configuration.NameValueSectionHandler" />
<section name="sqlprovider"
type="System.Configuration.NameValueSectionHandler" />
<section name="filelogwriter"
type="System.Configuration.NameValueSectionHandler" />
<section name="dispatcher"
type="System.Configuration.NameValueSectionHandler" />
<section name="jobdestinations"
type="System.Configuration.NameValueSectionHandler" />
```
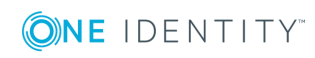

```
<section name="queuex" type="System.Configuration.NameValueSectionHandler"
/>
<section name="plugins"
```

```
type="System.Configuration.NameValueSectionHandler" />
```

```
</configSections>
```
<serviceconfiguration>

```
<add key="jobprovider" value="VI.JobService.MSSqlJobProvider,jobservice" />
```

```
<add key="logwriter" value="VI.JobService.FileLogWriter,jobservice" />
```

```
</serviceconfiguration>
```
<sqlprovider>

```
<add key="ConnectString" value="User ID=sa;initial Catalog=<Database>;Data
Source=<SQL-Server>;Password=<Password>" />
```
</sqlprovider>

```
<filelogwriter>
```
<add key="LogLifeTime" value="0.01:00:00" />

```
<add key="LogSeverity" value="Info" />
```
</filelogwriter>

<dispatcher />

<jobdestinations>

```
<add key="QueueX" value="VI.JobService.JobServiceDestination,jobservice" />
```
</jobdestinations>

<queuex>

<add key="queue" value="\%COMPUTERNAME%" />

</queuex>

</configuration>

### **Related Topics**

• [Jobservice.cfg](#page-659-0) on page 660

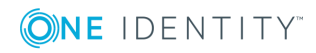

# **About us**

# **Contacting us**

For sales or other inquiries, visit <https://www.oneidentity.com/company/contact-us.aspx> or call +1-800-306-9329.

# **Technical support resources**

Technical support is available to One Identity customers with a valid maintenance contract and customers who have trial versions. You can access the Support Portal at [https://support.oneidentity.com/.](https://support.oneidentity.com/)

The Support Portal provides self-help tools you can use to solve problems quickly and independently, 24 hours a day, 365 days a year. The Support Portal enables you to:

- Submit and manage a Service Request
- View Knowledge Base articles
- Sign up for product notifications
- Download software and technical documentation
- View how-to-videos at [www.YouTube.com/OneIdentity](http://www.youtube.com/OneIdentity)
- Engage in community discussions
- Chat with support engineers online
- View services to assist you with your product

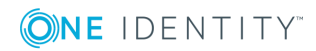

# **Index**

## **#**

#LD notation [464](#page-463-0)

## **\$**

\$ notation [455](#page-454-0) data type [455](#page-454-0)

#### **\***

\*.CustomForms.\*.vif [296](#page-295-0) \*.exe.config [655,](#page-654-1) [658](#page-657-0) \*.Forms.\*.vif [282](#page-281-0)

## **A**

application server [19](#page-18-0) status display [644](#page-643-0) AppServerJobProvider [364](#page-363-0) AuthenticationString [364](#page-363-0) ConnectString [364](#page-363-0) RequestQueueLimit [364](#page-363-0) ResultQueueLimit [364](#page-363-0) assignment form [287](#page-286-0) configuration data [290](#page-289-0) authentication module account-based system user [74](#page-73-0) Active Directory user account [74](#page-73-0) Active Directory user account (dynamic) [74](#page-73-0) Active Directory user account (manual entry/role based) [74](#page-73-0) Active Directory user account (manual) [74](#page-73-0)

Active Directory user account (role based) [74](#page-73-0) component authenticator [74](#page-73-0) Crawler [74](#page-73-0) default [113](#page-112-0) employee [74](#page-73-0) employee (dynamic) [74](#page-73-0) employee (role based) [74](#page-73-0) generic single sign-on (role based) [74](#page-73-0) HTTP header [74](#page-73-0) HTTP header (role based) [74](#page-73-0) initial data [104](#page-103-0) LDAP user account (dynamic) [74](#page-73-0) LDAP user account (role based) [74](#page-73-0) OAuth 2.0/OpenID Connect [74](#page-73-0) OAuth 2.0/OpenID Connect (rollenbasiert) [74](#page-73-0) share [103](#page-102-0) synchronization authenticator [74](#page-73-0) user account [74](#page-73-0) User Account (role based) [74](#page-73-0) Web Agent authenticator [74](#page-73-0)

# **C**

calculation schedule configure [134](#page-133-0) enable [134](#page-133-0) execution interval [134](#page-133-0) set up [134](#page-133-0) start immediately [134](#page-133-0)

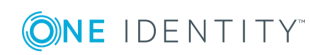

table [134](#page-133-0) time of execution [135](#page-134-0) time zone [134](#page-133-0) validity period [134](#page-133-0) change label [69](#page-68-0) assign [72](#page-71-0) create [70](#page-69-0) edit [70](#page-69-0) transport [550](#page-549-0) collection [22](#page-21-0) column #LD content [330](#page-329-0) alternative primary key [189](#page-188-0) assign to employee [205](#page-204-0) base column [189](#page-188-0) data type [189](#page-188-0) default configuration change [55](#page-54-0) restore [55](#page-54-0) default value [189](#page-188-0) display name [189](#page-188-0) dynamic foreign key [189,](#page-188-0) [204](#page-203-0) edit [188](#page-187-0) allow [55](#page-54-0) lock [55](#page-54-0) encrypted [189](#page-188-0) export for SPML [189](#page-188-0), [607](#page-606-0) foreign key [189](#page-188-0) format [189](#page-188-0), [200](#page-199-0) formatting script [201](#page-200-0) formatting types [200](#page-199-1) group [189](#page-188-0) hierarchy data [189](#page-188-0) index weighting [189](#page-188-0), [206](#page-205-0) language dependent [330](#page-329-0)

length [189](#page-188-0) log [189](#page-188-0) mapping [188](#page-187-0) multiline [189](#page-188-0) multilingual [189](#page-188-0), [330](#page-329-0) MVP column [189](#page-188-0) no DB transport [189](#page-188-0) number of decimal places [189](#page-188-0) permitted value [202](#page-201-0) preprocessor condition [189](#page-188-0) primary key [189](#page-188-0) properties [188](#page-187-0) proxy view [189](#page-188-0) recipient [195](#page-194-0) recursive key [189](#page-188-0) sender [195](#page-194-0) sort order [189](#page-188-0) syntax [189](#page-188-0) table [189](#page-188-0) template [189](#page-188-0), [195](#page-194-0) text buffer [330](#page-329-0) threshold [189](#page-188-0) translate [330](#page-329-0) translation source [330](#page-329-0) translation target [330](#page-329-0) value list [189,](#page-188-0) [202](#page-201-0) column relation [208](#page-207-0) combined log format [643](#page-642-0) compile database [64](#page-63-0) error message [66](#page-65-0) warning [66](#page-65-0) compiling conditional [448](#page-447-0) error message [415](#page-414-0)

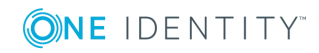

configuration file [356](#page-355-0) configuration parameter create [119](#page-118-0) disable [120](#page-119-0) display name [120](#page-119-0) edit [119](#page-118-0) enable [119-120](#page-118-0) encrypted [120](#page-119-0) option [121](#page-120-0) preprocessor condition [449](#page-448-0) preprocessor Expression [121](#page-120-0), [449](#page-448-0) preprocessor relevant [120](#page-119-0) value [119-120](#page-118-0) Configuration Parameter Editor [117](#page-116-0) configuration repository [55,](#page-54-0) [545](#page-544-0) configurations ComponentDebugMode [373](#page-372-0), [640](#page-639-0) DebugMode [373](#page-372-0), [640](#page-639-0) DoNotProtectCryptedValues [373](#page-372-0) HTTPAddress [373](#page-372-0) HTTPPort [373](#page-372-0) language [373](#page-372-0) LogDestinationAndProviderId [373](#page-372-0) RetriesOnFailedStart [373](#page-372-0) UseSSL [373](#page-372-0) VerboseLogging [373](#page-372-0) WaitTimeOnFailedStart [373](#page-372-0) connection CacheReloadInterval [378](#page-377-0) CacheType [378](#page-377-0) JobGenLogDir [378](#page-377-0), [638](#page-637-0) LogBlobReads [378](#page-377-0) NoReloadBeep [378](#page-377-0) ObjectDumpStackExpression [378](#page-377-0)

consistency check [57](#page-56-0) repair [58](#page-57-0) start [58](#page-57-0) test method [58](#page-57-0) test objects [59](#page-58-0) test option [60](#page-59-0) test status [59](#page-58-0) Consistency Editor [57](#page-56-1) country edit [129](#page-128-0) enable [127,](#page-126-0) [129](#page-128-0) language [129](#page-128-0) public holiday [129](#page-128-0) time zone [129](#page-128-0) work hours [129](#page-128-0) country information [127](#page-126-0) country [129](#page-128-0) public holiday [133](#page-132-0) state [131](#page-130-0) time zone [128](#page-127-0) Crashrecorder [635](#page-634-0) custom configuration package import [556](#page-555-0) show contents [555](#page-554-0) Customizer [19](#page-18-0)

#### **D**

data change archiving [441](#page-440-0) delete [441,](#page-440-0) [445](#page-444-0) record [427](#page-426-0) retention period [442](#page-441-0) data import [560](#page-559-0) assign to employee [570](#page-569-0) assignment wizard [569](#page-568-0)

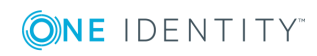

One Identity Manager 8.0 Configuration Guide Index

change label [573](#page-572-0) configure [568](#page-567-0) connection variable [572](#page-571-0) CSV file [560](#page-559-1) column index [565](#page-564-0) column name [565](#page-564-0) culture [562](#page-561-0) delimiter [562-563](#page-561-1) encoding [562](#page-561-0) fixed width [562](#page-561-1), [564](#page-563-0) header row [562](#page-561-1) import file [562](#page-561-0) line condition [565](#page-564-0) line structure [563-564](#page-562-0) mask delimiter [563](#page-562-0) text identification character [563](#page-562-0) CSV import time zone [562](#page-561-0) delete data [571](#page-570-0) external database [565](#page-564-1) columns [567](#page-566-0) condition (where clause) [567](#page-566-0) connection data [566](#page-565-0) provider [566](#page-565-0) query source data [567](#page-566-0) select [566](#page-565-0) sort (order by) [567](#page-566-0) SQL statement [567](#page-566-0) table [567](#page-566-0) time zone [566](#page-565-0) handling quantities [571](#page-570-0) condition [571](#page-570-0) delete data [571](#page-570-0) insert data [571](#page-570-0) reload data [571](#page-570-0)

hierarchy [570](#page-569-0) import definition file [573](#page-572-1) load [573](#page-572-1) save [573](#page-572-1) import script [573](#page-572-0) insert data [571](#page-570-0) log [573](#page-572-0) reload data [571](#page-570-0) start [573](#page-572-0) target column [568-569](#page-567-1) conversion script [569](#page-568-0) fixed value [569](#page-568-0) key column [568-569](#page-567-1) show caption [569](#page-568-0) target table [568](#page-567-1) Data Import [560](#page-559-0) database authentication module [113](#page-112-0) compile [64](#page-63-0) connection data [112-113](#page-111-0) consistency check [57](#page-56-0) customer name [113](#page-112-0) customer prefix [113](#page-112-0) database ID [113](#page-112-0) development database [116](#page-115-0), [645](#page-644-0) file groups [212](#page-211-0) language [113](#page-112-0) main database [113](#page-112-0) production database [116](#page-115-0), [645](#page-644-0) public key [113](#page-112-0) revision [113](#page-112-0) SQL customization [159](#page-158-0) staging level [113,](#page-112-0) [116](#page-115-0), [645](#page-644-0) test database [116,](#page-115-0) [645](#page-644-0) transport history [558](#page-557-0)

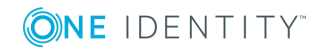

Database Compiler [64](#page-63-0) database journal [629](#page-628-0) delete [632](#page-631-0) display [624,](#page-623-0) [629](#page-628-0), [632](#page-631-0) log login [632](#page-631-0) record [632](#page-631-0) database layer [19](#page-18-0) Database Transporter [546](#page-545-0), [556](#page-555-0) DBQueue [19](#page-18-0) display [624](#page-623-1) DBQueue Processor [645](#page-644-1) bulk processing [651](#page-650-1) central dispatcher [646,](#page-645-0) [651](#page-650-0) communication [651](#page-650-0) configurations [645](#page-644-0) database schedule [646](#page-645-0) duration [645,](#page-644-0) [651](#page-650-1) GenProcID [434](#page-433-0) initialization [646](#page-645-0) process monitoring [434](#page-433-0) process task [649](#page-648-0) processing [648](#page-647-0) QBM\_PDBQueuePrepare [648](#page-647-1) QBM\_PDBQueueProcess [646](#page-645-0) QBM\_PDBQueueProcess\_Del [646](#page-645-0) QBM\_PDBQueueProcess\_Main [646](#page-645-0) QBM\_PWatchDog [646](#page-645-0) QBM\_PWatchDogPrepare [648](#page-647-1) reactivate task [650](#page-649-0) slots [645-646](#page-644-0), [651](#page-650-0) stop [626](#page-625-0) DBSchedulerWatchDogPlugin [380](#page-379-0) interval [380](#page-379-0) provider ID [380](#page-379-0)

DebugMailPlugin [382](#page-381-0) DropFolder [382](#page-381-0) deferred deletion [22](#page-21-0) Designer [27](#page-26-0) change label [69](#page-68-0) change log [41](#page-40-0) compile [64](#page-63-0) database search [37](#page-36-0) editors [42](#page-41-0) empty cache [31](#page-30-0) filter [38](#page-37-0) adhoc [39](#page-38-0) permanent [39](#page-38-1) help [34](#page-33-0) limit list entries [34](#page-33-1) lists filter [35](#page-34-0) search [36](#page-35-0) program setting [31](#page-30-0) save changes [41](#page-40-0) search dialog box [36](#page-35-0) SQLite [27](#page-26-1) dispatcher IsProxy [377](#page-376-0) ProxyIntervall [377](#page-376-0)

### **E**

email notification [122](#page-121-0) emergency stop [626](#page-625-0) encryption PrivateKey [365](#page-364-0) EntityLogic [19](#page-18-0) EntitySource [19,](#page-18-0) [22](#page-21-0) error log [629](#page-628-0)

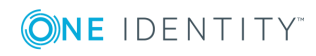

event base object [397](#page-396-0) delete [397](#page-396-0) edit [397](#page-396-0) execute [397](#page-396-0) insert [397](#page-396-0) object event [397](#page-396-0) process information [397](#page-396-0), [431](#page-430-0) program function [241,](#page-240-0) [397](#page-396-0) sort order [397](#page-396-0) update [397](#page-396-0) EventLogLogWriter [374](#page-373-0) category [374](#page-373-0) EventID [374](#page-373-0) EventLog [374](#page-373-0), [642](#page-641-0) LogSeverity [374,](#page-373-0) [642](#page-641-0) source [374](#page-373-0)

### **F**

file application group [155](#page-154-0) backup [152,](#page-151-0) [155](#page-154-0) edit [155](#page-154-0) export [154](#page-153-0) import [152](#page-151-0) transport [555](#page-554-1) version [152](#page-151-0) file groups [212](#page-211-0) FileJobDestination [368](#page-367-0) AutoUpdateSubDirectories [368](#page-367-0) BackupFiles [368](#page-367-0) CheckInputIndex [368](#page-367-0) EventTypes [368](#page-367-0) host name [368](#page-367-0) InputDirectory [368](#page-367-0)

MaxListCount [368](#page-367-0) OutputDirectory [368](#page-367-0) port [368](#page-367-0) provider ID [368](#page-367-0) SubDirectories [368](#page-367-0) TimerInterval [368](#page-367-0) UseEncryption [368](#page-367-0) FileJobProvider [359](#page-358-0) AutoSubDirectories [359](#page-358-0) BackupFiles [359](#page-358-0) CheckInputIndex [359](#page-358-0) EventTypes [359](#page-358-0) host name [359](#page-358-0) InputDirectory [359](#page-358-0) MaxListCount [359](#page-358-0) OutputDirectory [359](#page-358-0) port [359](#page-358-0) SubDirectories [359](#page-358-0) TimerInterval [359](#page-358-0) UseEncryption [359](#page-358-0) FileLogWriter [375,](#page-374-0) [636](#page-635-0) HistorySize [375,](#page-374-0) [636](#page-635-0) JobLogLifeTime [375](#page-374-0), [636](#page-635-0) LogLifeTime [375,](#page-374-0) [636](#page-635-0) LogSeverity [375](#page-374-0), [636](#page-635-0) MaxLogSize [375](#page-374-0), [636](#page-635-0) OutPutFile [375,](#page-374-0) [636](#page-635-0) ParamMaxLength [375](#page-374-0), [636](#page-635-0) foreign key column [162](#page-161-0) dynamic [162](#page-161-0) form archive [283](#page-282-0) form definition [281-282](#page-280-0) configurations [285](#page-284-0), [290](#page-289-0) form sequence [285](#page-284-0) required tables [285](#page-284-0)

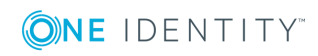

VI\_Common\_ChildRelation\_Grid [287](#page-286-1) VI ElementNavigation [287](#page-286-1) VI\_Generic\_MasterData [287,](#page-286-1) [289](#page-288-0) VI\_Report [287](#page-286-1), [524](#page-523-0) VI\_Wizard [287](#page-286-1) Form Editor [276](#page-275-0) form template [282-283](#page-281-0) form archive [283](#page-282-0) form source type [283](#page-282-0) form type [283](#page-282-0) FrmCommonChildRelationGrid [287](#page-286-1) FrmCommonOneChildAndMemberRelation [287](#page-286-1) FrmCommonOneChildRelation [287](#page-286-1) FrmCommonOneDynamicRelation [287](#page-286-1) FrmCommonOneGenericRelation [287](#page-286-1) FrmCommonOneMember AndChildRelation [287](#page-286-1) FrmCommonOneMemberRelation [287](#page-286-1) FrmElementNavigation [287](#page-286-1) frmGeneric [287](#page-286-1) ReportForm [287](#page-286-1) usage [283](#page-282-0) WizardForm [287](#page-286-1) form type [283](#page-282-0) edit [283](#page-282-0) grid [283](#page-282-0) info [283](#page-282-0) MemberRelation [283](#page-282-0), [287](#page-286-0) report [283](#page-282-0) virtual [283](#page-282-0) wizard [283](#page-282-0)

formatting script [201](#page-200-0) test [479](#page-478-0) formatting types [200](#page-199-1) FrontendLog [655](#page-654-0) FTP Server [361](#page-360-0) FTP user [361](#page-360-0) FTPJobDestination [370](#page-369-0) AutoUpdateSubDirectories [368](#page-367-0) BackupFiles [368](#page-367-0) CheckInputIndex [368](#page-367-0) EventTypes [368](#page-367-0) FTPPassword [370](#page-369-0) FTPPort [370](#page-369-0) FTPServer [370](#page-369-0) FTPUser [370](#page-369-0) host name [368](#page-367-0) InputDirectory [368](#page-367-0) MaxListCount [368](#page-367-0) OutputDirectory [368](#page-367-0) port [368](#page-367-0) provider ID [368](#page-367-0) SubDirectories [368](#page-367-0) TimerInterval [368](#page-367-0) UseEncryption [368](#page-367-0) FTPJobProvider [361](#page-360-0) AutoSubDirectories [359](#page-358-0) BackupFiles [359](#page-358-0) CheckInputIndex [359](#page-358-0) EventTypes [359](#page-358-0) FTPPassword [361](#page-360-0) FTPPort [361](#page-360-0) FTPServer [361](#page-360-0) FTPUser [361](#page-360-0) host name [359](#page-358-0) InputDirectory [359](#page-358-0)

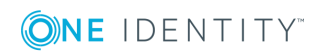

MaxListCount [359](#page-358-0) OutputDirectory [359](#page-358-0) port [359](#page-358-0) SubDirectories [359](#page-358-0) TimerInterval [359](#page-358-0) UseEncryption [359](#page-358-0) full text search [37](#page-36-0) configure [206](#page-205-0)

### **G**

GenProcID [426](#page-425-0) replacement [434](#page-433-0) Global.cfg [659](#page-658-0) Globallog.config [655](#page-654-0) Globally Unique Identifier (GUID) [162,](#page-161-0) [179](#page-178-0) GUID module [179](#page-178-0)

### **H**

Hotfix package show contents [555](#page-554-0) HTTP authentication module BasicHttpAuthentication [379](#page-378-0) WindowsHttpAuthentication [379](#page-378-0) HTTP Server [373](#page-372-0) HTTPJobDestination [372](#page-371-0) ChildPort [372](#page-371-0) provider ID [372](#page-371-0) RemoteDomain [372](#page-371-0) RemotePassword [372](#page-371-0) RemoteUser [372](#page-371-0) retries [372](#page-371-0) RetryDelay [372](#page-371-0)

HTTPJobProvider [364](#page-363-1) ParentPort [364](#page-363-1) ParentServer [364](#page-363-1) RemoteDomain [364](#page-363-1) RemotePassword [364](#page-363-1) RemoteUser [364](#page-363-1) retries [364](#page-363-1) RetryDelay [364](#page-363-1) HTTPLogPlugin log file [380](#page-379-1), [643](#page-642-0) LogFile [380](#page-379-1)

## **I**

info system bar chart [311](#page-310-0) line diagram [311](#page-310-0) pie chart [311](#page-310-0) statistic definition [306](#page-305-0) statistics [310](#page-309-0) table [311](#page-310-0) tachometer [311](#page-310-0) thermometer [311](#page-310-0) traffic light [311](#page-310-0) input value define [269](#page-268-0) InstallState.config [150](#page-149-0) IsChanged [459](#page-458-0) IsDeleted [459](#page-458-0) IsLoaded [459](#page-458-0)

### **J**

Job queue [19](#page-18-0) progress [626](#page-625-1) queue name [365](#page-364-0)

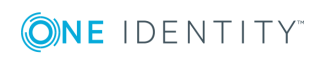

Job Queue Info [612](#page-611-0), [626](#page-625-0) Column Configuration [615](#page-614-0) continue processing [626](#page-625-0) database journal [624](#page-623-0) DBQueue [624](#page-623-1) emergency stop [626](#page-625-0) execution state [617](#page-616-0) Job server find state [623](#page-622-0) Jobqueue sequence [626](#page-625-1) monitor process [617](#page-616-0) out parameter [621](#page-620-0) polling interval [614](#page-613-0) process detail [618](#page-617-0) reenable [621](#page-620-1) restart [621](#page-620-1) process step detail [619](#page-618-0) enable logging [622](#page-621-0) end on failure [621](#page-620-1) end on success [621](#page-620-1) frozen [621](#page-620-1) out parameter [621](#page-620-0) over limit [621](#page-620-1) parameter [620](#page-619-0) reenable [621](#page-620-1) program setting [614](#page-613-0) server state [623](#page-622-0) stop One Identity Manager Service [626](#page-625-0) stop processing [626](#page-625-0) stop system [626](#page-625-0) timeout [614](#page-613-0) update [615](#page-614-1)

Job server configure [349](#page-348-0) continue processing [626](#page-625-0) create [340](#page-339-0) edit [337,](#page-336-0) [340](#page-339-0) executing server [341](#page-340-0) Machine role [344](#page-343-0) queue [340-341](#page-339-0) server function [340-341](#page-339-0), [343](#page-342-0) server operating system [341](#page-340-0) service account [341](#page-340-0) start HTTP request [349](#page-348-0) statistics [345](#page-344-0) status [349,](#page-348-0) [623](#page-622-0) stop processing [626](#page-625-0) transfer configuration [349](#page-348-0) Job Server Editor [338](#page-337-0) Job Service Configuration module type [350](#page-349-0) verification test [352](#page-351-0) JobDestination [353](#page-352-0) FileJobDestination [368](#page-367-0) FTPJobDestination [370](#page-369-0) HTTPJobDestination [372](#page-371-0) Jobgate [353](#page-352-0) JobGenLog [655](#page-654-0) JobGenLogDir [378](#page-377-0) Jobprovider [353](#page-352-0) AppServerJobProvider [364](#page-363-0) FileJobProvider [359](#page-358-0) FTPJobProvider [361](#page-360-0) HTTPJobProvider [364](#page-363-1) MSSQLJobProvider [358](#page-357-0) OracleJobProvider [359](#page-358-1) Jobservice [655](#page-654-0)

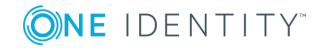

Jobservice.cfg [356,](#page-355-0) [660](#page-659-0) JobServiceDestination EncryptionScheme [365](#page-364-0) ExternalSlotEnvironment [365](#page-364-0) ExternalSlotEnvironment32 [365](#page-364-0) ExternalSlots [365](#page-364-0) ExternalSlots32 [365](#page-364-0) InternalSlots [365](#page-364-0) MaxExternalSlotReuse [365](#page-364-0) PrivateKey [365](#page-364-0) PrivateKeyId [365,](#page-364-0) [383](#page-382-0) provider ID [365](#page-364-0) queue [365](#page-364-0) RequestTimeout [365](#page-364-0) StartInterval [365](#page-364-0) StatisticInterval [365](#page-364-0)

### **K**

key file [365](#page-364-0)

# **L**

language [129](#page-128-0), [131](#page-130-0) default language [126](#page-125-0) login language [126](#page-125-0) Language Editor [332](#page-331-0) language pack import [334](#page-333-0) Launchpad [319](#page-318-0) action [321](#page-320-0) extend [319](#page-318-0) NavigationNodeState [319](#page-318-0) link set up [270](#page-269-0)

List Editor [46](#page-45-0) configurations [48](#page-47-0) multi edit [48](#page-47-1) object relations [49](#page-48-0) lists condition [267](#page-266-0) display pattern [267-268](#page-266-0) edit [267](#page-266-0) input value [269](#page-268-0) insert values [267](#page-266-0) object [267](#page-266-0) sort by [267](#page-266-0) log Crashrecorder [635](#page-634-0) error message window [627](#page-626-0) generation log One Identity Manager Service [378](#page-377-0), [638](#page-637-0) NLog [634,](#page-633-0) [655](#page-654-0) One Identity Manager Service [638](#page-637-0) One Identity Manager Service event log [374](#page-373-0) One Identity Manager Service log file [375](#page-374-0), [636](#page-635-0) Logger name [655](#page-654-0) **LogWriter** EventLogLogWriter [374](#page-373-0) FileLogWriter [375,](#page-374-0) [636](#page-635-0)

### **M**

Machine role [150,](#page-149-0) [344](#page-343-0) mail template [483](#page-482-0) base object [486,](#page-485-0) [488](#page-487-0) confidentiality [486](#page-485-0) copy [485](#page-484-0)

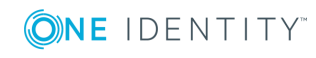

create [485](#page-484-0) design type [486](#page-485-0) edit [485](#page-484-0) email signature [493](#page-492-0) hyperlink [489-490](#page-488-0), [492](#page-491-0) importance [486](#page-485-0) language [486-487](#page-485-0) mail body [486-487](#page-485-0) mail definition [487](#page-486-0) preview [485](#page-484-0) report [486](#page-485-0) subject [486-487](#page-485-0) target format [486](#page-485-0) unsubscribe [486](#page-485-0) Mail Template Editor [483](#page-482-1) preview [485](#page-484-0) maintenance task [653](#page-652-0) many-to-many table [173](#page-172-0) MarkForDeletion [22](#page-21-0) menu item condition [262](#page-261-0), [264](#page-263-0) configuration switch [262](#page-261-0) copy [258](#page-257-0) create [258](#page-257-0) data dependent [252,](#page-251-0) [264](#page-263-0) data source [264](#page-263-0) database query [264](#page-263-0) diagram type [310-311](#page-309-0) disable [262](#page-261-0) display text [262](#page-261-0) edit [258](#page-257-0) fixed [252](#page-251-0) free [252](#page-251-0) icon [262](#page-261-0) item type [262](#page-261-0)

link [252,](#page-251-0) [270](#page-269-0) lists [267](#page-266-0) main form element [252](#page-251-0) menu category [252](#page-251-0), [258](#page-257-0) overlay icon [262,](#page-261-0) [319](#page-318-0) preprocessor condition [262](#page-261-0) recursive [264](#page-263-0), [266](#page-265-0) sort by [264](#page-263-0) sort order [262](#page-261-0) statistics [252](#page-251-0), [310](#page-309-0) task [252](#page-251-0) task category [252](#page-251-0) unique [264,](#page-263-0) [266](#page-265-1) variable definition [271,](#page-270-0) [274](#page-273-0) method definition behavior [324](#page-323-0) disable [322](#page-321-0), [324](#page-323-0) display text [324](#page-323-0) edit [322](#page-321-0) enabled for [324](#page-323-0) icon [324](#page-323-0) name [324](#page-323-0) object [324](#page-323-0) permissions group [322](#page-321-0), [324](#page-323-0) program function [241](#page-240-0), [322](#page-321-0), [324](#page-323-0) script [324](#page-323-0) test [480](#page-479-0) MSSQLJobProvider [358](#page-357-0) ConnectString [358](#page-357-0) RequestQueueLimit [358](#page-357-0) ResultQueueLimit [358](#page-357-0)

#### **N**

navigation copy [260](#page-259-0)

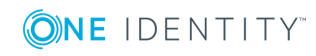

select [259](#page-258-0) NavigationNodeState class [319](#page-318-0) NLog [634](#page-633-0), [655](#page-654-0) Logger name [655](#page-654-0) severity level [655](#page-654-0) notification system [122](#page-121-0)

### **O**

object authorizations [243](#page-242-0) base. [460](#page-459-0) change [22,](#page-21-0) [25](#page-24-0) delete [22](#page-21-0), [25](#page-24-0) discard [22](#page-21-0) EntitySource [22](#page-21-0) handling [22](#page-21-0) insert [22,](#page-21-0) [25](#page-24-0) IsChanged [459](#page-458-0) IsDeleted [459](#page-458-0) IsLoaded [459](#page-458-0) lifecycle [22](#page-21-0) load [22](#page-21-0) marked for deletion [22](#page-21-0) MarkForDeletion [22](#page-21-0) transaction [25](#page-24-0) UnitOfWork [22](#page-21-0) update [22](#page-21-0) XMarkedForDeletion [22](#page-21-0) object class [22](#page-21-0) object definition condition [247](#page-246-0), [250](#page-249-0) display name [250](#page-249-0) display pattern [250](#page-249-0) display text [250](#page-249-0) display text (form) [248](#page-247-0)

display text (list) [248](#page-247-0) edit [249](#page-248-0) input value [269](#page-268-0) insert values [250](#page-249-0) object [250](#page-249-0) preprocessor condition [250](#page-249-0) selection script [247,](#page-246-0) [250](#page-249-0) table [250](#page-249-0) universal [250](#page-249-0) Object Editor [44](#page-43-0) multi edit [46](#page-45-1) object event [397](#page-396-0) program function [397](#page-396-0) object layer [19](#page-18-0) ObjectLog [655](#page-654-0) One Identity Manager data model [161](#page-160-0) software architecture [19](#page-18-0) system configurations [74](#page-73-1) authentication module [74](#page-73-0) calculation schedule [134](#page-133-0) configuration parameter [117](#page-116-1) database connection [112](#page-111-0) documentation [157](#page-156-0) email notification [122](#page-121-0) enable country [127](#page-126-0) language [126](#page-125-0) operating system [156](#page-155-0) report [157](#page-156-0) time zone [128](#page-127-0) TimeTrace [149](#page-148-0) One Identity Manager History Database database [149](#page-148-0) One Identity Manager schema [161](#page-160-0) schema overview [168](#page-167-0)

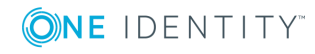

One Identity Manager Service AppServerJobProvider [364](#page-363-0) ComponentDebugMode [640](#page-639-0) configuration file [356](#page-355-0), [660](#page-659-0), [662](#page-661-0) configurations [373](#page-372-0) template [350](#page-349-1) configure [349,](#page-348-0) [356](#page-355-0) connection [378](#page-377-0) DBSchedulerWatchDogPlugin [380](#page-379-0) DebugMailPlugin [382](#page-381-0) DebugMode [640](#page-639-0) dispatcher [377](#page-376-0) event log [374](#page-373-0), [642](#page-641-0) EventLogWriter [374](#page-373-0) FileJobDestination [368](#page-367-0) FileJobProvider [359](#page-358-0) FileLogWriter [375](#page-374-0), [636](#page-635-0) FTPJobDestination [370](#page-369-0) FTPJobProvider [361](#page-360-0) generation log [378,](#page-377-0) [638](#page-637-0) HTTP authentication [379](#page-378-0) HTTP Server [638](#page-637-1) HTTPJobDestination [372](#page-371-0) HTTPJobProvider [364](#page-363-1) HTTPLogPlugin [380](#page-379-1) install [346](#page-345-0) JobDestination [365](#page-364-1) JobServiceDestination [365](#page-364-0) language [373](#page-372-0) linux share [382](#page-381-1) log file [375](#page-374-0), [636,](#page-635-0) [640](#page-639-0) display [638](#page-637-1) log file (HTTPLogPlugin) [643](#page-642-0) LogWriter [374](#page-373-1) MSSQLJobProvider [358](#page-357-0)

NSProviderTrace.log [640](#page-639-0) OracleJobProvider [359](#page-358-1) out parameter [641](#page-640-0) PerformanceCounterPlugin [381](#page-380-0) plugins [379](#page-378-1) procedure [353](#page-352-0) process collection [357](#page-356-0) process component [353](#page-352-0) queue [340-341](#page-339-0) RaiseMessage [641](#page-640-1) remote install [346](#page-345-0) RequestWatchDogPlugin [381](#page-380-1) ScheduleCommandPlugin [380](#page-379-2) services [638](#page-637-1) set up [353](#page-352-0) ShareInfoPlugin [382](#page-381-1) statistics info [365](#page-364-0) StdioProcessor.log [640](#page-639-0) stop [626](#page-625-0) One Identity Manager Service module configurations [373](#page-372-0) connection [378](#page-377-0) dispatcher [377](#page-376-0) HTTP authentication module [379](#page-378-0) JobDestination [365](#page-364-1) LogWriter [374](#page-373-1) plugins [379](#page-378-1) private key files [383](#page-382-0) process collection [357](#page-356-0) operating system client [156](#page-155-0) server [156](#page-155-0) version [156](#page-155-0) OracleJobProvider [359](#page-358-1) ConnectString [359](#page-358-1)

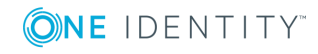

RequestQueueLimit [359](#page-358-1) ResultQueueLimit [359](#page-358-1) overview form [297](#page-296-0) alignment [303](#page-302-0) background color [303](#page-302-0) columns [300,](#page-299-0) [303](#page-302-0) create [300](#page-299-0) design view [300](#page-299-0) disable [305](#page-304-0) disable form element [305](#page-304-0) display text [300](#page-299-0) form element [300](#page-299-0) header [303](#page-302-0) lists [303](#page-302-0) main form element [300](#page-299-0) menu item [300](#page-299-0) object [300](#page-299-0) permissions group [300](#page-299-0) preview [300](#page-299-0) product assignment [300](#page-299-0) Overview Form Editor [298](#page-297-0) design view [300](#page-299-0) preview [300](#page-299-0)

#### **P**

password policy [138](#page-137-0) assign [146](#page-145-0) character sets [141](#page-140-0) check password [145](#page-144-0) conversion script [142](#page-141-0), [144](#page-143-0) default policy [140](#page-139-0), [146](#page-145-0) display name [140](#page-139-0) edit [139](#page-138-0) error message [140](#page-139-0) excluded list [145](#page-144-1)

failed logins [140](#page-139-1) generate password [146](#page-145-1) initial password [140](#page-139-1) name components [140](#page-139-1) password age [140](#page-139-1) password cycle [140](#page-139-1) password length [140](#page-139-1) password strength [140](#page-139-1) predefined [139](#page-138-1) test script [142](#page-141-0) PerformanceCounterPlugin [381](#page-380-0) category [381](#page-380-0) CounterType [381](#page-380-0) PollingInterval [381](#page-380-0) permissions column [240](#page-239-0) condition [239](#page-238-0) copy [231](#page-230-0), [260](#page-259-0) delete [231](#page-230-0) determine [233](#page-232-0) edit [231](#page-230-0) insert [231](#page-230-0) rules [233](#page-232-0) table [239](#page-238-0) Permissions Editor [235](#page-234-0) filter [238](#page-237-0) permissions group column permissions [240](#page-239-0) copy [224](#page-223-0), [260](#page-259-0) hierarchy [223](#page-222-0) only for role-based login [226](#page-225-0) permissions [215](#page-214-0) predefined [216](#page-215-0) program function [241](#page-240-0) QBM\_BaseRights [216](#page-215-0)

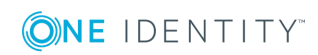

role based [216](#page-215-0) set up [219](#page-218-0), [226](#page-225-1) table permissions [239](#page-238-0) vi\_4\_ADMIN\_LOOKUP [216](#page-215-0) VI\_4\_ALLUSER [216](#page-215-0) VI\_Everyone [216](#page-215-0) VI View [216](#page-215-0) vid [216](#page-215-0) plugins DBSchedulerWatchDogPlugin [380](#page-379-0) DebugMailPlugin [382](#page-381-0) HTTPLogPlugin [380](#page-379-1) PerformanceCounterPlugin [381](#page-380-0) RemoteConnectPlugin [382](#page-381-2) RequestWatchDogPlugin [381](#page-380-1) ScheduleCommandPlugin [380](#page-379-2) ShareInfoPlugin [382](#page-381-1) preprocessor condition [449,](#page-448-1) [451](#page-450-0) column [189](#page-188-0) configuration parameter [449](#page-448-0) evaluate [452](#page-451-0) menu item [262](#page-261-0) object [250](#page-249-0) process [394](#page-393-0) process step [401](#page-400-0) report [499](#page-498-0) statistics [307](#page-306-0) table [173](#page-172-0) user interface forms [281](#page-280-0) preprocessor Expression [449](#page-448-0) presentation Layer [19](#page-18-0) primary key column [162](#page-161-0) process base object [394](#page-393-0) compare [410](#page-409-0)

compile [415](#page-414-0) copy [392](#page-391-0) create [392](#page-391-0) do not generate [394](#page-393-0) edit [391-392](#page-390-0) error checking [413](#page-412-0) event [397](#page-396-0) export [411](#page-410-0) frozen [621](#page-620-1) generating condition [394](#page-393-0) identifier [394](#page-393-0) import [411](#page-410-0) monitor [617](#page-616-0) notification [397](#page-396-1) over limit [397,](#page-396-1) [621](#page-620-1) pre-script for generating [394](#page-393-0), [461](#page-460-0) preprocessor condition [394](#page-393-0) process information [394,](#page-393-0) [431](#page-430-0) simulation [411](#page-410-1) table [394](#page-393-0) threshold [394](#page-393-0), [397](#page-396-1) UID [394](#page-393-0) validity check [413](#page-412-0) variable [396](#page-395-0) process automation [416](#page-415-0) process component [353,](#page-352-0) [365,](#page-364-0) [419](#page-418-0) AutoUpdateComponent [419](#page-418-0) CommandComponent [419](#page-418-0) ComponentDebugMode [640](#page-639-0) ControlFilesComponent [419](#page-418-0) DelayComponent [419](#page-418-0) display name [422](#page-421-0) FileComponent [419](#page-418-0) FtpComponent [419](#page-418-0) HandleObjectComponent [419](#page-418-0)

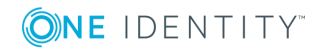

instance [422](#page-421-0) LogComponent [419](#page-418-0) MailComponent [419](#page-418-0) PowerShellComponent [419](#page-418-0) process task [422](#page-421-0) ProjectorComponent [419](#page-418-0) ReportComponent [419](#page-418-0) return value [641](#page-640-0) ScriptComponent [419,](#page-418-0) [573](#page-572-0) SQLComponent [419](#page-418-0) SubversionComponent [419](#page-418-0) WakeOnLanComponent [419](#page-418-0) ZipComponent [419](#page-418-0) Process Editor [385](#page-384-0) layout position [389](#page-388-0) process document [389](#page-388-0) process element [389](#page-388-0) process step element [389](#page-388-0) process generating simulate [411](#page-410-1) test [411](#page-410-1) process handling [384](#page-383-0) monitor [611](#page-610-0) process history archiving [441](#page-440-0) delete [441](#page-440-0), [445](#page-444-0) record [433](#page-432-0) retention period [442](#page-441-0) process information archiving [441](#page-440-0) delete [441](#page-440-0), [445](#page-444-0) depth of detail [431](#page-430-0) export [444](#page-443-0) for process [431](#page-430-0) for process step [431](#page-430-0)

for result [431](#page-430-0) import [444](#page-443-0) record [429](#page-428-0) retention time [442](#page-441-0) process monitoring [425-426](#page-424-0) archiving [441](#page-440-0) data change [427](#page-426-0) DBQueue Processor [434](#page-433-0) delete [441,](#page-440-0) [445](#page-444-0) enable [426](#page-425-0) process handling [429](#page-428-0) process information [429](#page-428-0) process trigger [426](#page-425-0) retention period [442](#page-441-0) process parameter template [422](#page-421-0) process plan [416](#page-415-0) base object [418](#page-417-0) calculation schedule [418](#page-417-0) condition [418](#page-417-0) event [418](#page-417-0) execute [418](#page-417-0) parameter [418](#page-417-0) set up [418](#page-417-0) process step copy [399](#page-398-0) create [399](#page-398-0) edit [399](#page-398-0) execution state [617](#page-616-0) generating condition [401](#page-400-0) identifier [401](#page-400-0) ignore errors [401](#page-400-0) import [399](#page-398-0) log error [401](#page-400-0), [632](#page-631-0) log mode [401](#page-400-0), [622](#page-621-0) notification [401](#page-400-0), [405](#page-404-0)

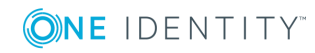

parameter [406](#page-405-0) edit [407](#page-406-0) encrypted [407](#page-406-0) hidden [407](#page-406-0) identifier [407](#page-406-0) IN [407](#page-406-0) INOUT [407](#page-406-0) OUT [407](#page-406-0) out parameter [408,](#page-407-0) [621](#page-620-0), [641](#page-640-0) Parametercollection [408](#page-407-0) set value [408](#page-407-0) template [422](#page-421-0) type [407](#page-406-0) value template [407](#page-406-0) pre-script for generating [401](#page-400-0), [461](#page-460-0) preprocessor condition [401](#page-400-0) priority [401](#page-400-0) process information [401](#page-400-0), [431](#page-430-0) process task [401](#page-400-0) retention time [401](#page-400-0) retries [401](#page-400-0) script for server selection [401,](#page-400-0) [403](#page-402-0) search [410](#page-409-1) server [403](#page-402-0) server function [401](#page-400-0), [403](#page-402-0) Split processing [401](#page-400-0) stop on error [401](#page-400-0) wait mode on error [401](#page-400-0) process task [419](#page-418-0) identifier [422](#page-421-0) instance [422](#page-421-0) operating system class [422](#page-421-0) process component [422](#page-421-0) program function [241,](#page-240-0) [322](#page-321-0), [397](#page-396-0) method definition [241](#page-240-0)

object event [241](#page-240-0) permissions group [241](#page-240-0) script [241](#page-240-0) ProjectorEngine [655](#page-654-0) proxy server [377](#page-376-0) public holiday country [129](#page-128-0) edit [133](#page-132-0) state [131](#page-130-0) PWatchDogPrepare [648](#page-647-1)

## **Q**

QBM\_GCommon2.PDiskStorePhysicalSync [212](#page-211-0) QBM\_GCommon2.PTableMove [212](#page-211-0) QBM\_GDBQueue.PDBQueuePrepare [212](#page-211-0), [648](#page-647-1) QBM\_GWatchDog.PPrepare [212,](#page-211-0) [648](#page-647-1) QBM\_PDBQueuePrepare [212](#page-211-0), [648](#page-647-1) QBM\_PDBQueueProcess [646](#page-645-0) QBM\_PDBQueueProcess\_Del [646](#page-645-0) QBM\_PDBQueueProcess\_Main [646](#page-645-0) QBM\_PDiskStorePhysicalSync [212](#page-211-0) QBM\_PTableMove [212](#page-211-0) QBM\_PWatchDog [646](#page-645-0) QBM\_PWatchDogPrepare [212](#page-211-0)

### **R**

RemoteConnectPlugin [382](#page-381-2) ADGroupAuthPermittedGroup [382](#page-381-2) AuthenticationMethod [382](#page-381-2) port [382](#page-381-2) report base table [499](#page-498-0) bind [524](#page-523-0)

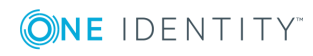

copy [498](#page-497-0) create [498](#page-497-0) data field [516](#page-515-0) data query historical assignment [507](#page-506-0) multiple object history [506](#page-505-0) object [503](#page-502-0) simulation [509](#page-508-0) single object history [504](#page-503-0) SQL [502](#page-501-0) test [500](#page-499-0) view [502](#page-501-1) data source delete [500](#page-499-0) edit [500](#page-499-0) virtual [515](#page-514-0) display name [499](#page-498-0) edit [498](#page-497-0) export [516](#page-515-1) identifier [499](#page-498-0) import [516](#page-515-1) load [498](#page-497-0) multilingual [522](#page-521-0) preprocessor condition [499](#page-498-0) repo [516](#page-515-1) report parameter can be overwritten [512](#page-511-0) condition (calc.) [515](#page-514-1) condition (query) [513](#page-512-0) data source [513](#page-512-0) data type [513](#page-512-0) default value [513](#page-512-0) delete [510](#page-509-0) description [512](#page-511-0) display name [512](#page-511-0)

edit [510](#page-509-0) list of permitted values [513](#page-512-0) mandatory parameter [512](#page-511-0) multiline [513](#page-512-0) multivalue [513](#page-512-0) overwrite empty value [513](#page-512-0) parameter definition [513](#page-512-0) parameter type [512](#page-511-0) parameter value [513](#page-512-0) script [515](#page-514-1) sort order [512](#page-511-0) table column (calc.) [515](#page-514-1) table column (query) [513](#page-512-0) value calculation [515](#page-514-1) viewable [512](#page-511-0) ReportAlias [499](#page-498-0) SpecialSheetData [524](#page-523-0) translate [516](#page-515-1), [522](#page-521-0) user interface forms [524](#page-523-0) Report Editor [494](#page-493-0) globalization editor [516](#page-515-1) program setting [497](#page-496-0) SQL log [498](#page-497-1) RequestWatchDogPlugin [381](#page-380-1) interval [381](#page-380-1) MinRequests [381](#page-380-1)

#### **S**

ScheduleCommandPlugin [380](#page-379-2) command [380](#page-379-2) interval [380](#page-379-2) LogSeverity [380](#page-379-2) OutputToLog [380](#page-379-2) StartCommand [380](#page-379-2) StopCommand [380](#page-379-2)

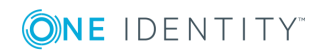

Schema Editor [165](#page-164-0) multi edit [168](#page-167-1) schema overview [168](#page-167-0) schema extension add [541](#page-540-0) assignment table column names [537](#page-536-0) connected tables [537](#page-536-0) description [537](#page-536-0) display name [537](#page-536-0) index column [538](#page-537-0) name [537](#page-536-0) origin (XOrigin) [537](#page-536-0) x-column [537](#page-536-0) authorizations [539](#page-538-0) change label [540](#page-539-0) column base column [531](#page-530-0) column name [530-531](#page-529-0) comment [532](#page-531-0) compulsory field [532](#page-531-0) configure [532](#page-531-0) create [530-531](#page-529-0) data type [532](#page-531-0) define [529](#page-528-0) delete restrictions [532](#page-531-0) display name [532](#page-531-0) foreign key column [531](#page-530-1) from table [531](#page-530-1) initial value [532](#page-531-0) insert restrictions [532](#page-531-0) name [532](#page-531-0) origin (XOrigin) [537](#page-536-0) permission [532](#page-531-0) primary key [527](#page-526-0), [532](#page-531-0)

simple column [530](#page-529-0) UID [532](#page-531-0) unicode [532](#page-531-0) x-column [527](#page-526-0), [537](#page-536-0) create index [538](#page-537-0) Creating a New Table [527](#page-526-0) custom [526](#page-525-0) database view column [531](#page-530-0) create [534](#page-533-0), [536](#page-535-0) DDL statements [541](#page-540-0) Extending a Table [529](#page-528-1) foreign key column column name [531](#page-530-1) create [531](#page-530-1) from table [531](#page-530-1) foreign key relation [535](#page-534-0) Index [538](#page-537-0) index name [538](#page-537-0) permissions group [539](#page-538-0) read-only database view description [534](#page-533-0) display name [534](#page-533-0) foreign key relation [535](#page-534-0) name [534](#page-533-0) view definition [534](#page-533-0) save to file [541](#page-540-0) Schema Extension [526](#page-525-0) simple column column name [530](#page-529-0) create [530](#page-529-0) table create [527](#page-526-0), [537](#page-536-0) description [527](#page-526-0) display name [527](#page-526-0)

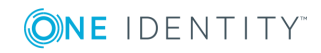

extend [529](#page-528-1) name [527](#page-526-0) primary key [527](#page-526-0) x-column [527](#page-526-0) transport [552](#page-551-0) union view description [536](#page-535-0) display name [536](#page-535-0) name [536](#page-535-0) view definition [536](#page-535-0) Schema Extension [526](#page-525-0) script [453](#page-452-0) #LD notation [464](#page-463-0) \$ notation [455](#page-454-0) accessibility [51](#page-50-0), [469](#page-468-0) auto-completion [51](#page-50-0), [469](#page-468-0) base. [460](#page-459-0) compile [473](#page-472-0) copy [470](#page-469-0) create [470](#page-469-0) data type [455](#page-454-0) date value [454](#page-453-0) edit [470](#page-469-0), [478](#page-477-0) function [460](#page-459-1) message [454](#page-453-1) overridable [472](#page-471-0) override [472](#page-471-0) overwrite [472](#page-471-0) pre-script [461](#page-460-0) program function [241](#page-240-0) RaiseMessage [454](#page-453-1), [641](#page-640-1) save [478](#page-477-1) Session Services [461](#page-460-1) syntax [453](#page-452-1) test [473-474,](#page-472-1) [476-477](#page-475-0)

VID\_Write2Log [454](#page-453-1) web service call [579](#page-578-0) Script Editor [467](#page-466-0) script library [467](#page-466-1) load [475](#page-474-0) semaphore [147](#page-146-0) server specify [403](#page-402-0) server function [150,](#page-149-0) [343](#page-342-0) session Session.Config.GetConfigParm [462](#page-461-0) Session.Source.Exists [462](#page-461-1) Session.Variables [463](#page-462-0) Session Services [461](#page-460-1) ShareInfoPlugin [382](#page-381-1) SOAP Web Service [584](#page-583-0) ChangeSingleObject [584](#page-583-0), [592](#page-591-0) ChangeSingleObjectEx [584](#page-583-0), [592](#page-591-0) configuration file [589](#page-588-0) configure [589](#page-588-0) CreateSingleObject [584,](#page-583-0) [592](#page-591-0) DeleteSingleObject [584](#page-583-0), [592](#page-591-0) DeleteSingleObjectEx [584](#page-583-0), [592](#page-591-0) exists [584](#page-583-0), [592](#page-591-0) ExistsEx [584](#page-583-0), [592](#page-591-0) FireGenEvent [584,](#page-583-0) [592](#page-591-0) FireGenEventEx [584,](#page-583-0) [592](#page-591-0) GetCompleteSingleObject [584](#page-583-0), [592](#page-591-0) GetCompleteSingleObjectEx [584](#page-583-0), [592](#page-591-0) GetListObject [584,](#page-583-0) [592](#page-591-0) GetListObjectWithDisplays [584](#page-583-0), [592](#page-591-0) GetSingleObject [584](#page-583-0), [592](#page-591-0) GetSingleObjectEx [584](#page-583-0), [592](#page-591-0) GetSingleProperty [584,](#page-583-0) [592](#page-591-0) GetSinglePropertyEx [584,](#page-583-0) [592](#page-591-0)

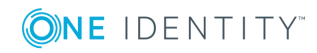
install [586](#page-585-0) InvokeCustomizer [584](#page-583-0), [592](#page-591-0) InvokeCustomizerEx [584](#page-583-0), [592](#page-591-0) InvokeDialogMethod [584](#page-583-0), [592](#page-591-0) InvokeDialogMethodEx [584](#page-583-0), [592](#page-591-0) status display [591](#page-590-0) web.config [589](#page-588-0) software architecture [19](#page-18-0) Software Loader [152](#page-151-0) software update export files [151](#page-150-0) import files [151](#page-150-0) SPML Provisioning Service Provider [598](#page-597-0) SPML schema configure [607](#page-606-0) export [608](#page-607-0) SPML Web Service [598](#page-597-1) configuration file [603](#page-602-0) configure [599](#page-598-0) install [599](#page-598-0) schema file [608](#page-607-0) test [608](#page-607-1) web.config [603](#page-602-0) SQL Editor [49](#page-48-0) SQLite [27](#page-26-0) SqlLog [655](#page-654-0) Standard GUID [179](#page-178-0) state edit [131](#page-130-0) enable [131](#page-130-0) language [131](#page-130-0) public holiday [131](#page-130-0) time zone [131](#page-130-0) work hours [131](#page-130-0)

statistic traffic light [311](#page-310-0) statistics [306](#page-305-0) aggregate function [307](#page-306-0) bar chart [311](#page-310-0) calculation [307](#page-306-0) calculation schedule [307](#page-306-0) condition [308](#page-307-0) diagram type [311](#page-310-0) display name [307](#page-306-0) edit statistics definition [306](#page-305-1) ElementName [308](#page-307-0), [311](#page-310-0) ElementObjectKey [308](#page-307-0) ElementObjectKey2 [308](#page-307-0) ElementOrder [308](#page-307-0) ElementValue [308](#page-307-0), [311](#page-310-0) history [307](#page-306-0) imported statistics data [307](#page-306-0) instant calculation [307](#page-306-0) line diagram [311](#page-310-0) measurement value [308](#page-307-0) not set [307](#page-306-0) pie chart [311](#page-310-0) preprocessor condition [307](#page-306-0) query [308](#page-307-0) table [311](#page-310-0) tachometer [311](#page-310-0) thermometer [311](#page-310-0) threshold [307-308](#page-306-0) StopWatch [655](#page-654-0) StudioProcessor.exe [365](#page-364-0) SwitchToModuleGuid() [179](#page-178-0) SwitchToNormalGuid() [179](#page-178-0) SyncLog [655](#page-654-0)

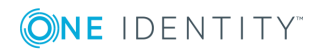

system stop [626](#page-625-0) System Debugger [474](#page-473-0) SQL log [481](#page-480-0) system user administrative user [227](#page-226-0) dynamic [108](#page-107-0), [216](#page-215-0), [230](#page-229-0) employees [230](#page-229-1) logins [227](#page-226-0) password [227](#page-226-0) permissions group [229](#page-228-0) predefined [216](#page-215-0) read-only permissions [227](#page-226-0) sa [216](#page-215-0) service account [227](#page-226-0) set up [227](#page-226-0) Synchronization [216](#page-215-0) user [230](#page-229-1) viadmin [216](#page-215-0) viHelpdesk [216](#page-215-0) viITShop [216](#page-215-0) SystemConnection [655](#page-654-0) SystemConnector [655](#page-654-0)

## **T**

table base table [173](#page-172-0) cache information [173](#page-172-0) Customizer [173](#page-172-0) deferred deletion [173](#page-172-0) display name [173](#page-172-0) display pattern [173](#page-172-0) edit [172](#page-171-0) export for SPML [173](#page-172-0), [607](#page-606-0) file group [212](#page-211-0)

GUID module [173](#page-172-0) hierarchy path [173](#page-172-0) icon [173](#page-172-0) input value [269](#page-268-0) logical storage [173,](#page-172-0) [212](#page-211-0) M-to-all table [162](#page-161-0) many-to-many table [162,](#page-161-0) [173](#page-172-0) mapping [172](#page-171-0) multicolumn uniqueness [173](#page-172-0) physical storage [212](#page-211-0) preprocessor condition [173](#page-172-0) properties [172](#page-171-0) proxy [185](#page-184-0) proxy view [173](#page-172-0) read-only [187](#page-186-0) simple table [162](#page-161-0) statistic information [173](#page-172-0) table scripts [173,](#page-172-0) [180](#page-179-0) type [162](#page-161-0) union [183](#page-182-0) usage type [173](#page-172-0) view [181](#page-180-0) view definition [173](#page-172-0) worktable [162](#page-161-0) table definition module GUID permitted [179](#page-178-0) module GUID required [179](#page-178-0) table relation [208](#page-207-0) table scripts [173,](#page-172-0) [180](#page-179-0) test [480](#page-479-0) task disable [322](#page-321-0) template edit [197](#page-196-0) recipient [195](#page-194-0)

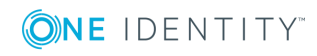

sender [195](#page-194-0) test [479](#page-478-0) time zone [128](#page-127-0) country [129](#page-128-0) state [131](#page-130-0) TimeTrace [149](#page-148-0) transaction [25](#page-24-0) transfer buffer [545](#page-544-0) translation [328](#page-327-0) basics [329](#page-328-0) column [330](#page-329-0) edit [333](#page-332-0) import [334](#page-333-0) Language Editor [332](#page-331-0) language pack [334](#page-333-0) text buffer [330](#page-329-0) translation source [330](#page-329-0) translation target [330](#page-329-0) transport package basics [545](#page-544-0) change data [551](#page-550-0) change label [550](#page-549-0) complete transport [554](#page-553-0) create [546](#page-545-0) custom configuration package [544](#page-543-0) date selection [551](#page-550-0) export [546](#page-545-0) export criteria [546](#page-545-0) Hotfix package [544](#page-543-0) import [556](#page-555-0) migration package [544](#page-543-0) schema extension [552](#page-551-0) show contents [555](#page-554-0) SQL statement [549](#page-548-0) system configurations [554](#page-553-0)

system file [555](#page-554-1) tool select [553](#page-552-0) tool select (favorites) [549](#page-548-1) transport history [558](#page-557-0) user list [551](#page-550-0)

#### **U**

UnitOfWork [19](#page-18-0), [22](#page-21-0) update [655](#page-654-0) use case authentication module [326](#page-325-0) configuration data [108-111](#page-107-0), [326](#page-325-0) form [326](#page-325-0) menu item [326](#page-325-0) set up [325-326](#page-324-0) start menu item [326](#page-325-0) system user [326](#page-325-0) user authentication module [244](#page-243-0) dynamic [244](#page-243-0) permissions group [244](#page-243-0) program function [244](#page-243-0) read access [244](#page-243-0) system user [244](#page-243-0) User & Permissions Group Editor [219](#page-218-0) user interface form [274](#page-273-0) icons [327](#page-326-0) images [327](#page-326-0) method definition [322](#page-321-0) navigation [251](#page-250-0) object definition [247](#page-246-0) program function [241](#page-240-0) statistics [310](#page-309-0) translation [328](#page-327-0)

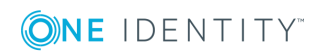

use case [325-326](#page-324-0) User Interface Editor [254](#page-253-0) user interface forms configurations [281](#page-280-0) disable [279,](#page-278-0) [281](#page-280-0) display [286](#page-285-0) display text [281](#page-280-0) edit [279](#page-278-0), [281](#page-280-0) form definition [281](#page-280-0) form name [281](#page-280-0) generic form [289](#page-288-0) input value [269](#page-268-0) insert values [281](#page-280-0) master data form [289](#page-288-0) object definition [286](#page-285-0) overview form [297](#page-296-0) preprocessor condition [281](#page-280-0) replace [296](#page-295-0) repo [524](#page-523-0) sort order [281](#page-280-0)

#### **V**

variable define [271](#page-270-0) DialogUserUID [271](#page-270-0), [463](#page-462-0) EnvUserName [271,](#page-270-0) [463](#page-462-0) Feature [463](#page-462-0) FullSync [463](#page-462-0) GenProcID [463](#page-462-0) LogonUser [271,](#page-270-0) [463](#page-462-0) ManageOutstandingOperation [463](#page-462-0) pre-script [396](#page-395-0) process definition [396](#page-395-0) SessionType [271](#page-270-0), [319](#page-318-0) ShowCommonDialog [271](#page-270-0), [463](#page-462-0)

UserName [271](#page-270-0), [463](#page-462-0) UserUID [271,](#page-270-0) [463](#page-462-0) VI.DB.DLL [19](#page-18-0) viNetworkService.exe [356](#page-355-0) viNetworkService.exe.config [356,](#page-355-0) [662](#page-661-0)

### **W**

web service create script [579](#page-578-0) integrate [575](#page-574-0) method call direct [578](#page-577-0) generic [576](#page-575-0) self-defined [578](#page-577-1) script parameter [579](#page-578-0) SOAP [579](#page-578-0) synchronization by script [576](#page-575-0) WCF [579](#page-578-0) WSDL file [579](#page-578-0) web service integration wizard [579](#page-578-0) WebLog [655](#page-654-0)

# **X**

XDateInserted [162](#page-161-0) XDateSubItem [162](#page-161-0) XDateUpdated [162](#page-161-0) XIsInEffect [162](#page-161-0) XMarkedForDeletion [22](#page-21-0), [162](#page-161-0) XObjectKey [162](#page-161-0) XOrigin [162](#page-161-0) XTouched [162](#page-161-0) XUserInserted [162](#page-161-0) XUserUpdated [162](#page-161-0)

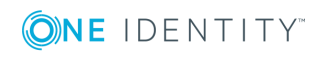